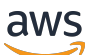

Guide de l'utilisateur

# Amazon Pinpoint

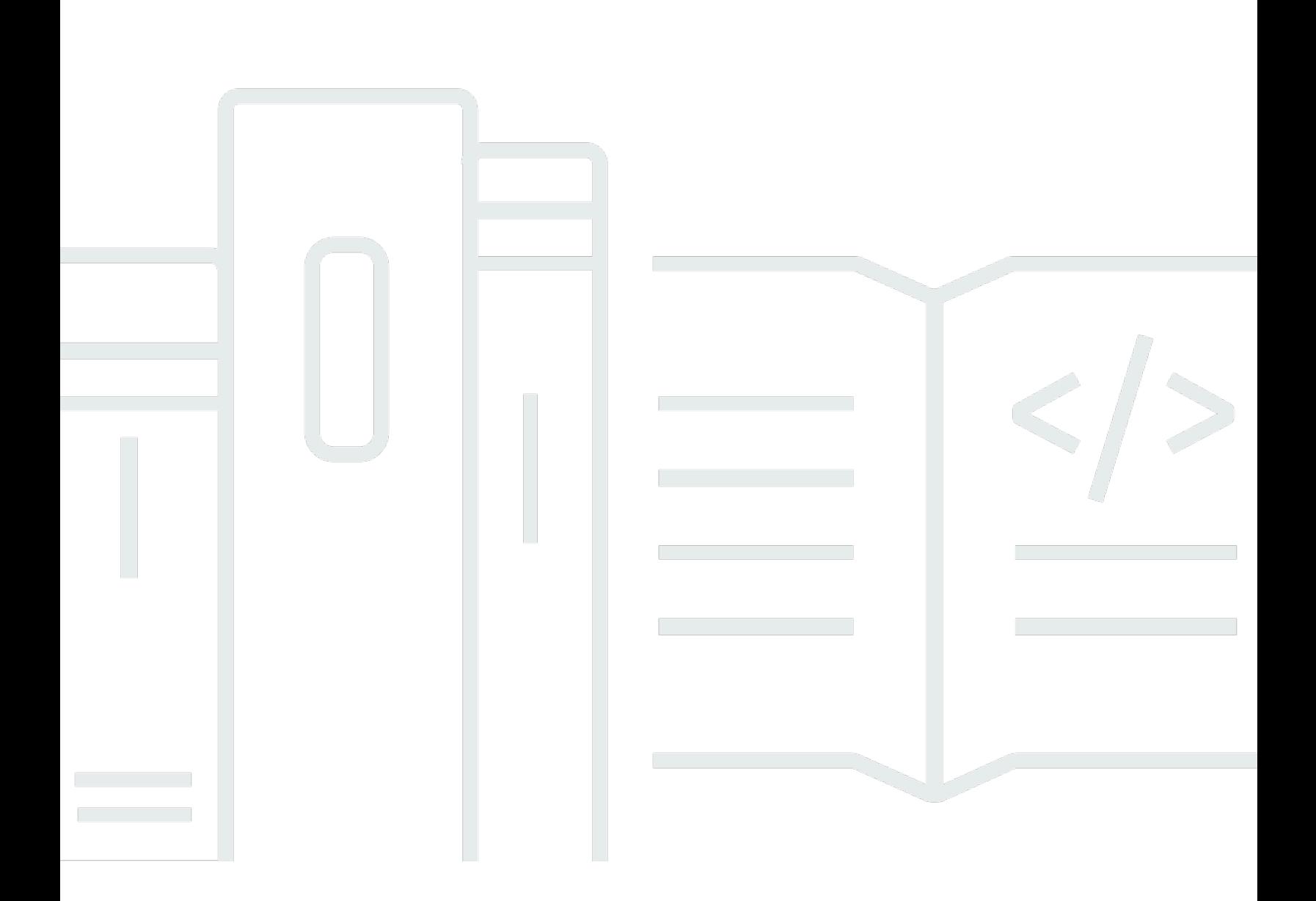

Copyright © 2024 Amazon Web Services, Inc. and/or its affiliates. All rights reserved.

## Amazon Pinpoint: Guide de l'utilisateur

Copyright © 2024 Amazon Web Services, Inc. and/or its affiliates. All rights reserved.

Les marques et la présentation commerciale d'Amazon ne peuvent être utilisées en relation avec un produit ou un service qui n'est pas d'Amazon, d'une manière susceptible de créer une confusion parmi les clients, ou d'une manière qui dénigre ou discrédite Amazon. Toutes les autres marques commerciales qui ne sont pas la propriété d'Amazon appartiennent à leurs propriétaires respectifs, qui peuvent ou non être affiliés ou connectés à Amazon, ou sponsorisés par Amazon.

# **Table of Contents**

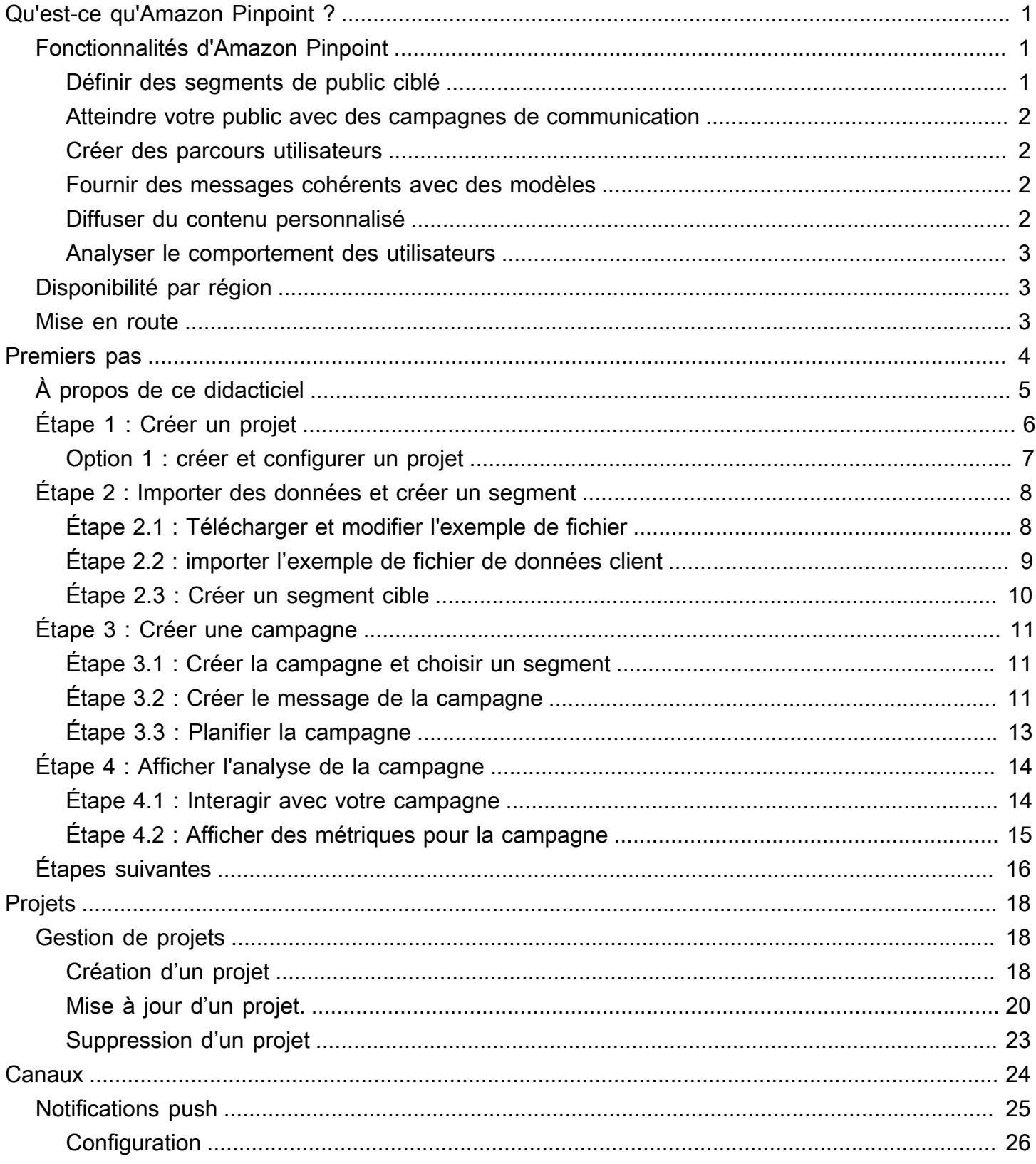

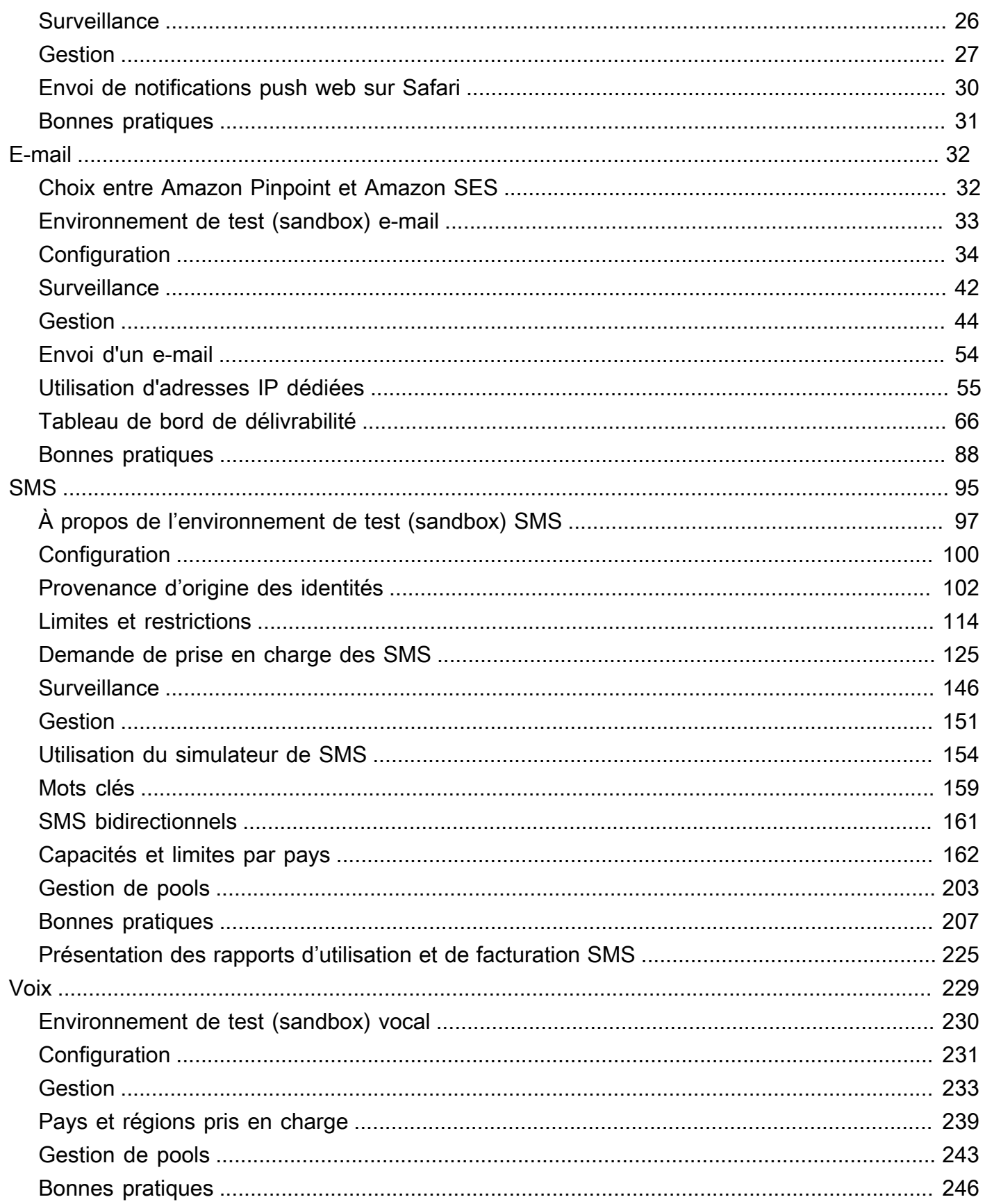

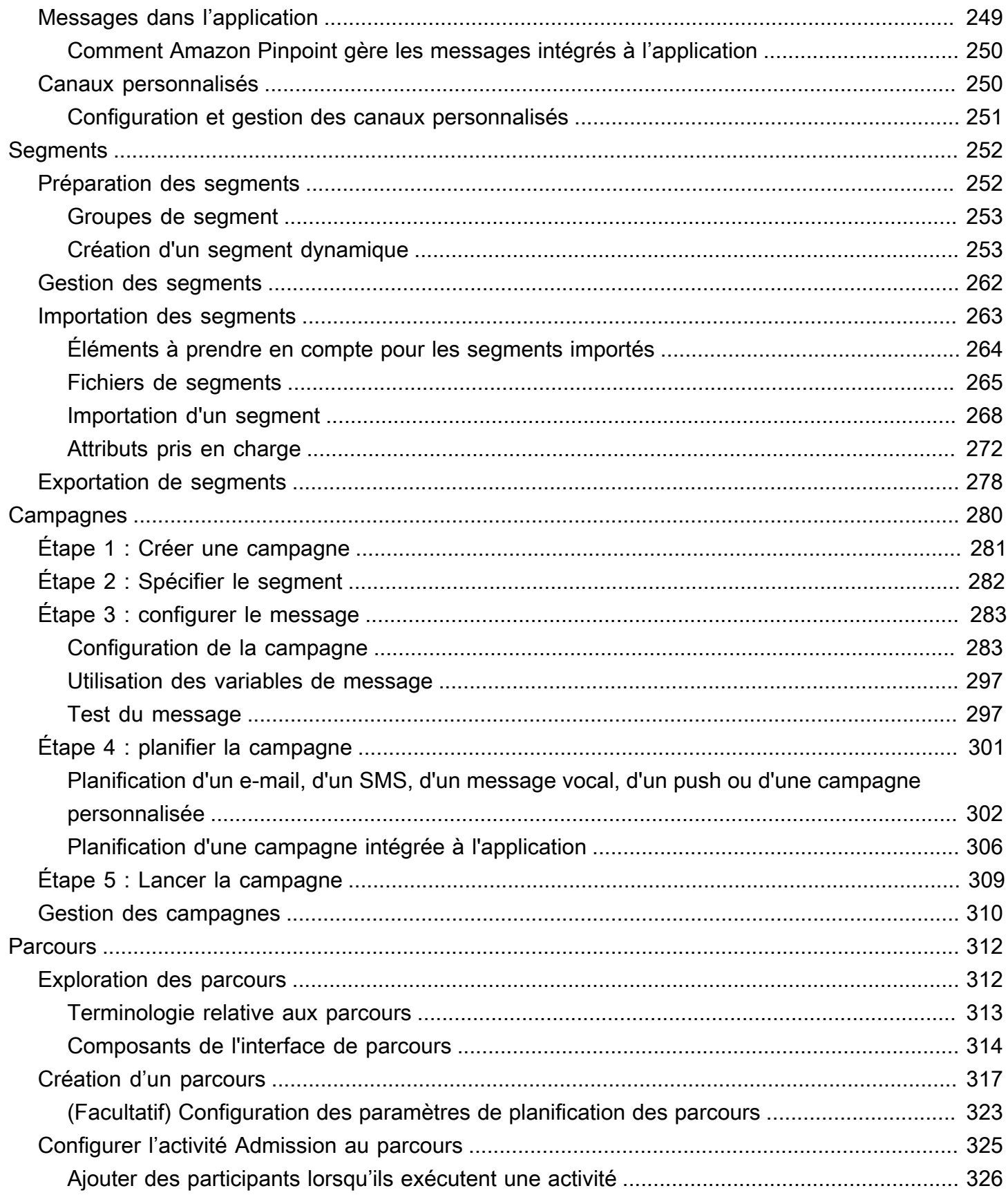

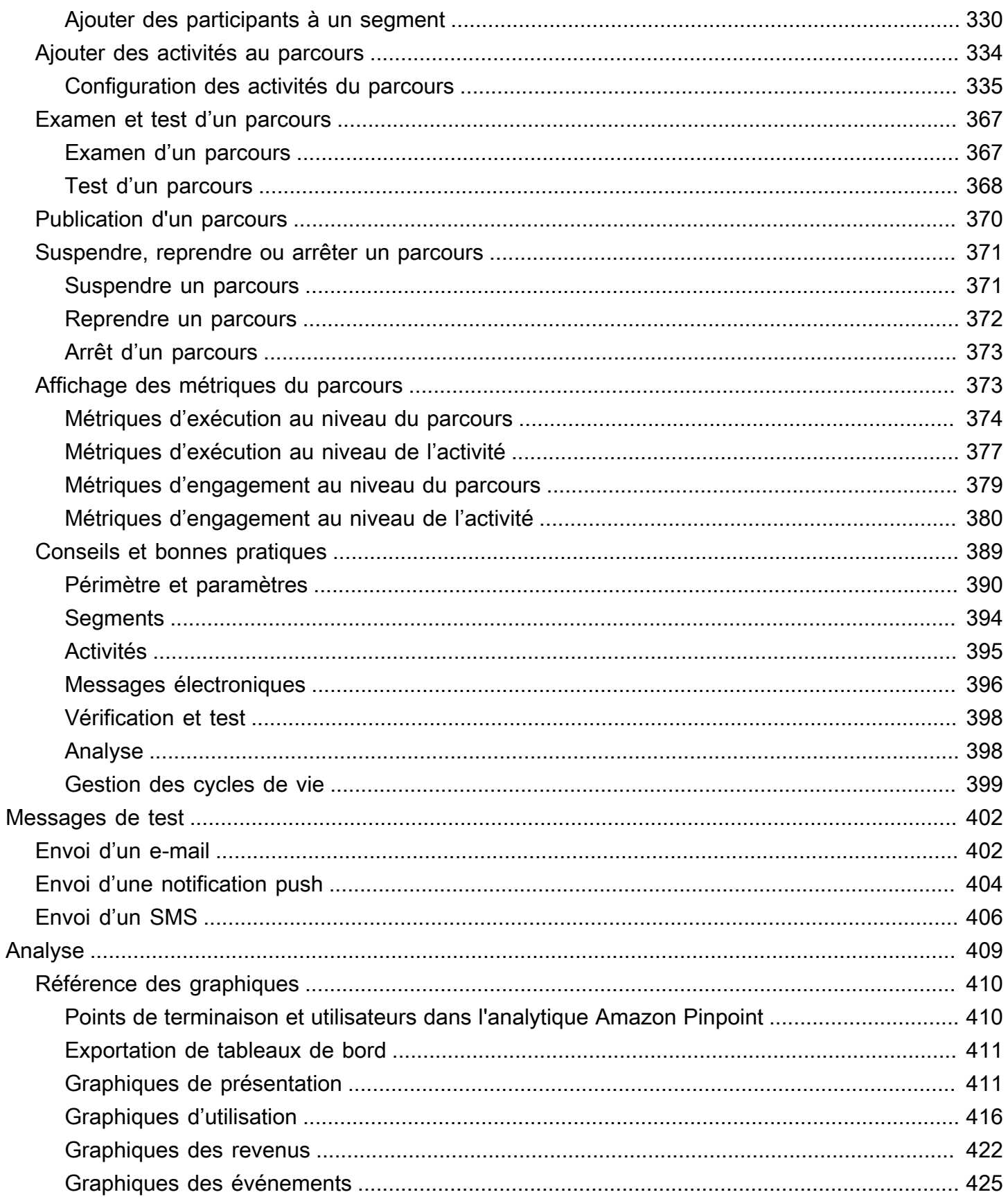

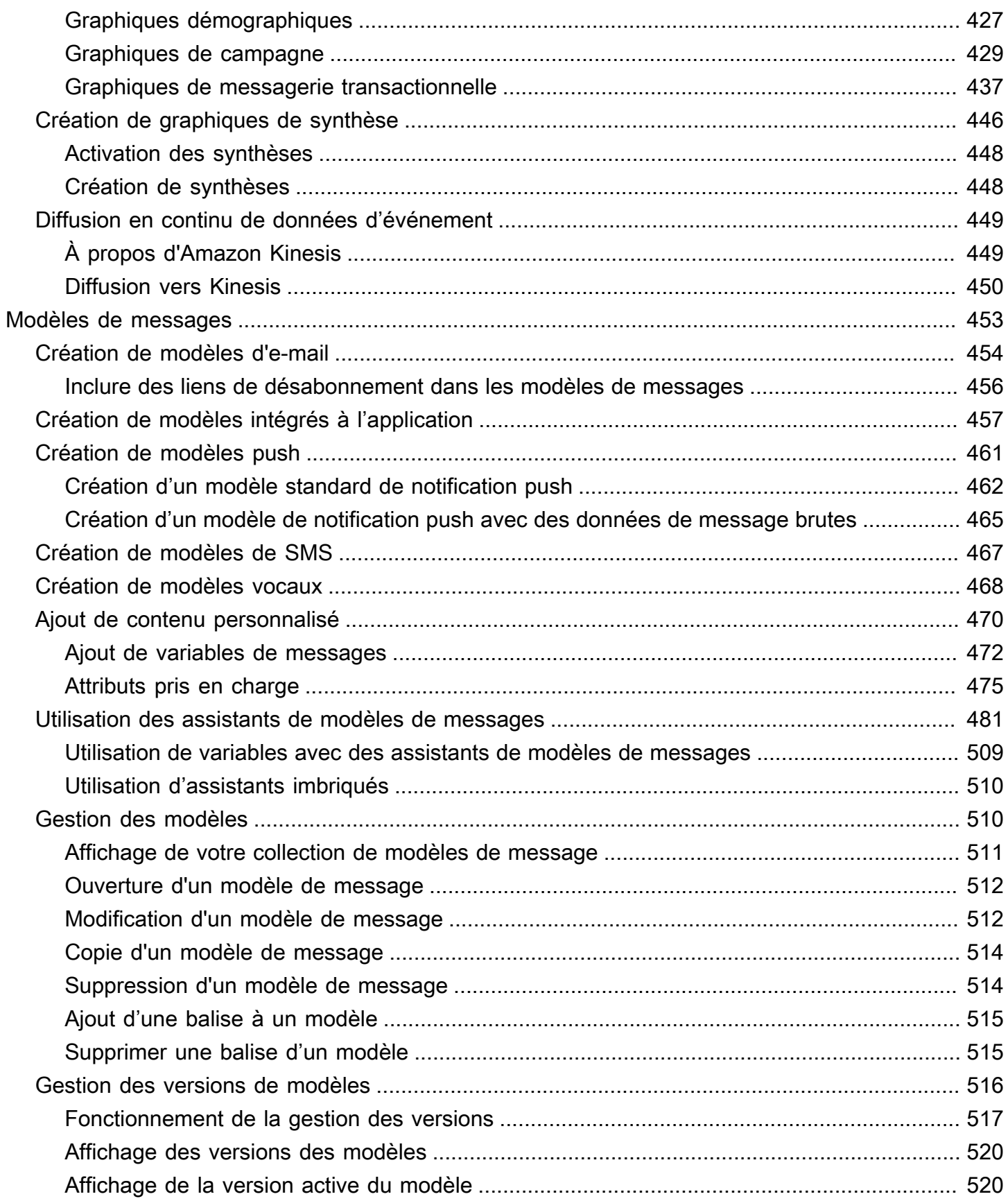

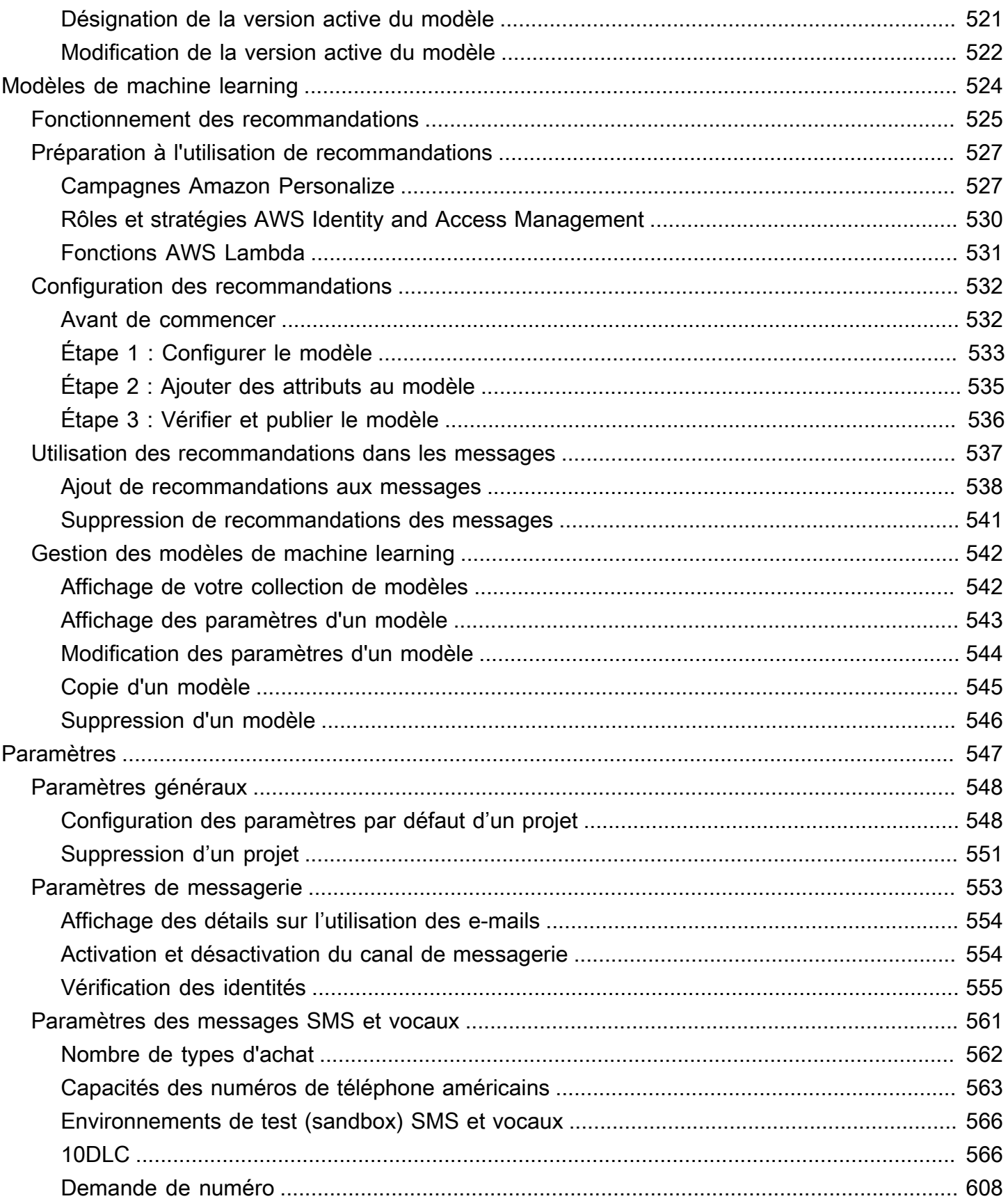

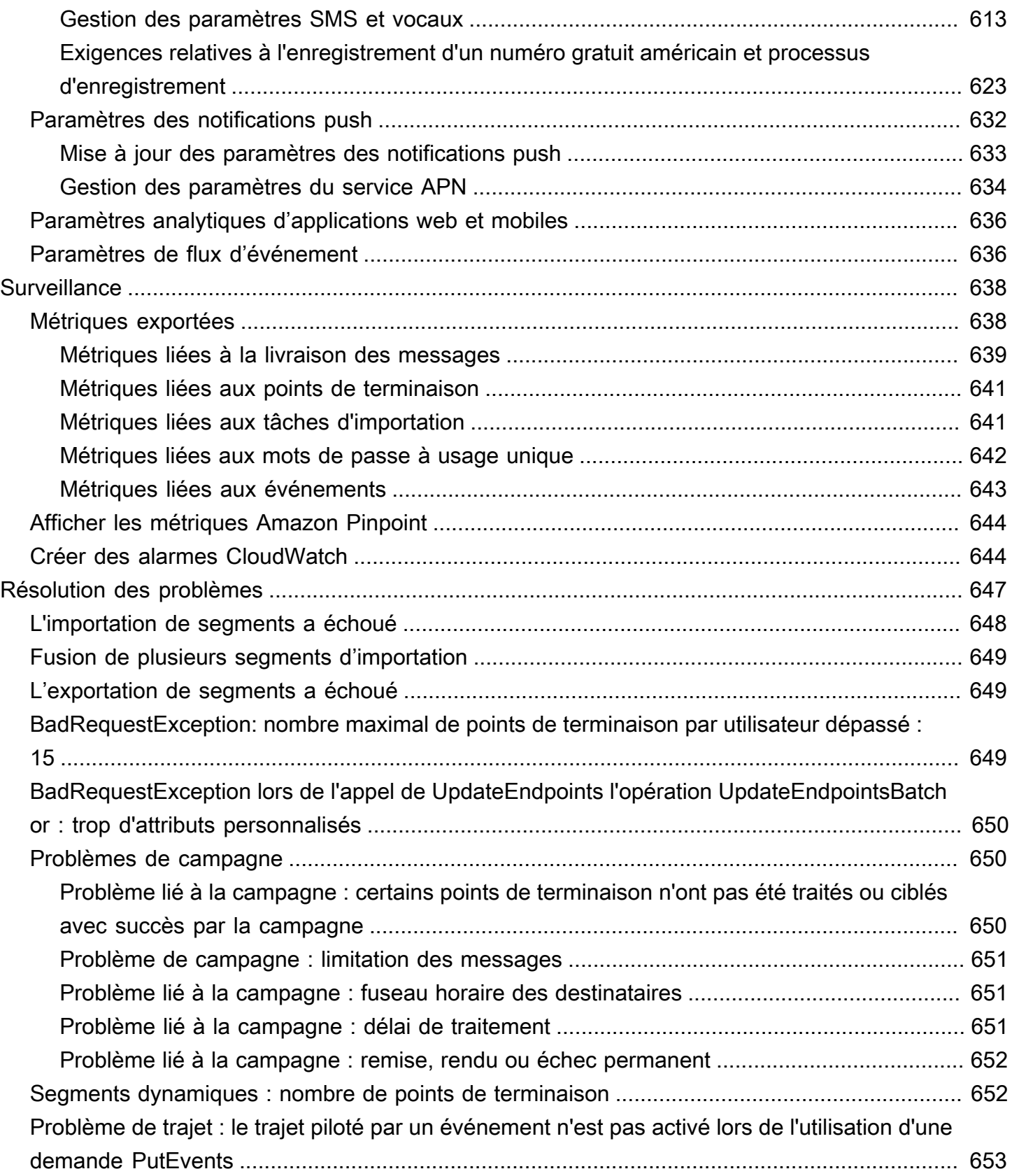

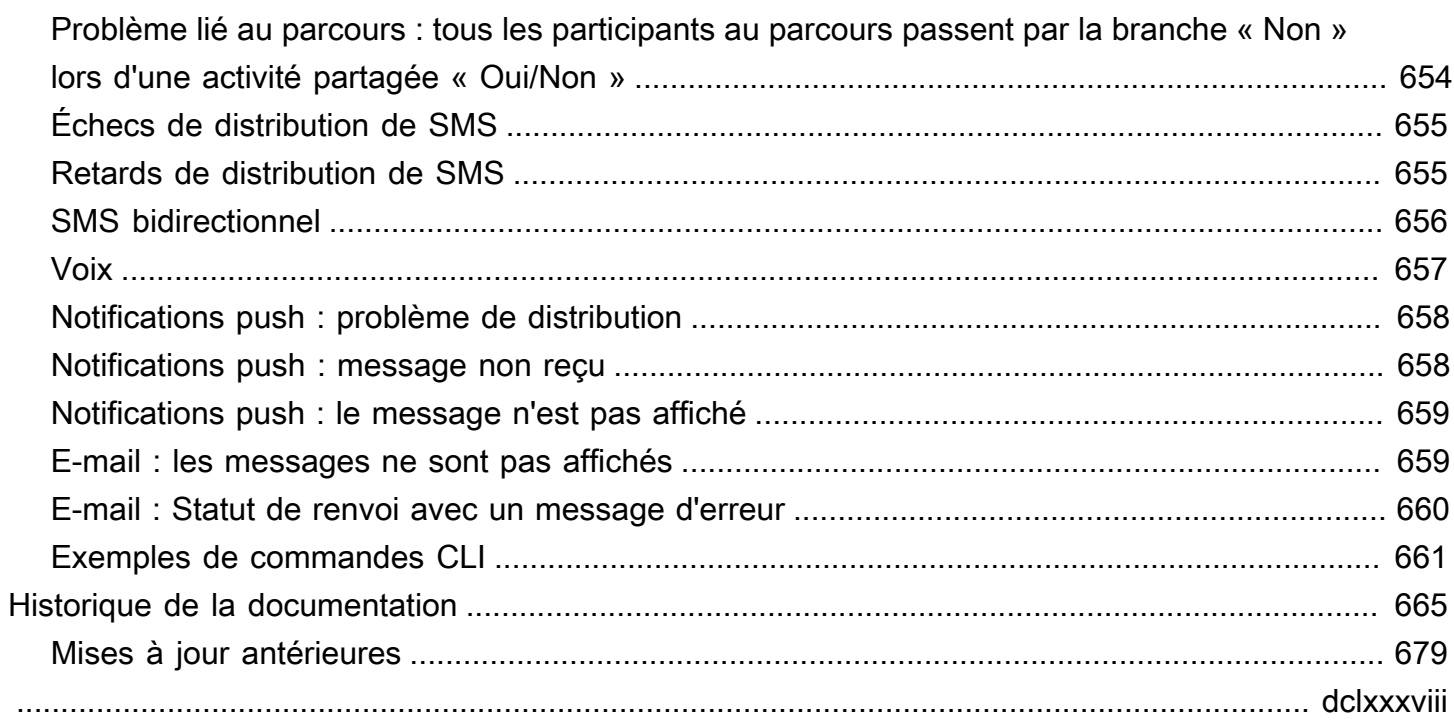

# <span id="page-10-0"></span>Qu'est-ce qu'Amazon Pinpoint ?

Amazon Pinpoint est un AWS service que vous pouvez utiliser pour communiquer avec vos clients via plusieurs canaux de messagerie. Vous pouvez utiliser Amazon Pinpoint pour envoyer des notifications push, des notifications intégrées à l'application, des e-mails, des SMS, des messages vocaux et des messages via des canaux personnalisés. L'outil inclut des fonctionnalités de segmentation, de campagne et de parcours qui vous aident à envoyer le bon message au bon client, au bon moment et sur le bon canal.

Les informations contenues dans ce guide de l'utilisateur sont destinées à tous les utilisateurs Amazon Pinpoint, y compris les professionnels du marketing, les utilisateurs professionnels et les développeurs. Ce guide contient des informations qui sont particulièrement utiles pour les utilisateurs qui interagissent principalement avec Amazon Pinpoint à l'aide de la AWS Management Console. Si vous n'êtes pas encore familiarisé avec Amazon Pinpoint, commencez par lire [Premiers pas](#page-13-0).

Si vous êtes développeur d'applications, consultez également le [Guide pour développeur Amazon](https://docs.aws.amazon.com/pinpoint/latest/developerguide/)  [Pinpoint](https://docs.aws.amazon.com/pinpoint/latest/developerguide/) et la [référence de l'API Amazon Pinpoint.](https://docs.aws.amazon.com/pinpoint/latest/apireference/) Ces documents contiennent des informations sur l'utilisation des fonctions d'Amazon Pinpoint par programmation. Ils contiennent également des informations sur l'intégration des fonctionnalités Amazon Pinpoint à vos applications.

#### **Rubriques**

- [Fonctionnalités d'Amazon Pinpoint](#page-10-1)
- [Disponibilité par région](#page-12-1)
- [Mise en route](#page-12-2)

# <span id="page-10-1"></span>Fonctionnalités d'Amazon Pinpoint

Cette section décrit les principales fonctionnalités d'Amazon Pinpoint, ainsi que les tâches qu'elles vous permettent d'effectuer.

### <span id="page-10-2"></span>Définir des segments de public ciblé

[Définissez des segments de public ciblé](#page-261-0) pour envoyer vos messages aux bons destinataires. Un segment identifie les utilisateurs qui reçoivent les messages envoyés par une campagne un parcours. Vous pouvez définir des segments dynamiques basés sur les données rapportées par votre application (système d'exploitation ou type d'appareil mobile, par exemple). Vous pouvez également importer des segments statiques que vous définissez en dehors d'Amazon Pinpoint.

### <span id="page-11-0"></span>Atteindre votre public avec des campagnes de communication

Atteignez votre public ciblé en [créant une campagne de communication](#page-289-0). Une campagne envoie des messages personnalisés sur la base du planning que vous définissez. Vous pouvez créer des campagnes qui envoient des notifications push, des e-mails, des SMS et des messages vocaux.

Pour essayer d'autres stratégies de campagne, configurez votre campagne comme un test A/B et évaluez les résultats à l'aide des analyses Amazon Pinpoint.

### <span id="page-11-1"></span>Créer des parcours utilisateurs

Créez des expériences personnalisées en plusieurs étapes pour vos clients en [concevant et en](#page-321-0) [créant des parcours](#page-321-0). Avec les parcours, vous pouvez envoyer des messages à vos clients en fonction de leurs attributs, de leurs comportements et de leurs activités. Lorsque vous créez un parcours, vous concevez un flux de travail automatisé composé d'activités qui exécutent différentes actions, par exemple, envoyer un e-mail aux participants, attendre un certain temps ou répartir les participants en fonction des actions qu'ils entreprennent, comme cliquer sur un lien dans un message.

### <span id="page-11-2"></span>Fournir des messages cohérents avec des modèles

Concevez des messages cohérents et réutilisez plus efficacement le contenu en [créant et en utilisant](#page-462-0)  [des modèles de message.](#page-462-0) Un modèle de message contient du contenu et des paramètres que vous souhaitez réutiliser dans les messages que vous envoyez pour l'un de vos projets Amazon Pinpoint. Vous pouvez créer des modèles pour les e-mails, les notifications push, les messages intégrés à l'application, les SMS et les messages vocaux.

### <span id="page-11-3"></span>Diffuser du contenu personnalisé

Envoyer du contenu personnalisé pour chaque destinataire d'un message. À l'aide de variables et d'attributs de message, vous pouvez diffuser du contenu dynamique et personnalisé dans les messages que vous envoyez à partir de campagnes et de parcours.

Pour rationaliser le développement, vous pouvez également utiliser des variables de message et des attributs pour [ajouter du contenu personnalisé aux modèles de message.](#page-479-0) Avec les modèles de message, ce contenu peut provenir d'attributs que vous créez directement dans Amazon Pinpoint ou d'un modèle de machine learning que vous créez dans Amazon Personalize. En connectant des modèles de message aux modèles dans Amazon Personalize, vous pouvez [utiliser le machine](#page-533-0) [learning](#page-533-0) pour envoyer des promotions ou des recommandations pertinentes à chaque destinataire d'un message.

### <span id="page-12-0"></span>Analyser le comportement des utilisateurs

Obtenez des informations sur votre public ciblé et sur l'efficacité de vos campagnes et activités de messagerie en [utilisant les analyses](#page-418-0) fournies par Amazon Pinpoint. Vous pouvez afficher des tendances sur le niveau d'implication, l'activité d'achat, les données démographiques de vos utilisateurs, et plus encore. Vous pouvez également surveiller le trafic de vos messages en consultant des métriques, telles que le nombre total de messages envoyés pour une campagne ou un projet. Par le biais de l'API Amazon Pinpoint, votre application peut également vous fournir des données personnalisées qu'Amazon Pinpoint met à disposition à des fins d'analyse.

Pour analyser ou stocker des données analytiques en dehors d'Amazon Pinpoint, vous pouvez configurer Amazon Pinpoint pour qu'il [diffuse les données](#page-458-0) à Amazon Kinesis.

# <span id="page-12-1"></span>Disponibilité par région

Amazon Pinpoint est disponible dans plusieurs AWS régions d'Amérique du Nord, d'Europe, d'Asie et d'Océanie. Dans chaque région, AWS gère plusieurs zones de disponibilité. Ces zones de disponibilité sont physiquement isolées mais sont reliées par des connexions réseau privées, à latence faible, à débit élevé et à forte redondance. Ces zones de disponibilité nous permettent de fournir des niveaux très élevés de disponibilité et de redondance, tout en réduisant au minimum la latence.

Pour en savoir plus sur AWS les régions, voir [Gérer Régions AWS](https://docs.aws.amazon.com/general/latest/gr/rande-manage.html) dans le Référence générale d'Amazon Web Services. Pour obtenir une liste de toutes les régions où Amazon Pinpoint est actuellement disponible et le point de terminaison pour chaque région, consultez [Points de](https://docs.aws.amazon.com/general/latest/gr/pinpoint.html)  [terminaison et quotas Amazon Pinpoint](https://docs.aws.amazon.com/general/latest/gr/pinpoint.html) et [Points de terminaison de service AWS](https://docs.aws.amazon.com/general/latest/gr/rande.html#pinpoint_region) dans le Référence générale d'Amazon Web Services. Pour plus d'informations sur le nombre de zones de disponibilité disponibles dans chaque région, consultez [Infrastructure mondiale AWS.](https://aws.amazon.com/about-aws/global-infrastructure/)

# <span id="page-12-2"></span>Mise en route

Démarrez avec Amazon Pinpoint en [créant un nouveau projet.](#page-13-0)

# <span id="page-13-0"></span>Premiers pas avec Amazon Pinpoint

Pour pouvoir envoyer des messages ciblés dans Amazon Pinpoint, vous devez effectuer quelques étapes. Par exemple, vous devez ajouter les informations de contact des clients dans Amazon Pinpoint, puis créer des segments qui ciblent certains clients. Ensuite, vous devez créer vos messages et planifier vos campagnes. Enfin, une fois que vous avez envoyé vos campagnes, vous pouvez utiliser les tableaux de bord d'analyse qui sont intégrés dans Amazon Pinpoint pour voir les résultats des campagnes.

Ce tutoriel inclut les procédures liées à toutes les étapes impliquées dans l'envoi d'une campagne d'e-mails à un segment de clients à l'aide de la console Amazon Pinpoint.

**a** Note

Dès que vous configurez un nouveau compte Amazon Pinpoint, celui-ci est placé dans un environnement de test (sandbox) pour les canaux d'e-mail, de SMS et de messages vocaux jusqu'à ce que vous demandiez l'accès à la production. Dans l'environnement de test (sandbox), vous pouvez accéder à toutes les fonctionnalités d'Amazon Pinpoint, avec les restrictions suivantes concernant vos e-mails, SMS et messages vocaux :

- Pour les restrictions relatives à l'environnement de test (sandbox) des e-mails, consultez [Environnement de test \(sandbox\) e-mail Amazon Pinpoint.](#page-42-0)
- Pour les restrictions relatives à l'environnement de test (sandbox) SMS, consultez  $\hat{A}$  propos [de l'environnement de test \(sandbox\) SMS Amazon Pinpoint.](#page-106-0)
- Pour les restrictions relatives à l'environnement de test (sandbox), consultez [Environnement de test \(sandbox\) vocal Amazon Pinpoint.](#page-239-0)
- Il n'existe aucune restriction concernant l'environnement de test (sandbox) Amazon Pinpoint pour les notifications push.

Pour passer à l'accès à la production depuis le sandbox, créez un AWS Support dossier pour une demande d'augmentation de la limite de service pour chaque canal que vous souhaitez déplacer.

# <span id="page-14-0"></span>À propos de ce didacticiel

Cette section contient une vue d'ensemble de ce didacticiel.

Public visé

Ce didacticiel est conçu pour les professionnels du marketing et les commerciaux.

Si vous êtes développeur de logiciels ou administrateur système, les [tutoriels](https://docs.aws.amazon.com/pinpoint/latest/developerguide/tutorials.html) du Guide du développeur Amazon Pinpoint peuvent également vous être utiles.

Fonctionnalités utilisées

Ce tutoriel vous montre comment effectuer toutes les étapes suivantes à l'aide de la console Amazon Pinpoint :

- Importation de données client à partir d'un fichier.
- Création d'un segment qui cible des utilisateurs spécifiques en fonction de leurs attributs.
- Création d'une campagne d'e-mails et planification de l'envoi de cette dernière à un moment spécifique.
- Affichage des données de livraison et de réponse des e-mails à l'aide des tableaux de bord analytiques qui sont intégrés dans Amazon Pinpoint.

#### Temps requis

Ce tutoriel dure environ 30 à 45 minutes.

Restrictions régionales

Il n'y a pas de restrictions régionales associées à l'utilisation de cette solution.

Coûts d'utilisation des ressources

La création d'un AWS compte est gratuite. Cependant, en mettant en œuvre cette solution, vous pouvez être redevable de tout ou partie des frais répertoriés dans le tableau suivant.

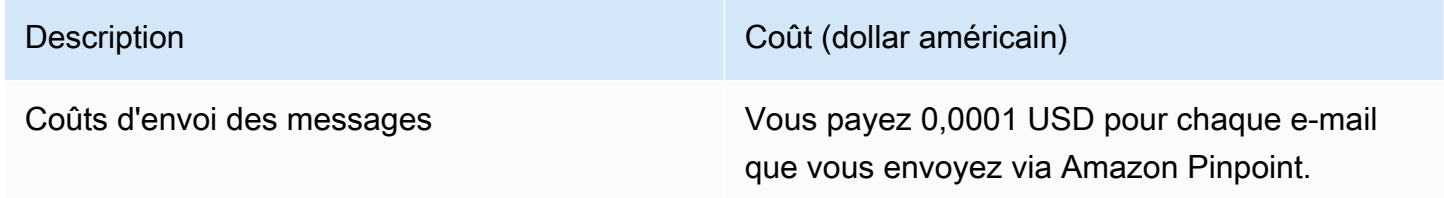

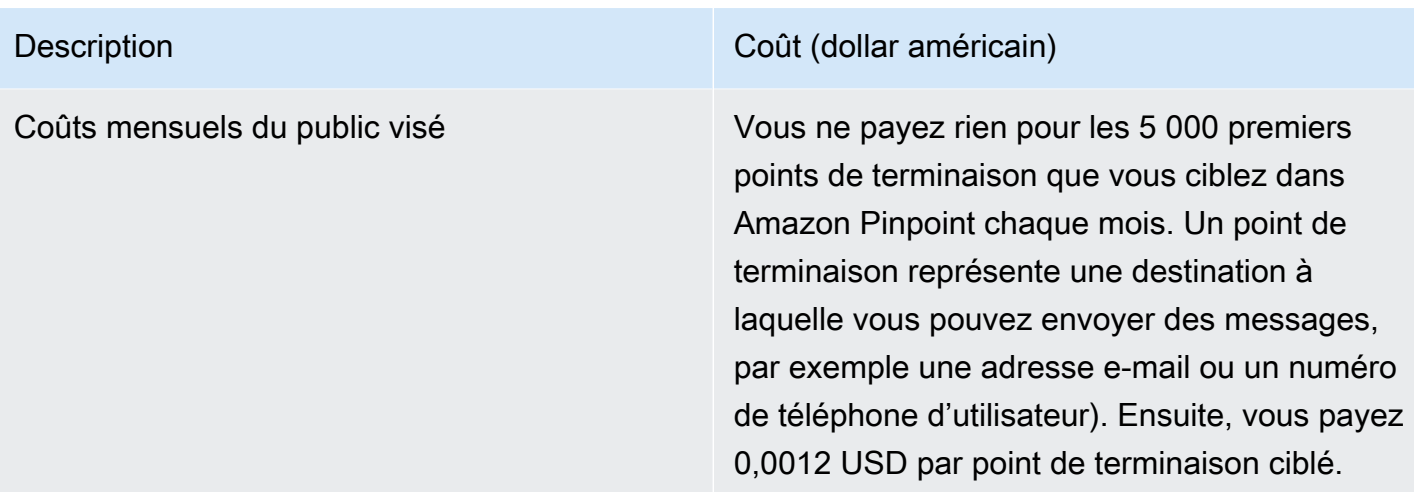

Si vous utilisez ce didacticiel pour envoyer 5 messages à 5 points de terminaison distincts en un mois, vous serez facturé 0,0005 USD.

Pour plus d'informations sur les coûts que vous pourriez engager en utilisant Amazon Pinpoint, consultez [Tarification Amazon Pinpoint.](https://aws.amazon.com/pinpoint/pricing/)

<span id="page-15-0"></span>Suivant : [Créer et configurer un projet](#page-15-0)

# Étape 1 : Créer et configurer un projet

Dans Amazon Pinpoint, un projet est un ensemble de paramètres, d'informations sur les clients, de segments et de campagnes. Si vous découvrez Amazon Pinpoint, la première étape que vous devez effectuer est de créer un projet.

#### **a** Note

Si vous avez utilisé l'API Amazon Pinpoint, vous pouvez avoir vu des références aux « applications ». Dans Amazon Pinpoint, un projet est identique à une application.

Cette section vous montre comment créer un projet. Dans le cadre de cette procédure, vous devez également vérifier une adresse e-mail. Vous utilisez cette adresse pour envoyer des e-mails lorsque vous créez votre campagne d'e-mail ultérieurement dans ce didacticiel.

## <span id="page-16-0"></span>Créer et configurer un projet

Les procédures de cette section vous montrent comment créer un projet et vérifier une adresse email.

Pour créer un projet et vérifier une adresse e-mail

- 1. Connectez-vous à AWS Management Console et ouvrez la console Amazon Pinpoint à l'adresse [https://console.aws.amazon.com/pinpoint/.](https://console.aws.amazon.com/pinpoint/)
- 2. Si vous utilisez Amazon Pinpoint pour la première fois, vous voyez une page qui vous présente les fonctions du service.

Dans la section Get started (Mise en route), saisissez un nom pour votre projet, puis choisissez Create a project (Créer un projet).

**a** Note

Le nom de projet peut contenir jusqu'à 64 caractères.

- 3. Sur la page Configure features (Configurer les fonctionnalités), en regard de Email (E-mail), choisissez Configure (Configurer).
- 4. Pour Email address (Adresse e-mail), tapez l'adresse e-mail que vous souhaitez utiliser pour envoyer des e-mails. Par exemple, vous pouvez utiliser votre adresse e-mail personnelle ou votre adresse e-mail professionnelle. Choisissez Vérifier.
- 5. Attendez 1 à 2 minutes, puis vérifiez dans la boîte de réception l'adresse e-mail que vous avez spécifiée à l'étape 4. Vous devez voir un e-mail provenant de Amazon Web Services (no-replyaws@amazon.com) avec la ligne d'objet « Amazon Web Services - Email Address Verification Request in region *nom\_région* », où *nom\_région* est le nom de la région AWS dans laquelle vous configurez Amazon Pinpoint.
- 6. Ouvrez l'e-mail et cliquez sur le lien dans le corps de l'e-mail.
- 7. Revenez à la console Amazon Pinpoint dans votre navigateur. Sur la page Set up email (Configurer l'e-mail), choisissez Save (Enregistrer).

Suivant : [Importer des données client et créer un segment](#page-17-0)

# <span id="page-17-0"></span>Étape 2 : Importer des données client et créer un segment

Un segment est un groupe de clients qui partagent certains attributs. Par exemple, un segment peut contenir l'ensemble de vos clients qui utilisent la version 2.0 de votre application sur un appareil Android ou tous les clients qui résident dans la ville de Los Angeles.

Lorsque vous créez une campagne, vous devez choisir le segment auquel vous allez l'envoyer. Vous pouvez envoyer plusieurs campagnes à un seul segment ou envoyer une seule campagne à plusieurs segments.

Avec Amazon Pinpoint, vous pouvez créer deux types de segments :

- Segments dynamiques : segments basés sur des attributs que vous définissez. Les segments dynamiques peuvent changer au fil du temps. Par exemple, si vous ajoutez de nouveaux points de terminaison à Amazon Pinpoint, ou si vous modifiez ou supprimez des points de terminaison existants, le nombre de points de terminaison de ce segment peut augmenter ou diminuer. Pour de plus amples informations sur les segments dynamiques, veuillez consulter [Préparation des](#page-261-1)  [segments](#page-261-1).
- Segments importés : segments créés en dehors d'Amazon Pinpoint et enregistrés au format CSV ou JSON. Les segments importés sont statiques : ils ne changent jamais. Lorsque vous créez un nouveau segment, vous pouvez utiliser un segment importé comme un segment de base, puis l'affiner en ajoutant des filtres. Pour de plus amples informations sur l'importation de segments, veuillez consulter [Importation de segments](#page-272-0).

Dans ce didacticiel, vous créez un segment importé en chargeant un fichier à partir de votre ordinateur. Ensuite, vous créez un segment dynamique basé sur le segment importé.

### <span id="page-17-1"></span>Étape 2.1 : Télécharger et modifier l'exemple de fichier

Dans cette section, vous téléchargez un fichier contenant des données client fictives. Vous modifiez également les données en incluant vos propres informations de contact. Vous utiliserez ultérieurement ces données dans ce didacticiel pour créer un segment.

1. Dans un navigateur web, téléchargez l'exemple de fichier à partir de [https://](https://raw.githubusercontent.com/awsdocs/amazon-pinpoint-user-guide/main/examples/Pinpoint_Sample_Import.csv) [raw.githubusercontent.com/awsdocs/amazon-pinpoint-user-guide/main/examples/](https://raw.githubusercontent.com/awsdocs/amazon-pinpoint-user-guide/main/examples/Pinpoint_Sample_Import.csv) [Pinpoint\\_Sample\\_Import.csv](https://raw.githubusercontent.com/awsdocs/amazon-pinpoint-user-guide/main/examples/Pinpoint_Sample_Import.csv). Enregistrez le fichier sur votre ordinateur.

#### **1** Tip

Vous pouvez enregistrer rapidement ce fichier sur votre ordinateur en cliquant avec le bouton droit de la souris sur le lien, puis en choisissant Save Link As (Enregistrer le lien sous). Certains navigateurs peuvent télécharger le fichier avec le nom d'extension de fichier txt. Avant de télécharger et d'enregistrer le fichier, assurez-vous que l'extension a bien été modifiée en csv.

2. Ouvrez le fichier dans un tableur. Sur la dernière ligne du fichier, remplacez les éléments entre chevrons (<…>) par vos propres informations de contact.

Dans la colonne Address, entrez la même adresse e-mail que celle que vous avez confirmée à l['Étape 1.](#page-15-0) Le message que vous envoyez dans le cadre de cette campagne sera envoyé à cette adresse.

3. Lorsque vous avez terminé, enregistrez le fichier.

#### **a** Note

Si vous avez utilisé un tableur pour modifier le fichier, veillez à enregistrer le fichier modifié au format .csv (valeurs séparées par des virgules). Amazon Pinpoint ne peut pas importer de formats de fichiers propriétaires, tels que .xlsx.

### <span id="page-18-0"></span>Étape 2.2 : importer l'exemple de fichier de données client

Maintenant que vous avez un fichier contenant les données client, vous pouvez l'importer dans Amazon Pinpoint. Pour importer les données client, vous devez créer un nouveau segment.

Pour créer un segment importé

- 1. Dans la console Amazon Pinpoint, dans le volet de navigation, choisissez Segments.
- 2. Choisissez Create a segment (Créer un segment).
- 3. Sur la page Create a segment (Créer un segment), choisissez Import a segment (Importer un segment).
- 4. Dans la section Specifications (Spécifications), sous Import method (Méthode d'importation), choisissez Upload files from your computer (Télécharger les fichiers depuis votre ordinateur).
- 5. Sélectionnez Choose files (Choisir les fichiers). Accédez au fichier Pinpoint Sample Import.csv que vous avez téléchargé et modifié dans la section précédente.
- 6. Choisissez Create segment (Créer un segment). Amazon Pinpoint copie le fichier depuis votre ordinateur et crée un segment. Patientez pendant environ une minute, le temps que l'importation se termine.

## <span id="page-19-0"></span>Étape 2.3 : Créer un segment cible

Votre projet Amazon Pinpoint contient désormais certaines données client, ainsi qu'un segment qui contient l'ensemble de votre liste de clients. Il contient également vos informations de contact.

Dans cette section, vous créez un segment cible. Vous ajoutez des critères permettant de filtrer le segment afin que vous en soyez le seul membre.

Pour créer le segment

- 1. Sur la page Segments, choisissez Create a segment (Créer un segment).
- 2. Dans la page Create a segment (Créer un segment), choisissez Build a segment (Générer un segment).
- 3. Pour Name (Nom), saisissez un nom pour le segment.
- 4. Sous Segment group 1 (Groupe de segment 1), procédez comme suit :
	- a. En regard de Include endpoints that are in any of the following segments (Inclure les points de terminaison figurant dans les segments suivants), choisissez le segment Pinpoint\_Sample\_Import que vous avez créé à l'étape précédente.
	- b. Choisissez Ajouter des critères.
	- c. Dans le menu Attribut, choisissez Types de canal > E-mail.
	- d. Choisissez Add filter.
	- e. Dans le nouveau menu qui apparaît dans la colonne Attribut, choisissez Attributs utilisateur personnalisés > Société. Ensuite, dans la colonne Opérateur, sélectionnez Est. Enfin, dans la colonne Valeurs, saisissez le nom unique de l'entreprise que vous avez spécifié pour votre propre enregistrement de contact à l['Étape 2.1.](#page-17-1)
	- f. Choisissez Create segment (Créer un segment).

#### Suivant : [Créer et planifier une campagne](#page-20-0)

# <span id="page-20-0"></span>Étape 3 : Créer et planifier une campagne

Une campagne est une initiative de communication qui vise un segment de public spécifique. Une campagne permet d'envoyer des messages personnalisés aux jours et heures que vous spécifiez. Vous pouvez utiliser la console pour créer une campagne qui envoie des messages par e-mail, par notification push ou par SMS.

Dans cette section, vous créez une campagne par e-mail. Vous créez une nouvelle campagne, choisissez votre segment cible et créez un message électronique réactif pour la campagne. Une fois que vous avez terminé de configurer le message, vous choisissez le jour et l'heure de son envoi.

### <span id="page-20-1"></span>Étape 3.1 : Créer la campagne et choisir un segment

Lorsque vous créez un segment, vous lui donnez d'abord un nom. Ensuite, vous choisissez le segment auquel la campagne s'applique. Dans ce didacticiel, vous choisissez le segment que vous avez créé à l'[Étape 2.3.](#page-18-0)

Pour créer la campagne et choisir le segment

- 1. Dans la console Amazon Pinpoint, dans le volet de navigation, choisissez Campagnes.
- 2. Choisissez Create a campaign (Créer une campagne).
- 3. Sous Campaign details (Détails de la campagne), pour Campaign name (Nom de la campagne), saisissez un nom pour la campagne.
- 4. Pour Campaign type (Type de campagne), choisissez Campagne standard.
- 5. Sous Choose a channel for this campaign (Choisir un canal pour cette campagne), choisissez Email (E-mail).
- 6. Choisissez Next (Suivant).
- 7. Sur la page Choose a segment (Choisir un segment), choisissez Use an existing segment (Utiliser un segment existant). Ensuite, pour Segment, choisissez le segment que vous avez créé à l'[Étape 2.3](#page-19-0). Choisissez Next (Suivant).

### <span id="page-20-2"></span>Étape 3.2 : Créer le message de la campagne

Une fois que vous avez spécifié un nom de campagne et choisi un segment, vous pouvez créer votre message. Ce didacticiel inclut un lien vers un fichier HTML que vous pouvez utiliser pour créer votre message.

Cet exemple de fichier utilise du code HTML adaptable permettant de créer un message qui s'affiche correctement sur les ordinateurs et les périphériques mobiles. Il utilise CSS en ligne afin d'assurer la compatibilité avec une grande variété de clients de messagerie. Il inclut également les balises qui sont utilisées pour personnaliser le message avec le nom du destinataire et d'autres informations personnelles.

Pour créer le message

- 1. Sur la page Create your message (Créer votre message) sous Message content (Contenu du message), choisissez Create a new message (Créer un nouveau message).
- 2. Sous Subject (Objet), entrez une ligne d'objet pour l'e-mail.
- 3. Dans un navigateur web, téléchargez l'exemple de fichier à partir de [https://](https://raw.githubusercontent.com/awsdocs/amazon-pinpoint-user-guide/main/examples/Pinpoint_Sample_Email.html) [raw.githubusercontent.com/awsdocs/amazon-pinpoint-user-guide/main/examples/](https://raw.githubusercontent.com/awsdocs/amazon-pinpoint-user-guide/main/examples/Pinpoint_Sample_Email.html) [Pinpoint\\_Sample\\_Email.html.](https://raw.githubusercontent.com/awsdocs/amazon-pinpoint-user-guide/main/examples/Pinpoint_Sample_Email.html) Enregistrez le fichier sur votre ordinateur.

**1** Tip

Vous pouvez rapidement enregistrer ce fichier sur votre ordinateur en faisant un clic droit sur le lien, puis en choisissant Enregistrer le lien sous. Sinon, vous pouvez cliquer sur le lien pour ouvrir le texte HTML dans un onglet du navigateur. Laissez l'onglet ouvert jusqu'à ce que vous ayez terminé l'étape 4.

- 4. Ouvrez le fichier que vous venez de télécharger dans un éditeur de texte comme le Bloc-notes (Windows) ou TextEdit (macOS). Si vous avez ouvert le fichier dans un onglet du navigateur, sélectionnez cet onglet. Appuyez sur Ctrl+A (Windows) ou Cmd+A (macOS) pour sélectionner l'ensemble du texte. Ensuite, appuyez sur Ctrl+C (Windows) ou Cmd+C (macOS) pour le copier.
- 5. Sous Message, effacez l'exemple de code HTML qui est affiché dans l'éditeur. Collez le code HTML que vous avez copié lors de la dernière étape
- 6. (Facultatif) Modifiez le contenu du message afin d'inclure le message que vous souhaitez envoyer.

Vous pouvez personnaliser le message pour chaque destinataire en incluant le nom d'un attribut entre deux jeux d'accolades. Par exemple, l'exemple de message contient le texte suivant : {{User.UserAttributes.FirstName}}. Ce code représente l'attribut User.UserAttributes.FirstName, qui contient le prénom du destinataire. Lorsque vous envoyez la campagne, Amazon Pinpoint supprime ce nom d'attribut et le remplace par la valeur appropriée pour chaque destinataire.

Vous pouvez essayer avec d'autres noms d'attributs. Consultez les en-têtes de colonne dans la feuille de calcul que vous avez importée à l'[Étape 2.2](#page-18-0) afin d'obtenir la liste complète des noms d'attributs que vous pouvez spécifier dans votre message.

#### **1** Tip

Vous pouvez utiliser le mode Design (Conception) pour modifier le contenu du message sans avoir à modifier le code HTML. Pour utiliser cette vue, choisissez Design dans le sélecteur de vue au-dessus de l'éditeur de messages, comme illustré dans l'image suivante.

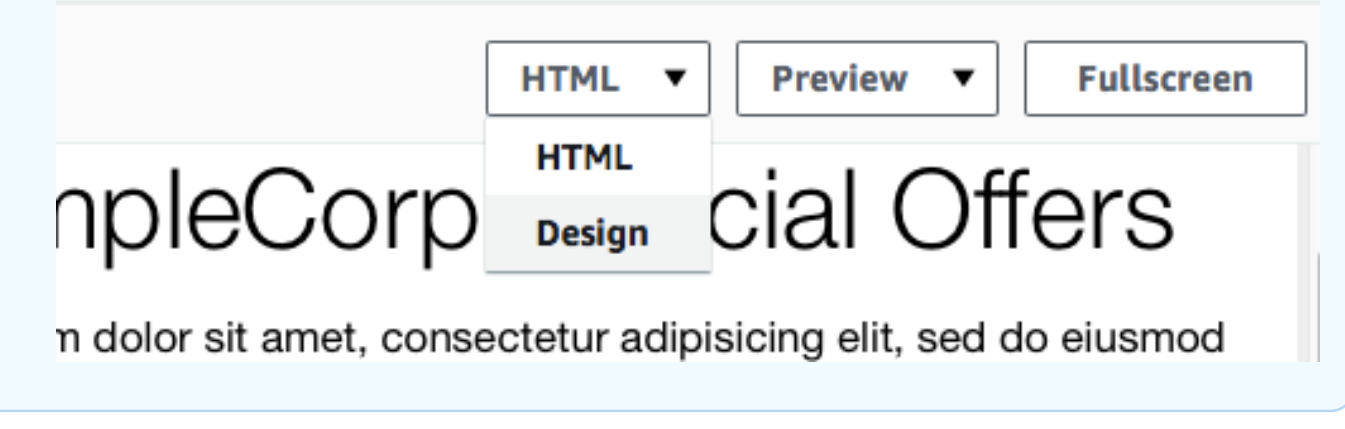

7. Choisissez Next (Suivant).

## <span id="page-22-0"></span>Étape 3.3 : Planifier la campagne

La dernière étape de la création de la campagne consiste à choisir à quel moment l'envoyer. Dans Amazon Pinpoint, vous pouvez configurer vos campagnes afin qu'elles soient envoyées immédiatement après leur lancement. Vous pouvez également planifier leur envoi à l'avenir, entre 15 minutes et six mois dans le futur. Enfin, vous pouvez planifier vos messages afin qu'ils soient envoyés de manière périodique (à savoir, toutes les heures, de façon quotidienne, hebdomadaire ou mensuelle). Les campagnes périodiques sont une excellente façon d'envoyer des mises à jour de statut ou de compte. L'apparence du message de la campagne reste la même au fil du temps, mais les informations qu'il contient sont modifiées de manière dynamique.

Dans cette section, vous planifiez votre campagne afin qu'elle soient envoyée immédiatement après son lancement.

#### Pour planifier la campagne

- 1. Dans la page Choose when to send the campaign (Choisir le moment auquel la campagne doit être envoyée), choisissez At a specific time (À un moment spécifique). Ensuite, sous Choose when the campaign should be sent (Choisir le moment auquel la campagne doit être envoyée), choisissez Immediately (Immédiatement). Enfin, choisissez Next (Suivant).
- 2. Dans la page Review and launch (Vérifier et lancer), passez en revue les détails de la campagne. Lorsque vous êtes prêt à l'envoyer, choisissez Launch campaign (Lancer la campagne).

Félicitations, vous venez de créer votre première campagne avec Amazon Pinpoint ! Comme vous êtes le seul membre du segment que vous avez créé à l'[Étape 2.3,](#page-19-0) vous devriez recevoir le message dans votre boîte de réception d'ici quelques secondes.

<span id="page-23-0"></span>Suivant : [Afficher l'analyse de la campagne](#page-23-0)

## Étape 4 : Afficher l'analyse de la campagne

À ce stade, vous avez créé un segment dont vous êtes membre. Vous avez également créé une campagne par e-mails et vous vous l'êtes envoyée à vous-même. Dans cette section, vous examinez les métriques de remise et de réponse pour la campagne.

### <span id="page-23-1"></span>Étape 4.1 : Interagir avec votre campagne

Avant de pouvoir afficher les métriques de remise et de réponse pour votre campagne, vous devez interagir avec le message que vous vous êtes envoyé à vous-même à l'[étape 3.](#page-20-0)

Pour interagir avec l'e-mail

- 1. Dans votre client de messagerie, ouvrez le message que vous vous êtes envoyé à vous-même à l'[étape 3.](#page-20-0)
- 2. Si votre client de messagerie masque automatiquement les images par défaut, choisissez le bouton Download pictures (Télécharger les images) (ou équivalent) pour charger les images dans le message.
- 3. Cliquez sur un ou plusieurs liens contenus dans le message.
- 4. Attendez quelques minutes, puis passez à la section suivante.

## <span id="page-24-0"></span>Étape 4.2 : Afficher des métriques pour la campagne

Une fois que vous avez interagit avec les e-mails que vous avez envoyés à partir de la campagne, vous pouvez afficher les métriques pour la campagne.

Pour afficher les métriques de la campagne

- 1. Ouvrez la console Amazon Pinpoint à l'adresse [https://console.aws.amazon.com/pinpoint/.](https://console.aws.amazon.com/pinpoint/)
- 2. Sur la page All projects (Tous les projets), choisissez le projet que vous avez utilisé pour envoyer la campagne.
- 3. Dans le volet de navigation, sous Analytics (Analyse), choisissez Campaigns (Campagnes).
- 4. Dans la section Campaigns (Campagnes), choisissez la campagne que vous avez créée à l'[étape 3.](#page-20-0)
- 5. (Facultatif) Utilisez l'outil de contrôle de date pour choisir une plage de dates pour les rapports figurant sur cette page.

Sur la page des métriques de votre campagne, les informations suivantes s'affichent :

- Nombre de remises des métriques : cette section fournit des informations sur la remise des messages qui ont été envoyés par votre campagne. Elle contient les informations suivantes :
	- Messages envoyés : nombre de messages envoyés.
	- Messages remis : nombre de messages qui ont été remis à leurs destinataires.
	- Liens activés : nombre de fois où les liens dans le message ont été activés par leurs destinataires. Si un seul destinataire clique sur un lien plusieurs fois, chaque clic est représenté dans cette section.
	- Remises au point de terminaison : nombre moyen de points de terminaison auxquels la campagne a été envoyée, pour chaque jour de la plage de dates sélectionnée. Le graphique indique le nombre de points de terminaison auxquels la campagne a été remise, pour chaque jour de la plage de dates sélectionnée.
- Taux d'engagement de la campagne : cette section présente les taux de remise et de réponse globaux pour les messages envoyés par votre campagne. Elle contient les informations suivantes :
	- Taux de remise : pourcentage de messages qui ont été remis aux destinataires, par rapport au nombre total de points de terminaison que vous avez ciblés dans le segment auquel vous avez envoyé la campagne.
- Taux d'ouverture d'e-mail : pourcentage de messages ouverts par les destinataires, par rapport au nombre total de messages remis.
- Taux de retour à l'expéditeur : pourcentage de messages qui n'ont pas été remis aux destinataires car ils ont été renvoyés à l'expéditeur. Cette valeur inclut uniquement les messages d'erreur définitifs, c'est-à-dire les messages renvoyés en raison d'un problème permanent. Par exemple, les retours à l'expéditeur définitifs peuvent se produire lorsque l'adresse e-mail du destinataire n'existe pas ou que le destinataire rejette définitivement l'email de votre domaine.
- Exécutions de campagnes : cette section présente des informations spécifiques à chaque exécution de la campagne. Étant donné que vous pouvez utiliser Amazon Pinpoint pour créer des campagnes récurrentes, cette section peut afficher des informations pour plusieurs exécutions de campagnes. Toutefois, si vous avez effectué les procédures de ce didacticiel, cette section contient des informations sur une seule exécution de campagne, étant donné que vous avez exécuté la campagne une seule fois. Cette section contient les métriques suivantes, outre les métriques définies dans les sections précédentes :
	- Points de terminaison ciblés : nombre de points de terminaison qui ont été ciblés par le segment qui était associé à l'exécution de la campagne. Ce nombre inclut les points de terminaison qui faisaient partie du segment, mais qui n'ont pas reçu le message.
	- Nombre total d'e-mails ouverts : nombre total de fois où les messages envoyés à partir de la campagne ont été ouverts. Par exemple, si un message a été ouvert deux fois par un destinataire, ces deux ouvertures sont comptabilisées.

<span id="page-25-0"></span>Suivant : [Étapes suivantes](#page-25-0)

# Étapes suivantes

Nous espérons que vous utiliserez ce tutoriel comme point de départ pour découvrir les fonctionnalités supplémentaires d'Amazon Pinpoint. Par exemple :

- Vous pouvez améliorer la livraison de vos campagnes d'e-mails en faisant en sorte que vos campagnes soient conformes aux bonnes pratiques en vigueur dans le secteur. Pour de plus amples informations, veuillez consulter [Bonnes pratiques.](#page-97-0)
- Vous pouvez vérifier un domaine complet, ce qui vous permet d'envoyer des e-mails à partir de n'importe quelle adresse sur ce domaine. Pour plus d'informations sur la vérification des domaines, consultez [Vérification d'un domaine](#page-45-0).
- Vous pouvez obtenir des adresses IP dédiées pour envoyer vos e-mails. Les adresses IP dédiées sont une excellente solution pour envoyer des e-mails dans certains cas d'utilisation. Pour de plus amples informations, veuillez consulter [Utilisation d'adresses IP dédiées avec Amazon Pinpoint.](#page-64-0)
- Vous pouvez activer le tableau de bord de délivrabilité Amazon Pinpoint. Le tableau de bord de délivrabilité vous aide à identifier les problèmes susceptibles d'avoir un impact sur la livraison de vos e-mails. Pour de plus amples informations, veuillez consulter [Le tableau de bord de capacité](#page-75-0)  [de distribution d'Amazon Pinpoint.](#page-75-0)
- Vous pouvez envoyer des messages via d'autres canaux, comme les SMS ou les notifications push. Pour pouvoir utiliser ces canaux, vous devez les activer et les configurer sur la page Settings (Paramètres). Pour de plus amples informations sur l'utilisation de la page Settings (Paramètres) pour activer et configurer des canaux, veuillez consulter [Paramètres Amazon Pinpoint](#page-556-0).
- Vous pouvez envoyer des données sur vos campagnes en dehors d'Amazon Pinpoint. Par exemple, vous pouvez envoyer à Amazon S3 des données de réponse et de livraison relatives à vos campagnes en vue d'un stockage à long terme. Vous pouvez également envoyer des données à Amazon Redshift pour réaliser des analyses personnalisées. Pour plus d'informations sur l'envoi de vos données en dehors d'Amazon Pinpoint, consultez [Paramètres de flux d'événement.](#page-645-1)
- Vous pouvez intégrer Amazon Pinpoint à vos applications ou interagir avec Amazon Pinpoint par programmation à l'aide d'un kit SDK AWS. Pour de plus amples informations, veuillez consulter [Manuel du développeur Amazon Pinpoint](https://docs.aws.amazon.com/pinpoint/latest/developerguide/).

# <span id="page-27-0"></span>Projets Amazon Pinpoint

Dans Amazon Pinpoint, un projet est un ensemble d'informations client, de segments, de campagnes et de parcours. Les nouveaux utilisateurs d'Amazon Pinpoint doivent commencer par créer un projet. Si vous avez utilisé l'API Amazon Pinpoint, vous pouvez avoir vu des références aux « applications ». Dans Amazon Pinpoint, les termes « projets » et « applications » sont interchangeables.

Cette section contient des informations sur la création et la gestion des projets.

**Rubriques** 

• [Gestion des projets Amazon Pinpoint](#page-27-1)

## <span id="page-27-1"></span>Gestion des projets Amazon Pinpoint

Vous pouvez utiliser la console Amazon Pinpoint ; pour créer, afficher, modifier et supprimer des projets. Au sein d'un projet, vous pouvez également [importer des points de terminaison,](#page-272-0) [créer des](#page-261-1) [segments](#page-261-1), [créer des campagnes](#page-289-0), [créer des parcours](#page-326-0) et [consulter les données analytiques](#page-419-0) de ce projet.

### <span id="page-27-2"></span>Création d'un projet

La procédure de création d'un nouveau projet varie selon que votre compte contient déjà des projets dans la Région AWS actuelle.

<span id="page-27-3"></span>Option 1 : créer et configurer un projet (nouveaux utilisateurs Amazon Pinpoint)

Les procédures de cette section vous montrent comment créer un nouveau projet. Si vous n'avez jamais créé un projet dans Amazon Pinpoint, suivez les procédures décrites dans cette section.

Si votre compte Amazon Pinpoint inclut un ou plusieurs projets existants, suivez plutôt les étapes décrites dans [Option 2 : créer et configurer un projet \(utilisateurs Amazon Pinpoint existants\).](#page-28-0)

Pour créer un projet

- 1. [Connectez-vous à la console Amazon Pinpoint AWS Management Console et ouvrez-la à](https://console.aws.amazon.com/pinpoint/) [l'adresse https://console.aws.amazon.com/pinpoint/.](https://console.aws.amazon.com/pinpoint/)
- 2. Si vous utilisez Amazon Pinpoint pour la première fois, vous voyez une page qui vous présente les fonctions du service.

Dans la section Get started (Mise en route), saisissez un nom pour votre projet, puis choisissez Create a project (Créer un projet). Le nom de projet spécifié peut contenir jusqu'à 64 caractères.

#### **a** Note

Vous ne pouvez pas renommer un projet une fois qu'il a été créé.

3. Sur la page Configurer les fonctionnalités, choisissez un canal à configurer. Par exemple, si vous prévoyez d'utiliser le projet pour envoyer des e-mails, cliquez sur le bouton Configurer dans la section E-mail.

Lorsque vous choisissez de configurer un canal, les options associées à la configuration de ce canal s'affichent. Par exemple, si vous choisissez de [configurer le canal de messagerie,](#page-43-0) des options relatives à la vérification d'une adresse e-mail s'affichent. Si vous choisissez de [configurer le canal SMS](#page-109-0), des options relatives à la définition de votre limite de dépenses et du type de message par défaut s'affichent. Si vous choisissez de [configurer les notifications push,](#page-35-0) des options relatives à la configuration des informations d'identification de votre service de notifications push s'affichent.

#### **a** Note

Vous pourrez configurer des canaux supplémentaires dans ce projet ultérieurement. Vous n'êtes pas limité à l'envoi de messages uniquement via le canal que vous avez configuré au cours de ce processus.

<span id="page-28-0"></span>Option 2 : créer et configurer un projet (utilisateurs Amazon Pinpoint existants)

Les procédures décrites dans cette section vous montrent comment créer un projet si votre compte Amazon Pinpoint inclut déjà un ou plusieurs projets existants.

Si votre compte Amazon Pinpoint ne contient aucun projet, vous devez suivre la procédure dans [Option 1 : créer et configurer un projet \(nouveaux utilisateurs Amazon Pinpoint\).](#page-27-3)

#### Pour créer un projet

- 1. Ouvrez la console Amazon Pinpoint à l'adresse <https://console.aws.amazon.com/pinpoint/>.
- 2. Sur la page All projects (Tous les projets), sélectionnez Create a project (Créer un projet ).
- 3. Dans la fenêtre Create a project (Créer un projet), pour Project name (Nom du projet), saisissez un nom pour votre projet, puis choisissez Create (Créer). Le nom de projet spécifié peut contenir jusqu'à 64 caractères.
- 4. Sur la page Configurer les fonctionnalités, choisissez un canal à configurer. Par exemple, si vous prévoyez d'utiliser le projet pour envoyer des e-mails, cliquez sur le bouton Configurer dans la section E-mail.

Lorsque vous choisissez de configurer un canal, les options associées à la configuration de ce canal s'affichent. Par exemple, si vous choisissez de [configurer le canal de messagerie,](#page-43-0) des options relatives à la vérification d'une adresse e-mail s'affichent. Si vous choisissez de [configurer le canal SMS](#page-109-0), des options relatives à la définition de votre limite de dépenses et du type de message par défaut s'affichent. Si vous choisissez de [configurer les notifications push,](#page-35-0) des options relatives à la configuration des informations d'identification de votre service de notifications push s'affichent.

**a** Note

Vous pourrez configurer des canaux supplémentaires dans ce projet ultérieurement. Vous n'êtes pas limité à l'envoi de messages uniquement via le canal que vous avez configuré au cours de ce processus.

Si vous préférez configurer les canaux ultérieurement, choisissez Ignorer cette étape.

### <span id="page-29-0"></span>Mise à jour d'un projet.

Vous ne pouvez pas modifier le nom d'un projet une fois qu'il a été créé, mais vous pouvez modifier certains paramètres liés au projet. Cette section inclut les procédures permettant de modifier ces paramètres, ainsi que les descriptions des paramètres que vous pouvez modifier.

Pour modifier un projet

- 1. Ouvrez la console Amazon Pinpoint à l'adresse <https://console.aws.amazon.com/pinpoint/>.
- 2. Sur la page Tous les projets, dans la liste des projets, choisissez le projet que vous souhaitez modifier.
- 3. Dans le panneau de navigation, sous Settings (Paramètres), choisissez General settings (Paramètres généraux).
- 4. Choisissez Modifier.
- 5. Sur la page Edit general settings (Modifier les paramètres généraux), vous pouvez modifier les paramètres suivants :
	- a. Paramètres de campagne

Quiet time hours (Heures de pause)

Utilisez ces paramètres pour empêcher Amazon Pinpoint d'envoyer des messages à des heures spécifiques. Lorsque vous configurez ces paramètres, vous fournissez une heure de début et une heure de fin. Si un message doit être envoyé entre l'heure de début et l'heure de fin dans le fuseau horaire local d'un point de terminaison, Amazon Pinpoint ne tente pas d'envoyer le message à ce point de terminaison.

#### **a** Note

Pour que ce paramètre puisse observer les fuseaux horaires locaux, la définition du point de terminaison d'un destinataire doit inclure un attribut Demographic.Timezone correctement formaté.

Les heures que vous spécifiez doivent utiliser la notation sur 24 heures et être au format HH:MM. Par exemple, pour 21h30, saisissez **21:30**.

Maximum number of daily messages per endpoint (Nombre maximal de messages quotidiens par point de terminaison)

Utilisez ce paramètre pour spécifier le nombre maximal de messages pouvant être envoyés à un point de terminaison unique sur une période de 24 heures par toutes les campagnes du projet. La valeur que vous spécifiez ne peut pas être supérieure à 100.

Maximum number of messages per endpoint (Nombre maximal de messages par point de terminaison)

Utilisez ce paramètre pour spécifier le nombre maximal de messages pouvant être envoyés à un point de terminaison unique par chaque campagne. Si une campagne se répète, ce paramètre s'applique à toutes les exécutions de la campagne. La valeur que vous spécifiez ne peut pas être supérieure à 100.

#### **a** Note

Ce paramètre prend en compte le nombre de messages qui ciblent un point de terminaison, plutôt que le nombre de messages qui sont livrés à un point de terminaison. Par exemple, si une campagne est configurée pour envoyer automatiquement un message lorsqu'un client crée un nouveau compte, mais que le point de terminaison n'est pas en mesure de recevoir le message (par exemple, si le paramètre de pause s'applique au point de terminaison), le point de terminaison est toujours considéré comme ayant été ciblé. Dans ce cas, le point de terminaison est supprimé des exécutions suivantes de la campagne.

Maximum number of messages per second (Nombre maximal de messages par seconde)

Utilisez ce paramètre pour spécifier le nombre maximal de messages pouvant être envoyés chaque seconde par une campagne. La valeur que vous spécifiez doit être un nombre compris entre 1 et 20 000. Si vous définissez un paramètre de messages par seconde, nous essayons de le faire correspondre. Sinon, si cela n'est pas défini, nous essayons de transmettre le message le plus rapidement possible. Notez que la vitesse de diffusion dépend toutefois de la latence du canal à un moment donné.

Maximum amount of time for a campaign run (Durée maximale de l'exécution d'une campagne)

Utilisez ce paramètre pour spécifier la durée maximale, en secondes, pendant laquelle une campagne peut essayer de remettre un message après l'heure de début planifiée. La valeur minimale pour ce paramètre est 60 secondes.

b. Paramètres du parcours

Nombre maximum de messages pour tous les parcours au cours d'une période donnée

Utilisez ce paramètre pour spécifier le nombre maximal de fois qu'un message peut être envoyé à un seul point de terminaison dans le délai spécifié. Par exemple, si vous souhaitez envoyer un maximum de trois messages dans un délai de sept jours à chaque point de terminaison. Le paramètre par défaut est 0, ce qui signifie qu'il n'y a aucune limite au nombre de messages que les points de terminaison du parcours peuvent recevoir.

#### Délai

Le nombre de jours appliqué au Nombre maximum de messages pour tous les parcours au cours d'une période donnée s'il n'est pas défini sur 0. Le paramètre par défaut est 0, ce qui signifie qu'il n'y a aucune limite au nombre de jours que les points de terminaison du parcours peuvent recevoir.

6. Lorsque vous avez terminé, choisissez Enregistrer.

### <span id="page-32-0"></span>Suppression d'un projet

Vous pouvez supprimer des projets. Lorsque vous le faites, toutes les données, segments, campagnes, parcours et données d'analyse des points de terminaison sont également supprimés.

**A** Warning

Il n'est pas possible de restaurer un projet après sa suppression.

Pour supprimer un projet

- 1. Ouvrez la console Amazon Pinpoint à l'adresse <https://console.aws.amazon.com/pinpoint/>.
- 2. Sur la page Tous les projets, dans la liste des projets, choisissez le projet que vous souhaitez supprimer.
- 3. Dans le panneau de navigation, sous Settings (Paramètres), choisissez General settings (Paramètres généraux).
- 4. Choisissez Supprimer le projet.
- 5. Dans la fenêtre de confirmation, dans le champ de texte, entrez **delete**. Sélectionnez Supprimer.

# <span id="page-33-0"></span>Canaux Amazon Pinpoint

Un canal est la plateforme par le biais de laquelle vous échangez avec votre segment de public au moyen de messages. Par exemple, pour envoyer des notifications push aux utilisateurs de vos applications, vous devez avoir un projet Amazon Pinpoint dans lequel le canal des notifications push est activé. Amazon Pinpoint prend en charge les canaux suivants :

- [Notifications push](#page-34-0)
- [E-mail](#page-41-0)
- **[SMS](#page-104-0)**
- [Voix](#page-238-0)
- Messages dans l'application

Outre ces canaux, vous pouvez également étendre les capacités pour répondre à votre cas d'utilisation spécifique en créant des [canaux personnalisés.](#page-259-1)

Avant de pouvoir utiliser Amazon Pinpoint pour échanger avec votre public, vous devez créer un projet Amazon Pinpoint. Après avoir créé un projet, vous pouvez l'utiliser pour envoyer des campagnes. Pour échanger avec vos clients à l'aide de campagnes, commencez par [définir le](#page-261-0)  [segment d'audience](#page-261-0) avec lequel vous souhaitez échanger. Ensuite, [définissez la campagne](#page-289-0) que vous souhaitez envoyer au segment.

Rubriques de cette section

- [Notifications push Amazon Pinpoint](#page-34-0)
- [Canal de messagerie Amazon Pinpoint](#page-41-0)
- [Canal SMS Amazon Pinpoint](#page-104-0)
- [Canal vocal Amazon Pinpoint](#page-238-0)
- [Canal de messagerie intégré à l'application Amazon Pinpoint](#page-258-0)
- [Canaux personnalisés dans Amazon Pinpoint](#page-259-1)

## <span id="page-34-0"></span>Notifications push Amazon Pinpoint

Amazon Pinpoint vous permet d'impliquer vos utilisateurs d'applications mobiles en envoyant des notifications push via un canal de notification push. Vous pouvez envoyer des notifications push à vos applications à l'aide de canaux séparés pour les services de notification push suivants :

- Firebase Cloud Messaging (FCM)
- Apple Push Notification service (APNs)

#### **a** Note

Vous pouvez utiliser les APN pour envoyer des messages à des appareils iOS tels que les iPhones et les iPads, ainsi qu'au navigateur Safari sur les appareils macOS, tels que les ordinateurs portables et de bureau Mac.

- Baidu Cloud Push
- Amazon Device Messaging (ADM)

#### **a** Note

Amazon Pinpoint définit les points de terminaison push dont la date EffectiveDate est la plus ancienne sur INACTIVE si un utilisateur possède 15 points de terminaison et si vous ajoutez d'autres points de terminaison push. Pour plus d'informations, consultez [Anciens points de](https://docs.aws.amazon.com/pinpoint/latest/developerguide/audience-define-auto-inactive.html)  [terminaison push automatiquement définis comme inactifs.](https://docs.aws.amazon.com/pinpoint/latest/developerguide/audience-define-auto-inactive.html)

#### Rubriques

- [Configuration des canaux push mobile Amazon Pinpoint](#page-35-0)
- [Surveillance de l'activité de notification push avec Amazon Pinpoint](#page-35-1)
- [Gestion des canaux push mobile avec Amazon Pinpoint](#page-36-0)
- [Envoi de notifications push web sur Safari](#page-39-0)
- [Bonnes pratiques](#page-40-0)

### <span id="page-35-0"></span>Configuration des canaux push mobile Amazon Pinpoint

Avant de pouvoir utiliser Amazon Pinpoint pour envoyer des notifications push à votre application, vous devez d'abord créer un projet et activer le canal de notifications push. Une fois que vous avez créé un projet dans Amazon Pinpoint, vous pouvez mettre à jour vos informations d'identification de notification push sur la page de paramètres Notifications push. Pour plus d'informations, consultez [Paramètres des notifications push](#page-641-0) et [Configuration de notifications push pour Amazon Pinpoint](https://docs.aws.amazon.com/pinpoint/latest/developerguide/mobile-push.html) dans le Guide du développeur Amazon Pinpoint.

Pour créer un projet Amazon Pinpoint et activer le canal de notifications push

- 1. Ouvrez la console Amazon Pinpoint à l'adresse <https://console.aws.amazon.com/pinpoint/>.
- 2. Sur la page All projects (Tous les projets), sélectionnez Create a project (Créer un projet ).
- 3. Pour Project name (Nom du projet), saisissez un nom, puis choisissez Create (Créer).

#### **a** Note

Le nom du projet peut contenir jusqu'à 64 caractères alphanumériques. Il peut également inclure les caractères suivants : virgule (,), point (.), arobase (@), trait de soulignement  $($ ), signe égal  $(=)$  et signe plus  $(+)$ .

- 4. Sous Push Notifications (Notifications push), choisissez Configure (Configurer).
- 5. Sous Push notification services (Services de notification push), choisissez les services de notification push que vous souhaitez activer pour ce projet. Fournissez les informations d'identification requises pour les services que vous avez sélectionnés.
- 6. Lorsque vous avez terminé, choisissez Enregistrer.

### <span id="page-35-1"></span>Surveillance de l'activité de notification push avec Amazon Pinpoint

Pour les notifications push que vous envoyez dans le cadre d'une campagne, Amazon Pinpoint fournit des options de surveillance de l'activité de notification push.

#### **a** Note

Pour surveiller l'activité des notifications push, vous devez utiliser une campagne. Vous ne pouvez pas le faire en dehors d'une campagne.
## Analytique Amazon Pinpoint

La page Analytique de la console Amazon Pinpoint propose des graphiques et métriques qui indiquent les tendances en matière d'implication des utilisateurs, de rayonnement de la campagne, de revenus, etc. Par exemple, vous pouvez consulter le nombre de points de terminaison auxquels vous pouvez envoyer des notifications push, le nombre de points de terminaison auxquels vous avez déjà envoyé des notifications push, ainsi que les taux d'ouverture pour les notifications push que vous avez déjà envoyées. Vous pouvez afficher ces graphiques et ces métriques pour l'ensemble de vos campagnes, ou pour des campagnes individuelles.

Pour afficher les analyses de la campagne dans la console Amazon Pinpoint

- 1. Ouvrez la console Amazon Pinpoint à l'adresse [https://console.aws.amazon.com/pinpoint/.](https://console.aws.amazon.com/pinpoint/)
- 2. Sur la page All projects (Tous les projets), choisissez le projet pour lequel vous souhaitez afficher des données d'analyse.
- 3. Dans le volet de navigation, sous Analytics (Analyse), choisissez Campaigns (Campagnes).
- 4. (Facultatif) Choisissez une campagne dans le tableau Campaigns (Campagnes) pour afficher les métriques spécifiques à cette campagne.

Pour de plus amples informations, veuillez consulter [Analytique Amazon Pinpoint.](#page-418-0)

## Gestion des canaux push mobile avec Amazon Pinpoint

À l'aide de la console, vous pouvez mettre à jour les informations d'identification permettant à Amazon Pinpoint d'envoyer des notifications push à des appareils iOS et Android. Vous pouvez fournir des informations d'identification pour les services de notification push suivants, pris chacun en charge par un canal Amazon Pinpoint :

- Apple Push Notification service (APNs)
- Firebase Cloud Messaging (FCM)
- Baidu Cloud Push
- Amazon Device Messaging (ADM)

Pour mettre à jour les paramètres de notification push

1. Ouvrez la console Amazon Pinpoint à l'adresse [https://console.aws.amazon.com/pinpoint/.](https://console.aws.amazon.com/pinpoint/)

- 2. Sur la page All projects (Tous les projets), choisissez le projet pour lequel vous voulez gérer les paramètres des notifications push.
- 3. Dans le volet de navigation, sous Settings (Paramètres), choisissez Push notifications (Notifications push).
- 4. En regard de Push notifications (Notifications push), choisissez Edit (Modifier).
- 5. Sur la page Edit push notifications (Modifier les notifications push), vous pouvez mettre à jour vos informations d'identification pour les services suivants :
	- APN : nécessite un jeton d'authentification, une clé de signature ou un certificat TLS, que vous pouvez vous procurer dans votre compte de développeur Apple. Pour plus d'informations, consultez la section suivante, Gestion des paramètres du service APN.
	- FCM : nécessite une clé d'API Web (également appelée API\_KEY ou clé de serveur, ou des informations d'identification de jeton que vous obtenez dans la console Firebase. Pour plus d'informations sur l'obtention des informations d'identification FCM, consultez la section [Informations d'identification](https://firebase.google.com/docs/cloud-messaging/concept-options#credentials) dans la documentation Firebase et pour plus d'informations sur les informations d'identification des jetons, consultez [Migrer d'anciennes API FCM vers HTTP v1](https://firebase.google.com/docs/cloud-messaging/migrate-v1) dans la documentation Firebase.
	- Baidu Cloud Push : nécessite une clé API et une clé secrète, que vous pouvez vous procurer dans votre projet Baidu Cloud Push.
	- Amazon Device Messaging : nécessite les informations d'identification OAuth (ID client et clé secrète du client), que vous pouvez vous procurer dans votre compte de développeur Amazon. Pour de plus amples informations, veuillez consulter [Obtention d'informations d'identification](https://developer.amazon.com/public/apis/engage/device-messaging/tech-docs/adm-obtaining-credentials) dans la documentation des développeurs Amazon Device Messaging.
- 6. Lorsque vous avez terminé, choisissez Enregistrer.

## Gestion des paramètres du service APN

Sur la page de configuration des Notifications push pour les APN, vous pouvez autoriser Amazon Pinpoint à envoyer des notifications push à votre application iOS en fournissant des informations sur la clé ou le certificat de votre APN :

#### Clé

Clé de signature privée utilisée par Amazon Pinpoint pour signer cryptographiquement les jetons d'authentification des APN. La clé de signature est disponible dans votre compte de développeur Apple.

Si vous fournissez une clé de signature, Amazon Pinpoint utilise un jeton pour s'authentifier auprès du service APN chaque fois que vous envoyez une notification push. Avec votre clé de signature, vous pouvez envoyer des notifications push aux environnements de production et de test (sandbox) du service APNS.

Contrairement aux certificats, votre clé de signature n'expire pas. Vous ne la fournissez qu'une seule fois et vous n'avez pas besoin de la renouveler. Vous pouvez utiliser la même clé de signature pour plusieurs applications. Pour plus d'informations, consultez la section [Communiquer](https://help.apple.com/developer-account/#/deva05921840)  [avec les APN à l'aide de jetons d'authentification](https://help.apple.com/developer-account/#/deva05921840) dans Xcode Help.

#### **Certificat**

Certificat TLS utilisé par Amazon Pinpoint pour s'authentifier auprès du service APNs lorsque vous envoyez des notifications push. Un certificat APN peut prendre en charge les environnements de production et de test ou uniquement l'environnement de test (sandbox). Le certificat est disponible dans votre compte de développeur Apple.

Un certificat expire au bout d'un an. Dans ce cas, vous devez créer un nouveau certificat, que vous fournissez ensuite à Amazon Pinpoint pour renouveler les distributions de notifications push. Pour de plus amples informations, veuillez consulter [Communicate with APNs using a TLS](https://help.apple.com/developer-account/#/dev82a71386a)  [certificate](https://help.apple.com/developer-account/#/dev82a71386a) dans Xcode Help.

Pour gérer les paramètres du service APN

- 1. Pour Type d'authentification par défaut, choisissez Informations d'identification de clé ou Informations d'identification de certificat pour gérer les paramètres du type en question. Amazon Pinpoint utilise ce paramètre par défaut pour chaque notification push APN que vous envoyez à l'aide de la console. Vous pouvez remplacer le paramètre par défaut lorsque vous envoyez un message par programmation en utilisant l'API Amazon Pinpoint, AWS CLI ou un kit SDK AWS. Si votre type d'authentification par défaut échoue, Amazon Pinpoint ne tente pas d'utiliser l'autre type d'authentification.
	- Si vous choisissezInformations d'identification des clés, fournissez les informations suivantes à partir de votre compte de développeur Apple à l'adresse . Amazon Pinpoint a besoin de ces informations pour créer des jetons d'authentification.
		- ID de clé : ID attribué à votre clé de signature. Pour trouver cette valeur, choisissez Certificates, IDs & Profiles (Certificats, ID et profils), puis votre clé dans la section Keys (Clés).
- Identifiant de solution groupée : ID attribué à votre application iOS. Pour trouver cette valeur, choisissez Certificates, IDs & Profiles (Certificats, ID et profils), puis App IDs (ID d'application) dans la section Identifiers (Identifiants) et choisissez votre application.
- Identifiant d'équipe : ID attribué à l'équipe chargée de votre compte Apple Developer. Cette valeur figure sur la page Membership (Adhésion).
- Clé d'authentification : fichier .p8 que vous téléchargez depuis votre compte de développeur Apple lorsque vous créez une clé d'authentification. Apple vous autorise à ne télécharger votre clé d'authentification qu'une seule fois.
- Si vous choisissez Certificate credentials (Informations d'identification de certificat), fournissez les informations suivantes :
	- SSL certificate (Certificat SSL) : fichier .p12 de votre certificat TLS. Vous pouvez exporter ce fichier de Keychain Access après avoir téléchargé et installé votre certificat depuis votre compte de développeur Apple.
	- Certificate password (Mot de passe du certificat) : si vous avez attribué un mot de passe à votre certificat, spécifiez-le ici.
	- Type de certificat : sélectionnez le type de certificat à utiliser.
- 2. Pour Sélectionner les canaux APN à activer, choisissez les canaux à activer.
- 3. Lorsque vous avez terminé, choisissez Enregistrer.

## Envoi de notifications push web sur Safari

Vous pouvez utiliser Amazon Pinpoint pour envoyer des messages aux ordinateurs macOS qui utilisent le navigateur Web Safari d'Apple. Pour envoyer un message au navigateur Safari, vous devez spécifier le contenu brut du message et inclure un attribut spécifique dans la charge utile du message. Vous pouvez le faire en [créant un modèle de notification push avec une charge utile](#page-474-0) [de message brute](#page-474-0) ou en spécifiant le contenu brut du message directement dans un message de [campagne](#page-301-0).

#### **a** Note

Cet attribut spécial est requis pour les envois vers les ordinateurs portables et de bureau macOS qui utilisent le navigateur Web Safari. Il n'est pas nécessaire pour l'envoi vers des appareils iOS tels que les iPhones et les iPads.

Pour envoyer un message aux navigateurs Web Safari, vous devez spécifier la charge utile brute du message. La charge utile du message brut doit inclure un tableau url-args dans l'objet aps. Le tableau url-args est nécessaire pour envoyer des notifications push au navigateur Web Safari. Toutefois, il est acceptable que le tableau contienne un seul élément vide.

La section APNSMessage de la charge utile du message brut doit ressembler à l'exemple suivant :

```
{ 
     "APNSMessage": { 
          "aps": { 
               "alert": { 
                   "title": "Title of my message", 
                   "body": "This is a push notification for the Safari web browser." 
              }, 
               "content-available": 1, 
               "url-args": [""] 
          } 
     }
}
```
Pour plus d'informations sur les notifications push Safari, consultez [Configuration des notifications](https://developer.apple.com/library/archive/documentation/NetworkingInternet/Conceptual/NotificationProgrammingGuideForWebsites/PushNotifications/PushNotifications.html) [push Safari](https://developer.apple.com/library/archive/documentation/NetworkingInternet/Conceptual/NotificationProgrammingGuideForWebsites/PushNotifications/PushNotifications.html) sur le site Web des développeurs Apple.

## Bonnes pratiques

Même lorsque vous avez l'intérêt de vos clients à l'esprit, vous pouvez être confronté à des situations qui ont un impact négatif sur la délivrabilité de vos messages. Les sections suivantes contiennent des recommandations qui vous aideront à vous assurer que vos communications push atteignent le public visé.

Envoi d'un volume élevé de notifications push

Avant d'envoyer un volume élevé de notifications push, assurez-vous que votre compte Amazon Pinpoint est configuré pour répondre à vos exigences de débit. Par défaut, tous les comptes Amazon Pinpoint sont configurés pour envoyer 25 000 messages par seconde. Si vous devez être en mesure d'envoyer plus de 25 000 messages en une seconde, demandez une augmentation de quota. Pour plus d'informations, consultez [Demande d'augmentation de quotas](https://docs.aws.amazon.com/pinpoint/latest/developerguide/quotas.html#quotas-increase) dans le Guide du développeur Amazon Pinpoint.

Assurez-vous que votre compte Amazon Pinpoint est correctement configuré avec les informations d'identification de chacun des fournisseurs de notifications push que vous prévoyez d'utiliser, tels que FCM ou APN.

Enfin, trouvez un moyen de gérer les exceptions. Chaque service de notification push fournit des messages d'exception différents. Pour les envois transactionnels, vous recevez un code de statut principal de 200 pour l'appel d'API, avec un code de statut par point de terminaison de 400 défaillances permanentes s'il est déterminé que le jeton de plateforme (par exemple, FCM) ou le certificat (par exemple, APN) correspondant n'est pas valide lors de l'envoi des messages. Pour les campagnes, vous constaterez que le nombre de remises correspondant aux activités de la campagne est inférieur aux prévisions. Consultez [Streaming d'événements Amazon Pinpoint vers](https://docs.aws.amazon.com/pinpoint/latest/developerguide/event-streams.html)  [Kinesis](https://docs.aws.amazon.com/pinpoint/latest/developerguide/event-streams.html) dans le Guide du développeur Amazon Pinpoint pour plus d'informations sur la configuration des événements de streaming.

# Canal de messagerie Amazon Pinpoint

Utilisez le canal e-mail Amazon Pinpoint pour envoyer des e-mails à vos utilisateurs finaux.

Si vous n'avez pas utilisé Amazon Pinpoint pour envoyer des e-mails, votre compte se trouve par défaut dans [l'environnement de test \(sandbox\) e-mail](#page-42-0). Lorsque votre compte est dans l'environnement de test (sandbox), vous ne pouvez envoyer des e-mails qu'aux adresses que vous avez vérifiées. De plus, vous ne pouvez envoyer que 200 e-mails par période de 24 heures, à un débit maximal d'un message par seconde. Vous pouvez demander à ce que votre compte soit supprimé de l'environnement de test (sandbox) en [demandant l'accès à la production par e-mail.](#page-57-0)

Vous pouvez [surveiller votre activité de messagerie](#page-51-0) en affichant les analyses dans la console Amazon Pinpoint ou en diffusant les événements de messagerie vers Kinesis.

Lorsque vos besoins de messagerie évoluent, vous pouvez gérer le canal de messagerie en [mettant](#page-54-0)  [à jour votre adresse e-mail ou votre domaine de messagerie](#page-54-0) ou [en demandant une augmentation de](#page-54-1)  [vos quotas d'envoi](#page-54-1).

# Choix entre Amazon Pinpoint et Amazon Simple Email Service (Amazon SES)

AWS propose également un service de messagerie uniquement appelé Amazon SES. Amazon SES et Amazon Pinpoint utilisent la même infrastructure de messagerie hautement évolutive. Les deux services offrent des fonctionnalités différentes et sont destinés à des publics et à des cas d'utilisation différents.

Amazon SES dispose d'une API et d'une interface SMTP, qui sont toutes deux adaptées à l'envoi d'e-mails à partir de vos applications ou services. Vous pouvez également utiliser l'interface Amazon SES SMTP pour intégrer des applications tierces existantes, telles que des applications de gestion de la relation client (CRM). Amazon SES propose également des fonctionnalités de messagerie non incluses dans Amazon Pinpoint, notamment des fonctionnalités de réception d'emails, des pools d'adresses IP dédiés et des fonctionnalités d'autorisation d'envoi entre comptes.

Amazon Pinpoint convient parfaitement aux utilisateurs qui souhaitent envoyer des communications orchestrées, notamment des campagnes planifiées et des parcours clients en plusieurs étapes. Amazon Pinpoint inclut également des fonctionnalités non incluses dans Amazon SES, telles que la segmentation de l'audience, l'analyse des campagnes et des parcours, ainsi qu'une console Web accessible aux utilisateurs moins techniques.

Pour plus d'informations sur l'envoi d'e-mails à l'aide d'Amazon SES, veuillez consulter le [Guide du](https://docs.aws.amazon.com/ses/latest/DeveloperGuide/)  [développeur Amazon Simple Email Service.](https://docs.aws.amazon.com/ses/latest/DeveloperGuide/)

#### Rubriques

- [Environnement de test \(sandbox\) e-mail Amazon Pinpoint](#page-42-0)
- [Configuration du canal des e-mails Amazon Pinpoint](#page-43-0)
- [Surveillance de l'activité e-mail avec Amazon Pinpoint](#page-51-0)
- [Gestion du canal des e-mails Amazon Pinpoint](#page-53-0)
- [Envoyer un e-mail dans Amazon Pinpoint](#page-63-0)
- [Utilisation d'adresses IP dédiées avec Amazon Pinpoint](#page-64-0)
- [Le tableau de bord de capacité de distribution d'Amazon Pinpoint](#page-75-0)
- [Bonnes pratiques](#page-97-0)

## <span id="page-42-0"></span>Environnement de test (sandbox) e-mail Amazon Pinpoint

Nous utilisons un environnement de test (sandbox) pour vous aider à protéger nos clients de la fraude ou des abus. L'environnement de test vous aide également à établir la réputation de l'expéditeur avec des ISP et les destinataires des e-mails. Les nouveaux comptes de messagerie utilisateur Amazon Pinpoint sont placés dans l'environnement de test (sandbox). Même si votre compte se trouve dans l'environnement de test (sandbox), vous disposez d'un accès complet aux méthodes d'envoi d'e-mails Amazon Pinpoint, avec les restrictions suivantes :

• Vous ne pouvez envoyer des e-mails que depuis des adresses et des domaines vérifiés.

- Vous ne pouvez envoyer des e-mails qu'aux adresses que vous avez vérifiées ou aux adresses associées au simulateur de boîte aux lettres e-mail (mailbox).
- Vous pouvez envoyer un maximum de 200 messages en 24 heures.
- Vous pouvez envoyer un maximum d'un message par seconde.

<span id="page-43-0"></span>Pour savoir comment supprimer ces restrictions, consultez [Demande d'augmentation de quota.](#page-57-0)

## Configuration du canal des e-mails Amazon Pinpoint

Pour configurer le canal de messagerie Amazon Pinpoint, vous devez d'abord vérifier l'adresse email ou le domaine que vous souhaitez utiliser lorsque vous envoyez des e-mails depuis ce projet. Ensuite, vous créez un projet, activez le canal de messagerie dans ce projet et choisissez une adresse e-mail ou un domaine à utiliser.

Lorsque vous activez le canal des e-mails pour la première fois, Amazon Pinpoint ne fournit pas immédiatement un accès en production pour la messagerie électronique. Au lieu de cela, votre compte AWS a accès uniquement à l'environnement de messagerie de test (sandbox), qui impose des restrictions sur le trafic des e-mails. Pour obtenir un accès de production, [envoyez une demande](#page-42-0) à AWS Support.

#### Rubriques

- [Vérification d'identités d'adresse e-mail](#page-43-1)
- [Création d'un projet Amazon Pinpoint avec prise en charge des e-mails](#page-49-0)

### <span id="page-43-1"></span>Vérification d'identités d'adresse e-mail

Dans Amazon Pinpoint, une identité est une adresse e-mail ou un domaine que vous utilisez pour envoyer des e-mails. Avant de pouvoir envoyer un e-mail à l'aide d'Amazon Pinpoint, vous devez vérifier chaque identité que vous prévoyez d'utiliser en tant qu'adresse « From » (De), « Source », « Sender » (Expéditeur) ou « Return-Path address » (Adresse du chemin de retour) pour prouver que vous en êtes propriétaire. Si votre compte se trouve toujours dans l'environnement de test (sandbox) Amazon Pinpoint, vous devez également vérifier les identités auxquelles vous prévoyez d'envoyer des e-mails.

Avant de vérifier une identité, vous devez créer un projet et activer le canal de messagerie du projet. Pour de plus amples informations, veuillez consulter [Création d'un projet Amazon Pinpoint avec prise](#page-49-0)  [en charge des e-mails](#page-49-0).

#### Rubriques de cette section

- [Vérification d'une adresse e-mail](#page-44-0)
- [Vérification d'un domaine](#page-45-0)

#### <span id="page-44-0"></span>Vérification d'une adresse e-mail

Si vous avez déjà créé un projet pour envoyer un e-mail, vous avez peut-être déjà vérifié une adresse e-mail. Vous pouvez vérifier une autre adresse e-mail à l'aide de la console Amazon Pinpoint.

Pour vérifier une adresse e-mail

- 1. Ouvrez la console Amazon Pinpoint à l'adresse [https://console.aws.amazon.com/pinpoint/.](https://console.aws.amazon.com/pinpoint/)
- 2. Dans le volet de navigation, sous E-mail, choisissez Identités e-mail.
- 3. Choisissez Vérifier l'identité e-mail.
- 4. Sous Type d'identité, choisissez Adresse e-mail.
- 5. Pour Vérifier une nouvelle adresse e-mail, saisissez l'adresse e-mail à vérifier.
- 6. Sélectionnez Verify email address (Vérifier l'adresse e-mail).
- 7. Vérifiez la boîte de réception de l'adresse saisie et cherchez un e-mail provenant de no-replyaws@amazon.com. Ouvrez cet e-mail et cliquez sur le lien qui y est fourni pour terminer le processus de vérification de l'adresse e-mail.

#### **a** Note

Vous devez recevoir l'e-mail de vérification dans les cinq minutes. Si vous ne recevez pas immédiatement ce e-mail, procédez comme suit :

- Vérifiez que l'adresse saisie est correcte.
- Vérifiez que l'adresse e-mail que vous tentez de vérifier peut recevoir des e-mails. Vous pouvez tester cela en utilisant une autre adresse e-mail pour envoyer un e-mail de test à l'adresse à vérifier.
- Vérifiez dans le dossier du courrier indésirable.

Le lien fourni dans l'e-mail de vérification expire après 24 heures. Pour renvoyer l'e-mail de vérification, choisissez Send the verification email again (Envoyer de nouveau l'e-mail de vérification).

Lorsque vous vérifiez une adresse e-mail, tenez compte des éléments suivants :

- Amazon Pinpoint dispose de points de terminaison dans plusieurs régions AWS et le statut de vérification d'une adresse e-mail est distinct pour chaque région. Si vous souhaitez envoyer des e-mails depuis la même identité dans plusieurs régions, vous devez vérifier cette identité dans chaque région. Vous pouvez vérifier jusqu'à 10 000 identités (adresses e-mail ou domaines, quelle que soit leur combinaison) dans chaque région AWS.
- La partie locale de l'adresse e-mail (partie qui précède le signe @) est sensible à la casse. Par exemple, si vous vérifiez utilisateur@exemple.com, vous ne pouvez pas envoyer d'e-mail depuis UTILISATEUR@exemple.com, sauf si vous vérifiez également cette adresse.
- Les noms de domaine ne sont pas sensibles à la casse. Par exemple, si vous vérifiez utilisateur@exemple.com, vous pouvez aussi envoyer un e-mail depuis utilisateur@EXEMPLE.com.
- Vous pouvez appliquer des étiquettes aux adresses e-mail vérifiées en ajoutant un signe plus (+), suivi d'une chaîne de texte après la partie locale de l'adresse et avant le symbole @. Par exemple, pour appliquer label1 à l'adresse utilisateur@exemple.com, utilisez utilisateur +label1@exemple.com. Vous pouvez utiliser autant d'étiquettes que vous le souhaitez sur chaque adresse vérifiée. Vous pouvez également utiliser des étiquettes dans les champs « From » (De) et « Return-Path » (Chemin de retour) pour mettre en œuvre la méthode de l'adresse de retour variable (VERP).

#### **a** Note

Lorsque vous vérifiez une adresse sans étiquette, vous vérifiez toutes les adresses qui pourraient être formées en ajoutant une étiquette à l'adresse. Cependant, si vous vérifiez une adresse étiquetée, vous ne pouvez pas utiliser d'autres étiquettes avec cette adresse.

#### <span id="page-45-0"></span>Vérification d'un domaine

Quand vous vérifiez un domaine, vous vérifiez toutes les adresses e-mail associées à ce domaine. Par conséquent, vous n'avez pas besoin de vérifier les adresses e-mail individuelles provenant de ce domaine. Par exemple, si vous vérifiez le domaine exemple.com, vous pouvez envoyer des e-mails depuis carlos@exemple.com, jane@exemple.com et toute autre adresse du domaine exemple.com.

Avant de pouvoir utiliser Amazon Pinpoint pour envoyer des e-mails depuis un domaine, vous devez vérifier le domaine pour confirmer que vous en êtes propriétaire et empêcher d'autres personnes de l'utiliser.

#### **a** Note

Pour terminer le processus de vérification, vous devez être en mesure de modifier les paramètres DNS du domaine. Les procédures de modification des paramètres DNS d'un domaine varient en fonction du fournisseur DNS ou d'hébergement web. Pour obtenir des informations sur la modification des paramètres DNS de votre domaine, consultez la documentation de votre fournisseur.

#### Pour vérifier un domaine

- 1. Ouvrez la console Amazon Pinpoint à l'adresse [https://console.aws.amazon.com/pinpoint/.](https://console.aws.amazon.com/pinpoint/)
- 2. Dans le volet de navigation, sous E-mail, choisissez Identités e-mail.
- 3. Choisissez Vérifier l'identité e-mail.
- 4. Sous Identity Type (Type d'identité), sélectionnez Domain (Domaine), puis Verify a new domain (Vérifier un nouveau domaine).
- 5. Pour Domain (Domaine), saisissez le domaine que vous souhaitez vérifier.
- 6. Choisissez Verify domain (Vérifier le domaine).
- 7. Sous Jeu d'enregistrement, copiez les trois enregistrements CNAME et enregistrez-les dans un emplacement sur votre ordinateur. Ou, pour télécharger et enregistrer les valeurs dans un fichier .csv, sélectionnez Download record set (Télécharger le jeu d'enregistrements).
- 8. Connectez-vous à la console de gestion pour votre fournisseur DNS ou d'hébergement web, puis créez trois nouveaux enregistrements CNAME qui contiennent les valeurs que vous avez enregistrées à l'étape précédente. Consultez la section suivante pour obtenir des liens menant à la documentation proposée pour plusieurs fournisseurs courants.
- 9. Lorsqu'Amazon Pinpoint détecte ces trois enregistrements CNAME dans la configuration DNS de votre domaine, le processus de vérification est terminé. Vous pouvez vérifier l'état de la vérification en retournant sur la page Identités e-mail. Dans le tableau Toutes les identités, recherchez le domaine que vous avez tenté de vérifier. Si la valeur de la colonne Statut pour ce domaine est Active, le processus de vérification est terminé.

#### **a** Note

Dans certains cas, 72 heures ou plus peuvent être nécessaires pour que les modifications du DNS se propagent sur Internet. Vous ne pouvez pas envoyer d'e-mails à partir d'un domaine tant que le processus de vérification n'est pas terminé.

Lorsque vous vérifiez un domaine, tenez compte des éléments suivants :

- Vous pouvez envoyer un e-mail depuis n'importe quel sous-domaine du domaine vérifié, sans avoir à vérifier spécifiquement le sous-domaine. Par exemple, si vous vérifiez example.com, vous n'avez pas besoin de vérifier a.example.com ou a.b.example.com.
- Comme indiqué dans la section [RFC 1034](https://tools.ietf.org/html/rfc1034), chaque étiquette DNS peut comporter jusqu'à 63 caractères. En outre, l'intégralité du nom de domaine ne doit pas dépasser une longueur totale de 255 caractères.
- Amazon Pinpoint est disponible dans plusieurs régions AWS, et le statut de vérification d'un domaine est différent pour chaque région. Si vous souhaitez envoyer des e-mails depuis la même identité dans plusieurs régions, vous devez vérifier cette identité dans chaque région. Vous pouvez vérifier jusqu'à 10 000 identités (domaines et adresses e-mail, quelle que soit leur combinaison) dans chaque région AWS.

Instructions de configuration des enregistrements DNS pour divers fournisseurs

Les procédures de mise à jour des enregistrements DNS d'un domaine varient en fonction du fournisseur DNS ou d'hébergement web que vous utilisez. Le tableau ci-dessous répertorie les liens menant à la documentation proposée pour plusieurs fournisseurs courants. Cette liste n'est pas exhaustive. L'inclusion dans cette liste ne constitue ni une approbation ni une recommandation vis-àvis des produits ou services de l'entreprise. Si votre fournisseur n'est pas répertorié dans le tableau, vous pouvez probablement utiliser le domaine avec Amazon Pinpoint.

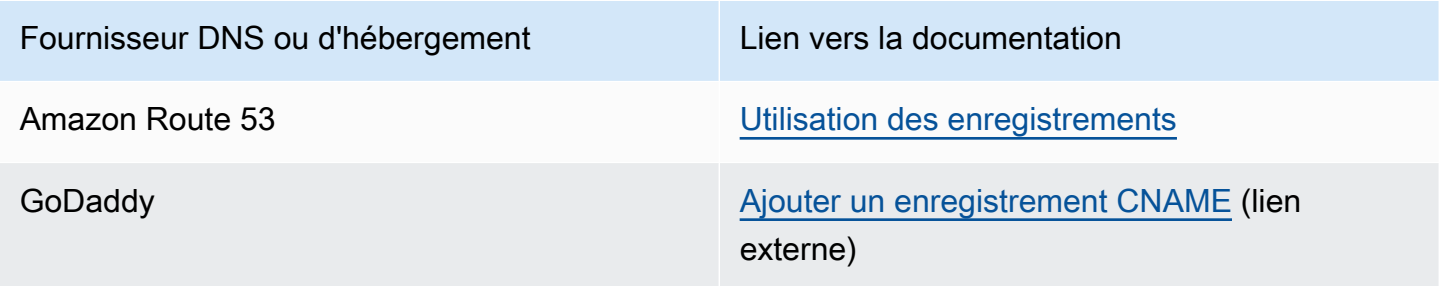

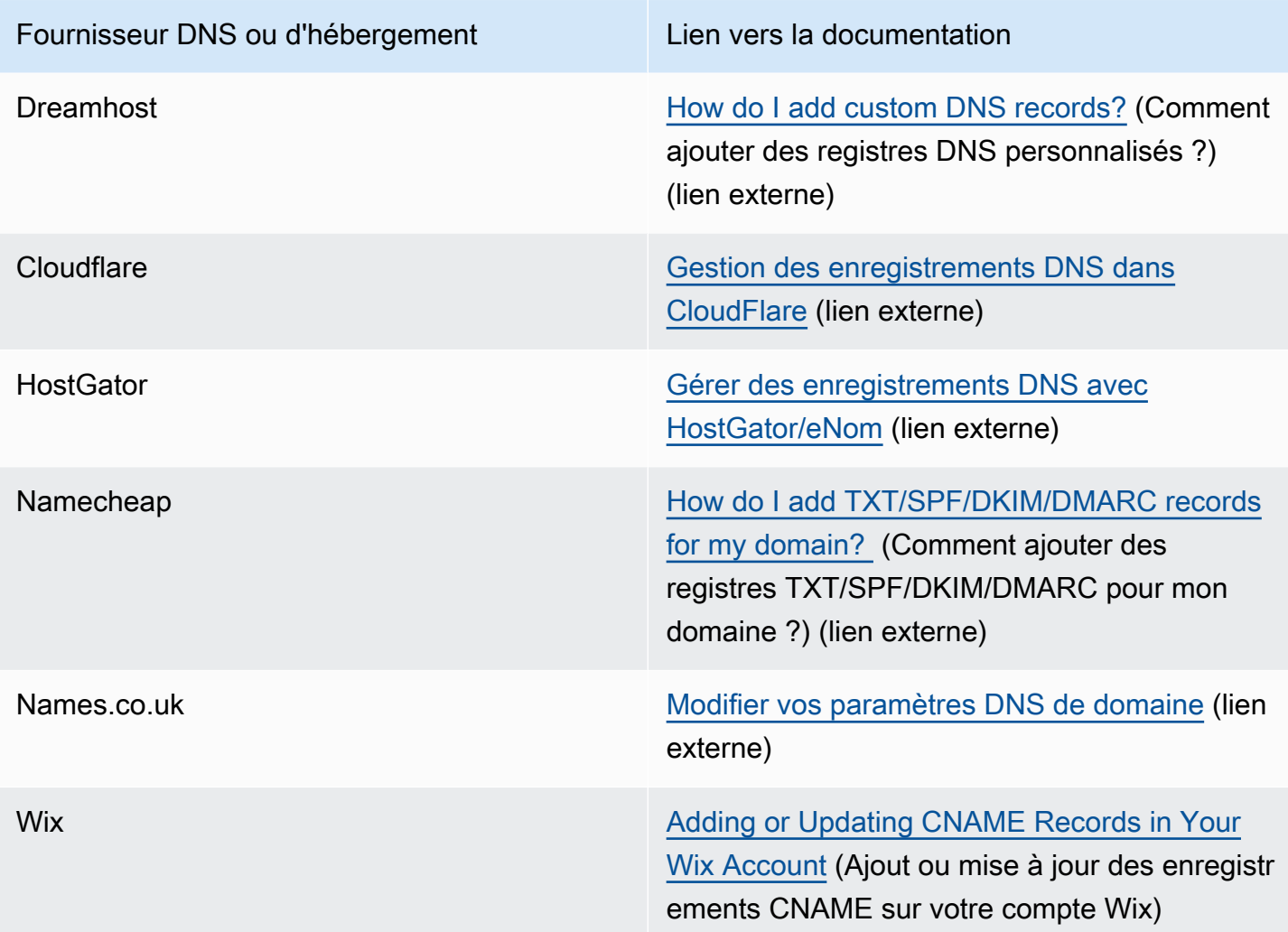

Conseils et dépannage relatifs à la vérification de domaine

Si vous avez appliqué les étapes précédentes mais que votre domaine n'est pas vérifié au bout de 72 heures, vérifiez les points suivants :

- Vérifiez que vous avez saisi les valeurs de vos registres DNS dans les champs appropriés. Certains fournisseurs font référence au champ Name/host (Nom/hôte) en tant qu'hôte ou nom d'hôte. De plus, certains fournisseurs font référence au champ Record value (Valeur de registre) en tant que champ Points to (Pointe vers) ou Result (Résultat).
- Assurez-vous que votre fournisseur n'a pas ajouté automatiquement votre nom de domaine à la fin de la valeur Name/host (Nom/hôte) que vous avez entrée dans le registre DNS. Certains fournisseurs ajoutent le nom de domaine sans indiquer qu'ils le font. Si votre fournisseur a ajouté votre nom de domaine à la fin de la valeur Name/host (Nom/hôte), supprimez le nom de domaine

à la fin de la valeur. Vous pouvez également essayer d'ajouter un point à la fin de la valeur dans le registre DNS. Ce point indique au fournisseur que le nom de domaine est complet.

- Le trait de soulignement () est obligatoire dans la valeur Name/host (Nom/hôte) de chaque registre DNS. Si votre fournisseur n'autorise pas les traits de soulignement dans les noms des registres DNS, contactez le service de support client du fournisseur pour obtenir une aide supplémentaire.
- Les enregistrements de validation que vous devez ajouter à la configuration DNS de votre domaine sont différents pour chaque région AWS. Si vous voulez utiliser un domaine pour envoyer des emails depuis plusieurs régions AWS, vous devez vérifier le domaine dans chacune de ces régions.

## <span id="page-49-0"></span>Création d'un projet Amazon Pinpoint avec prise en charge des e-mails

Pour envoyer un e-mail avec Amazon Pinpoint, vous devez commencer par créer un projet Amazon Pinpoint. Lorsque vous créez un projet, vous pouvez activer le canal de messagerie correspondant, puis choisir l'identité e-mail que vous souhaitez utiliser comme adresse d'expéditeur. Si vous n'avez pas encore vérifié l'identité à utiliser avec Amazon Pinpoint, vous pouvez vérifier une adresse e-mail lors de la création du projet.

Dans Amazon Pinpoint, une identité est une adresse e-mail ou un domaine que vous utilisez pour envoyer des e-mails. Avant de pouvoir envoyer des e-mails à l'aide d'Amazon Pinpoint, vous devez vérifier chaque identité que vous envisagez d'utiliser comme adresse de provenance, de source, d'expéditeur ou de chemin de retour, afin de prouver que vous êtes le propriétaire de cette identité. Pour plus d'informations sur la vérification des identités, veuillez consulter [Vérification d'identités](#page-43-1) [d'adresse e-mail.](#page-43-1)

#### **a** Note

Si votre compte se trouve toujours dans l'environnement de test (sandbox) e-mail Amazon Pinpoint, vous devez également vérifier les identités auxquelles vous prévoyez d'envoyer des e-mails. Pour plus d'informations sur l'environnement de test (sandbox) de messagerie, consultez [Augmentation de vos quotas d'envoi.](#page-56-0)

Si vous avez déjà créé le projet, vous pouvez activer les e-mails en suivant les instructions sur [Activation et désactivation du canal de messagerie](#page-563-0).

#### **Rubriques**

• [Création d'un projet d'e-mail alors que vous n'avez pas encore vérifié votre identité](#page-50-0)

#### • [Création d'un projet d'e-mail lorsque vous avez déjà vérifié une identité](#page-50-1)

<span id="page-50-0"></span>Création d'un projet d'e-mail alors que vous n'avez pas encore vérifié votre identité

Si vous n'avez jamais utilisé Amazon Pinpoint pour envoyer des e-mails par le passé, vous n'avez probablement vérifié aucune identité. La procédure décrite dans cette section décrit le processus de création d'un projet et de vérification simultanée d'une seule adresse e-mail.

Si vous avez déjà vérifié une identité, ou si vous souhaitez vérifier un domaine entier au lieu d'une adresse unique, utilisez plutôt les procédures décrites dans [Vérification d'un domaine](#page-45-0).

Pour créer un nouveau projet d'e-mail et vérifier une adresse e-mail

- 1. Ouvrez la console Amazon Pinpoint à l'adresse [https://console.aws.amazon.com/pinpoint/.](https://console.aws.amazon.com/pinpoint/)
- 2. Sur la page All projects (Tous les projets), sélectionnez Create a project (Créer un projet ).
- 3. Pour Project name (Nom du projet), saisissez un nom, puis choisissez Create (Créer).

#### **a** Note

Le nom du projet peut contenir jusqu'à 64 caractères alphanumériques. Il peut également inclure les caractères suivants : virgule (,), point (.), arobase (@), trait de soulignement (\_), signe égal (=) et signe plus (+).

- 4. Sur la page Configurer les fonctionnalités, sous E-mail, choisissez Configurer.
- 5. Sur la page Configurer un e-mail, dans Adresse e-mail, entrez l'adresse e-mail que vous souhaitez utiliser pour envoyer des e-mails à partir de ce projet. Amazon Pinpoint envoie un email à l'adresse indiquée. Ouvrez l'e-mail, puis cliquez sur le lien dans le message pour vérifier l'adresse e-mail.

<span id="page-50-1"></span>Création d'un projet d'e-mail lorsque vous avez déjà vérifié une identité

Si vous avez déjà vérifié une identité e-mail, vous pouvez l'utiliser pour votre nouveau projet.

Pour créer un nouveau projet d'e-mail et choisir une identité existante

- 1. Ouvrez la console Amazon Pinpoint à l'adresse [https://console.aws.amazon.com/pinpoint/.](https://console.aws.amazon.com/pinpoint/)
- 2. Sur la page All projects (Tous les projets), sélectionnez Create a project (Créer un projet ).
- 3. Pour Project name (Nom du projet), saisissez un nom, puis choisissez Create (Créer).

### **a** Note

Le nom du projet peut contenir jusqu'à 64 caractères alphanumériques. Il peut également inclure les caractères suivants : virgule (,), point (.), arobase (@), trait de soulignement (\_), signe égal (=) et signe plus (+).

- 4. Sur la page Configure features (Configurer les fonctionnalités), choisissez Skip this step (Ignorer cette étape).
- 5. Dans le volet de navigation, sous Settings (Paramètres), choisissez Email (E-mail).
- 6. En regard d'Identity details (Détails de l'identité), choisissez Edit (Modifier).
- 7. Choisissez Activer le canal e-mail pour ce projet.
- 8. Pour Type d'identité, choisissez Adresse e-mail ou Domaine, selon le type d'identité vérifiée que vous souhaitez utiliser.
- 9. Choisissez Utiliser une adresse e-mail existante si vous avez choisi Adresse e-mail à l'étape précédente, ou choisissez Utiliser un domaine existant si vous avez choisi Domaine.
- 10. Dans la liste, choisissez l'adresse e-mail ou le domaine vérifié que vous souhaitez utiliser.
- 11. Si vous configurez un domaine, spécifiez l'Adresse d'expéditeur par défaut pour ce domaine.
- 12. (Facultatif) Dans Nom d'expéditeur convivial, entrez le nom que vous souhaitez voir apparaître dans les clients de messagerie de vos destinataires.
- 13. Lorsque vous avez terminé, choisissez Enregistrer.

## <span id="page-51-0"></span>Surveillance de l'activité e-mail avec Amazon Pinpoint

Pour les e-mails que vous envoyez dans le cadre d'un projet, Amazon Pinpoint propose des options pour surveiller votre activité de messagerie.

## Analytique Amazon Pinpoint

Les pages Analytique de la console Amazon Pinpoint fournissent de nombreuses mesures relatives au courrier électronique pour les campagnes et les messages transactionnels que vous envoyez dans le cadre d'un projet. Vous pouvez, par exemple, consulter le nombre de points de terminaison d'e-mails auxquels vous pouvez envoyer des messages, ainsi que le nombre de points de terminaison auxquels vous avez déjà envoyé des messages. Vous pouvez également afficher les pourcentages d'ouverture, de clic et de désinscription pour les messages déjà envoyés. Pour des

messages de campagne, vous pouvez afficher ces métriques pour toutes vos campagnes, ou pour des campagnes individuelles. Pour en savoir plus sur ces métriques et sur leur affichage, consultez [Analyse.](#page-418-0)

Amazon Pinpoint fournit des métriques similaires pour les e-mails que vous envoyez pour un parcours. Par exemple, vous pouvez afficher le nombre de messages qui ont été ouverts par les participants lors de chaque activité d'un parcours. Après avoir publié un parcours, vous pouvez afficher les données de ces métriques à l'aide du volet Journey metrics (Mesures de parcours) de l'espace de travail de parcours. Pour en savoir plus sur ces mesures, consultez [the section called](#page-382-0) ["Affichage des métriques du parcours"](#page-382-0).

## Diffusion des données d'événements d'e-mail

Pour surveiller les données, telles que les remises d'e-mails réussies ou échouées, configurez Amazon Pinpoint pour qu'il transmette les données d'événements d'e-mails à Amazon Kinesis Data Streams ou Amazon Kinesis Data Firehose. Ensuite, vous pouvez utiliser la plateforme Kinesis pour analyser les données de cet e-mail. Pour plus d'informations, consultez [Diffusion d'événements](#page-459-0)  [Amazon Pinpoint sur Kinesis.](#page-459-0)

Pour obtenir des exemples de données d'événements qu'Amazon Pinpoint diffuse vers Kinesis, consultez la section [Événements e-mail](https://docs.aws.amazon.com/pinpoint/latest/developerguide/event-streams-data-email.html) du Guide du développeur Amazon Pinpoint.

#### Suivi des événements d'ouvertures et de clics dans les e-mails

Amazon Pinpoint effectue un suivi automatique du nombre de vos e-mails ouverts ou cliqués par leurs destinataires. Pour suivre le nombre d'ouvertures et de clics, Amazon Pinpoint procède à des modifications mineures sur les e-mails que vous envoyez.

Tout d'abord, Amazon Pinpoint ajoute une image transparente à la fin de chaque e-mail que vous envoyez. Cette image est hébergée sur un serveur AWS. Le nom de fichier de cette image est unique pour chaque destinataire. Lorsqu'un destinataire ouvre un e-mail, son client de messagerie télécharge ce fichier depuis nos serveurs. Lorsqu'un client de messagerie télécharge une image de suivi depuis nos serveurs, nous décomptons cette action comme un événement.

Ensuite, Amazon Pinpoint remplace tous les liens dans vos e-mails par des liens qui font référence à un domaine hébergé par AWS. Ce lien inclut un paramètre unique à chaque destinataire. Lorsqu'un destinataire clique sur l'un de ces liens, il est d'abord envoyé au domaine AWS hébergé, puis immédiatement redirigé vers la destination prévue. Lorsqu'un destinataire visite l'un de ces liens redirigés, nous décomptons cette action comme un événement de clic.

Si le destinataire d'un message clique sur plusieurs liens dans un message ou clique sur le même lien plusieurs fois, ces clics seront comptés comme un clic s'ils se produisent dans la même heure. Les clics multiples effectués à des heures différentes seront considérés comme des clics distincts. Par exemple, si un lien est cliqué à 8h30 et à 8h45, cela comptera pour un clic, mais si le lien est cliqué à 8h30 et à 9h05, cela comptera pour deux clics car l'heure a changé. Les ouvertures d'e-mails sont comptabilisées de la même manière que les clics.

Pour pouvoir afficher les événements d'ouverture et de clic, vous devez configurer la diffusion en continu des événements. Pour plus d'informations sur la création de flux d'événements, consultez la section [Paramètres de flux d'événement.](#page-645-0)

#### **a** Note

Si le streaming d'événements est activé, vous recevrez toujours des événements dupliqués et vous devez gérer ces doublons dans vos flux de travail en conséquence. Si le serveur de messagerie d'un destinataire effectue des vérifications de validation des liens, ces vérifications apparaîtront sous forme d'événements de clic.

## <span id="page-53-0"></span>Gestion du canal des e-mails Amazon Pinpoint

Vous disposez des options suivantes pour gérer votre canal d'e-mails avec Amazon Pinpoint :

- Pour activer le canal des e-mails pour un projet existant, ou pour mettre à jour votre adresse e-mail ou votre domaine, vous pouvez utiliser la console Amazon Pinpoint.
- Pour augmenter vos quotas d'envoi d'e-mails, vous pouvez ouvrir une demande d'augmentation de quota avec AWS Support.

#### **Rubriques**

- [Mise à jour des paramètres de messagerie](#page-54-0)
- [Gestion des quotas d'envoi d'e-mails](#page-54-1)
- [Gestion de la liste de suppression d'e-mails](#page-60-0)
- [Gestion des jeux de configurations](#page-61-0)

## <span id="page-54-0"></span>Mise à jour des paramètres de messagerie

Vous pouvez utiliser la console Amazon Pinpoint pour mettre à jour les paramètres de messagerie d'un projet. Par exemple, vous pouvez modifier l'identité vérifiée associée au projet ou vérifier une nouvelle identité du projet.

Pour mettre à jour vos paramètres de messagerie

- 1. Ouvrez la console Amazon Pinpoint à l'adresse [https://console.aws.amazon.com/pinpoint/.](https://console.aws.amazon.com/pinpoint/)
- 2. Dans la page All projects (Tous les projets), choisissez le projet dont les paramètres de messagerie doivent être mis à jour.
- 3. Dans le volet de navigation, sous Settings (Paramètres), choisissez Email (E-mail).
- 4. Sous l'onglet Identities (Identités), choisissez Edit (Modifier).
- 5. Sous Identity type (Type d'identité), choisissez le type d'identité à ajouter ou à mettre à jour : Email address (Adresse e-mail) ou Domain (Domaine).
- 6. Choisissez si vous souhaitez mettre à jour une identité existante ou vérifier une nouvelle identité.
- 7. Saisissez l'adresse e-mail ou le domaine, puis sélectionnez Verify (Vérifier).

Si vous entrez une adresse e-mail, Amazon Pinpoint envoie un e-mail de vérification à l'adresse saisie. Suivez les instructions contenues dans l'e-mail pour terminer le processus de vérification.

Si vous saisissez un domaine de messagerie, la console affiche un enregistrement TXT que vous devez ajouter aux paramètres DNS de votre domaine.

- 8. Suivez les instructions affichées dans la console. Pour plus d'informations sur la vérification d'une adresse e-mail ou d'un domaine de messagerie, consultez [Vérification d'identités](#page-43-1)  [d'adresse e-mail.](#page-43-1)
- 9. Lorsque vous avez terminé, choisissez Enregistrer.

#### <span id="page-54-1"></span>Gestion des quotas d'envoi d'e-mails

Afin de réguler le nombre de messages que vous pouvez envoyer et la fréquence à laquelle vous pouvez les envoyer, votre compte AWS comporte des quotas d'envoi. Ces quotas profitent à tous les utilisateurs d'Amazon Pinpoint, car ils permettent de maintenir la relation de confiance entre Amazon Pinpoint et les fournisseurs de services Internet (ISP). Ils permettent d'augmenter progressivement votre activité d'envoi. Elles diminuent également la probabilité que les ISP bloquent vos e-mails de façon soudaine en raison de pics imprévus dans le volume ou la fréquence de vos envois d'e-mails.

Amazon Pinpoint offre les quotas d'envoi suivants pour les e-mails :

#### Quota d'envoi quotidien

Nombre maximal d'e-mails que vous pouvez envoyer au cours d'une période de 24 heures. Le quota d'envoi est exprimé en termes de période glissante. Chaque fois que vous essayez d'envoyer un e-mail, Amazon Pinpoint vérifie le nombre d'e-mails que vous avez envoyés au cours des dernières 24 heures. Si le nombre total d'e-mails que vous avez envoyés est inférieur à votre quota, votre demande d'envoi est acceptée et votre e-mail est envoyé. Si vous avez déjà envoyé votre quota d'e-mails, votre demande d'envoi est rejetée avec une exception de limitation. Par exemple, si votre quota d'envoi quotidien est de 50 000, et que vous avez envoyé 15 000 e-mails au cours des dernières 24 heures, vous pouvez encore envoyer 35 000 e-mails immédiatement. Si vous avez déjà envoyé 50 000 e-mails au cours des dernières 24 heures, vous ne pouvez pas envoyer d'autres e-mails jusqu'à ce que certains des précédents envois sortent de la fenêtre des 24 heures.

Le quota d'envoi, le taux d'envoi et les limites de l'environnement de test (sandbox) sont partagés entre les deux services de la même région. Si vous utilisez Amazon SES dans us-east-1, que vous avez été retiré de l'environnement de test (sandbox) et que votre quota/taux d'envoi a été augmenté, ces modifications s'appliquent toutes à votre compte Pinpoint dans us-east-1.

#### Fréquence d'envoi maximale

Nombre maximum d'e-mails qu'Amazon Pinpoint peut accepter par seconde à partir de votre compte. Vous pouvez dépasser ce quota sur de courtes durées, mais pas sur une période prolongée.

#### **a** Note

La vitesse à laquelle Amazon Pinpoint accepte vos messages peut être inférieure à la fréquence d'envoi maximale.

Lorsque votre compte se trouve dans l'environnement de test (sandbox) Amazon Pinpoint, votre quota d'envoi est de 200 messages par période de 24 heures et votre fréquence d'envoi maximale est d'un message par seconde. Pour augmenter ces valeurs, vous pouvez [demander l'accès à la](#page-42-0)  [production pour la messagerie électronique](#page-42-0). Une fois que votre compte a quitté l'environnement de test (sandbox) et que vous avez commencé à envoyer des e-mails, vous pouvez encore augmenter vos quotas d'envoi en soumettant une demande d'augmentation à AWS Support.

#### <span id="page-56-0"></span>Augmentation de vos quotas d'envoi

Lorsque votre compte est en dehors de l'environnement de test (sandbox), vos quotas d'envoi augmentent si vous envoyez un contenu de haute qualité et que nous détectons que votre utilisation se rapproche de vos quotas actuels. Il est fréquent que le système augmente automatiquement votre quota. Aucune action de votre part n'est alors nécessaire.

Si votre quota actuel ne correspond pas à vos besoins et que le système ne l'a pas augmenté automatiquement, vous pouvez ouvrir une demande d'augmentation des quotas Amazon Pinpoint dans le Centre de support AWS.

- **D** Important
	- Planification anticipée. Vous devez connaître vos quotas d'envoi et vous efforcer de ne pas les dépasser. Si vous pensez avoir besoin de quotas supérieurs à ceux alloués par le système, ouvrez une demande d'augmentation de quotas Amazon Pinpoint, bien avant la date à laquelle vous aurez besoin de quotas plus importants.
	- Si vous pensez avoir besoin d'envoyer plus d'un million d'e-mails par jour, vous devez ouvrir une demande d'augmentation des quotas d'envoi Amazon Pinpoint.

Pour qu'Amazon Pinpoint augmente vos quotas d'envoi, appliquez la procédure suivante :

- Envoi d'un contenu de grande qualité : envoyez le contenu que les destinataires veulent et attendent.
- Envoi d'un contenu de production réel : envoyez votre e-mail de production réel. Amazon Pinpoint peut ainsi analyser précisément vos modèles d'envoi et vérifier que vous envoyez un contenu de haute qualité.
- Envoi proche de votre quota actuel : si votre volume reste proche de votre quota d'envoi quotidien sans le dépasser, Amazon Pinpoint détecte ce modèle d'utilisation et peut augmenter automatiquement votre quota.
- Avoir des taux de retour à l'expéditeur et de réclamation bas : essayez de minimiser le nombre de retours à l'expéditeur et de réclamations. Des nombres élevés de retours à l'expéditeur et de réclamations peuvent affecter vos quotas d'envoi.

#### **1** Important

Les e-mails de test que vous envoyez à vos propres adresses e-mail peuvent avoir un impact négatif sur les métriques de retour à l'expéditeur et de réclamation, ou apparaître comme un contenu de faible qualité pour nos filtres. Dans la mesure du possible, utilisez le simulateur de boîte aux lettres Amazon Simple Email Service (Amazon SES) pour tester votre système. Les e-mails envoyés au simulateur de boîte aux lettres email (mailbox) ne sont pas pris en compte dans vos métriques d'envoi ou vos taux de retours à l'expéditeur et de réclamations. Pour plus d'informations, consultez [Test d'envoi d'e-mails dans](https://docs.aws.amazon.com/ses/latest/DeveloperGuide/mailbox-simulator.html) [Amazon SES](https://docs.aws.amazon.com/ses/latest/DeveloperGuide/mailbox-simulator.html).

#### <span id="page-57-0"></span>Demande d'augmentation de quota

Pour demander une augmentation des quotas d'envoi pour Amazon Pinpoint, ouvrez une demande dans le Centre de support AWS en suivant les instructions ci-dessous.

Pour demander une augmentation de quota d'envoi

- 1. Connectez-vous à AWS Management Console via <https://console.aws.amazon.com/>.
- 2. Dans le menu Support, choisissez Centre de support.
- 3. Dans l'onglet Open support cases (Cas de support ouverts), choisissez Create case (Créer un cas).
- 4. Choisissez le lien À la recherche d'augmentations de la limite de service ?.
- 5. Pour Limit type (Type de limite), choisissez Pinpoint Email (E-mail Pinpoint).
- 6. (Facultatif) Complétez les informations suivantes :
	- Pour Mail Type (Type d'e-mail), choisissez le type d'e-mail que vous envoyez. Si plusieurs valeurs sont disponibles, choisissez l'option qui s'applique à la majorité des e-mails que vous envoyez.
	- Pour Website URL (URL du site web), saisissez l'URL de votre site web. Ces informations nous aident à mieux comprendre le type de contenu que vous envoyez.
	- Pour Décrivez en détail comment vous n'enverrez qu'aux destinataires qui ont spécifiquement demandé votre e-mail, expliquez comment vous vous assurez d'envoyer des e-mails uniquement aux destinataires qui souhaitent recevoir des e-mails de votre part.
- Pour Describe in detail the process that you will follow when you receive bounce and complaint notifications (Décrivez en détail la procédure que vous suivrez lorsque vous recevez des notifications de retour à l'expéditeur et de plainte), expliquez comment vous traitez les retours à l'expéditeur et les plaintes concernant l'e-mail que vous envoyez.
- Pour Will you comply with AWS Service Terms and AUP (Respecterez-vous les conditions de service et la stratégie d'utilisation acceptable AWS), choisissez l'option qui s'applique à votre cas d'utilisation.
- 7. Sous Demandes, complétez les informations suivantes :
	- Pour Region (Région), choisissez la région AWS à laquelle votre demande s'applique.
	- Dans le champ Limite, choisissez l'une des options suivantes :
		- Pour augmenter le nombre de messages que vous pouvez envoyer par jour, choisissez Desired Daily Email Sending Quota (Quota d'envoi d'e-mails quotidien souhaité).
		- Pour augmenter le nombre de messages que vous pouvez envoyer par seconde, choisissez Desired Maximum Send Rate (Fréquence d'envoi maximale souhaitée).
	- Pour Nouvelle valeur de limite, entrez le volume que vous demandez. Demandez uniquement la quantité dont vous pensez avoir besoin. Nous ne pouvons pas garantir que vous recevrez le montant que vous demandez. Plus la quantité demandée est élevée, plus vous devrez fournir de justifications pour que votre demande soit acceptée.

#### **a** Note

Votre demande concerne uniquement la région AWS que vous avez choisie au début de cette étape. Pour demander une augmentation de quota pour une autre région AWS, choisissez Add another request (Ajouter une autre demande). Complétez ensuite les champs Region (Région), Limit (Limite) et New limit value (Nouvelle valeur de limite) pour la région supplémentaire. Répétez cette procédure pour chaque région pour laquelle vous souhaitez demander une augmentation de quota.

8. Sous Description de la demande, pour Description du cas d'utilisation, décrivez la façon dont vous envoyez des e-mails en utilisant Amazon Pinpoint, de manière aussi détaillée que possible. Par exemple, décrivez le type d'e-mails que vous envoyez et leur place dans votre entreprise. Plus vous indiquez que vous envoyez des messages électroniques de haute qualité aux destinataires qui le souhaitent et qui les attendent, plus nous sommes susceptibles d'approuver votre demande.

- 9. Sous Options de contact, pour Langue de contact préférée, choisissez la langue dans laquelle vous souhaitez recevoir les communications pour cette demande.
- 10. Lorsque vous avez terminé, choisissez Submit (Soumettre).

L'équipe AWS Support répond à votre demande dans les 24 heures.

Pour empêcher que nos systèmes soient utilisés pour envoyer des contenus indésirables ou malveillants, chaque demande est traitée avec soin. Si nous sommes en mesure de le faire, nous répondons à votre demande dans ce délai de 24 heures. En revanche, si nous avons besoin que vous nous fournissiez de plus amples informations, le traitement de votre demande peut prendre plus de temps.

Nous ne serons peut-être pas en mesure d'accéder à votre demande si votre cas d'utilisation n'est pas conforme à nos politiques.

Vérification du statut de votre demande

Une fois votre demande envoyée, nous passons en revue votre cas. Pour vérifier l'état de votre demande, procédez comme suit.

Pour vérifier l'état de votre demande d'augmentation de quota

- 1. Connectez-vous à AWS Management Console via <https://console.aws.amazon.com/>.
- 2. Dans le menu Support, choisissez Centre de support.
- 3. Sous l'onglet Mes demandes de support choisissez Afficher toutes les demandes.
- 4. Sous Case history (Historique des demandes), choisissez la demande d'augmentation du quota d'envoi.
- 5. Passez en revue les messages dans la section Correspondence (Correspondance). Les messages de cette section vous indiquent si votre demande a été acceptée ou rejetée. Si votre demande a été acceptée, le message spécifie vos quotas d'envoi par jour et par seconde.

Si votre compte est actuellement dans l'environnement de test (sandbox) des e-mails et qu'il vous a été accordé une augmentation de vos quotas d'envoi, votre compte est automatiquement retiré de l'environnement de test. Une fois que votre compte a quitté l'environnement de test, vous pouvez envoyer des e-mails à des adresses non vérifiées. Toutefois, vous devez toujours vérifier vos adresses et domaines d'envoi.

Au fil du temps, nous allons progressivement augmenter vos quotas d'envoi. Si vos besoins dépassent l'augmentation progressive, vous pouvez ouvrir une autre demande d'accroissement de vos quotas d'envoi.

#### <span id="page-60-0"></span>Gestion de la liste de suppression d'e-mails

Lorsque vous envoyez un e-mail à l'aide d'Amazon Pinpoint et que cet e-mail est renvoyé ou qu'il donne lieu à une réclamation pour courrier indésirable, l'adresse e-mail du destinataire est automatiquement ajoutée à une liste de suppression. Cette liste de suppression s'applique uniquement à votre compte AWS. Si une adresse e-mail figure sur la liste de suppression de votre compte et que vous essayez d'envoyer un e-mail à ce compte, Amazon Pinpoint accepte le message, mais ne tente pas de l'envoyer.

Vous pouvez gérer les paramètres de la liste de suppression dans la console Amazon SES. Cette section fournit des informations sur la modification de ces paramètres.

Modification des paramètres de la liste de suppression

Vous pouvez configurer le comportement de la liste de suppression en modifiant les actions qui entraînent l'ajout d'une adresse e-mail à la liste de suppression. Les adresses peuvent être automatiquement ajoutées à la liste de suppression lorsqu'elles génèrent un événement de renvoi à l'expéditeur, une réclamation ou les deux. Vous pouvez également désactiver complètement la liste de suppression.

Pour modifier les paramètres de la liste de suppression

- 1. Ouvrez la console Amazon SES à l'adresse [https://console.aws.amazon.com/sesv2.](https://console.aws.amazon.com/sesv2)
- 2. Sous Configuration, choisissez Liste de suppression.
- 3. Dans la section Paramètres au niveau du compte, choisissez Modifier.
- 4. Sous Paramètres de la liste de suppression, choisissez les types d'événements qui entraînent l'ajout d'une adresse à la liste de suppression. Sinon, si vous souhaitez désactiver la liste de suppression au niveau du compte, décochez la case Activé.
- 5. Lorsque vous avez terminé, choisissez Save changes (Enregistrer les modifications).

Affichage d'une liste d'adresses figurant dans la liste de suppression

Dans la console Amazon SES, vous pouvez afficher une liste de toutes les adresses figurant sur la liste de suppression de votre compte. Vous pouvez également consulter la raison pour laquelle

une adresse particulière a été ajoutée à la liste de suppression, ainsi que la date à laquelle elle a été ajoutée.

Pour plus d'informations, consultez [Afficher une liste d'adresses figurant sur la liste de suppression](https://docs.aws.amazon.com/ses/latest/dg/sending-email-suppression-list.html#sending-email-suppression-list-view-entries)  [au niveau du compte](https://docs.aws.amazon.com/ses/latest/dg/sending-email-suppression-list.html#sending-email-suppression-list-view-entries) dans le Guide du développeur Amazon Simple Email Service.

Suppression d'adresses de la liste de suppression

Vous pouvez supprimer des adresses à partir de la liste de suppression à titre individuel ou groupé. Cette fonctionnalité est utile lorsque vous souhaitez inscrire des clients sur demande ou lorsque vous envoyez des e-mails de test à une adresse dont vous savez qu'elle est valide.

Pour plus d'informations sur la suppression individuelle d'adresses, consultez [Supprimer une adresse](https://docs.aws.amazon.com/ses/latest/dg/sending-email-suppression-list.html#sending-email-suppression-list-manual-delete)  [e-mail à partir de la liste de suppression au niveau du compte](https://docs.aws.amazon.com/ses/latest/dg/sending-email-suppression-list.html#sending-email-suppression-list-manual-delete) dans le Guide du développeur Amazon Simple Email Service.

Pour plus d'informations sur la suppression d'adresses en bloc, consultez la section [Suppression](https://docs.aws.amazon.com/ses/latest/dg/sending-email-suppression-list.html#sending-email-suppression-list-manual-delete-bulk)  [d'adresses e-mail en bloc à partir de la liste de suppression au niveau du compte](https://docs.aws.amazon.com/ses/latest/dg/sending-email-suppression-list.html#sending-email-suppression-list-manual-delete-bulk) dans le Guide du développeur Amazon Simple Email Service.

Ajouter des adresses à la liste de suppression

Vous pouvez également ajouter des adresses à partir de la liste de suppression de manière individuelle ou groupée. Cette fonctionnalité est utile lorsque vous souhaitez migrer les préférences d'abonnement existantes vers Amazon Pinpoint, ou lorsque vous souhaitez désabonner des clients sur demande.

Pour plus d'informations sur l'ajout d'adresses individuelles, consultez la section [Ajout manuel](https://docs.aws.amazon.com/ses/latest/dg/sending-email-suppression-list.html#sending-email-suppression-list-manual-add)  [d'adresses e-mail individuelles à la liste de suppression au niveau du compte](https://docs.aws.amazon.com/ses/latest/dg/sending-email-suppression-list.html#sending-email-suppression-list-manual-add) dans le Guide du développeur Amazon Simple Email Service.

Pour plus d'informations sur l'ajout d'adresses en bloc, consultez la section [Ajout groupé d'adresses](https://docs.aws.amazon.com/ses/latest/dg/sending-email-suppression-list.html#sending-email-suppression-list-manual-add-bulk)  [e-mail à la liste de suppression au niveau du compte](https://docs.aws.amazon.com/ses/latest/dg/sending-email-suppression-list.html#sending-email-suppression-list-manual-add-bulk) dans le Guide du développeur Amazon Simple Email Service.

#### <span id="page-61-0"></span>Gestion des jeux de configurations

Les jeux de configuration sont des groupes de règles que vous pouvez appliquer aux e-mails que vous envoyez. Lorsque vous appliquez un jeu de configurations à un e-mail, toutes les règles de ce jeu de configurations s'appliquent à celui-ci. Par exemple, vous pouvez configurer un jeu de

configuration afin que les e-mails soient envoyés uniquement à l'aide d'un groupe d'adresses IP (appelé pool d'adresses IP) que vous spécifiez.

Vous pouvez utiliser les jeux de configurations à la fois dans Amazon Pinpoint et Amazon Simple Email Service (Amazon SES). Les règles des jeux de configuration que vous configurez dans Amazon SES sont également appliquées aux e-mails que vous envoyez à l'aide d'Amazon Pinpoint.

Vous pouvez afficher une liste des configurations de votre compte dans la console Amazon Pinpoint. Toutefois, vous devez utiliser Amazon SES pour configurer et gérer les jeux de configuration. Pour plus d'informations sur la création de jeux de configuration, consultez [Création de jeux de](https://docs.aws.amazon.com/ses/latest/dg/creating-configuration-sets.html)  [configuration](https://docs.aws.amazon.com/ses/latest/dg/creating-configuration-sets.html) dans le Guide du développeur Amazon Simple Email Service.

Affichage de la liste de vos jeux de configurations

Pour afficher la liste des jeux de configuration dans la console Amazon Pinpoint

- 1. Ouvrez la console Amazon Pinpoint à l'adresse [https://console.aws.amazon.com/pinpoint/.](https://console.aws.amazon.com/pinpoint/)
- 2. Dans le panneau de navigation, sous E-mail, choisissez Jeux de configuration.

Appliquer un jeu de configuration à une identité de messagerie

Pour utiliser des jeux de configuration avec Amazon Pinpoint, vous devez spécifier un jeu de configuration par défaut pour l'identité e-mail (c'est-à-dire l'adresse e-mail ou le domaine) que vous utilisez pour envoyer des e-mails via Amazon Pinpoint. Vous pouvez configurer les jeux de configurations par défaut dans la console Amazon SES.

Lorsque vous définissez un jeu de configuration par défaut pour une identité, tous les e-mails que vous envoyez via cette identité sont envoyés en utilisant ce jeu de configuration, sauf si vous en spécifiez un autre. Actuellement, Amazon Pinpoint ne vous permet pas de spécifier un jeu de configuration différent. La seule façon d'utiliser des jeux de configuration est donc de spécifier un jeu de configuration par défaut.

#### **a** Note

La procédure suivante part du principe que vous avez déjà vérifié une identité. Les identités que vous vérifiez dans Amazon SES sont disponibles dans Amazon Pinpoint, et vice-versa. Pour de plus amples informations, veuillez consulter [Vérification d'identités d'adresse e-mail](#page-43-1). Cette procédure suppose également que vous avez créé un jeu de configuration.

Pour spécifier un jeu de configuration par défaut pour une identité

- 1. Ouvrez la console Amazon SES à l'adresse <https://console.aws.amazon.com/ses/>.
- 2. Dans le panneau de navigation, sous Configuration, choisissez Verified identities (Identités vérifiées).
- 3. Dans la liste des identités, choisissez l'identité pour laquelle vous souhaitez définir une configuration par défaut.
- 4. Dans l'onglet Jeu de configuration, choisissez Modifier.
- 5. Sélectionnez Affecter un jeu de configuration par défaut.
- 6. Pour Jeu de configuration par défaut, choisissez le jeu de configuration que vous souhaitez utiliser pour cette identité, puis sélectionnez Enregistrer les modifications.

## <span id="page-63-0"></span>Envoyer un e-mail dans Amazon Pinpoint

Avant de pouvoir utiliser Amazon Pinpoint pour envoyer un e-mail, suivez les procédures dans [Configuration du canal des e-mails Amazon Pinpoint.](#page-43-0)

Il existe plusieurs types d'e-mail que vous pouvez envoyer à l'aide d'Amazon Pinpoint : les emails basés sur une campagne, les e-mails basés sur un parcours et les e-mails transactionnels. Les e-mails basés sur une campagne sont des messages envoyés à une seule reprise ou de manière récurrente et qui ciblent les clients en fonction de leurs attributs. Les e-mails basés sur un parcours sont des messages envoyés lorsque les participants d'un parcours arrivent à une activité de messagerie dans le cadre d'un flux de travail plus important. Les e-mails transactionnels sont envoyés à une seule reprise et sont généralement envoyés en réponse à une autre action. Vous pouvez, par exemple, utiliser les messages transactionnels pour envoyer un e-mail lorsqu'un client sélectionne le lien « Mot de passe oublié » dans votre application ou pour envoyer une confirmation lorsqu'un client passe une commande sur votre site.

Dans Amazon Pinpoint, vous utilisez généralement la console de gestion web pour envoyer des e-mails basés sur une campagne et des e-mails basés sur un parcours, alors que les e-mails transactionnels sont généralement envoyés depuis des applications qui utilisent un kit SDK AWS ou appellent directement l'API Amazon Pinpoint.

Lorsque vous envoyez un e-mail basé sur une campagne, vous devez d'abord créer un [segment](#page-261-0). Un segment est un groupe de destinataires pour la campagne. Créez ensuite une campagne. Dans Amazon Pinpoint, une campagne est constituée d'un ou plusieurs segments cibles, d'un message et d'un calendrier de livraison de ce message. Pour plus d'informations sur la création de campagnes, veuillez consulter [Campagnes](#page-289-0).

Lorsque vous envoyez un e-mail basé sur un parcours, vous commencez également par créer un [segment](#page-261-0). Un segment est un groupe de participants au parcours. Ensuite, vous créez un modèle d'email pour chaque message que vous souhaitez que les activités du parcours envoient. Ensuite, vous créez le parcours. Pour en savoir plus sur la création de parcours, veuillez consulter [Parcours.](#page-321-0)

Pour envoyer un e-mail transactionnel, vous pouvez utiliser l'opération SendMessage de l'API Amazon Pinpoint. Pour en savoir plus sur l'utilisation de l'API Amazon Pinpoint, consultez la [Référence de l'API Amazon Pinpoint.](https://docs.aws.amazon.com/pinpoint/latest/apireference/) Pour obtenir des exemples de code illustrant comment envoyer des e-mails à l'aide de différents kits SDK AWS, consultez la section [Envoyer des e-mails](https://docs.aws.amazon.com/pinpoint/latest/developerguide/send-messages-email.html) [transactionnels](https://docs.aws.amazon.com/pinpoint/latest/developerguide/send-messages-email.html) dans le Guide du développeur Amazon Pinpoint.

## <span id="page-64-0"></span>Utilisation d'adresses IP dédiées avec Amazon Pinpoint

Lorsque vous créez un compte Amazon Pinpoint, vos e-mails sont envoyés à partir d'adresses IP partagées avec d'autres utilisateurs Amazon Pinpoint. Moyennant des [frais mensuels](https://aws.amazon.com/pinpoint/pricing/#Dedicated_IP_Addresses)  [supplémentaires](https://aws.amazon.com/pinpoint/pricing/#Dedicated_IP_Addresses), vous pouvez louer des adresses IP dédiées qui sont réservées à votre usage exclusif. Ces deux options offrent des avantages et des inconvénients uniques, qui sont résumés dans le tableau suivant.

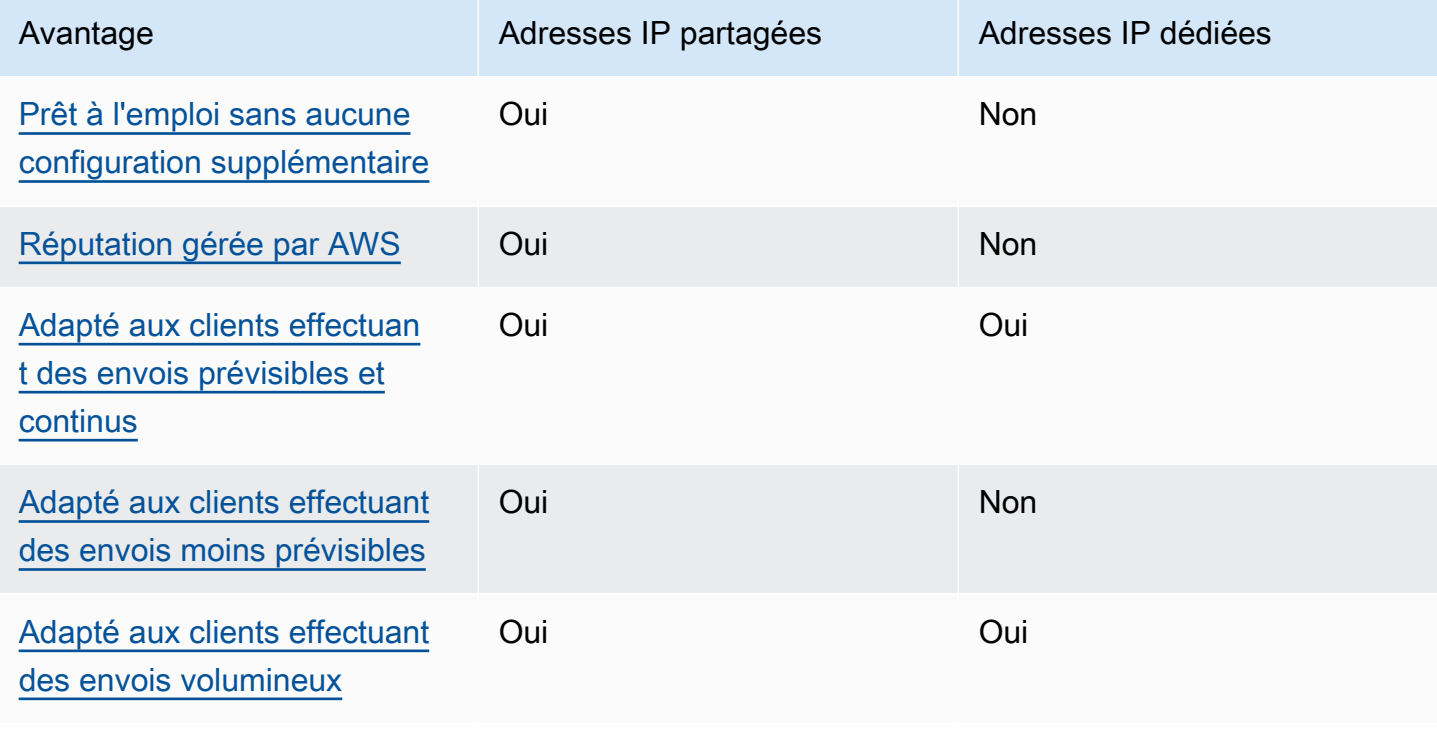

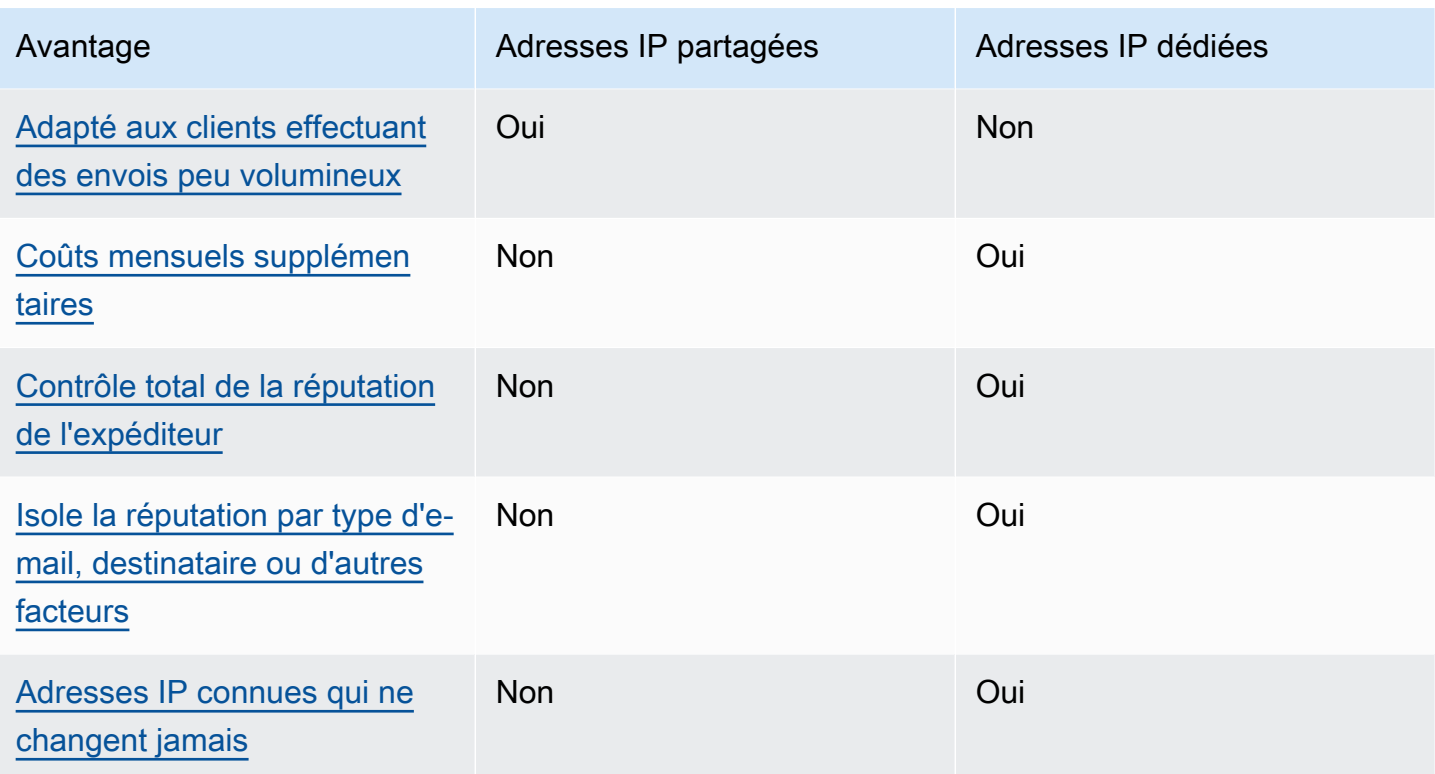

#### **A** Important

Si vous ne prévoyez pas d'envoyer de gros volumes d'e-mails de façon régulière et prévisible, nous vous recommandons d'utiliser des adresses IP partagées. Si vous utilisez des adresses IP dédiées dans des cas d'utilisations qui impliquent l'envoi de faibles volumes de messages ou si vos envois sont très irréguliers, vous risquez de rencontrer des problèmes de délivrabilité.

## <span id="page-65-0"></span>Configuration simplifiée

Si vous choisissez d'utiliser des adresses IP partagées, vous n'avez pas besoin d'effectuer de configuration supplémentaire. Votre compte Amazon Pinpoint est prêt à envoyer des e-mails dès que vous avez vérifié une adresse e-mail et que vous avez quitté l'environnement de test (sandbox).

Si vous choisissez de louer des adresses IP dédiées, vous devez déterminer le nombre d'adresses IP dédiées dont vous avez besoin, soumettre une demande et éventuellement [créer des groupes](#page-74-0) [d'adresses IP dédiées.](#page-74-0)

## <span id="page-66-0"></span>Réputation gérée par AWS

La réputation de l'adresses IP repose principalement sur les schémas et les volumes d'envoi historiques. Une adresse IP qui envoie des volumes de messages homogènes sur une longue période jouit généralement d'une bonne réputation.

Les adresses IP partagées sont utilisées par plusieurs clients Amazon Pinpoint. Ensemble, ces clients envoient un volume d'e-mails important. AWS gère attentivement ce trafic sortant afin d'optimiser la réputation des adresses IP partagées.

Si vous utilisez des adresses IP dédiées, il est de votre responsabilité de préserver votre réputation d'expéditeur en envoyant des volumes d'e-mail homogènes et prévisibles.

#### <span id="page-66-1"></span>Prévisibilité des envois

Une adresse IP présentant un historique d'envois d'e-mails cohérent a meilleure réputation qu'une adresse IP qui commence à envoyer soudainement d'importants volumes d'e-mails sans historique d'envois antérieurs.

Si vos envois d'e-mails sont irréguliers – c'est-à-dire, si vous ne suivez pas un schéma prévisible – les adresses IP partagées correspondent probablement davantage à vos besoins. En utilisant des adresses IP partagées, vous pouvez accroître ou alléger vos envois d'e-mails quand la situation l'exige.

Si vous utilisez des adresses IP dédiées, vous devez préparer ces adresses en envoyant une quantité d'e-mails que augmente progressivement chaque jour. Le processus de préparation de nouvelles adresses IP est décrit dans [Préparation des adresses IP dédiées.](#page-73-0) Une fois que vos adresses IP dédiées ont été préparées, vous devez ensuite maintenir une logique d'envoi cohérente.

#### <span id="page-66-2"></span>Volume d'e-mails sortants

Les adresses IP dédiées s'adressent davantage aux clients qui envoient d'importants volumes d'emails. La plupart des fournisseurs de services Internet (ISP) ne suivent la réputation d'une adresse IP donnée que s'ils reçoivent un volume important de messages en provenance de cette adresse. Pour chaque ISP auprès duquel vous souhaitez cultiver une réputation, vous devez envoyer plusieurs centaines d'e-mails sur une période de 24 heures au moins une fois par mois.

Dans certains cas, vous pouvez utiliser des adresses IP dédiées si vous n'envoyez pas d'importants volumes d'e-mails. Par exemple, les adresses IP dédiées peuvent être une solution si vous envoyez des e-mails à un petit groupe bien défini de destinataires, dont les serveurs de messagerie acceptent ou rejettent les messages en se basant non pas sur la réputation des adresses IP, mais sur une liste d'adresses IP spécifiques.

## <span id="page-67-0"></span>Coûts supplémentaires

L'utilisation d'adresses IP partagées est incluse dans la tarification Amazon Pinpoint standard. La location d'adresses IP dédiées entraîne des coûts mensuels supplémentaires, en plus des coûts standard associés à l'envoi d'e-mails avec Amazon Pinpoint. Chaque adresse IP dédiée induit des frais mensuels distincts. Pour obtenir des informations sur la tarification, consultez la [page de](https://aws.amazon.com/pinpoint/pricing/) [tarification Amazon Pinpoint.](https://aws.amazon.com/pinpoint/pricing/)

## <span id="page-67-1"></span>Contrôle de la réputation de l'expéditeur

Lorsque vous utilisez des adresses IP dédiées, l'envoi d'e-mails n'est possible qu'à partir de votre compte Amazon Pinpoint. C'est pourquoi la réputation d'expéditeur des adresses IP dédiées que vous louez est déterminée par vos pratiques d'envoi d'e-mails.

## <span id="page-67-2"></span>Aptitude à isoler la réputation d'expéditeur

En utilisant des adresses IP dédiées, vous pouvez isoler votre réputation d'expéditeur pour les différents composants de votre programme de messagerie. Si vous louez plusieurs adresses IP dédiées en vue de les utiliser avec Amazon Pinpoint, vous pouvez créer des groupes d'adresses IP dédiées que vous pouvez utiliser pour l'envoi de certains types d'e-mails. Par exemple, vous pouvez créer un groupe d'adresses IP dédiées pour l'envoi d'e-mails marketing et un autre pour l'envoi d'e-mails transactionnels. Pour en savoir plus, veuillez consulter la section [Création de groupes](#page-74-0)  [d'adresses IP dédiées.](#page-74-0)

#### <span id="page-67-3"></span>Adresses IP connues et fixes

Lorsque vous utilisez des adresses IP dédiées, vous pouvez trouver les valeurs des adresses qui envoient vos e-mails sur la page Dedicated IPs de la console Amazon Pinpoint. Les adresses IP dédiées ne changent pas.

Avec les adresses IP partagées, vous ne savez pas quelles adresses IP sont utilisées par Amazon Pinpoint pour envoyer vos e-mails et elles peuvent changer à tout moment.

## Demande et abandon d'adresses IP dédiées

Cette section décrit comment demander des adresses IP dédiées (ou y renoncer) en soumettant une demande dans le [Centre AWS Support.](https://console.aws.amazon.com/support/home#/) Nous facturons sur votre compte des frais mensuels supplémentaires pour chaque adresse IP dédiée que vous louez pour une utilisation avec

Amazon Pinpoint. Pour en savoir plus sur les coûts associés aux adresses IP dédiées, consultez [Tarification Amazon Pinpoint.](https://aws.amazon.com/pinpoint/pricing/#Optional_Charges)

Bonnes pratiques d'utilisation des adresses IP dédiées

Même s'il n'existe pas d'engagement minimal, nous vous recommandons de louer plusieurs adresses IP dans chaque région AWS où vous utilisez Amazon Pinpoint. Chaque région AWS se compose de plusieurs emplacements physiques appelés Zones de disponibilité. Lorsque vous louez plusieurs adresses IP dédiées, nous répartissons ces adresses aussi uniformément que possible dans les zones de disponibilité de la région AWS que vous avez spécifiée dans votre demande. La distribution de vos adresses IP dédiées entre les zones de disponibilité de cette façon augmente la disponibilité et la redondance de vos adresses IP dédiées.

Pour obtenir une liste de toutes les régions où Amazon Pinpoint est actuellement disponible, consultez [Points de terminaison et quotas Amazon Pinpoint](https://docs.aws.amazon.com/general/latest/gr/pinpoint.html) dans le Référence générale d'Amazon Web Services. Pour plus d'informations sur le nombre de zones de disponibilité disponibles dans chaque région, consultez [Infrastructure mondiale AWS.](https://aws.amazon.com/about-aws/global-infrastructure/)

Demande d'adresses IP dédiées

Les étapes suivantes décrivent comment demander des adresses IP dédiées en créant une demande dans le Centre de support AWS. Vous pouvez utiliser cette procédure pour demander autant d'adresses IP dédiées que vous en souhaitez.

Pour demander des adresses IP dédiées

- 1. Connectez-vous à AWS Management Console via <https://console.aws.amazon.com/>.
- 2. Dans le menu Support, choisissez Centre de support.
- 3. Dans l'onglet Mes demandes de support, choisissez Créer une demande.
- 4. Sous Create case (Créer une demande), choisissez Service quota Increase (Augmentation de quota de service).
- 5. Sous Case classification (Classification de la demande), complétez les sections suivantes :
	- Pour le Quota type (Type de quota), choisissez Pinpoint Email (E-mail Pinpoint).
	- Pour Mail Type (Type d'e-mail), choisissez le type d'e-mail que vous prévoyez d'envoyer par l'intermédiaire de vos adresses IP dédiées. Si plusieurs valeurs s'appliquent, choisissez l'option qui s'applique à la majorité des e-mails que vous prévoyez d'envoyer.
	- Pour Website URL (URL du site web), saisissez l'URL de votre site web. Ces informations nous aident à mieux comprendre le type de contenu que vous prévoyez d'envoyer.
- Pour Describe in detail how you will only send to recipients who have specifically requested your mail (Décrivez en détail comment vous n'enverrez qu'aux destinataires qui ont spécifiquement demandé votre e-mail), expliquez comment vous vous assurez d'utiliser vos adresses IP dédiées pour envoyer des e-mails uniquement aux destinataires qui souhaitent recevoir des e-mails de votre part.
- Pour Describe in detail the process that you will follow when you receive bounce and complaint notifications (Décrivez en détail la procédure que vous suivrez lorsque vous recevez des notifications de retour à l'expéditeur et de réclamation), expliquez comment vous traiterez les retours à l'expéditeur et les plaintes concernant l'e-mail que vous prévoyez d'envoyer en utilisant des adresses IP dédiées.
- Pour Will you comply with AWS Service Terms and AUP (Respecterez-vous les conditions de service et la stratégie d'utilisation acceptable AWS), choisissez l'option qui s'applique à votre cas d'utilisation.
- 6. Sous Requests (Demandes), complétez les sections suivantes :
	- Pour Region (Région), choisissez la région AWS à laquelle votre demande s'applique.
	- Pour Quota, choisissez Desired Maximum Email Send Rate (Fréquence d'envoi d'e-mails maximale souhaitée).
	- Pour New quota value (Nouvelle valeur de quota), entrez le nombre maximal de messages que vous devez être en mesure d'envoyer par seconde. Nous utilisons cette valeur pour calculer le nombre d'adresses IP dédiées que vous devez implémenter pour votre cas d'utilisation. Pour cette raison, l'estimation que vous fournissez doit être aussi précise que possible.

#### **a** Note

Une adresse IP dédiée unique ne peut être utilisée que dans la région AWS que vous avez choisie à cette étape. Si vous souhaitez demander des adresses IP dédiées afin de les utiliser dans une autre région AWS, choisissez Add another request (Ajouter une autre demande). Renseignez ensuite les champs Region (Région), Quota et New quota value (Nouvelle valeur de quota) pour la région supplémentaire. Répétez cette procédure pour chaque région dans laquelle vous souhaitez utiliser des adresses IP dédiées.

7. Sous Case description (Description de la demande), pour Use case description (Description du cas d'utilisation), indiquez que vous souhaitez demander des adresses IP dédiées. Si vous souhaitez demander un nombre spécifique d'adresses IP dédiées, mentionnez-le également. Si vous ne spécifiez pas un nombre d'adresses IP dédiées, nous fournirons le nombre d'adresses IP dédiées qui sont nécessaires pour répondre aux exigences de taux d'envoi que vous avez spécifiées à l'étape précédente.

Ensuite, décrivez comment vous prévoyez d'utiliser les adresses IP dédiées pour envoyer des e-mails avec Amazon Pinpoint. Incluez des informations sur les raisons pour lesquelles vous voulez utiliser des adresses IP dédiées, et non des adresses IP partagées. Ces informations nous aident à mieux comprendre votre cas d'utilisation.

- 8. Sous Options de contact, pour Langue de contact préférée, choisissez si vous souhaitez recevoir les communications pour cette demande en anglais ou en japonais.
- 9. Lorsque vous avez terminé, choisissez Submit (Soumettre).

Une fois le formulaire envoyé, nous évaluons votre demande. Si nous acceptons votre demande, nous y répondons dans le Centre de support pour confirmer que vos nouvelles adresses IP dédiées sont associées à votre compte.

Abandon d'adresses IP dédiées

Si vous n'avez plus besoin des adresses IP dédiées associées à votre compte, vous pouvez y renoncer en exécutant les étapes suivantes.

#### **A** Important

Le processus d'abandon d'une adresse IP dédiée ne peut pas être annulé. Si vous abandonnez une adresse IP dédiée au milieu d'un mois, nous calculons le taux d'utilisation mensuel de cette adresse IP dédiée, en fonction du nombre de jours qui se sont écoulés dans le mois en cours.

Pour abandonner des adresses IP dédiées

- 1. Connectez-vous à AWS Management Console via <https://console.aws.amazon.com/>.
- 2. Dans le menu Support, choisissez Centre de support.
- 3. Dans l'onglet Mes demandes de support, choisissez Créer une demande.
- 4. Sous Create case (Créer une demande), choisissez Service quota Increase (Augmentation de quota de service).
- 5. Sous Case classification (Classification de la demande), complétez les sections suivantes :
	- Pour le Quota type (Type de quota), choisissez Pinpoint Email (E-mail Pinpoint).
	- Pour Mail Type (Type d'e-mail), choisissez n'importe quelle valeur.
	- Pour Will you comply with AWS Service Terms and AUP (Respecterez-vous les conditions de service et la politique d'utilisation acceptable d'AWS), choisissez l'option qui s'applique à votre cas d'utilisation.
- 6. Sous Requests (Demandes), complétez les sections suivantes :
	- Pour Region (Région), choisissez la région AWS à laquelle votre demande s'applique.

#### **a** Note

Les adresses IP dédiées sont spécifiques à chaque région AWS. Il est donc important de sélectionner la région à laquelle l'adresse IP dédiée est associée.

- Pour Quota, choisissez Desired Maximum Email Send Rate (Fréquence d'envoi d'e-mails maximale souhaitée).
- Pour New quota value (Nouvelle valeur de quota), saisissez le nombre de votre choix. Le nombre que vous saisissez ici n'est pas important : vous spécifiez le nombre d'adresses IP dédiées que vous souhaitez abandonner à l'étape suivante.

#### **a** Note

Une adresse IP dédiée unique ne peut être utilisée que dans une seule région AWS. Si vous souhaitez abandonner des adresses IP dédiées que vous avez utilisées dans d'autres régions AWS, choisissez Add another request (Ajouter une autre demande). Renseignez ensuite les champs Region (Région), Quota et New quota value (Nouvelle valeur de quota) pour la région supplémentaire. Répétez cette procédure pour chaque adresse IP dédiée que vous souhaitez abandonner.

7. Sous Case description (Description de la demande), pour Use case description (Description du cas d'utilisation), indiquez que vous souhaitez abandonner les adresses IP dédiées existantes. Si vous louez actuellement plusieurs adresses IP dédiées, incluez le nombre d'adresses IP dédiées que vous souhaitez abandonner.
- 8. Sous Options de contact, pour Langue de contact préférée, choisissez si vous souhaitez recevoir les communications pour cette demande en anglais ou en japonais.
- 9. Lorsque vous avez terminé, choisissez Submit (Soumettre).

Après avoir reçu votre demande, nous vous envoyons un message qui vous demande de confirmer que vous souhaitez abandonner vos adresses IP dédiées. Une fois que vous avez confirmé que vous souhaitez abandonner des adresses IP, nous les supprimons de votre compte.

## Affichage d'une liste d'adresses IP dédiées associées à votre compte

Vous pouvez consulter la liste des adresses IP dédiées qui sont associées à votre compte Amazon Pinpoint dans la section Région AWS. Ces adresses IP peuvent être utilisées à la fois avec Amazon Pinpoint et Amazon Simple Email Service (Amazon SES).

Vous pouvez également utiliser la console Amazon Pinpoint pour déterminer rapidement si l'une de vos adresses IP dédiées figure sur les listes de trous noirs (DNSBLs). basées sur le système de noms de domaine. Les DNSBL sont également appelées Realtime Blackhole Lists (RBL), listes de refus, listes de blocage, ou listes noires). Les DNSBL sont des listes d'adresses IP soupçonnées d'envoyer du spam, du contenu malveillant ou d'autres messages non sollicités. Différentes listes DNSBL ont des impacts distincts sur la délivrabilité des e-mails. Les listes proposées par Spamhaus ont le plus grand impact sur la livraison des e-mails.

Pour afficher la liste des adresses IP dédiées sur votre compte

- 1. Ouvrez la console Amazon Pinpoint à l'adresse [https://console.aws.amazon.com/pinpoint/.](https://console.aws.amazon.com/pinpoint/)
- 2. Dans le volet de navigation, sous E-mail, choisissez IP dédiées.

La liste des adresses IP comprend également les informations suivantes :

Date de création de la liste

Si l'adresse IP est actuellement répertoriée sur un DNSBL, ce champ indique la date à laquelle elle a été ajoutée pour la dernière fois.

Réputation

Une description de l'état de santé de l'adresse IP.

#### Nom de la liste noire

Si l'adresse IP est actuellement répertoriée sur un DNSBL, ce champ indique le nom de la liste dans laquelle elle est répertoriée.

#### Motif de la liste noire

Si l'adresse IP est actuellement répertoriée sur un DNSBL, ce champ indique la raison pour laquelle l'adresse a été ajoutée à la liste. Ce texte est fourni par les fournisseurs de listes eux-mêmes. Certains fournisseurs proposent des explications détaillées, tandis que d'autres proposent des informations génériques.

## Préparation des adresses IP dédiées

Lorsqu'ils déterminent s'ils doivent accepter ou refuser un message, les fournisseurs de services de messagerie tiennent compte de la réputation de l'adresse IP qui l'a envoyé. L'un des facteurs qui contribue à la réputation d'une adresse IP est si celle-ci présente un historique d'envoi d'e-mails de grande qualité. Les fournisseurs de messagerie sont moins susceptibles d'accepter des messages de nouvelles adresses IP qui ont peu ou pas d'historique. Un e-mail envoyé à partir d'adresses IP avec peu ou pas de l'historique risque de se retrouver dans les dossiers de courrier indésirable des destinataires ou d'être complètement bloqué.

Lorsque vous commencez à envoyer des e-mails à partir d'une nouvelle adresse IP, vous devez augmenter progressivement la quantité d'e-mails que vous envoyez à partir de cette adresse avant d'utiliser celle-ci à sa pleine capacité. Ce processus est nommé préparation de l'adresse IP.

La quantité de temps nécessaire pour préparer une adresse IP varie selon le fournisseur de messagerie. Pour certains fournisseurs de messagerie, vous pouvez établir une réputation positive en deux semaines environ, tandis que pour d'autres fournisseurs, cela peut prendre jusqu'à six semaines. Lors de la préparation d'une nouvelle adresse IP, vous devez envoyer des e-mails à vos utilisateurs les plus actifs afin de vous assurer que le taux de réclamation reste faible. Vous devez également examiner soigneusement les messages de retour à l'expéditeur et envoyer moins d'emails si vous recevez un nombre élevé de blocage ou de notifications de limitation.

Préparation automatique des adresses IP dédiées

Lorsque vous demandez des adresses IP dédiées, Amazon Pinpoint les prépare automatiquement pour améliorer la remise des e-mails que vous envoyez. La fonction de préparation automatique des adresses IP est activée par défaut.

Les étapes qui ont lieu au cours de la procédure de préparation automatique dépendent de l'existence d'adresses IP dédiées :

- Lorsque vous demandez des adresses IP dédiées pour la première fois, Amazon Pinpoint répartit vos envois d'e-mail entre vos adresses IP dédiées et un ensemble d'adresses qui sont partagées avec d'autres clients Amazon Pinpoint. Amazon Pinpoint augmente progressivement le nombre de messages envoyés à partir de vos adresses IP dédiées au fil du temps.
- Si vous possédez déjà des adresses IP dédiées, Amazon Pinpoint distribue vos envois d'e-mail entre vos adresses IP dédiées existantes (qui sont déjà préparées) et vos nouvelles adresses IP dédiées (qui ne sont pas préparées). Pinpoint augmente progressivement le nombre de messages envoyés à partir de vos nouvelles adresses IP dédiées.

Une fois que vous avez préparé une adresse IP dédiée, vous devez envoyer autour de 1 000 e-mails par jour à chaque fournisseur de messagerie avec lequel vous souhaitez conserver une réputation positive. Vous devez effectuer cette tâche sur chaque adresse IP dédiée que vous utilisez avec Amazon Pinpoint.

Vous devrez éviter d'envoyer de grands volumes d'e-mails immédiatement après la fin du processus de préparation. Augmentez plutôt lentement le nombre d'e-mails que vous envoyez jusqu'à ce que vous atteigniez votre volume cible. Si un fournisseur de messagerie détecte une augmentation importante soudaine du nombre d'emails envoyés à partir d'une adresse IP, il risque de bloquer ou de limiter la remise des messages provenant de cette adresse.

## Création de groupes d'adresses IP dédiées

Si vous avez acheté plusieurs adresses IP dédiées à utiliser avec Amazon Pinpoint, vous pouvez créer des groupes pour ces adresses. Ces groupes sont appelés groupes d'adresses IP dédiées. Un scénario d'utilisation courant consiste à créer un groupe d'adresses IP dédiées pour l'envoi de communications marketing et un autre pour l'envoi d'e-mails transactionnels. Votre réputation d'expéditeur pour les e-mails transactionnels est ainsi isolée de vos e-mails marketing. Dans ce scénario, si une campagne marketing génère de nombreuses réclamations, cela n'a pas d'impact sur la remise de vos e-mails transactionnels.

Des pools d'adresses IP dédiés peuvent être utilisés à la fois dans Amazon Pinpoint et Amazon Simple Email Service (Amazon SES). Lorsque vous créez un pool d'adresses IP dédié, vous devez choisir un jeu de configuration auquel l'associer. Actuellement, vous pouvez uniquement gérer des jeux de configuration et des pools d'adresses IP à l'aide d'Amazon Pinpoint. Pour plus d'informations sur la configuration des jeux de configuration, consultez [Création de jeux de configuration](https://docs.aws.amazon.com/ses/latest/dg/creating-configuration-sets.html) dans le

Guide pour développeur Amazon Simple Email Service. Pour plus d'informations sur la configuration de pools d'adresses IP dédiés, consultez Création de pools d'adresses IP dédiés dans le Guide pour développeur Amazon Simple Email Service.

Pour utiliser des jeux de configuration (et donc des pools d'adresses IP dédiés) avec Amazon Pinpoint, vous devez configurer le jeu de configuration comme jeu de configuration par défaut pour les identités de messagerie que vous utilisez avec Amazon Pinpoint. Pour de plus amples informations, veuillez consulter [Appliquer un jeu de configuration à une identité de messagerie.](#page-62-0)

# Le tableau de bord de capacité de distribution d'Amazon Pinpoint

Le tableau de bord de capacité de distribution vous permet d'identifier et de résoudre les problèmes qui pourraient avoir un impact sur la remise des e-mails que vous envoyez. Le fait de traiter les problèmes identifiés par le tableau de bord de capacité de distribution peut augmenter les chances de réception des e-mails que vous envoyez à partir d'Amazon Pinpoint et Amazon Simple Email Service (Amazon SES) dans les boîtes de réception de vos clients, plutôt que dans leurs dossiers du courrier indésirable.

## **A** Important

Des frais supplémentaires sont associés à l'utilisation du tableau de bord de capacité de distribution. Pour plus d'informations sur ces frais, consultez la page [Tarification d'Amazon](https://aws.amazon.com/pinpoint/pricing/)  [Pinpoint](https://aws.amazon.com/pinpoint/pricing/).

Vous pouvez accéder au tableau de bord de capacité de distribution à l'aide de la console Amazon Pinpoint.

Pour afficher le tableau de bord de capacité de distribution

- 1. Ouvrez la console Amazon Pinpoint à l'adresse [https://console.aws.amazon.com/pinpoint/.](https://console.aws.amazon.com/pinpoint/)
- 2. Dans le panneau de navigation, sélectionnez Deliverability Dashboard (Tableau de bord de délivrabilité).

Le tableau de bord de capacité de distribution est composé de six parties, décrites dans les sections suivantes :

• [Réputation du domaine](#page-76-0)

Tableau de bord de délivrabilité 66

- [Réputation de l'adresse IP](#page-81-0)
- [Taux de retours à l'expéditeur et de réclamations](#page-84-0)
- [Métriques de remise de la campagne](#page-90-0)
- [Tests de placement dans la boîte de réception](#page-92-0)
- [Paramètres du tableau de bord](#page-96-0)

## <span id="page-76-0"></span>Réputation du domaine

La page Réputation du domaine contient des informations sur les domaines que vous utilisez pour envoyer des e-mails, y compris leur taux d'engagement, leur taux de placement dans la boîte de réception et leurs activités de liste de refus.

Choisissez un domaine dans le menu Domain (Domaine) pour voir les informations concernant ce domaine, comme illustré dans l'image suivante.

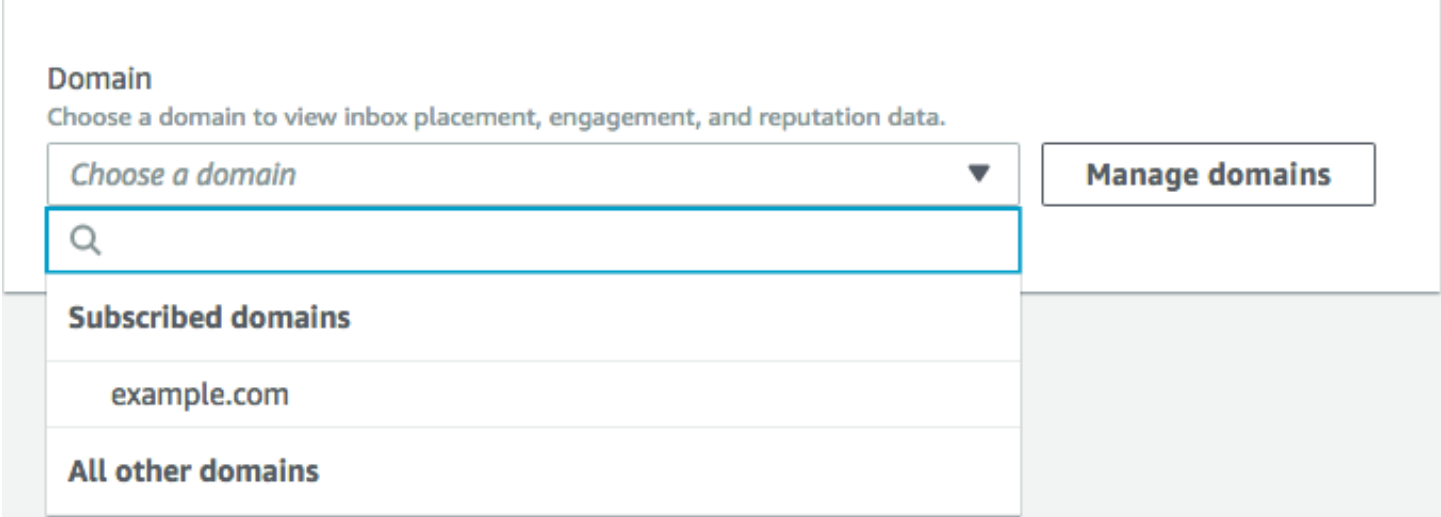

#### Récapitulatif

Cette section contient des informations sur le pourcentage d'e-mails envoyés d'un domaine spécifique et qui sont reçus dans les boîtes de réception de vos clients. Elle fournit également des informations sur le pourcentage d'e-mails pour lesquels vos clients se sont engagés en les ouvrant ou en cliquant sur les liens qu'ils contiennent. Enfin, elle indique le nombre de listes de refus sur lesquelles se trouvent les adresses IP associées au domaine.

#### **a** Note

Les informations figurant dans cette section contiennent des conseils d'ordre général, et non des métriques exactes. Si vous avez besoin de métriques précises en lien avec la livraison de vos e-mails et l'engagement correspondant, vous devez configurer les [flux d'événements.](#page-645-0)

Pour afficher les données de cette section, choisissez un domaine abonné, comme illustré dans l'image suivante. Lorsque vous choisissez un domaine, des données s'affichent dans les sections Récapitulatif, Placement dans la boîte de réception par le fournisseur de messagerie et Activités de liste de refus.

Lorsque vous choisissez un domaine et une plage de dates, la section Deliverability overview (Présentation de la délivrabilité) affiche les informations suivantes :

- Pourcentage d'engagement : pourcentage d'e-mails envoyés depuis le domaine choisi que les destinataires ont ouverts ou dans lesquels les destinataires ont cliqué sur les liens. Pour déterminer si votre e-mail sera transmis aux boîtes de réception des destinataires, bon nombre de fournisseurs de messages (surtout les plus importants) tiennent souvent compte de la fréquence d'engagement dont les e-mails envoyés par votre domaine ont bénéficié au cours du mois écoulé ou des deux derniers mois. C'est pourquoi vous devez essayer de maintenir un pourcentage d'engagement de 25 %.
- Pourcentage de placement dans la boîte de réception : pourcentage d'e-mails envoyés depuis le domaine choisi qui sont arrivés dans les boîtes de réception des destinataires. La moyenne pour un pourcentage de placement dans la boîte de réception est d'environ 80 %.
- Activités de liste de refus : nombre de listes de refus sur lesquelles figurent les adresses IP associées au domaine. Pour en savoir plus sur les listes de refus, consultez [Activités liées à la liste](#page-80-0) [de refus](#page-80-0).

#### alertes

Dans l'onglet Alarms (Alarmes), vous pouvez créer des alarmes qui vous envoient des notifications pour les métriques de la section Summary (Récapitulatif).

#### Pour créer une alarme

1. Ouvrez la console Amazon Pinpoint à l'adresse [https://console.aws.amazon.com/pinpoint/.](https://console.aws.amazon.com/pinpoint/)

- 2. Dans le panneau de navigation, sélectionnez Deliverability Dashboard (Tableau de bord de délivrabilité).
- 3. Dans l'onglet Alarms (Alarmes), choisissez Create alarm (Créer une alarme).
- 4. Sur la page Create Alarm (Créer une alarme), procédez de la manière suivante :
	- a. Pour Alarm name (Nom de l'alarme), saisissez un nom qui vous aide à identifier facilement l'alarme.
	- b. Pour Send notification when the (Envoyer une notification lorsque le), choisissez l'une des options suivantes :
		- Taux de placement dans la boîte de réception : lorsque vous choisissez cette option, l'alarme prend en compte le taux de placement dans la boîte de réception de tous les fournisseurs de messagerie.
		- Taux de placement dans la boîte de réception : lorsque vous choisissez cette option, l'alarme prend en compte le taux de placement dans la boîte de réception de fournisseurs de messagerie spécifiques, comme Gmail ou Yahoo. Lorsque vous choisissez cette option, vous devez également choisir le fournisseur de messagerie auquel l'alarme s'applique.
	- c. Configurez les valeurs qui provoquent le déclenchement de l'alarme. Par exemple, si vous souhaitez être averti lorsque le taux de placement dans la boîte de réception pour votre compte est de 75 % ou moins, choisissez <=. Saisissez ensuite une valeur de **75**, comme indiqué dans l'image suivante.

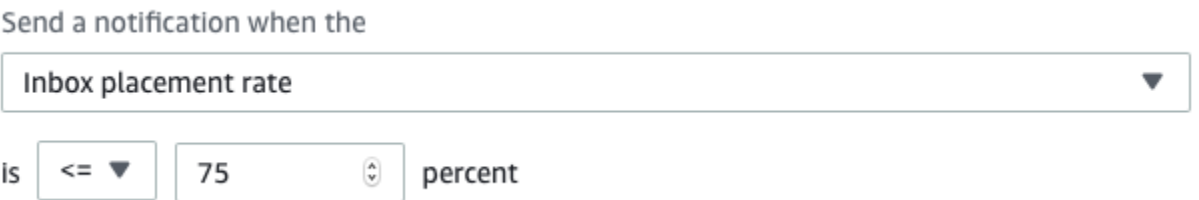

d. Spécifiez la durée qui doit s'écouler avant le déclenchement de l'alarme. Par exemple, vous pouvez configurer l'alarme afin qu'elle envoie une notification lorsque le taux de placement dans la boîte de réception est inférieur à une certaine valeur pendant plus de 2 jours. Dans cet exemple, en regard de for at least (pendant au moins), saisissez une valeur de **2**. Ensuite, en regard de consecutive period(s) of (périodes consécutives de), choisissez 1 day (1 jour), comme illustré dans l'image suivante.

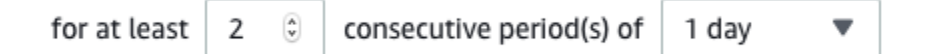

 $\sim 10^{-1}$ 

- e. Sous Notification method (Méthode de notification), choisissez l'une des options suivantes :
	- Utiliser une rubrique SNS existante : choisissez cette option si vous avez déjà créé une rubrique Amazon SNS et que vous y avez abonné des points de terminaison.
	- Créer une rubrique : choisissez cette option si vous n'avez pas encore créé de rubrique Amazon SNS ou si vous souhaitez en créer une.
		- **a** Note

Lorsque vous créez une rubrique, vous devez abonner un ou plusieurs points de terminaison. Pour plus d'informations, consultez [Abonnement d'un point de](https://docs.aws.amazon.com/sns/latest/dg/sns-tutorial-create-subscribe-endpoint-to-topic.html)  [terminaison à une rubrique](https://docs.aws.amazon.com/sns/latest/dg/sns-tutorial-create-subscribe-endpoint-to-topic.html) dans le Guide pour développeur Amazon Simple Notification Service.

- f. (Facultatif) Vous pouvez choisir ou créer plusieurs rubriques Amazon SNS. Pour ajouter une rubrique, choisissez Notify an additional SNS topic (Notifier au sujet d'une rubrique SNS).
- g. Lorsque vous avez terminé, choisissez Create (Créer).

Placement en boîte de réception par le fournisseur de messagerie

Cette section vous montre comment les différents fournisseurs de messagerie ont géré les e-mails envoyés depuis votre domaine au cours de la période sélectionnée. Les fournisseurs de messagerie analysés dans cette section incluent Gmail, Hotmail, Yahoo et AOL. Cette section contient également une catégorie appelée Others (Autres). Cette catégorie inclut les fournisseurs de services Internet et régionaux. Une fois associées, les métriques de livraison de cette section représentent une grande majorité de tous les e-mails de consommateurs envoyés à travers le monde.

Cette section présente les pourcentages moyens de placement en boîte de réception et en courrier indésirable de chaque fournisseur de messagerie. Elle inclut également un graphique, présenté dans l'image suivante, qui affiche le pourcentage de placement en boîte de réception de chaque fournisseur pour chaque jour de la période d'analyse. Vous pouvez utiliser les informations figurant dans ce graphique pour vous aider à identifier les campagnes qui ont généré de faibles pourcentages de livraison.

#### **a** Note

Vous pouvez utiliser le filtre de date pour sélectionner une plage de dates contenant jusqu'à 30 jours.

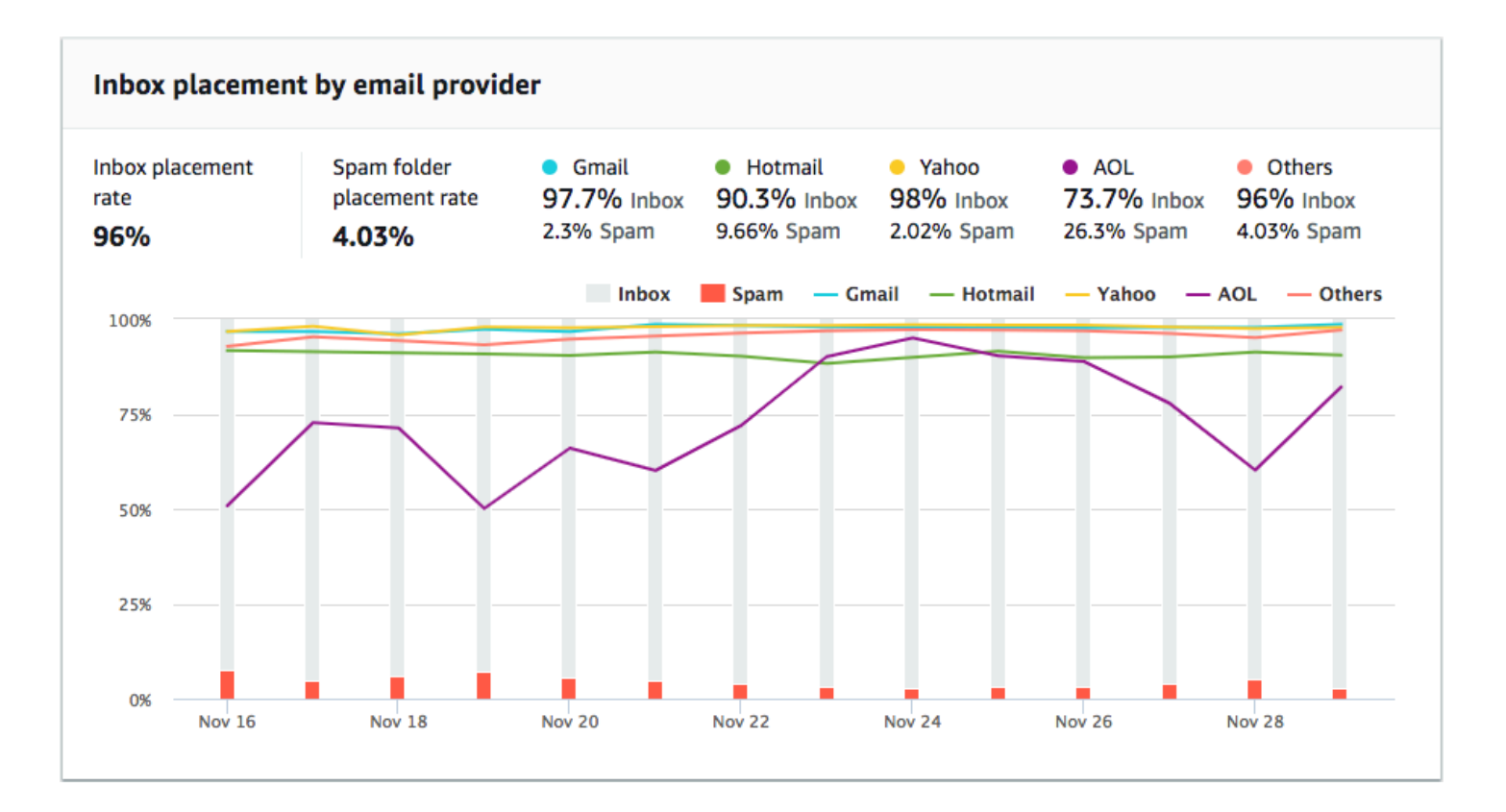

#### <span id="page-80-0"></span>Activités liées à la liste de refus

Cette section vous permet d'identifier rapidement les événements de liste de refus susceptibles d'affecter la livraison des e-mails envoyés depuis votre domaine. Une liste de refus correspond à une liste d'adresses IP soupçonnées d'envoyer des e-mails indésirables ou malveillants. Les différents fournisseurs de liste de refus ont différents critères d'ajout des adresses IP à leurs listes, ainsi que de retrait (« désabonnement ») de ces adresses IP de leurs listes. En outre, chaque fournisseur de messagerie utilise une liste de refus ou un ensemble de listes de refus différents. Chaque fournisseur évalue également différemment les événements de placement en liste de refus. Si l'une de vos adresses IP dédiées figure dans cette section, cela n'aura pas forcément d'impact sur la livraison de vos e-mails.

Si l'une de vos adresses IP dédiées apparaît dans cette section, vous devez contacter l'organisation qui gère la liste de refus et demander à ce que votre adresse IP en soit retirée. Le tableau suivant

contient une liste des opérateurs de listes de refus pris en compte dans cette section et inclut les liens vers leurs procédures permettant de retirer une adresse IP de ces listes.

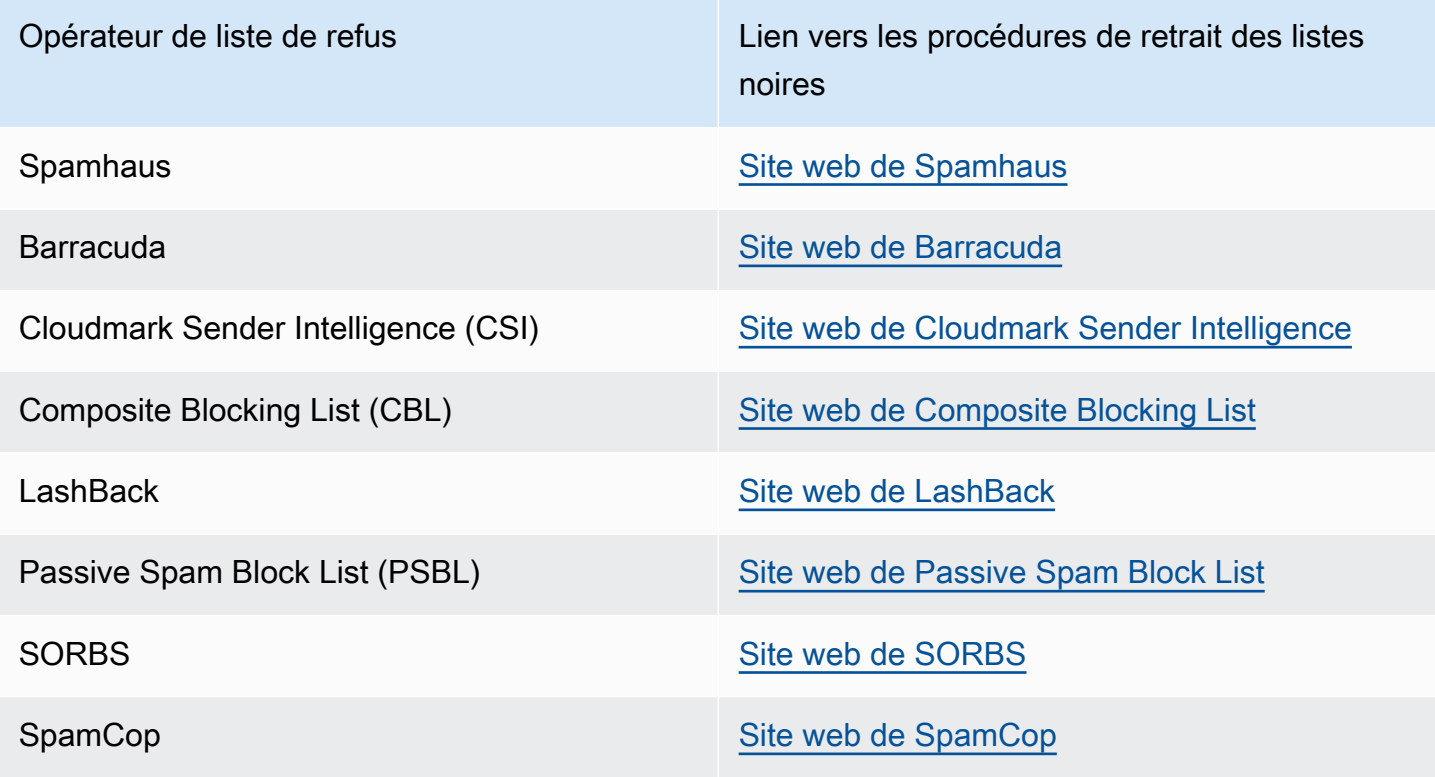

## Authentification de domaine

Cette section contient des informations sur les différentes méthodes disponibles pour authentifier vos domaines. Pour configurer l'authentification DKIM ou SPF pour un domaine, vous devez ajouter des enregistrements spécifiques à la configuration DNS pour le domaine. Pour afficher ces enregistrements, choisissez View the DNS record (Afficher l'enregistrement DNS).

Les procédures de mise à jour des enregistrements DNS d'un domaine varient en fonction du fournisseur DNS ou d'hébergement web que vous utilisez. Consultez la documentation de votre fournisseur pour plus d'informations sur l'ajout d'enregistrements DNS.

## <span id="page-81-0"></span>Réputation de l'adresse IP

La page de réputation des adresses IP contient des informations sur les activités de la liste de refus pour les adresses IP dédiées que vous utilisez pour envoyer des e-mails à l'aide d'Amazon Pinpoint et d'Amazon Simple Email Service (Amazon SES).

#### **Présentation**

La page Présentation répertorie chaque adresse IP dédiée qui est associée à vos comptes Amazon Pinpoint et Amazon SES, comme illustré dans l'image suivante.

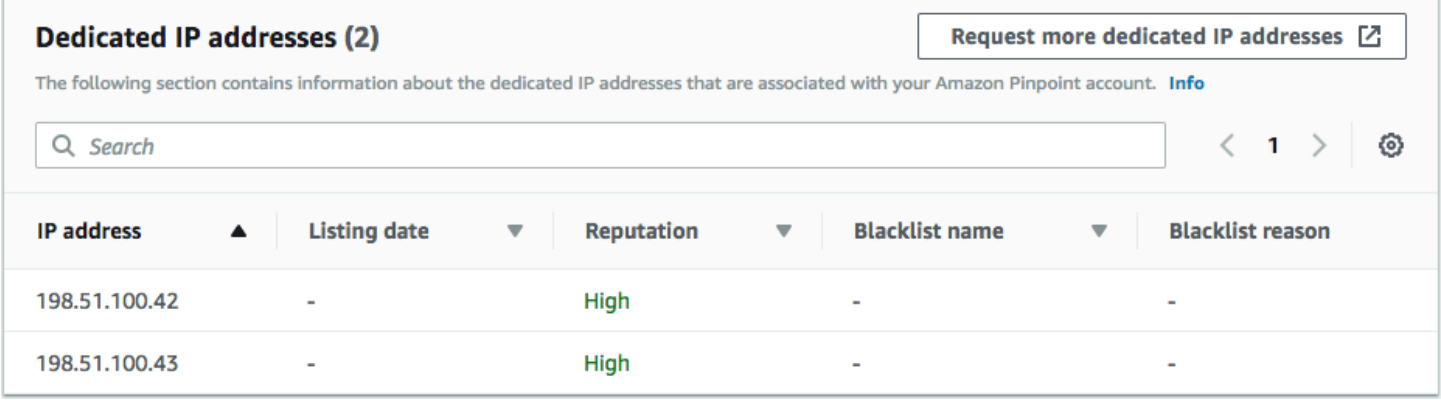

Si la valeur de la colonne Reputation (Réputation) est High (Élevée), aucune activité de liste de refus n'affecte la réputation de votre adresse IP. Si l'adresse IP figure sur une liste de refus, le nom de cette liste de refus apparaît dans la colonne Blacklist name (Nom de la liste noire).

Si l'une de vos adresses IP dédiées apparaît dans cette section, vous devez contacter l'organisation qui gère la liste de refus et demander à ce que votre adresse IP en soit retirée. Le tableau suivant contient une liste des opérateurs de listes de refus pris en compte dans cette section et inclut les liens vers leurs procédures permettant de retirer une adresse IP de ces listes.

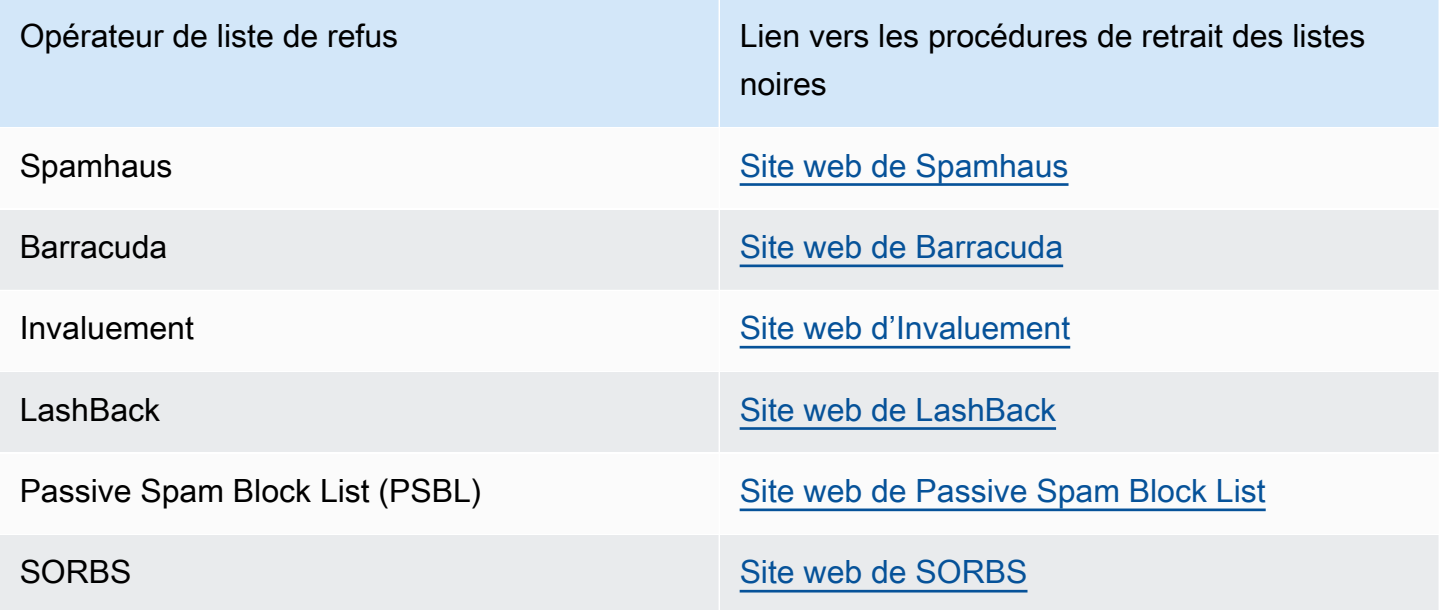

#### alertes

Dans l'onglet Alarmes, vous pouvez créer des alarmes qui vous envoient des notifications lorsque vos adresses IP dédiées sont ajoutées à des listes de refus majeures.

Pour créer une alarme

- 1. Ouvrez la console Amazon Pinpoint à l'adresse [https://console.aws.amazon.com/pinpoint/.](https://console.aws.amazon.com/pinpoint/)
- 2. Dans le panneau de navigation, sélectionnez Deliverability Dashboard (Tableau de bord de délivrabilité).
- 3. Dans l'onglet Alarms (Alarmes), choisissez Create alarm (Créer une alarme).
- 4. Sur la page Create Alarm (Créer une alarme), procédez de la manière suivante :
	- a. Pour Alarm name (Nom de l'alarme), saisissez un nom qui vous aide à identifier facilement l'alarme.
	- b. Configurez les valeurs qui provoquent le déclenchement de l'alarme. Par exemple, si vous souhaitez être averti lorsque le taux IP sur la liste de refus de votre compte est égal ou supérieur à 5 %, choisissez >=. Saisissez ensuite une valeur de **5**, comme indiqué dans l'image suivante.

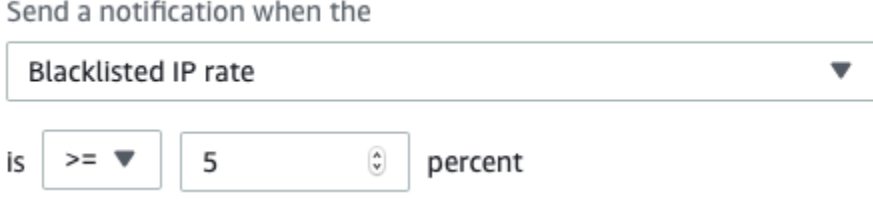

c. Spécifiez la durée qui doit s'écouler avant le déclenchement de l'alarme. Par exemple, vous pouvez configurer l'alarme afin qu'elle envoie une notification uniquement lorsque le taux d'adresses IP sur liste de refus dépasse une certaine valeur pendant plus de 2 heures. Dans cet exemple, en regard de for at least (pendant au moins), saisissez une valeur de **2**. Ensuite, en regard de consecutive period(s) of (périodes consécutives de), choisissez 1 hour (1 heure), comme illustré dans l'image suivante.

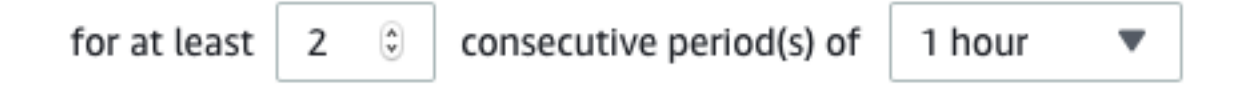

- d. Sous Notification method (Méthode de notification), choisissez l'une des options suivantes :
	- Utiliser une rubrique SNS existante : choisissez cette option si vous avez déjà créé une rubrique Amazon SNS et que vous y avez abonné des points de terminaison.

• Créer une rubrique : choisissez cette option si vous n'avez pas encore créé de rubrique Amazon SNS ou si vous souhaitez en créer une.

**a** Note

Lorsque vous créez une rubrique, vous devez abonner un ou plusieurs points de terminaison. Pour plus d'informations, consultez [Abonnement d'un point de](https://docs.aws.amazon.com/sns/latest/dg/sns-tutorial-create-subscribe-endpoint-to-topic.html)  [terminaison à une rubrique](https://docs.aws.amazon.com/sns/latest/dg/sns-tutorial-create-subscribe-endpoint-to-topic.html) dans le Guide pour développeur Amazon Simple Notification Service.

- e. (Facultatif) Vous pouvez choisir ou créer plusieurs rubriques Amazon SNS. Pour ajouter une rubrique, choisissez Notify an additional SNS topic (Notifier au sujet d'une rubrique SNS).
- f. Lorsque vous avez terminé, choisissez Create (Créer).

## <span id="page-84-0"></span>Taux de retours à l'expéditeur et de réclamations

Sur la page Taux de retours à l'expéditeur et de réclamations, vous pouvez trouver des métriques importantes liées aux taux de retours à l'expéditeur et de réclamations pour l'ensemble de votre compte Amazon Pinpoint et Amazon Simple Email Service (Amazon SES) combiné.

Un retour à l'expéditeur a lieu lorsqu'un e-mail que vous envoyez ne peut pas être remis en raison d'un problème permanent. Par exemple, un retour à l'expéditeur peut se produire lorsque l'adresse du destinataire n'existe pas ou si le fournisseur d'e-mail du destinataire bloque les e-mails de votre domaine ou de votre adresse IP. Les fournisseurs de messagerie considèrent qu'un taux de retours à l'expéditeur élevé est un signe négatif. En effet, cela indique que vous envoyez des e-mails à des personnes qui n'ont pas explicitement choisi de recevoir des messages de votre part. Un taux élevé de retours à l'expéditeur peut avoir un impact négatif sur la livraison de vos e-mails.

Une réclamation se produit lorsqu'un client reçoit un e-mail de votre part et le signale à son fournisseur d'e-mail comme étant indésirable (par exemple, en utilisant la fonctionnalité Signaler comme indésirable ou une fonctionnalité équivalente dans son client de messagerie). Les fournisseurs d'e-mail considèrent les réclamations comme un signe évident que votre domaine envoie des e-mails indésirables. Pour cette raison, un taux de réclamations élevé peut avoir un impact très négatif sur la livraison de vos e-mails.

Des taux élevés de retours à l'expéditeur et de réclamations indiquent souvent qu'un expéditeur envoie des e-mails indésirables à leurs destinataires. Pour cette raison, les fournisseurs d'e-mail

étudient avec soin vos taux de retours à l'expéditeur et de réclamations lorsqu'ils déterminent s'il convient d'envoyer vos e-mails dans la boîte de réception ou dans le dossier de courrier indésirable.

Vous pouvez utiliser la page Bounce and complaint rates (Taux de retours à l'expéditeur et de réclamations) pour effectuer le suivi de ces métriques à l'échelle du compte. Sur cette page, vous pouvez également créer des alarmes qui vous informent lorsque vos taux de retours à l'expéditeur ou de réclamations atteignent certaines limites.

#### Présentation

L'onglet Overview (Présentation) contient des informations sur les taux de retours à l'expéditeur et de réclamations pour le compte.

#### **a** Note

Cette page affiche les métriques de retour à l'expéditeur et de réclamations pour l'ensemble de votre compte AWS dans la région AWS actuelle. Si vous utilisez à la fois Amazon Pinpoint et Amazon SES pour envoyer des e-mails, cette page affiche les métriques de retour à l'expéditeur et de réclamations combinées pour les deux services.

## Récapitulatif

Cette section indique le statut de votre compte. Voici une liste de valeurs possibles :

- Healthy (Sain) Aucun problème n'a actuellement un impact sur votre compte.
- Under review (Vérification en cours) Votre compte est en cours de vérification. Si les problèmes qui nous ont amenés à placer votre compte en vérification ne sont pas résolus avant la fin de la période de vérification, la capacité de votre compte à envoyer des e-mails peut être suspendue.
- Pending end of review decision (En attente d'une décision de fin de vérification) Votre compte est en cours de vérification. En raison de la nature des problèmes qui nous ont amenés à placer votre compte en vérification, nous avons besoin d'effectuer une vérification manuelle de votre compte avant d'exécuter toute autre action.
- Sending paused (Envoi suspendu) Nous avons suspendu la capacité de votre compte à envoyer des e-mails. Pendant que la capacité de votre compte à envoyer des e-mails est suspendue, vous ne pouvez pas envoyer d'e-mails avec Amazon Pinpoint ou Amazon SES. Vous pouvez nous demander de réviser cette décision.

• Pending sending pause (En attente - Suspension d'envoi) – Votre compte est en cours de vérification. Les problèmes qui nous ont amenés à placer votre compte en vérification n'ont pas été résolus. Dans ce cas, nous suspendons généralement la capacité de votre compte à envoyer des e-mails. Toutefois, en raison de la nature de votre compte, nous devons le vérifier avant que toute autre action ne soit effectuée.

Le nombre affiché sous Emails sent (E-mails envoyés) correspond au nombre d'e-mails que nous avons pris en compte pour prendre cette décision. Le nombre affiché sous Sent over period (Période d'envoi) correspond à la période pendant laquelle vous avez envoyé ces e-mails.

Pour en savoir plus sur chaque valeur de statut et sur la manière dont nous travaillons avec vous pour résoudre les problèmes qui affectent votre compte, consultez les [FAQ sur le processus de](https://docs.aws.amazon.com/ses/latest/DeveloperGuide/faqs-enforcement.html) [révision des envois](https://docs.aws.amazon.com/ses/latest/DeveloperGuide/faqs-enforcement.html) dans le guide du développeur Amazon Simple Email Service.

## Bounce rate (Taux de retours à l'expéditeur)

Cette section indique le taux actuel de retours à l'expéditeur pour votre compte. Le taux de retours à l'expéditeur pour votre compte doit rester inférieur à 5 %. Si le taux de retours à l'expéditeur pour votre compte dépasse 10 %, nous pouvons suspendre temporairement la capacité de votre compte à envoyer des e-mails.

Cette section contient les informations suivantes :

- E-mails envoyés éligibles : nombre d'e-mails qui ont été pris en compte dans le calcul du taux de retours à l'expéditeur.
- Période d'envoi : période que nous avons prise en compte pour calculer le taux de retours à l'expéditeur.
- Taux de retours à l'expéditeur : pourcentage d'e-mails que vous avez envoyés au cours de la période d'analyse qui ont été renvoyés à l'expéditeur.
- Statut global : indique l'état de la métrique. Le statut peut être :
	- Healthy (Sain) Le taux de retours à l'expéditeur pour votre compte est situé à des niveaux normaux.
	- Presque réparé : votre compte a été placé en vérification parce que le taux de retours à l'expéditeur était trop élevé. Le taux de retours à l'expéditeur est resté inférieur au taux maximal depuis le début de la période de vérification. Si le taux de retours à l'expéditeur reste inférieur au taux maximal, le statut de cette métrique passe à Healthy (Sain) à la fin de la période de vérification.
- Vérification en cours : votre compte a été placé en vérification parce que le taux de retours à l'expéditeur était trop élevé. Le taux de retours à l'expéditeur ne s'est pas amélioré depuis que votre compte a été placé en vérification. Si le problème à l'origine du taux de retours à l'expéditeur supérieur à 5 % n'est pas résolu avant la fin de la période de vérification, la capacité de votre compte à envoyer des e-mails peut être suspendue.
- Suspension d'envoi : la capacité de votre compte à envoyer des e-mails a été suspendue parce que le taux de retours à l'expéditeur était trop élevé. Tant que la capacité de votre compte à envoyer des e-mails est suspendue, vous ne pouvez pas envoyer d'e-mails. Vous pouvez nous demander de réviser cette décision.
- Pending sending pause (En attente Suspension d'envoi) La métrique a entraîné la vérification de votre compte. Les problèmes à l'origine de cette période de vérification n'ont pas été résolus. Ces problèmes peuvent entraîner la suspension de la capacité de votre compte à envoyer des emails. Un membre de notre équipe doit examiner votre compte avant que toute autre action ne soit effectuée.

Pour en savoir plus sur chaque valeur de statut et sur la manière dont nous travaillons avec vous pour résoudre les problèmes qui affectent votre compte, consultez les [FAQ sur le processus de](https://docs.aws.amazon.com/ses/latest/DeveloperGuide/faqs-enforcement.html) [révision des envois](https://docs.aws.amazon.com/ses/latest/DeveloperGuide/faqs-enforcement.html) dans le guide du développeur Amazon Simple Email Service.

## Complaint rate (Taux de réclamations)

Cette section indique le taux actuel de réclamations pour votre compte. Le taux de réclamations pour votre compte doit rester inférieur à 0,1 %. Si le taux de réclamations pour votre compte dépasse 0,1 %, nous pouvons suspendre temporairement la capacité de votre compte à envoyer des e-mails.

Cette section contient les informations suivantes :

- E-mails envoyés éligibles : nombre d'e-mails qui ont été pris en compte dans le calcul du taux de réclamations.
- Période d'envoi : période que nous avons prise en compte pour calculer le taux de réclamations.
- Taux de réclamations : pourcentage d'e-mails que vous avez envoyés au cours de la période d'analyse qui ont généré des réclamations.
- Statut global : indique l'état de la métrique. Le statut peut être :
	- Healthy (Sain) Le taux de réclamations pour votre compte est situé à des niveaux normaux.
	- Presque réparé : votre compte a été placé en vérification parce que le taux de réclamations était trop élevé. Le taux de réclamations est resté inférieur au taux maximal depuis le début de la

période de vérification. Si le taux de réclamations reste inférieur au taux maximal, le statut de cette métrique passe à Healthy (Sain) à la fin de la période de vérification.

- Vérification en cours : votre compte a été placé en vérification parce que le taux de réclamations était trop élevé. Le taux de réclamations ne s'est pas amélioré depuis que votre compte a été placé en vérification. Si le problème à l'origine du taux de réclamations supérieur à 0,1 % n'est pas résolu avant la fin de la période de vérification, la capacité de votre compte à envoyer des emails peut être suspendue.
- Suspension d'envoi : la capacité de votre compte à envoyer des e-mails a été suspendue parce que le taux de réclamations était trop élevé. Tant que la capacité de votre compte à envoyer des e-mails est suspendue, vous ne pouvez pas envoyer d'e-mails. Vous pouvez nous demander de réviser cette décision.
- En attente Suspension d'envoi : votre compte a été placé en vérification parce que le taux de réclamations était trop élevé. Les problèmes à l'origine de cette période de vérification n'ont pas été résolus. Ces problèmes peuvent entraîner la suspension de la capacité de votre compte à envoyer des e-mails. Un membre de notre équipe doit examiner votre compte avant que toute autre action ne soit effectuée.

Pour en savoir plus sur chaque valeur de statut et sur la manière dont nous travaillons avec vous pour résoudre les problèmes qui affectent votre compte, consultez les [FAQ sur le processus de](https://docs.aws.amazon.com/ses/latest/DeveloperGuide/faqs-enforcement.html) [révision des envois](https://docs.aws.amazon.com/ses/latest/DeveloperGuide/faqs-enforcement.html) dans le guide du développeur Amazon Simple Email Service.

#### alertes

Dans l'onglet Alarmes (Alarmes), vous pouvez créer des alarmes qui vous envoient des notifications lorsque les taux de retours à l'expéditeur ou les taux de réclamations définis pour votre compte dépassent certains niveaux.

## Pour créer une alarme

- 1. Ouvrez la console Amazon Pinpoint à l'adresse [https://console.aws.amazon.com/pinpoint/.](https://console.aws.amazon.com/pinpoint/)
- 2. Dans le panneau de navigation, sélectionnez Deliverability Dashboard (Tableau de bord de délivrabilité).
- 3. Dans l'onglet Alarms (Alarmes), choisissez Create alarm (Créer une alarme).
- 4. Sur la page Create Alarm (Créer une alarme), procédez de la manière suivante :
	- a. Pour Alarm name (Nom de l'alarme), saisissez un nom qui vous aide à identifier facilement l'alarme.
- b. Pour Send a notification when the (Envoyer une notification lorsque le), choisissez l'une des options suivantes :
	- Bounce rate (Taux de retours à l'expéditeur)
	- Complaint rate (Taux de réclamations)
- c. Configurez les valeurs qui provoquent le déclenchement de l'alarme. Par exemple, si vous souhaitez être averti lorsque le taux de retours à l'expéditeur pour votre compte est égal ou supérieur à 5 %, choisissez >=. Saisissez ensuite une valeur de **5**, comme indiqué dans l'image suivante.

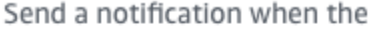

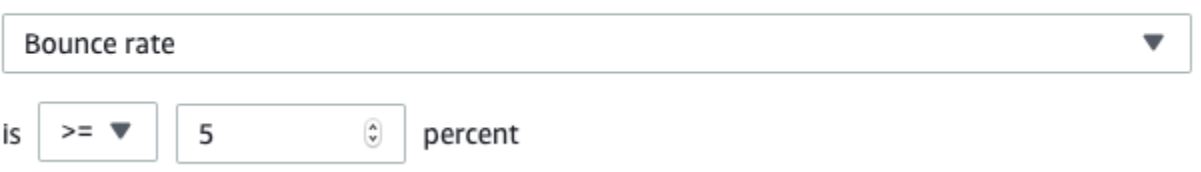

d. Spécifiez la durée qui doit s'écouler avant le déclenchement de l'alarme. Par exemple, vous pouvez configurer l'alarme afin qu'elle envoie une notification uniquement lorsque le taux de retours à l'expéditeur dépasse une certaine valeur pendant plus de 2 heures. Dans cet exemple, en regard de for at least (pendant au moins), saisissez une valeur de **2**. Ensuite, en regard de consecutive period(s) of (périodes consécutives de), choisissez 1 hour (1 heure), comme illustré dans l'image suivante.

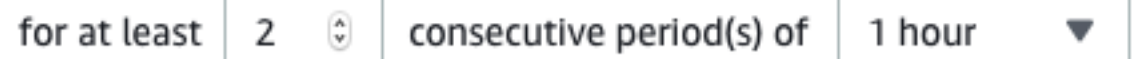

- e. Sous Notification method (Méthode de notification), choisissez l'une des options suivantes :
	- Utiliser une rubrique SNS existante : choisissez cette option si vous avez déjà créé une rubrique Amazon SNS et que vous y avez abonné des points de terminaison.
	- Créer une rubrique : choisissez cette option si vous n'avez pas encore créé de rubrique Amazon SNS ou si vous souhaitez en créer une.

**a** Note

Lorsque vous créez une rubrique, vous devez abonner un ou plusieurs points de terminaison. Pour plus d'informations, consultez [Abonnement d'un point de](https://docs.aws.amazon.com/sns/latest/dg/sns-tutorial-create-subscribe-endpoint-to-topic.html)  [terminaison à une rubrique](https://docs.aws.amazon.com/sns/latest/dg/sns-tutorial-create-subscribe-endpoint-to-topic.html) dans le Guide pour développeur Amazon Simple Notification Service.

- f. (Facultatif) Vous pouvez choisir ou créer plusieurs rubriques Amazon SNS. Pour ajouter une rubrique, choisissez Notify an additional SNS topic (Notifier au sujet d'une rubrique SNS).
- g. Lorsque vous avez terminé, choisissez Create (Créer).

## <span id="page-90-0"></span>Métriques de remise de la campagne

La section Campaign delivery metrics (Métriques de remise de la campagne) contient des informations sur les taux de placement dans la boîte de réception pour l'e-mail que vous avez envoyé à partir de vos domaines. Cependant, contrairement à la page [Domain Reputation \(Réputation du](#page-76-0) [domaine\)](#page-76-0), la page Campaign delivery metrics (Métriques de remise de la campagne) contient des informations sur des campagnes par messagerie spécifiques, par opposition à des informations sur des domaines entiers.

Les indicateurs de diffusion des campagnes du Tableau de bord de délivrabilité utilisent des heuristiques telles que le domaine d'origine et l'heure d'envoi pour regrouper les messages similaires en catégories. Nous ne pouvons pas garantir que cela correspond aux campagnes ou aux traitements Amazon Pinpoint. Lorsque vous envoyez une campagne Amazon Pinpoint comportant plusieurs traitements, vous pouvez consulter la page analytique des campagnes pour obtenir des rapports sur le taux d'ouverture des différents traitements.

Lorsque vous choisissez un domaine et une plage de dates, un tableau contenant les informations suivantes s'affiche :

- Aperçu : petite image qui affiche le contenu de l'e-mail. Placez votre souris sur l'image pour afficher un plus grand aperçu.
- Date du dernier envoi : date et heure du dernier envoi du message.
- Objet : ligne d'objet de l'e-mail.
- Adresse de l'expéditeur : adresse de l'expéditeur (« De ») pour le message.
- ESP : fournisseur de messagerie (par exemple Gmail ou Yahoo) auquel les métriques s'appliquent.
- Taux de la boîte de réception : pourcentage d'e-mails envoyés à partir de la campagne et qui sont reçus dans les boîtes de réception des destinataires (et non pas dans leurs dossiers du courrier indésirable).

• Taux d'ouverture : pourcentage d'e-mails envoyés à partir de la campagne et qui ont été ouverts par les destinataires.

Lorsque vous choisissez une campagne dans ce tableau, une page de détails de la campagne s'affiche. Les pages de détails de la campagne contiennent deux sections : Details (Détails) et Sending IP addresses Envoi d'adresses IP (Envoi d'adresses IP).

#### Détails

Cette section contient les informations suivantes sur la campagne :

- Date du dernier envoi : date et heure du dernier envoi du message.
- Date du premier envoi : date et heure du premier envoi du message.
- Objet : ligne d'objet de l'e-mail.
- Adresse de l'expéditeur : adresse de l'expéditeur (« De ») pour le message.
- Domaine de l'expéditeur : domaine à partir duquel le message a été envoyé.
- ESP : fournisseur de messagerie (par exemple Gmail ou Yahoo) auquel les métriques s'appliquent.
- Volume estimé : nombre approximatif de destinataires à qui cette campagne a été envoyée.
- Placement dans la boîte de réception : pourcentage d'e-mails envoyés à partir de la campagne et qui sont reçus dans les boîtes de réception des destinataires (et non pas dans leurs dossiers du courrier indésirable).
- Placement dans le courrier indésirable : pourcentage d'e-mails envoyés à partir de la campagne et qui sont reçus dans les dossiers du courrier indésirable des destinataires.
- Lu : pourcentage d'e-mails qui ont été ouverts par leurs destinataires.
- Lu et supprimé : pourcentage d'e-mails qui ont été ouverts puis supprimés par leurs destinataires.
- Supprimé : pourcentage d'e-mails qui ont été supprimés par leurs destinataires sans être lus.

La page des détails de la campagne inclut également un aperçu plus grand du corps de l'e-mail. Amazon Pinpoint supprime automatiquement les informations d'identification de cette image d'aperçu.

#### Envoi d'adresses IP

Cette section répertorie toutes les adresses IP utilisées par Amazon Pinpoint et Amazon SES lors de l'envoi du message sélectionné à vos destinataires.

## <span id="page-92-0"></span>Tests de placement dans la boîte de réception

Sur la page Tests de placement dans la boîte de réception du Tableau de bord de délivrabilité, vous pouvez effectuer des tests qui vous permettent de prédire la façon dont des messages spécifiques seront gérés par plus de 95 fournisseurs de messagerie importants au niveau mondial. Lorsque vous effectuez un test de placement dans la boîte de réception, vous fournissez un exemple de message renfermant le contenu que vous prévoyez d'envoyer à vos clients. Amazon Pinpoint envoie ensuite ce message à des adresses e-mail spéciales figurant dans plusieurs domaines de messagerie principaux. Au bout d'environ 24 heures, le test terminé et vous pouvez en afficher les résultats.

#### **A** Important

Lorsque vous effectuez un test de placement dans la boîte de réception, nous envoyons votre message à un tiers pour analyse et tests de remise. Nous imposons nos exigences standard en matière de sécurité à ce tiers, et le contenu de vos e-mails est chiffré lors du transfert. Toutefois, comme il n'est pas nécessaire d'utiliser des données réelles lorsque vous effectuez ces tests, nous vous recommandons d'éviter l'envoi d'informations d'identification personnelle, sensibles ou confidentielles dans les messages que vous utilisez dans ces tests.

Les tests de placement dans la boîte de réception vous indiquent comment les différents fournisseurs de messagerie gèrent les messages spécifiques. Les résultats des tests vous indiquent le nombre de vos messages arrivés dans les boîtes de réception des destinataires de test via les différents fournisseurs de messagerie. Ils vous indiquent également le nombre de messages envoyés aux dossiers du courrier indésirable des destinataires, ainsi que le nombre de messages qui n'ont pas été du tout livrés. La réalisation des tests de placement dans la boîte de réception vous permettent de déceler les problèmes de délivrabilité susceptibles de survenir en raison du contenu de votre e-mail.

Votre abonnement au Tableau de bord de délivrabilité mensuel inclut 25 tests de placement dans la boîte de réception par mois. Vous pouvez acheter, moyennant un supplément, davantage de tests. Pour plus d'informations, veuillez consulter [Tarification d'Amazon Pinpoint.](https://aws.amazon.com/pinpoint/pricing/)

Pour créer un test de placement d'e-mail

- 1. Ouvrez la console Amazon Pinpoint à l'adresse [https://console.aws.amazon.com/pinpoint/.](https://console.aws.amazon.com/pinpoint/)
- 2. Dans le volet de navigation du Tableau de bord de délivrabilité, choisissez Tests de placement dans la boîte de réception.
- 3. Choisissez Create a test (Créer un test).
- 4. Dans le champ Name (Nom), saisissez un nom qui vous permet d'identifier facilement ce test spécifique.
- 5. Dans le champ From address (Adresse d'expédition), sélectionnez Email address (Adresse email) ou Domain (Domaine), puis indiquez l'adresse e-mail que vous prévoyez d'utiliser pour envoyer l'e-mail.
- 6. Pour Subject (Objet), entrez la ligne d'objet de l'e-mail.
- 7. Dans le champ HTML content (Contenu HTML), saisissez le contenu au format HTML du message.
- 8. Choisissez Créer.

Ce test dure environ 24 heures. Lorsque le test est terminé, procédez comme suit pour afficher les résultats.

Pour afficher les résultats d'un test de placement dans la boîte de réception

- 1. Ouvrez la console Amazon Pinpoint à l'adresse [https://console.aws.amazon.com/pinpoint/.](https://console.aws.amazon.com/pinpoint/)
- 2. Dans le volet de navigation du Tableau de bord de délivrabilité, choisissez Tests de placement dans la boîte de réception.
- 3. Vérifiez que la valeur de la colonne Test status (État du test) est Complete (Terminé) pour le test que vous souhaitez passer en revue. Si c'est le cas, choisissez le test, puis choisissez View test results (Afficher les résultats du test), comme illustré dans l'image suivante.

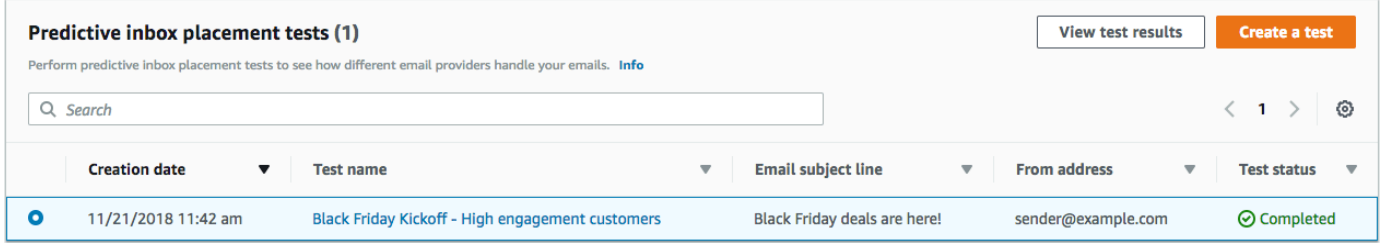

Chaque test de placement dans la boîte de réception contient deux sections : Deliverability Overview (Présentation de la délivrabilité) et ISP Overview (Présentation d'ISP).

La section Deliverability Overview (Présentation de la délivrabilité) contient les informations suivantes sur le message que vous avez envoyé dans le cadre du test de placement dans la boîte de réception :

• Nom du test : nom que vous avez indiqué lorsque vous avez créé le test.

- ID du rapport : identifiant unique pour le test.
- Identité expéditeur : adresse e-mail à partir de laquelle l'e-mail de test a été envoyé.
- Objet : ligne d'objet de l'e-mail de test.
- Boîte de réception : pourcentage d'e-mails reçus dans les boîtes de réception des destinataires du test.
- Courrier indésirable : pourcentage d'e-mails reçus dans les dossiers de courrier indésirable des destinataires du test.
- Manquant : pourcentage d'e-mails qui n'ont pas atteint le destinataire.
- Taux DKIM : pourcentage de messages qui ont été vérifiés avec DKIM.
- Taux SPF : pourcentage de messages qui ont été vérifiés avec SPF.

Vous pouvez afficher le contenu de l'e-mail de test en développant la section View HTML content (Afficher le contenu HTML).

La section ISP Overview (Présentation d'ISP) contient une liste de plus de 95 principaux fournisseurs de messagerie majeurs au niveau mondial. Pour chaque fournisseur, ce tableau inclut les métriques suivantes :

- Boîte de réception : pourcentage d'e-mails reçus dans les boîtes de réception des destinataires du test sur le domaine du fournisseur.
- Courrier indésirable : pourcentage d'e-mails reçus dans les dossiers des courriers indésirables des destinataires du test sur le domaine du fournisseur.
- Manquant : pourcentage d'e-mails qui n'ont pas atteint le destinataire.
- SPF : pourcentage de messages qui ont été vérifiés par le fournisseur SPF.
- DKIM : pourcentage de messages qui ont été vérifiés par le fournisseur avec DKIM.

#### Résultats du test

Les tests de placement dans la boîte de réception contiennent deux sections : Deliverability overview (Présentation de la délivrabilité) et ISP Overview (Présentation d'ISP).

Deliverability Overview (Présentation de la délivrabilité)

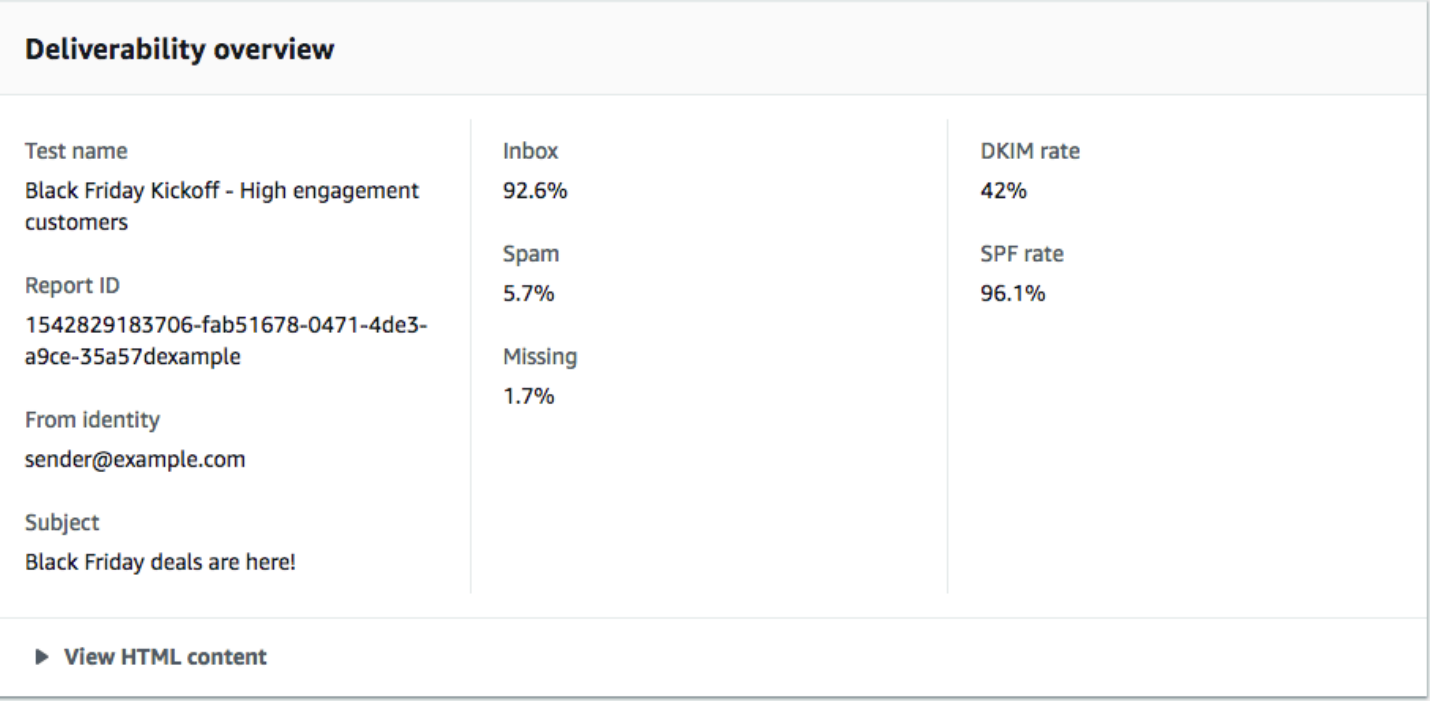

Cette section contient un résumé du test de placement dans la boîte de réception. Elle contient les informations suivantes :

- Identité expéditeur : adresse e-mail de l'expéditeur de l'e-mail test.
- Objet : ligne d'objet de l'e-mail.
- Boîte de réception : pourcentage des messages de test arrivés dans les boîtes de réception des destinataires.
- Courrier indésirable : pourcentage des messages de test envoyés dans les dossiers de courrier indésirable des destinataires.
- Manquant : pourcentage des messages de test qui n'ont pas été du tout livrés aux destinataires.
- Taux DKIM : pourcentage des messages de test qui ont été authentifiés par les fournisseurs de messagerie du destinataire en utilisant la norme DKIM (DomainKeys Identified Mail).
- Taux SPF : pourcentage des messages de test qui ont été authentifiés par le fournisseur de messagerie du destinataire en utilisant SPF (Sender Policy Framework).

Vous pouvez également afficher le corps de l'e-mail en sélectionnant View HTML content (Afficher le contenu HTML).

ISP Overview (Présentation d'ISP)

Cette section contient une liste de tous les fournisseurs de messagerie auxquels nous avons envoyé votre message de test au cours de l'essai. Nous avons transmis à chaque fournisseur de cette liste les cinq mêmes métriques que celles présentées dans la section Deliverability overview (Présentation de la délivrabilité) (Inbox (Boîte de réception), Spam (Courrier indésirable), Missing (Manquant), SPF et DKIM).

## <span id="page-96-0"></span>Paramètres du tableau de bord

Sur la page Paramètres du tableau de bord, vous pouvez modifier plusieurs paramètres qui sont liés au Tableau de bord de délivrabilité. Vous pouvez également trouver des informations qui vous informent sur votre utilisation du Tableau de bord de délivrabilité pour le mois en cours.

#### Présentation de l'abonnement

La section Présentation de l'abonnement contient des informations sur le statut de votre abonnement au Tableau de bord de délivrabilité. Elle vous indique également le nombre de jours restants du cycle de facturation en cours.

Votre abonnement au Tableau de bord de délivrabilité est facturé chaque mois. Nous ne sommes pas en mesure de proposer des abonnements pour une période de facturation partielle. Si vous annulez votre abonnement avant la fin d'une période de facturation, les jours restants de la période de facturation vous seront facturés. En revanche, la période de facturation suivante ne vous sera pas facturée. Pour annuler votre abonnement, choisissez Cancel subscription (Annuler l'abonnement).

#### Utilisation mensuelle

La section Utilisation mensuelle fournit des informations sur votre utilisation du Tableau de bord de délivrabilité pour le mois en cours.

Dans la section Domain reputation tracking (Suivi de la réputation du domaine), vous pouvez choisir les domaines qui sont surveillés sur les pages Domain reputation (Réputation du domaine) et Deliverability by campaign (Délivrabilité par campagne). Votre inscription au Tableau de bord de délivrabilité vous permet de surveiller jusqu'à cinq domaines par mois. Vous pouvez surveiller plus de cinq domaines moyennant un supplément mensuel. Pour ajouter ou supprimer des domaines dans le Tableau de bord de délivrabilité, choisissez Modifier dans la section Domaines abonnés.

## **a** Note

Vous pouvez uniquement surveiller les domaines que vous avez vérifiés. Pour plus d'informations sur la vérification des domaines, consultez [Vérification d'un domaine.](#page-45-0) La section Predictive inbox placement tests (Tests prédictifs de placement dans la boîte de réception) affiche le nombre de tests prédictifs de placement dans la boîte de réception que vous avez effectués pendant le mois en cours. Votre abonnement inclut 25 tests. Vous pouvez acheter des tests supplémentaires, moyennant un supplément.

Pour plus d'informations sur la tarification du Tableau de bord de délivrabilité, consultez [Tarification](https://aws.amazon.com/pinpoint/pricing/#Deliverability_Dashboard)  [Amazon Pinpoint.](https://aws.amazon.com/pinpoint/pricing/#Deliverability_Dashboard)

# Bonnes pratiques

Même lorsque vous avez l'intérêt de vos clients à l'esprit, vous pouvez être confronté à des situations qui ont un impact négatif sur la délivrabilité de vos messages. Les sections suivantes contiennent des recommandations qui vous aideront à vous assurer que vos communications par e-mail atteignent le public visé.

## Rubriques

- [Recommandations générales](#page-97-0)
- [Considérations relatives à l'adresse d'expédition](#page-98-0)
- [Création et gestion de vos listes](#page-99-0)
- [Conformité d'](#page-99-1)
- [Envoi d'un volume élevé d'e-mails](#page-99-2)
- [Retours à l'expéditeur](#page-100-0)
- **[Réclamations](#page-102-0)**
- [Qualité des messages](#page-103-0)

## <span id="page-97-0"></span>Recommandations générales

- Mettez-vous à la place de vos clients. Demandez-vous si le message que vous envoyez est un message que vous aimeriez recevoir dans votre boîte de réception. Si la réponse à cette question n'est pas un « oui » enthousiaste, il vaut mieux ne pas envoyer le message.
- Certains secteurs ont une réputation de mauvaise qualité, voire de pratiques d'e-mails malveillants. Si vous exercez une activité dans les secteurs suivants, vous devez surveiller étroitement votre réputation et résoudre les problèmes immédiatement :
	- Prêts hypothécaires
	- Crédits
- Produits pharmaceutiques et compléments alimentaires
- Alcool et tabac
- Divertissement pour adulte
- Casinos et jeu
- Programmes de travail à domicile

## <span id="page-98-0"></span>Considérations relatives à l'adresse d'expédition

- Réfléchissez bien aux adresses à partir desquelles vous envoyez des e-mails. L'adresse d'expédition (« From ») est l'une des premières informations que voient vos destinataires et celle-ci peut laisser une première impression durable. De plus, certains FAI associent votre réputation avec votre adresse d'expédition.
- Envisagez d'utiliser des sous-domaines pour les différents types de communications. Par exemple, supposons que vous envoyiez des e-mails depuis le domaine exemple.com et que vous prévoyiez d'envoyer des messages marketing et des messages transactionnels. Plutôt que d'envoyer tous vos messages depuis exemple.com, envoyez vos messages marketing à partir d'un sous-domaine, par exemple, marketing.exemple.com, et vos messages transactionnels à partir d'un autre sousdomaine, comme commandes.exemple.com. Des sous-domaines distincts développent leur propre réputation. L'utilisation de sous-domaines réduit le risque d'atteinte à votre réputation si, par exemple, vos communications marketing atterrissent dans un piège à courrier indésirable ou déclenchent un filtre de contenu.
- Si vous prévoyez d'envoyer un grand nombre de messages, n'envoyez pas ces messages depuis une adresse basée sur un FAI, comme expéditeur@hotmail.com. Si un FAI détecte un volume important de messages depuis expéditeur@hotmail.com, ces e-mails ne sont pas traités comme ceux provenant d'un domaine d'envoi d'e-mail sortant que vous possédez.
- Travaillez avec le bureau de registre de votre domaine pour vous assurer que les informations WHOIS pour votre domaine sont exactes. Le fait de gérer un registre WHOIS honnête et à jour démontre que vous accordez de l'importance à la transparence et permet aux utilisateurs de déterminer rapidement si votre domaine est légitime.
- Évitez d'utiliser une adresse no-reply, comme no-reply@exemple.com, en tant qu'adresse d'expédition (« From ») ou adresse de réponse (« Reply-to »). L'utilisation d'une adresse e-mail noreply@ envoie un message clair à vos destinataires : vous ne leur permettez pas de vous contacter et vous n'êtes pas intéressé par leurs commentaires.

# <span id="page-99-0"></span>Création et gestion de vos listes

- Mettez en place une stratégie de confirmation de l'acceptation. Lorsque des utilisateurs s'inscrivent pour recevoir des e-mails de votre part, envoyez-leur un message avec un lien de confirmation et ne commencez pas à leur envoyer des e-mails tant qu'ils n'ont pas confirmé leur adresse en cliquant sur ce lien. Une stratégie de confirmation de l'acceptation contribue à réduire le nombre de messages d'erreur définitifs résultant d'erreurs typographiques.
- Lors de la collecte d'adresses e-mail avec un formulaire web, effectuez une validation minimale de ces adresses lors de la soumission. Par exemple, assurez-vous que les adresses que vous collectez sont correctement formées (qu'elles sont au format destinataire@exemple.com) et qu'elles font référence à des domaines avec des registres MX valides.
- Soyez vigilant lorsque vous permettez à une entrée définie par l'utilisateur d'être transmise sans être vérifiée à Amazon Pinpoint. Les inscriptions à des forums et les soumissions de formulaire présentent des risques spécifiques parce que le contenu est entièrement généré par l'utilisateur, et des expéditeurs de courrier indésirable peuvent remplir des formulaires avec leur propre contenu. Il vous incombe de vous assurer d'envoyer uniquement des e-mails avec un contenu de haute qualité.
- Il est très improbable qu'un alias standard (comme postmaster@, abuse@ ou noc@) s'inscrive volontairement pour vos e-mails. Veillez à n'envoyer des messages qu'à des personnes réelles qui veulent effectivement en recevoir. Cette règle s'applique tout spécialement aux alias standard qui sont généralement réservés à la surveillance des e-mails.

# <span id="page-99-1"></span>Conformité d'

- Ayez à l'esprit les lois et réglementations s'appliquant aux messages marketing et à la lutte contre le courrier indésirable dans les pays et les régions vers lesquels vous envoyez des e-mails. Vous devez vous assurer que l'e-mail que vous envoyez est conforme à ces lois. Le présent guide ne couvre pas ces lois. Il est donc important que vous les recherchiez. Pour obtenir une liste des lois, consultez la [législation anti-courrier indésirable par pays](https://en.wikipedia.org/wiki/Email_spam_legislation_by_country) sur Wikipédia.
- Consultez toujours un avocat pour obtenir des conseils juridiques.

## <span id="page-99-2"></span>Envoi d'un volume élevé d'e-mails

La cohérence est importante lors de l'envoi d'e-mails. Lorsque vous augmentez le volume d'e-mails, il est important d'augmenter régulièrement le volume d'envoi chaque jour, en envoyant des types de messages similaires à peu près à la même heure chaque jour. Cependant, il peut arriver que vous

deviez envoyer un volume particulièrement important d'e-mails à vos clients. Un tel exemple peut être une mise à jour des conditions d'utilisation. Vous pouvez prendre plusieurs mesures pour protéger la réputation de votre expéditeur et atteindre des taux de remise élevés lorsque vous augmentez le volume. Tout d'abord, organisez votre liste de destinataires pour créer des segments comprenant les clients les plus susceptibles d'ouvrir votre e-mail, ainsi que ceux les plus susceptibles de marquer votre message comme indésirable ou de se désabonner. Établissez un climat de confiance avec les fournisseurs de messagerie en envoyant d'abord des messages à la partie la plus engagée du segment. Ensuite, étalez votre campagne sur plusieurs heures au cours de la journée, plutôt que d'envoyer tous vos messages en une seule fois. Si possible, imitez votre cadence d'envoi normale. Par exemple, si vous envoyez un jour normal un e-mail à votre liste de 1 million de personnes, mais que vous les répartissez en deux distributions, l'une commençant à 8 heures du matin et l'autre à midi, si vous devez envoyer 5 millions de personnes en un jour, faites-le de la même manière que le jour où vous envoyez normalement vos e-mails. Enfin, lorsque vous envoyez des volumes d'e-mails supérieurs à vos volumes habituels, essayez d'envoyer des multiples de votre volume habituel. Par exemple, si vous envoyez 250 000 e-mails un jour normal, essayez de limiter le volume d'événements à un multiple de ce montant, par exemple 500 000 ou 750 000. En limitant ainsi votre volume d'envoi, vous montrez aux fournisseurs de messagerie que même si vous envoyez plus d'emails que d'habitude, vous maintenez votre volume avec soin.

## <span id="page-100-0"></span>Retours à l'expéditeur

Un retour à l'expéditeur a lieu lorsqu'un e-mail ne peut pas être remis au destinataire prévu. Il existe deux types de retours à l'expéditeur : ceux entraînant un message d'erreur définitif et ceux entraînant un message d'erreur temporaire. Un retour à l'expéditeur définitif a lieu lorsque l'e-mail ne peut pas être remis en raison d'un problème persistant, par exemple, lorsqu'une adresse e-mail n'existe pas. Un message d'erreur temporaire a lieu lorsqu'un problème temporaire empêche la remise d'un email. Cela peut se produire, par exemple, lorsque la boîte de réception d'un destinataire est pleine ou lorsque le serveur de réception est provisoirement indisponible. Amazon Pinpoint gère les messages d'erreur temporaires en retentant de remettre les e-mails concernés pendant un certain temps.

Il est essentiel de surveiller le nombre de messages d'erreur définitifs dans votre programme de messagerie et de supprimer les adresses e-mail donnant lieu à ces erreurs de vos listes de destinataires. Lorsque des serveurs de messagerie détectent un taux élevé de messages d'erreur définitifs, ils supposent que vous ne connaissez pas bien vos destinataires. Par conséquent, un taux élevé de messages d'erreur définitifs peut avoir un impact négatif sur la délivrabilité de vos messages.

Les consignes suivantes peuvent vous aider à éviter les retours à l'expéditeur et à améliorer votre réputation d'expéditeur :

- Essayez de maintenir votre taux de messages d'erreur définitifs sous la barre des 5 %. Moins votre programme de messagerie donnera lieu à des messages d'erreur définitifs, plus les FAI considéreront vos messages comme légitimes et utiles. Ce taux doit être considéré comme un objectif réaliste et raisonnable, mais il ne s'agit pas d'une règle universelle pour tous les FAI.
- Ne louez ou n'achetez jamais des listes d'adresses e-mail. Ces listes peuvent contenir un grand nombre d'adresses non valides, ce qui peut augmenter considérablement vos taux de messages d'erreur définitifs. De plus, ces listes peuvent contenir des pièges à courrier indésirable, des adresses e-mail utilisées pour intercepter des expéditeurs illégitimes. Si vos messages arrivent dans un piège à courrier indésirable, cela peut nuire définitivement à votre taux de remise et à votre réputation d'expéditeur.
- Gardez votre liste à jour. Si vous n'avez pas envoyé d'e-mail à des destinataires depuis longtemps, essayez de valider les statuts de vos clients par d'autres moyens (par exemple, l'activité de connexion au site web ou l'historique d'achats).
- Si vous ne disposez pas d'une méthode pour vérifier les statuts de vos clients, envisagez d'envoyer un e-mail de reconquête. Un e-mail de reconquête classique indique que vous n'avez pas eu de nouvelles de votre client depuis longtemps et encourage celui-ci à confirmer qu'il souhaite toujours recevoir vos e-mails. Après avoir envoyé un e-mail de reconquête, purgez toutes les destinataires qui n'ont pas répondu de vos listes.

Lorsque des messages vous sont renvoyés, il est important de supprimer immédiatement cette adresse de vos listes. Ne tentez pas d'envoyer à nouveau des messages à de telles adresses. Des messages d'erreur définitifs répétés peuvent en fin de compte nuire à votre réputation auprès du fournisseur d'accès du destinataire.

Si vous recevez un message d'erreur définitif, vous devez prendre note des points suivants :

- L'adresse e-mail du destinataire est ajoutée à une liste de suppression globale pour une période de 14 jours. Lorsque vous envoyez un e-mail et que l'adresse du destinataire figure sur la liste de suppression globale, le message est toujours accepté. Cependant, Amazon Pinpoint n'essaie pas de transmettre le message au destinataire.
- Lorsqu'un e-mail est retourné avec un message d'erreur définitif, il est important de supprimer l'adresse e-mail du destinataire de vos listes de diffusion. Lorsque vous envoyez un e-mail à une adresse figurant sur la liste de suppression globale, Amazon Pinpoint génère des événements de

renvoi, même si l'e-mail n'est pas envoyé. Ces événements de renvoi sont pris en compte dans le taux de renvoi de votre compte. Si votre taux de renvoi est trop élevé, votre compte peut être placé sous surveillance afin de protéger votre réputation en tant qu'expéditeur.

Pour plus d'informations sur la liste de suppression globale, consultez la liste de [suppression globale](https://docs.aws.amazon.com/ses/latest/DeveloperGuide/sending-email-global-suppression-list.html)  [d'Amazon SES](https://docs.aws.amazon.com/ses/latest/DeveloperGuide/sending-email-global-suppression-list.html).

## <span id="page-102-0"></span>Réclamations

Une réclamation a lieu lorsqu'un destinataire d'un e-mail clique sur le bouton « Marquer comme courrier indésirable » (ou équivalent) dans son client de messagerie basée sur le web. Si vous accumulez de nombreuses réclamations de ce type, le FAI suppose que vous envoyez du courrier indésirable. Cela a un impact négatif sur votre taux de délivrabilité et votre réputation d'expéditeur. Certains FAI, mais pas tous, vous informent lorsqu'une réclamation est signalée ; cette opération est appelée boucle de rétroaction. Amazon Pinpoint vous fait suivre automatiquement les réclamations à partir des FAI qui vous fournissent des boucles de rétroaction.

Les consignes suivantes peuvent vous aider à éviter les réclamations et à améliorer votre réputation d'expéditeur :

- Essayez de maintenir votre taux de réclamations sous la barre des 0,1 %. Moins votre programme de messagerie donnera lieu à des réclamations, plus les FAI considéreront vos messages comme légitimes et utiles. Ce taux doit être considéré comme un objectif réaliste et raisonnable, mais il ne s'agit pas d'une règle universelle pour tous les FAI.
- Si un client soumet une réclamation à propos d'un e-mail marketing, vous devez immédiatement arrêter d'envoyer des e-mails marketing à ce client. Toutefois, si votre programme de messagerie inclut également d'autres types d'e-mails (comme des e-mails de notification ou transactionnels), il peut être acceptable de continuer à envoyer ces types de messages au destinataire à l'origine de la réclamation.
- Comme avec les messages d'erreur définitifs, si vous disposez d'une liste que vous n'avez pas utilisée pour vos envois depuis un moment, assurez-vous que vos destinataires comprennent pourquoi ils reçoivent vos messages. Nous vous recommandons d'envoyer un message de bienvenue leur rappelant qui vous êtes et pourquoi vous les contactez.

Lorsque vous recevez des réclamations, il est essentiel de réagir de manière appropriée en respectant les règles suivantes :

- Assurez-vous que l'adresse que vous utilisez pour recevoir des notifications de réclamation est en mesure de recevoir des e-mails.
- Assurez-vous que vos notifications de réclamation ne sont pas marquées comme du courrier indésirable par votre FAI ou votre système de messagerie.
- Les notifications de réclamation contiennent généralement le corps de l'e-mail ; elles sont différentes des notifications de retour à l'expéditeur qui ne comprennent que les en-têtes d'e-mail. Par contre, dans les notifications de réclamation, l'adresse e-mail de la personne à l'origine de la réclamation est supprimée. Utilisez des en-têtes X personnalisés ou des identifiants spéciaux intégrés dans le corps de l'e-mail pour vous permettre d'identifier l'adresse e-mail qui émis la réclamation. Cette technique facilite l'identification des adresses à l'origine des réclamations afin de les supprimer de vos listes de destinataires.

## <span id="page-103-0"></span>Qualité des messages

Les récepteurs de messagerie utilisent des filtres de contenu pour détecter certaines caractéristiques des messages et déterminer si un message est légitime. Ces filtres de contenu vérifient automatiquement le contenu des messages pour identifier les caractéristiques communes des messages indésirables ou malveillants. Amazon Pinpoint utilise des technologies de filtrage de contenu pour aider à détecter et à bloquer les messages contenant des programmes malveillants avant qu'ils ne soient envoyés.

Si les filtres de contenu d'un serveur de messagerie déterminent que votre message présente les caractéristiques d'un courrier indésirable ou d'un e-mail malveillant, votre message sera très probablement marqué et écarté des boîtes de réception de vos destinataires.

Gardez à l'esprit les points suivants lorsque vous concevez vos e-mails :

- Les filtres de contenu modernes sont intelligents, et s'adaptent et évoluent en permanence. Ils ne s'appuient pas sur un ensemble de règles prédéfini. Des services tiers comme [ReturnPath](https://returnpath.com/) ou [Litmus](https://litmus.com/) peuvent vous aider à identifier les contenus de vos e-mails pouvant déclencher des filtres de contenu.
- Si vos e-mails contiennent des liens, vérifiez l'URL de ces liens par rapport aux listes de refus comme celles figurant sur [URIBL.com](http://uribl.com/) et [SURBL.org.](http://www.surbl.org/)
- Évitez d'utiliser des raccourcisseurs de lien. Des expéditeurs malveillants peuvent utiliser des raccourcisseurs de lien pour masquer la destination effective d'un lien. Lorsque des ISP remarquent que des services de raccourcissement de lien, même les plus réputés, sont utilisés à des fins malfaisantes, ils peuvent mettre complètement ces services en liste de refus. Si vos

e-mails contiennent un lien vers un service de raccourcissement de lien en liste de refus, ils n'arriveront pas dans les boîtes de réception de vos clients, ce qui peut nuire à votre campagne d'e-mail.

- Testez chaque lien de vos e-mails pour vous assurer que celui-ci pointe vers la page prévue.
- Veillez à ce que votre site web comprenne des documents de politique de confidentialité et de conditions d'utilisation, et que ces documents soient à jour. Il est recommandé d'inclure un lien vers ces documents dans chaque e-mail que vous envoyez. En fournissant des liens vers ces documents, vous démontrez que vous n'avez rien à cacher à vos clients, ce qui peut aider à bâtir une relation de confiance.
- Si vous envisagez d'envoyer du contenu à haute fréquence (par exemple, des messages avec des « offres quotidiennes »), faites en sorte que celui-ci soit différent chaque jour. Lorsque vous envoyez des messages à haute fréquence, vous devez vous assurer que ces messages sont à jour et pertinents, et non répétitifs et agaçants.

# Canal SMS Amazon Pinpoint

## **A** Important

Amazon Pinpoint a mis à jour la documentation de son guide de l'utilisateur. Cette page ne contient peut-être plus le plus up-to-date d'informations. Pour obtenir les dernières informations concernant la création, la configuration et la gestion de vos ressources Amazon Pinpoint SMS and Voice, consultez le nouveau [Guide de l'utilisateur](https://docs.aws.amazon.com/sms-voice/latest/userguide/what-is-service.html)  [Amazon Pinpoint SMS.](https://docs.aws.amazon.com/sms-voice/latest/userguide/what-is-service.html)

Vous pouvez utiliser le canal des SMS dans Amazon Pinpoint pour envoyer des SMS (messages texte) aux appareils mobiles de vos clients. Amazon Pinpoint peut envoyer des SMS à des destinataires répartis dans [plus de 200 pays et régions.](#page-172-0) Dans certains pays et régions, vous pouvez également recevoir des messages de vos clients à l'aide de la fonction SMS avec approbation bidirectionnelle. Lorsque vous créez un nouveau compte Amazon Pinpoint, celui-ci est placé dans un environnement de test (sandbox) SMS. Cela limite initialement vos dépenses mensuelles et les personnes à qui vous pouvez envoyer des messages. Pour en savoir plus, consultez la page [Environnement de test \(sandbox\) SMS Amazon Pinpoint.](#page-106-0)

Pour envoyer des messages texte à l'aide d'Amazon Pinpoint, vous devez [activer le canal des SMS](#page-109-0)  [dans votre projet](#page-109-0). En fonction de la façon dont vous utilisez Amazon Pinpoint pour envoyer des SMS, il se peut que vous ayez aussi besoin [d'initier une demande auprès de AWS Support](#page-134-0) pour activer ou modifier certaines options SMS sur votre compte. Par exemple, vous pouvez demander à augmenter votre quota de dépenses en SMS, à passer de l'environnement de test (sandbox) à la production, ou vous pouvez demander un code court à utiliser lors de l'envoi et de la réception de messages.

Pour recevoir des SMS à l'aide d'Amazon Pinpoint, vous devez d'abord obtenir un [code court](#page-140-0) ou un [code long](#page-145-0) dédié. Une fois que vous disposez d'un numéro dédié, vous pouvez [activer les SMS avec](#page-170-0)  [approbation bidirectionnelle.](#page-170-0) Enfin, vous pouvez [spécifier les messages qu'Amazon Pinpoint envoie](#page-570-0) [aux clients lorsqu'il reçoit des messages entrants.](#page-570-0)

Dans la section [Paramètres des SMS et des messages vocaux](#page-570-0) de la console Amazon Pinpoint, vous pouvez gérer les paramètres du canal des SMS en fonction de votre cas d'utilisation et de votre budget. Par exemple, vous pouvez définir votre quota mensuel de dépense pour l'envoi de SMS, ou modifier le type de message par défaut.

#### **a** Note

Lorsque vous configurez les paramètres de canal des SMS dans Amazon Pinpoint, vos modifications s'appliquent aux autres services AWS qui envoient des SMS, comme Amazon SNS.

## **Rubriques**

- [À propos de l'environnement de test \(sandbox\) SMS Amazon Pinpoint](#page-106-0)
- [Configuration du canal SMS Amazon Pinpoint](#page-109-0)
- [Provenance d'origine des identités des messages SMS](#page-111-0)
- [Limites et restrictions pour les SMS dans Amazon Pinpoint](#page-123-0)
- [Demande de prise en charge de la messagerie SMS avec Amazon Pinpoint](#page-134-0)
- [Surveillance de l'activité SMS avec Amazon Pinpoint](#page-155-0)
- [Gestion du canal des SMS Amazon Pinpoint](#page-160-0)
- [Testez l'envoi de SMS avec le simulateur de SMS Amazon Pinpoint](#page-163-0)
- [Mots clés](#page-168-0)
- [Messagerie SMS bidirectionnelle dans Amazon Pinpoint](#page-170-0)
- [Capacités et limites par pays pour les SMS avec Amazon Pinpoint](#page-171-0)
- [Gestion des pools dans Amazon Pinpoint](#page-212-0)
- [Bonnes pratiques](#page-216-0)
- [Présentation des rapports d'utilisation et de facturation SMS pour Amazon Pinpoint](#page-234-0)

# <span id="page-106-0"></span>À propos de l'environnement de test (sandbox) SMS Amazon Pinpoint

#### **A** Important

Amazon Pinpoint a mis à jour la documentation de son guide de l'utilisateur. Cette page ne contient peut-être plus les informations les plus à jour. Pour obtenir les dernières informations concernant la création, la configuration et la gestion de vos ressources Amazon Pinpoint SMS and Voice, consultez le nouveau [Guide de l'utilisateur Amazon Pinpoint SMS.](https://docs.aws.amazon.com/sms-voice/latest/userguide/what-is-service.html) Pour plus d'informations, consultez [À propos de l'environnement de test \(sandbox\) SMS and](https://docs.aws.amazon.com/sms-voice/latest/userguide/sandbox.html)  [Voice](https://docs.aws.amazon.com/sms-voice/latest/userguide/sandbox.html) dans le Guide de l'utilisateur Amazon Pinpoint SMS.

Les nouveaux comptes Amazon Pinpoint sont placés dans un environnement de test (sandbox) SMS. L'environnement de test (sandbox) protège à la fois les clients AWS et les destinataires des SMS contre les fraudes et les abus. L'environnement de test (sandbox) crée également un environnement sûr pour les comptes de test, de développement et d'assurance qualité.

Lorsque votre compte est dans l'environnement de test (sandbox), vous pouvez utiliser toutes les méthodes d'envoi de SMS proposées par Amazon Pinpoint, telles que l'envoi de messages via des campagnes ou des parcours, ou en utilisant l'API SendMessages. Cependant, les restrictions suivantes sont en place pendant que votre compte est dans l'environnement de test (sandbox) :

- Vous avez une limite des dépenses mensuelles par SMS fixée à 1 USD.
- Vous pouvez envoyer des messages SMS uniquement aux numéros de téléphone de destination vérifiés. Vous pouvez ajouter jusqu'à 10 numéros vérifiés.
- Les règles et restrictions relatives à l'envoi de SMS vers chaque pays de destination s'appliquent. Par exemple, si vous souhaitez envoyer un message à un destinataire aux États-Unis, vous devez d'abord acheter un numéro américain.
- Pour vérifier que vous possédez un numéro de téléphone, nous envoyons un code de vérification à ce numéro. Bien que les frais standard par SMS s'appliquent généralement, nous annulons les frais pour le premier code de vérification pour chaque numéro de téléphone. Pour plus d'informations sur la tarification des SMS, consultez la page [Tarification Amazon Pinpoint](https://aws.amazon.com/pinpoint/pricing/).

 $\hat{A}$  propos de l'environnement de test (sandbox) SMS 97

#### **a** Note

Des frais de messagerie et de données s'appliquent aux messages que vous recevez. Nous envoyons un message par demande de vérification.

- Vous pouvez supprimer un numéro de téléphone de destination. Cependant, vous devez attendre 24 heures après avoir ajouté un numéro de téléphone avant de pouvoir le supprimer.
- Vous pouvez envoyer des messages SMS uniquement aux numéros de destination vérifiés.

Vous pouvez lever ces restrictions en demandant l'accès à la production. Pour de plus amples informations, veuillez consulter [Passer de l'environnement de test \(sandbox\) SMS Amazon Pinpoint à](#page-153-0)  [l'environnement de production.](#page-153-0)

Ajouter des numéros de destination à votre compte dans un environnement de test (sandbox) Amazon Pinpoint

Pour utiliser l'environnement de test (sandbox) SMS, vous devez fournir au moins un numéro de téléphone de destination que vous vérifiez à des fins de test. Vous pouvez ajouter jusqu'à 10 numéros de destination vérifiés. Ces numéros ne sont utilisés que dans l'environnement de test (sandbox) SMS.

Pour ajouter des numéros de destination

- 1. Connectez-vous à AWS Management Console et ouvrez la console Amazon Pinpoint à l'adresse [https://console.aws.amazon.com/pinpoint/.](https://console.aws.amazon.com/pinpoint/)
- 2. Dans le panneau de navigation, sous SMS et voix, choisissez Aperçu.
- 3. Dans la section Numéros de téléphone de destination, choisissez Ajouter un numéro de téléphone.
- 4. Dans la fenêtre Ajouter un numéro de téléphone, dans Numéro de téléphone, entrez le numéro de téléphone à ajouter, puis choisissez Envoyer le code de vérification.

Amazon Pinpoint envoie un code à six chiffres généré aléatoirement au numéro de destination.

#### **a** Note

Amazon Pinpoint envoie le code de vérification à l'aide de l'un des numéros de téléphone de votre compte. Si vous essayez de vérifier un numéro de téléphone basé aux États-
Unis, notez que vous devez avoir un numéro de téléphone dédié dans votre compte. Pour plus d'informations sur l'achat de numéros de téléphone, consultez [Demande de](#page-617-0) [numéro.](#page-617-0)

5. Dans le champ Code de vérification, entrez le code à six chiffres, puis choisissez Soumettre le code de vérification.

Si vous ne recevez pas le code au bout de 15 minutes, choisissez Renvoyer le code de vérification. Vous pouvez essayer de renvoyer un code jusqu'à cinq fois dans les 24 heures.

# Vérification des numéros de destination

Vous pouvez vérifier tout numéro de destination qui n'a pas encore été vérifié. Vous pouvez vérifier jusqu'à un numéro à la fois.

Pour vérifier un numéro de destination

- 1. Connectez-vous à AWS Management Console et ouvrez la console Amazon Pinpoint à l'adresse [https://console.aws.amazon.com/pinpoint/.](https://console.aws.amazon.com/pinpoint/)
- 2. Dans le panneau de navigation, sous SMS et voix, choisissez Aperçu.
- 3. Dans la section Numéros de téléphone de destination, choisissez un numéro dont le statut de vérification est Non vérifié.
- 4. Choisissez Vérifier le numéro de téléphone.
- 5. Dans la fenêtre Vérifier le numéro de téléphone de destination, choisissez Envoyer le code de vérification.
- 6. Dans le champ Code de vérification, entrez le code que vous avez reçu, puis choisissez Vérifier le numéro de téléphone de destination.

Si vous ne recevez pas le code au bout de 15 minutes, choisissez Renvoyer le code de vérification. Vous pouvez essayer de renvoyer un code jusqu'à cinq fois dans les 24 heures.

# Suppression de numéros de destination

Vous pouvez supprimer des numéros de téléphone vérifiés et non vérifiés. Vous devez attendre au moins 24 heures après avoir ajouté un numéro avant de pouvoir le supprimer.

À propos de l'environnement de test (sandbox) SMS 99

#### Pour supprimer des numéros de destination

- 1. Connectez-vous à AWS Management Console et ouvrez la console Amazon Pinpoint à l'adresse [https://console.aws.amazon.com/pinpoint/.](https://console.aws.amazon.com/pinpoint/)
- 2. Dans Paramètres du compte, SMS et voix, choisissez Numéros de téléphone de destination.
- 3. Choisissez un ou plusieurs numéros de destination à supprimer.
- 4. Choisissez Supprimer le(s) numéro(s) de téléphone.
- 5. Sélectionnez Delete.

# Configuration du canal SMS Amazon Pinpoint

### **A** Important

Amazon Pinpoint a mis à jour la documentation de son guide de l'utilisateur. Cette page ne contient peut-être plus le plus up-to-date d'informations. Pour obtenir les dernières informations concernant la création, la configuration et la gestion de vos ressources Amazon Pinpoint SMS and Voice, consultez le nouveau [Guide de l'utilisateur](https://docs.aws.amazon.com/sms-voice/latest/userguide/what-is-service.html)  [Amazon Pinpoint SMS.](https://docs.aws.amazon.com/sms-voice/latest/userguide/what-is-service.html)

Pour envoyer des SMS avec Amazon Pinpoint, vous avez besoin d'un projet Amazon Pinpoint dans lequel le canal des SMS est activé.

Vous pouvez également activer le canal des SMS pour un projet existant à partir de la page de paramètres SMS et voix dans la console Amazon Pinpoint. Pour plus d'informations, consultez [Gestion du canal des SMS Amazon Pinpoint.](#page-160-0)

# Création d'un projet à l'aide de la console Amazon Pinpoint

La première étape de la configuration du canal des SMS dans Amazon Pinpoint consiste à créer un nouveau projet. Ensuite, vous activez le canal des SMS pour ce projet.

Pour créer un projet Amazon Pinpoint et activer le canal des SMS

- 1. Ouvrez la console Amazon Pinpoint à l'adresse <https://console.aws.amazon.com/pinpoint/>.
- 2. Sur la page All projects (Tous les projets), sélectionnez Create a project (Créer un projet ).
- 3. Pour Project name (Nom du projet), saisissez un nom, puis choisissez Create (Créer).

# **a** Note

Le nom du projet peut contenir jusqu'à 64 caractères alphanumériques. Il peut également inclure les caractères suivants : virgule (,), point (.), arobase (@), trait de soulignement (\_), signe égal (=) et signe plus (+).

- 4. Sous Project features (Fonctionnalités de projet), dans la section SMS and voice (Messages SMS et vocaux), choisissez Configure (Configurer).
- 5. Choisissez Enable the SMS channel for this project (Activer le canal des SMS pour ce projet).
- 6. Sous Account-level settings (Paramètres au niveau du compte), vous pouvez éventuellement modifier les paramètres suivants :
	- Type de message par défaut : catégorie de messages que vous prévoyez d'envoyer. Choisissez Transactional (Transactionnel) pour les contenus prioritaires, comme les alertes et les mots de passe ponctuels, ou choisissez Promotional (Promotionnel) pour les contenus marketing.
	- Limite de dépense du compte : montant maximum, en dollars américain (USD), que vous souhaitez dépenser pour l'envoi de SMS par mois calendaire. Si vos dépenses mensuelles dépassent cette valeur, Amazon Pinpoint et les autres AWS services cessent d'envoyer des SMS depuis votre compte.

# **a** Note

Si vous n'avez pas utilisé Amazon Pinpoint ou Amazon SNS pour envoyer des SMS à partir de votre compte AWS , votre compte aura un quota de dépenses par défaut de 1,00 USD. Vous pouvez demander une augmentation de ce quota à l'échelle du compte. Pour plus d'informations, consultez [Demande d'augmentations de votre quota](#page-136-0)  [de dépenses mensuelles pour l'envoi de SMS pour Amazon Pinpoint.](#page-136-0)

• ID de l'expéditeur par défaut : identité qui apparaît sur les appareils des destinataires lorsqu'ils reçoivent des messages. La prise en charge des capacités d'ID d'expéditeur varie selon les pays et/ou les régions.

### **A** Important

Ces paramètres s'appliquent à l'ensemble de votre AWS compte. Lorsque vous modifiez ces paramètres, ils s'appliquent à tous les autres projets Amazon Pinpoint de votre compte, ainsi qu'aux autres AWS services que vous utilisez pour envoyer des SMS, tels qu'Amazon SNS.

7. Lorsque vous avez terminé, choisissez Enregistrer les modifications.

# Étapes suivantes

Vous avez créé un projet activé pour les SMS. Vous pouvez désormais utiliser Amazon Pinpoint pour envoyer des SMS.

Certaines options de SMS, telles que les numéros d'origine dédiés ou les identifiants d'expéditeur, ne sont pas disponibles tant que vous ne nous contactez AWS Support pas. Pour plus d'informations, consultez [Demande de prise en charge de la messagerie SMS avec Amazon Pinpoint](#page-134-0).

Pour atteindre votre segment de public ciblé avec une campagne SMS, consultez [Campagnes](#page-289-0)  [Amazon Pinpoint.](#page-289-0)

Pour envoyer un SMS directement à un public limité sans créer de campagne, consultez [Envoyer des](#page-411-0)  [messages de test avec Amazon Pinpoint.](#page-411-0)

# Provenance d'origine des identités des messages SMS

# **A** Important

Amazon Pinpoint a mis à jour la documentation de son guide de l'utilisateur. Cette page ne contient peut-être plus les informations les plus à jour. Pour obtenir les dernières informations concernant la création, la configuration et la gestion de vos ressources Amazon Pinpoint SMS and Voice, consultez le nouveau [Guide de l'utilisateur Amazon Pinpoint SMS.](https://docs.aws.amazon.com/sms-voice/latest/userguide/what-is-service.html) Pour plus d'informations, consultez [Choix d'un numéro de téléphone ou d'un identifiant](https://docs.aws.amazon.com/sms-voice/latest/userguide/phone-number-types.html)  [d'expéditeur](https://docs.aws.amazon.com/sms-voice/latest/userguide/phone-number-types.html) dans le Guide de l'utilisateur Amazon Pinpoint SMS.

Lorsque vous envoyez des messages SMS à l'aide d'Amazon Pinpoint, vous pouvez vous identifier auprès de vos destinataires de trois façons différentes : à l'aide d'un ID d'expéditeur, à l'aide d'un code long ou à l'aide d'un code court. Ces méthodes d'identification auprès de vos clients sont appelées provenance d'origine des identités. Chacun de ces types de provenance d'origine des identités possède ses propres avantages et inconvénients, présentés dans les sections suivantes. Les numéros d'origine dédiés sont spécifiques à chaque pays. Vous ne pouvez pas demander un numéro d'origine dédié pour un pays, mais l'utiliser ensuite comme numéro d'origine pour un autre pays.

# ID d'expéditeur

Un ID d'expéditeur est un nom alphabétique est un nom qui identifie l'expéditeur d'un message SMS. Lorsque vous envoyez un message SMS à l'aide d'un ID d'expéditeur et que le destinataire se trouve dans une zone où l'authentification de l'ID d'expéditeur est prise en charge, votre ID d'expéditeur s'affiche sur l'appareil du destinataire à la place d'un numéro de téléphone. Un ID d'expéditeur fournit aux destinataires de SMS plus d'informations sur l'expéditeur qu'un numéro de téléphone ou un code court.

Les ID d'expéditeur sont pris en charge dans plusieurs pays et régions à travers le monde. Dans certains cas, si vous êtes une entreprise qui envoie des messages SMS aux clients individuels, vous devez utiliser un ID d'expéditeur préalablement enregistré auprès d'un organisme de réglementation ou d'un groupe industriel. Pour obtenir la liste complète des pays et régions qui prennent en charge ou nécessitent des ID d'expéditeur, consultez [Pays et régions pris en charge \(canal SMS\).](#page-172-0)

### Avantages

Un ID d'expéditeur fournir au destinataire plus d'informations sur l'expéditeur du message. Il est plus facile d'établir votre identité de marque à l'aide d'un ID d'expéditeur qu'à l'aide d'un code long ou court. L'utilisation d'un ID d'expéditeur n'entraîne aucun coût supplémentaire.

### Inconvénients

La prise en charge et les exigences en matière d'authentification d'ID d'expéditeur ne sont pas identiques dans tous les pays ou régions. Plusieurs marchés majeurs (y compris le Canada, la Chine et les États-Unis) ne prennent pas en charge l'identifiant d'expéditeur. Dans certains zones, vous devez avoir votre ID d'expéditeur préalablement approuvé par un organisme de réglementation avant de pouvoir l'utiliser.

# Codes longs

### **A** Important

Les opérateurs de téléphonie mobile américains ont récemment modifié leur politique et exigeront que tous les codes longs fassent l'objet d'une procédure d'enregistrement avant le 31 août 2023. Après cette date, les messages contenant des codes longs non enregistrés seront bloqués. Vous pouvez également migrer votre code long existant vers un code long à 10 chiffres ou demander un nouveau numéro gratuit (TFN). Pour plus d'informations, consultez [10DLC](#page-575-0) et [Exigences relatives à l'enregistrement d'un numéro gratuit américain et](#page-632-0)  [processus d'enregistrement.](#page-632-0)

Les codes longs sont des numéros de téléphone qui utilisent le format numérique du pays ou de la région où vos destinataires sont situés. Les codes longs sont également appelés numéros longs ou numéros mobiles virtuels. Par exemple, aux États-Unis et au Canada, les codes longs contiennent 11 chiffres : le chiffre 1 (le code du pays), un préfixe à 3 chiffres et un numéro de téléphone à 7 chiffres.

Si vous utilisez la fonctionnalité SMS bidirectionnelle pour envoyer et recevoir des messages SMS, vous pouvez demander jusqu'à cinq numéros longs dédiés par pays. Pour plus d'informations sur la demande de codes longs, consultez [Demande de codes longs dédiés pour les SMS avec Amazon](#page-145-0)  [Pinpoint](#page-145-0). Si vous souhaitez utiliser des codes longs locaux aux États-Unis pour envoyer des SMS, vous devez demander un 10DLC, un code long à dix chiffres destiné uniquement à être utilisé aux États-Unis et dans les territoires américains de Porto Rico, des îles Vierges américaines, de Guam et des Samoa américaines. Pour plus d'informations sur 10DLC, consultez [10DLC.](#page-575-0)

#### Avantages

Les codes longs dédiés sont réservés à une utilisation par votre compte Amazon Pinpoint uniquement ; ils ne sont pas partagés avec les autres utilisateurs. Lorsque vous utilisez des codes longs dédiés, vous pouvez spécifier le code long que vous souhaitez utiliser lors de l'envoi de chaque message. Si vous envoyez plusieurs messages au même client, vous pouvez vous assurer que chaque message est bien envoyé depuis le même numéro de téléphone. Pour cette raison, les codes longs dédiées peuvent être utiles dans l'établissement de votre marque ou de votre identité.

#### Inconvénients

Si vous envoyez plusieurs centaines de messages par jour à partir d'un code long dédié, les opérateurs mobiles peuvent identifier votre numéro comme celui qui envoie des messages non sollicités. Si votre code long est signalé, vos messages peuvent ne pas être transmis à vos destinataires.

Les codes longs ont aussi un débit limité. Si vous prévoyez d'envoyer un grand nombre de messages SMS, ou que vous prévoyez d'en envoyer à un rythme supérieur à celui d'un message par seconde, vous devez acheter un code court dédié.

Aux États-Unis, les longs codes locaux ne peuvent pas être utilisés pour les SMS A2P.

De nombreuses instances ont des restrictions liées à l'utilisation de codes longs pour l'envoi de messages SMS A2P (Application-to-Person). Un message SMS A2P est un message envoyé à l'appareil mobile d'un client lorsque ce client remet son numéro de mobile à une application. Les messages A2P sont des conversations unidirectionnelles, telles que les messages marketing, les mots de passe uniques et les rappels de rendez-vous. Si vous envisagez d'envoyer des messages A2P, vous devez acheter un code court dédié (si vos clients se trouvent aux États-Unis ou au Canada), demander un 10DLC (uniquement si vos clients se trouvent aux États-Unis ou dans les territoires américains de Porto Rico, des îles Vierges américaines, de Guam et des Samoa américaines) ou utiliser un ID d'expéditeur (si vos destinataires se trouvent dans un pays ou une région où les ID d'expéditeur sont pris en charge).

Un numéro 10DLC est utilisé uniquement pour envoyer des messages sur le territoire américain et sur le territoire américain que sont Porto Rico, les îles Vierges américaines, Guam et Samoa américaines. L'utilisation d'un numéro 10DLC exige d'enregistrer la marque de votre entreprise et la campagne à laquelle vous souhaitez associer ce numéro. Un fois l'enregistrement approuvé, vous pouvez demander un numéro de téléphone 10DLC sur la page SMS and voice (Messages SMS et vocaux) de la console Amazon Pinpoint à l'adresse <https://console.aws.amazon.com/pinpoint/>. Une fois la demande effectuée, le délai de réception de l'approbation est de 7 à 10 jours. Le numéro ne peut être utilisé avec aucune autre campagne.

# Numéros gratuits

Les numéros gratuits sont généralement utilisés pour les messages transactionnels, tels que la confirmation d'enregistrement ou pour l'envoi de mots de passe à usage unique, et ne sont utilisés que sur le territoire des États-Unis et dans les territoires américains de Porto Rico, des Îles Vierges américaines, de Guam et des Samoa américaines. Ils peuvent être utilisés à la fois pour les messages vocaux et SMS. Le débit moyen est de trois parties de message par seconde (MPS) ; cependant, ce débit est affecté par le codage de caractères. Pour plus d'informations sur la façon dont l'encodage des caractères affecte les parties du message, consultez [Limites de caractères des](#page-124-0)  [SMS dans Amazon Pinpoint](#page-124-0).

Les opérateurs de téléphonie mobile américains exigent que vous enregistriez votre numéro gratuit pour que la messagerie en direct soit activée, consultez [Exigences relatives à l'enregistrement d'un](#page-632-0)  [numéro gratuit américain et processus d'enregistrement](#page-632-0). Lorsque vous utilisez ou enregistrez un numéro gratuit en tant qu'émetteur, il est préférable de suivre les directives de la section Bonnes pratiques pour [Contenu de message interdit](#page-218-0)

#### Avantages

Les créateurs de numéros gratuits ont un débit d'envoi de messages par seconde plus élevé que les codes longs, ainsi qu'une bonne délivrabilité.

#### Inconvénients

Les consentements et les refus ne sont pas contrôlés car ils sont gérés au niveau de l'opérateur.

Vous ne devez ni inclure d'URL raccourcies dans votre message, ni utiliser le numéro pour envoyer un message promotionnel. Utilisez plutôt un numéro 10DLC ou un code court. Lorsque vous utilisez un code court ou un numéro 10DLC, vous devez enregistrer vos modèles de message, qui peuvent contenir des URL raccourcies et peuvent être des messages promotionnels. Vous trouverez des informations supplémentaires sur les codes courts ci-dessous. Pour plus d'informations sur 10DLC, consultez [10DLC](#page-575-0).

# Codes courts

Les codes courts sont des séquences numériques plus courtes qu'un numéro de téléphone normal. Par exemple, aux États-Unis et au Canada, les numéros de téléphone standard (codes longs) contiennent 11 chiffres, tandis que les codes courts contiennent 5 ou 6 chiffres. Si vous envoyez un large volume de messages SMS aux destinataires aux États-Unis ou au Canada, vous pouvez acheter un code court. Ce code court est réservé à votre usage exclusif.

### **a** Note

Les codes courts partagés ne sont plus pris en charge par les opérateurs américains et ne sont plus disponibles via Amazon Pinpoint.

#### Avantages

L'utilisation d'un code court facile à se souvenir peut contribuer à établir la confiance. Si vous avez besoin d'envoyer des informations sensibles, telles que des mots de passe ponctuels, il est conseillé de les adresser à l'aide d'un code court afin que votre client puisse rapidement déterminer si le message provient réellement de vous.

Si vous exécutez une nouvelle campagne de prospection de clients, vous pouvez inviter les clients potentiels à envoyer un mot-clé à votre code court (par exemple, « Envoyez FOOTBALL au 10987 pour recevoir les actualités et informations du football »). Les codes courts sont plus faciles à mémoriser que les codes longs, et il est plus facile pour les clients de saisir des codes courts sur leurs appareils. En réduisant la quantité des difficultés que les clients rencontrent lorsqu'ils s'inscrivent à vos programmes marketing, vous pouvez augmenter l'efficacité de vos campagnes.

Étant donné que les opérateurs mobiles doivent approuver les nouveaux codes courts avant de les rendre actifs, ils sont moins susceptibles de marquer les messages envoyés à partir de codes courts comme indésirables.

Lorsque vous utilisez des codes courts pour envoyer des messages SMS, vous pouvez envoyer un plus grand volume de messages par période de 24 heures que vous ne le pouvez lorsque vous utilisez d'autres types de provenance d'origine des identités. En d'autres termes, vous disposez d'un quota d'envoi beaucoup plus élevé. Vous pouvez également envoyer un plus grand volume de messages par seconde. En d'autres termes, vous disposez d'un taux d'envoi beaucoup plus élevé.

#### Inconvénients

Il existe des coûts supplémentaires pour acquérir des codes courts, et ils peuvent prendre beaucoup de temps pour être mis en œuvre. Par exemple, aux États-Unis, il y a un droit d'installation unique de 650.00 USD pour chaque code court, plus un coût mensuel de 995.00 USD pour chaque code court. Cette opération peut prendre entre 8 et 12 semaines avant que les codes courts ne soient actifs sur tous les réseaux des opérateurs. Pour connaître le prix et la durée de provisionnement d'un pays ou d'une région différents, suivez la procédure décrite à la section [Demande de codes courts pour la](#page-140-0)  [messagerie SMS avec Amazon Pinpoint.](#page-140-0)

# Choisir le type d'identité d'origine adapté à votre cas d'utilisation

#### **A** Important

Amazon Pinpoint a mis à jour la documentation de son guide de l'utilisateur. Cette page ne contient peut-être plus les informations les plus à jour. Pour obtenir les dernières informations concernant la création, la configuration et la gestion de vos ressources Amazon Pinpoint SMS and Voice, consultez le nouveau [Guide de l'utilisateur Amazon Pinpoint SMS.](https://docs.aws.amazon.com/sms-voice/latest/userguide/what-is-service.html)

Une identité d'origine est le nom ou le numéro de téléphone que vos destinataires voient sur leurs appareils lorsque vous leur envoyez un message SMS. Il existe plusieurs types d'identités d'origine, notamment les codes longs (numéros de téléphone standard comportant généralement 10 chiffres ou plus), les codes courts (numéros de téléphone contenant entre quatre et sept chiffres) et les ID d'expéditeur (noms contenant de 6 à 11 caractères alphanumériques). Chacun de ces types d'identités d'origine présente des avantages et des inconvénients uniques. Cette section est destinée à vous aider à identifier le type d'identité d'origine adapté à votre cas d'utilisation.

Rubriques de cette section :

- [Considérations d'ordre général](#page-117-0)
- [Choix d'une identité d'origine pour les cas d'utilisation de la messagerie unidirectionnelle](#page-118-0)
- [Choix d'une identité d'origine pour les cas d'utilisation de la messagerie bidirectionnelle](#page-121-0)

### <span id="page-117-0"></span>Considérations d'ordre général

Plusieurs directives doivent être prises en compte lorsque vous décidez du type d'identité d'origine à utiliser :

- Les ID d'expéditeur sont une excellente option pour les cas d'utilisation à sens unique. Cependant, ils ne sont pas disponibles dans tous les pays.
- Les codes courts sont une excellente option pour les cas d'utilisation bidirectionnels. Si vous devez choisir entre un code court ou un code long, vous devez choisir le code court.
- Dans certains pays (comme l'Inde et l'Arabie saoudite), les codes longs peuvent être utilisés pour recevoir des messages entrants, mais pas pour envoyer des messages sortants. Vous pouvez utiliser ces codes longs destinés uniquement au trafic entrant pour permettre à vos destinataires de refuser de recevoir les messages que vous envoyez à l'aide d'un ID d'expéditeur.
- Dans certains pays, nous disposons d'un pool d'identités d'origine partagées. Si vous envoyez des messages à des destinataires dans un pays donné, mais que vous ne disposez pas d'une identité d'origine dédiée dans ce pays, nous nous efforçons de transmettre votre message en utilisant l'une de ces identités partagées. Les identités partagées ne sont pas disponibles dans certains pays, notamment aux États-Unis et en Chine.
- Le secteur de la téléphonie mobile évolue rapidement. Dans de nombreux pays, on observe une tendance à une réglementation accrue des messages SMS commerciaux. Les opérateurs peuvent, avec peu ou pas d'avertissement, décider d'interdire les messages envoyés à partir d'identités d'origine partagées. Dans ce cas, nous essaierons de vous informer de ces modifications le plus tôt possible. Cependant, les opérateurs nous informent généralement peu à l'avance de ces

modifications. Pour ces raisons, les identités d'origine dédiées sont toujours préférées aux identités partagées.

<span id="page-118-0"></span>Choix d'une identité d'origine pour les cas d'utilisation de la messagerie unidirectionnelle

Un cas d'utilisation de messagerie unidirectionnelle est un cas d'utilisation qui implique uniquement l'envoi de SMS sortants à vos destinataires. Cette section fournit des informations sur le choix du type d'identité d'origine adapté à votre cas d'utilisation de la messagerie unidirectionnelle. Si votre cas d'utilisation nécessite une messagerie bidirectionnelle, c'est-à-dire la possibilité d'envoyer des messages sortants et de recevoir des messages entrants, répondez plutôt aux questions figurant dans [Choix d'une identité d'origine pour les cas d'utilisation de la messagerie bidirectionnelle](#page-121-0).

Les cas d'utilisation de la messagerie unidirectionnelle peuvent utiliser des codes courts, des codes longs, des numéros gratuits ou des ID d'expéditeur alphanumériques comme identité d'origine. Le type d'identité d'origine à utiliser dépend de vos besoins spécifiques et des pays dans lesquels se trouvent vos destinataires.

Répondez aux questions suivantes pour déterminer le type d'identité d'origine adapté à vos besoins. Si vous avez des destinataires dans plusieurs pays, répondez à ces questions pour chaque pays dans lequel se trouvent vos destinataires.

- <span id="page-118-2"></span>1. Envisagez-vous d'envoyer des messages à des destinataires aux États-Unis ?
	- Si vous avez répondu Oui, passez à la [question 2.](#page-118-1)
	- Si vous avez répondu Non, passez à la [question 3](#page-119-0).
- <span id="page-118-1"></span>2. Parmi les débits suivants, lequel correspond le mieux à votre cas d'utilisation ? Votre débit correspond au nombre de parties de message que vous pouvez envoyer chaque seconde.
	- 1 à 3 parties de message par seconde : utilisez un numéro gratuit. Vous pouvez également utiliser des numéros 10DLC ou des codes courts. Ces types de numéros offrent une marge de croissance suffisante, mais ils coûtent plus cher et prennent plus de temps à obtenir qu'un numéro gratuit.

Pour plus d'informations sur la demande d'un numéro gratuit, consultez [Demande de numéro](#page-617-0).

Si vous souhaitez déterminer le type de numéro d'origine à utiliser pour un autre pays, retournez à la [question 1](#page-118-2). Sinon, arrêtez-vous ici.

• 10 à 75 parties de message par seconde : utilisez un numéro 10DLC. Vous pouvez également utiliser un code court, qui offrirait une marge de croissance supplémentaire, mais coûterait également plus cher.

Pour plus d'informations sur la configuration de 10DLC, consultez [10DLC](#page-575-0).

Si vous souhaitez déterminer le type de numéro d'origine à utiliser pour un autre pays, retournez à la [question 1](#page-118-2). Sinon, arrêtez-vous ici.

• 100 parties de message par seconde ou plus : utilisez un code court. Lorsque vous créez votre demande dans AWS Support Center Console, spécifiez le débit que vous souhaitez que votre code court prenne en charge. Les codes courts américains prennent en charge 100 parties de message par seconde par défaut, mais le débit peut être augmenté au-delà de ce taux moyennant des frais mensuels supplémentaires.

Pour plus d'informations sur la demande de codes courts, consultez [Demande de codes courts](#page-140-0)  [pour la messagerie SMS avec Amazon Pinpoint](#page-140-0).

Si vous souhaitez déterminer le type de numéro d'origine à utiliser pour un autre pays, retournez à la [question 1](#page-118-2). Sinon, arrêtez-vous ici.

- <span id="page-119-0"></span>3. Est-il important que tous vos messages proviennent de la même identité d'origine ?
	- Si vous avez répondu Oui, passez à la [question 4.](#page-119-1)
	- Si vous avez répondu Non, passez à la [question 6](#page-120-0).
- <span id="page-119-1"></span>4. Les ID d'expéditeur sont-ils pris en charge dans le pays vers lequel vous prévoyez d'envoyer des messages ? Pour obtenir une liste des pays qui prennent en charge les ID d'expéditeur, consultez [Pays et régions pris en charge \(canal SMS\).](#page-172-0)
	- Si vous avez répondu Oui, passez à la [question 5.](#page-119-2)
	- Si vous avez répondu Non, passez à la [question 7](#page-120-1).
- <span id="page-119-2"></span>5. Le pays dans lequel vous comptez envoyer des messages exige-t-il l'enregistrement préalable des ID d'expéditeur ? Pour obtenir la liste des pays qui exigent l'enregistrement de l'ID d'expéditeur, consultez [Pays et régions pris en charge \(canal SMS\).](#page-172-0)
	- Si vous avez répondu Oui, terminez le processus d'identification de l'expéditeur pour le pays de destination. Lorsque le processus d'enregistrement est terminé, vous pouvez utiliser votre ID d'expéditeur pour envoyer des messages.

Si vous souhaitez déterminer le type d'identité d'origine à utiliser pour un autre pays, retournez à la [question 1](#page-118-2). Sinon, arrêtez-vous ici.

• Si vous avez répondu Non, vous pouvez indiquer votre ID d'expéditeur lorsque vous envoyez vos messages.

Si vous souhaitez déterminer le type d'identité d'origine à utiliser pour un autre pays, retournez à la [question 1](#page-118-2). Sinon, arrêtez-vous ici.

- <span id="page-120-0"></span>6. Envisagez-vous d'envoyer des messages à des destinataires en Inde ?
	- Si vous avez répondu Oui, vous pouvez commencer à envoyer immédiatement. Toutefois, les messages que vous envoyez sont facturés au tarif de l'opérateur international longue distance (ILDO), qui coûte plusieurs fois plus cher que les messages envoyés à l'aide d'un ID d'expéditeur enregistré. Si les coûts sont un facteur important, vous devriez envisager d'[enregistrer votre entreprise et votre cas d'utilisation en Inde](#page-193-0). Lorsque vous aurez terminé ce processus d'enregistrement, vous pourrez envoyer des messages au tarif local le moins cher.

Si vous souhaitez déterminer le type d'identité d'origine à utiliser pour un autre pays, retournez à la [question 1](#page-118-2). Sinon, arrêtez-vous ici.

• Si vous avez répondu Non, vous pouvez commencer à envoyer sans obtenir d'identité d'origine. Vos messages sont envoyés en utilisant une identité d'origine qui est partagée avec les autres utilisateurs d'Amazon Pinpoint. Les capacités des réseaux mobiles du pays de destination déterminent l'identité présentée aux destinataires lorsqu'ils reçoivent un message de votre part. Dans les pays qui acceptent les ID d'expéditeur non enregistrés, vos messages sont envoyés à l'aide d'un ID d'expéditeur générique (tel que « AVIS »). Dans les pays qui ne prennent pas en charge les ID d'expéditeur, vos messages sont envoyés à partir d'un code long ou court aléatoire.

Si vous souhaitez déterminer le type d'identité d'origine à utiliser pour un autre pays, retournez à la [question 1](#page-118-2). Sinon, arrêtez-vous ici.

- <span id="page-120-1"></span>7. Des codes courts dédiés sont-ils disponibles dans le pays auquel vous comptez envoyer des messages ? Pour obtenir la liste des pays qui prennent en charge les codes courts dédiés, consultez [Pays et régions pris en charge \(canal SMS\).](#page-172-0)
	- Si vous avez répondu Oui, vous devriez utiliser un code court.
	- Si vous avez répondu Non, passez à la [question 8](#page-120-2).
- <span id="page-120-2"></span>8. Des codes longs dédiés sont-ils disponibles dans le pays auquel vous comptez envoyer des messages ? Pour obtenir la liste des pays qui prennent en charge les codes longs dédiés, consultez [Pays et régions pris en charge \(canal SMS\).](#page-172-0)
	- Si vous avez répondu Oui, vous pouvez utiliser un code long dédié. Toutefois, si un autre type d'identité dédiée est disponible dans ce pays (tel que des ID d'expéditeur ou des codes courts), vous devez plutôt utiliser l'autre type d'identité. Les opérateurs sont plus susceptibles de

bloquer les messages envoyés à l'aide de codes longs si d'autres types d'identité d'origine sont également disponibles.

Pour plus d'informations sur la demande de codes longs dédiés aux SMS, consultez [Demande](#page-145-0) [de codes longs dédiés pour les SMS avec Amazon Pinpoint.](#page-145-0)

Si vous souhaitez déterminer le type d'identité d'origine à utiliser pour un autre pays, retournez à la [question 1](#page-118-2). Sinon, arrêtez-vous ici.

• Si vous avez répondu Non, vous pouvez commencer à envoyer sans obtenir d'ID d'origine. Vos messages sont envoyés en utilisant une identité d'origine qui est partagée avec les autres utilisateurs d'Amazon Pinpoint. Les capacités des réseaux mobiles du pays de destination déterminent l'identité présentée aux destinataires lorsqu'ils reçoivent un message de votre part. Dans les pays qui acceptent les ID d'expéditeur non enregistrés, vos messages sont envoyés à l'aide d'un ID d'expéditeur générique (tel que « AVIS »). Dans les pays qui ne prennent pas en charge les ID d'expéditeur, vos messages sont envoyés à partir d'un code long ou court aléatoire.

Si vous souhaitez déterminer le type d'identité d'origine à utiliser pour un autre pays, retournez à la [question 1](#page-118-2). Sinon, arrêtez-vous ici.

<span id="page-121-0"></span>Choix d'une identité d'origine pour les cas d'utilisation de la messagerie bidirectionnelle

Un cas d'utilisation de la messagerie bidirectionnelle est un cas d'utilisation qui implique à la fois l'envoi de SMS sortants à vos clients et la réception de SMS entrants de leur part. Cette section fournit des informations sur le choix du type d'identité d'origine adapté à votre cas d'utilisation de la messagerie bidirectionnelle. Si votre cas d'utilisation nécessite une messagerie unidirectionnelle, c'est-à-dire la possibilité d'envoyer uniquement des messages sortants, répondez plutôt aux questions figurant dans [Choix d'une identité d'origine pour les cas d'utilisation de la messagerie](#page-118-0)  [unidirectionnelle.](#page-118-0)

Si vous prévoyez de recevoir des SMS entrants, vous devez disposer d'un numéro de téléphone dédié. Il existe différents types de numéros de téléphone dédiés en fonction du pays dans lequel se trouvent vos clients.

Répondez aux questions suivantes pour déterminer le type d'identité d'origine adapté à vos besoins. Si vous avez des destinataires dans plusieurs pays, répondez à ces questions pour chaque pays dans lequel se trouvent vos destinataires.

- <span id="page-122-2"></span>1. La messagerie bidirectionnelle est-elle prise en charge dans le pays vers lequel vous comptez envoyer des messages ? Pour obtenir une liste complète des pays qui acceptent la messagerie bidirectionnelle, consultez [Pays et régions pris en charge \(canal SMS\)](#page-172-0).
	- Si vous avez répondu Oui, passez à la [question 2.](#page-122-0)
	- Si vous avez répondu Non, votre cas d'utilisation de la messagerie bidirectionnelle n'est pas pris en charge, mais vous pouvez toujours envoyer des messages unidirectionnels. Pour trouver un ID d'origine pour l'envoi de messages unidirectionnels, consultez [Choix d'une identité d'origine](#page-118-0)  [pour les cas d'utilisation de la messagerie unidirectionnelle](#page-118-0).
- <span id="page-122-0"></span>2. Envisagez-vous d'envoyer des messages à des destinataires aux États-Unis ?
	- Si vous avez répondu Oui, passez à la [question 3.](#page-122-1)
	- Si vous avez répondu Non, passez à la [question 4](#page-122-1).
- <span id="page-122-1"></span>3. Parmi les débits suivants, lequel correspond le mieux à vos exigences ? Votre débit correspond au nombre de parties de message que vous pouvez envoyer chaque seconde.
	- 1 à 3 parties de message par seconde : utilisez un numéro gratuit. Vous pouvez également utiliser des numéros 10DLC ou des codes courts. Ces types de numéros offriront une marge de croissance suffisante, mais leur coût sera également plus élevé et leur obtention prendra plus de temps.

Pour plus d'informations sur la demande d'un numéro gratuit, consultez [Demande de numéro](#page-617-0).

Si vous souhaitez déterminer le type de numéro d'origine à utiliser pour un autre pays, retournez à la [question 1](#page-122-2). Sinon, arrêtez-vous ici.

• 10 à 75 parties de message par seconde : utilisez un numéro 10DLC. Un code court fonctionnera également pour votre cas d'utilisation et vous offrira une marge de croissance supplémentaire, mais il coûtera également plus cher.

Pour plus d'informations sur la configuration de 10DLC, consultez [10DLC](#page-575-0).

Si vous souhaitez déterminer le type de numéro d'origine à utiliser pour un autre pays, retournez à la [question 1](#page-122-2). Sinon, arrêtez-vous ici.

• 100 parties de message par seconde ou plus : utilisez un code court. Lorsque vous créez votre demande dans AWS Support Center Console, spécifiez le débit que vous souhaitez que votre code court prenne en charge. Les codes courts américains prennent en charge 100 parties de message par seconde par défaut, mais le débit peut être augmenté au-delà de ce taux moyennant des frais mensuels supplémentaires.

Pour plus d'informations sur la demande de codes courts, consultez [Demande de codes courts](#page-140-0)  [pour la messagerie SMS avec Amazon Pinpoint](#page-140-0).

Si vous souhaitez déterminer le type de numéro d'origine à utiliser pour un autre pays, retournez à la [question 1](#page-122-2). Sinon, arrêtez-vous ici.

- 4. Des codes courts dédiés sont-ils disponibles dans le pays auquel vous comptez envoyer des messages ? Pour obtenir la liste des pays dans lesquels des codes courts sont disponibles, consultez [Pays et régions pris en charge \(canal SMS\).](#page-172-0)
	- Si vous avez répondu Oui, utilisez un code court dédié. Pour plus d'informations sur la demande de codes courts, consultez [Demande de codes courts pour la messagerie SMS avec Amazon](#page-140-0) [Pinpoint.](#page-140-0)

Si vous souhaitez déterminer le type de numéro d'origine à utiliser pour un autre pays, retournez à la [question 1](#page-122-2). Sinon, arrêtez-vous ici.

• Si vous avez répondu Non, utilisez un code long dédié. Pour plus d'informations sur la demande de codes longs dédiés aux SMS, consultez [Demande de codes longs dédiés pour les SMS avec](#page-145-0) [Amazon Pinpoint](#page-145-0).

### **a** Note

Si des codes courts et des codes longs dédiés sont disponibles dans le pays de destination, vous devez utiliser un code court dédié. Les opérateurs de téléphonie mobile sont plus susceptibles de bloquer ou de limiter les messages envoyés à partir de codes longs si des codes courts sont également disponibles.

Si vous souhaitez déterminer le type de numéro d'origine à utiliser pour un autre pays, retournez à la [question 1](#page-122-2). Sinon, arrêtez-vous ici.

# Limites et restrictions pour les SMS dans Amazon Pinpoint

### **A** Important

Amazon Pinpoint a mis à jour la documentation de son guide de l'utilisateur. Cette page ne contient peut-être plus les informations les plus à jour. Pour obtenir les dernières informations concernant la création, la configuration et la gestion de vos ressources Amazon Pinpoint SMS and Voice, consultez le nouveau [Guide de l'utilisateur Amazon Pinpoint SMS.](https://docs.aws.amazon.com/sms-voice/latest/userguide/what-is-service.html) Pour plus d'informations, consultez [Limites et restrictions de SMS,](https://docs.aws.amazon.com/sms-voice/latest/userguide/sms-limitations.html) dans le Guide de l'utilisateur Amazon Pinpoint SMS.

Le protocole SMS est soumis à plusieurs restrictions et limites. Par exemple, il existe des limitations techniques qui limitent la longueur de chaque message SMS. Il existe également des restrictions sur le type de contenu que vous pouvez envoyer par SMS. Cette rubrique traite de plusieurs de ces limites et restrictions.

Lorsque vous envoyez des SMS à l'aide d'Amazon Pinpoint, vous devez tenir compte de ces limites et restrictions. Pour obtenir de meilleurs résultats, vous devez également mettre en œuvre les techniques décrites dans [Bonnes pratiques.](#page-216-0)

#### Rubriques

- [Limites de caractères des SMS dans Amazon Pinpoint](#page-124-0)
- [Limites du nombre de parties de message par seconde \(MPS\)](#page-128-0)
- [Itinéraires de messages](#page-131-0)
- [Remplacement des messages](#page-132-0)
- **[Désabonnement](#page-133-0)**

<span id="page-124-0"></span>Limites de caractères des SMS dans Amazon Pinpoint

#### **A** Important

Amazon Pinpoint a mis à jour la documentation de son guide de l'utilisateur. Cette page ne contient peut-être plus les informations les plus à jour. Pour obtenir les dernières informations concernant la création, la configuration et la gestion de vos ressources Amazon Pinpoint SMS and Voice, consultez le nouveau [Guide de l'utilisateur Amazon Pinpoint SMS.](https://docs.aws.amazon.com/sms-voice/latest/userguide/what-is-service.html)

Chaque SMS peut contenir jusqu'à 140 octets d'informations. Le nombre de caractères que vous pouvez inclure dans un seul message SMS dépend du type de caractères figurant dans le message.

Si votre message utilise uniquement des [caractères du jeu de caractères GSM 03.38,](#page-126-0) également connu sous le nom d'alphabet GSM 7 bits, il peut contenir jusqu'à 160 caractères. Si votre message contient des caractères n'appartenant pas au jeu de caractères GSM 03.38, il peut contenir jusqu'à 70 caractères. Lorsque vous envoyez un SMS, Amazon Pinpoint détermine automatiquement l'encodage le plus efficace à utiliser.

Lorsqu'un message contient plus que le nombre maximal de caractères, il est fractionné. Lorsqu'un messages est fractionné, chacune de ses parties contient des informations complémentaires sur la partie qui la précède. Lorsque l'appareil du destinataire reçoit des parties de message ainsi fractionnées, il utilise ces informations complémentaires pour s'assurer que toutes les parties du message sont affichées dans le bon ordre. Selon l'opérateur mobile et l'appareil du destinataire, plusieurs messages peuvent être affichés comme un seul message ou comme une séquence de messages séparés. Par conséquent, le nombre de caractères dans chaque partie d'un message est réduit à 153 (pour les messages qui contiennent uniquement des caractères GSM 03.38) ou 67 (pour les messages qui contiennent d'autres caractères). Vous pouvez estimer le nombre de parties que contient votre message avant de l'envoyer à l'aide des outils de calcul de la longueur des SMS, dont plusieurs sont disponibles en ligne. La taille maximale prise en charge pour tout message est de 1 600 caractères GSM ou de 630 caractères non GSM. Si la taille du message est supérieure à la taille prise en charge, le message échouera et Amazon Pinpoint renverra une exception de message non valide. Pour plus d'informations sur le débit et la taille des messages, consultez [Limites](#page-128-0) [du nombre de parties de message par seconde \(MPS\).](#page-128-0)

#### **A** Important

Si la taille du message est supérieure à la taille prise en charge, le message échouera et Amazon Pinpoint renverra une exception de message non valide.

Pour afficher le nombre de parties pour chaque message que vous envoyez, vous devez d'abord activer la [diffusion d'événements.](#page-645-0) Ce faisant, Amazon Pinpoint produit un événement \_SMS.SUCCESS lorsque le message est remis au fournisseur mobile du destinataire. L'enregistrement d'événement \_SMS.SUCCESS contient un attribut appelé attributes.number\_of\_message\_parts. Cet attribut spécifie le nombre de parties contenues dans le message.

#### **A** Important

Lorsque vous envoyez un message avec plusieurs parties, vous êtes facturé en fonction du nombre de parties contenues dans le message.

#### <span id="page-126-0"></span>Jeu de caractères GSM 03.38

Le tableau suivant répertorie tous les caractères qui sont présents dans le jeu de caractères GSM 03.38. Si vous envoyez un message qui inclut uniquement des caractères indiqués dans le tableau suivant, le message peut contenir jusqu'à 160 caractères.

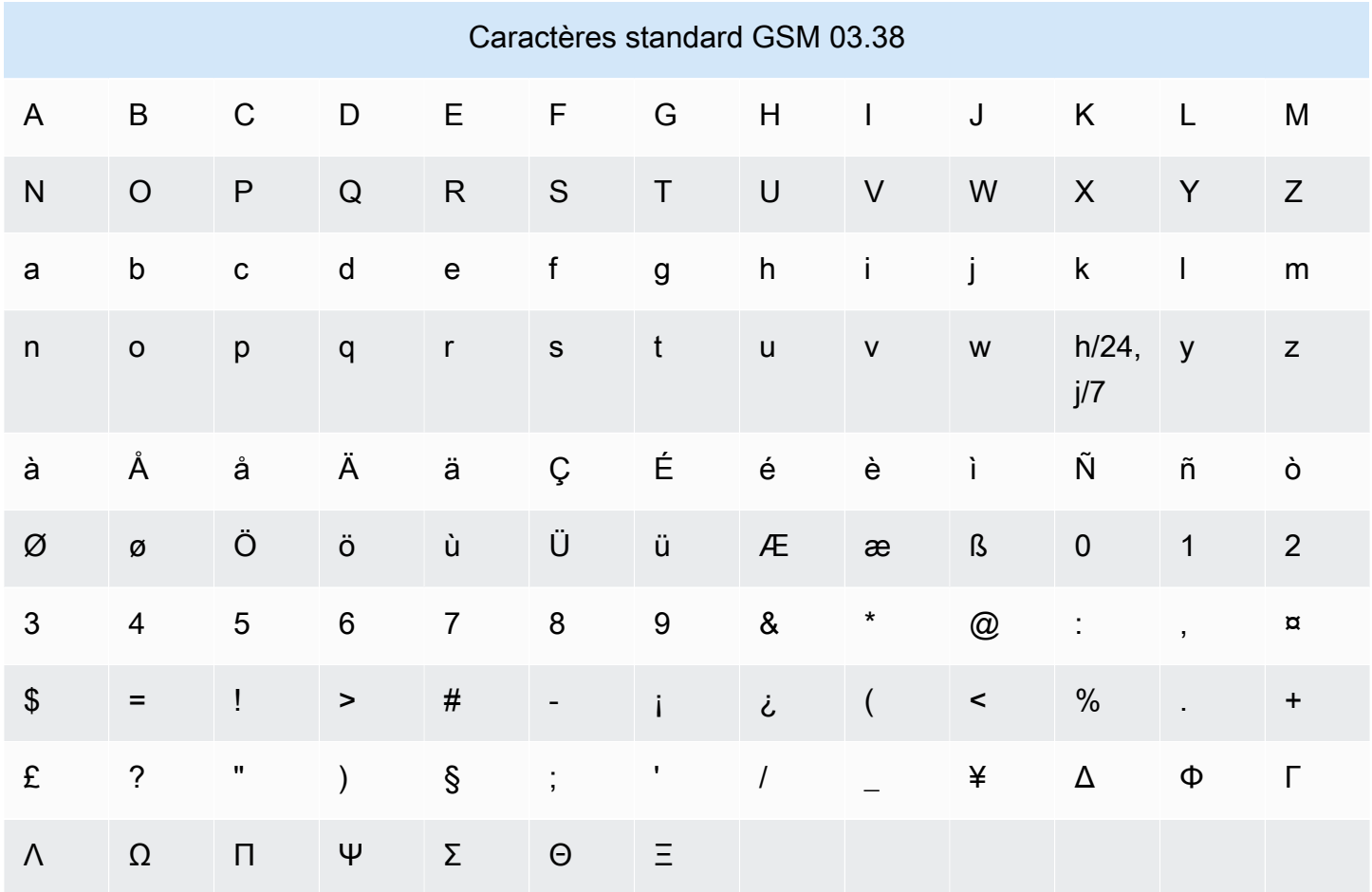

Le jeu de caractères GSM 03.38 inclut plusieurs symboles en plus de ceux indiqués dans le tableau précédent. Cependant, chacun de ces caractères est considéré comme deux caractères, car il comprend également un caractère d'échappement invisible :

- ^
- {
- }
- 
- $\bullet$  \
- [
- ]
- $\bullet$  ~
- 
- |
- €

Enfin, le jeu de caractères GSM 03.38 inclut également les caractères non imprimés suivants :

- Un caractère espace.
- Une commande de saut de ligne, ce qui signifie la fin d'une ligne de texte et le début d'une autre.
- Une commande de retour chariot, qui se déplace au début d'une ligne de texte (généralement après un caractère de saut de ligne).
- Une commande d'échappement, qui est automatiquement ajoutée pour les caractères de la liste précédente.

#### Exemples de messages

Cette section contient plusieurs exemples de messages SMS. Pour chaque exemple, elle affiche le nombre total de caractères, ainsi que le nombre de parties de message pour le message.

Exemple 1 : message long qui ne contient que des caractères de l'alphabet GSM 03.38

Le message suivant contient uniquement des caractères figurant dans l'alphabet GSM 03.38.

Hello Carlos. Your Example Corp. bill of \$100 is now available. Autopay is scheduled for next Thursday, April 9. To view the details of your bill, go to https://example.com/bill1.

Le message précédent contient 180 caractères, il doit donc être fractionné en plusieurs parties. Lorsqu'un message est fractionné, chacune de ses parties peut contenir 153 caractères GSM 03.38. Par conséquent, ce message est envoyé en 2 parties.

Exemple 2 : message contenant des caractères multi-octets

Le message suivant contient plusieurs caractères chinois, dont aucun n'appartient à l'alphabet GSM 03.38.

#### ###################################################·####1994#7#########

Le message précédent contient 71 caractères. Cependant, étant donné que la majorité des caractères du message n'appartiennent pas à l'alphabet GSM 03.38, il est envoyé en deux parties. Chacune d'elles peut contenir un maximum de 67 caractères.

Exemple 3 : message contenant un seul caractère non GSM

Le message suivant contient un seul caractère qui n'appartient pas à l'alphabet GSM 03.38. Dans cet exemple, le caractère est un guillemet simple ('), c'est-à-dire un caractère différent d'une apostrophe ordinaire ('). Les applications de traitement de texte telles que Microsoft Word remplacent souvent automatiquement les apostrophes par des guillemets simples fermants. Si vous rédigez vos SMS dans Microsoft Word et que vous les collez dans Amazon Pinpoint, vous devez supprimer ces caractères spéciaux et les remplacer par des apostrophes.

John: Your appointment with Dr. Salazar's office is scheduled for next Thursday at 4:30pm. Reply YES to confirm, NO to reschedule.

Le message précédent contient 130 caractères. Cependant, comme il contient le caractère guillemet simple fermant, qui ne fait pas partie de l'alphabet GSM 03.38, il est envoyé en deux parties.

Si vous remplacez le caractère guillemet simple fermant dans ce message par une apostrophe (qui fait partie de l'alphabet GSM 03.38), le message est envoyé en une seule partie.

<span id="page-128-0"></span>Limites du nombre de parties de message par seconde (MPS)

**A** Important

Amazon Pinpoint a mis à jour la documentation de son guide de l'utilisateur. Cette page ne contient peut-être plus les informations les plus à jour. Pour obtenir les dernières informations concernant la création, la configuration et la gestion de vos ressources Amazon Pinpoint SMS and Voice, consultez le nouveau [Guide de l'utilisateur Amazon Pinpoint SMS.](https://docs.aws.amazon.com/sms-voice/latest/userguide/what-is-service.html)

Les SMS sont envoyés dans des sections de 140 octets appelées parties de message. Les messages très longs ou contenant de nombreux caractères multi-octets sont divisés en plusieurs parties. Ces messages sont généralement réassemblés sur l'appareil du destinataire et apparaissent sous la forme d'un seul long message plutôt que de plusieurs petits messages. Pour plus d'informations sur les limites de caractères des SMS, consultez [Limites de caractères des SMS dans](#page-124-0)  [Amazon Pinpoint.](#page-124-0)

Pour cette raison, les limites de débit des SMS sont mesurées en parties de message par seconde (MPS), c'est-à-dire le nombre maximum de parties de message que vous pouvez envoyer en une seconde. Votre limite MPS dépend du pays de destination de vos messages, ainsi que du type de numéro de téléphone (numéro d'origine) que vous utilisez pour envoyer le message. Par exemple, si vous utilisez un code court pour envoyer des messages à des destinataires aux États-Unis, vous pouvez envoyer 100 MPS. Toutefois, si vous utilisez un numéro gratuit américain pour envoyer à des destinataires américains, vous ne pouvez envoyer que 3 MPS.

Les sections suivantes décrivent le MPS pour différents types de numéros d'origine et pour différents pays.

#### Codes courts

Le tableau suivant indique les limites générales du MPS pour les codes courts dédiés.

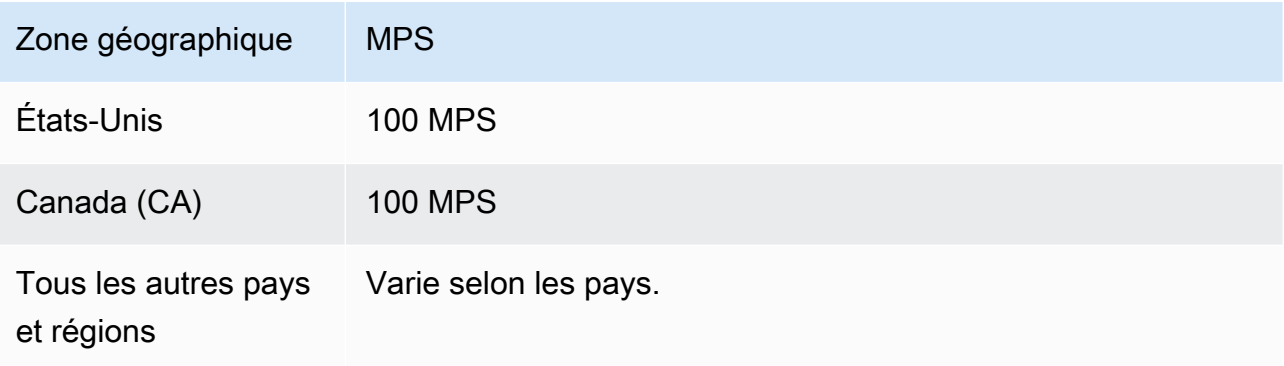

#### Codes longs

Le tableau suivant indique les limites générales du MPS pour les codes longs dédiés.

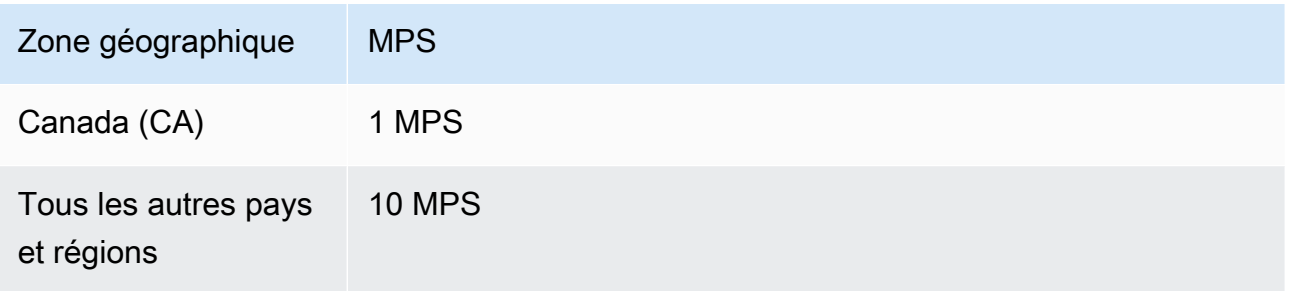

### Codes longs à 10 chiffres (10DLC)

Le tableau suivant indique les limites MPS générales pour les codes longs à 10 chiffres.

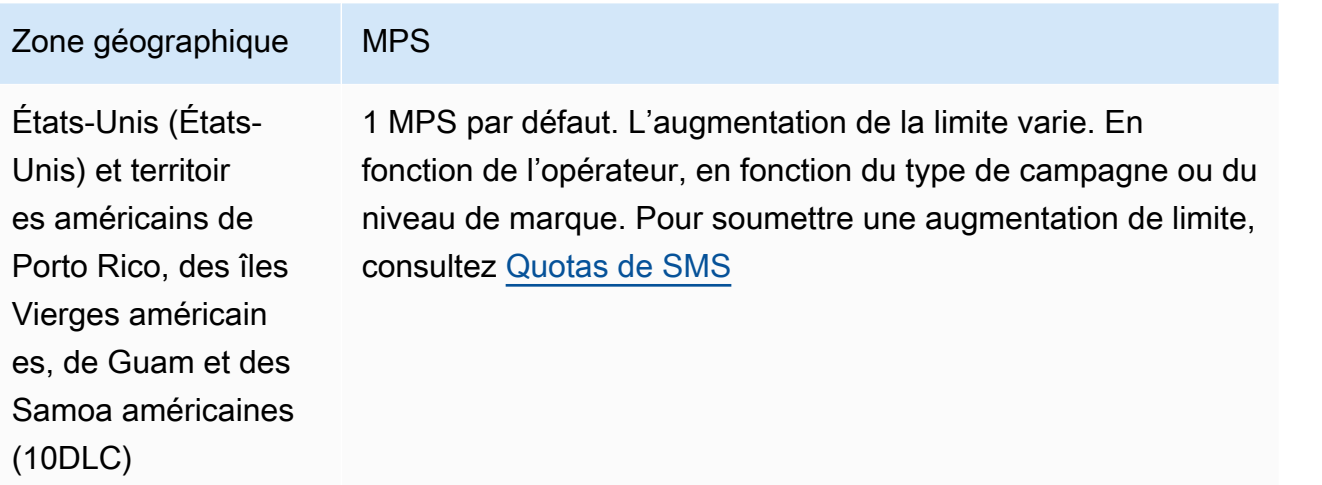

### Numéros gratuits

Les numéros de téléphone gratuits ne sont pour le moment disponibles qu'aux États-Unis et dans les territoires américains de Porto Rico, des îles Vierges américaines, de Guam et des Samoa américaines. Les numéros gratuits prennent en charge 3 MPS et nécessitent que vous enregistriez le numéro gratuit. Pour plus d'informations sur l'enregistrement d'un numéro gratuit, consultez [Exigences relatives à l'enregistrement d'un numéro gratuit américain et processus d'enregistrement.](#page-632-0)

### **A** Important

Si vos exigences de débit dépassent 3 MPS, vous devez utiliser un numéro 10DLC ou un code court. Si vous achetez plusieurs numéros gratuits et que vous essayez de répartir votre débit entre eux, les opérateurs de téléphonie mobile sont susceptibles de filtrer tous vos messages sur leurs réseaux.

#### ID d'expéditeur

Le tableau suivant indique les limites MPS générales pour les ID d'expéditeur.

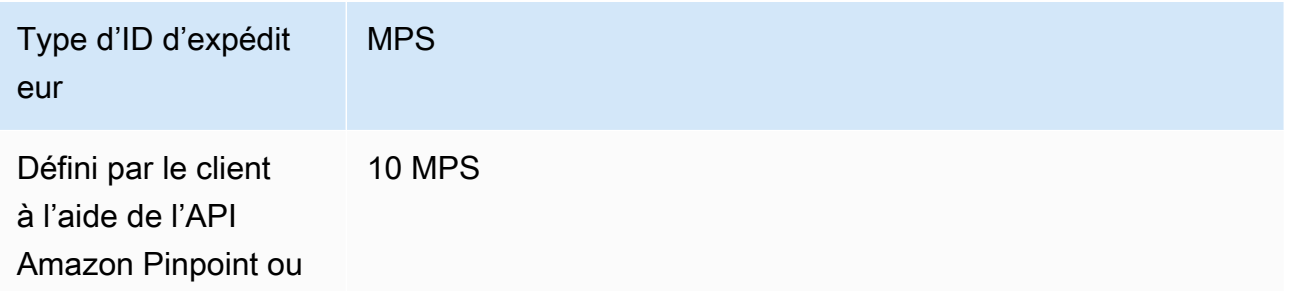

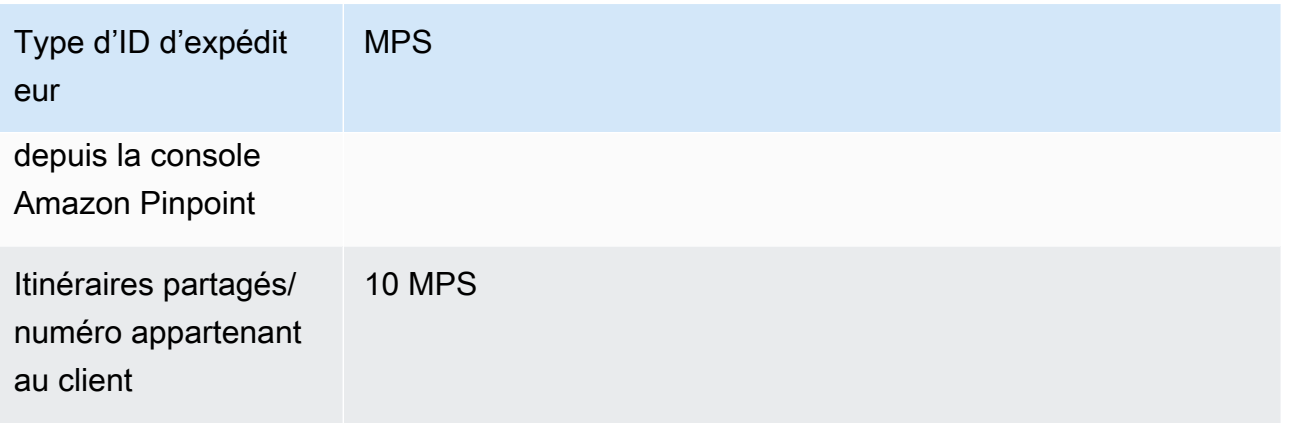

# <span id="page-131-0"></span>Itinéraires de messages

### **A** Important

Amazon Pinpoint a mis à jour la documentation de son guide de l'utilisateur. Cette page ne contient peut-être plus le plus up-to-date d'informations. Pour obtenir les dernières informations concernant la création, la configuration et la gestion de vos ressources Amazon Pinpoint SMS and Voice, consultez le nouveau [Guide de l'utilisateur](https://docs.aws.amazon.com/sms-voice/latest/userguide/what-is-service.html)  [Amazon Pinpoint SMS.](https://docs.aws.amazon.com/sms-voice/latest/userguide/what-is-service.html)

L'itinéraire utilisé par votre message dépend du type défini pour le message, qu'il soit promotionnel ou transactionnel. Lorsque vous achetez un nouveau numéro à l'aide de la console Amazon Pinpoint, vous êtes invité à choisir le type d'itinéraire. Les itinéraires promotionnels sont généralement des messages liés au marketing ou aux ventes. Certains pays ou régions ont des temps de pause pendant lesquels vous n'êtes pas autorisé à envoyer des messages promotionnels. Une voie transactionnelle est destinée aux applications sensibles au facteur temps, telles que les réinitialisations de mots de passe ou les mots de passe à usage unique. Cela peut être appliqué au numéro lorsque vous achetez un nouveau numéro ou peut être transmis en tant que paramètre facultatif dans le SendMessages fonctionnement de l'API Amazon Pinpoint. Lorsque vous envoyez un message en utilisant ce numéro comme expéditeur, Amazon Pinpoint choisit ensuite l'itinéraire promotionnel ou transactionnel applicable.

Vous transmettez le type d'itinéraire en tant que paramètre facultatif à l'[SendMessages](https://docs.aws.amazon.com/pinpoint/latest/apireference/apps-application-id-messages.html#SendMessages)aide de l'API Amazon Pinpoint. Dans certains cas, vous pouvez utiliser un SenderID comme expéditeur, ou vous pouvez avoir un pool de numéros partagé. Si des numéros transactionnels et promotionnels sont associés à votre compte pour le pays de destination, Amazon Pinpoint choisit un numéro

transactionnel par défaut. Les reçus de livraison et le tableau de bord de distribution indiquent que l'itinéraire est promotionnel ou transactionnel, en fonction du numéro choisi.

### <span id="page-132-0"></span>Remplacement des messages

#### **A** Important

Amazon Pinpoint a mis à jour la documentation de son guide de l'utilisateur. Cette page ne contient peut-être plus le plus up-to-date d'informations. Pour obtenir les dernières informations concernant la création, la configuration et la gestion de vos ressources Amazon Pinpoint SMS and Voice, consultez le nouveau [Guide de l'utilisateur](https://docs.aws.amazon.com/sms-voice/latest/userguide/what-is-service.html)  [Amazon Pinpoint SMS.](https://docs.aws.amazon.com/sms-voice/latest/userguide/what-is-service.html)

Lorsque vous envoyez un message à l'aide de l'API Amazon Pinpoint, trois paramètres facultatifs peuvent être transmis dans la demande : originationNumber, registeredKeyword et senderID. Si Amazon Pinpoint rencontre une erreur originationNumber, par exemple un caractère non valide, et que l'erreur est récupérable, Amazon Pinpoint utilise un processus de remplacement pour choisir un numéro valide pour la demande. Le remplacement vérifie la validité du numéro dans l'ordre ci-dessous. À tout moment au cours de ce processus, Amazon Pinpoint choisira le premier numéro valide qu'il trouve comme numéro d'origine.

- 1. Numéro d'origine. Tous les autres numéros d'origine valides sont vérifiés.
- 2. Mot clé Les mots clés enregistrés sont scannés et comparés à n'importe quel numéro dédié.
- 3. ID de l'expéditeur. Tout autre ID d'expéditeur valide est vérifié.

#### **a** Note

Si vous envoyez un message avec un originationNumber qui n'existe pas dans votre compte, il n'y a pas de processus de remplacement et un message d'exception est renvoyé à la place.

Si aucun des paramètres précédents n'est transmis dans la demande, Amazon Pinpoint examine votre compte et vérifie que le numéro de cette commande est valide :

- 1. Numéros dédiés. Tous les numéros dédiés associés à votre compte sont vérifiés dans cet ordre : code court, 10DLC, code long/numéro gratuit. Les numéros nationaux sont vérifiés avant les numéros internationaux. Si votre compte contient à la fois des codes longs transactionnels et promotionnels, Amazon Pinpoint choisit un numéro transactionnel par défaut.
- 2. ID d'expéditeur par défaut
- 3. Itinéraires partagés.

### **a** Note

Amazon Pinpoint fera de son mieux pour envoyer des messages dans les pays où aucune identité d'origine n'est requise.

# <span id="page-133-0"></span>Désabonnement

### **A** Important

Amazon Pinpoint a mis à jour la documentation de son guide de l'utilisateur. Cette page ne contient peut-être plus les informations les plus à jour. Pour obtenir les dernières informations concernant la création, la configuration et la gestion de vos ressources Amazon Pinpoint SMS and Voice, consultez le nouveau [Guide de l'utilisateur Amazon Pinpoint SMS.](https://docs.aws.amazon.com/sms-voice/latest/userguide/what-is-service.html)

Les paramètres de désabonnement sont contrôlés sur la page Paramètres SMS de la console Amazon Pinpoint. Par défaut, les désabonnements sont gérés automatiquement par AWS. Vous pouvez choisir de désactiver cette gestion automatique des désabonnements en activant les désabonnements autogérés. Votre compte peut contenir à la fois des numéros pour lesquels les désabonnements sont gérés par AWS et des numéros pour lesquels les désabonnements sont autogérés. Pour plus d'informations sur l'activation des désabonnements autogérés, consultez [the](#page-630-0)  [section called "Refus autogérés".](#page-630-0)

Mots-clés de désabonnement pris en charge

Selon les lois et réglementations locales en vigueur (par exemple, aux États-Unis et au Canada), les destinataires de SMS peuvent utiliser leurs appareils pour refuser d'en recevoir en répondant au message avec l'une des options suivantes :

• ARRET

- ANNULER
- FIN
- REFUSER
- REFUSER
- SORTIR
- SUPPRIMER
- ARRÊTER
- TD
- SE DÉSABONNER

Pour se désabonner, le destinataire doit répondre au même code long ou code court que celui utilisé par Amazon Pinpoint pour diffuser le message. Une fois qu'il a refusé les SMS, le destinataire ne reçoit plus de SMS de votre compte AWS.

#### **a** Note

Pour les numéros gratuits américains, les refus sont gérés au niveau de l'opérateur. Le seul mot clé de désabonnement pris en charge pour un numéro gratuit américain est STOP. Vous ne pouvez pas ajouter de mots clés de désabonnement supplémentaires, ni modifier le message de réponse que vos destinataires reçoivent lorsqu'ils se désabonnent.

# <span id="page-134-0"></span>Demande de prise en charge de la messagerie SMS avec Amazon Pinpoint

#### **A** Important

Amazon Pinpoint a mis à jour la documentation de son guide de l'utilisateur. Cette page ne contient peut-être plus les informations les plus à jour. Pour obtenir les dernières informations concernant la création, la configuration et la gestion de vos ressources Amazon Pinpoint SMS and Voice, consultez le nouveau [Guide de l'utilisateur Amazon Pinpoint SMS.](https://docs.aws.amazon.com/sms-voice/latest/userguide/what-is-service.html)

Certaines options de SMS dans Amazon Pinpoint ne peuvent être configurées qu'en créant un dossier dans le [Centre AWS Support.](https://console.aws.amazon.com/support/home#/) Ouvrez un dossier pour formuler une demande relative à une des opérations suivantes :

• Une augmentation du seuil de vos dépenses mensuelles pour l'envoi de SMS

Par défaut, le seuil des dépenses mensuelles est fixé à 1 USD. Votre seuil de dépenses détermine le volume de messages que vous pouvez envoyer avec Amazon Pinpoint. Demandez un seuil de dépenses correspondant au volume mensuel de messages prévu pour votre cas d'utilisation des SMS.

• Un code court dédié

Les numéros courts sont des numéros de téléphone courts (généralement de 5 à 6 chiffres) qui sont utilisés pour envoyer des SMS. La disponibilité et les fonctionnalités des codes courts varient selon le pays ou la région. En général, les codes courts offrent un débit supérieur à celui des autres types de numéros de téléphone dédiés. Les codes courts prennent également en charge la messagerie bidirectionnelle. Cependant, ils coûtent généralement plus cher que les autres types de numéros et leur obtention peut prendre beaucoup de temps.

• Un ID expéditeur dédié

Un ID d'expéditeur est un identifiant alphabétique qui s'affiche en tant qu'expéditeur sur l'appareil du destinataire. Par exemple, vous pouvez utiliser votre nom d'entreprise pour faciliter la reconnaissance de la source du message. La prise en charge des ID expéditeur varie selon les pays ou les régions. Pour de plus amples informations, veuillez consulter [Pays et régions pris en](#page-172-0)  [charge \(canal SMS\).](#page-172-0)

• Un code long que vous ne pouvez pas acheter via la console Amazon Pinpoint

Vous pouvez acheter des codes longs pour plusieurs pays directement via la console Amazon Pinpoint. Les codes longs sont disponibles dans plusieurs autres pays. Le prix et la disponibilité des codes longs varient selon les pays.

• Modification d'un enregistrement d'entreprise 10DLC

Vous pouvez [modifier la plupart des parties de l'enregistrement d'une entreprise 10DLC](#page-586-0) via la console Amazon Pinpoint. Toutefois, les champs Numéro fiscal et Nom de la société enregistrée ne peuvent être modifiés qu'en ouvrant un ticket AWS Support.

Lorsque vous créez votre cas dans le Centre de support AWS, incluez toutes les informations requises pour le type de demande que vous soumettez. Si vous ne le faites pas, AWS Support doit vous contacter pour obtenir ces informations avant de continuer. En soumettant un dossier détaillé, vous contribuez à ce que votre demande soit satisfaite rapidement. Pour plus de détails sur les types de demandes de SMS, consultez les rubriques de cette section.

#### Rubriques

- [Demande d'augmentations de votre quota de dépenses mensuelles pour l'envoi de SMS pour](#page-136-0) [Amazon Pinpoint](#page-136-0)
- [Demande de codes courts pour la messagerie SMS avec Amazon Pinpoint](#page-140-0)
- [Demande de codes longs dédiés pour les SMS avec Amazon Pinpoint](#page-145-0)
- [Demande d'ID expéditeur pour les SMS avec Amazon Pinpoint](#page-148-0)
- [Passer de l'environnement de test \(sandbox\) SMS Amazon Pinpoint à l'environnement de](#page-153-0)  [production](#page-153-0)

<span id="page-136-0"></span>Demande d'augmentations de votre quota de dépenses mensuelles pour l'envoi de SMS pour Amazon Pinpoint

### **A** Important

Amazon Pinpoint a mis à jour la documentation de son guide de l'utilisateur. Cette page ne contient peut-être plus les informations les plus à jour. Pour obtenir les dernières informations concernant la création, la configuration et la gestion de vos ressources Amazon Pinpoint SMS and Voice, consultez le nouveau [Guide de l'utilisateur Amazon Pinpoint SMS.](https://docs.aws.amazon.com/sms-voice/latest/userguide/what-is-service.html)

Votre quota de dépenses détermine le montant que vous pouvez consacrer à l'envoi de SMS via Amazon Pinpoint chaque mois. Quand Amazon Pinpoint détermine que l'envoi d'un SMS entraînerait un coût dépassant votre quota de dépenses pour le mois en cours, il cesse la publication de SMS en quelques minutes.

### **A** Important

Amazon Pinpoint étant un système distribué, il cesse d'envoyer des SMS quelques minutes après le dépassement du quota de dépenses. Si vous continuez à envoyer des SMS au cours de cette période, vous risquez de devoir payer des frais au-delà de votre quota.

Le quota des dépenses pour tous les nouveaux comptes est défini à 1 USD par mois. Ce quota doit vous permettre de tester les capacités d'envoi de messages d'Amazon Pinpoint. Ce quota permet également de réduire le risque d'envoi de campagnes d'envergure avant d'être réellement prêt à

utiliser Amazon Pinpoint pour vos charges de travail de production. Enfin, ce quota est nécessaire pour empêcher les utilisateurs malveillants d'abuser d'Amazon Pinpoint.

Vous pouvez demander une augmentation du quota de dépenses en SMS pour votre compte en ouvrant une demande d'augmentation de quota dans le Centre de support AWS. Notez que les limites de dépenses sont spécifiques à chaque région, car elles varient d'une région à l'autre. Pour cette raison, vous devez spécifier les régions dans lesquelles vous souhaitez une augmentation.

Étape 1 : ouvrir une demande de SMS Amazon Pinpoint

Vous pouvez demander une augmentation de votre quota de dépenses mensuelles en envoyant une demande dans le Centre de support AWS.

#### **a** Note

Certains champs du formulaire de demande sont marqués comme « facultatifs ». Toutefois, AWS Support nécessite toutes les informations mentionnées dans les étapes suivantes afin de traiter votre demande. Si vous ne fournissez pas toutes les informations requises, le traitement de votre demande peut être retardé.

Demander une augmentation du quota de dépenses

- 1. Connectez-vous à AWS Management Console via <https://console.aws.amazon.com/>.
- 2. Dans le menu Support, choisissez Centre de support.
- 3. Dans le panneau Vos cas de support, choisissez Créer un cas.
- 4. Cliquez sur le lien Vous cherchez à augmenter la limite de service ?, puis procédez comme suit :
	- Pour Limit type (Type de limite), choisissez Pinpoint SMS (SMS Pinpoint).
	- (Facultatif) Pour Fournir un lien vers le site ou l'application qui enverra les SMS, entrez les informations sur le site Web, l'application ou le service qui enverra des SMS.
	- (Facultatif) Pour Quel type de message envisagez-vous d'envoyer, choisissez le type de message que vous prévoyez d'envoyer à l'aide de votre code long :
		- Mot de passe ponctuel Messages fournissant des mots de passe que vos clients utilisent pour s'authentifier sur votre site web ou votre application.
		- Promotionnel Messages non stratégiques faisant la promotion de votre entreprise ou de votre service, comme des offres spéciales ou des annonces.
- Transactionnel Messages d'information importants qui prennent en charge les transactions clients, comme des confirmations de commande ou des alertes de compte. Les messages transactionnels ne peuvent pas comporter de contenu promotionnel ni marketing.
- (Facultatif) Pour À partir de quelle région AWS allez-vous envoyer des messages, choisissez la région à partir de laquelle vous allez envoyer des messages.
- (Facultatif) Pour Vers quels pays comptez-vous envoyer des messages, entrez le pays ou la région dans lesquels vous souhaitez acheter des codes courts.
- (Facultatif) Dans Comment vos clients acceptent-ils de recevoir messages de votre part, fournissez des détails sur votre processus d'acceptation.
- (Facultatif) Dans le champ Veuillez fournir le modèle de message que vous comptez utiliser pour envoyer des messages à vos clients, incluez le modèle que vous allez utiliser.
- 5. Sous Requests (Demandes), complétez les sections suivantes :
	- Pour Région, choisissez la région à partir de laquelle vous allez envoyer des messages.

### **a** Note

La région est obligatoire dans la section Demandes. Même si vous avez fourni ces informations dans la section Détails du cas, vous devez également les inclure ici.

- Pour Type de ressource, choisissez Limites générales.
- Pour Limit (Limite), choisissez Account Spend Threshold Increase (Augmenter la limite de dépenses du compte).
- 6. Pour Nouvelle valeur limite, saisissez le montant maximal (en USD) que vous pouvez dépenser en SMS chaque mois civil.
- 7. Sous Case description (Description de cas), pour Use case description (Description du cas d'utilisation), saisissez les informations suivantes :
	- Le site Web ou l'application de l'entreprise ou du service qui envoie les SMS.
	- Le service fourni par votre site Web ou votre application, ainsi que la façon dont vos SMS contribuent à ce service.
	- La façon dont les utilisateurs s'inscrivent volontairement pour recevoir vos SMS sur votre site web, votre application ou tout autre emplacement.

Si le quota de dépenses que vous demandez (c'est-à-dire la valeur que vous spécifiez pour New quota value (Nouvelle valeur de quota), dépasse 10 000 USD, fournissez les informations supplémentaires suivantes pour chaque pays vers lequel vous envoyez des SMS :

- Si vous utilisez un ID expéditeur ou un code court. Si vous utilisez un ID expéditeur, indiquez :
	- L'ID expéditeur.
	- Si l'ID expéditeur est enregistré auprès des opérateurs sans fil dans le pays.
- Le nombre de transactions par seconde (TPS) attendu pour votre SMS.
- La taille moyenne des SMS.
- Le modèle pour les messages que vous envoyez vers le pays.
- (Facultatif) L'encodage de caractères nécessaire, le cas échéant.
- 8. (Facultatif) Si vous souhaitez soumettre d'autres demandes, choisissez Ajouter une autre demande. Si vous incluez plusieurs demandes, fournissez les informations requises pour chacune d'elles. Pour en savoir plus sur les informations requises, consultez les autres sections dans [Demande de prise en charge de la messagerie SMS avec Amazon Pinpoint.](#page-134-0)
- 9. Sous Options de contact, pour Langue de contact préférée, choisissez si vous souhaitez recevoir les communications pour cette demande en anglais ou en japonais.
- 10. Lorsque vous avez terminé, choisissez Submit (Soumettre).

L'équipe AWS Support répond à votre demande dans les 24 heures.

Pour empêcher que nos systèmes soient utilisés pour envoyer des contenus indésirables ou malveillants, chaque demande est traitée avec soin. Si nous sommes en mesure de le faire, nous répondons à votre demande dans ce délai de 24 heures. En revanche, si nous avons besoin que vous nous fournissiez de plus amples informations, le traitement de votre demande peut prendre plus de temps.

Nous ne serons peut-être pas en mesure d'accéder à votre demande si votre cas d'utilisation n'est pas conforme à nos politiques.

Étape 2 : mettre à jour vos paramètres de SMS dans la console Amazon Pinpoint

Lorsque vous aurez été informé que votre quota de dépenses mensuelles a été augmenté, vous devez ajuster ce quota pour votre compte dans la console Amazon Pinpoint.

Pour ajuster votre quota de dépenses sur la console

- 1. Ouvrez la console Amazon Pinpoint à l'adresse <https://console.aws.amazon.com/pinpoint/>.
- 2. Sur la page Tous les projets, choisissez un projet qui utilise le canal des SMS.
- 3. Dans le panneau de navigation, sous Paramètres, choisissez SMS et voix.
- 4. Dans la section SMS and voice (Messages SMS et vocaux), choisissez Edit (Modifier).
- 5. Sous Paramètres au niveau du compte, pour Quota de dépenses du compte, indiquez la somme maximale, en USD, que vous souhaitez dépenser en SMS par mois civil. Vous pouvez spécifier une valeur inférieure ou égale au quota de dépenses mensuelles totales fourni par AWS Support. Définir une valeur inférieure vous permet de contrôler vos dépenses mensuelles tout en conservant la capacité d'augmenter en fonction de vos besoins.
- 6. Choisissez Enregistrer les modifications.

# <span id="page-140-0"></span>Demande de codes courts pour la messagerie SMS avec Amazon Pinpoint

**A** Important

Amazon Pinpoint a mis à jour la documentation de son guide de l'utilisateur. Cette page ne contient peut-être plus les informations les plus à jour. Pour obtenir les dernières informations concernant la création, la configuration et la gestion de vos ressources Amazon Pinpoint SMS and Voice, consultez le nouveau [Guide de l'utilisateur Amazon Pinpoint SMS.](https://docs.aws.amazon.com/sms-voice/latest/userguide/what-is-service.html)

Un code court est un nombre que vous pouvez utiliser pour l'envoi d'un volume élevé de messages SMS. Les codes courts sont souvent utilisés pour les messages A2P (envoyés par une application à une personne), l'authentification à deux facteurs (2FA) et le marketing. Un code court contient généralement entre 3 et 7 chiffres, selon le pays dans lequel il se trouve.

Vous pouvez uniquement utiliser des codes courts pour envoyer des messages aux destinataires situés dans le pays où le code court concerné est utilisé. Si votre cas d'utilisation requiert le recours à des codes courts dans plusieurs pays, vous devez demander un code court distinct pour chaque pays dans lequel se trouvent vos destinataires.

Pour plus d'informations sur la tarification des codes courts, consultez [Tarification Amazon Pinpoint.](https://aws.amazon.com/pinpoint/pricing/#Dedicated_Short_Codes)

#### Considérations Importantes

Avant de demander un code court, prenez en compte les informations suivantes :

- Si vous prévoyez d'utiliser le code court pour envoyer des messages contenant des données de santé protégées, vous devez identifier cet usage dans le champ Description du cas de votre dossier de support.
- Amazon Pinpoint ne prend actuellement en charge que les codes courts standard. Les codes courts gratuits pour les utilisateurs finaux (FTEU) ne sont pas pris en charge.
- Si vous n'êtes pas encore familiarisé avec l'envoi de SMS avec Amazon Pinpoint, vous devez demander un seuil de dépenses mensuelles pour l'envoi de SMS qui réponde aux demandes attendues de votre cas d'utilisation des SMS. Par défaut, votre seuil de dépenses mensuel est fixé à 1 USD. Vous pouvez demander une augmentation de votre seuil de dépenses dans le dossier de support incluant votre demande de code court. Pour de plus amples informations, veuillez consulter [Demande d'augmentations de votre quota de dépenses mensuelles pour l'envoi de SMS pour](#page-136-0) [Amazon Pinpoint.](#page-136-0)

Étape 1 : ouvrir un dossier de support

Pour demander un code court, la première étape consiste à ouvrir un dossier d'augmentation de limite de service dans la console du Centre de support.

Pour demander un code court

- 1. Ouvrez la console du Centre de support à l'adresse [https://console.aws.amazon.com/support/](https://console.aws.amazon.com/support/home) [home](https://console.aws.amazon.com/support/home).
- 2. Dans le panneau Vos cas de support, choisissez Créer un cas.
- 3. Cliquez sur le lien Vous cherchez à augmenter la limite de service ?, puis procédez comme suit :
	- Pour Limit type (Type de limite), choisissez Pinpoint SMS (SMS Pinpoint).
	- Pour Provide a link to the site or app which will be sending SMS messages (Fournir un lien vers le site ou l'application qui enverra les SMS), entrez les informations sur le site web, l'application ou le service qui enverra des SMS.
	- Pour Quel type de messages envisagez-vous d'envoyer, choisissez le type de message que vous prévoyez d'envoyer à l'aide de votre code court.
		- Mot de passe ponctuel Messages fournissant des mots de passe que vos clients utilisent pour s'authentifier sur votre site web ou votre application.
		- Promotionnel Messages non stratégiques faisant la promotion de votre entreprise ou de votre service, comme des offres spéciales ou des annonces.
- Transactionnel Messages d'information importants qui prennent en charge les transactions clients, comme des confirmations de commande ou des alertes de compte. Les messages transactionnels ne peuvent pas comporter de contenu promotionnel ni marketing.
- Pour À partir de quelle Région AWS allez-vous envoyer des messages, choisissez la région à partir de laquelle vous allez envoyer des messages.

**a** Note

Un code court ne peut exister que dans une seule Région AWS. Si vous souhaitez pouvoir utiliser des codes courts dans plus d'une Région AWS, vous devez demander des codes courts distincts pour chaque région.

• Pour Vers quels pays comptez-vous envoyer des messages, entrez le pays dans lequel vous souhaitez acheter des codes courts.

**a** Note

Chaque code court est spécifique à un seul pays. Par exemple, vous ne pouvez pas utiliser un code court basé aux États-Unis pour envoyer des messages à des destinataires dont les numéros de téléphone sont canadiens.

- Dans Comment vos clients acceptent-ils de recevoir messages de votre part, fournissez des détails sur votre processus d'acceptation.
- Dans le champ Veuillez fournir le modèle de message que vous comptez utiliser pour envoyer des messages à vos clients, incluez le modèle que vous allez utiliser.

### **A** Important

Certains champs de ce formulaire sont étiquetés « facultatifs ». Cependant, vous devez fournir toutes les informations répertoriées ci-dessus pour commencer le processus de configuration du code court.

- 4. Dans la section Requests (Demandes), procédez de la manière suivante :
	- Pour la Région, choisissez la Région AWS à partir de laquelle vous prévoyez d'envoyer des messages.

### a Note

La région est obligatoire dans la section Demandes. Même si vous avez fourni ces informations dans la section Détails du cas, vous devez également les inclure ici.

- Pour Type de ressources, sélectionnez Codes courts SMS dédiés.
- Pour Limite, choisissez le type de message que vous avez l'intention d'envoyer à l'aide de votre code court.
- Pour Nouvelle valeur de la limite, spécifiez le nombre de codes courts que vous souhaitez acheter pour le pays cible et le cas d'utilisation.

# **a** Note

Si vous souhaitez demander un code court pour un autre pays ou pour un cas d'utilisation distinct dans le même pays, ouvrez un dossier distinct dans la console du Centre de support. En créant des dossiers distincts, vous vous assurez que toutes les communications relatives à un pays ou à un cas d'utilisation en particulier sont limitées à un seul dossier AWS Support, ce qui réduit le risque de problèmes de communication.

- 5. Sous Description de cas, pour Description du cas d'utilisation, fournissez des détails sur votre cas d'utilisation.
- 6. Sous Options de contact, pour Langue de contact préférée, choisissez si vous souhaitez recevoir les communications pour cette demande en anglais ou en japonais.
- 7. Lorsque vous avez terminé, choisissez Submit (Soumettre).

AWS Support accuse réception de votre demande dans les 24 heures suivant sa réception. Si nous sommes en mesure de vous fournir un code court, nous vous envoyons un formulaire d'enregistrement court en pièce jointe à votre dossier AWS Support. Complétez le formulaire d'enregistrement dans son intégralité. Les informations contenues dans ce formulaire sont nécessaires pour établir un code court avec les opérateurs de téléphonie mobile. Pour plus d'informations sur le remplissage de ce formulaire, consultez la section [Obtention d'un code court](https://aws.amazon.com/blogs/messaging-and-targeting/obtaining-a-short-code-for-sending-text-messages-to-us-recipients-part-1/)  [pour envoyer des SMS à des destinataires américains](https://aws.amazon.com/blogs/messaging-and-targeting/obtaining-a-short-code-for-sending-text-messages-to-us-recipients-part-1/) sur le blog de messagerie et de ciblage AWS. Cet article de blog couvre le processus de demande de codes courts américains, mais les
informations qu'il fournit sont également utiles lors de la demande de codes courts dans d'autres pays.

Il n'existe aucun accord de niveau de service concernant le temps requis pour obtenir un code court. Le temps requis dépend de la conformité ou non de votre cas d'utilisation aux exigences des opérateurs. Si les opérateurs estiment que votre cas d'utilisation n'est pas conforme, ils rejetteront votre demande et fourniront des informations sur les raisons du rejet. Dans ce cas, vous trouverez ces informations dans votre dossier AWS Support. Vous pouvez régler les problèmes liés à votre demande dans votre dossier AWS Support. Lorsque vous le faites, nous renvoyons ces informations mises à jour aux opérateurs afin qu'ils puissent reconsidérer votre demande.

Les frais associés à l'utilisation de codes courts sont applicables immédiatement après que nous avons envoyé votre demande de code court aux opérateurs. Vous devez payer ces frais, même si le code court n'a pas été encore entièrement alloué. Pour empêcher que nos systèmes soient utilisés pour envoyer des contenus indésirables ou malveillants, chaque demande est traitée avec soin. Nous pourrions ne pas être en mesure de traiter votre demande si votre cas d'utilisation n'est pas conforme à nos stratégies.

Étape 2 : mettre à jour vos paramètres de SMS dans la console Amazon Pinpoint

Une fois que nous vous avons indiqué que votre code court a été mis en service, exécutez les étapes suivantes.

#### **a** Note

Vous ne pouvez pas effectuer cette étape tant que la demande de code court n'a pas été approuvée et que le code court n'a pas été ajouté à votre compte AWS.

- 1. Connectez-vous à AWS Management Console et ouvrez la console Amazon Pinpoint à l'adresse [https://console.aws.amazon.com/pinpoint/.](https://console.aws.amazon.com/pinpoint/)
- 2. Sur la page All projets (Tous les projets), choisissez un projet dans lequel le canal de SMS est activé.
- 3. Dans le panneau de navigation, sous Paramètres, choisissez SMS et voix.
- 4. Sous Number settings (Paramètres de nombre), choisissez le code court.
- 5. Sous Default keywords (Mots-clés par défaut), vérifiez que les réponses pour les mots-clés AIDE et STOP correspondent aux valeurs que vous avez indiquées dans votre demande.
- 6. Sous Registered keyword (Mot-clé enregistré), vérifiez que le mot-clé et la réponse d'acceptation correspondent aux valeurs que vous avez indiquées dans votre demande.
- 7. (Facultatif) Si vous souhaitez spécifier des réponses par mot-clé supplémentaires, ou si vous souhaitez traiter les messages entrants en dehors d'Amazon Pinpoint, vous pouvez activer les SMS bidirectionnels. Pour plus d'informations, consultez [Cas d'utilisation des SMS](#page-170-0) [bidirectionnels.](#page-170-0)
- 8. Lorsque vous avez terminé, choisissez Enregistrer.

## Étapes suivantes

Vous avez enregistré un code court auprès d'opérateurs sans fil et passé en revue vos paramètres dans la console Amazon Pinpoint. Vous pouvez désormais utiliser Amazon Pinpoint pour envoyer des SMS avec votre code court en tant que numéro d'origine.

Pour atteindre votre segment de public ciblé avec une campagne SMS, consultez [Campagnes](#page-289-0)  [Amazon Pinpoint.](#page-289-0)

<span id="page-145-0"></span>Demande de codes longs dédiés pour les SMS avec Amazon Pinpoint

## **A** Important

Amazon Pinpoint a mis à jour la documentation de son guide de l'utilisateur. Cette page ne contient peut-être plus les informations les plus à jour. Pour obtenir les dernières informations concernant la création, la configuration et la gestion de vos ressources Amazon Pinpoint SMS and Voice, consultez le nouveau [Guide de l'utilisateur Amazon Pinpoint SMS.](https://docs.aws.amazon.com/sms-voice/latest/userguide/what-is-service.html)

Un code long (également nommé numéro virtuel long ou LVN) est un numéro de téléphone standard qui contient jusqu'à 12 chiffres, selon le pays dans lequel il se trouve. Les codes longs sont généralement destinés aux communications individuelles, en faible volume. Dans certains pays, vous pouvez utiliser des codes longs pour envoyer des messages tests ou pour envoyer de faibles volumes de messages à vos clients. Dans d'autres pays, notamment aux États-Unis, il est interdit aux expéditeurs d'utiliser des codes longs pour envoyer des messages d'application à personne (A2P), y compris les messages que vous envoyez depuis Amazon Pinpoint.

#### **a** Note

Si vous n'êtes pas encore familiarisé avec l'envoi de SMS avec Amazon Pinpoint, vous devez également demander un seuil de dépenses mensuelles pour l'envoi de SMS qui réponde aux demandes attendues de votre cas d'utilisation des SMS. Par défaut, votre seuil de dépenses mensuel est fixé à 1 USD. Pour de plus amples informations, veuillez consulter [Demande](#page-136-0)  [d'augmentations de votre quota de dépenses mensuelles pour l'envoi de SMS pour Amazon](#page-136-0) [Pinpoint](#page-136-0).

### Demande d'un code long

Vous pouvez demander un code long en ouvrant un dossier dans le Centre AWS Support.

### **A** Important

Si vous souhaitez envoyer des messages à des destinataires aux États-Unis ou dans les territoires américains de Porto Rico, des îles Vierges américaines, de Guam et des Samoa américaines, vous devez utiliser un [code court,](#page-140-0) un [numéro de téléphone 10DLC](#page-575-0) ou un [numéro gratuit](#page-617-0). Si vous effectuez les étapes suivantes et demandez un code long pour les États-Unis ou les territoires américains de Porto Rico, des îles Vierges américaines, de Guam et des Samoa américaines, votre demande sera rejetée.

Pour demander un code long dédié, ouvrez un dossier dans le Centre AWS Support

- 1. Connectez-vous à AWS Management Console et ouvrez la console Amazon Pinpoint à l'adresse [https://console.aws.amazon.com/pinpoint/.](https://console.aws.amazon.com/pinpoint/)
- 2. Dans le menu Support, choisissez Centre de support.
- 3. Dans le panneau Vos cas de support, choisissez Créer un cas.
- 4. Cliquez sur le lien Vous cherchez à augmenter la limite de service ?, puis procédez comme suit :
	- Pour Limit type (Type de limite), choisissez Pinpoint SMS (SMS Pinpoint).
	- (Facultatif) Pour Fournir un lien vers le site ou l'application qui enverra les SMS, entrez les informations sur le site Web, l'application ou le service qui enverra des SMS.
	- (Facultatif) Pour Quel type de message envisagez-vous d'envoyer, choisissez le type de message que vous prévoyez d'envoyer à l'aide de votre code long :
- Mot de passe ponctuel Messages fournissant des mots de passe que vos clients utilisent pour s'authentifier sur votre site web ou votre application.
- Promotionnel Messages non stratégiques faisant la promotion de votre entreprise ou de votre service, comme des offres spéciales ou des annonces.
- Transactionnel Messages d'information importants qui prennent en charge les transactions clients, comme des confirmations de commande ou des alertes de compte. Les messages transactionnels ne peuvent pas comporter de contenu promotionnel ni marketing.
- (Facultatif) Pour À partir de quelle région AWS allez-vous envoyer des messages, choisissez la région à partir de laquelle vous allez envoyer des messages.
- (Facultatif) Pour Vers quels pays comptez-vous envoyer des messages, entrez le pays ou la région dans lesquels vous souhaitez acheter des codes courts.
- (Facultatif) Dans Comment vos clients acceptent-ils de recevoir messages de votre part, fournissez des détails sur votre processus d'acceptation.
- (Facultatif) Dans le champ Veuillez fournir le modèle de message que vous comptez utiliser pour envoyer des messages à vos clients, incluez le modèle que vous allez utiliser.
- 5. Sous Requests (Demandes), complétez les sections suivantes :
	- Pour Région, choisissez la région à partir de laquelle vous allez envoyer des messages.

#### **a** Note

La région est obligatoire dans la section Demandes. Même si vous avez fourni ces informations dans la section Détails du cas, vous devez également les inclure ici.

- Pour Resource Type (Type de ressource), sélectionnez Dedicated SMS Long Codes (Codes longs SMS dédiés).
- Pour New limit value (Nouvelle valeur de la limite), spécifiez le nombre de codes longs que vous souhaitez acheter.
- 6. Sous Description de cas, pour Description du cas d'utilisation, fournissez des détails sur votre cas d'utilisation.
- 7. (Facultatif) Si vous souhaitez soumettre d'autres demandes, choisissez Ajouter une autre demande. Pour en savoir plus sur les informations requises, consultez les autres sections dans [Demande de prise en charge de la messagerie SMS avec Amazon Pinpoint](#page-134-0).
- 8. Sous Options de contact, pour Langue de contact préférée, choisissez si vous souhaitez recevoir les communications pour cette demande en anglais ou en japonais.
- 9. Lorsque vous avez terminé, choisissez Submit (Soumettre).

Après réception de votre demande, nous envoyons une première réponse dans un délai de 24 heures. Nous sommes susceptibles de vous contacter pour demander des informations supplémentaires. Une fois votre demande approuvée, vous pouvez ajouter des mots clés et des messages de réponse à votre code long. Consultez [Gestion des paramètres SMS et vocaux dans](#page-622-0)  [Amazon Pinpoint.](#page-622-0)

Si nous sommes en mesure de vous fournir un code long, nous vous envoyons les informations sur les coûts inhérents à l'obtention du code. Nous proposons également une estimation du temps nécessaire pour mettre en service le code long. Dans un grand nombre de pays, nous pouvons vous fournir un code long dédié sous un délai de 24 heures. Dans certains pays et certaines régions, l'obtention d'un code long dédié pour le canal des SMS peut en revanche prendre plusieurs semaines.

Pour empêcher que nos systèmes soient utilisés pour envoyer des contenus indésirables ou malveillants, chaque demande est traitée avec soin. Nous pourrions ne pas être en mesure de traiter votre demande si votre cas d'utilisation n'est pas conforme à nos stratégies.

## Étapes suivantes

Vous avez enregistré un code long et mis à jour vos paramètres dans la console Amazon Pinpoint. Vous pouvez désormais utiliser Amazon Pinpoint pour envoyer des SMS avec votre code long en tant que numéro d'origine.

Pour atteindre votre segment de public ciblé avec une campagne SMS, consultez [Campagnes](#page-289-0)  [Amazon Pinpoint.](#page-289-0)

Pour envoyer un SMS directement à un public limité sans créer de campagne, consultez [Envoi d'un](#page-415-0)  [SMS de test](#page-415-0).

## Demande d'ID expéditeur pour les SMS avec Amazon Pinpoint

## **A** Important

Amazon Pinpoint a mis à jour la documentation de son guide de l'utilisateur. Cette page ne contient peut-être plus les informations les plus à jour. Pour obtenir les dernières informations concernant la création, la configuration et la gestion de vos ressources Amazon Pinpoint SMS and Voice, consultez le nouveau [Guide de l'utilisateur Amazon Pinpoint SMS.](https://docs.aws.amazon.com/sms-voice/latest/userguide/what-is-service.html)

Dans la messagerie SMS, un ID expéditeur est un nom qui apparaît en tant qu'expéditeur du message sur les appareils des destinataires. Les ID expéditeur sont un moyen utile de vous identifier auprès des destinataires de vos messages.

La prise en charge des ID expéditeur varie selon les pays . Par exemple, les transporteurs aux États-Unis ne prennent pas du tout en charge les ID expéditeur, mais les transporteurs en Inde exigent que les expéditeurs utilisent les ID expéditeur. Pour obtenir la liste complète des pays qui prennent en charge les ID expéditeur, consultez [Pays et régions pris en charge \(canal SMS\).](#page-172-0)

### **A** Important

Certains pays exigent que vous enregistriez les ID expéditeur avant de les utiliser pour envoyer des messages. En fonction du pays, ce processus d'inscription peut prendre plusieurs semaines. Les pays qui nécessitent des ID expéditeur pré-enregistrés sont indiqués dans le tableau de la page [Pays pris en charge](#page-172-0).

Si vous envoyez des messages à des destinataires dans un pays où les ID expéditeur sont pris en charge, et que ce pays ne nécessite pas que vous enregistriez votre ID expéditeur, vous n'avez pas à effectuer d'autres étapes. Vous pouvez commencer immédiatement à envoyer des messages qui incluent des valeurs d'ID expéditeur.

Vous n'avez besoin de suivre les procédures de cette page que si vous prévoyez d'envoyer des messages vers un pays où l'enregistrement des ID expéditeur est obligatoire.

#### **a** Note

Si vous prévoyez d'envoyer des messages à des destinataires dans un pays où les ID expéditeur sont autorisés, mais pas obligatoires, vous n'avez pas besoin d'ouvrir une demande dans le Centre de support. Vous pouvez commencer immédiatement à envoyer des messages qui utilisent les ID expéditeur.

Considérations relatives à un ID d'expéditeur

Lorsque vous créez un ID d'expéditeur, vous devez tenir compte des points suivants :

- Choisissez un ID d'expéditeur qui correspond à l'image de marque de votre entreprise et à votre service SMS ou à votre cas d'utilisation
- Les ID d'expéditeur uniquement numériques ne sont pas pris en charge
- Caractères pris en charge par l'ID d'expéditeur d'Amazon Pinpoint (certains pays peuvent les remplacer par d'autres) :
	- Aucun caractère spécial à l'exception des tirets (-)
	- Aucun espace
	- Les caractères valides sont : a-z, A-Z, 0-9
	- 3 caractères minimum
	- 11 caractères maximum
- Si le pays vers lequel vous envoyez un envoi nécessite un enregistrement, vous devez soumettre un enregistrement pour chaque Région AWS à partir de laquelle vous prévoyez d'envoyer des messages

Étape 1 : ouvrir une demande de SMS Amazon Pinpoint

Si vous prévoyez d'envoyer les messages à des destinataires dans un pays où les ID expéditeur sont obligatoires, vous pouvez demander un ID expéditeur en créant une nouvelle demande dans le Centre de support AWS.

## **A** Important

- Si vous devez enregistrer un identifiant d'expéditeur en Inde, effectuez les procédures [Exigences particulières pour l'Inde](#page-193-0) avant d'ouvrir un dossier auprès du Centre de support.
- Si vous devez enregistrer un ID d'expéditeur à Singapour, suivez les procédures détaillées dans [Exigences spéciales pour Singapour](#page-200-0).

Pour demander un ID expéditeur

- 1. Connectez-vous à AWS Management Console via <https://console.aws.amazon.com/>.
- 2. Dans le menu Support, choisissez Centre de support.
- 3. Dans le panneau Vos cas de support, choisissez Créer un cas.
- 4. Cliquez sur le lien Vous cherchez à augmenter la limite de service ?, puis procédez comme suit :
	- Pour Limit type (Type de limite), choisissez Pinpoint SMS (SMS Pinpoint).
	- (Facultatif) Pour Fournir un lien vers le site ou l'application qui enverra les SMS, entrez les informations sur le site Web, l'application ou le service qui enverra des SMS.
	- (Facultatif) Pour Quel type de message envisagez-vous d'envoyer, choisissez le type de message que vous prévoyez d'envoyer à l'aide de votre code long :
		- Mot de passe ponctuel Messages fournissant des mots de passe que vos clients utilisent pour s'authentifier sur votre site web ou votre application.
		- Promotionnel Messages non stratégiques faisant la promotion de votre entreprise ou de votre service, comme des offres spéciales ou des annonces.
		- Transactionnel Messages d'information importants qui prennent en charge les transactions clients, comme des confirmations de commande ou des alertes de compte. Les messages transactionnels ne peuvent pas comporter de contenu promotionnel ni marketing.
	- (Facultatif) Pour À partir de quelle région AWS allez-vous envoyer des messages, choisissez la région à partir de laquelle vous allez envoyer des messages.
	- (Facultatif) Pour Vers quels pays comptez-vous envoyer des messages, entrez le pays ou la région dans lesquels vous souhaitez acheter des codes courts.
	- (Facultatif) Dans Comment vos clients acceptent-ils de recevoir messages de votre part, fournissez des détails sur votre processus d'acceptation.
	- (Facultatif) Dans le champ Veuillez fournir le modèle de message que vous comptez utiliser pour envoyer des messages à vos clients, incluez le modèle que vous allez utiliser.
- 5. Sous Requests (Demandes), complétez les sections suivantes :
	- Pour Région, choisissez la région à partir de laquelle vous allez envoyer des messages.

## **a** Note

La région est obligatoire dans la section Demandes. Même si vous avez fourni ces informations dans la section Détails du cas, vous devez également les inclure ici.

• Pour Resource Type (Type de ressource), choisissez Sender ID Registration (Enregistrement d'ID d'expéditeur).

- Pour Limite, choisissez le type de message que vous avez l'intention d'envoyer.
- Pour Valeur de la nouvelle limite, saisissez le nombre d'ID expéditeur que vous demandez. Par défaut, cette valeur est **1**.
- 6. Sous Description de cas, pour Description du cas d'utilisation, entrez les informations suivantes :
	- ID expéditeur que vous souhaitez enregistrer.
	- Modèle que vous prévoyez d'utiliser pour vos SMS.
	- Nombre de messages que vous prévoyez d'envoyer à chaque destinataire par mois.
	- Informations sur la façon dont vos clients acceptent de recevoir des messages de votre part.
	- Nom de votre entreprise ou organisation.
	- Adresse associée à votre entreprise ou organisation.
	- Pays dans lequel votre entreprise ou organisation est basée.
	- Numéro de téléphone de votre entreprise ou organisation.
	- URL du site Web de votre entreprise ou organisation.
- 7. (Facultatif) Si vous souhaitez soumettre d'autres demandes, choisissez Ajouter une autre demande. Pour en savoir plus sur les informations requises, consultez les autres sections dans [Demande de prise en charge de la messagerie SMS avec Amazon Pinpoint](#page-134-0).
- 8. Sous Options de contact, pour Langue de contact préférée, choisissez si vous souhaitez recevoir les communications pour cette demande en anglais ou en japonais.
- 9. Lorsque vous avez terminé, choisissez Submit (Soumettre).

Après réception de votre demande, nous envoyons une première réponse dans un délai de 24 heures. Nous sommes susceptibles de vous contacter pour demander des informations supplémentaires.

Si nous sommes en mesure de vous fournir un ID expéditeur, nous vous envoyons une estimation du temps nécessaire pour permettre sa mise en service. Dans de nombreux pays, nous pouvons vous fournir un ID d'expéditeur dans un délai de 2 à 4 semaines. Dans certains pays, l'obtention d'un ID expéditeur peut en revanche prendre plusieurs semaines.

Pour empêcher que nos systèmes soient utilisés pour envoyer des contenus indésirables ou malveillants, chaque demande est traitée avec soin. Nous pourrions ne pas être en mesure de traiter votre demande si votre cas d'utilisation n'est pas conforme à nos stratégies.

Étape 2 : mettre à jour vos paramètres de SMS dans la console Amazon Pinpoint

Lorsque nous aurons terminé le processus d'obtention de votre ID expéditeur, nous vous adresserons une notification. À réception, suivez les étapes de cette section pour configurer Amazon Pinpoint afin qu'il utilise votre ID expéditeur.

- 1. Connectez-vous à AWS Management Console et ouvrez la console Amazon Pinpoint à l'adresse [https://console.aws.amazon.com/pinpoint/.](https://console.aws.amazon.com/pinpoint/)
- 2. Sur la page Tous les projets, choisissez un projet qui utilise le canal des SMS.
- 3. Dans le panneau de navigation, sous Paramètres, choisissez SMS et voix.
- 4. En regard de SMS settings (Paramètres SMS), choisissez Edit (Modifier).
- 5. Sous Account-level settings (Paramètres au niveau du compte), pour Default sender ID (ID expéditeur par défaut), saisissez votre ID d'expéditeur.
- 6. Choisissez Enregistrer les modifications.

Passer de l'environnement de test (sandbox) SMS Amazon Pinpoint à l'environnement de production

## **A** Important

Amazon Pinpoint a mis à jour la documentation de son guide de l'utilisateur. Cette page ne contient peut-être plus les informations les plus à jour. Pour obtenir les dernières informations concernant la création, la configuration et la gestion de vos ressources Amazon Pinpoint SMS and Voice, consultez le nouveau [Guide de l'utilisateur Amazon Pinpoint SMS.](https://docs.aws.amazon.com/sms-voice/latest/userguide/what-is-service.html) Pour plus d'informations, consultez la section [Passer de l'environnement de test \(sandbox\) à](https://docs.aws.amazon.com/sms-voice/latest/userguide/sandbox.html#sandbox-sms-move-to-production) [la production](https://docs.aws.amazon.com/sms-voice/latest/userguide/sandbox.html#sandbox-sms-move-to-production) dans le Guide de l'utilisateur Amazon Pinpoint SMS

Après avoir entièrement testé votre environnement SMS dans l'environnement de test (sandbox) SMS, vous pouvez choisir de passer à la production. Pour ce faire, créez un dossier AWS Support de demande d'Augmentation de la limite de service.

Vous pouvez également demander un accès à la production depuis l'environnement de test (sandbox). Pour ce faire, sélectionnez Demander un accès à la production sous Niveau de compte sur la page SMS et voix.

#### **a** Note

Si votre compte se trouve dans plusieurs régions, vous devez soumettre une demande de support pour chaque région.

Pour quitter l'environnement de test (sandbox) SMS

- 1. Connectez-vous à AWS Management Console et ouvrez la console Amazon Pinpoint à l'adresse [https://console.aws.amazon.com/pinpoint/.](https://console.aws.amazon.com/pinpoint/)
- 2. Dans le menu Support, choisissez Centre de support.
- 3. Dans le panneau Vos cas de support, choisissez Créer un cas.
- 4. Cliquez sur le lien Vous cherchez à augmenter la limite de service ?, puis procédez comme suit :
	- Pour Limit type (Type de limite), choisissez Pinpoint SMS (SMS Pinpoint).
	- (Facultatif) Pour Fournir un lien vers le site ou l'application qui enverra les SMS, entrez les informations sur le site Web, l'application ou le service qui enverra des SMS.
	- (Facultatif) Pour Quel type de message envisagez-vous d'envoyer, choisissez le type de message que vous prévoyez d'envoyer à l'aide de votre code long :
		- Mot de passe ponctuel Messages fournissant des mots de passe que vos clients utilisent pour s'authentifier sur votre site web ou votre application.
		- Promotionnel Messages non stratégiques faisant la promotion de votre entreprise ou de votre service, comme des offres spéciales ou des annonces.
		- Transactionnel Messages d'information importants qui prennent en charge les transactions clients, comme des confirmations de commande ou des alertes de compte. Les messages transactionnels ne peuvent pas comporter de contenu promotionnel ni marketing.
	- (Facultatif) Pour À partir de quelle région AWS allez-vous envoyer des messages, choisissez la région à partir de laquelle vous allez envoyer des messages.
	- (Facultatif) Pour Vers quels pays comptez-vous envoyer des messages, entrez le pays ou la région dans lesquels vous souhaitez acheter des codes courts.
	- (Facultatif) Dans Comment vos clients acceptent-ils de recevoir messages de votre part, fournissez des détails sur votre processus d'acceptation.
	- (Facultatif) Dans le champ Veuillez fournir le modèle de message que vous comptez utiliser pour envoyer des messages à vos clients, incluez le modèle que vous allez utiliser.
- 5. Sous Requests (Demandes), complétez les sections suivantes :

• Pour Région, choisissez la région à partir de laquelle vous allez envoyer des messages.

#### **a** Note

La région est obligatoire dans la section Demandes. Même si vous avez fourni ces informations dans la section Détails du cas, vous devez également les inclure ici.

- Pour Type de ressource, choisissez Limites générales.
- Pour le champ Limite, sélectionnez Accès de production SMS.
- Pour Nouvelle valeur limite, entrez 1.
- 6. Sous Description du cas, pour Description du cas d'utilisation, saisissez tous les détails pertinents concernant cette demande.
- 7. (Facultatif) Si vous souhaitez soumettre d'autres demandes, choisissez Ajouter une autre demande. Pour en savoir plus sur les informations requises, consultez les autres sections dans [Demande de prise en charge de la messagerie SMS avec Amazon Pinpoint](#page-134-0).
- 8. Sous Options de contact, pour Langue de contact préférée, choisissez si vous souhaitez recevoir les communications pour cette demande en anglais ou en japonais.
- 9. Lorsque vous avez terminé, choisissez Submit (Soumettre).

Après réception de votre demande, nous envoyons une première réponse dans un délai de 24 heures. Nous sommes susceptibles de vous contacter pour demander des informations supplémentaires.

# Surveillance de l'activité SMS avec Amazon Pinpoint

## A Important

Amazon Pinpoint a mis à jour la documentation de son guide de l'utilisateur. Cette page ne contient peut-être plus les informations les plus à jour. Pour obtenir les dernières informations concernant la création, la configuration et la gestion de vos ressources Amazon Pinpoint SMS and Voice, consultez le nouveau [Guide de l'utilisateur Amazon Pinpoint SMS.](https://docs.aws.amazon.com/sms-voice/latest/userguide/what-is-service.html)

Amazon Pinpoint fournit les options suivantes pour surveiller votre activité SMS.

## Diffusion en continu de données SMS

Pour surveiller votre activité SMS, comme le nombre de distributions de messages réussies ou manquées, vous pouvez configurer Amazon Pinpoint de façon à ce que les données d'événements SMS soient diffusées à Amazon Kinesis Data Streams ou Amazon Kinesis Data Firehose. Ensuite, vous pouvez utiliser la plate-forme Kinesis pour analyser vos données SMS. Pour de plus amples informations, veuillez consulter [Diffusion d'événements Amazon Pinpoint sur Kinesis.](#page-459-0)

Pour obtenir des exemples de données d'événements qu'Amazon Pinpoint diffuse vers Kinesis, consultez la section [Événements SMS](https://docs.aws.amazon.com/pinpoint/latest/developerguide/event-streams-data-sms.html) du Guide du développeur Amazon Pinpoint.

## Analytique Amazon Pinpoint

Vous pouvez également utiliser les pages Analytique de la console Amazon Pinpoint afin d'afficher les graphiques et données correspondant aux métriques associées au canal SMS pour un projet. À titre d'exemple, vous pouvez consulter le nombre de SMS que vous avez envoyés ainsi que le nombre de points de terminaison actifs auxquels vous pouvez envoyer des SMS. Pour de plus amples informations, veuillez consulter [Analyse.](#page-418-0)

Contrôler les dépenses en SMS et en appels vocaux avec Amazon Pinpoint

## **A** Important

Amazon Pinpoint a mis à jour la documentation de son guide de l'utilisateur. Cette page ne contient peut-être plus les informations les plus à jour. Pour obtenir les dernières informations concernant la création, la configuration et la gestion de vos ressources Amazon Pinpoint SMS and Voice, consultez le nouveau [Guide de l'utilisateur Amazon Pinpoint SMS.](https://docs.aws.amazon.com/sms-voice/latest/userguide/what-is-service.html)

Cette rubrique contient des informations sur l'affichage des métriques de dépenses SMS et de voix dans Amazon CloudWatch. Elle explique également comment configurer une alarme CloudWatch qui vous envoie une notification lorsque vos dépenses SMS et voix mensuelles dépassent un certain montant.

Si vous souhaitez uniquement consulter vos frais mensuels liés à l'utilisation d'Amazon Pinpoint, y compris le montant que vous avez dépensé, vous devez utiliser la console AWS Billing and Cost Management. La console Billing and Cost Management fournit une estimation de votre facture pour le mois en cours et de vos frais finaux pour les mois précédents. Pour plus d'informations, consultez la section [Consultation de vos frais mensuels](https://docs.aws.amazon.com/awsaccountbilling/latest/aboutv2/invoice.html) dans le Guide de l'utilisateur AWS Billing.

Affichage de vos dépenses de SMS et voix mensuelles à l'aide de CloudWatch

Pour déterminer rapidement combien d'argent vous avez dépensé pour envoyer des SMS et des messages vocaux pendant le mois en cours, vous pouvez utiliser la section Métriques de la console CloudWatch. CloudWatch conserve les données des métriques pendant 15 mois afin que vous puissiez afficher les données en temps réel et analyser les tendances historiques.

Pour plus d'informations sur l'affichage des métriques dans CloudWatch, consultez [Utilisation des](https://docs.aws.amazon.com/AmazonCloudWatch/latest/monitoring/working_with_metrics.html)  [métriques Amazon CloudWatch](https://docs.aws.amazon.com/AmazonCloudWatch/latest/monitoring/working_with_metrics.html) dans le Guide de l'utilisateur Amazon CloudWatch.

Pour consulter les statistiques des dépenses relatives aux SMS et aux appels vocaux dans CloudWatch

- 1. Ouvrez la console CloudWatch à l'adresse [https://console.aws.amazon.com/cloudwatch/.](https://console.aws.amazon.com/cloudwatch/)
- 2. Dans le panneau de navigation, sélectionnez Métriques.
- 3. Sous l'onglet Toutes les métriques, choisissez SMSVoice.
- 4. Choisissez Account metrics (Métriques globales).
- 5. Sélectionnez l'une des options TextMessageMonthlySpend et VoiceMessageMonthlySpend. En fonction de votre sélection, le graphique est mis à jour pour afficher le montant dépensé au cours du mois en cours à l'aide d'Amazon Pinpoint.

## **a** Note

Les statistiques TextMessageMonthlySpend et VoiceMessageMonthlySpend n'apparaissent que lorsque vous envoyez au moins un message à l'aide d'Amazon Pinpoint.

Créer une alarme de dépenses par SMS ou par appel vocal en utilisant CloudWatch

Outre la visualisation de vos dépenses mensuelles en SMS et en appel vocal, vous pouvez créer des alarmes CloudWatch qui vous avertissent lorsque vos dépenses en SMS ou en appel vocal dépassent un certain montant. Vous pouvez configurer CloudWatch pour qu'il vous transmette ces notifications en les envoyant à une rubrique Amazon SNS.

Pour plus d'informations sur la création d'alarmes dans CloudWatch, consultez [Utilisation d'alarmes](https://docs.aws.amazon.com/AmazonCloudWatch/latest/monitoring/AlarmThatSendsEmail.html)  [Amazon CloudWatch](https://docs.aws.amazon.com/AmazonCloudWatch/latest/monitoring/AlarmThatSendsEmail.html) dans le Guide de l'utilisateur Amazon CloudWatch.

#### Pour créer une alarme de dépenses par SMS ou par appel vocal dans CloudWatch

1. Si vous ne l'avez pas déjà fait, créez une rubrique Amazon SNS et abonnez un point de terminaison à celle-ci. Le point de terminaison que vous abonnez à la rubrique doit être l'emplacement auquel vous souhaitez recevoir les notifications de dépenses. Par exemple, si vous voulez recevoir des notifications de dépenses par e-mail, abonnez votre adresse e-mail à la rubrique Amazon SNS. Si vous souhaitez recevoir des notifications de dépenses par SMS, abonnez un point de terminaison SMS à la rubrique.

Pour plus d'informations sur la création de rubriques et l'abonnement à celles-ci, consultez [Mise](https://docs.aws.amazon.com/sns/latest/dg/GettingStarted.html)  [en route d'Amazon SNS](https://docs.aws.amazon.com/sns/latest/dg/GettingStarted.html) dans le Guide du développeur Amazon Simple Notification Service.

- 2. Ouvrez la console CloudWatch à l'adresse [https://console.aws.amazon.com/ CloudWatch/.](https://console.aws.amazon.com/cloudwatch/)
- 3.

## **A** Important

Avant de créer une alerte de facturation, vous devez définir votre Région AWS sur USA Est (Virginie du Nord). Les données de métriques de facturation sont stockées dans cette Région AWS et regroupent des frais du monde entier. Vous devez également activer les alertes de facturation pour votre compte ou dans le compte de gestion/payeur (si vous utilisez la facturation consolidée). Pour plus d'informations, consultez [Activer des alertes](https://docs.aws.amazon.com/AmazonCloudWatch/latest/monitoring/monitor_estimated_charges_with_cloudwatch.html#turning_on_billing_metrics)  [de facturation.](https://docs.aws.amazon.com/AmazonCloudWatch/latest/monitoring/monitor_estimated_charges_with_cloudwatch.html#turning_on_billing_metrics)

Dans le volet de navigation, sous Alarmes, choisissez Facturation.

- 4. En regard d'Alarmes de facturation, choisissez Créer une alarme.
- 5. Choisissez Select metric (Sélectionner une métrique).
- 6. Dans l'onglet Toutes les métriques, choisissez SMSVoice, puis choisissez Métriques de compte.
- 7. Sélectionnez TextMessageMonthlySpend ou VoiceMessageMonthlySpend.

#### **a** Note

Les métriques TextMessageMonthlySpend et VoiceMessageMonthlySpend n'apparaissent que lorsque vous envoyez au moins un message via Amazon Pinpoint.

- 8. Choisissez l'onglet Graphique des métriques, puis procédez comme suit :
	- Sous Statistique, choisissez la statistique ou le percentile prédéfini que vous souhaitez surveiller, ou indiquez un percentile personnalisé, par exemple p99 ou p45.
- Sous Période, choisissez la période d'évaluation de l'alerte. Lors de l'évaluation de l'alarme, chaque période est regroupée en un point de données.
- 9. Choisissez Select metric (Sélectionner une métrique). La page Specify metric and conditions (Spécifier les métriques et les conditions) apparaît, présentant un graphique et d'autres informations sur la métrique et la statistique pour l'alarme.
- 10. Sous Conditions, procédez comme suit :
	- Pour Threshold type (Type de seuil), choisissez Static (Statique).
	- Pour Chaque fois que (TextMessageMonthlySpend ou VoiceMessageMonthlySpend) est, spécifiez si vous souhaitez que la métrique soit supérieure, supérieure ou égale, ou égale au seuil pour déclencher l'alarme. Sous than (à), saisissez ensuite la valeur du seuil, qui correspond au montant en dollars (USD) au-delà duquel vous souhaitez que l'alarme se déclenche.
- 11. Sous Additional configuration (Configuration supplémentaire), procédez comme suit :
	- Pour Datapoints to alarm (Points de données avant l'alarme), saisissez le nombre de périodes (points de données) au cours desquelles le montant des dépenses doit dépasser le seuil pour déclencher l'alarme.
	- Pour Missing data treatment (Traitement des données manquantes), choisissez Treat missing data as ignore (maintain the alarm state) (Ignorer les données manquantes [conserver l'état d'alarme]).
- 12. Choisissez Next (Suivant).
- 13. Sous Notification, effectuez les étapes suivantes :
	- Pour Whenever this alarm state is (Lorsque l'état de cette alarme est), sélectionnez l'état in Alarm (En alarme).
	- Pour Sélectionner une rubrique SNS, choisissez la rubrique Amazon SNS à laquelle vous souhaitez envoyer la notification d'alarme.
- 14. Choisissez Next (Suivant).
- 15. Saisissez un nom et, éventuellement, une description de l'alarme, puis choisissez Next (Suivant).
- 16. Sous Preview and create (Prévisualiser et créer), vérifiez et confirmez que les paramètres de l'alarme sont corrects, puis choisissez Create alarm (Créer une alarme).

# Gestion du canal des SMS Amazon Pinpoint

#### **A** Important

Amazon Pinpoint a mis à jour la documentation de son guide de l'utilisateur. Cette page ne contient peut-être plus le plus up-to-date d'informations. Pour obtenir les dernières informations concernant la création, la configuration et la gestion de vos ressources Amazon Pinpoint SMS and Voice, consultez le nouveau [Guide de l'utilisateur](https://docs.aws.amazon.com/sms-voice/latest/userguide/what-is-service.html)  [Amazon Pinpoint SMS.](https://docs.aws.amazon.com/sms-voice/latest/userguide/what-is-service.html)

Vous pouvez gérer les paramètres des SMS, tels que le type de message par défaut (transactionnel ou promotionnel) et votre quota de dépenses mensuel, directement dans la console Amazon Pinpoint.

Mise à jour des paramètres du canal SMS

Vous pouvez modifier plusieurs paramètres relatifs aux SMS. La plupart de ces paramètres s'appliquent à l'ensemble de votre AWS compte, mais certains s'appliquent à des projets spécifiques.

Pour modifier les paramètres SMS d'un projet

- 1. [Connectez-vous à la console Amazon Pinpoint AWS Management Console et ouvrez-la à](https://console.aws.amazon.com/pinpoint/) [l'adresse https://console.aws.amazon.com/pinpoint/.](https://console.aws.amazon.com/pinpoint/)
- 2. Dans la page Tous les projets, choisissez le projet dont les paramètres de messagerie doivent être mis à jour.
- 3. Dans le panneau de navigation, sous Paramètres, choisissez SMS et voix.
- 4. Dans la section Paramètres SMS, choisissez Modifier.
- 5. Modifiez les paramètres SMS de votre projet selon vos besoins. Vous pouvez modifier les paramètres suivants :

Sélectionnez Activer le canal des SMS pour ce projet.

Sélectionnez cette option pour activer ou désactiver le canal SMS pour le projet. Si ce paramètre n'est pas activé, vous ne pouvez pas envoyer de SMS depuis ce projet. Ce paramètre ne s'applique qu'au projet en cours.

#### Type de message par défaut

Choisissez la catégorie de SMS que vous souhaitez envoyer à partir de ce compte. Si vous envoyez des messages liés au compte ou des messages urgents tels que des codes d'accès à usage unique, choisissez Transactionnel. Si vous prévoyez d'envoyer des messages contenant du matériel marketing ou d'autres contenus promotionnels, choisissez Promotionnel. Ce paramètre s'applique à l'ensemble de votre AWS compte.

Limite de dépenses du compte

Le montant maximum (en dollars américains) que vous pouvez dépenser pour envoyer des messages chaque mois. Vous pouvez utiliser ce paramètre pour vous assurer que vos envois de SMS ne dépassent pas votre budget ou pour éviter des augmentations inattendues des dépenses. Le prix d'envoi d'un SMS varie en fonction du pays de destination de ce message. Pour connaître la tarification actuelle, consultez [Tarification Amazon Pinpoint](https://aws.amazon.com/pinpoint/pricing/#SMS_text_messages). Ce paramètre s'applique à l'ensemble de votre compte AWS .

ID de l'expéditeur du compte

Code d'expéditeur alphabétique que vous souhaitez utiliser lorsque vous envoyez des messages depuis votre compte. Ce paramètre s'applique à l'ensemble de votre compte AWS .

#### **a** Note

Les ID d'expéditeur alphabétiques ne sont pris en charge que dans certains pays. Si vous n'envoyez pas de messages vers des pays où l'ID de l'expéditeur est prise en charge par les opérateurs de téléphonie mobile de ce pays, vous n'avez rien à spécifier dans ce champ. Les ID d'expéditeur ne sont pas pris en charge dans les destinations de messagerie courantes telles que les États-Unis, le Canada et le Brésil.

En outre, certains pays exigent que les ID d'expéditeur soient préenregistrés auprès des agences gouvernementales ou des organisations du secteur.

Pour obtenir la liste des pays qui prennent en charge les ID expéditeur, consultez [Capacités et limites par pays pour les SMS avec Amazon Pinpoint](#page-171-0).

6. Lorsque vous avez terminé, choisissez Enregistrer les modifications.

## <span id="page-162-0"></span>Refus des SMS

Lorsque les lois et réglementations locales l'exigent, les destinataires de SMS peuvent utiliser leur appareil pour se désabonner en répondant au message par l'un des moyens suivants :

- ARRÊTER (français)
- ANNULER
- FIN
- REFUSER
- REFUSER
- SORTIR
- SUPPRIMER
- ARRÊTER
- TD
- SE DÉSABONNER

Pour se désabonner, le destinataire doit répondre au même code long ou code court que celui utilisé par Amazon Pinpoint pour diffuser le message. Après s'être désinscrit, le destinataire ne reçoit plus de SMS de votre AWS compte. Vous pouvez modifier ce comportement en activant la fonctionnalité de désabonnement autogérée. Pour plus d'informations, consultez [Refus autogérés](#page-630-0).

**a** Note

Pour les numéros gratuits aux États-Unis et dans les territoires américains de Porto Rico, des îles Vierges américaines, de Guam et des Samoa américaines, les options de refus sont gérées en aval d' AWS. Pour cette raison, le seul mot clé de désabonnement pris en charge pour les numéros gratuits américains est STOP. Vous ne pouvez pas spécifier de mots clés de désabonnement supplémentaires et vous ne pouvez pas modifier la réponse envoyée lorsque ce mot clé est reçu.

# Testez l'envoi de SMS avec le simulateur de SMS Amazon Pinpoint

## **A** Important

Amazon Pinpoint a mis à jour la documentation de son guide de l'utilisateur. Cette page ne contient peut-être plus les informations les plus à jour. Pour obtenir les dernières informations concernant la création, la configuration et la gestion de vos ressources Amazon Pinpoint SMS and Voice, consultez le nouveau [Guide de l'utilisateur Amazon Pinpoint SMS.](https://docs.aws.amazon.com/sms-voice/latest/userguide/what-is-service.html)

Amazon Pinpoint inclut un simulateur de SMS, que vous pouvez utiliser pour envoyer des SMS et recevoir des enregistrements d'événements réalistes. Le simulateur de SMS est un moyen utile de visualiser les enregistrements d'événements SMS réels. Il est également utile pour tester les applications qui utilisent Amazon Pinpoint pour envoyer des SMS. Les messages envoyés à ces numéros de téléphone de destination sont conçus pour rester dans Amazon Pinpoint. Ils ne sont donc pas envoyés via le réseau de l'opérateur.

Lorsque vous envoyez un message au numéro de téléphone d'un simulateur de SMS, vous payez le tarif standard des SMS sortants. Le prix que vous payez varie en fonction du pays de destination, dans ce cas, le pays dans lequel le numéro de téléphone simulé est basé. Pour plus d'informations sur la tarification des SMS, consultez [Tarification Amazon Pinpoint.](https://aws.amazon.com/pinpoint/pricing/#SMS_text_messages)

Vous pouvez envoyer des messages aux numéros de téléphone du simulateur SMS même si votre compte se trouve dans l'[environnement de test \(sandbox\) SMS.](#page-106-0) Toutefois, les messages que vous envoyez au simulateur sont comptabilisés dans votre [quota de dépenses mensuel](#page-136-0).

Rubriques de cette section :

- [Prérequis](#page-163-0)
- [Numéros de téléphone du simulateur SMS](#page-164-0)
- [Utilisation du simulateur](#page-166-0)

## <span id="page-163-0"></span>**Prérequis**

Tous les clients d'Amazon Pinpoint peuvent envoyer des messages aux numéros de téléphone du simulateur SMS. Vous n'avez pas besoin de prendre de mesures spéciales pour l'activer. Toutefois, si vous souhaitez recevoir des enregistrements d'événements lorsque vous envoyez des SMS, vous devez d'abord activer le streaming d'événements. Pour en savoir plus, consultez Streaming

d'événements. Pour consulter des exemples d'enregistrements d'événements dans un simulateur SMS, consultez la section [Événements SMS](https://docs.aws.amazon.com/pinpoint/latest/developerguide/event-streams-data-sms.html) du Guide du développeur Amazon Pinpoint.

## <span id="page-164-0"></span>Numéros de téléphone du simulateur SMS

Le simulateur de SMS est disponible dans plusieurs pays. Pour chaque pays, il existe des numéros de téléphone qui génèrent des événements de remise réussie des messages, et des numéros qui génèrent des événements d'échec de remise des messages. Le tableau suivant contient les numéros de téléphone du simulateur SMS pour tous les pays dans lesquels le simulateur est disponible.

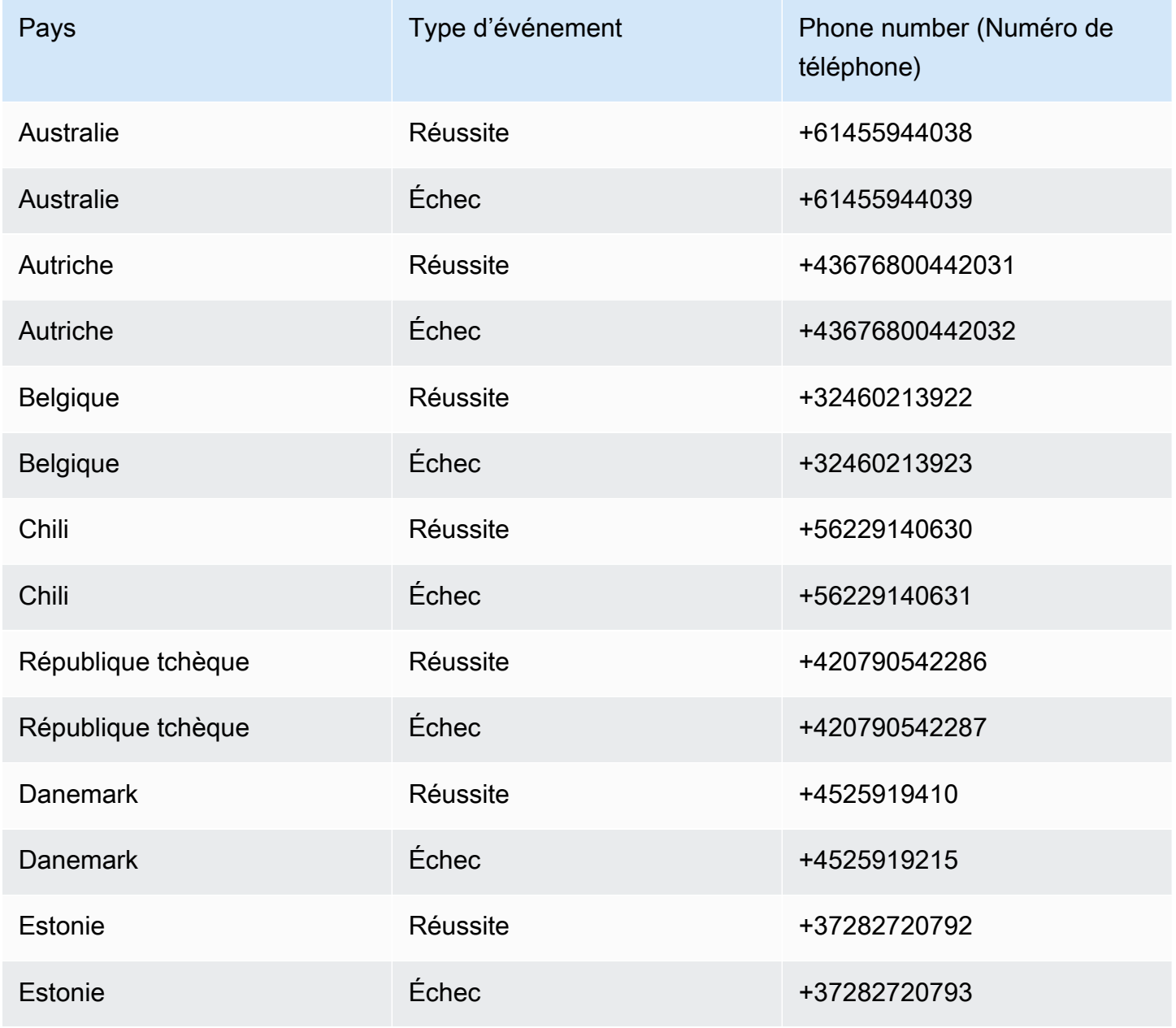

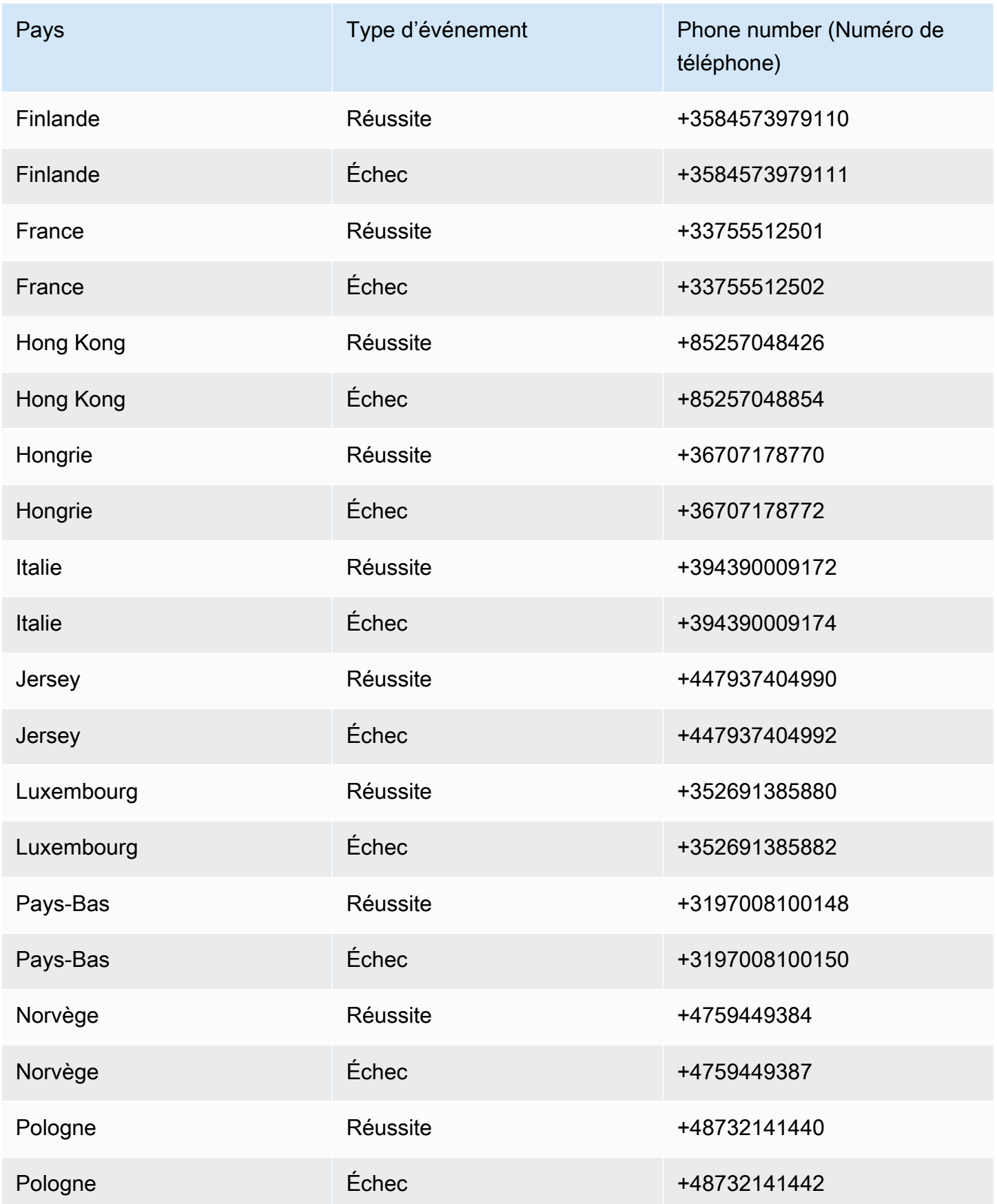

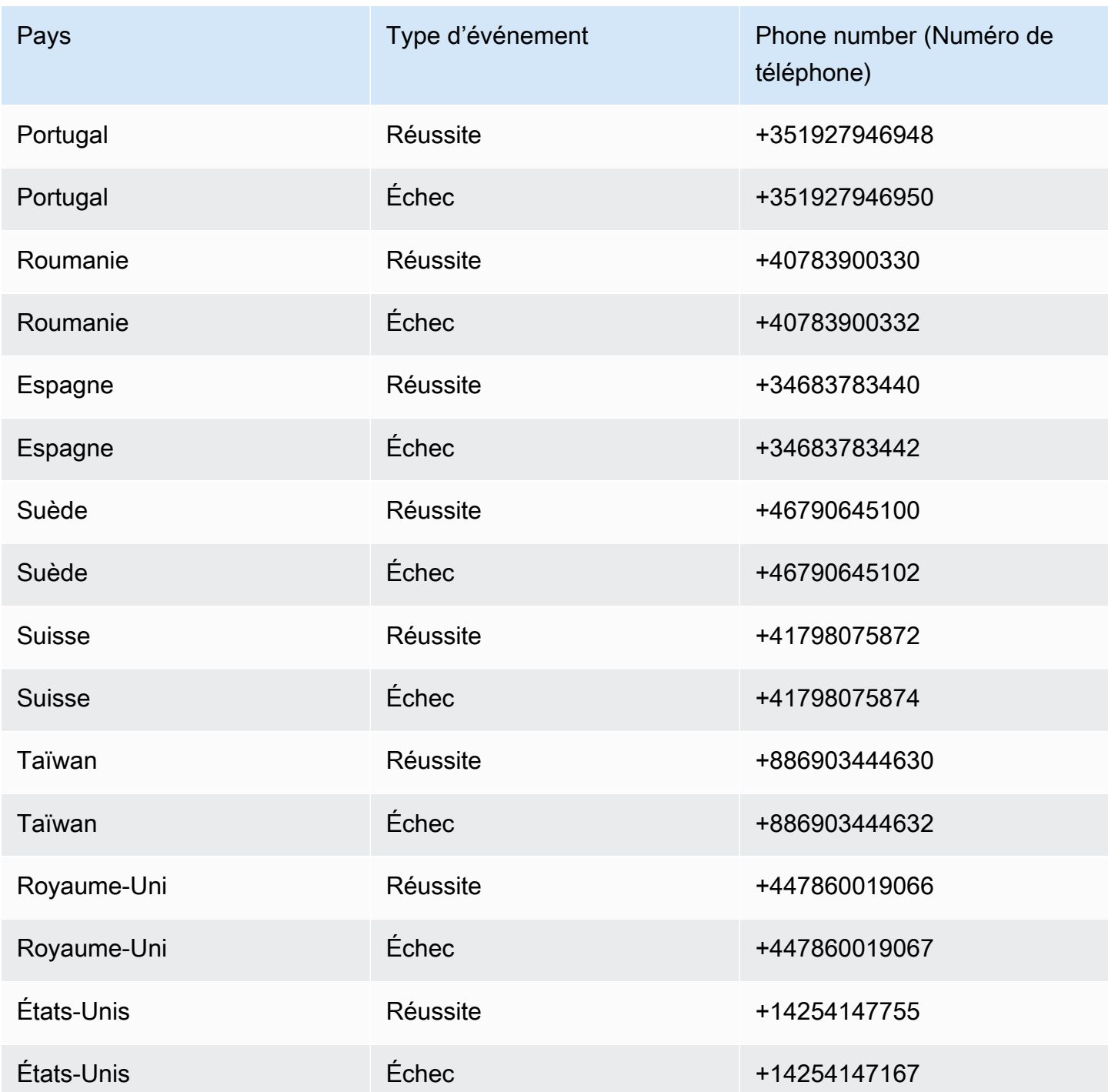

## <span id="page-166-0"></span>Utilisation du simulateur

La façon dont vous utilisez le simulateur de SMS dépend de la façon dont vous utilisez Amazon Pinpoint. Si vous utilisez les fonctionnalités de campagne et de parcours d'Amazon Pinpoint, vous pouvez importer un segment de test contenant les numéros de test. Vous pouvez utiliser les données suivantes pour créer un segment importé contenant tous les numéros de téléphone du simulateur SMS.

ChannelType,Address,Location.Country,Attributes.SimulatorType SMS,+43676800442031,AT,Success SMS,+43676800442032,AT,Failure SMS,+61455944038,AU,Success SMS,+61455944039,AU,Failure SMS,+32460213922,BE,Success SMS,+32460213923,BE,Failure SMS,+41798075872,CH,Success SMS,+41798075874,CH,Failure SMS,+56229140630,CL,Success SMS,+56229140631,CL,Failure SMS,+420790542286,CZ,Success SMS,+420790542287,CZ,Failure SMS,+4525919410,DK,Success SMS,+4525919215,DK,Failure SMS,+37282720792,EE,Success SMS,+37282720793,EE,Failure SMS,+34683783440,ES,Success SMS,+34683783442,ES,Failure SMS,+3584573979110,FI,Success SMS,+3584573979111,FI,Failure SMS,+33755512501,FR,Success SMS,+33755512502,FR,Failure SMS,+447860019066,GB,Success SMS,+447860019067,GB,Failure SMS,+85257048426,HK,Success SMS,+85257048854,HK,Failure SMS,+36707178770,HU,Success SMS,+36707178772,HU,Failure SMS,+394390009172,IT,Success SMS,+394390009174,IT,Failure SMS,+447937404990,JE,Success SMS,+447937404992,JE,Failure SMS,+352691385880,LU,Success SMS,+352691385882,LU,Failure SMS,+3197008100148,NL,Success SMS,+3197008100150,NL,Failure SMS,+4759449384,NO,Success SMS,+4759449387,NO,Failure SMS,+48732141440,PL,Success

SMS,+48732141442,PL,Failure SMS,+351927946948,PT,Success SMS,+351927946950,PT,Failure SMS,+40783900330,RO,Success SMS,+40783900332,RO,Failure SMS,+46790645100,SE,Success SMS,+46790645102,SE,Failure SMS,+886903444630,TW,Success SMS,+886903444632,TW,Failure SMS,+14254147755,US,Success SMS,+14254147167,US,Failure

Si vous utilisez l'API [SendMessages](https://docs.aws.amazon.com/pinpoint/latest/apireference/apps-application-id-messages.html#SendMessages) pour envoyer des SMS depuis vos applications, spécifiez l'un des numéros de téléphone du simulateur SMS en tant que DestinationNumber lors de votre appel à l'API SendMessages. Pour plus d'informations sur l'utilisation de l'API SendMessages pour envoyer des messages par programmation, consultez [Envoyer des SMS](https://docs.aws.amazon.com/pinpoint/latest/developerguide/send-messages-sms.html) dans le Guide du développeur Amazon Pinpoint.

## Mots clés

#### **A** Important

Amazon Pinpoint a mis à jour la documentation de son guide de l'utilisateur. Cette page ne contient peut-être plus les informations les plus à jour. Pour obtenir les dernières informations concernant la création, la configuration et la gestion de vos ressources Amazon Pinpoint SMS and Voice, consultez le nouveau [Guide de l'utilisateur Amazon Pinpoint SMS.](https://docs.aws.amazon.com/sms-voice/latest/userguide/what-is-service.html) Pour plus d'informations, consultez [Mots-clés](https://docs.aws.amazon.com/sms-voice/latest/userguide/phone-numbers-keywords.html) dans le Guide de l'utilisateur Amazon Pinpoint.

Un mot-clé est un mot ou une phrase spécifique qu'un client peut envoyer à votre numéro pour obtenir une réponse, par exemple un message d'information, l'acceptation de recevoir d'autres messages, une offre spéciale et d'autres messages promotionnels et transactionnels. Lorsque votre numéro reçoit un message qui commence par un mot-clé, Amazon Pinpoint répond avec un message personnalisable.

Pour les codes courts, la console affiche les mots-clés et les réponses que vous définissez initialement lorsque vous demandez un code court auprès d'AWS Support. AWS Support enregistre vos mots-clés et les réponses avec les opérateurs sans fil lorsqu'il met en service votre code court.

Pour les codes longs, la console affiche les mots-clés et les réponses par défaut.

### **1** Important

Vos mots-clés et messages de réponse doivent respecter les directives définies par les opérateurs sans fil et les organismes du secteur de la technologie sans fil. À défaut, en cas d'audit, ces organismes sont susceptibles de prendre des mesures à l'encontre de votre code court ou long. Ces mesures peuvent inclure l'inscription sur liste de refus de votre numéro et le blocage de vos messages.

Un mot clé peut comporter entre 1 et 30 caractères et ne peut pas commencer ni se terminer par un espace. Les mots clés ne respectent pas la casse.

Les opérateurs sans fil aux États-Unis exigent que les codes courts prennent en charge les motsclés suivants. En outre, AWS s'attend à ce que tous les codes longs et courts prennent en charge ces mots clés :

#### AIDE

Utilisé pour bénéficier du support client. Le message de réponse doit inclure les coordonnées du support client, comme dans l'exemple suivant :

« Pour obtenir de l'aide concernant votre compte, appelez le (206) 555-0199. »

## ARRÊTER

Utilisé pour refuser les messages provenant de votre numéro. Outre STOP, votre public peut utiliser tout autre mot-clé de refus pris en charge, tel que CANCEL (ANNULER) ou OPTOUT (REFUSER). Pour afficher la liste des mots-clés de refus pris en charge, consultez [Refus des](#page-162-0) [SMS.](#page-162-0) Une fois que votre numéro a reçu un SMS contenant un mot-clé de refus, Amazon Pinpoint cesse d'envoyer des SMS depuis votre compte à l'auteur du refus.

Le message de réponse doit confirmer que les messages cesseront d'être envoyés à l'auteur du refus, comme dans l'exemple suivant :

« Votre refus a été pris en compte et vous ne recevrez plus de messages. »

## **a** Note

Si un destinataire répond en utilisant l'un de ces mots clés comme premier mot de son message, Amazon Pinpoint répond avec la réponse correspondant à ce mot clé. Par

exemple, si un destinataire répond à l'un de vos messages par « Aidez-moi à comprendre ce que cela signifie », Amazon Pinpoint répond avec la réponse que vous avez spécifiée pour le mot clé AIDE.

Pour en savoir plus sur la gestion des mots clés, consultez [Gérer les mots clés.](#page-629-0) Les mots clés peuvent être utilisés avec les SMS bidirectionnels afin de créer une expérience interactive pour vos clients. Pour plus d'informations, consultez [Messagerie SMS bidirectionnelle dans Amazon Pinpoint](#page-170-1)

# <span id="page-170-1"></span>Messagerie SMS bidirectionnelle dans Amazon Pinpoint

## **A** Important

Amazon Pinpoint a mis à jour la documentation de son guide de l'utilisateur. Cette page ne contient peut-être plus les informations les plus à jour. Pour obtenir les dernières informations concernant la création, la configuration et la gestion de vos ressources Amazon Pinpoint SMS and Voice, consultez le nouveau [Guide de l'utilisateur Amazon Pinpoint SMS.](https://docs.aws.amazon.com/sms-voice/latest/userguide/what-is-service.html) Pour plus d'informations, consultez [SMS bidirectionnels](https://docs.aws.amazon.com/sms-voice/latest/userguide/phone-numbers-two-way-sms.html) dans le Guide de l'utilisateur Amazon Pinpoint SMS.

Amazon Pinpoint prend en charge les SMS bidirectionnels. Lorsque vous activez les SMS bidirectionnels, vous pouvez recevoir les messages entrants de vos clients. Vous pouvez également utiliser la messagerie bidirectionnelle avec d'autres services AWS, tels que Lambda et Amazon Lex, pour créer des expériences SMS interactives.

Les SMS bidirectionnels sont uniquement disponibles dans certains pays et régions. Pour plus d'informations sur la prise en charge des SMS bidirectionnels par pays ou région, consultez [Pays et](#page-172-0)  [régions pris en charge \(canal SMS\).](#page-172-0)

Pour en savoir plus sur la gestion des SMS bidirectionnels, consultez [Configuration des SMS](#page-624-0) [bidirectionnels dans Amazon Pinpoint](#page-624-0).

## <span id="page-170-0"></span>Cas d'utilisation des SMS bidirectionnels

Les entreprises de nombreux secteurs peuvent utiliser des SMS bidirectionnels pour informer et impliquer leurs clients.

Par exemple, les cabinets médicaux peuvent envoyer des messages à leurs patients pour leur demander de confirmer leurs rendez-vous. Les patients peuvent répondre, en indiquant s'ils maintiennent leurs rendez-vous. Les patients qui répondent qu'ils ne peuvent pas honorer leurs rendez-vous reçoivent une liste d'horaires disponibles, et ils peuvent répondre au message pour prévoir un nouvel horaire. Ce cas d'utilisation peut être appliqué à différents types d'entreprises, comme la restauration ou la réservation de salles.

Un autre cas d'utilisation est la vérification de certaines actions réelles. Par exemple, les banques ou fournisseurs de carte de crédit peuvent envoyer un message de vérification lorsqu'ils remarquent des frais inhabituels sur le compte d'un client. Le client peut répondre au message en autorisant les frais. Lorsque le fournisseur reçoit l'autorisation, il peut autoriser la poursuite de la transaction.

Un troisième cas d'utilisation des SMS bidirectionnels est le support client interactif, soit avec un agent en direct, soit avec un bot. Par exemple, le blog sur la messagerie et le ciblage AWS détaille [une solution qui utilise Lambda et Amazon Lex pour créer un chatbot SMS.](https://aws.amazon.com/blogs//messaging-and-targeting/create-an-sms-chatbox-with-amazon-pinpoint-and-lex/)

# <span id="page-171-0"></span>Capacités et limites par pays pour les SMS avec Amazon Pinpoint

## **A** Important

Amazon Pinpoint a mis à jour la documentation de son guide de l'utilisateur. Cette page ne contient peut-être plus les informations les plus à jour. Pour obtenir les dernières informations concernant la création, la configuration et la gestion de vos ressources Amazon Pinpoint SMS and Voice, consultez le nouveau [Guide de l'utilisateur Amazon Pinpoint SMS.](https://docs.aws.amazon.com/sms-voice/latest/userguide/what-is-service.html) Pour plus d'informations, consultez la section [Capacités et limites des SMS par pays](https://docs.aws.amazon.com/sms-voice/latest/userguide/phone-numbers-sms-support-by-country.html) dans le Guide de l'utilisateur Amazon Pinpoint SMS

Amazon Pinpoint n'est actuellement pas en mesure d'envoyer des messages SMS à un petit nombre de pays, notamment Cuba, Iran, Corée du Nord, Syrie et Soudan. Pour obtenir la liste complète des pays et régions vers lesquels vous pouvez envoyer des messages SMS, consultez [Pays et régions](#page-172-0)  [pris en charge \(canal SMS\)](#page-172-0).

La plupart des pays et régions appliquent des restrictions sur le type de contenu que vous pouvez envoyer par SMS. Ces restrictions peuvent varier, mais les types de contenu suivants sont restreints dans la plupart des pays ou régions :

• Contenu pornographique

- Contenu vulgaire ou haineux
- Contenu illustrant ou encourageant la violence
- Contenu encourageant des drogues illégales

Dans de nombreux pays et régions, si un client reçoit un contenu restreint et présente une réclamation à un opérateur mobile ou à un organisme de réglementation, l'expéditeur peut être soumis à des amendes. Les gouvernements de quelques pays et régions filtrent de manière active tous les messages entrants afin de supprimer le contenu qu'ils jugent offensant ou inapproprié. Vous devez impérativement prendre connaissance des lois et réglementations sur l'envoi de messages SMS commerciaux pour les pays et régions de vos clients.

Chaque pays peut également avoir des capacités et des limites supplémentaires lors de l'utilisation des SMS avec Amazon Pinpoint. Ces fonctionnalités et limitations sont décrites dans les rubriques suivantes.

#### **a** Note

Les SMS bidirectionnels sont uniquement disponibles dans certains pays et régions. Pour plus d'informations sur la prise en charge des SMS bidirectionnels par pays ou région, consultez [Pays et régions pris en charge \(canal SMS\)](#page-172-0).

#### **Rubriques**

- [Pays et régions pris en charge \(canal SMS\)](#page-172-0)
- [Exigences particulières pour l'envoi de messages SMS à des destinataires en Inde](#page-193-0)
- [Exigences spéciales pour Singapour](#page-200-0)
- [Enregistrement d'un modèle SMS](#page-210-0)

## <span id="page-172-0"></span>Pays et régions pris en charge (canal SMS)

#### **A** Important

Amazon Pinpoint a mis à jour la documentation de son guide de l'utilisateur. Cette page ne contient peut-être plus les informations les plus à jour. Pour obtenir les dernières informations concernant la création, la configuration et la gestion de vos ressources Amazon Pinpoint SMS and Voice, consultez le nouveau [Guide de l'utilisateur Amazon Pinpoint SMS.](https://docs.aws.amazon.com/sms-voice/latest/userguide/what-is-service.html)

Pour plus d'informations, consultez [Pays et régions pris en charge](https://docs.aws.amazon.com/sms-voice/latest/userguide/phone-numbers-sms-by-country.html) dans le Guide de l'utilisateur Amazon Pinpoint SMS.

### **A** Important

À partir du 31 août 2023, pour envoyer des messages aux territoires américains de Porto Rico, Guam, les Samoa américaines et les îles Vierges, un numéro dédié tel qu'un 10DLC ou un numéro gratuit est nécessaire.

Vous pouvez utiliser Amazon Pinpoint pour envoyer des SMS dans les pays, régions et territoires listés dans le tableau suivant. Ce tableau répertorie également les pays et les régions qui prennent en charge les ID expéditeur et les [SMS bidirectionnels.](#page-170-1)

Avant de pouvoir utiliser les SMS bidirectionnels pour recevoir des messages, vous devez obtenir un code court dédié et un code long dédié pour le canal SMS. Pour plus d'informations sur la demande de codes courts et longs, consultez [Demande de prise en charge de la messagerie SMS avec](#page-134-0)  [Amazon Pinpoint.](#page-134-0)

#### **a** Note

Vous pouvez acheter des codes longs pour certains pays directement via la console Amazon Pinpoint. Les codes longs achetés via la console sont conçus pour être utilisés avec le [canal](#page-238-0)  [vocal](#page-238-0). Si vous avez besoin d'un code long pour envoyer des SMS dans un autre pays ou une autre région, appliquez les procédures de la section [Demande de codes longs dédiés pour](#page-145-0) [les SMS avec Amazon Pinpoint](#page-145-0).

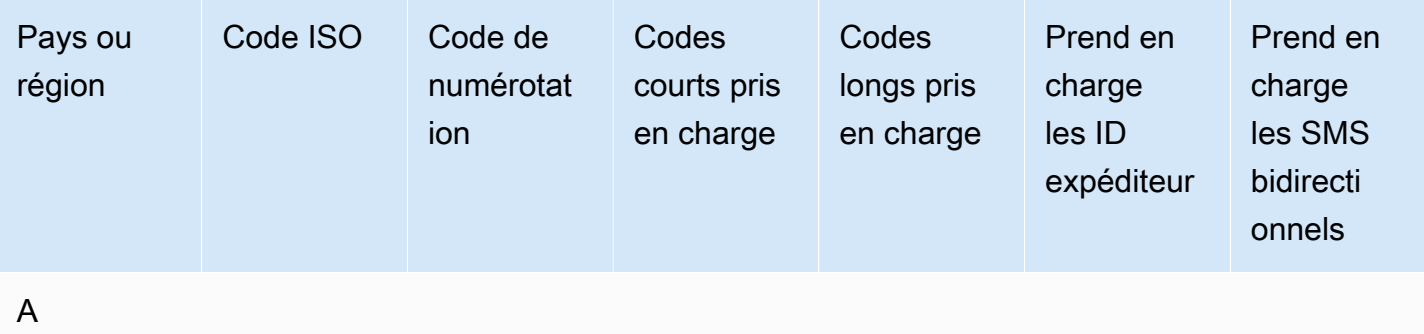

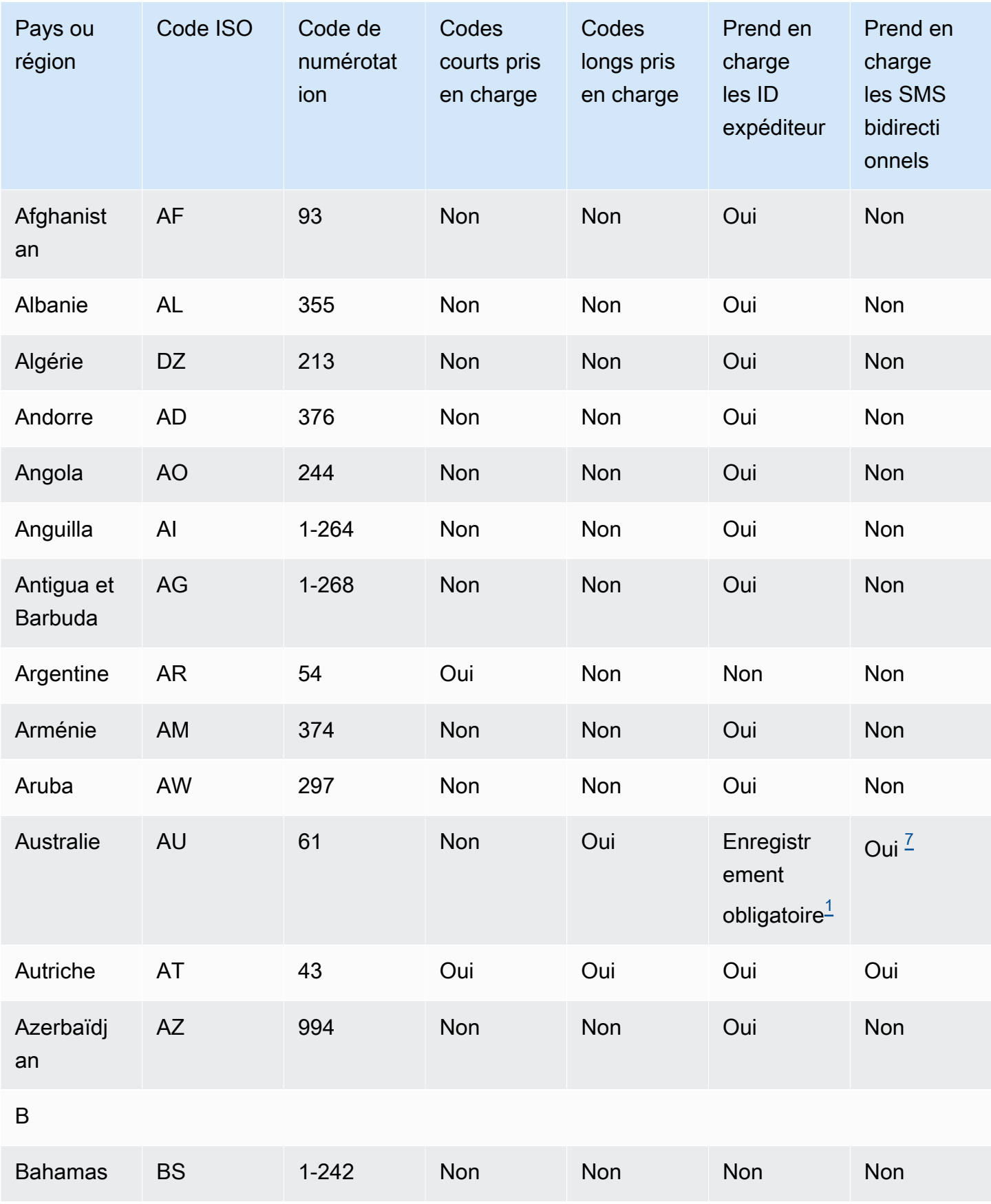

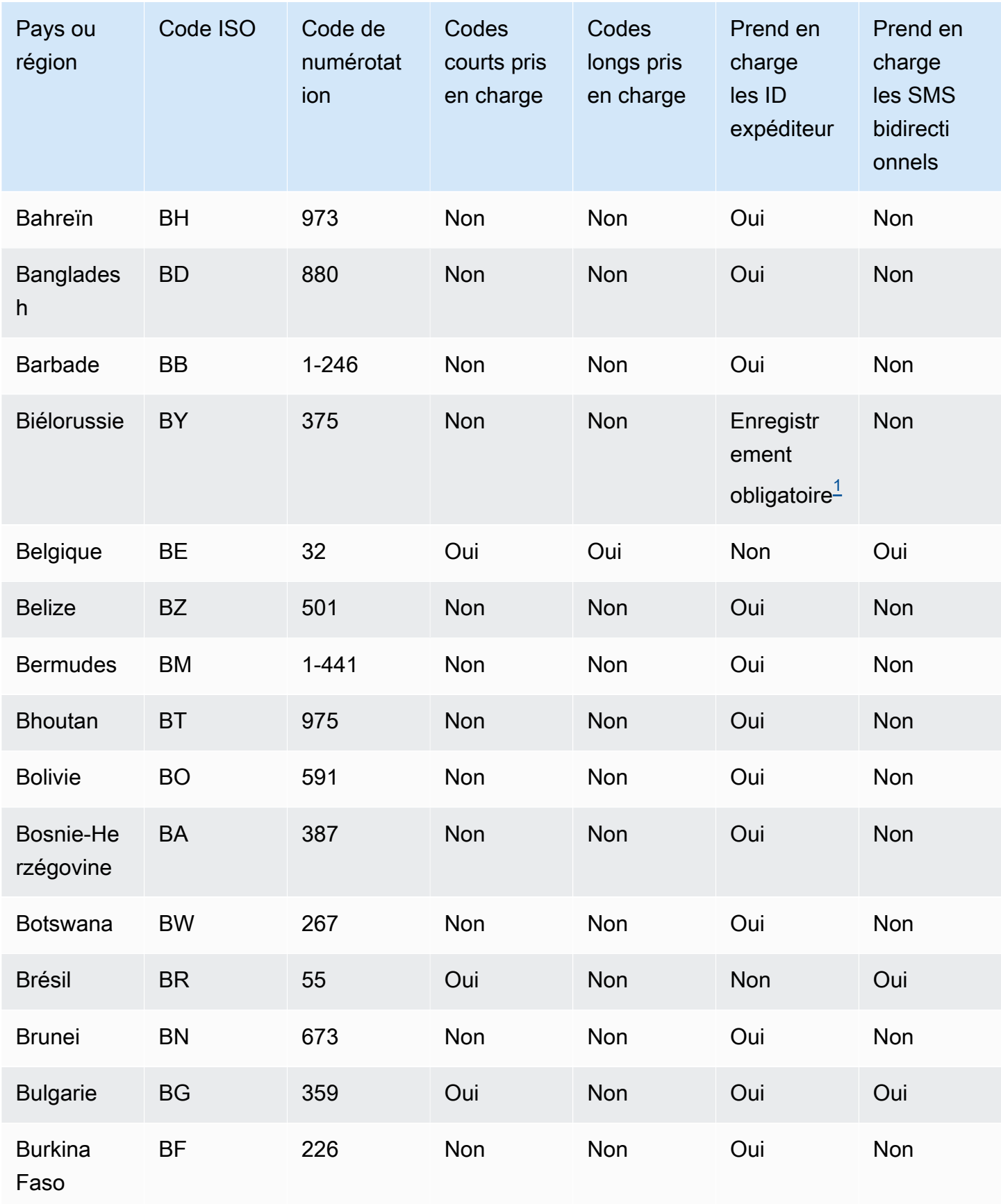

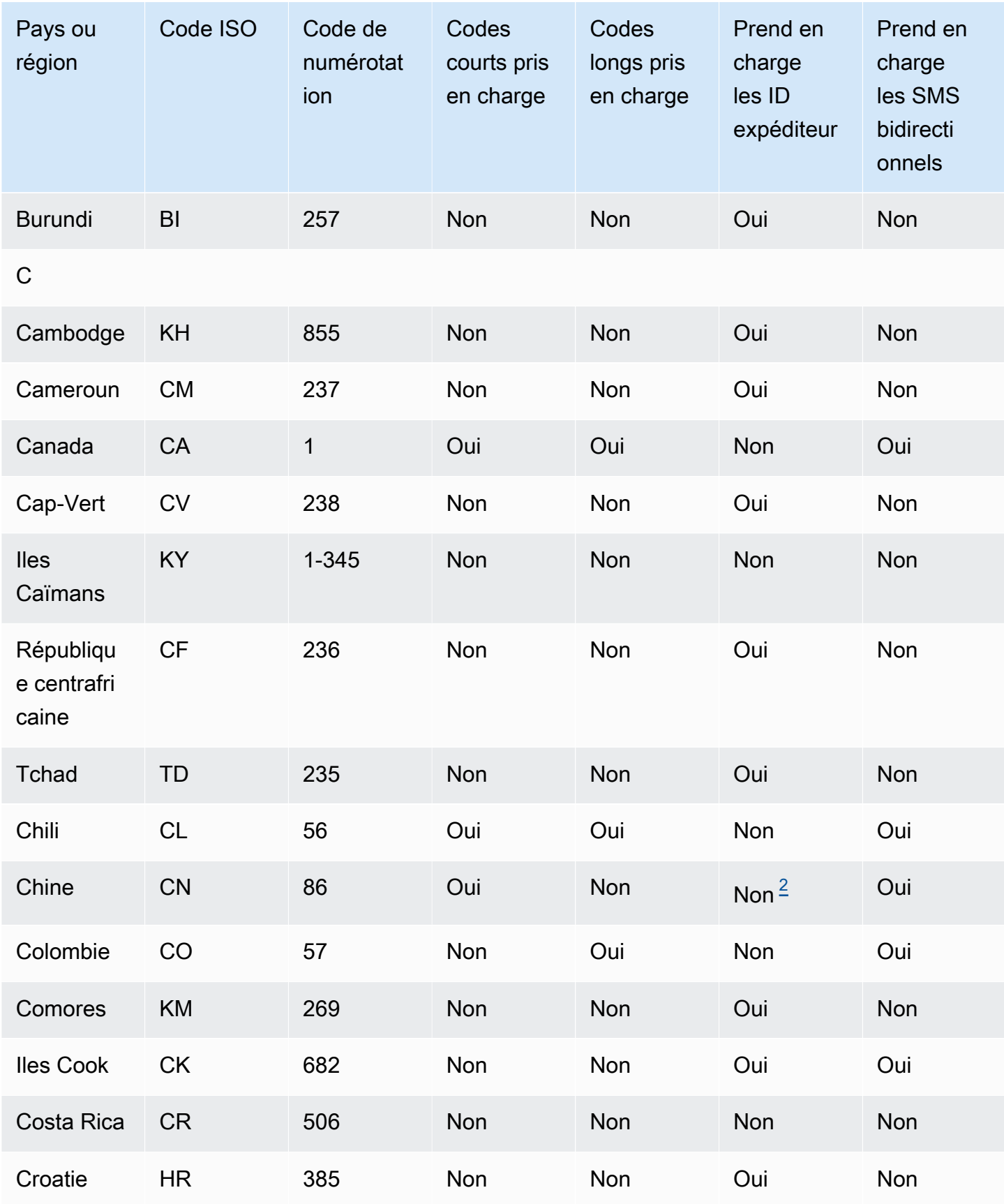

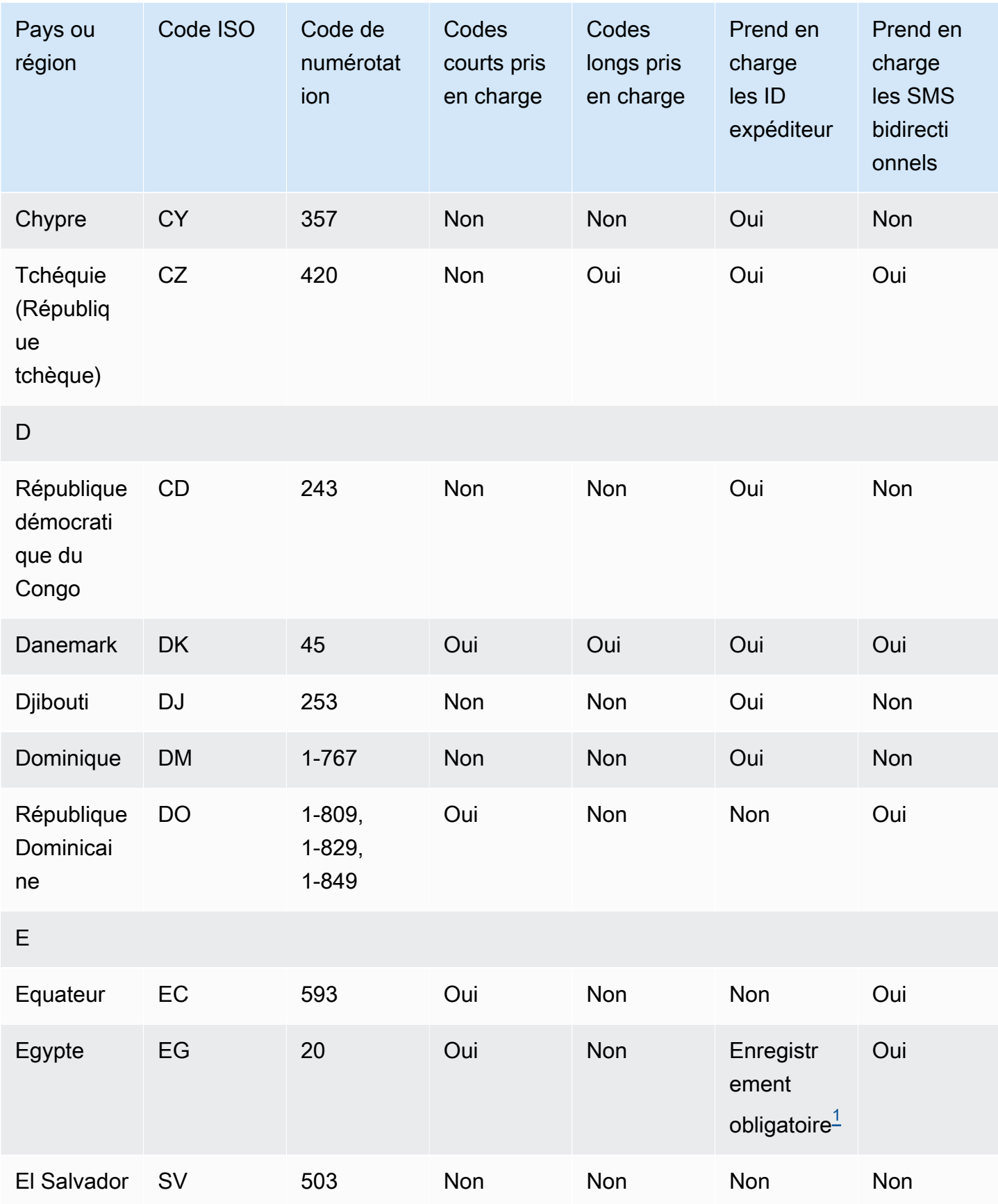

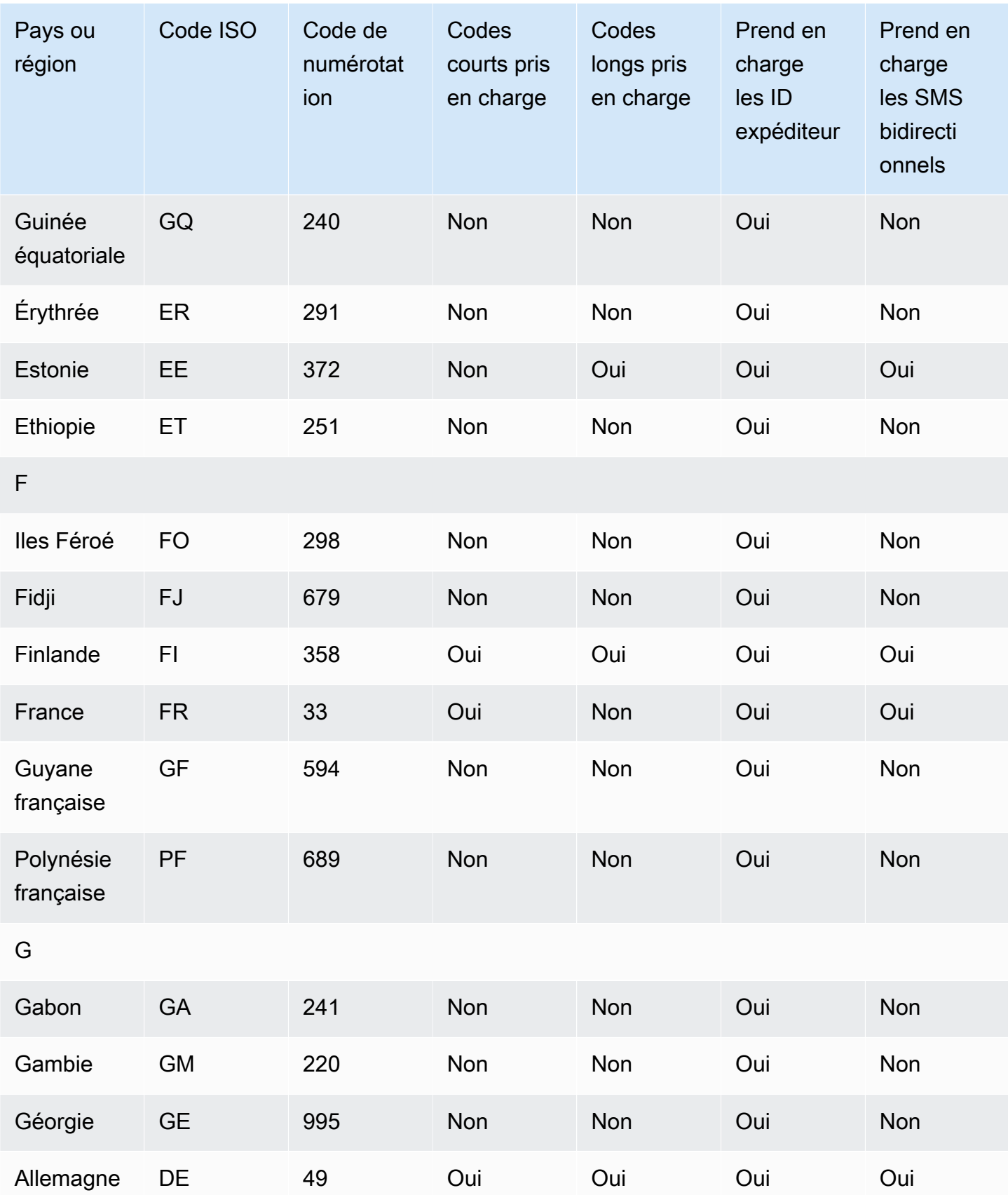

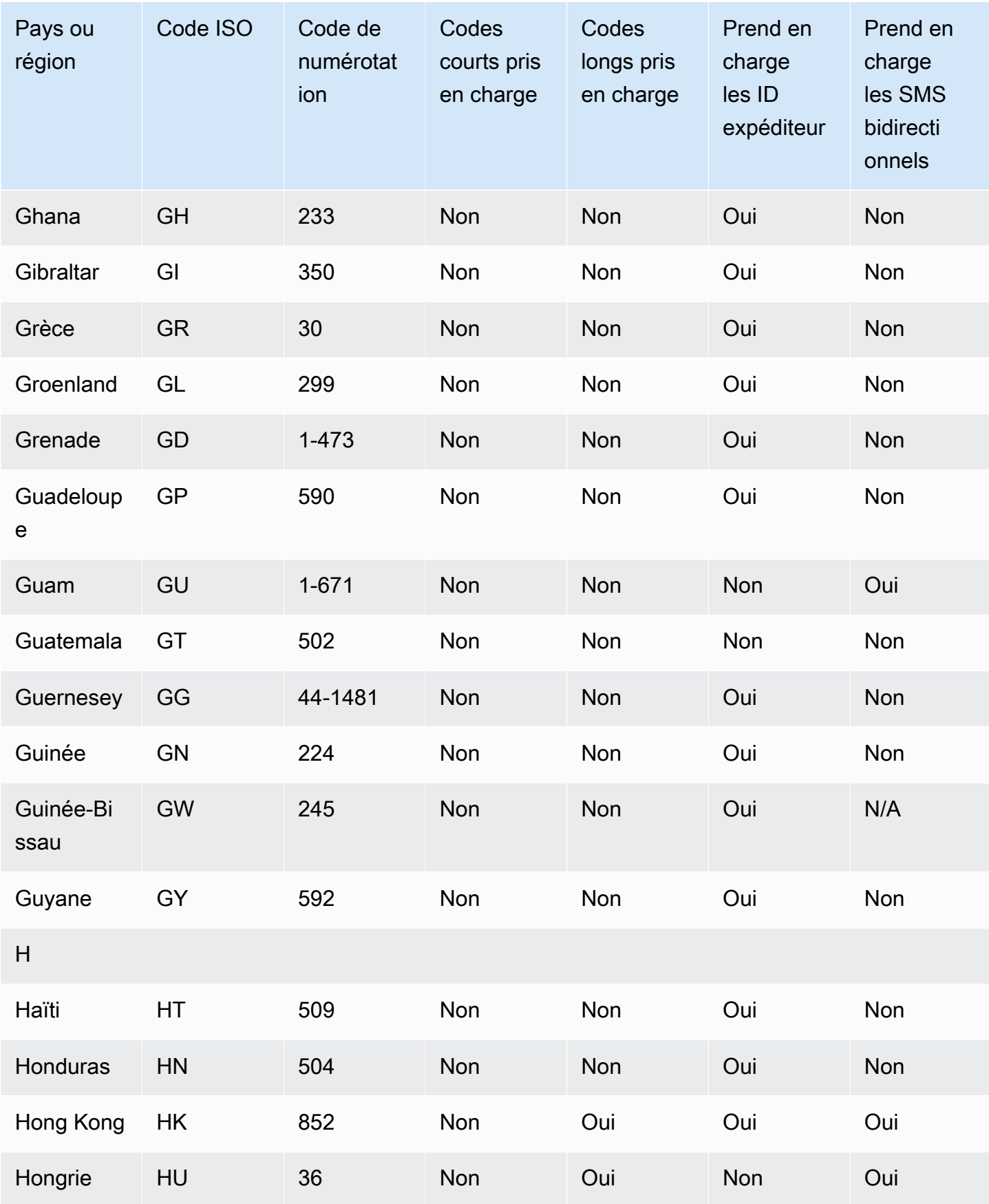
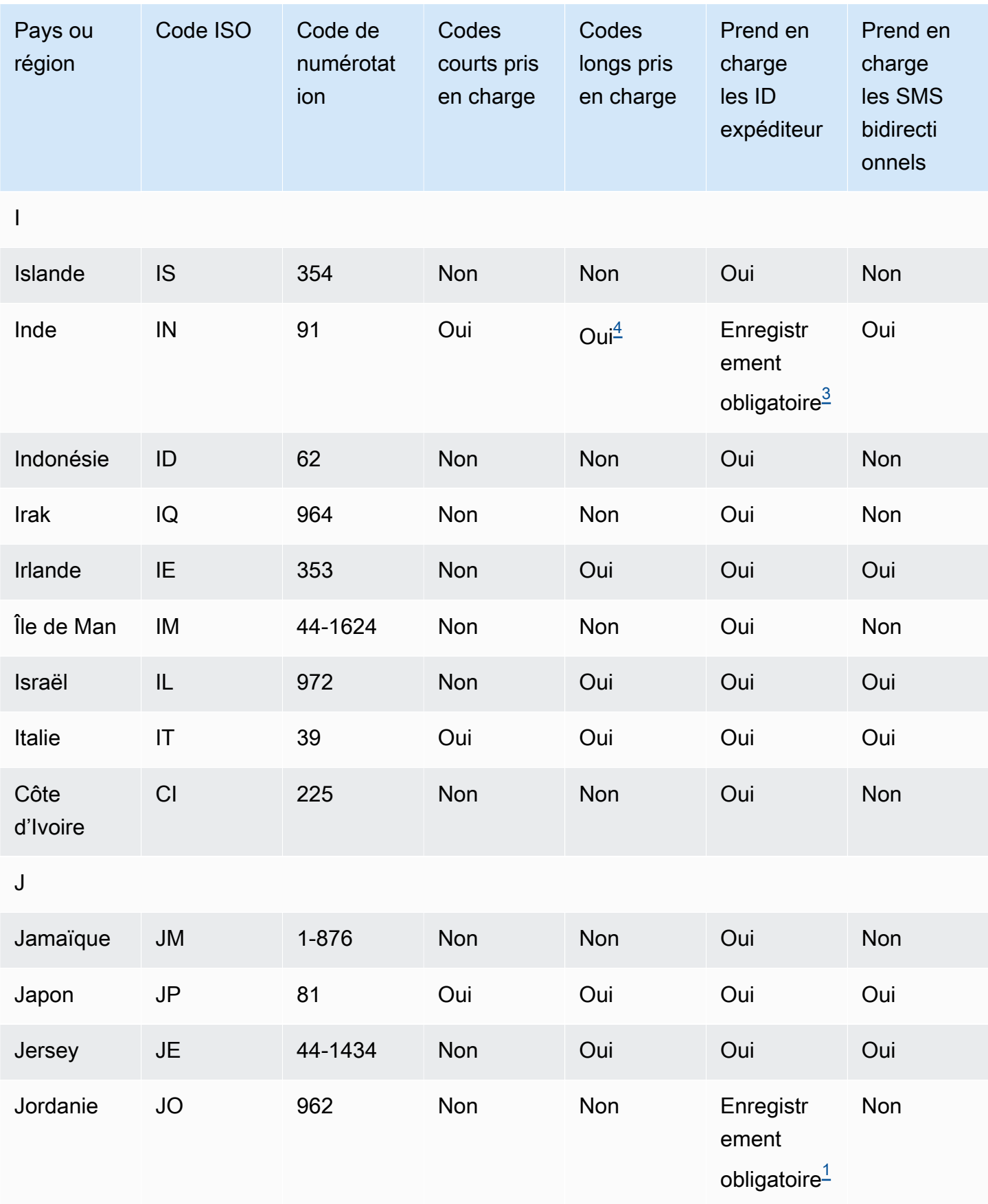

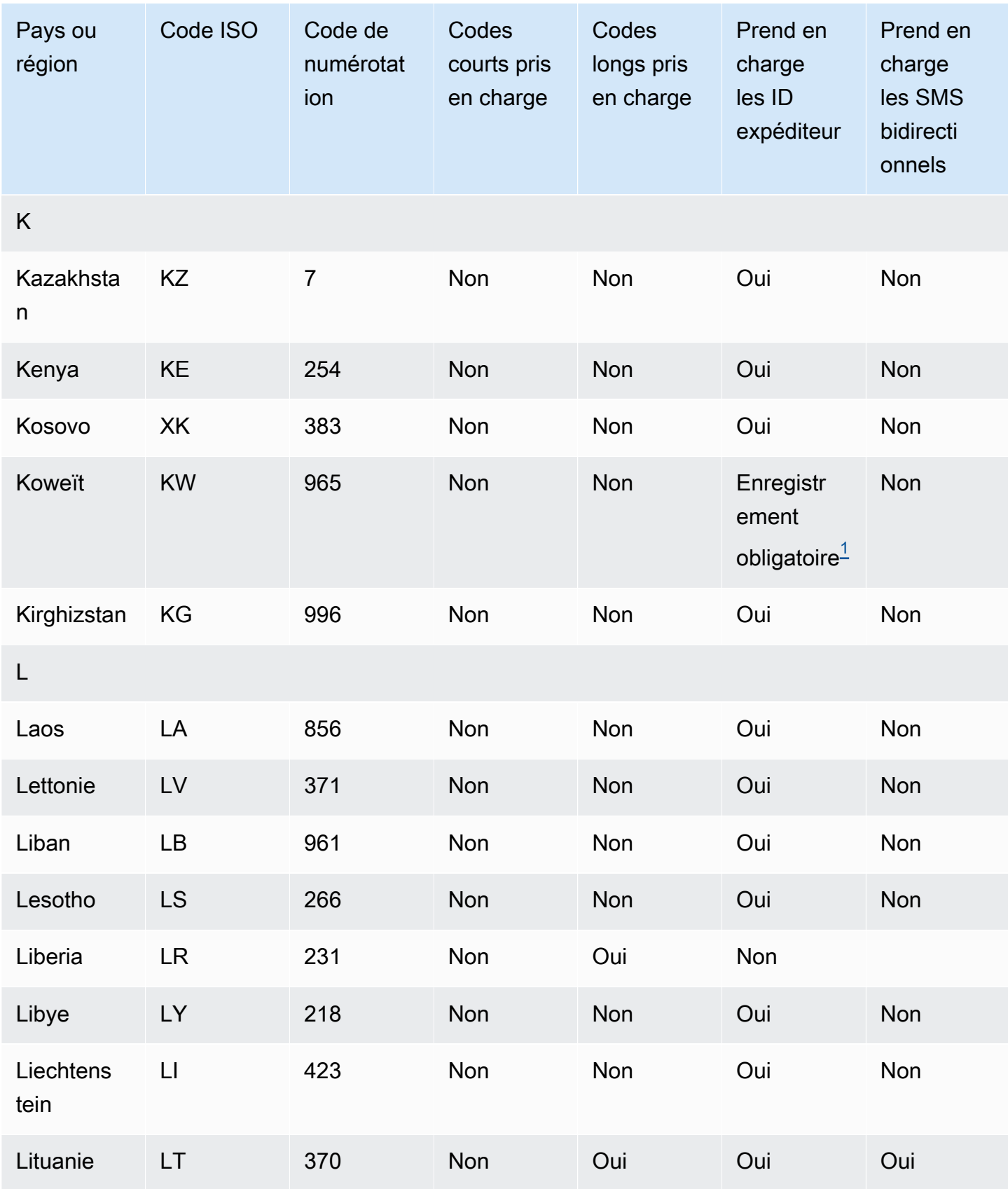

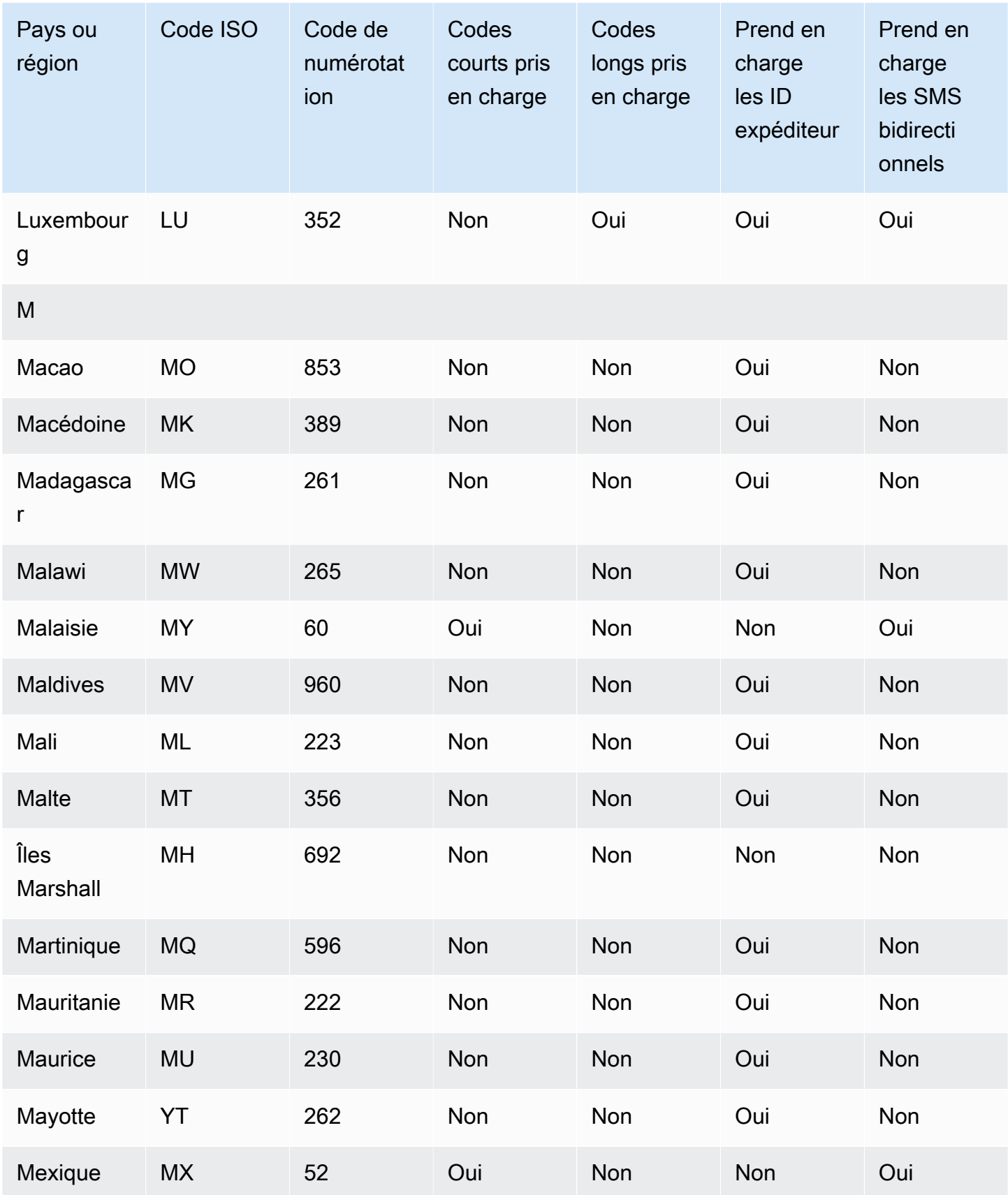

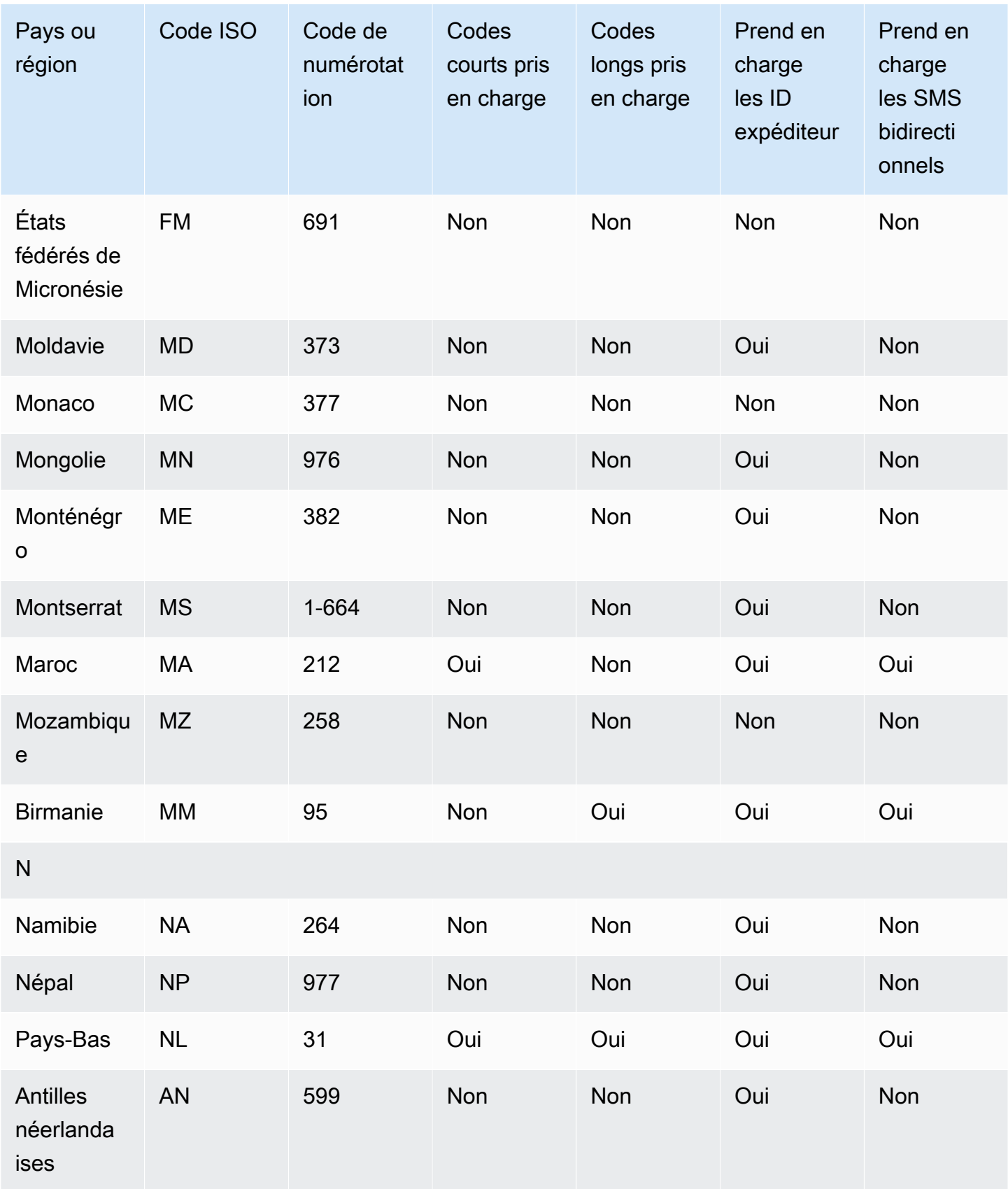

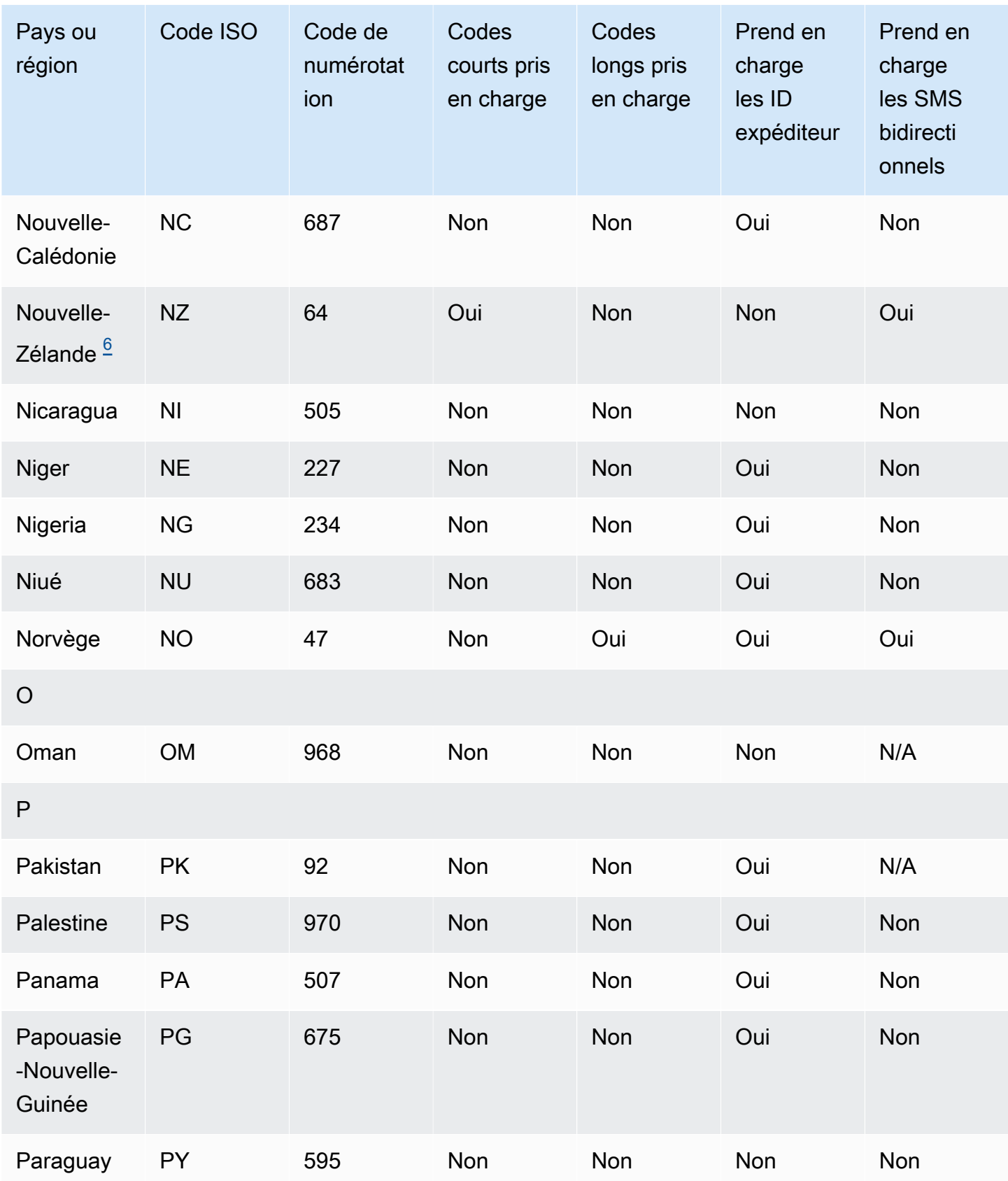

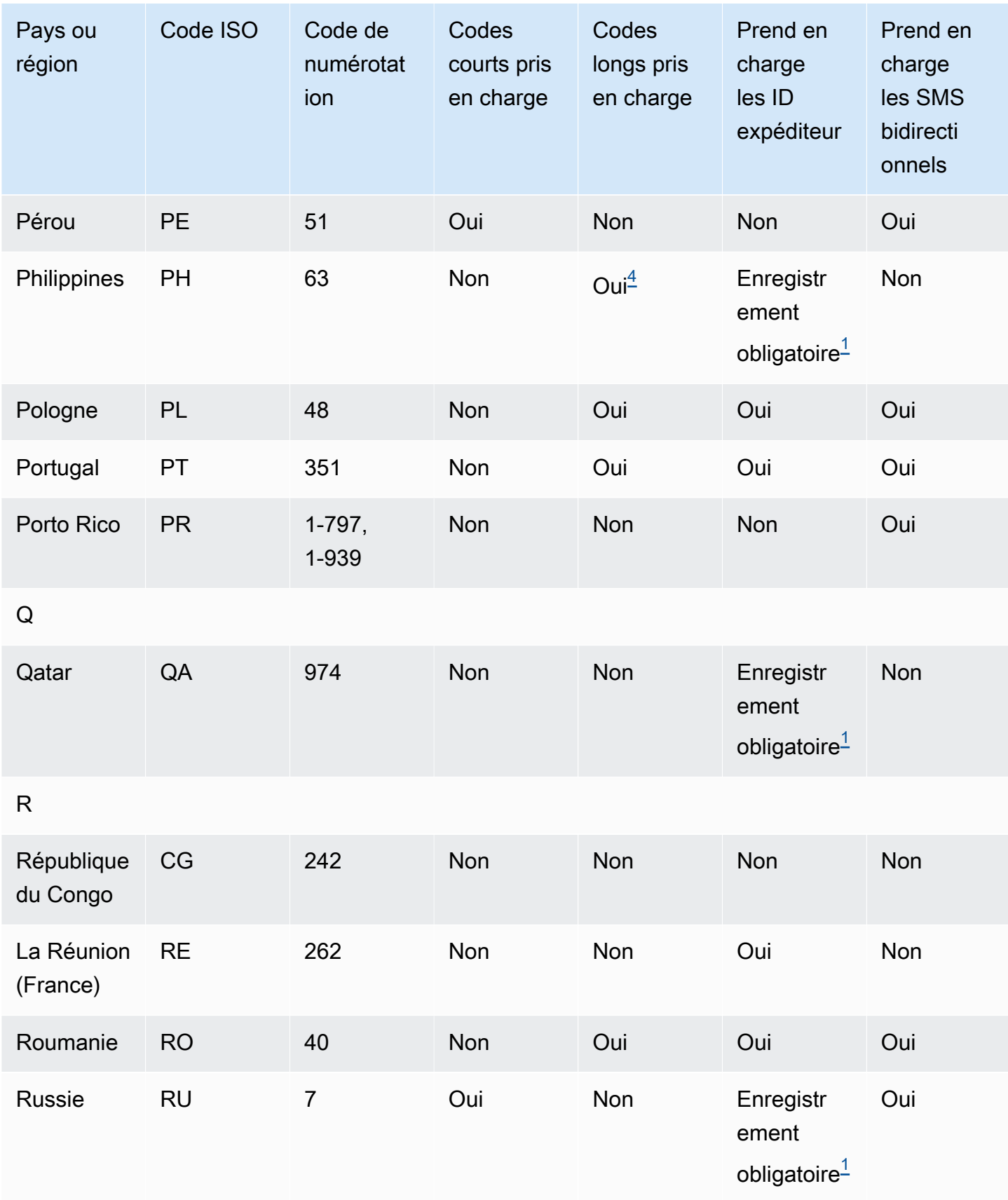

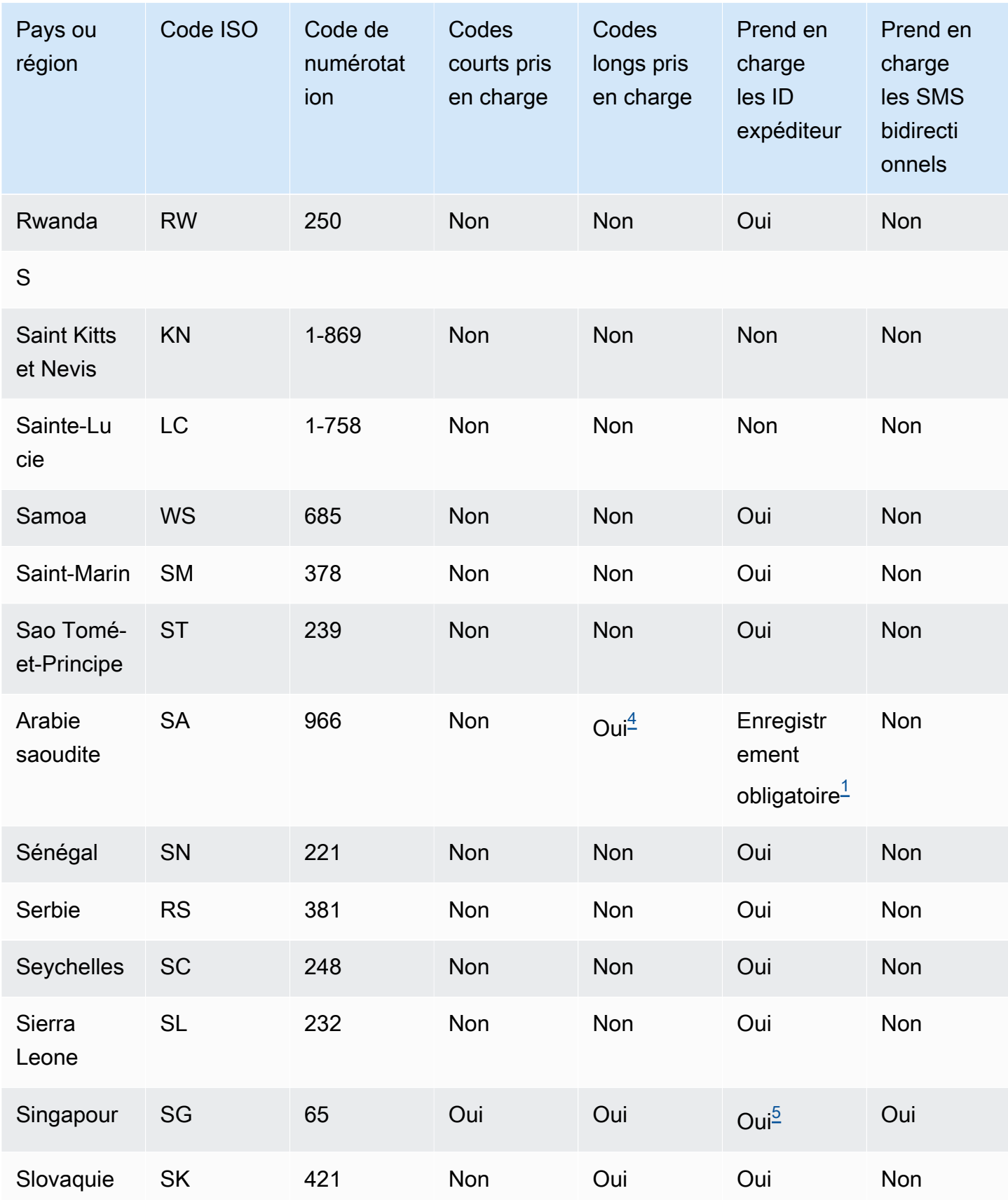

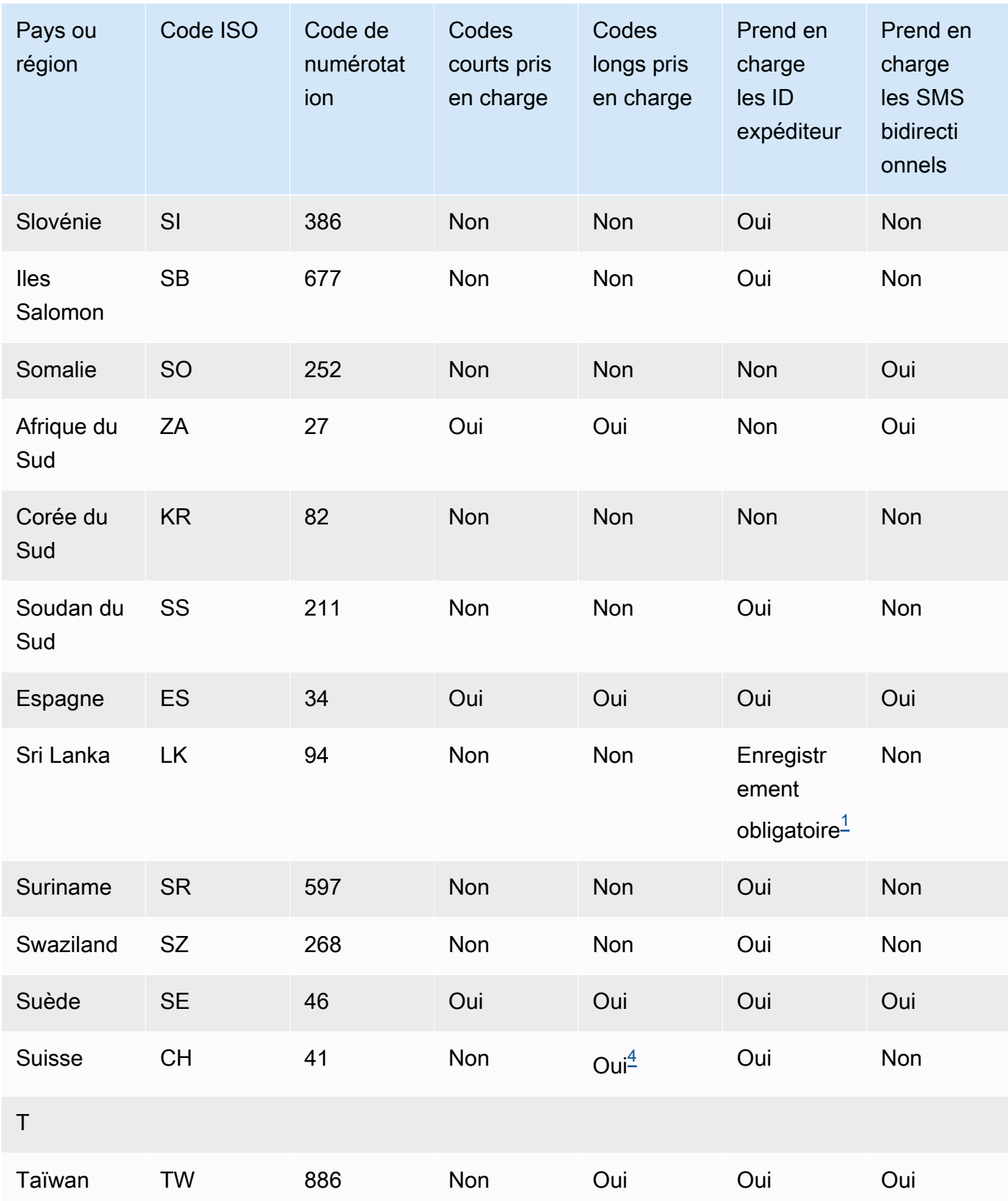

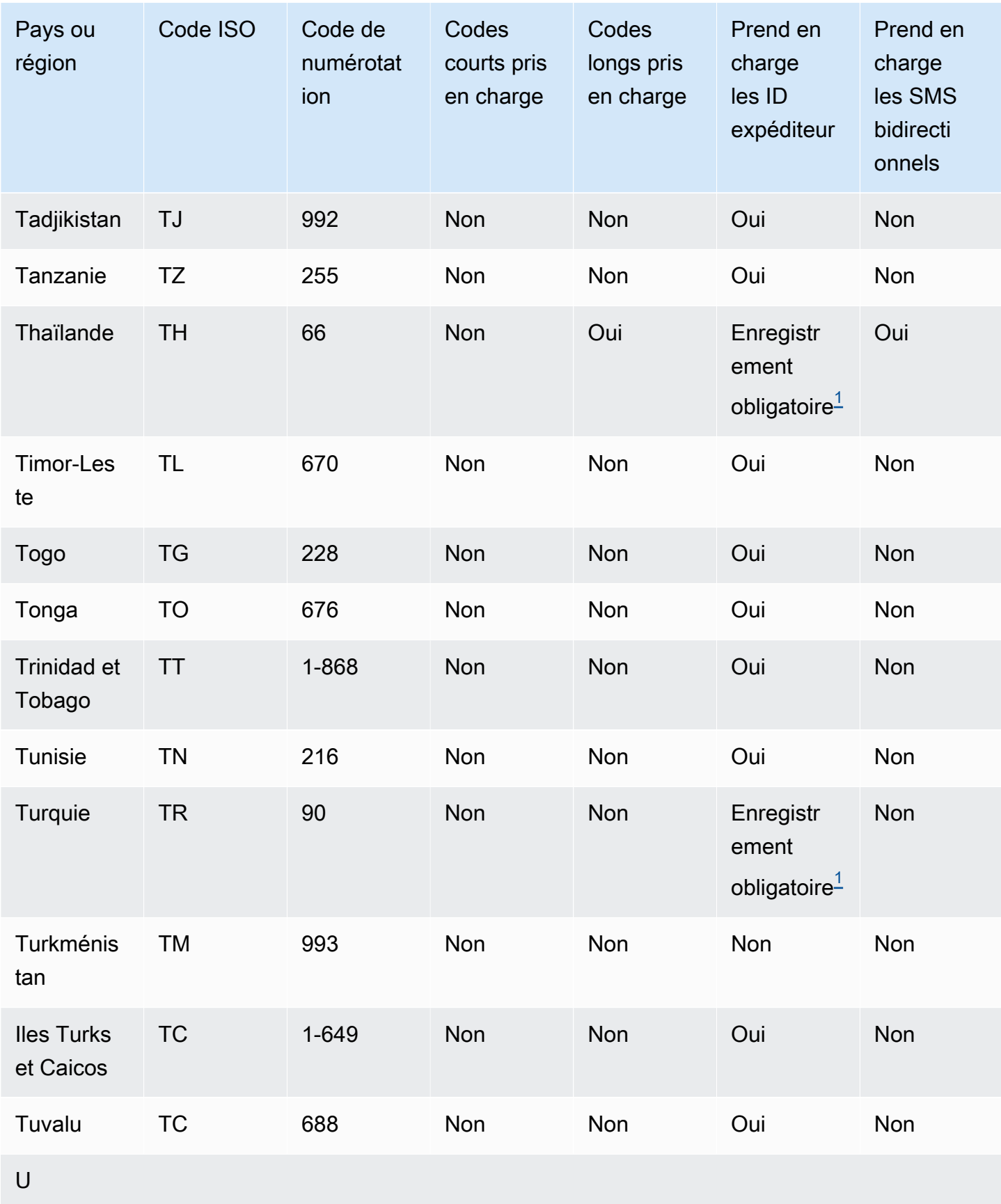

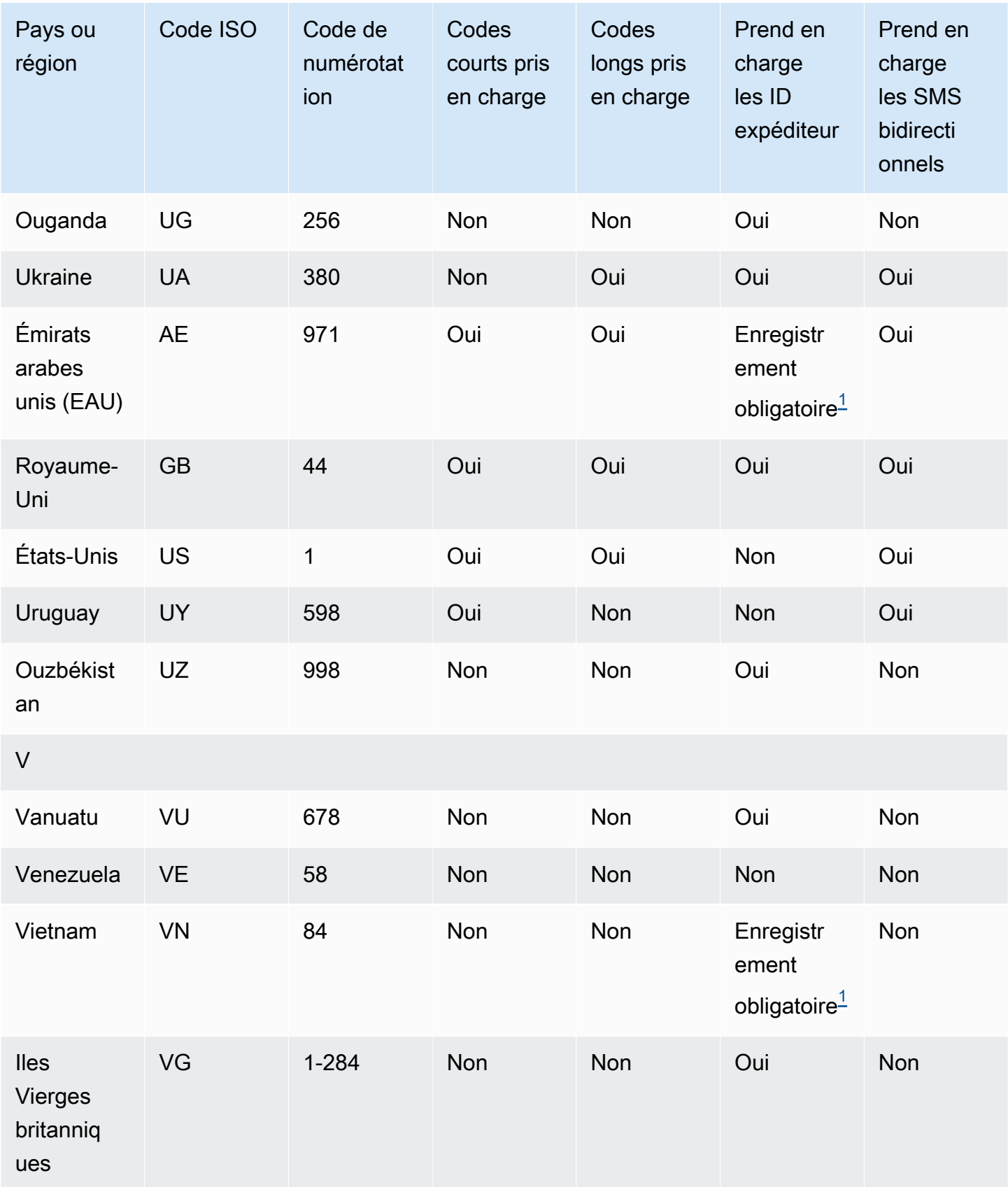

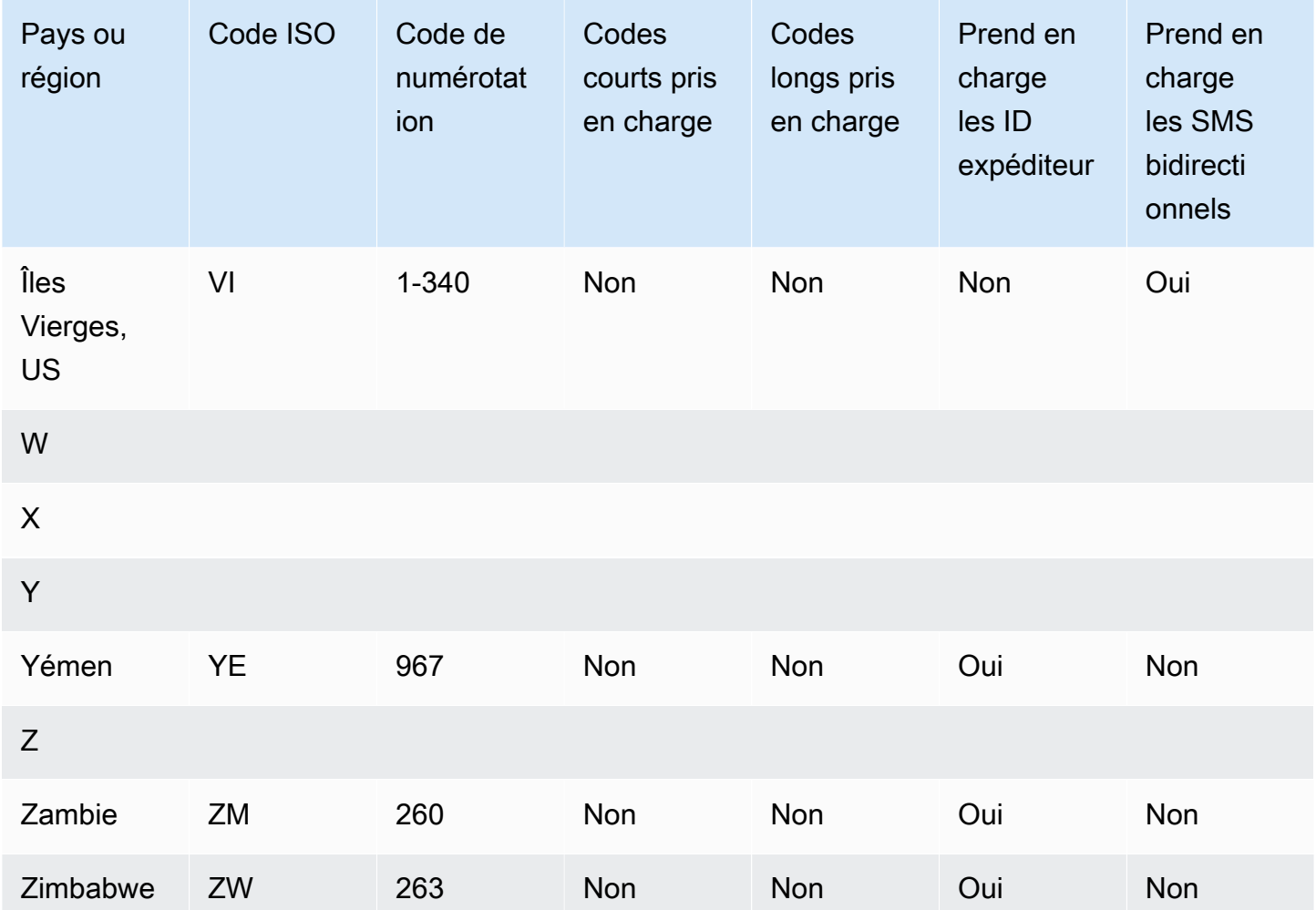

## **Remarques**

<span id="page-190-0"></span>1.

Les expéditeurs doivent utiliser un ID d'expéditeur alphabétique préenregistré. Pour demander un ID d'expéditeur à AWS Support, consultez [the section called "Demande d'ID expéditeur".](#page-148-0) Certains pays exigent que les expéditeurs répondent à des exigences spécifiques ou respectent certaines restrictions afin d'obtenir une approbation. Dans ces cas, AWS Support pourrait vous contacter pour obtenir des informations supplémentaires une fois que vous avez envoyé votre demande d'ID d'expéditeur.

2.

Les expéditeurs doivent utiliser un modèle préenregistré pour chaque type de message qu'ils ont l'intention d'envoyer. Si un expéditeur ne répond pas à cette exigence, ses messages seront bloqués. Pour enregistrer un modèle, ouvrez une demande de SMS Amazon Pinpoint avec AWS Support. Lorsque vous créez la demande, fournissez les mêmes informations que pour une demande d'ID d'expéditeur. Pour de plus amples informations, veuillez consulter [the section called](#page-148-0) ["Demande d'ID expéditeur"](#page-148-0). Certains pays exigent que les expéditeurs répondent à des exigences supplémentaires spécifiques ou respectent certaines restrictions afin d'obtenir une approbation. Dans ces cas,AWS Support pourrait vous demander des informations supplémentaires.

## **a** Note

Pour envoyer des messages en Chine, vous devez d'abord enregistrer vos modèles via AWS Support pour qu'ils soient approuvés.

#### <span id="page-191-1"></span>3.

Les expéditeurs doivent utiliser un ID d'expéditeur alphabétique préenregistré. Des étapes d'enregistrement supplémentaires sont obligatoires. Pour de plus amples informations, veuillez consulter [Exigences particulières pour l'envoi de messages SMS à des destinataires en Inde.](#page-193-0)

### <span id="page-191-0"></span>4.

Dans ces pays, les codes longs ne prennent en charge que les messages entrants. En d'autres termes, vous ne pouvez pas utiliser ces codes longs pour envoyer des messages à vos destinataires, mais vous pouvez les utiliser pour recevoir des messages de vos destinataires. Ces codes longs sont utiles pour permettre à vos destinataires de refuser les messages, si vous envoyez des messages à l'aide d'un ID d'expéditeur alphabétique, car les ID d'expéditeur ne prennent en charge que les messages sortants.

#### <span id="page-191-3"></span>5.

Amazon Pinpoint peut envoyer du trafic SMS à Singapour à l'aide d'un ID d'expéditeur enregistré auprès du registre SSIR (SMS Sender ID Registry) de Singapour, qui est un registre créé par le [conseil IMDA \(Info-Communications Media Development Authority\)](https://www.imda.gov.sg/) de Singapour. Pour plus d'informations sur les exigences relatives à l'utilisation d'un ID d'expéditeur de Singapour, consultez [Exigences spéciales pour Singapour](#page-200-0). Vous pouvez également envoyer du trafic SMS à Singapour à l'aide d'ID d'expéditeur non enregistrés ou d'autres types d'identités d'origine tels que des codes courts ou des codes longs.

#### <span id="page-191-2"></span>6.

En l'absence d'un code court dédié, Amazon Pinpoint tente toujours d'envoyer les messages aux destinataires néo-zélandais en utilisant un groupe partagé de codes courts. Compte tenu des restrictions des opérateurs locaux concernant les numéros partagés, la délivrabilité avec ces numéros partagés est soumis au principe du meilleur effort. Par conséquent, Amazon Pinpoint recommande vivement de se procurer un code court dédié pour l'ensemble du trafic envoyé vers la Nouvelle-Zélande. Les messages contenant des URL doivent être ajoutés à une liste blanche via le processus de code court dédié. Pour en savoir plus sur l'achat d'un code court, consultez [Demande de codes courts pour la messagerie SMS avec Amazon Pinpoint.](#page-140-0)

7.

Les SMS bidirectionnels en Australie ne sont actuellement pas pris en charge dans la région Asie-Pacifique (Sydney).

Prise en charge de l'ID expéditeur

Le tableau suivant explique quel ID est affiché lorsque vous envoyez des SMS vers des pays où les ID d'expéditeur sont pris en charge, par rapport à ceux où les ID d'expéditeur ne sont pas pris en charge.

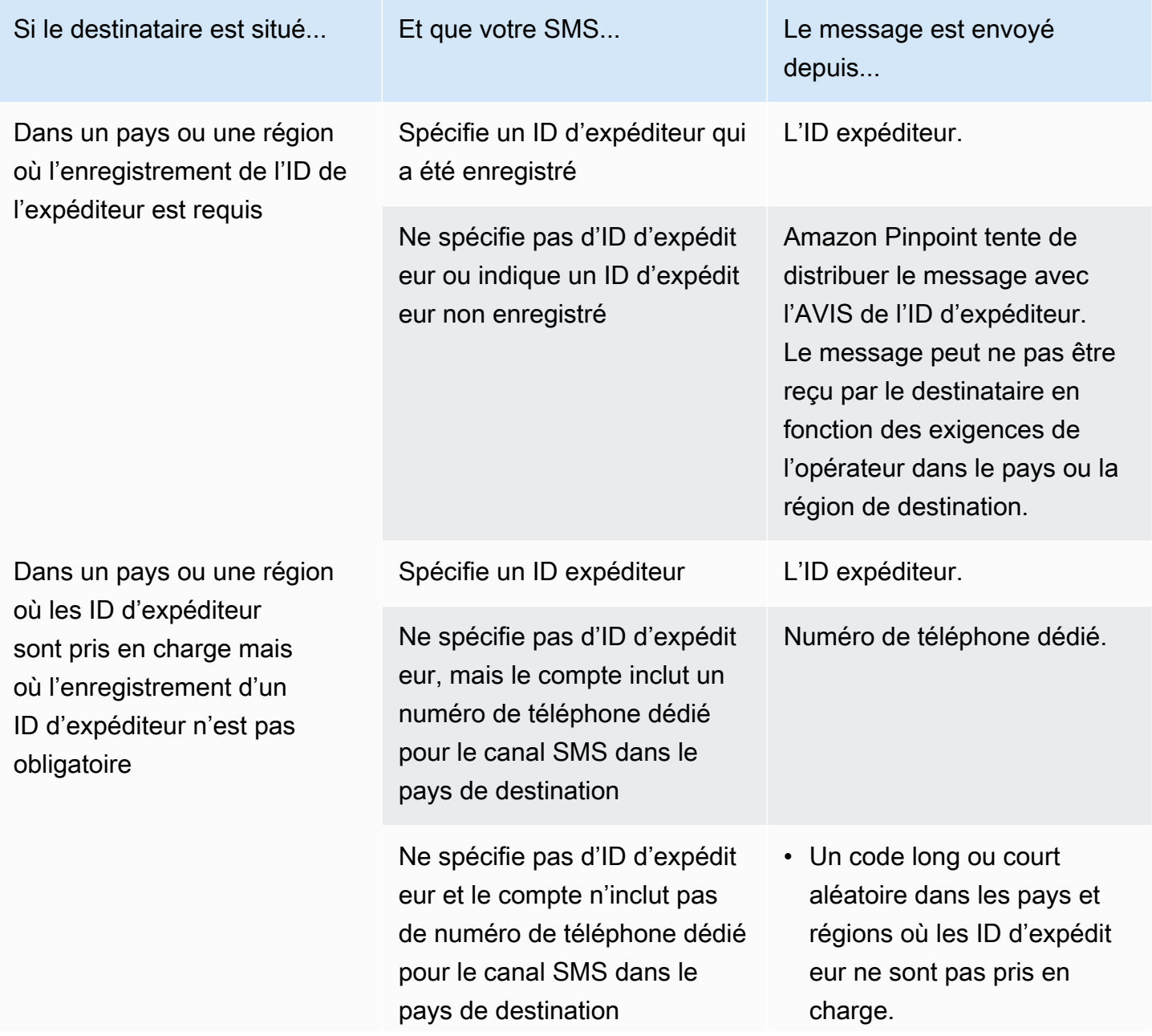

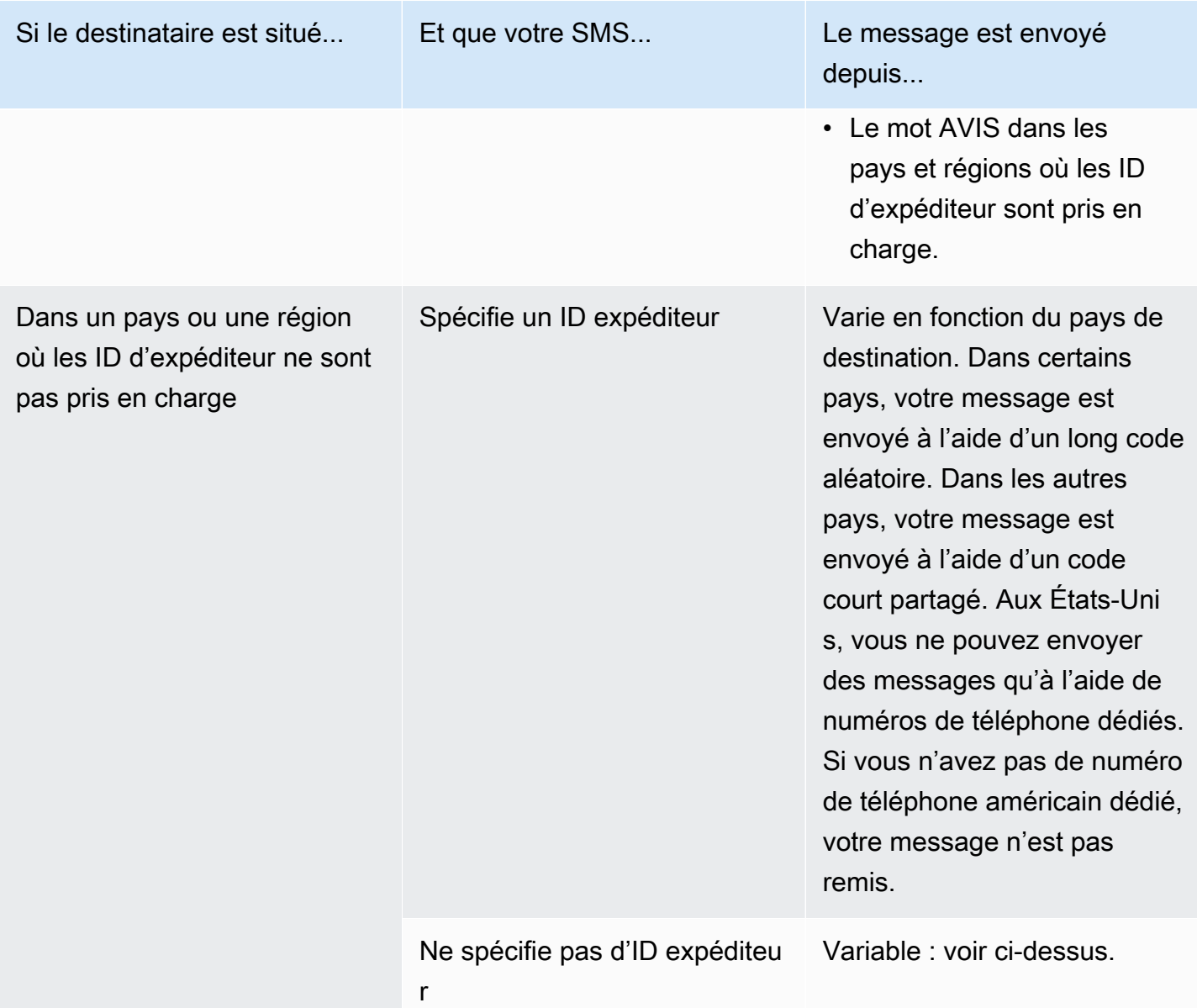

<span id="page-193-0"></span>Exigences particulières pour l'envoi de messages SMS à des destinataires en Inde

## **A** Important

Amazon Pinpoint a mis à jour la documentation de son guide de l'utilisateur. Cette page ne contient peut-être plus les informations les plus à jour. Pour obtenir les dernières informations concernant la création, la configuration et la gestion de vos ressources Amazon Pinpoint SMS and Voice, consultez le nouveau [Guide de l'utilisateur Amazon Pinpoint SMS.](https://docs.aws.amazon.com/sms-voice/latest/userguide/what-is-service.html)

Pour plus d'informations, consultez [Processus d'enregistrement de l'identifiant d'un](https://docs.aws.amazon.com/sms-voice/latest/userguide/registrations-sms-senderid-india.html)  [expéditeur indien](https://docs.aws.amazon.com/sms-voice/latest/userguide/registrations-sms-senderid-india.html) dans le Guide de l'utilisateur Amazon Pinpoint SMS.

Par défaut, lorsque vous envoyez des messages à des destinataires en Inde, Amazon Pinpoint utilise les itinéraires ILDO (International Long Distance Operator) pour transmettre ces messages. Lorsque les destinataires voient un message envoyé via une connexion ILDO, celui-ci apparaît comme ayant été envoyé à partir d'un ID numérique aléatoire (sauf si vous [achetez un code court dédié\)](#page-140-0).

Les entreprises enregistrées en Inde peuvent également utiliser des ID d'expéditeur dédiés pour envoyer leurs messages. Si vous préférez utiliser un ID d'expéditeur, vous devez envoyer ces messages par des itinéraires locaux plutôt que par des itinéraires ILDO.

#### **a** Note

Le prix de l'envoi de messages par les itinéraires ILDO est beaucoup plus élevé que le prix de l'envoi de messages par les itinéraires locaux. Les prix pour l'envoi de messages en utilisant les itinéraires ILDO et locaux sont indiqués sur la page [Tarification Amazon Pinpoint.](https://aws.amazon.com/pinpoint/pricing/)

Pour envoyer des messages via des acheminements locaux, vous devez d'abord enregistrer votre cas d'utilisation et vos modèles de message auprès de l'Autorité de régulation des télécommunications de l'Inde (TRAI) via un portail de Technologie des registres distribués (DLT). Lorsque vous enregistrez votre cas d'utilisation via un portail DLT, vous recevez un ID d'entité et un ID de modèle, que vous devez spécifier lorsque vous envoyez vos messages via Amazon Pinpoint. Ces exigences d'enregistrement sont conçues de manière à réduire le nombre de messages non sollicités que les consommateurs indiens reçoivent et à protéger les consommateurs contre les messages potentiellement nuisibles.

Pour terminer le processus d'enregistrement, vous devez fournir les informations suivantes :

- Le numéro de compte permanent (PAN) de votre organisation.
- Le numéro de compte de déduction fiscale (TAN) de votre organisation.
- Le numéro d'identification de la taxe sur les produits et services (GSTIN) de votre organisation.
- Le numéro d'identité d'entreprise (CIN) de votre organisation.
- Une lettre d'autorisation qui vous donne le pouvoir d'enregistrer votre organisation auprès de Vilpower. Le site Web de Vilpower inclut un modèle que vous pouvez télécharger et modifier en fonction de vos besoins.

Pour envoyer des SMS à l'Inde, procédez comme suit :

- [Étape 1 : enregistrer votre entreprise et son cas d'utilisation auprès de l'Autorité de régulation des](#page-195-0)  [télécommunications de l'Inde \(TRAI\)](#page-195-0)
- [Étape 2 : créer un dossier avec AWS Support](#page-196-0)
- [Étape 3 : spécifiez les valeurs de l'ID de l'entité et de l'ID du modèle lorsque vous envoyez des](#page-197-0)  [messages](#page-197-0)
- [Comprendre les problèmes de correspondance des modèles](#page-200-1)

<span id="page-195-0"></span>Étape 1 : enregistrer votre entreprise et son cas d'utilisation auprès de l'Autorité de régulation des télécommunications de l'Inde (TRAI)

La première étape consiste à enregistrer votre entreprise et votre cas d'utilisation auprès de l'Autorité de régulation des télécommunications de l'Inde (TRAI) Cette section contient des informations sur l'enregistrement de votre ID d'expéditeur à l'aide du portail Vilpower de Vodafone Idea. Cependant, il existe plusieurs autres portails d'enregistrement. Tous les portails d'enregistrement DLT exigent que vous fournissiez les mêmes informations d'enregistrement. Les valeurs d'ID d'entité et d'ID de modèle que vous recevez de ces portails sont interchangeables. En d'autres termes, si vous enregistrez votre cas d'utilisation via un portail autre que le portail Vilpower, vous pouvez toujours utiliser votre ID d'entité et votre ID de modèle pour envoyer des messages à l'aide d'Amazon Pinpoint.

**a** Note

Vilpower facture des frais pour l'enregistrement de votre entreprise. Les frais actuels sont indiqués sur le [site Web de Vilpower](https://www.vilpower.in/).

Pour enregistrer votre organisation auprès de l'Autorité de régulation des télécommunications de l'Inde (TRAI)

- 1. Dans un navigateur Web, accédez au site Web de Vilpower à l'adresse [https://www.vilpower.in.](https://www.vilpower.in)
- 2. Choisissez Signup (Inscription) pour créer un autre compte. Pendant le processus d'enregistrement, procédez comme suit :
	- Lorsque vous êtes invité à spécifier le type d'entité sous lequel vous souhaitez vous enregistrer, choisissez As Enterprise (En tant qu'entreprise).
- Pour Nom du télévendeur, choisissez Infobip Private Limited ALL. À l'invite, commencez à taper **Infobip** puis choisissez Infobip Private Limited – ALL dans la liste déroulante.
- Pour Enter Telemarketer ID (Entrer l'ID de télévendeur), indiquez **110200001152**.
- Lorsque vous êtes invité à fournir vos ID d'en-tête, entrez les ID d'expéditeur que vous souhaitez enregistrer.
- Lorsque vous êtes invité à fournir vos modèles de contenu, entrez le contenu du message que vous prévoyez d'envoyer à vos destinataires. Incluez un modèle pour chaque message que vous prévoyez d'envoyer.

**a** Note

Le site Web Vilpower n'est pas géré par Amazon Web Services. Les étapes du site Vilpower sont susceptibles d'être modifiées.

<span id="page-196-0"></span>Étape 2 : créer un dossier avec AWS Support

Après avoir enregistré votre entreprise et votre cas d'utilisation auprès de TRAI, vous devez créer un dossier avec AWS Support. L'équipe AWS Support utilise les informations que vous fournissez dans votre dossier pour associer votre ID d'entité et votre ID de modèle à votreCompte AWS.

**a** Note

L'Inde exige que les ID d'expéditeur comportent précisément six caractères.

Pour ouvrir un dossier AWS Support

- Suivez les étapes indiquées à [Demande d'ID expéditeur](#page-148-0). Dans votre demande, fournissez les informations requies suivantes :
	- La Région AWS que vous utilisez avec Amazon Pinpoint.
	- Le nom de la société. Le nom que vous avez fourni doit correspondre exactement au nom que vous avez fourni lors du processus d'enregistrement.
	- L'ID de l'entité principale (IDEP) que vous avez reçu après la fin du processus d'enregistrement.
- Une estimation du nombre de messages que vous prévoyez d'envoyer chaque mois.
- Description de votre cas d'utilisation.
- Des informations sur les étapes que vos destinataires doivent suivre pour consentir à la réception de vos messages.
- La confirmation que vous collectez et gérez les consentements et les refus de consentement.

<span id="page-197-0"></span>Étape 3 : spécifiez les valeurs de l'ID de l'entité et de l'ID du modèle lorsque vous envoyez des messages

Pour transmettre correctement vos messages via les itinéraires locaux, vous devez spécifier les valeurs d'ID d'entité et d'ID de modèle que vous avez reçues après avoir terminé le processus d'enregistrement de l'ID de l'expéditeur. Vous devez également choisir le type d'entité approprié et vous assurer que vos messages correspondent aux exemples de modèles que vous avez enregistrés.

Les étapes à suivre dépendent de la manière dont vous envoyez vos SMS. Si vous utilisez l'API [SendMessages](https://docs.aws.amazon.com/pinpoint/latest/apireference/apps-application-id-messages.html#SendMessages) pour envoyer vos messages, vous pouvez inclure ces attributs dans votre appel à l'API. Si vous utilisez des campagnes ou des parcours pour envoyer vos messages, vous pouvez spécifier les valeurs correctes lors de la configuration de la campagne ou du parcours. Cette section inclut des informations pour les deux scénarios.

Envoi de messages via des itinéraires locaux indiens à l'aide de l'API SendMessages

Pour envoyer des messages via des itinéraires locaux indiens à l'aide de l'API SendMessages

- 1. Dans votre appel à l'API SendMessages, fournissez des valeurs pour les paramètres suivants :
	- EntityId : ID de l'entité ou l'ID de l'entité principale (EP) que vous avez reçu après avoir terminé la procédure d'enregistrement de l'ID de l'expéditeur.
	- TemplateId : le modèle d'ID que vous avez reçu après avoir terminé le processus d'enregistrement de l'ID de l'expéditeur.

#### **A** Important

Assurez-vous que l'ID de modèle que vous spécifiez correspond exactement à votre modèle de message. Si votre message ne correspond pas au modèle que vous

avez fourni lors du processus d'enregistrement, les opérateurs de téléphonie mobile peuvent rejeter votre message.

- 2. Pour le paramètre MessageType, spécifiez le type d'itinéraire approprié pour votre message. Vous pouvez spécifier l'une des valeurs suivantes :
	- Promotional : spécifiez ce type de message pour les messages promotionnels. Les ID d'expéditeur promotionnels ne contiennent que des chiffres.

## **A** Important

Vous devez indiquer votre identifiant d'expéditeur numérique dans le paramètre OriginationNumber de la demande.

- Transactional : spécifiez ce type de message pour les messages transactionnels. Les ID d'expéditeur transactionnels ne contiennent que des lettres et distinguent les majuscules et minuscules.
- 3. Lorsque vous ajoutez du contenu à votre message, relisez-le attentivement pour vous assurer qu'il correspond exactement au contenu du modèle enregistré DLT. Si vous incluez des retours de caractères supplémentaires, des espaces, de la ponctuation ou des majuscules non concordantes, les opérateurs bloqueront vos SMS. Pour plus d'informations sur les problèmes liés à la correspondance des modèles, consultez [Comprendre les problèmes de correspondance](#page-200-1)  [des modèles](#page-200-1).

Envoi de messages via des itinéraires locaux indiens à l'aide de campagnes

Pour envoyer des messages via des itinéraires locaux indiens à l'aide de campagnes

- 1. Créez une campagne comme vous le feriez normalement en suivant les étapes décrites dans [Étape 1 : Créer une campagne.](#page-290-0)
- 2. À l'[Étape 3](#page-292-0) du processus de création de campagne, dans la section Paramètres SMS, procédez comme suit :
	- Dans le champ Message type, choisissez l'une des valeurs suivantes :
		- Promotionnel : choisissez cette option si vous avez enregistré un cas d'utilisation promotionnel. Les ID d'expéditeur promotionnels ne contiennent que des chiffres.
- Transactionnel : choisissez cette option si vous avez enregistré un cas d'utilisation transactionnel. Les ID d'expéditeur transactionnels ne contiennent que des lettres et distinguent les majuscules et minuscules.
- Dans la section ID de l'expéditeur, entrez l'ID de l'expéditeur que vous avez enregistré auprès de l'Autorité de régulation des télécommunications de l'Inde (TRAI).
- Dans la section Paramètres réglementaires, entrez l'ID d'entité et l'ID de modèle que vous avez reçus lors du processus d'enregistrement.

## **A** Important

Assurez-vous que l'ID de modèle que vous spécifiez correspond exactement à votre modèle de message. Si votre message ne correspond pas au modèle que vous avez fourni lors du processus d'enregistrement, les opérateurs de téléphonie mobile peuvent rejeter votre message.

3. Terminez la création de la campagne comme vous le feriez normalement.

Envoi de messages via des itinéraires locaux indiens à l'aide de parcours

Pour envoyer des messages via des itinéraires locaux indiens à l'aide de parcours

- 1. Créez un parcours comme vous le feriez normalement en suivant les étapes décrites dans [Création d'un parcours](#page-326-0).
- 2. Chaque fois que vous ajoutez une activité Envoyer un SMS au parcours, procédez comme suit :
	- Sous Type de message, choisissez l'une des valeurs suivantes :
		- Promotionnel : choisissez cette option si vous avez enregistré un cas d'utilisation promotionnel. Les ID d'expéditeur promotionnels ne contiennent que des chiffres.
		- Transactionnel : choisissez cette option si vous avez enregistré un cas d'utilisation transactionnel. Les ID d'expéditeur transactionnels ne contiennent que des lettres et distinguent les majuscules et minuscules.
	- Développez la section Additional settings (Paramètres supplémentaires). Dans l'onglet Paramètres SMS, dans le champ ID de l'expéditeur, entrez l'ID de l'expéditeur que vous avez enregistré.
	- Dans l'onglet Paramètres réglementaires, entrez l'ID d'entité et l'ID de modèle que vous avez reçus lors du processus d'enregistrement.

## **A** Important

Assurez-vous que l'ID de modèle que vous spécifiez correspond exactement à votre modèle de message. Si votre message ne correspond pas au modèle que vous avez fourni lors du processus d'enregistrement, les opérateurs de téléphonie mobile peuvent rejeter votre message. Pour de plus amples informations, veuillez consulter [Comprendre les problèmes de correspondance des modèles](#page-200-1).

3. Terminez de créer le parcours comme vous le feriez normalement.

<span id="page-200-1"></span>Comprendre les problèmes de correspondance des modèles

Les opérateurs indiens rejetteront vos messages s'ils ne correspondent pas exactement aux modèles que vous avez soumis lors du processus d'enregistrement. Si vous rencontrez des problèmes de remise de messages, vérifiez qu'ils ne présentent pas les problèmes courants suivants :

- Le contenu du message ne correspond pas au modèle enregistré : tous les messages que vous envoyez doivent correspondre à un modèle enregistré. Si vous envoyez un message qui ne correspond pas exactement au modèle associé à l'ID du modèle que vous avez fourni, les opérateurs de téléphonie mobile rejetteront votre message.
- La valeur d'une variable est trop longue : si la valeur d'une variable contient plus de 30 caractères, les opérateurs de téléphonie mobile rejetteront votre message.
- Incompatibilité entre les dossiers : les opérateurs de téléphonie mobile comparent vos messages aux modèles que vous avez enregistrés. Ce processus de comparaison est sensible à la casse.
- Caractères légèrement différents : votre message peut être rejeté s'il contient des caractères similaires à ceux de votre modèle enregistré, mais qui sont en réalité différents. Par exemple, si vous copiez du texte à partir de Microsoft Word, le texte peut inclure des guillemets (« et »), par opposition au guillemet droit ("). Assurez-vous que votre message correspond exactement aux modèles que vous avez enregistrés.

<span id="page-200-0"></span>Exigences spéciales pour Singapour

## **A** Important

Amazon Pinpoint a mis à jour la documentation de son guide de l'utilisateur. Cette page ne contient peut-être plus les informations les plus à jour. Pour obtenir les dernières informations concernant la création, la configuration et la gestion de vos ressources Amazon Pinpoint SMS and Voice, consultez le nouveau [Guide de l'utilisateur Amazon Pinpoint SMS.](https://docs.aws.amazon.com/sms-voice/latest/userguide/what-is-service.html) Pour plus d'informations, consultez [Processus d'enregistrement pour Singapour](https://docs.aws.amazon.com/sms-voice/latest/userguide/registrations-sg.html) dans le Guide de l'utilisateur Amazon Pinpoint SMS.

Les clients Amazon Pinpoint peuvent envoyer du trafic SMS à Singapour à l'aide d'un ID d'expéditeur enregistré via le registre SSIR (SMS Sender ID Registry) de Singapour. Le registre SSIR a été lancé en mars 2022 par le centre SGNIC (Singapore Network Information Centre), propriété du conseil IMDA (Info-Communications Media Development Authority) de Singapour, qui permet aux organisations d'enregistrer leur ID d'expéditeur lorsqu'elles envoient des SMS à des téléphones mobiles à Singapour. Pour utiliser un ID d'expéditeur pour Singapour enregistré, vous devez obtenir un numéro d'entité unique (UEN), puis soumettre une demande à Amazon Pinpoint pour inscrire votre compte sur une liste verte qui vous permettra d'utiliser votre ID d'expéditeur et terminer le processus d'enregistrement auprès du registre SSIR.

Si vous n'enregistrez pas votre identifiant au plus tard le 30/01/2023, l'ID des messages envoyés à l'aide d'un ID d'expéditeur deviendra LIKELY-SCAM, conformément aux règles des organismes de réglementation. Après cette date, les régulateurs continueront à filtrer ou à bloquer le trafic non enregistré à leur discrétion.

#### **A** Important

Pour pouvoir continuer à envoyer des messages à Singapour, votre enregistrement doit être terminé au plus tard le 30/01/2023, dans l'ordre suivant :

- 1. [Enregistrement pour obtenir un numéro d'entité unique \(UEN\) pour Singapour](#page-201-0)
- 2. [Enregistrement de votre ID d'expéditeur pour Singapour avec Amazon Pinpoint](#page-202-0)
- 3. [Enregistrement d'un ID d'expéditeur auprès du centre SGNIC \(Singapore Network](#page-205-0) [Information Centre\)](#page-205-0)

<span id="page-201-0"></span>Enregistrement pour obtenir un numéro d'entité unique (UEN) pour Singapour

Pour commencer un enregistrement auprès du registre SSIR, vous devez d'abord obtenir un numéro d'entité unique (UEN) pour Singapour. Vous recevez un numéro d'entité unique (UEN) lorsque vous enregistrez votre entreprise auprès de l'Account and Corporate Registry Authority (ACRA : Autorité de réglementation de la comptabilité et des entreprises). Pour plus d'informations, consultez [Who](https://www.acra.gov.sg/how-to-guides/before-you-start/who-must-register) 

[Must Register with ACRA?](https://www.acra.gov.sg/how-to-guides/before-you-start/who-must-register) (langue française non garantie). Le temps de traitement peut varier en fonction de la facilité de validation de votre demande par l'ACRA.

<span id="page-202-0"></span>Enregistrement de votre ID d'expéditeur pour Singapour avec Amazon Pinpoint

Une fois que vous avez enregistré votre numéro d'entité unique de Singapour (UEN), vous pouvez terminer le processus d'enregistrement de l'ID d'expéditeur directement dans la console Amazon Pinpoint. Lorsque vous enregistrez votre ID d'expéditeur, assurez-vous que les informations sont complètes et exactes. Dans le cas contraire, votre enregistrement pourrait être refusé.

#### **A** Important

Les informations que vous soumettez via la console Amazon Pinpoint seront transmises à nos partenaires opérateurs pour finaliser l'enregistrement.

Pour enregistrer un ID d'expéditeur pour Singapour

- 1. Connectez-vous à AWS Management Console et ouvrez la console Amazon Pinpoint à l'adresse [https://console.aws.amazon.com/pinpoint/.](https://console.aws.amazon.com/pinpoint/)
- 2. Dans le panneau de navigation, sous SMS and voice (Messages SMS et vocaux), choisissez Phone numbers (Numéros de téléphone).
- 3. Dans l'onglet Sender ID registrations (Enregistrements d'ID d'expéditeur), choisissez Create registration (Créer un enregistrement).
- 4. Choisissez Singapour comme pays de destination.
- 5. Dans la section Company Information (Informations sur l'entreprise), saisissez les informations suivantes :
	- Dans le champ Company Name (Nom de l'entreprise), saisissez le nom de votre entreprise exactement tel qu'il apparaît sur votre enregistrement UEN.
	- Pour Tax ID (Numéro d'identification fiscale), saisissez le numéro UEN que vous avez reçu de l'ACRA.
	- Pour Company Website (Site web de l'entreprise), saisissez l'URL du site web de votre entreprise.
	- Pour Address 1 (Adresse 1), saisissez l'adresse postale du siège social de votre entreprise.
	- Le champ Address 2 (Adresse 2) est facultatif. Vous pouvez y saisir le numéro de local du siège social de votre entreprise.
- Pour City (Ville), saisissez la ville du siège social de votre entreprise.
- Pour State (État), saisissez l'état du siège social de votre entreprise.
- Pour Zip Code (Code postal), saisissez le code postal du siège social de votre entreprise.
- Pour Country (Pays), saisissez le code pays ISO à deux chiffres.
- 6. Dans la section Informations de contact, saisissez les informations suivantes :
	- Pour First Name (Prénom), saisissez le prénom de la personne qui sera le point de contact de votre entreprise.
	- Pour Last Name (Nom), saisissez le nom de la personne qui sera le point de contact de votre entreprise.
	- Pour Support Email (E-mail de support), saisissez l'adresse e-mail de la personne qui sera le point de contact de votre entreprise.
	- Pour Support Phone Number (Numéro de téléphone de support), saisissez le numéro de téléphone de la personne qui sera le point de contact de votre entreprise.
- 7. Dans la section Sender ID Information (Informations sur l'ID d'expéditeur), entrez les informations suivantes :
	- Pour ID d'expéditeur, saisissez l'ID de l'expéditeur que vous souhaitez afficher pour vos messages.
	- Sélectionnez True (Vrai) pour Registering on behalf of another brand/entity? (Enregistrement au nom d'une autre marque/entité ?) si c'est le cas. Si vous n'êtes pas l'utilisateur final qui envoie les messages, vous êtes considéré comme un « représentant » de l'autre marque/ entité.
	- Dans Letter of authorization image optional (Image de la lettre d'autorisation facultatif), téléchargez une image de la lettre d'autorisation (LOA) complète si vous avez coché la case Registering on behalf of another brand/entity? (Enregistrement au nom d'une autre marque/ entité ?). Le type de fichier pris en charge est PNG et la taille maximale est de 400 Ko. À titre indicatif, vous pouvez télécharger un modèle de LOA [ici.](samples/Singapore_Sender_ID_Registration_LOA_Template.zip)
	- Pour Connexion ID d'expéditeur facultatif, vous pouvez ajouter des informations sur la connexion entre le SenderID demandé et le nom de l'entreprise.
- 8. Dans Messaging Use Case (Cas d'utilisation de messagerie), procédez comme suit :
	- Pour Monthly SMS Volume (Volume de SMS mensuel), sélectionnez le nombre de SMS qui seront envoyés chaque mois.
- Pour Use Case Category (Catégorie de cas d'utilisation), sélectionnez l'un des types de cas d'utilisation suivants pour le numéro :
	- Two-factor authentication (Authentification à deux facteurs) :pour envoyer des codes d'authentification à deux facteurs.
	- One-time passwords (Mots de passe à usage unique) : pour envoyer un mot de passe à usage unique à un utilisateur.
	- Notifications : si vous avez uniquement l'intention d'envoyer des notifications importantes à vos utilisateurs.
	- Polling and surveys (Sondages et enquêtes) : pour interroger les utilisateurs sur leurs préférences.
	- Info on demand (Informations à la demande) : pour envoyer des messages aux utilisateurs après l'envoi d'une demande.
	- Promotions and Marketing (Promotions et marketing) : si vous avez uniquement l'intention d'envoyer des messages marketing à vos utilisateurs.
	- Other (Autre) : si votre cas d'utilisation n'entre dans aucune autre catégorie. Assurez-vous de remplir le champ Use Case Details (Détails du cas d'utilisation).
- Renseignez Use Case Details (Détails du cas d'utilisation) : champ facultatif qui permet d'indiquer un contexte supplémentaire à la catégorie de cas d'utilisation sélectionnée.
- 9. Dans la section Messaging Samples (Exemples de messagerie), procédez comme suit :
	- Pour Message Sample 1 (Exemple de message 1), saisissez un exemple de message d'un corps de message SMS qui sera envoyé à vos utilisateurs finaux.
	- Pour Exemple de message 2 facultatif et Exemple de message 3 facultatif, vous pouvez, si nécessaire, saisir d'autres exemples de messages du corps de message SMS qui seront envoyés.
	- Chaque zone de texte Message Sample (Exemple de message) a une limite maximale de 306 caractères.
- 10. Lorsque vous avez terminé, sélectionnez Submit registration (Envoyer l'enregistrement).

## **A** Important

Une fois que le statut de votre enregistrement est dans l'état Examen, vous devez travailler avec SGNIC pour enregistrer votre ID d'expéditeur. Vous n'avez pas besoin d'attendre que le statut de votre enregistrement passe à l'état Terminé pour démarrer le processus d'enregistrement de l'ID de l'expéditeur auprès de SGNIC. Vous pouvez vérifier le statut de votre enregistrement en suivant les instructions ici : [État](#page-206-0)  [d'enregistrement de l'ID d'expéditeur pour Singapour.](#page-206-0)

<span id="page-205-0"></span>Enregistrement d'un ID d'expéditeur auprès du centre SGNIC (Singapore Network Information Centre)

Pour enregistrer un ID d'expéditeur auprès du centre SGNIC (Singapore Network Information Centre), vous devez effectuer deux étapes, dans l'ordre suivant :

Enregistrer un ID d'expéditeur auprès du centre SGNIC (Singapore Network Information Centre)

- 1. Vous devez d'abord intervenir auprès d'Amazon Pinpoint pour enregistrer votre ID d'expéditeur de Singapour (SG) pour votre compte. Une fois cette étape terminée, vous pouvez passer à l'étape suivante.
- 2. Rapprochez-vous du centre SGNIC pour enregistrer votre ID d'expéditeur en utilisant le processus du [registre SSIR \(SMS Sender ID Registry\) du centre SGNIC.](https://smsregistry.sg/web/login)
	- Lorsque vous terminez le processus, assurez-vous de répertorier tous les éléments suivants en tant qu'agrégateurs participants :
		- AMCS SG Private Limited (Amazon Media Communications Services)
		- Nexmo PTF LTD
		- Sinch Singapore PTE LTD
		- Telesign Singapore PTE LTD
		- Twilio Singapore PTD LTD

## **A** Warning

Si vous réalisez ces étapes dans un autre ordre, votre ID d'expéditeur peut être bloqué par le service ou ne pas être conservé sur l'appareil mobile.

#### **a** Note

Attention : vous êtes tenu de soumettre l'enregistrement d'ID d'expéditeur à partir de chaque Compte AWS individuel avec lequel vous envisagez d'utiliser l'ID d'expéditeur.

<span id="page-206-0"></span>État d'enregistrement de l'ID d'expéditeur pour Singapour

Lorsque vous enregistrez votre ID d'expéditeur pour Singapour avec Amazon Pinpoint, le statut de votre enregistrement sera l'un des cinq statuts suivants :

- Created (Créé) : votre enregistrement est créé mais n'a pas été envoyé.
- Submitted (Envoyé) : votre enregistrement a été envoyé et est en cours de validation.
- Reviewing (Vérification en cours) : votre enregistrement a été accepté et est en cours de vérification. La vérification peut prendre entre 1 et 3 semaines. Dans certains cas, elle peut prendre plus de temps.
- Complete (Terminé) : votre enregistrement a été approuvé et vous pouvez commencer à utiliser l'ID d'identifiant.
- Requires Updates (Mises à jour requises) : vous devez corriger votre enregistrement et le soumettre à nouveau. Pour plus d'informations, consultez [Modification de l'enregistrement d'un ID](#page-207-0) [d'expéditeur pour Singapour.](#page-207-0) Les champs qui exigent des mises à jour sont accompagnés d'une icône d'avertissement et d'une brève description du problème.

Vérification du statut de votre enregistrement

- 1. Connectez-vous à AWS Management Console et ouvrez la console Amazon Pinpoint à l'adresse [https://console.aws.amazon.com/pinpoint/.](https://console.aws.amazon.com/pinpoint/)
- 2. Dans le panneau de navigation, sous SMS and voice (Messages SMS et vocaux), choisissez Phone numbers (Numéros de téléphone).
- 3. Dans l'onglet Sender ID registrations (Enregistrements de l'ID d'expéditeur), choisissez SenderID.
- 4. Vous pouvez alors afficher le statut d'enregistrement de chaque SenderID.

<span id="page-207-0"></span>Modification de l'enregistrement d'un ID d'expéditeur pour Singapour

Après avoir soumis votre enregistrement avec Amazon Pinpoint, le statut d'enregistrement est défini sur Requires Updates (Mises à jour requises) en cas de problème avec l'enregistrement. Le formulaire d'inscription est alors modifiable. Les champs qui exigent des mises à jour sont accompagnés d'une icône d'avertissement et d'une brève description du problème.

Pour modifier un ID d'expéditeur

- 1. Ouvrez la console Amazon Pinpoint à l'adresse <https://console.aws.amazon.com/pinpoint/>.
- 2. Dans le panneau de navigation, sous SMS and voice (Messages SMS et vocaux), choisissez Phone numbers (Numéros de téléphone).
- 3. Dans l'onglet SenderID Registration (Enregistrement ID d'expéditeur), choisissez le numéro que vous souhaitez modifier et sélectionnez le Registration ID (ID d'enregistrement).
- 4. Choisissez Update registration (Mettre à jour l'enregistrement) pour modifier le formulaire et corriger les champs comportant une icône d'avertissement.
- 5. Si vous vous enregistrez au nom d'une autre marque/entité, vous devrez télécharger à nouveau les fichiers précédemment envoyés dans Letter of authorization image – optional (Image de la lettre d'autorisation - facultatif).
- 6.

## **A** Important

Vérifiez à nouveau tous les champs pour vous assurer qu'ils sont corrects.

Choisissez Submit registration (Envoyer l'enregistrement) pour envoyer à nouveau l'enregistrement lorsque que vous avez terminé.

Suppression de l'enregistrement d'un ID d'expéditeur pour Singapour

Si vous ne souhaitez plus utiliser votre enregistrement d'ID d'expéditeur pour Singapour, vous pouvez le supprimer. Les enregistrements ne peuvent être supprimés que si leur statut est Created (Créé) ou Requires Updates (Doit être mis à jour).

Pour supprimer un enregistrement

1. Ouvrez la console Amazon Pinpoint à l'adresse <https://console.aws.amazon.com/pinpoint/>.

- 2. Dans le panneau de navigation, sous SMS and voice (Messages SMS et vocaux), choisissez Phone numbers (Numéros de téléphone).
- 3. Dans l'onglet Sender ID (ID d'expéditeur), choisissez l'ID que vous souhaitez modifier et sélectionnez Delete Registration (Supprimer l'enregistrement).

Problèmes d'enregistrement pour Singapour

Si votre ID d'expéditeur pour Singapour n'est pas accepté par Amazon Pinpoint, un message explique pourquoi il a été refusé. Si vous avez des questions concernant ces refus et que vous ne trouvez pas de réponse sur la page [Bonnes pratiques,](https://docs.aws.amazon.com/pinpoint/latest/userguide/channels-sms-best-practices.html#channels-sms-best-practices-obtain-permission) vous pouvez envoyer une demande à nos équipes de support.

Pour soumettre une demande d'informations à propos d'un ID d'expéditeur pour Singapour refusé

- 1. Ouvrez la console Amazon Pinpoint à l'adresse <https://console.aws.amazon.com/pinpoint/>.
- 2. Choisissez Support, puis Centre de support.
- 3. Sur la page de Support, choisissez Création d'un cas.
- 4. Choisissez le lien À la recherche d'augmentations de la limite de service ?.
- 5. Pour Limit type (Type de limite), choisissez Pinpoint SMS (SMS Pinpoint).
- 6. Dans la section Requests (Demandes), procédez de la manière suivante :
	- Pour Région, choisissez la Région AWS à laquelle votre demande s'applique.
	- Pour Resource Type (Type de ressource), choisissez Sender ID Registration (Enregistrement d'ID d'expéditeur).
	- Pour le champ Limit (Limit), choisissez Registration Rejection Query (Demande concernant un refus d'enregistrement).
- 7. Dans Description du cas, entrez l'ID d'expéditeur pour Singapour refusé et le motif du refus.
- 8. Sous Options de contact, pour Langue de contact préférée, choisissez la langue que vous préférez utiliser lors de la communication avec l'équipe AWS Support.
- 9. Pour Méthode de contact, choisissez le mode de communication que vous souhaitez utiliser pour échanger avec l'équipe AWS Support.
- 10. Sélectionnez Envoyer.

L'équipe AWS Support fournira des informations sur les raisons pour lesquelles votre enregistrement d'ID d'expéditeur a été refusé dans votre cas de AWS Support.

#### Questions fréquentes sur l'enregistrement d'ID d'expéditeur pour Singapour

Questions fréquentes sur le processus d'enregistrement d'ID d'expéditeur pour Singapour avec Amazon Pinpoint Pinpoint.

Ai-je déjà un ID d'expéditeur pour Singapour ?

Pour vérifier si vous possédez un ID d'expéditeur pour Singapour

- 1. Ouvrez la console Amazon Pinpoint à l'adresse <https://console.aws.amazon.com/pinpoint/>.
- 2. Dans le panneau de navigation, sous SMS and voice (Messages SMS et vocaux), choisissez Phone numbers (Numéros de téléphone).
- 3. Dans l'onglet SenderID Registration (Enregistrement ID d'expéditeur), choisissez l'ID d'expéditeur que vous souhaitez afficher et sélectionnez l'ID d'enregistrement.

Combien de temps dure le processus d'enregistrement ?

La vérification prend généralement entre 1 et 3 semaines. Dans certains cas, elle peut prendre 5 semaines, voire plus, afin que vos informations soient vérifiées auprès des agences gouvernementales.

Qu'est-ce qu'un numéro d'entité unique (UEN) et comment en obtenir un ?

Un UEN est un identifiant d'entreprise à Singapour. Il est délivré par l'ACRA (Autorité de réglementation de la comptabilité et des entreprises). Les entreprises locales et les entreprises de Singapour peuvent obtenir un UEN auprès de l'ACRA. Une fois que vous aurez suivi la procédure d'enregistrement et d'incorporation standard, l'UEN sera émis. Vous pouvez demander un UEN auprès de l'ACRA via [Bizfile](https://www.bizfile.gov.sg/ngbbizfileinternet/faces/oracle/webcenter/portalapp/pages/BizfileHomepage.jspx).

Dois-je enregistrer un ID d'expéditeur pour Singapour ?

Oui. Si vous n'avez pas enregistré votre ID d'expéditeur pour Singapour au plus tard le 30/01/2023, l'ID de tout message envoyé à l'aide d'un ID d'expéditeur sera remplacé par LIKELY-SCAM.

Comment enregistrer mon ID d'expéditeur pour Singapour avec Amazon Pinpoint ?

Suivez les indications de [Enregistrement de votre ID d'expéditeur pour Singapour avec Amazon](#page-202-0)  [Pinpoint](#page-202-0) pour enregistrer un ID d'expéditeur.

Quel est le statut d'enregistrement de mon ID d'expéditeur pour Singapour et que signifie-t-il ?

Suivez les instructions de la rubrique [État d'enregistrement de l'ID d'expéditeur pour Singapour](#page-206-0) pour vérifier votre enregistrement et son statut.

Quelles informations dois-je fournir ?

Vous devez fournir l'adresse de votre entreprise, un contact professionnel et un cas d'utilisation. Les informations requises sont disponibles à la rubrique [Enregistrement de votre ID d'expéditeur pour](#page-202-0)  [Singapour avec Amazon Pinpoint](#page-202-0).

Que se passe-t-il si l'enregistrement de mon ID d'expéditeur pour Singapour est refusé ?

Si votre enregistrement est rejeté, son statut passera à Mises à jour requises et vous pourrez effectuer des mises à jour en suivant les instructions données dans [Modification de l'enregistrement](#page-207-0) [d'un ID d'expéditeur pour Singapour](#page-207-0).

De quelles autorisations ai-je besoin ?

L'utilisateur/rôle IAM que vous utilisez pour accéder à la console Amazon Pinpoint doivent être activées avec l'autorisation *"sms-voice:\*"*.

# Enregistrement d'un modèle SMS

#### **A** Important

Amazon Pinpoint a mis à jour la documentation de son guide de l'utilisateur. Cette page ne contient peut-être plus les informations les plus à jour. Pour obtenir les dernières informations concernant la création, la configuration et la gestion de vos ressources Amazon Pinpoint SMS and Voice, consultez le nouveau [Guide de l'utilisateur Amazon Pinpoint SMS.](https://docs.aws.amazon.com/sms-voice/latest/userguide/what-is-service.html) Pour plus d'informations, consultez [Processus d'enregistrement pour de modèle SMS pour la](https://docs.aws.amazon.com/sms-voice/latest/userguide/phone-numbers-sms-template-registration.html)  [Chine](https://docs.aws.amazon.com/sms-voice/latest/userguide/phone-numbers-sms-template-registration.html) dans le Guide de l'utilisateur Amazon Pinpoint SMS.

Pour enregistrer votre modèle de SMS, vous devez ouvrir un dossier de support dans la console du centre de support.

#### **a** Note

Seule la Chine exige l'enregistrement d'un modèle de SMS pour que votre compte soit autorisé à y envoyer des messages.

Enregistrer un modèle de SMS

- 1. Ouvrez la console du Centre de support à l'adresse [https://console.aws.amazon.com/support/](https://console.aws.amazon.com/support/home) [home](https://console.aws.amazon.com/support/home).
- 2. Dans la section Vos cas de support, choisissez Créer un cas.
- 3. Sur la page Créer une demande, sélectionnez le lien À la recherche d'augmentations de limites de service ?.
- 4. Dans la section Créer une demande, procédez comme suit :
	- Pour Limit type (Type de limite), choisissez Pinpoint SMS (SMS Pinpoint).
	- Pour Fournir un lien vers le site ou l'application qui enverra les SMS, identifiez le site Web ou l'application où les membres de votre public accepteront de recevoir vos SMS.
	- Pour Quel type de messages envisagez-vous d'envoyer, choisissez le type de message que vous prévoyez d'envoyer à l'aide de votre ID d'expéditeur :
		- Mot de passe ponctuel Messages fournissant des mots de passe que vos clients utilisent pour s'authentifier sur votre site web ou votre application.
		- Promotionnel Messages non stratégiques faisant la promotion de votre entreprise ou de votre service, comme des offres spéciales ou des annonces.
		- Transactionnel Messages d'information importants qui prennent en charge les transactions clients, comme des confirmations de commande ou des alertes de compte. Les messages transactionnels ne peuvent pas comporter de contenu promotionnel ni marketing.
	- Pour À partir de quel pays allez-vous envoyer des messages, choisissez la région à partir de laquelle vous allez envoyer des messages.

#### **a** Note

Seule la Chine exige l'enregistrement d'un modèle pour que votre compte soit autorisé à y envoyer des messages.

5. Dans la section Requests (Demandes), procédez de la manière suivante :

- Pour Région, choisissez la Région AWS à partir de laquelle vous souhaitez effectuer des demandes d'API.
- Pour Type de ressource, choisissez Enregistrement de modèle.
- Pour Limite, choisissez l'une des options suivantes :
	- Mot de passe ponctuel Messages fournissant des mots de passe que vos clients utilisent pour s'authentifier sur votre site web ou votre application.
	- Promotionnel Messages non stratégiques faisant la promotion de votre entreprise ou de votre service, comme des offres spéciales ou des annonces.
	- Transactionnel Messages d'information importants qui prennent en charge les transactions clients, comme des confirmations de commande ou des alertes de compte. Les messages transactionnels ne peuvent pas comporter de contenu promotionnel ni marketing.
- 6. Sous Description du cas, pour Description du cas d'utilisation, expliquez votre cas d'utilisation et votre flux de travail d'abonnement.
- 7. Sous Options de contact, pour Langue de contact préférée, choisissez si vous souhaitez recevoir les communications pour cette demande en anglais ou en japonais.
- 8. Lorsque vous avez terminé, choisissez Submit (Soumettre).

Après réception de votre demande, nous envoyons une première réponse dans un délai de 24 heures. Nous vous enverrons un formulaire d'enregistrement spécifique au pays que vous devrez remplir et nous renvoyer pour traitement en aval.

## **A** Important

Pour empêcher que nos systèmes soient utilisés pour envoyer des contenus indésirables ou malveillants, chaque demande est traitée avec soin. Nous pourrions ne pas être en mesure de traiter votre demande si votre cas d'utilisation n'est pas conforme à nos stratégies.

# Gestion des pools dans Amazon Pinpoint

## **A** Important

Amazon Pinpoint a mis à jour la documentation de son guide de l'utilisateur. Cette page ne contient peut-être plus les informations les plus à jour. Pour obtenir les dernières informations concernant la création, la configuration et la gestion de vos ressources Amazon Pinpoint SMS and Voice, consultez le nouveau [Guide de l'utilisateur Amazon Pinpoint SMS.](https://docs.aws.amazon.com/sms-voice/latest/userguide/what-is-service.html) Pour plus d'informations, consultez [Groupes téléphoniques](https://docs.aws.amazon.com/sms-voice/latest/userguide/phone-pool.html) dans le Guide de l'utilisateur Amazon Pinpoint SMS.

Un pool est un ensemble de numéros de téléphone et d'ID d'expéditeur, qui sont des noms contenant des caractères alphanumériques. Lorsque vous créez un pool, vous pouvez configurer une identité d'origine spécifiée. Cette identité inclut les mots clés, le type de message, la liste de désabonnement, la configuration bidirectionnelle et la configuration de désabonnement autogére.

Avant d'utiliser Amazon Pinpoint pour créer un pool, vous devez activer le canal SMS et vocal pour un ou plusieurs projets. Pour ce faire, rendez-vous sur la page des paramètres SMS et voix de la console Amazon Pinpoint. Pour de plus amples informations, veuillez consulter [Gestion des](#page-622-0) [paramètres SMS et vocaux dans Amazon Pinpoint.](#page-622-0)

**a** Note

Les pools ne sont pas disponibles dans la région USA Est (Ohio).

# Création d'un pool

Un pool comprend un ou plusieurs numéros de téléphone et ID d'expéditeur qui sont associés à votre compte AWS.

#### Création d'un groupe

- 1. Ouvrez la console Amazon Pinpoint à l'adresse <https://console.aws.amazon.com/pinpoint/>.
- 2. Dans le panneau de navigation, sous SMS and voice (Messages SMS et vocaux), choisissez Phone numbers (Numéros de téléphone).
- 3. Dans l'onglet Pools, choisissez Créer un pool.
- 4. (Facultatif) Dans la section Configuration du pool, ajoutez un nom pour votre pool.
- 5. Sélectionnez l'une des options suivantes :
	- ID de l'expéditeur : si vous sélectionnez cette option, dans la section Fournir l'ID de l'expéditeur pour association, procédez comme suit :
- Dans le champ ID d'expéditeur, saisissez votre ID d'expéditeur.
- Pour Pays, sélectionnez le pays.
- Pour Type de message, sélectionnez Transactionnel pour les contenus sensibles au temps, tels que les alertes et les mots de passe à usage unique, ou choisissez Promotionnel pour les contenus liés au marketing.
- Sélectionnez Create pool (Créer un groupe).
- Numéro de téléphone : si vous sélectionnez cette option, dans la section Numéros disponibles pour association, procédez comme suit :
	- Sélectionnez un numéro de téléphone pour créer le pool.
	- Sélectionnez Create pool (Créer un groupe).

## Associer et dissocier les identités d'origine

Une fois que vous avez créé un pool, vous pouvez y associer des identités d'origine.

Pour associer une identité d'origine à un pool

- 1. Sur la page Détails du pool, dans la section Identités d'origine, sélectionnez l'identité d'origine que vous souhaitez associer à un pool.
- 2. Choisissez Associer au pool.

Pour dissocier une identité d'origine existante d'un pool

- 1. Sur la page Détails du pool, dans la section Identités d'origine, sélectionnez l'identité d'origine que vous souhaitez dissocier d'un pool.
- 2. Choisissez Dissocier du pool.
- 3. Dans la fenêtre Confirmation de dissociation, entrez **disassociate** dans le champ de texte.
- 4. Choisissez Dissocier.

# Configuration des paramètres du pool

Sur la page Détails du pool, vous pouvez configurer les paramètres que vous souhaitez appliquer à un pool.

#### Pour configurer les paramètres du pool

- 1. Dans la section Paramètres du pool, vous avez la possibilité de configurer l'un des paramètres suivants :
	- SMS bidirectionnel : lorsque vous activez les SMS bidirectionnels, vous pouvez recevoir les messages entrants de vos clients.
	- Protection contre la suppression : lorsque vous activez la protection contre la suppression, vous pouvez empêcher la suppression du pool.
	- Itinéraires partagés : dans certains pays, Amazon Pinpoint gère un pool d'identités d'origine partagées. Lorsque vous activez des itinéraires partagés, Amazon Pinpoint s'efforce de transmettre votre message en utilisant l'une des identités partagées. Les identités partagées ne sont pas disponibles dans certains pays, notamment aux États-Unis et dans les territoires américains de Porto Rico, des îles Vierges américaines, de Guam et des Samoa américaines.
	- Mots clés : lorsque votre numéro reçoit un message qui commence par un mot-clé, Amazon Pinpoint répond avec un message personnalisable. Les mots-clés peuvent contenir jusqu'à 25 caractères.
		- Pour ajouter d'autres mots clés, Sélectionnez Ajouter un autre mot clé.
		- Si vous souhaitez supprimer un mot clé, choisissez Supprimer le mot clé.
	- Balises : les balises sont des paires de clés et de valeurs que vous pouvez éventuellement appliquer à vos ressources AWS pour contrôler l'accès ou l'utilisation. Vous pouvez ajouter jusqu'à 50 balises.
		- Pour ajouter une balise, sélectionnez Ajouter une nouvelle balise.
- 2. Lorsque vous avez terminé, choisissez Save changes (Enregistrer les modifications).

## Supprimer un pool

Vous pouvez supprimer un pool existant d'Amazon Pinpoint. Lorsque vous supprimez un pool, Amazon Pinpoint dissocie toutes les identités d'origine de ce pool.
#### Pour supprimer un groupe

- 1. Ouvrez la console Amazon Pinpoint à l'adresse <https://console.aws.amazon.com/pinpoint/>.
- 2. Dans le panneau de navigation, sous SMS and voice (Messages SMS et vocaux), choisissez Phone numbers (Numéros de téléphone).
- 3. Dans l'onglet Pools, sélectionnez le pool que vous voulez supprimer.
- 4. Sélectionnez Supprimer le groupe.
- 5. Dans la fenêtre Confirmation de suppression du pool, entrez **delete** dans le champ de texte.
- 6. Sélectionnez Delete.

## Bonnes pratiques

#### **A** Important

Amazon Pinpoint a mis à jour la documentation de son guide de l'utilisateur. Cette page ne contient peut-être plus les informations les plus à jour. Pour obtenir les dernières informations concernant la création, la configuration et la gestion de vos ressources Amazon Pinpoint SMS and Voice, consultez le nouveau [Guide de l'utilisateur Amazon Pinpoint SMS.](https://docs.aws.amazon.com/sms-voice/latest/userguide/what-is-service.html) Pour plus d'informations, consultez [Bonnes pratiques](https://docs.aws.amazon.com/sms-voice/latest/userguide/best-practices.html) dans le Guide de l'utilisateur Amazon Pinpoint SMS.

Les utilisateurs de téléphonie mobile ont tendance à avoir une tolérance très faible pour les SMS non sollicités. Les taux de réponse aux campagnes SMS non sollicitées sera presque toujours faible, et, par conséquent, le retour sur investissement sera médiocre.

En outre, les opérateurs de téléphonie mobile soumettent les expéditeurs de SMS à des audits permanents. Ils restreignent ou bloquent les messages en provenance des numéros qu'ils considèrent comme envoyant des messages non sollicités.

L'envoi de contenu non sollicité constitue également une violation de la [politique d'utilisation](https://aws.amazon.com/aup/#No_E-Mail_or_Other_Message_Abuse)  [acceptable d'AWS.](https://aws.amazon.com/aup/#No_E-Mail_or_Other_Message_Abuse) L'équipe Amazon Pinpoint procède à des audits réguliers des campagnes SMS. Elle peut restreindre ou bloquer votre capacité à envoyer des messages s'il s'avère que vous envoyez des messages non sollicités.

Enfin, dans de nombreux pays, régions et juridictions, de lourdes pénalités peuvent être appliquées pour l'envoi de SMS non sollicités. Par exemple, aux États-Unis, le TCPA (Telephone Consumer

Protection Act) stipule que les consommateurs peuvent bénéficier de 500 à 1 500 USD de dommages et intérêts (payés par l'expéditeur) pour chaque message non sollicité reçu.

Cette section décrit plusieurs bonnes pratiques qui peuvent vous aider à améliorer votre engagement client et à éviter de lourdes pénalités. Cependant, notez que cette section ne contient pas de conseils juridiques. Consultez toujours un avocat pour obtenir des conseils juridiques.

**Rubriques** 

- [Respectez les lois, les réglementations et les exigences des opérateurs](#page-217-0)
- [Contenu de message interdit](#page-218-0)
- [Obtenir une autorisation](#page-221-0)
- [Ne pas envoyer à d'anciennes listes](#page-224-0)
- [Effectuer un audit de vos listes de clients](#page-224-1)
- [Archivage des enregistrements](#page-225-0)
- [Faites en sorte que vos messages soient clairs, honnêtes et concis](#page-225-1)
- [Répondre de manière appropriée](#page-228-0)
- [Ajuster votre envoi en fonction de l'implication](#page-229-0)
- [Envoyer à des heures appropriées](#page-229-1)
- [Éviter la fatigue multicanal](#page-229-2)
- [Utiliser des codes courts dédiés](#page-230-0)
- [Vérifiez vos numéros de téléphone de destination](#page-230-1)
- [Conception axée sur la redondance](#page-230-2)
- [Gestion des numéros de téléphone désactivés](#page-231-0)

## <span id="page-217-0"></span>Respectez les lois, les réglementations et les exigences des opérateurs

Vous pouvez avoir à vous acquitter d'amendes et de pénalités significatives si vous enfreignez les législations et les réglementations des pays ou régions où résident vos clients. Pour cette raison, il est essentiel de comprendre les lois liées à la messagerie SMS de chaque pays ou région dans lesquels vous travaillez.

La liste suivante contient des liens vers les lois essentielles qui s'appliquent aux communications SMS sur les principaux marchés à travers le monde.

- États-Unis : le Telephone Consumer Protection Act de 1991, également connu sous le nom de TCPA, s'applique à certains types de messages SMS. Pour de plus amples informations, veuillez consulter les [règles et réglementations](https://www.fcc.gov/document/telephone-consumer-protection-act-1991) sur le site Web de la Federal Communications Commission.
- Royaume-Uni : la Privacy and Electronic Communications (EC Directive) Regulations 2003, également connue sous le nom de PECR, s'applique à certains types de messages SMS. Pour plus d'informations, consultez [What are PECR?](https://ico.org.uk/for-organisations/guide-to-pecr/what-are-pecr/) sur le site Web de l'UK Information Commissioner's Office.
- Union européenne : la directive sur la vie privée et les communications électroniques (2002), parfois connue sous le nom d'ePrivacy Directive, s'applique à certains types de messages SMS. Pour de plus amples informations, veuillez consulter le [texte complet de la loi \(format PDF\)](http://eur-lex.europa.eu/legal-content/EN/TXT/?uri=CELEX:32002L0058) sur le site Web Europa.eu.
- Canada : le Fighting Internet and Wireless Spam Act, plus communément appelé Canada's Antispam Law ou CASL, s'applique à certains types de messages SMS. Pour de plus amples informations, veuillez consulter le [texte complet de la loi](http://www.parl.ca/DocumentViewer/en/40-3/bill/C-28/first-reading) sur le site Web du Parlement canadien.
- Japon : la loi sur le règlement de transmission des courriers électroniques spécifiques peut s'appliquer à certains types de messages SMS. Pour plus d'informations, consultez la rubrique [Japan's Countermeasures Against Spam](http://measures.antispam.soumu.go.jp/) du site web du ministère japonais de l'intérieur et des communications.

En tant qu'expéditeur, ces lois peuvent s'appliquer à votre cas, même si votre entreprise ou votre organisation n'est pas basée dans l'un de ces pays. Certaines législations dans cette liste ont été initialement créées pour traiter les e-mails ou les appels téléphoniques indésirables, mais ont été interprétées ou étendues pour s'appliquer aussi aux messages SMS. D'autres pays et régions peuvent avoir leurs propres lois liées à la transmission des messages SMS. Consultez un avocat dans chaque pays ou région où vos clients sont situés pour obtenir des conseils juridiques.

Dans de nombreux pays, les opérateurs locaux ont en fin de compte le pouvoir de déterminer le type de trafic qui circule sur leurs réseaux. Cela signifie que les opérateurs peuvent imposer des restrictions sur le contenu des SMS qui dépassent les exigences minimales des lois locales.

## <span id="page-218-0"></span>Contenu de message interdit

Certains pays ou opérateurs de téléphonie mobile exigent que vous enregistriez votre numéro ou votre ID d'expéditeur auprès d'eux pour que la messagerie en direct soit activée. Lors de l'utilisation ou de l'enregistrement d'un numéro en tant qu'émetteur, il est préférable de suivre les lignes directrices suivantes :

- Les régulateurs placent la barre très haut pour l'enregistrement des numéros et vous devrez fournir un processus d'enregistrement valide pour enregistrer le numéro ; consultez [Bonnes pratiques en](#page-221-0) [matière de SMS : obtenir une autorisation](#page-221-0).
- N'utilisez pas d'URL raccourcies créées à partir de raccourcisseurs d'URL tiers, car ces messages sont plus susceptibles d'être marqués comme courriers indésirables. Si vous souhaitez utiliser un URL raccourci, pensez à utiliser un numéro de téléphone 10LDC ou un code court. L'utilisation de l'un de ces types de numéro nécessite que vous enregistriez votre modèle de message, qui peut ensuite inclure un URL raccourci dans le message.
- Les réponses de refus et d'acceptation des mots clés sont définies au niveau de l'opérateur, à l'aide de STOP et UNSTOP. Ces mots clés ne peuvent pas être modifiés et aucun autre mot clé ne peut être utilisé. Les messages de réponse lorsqu'un utilisateur répond avec STOP et UNSTOP sont également gérés par l'opérateur et ne peuvent pas être modifiés.
- N'envoyez pas le même contenu de message ou un contenu similaire à l'aide de plusieurs numéros. Cette pratique est appelée « raquettes » et est généralement utilisée par les spammeurs pour éviter les limitations de débit et de volume.
- Tous les messages associés aux industries suivantes peuvent être considérés comme restreints et font l'objet d'un filtrage intensif ou d'un blocage pur et simple. Il peut s'agir de mots de passe à usage unique et d'authentification à plusieurs facteurs pour les services liés à des catégories restreintes.

Si votre enregistrement a été refusé parce qu'il s'agit d'un cas d'utilisation non conforme et que vous pensez que cette désignation est incorrecte, vous pouvez envoyer une demande via le support.

Le tableau suivant décrit les types de contenu restreint :

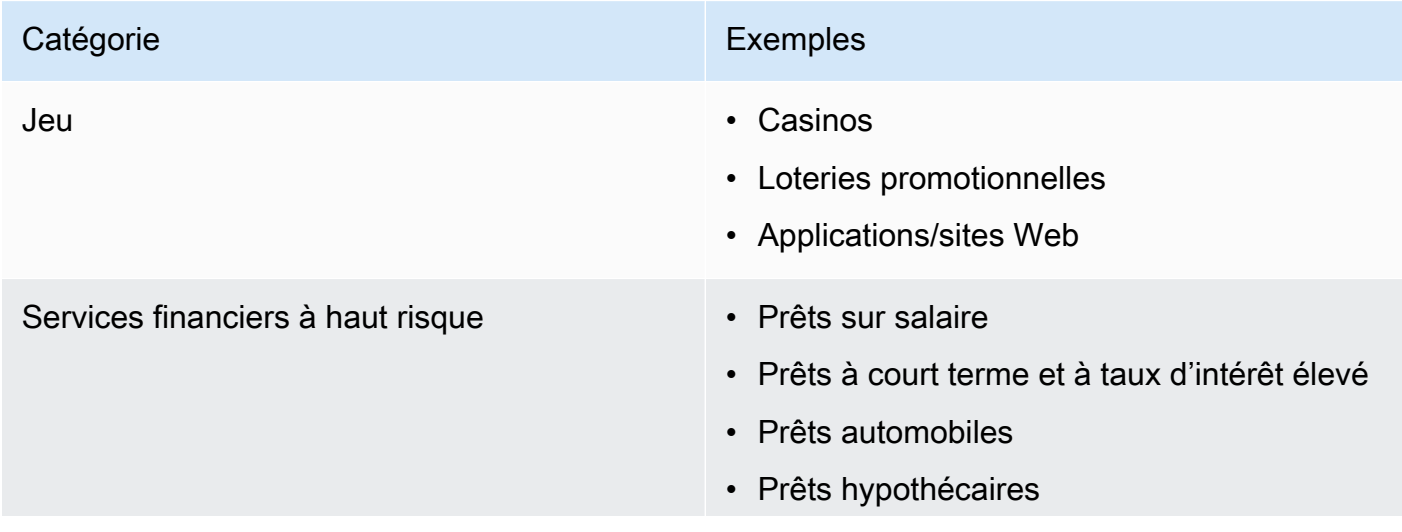

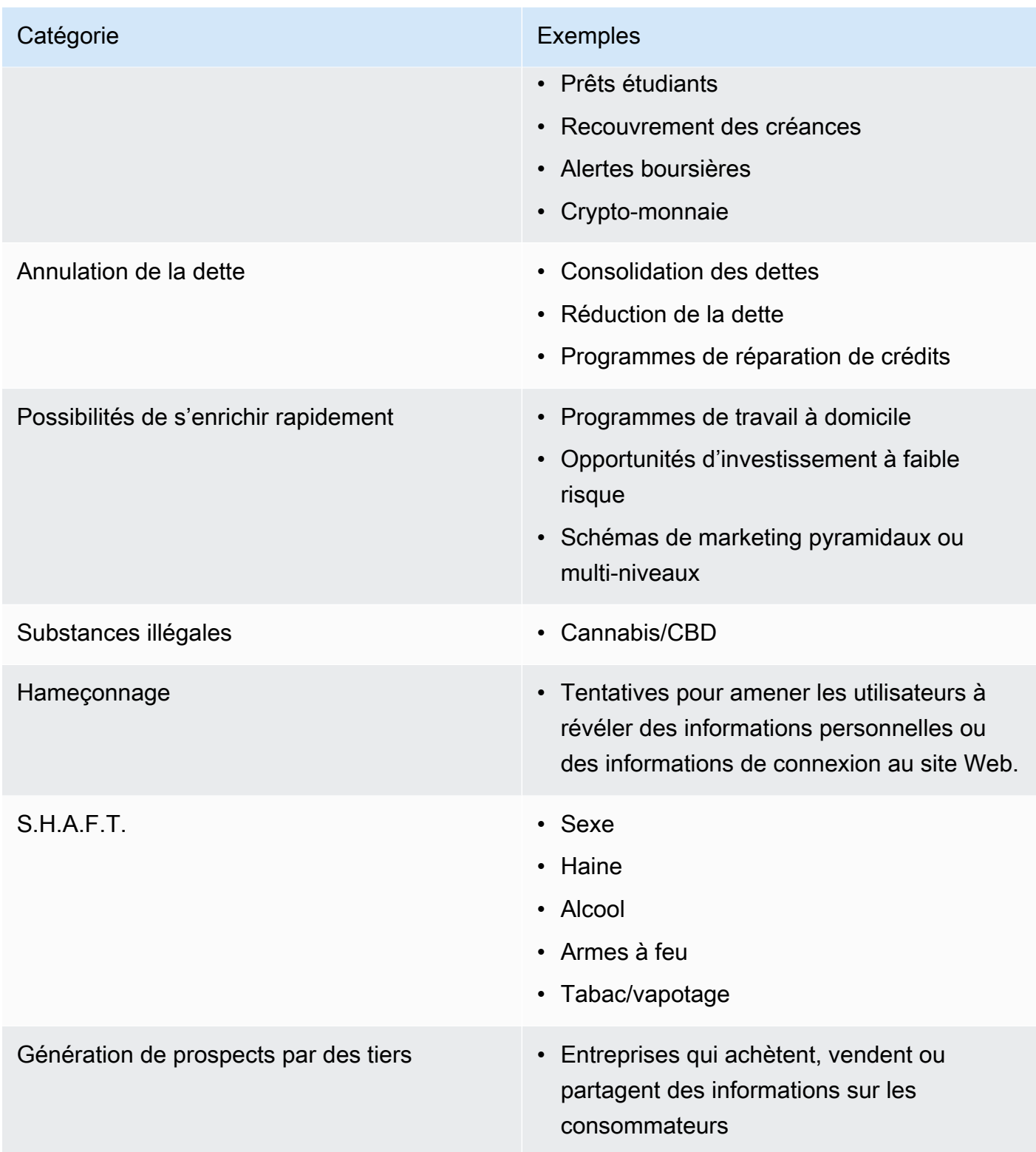

#### <span id="page-221-0"></span>Obtenir une autorisation

N'envoyez pas de messages aux destinataires qui n'ont pas demandé explicitement à recevoir les types spécifiques de messages que vous prévoyez d'envoyer. Ne partagez pas de listes d'inscription, y compris entre des organisations de la même entreprise.

Si les destinataires peuvent s'inscrire pour recevoir vos messages via un formulaire en ligne, ajoutez des systèmes pour empêcher les scripts automatisés d'inscrire des personnes à leur insu. Vous devez également limiter le nombre de fois qu'un utilisateur peut soumettre un numéro de téléphone au cours d'une même session.

Lorsque vous recevez une demande d'acceptation de SMS, envoyez au destinataire un message pour l'inviter à confirmer qu'il souhaite recevoir des messages de votre part. N'envoyez aucun message supplémentaire à ce destinataire tant qu'il n'a pas confirmé son abonnement. Un message de confirmation d'abonnement peut se présenter comme l'exemple ci-dessous :

Text YES to join ExampleCorp alerts. 2 msgs/month. Msg & data rates may apply. Reply HELP for help, STOP to cancel.

Conservez les enregistrements incluant la date, l'heure et la source de chaque demande d'acceptation et de chaque confirmation. Cela peut être utile si un opérateur ou un organisme de régulation les demande ; cela peut également vous aider à effectuer des audits réguliers sur votre liste de clients.

#### Flux de travaux d'abonnement

Dans certains cas (comme l'enregistrement gratuit ou par code court aux États-Unis), les opérateurs de téléphonie mobile vous demandent de fournir des maquettes ou des captures d'écran de l'ensemble de votre flux de travail d'abonnement. Les maquettes ou captures d'écran doivent ressembler étroitement au flux de travaux d'abonnement que vos destinataires suivront.

Vos maquettes ou captures d'écran doivent inclure toutes les informations requises indiquées cidessous afin de maintenir le plus haut niveau de conformité.

#### Informations requises

- Une description du cas d'utilisation de la messagerie que vous allez envoyer via votre programme.
- La phrase « Des frais peuvent s'appliquer pour les messages et données. »
- Une indication de la fréquence à laquelle les destinataires recevront des messages de votre part. Par exemple, un programme de messagerie récurrent peut indiquer « un message par semaine ».

Un exemple d'utilisation d'un mot de passe unique ou d'une authentification multifactorielle peut indiquer « la fréquence des messages varie » ou « un message par tentative de connexion ».

• Liens vers vos conditions générales et vos documents de politique de confidentialité.

Motifs de rejet courants pour les abonnements non conformes

- Si le nom de l'entreprise fourni ne correspond pas à celui indiqué sur la maquette ou la capture d'écran. Toute relation non évidente doit être expliquée dans la description du flux de travaux d'abonnement.
- S'il apparaît qu'un message sera envoyé au destinataire, mais qu'aucun consentement n'est explicitement recueilli avant de le faire. Le consentement explicite est obligatoire pour tous les messages.
- S'il apparaît que la réception d'un SMS est requise pour s'inscrire à un service. Cela n'est pas conforme si le flux de travaux ne fournit aucune alternative à la réception d'un message d'abonnement sous une autre forme, comme un e-mail ou un appel vocal.
- Si la langue d'abonnement est entièrement présentée dans les conditions d'utilisation. Les informations doivent toujours être présentées au destinataire au moment de l'abonnement plutôt que dans un document de politique associé.
- Si un client a consenti à recevoir un type de message de votre part et que vous lui envoyez d'autres types de SMS. Par exemple, il accepte de recevoir des mots de passe à usage unique, mais reçoit également des messages de sondage.
- Si les informations requises (énumérées ci-dessus) ne sont pas présentées aux destinataires.

L'exemple suivant est conforme aux exigences des opérateurs de téléphonie mobile pour un cas d'utilisation d'authentification multifactorielle.

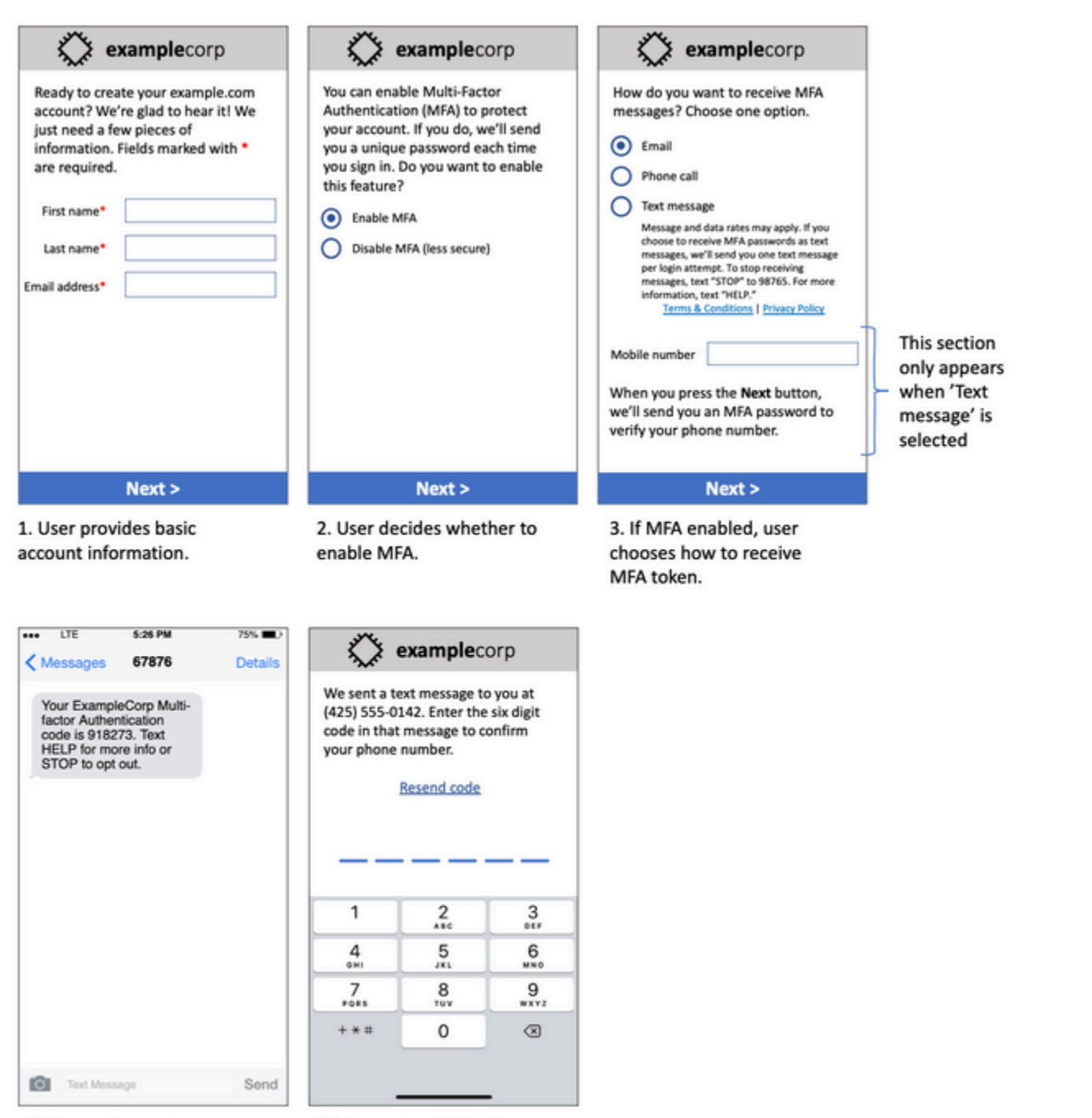

4. If user chooses to receive MFA token by text, send a token.

5. User enters MFA token to verify phone number.

Maquette d'un cas d'utilisation d'authentification multifactorielle

Elle contient du texte et des images finalisés, et affiche l'intégralité du flux d'abonnement, avec des annotations. Dans le flux de travaux d'abonnement, le client doit prendre des mesures distinctes

et intentionnelles pour donner son consentement à recevoir des SMS. Ce flux contient toutes les informations requises.

#### Autres types de flux de travaux d'abonnement

Les opérateurs de téléphonie mobile accepteront également les flux de travaux d'abonnement en dehors des applications et des sites Web, comme l'abonnement verbal ou écrit, s'ils sont conformes aux éléments décrits ci-dessus. Un flux de travaux d'abonnement conforme et un script verbal ou écrit recueilleront le consentement explicite du destinataire pour recevoir un type de message spécifique. À titre d'exemple, citons le script verbal qu'un agent de support utilise pour recueillir le consentement avant de l'enregistrer dans une base de données de service ou un numéro de téléphone indiqué sur un dépliant promotionnel. Pour fournir une maquette de ces types de flux de travaux d'abonnement, vous pouvez fournir une capture d'écran de votre script d'abonnement, de vos supports marketing ou de votre base de données dans laquelle les chiffres sont collectés. Les opérateurs de téléphonie mobile peuvent avoir des questions supplémentaires concernant ces cas d'utilisation si l'abonnement n'est pas clair ou si le cas d'utilisation dépasse certains volumes.

## <span id="page-224-0"></span>Ne pas envoyer à d'anciennes listes

Les utilisateurs changent souvent de numéro de téléphone. Un numéro de téléphone dont le propriétaire a accepté d'être contacté il y a deux ans pourrait appartenir à quelqu'un d'autre aujourd'hui. N'utilisez pas une ancienne liste de numéros de téléphone pour un nouveau programme de messages ; si vous le faites, certains messages risquent d'échouer car le numéro n'est plus en service, et certaines personnes se désinscriront parce qu'elles ne se souviennent pas de vous avoir donné leur consentement.

## <span id="page-224-1"></span>Effectuer un audit de vos listes de clients

Si vous envoyez des campagnes SMS récurrentes, effectuez un audit de vos listes de clients de façon régulière. Effectuer un audit de vos listes de clients permet de vous assurer que seuls les clients intéressés par la réception de vos messages reçoivent ces derniers.

Lorsque vous effectuez un audit de votre liste, envoyez à chaque client un message lui rappelant qu'il s'est abonné, et fournissez-lui les informations requises pour un désabonnement. Un message de rappel peut se présenter comme l'exemple ci-dessous :

You're subscribed to ExampleCorp alerts. Msg & data rates may apply. Reply HELP for help, STOP to unsubscribe.

## <span id="page-225-0"></span>Archivage des enregistrements

Conservez les enregistrements indiquant à quel moment chaque client a demandé de recevoir des messages SMS de votre part, et quels messages vous avez envoyés à chaque client. De nombreux pays et régions du monde entier imposent aux expéditeurs de SMS de conserver ces enregistrements de manière facilement consultable. Les opérateurs de téléphonie mobile peuvent également vous demander ces informations à tout moment. Les informations exactes que vous devez fournir varient en fonction du pays ou de la région. Pour plus d'informations sur les exigences en matière d'archivage des enregistrements, consultez les réglementations relatives aux messages SMS commerciaux de chaque pays ou région où vos clients se trouvent.

Un opérateur ou un organisme de réglementation nous demande parfois de prouver qu'un client s'est inscrit pour recevoir des messages de votre part. Le cas échéant, AWS Support vous contacte avec une liste des informations requises par l'opérateur ou l'organisme. Si vous ne pouvez pas fournir les informations demandées, nous sommes susceptibles de suspendre votre capacité à envoyer de nouveaux messages SMS.

<span id="page-225-1"></span>Faites en sorte que vos messages soient clairs, honnêtes et concis

Le SMS est un support unique. La limite de 160 caractères par message vous impose de rédiger des messages concis. Les techniques que vous pouvez utiliser sur d'autres canaux de communication, comme les e-mails, peuvent ne pas s'appliquer au canal SMS et peuvent même sembler malhonnêtes ou trompeuses lorsqu'elles sont utilisées avec des SMS. Si le contenu de vos messages ne respecte pas les bonnes pratiques, les destinataires peuvent ignorer vos messages ; dans le pire des cas, les opérateurs de téléphonie mobile peuvent identifier vos messages comme du spam et bloquer les futurs messages provenant de votre numéro de téléphone.

Cette section fournit des conseils et des idées pour créer un message SMS efficace.

#### Identifiez-vous en tant qu'expéditeur

Vos destinataires doivent pouvoir déterminer immédiatement que vous êtes l'auteur du message. Les expéditeurs qui suivent cette bonne pratique incluent un nom d'identification (« nom du programme ») au début de chaque message.

Ne le faites pas :

Your account has been accessed from a new device. Reply Y to confirm.

Essayez plutôt ceci :

ExampleCorp Financial Alerts: You have logged in to your account from a new device. Reply Y to confirm, or STOP to opt-out.

N'essayez pas de faire en sorte que votre message ressemble à un message personnel

Certains spécialistes du marketing sont tentés d'ajouter une touche personnelle à leurs SMS, en faisant croire que leurs messages ont été envoyés par une personne spécifique. Cependant, cette technique peut donner l'impression que votre message est une tentative d'hameçonnage.

Ne le faites pas :

Hi, this is Jane. Did you know that you can save up to 50% at Example.com? Click here for more info: https://www.example.com. Essayez plutôt ceci :

ExampleCorp Offers: Save 25-50% on sale items at Example.com. Click here to browse the sale: https://www.example.com. Text STOP to opt-out.

Soyez prudent lorsque vous parlez d'argent

Les fraudeurs exploitent souvent la volonté des gens d'économiser et de recevoir de l'argent. Ne faites pas d'offres trop belles pour être vraies. N'utilisez pas l'appât de l'argent pour tromper les gens. N'utilisez pas de symboles monétaires pour parler d'argent.

Ne le faites pas :

Save big \$\$\$ on your next car repair by going to https:// www.example.com.

Essayez plutôt ceci :

ExampleCorp Offers: Your ExampleCorp insurance policy gets you discounts at 2300+ repair shops nationwide. More info at https://www.example.com. Text STOP to opt-out.

#### Utilisez uniquement les caractères nécessaires

Les marques ont souvent envie de protéger leurs produits en ajoutant des symboles de marque tels que ™ ou ® dans leurs messages. Toutefois, ces symboles ne font pas partie de l'ensemble de caractères standard (appelé alphabet GSM) qui peut être inclus dans un SMS de 160 caractères. Lorsque vous envoyez un message contenant l'un de ces caractères, votre message est automatiquement envoyé à l'aide d'un système de codage de caractères différent, qui ne prend en charge que 70 caractères par message. Par conséquent, votre message peut être divisé en plusieurs parties. Étant donné que vous êtes facturé pour chaque partie que vous envoyez, l'envoi de l'intégralité du message peut vous coûter plus cher. En outre, vos destinataires peuvent recevoir plusieurs messages d'affilée de votre part, au lieu d'un seul message. Pour plus d'informations sur l'encodage de caractères SMS, consultez [Limites de caractères des SMS dans Amazon Pinpoint](#page-124-0).

#### Ne le faites pas :

ExampleCorp Alerts: Save 20% when you buy a new ExampleCorp Widget® at example.com and use the promo code WIDGET.

#### Essayez plutôt ceci :

ExampleCorp Alerts: Save 20% when you buy a new ExampleCorp Widget(R) at example.com and use the promo code WIDGET.

#### **a** Note

Les deux exemples précédents sont presque identiques, mais le premier contient un symbole de marque déposée (®), qui ne fait pas partie de l'alphabet GSM. Par conséquent, le premier exemple est envoyé en deux messages, tandis que le second est envoyé en un message.

#### Utilisez des liens valides et sûrs

Si votre message comporte des liens, vérifiez-les pour vous assurer qu'ils fonctionnent. Testez vos liens sur un appareil en dehors du réseau de votre entreprise pour vous assurer qu'ils sont corrects. En raison de la limite de 160 caractères des SMS, les URL très longues peuvent être réparties entre plusieurs messages. Vous devez utiliser des domaines de redirection pour ajouter des URL abrégées. Toutefois, n'utilisez pas de services gratuits pour raccourcir des liens, comme tinyurl.com ou bitly.com, car les opérateurs ont tendance à filtrer les messages qui contiennent des liens sur

ces domaines. Cependant, vous pouvez utiliser des services payants pour raccourcir vos liens, à condition que ces derniers soient redirigés vers un domaine dont l'usage est exclusivement réservé à votre entreprise ou organisation.

Ne le faites pas :

Go to https://tinyurl.com/4585y8mr today for a special offer!

Essayez plutôt ceci :

```
ExampleCorp Offers: Today only, get an exclusive deal on an ExampleCorp 
Widget. See https://a.co/cFKmaRG for more info. Text STOP to opt-out.
```
Limitez le nombre d'abréviations employé

La limite de 160 caractères du canal SMS pousse certains expéditeurs à utiliser des abréviations de manière intensive dans leurs messages. Cependant, l'utilisation excessive d'abréviations peut sembler peu professionnelle à de nombreux lecteurs et peut amener certains utilisateurs à signaler votre message comme spam. Il est tout à fait possible d'écrire un message cohérent sans utiliser trop d'abréviations.

Ne le faites pas :

Get a gr8 deal on ExampleCorp widgets when u buy a 4-pack 2day.

Essayez plutôt ceci :

ExampleCorp Alerts: Today only—an exclusive deal on ExampleCorp Widgets at example.com. Text STOP to opt-out.

<span id="page-228-0"></span>Répondre de manière appropriée

Lorsqu'un destinataire répond à vos messages, veillez à lui répondre en lui fournissant des informations utiles. Par exemple, lorsqu'un client répond à l'un de vos messages avec le motclé « AIDE », envoyez-lui des informations sur le programme auquel il est abonné, le nombre de messages que vous envoyez chaque mois, et les méthodes qui lui permettent de vous contacter afin d'obtenir plus d'informations. La réponse à une demande AIDE peut se présenter comme l'exemple ci-dessous :

HELP: ExampleCorp alerts: email help@example.com or call 425-555-0199. 2 msgs/month. Msg & data rates may apply. Reply STOP to cancel.

Lorsqu'un client répond avec le mot-clé « STOP », indiquez-lui qu'il ne recevra plus d'autres messages. La réponse à une demande STOP peut se présenter comme l'exemple ci-dessous :

You're unsubscribed from ExampleCorp alerts. No more messages will be sent. Reply HELP, email help@example.com, or call 425-555-0199 for more info.

## <span id="page-229-0"></span>Ajuster votre envoi en fonction de l'implication

Les priorités de vos clients peuvent évoluer au fil du temps. Si les clients ne considèrent plus vos messages comme utiles, ils peuvent les refuser complètement, voire même les signaler comme messages indésirables. Pour ces raisons, il est important que vous ajustiez vos pratiques d'envoi en fonction de l'implication du client.

Pour les clients qui s'impliquent rarement par rapport à vos messages, vous devez ajuster la fréquence de ces derniers. Par exemple, si vous envoyez des messages hebdomadaires aux clients impliqués, vous pouvez créer un récapitulatif mensuel distinct pour les clients qui sont moins impliqués.

Enfin, supprimez de vos listes de clients ceux qui ne sont pas impliqués du tout. Cette étape permet de prévenir toute frustration provoquée par vos messages de la part des clients. Elle vous permet d'économiser de l'argent et contribue à protéger votre réputation d'expéditeur.

## <span id="page-229-1"></span>Envoyer à des heures appropriées

Envoyez des messages uniquement pendant les heures normales d'ouverture de bureau. Si vous envoyez des messages à l'heure du dîner ou au milieu de la nuit, il y a de grandes chances que vos clients se désinscrivent de vos listes afin d'éviter d'être dérangés. De plus, cela n'a aucun sens d'envoyer des SMS lorsque vos clients ne peuvent pas y répondre immédiatement.

Si vous envoyez des campagnes ou des parcours à de très grandes audiences, vérifiez les taux de débit pour vos numéros de création. Divisez le nombre de destinataires par votre débit pour déterminer le temps qu'il faudra pour envoyer des messages à tous vos destinataires.

## <span id="page-229-2"></span>Éviter la fatigue multicanal

Dans vos campagnes, si vous utilisez plusieurs canaux de communication (e-mail, SMS et messages push), n'envoyez pas le même message dans chaque canal. Lorsque vous envoyez le même

message simultanément dans plusieurs canaux, vos clients percevront probablement votre comportement d'envoi comme agaçant plutôt qu'utile.

### <span id="page-230-0"></span>Utiliser des codes courts dédiés

Si vous utilisez des codes courts, conservez un code court distinct pour chaque marque et chaque type de message. Par exemple, si votre entreprise possède deux marques, utilisez un code court distinct pour chacune d'elles. De même, si vous envoyez des messages promotionnels et des messages transactionnels, utilisez un code court distinct pour chaque type de message. Pour en savoir plus sur la demande de codes courts, consultez [Demande de codes courts pour la messagerie](#page-140-0) [SMS avec Amazon Pinpoint.](#page-140-0)

## <span id="page-230-1"></span>Vérifiez vos numéros de téléphone de destination

Lorsque vous envoyez des SMS via Amazon Pinpoint, vous êtes facturé pour chaque partie de message que vous envoyez. Le prix que vous payez par partie de message varie en fonction du pays ou de la région du destinataire. Pour plus d'informations sur la tarification des SMS, consultez [Tarification Amazon Pinpoint.](https://aws.amazon.com/pinpoint/pricing/#SMS_text_messages)

Lorsqu'Amazon Pinpoint accepte une demande d'envoi d'un message SMS (suite à un appel à l'API [SendMessages,](https://docs.aws.amazon.com/pinpoint/latest/apireference/apps-application-id-messages.html#SendMessages) ou à la suite du lancement d'une campagne ou d'un parcours), l'envoi de ce message vous est facturé. Cette instruction est vraie même si le destinataire prévu ne reçoit pas réellement le message. Par exemple, si le numéro de téléphone du destinataire n'est plus en service ou si le numéro auquel vous avez envoyé le message n'était pas un numéro de téléphone portable valide, l'envoi du message vous sera toujours facturé.

Amazon Pinpoint accepte les demandes valides d'envoi de SMS et tente de les distribuer. Pour cette raison, vous devez vérifier que les numéros de téléphone auxquels vous envoyez des messages sont des numéros de téléphone mobiles valides. Vous pouvez utiliser le service de validation des numéros de téléphone Amazon Pinpoint pour déterminer si un numéro de téléphone est valide et de quel type de numéro il s'agit (mobile, fixe ou VoIP, par exemple). Pour plus d'informations, consultez la rubrique [Validation des numéros de téléphone dans Amazon Pinpoint](https://docs.aws.amazon.com/pinpoint/latest/developerguide/validate-phone-numbers.html) dans le Guide du développeur Amazon Pinpoint.

## <span id="page-230-2"></span>Conception axée sur la redondance

Pour les programmes de messagerie stratégiques, nous vous recommandons de configurer Amazon Pinpoint dans plusieurs Région AWS. Amazon Pinpoint est disponible dans plusieurs Régions AWS. Pour obtenir la liste des régions où Amazon Pinpoint est disponible, consultez les [Références](https://docs.aws.amazon.com/general/latest/gr/pinpoint.html)  [générales AWS](https://docs.aws.amazon.com/general/latest/gr/pinpoint.html).

Les numéros de téléphone que vous utilisez pour les messages SMS, y compris les codes courts, les codes longs, les numéros gratuits et les numéros 10DLC, ne peuvent pas être répliqués dans les Régions AWS. Par conséquent, pour utiliser Amazon Pinpoint dans plusieurs régions, vous devez demander des numéros de téléphone distincts dans chaque région où vous souhaitez utiliser Amazon Pinpoint. Par exemple, si vous utilisez un code court pour envoyer des SMS à des destinataires aux États-Unis, vous devez demander des codes courts distincts pour chaque Région AWS que vous prévoyez d'utiliser.

Dans certains pays, vous pouvez également utiliser plusieurs types de numéros de téléphone pour une redondance accrue. Par exemple, aux États-Unis, vous pouvez demander des codes courts, des numéros 10DLC et des numéros gratuits. Chacun de ces types de numéros de téléphone emprunte un chemin différent vers le destinataire. Le fait de disposer de plusieurs types de numéros de téléphone, soit dans la même Région AWS, soit sur plusieurs Régions AWS, fournit une couche de redondance supplémentaire, qui peut contribuer à améliorer la résilience.

#### **Rubriques**

• [Gestion des numéros de téléphone désactivés](#page-231-0)

<span id="page-231-0"></span>Gestion des numéros de téléphone désactivés

#### **A** Important

Amazon Pinpoint a mis à jour la documentation de son guide de l'utilisateur. Cette page ne contient peut-être plus les informations les plus à jour. Pour obtenir les dernières informations concernant la création, la configuration et la gestion de vos ressources Amazon Pinpoint SMS and Voice, consultez le nouveau [Guide de l'utilisateur Amazon Pinpoint SMS.](https://docs.aws.amazon.com/sms-voice/latest/userguide/what-is-service.html)

Un numéro de téléphone désactivé signifie que l'abonné mobile a résilié son service ou transféré son numéro de téléphone vers un autre opérateur de réseau mobile. Finalement, les numéros désactivés sont recyclés et réattribués à de nouveaux abonnés. Il est donc possible d'envoyer par erreur un SMS à un numéro de téléphone qui appartient désormais à un autre abonné qui n'a pas souscrit à votre programme de messagerie SMS.

Les fournisseurs de réseaux mobiles publient fréquemment des rapports de désactivation contenant une liste actualisée des numéros de téléphone désactivés sur leurs réseaux. Ces rapports sont publiés pour vous aider à maintenir votre liste d'envoi de SMS à jour et en conformité.

#### **a** Note

La plupart des numéros de téléphone mobile figurant sur les rapports de désactivation sont des numéros qui ont été transférés vers un autre fournisseur de réseau mobile par l'abonné. Le changement de fournisseur de réseau mobile nécessite un accord de la part du nouveau fournisseur de réseau mobile. Il existe un risque de suppression d'un numéro désactivé qui, selon votre utilisateur final, devrait toujours recevoir des messages. Vous pouvez communiquer avec vos utilisateurs finaux par différents canaux (e-mail ou appels vocaux) si leur numéro de téléphone est désactivé.

Pourquoi est-ce important ?

Aux États-Unis, la Federal Communications Commission (FCC) considère comme du courrier indésirable l'envoi de messages à un numéro de téléphone appartenant à un abonné qui n'a pas souscrit à vos projets. Cette position peut entraîner des plaintes des utilisateurs finaux et des fournisseurs de réseaux mobiles, qui peuvent ensuite donner lieu à des audits, et exposer l'envoi de vos SMS au risque d'être totalement bloqué par les fournisseurs de réseaux mobiles. Dans le pire des cas, la FCC peut imposer des amendes ou vous pourriez faire l'objet d'un recours collectif.

En outre, lorsque vous envoyez des SMS par l'intermédiaire d'Amazon Pinpoint, vous êtes facturé pour chaque message envoyé. En maintenant vos listes d'utilisateurs finaux à jour, vous pouvez éviter de facturer des frais pour des messages inutiles.

Amazon Pinpoint fournit une copie des rapports de désactivation pour vous permettre de mettre régulièrement à jour vos listes d'utilisateurs finaux. Ces rapports proviennent des fournisseurs de réseaux mobiles et sont traités quotidiennement. Chaque rapport contient une liste des numéros de téléphone qui ont été désactivés sur les réseaux des fournisseurs de réseaux mobiles et qui doivent être téléchargés et comparés à votre liste d'utilisateurs finaux existante. Supprimez de vos listes d'utilisateurs finaux tous les numéros de téléphone qui ont été désactivés.

Pour plus d'informations sur la gestion de vos listes d'utilisateurs finaux existantes, consultez les sections [Suppression de points de terminaison d'Amazon Pinpoint](https://docs.aws.amazon.com/pinpoint/latest/developerguide/audience-define-remove.html) et [Gestion des listes de](https://docs.aws.amazon.com/pinpoint/latest/developerguide/sms-voice-v2-opt-out-lists.html#sms-voice-v2-opt-out-lists-putting-destination-ids)  [désabonnement](https://docs.aws.amazon.com/pinpoint/latest/developerguide/sms-voice-v2-opt-out-lists.html#sms-voice-v2-opt-out-lists-putting-destination-ids) dans le Guide du développeur Amazon Pinpoint.

Demande de rapports de désactivation

Avant de pouvoir obtenir une copie d'un rapport de désactivation, vous devez d'abord demander un rapport de désactivation par le biais d'une demande d'API GET OBJECT d'Amazon S3 en utilisant

l'option de compartiments REQUESTER PAYS pour télécharger un fichier. Pour plus d'informations sur les compartiments Paiement par le demandeur, consultez la section [Téléchargement d'objets](https://docs.aws.amazon.com/AmazonS3/latest/userguide/ObjectsinRequesterPaysBuckets.html)  [dans les compartiments Paiement par le demandeur](https://docs.aws.amazon.com/AmazonS3/latest/userguide/ObjectsinRequesterPaysBuckets.html) dans le [Guide de l'utilisateur Amazon S3](https://docs.aws.amazon.com/AmazonS3/latest/userguide/).

Vous payez pour les demandes effectuées sur des objets et compartiments S3 nécessitant l'option Paiement par le demandeur. Les coûts des demandes S3 sont basés sur le type de demande et sont facturés en fonction du nombre de demandes. Pour plus d'informations sur les coûts des demandes S3, consultez [Tarification Amazon S3.](https://aws.amazon.com/s3/pricing/)

#### **a** Note

Les rapports de désactivation ne récupèrent que les numéros de téléphone américains.

Amazon Pinpoint fournit deux types de rapports de désactivation. Pour faciliter l'utilisation, si vous souhaitez obtenir le rapport de désactivation le plus récent, vous pouvez soumettre une demande en utilisant le dernier format d'objet. Si vous souhaitez obtenir un rapport de désactivation pour une date précise, vous pouvez soumettre une demande en utilisant le format d'objet spécifique à la date.

**a** Note

Amazon Pinpoint ne stocke que les objets spécifiques à une date des 90 derniers jours.

Vous pouvez utiliser l'exemple de modèle suivant pour demander un rapport de désactivation.

```
Bucket name format: {region}-pinpoint-sms-voice/
```
Latest object format: /sms-deact-reports/{iso2}/latest-deact-report.csv

Date specific object format: /sms-deact-reports/{iso2}/{YYYY}-{MM}-{DD} deact-report.csv

Pour vous connecter par programmation à un service AWS, vous utilisez un point de terminaison. Vous souhaitez remplacer {region} par votre point de terminaison régional. Pour obtenir la liste des régions Amazon Pinpoint prises en charge pour le nom du compartiment, consultez la section [Points](https://docs.aws.amazon.com/general/latest/gr/pinpoint.html)  [de terminaison et quotas Amazon Pinpoint](https://docs.aws.amazon.com/general/latest/gr/pinpoint.html) dans le Références générales AWS.

L'exemple suivant illustre comment demander le dernier rapport de désactivation à l'aide d'une commande AWS CLI.

aws s3api get-object --bucket us-east-1-pinpoint-sms-voice --key sms-deactreports/us/latest-deact-report.csv OUTFILE.csv --request-payer requester

L'exemple suivant illustre comment demander un rapport de désactivation spécifique à une date à l'aide d'une commande AWS CLI.

aws s3api get-object --bucket us-east-1-pinpoint-sms-voice --key smsdeact-reports/us/2022-09-28-deact-report.csv OUTFILE.csv --request-payer requester

Après l'envoi de la demande d'API GET OBJECT d'Amazon S3, le rapport de désactivation est téléchargé dans le fichier OUTFILE.csv spécifié dans la commande.

À l'aide de l'API Amazon S3, vous pouvez obtenir une liste des rapports de désactivation. Vous ne pouvez répertorier les rapports de désactivation que dans le dossier sms-deact-reports/us/ intégré.

L'exemple suivant montre comment obtenir la liste des rapports de désactivation disponibles.

```
aws s3api list-objects-v2 --bucket us-east-1-pinpoint-sms-voice --prefix 
"sms-deact-reports/us/" --request-payer requester
```
# Présentation des rapports d'utilisation et de facturation SMS pour Amazon Pinpoint

#### **A** Important

Amazon Pinpoint a mis à jour la documentation de son guide de l'utilisateur. Cette page ne contient peut-être plus les informations les plus à jour. Pour obtenir les dernières informations concernant la création, la configuration et la gestion de vos ressources Amazon Pinpoint SMS and Voice, consultez le nouveau [Guide de l'utilisateur Amazon Pinpoint SMS.](https://docs.aws.amazon.com/sms-voice/latest/userguide/what-is-service.html)

Le [Canal SMS Amazon Pinpoint](#page-104-0) génère un type d'utilisation qui contient cinq champs dans le format suivant : *Region code*–*MessagingType*–*ISO*–*RouteType*–*OriginationID*–*MessageCount/ Fee*. Par exemple, les messages SMS envoyés depuis la région Asie-Pacifique (Tokyo) vers le Canada s'afficheraient sous la forme APN1–OutboundSMS–CA–Standard–Senderid–MessageCount. Le tableau suivant affiche les valeurs et les descriptions possibles pour les champs du type d'utilisation. Pour plus d'informations sur la tarification des SMS, consultez [Tarification Amazon](https://aws.amazon.com/pinpoint/pricing/)  [Pinpoint](https://aws.amazon.com/pinpoint/pricing/).

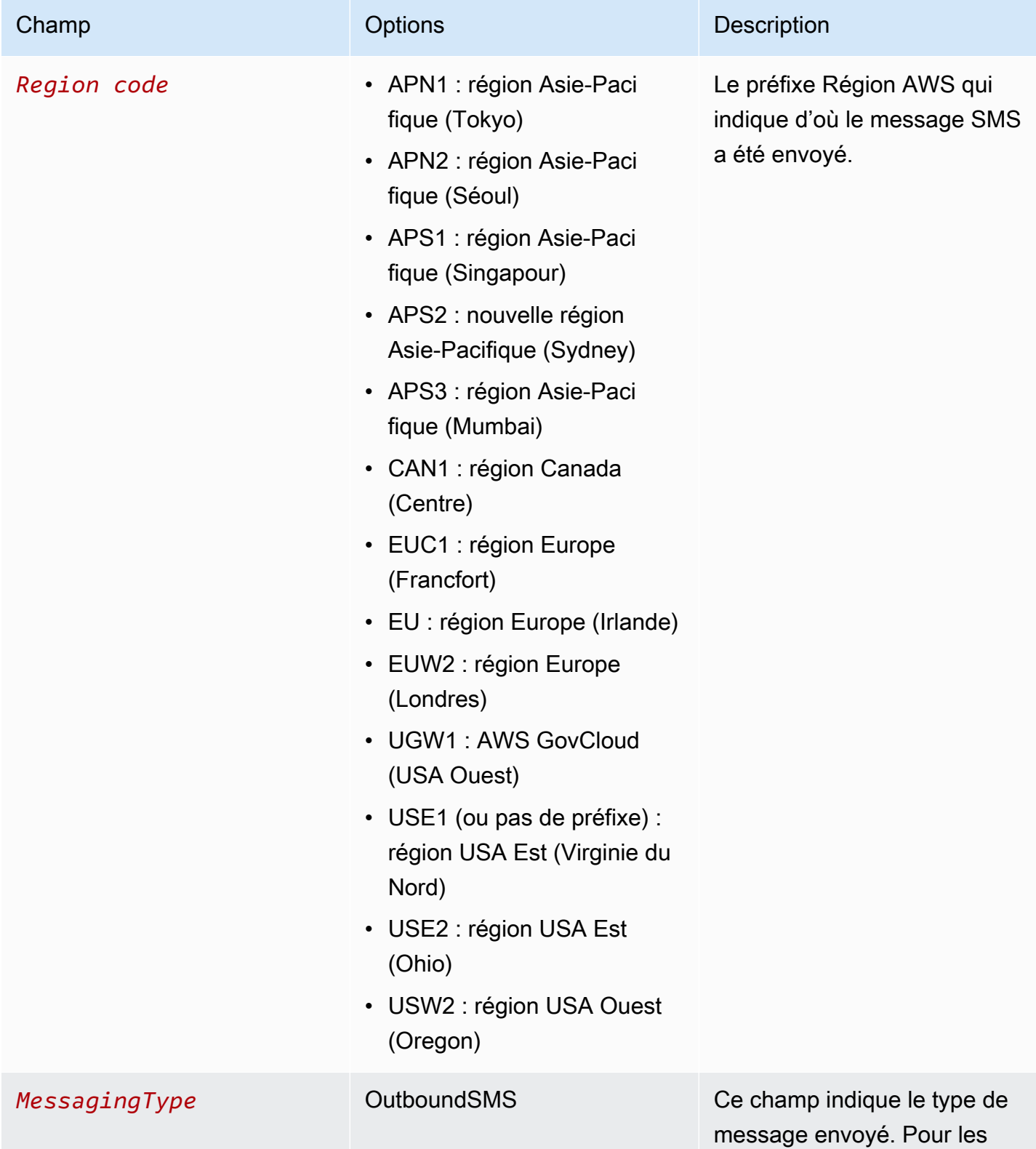

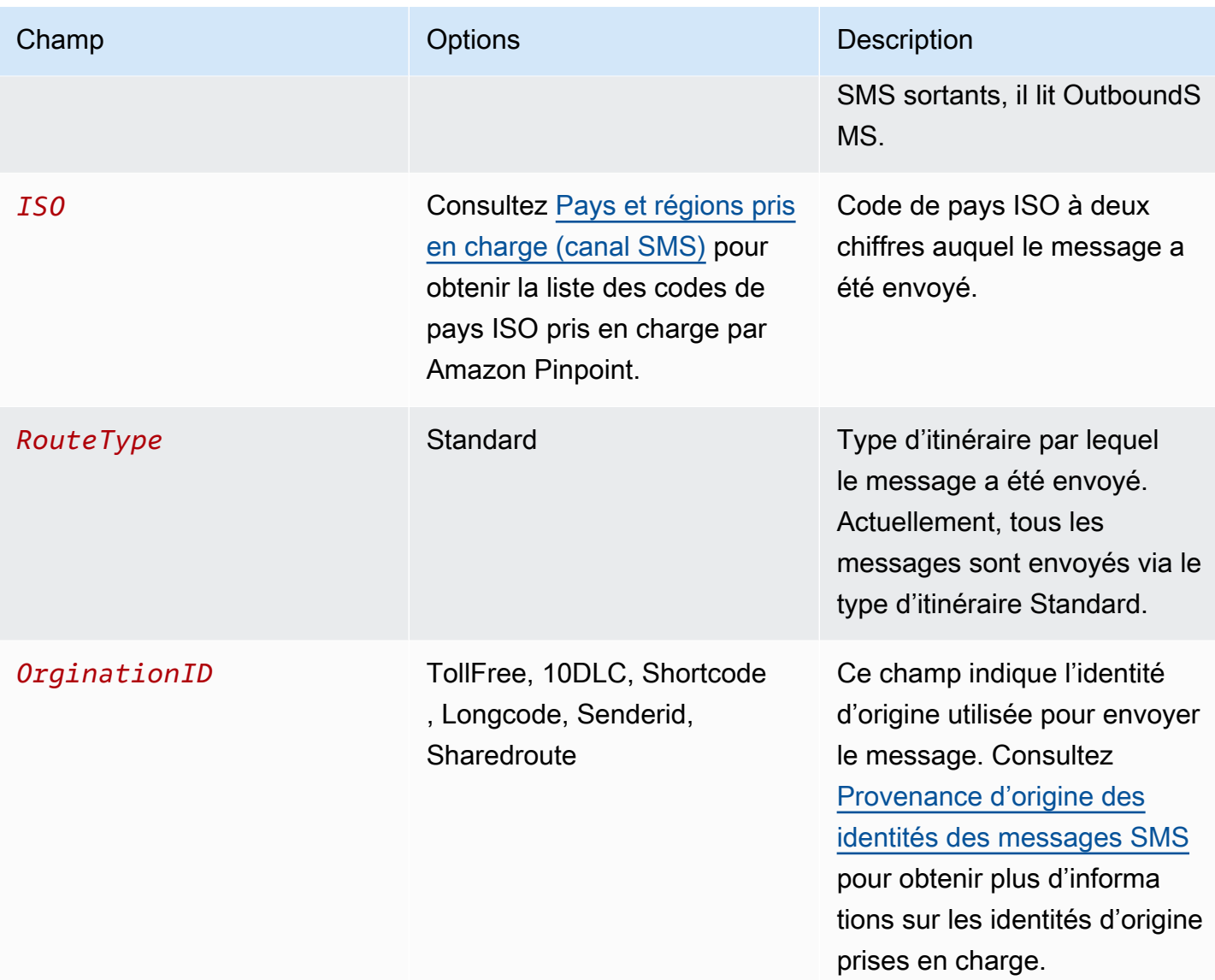

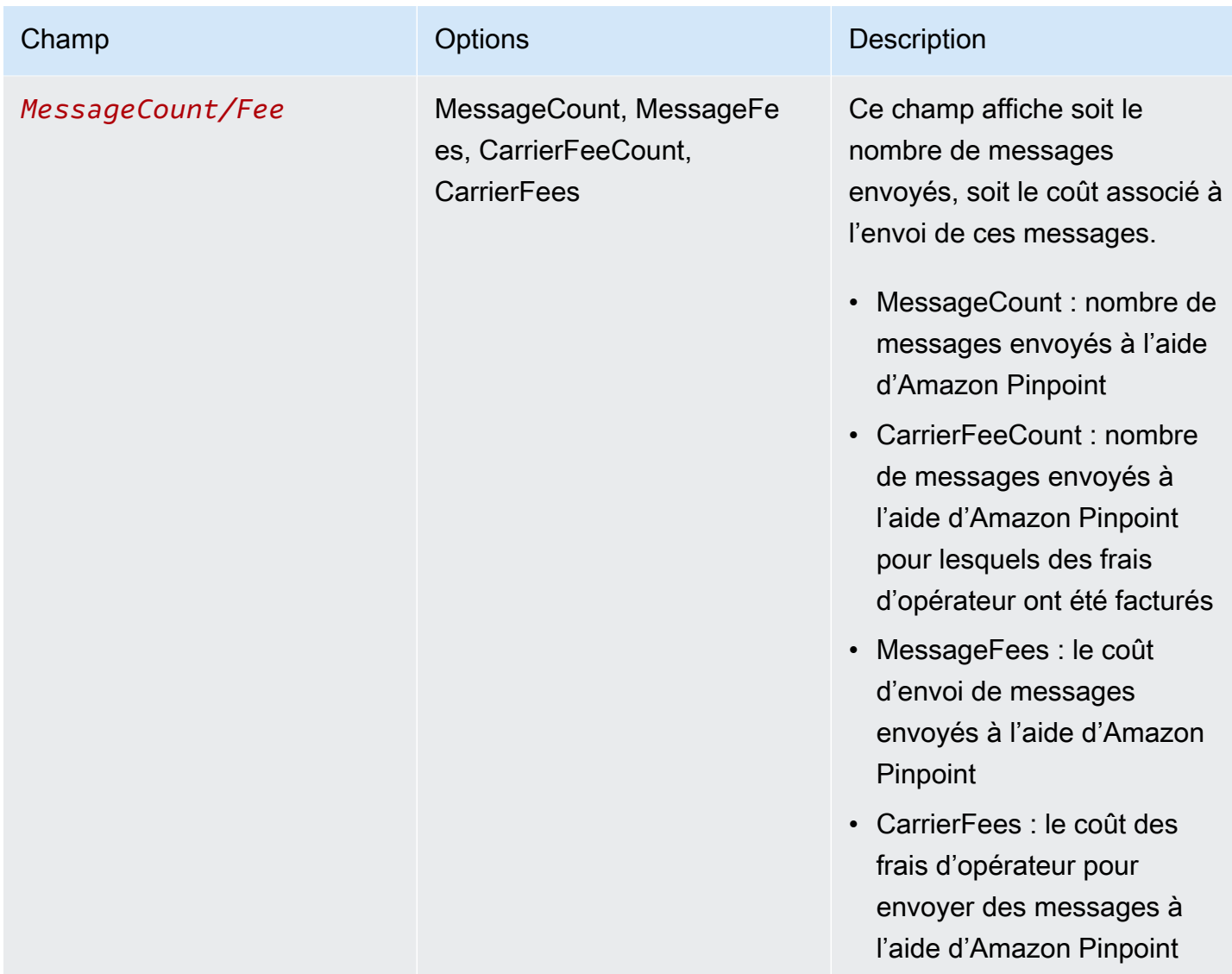

Les messages envoyés via Amazon Pinpoint pour les SMS sortants génèrent 2 à 4 types d'utilisation par combinaison de pays ISO et d'identité d'origine. Consultez les exemples suivants pour mieux comprendre comment les types d'utilisation apparaissent sur votre facture.

Exemple 1 : envoi de messages au Royaume-Uni

Supposons que vous ayez envoyé 10 messages au Royaume-Uni (code ISO GB) en utilisant un code court de USE1. Dans ce cas, vous pouvez vous attendre à ce que les deux types d'utilisation suivants figurent sur votre facture :

- 1. USE1-OutboundSMS-GB-Standard-Shortcode-MessageCount
- 2. USE1-OutboundSMS-GB-Standard-Shortcode-MessageFee

## Exemple 2 : envoi de messages aux États-Unis

Supposons que vous ayez envoyé 10 messages aux États-Unis (code ISO US) en utilisant un numéro 10DLC provenant de CAN1. Dans ce cas, vous pouvez vous attendre à ce que les quatre types d'utilisation suivants figurent sur votre facture :

- 1. CAN1-OutboundSMS-US-Standard-10DLC-MessageCount
- 2. CAN1-OutboundSMS-US-Standard-10DLC-MessageFee
- 3. CAN1-OutboundSMS-US-Standard-10DLC-CarrierFeeCount
- 4. CAN1-OutboundSMS-US-Standard-10DLC-CarrierFees

# Canal vocal Amazon Pinpoint

#### **A** Important

Amazon Pinpoint a mis à jour la documentation de son guide de l'utilisateur. Cette page ne contient peut-être plus le plus up-to-date d'informations. Pour obtenir les dernières informations concernant la création, la configuration et la gestion de vos ressources Amazon Pinpoint SMS and Voice, consultez le nouveau [Guide de l'utilisateur](https://docs.aws.amazon.com/sms-voice/latest/userguide/what-is-service.html)  [Amazon Pinpoint SMS.](https://docs.aws.amazon.com/sms-voice/latest/userguide/what-is-service.html)

Vous pouvez utiliser le canal vocal pour créer des messages vocaux à partir de scripts textuels, puis envoyer ces messages à vos clients par téléphone. Le canal vocal est un excellent moyen d'atteindre les clients dont les numéros de téléphone ne peuvent pas recevoir de messages SMS : par exemple, les clients qui utilisent des lignes fixes ou des services VoIP.

Pour envoyer des messages vocaux à l'aide d'Amazon Pinpoint, vous devez d'abord activer le canal vocal dans votre projet et louer un numéro de téléphone dédié pour l'envoi des messages. En fonction de la façon dont vous utilisez Amazon Pinpoint pour envoyer des messages vocaux, vous pouvez également modifier certains paramètres pour votre compte. Par exemple, vous pouvez demander un accès en production pour augmenter le nombre de messages vocaux que vous pouvez envoyer.

#### Rubriques

- [Environnement de test \(sandbox\) vocal Amazon Pinpoint](#page-239-0)
- [Configuration du canal vocal Amazon Pinpoint](#page-240-0)
- [Gestion du canal vocal Amazon Pinpoint](#page-242-0)
- [Pays et régions pris en charge \(canal vocal\)](#page-248-0)
- [Gestion des pools dans Amazon Pinpoint](#page-252-0)
- [Bonnes pratiques relatives au canal vocal](#page-255-0)

## <span id="page-239-0"></span>Environnement de test (sandbox) vocal Amazon Pinpoint

#### **A** Important

Amazon Pinpoint a mis à jour la documentation de son guide de l'utilisateur. Cette page ne contient peut-être plus les informations les plus à jour. Pour obtenir les dernières informations concernant la création, la configuration et la gestion de vos ressources Amazon Pinpoint SMS and Voice, consultez le nouveau [Guide de l'utilisateur Amazon Pinpoint SMS.](https://docs.aws.amazon.com/sms-voice/latest/userguide/what-is-service.html) Pour plus d'informations, consultez [Environnement de test \(sandbox\) vocal](https://docs.aws.amazon.com/sms-voice/latest/userguide/sandbox.html#sandbox-voice) dans le Guide de l'utilisateur Amazon Pinpoint.

Pour protéger nos clients contre les fraudes et les abus, nous plaçons votre compte dans un environnement de test (sandbox) lorsque vous le créez pour la première fois. L'environnement de test (sandbox) vous permet également de tester le canal afin d'établir votre réputation. Pendant que votre compte est dans l'environnement de test (sandbox), vous avez un accès complet à la messagerie vocale Amazon Pinpoint, avec les restrictions suivantes :

- Vous avez une limite quotidienne de 20 messages.
- Vous pouvez envoyer un maximum de cinq messages vocaux à un destinataire unique sur une période de 24 heures.
- Vous pouvez envoyer un maximum de cinq appels par minute.
- La durée maximale des messages vocaux est de 30 secondes.
- Vous ne pouvez envoyer des messages vocaux qu'à des pays spécifiques. Pour plus d'informations, consultez la section [Quotas vocaux](https://docs.aws.amazon.com/pinpoint/latest/developerguide/quotas.html#quotas-voice) dans le Guide du développeur Amazon Pinpoint.

Lorsque vous êtes prêt à sortir votre compte de l'environnement de test (sandbox) vocal, créez un dossier AWS Support pour une demande d'Augmentation de la limite de service. Pour de plus amples informations, veuillez consulter [Demande d'un accès en production](#page-243-0).

#### **a** Note

Avant de demander un accès de production, vous devez envoyer au moins un message vocal depuis votre compte Amazon Pinpoint. Vous pouvez envoyer un message vocal sur la page [Test messaging \(Messagerie de test\)](#page-411-0) ou à l'aide de l'API [SendMessages](https://docs.aws.amazon.com/pinpoint/latest/apireference/apps-application-id-messages.html#SendMessages) .

## <span id="page-240-0"></span>Configuration du canal vocal Amazon Pinpoint

#### **A** Important

Amazon Pinpoint a mis à jour la documentation de son guide de l'utilisateur. Cette page ne contient peut-être plus le plus up-to-date d'informations. Pour obtenir les dernières informations concernant la création, la configuration et la gestion de vos ressources Amazon Pinpoint SMS and Voice, consultez le nouveau [Guide de l'utilisateur](https://docs.aws.amazon.com/sms-voice/latest/userguide/what-is-service.html)  [Amazon Pinpoint SMS.](https://docs.aws.amazon.com/sms-voice/latest/userguide/what-is-service.html)

Pour envoyer des messages vocaux à l'aide d'Amazon Pinpoint, commencez par créer un nouveau projet Amazon Pinpoint. Activez ensuite le canal vocal pour le projet et demandez un numéro de téléphone dédié, appelé code long, pour envoyer des messages vocaux. Un code long est un numéro de téléphone standard qui contient jusqu'à 15 chiffres, selon le pays ou la région dans lequel il se trouve. Ces numéros de téléphone sont dédiés autrement dit, ils ne peuvent être utilisés que par votre compte Amazon Pinpoint. Vous pouvez louer des numéros de téléphone locaux qui sont basés dans divers pays ou régions.

#### **b** Tip

Vous pouvez également activer le canal vocal pour un projet existant. Pour ce faire, utilisez la page des paramètres SMS et voix de la console Amazon Pinpoint. Pour plus d'informations, consultez [Gestion du canal vocal Amazon Pinpoint](#page-242-0).

Notez que les paramètres que vous choisissez pour le canal vocal s'appliquent également au canal SMS du projet. Si vous souhaitez envoyer des messages vocaux et des SMS à partir du projet, choisissez des paramètres qui prennent en charge vos objectifs pour les deux canaux. Pour en savoir plus sur l'activation et l'utilisation du canal SMS, veuillez consulter [Canal SMS Amazon Pinpoint.](#page-104-0)

Pour configurer le canal vocal pour un nouveau projet

- 1. Ouvrez la console Amazon Pinpoint à l'adresse <https://console.aws.amazon.com/pinpoint/>.
- 2. Sur la page All projects (Tous les projets), sélectionnez Create a project (Créer un projet ).
- 3. Pour Project name (Nom du projet), saisissez un nom, puis choisissez Create (Créer).

#### **a** Note

Le nom du projet peut contenir jusqu'à 64 caractères alphanumériques. Il peut également inclure les caractères suivants : virgule (,), point (.), arobase (@), trait de soulignement  $($ ), signe égal  $(=)$  et signe plus  $(+)$ .

- 4. Sous Project features (Fonctionnalités de projet), dans la section SMS and voice (Messages SMS et vocaux), choisissez Configure (Configurer).
- 5. Sélectionnez Enable the SMS channel for this project (Activer le canal des SMS pour ce projet).
- 6. Développez la section Configurations avancées, puis choisissez Demander des numéros de téléphone.
- 7. Sur la page Définir vos numéros de téléphone, dans Pays, choisissez le pays dans lequel se trouvent vos destinataires. Vous ne pouvez choisir qu'un seul pays à la fois, mais vous pourrez en ajouter d'autres ultérieurement si nécessaire.
- 8. Spécifiez le cas d'utilisation du numéro de téléphone. Vous pouvez choisir l'une des options suivantes :
	- Promotionnel : choisissez cette option pour envoyer des messages marketing ou des messages faisant la promotion de votre entreprise ou de votre service.
	- Transactionnel : choisissez cette option pour envoyer des messages urgents, tels que des réinitialisations de mot de passe ou des alertes de transaction.

Dans certains pays et régions, la valeur que vous choisissez peut déterminer le prix que vous payez pour chaque message que vous envoyez. Les messages transactionnels sont optimisés pour une remise élevée, ce qui entraîne des coûts plus élevés dans de nombreux pays. Les messages promotionnels sont optimisés dans un souci de rentabilité. Pour plus d'informations sur la tarification des SMS, consultez [Tarification Amazon Pinpoint.](https://aws.amazon.com/pinpoint/pricing)

9. La section Résumé affiche des informations sur le numéro. Le Prix par mois indique le coût d'un numéro unique.

- 10. Dans Quantité, choisissez la quantité de numéros que vous souhaitez acheter. Vous pouvez acheter dix numéros maximum en une seule demande. Vous pourrez acheter des numéros supplémentaires ultérieurement. Le Sous-total est mis à jour pour afficher le coût mensuel total correspondant au nombre de numéros de téléphone que vous achetez.
- 11. (Facultatif) Si vous souhaitez acheter des numéros de téléphone supplémentaires, choisissez Ajouter un pays ou une région, puis répétez les étapes précédentes jusqu'à ce que vous ayez défini les demandes pour tous les pays dans lesquels vous avez besoin de codes longs.
- 12. Lorsque vous avez terminé d'acheter des numéros de téléphone, cliquez sur Suivant.
- 13. La page Examen et demande affiche les détails de la demande de numéro pour chaque pays de destination.
- 14. Le Coût total affiche le coût total de tous les numéros pour tous les pays que vous avez choisis.
- 15. Choisissez Demander si vous êtes prêt ; sinon, choisissez Précédent pour revenir en arrière et apporter des modifications. Une fois que vous avez choisi Demander, vous ne pouvez plus apporter de modifications.

## <span id="page-242-0"></span>Gestion du canal vocal Amazon Pinpoint

#### **A** Important

Amazon Pinpoint a mis à jour la documentation de son guide de l'utilisateur. Cette page ne contient peut-être plus le plus up-to-date d'informations. Pour obtenir les dernières informations concernant la création, la configuration et la gestion de vos ressources Amazon Pinpoint SMS and Voice, consultez le nouveau [Guide de l'utilisateur](https://docs.aws.amazon.com/sms-voice/latest/userguide/what-is-service.html)  [Amazon Pinpoint SMS.](https://docs.aws.amazon.com/sms-voice/latest/userguide/what-is-service.html)

Vous pouvez utiliser la console Amazon Pinpoint pour activer le canal vocal d'un projet et gérer les paramètres qui s'appliquent au canal vocal de votre compte Amazon Pinpoint. Vous pouvez, par exemple, demander un accès de production pour votre compte ou demander des numéros de téléphone dédiés pour envoyer des messages vocaux.

#### Rubriques

- [Activation du canal vocal](#page-243-1)
- [Demande d'un accès en production](#page-243-0)
- [Demande de numéros de téléphone](#page-246-0)

#### [Abandon de numéros de téléphone](#page-247-0)

## <span id="page-243-1"></span>Activation du canal vocal

Avant de pouvoir utiliser Amazon Pinpoint pour envoyer des messages vocaux, vous devez activer le canal vocal pour un ou plusieurs projets. Pour savoir comment créer un projet et activer le canal de messagerie pour ce projet, veuillez consulter [Configuration du canal vocal Amazon Pinpoint.](#page-240-0) Pour activer le canal vocal dans un projet existant, exécutez les étapes suivantes.

Notez que les paramètres que vous choisissez pour le canal vocal s'appliquent également au canal SMS du projet. Si vous souhaitez envoyer des messages vocaux et des SMS à partir du projet, choisissez des paramètres qui prennent en charge vos objectifs pour les deux canaux. Pour en savoir plus, veuillez consulter la section [Canal SMS Amazon Pinpoint.](#page-104-0)

Pour activer le canal vocal pour un projet existant

- 1. Ouvrez la console Amazon Pinpoint à l'adresse <https://console.aws.amazon.com/pinpoint/>.
- 2. Dans la page All projects (Tous les projets), choisissez le projet pour lequel vous voulez activer le canal vocal.
- 3. Dans le panneau de navigation, sous Paramètres, choisissez SMS et voix.
- 4. Sur la page SMS and voice (SMS et voix), en regard de SMS settings (Paramètres SMS), choisissez Edit (Modifier).
- 5. Sélectionnez Activer le canal vocal pour ce projet.
- 6. Sélectionnez Enregistrer les modifications.
- 7. Sur la page SMS and voice (SMS et voix) sous Number settings (Paramètres de numéros), reportez-vous au tableau pour déterminer si des numéros de téléphone déjà associés à votre compte peuvent être utilisés pour envoyer des messages vocaux. Si c'est le cas, la colonne Voice (Vocal) affiche Enabled (Activé) en regard de chaque numéro de téléphone que vous pouvez utiliser pour envoyer des messages vocaux. Si ce n'est pas le cas, [demandez un numéro](#page-246-0)  [de téléphone pour le canal vocal.](#page-246-0)

#### <span id="page-243-0"></span>Demande d'un accès en production

Lorsque vous commencez à utiliser le canal vocal, votre compte se trouve dans l'environnement de test (sandbox).

Pour supprimer ces quotas de votre compte, vous pouvez demander que votre compte soit supprimé de l'environnement de test (sandbox). Lorsque votre compte est supprimé de l'environnement de test (sandbox), il dispose d'un accès de production.

#### **a** Note

Avant de demander un accès de production, vous devez envoyer au moins un message vocal depuis votre compte Amazon Pinpoint. Vous pouvez envoyer un message vocal sur la page [Test Messaging](#page-411-0) ou à l'aide de l'API REST [SendMessagesA](https://docs.aws.amazon.com/pinpoint/latest/apireference/apps-application-id-messages.html#SendMessages)mazon Pinpoint. Si vous utilisez l'API SMS and Voice [SendVoiceMessaged](https://docs.aws.amazon.com/pinpoint/latest/apireference_smsvoicev2/API_SendVoiceMessage.html)'Amazon Pinpoint, version 2, alors que vous êtes dans le sandbox, vous devrez vérifier les numéros de destination auxquels vous envoyez des messages. Vous pouvez [vérifier les numéros de téléphone](https://docs.aws.amazon.com/pinpoint/latest/userguide/channels-sms-sandbox.html#channels-sms-verify-number) à l'aide d'un mot de passe unique envoyé par SMS.

Pour demander un accès de production

- 1. Ouvrez la console Amazon Pinpoint à l'adresse <https://console.aws.amazon.com/pinpoint/>.
- 2. Dans le menu Support, choisissez Support Center (Centre de support), comme illustré dans l'image suivante.

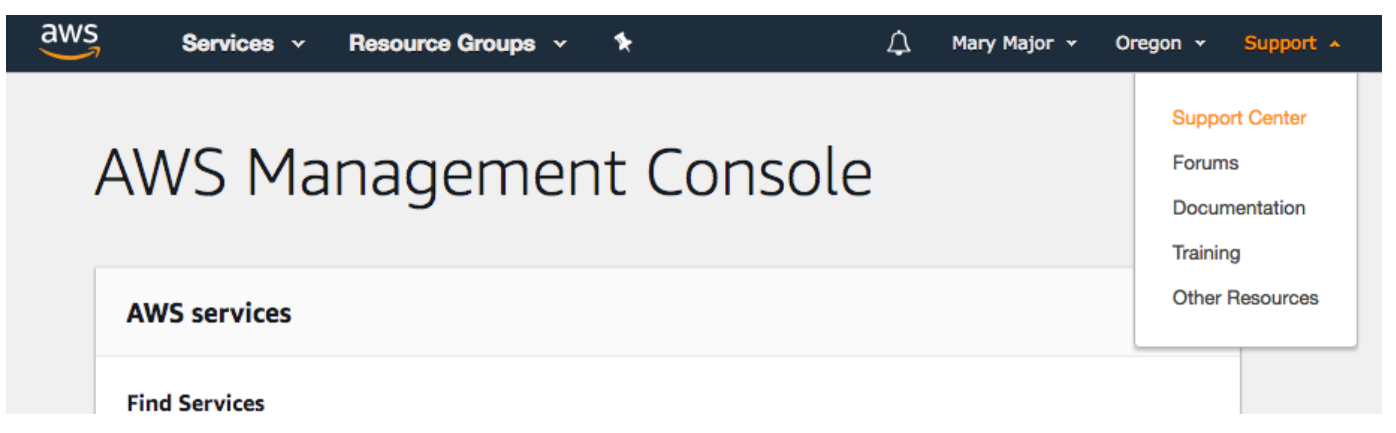

- 3. Sous Open support cases (Ouvrir des demandes de support), choisissez Create case (Créer une demande).
- 4. Choisissez le lien À la recherche d'augmentations de la limite de service ?.
- 5. Pour le champ Type de limite, sélectionnez Canal vocal Pinpoint.
- 6. (Facultatif) Complétez les informations suivantes :
	- Quel est le nombre maximum de messages vocaux que vous prévoyez d'envoyer par jour ?
	- Quelle sera la durée moyenne de chaque appel émis ?
- Comment obtenez-vous les numéros de téléphone auxquels vous comptez envoyer des messages vocaux ?
- Combien de numéros de téléphone dédiés utiliserez-vous pour envoyer vos messages ? Pourquoi avez-vous choisi ce numéro ?
- Combien d'appels comptez-vous passer à partir de chaque numéro de téléphone ? (1 à X) messages par (jour/semaine/mois/autre)
- Comment obtenez-vous le consentement pour envoyer des messages vocaux à vos clients ?
- Comment les clients peuvent-ils refuser de recevoir des messages de votre part ? Comment allez-vous traiter ces demandes ?
- 7. Sous Demandes, dans Région, choisissez la AWS région que vous utilisez pour envoyer des messages vocaux.
- 8. Pour Limite, vérifiez que Accès à la production est sélectionné.
- 9. Pour Nouvelle valeur limite, entrez n'importe quel chiffre ; la valeur que vous entrez dans ce champ n'est pas importante.
- 10. Sous Case description (Description de cas), pour Use case description (Description du cas d'utilisation), saisissez les informations suivantes :
	- Le site web ou l'application de l'entreprise ou du service qui envoie les messages vocaux.
	- Le service fourni par votre site web ou votre application, ainsi que la façon dont vos messages vocaux contribuent à ce service.
- 11. Sous Options de contact, pour Langue de contact préférée, choisissez si vous souhaitez recevoir les communications pour cette demande en anglais ou en japonais.
- 12. Lorsque vous avez terminé, choisissez Submit (Soumettre).

L'équipe de AWS Support fournit une première réponse à votre demande dans les 24 heures.

Pour empêcher que nos systèmes soient utilisés pour envoyer des contenus indésirables ou malveillants, chaque demande est traitée avec soin. Si nous sommes en mesure de le faire, nous répondons à votre demande dans ce délai de 24 heures. En revanche, si nous avons besoin que vous nous fournissiez de plus amples informations, le traitement de votre demande peut prendre plus de temps.

Nous ne serons peut-être pas en mesure d'accéder à votre demande si votre cas d'utilisation n'est pas conforme à nos politiques.

## <span id="page-246-0"></span>Demande de numéros de téléphone

Vous pouvez utiliser la console Amazon Pinpoint pour demander et louer des numéros de téléphone pour l'envoi de messages vocaux. Ces numéros de téléphone sont appelés numéros d'origine. Le type de numéro d'origine dépend du pays de destination et peut inclure le code long, le numéro gratuit et le numéro 10DLC.

Pour demander un code long dédié pour l'envoi de messages vocaux

- 1. Ouvrez la console Amazon Pinpoint à l'adresse <https://console.aws.amazon.com/pinpoint/>.
- 2. Dans le panneau de navigation, sous Paramètres, choisissez SMS et voix.
- 3. Sous Numéros de téléphone, choisissez Demander un numéro de téléphone.
- 4. Sur la page Définir vos numéros de téléphone, dans Pays, choisissez le pays dans lequel se trouvent vos destinataires. Vous ne pouvez choisir qu'un seul pays à la fois, mais vous pourrez en ajouter d'autres ultérieurement si nécessaire.

#### **G** Tip

Le fait de ne pas avoir de numéro de téléphone d'un pays dans lequel se trouvent vos destinataires peut entraîner des problèmes de distribution, car ces remises sont effectuées dans la mesure du possible.

- 5. Spécifiez le cas d'utilisation du numéro de téléphone. Vous pouvez choisir l'une des options suivantes :
	- Promotionnel : choisissez cette option pour envoyer des messages marketing ou des messages faisant la promotion de votre entreprise ou de votre service.
	- Transactionnel : choisissez cette option pour envoyer des messages urgents, tels que des réinitialisations de mot de passe ou des alertes de transaction.

Dans certains pays et régions, la valeur que vous choisissez peut déterminer le prix que vous payez pour chaque message que vous envoyez. Les messages transactionnels sont optimisés pour une remise élevée, ce qui entraîne des coûts plus élevés dans de nombreux pays. Les messages promotionnels sont optimisés dans un souci de rentabilité. Pour plus d'informations sur la tarification des SMS, consultez [Tarification Amazon Pinpoint.](https://aws.amazon.com/pinpoint/pricing)

6. La section Résumé affiche des informations sur le numéro. Le Prix par mois indique le coût d'un numéro unique.

- 7. Dans Quantité, choisissez la quantité de numéros que vous souhaitez acheter. Vous pouvez acheter dix numéros maximum en une seule demande. Vous pourrez acheter des numéros supplémentaires ultérieurement. Le Sous-total est mis à jour pour afficher le coût mensuel total correspondant au nombre de numéros de téléphone que vous achetez.
- 8. (Facultatif) Si vous souhaitez acheter des numéros de téléphone supplémentaires, choisissez Ajouter un pays ou une région.
- 9. Lorsque vous avez terminé d'acheter des numéros de téléphone, cliquez sur Suivant.
- 10. La page Examen et demande affiche les détails de la demande de numéro pour chaque pays de destination.
- 11. Le Coût total affiche le coût total de tous les numéros pour tous les pays que vous avez choisis.
- 12. Choisissez Demander si vous êtes prêt ; sinon, choisissez Précédent pour revenir en arrière et apporter des modifications. Une fois que vous avez choisi Demander, vous ne pouvez plus apporter de modifications.
- 13. Généralement, la demande est approuvée instantanément et une confirmation apparaît en haut de la page indiquant que les numéros de téléphone ont été ajoutés avec succès. Vous pouvez désormais accéder à ces numéros dans l'onglet Numéros de téléphone de la page SMS et voix.

Si la demande rencontre des erreurs, un message d'erreur apparaît en haut de la page. Les erreurs les plus courantes peuvent être qu'aucun code long n'était disponible pour l'un des pays que vous avez sélectionnés ou qu'une erreur s'est produite lors de la tentative de fourniture d'un code long. Dans certains cas, votre compte peut nécessiter un examen supplémentaire avant d'approuver votre demande. Si ce message apparaît, vous devez créer un ticket de support en fournissant des informations complémentaires sur votre demande.

## <span id="page-247-0"></span>Abandon de numéros de téléphone

Si vous n'avez plus besoin d'un numéro de téléphone dédié (code long) pour votre compte, vous pouvez abandonner et mettre fin à votre location pour votre compte. Lorsque vous abandonnez un code long dédié, nous cessons de vous le facturer lors du mois calendaire suivant.

#### **A** Important

Si vous abandonnez un code long dédié, il se peut que vous ne soyez pas en mesure d'obtenir le même code long à l'avenir.

Pour abandonner un code long dédié

- 1. Ouvrez la console Amazon Pinpoint à l'adresse <https://console.aws.amazon.com/pinpoint/>.
- 2. Dans le panneau de navigation, sous Paramètres, choisissez SMS et voix.
- 3. Dans le panneau de navigation, sous Paramètres, choisissez SMS et voix.
- 4. Sur Numéros de téléphone, sélectionnez le code long à abandonner, comme indiqué dans l'image suivante. Choisissez Supprimer le numéro de téléphone.

#### a Note

Vous pouvez également supprimer un numéro de téléphone en cliquant sur le lien du numéro de téléphone, puis en choisissant Supprimer le numéro de téléphone sur la page de détails du numéro.

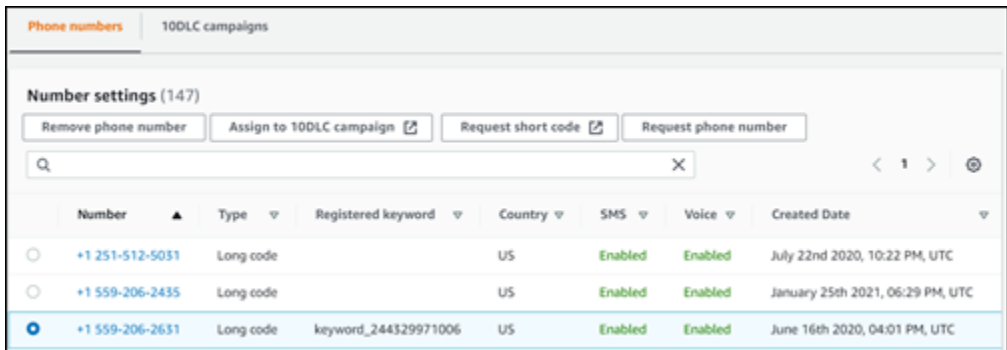

5. Dans la fenêtre Confirmation de suppression de numéro, confirmez l'abandon du code long en saisissant **delete**, puis sélectionnez Supprimer.

<span id="page-248-0"></span>Pays et régions pris en charge (canal vocal)

#### **A** Important

Amazon Pinpoint a mis à jour la documentation de son guide de l'utilisateur. Cette page ne contient peut-être plus les informations les plus à jour. Pour obtenir les dernières informations concernant la création, la configuration et la gestion de vos ressources Amazon Pinpoint SMS and Voice, consultez le nouveau [Guide de l'utilisateur Amazon Pinpoint SMS.](https://docs.aws.amazon.com/sms-voice/latest/userguide/what-is-service.html) Pour plus d'informations, consultez [Pays et régions pris en charge \(canal vocal\)](https://docs.aws.amazon.com/sms-voice/latest/userguide/phone-numbers-voice-support-by-country.html) dans le Guide de l'utilisateur Amazon Pinpoint SMS.

Vous pouvez utiliser le canal vocal pour envoyer des messages vocaux à des destinataires partout dans le monde. Dans certains pays et régions, vous devez toutefois utiliser un numéro de téléphone local pour effectuer des appels automatiques, comme les appels que vous effectuez à l'aide du canal vocal Amazon Pinpoint. Vous pouvez obtenir des numéros de téléphone locaux, également appelés codes longs, directement d'AWS pour plusieurs pays et régions.

Pays et régions où vous pouvez obtenir des numéros de téléphone locaux

Le tableau suivant répertorie les pays dans lesquels vous pouvez obtenir des numéros de téléphone locaux pour utiliser le canal vocal. À l'exception de la Chine, si un pays ou une région ne figure pas dans ce tableau, vous pouvez toujours être en mesure d'envoyer des messages vocaux aux destinataires de ce pays ou de cette région.

Si la valeur de la colonne Adresse locale requise est Oui, vous devez demander le code long en créant un cas dans le AWS Support Center Console. Pour plus d'informations, consultez [Demande](https://docs.aws.amazon.com/pinpoint/latest/userguide/channels-sms-awssupport-long-code.html)  [de codes longs dédiés pour les SMS avec Amazon Pinpoint](https://docs.aws.amazon.com/pinpoint/latest/userguide/channels-sms-awssupport-long-code.html). Si la valeur de la colonne Adresse locale requise est Non, vous pouvez louer des numéros de téléphone locaux directement via la console Amazon Pinpoint.

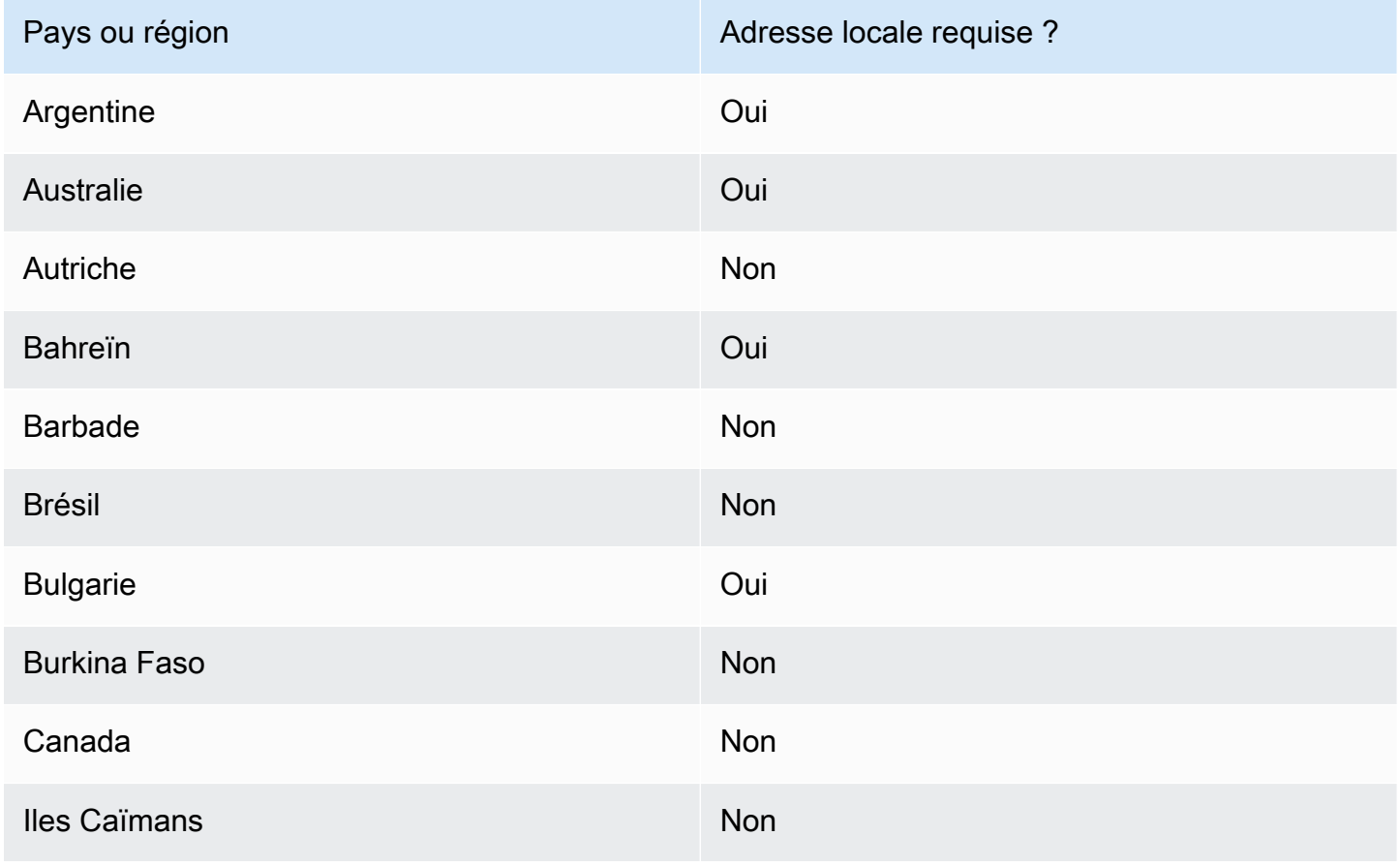

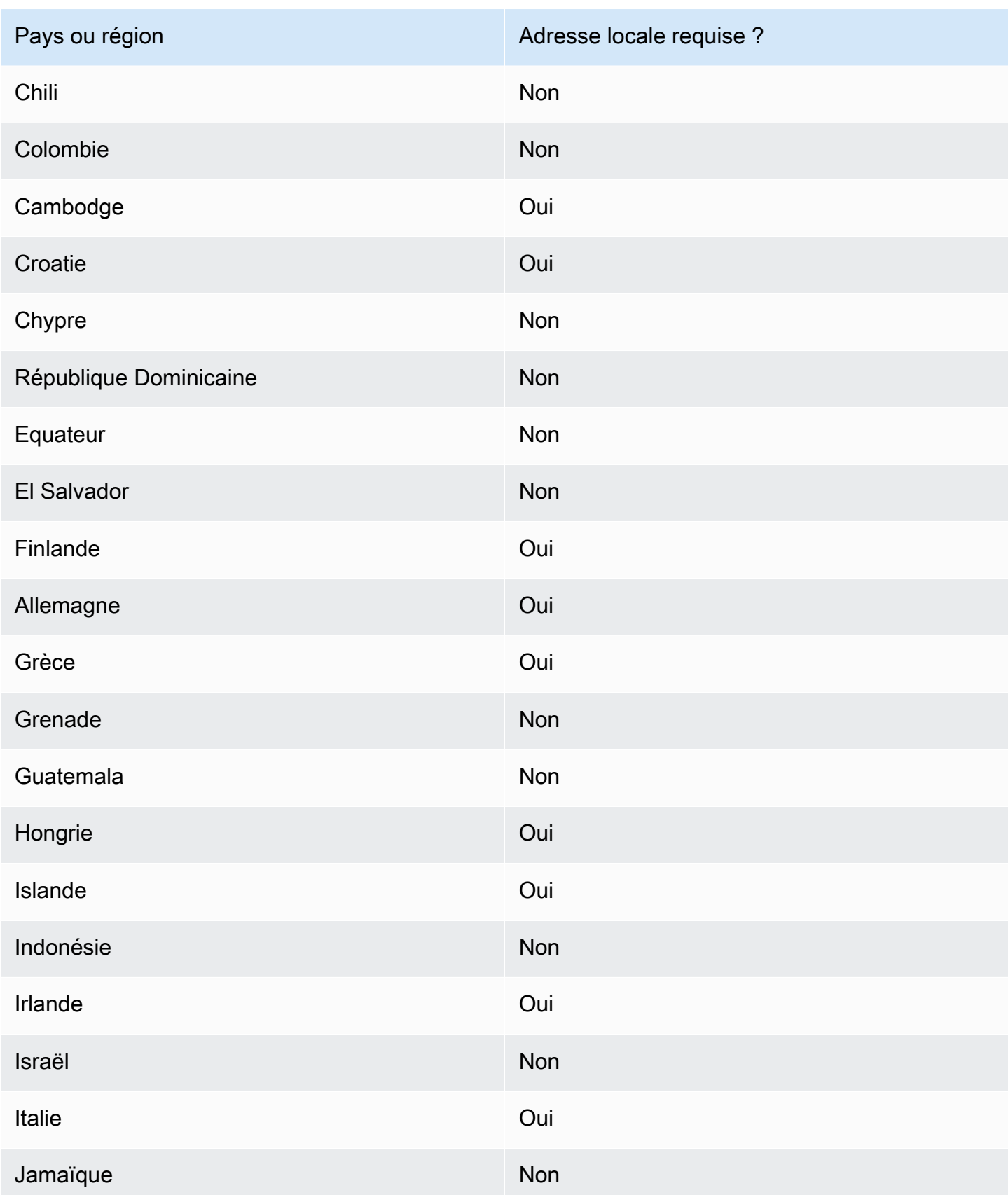

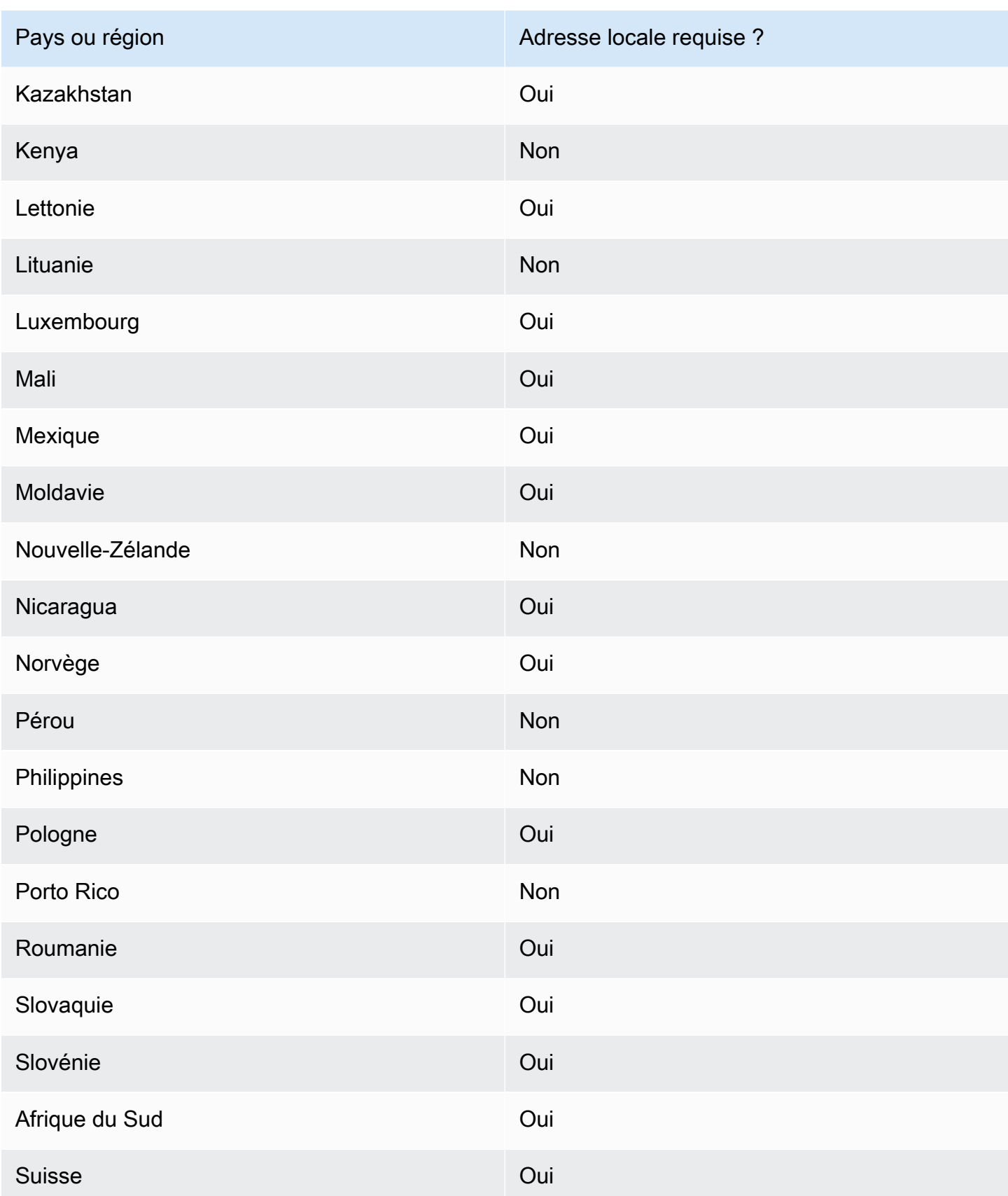
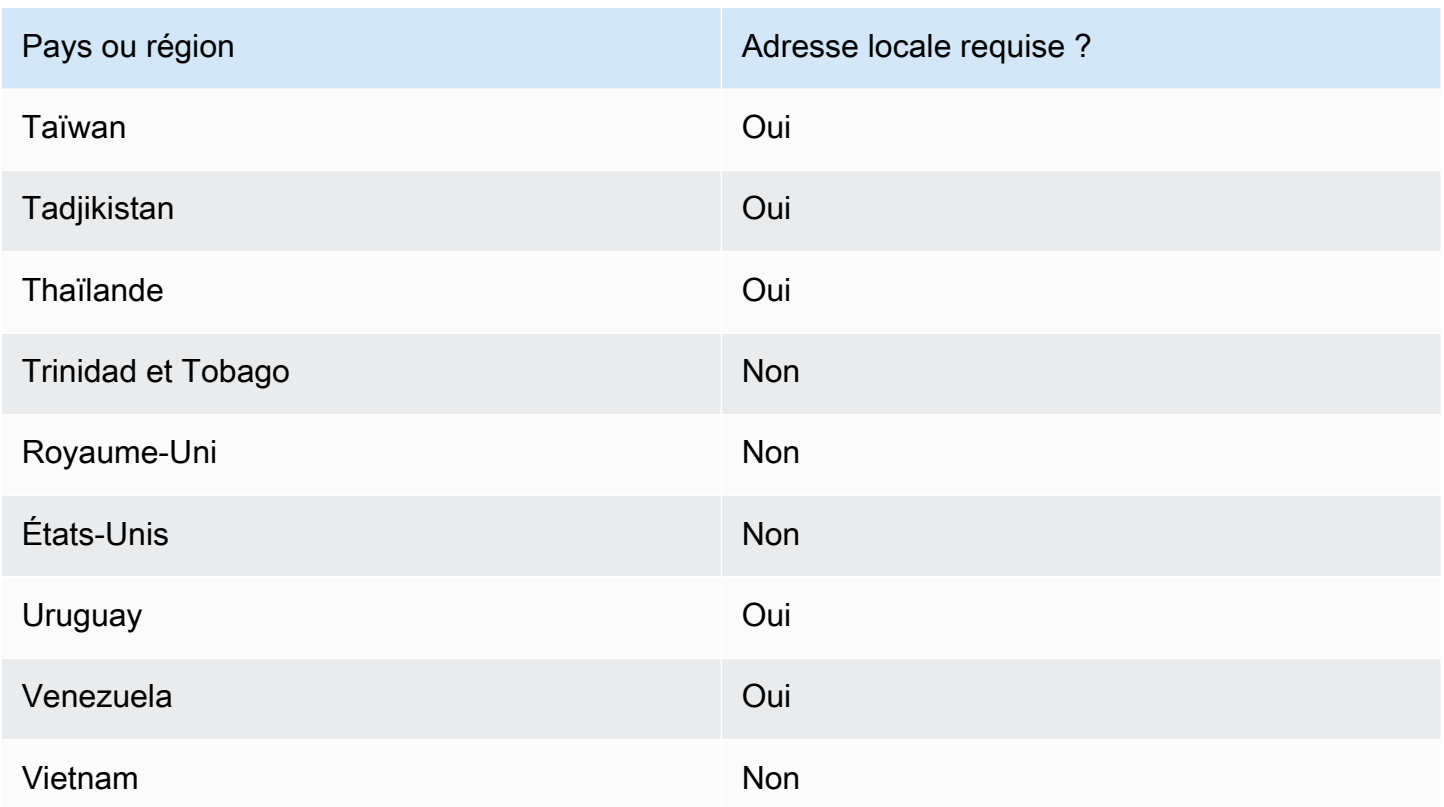

## Gestion des pools dans Amazon Pinpoint

### **A** Important

Amazon Pinpoint a mis à jour la documentation de son guide de l'utilisateur. Cette page ne contient peut-être plus les informations les plus à jour. Pour obtenir les dernières informations concernant la création, la configuration et la gestion de vos ressources Amazon Pinpoint SMS and Voice, consultez le nouveau [Guide de l'utilisateur Amazon Pinpoint SMS.](https://docs.aws.amazon.com/sms-voice/latest/userguide/what-is-service.html)

Un pool est un ensemble de numéros de téléphone et d'ID d'expéditeur, qui sont des noms contenant des caractères alphanumériques. Lorsque vous créez un pool, vous pouvez configurer une identité d'origine spécifiée. Cette identité inclut les mots clés, le type de message, la liste de désabonnement, la configuration bidirectionnelle et la configuration de désabonnement autogére.

Avant d'utiliser Amazon Pinpoint pour créer un pool, vous devez activer le canal SMS et vocal pour un ou plusieurs projets. Pour ce faire, rendez-vous sur la page des paramètres SMS et voix de la console Amazon Pinpoint. Pour de plus amples informations, veuillez consulter [Gestion des](#page-622-0) [paramètres SMS et vocaux dans Amazon Pinpoint.](#page-622-0)

#### **a** Note

Les pools ne sont pas disponibles dans la région USA Est (Ohio).

### Création d'un pool

Un pool comprend un ou plusieurs numéros de téléphone et ID d'expéditeur qui sont associés à votre compte AWS.

### Création d'un groupe

- 1. Ouvrez la console Amazon Pinpoint à l'adresse <https://console.aws.amazon.com/pinpoint/>.
- 2. Dans le panneau de navigation, sous SMS and voice (Messages SMS et vocaux), choisissez Phone numbers (Numéros de téléphone).
- 3. Dans l'onglet Pools, choisissez Créer un pool.
- 4. (Facultatif) Dans la section Configuration du pool, ajoutez un nom pour votre pool.
- 5. Sélectionnez l'une des options suivantes :
	- ID de l'expéditeur : si vous sélectionnez cette option, dans la section Fournir l'ID de l'expéditeur pour association, procédez comme suit :
		- Dans le champ ID d'expéditeur, saisissez votre ID d'expéditeur.
		- Pour Pays, sélectionnez le pays.
		- Pour Type de message, sélectionnez Transactionnel pour les contenus sensibles au temps, tels que les alertes et les mots de passe à usage unique, ou choisissez Promotionnel pour les contenus liés au marketing.
		- Sélectionnez Create pool (Créer un groupe).
	- Numéro de téléphone : si vous sélectionnez cette option, dans la section Numéros disponibles pour association, procédez comme suit :
		- Sélectionnez un numéro de téléphone pour créer le pool.
		- Sélectionnez Create pool (Créer un groupe).

Associer et dissocier les identités d'origine

Une fois que vous avez créé un pool, vous pouvez y associer des identités d'origine.

Pour associer une identité d'origine à un pool

- 1. Sur la page Détails du pool, dans la section Identités d'origine, sélectionnez l'identité d'origine que vous souhaitez associer à un pool.
- 2. Choisissez Associer au pool.

Pour dissocier une identité d'origine existante d'un pool

- 1. Sur la page Détails du pool, dans la section Identités d'origine, sélectionnez l'identité d'origine que vous souhaitez dissocier d'un pool.
- 2. Choisissez Dissocier du pool.
- 3. Dans la fenêtre Confirmation de dissociation, entrez **disassociate** dans le champ de texte.
- 4. Choisissez Dissocier.

### Configuration des paramètres du pool

Sur la page Détails du pool, vous pouvez configurer les paramètres que vous souhaitez appliquer à un pool.

Pour configurer les paramètres du pool

- 1. Dans la section Paramètres du pool, vous avez la possibilité de configurer l'un des paramètres suivants :
	- SMS bidirectionnel : lorsque vous activez les SMS bidirectionnels, vous pouvez recevoir les messages entrants de vos clients.
	- Protection contre la suppression : lorsque vous activez la protection contre la suppression, vous pouvez empêcher la suppression du pool.
	- Itinéraires partagés : dans certains pays, Amazon Pinpoint gère un pool d'identités d'origine partagées. Lorsque vous activez des itinéraires partagés, Amazon Pinpoint s'efforce de transmettre votre message en utilisant l'une des identités partagées. Les identités partagées ne sont pas disponibles dans certains pays, notamment aux États-Unis.
- Mots clés : lorsque votre numéro reçoit un message qui commence par un mot-clé, Amazon Pinpoint répond avec un message personnalisable. Les mots-clés peuvent contenir jusqu'à 25 caractères.
	- Pour ajouter d'autres mots clés, Sélectionnez Ajouter un autre mot clé.
	- Si vous souhaitez supprimer un mot clé, choisissez Supprimer le mot clé.
- Balises : les balises sont des paires de clés et de valeurs que vous pouvez éventuellement appliquer à vos ressources AWS pour contrôler l'accès ou l'utilisation. Vous pouvez ajouter jusqu'à 50 balises.
	- Pour ajouter une balise, sélectionnez Ajouter une nouvelle balise.
- 2. Lorsque vous avez terminé, choisissez Save changes (Enregistrer les modifications).

### Supprimer un pool

Vous pouvez supprimer un pool existant d'Amazon Pinpoint. Lorsque vous supprimez un pool, Amazon Pinpoint dissocie toutes les identités d'origine de ce pool.

Pour supprimer un groupe

- 1. Ouvrez la console Amazon Pinpoint à l'adresse <https://console.aws.amazon.com/pinpoint/>.
- 2. Dans le panneau de navigation, sous SMS and voice (Messages SMS et vocaux), choisissez Phone numbers (Numéros de téléphone).
- 3. Dans l'onglet Pools, sélectionnez le pool que vous voulez supprimer.
- 4. Sélectionnez Supprimer le groupe.
- 5. Dans la fenêtre Confirmation de suppression du pool, entrez **delete** dans le champ de texte.
- 6. Sélectionnez Delete.

### Bonnes pratiques relatives au canal vocal

### **A** Important

Amazon Pinpoint a mis à jour la documentation de son guide de l'utilisateur. Cette page ne contient peut-être plus les informations les plus à jour. Pour obtenir les dernières informations concernant la création, la configuration et la gestion de vos ressources Amazon Pinpoint SMS and Voice, consultez le nouveau [Guide de l'utilisateur Amazon Pinpoint SMS.](https://docs.aws.amazon.com/sms-voice/latest/userguide/what-is-service.html) Pour plus d'informations, consultez [Bonnes pratiques vocales](https://docs.aws.amazon.com/sms-voice/latest/userguide/best-practices.html#voice-best-practices) dans le Guide de l'utilisateur Amazon Pinpoint SMS.

Cette section contient plusieurs bonnes pratiques relatives à l'envoi de messages vocaux à l'aide d'Amazon Pinpoint. Ces pratiques peuvent contribuer à garantir la satisfaction de vos destinataires et vous protéger contre des frais imprévus.

Rubriques de cette section :

- [Conformité aux lois et à la réglementation](#page-256-0)
- [Envoyer à des heures appropriées](#page-256-1)
- [Éviter la fatigue multicanal](#page-257-0)
- [Protégez-vous contre la fraude vocale](#page-257-1)

### <span id="page-256-0"></span>Conformité aux lois et à la réglementation

Vous pouvez avoir à vous acquitter d'amendes et de pénalités significatives si vous enfreignez les législations et les réglementations des pays ou régions où résident vos clients. C'est pourquoi il est essentiel de comprendre les lois relatives aux appels vocaux automatisés dans chaque pays où vous exercez votre activité. En tant qu'expéditeur, ces lois peuvent s'appliquer à votre cas, même si vous n'êtes pas résident dans l'un de ces pays. Vous êtes responsable du respect de toutes les lois applicables. Notez que certaines subdivisions nationales ont des règles plus strictes que celles de leurs pays d'origine. Par exemple, plusieurs États américains disposent de règles plus strictes que les lois fédérales américaines concernant les appels vocaux. Ces informations ne constituent pas un avis juridique. Consultez un avocat dans chaque pays ou région où vos clients sont situés pour obtenir des conseils juridiques.

### <span id="page-256-1"></span>Envoyer à des heures appropriées

Envoyez des messages uniquement pendant les heures normales d'ouverture de bureau relatives à chaque destinataire. Si vous envoyez des messages à l'heure du dîner ou au milieu de la nuit, il y a de grandes chances que vos clients se désinscrivent de vos listes afin d'éviter d'être dérangés à l'avenir. En outre, de nombreux pays et régions limitent les jours et heures auxquels les utilisateurs peuvent recevoir des messages automatisés. Bien que les réglementations varient d'un pays à l'autre, il est conseillé de ne pas envoyer de messages avant 9h ou après 20h. De nombreux pays

interdisent également l'envoi de messages le dimanche et les jours fériés. Ces informations ne constituent pas un avis juridique. Consultez un avocat dans chaque pays ou région où vos clients sont situés pour obtenir des conseils juridiques.

### <span id="page-257-0"></span>Éviter la fatigue multicanal

Si vous utilisez plusieurs canaux de communication (voix, e-mail, SMS et messages push), n'envoyez pas le même message dans plusieurs canaux, sauf si vous avez une bonne raison de le faire. Si vous envoyez le même message en même temps sur plusieurs canaux, vos clients risquent de percevoir ce comportement comme ennuyeux plutôt qu'utile.

### <span id="page-257-1"></span>Protégez-vous contre la fraude vocale

Les appels vocaux pouvant être coûteux, il est donc important de protéger votre compte AWS contre tout accès non autorisé et de surveiller la destination des messages que vous envoyez.

Gérez soigneusement les rôles, les politiques et les utilisateurs IAM

En général, les politiques IAM de vos utilisateurs doivent accorder le moindre privilège, c'est-àdire uniquement les autorisations requises pour effectuer une tâche, rien de plus. Vous pouvez restreindre ces autorisations afin qu'elles ne soient accordées qu'à un petit nombre d'utilisateurs. Pour plus d'informations, consultez la rubrique [Bonnes pratiques de sécurité IAM](https://docs.aws.amazon.com/IAM/latest/UserGuide/best-practices.html) du Guide de l'utilisateur IAM.

En outre, vous devez modifier régulièrement les mots de passe et les clés d'accès de vos utilisateurs. Le processus de modification des mots de passe et des clés d'accès est connu sous le nom de rotation des informations d'identification. Pour plus d'informations, consultez [Bonnes](https://docs.aws.amazon.com/IAM/latest/UserGuide/best-practices.html#rotate-credentials) [pratiques de sécurité dans IAM](https://docs.aws.amazon.com/IAM/latest/UserGuide/best-practices.html#rotate-credentials).

Sachez vers quel pays vous envoyez des messages

Le prix par minute que vous payez pour envoyer des messages vocaux dépend du pays du destinataire. Le code de pays du numéro de téléphone du destinataire n'est pas toujours le meilleur moyen de savoir dans quel pays il se trouve. Par exemple, de nombreux expéditeurs se rendent compte que les États-Unis et le Canada utilisent le même code de pays (+1). Cependant, ils n'ont peut-être pas conscience que 23 autres pays et territoires (principalement du Pacifique et des Caraïbes) utilisent également ce code de pays. L'envoi de messages vocaux dans certains de ces pays peut s'avérer nettement plus coûteux que dans d'autres. Par exemple, l'envoi de messages à des destinataires aux États-Unis et au Canada coûte 0,013 USD par minute, mais l'envoi vers la Jamaïque coûte 0,564 USD par minute $^{\rm 1}$  $^{\rm 1}$  $^{\rm 1}$ . Dans ces trois pays, les numéros de

téléphone commencent par +1 suivi de 10 chiffres, ce qui peut être difficile à distinguer pour un œil non averti.

Vous pouvez utiliser le [service de validation des numéros de téléphone Amazon Pinpoint](https://docs.aws.amazon.com/pinpoint/latest/developerguide/validate-phone-numbers.html) pour vérifier le pays de chaque numéro de téléphone auquel vous envoyez des messages.

Limitez vos envois vers des pays spécifiques

Si vous prévoyez d'envoyer des messages uniquement à des destinataires dans des pays spécifiques, configurez vos applications d'envoi de messages pour n'envoyer des messages qu'à ces pays.

Limitez le nombre de messages que vous envoyez à un seul numéro

Configurez vos applications de manière à ce qu'elles puissent uniquement envoyer un certain nombre de messages vocaux au même destinataire chaque jour.

<span id="page-258-0"></span> $<sup>1</sup>$  Les tarifs indiqués sont exacts en date de décembre 2021. Les tarifs à la minute sont susceptibles</sup> d'être modifiés. Pour connaître la tarification actuelle, consultez [Tarification Amazon Pinpoint.](https://aws.amazon.com/pinpoint/pricing/#Voice_messages)

# Canal de messagerie intégré à l'application Amazon Pinpoint

Vous pouvez utiliser les messages intégrés à l'application pour envoyer des messages ciblés aux utilisateurs de vos applications. Les messages intégrés à l'application sont hautement personnalisables. Ils peuvent inclure des boutons qui ouvrent des sites Web ou redirigent les utilisateurs vers des parties spécifiques de votre application. Vous pouvez configurer les couleurs d'arrière-plan et de texte, positionner le texte et ajouter des boutons et des images à la notification. Vous pouvez envoyer un seul message ou créer un carrousel contenant jusqu'à cinq messages uniques. Contrairement à d'autres canaux tels que les e-mails ou les SMS, les messages intégrés à l'application sont activés par défaut dans tous les projets Amazon Pinpoint. De plus, les messages intégrés à l'application ne prennent pas en charge l'utilisation de variables de substitution.

Vous pouvez utiliser AWS Amplify pour intégrer facilement les fonctionnalités de messagerie intégrées à l'application d'Amazon Pinpoint dans votre application. Amplify peut gérer automatiquement les processus de récupération des messages, de rendu des messages et d'envoi de données analytiques à Amazon Pinpoint. Cette intégration est actuellement prise en charge pour les applications React Native. Pour plus d'informations, consultez [Messagerie dans l'application](https://docs.amplify.aws/lib/in-app-messaging/overview/q/platform/js/) dans la documentation du Cadre Amplify.

# Comment Amazon Pinpoint gère les messages intégrés à l'application

L'affichage de messages intégrés à l'application destinés à vos utilisateurs se fait en trois étapes. La première étape consiste à créer le modèle de message. Le modèle de message définit l'apparence et le contenu du message. Les messages intégrés à l'application peuvent être des messages uniques qui apparaissent à l'écran, des messages couvrant la totalité de l'écran ou des carrousels contenant jusqu'à cinq messages. Pour plus d'informations sur la création de modèles de messages intégrez à l'application, consultez [Création de modèles intégrés à l'application.](#page-466-0)

Ensuite, vous créez une campagne intégrée à l'application. Vous pouvez configurer votre campagne pour qu'elle soit envoyée lorsque certains événements se produisent. Par exemple, vous pouvez déclencher l'envoi de la campagne lorsqu'un utilisateur atteint un certain niveau dans un jeu ou lorsqu'il consulte un certain article dans votre boutique en ligne. Pour plus d'informations sur la création de campagnes, consultez [Campagnes Amazon Pinpoint](#page-289-0).

#### **a** Note

Pour recevoir des messages intégrés à l'application, les points de terminaison ciblés par votre campagne doivent avoir un type de point de terminaison de type IN\_APP.

Enfin, pour afficher les messages intégrés dans votre application, celle-ci doit appeler l'API [GetInAppMessages](https://docs.aws.amazon.com/pinpoint/latest/apireference/apps-application-id-endpoints-endpoint-id-inappmessages.html) pour récupérer les messages. La réponse fournit une liste au format JSON des messages auxquels chaque utilisateur a droit. Lorsque des messages sont affichés aux utilisateurs, vous pouvez transmettre les événements analytiques à Amazon Pinpoint. Cela vous permet de collecter des statistiques pour la campagne de messages intégrés à l'application. Pour plus d'informations sur l'utilisation des notifications intégrées dans vos applications, consultez la section [Utilisation des messages intégrés](https://docs.aws.amazon.com/pinpoint/latest/developerguide/channels-inapp.html) dans le Guide du développeur Amazon Pinpoint ou [Personnaliser](https://aws.amazon.com/blogs/messaging-and-targeting/dynamically-personalize-your-in-product-user-experience-using-amazon-pinpoint-in-app-messaging/) [dynamiquement votre expérience utilisateur intégrée au produit à l'aide de la messagerie intégrée à](https://aws.amazon.com/blogs/messaging-and-targeting/dynamically-personalize-your-in-product-user-experience-using-amazon-pinpoint-in-app-messaging/) [l'application Amazon Pinpoint](https://aws.amazon.com/blogs/messaging-and-targeting/dynamically-personalize-your-in-product-user-experience-using-amazon-pinpoint-in-app-messaging/) sur le blog de messagerie et de ciblage AWS.

# Canaux personnalisés dans Amazon Pinpoint

Vous pouvez étendre les capacités d'Amazon Pinpoint en créant des canaux personnalisés. Vous pouvez utiliser des canaux personnalisés pour envoyer des messages à vos clients à travers n'importe quel service possédant une API, y compris des services tiers. Par exemple, vous pouvez utiliser des canaux personnalisés pour envoyer des messages à travers des services tiers tels que WhatsApp ou Facebook Messenger.

#### **a** Note

Amazon Web Services n'assume aucune responsabilité à l'égard des services tiers que vous utilisez pour envoyer des messages avec des canaux personnalisés. Les services tiers peuvent être soumis à des conditions supplémentaires. Vous devriez consulter ces conditions avant d'envoyer des messages avec des canaux personnalisés.

Vous pouvez configurer vos campagnes pour envoyer des messages à travers des canaux personnalisés à l'aide de la console Amazon Pinpoint. Pour de plus amples informations, veuillez consulter [Campagnes.](#page-289-0)

### Configuration et gestion des canaux personnalisés

Vous pouvez créer des canaux personnalisés à l'aide d'un webhook ou en appelant l'API d'un service via une fonction AWS Lambda. Pour plus d'informations sur la création de fonctions de canaux personnalisés dans Lambda, consultez [Création de canaux personnalisés](https://docs.aws.amazon.com/pinpoint/latest/developerguide/channels-custom.html) dans le Guide pour développeur Amazon Pinpoint.

Contrairement aux autres canaux d'Amazon Pinpoint, vous n'avez pas besoin d'activer la fonctionnalité des canaux personnalisés. Les canaux personnalisés sont activés par défaut dans tous les projets Amazon Pinpoint. Vous n'avez pas besoin de demander un accès de production pour utiliser des canaux personnalisés.

# Segments Amazon Pinpoint

Lorsque vous créez une campagne, vous choisissez un segment auquel envoyer cette campagne. Un segment est un groupe de clients qui partagent certains attributs. Par exemple, un segment peut contenir l'ensemble de vos clients qui utilisent la version 2.0 de votre application sur un appareil Android ou tous les clients qui résident dans la ville de Los Angeles. Vous pouvez envoyer plusieurs campagnes à un seul segment ou envoyer une seule campagne à plusieurs segments.

Avec Amazon Pinpoint, vous pouvez créer deux types de segments :

- Segments dynamiques : segments basés sur des attributs que vous définissez. Les segments dynamiques peuvent changer au fil du temps. Par exemple, si vous ajoutez de nouveaux points de terminaison à Amazon Pinpoint, ou si vous modifiez ou supprimez des points de terminaison existants, le nombre de points de terminaison de ce segment peut augmenter ou diminuer. Pour plus d'informations sur les segments dynamiques, consultez [the section called "Préparation des](#page-261-0) [segments"](#page-261-0).
- Segments importés : segments créés en dehors d'Amazon Pinpoint et enregistrés au format CSV ou JSON. Lorsque vous créez un segment importé, vous chargez vos fichiers sur Amazon Simple Storage Service (Amazon S3). Amazon Pinpoint récupère les fichiers à partir d'Amazon S3 et crée de nouveaux points de terminaison en fonction du contenu de ces fichiers. Les segments importés sont statiques : ils ne changent jamais. Pour apporter des modifications, vous devez réimporter le segment avec ces modifications. Lorsque vous créez un nouveau segment, vous pouvez utiliser un segment importé comme un segment de base, puis l'affiner en ajoutant des filtres. Pour plus d'informations sur l'importation des segments, consultez [the section called "Importation des](#page-272-0)  [segments"](#page-272-0).

# <span id="page-261-0"></span>Préparation des segments

Après avoir intégré vos applications à Amazon Pinpoint, vous pouvez créer des segments dynamiques basés sur les données que vos applications fournissent à Amazon Pinpoint. Lorsque vous créez un segment dynamique, vous choisissez le type de segment que vous souhaitez créer, vous créez un groupe de segments, puis vous affinez ce groupe de segments en choisissant les segments et les critères qui définissent ces segments. Par exemple, vous pouvez créer un groupe de segments dynamique, puis choisir un segment d'audience et des critères pour tous les clients qui utilisent la version 2.0 de votre application sur un appareil Android et qui ont utilisé votre application au cours des 30 derniers jours. Amazon Pinpoint réévalue en permanence vos segments à mesure

que votre application enregistre les nouvelles interactions avec les clients. En conséquence, la taille et la composition de chaque segment changent au fil du temps. Pour plus d'informations sur l'intégration de vos applications à Amazon Pinpoint, consultez [Intégrer Amazon Pinpoint à votre](https://docs.aws.amazon.com/pinpoint/latest/developerguide/integrate.html) [application](https://docs.aws.amazon.com/pinpoint/latest/developerguide/integrate.html) dans le Guide pour développeur Amazon Pinpoint.

# Groupes de segment

Lorsque vous créez un segment dynamique, vous créez un ou plusieurs groupes de segment. Un groupe de segment est constitué des composants suivants :

- Segments de base : segments qui définissent la population d'utilisateurs initiale. Vous pouvez spécifier un seul segment de base, plusieurs segments de base, ou tous les segments de votre projet Amazon Pinpoint.
- Critères : catégories d'informations d'audience que vous appliquez au-dessus des segments de base. Vous pouvez ajouter plusieurs groupes de critères, puis créer des relations entre ces critères.
- Filtres : les filtres réduisent le nombre d'audiences appartenant au segment. Vous pouvez ajouter autant de filtres que vous le souhaitez afin d'adapter le segment à vos besoins.

Vous devez créer au moins un groupe de segments, mais vous pouvez éventuellement créer un deuxième groupe de segments, puis créer une relation entre les deux groupes.

# Création d'un segment dynamique

Les étapes suivantes décrivent la création et la configuration d'un segment :

- [Étape 1 : création d'un segment ou importation d'un segment existant](#page-263-0)
- [Étape 2 : configurer les groupes de segments 1](#page-263-1)
- [Étape 3 : choisissez les segments à inclure dans le groupe](#page-264-0)
- [Étape 4 : choisir et configurer les critères de segment](#page-265-0)
- [Étape 5 : ajouter un deuxième groupe de critères](#page-268-0)
- [Étape 6 : ajouter un groupe de segments 2](#page-269-0)

### <span id="page-263-0"></span>Étape 1 : création d'un segment ou importation d'un segment existant

Pour créer un segment

- 1. [Connectez-vous à la console Amazon Pinpoint AWS Management Console et ouvrez-la à](https://console.aws.amazon.com/pinpoint/) [l'adresse https://console.aws.amazon.com/pinpoint/.](https://console.aws.amazon.com/pinpoint/)
- 2. Sur la page All projects (Tous les projets), choisissez le projet auquel vous souhaitez ajouter le segment.
- 3. Dans le volet de navigation, sélectionnez Segments. La page Segments s'ouvre et affiche les segments que vous avez définis.
- 4. Choisissez Create a segment (Créer un segment).
- 5. Sous Create a segment (Créer un segment), choisissez Build a segment (Générer un segment).

#### Create a segment **O** Build a segment  $\bigcirc$  Import a seqment Import a CSV or JSON file that contains a list of specific recipients. Create a dynamic segment based on the attributes of your customers

6. Pour Nom du segment, entrez le nom du segment afin qu'il soit facilement identifiable ultérieurement.

### <span id="page-263-1"></span>Étape 2 : configurer les groupes de segments 1

Vous allez d'abord choisir la manière dont vous souhaitez définir les segments d'audience pour le groupe de segments.

Pour configurer les groupes de segments 1

- Sous Groupe de segments 1, pour les Segments de base, choisissez l'une des options suivantes :
	- Inclure n'importe quelle audience : si vous utilisez plusieurs segments comme segment de base, votre nouveau segment contient des points de terminaison qui se trouvent dans au moins l'un des segments que vous avez sélectionnés. Par exemple, vous pouvez avoir deux segments dynamiques, *Agés de plus de 18 ans* et *Vit à New York City*. Lorsque vous choisissez cette option, votre audience cible est tout public âgé de plus de 18 ans ou vivant à New York.
	- Inclure toutes les audiences : si vous utilisez plusieurs segments comme segment de base, votre nouveau segment ne contient que les points de terminaison communs à tous les

segments sélectionnés. Par exemple, vous pouvez avoir deux segments dynamiques, *Agés de plus de 18 ans* et *Vit à New York City*. Lorsque vous choisissez cette option, votre public cible est tout le public âgé de plus de 18 ans et résidant à New York.

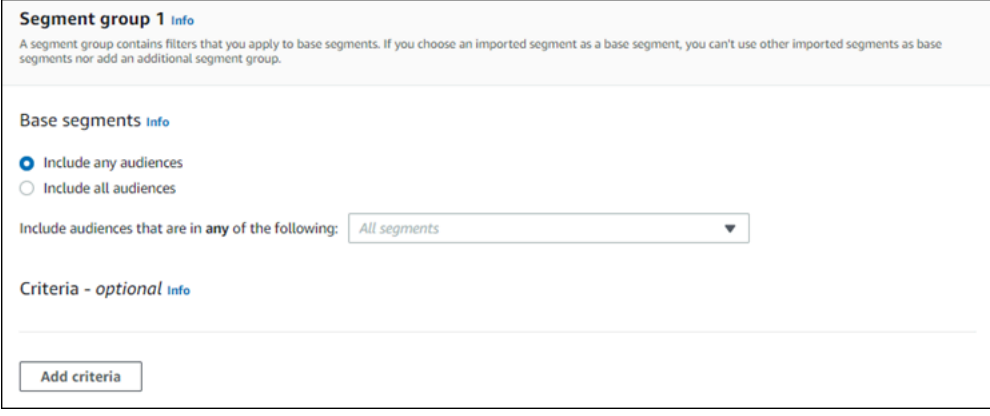

<span id="page-264-0"></span>Étape 3 : choisissez les segments à inclure dans le groupe

L'étape suivante consiste à choisir les segments que vous souhaitez inclure dans le groupe. Ces segments sont composés de l'audience que vous souhaitez cibler dans le groupe de segments.

1. Dans la liste déroulante, sélectionnez un ou plusieurs segments à inclure dans le groupe de segments. Chaque segment que vous ajoutez s'affiche dans la section.

**a** Note

La liste déroulante des segments ne se ferme pas lorsque vous sélectionnez un segment. Elle reste ouverte, avec une coche à côté de chaque segment que vous incluez dans le groupe. Vous pouvez décocher la case correspondant à n'importe quel segment que vous souhaitez supprimer. Lorsque vous avez terminé de choisir les segments, choisissez une zone en dehors du menu déroulant pour fermer la sélection.

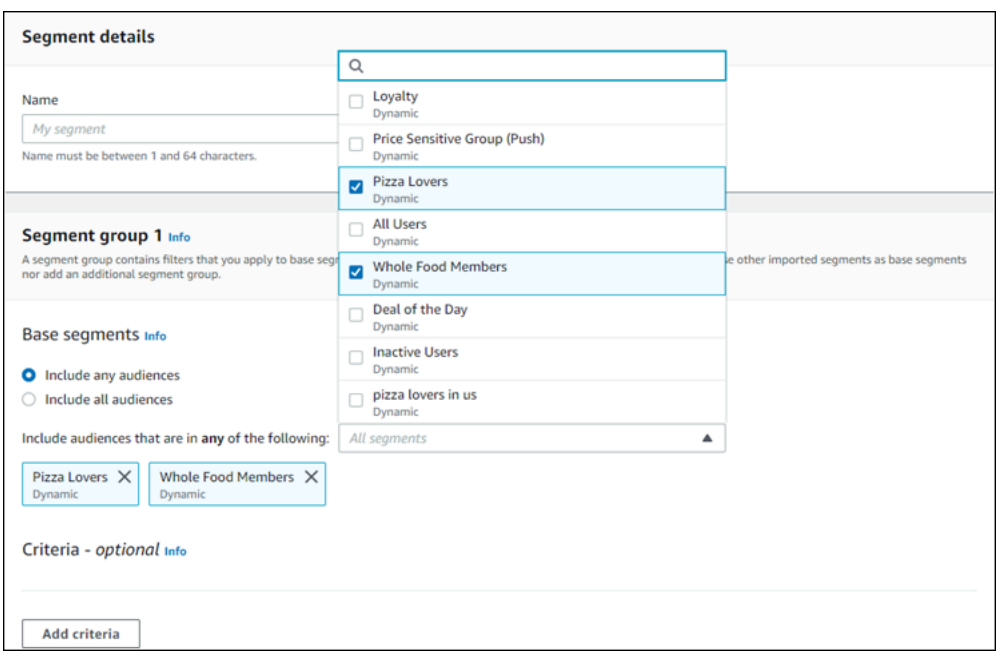

2. Lorsque vous ajoutez ou supprimez des segments, la section Estimation des segments est mise à jour pour afficher les points de terminaison éligibles et le nombre total de points de terminaison définis pour recevoir la campagne. Les points de terminaison éligibles sont ceux déterminés par la relation « any/and » pour le groupe de segments, tandis que le total est la somme de tous les points de terminaison quel que soit le connecteur de relation.

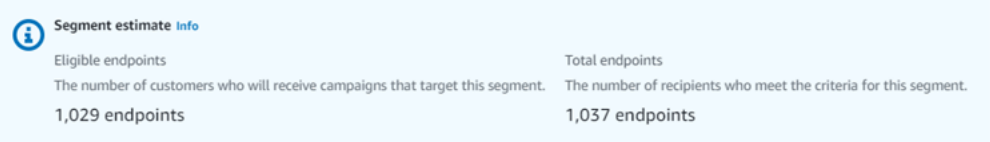

### <span id="page-265-0"></span>Étape 4 : choisir et configurer les critères de segment

Une fois que vous avez choisi vos segments, vous pouvez affiner l'audience cible en appliquant des attributs, des opérateurs et des valeurs à ces segments.

Pour choisir et configurer les critères du segment

- 1. Pour Attribut, vous pouvez choisir parmi les types suivants :
	- Attributs standard : filtrez l'audience en fonction de l'un de ses attributs par défaut.
	- Types de canaux : filtrez l'audience en fonction du type de point de terminaison du destinataire : E-MAIL, SMS, PUSH ou CUSTOM.
- Activité : filtre l'audience selon qu'elle est Active ou Inactive.
- Attributs de point de terminaison personnalisés : filtrez l'audience en fonction d'un attribut spécifique au point de terminaison. Par exemple, il peut s'agir d'une liste de vos clients qui se sont retirés d'une liste de distribution ou d'une liste de clients qui se sont abonnés à une liste de distribution.
- Attributs utilisateur du client : filtrez l'audience en fonction des attributs spécifiques à l'utilisateur. Par exemple, cela peut être *LastName*ou *FirstName*.
- Métriques : filtrez l'audience sur la base d'une évaluation quantitative. Par exemple, vous pouvez avoir une métrique, les *Visites*, que vous pouvez choisir si vous souhaitez cibler une audience qui a visité un lieu spécifique *x* fois.
- 2. Choisissez l'Opérateur et entrez une Valeur. Les opérateurs déterminent la relation entre l'attribut et une valeur que vous entrez. Les valeurs ne peuvent pas dépasser 100 caractères et vous ne pouvez pas avoir plus de 100 valeurs au total entre tous les groupes, critères et filtres. Les opérateurs disponibles sont décrits ci-dessous. Chaque attribut possède son propre ensemble d'opérateurs pris en charge.

### **a** Note

Les attributs Types de canal n'utilisent ni opérateurs ni valeurs.

- Après : filtre l'audience après une date précise.
- Avant : filtre l'audience avant une date précise.
- Entre : filtre l'audience en fonction d'une plage de dates.
- Contient : utilisez ce filtre pour filtrer l'audience en fonction d'une sous-chaîne au sein d'une chaîne. Par exemple, si vous avez une métrique de ville, vous pouvez utiliser *ew* pour renvoyer *New York* ou Newcastle. La valeur transmise distingue les majuscules et minuscules. la souschaîne *ew* renvoie donc des résultats différents de ceux de *EW*.
- Pendant : uniquement utilisé pour l'attribut Activité. Filtre l'audience selon l'une des périodes suivantes : le dernier jour, les 7 derniers jours, les 14 derniers jours ou les 30 derniers jours.
- Égal à : utilisé uniquement pour les attributs des métriques, cet opérateur filtre les résultats en fonction d'une valeur numérique. Par exemple, vous pouvez avoir une métrique, le nombre de *Visites*, que vous pouvez utiliser pour filtrer les résultats uniquement en fonction des clients ayant visité un établissement *3* fois.
- Supérieur à : utilisé uniquement pour les attributs des métriques, cet opérateur filtre les résultats supérieurs au nombre transmis. Par exemple, vous pouvez avoir une métrique, le nombre de *Visites*, que vous pouvez utiliser pour filtrer les résultats uniquement en fonction des clients ayant visité un établissement plus de *3* fois.
- Supérieur ou égal à : utilisé uniquement pour les attributs des métriques, cet opérateur filtre les résultats supérieurs ou égaux au nombre transmis. Par exemple, si vous avez une métrique, les *Visites*, vous pouvez utiliser cet opérateur pour filtrer les résultats uniquement en fonction des clients ayant visité un établissement *3* fois ou plus.
- Est : utilisez cette option pour filtrer par attributs spécifiques au point de terminaison. Lorsque vous sélectionnez cette option, vous devez spécifier la dernière date à laquelle le point de terminaison a été actif, ou depuis combien de temps il est inactif. Après cela, vous pouvez, si vous le souhaitez, spécifier des attributs supplémentaires associées à ce point de terminaison.
- N'est pas : utilisez cette option si vous souhaitez filtrer les résultats correspondant à la valeur transmise. Par exemple, vous pouvez disposer d'un point de terminaison utilisateur client de la *ville* que vous pouvez utiliser pour filtrer les résultats qui incluent une ville spécifique. Utilisez cet opérateur et *New York City* pour la valeur afin d'ignorer les résultats incluant cette ville.
- Inférieur à : utilisé uniquement pour les attributs des métriques, cet opérateur filtre les résultats inférieurs au nombre transmis. Par exemple, vous pouvez avoir une métrique, le nombre de *Visites*, que vous pouvez utiliser pour filtrer les résultats uniquement en fonction des clients ayant visité un établissement moins de *3* fois.
- Inférieur ou égal à : utilisé uniquement pour les attributs des métriques, cet opérateur filtre les résultats supérieurs ou égaux au nombre transmis. Par exemple, vous pouvez avoir une métrique, le nombre de *Visites*, que vous pouvez utiliser pour filtrer les résultats uniquement en fonction des clients ayant visité un établissement *3* fois ou moins.
- Date : utilisez cette métrique pour filtrer les résultats. Par exemple, vous pouvez avoir une métrique que vous pouvez utiliser pour filtrer les résultats uniquement en fonction des clients qui se sont retirés d'une liste de distribution le *09/11/2020*. *OptOut*

### **a** Note

La console Amazon Pinpoint utilise l'heure par défaut de 00:00:00 UTC pour tous les filtres basés sur le temps. Si vous entrez une date du *31/12/2020*, la console transmet l'heure au format *2020-12-31T12:00:00Z*. Par conséquent, si vous avez plusieurs segments qui transmettent la date 12/20/2020 à des heures différentes, la console

Amazon Pinpoint enregistre la date et l'heure de chacun de ces segments sous la forme *2020-12-31T12:00:00Z*.

- 3. (Facultatif) Pour appliquer des attributs supplémentaires à ce critère, choisissez Ajouter un filtre. Pour créer un autre groupe de critères de segment, sélectionnez Ajouter des critères. Pour créer un deuxième groupe de segments, choisissez Ajouter un autre groupe de segments. Pour plus d'informations sur l'ajout d'un deuxième groupe de segments, consultez [Étape 6 : ajouter un](#page-269-0) [groupe de segments 2](#page-269-0).
- 4. Si vous avez fini de configurer ce segment, sélectionnez Créer un segment.

### <span id="page-268-0"></span>Étape 5 : ajouter un deuxième groupe de critères

Ajoutez éventuellement des groupes de critères pour affiner davantage vos résultats. Vous allez créer une relation entre ce groupe de critères et le groupe qui le précède.

Pour ajouter un deuxième groupe de critères

- 1. Choisissez Ajouter des critères.
- 2. Créez la relation entre ce groupe et le groupe précédent en choisissant l'une des options suivantes :
	- ET : le segment contient uniquement l'audience qui répond aux critères des deux groupes de critères.
	- OU : le segment contient l'audience qui répond aux critères de l'un ou l'autre des groupes de critères.
	- NI : le segment exclut des résultats l'audience répondant aux critères.

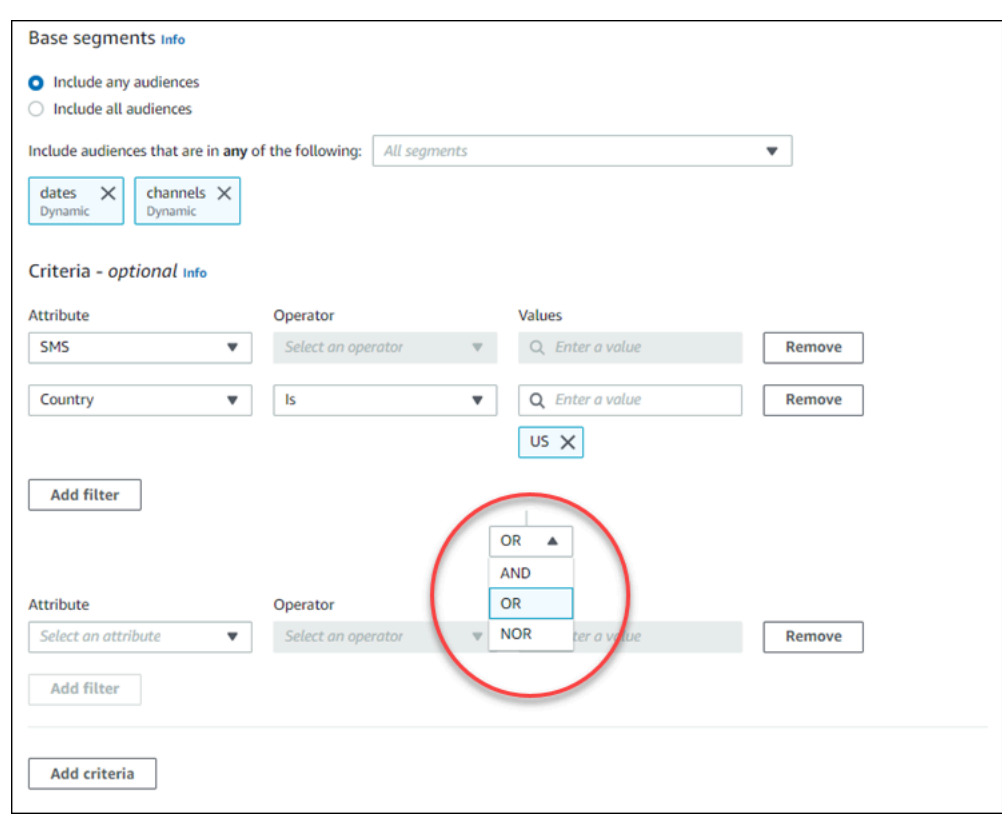

- 3. (Facultatif) Pour ajouter un autre groupe de critères, choisissez Ajouter des critères ou, pour ajouter un deuxième groupe de segments, choisissez Ajouter un autre groupe de segments. Pour plus d'informations, consultez [Étape 6 : ajouter un groupe de segments 2.](#page-269-0)
- 4. Si vous avez fini de configurer le groupe de segments, sélectionnez Créer un segment.

### <span id="page-269-0"></span>Étape 6 : ajouter un groupe de segments 2

Vous pouvez éventuellement créer un deuxième groupe de segments et créer une relation avec le groupe de segments 1. Lorsque vous créez un segment à l'aide de la console Amazon Pinpoint, vous pouvez avoir un maximum de deux groupes de segments par segment. Si vous ajoutez un deuxième groupe de segments à votre segment, vous pouvez choisir l'une des deux façons de spécifier la manière dont les deux groupes de segments sont connectés :

• En utilisant la logique ET : si vous utilisez la logique ET pour connecter deux groupes de segments, votre segment contient tous les points de terminaison qui répondent à tous les critères des deux groupes de segments.

• En utilisant la logique OU : si vous utilisez la logique OU pour connecter deux groupes de segments, votre segment contient tous les points de terminaison qui répondent à tous les critères de l'un ou l'autre des groupes de segments.

#### **a** Note

Si vous utilisez un segment importé comme le segment de base de votre premier groupe de segment, vous ne pouvez pas créer de deuxième groupe.

Pour configurer le deuxième groupe de segments

- 1. Choisissez Ajouter un autre groupe de segments.
- 2. Créez la relation avec le premier groupe de segments. Si vous choisissez ET, le segment contient uniquement les clients qui répondent aux critères des deux groupes. Si vous choisissez OU, le segment contient uniquement les clients qui répondent aux critères de l'un des deux groupes. Au sein du groupe de segments 2, vous disposez d'une troisième option pour Exclure les audiences. Les segments exclus ne seront pas inclus dans les résultats. Vous ne pouvez exclure que les audiences du groupe de segments 2.

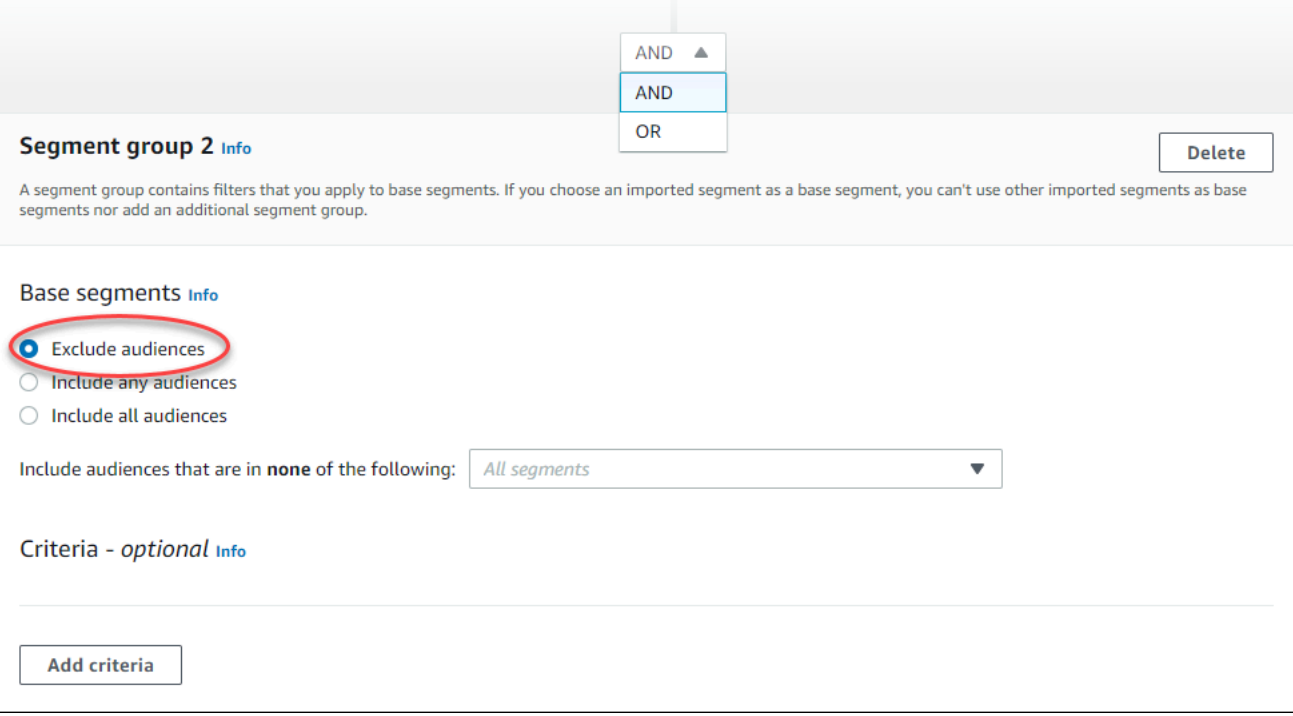

- 3. Choisissez les segments que vous souhaitez inclure dans le groupe de segments 2. veuillez consulter [Étape 3 : choisissez les segments à inclure dans le groupe.](#page-264-0)
- 4. (Facultatif) Choisissez les critères selon lesquels vous souhaitez filtrer vos segments. veuillez consulter [Étape 4 : choisir et configurer les critères de segment .](#page-265-0)
- 5. (Facultatif) Ajoutez des groupes de critères supplémentaires. veuillez consulter [Étape 5 : ajouter](#page-268-0)  [un deuxième groupe de critères.](#page-268-0)
- 6. Lorsque vous avez fini de configurer le segment, choisissez Create segment (Créer un segment).

# Gestion des segments

Vous pouvez utiliser la console Amazon Pinpoint pour créer, afficher, copier et exécuter d'autres tâches de gestion pour les segments d'un projet. Si vous ouvrez un segment pour afficher ses paramètres, vous pouvez également créer rapidement une campagne qui utilise ce segment. Pour plus d'informations sur la gestion des segments, consultez la section [Création de segments](https://docs.aws.amazon.com/pinpoint/latest/developerguide/segments.html) dans le Guide du développeur Amazon Pinpoint.

Pour gérer un segment

- 1. Connectez-vous à AWS Management Console et ouvrez la console Amazon Pinpoint à l'adresse [https://console.aws.amazon.com/pinpoint/.](https://console.aws.amazon.com/pinpoint/)
- 2. Dans la page All projects (Tous les projets), choisissez le projet contenant le segment que vous souhaitez gérer.
- 3. Dans le volet de navigation, sélectionnez Segments.
- 4. Dans la liste des segments, sélectionnez le segment à gérer.
- 5. Dans le menu Actions, choisissez l'une des options suivantes :
	- Afficher les détails : choisissez cette option pour afficher des informations sur le segment, notamment la date et l'heure de création du segment, ainsi que la date et l'heure de dernière mise à jour du segment.

Lorsque vous affichez les détails d'un segment dynamique, vous pouvez également voir le nombre approximatif de points de terminaison qui répondent aux critères de segment, ainsi que le groupe de segments et les filtres qui définissent le segment. Lorsque vous affichez les détails d'un segment importé, vous voyez également le nombre d'enregistrements qui ont été importés pour le segment. Si vous avez importé le segment à partir d'un emplacement

Amazon S3, vous voyez également des détails sur cet emplacement et le nom du rôle IAM utilisé pour importer le segment à partir de cet emplacement.

• Modifier : choisissez cette option pour modifier les paramètres d'un segment dynamique.

#### **a** Note

Vous ne pouvez pas modifier les propriétés d'un segment importé.

- Copier vers un nouveau : choisissez cette option pour créer un nouveau segment qui est une copie du segment sélectionné. Vous pouvez ensuite modifier les paramètres dans le nouveau segment, sans modifier le segment d'origine.
- Exporter : choisissez cette option pour exporter le segment vers un fichier sur votre ordinateur. Pour de plus amples informations, veuillez consulter [Exportation de segments.](#page-287-0)
- Supprimer : choisissez cette option pour supprimer définitivement le segment. Vous ne pouvez pas récupérer un segment après l'avoir supprimé.

#### **A** Important

Si vous supprimez un segment, toutes les campagnes actives qui utilisent ce segment échouent et cessent de s'exécuter. De même, tous les trajets actifs qui utilisent le segment peuvent échouer et cesser de fonctionner. Si un parcours se poursuit, les participants qui faisaient partie du segment pourraient être retirés prématurément du parcours. Avant de supprimer un segment, il est conseillé de vérifier au préalable que celui-ci n'est pas utilisé par une campagne ou un parcours actif.

# <span id="page-272-0"></span>Importation des segments

Avec Amazon Pinpoint, vous pouvez définir un segment d'utilisateurs en important un fichier contenant des informations sur les personnes qui appartiennent au segment. L'importation de segments est utile si vous définissez des segments d'utilisateurs en dehors d'Amazon Pinpoint mais que vous souhaitez engager vos utilisateurs dans des campagnes Amazon Pinpoint.

Contrairement aux segments dynamiques que vous créez avec le générateur de segments dans la console, un segment importé est un ensemble immuable de points de terminaison ou d'ID d'utilisateur :

#### Point de terminaison

Destination vers laquelle vous pouvez envoyer des messages (adresse e-mail, identifiant d'appareil mobile ou numéro de téléphone mobile, par exemple). Une définition de point de terminaison peut inclure des attributs qui décrivent l'utilisateur ou l'appareil auquel vous envoyez des messages. Elle peut également inclure un ID d'utilisateur.

Vous pouvez définir un segment en important une liste de définitions de points de terminaison. Amazon Pinpoint crée le segment et met à jour tous les points de terminaison que vous avez précédemment ajoutés à Amazon Pinpoint avec les nouvelles informations.

#### ID de l'utilisateur

ID qui représente un utilisateur individuel de votre public. L'ID doit être associé à un ou plusieurs points de terminaison. Par exemple, si une personne utilise votre application sur plusieurs appareils, votre application peut attribuer l'ID utilisateur de cette personne au point de terminaison de chaque appareil.

Vous pouvez définir un segment en important les ID utilisateur uniquement si vous avez ajouté à Amazon Pinpoint les points de terminaison qui sont associés aux ID d'utilisateur.

Un segment importé se compose de points de terminaison, d'ID d'utilisateur, ou d'une combinaison des deux. Lorsque vous utilisez Amazon Pinpoint pour envoyer un message au segment, les destinations possibles sont les suivantes :

- Chaque point de terminaison que vous répertoriez dans le fichier importé.
- Chaque point de terminaison qui est associé à chaque ID utilisateur que vous répertoriez dans le fichier importé.

Lorsque vous créez un nouveau segment, vous pouvez utiliser un segment importé comme segment de base. Vous pouvez ensuite appliquer des filtres pour affiner le segment de base selon vos besoins.

## Éléments à prendre en compte pour les segments importés

Tenez compte des facteurs suivants lorsque vous créez des segments importés :

• Lorsque vous créez une campagne, vous devez choisir un segment. Lorsque vous choisissez un segment dynamique, Amazon Pinpoint fournit une estimation de la taille de ce segment. Toutefois, lorsque vous choisissez un segment importé, Amazon Pinpoint ne peut pas fournir d'estimation.

• Si vous créez une campagne qui envoie des messages lorsque certains événements se produisent, vous ne pouvez pas utiliser des segments importés. Les campagnes basées sur des événements ne peuvent utiliser que des segments dynamiques. Pour plus d'informations sur la création de segments dynamiques, consultez [Préparation des segments](#page-261-0).

### Fichiers de segments

Vous définissez les points de terminaison ou les ID d'utilisateur qui appartiennent à votre segment dans un fichier CSV (valeurs séparées par une virgule) ou un fichier JSON. Ensuite, vous importez le fichier dans Amazon Pinpoint pour créer le segment.

Lorsque vous importez un segment, prenez en considération les éléments suivants :

- Amazon Pinpoint ne peut pas importer de fichiers compressés.
- Les fichiers que vous importez doivent utiliser l'encodage de caractères UTF-8.
- Si vous importez de nouveaux points de terminaison, les attributs Address et ChannelType sont obligatoires.
- Si vous mettez à jour des points de terminaison existants, l'attribut Id est obligatoire pour chaque point de terminaison que vous souhaitez mettre à jour.
- Vos définitions de point de terminaison ne peuvent inclure que certains attributs. Pour en obtenir la liste, veuillez consulter [Attributs pris en charge](#page-281-0). De plus, un nom d'attribut doit comporter 50 caractères ou moins. Une valeur d'attribut doit comporter 100 caractères ou moins.

### Exemple de fichiers de segments

Les exemples de fichiers de cette section sont basés sur les données suivantes :

Exemple de valeurs d'attributs de point de terminaison

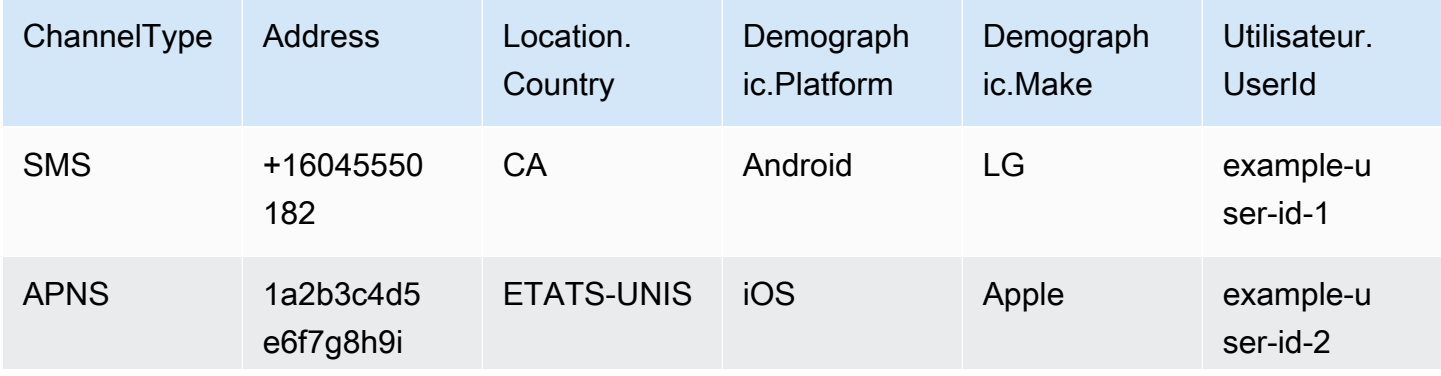

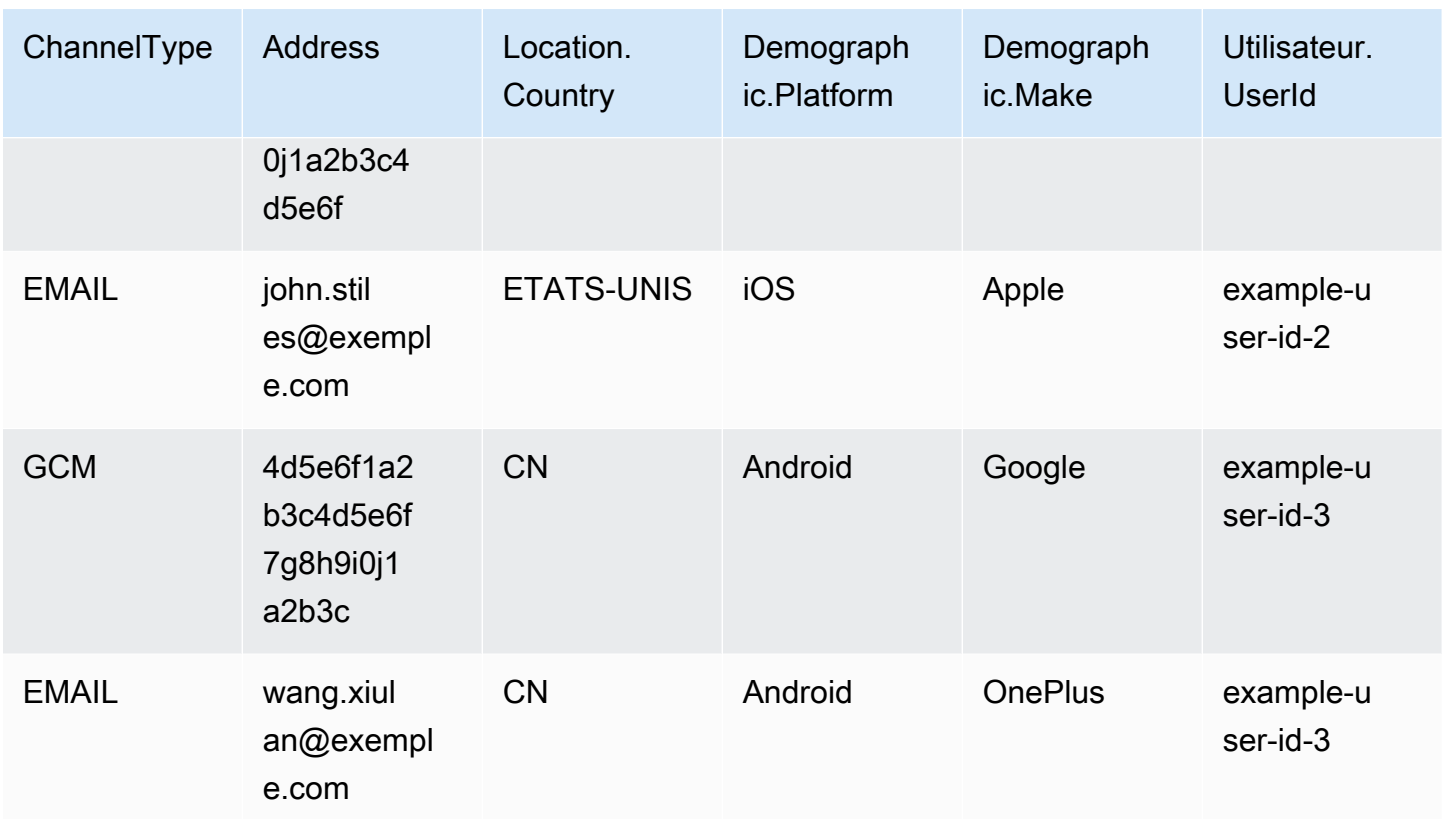

Chaque ligne de la table représente un seul point de terminaison. Notez que les ID d'utilisateur example-user-id-2 et example-user-id-3 sont attribués à deux points de terminaison chacun.

Example Fichier avec définitions de point de terminaison

#### **CSV**

Vous pouvez importer des points de terminaison définis dans un fichier CSV, comme dans l'exemple suivant :

```
ChannelType,Address,Location.Country,Demographic.Platform,Demographic.Make,User.UserId
SMS,+16045550182,CA,Android,LG,example-user-id-1
APNS,1a2b3c4d5e6f7g8h9i0j1a2b3c4d5e6f,US,iOS,Apple,example-user-id-2
EMAIL,john.stiles@example.com,US,iOS,Apple,example-user-id-2
GCM,4d5e6f1a2b3c4d5e6f7g8h9i0j1a2b3c,CN,Android,Google,example-user-id-3
EMAIL,wang.xiulan@example.com,CN,Android,OnePlus,example-user-id-3
```
La première ligne est l'en-tête, qui contient les attributs de point de terminaison. Pour obtenir une liste complète des attributs possibles, consultez [Attributs pris en charge](#page-281-0).

Les lignes suivantes définissent les points de terminaison en fournissant les valeurs de chaque attribut de l'en-tête.

Pour inclure une virgule ou un guillemet double dans une valeur, placez la valeur entre guillemets doubles, comme dans "aaa,bbb".

Le fichier CSV ne peut pas contenir de sauts de ligne ni de tabulations. Si votre fichier contient des données comportant des sauts de ligne ou des tabulations, il est possible que les données du fichier ne soient pas importées ou que le processus d'importation échoue.

#### JSON

Vous pouvez importer des points de terminaison définis dans un fichier JSON séparé par des sauts de ligne. Dans ce cas, chaque ligne est un objet JSON complet qui contient une définition de point de terminaison, comme dans l'exemple suivant :

```
{"ChannelType":"SMS","Address":"+16045550182","Location":
{"Country":"CA"},"Demographic":{"Platform":"Android","Make":"LG"},"User":
{"UserId":"example-user-id-1"}}
{"ChannelType":"APNS","Address":"1a2b3c4d5e6f7g8h9i0j1a2b3c4d5e6f","Location":
{"Country":"US"},"Demographic":{"Platform":"iOS","Make":"Apple"},"User":
{"UserId":"example-user-id-2"}}
{"ChannelType":"EMAIL","Address":"john.stiles@example.com","Location":
{"Country":"US"},"Demographic":{"Platform":"iOS","Make":"Apple"},"User":
{"UserId":"example-user-id-2"}}
{"ChannelType":"GCM","Address":"4d5e6f1a2b3c4d5e6f7g8h9i0j1a2b3c","Location":
{"Country":"CN"},"Demographic":{"Platform":"Android","Make":"Google"},"User":
{"UserId":"example-user-id-3"}}
{"ChannelType":"EMAIL","Address":"wang.xiulan@example.com","Location":
{"Country":"CN"},"Demographic":{"Platform":"Android","Make":"OnePlus"},"User":
{"UserId":"example-user-id-3"}}
```
Pour obtenir une liste complète des attributs possibles, consultez [Attributs pris en charge](#page-281-0).

### Example Fichier avec ID d'utilisateur

#### **CSV**

Vous pouvez aussi importer des ID d'utilisateur répertoriés dans un fichier CSV. Pour inclure une virgule ou un double guillemet dans une valeur, il faut mettre la valeur entre guillemets, comme dans « aaa,bbb ».

Les sauts de ligne ne sont pas pris en charge au sein d'une valeur du CSV. Plusieurs ID utilisateur pour un seul point de terminaison doivent être saisis sur une seule ligne, chaque ID étant séparé par un espace, comme dans l'exemple suivant.

```
User.UserId
example-user-id-1 example-user-id-2 example-user-id-3
```
La première ligne est l'en-tête, qui doit contenir uniquement l'attribut User. User Id.

Les lignes suivantes répertorient chaque ID utilisateur qui appartient au segment.

Comme vous le voyez dans l'exemple des définitions de point de terminaison, l'ID utilisateur example-user-id-1 est associé à un seul point de terminaison. Les ID d'utilisateur exampleuser-id-2 et example-user-id-3 sont associés chacun à deux points de terminaison. Par conséquent, le segment créé par l'importation de ce fichier peut être utilisé pour envoyer des messages jusqu'à cinq points de terminaison.

### **JSON**

Vous pouvez aussi importer les ID d'utilisateur répertoriés dans un fichier JSON délimité par un caractère de nouvelle ligne, comme dans l'exemple suivant :

```
{"User":{"UserId":"example-user-id-1"}}
{"User":{"UserId":"example-user-id-2"}}
{"User":{"UserId":"example-user-id-3"}}
```
Comme vous le voyez dans l'exemple des définitions de point de terminaison, l'ID utilisateur example-user-id-1 est associé à un seul point de terminaison. Les ID d'utilisateur exampleuser-id-2 et example-user-id-3 sont associés chacun à deux points de terminaison. Par conséquent, le segment créé par l'importation de ce fichier peut être utilisé pour envoyer des messages jusqu'à cinq points de terminaison.

## Importation d'un segment

Il existe deux façons d'importer des segments dans Amazon Pinpoint : vous pouvez charger des fichiers directement à partir de votre ordinateur ou importer les fichiers qui sont stockés dans un compartiment Amazon S3.

Le chargement des fichiers depuis votre ordinateur est généralement la méthode d'importation des segments la plus simple, surtout si vous disposez déjà des données client sur votre ordinateur.

Toutefois, vous ne pouvez importer que 10 fichiers à la fois et vous ne pouvez charger que des fichiers de moins de 1 gigaoctet (Go).

Si vous avez besoin d'importer plus de 10 fichiers à la fois ou de télécharger des fichiers dont la taille est supérieure à 1 Go, vous devez les importer à partir d'Amazon S3. L'option d'importation Amazon S3 est également utile si vous disposez déjà de processus qui envoient les fichiers de données client à Amazon S3 en vue de leur stockage.

Cette section inclut des procédures permettant d'importer des segments à l'aide de ces deux méthodes.

Importation d'un segment en chargeant un fichier à partir de votre ordinateur

Vous pouvez créer des segments en chargeant jusqu'à 10 fichiers directement à partir de votre ordinateur. Les fichiers que vous chargez peuvent être au format JSON ou CSV. Vous pouvez charger des fichiers avec n'importe quelle combinaison de formats. Par exemple, vous pouvez charger un fichier JSON et trois fichiers CSV.

Pour importer un segment

- 1. Ouvrez la console Amazon Pinpoint à l'adresse <https://console.aws.amazon.com/pinpoint/>.
- 2. Sur la page All projects (Tous les projets), choisissez le projet auquel vous souhaitez ajouter le segment.
- 3. Dans le volet de navigation, sélectionnez Segments.
- 4. Choisissez Create a segment (Créer un segment).
- 5. Sous Create a segment (Créer un segment), choisissez Import a segment (Importer un segment).
- 6. Sous Import method (Méthode d'importation), choisissez Upload files from your computer (Charger les fichiers à partir de votre ordinateur).
- 7. Sous Files to import (Fichiers à importer), sélectionnez Choose files (Choisir des fichiers). Sélectionnez le ou les fichiers que vous souhaitez importer.

### **a** Note

Vous pouvez également faire glisser des fichiers à partir de l'explorateur de fichiers de votre ordinateur et les déposer directement dans la zone Drop files here (Déposer les fichiers ici).

 $\times$ 

×

8. Lorsque vous chargez des fichiers vers Amazon Pinpoint, vous devez fournir un nom de segment pour chaque fichier que vous importez. Sous Segment names (Noms de segments), entrez un nom de segment pour chaque fichier que vous souhaitez importer, comme illustré dans l'image suivante.

#### Segment names

Amazon Pinpoint creates a new segment for each file that you import. Specify the segment names below.

#### High Value Customers.csv (614 Bytes)

Name

**High Value Customers** 

#### Top Users by Activity.json (977 Bytes)

Name

**Top Users by Activity** 

#### **a** Note

Par défaut, Amazon Pinpoint fournit un nom de segment identique à celui du fichier importé, mais sans l'extension du nom du fichier. Vous pouvez remplacer ces valeurs par défaut par n'importe quel nom.

Vous pouvez utiliser le même nom pour plusieurs segments. Si vous le faites, Amazon Pinpoint crée un segment distinct pour chaque fichier et attribue un ID unique à chaque fichier. La date de création est également légèrement différente pour chaque fichier que vous importez. Vous pouvez utiliser ces facteurs pour faire une distinction entre les segments ayant le même nom.

9. Lorsque vous avez terminé, choisissez Create segment (Créer un segment).

Importation d'un segment à partir d'un fichier stocké dans Amazon S3

Avant d'utiliser cette procédure pour importer un segment, vous devez d'abord créer un compartiment Amazon S3 et charger votre fichier dedans. Vous pouvez organiser les fichiers de différents segments en dossiers séparés. Quand Amazon Pinpoint importe les points de terminaison ou les ID

utilisateur d'un segment, il inclut les fichiers de tous les dossiers et sous-dossiers qui appartiennent à l'emplacement Amazon S3 que vous spécifiez.

Pour plus d'informations sur la création de compartiments et le chargement d'objets, consultez le [Guide de l'utilisateur Amazon Simple Storage Service](https://docs.aws.amazon.com/AmazonS3/latest/gsg/).

Amazon Pinpoint ne peut importer qu'un seul format de fichier (CSV ou JSON) par segment. Le chemin Amazon S3 que vous spécifiez ne doit donc contenir que des fichiers d'un seul type.

Pour importer un segment

- 1. Ouvrez la console Amazon Pinpoint à l'adresse <https://console.aws.amazon.com/pinpoint/>.
- 2. Sur la page All projects (Tous les projets), choisissez le projet auquel vous souhaitez ajouter le segment.
- 3. Dans le volet de navigation, sélectionnez Segments.
- 4. Choisissez Create a segment (Créer un segment).
- 5. Sous Create a segment (Créer un segment), choisissez Import a segment (Importer un segment).
- 6. Pour Segment name (Nom du segment), entrez le nom du segment afin qu'il soit facilement identifiable ultérieurement.
- 7. Pour URL d'Amazon S3, entrez l'emplacement du compartiment Amazon S3 qui contient le fichier de votre segment. L'adresse du compartiment doit être au format suivant :

s3://*bucket-name*/*folder-name*

Amazon Pinpoint importe les fichiers à partir du chemin que vous spécifiez et de tous les sousdossiers de ce chemin.

- 8. Pour Rôle IAM, effectuez l'une des étapes suivantes :
	- Si vous souhaitez qu'Amazon Pinpoint crée un rôle qui lui permette de lire à partir d'un compartiment Amazon S3, sélectionnez Créer un rôle automatiquement. Ensuite, pour IAM role (Rôle IAM), entrez un nom pour le rôle que vous créez.
	- Si vous avez déjà créé un rôle IAM qui autorise Amazon Pinpoint à lire à partir d'un compartiment Amazon S3, sélectionnez Choisir un rôle existant. Ensuite, pour IAM Role (Rôle IAM), choisissez un rôle qui contient les autorisations appropriées.

Si vous souhaitez créer le rôle IAM vous-même, consultez la section [Rôle IAM pour l'importation](https://docs.aws.amazon.com/pinpoint/latest/developerguide/permissions-import.html) [de points de terminaison ou de segments](https://docs.aws.amazon.com/pinpoint/latest/developerguide/permissions-import.html) dans le Guide pour développeur Amazon Pinpoint. Une fois que vous avez créé le rôle, spécifiez-le dans la console Amazon Pinpoint.

- 9. Sous Quel type de fichier importez-vous, choisissez JavaScript Object Notation (JSON) ou Valeurs séparées par des virgules (CSV), selon le format du fichier que vous avez chargé sur Amazon S3.
- 10. Choisissez Create segment (Créer un segment).

## <span id="page-281-0"></span>Attributs pris en charge

Le tableau de cette section répertorie et décrit les attributs que vous pouvez spécifier dans les définitions de point de terminaison que vous importez dans Amazon Pinpoint. Si vous importez des segments à l'aide de fichiers CSV, les en-têtes du fichier doivent correspondre aux noms affichés dans la colonne Attribute (Attribut).

Pour les fichiers JSON, un point dans le nom de l'attribut indique que le nom qui suit le point est un objet imbriqué dans un objet parent avec un nom égal à la valeur précédant le point. Par exemple, un fichier JSON qui contient les attributs Demographic.Make et Demographic.Model possède la structure suivante :

```
{
...
"Demographic": { 
 ... 
   "Make":"Apple", 
   "Model":"iPhone" 
   ... 
   }
...
}
```
La structure JSON complète ressemble beaucoup à l'exemple de [demande de point de terminaison](https://docs.aws.amazon.com/pinpoint/latest/apireference/apps-application-id-endpoints-endpoint-id.html#apps-application-id-endpoints-endpoint-id-schemas) dans la Référence de l'API Amazon Pinpoint. Cependant, les attributs du schéma de demande de point de terminaison ne sont pas tous pris en charge lorsque vous importez des segments, y compris EndpointStatus et EffectiveDate.

Pour qu'un champ personnalisé comporte plusieurs valeurs au format CSV, vous devez répliquer l'entête et conserver une valeur par en-tête. Par exemple :

```
...,User.UserId, 
 User.UserAttributes.new_multi_field,User.UserAttributes.new_multi_field
...,example-user-id-2,test10,test20
```
Vous pouvez remplacer les noms des attributs affichés comme *custom\_attribute* par n'importe quelle valeur. Par exemple, si vous souhaitez stocker les noms et prénoms des utilisateurs dans les attributs nommés FirstName et LastName, vous pouvez créer des attributs personnalisés nommés User.UserAttributes.FirstName et User.UserAttributes.LastName, respectivement. Un nom d'attribut peut contenir jusqu'à 50 caractères. Une valeur d'attribut peut contenir jusqu'à 100 caractères. Les noms d'attribut sont sensibles à la casse.

Dans JSON, l'attribut personnalisé doit être mise en forme comme "Attributes":{"Ride": ["Bus"]}.

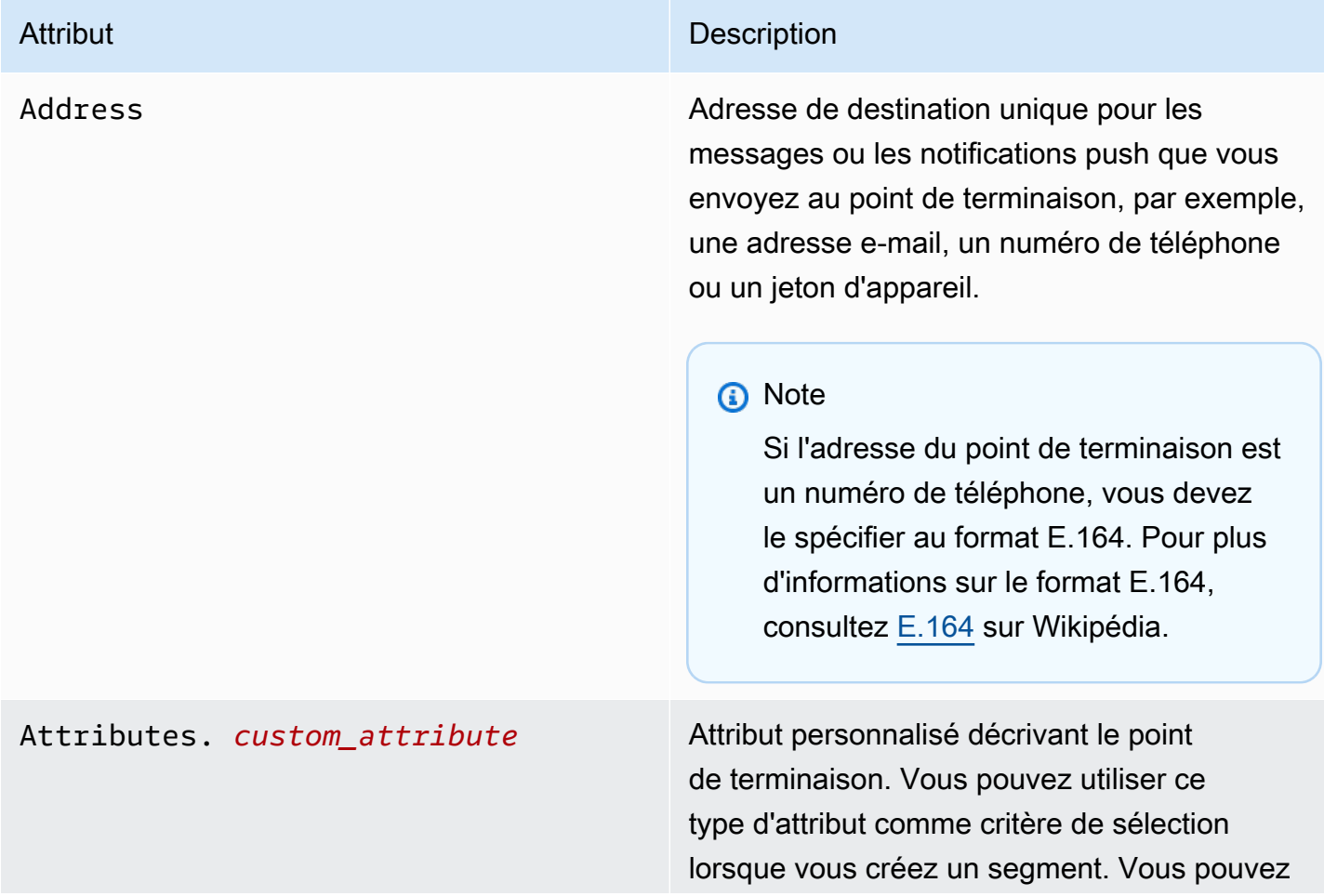

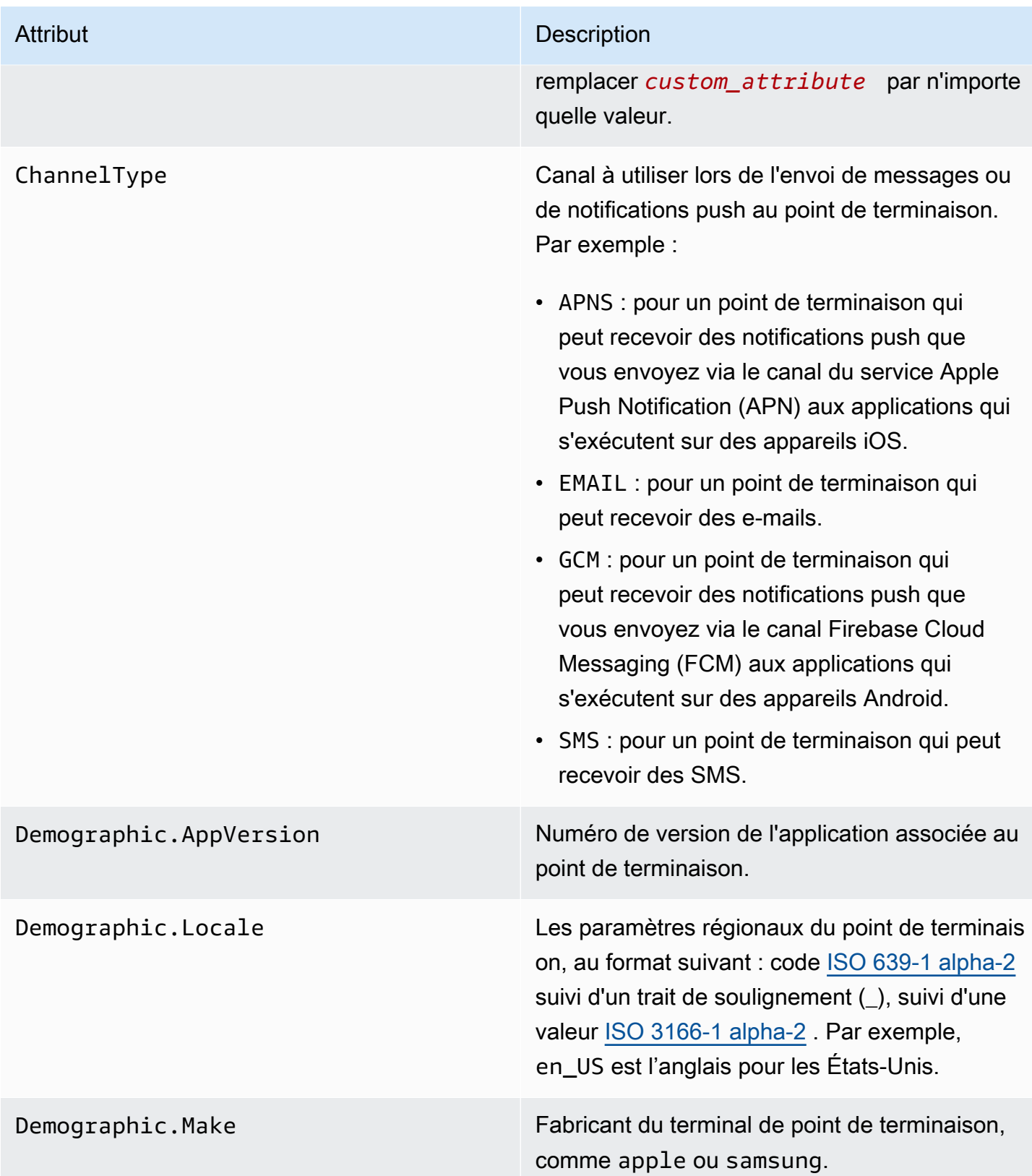

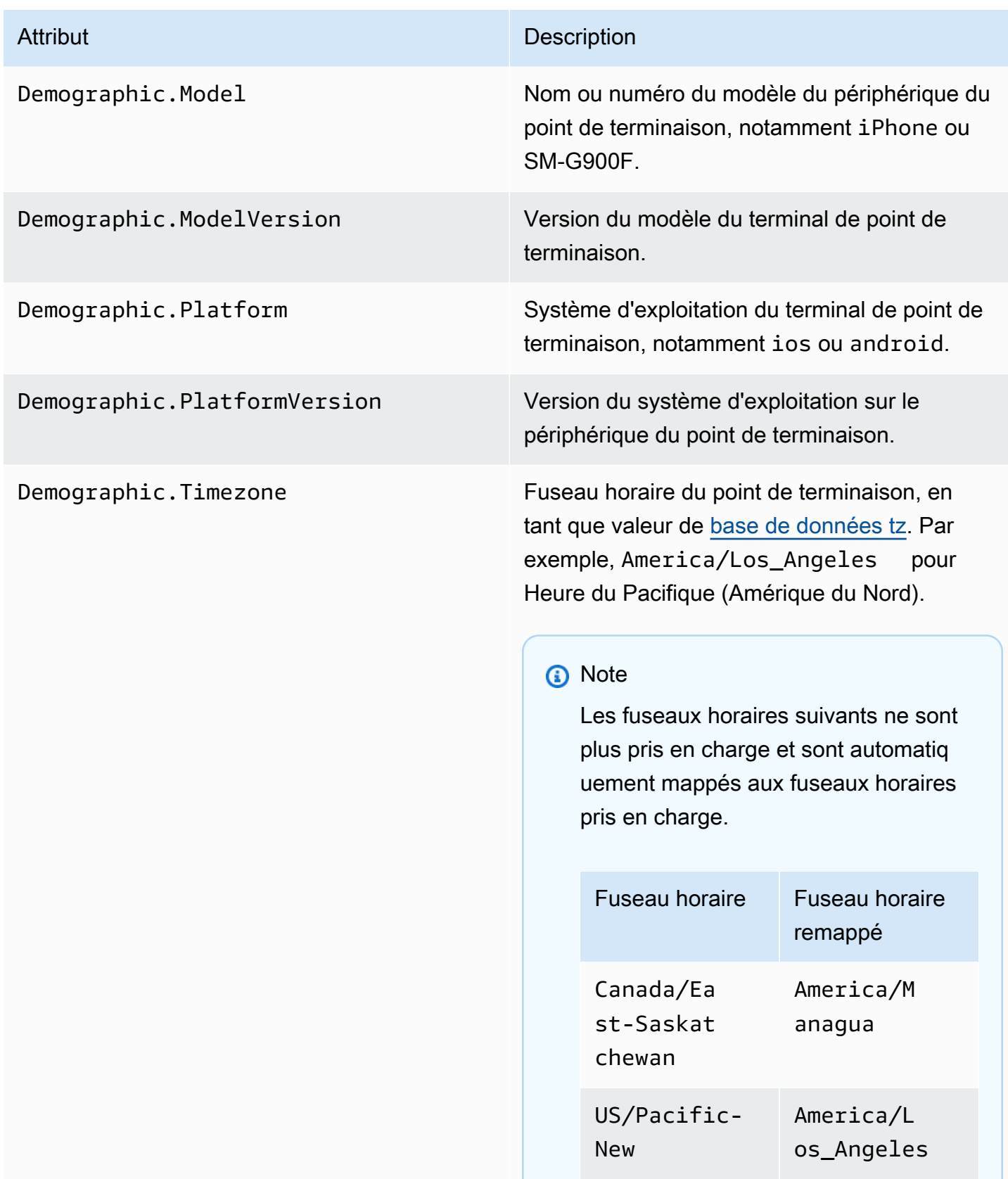

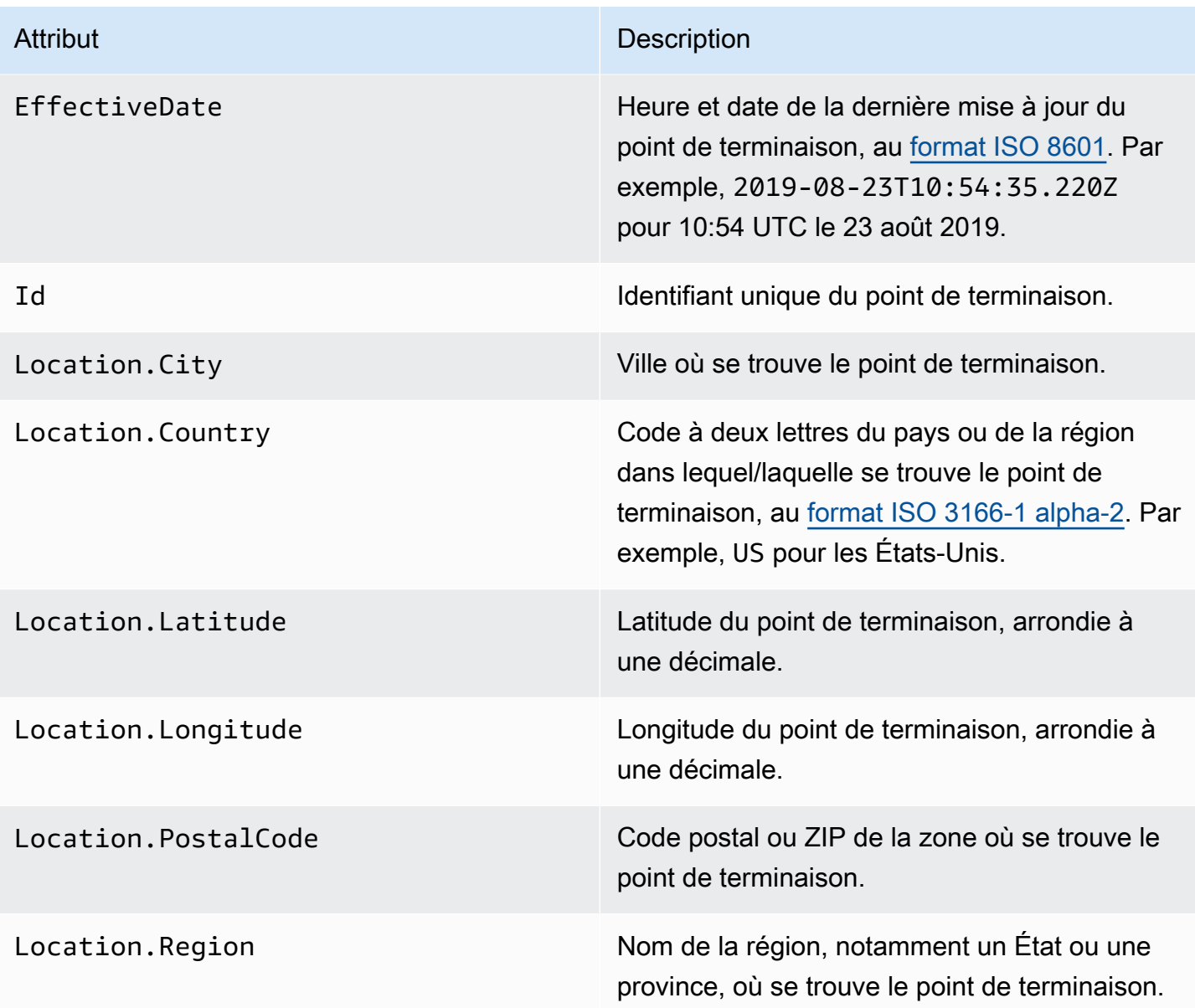

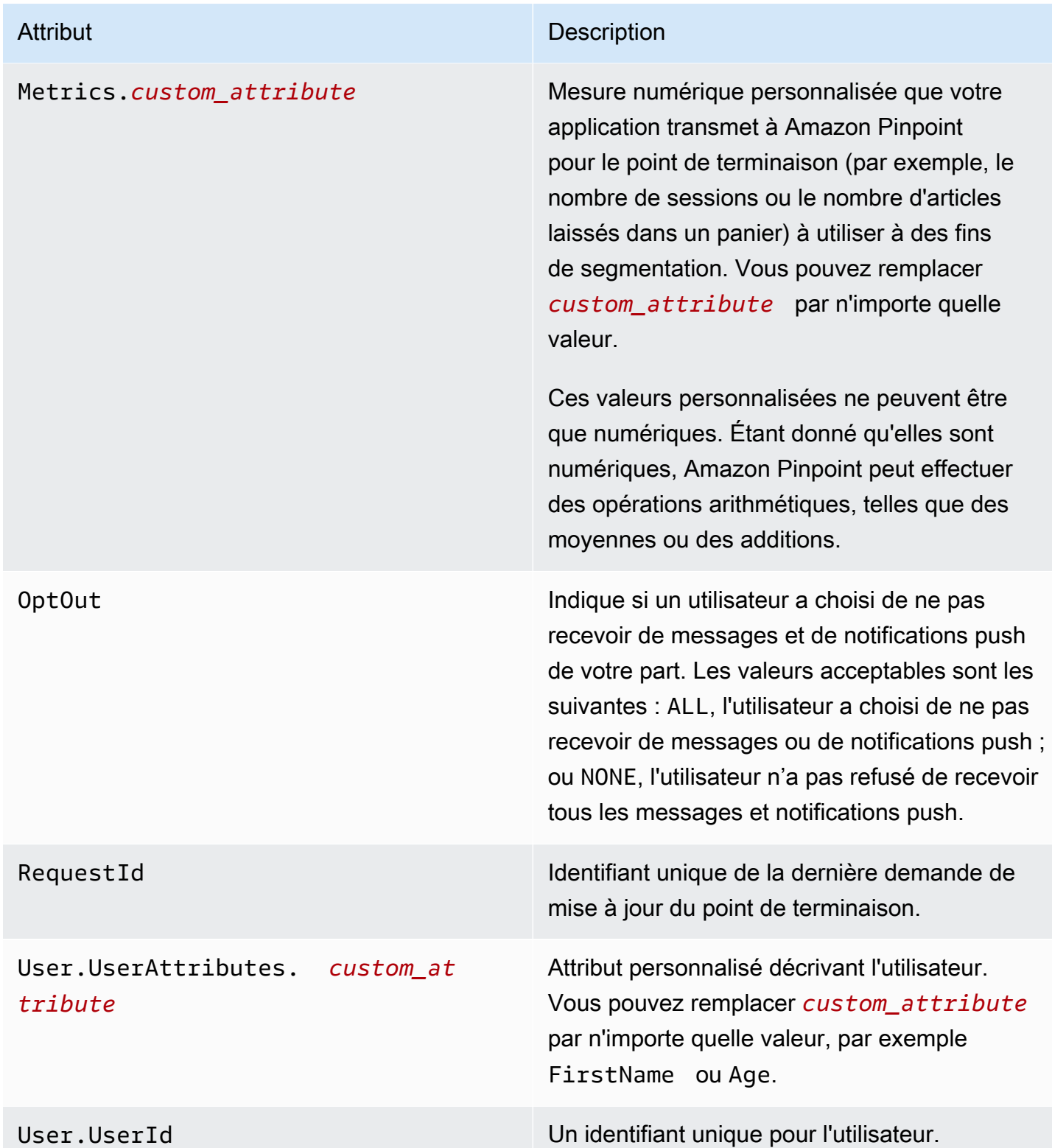

Vous pouvez créer jusqu'à 250 attributs personnalisés pour les points de terminaison et les utilisateurs dans chaque projet. Pour plus d'informations, consultez [Quotas Amazon Pinpoint](https://docs.aws.amazon.com/pinpoint/latest/developerguide/quotas.html) dans le Guide pour développeur Amazon Pinpoint.

# <span id="page-287-0"></span>Exporter des segments dans la console Amazon Pinpoint

La page Segments de la console Amazon Pinpoint vous permet d'exporter un segment existant dans un fichier situé sur votre ordinateur. Lorsque vous le faites, Amazon Pinpoint exporte dans un fichier toutes les informations associées aux points de terminaison du segment.

Cette fonctionnalité est utile si vous souhaitez partager une liste de membres de segment avec une autre personne de votre organisation qui n'utilise pas Amazon Pinpoint. Elle peut également s'avérer utile lorsque vous souhaitez modifier le segment à l'aide d'une autre application.

- 1. Ouvrez la console Amazon Pinpoint à l'adresse [https://console.aws.amazon.com/pinpoint/.](https://console.aws.amazon.com/pinpoint/)
- 2. Dans la page All projects (Tous les projets), choisissez le projet contenant le segment que vous souhaitez exporter.
- 3. Dans le volet de navigation, sélectionnez Segments.
- 4. Dans la liste des segments, choisissez le segment à exporter.
- 5. En haut de la page, choisissez Export (Exporter), comme illustré dans l'image suivante.

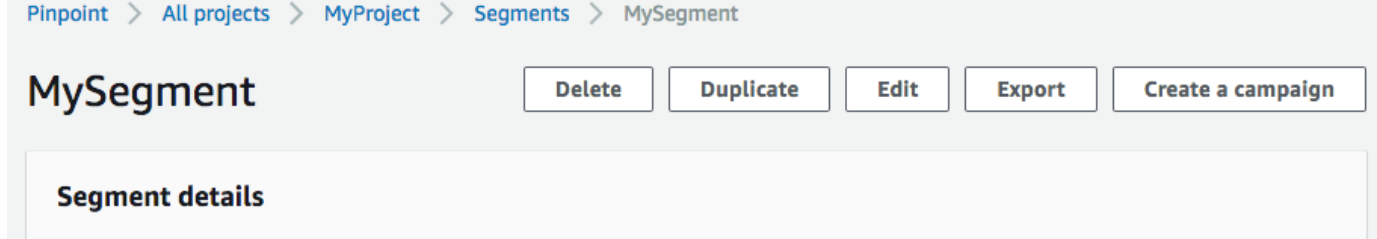

6. Amazon Pinpoint crée une nouvelle tâche d'exportation et vous voyez l'onglet Exportations récentes dans la page Segments.

Notez la valeur présente dans la colonne Export status (Statut d'exportation) pour le segment que vous avez exporté. Lorsque vous créez la tâche d'exportation pour la première fois, le statut est In progress (En cours).

Patientez quelques minutes, puis sélectionnez le bouton Refresh (Actualiser)

 $\cup$  ).

Si le statut est toujours In progress (En cours), attendez encore une minute, puis répétez cette étape. Sinon, si le statut est Complete (Terminé), passez à l'étape suivante.
# **a** Note

Si l'exportation d'un segment nécessite plus de 10 minutes, le processus d'exportation arrive à expiration. Si vous avez besoin d'exporter des segments très volumineux, vous devez utiliser l'opération [CreateExportJob](https://docs.aws.amazon.com/pinpoint/latest/apireference/apps-application-id-jobs-export.html#CreateExportJob) dans l'API Amazon Pinpoint.

7. Choisissez Download (Télécharger) pour enregistrer le segment sur votre ordinateur, comme illustré dans l'image suivante.

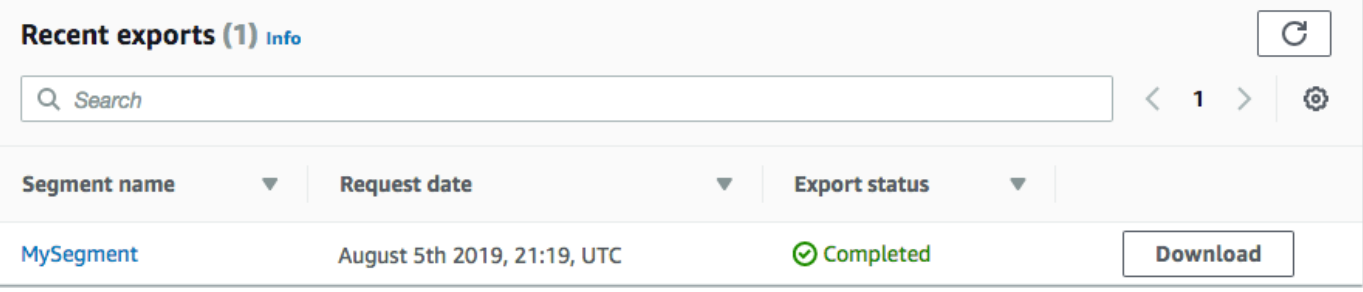

# Campagnes Amazon Pinpoint

Une campagne est une initiative de communication qui vise un [segment](#page-261-0) de public spécifique. Une campagne envoie des messages personnalisés en fonction du planning que vous définissez. Vous pouvez utiliser la console pour créer une campagne qui envoie des messages via n'importe quel canal pris en charge par Amazon Pinpoint : push mobile, in-app, e-mail, SMS ou canaux personnalisés.

Par exemple, pour renforcer l'engagement entre votre application mobile et ses utilisateurs, vous pouvez utiliser Amazon Pinpoint pour créer et gérer des campagnes de notification push qui s'adressent aux utilisateurs de cette application. Votre campagne peut inviter les utilisateurs qui n'ont pas exécuté récemment votre application à le faire ou proposer des promotions spéciales pour les utilisateurs qui n'ont pas effectué d'achats récemment.

Votre campagne peut envoyer un message à tous les utilisateurs d'un segment ou vous pouvez définir des données d'exclusion, c'est-à-dire un pourcentage d'utilisateurs ne recevant pas les messages. Le segment peut être l'un de ceux que vous avez créés sur la page Segments ou l'un de ceux que vous définissez pendant que vous créez la campagne.

Vous pouvez définir le calendrier de la campagne de façon à envoyer le message à une seule reprise ou de manière récurrente, une fois par semaine par exemple. Vous pouvez également configurer votre campagne de façon à envoyer les messages lorsque des événements spécifiques surviennent. Vous pouvez, par exemple, envoyer une campagne lorsqu'un utilisateur crée un nouveau compte ou lorsqu'un client ajoute un article à son panier, sans terminer le processus d'achat. Pour éviter que les utilisateurs ne reçoivent vos messages à des moments inopportuns, vous pouvez également configurer vos campagnes afin qu'elles n'envoient pas de messages pendant les heures creuses spécifiques.

Pour essayer d'autres stratégies de campagne, configurez votre campagne comme test A/B. Un test A/B inclut deux ou plusieurs traitements du message ou du calendrier. Les traitements sont des variations de votre message ou calendrier. Tandis que vos utilisateurs répondent à la campagne, vous pouvez afficher les analyses de campagne afin de comparer l'efficacité de chaque traitement.

Si vous souhaitez envoyer un message ponctuel, sans cibler un segment d'utilisateur ni définir de calendrier, il vous suffit d'[envoyer un message direct](#page-411-0) au lieu de créer une campagne.

## **Rubriques**

• [Étape 1 : Créer une campagne](#page-290-0)

- [Étape 2 : Spécifier le public ciblé pour la campagne](#page-291-0)
- [Étape 3 : configurer le message](#page-292-0)
- [Étape 4 : Choisir quand envoyer la campagne](#page-310-0)
- [Étape 5 : Vérifier et lancer la campagne](#page-318-0)
- [Gestion des campagnes](#page-319-0)

# <span id="page-290-0"></span>Étape 1 : Créer une campagne

La première étape de la configuration d'une campagne consiste à créer une nouvelle campagne. Lorsque vous créez une campagne, vous attribuez un nom à la campagne, spécifiez si la campagne doit être une campagne standard ou une campagne de test A/B, et choisissez le canal que vous souhaitez utiliser pour envoyer la campagne.

Pour commencer la création d'une campagne

- 1. Ouvrez la console Amazon Pinpoint à l'adresse <https://console.aws.amazon.com/pinpoint/>.
- 2. Dans la page All projects (Tous les projets), choisissez le projet dans lequel vous voulez créer une campagne.
- 3. Dans le volet de navigation, choisissez Campaigns (Campagnes).
- 4. Choisissez Create a campaign (Créer une campagne).
- 5. Dans Campaign name (Nom de campagne), saisissez un nom descriptif pour la campagne. L'utilisation d'un nom descriptif permet de trouver ou rechercher plus facilement la campagne ultérieurement.
- 6. Pour Campaign type (Type de campagne), choisissez l'une des options suivantes :
	- Campagne Standard : envoie un message personnalisé à un segment spécifié en fonction d'un planning que vous définissez.
	- Campagne de test A/B : se comporte comme une campagne standard, mais vous permet de définir différents traitements pour le message ou le calendrier de la campagne. Dans une campagne de test A/B, vous créez plusieurs versions d'un message pour comparer leurs performances.
- 7. Sous Choose a channel for this campaign (Choisir un canal pour cette campagne), choisissez la chaîne que vous souhaitez utiliser pour envoyer la campagne.

### **a** Note

Vous ne pouvez choisir qu'un seul canal. Vous ne pouvez choisir que les canaux qui sont activés pour le projet en cours. Le canal Custom (Personnalisé) est activé par défaut pour tous les projets.

8. Si vous avez choisi la messagerie intégrée à l'étape précédente, choisissez une priorité pour le message intégré à l'application. La valeur que vous choisissez détermine le message affiché en réponse à un événement déclencheur.

Si vous avez choisi un autre type de message, passez à l'étape suivante.

9. Choisissez Suivant.

## Suivant

<span id="page-291-0"></span>[Étape 2 : Spécifier le public ciblé pour la campagne](#page-291-0)

# Étape 2 : Spécifier le public ciblé pour la campagne

Lorsque vous créez une campagne, vous choisissez un segment auquel envoyer cette campagne. Un segment est un groupe de clients qui partagent certains attributs. Par exemple, un segment peut contenir l'ensemble de vos clients qui utilisent la version 2.0 de votre application sur un appareil Android ou tous les clients qui résident dans la ville de Los Angeles.

**Prérequis** 

Avant de commencer, complétez [Étape 1 : Créer une campagne.](#page-290-0)

#### Pour spécifier un segment

- 1. Sur la page Choose a segment (Choisir un segment), choisissez l'une des options suivantes :
	- Utiliser un segment existant : choisissez cette option si vous avez déjà créé un segment et que vous êtes prêt à envoyer votre campagne à celui-ci.
	- Créer un segment : choisissez cette option si vous n'avez pas encore créé de segments, ou si vous souhaitez créer un nouveau segment pour cette campagne. Si vous choisissez cette option, créez un segment en suivant les procédures décrites dans [Préparation des segments.](#page-261-1)

# **a** Note

Si vous souhaitez envoyer votre campagne lorsque certains événements se produisent (au lieu de l'envoyer à un moment spécifique), vous devez utiliser un segment dynamique (et non un segment importé). Pour en savoir plus, veuillez consulter la section [Préparation des segments](#page-261-1).

2. (Facultatif) Sous Segment omis, spécifiez le pourcentage de membres du segment qui ne devraient pas recevoir cette campagne. Amazon Pinpoint choisit au hasard le nombre approprié de membres du segment et les exclut de la campagne.

Vous pouvez utiliser cette fonction pour effectuer des tests d'omission. Dans un test d'omission, vous omettez un groupe échantillon de destinataires aléatoires, puis vous comparez leurs comportements (par exemple, le nombre d'achats) à ceux des clients qui ont reçu la campagne. Vous pouvez ainsi déterminer l'efficacité de vos campagnes.

Suivant

<span id="page-292-0"></span>[Étape 3 : configurer le message](#page-292-0)

# Étape 3 : configurer le message

Après avoir spécifié le segment cible de la campagne, vous pouvez configurer le message pour la campagne.

Si vous créez la campagne en tant que campagne standard, vous configurez un seul message. Si vous configurez la campagne en tant que campagne de test A/B, vous définissez au moins deux traitements. Un traitement est une variante de votre message que la campagne envoie à différentes parties du segment.

## Prérequis

Avant de commencer, complétez [Étape 2 : Spécifier le public ciblé pour la campagne.](#page-291-0)

# Configuration de la campagne

1. Si vous avez créé cette campagne en tant que campagne de test A/B (et non une campagne standard), spécifiez le pourcentage de membres du segment devant recevoir chaque traitement. Une campagne de test A/B peut inclure jusqu'à cinq traitements. Choisissez Add another traitement (Ajouter un autre traitement) pour ajouter des traitements supplémentaires.

2. Sur la page Create your message (Créer votre message), configurez le message pour la campagne. Les options de message varient en fonction du canal que vous avez choisi pour la campagne.

Si vous créez une campagne par e-mail, consultez [Configuration d'un e-mail.](#page-293-0).

Si vous créez une campagne intégrée à l'application, consultez [Configuration d'un message](#page-295-0)  [intégré à l'application](#page-295-0).

Si vous créez une campagne par SMS, consultez [Configuration d'un SMS.](#page-299-0)

Si vous créez une campagne par notification push, consultez [Configuration d'une notification](#page-301-0) [push](#page-301-0).

Si vous créez une campagne qui envoie des messages via un canal personnalisé, consultez [Configuration d'un message de canal personnalisé](#page-304-0).

<span id="page-293-0"></span>Configuration d'un e-mail.

Pour configurer un e-mail

- 1. Choisissez le niveau de priorité de la page Créer votre message, puis effectuez l'une des actions suivantes :
	- Pour concevoir et écrire un nouveau message pour la campagne, sélectionnez Create a new email message (Créer un nouveau message électronique).
	- Pour créer un message basé sur un modèle d'e-mail :
		- 1. Sélectionnez Choose an existing email template (Choisir un modèle d'e-mail existant), puis Choose a template (Choisir un modèle).
		- 2. Recherchez le modèle que vous souhaitez utiliser. Lorsque vous sélectionnez un modèle dans la liste, Amazon Pinpoint affiche un aperçu de sa version active. (La version active est généralement celle qui a été vérifiée et approuvée pour utilisation, selon votre flux de travail.)
		- 3. Lorsque vous trouvez le modèle souhaité, sélectionnez-le, puis sélectionnez Choose template (Choisir le modèle).
- 4. Sous Version du modèle, indiquez si vous souhaitez qu'Amazon Pinpoint mette automatiquement à jour le message pour y inclure les modifications que vous pourriez apporter au modèle avant l'envoi du message. Pour en savoir plus sur ces options, consultez [Gestion des versions des modèles de message](#page-525-0).
- 5. Lorsque vous avez terminé de choisir les options de modèle pour le message, passez à l'étape 5.
- 2. Pour Subject (Objet), entrez la ligne d'objet de votre message électronique.
- 3. Pour Message, saisissez le corps de l'e-mail.

## **1** Tip

Vous pouvez saisir le corps du message en mode HTML ou Design (Conception). Dans la vue HTML, vous pouvez saisir manuellement le contenu HTML du corps de l'e-mail, y compris des fonctions telles que le formatage et les liens. En mode Création, vous pouvez utiliser un éditeur de texte enrichi doté d'une barre d'outils de mise en forme pour appliquer des fonctionnalités de mise en forme telles que des liens. Pour changer de vue, choisissez HTML ou Design dans le sélecteur de vue situé au-dessus de l'éditeur de messages.

- 4. (Facultatif) Dans le champ situé sous l'éditeur de messages, entrez le contenu que vous souhaitez présenter dans le corps des messages envoyés aux destinataires dont les applications de messagerie n'affichent pas le contenu HTML.
- 5. Si vous avez créé cette campagne en tant que campagne de test A/B (par opposition à une campagne standard), répétez les étapes de cette section pour chaque traitement. Vous pouvez basculer entre les traitements en utilisant les onglets en haut de la section Email details (Détails de l'e-mail).
- 6. Pour Adresse e-mail de l'expéditeur, choisissez l'adresse e-mail vérifiée utilisée pour configurer le canal de messagerie.
- 7. Choisissez l'adresse à laquelle vous souhaitez envoyer le message de test. Il peut s'agir d'un segment existant comprenant jusqu'à dix adresses e-mail ou ID de point de terminaison.
- 8. Choisissez Suivant.

### <span id="page-295-0"></span>Configuration d'un message intégré à l'application

Utilisez les messages intégrés à l'application pour envoyer des messages ciblés aux utilisateurs de vos applications. Les messages intégrés à l'application sont hautement personnalisables. Ils peuvent inclure des boutons qui ouvrent des sites Web ou redirigent les utilisateurs vers des parties spécifiques de votre application. Vous pouvez configurer les couleurs d'arrière-plan et de texte, positionner le texte et ajouter des images à la notification. Vous pouvez envoyer un seul message ou créer un carrousel contenant jusqu'à cinq messages uniques que vos utilisateurs peuvent faire défiler.

Lorsque vous créez un message dans l'application, vous pouvez choisir de créer une campagne à partir d'un modèle existant ou de créer un message.

Si vous avez choisi de créer une campagne de tests A/B, vous pouvez appliquer un modèle différent à chaque traitement. Une campagne de tests A/B peut contenir jusqu'à cinq traitements différents.

- 1. Sur la page Create your message (Créer votre message), procédez comme suit :
	- Pour créer un nouveau message pour la campagne, sélectionnez Créer un message intégré à l'application, puis passez à l'étape 2.
	- Pour créer un message basé sur un modèle intégré à l'application existant, procédez comme suit :
		- 1. Sélectionnez Choisir un modèle de message intégré existant, puis sélectionnez Choisir un modèle.
		- 2. Sélectionnez le modèle que vous souhaitez utiliser. Lorsque vous sélectionnez un modèle dans la liste, Amazon Pinpoint affiche un aperçu de sa version active. La version active est généralement celle qui a été vérifiée et approuvée pour utilisation.
		- 3. Lorsque vous trouvez le modèle souhaité, sélectionnez-le, puis sélectionnez Choisir le modèle.
		- 4. Sous Version du modèle, indiquez si vous souhaitez qu'Amazon Pinpoint mette automatiquement à jour le message pour y inclure les modifications apportées au modèle avant l'envoi du message. Pour en savoir plus sur ces options, consultez [Gestion des](#page-525-0) [versions des modèles de message](#page-525-0).
		- 5. Lorsque vous avez terminé de choisir les options de modèle pour le message, passez à l'étape 11.
- 2. Dans la section Détails du message intégré à l'application, sous Mise en page, choisissez le type de mise en page du message. Choisissez parmi les options suivantes :
- Bannière en haut : un message qui s'affiche sous la forme d'une bannière en haut de la page.
- Bannière en bas : un message qui s'affiche sous la forme d'une bannière en bas de la page.
- Bannière au milieu : un message qui s'affiche sous forme de bannière au milieu de la page.
- Plein écran : un message qui couvre la totalité de l'écran.
- Modal : un message qui s'affiche dans une fenêtre en face de la page.
- Carrousel : une mise en page déroulante contenant jusqu'à cinq messages uniques.
- 3. Sous En-tête, configurez le titre qui apparaît au début du message. Si vous avez créé un message de carrousel, vous devez créer le premier message pour le carrousel, qui inclut l'entête.
	- a. Pour que le Texte d'en-tête s'affiche dans la bannière. Vous pouvez entrer jusqu'à 64 caractères.
	- b. Pour Couleur du texte de l'en-tête, choisissez la couleur du texte de l'en-tête. Vous pouvez éventuellement saisir des valeurs RGB ou un code couleur hexadécimal.
	- c. Pour Alignement de l'en-tête, choisissez si vous souhaitez que le texte soit justifié à Gauche, au Centre ou à Droite.
- 4. Sous Message, configurez le corps du message.
	- a. Pour Message, saisissez le corps du texte du message. Le nom peut contenir jusqu'à 150 caractères.
	- b. Pour Couleur du texte, choisissez la couleur du texte du corps du message. Vous pouvez éventuellement saisir des valeurs RGB ou un code couleur hexadécimal.
	- c. Pour Alignement du texte, choisissez si vous souhaitez que le texte soit justifié à Gauche, au Centre ou à Droite.
- 5. (Facultatif) Modifiez la couleur d'arrière-plan du message. Sous Arrière-plan, choisissez une couleur d'arrière-plan pour le message. Vous pouvez éventuellement saisir des valeurs RGB ou un code couleur hexadécimal.
- 6. (Facultatif) Ajoutez une image au message. Sous URL de l'image, entrez l'URL de l'image que vous souhaitez voir apparaître dans le message. Seuls les fichiers .jpg et .png sont acceptés. Les dimensions de l'image dépendent du type de message :
	- Pour une Bannière, l'image doit mesurer 100 pixels sur 100 pixels, soit au format 1:1.
	- Pour un Carrousel, l'image doit mesurer 300 pixels sur 200 pixels, soit au format 3:2.
- Pour un message en Plein écran, l'image doit mesurer 300 pixels sur 200 pixels, soit au format 3:2.
- 7. (Facultatif) Ajoutez un bouton au message. Sous Bouton principal, procédez comme suit :
	- a. Choisissez Ajouter un bouton principal.
	- b. Pour Texte du bouton, entrez le texte à afficher sur le bouton. Vous pouvez entrer jusqu'à 64 caractères.
	- c. (Facultatif) Pour Couleur du texte du bouton, choisissez une couleur pour le texte du bouton. Vous pouvez éventuellement saisir des valeurs RGB ou un code couleur hexadécimal.
	- d. (Facultatif) Pour Couleur d'arrière-plan, choisissez une couleur d'arrière-plan pour le bouton. Vous pouvez éventuellement saisir des valeurs RGB ou un code couleur hexadécimal.
	- e. (Facultatif) Pour Rayon de bordure, entrez une valeur de rayon. Des valeurs faibles se traduisent par des angles plus nets, tandis que des valeurs élevées entraînent des coins plus arrondis.
	- f. Sous Actions, choisissez l'événement qui se produit lorsque l'utilisateur appuie sur le bouton :
		- Fermer : ignore le message.
		- Accéder à l'URL : ouvre un site Web.
		- Accéder au lien profond : ouvre une application ou ouvre un endroit précis dans une application.

Si vous souhaitez que le comportement des boutons soit différent selon les types d'appareils, vous pouvez annuler l'action par défaut. Sous Action, utilisez les onglets pour choisir le type d'appareil dont vous souhaitez modifier le comportement des boutons. Par exemple, choisissez iOS pour modifier le comportement des boutons sur les appareils iOS. Ensuite, choisissez Remplacer les actions par défaut. Enfin, spécifiez une action.

- 8. (Facultatif) Ajoutez un bouton secondaire au message. Sous Bouton secondaire, choisissez Ajouter un bouton secondaire. Suivez les procédures de l'étape précédente pour configurer le bouton secondaire.
- 9. (Facultatif) Ajoutez des données personnalisées au message. Les données personnalisées sont des paires clé-valeur livrées avec votre message. Par exemple, il se peut que vous souhaitiez transmettre un code promotionnel à votre message. Si vous envoyez un message sous forme de carrousel, vous pouvez ajouter des données personnalisées à chacun des messages de carrousel. Pour ajouter des données personnalisées, procédez comme suit :
- a. Sous Données personnalisées, choisissez Ajouter un nouvel élément.
- b. Saisissez une Clé. Par exemple, *PromoCode*.
- c. Saisissez une Valeur pour la clé. Vous *PromoCode*êtes peut-être *12345*.
- d. Lorsque le message est envoyé, le code *12345* est inclus dans votre message.
- e. Pour ajouter d'autres paires clé-valeur, choisissez Ajouter un nouvel élément. Vous pouvez ajouter jusqu'à dix paires clé-valeur au message. Une fois que vous avez fini d'ajouter des données personnalisées, passez à l'étape suivante.
- 10. Si votre message est un carrousel, vous pouvez ajouter jusqu'à quatre autres messages uniques. Pour ajouter des messages à un carrousel, développez la section de Aperçu du carrousel. Ensuite, choisissez Ajouter un nouveau message. Répétez les étapes précédentes pour configurer le message.

Lorsque vous ajoutez des messages au carrousel, la page Aperçu est mise à jour en affichant des icônes en bas de page indiquant le nombre de messages inclus dans le carrousel.

L'image suivante montre un carrousel avec deux messages :

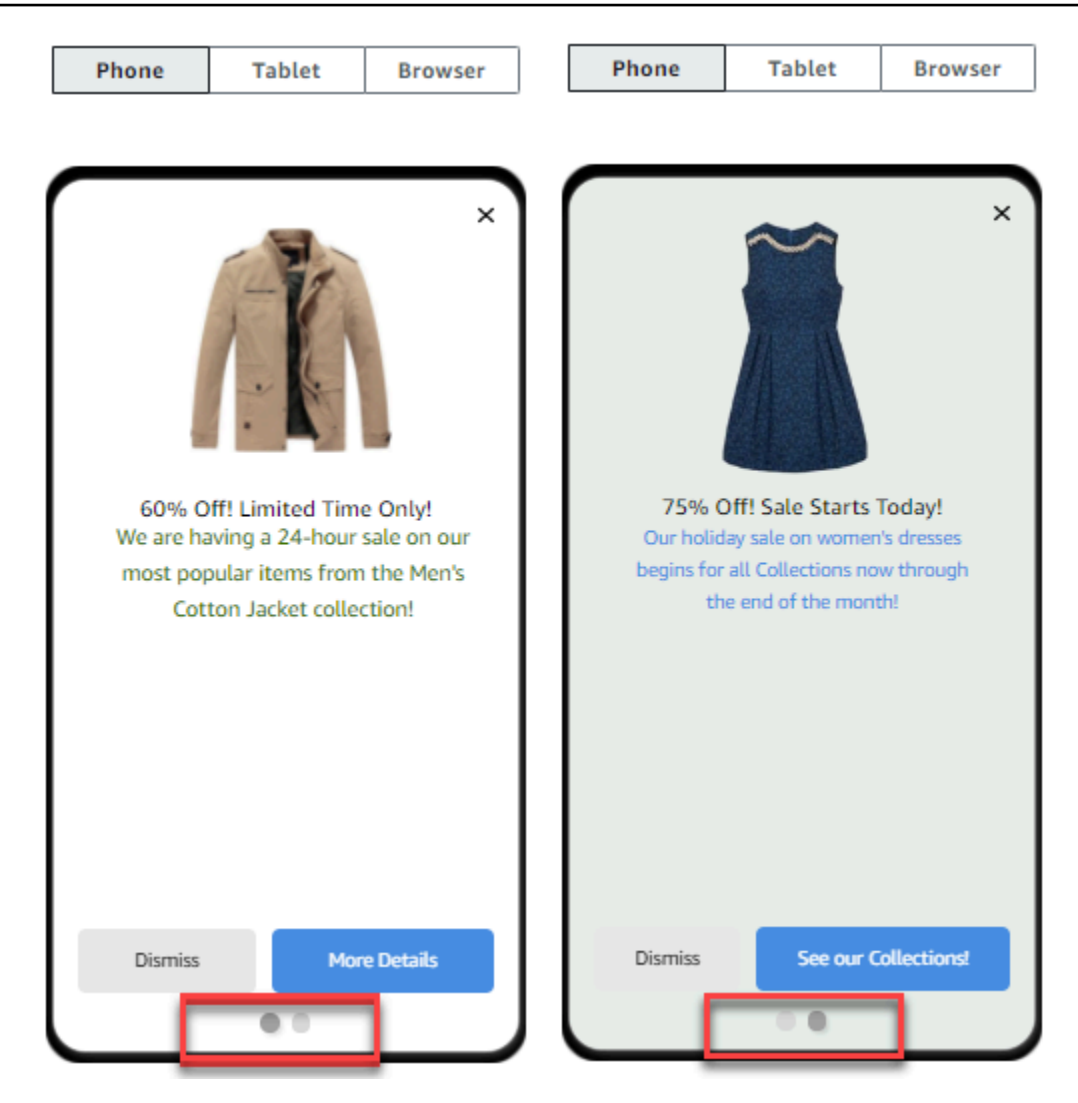

- 11. (Facultatif) Si vous avez créé cette campagne en tant que campagne de test A/B (par opposition à une campagne standard), répétez les étapes de cette section pour chaque traitement. Vous pouvez passer d'un traitement à l'autre en utilisant les onglets situés en haut de la section des modèles de messages intégrés à l'application.
- 12. Choisissez Suivant.

<span id="page-299-0"></span>Configuration d'un SMS

### **A** Important

Si vous envoyez des SMS à des destinataires en Inde à l'aide d'un ID d'expéditeur, vous devez exécuter des tâches supplémentaires. Pour plus d'informations, consultez [Exigences](#page-193-0) [particulières pour l'envoi de messages SMS à des destinataires en Inde.](#page-193-0)

#### Pour configurer un SMS

- 1. Sur la page Create your message (Créer votre message), procédez comme suit :
	- Pour concevoir et rédiger un nouveau message pour la campagne, sélectionnez Créer un SMS, puis passez à l'étape 2.
	- Pour créer un message basé sur un modèle SMS, procédez comme suit :
		- 1. Sélectionnez Choose an existing SMS template (Choisir un modèle de SMS existant), puis sélectionnez Choose a template (Choisir un modèle).
		- 2. Sélectionnez le modèle que vous souhaitez utiliser. Lorsque vous sélectionnez un modèle dans la liste, Amazon Pinpoint affiche un aperçu de sa version active. La version active est généralement celle qui a été vérifiée et approuvée pour utilisation.
		- 3. Lorsque vous trouvez le modèle souhaité, sélectionnez-le, puis sélectionnez Choose template (Choisir le modèle).
		- 4. Sous Version du modèle, indiquez si vous souhaitez qu'Amazon Pinpoint mette automatiquement à jour le message pour y inclure les modifications apportées au modèle avant l'envoi du message. Pour en savoir plus sur ces options, consultez [Gestion des](#page-525-0) [versions des modèles de message](#page-525-0).
		- 5. Lorsque vous avez terminé de choisir les options de modèle pour le message, passez à l'étape 6.
- 2. Dans la section Paramètres SMS, pour Type de message, sélectionnez l'une des options suivantes :
	- Promotional Messages non stratégiques, tels que les messages marketing.
	- Transactionnel : messages stratégiques qui prennent en charge les transactions clients, comme des mots de passe uniques pour l'authentification multifacteur.

### **a** Note

Ce paramètre au niveau de la campagne remplace le type de message par défaut, que vous définissez sur la page Paramètres SMS.

3. (Facultatif) Pour le Numéro de téléphone d'origine, sélectionnez un numéro de téléphone à partir duquel envoyer le message. Cette liste contient tous les numéros de téléphone dédiés qui sont associés à votre compte. Si votre compte contient plusieurs numéros de téléphone dédiés et que vous ne choisissez pas de numéro d'origine, Amazon Pinpoint recherche un code abrégé dans

votre compte ; s'il en trouve un, il l'utilise pour envoyer le message. Si aucun code abrégé n'est trouvé dans votre compte, il recherche un numéro 10DLC (destinataires américains uniquement), puis un numéro gratuit (destinataires américains uniquement), puis un code long.

4. (Facultatif) Dans le champ ID expéditeur, entrez l'ID d'expéditeur alphanumérique que vous souhaitez utiliser pour envoyer ce message.

### **A** Important

Les ID expéditeur sont uniquement pris en charge dans certains pays. Dans certains pays, vous devez enregistrer votre ID d'expéditeur auprès d'organismes gouvernementaux ou réglementaires avant de pouvoir l'utiliser. Vous ne devez spécifier un ID d'expéditeur que si vous savez que les ID d'expéditeur sont pris en charge dans les pays de vos destinataires. Pour plus d'informations sur la disponibilité et les exigences relatives à l'ID de l'expéditeur, consultez [Pays et régions pris en charge \(canal](#page-172-0)  [SMS\).](#page-172-0)

5. Pour Message, saisissez le corps du message.

# **1** Tip

Les SMS ne peuvent contenir qu'un nombre limité de caractères. Les messages longs sont divisés en plusieurs parties, et chacune de ces parties vous est facturée séparément. Le nombre maximum de caractères à inclure dépend de ceux que vous utilisez dans vos messages. Pour plus d'informations, consultez [Limites de caractères](#page-124-0)  [des SMS dans Amazon Pinpoint.](#page-124-0)

- 6. (Facultatif) Si vous avez créé cette campagne en tant que campagne de test A/B (par opposition à une campagne standard), répétez les étapes de cette section pour chaque traitement. Vous pouvez basculer entre les traitements en utilisant les onglets en haut de la section SMS details (Détails du SMS).
- 7. Choisissez Suivant.

<span id="page-301-0"></span>Configuration d'une notification push

Pour configurer une notification push

1. Sur la page Create your message (Créer votre message), procédez comme suit :

- Pour concevoir et écrire un nouveau message pour la campagne, sélectionnez Create a new push notification (Créer une nouvelle notification push).
- Pour créer un message basé sur un modèle de notification push :
	- 1. Sélectionnez Choose an existing push notification template (Choisir un modèle de notification push existant), puis Choose a template (Choisir un modèle).
	- 2. Recherchez le modèle que vous souhaitez utiliser. Lorsque vous sélectionnez un modèle dans la liste, Amazon Pinpoint affiche un aperçu de sa version active. (La version active est généralement celle qui a été vérifiée et approuvée pour utilisation, selon votre flux de travail.)
	- 3. Lorsque vous trouvez le modèle souhaité, sélectionnez-le, puis sélectionnez Choose template (Choisir le modèle).
	- 4. Sous Version du modèle, indiquez si vous souhaitez qu'Amazon Pinpoint mette automatiquement à jour le message pour y inclure les modifications que vous pourriez apporter au modèle avant l'envoi du message. Pour en savoir plus sur ces options, consultez [Gestion des versions des modèles de message](#page-525-0).
	- 5. Si vous avez créé cette campagne en tant que campagne de test A/B (par opposition à une campagne standard), répétez les étapes de cette section pour chaque traitement. Vous pouvez basculer entre les traitements en utilisant les onglets en haut de la section Push notification details (Détails de la notification push).
	- 6. Lorsque vous avez terminé, choisissez Suivant.
- 2. Pour Notification type (Type de notification), spécifiez le type de message que vous souhaitez envoyer :
	- Notification standard : notification push comportant un titre, un corps de message et d'autres contenus et paramètres. Les destinataires sont avertis par leurs appareils mobiles lorsqu'ils reçoivent le message.
	- Notification silencieuse : paire attribut-valeur JSON personnalisée qu'Amazon Pinpoint envoie à votre application sans générer des notifications sur les appareils des destinataires. Utilisez les notifications silencieuses pour envoyer des données que votre application est conçue pour recevoir et traiter. Par exemple, vous pouvez utiliser des notifications silencieuses pour mettre à jour la configuration de l'application ou pour afficher des messages dans un centre de message dans l'application.
	- Message brut : type de notification push qui spécifie tout le contenu et les paramètres d'une notification en tant qu'objet JSON. Utilisez des messages bruts pour des cas tels que l'envoi

de données personnalisées à une application pour traitement par cette application, au lieu du service de notification push.

Si vous choisissez l'option Raw Message (Message brut), l'éditeur de message affiche un aperçu du code à utiliser pour le message. Dans l'éditeur de message, entrez le contenu et les paramètres que vous souhaitez utiliser pour chaque service de notification push, y compris les paramètres facultatifs (tels que les images, les sons et les actions) que vous souhaitez spécifier. Pour plus d'informations, consultez la documentation relative aux services de notification push que vous utilisez. Après avoir saisi tout le contenu du message brut, répétez cette étape pour chaque traitement, si vous avez créé cette campagne en tant que campagne de test A/B. Lorsque vous avez terminé, choisissez Suivant.

Pour créer une notification standard

Pour créer une notification standard

- 1. Pour Title (Titre), saisissez le titre que vous souhaitez afficher au-dessus du message.
- 2. Pour Body (Corps), entrez le corps du message. Votre notification push peut avoir jusqu'à 200 caractères. Un compteur de caractères situé sous le champ compte à rebours à partir de 200 à mesure que vous ajoutez des caractères au message.
- 3. Pour Action, sélectionnez l'action que vous souhaitez effectuer lorsqu'un destinataire appuie sur la notification :
	- Ouvrir l'application : votre application se lance ou devient l'application de premier plan si elle a été envoyée à l'arrière-plan.
	- Accéder à une URL : le navigateur mobile par défaut sur l'appareil du destinataire se lance et ouvre une page web à l'URL que vous spécifiez. Par exemple, cette action peut être utile pour envoyer les utilisateurs vers un billet de blog.
	- Ouvrir un lien ciblé : votre application s'ouvre sur une page ou un composant spécifique de l'application. Par exemple, cette action peut être utile pour diriger l'utilisateur vers des promotions spéciales pour les achats intégrés.
- 4. (Facultatif) Sous Media URLs (URL de médias), entrez les URL de tous les fichiers multimédias que vous souhaitez afficher dans la notification push. Les URL doivent être publiquement accessibles de manière à ce que les services de notification push pour Android ou iOS puissent récupérer les images.
- 5. Si vous avez créé cette campagne en tant que campagne de test A/B (par opposition à une campagne standard), répétez les étapes de cette section pour chaque traitement. Vous pouvez basculer entre les traitements en utilisant les onglets en haut de la section Push notification details (Détails de la notification push).
- 6. Choisissez Suivant.

Pour créer une notification silencieuse

Pour créer une notification silencieuse

- 1. Pour Message, entrez le contenu du message au format JSON. Le contenu exact du message varie selon le service de notification que vous utilisez et les valeurs que votre application s'attend à recevoir.
- 2. Si vous avez créé cette campagne en tant que campagne de test A/B (par opposition à une campagne standard), répétez les étapes de cette section pour chaque traitement. Vous pouvez basculer entre les traitements en utilisant les onglets en haut de la section Push notification details (Détails de la notification push).
- 3. Choisissez Suivant.

<span id="page-304-0"></span>Configuration d'un message de canal personnalisé

Cette section contient des informations sur la configuration d'une campagne pour envoyer des messages à travers un canal personnalisé. Vous pouvez utiliser des canaux personnalisés pour envoyer des messages à vos clients à travers n'importe quel service doté d'une API ou d'une fonction webhook, y compris des services tiers.

Envoi d'un message personnalisé à l'aide d'une fonction Lambda

Pour envoyer des messages à travers un service qui a une API, vous devez créer une fonction AWS Lambda qui appelle cette API. Pour plus d'informations sur la création de ces fonctions, consultez la section [Création de chaînes personnalisées](https://docs.aws.amazon.com/pinpoint/latest/developerguide/channels-custom.html) dans le Guide pour développeur Amazon Pinpoint.

Pour configurer un canal personnalisé qui utilise une fonction Lambda pour appeler une API

1. Sur la page Créer votre message, pour Choisir votre type de canal de message personnalisé, choisissez fonction Lambda.

- 2. Pour Fonction Lambda, choisissez le nom de la fonction Lambda que vous souhaitez exécuter lors de l'exécution de la campagne.
- 3. Pour Options de point de terminaison, choisissez les types de point de terminaison que vous voulez qu'Amazon Pinpoint envoie à la fonction Lambda ou au webhook associé au canal personnalisé.

Par exemple, si le segment que vous avez choisi pour cette campagne contient plusieurs types de points de terminaison, mais que vous souhaitez uniquement envoyer la campagne aux points de terminaison dotés de l'attribut Type de point de terminaison personnalisé, choisissez Custom (Personnalisé). Vous n'êtes pas obligé de choisir le type de point de terminaison personnalisé. Par exemple, vous pouvez choisir d'envoyer uniquement la campagne de canal personnalisée aux points de terminaison avec l'attribut Type de point de terminaison e-mail.

4. Choisissez Suivant.

Envoi d'un message personnalisé à l'aide d'un webhook

Vous pouvez également créer des canaux personnalisés qui envoient des informations sur les membres de votre segment vers des services utilisant des webhooks.

Pour configurer un canal personnalisé qui utilise des webhooks

- 1. Sur la page Créer votre message, pour Choisir votre type de canal de message personnalisé, choisissez URL.
- 2. Pour Enter your custom message channel URL (Saisissez l'URL de votre canal de message personnalisé), saisissez l'URL du webhook.

L'URL que vous indiquez doit commencer par « https :// ». Il peut uniquement contenir des caractères alphanumériques, plus les symboles suivants : tiret (-), point (.), trait de soulignement (\_), tilde (~), point d'interrogation ( ?) , barre oblique ou solidus (/), dièse ou signe de hachage (#) et point-virgule ( :). L'URL doit être conforme à la norme [RFC3986](https://tools.ietf.org/html/rfc3986).

- 3. Pour Options de point de terminaison, choisissez les types de point de terminaison que vous souhaitez qu'Amazon Pinpoint envoie à la fonction Lambda. Par exemple, si le segment que vous avez choisi pour cette campagne contient plusieurs types de points de terminaison, mais que vous souhaitez uniquement envoyer la campagne aux points de terminaison dotés de l'attribut Type de point de terminaison personnalisé, choisissez Custom (Personnalisé).
- 4. Choisissez Suivant.

# Utilisation des variables de message

Pour créer un message personnalisé pour chaque destinataire, utilisez les variables de message. Les variables de message font référence à des attributs d'utilisateurs spécifiques. Ces attributs peuvent inclure des caractéristiques que vous créez et stockez pour les utilisateurs, notamment le nom, la ville, l'appareil ou le système d'exploitation de l'utilisateur. Quand Amazon Pinpoint envoie le message, il remplace les variables par les valeurs d'attribut correspondantes pour le récepteur. Pour plus d'informations sur les attributs que vous pouvez utiliser, consultez [Propriétés des points de](https://docs.aws.amazon.com/pinpoint/latest/apireference/apps-application-id-endpoints-endpoint-id.html#apps-application-id-endpoints-endpoint-id-properties)  [terminaison](https://docs.aws.amazon.com/pinpoint/latest/apireference/apps-application-id-endpoints-endpoint-id.html#apps-application-id-endpoints-endpoint-id-properties) dans la Référence de l'API Amazon Pinpoint.

Pour inclure une variable dans votre message, ajoutez le nom d'un attribut existant au message. Placez le nom entre deux ensembles d'accolades et respectez la casse du nom, par exemple, {{Demographic.AppVersion}}.

Souvent, les attributs les plus utiles pour les variables de message sont les attributs personnalisés que vous créez et stockez pour les utilisateurs. En utilisant les attributs personnalisés et les variables, vous pouvez envoyer des messages personnalisés qui sont uniques pour chaque destinataire.

Par exemple, si votre application est une application de fitness pour les coureurs et qu'elle comprend des attributs personnalisés pour chaque nom d'utilisateur, activité préférée et enregistrements personnels, vous pouvez utiliser des variables dans le message suivant :

```
Hey {{User.UserAttributes.FirstName}}, congratulations 
on your new {{User.UserAttributes.Activity}} record of 
{{User.UserAttributes.PersonalRecord}}!
```
Quand Amazon Pinpoint envoie ce message, le contenu varie pour chaque destinataire après remplacement des variables. Les messages finaux possibles sont :

Hi Jane Doe, congratulations on your new half marathon record of 1:42:17!

Ou:

Hi John Doe, congratulations on your new 5K record of 20:52!

# Test du message

Amazon Pinpoint peut afficher l'aperçu d'un message que vous pouvez visualiser avant de programmer le message à envoyer. Pour les messages électroniques et d'autres types de messages, vous pouvez également envoyer un message de test à un petit groupe de destinataires à des fins de test. Vous pouvez envoyer des messages de test par les canaux suivants : e-mail, notification push, notification intégrée à l'application ou SMS.

# Prévisualisation d'un message électronique sans l'envoyer

Le mode Conception dans l'éditeur de message Amazon Pinpoint affiche un aperçu d'un message électronique tel qu'il apparaitrait s'il était rendu par votre navigateur web.

Si vous utilisez le mode HTML au lieu du mode Design (Conception), vous pouvez afficher un aperçu d'un message électronique côte à côte avec le contenu HTML du message. Cette fonction est utile lorsque vous souhaitez vérifier rapidement qu'un message s'affiche comme escompté avant d'envoyer un test.

Notez que cette version préliminaire montre uniquement comment le message apparaitrait s'il était affiché par votre navigateur web. En tant que bonne pratique, vous devez continuer à envoyer des e-mails de test à plusieurs destinataires et les afficher à l'aide de différents appareils et clients de messagerie.

Pour afficher l'aperçu d'un e-mail

- 1. Dans la zone au-dessus du mode HTML de l'éditeur de message, choisissez Pas d'aperçu, puis Aperçu. Amazon Pinpoint affiche un volet d'aperçu à côté de l'éditeur HTML.
- 2. (Facultatif) Pour afficher le contenu HTML et l'aperçu dans une plus grande fenêtre, choisissez Fullscreen (Plein écran) dans la zone au-dessus de l'éditeur de message.

# Envoi d'un message de test

Il est souvent utile d'envoyer un message de test aux destinataires réels afin de vous assurer que votre message s'affiche correctement lorsque vos clients le reçoivent. En envoyant une version test d'un message, vous pouvez tester les améliorations incrémentielles du contenu et de l'aspect de votre message sans affecter le statut de votre campagne.

Lorsque vous envoyez des messages de test, tenez compte des facteurs suivants :

• Vous êtes facturé pour l'envoi des messages de test comme s'il s'agissait de messages d'une campagne classique. Par exemple, si vous envoyez 10 000 e-mails de test en un mois, vous êtes facturé 1,00 USD pour l'envoi des e-mails de test. Pour plus d'informations sur la tarification, consultez [Tarification Amazon Pinpoint.](https://aws.amazon.com/pinpoint/pricing/)

- Testez le nombre de messages par rapport aux quotas d'envoi de votre compte. Par exemple, si votre compte est autorisé à envoyer jusqu'à 10 000 e-mails par période de 24 heures, et que vous envoyez 100 e-mails de test, vous pouvez envoyer jusqu'à 9 900 e-mails supplémentaires dans la même période de 24 heures.
- Lorsque vous envoyez un message de test à des utilisateurs spécifiques, vous pouvez spécifier jusqu'à 10 adresses. Utilisez la virgule (,) pour séparer plusieurs adresses.

#### **a** Note

Le mot « adresse » (tel qu'il est utilisé dans cette section) peut faire référence à l'un des éléments suivants : adresse e-mail, numéro de téléphone mobile, ID de point de terminaison ou jeton d'appareil.

- Lorsque vous envoyez un message SMS pour tester des numéros de téléphone spécifiques, les chiffres doivent être répertoriés au format E.164. Autrement dit, ils doivent inclure un signe plus (+), le code du pays sans zéro de tête et le numéro complet de l'abonné, préfixe compris, comme par exemple +12065550142. Les numéros au format E.164 ne doivent pas contenir de parenthèses, de points, de tirets ou de symboles autres que le signe plus (+). Les numéros de téléphone E.164 peuvent avoir un maximum de 15 chiffres.
- Lorsque vous envoyez une notification push de test, les adresses doivent être des ID de point de terminaison ou des jetons d'appareil.
- Lorsque vous envoyez une notification de test intégrée à l'application, le message de test n'est actif que 30 minutes après son envoi. De même, si vous envoyez plusieurs messages de test au même point de terminaison, le nouveau message remplace tous les messages précédents. Enfin, lorsque vous supprimez un point de terminaison d'un message de test, le message n'est plus disponible pour ce point de terminaison.
- Lorsque vous envoyez un message de test à un segment, vous ne pouvez choisir qu'un seul segment. De plus, vous ne pouvez choisir que des segments qui contiennent 100 points de terminaison au plus.
- Lorsque vous envoyez un message de test à un segment, Amazon Pinpoint crée une campagne pour ce test. Le nom de la campagne contient le mot « test », suivi de quatre caractères alphanumériques aléatoires et du nom de la campagne. Ces campagnes ne sont pas comptabilisées dans le nombre maximal de campagnes actives que votre compte peut contenir. Amazon Pinpoint ne crée pas de nouvelle campagne lorsque vous envoyez un message de test à des destinataires spécifiques.

• Les événements qui sont associés aux messages de test sont comptabilisés dans les métriques de la campagne parent. Par exemple, le graphique Endpoint deliveries (Remises de point de terminaison) de la page d'analyse Campaigns (Campagnes) inclut le nombre de messages de test qui ont été remis avec succès.

Il existe deux façons d'envoyer un message de test. Vous pouvez l'envoyer à un segment existant ou à une liste d'adresses que vous spécifiez. La meilleure méthode dépend de votre cas d'utilisation. Par exemple, si vous avez un groupe régulier de personnes qui testent vos messages, vous pouvez trouver utile de créer un segment qui contient l'ensemble de leurs points de terminaison. Si vous devez l'envoyer à un groupe de testeurs qui changent régulièrement, ou à une adresse générée dynamiquement, il peut être plus facile de spécifier manuellement vos destinataires.

Pour envoyer un message de test à un segment

- 1. Sous l'éditeur de message, choisissez Send a test message (Envoyer un message de test).
- 2. Dans la boîte de dialogue Send a test message (Envoyer un message de test), sous Send a test message to (Envoyer un message de test à), choisissez A segment (Un segment).
- 3. Utilisez dans la liste déroulante pour choisir le segment auquel vous souhaitez envoyer le message de test.

#### **a** Note

Amazon Pinpoint supprime automatiquement de la liste tous les segments qui contiennent 100 points de terminaison ou plus.

4. Choisissez Send Message (Envoyer un message).

Pour envoyer un message de test à des destinataires spécifiques

- 1. Sous l'éditeur de message, choisissez Send a test message (Envoyer un message de test).
- 2. Dans la boîte de dialogue Send a test message (Envoyer un message de test), sous Send a test message to (Envoyer un message de test à), choisissez l'une des options dans le tableau suivant.

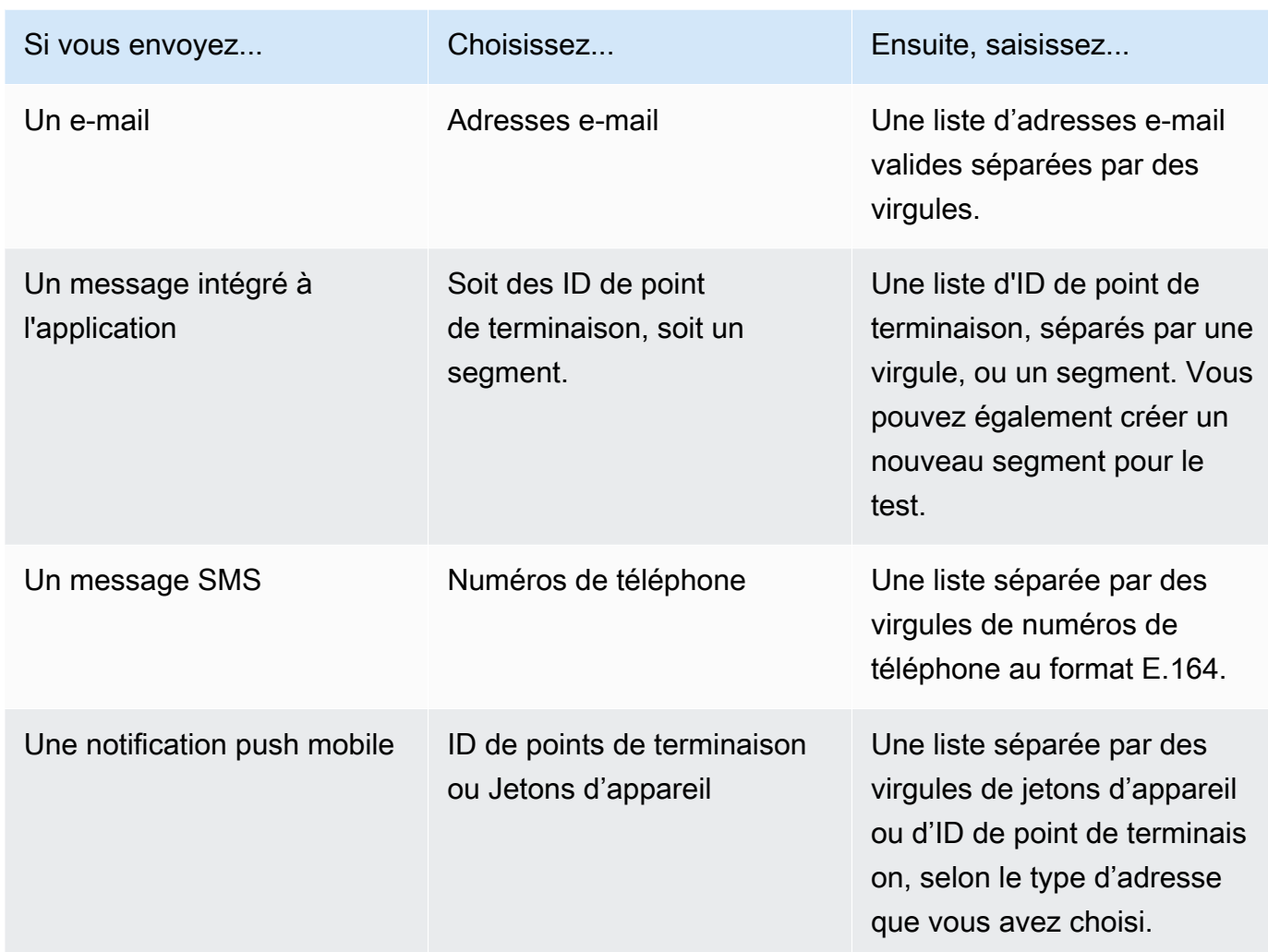

3. Choisissez Send Message (Envoyer un message).

## Suivant

<span id="page-310-0"></span>[Étape 4 : Choisir quand envoyer la campagne](#page-310-0)

# Étape 4 : Choisir quand envoyer la campagne

Une fois votre message rédigé, vous pouvez préciser quand la campagne doit être envoyée. Vous pouvez choisir d'envoyer la campagne immédiatement, à une date et une heure précises, de manière récurrente ou lorsque certains événements se produisent.

# **G** Tip

Si une campagne est en cours, elle se terminera puis sera interrompue. La pause permet uniquement de suspendre ou d'ignorer la prochaine diffusion pour une future campagne planifiée récurrente. Une campagne planifiée immédiatement ne peut pas être suspendue.

Lorsque vous créez une campagne, vous choisissez un segment auquel envoyer cette campagne. Un segment est un groupe de clients qui partagent certains attributs. Par exemple, un segment peut contenir l'ensemble de vos clients qui utilisent la version 2.0 de votre application sur un appareil Android ou tous les clients qui résident dans la ville de Los Angeles.

### **Rubriques**

- [Planification d'un e-mail, d'un SMS, d'un message vocal, d'un push ou d'une campagne](#page-311-0) [personnalisée](#page-311-0)
- [Planification d'une campagne intégrée à l'application](#page-315-0)

### Prérequis

<span id="page-311-0"></span>Avant de commencer, complétez [Étape 3 : configurer le message](#page-292-0).

# Planification d'un e-mail, d'un SMS, d'un message vocal, d'un push ou d'une campagne personnalisée

Rubriques de cette section :

- [Envoyer immédiatement de la campagne](#page-312-0)
- [Envoyer la campagne à une date et une heure précises](#page-312-1)
- [Envoyer la campagne de manière récurrente](#page-312-2)
- [Envoyer la campagne lorsque des événements surviennent](#page-313-0)
- [Bonnes pratiques d'utilisation des campagnes à base d'événements](#page-314-0)

Si vous voulez envoyer la campagne dès que vous avez fini de la créer, vous pouvez choisir de l'envoyer immédiatement.

# <span id="page-312-0"></span>Envoyer immédiatement de la campagne

Si vous voulez envoyer la campagne dès que vous avez fini de la créer, vous pouvez choisir de l'envoyer immédiatement. Vous ne pouvez pas suspendre une campagne dont le lancement est prévu immédiatement.

Pour envoyer la campagne immédiatement

- 1. Sousou When should the campaign be sent (Quand envoyer la campagne), choisissez At a specific time (À un moment précis).
- 2. Sous How often should the campaign be sent (À quelle fréquence la campagne doit-elle être envoyée), choisissez Immediately (Immédiatement).
- 3. Choisissez Next (Suivant) pour passer à l'étape finale.

# <span id="page-312-1"></span>Envoyer la campagne à une date et une heure précises

Si vous ne voulez envoyer la campagne qu'à une seule reprise, vous pouvez prévoir de l'envoyer à une date et une heure précises.

Pour envoyer la campagne à une date et une heure précises

- 1. Sousou When should the campaign be sent (Quand envoyer la campagne), choisissez At a specific time (À un moment précis).
- 2. Sous How often should the campaign be sent (À quelle fréquence la campagne doit-elle être envoyée), choisissez Once (Une fois).
- 3. Pour Date et heure de début, choisissez la date et l'heure auxquelles Amazon Pinpoint doit envoyer le message.
- 4. Sous Time zone (Fuseau horaire), choisissez le fuseau horaire à utiliser pour planifier l'envoi de la campagne. Vous pouvez également choisir Use recipient's local time (Utiliser le fuseau horaire du destinataire) pour définir l'heure de livraison en fonction du fuseau horaire du destinataire.
- 5. Choisissez Next (Suivant) pour passer à l'étape finale.

# <span id="page-312-2"></span>Envoyer la campagne de manière récurrente

Vous pouvez également planifier d'envoyer la campagne de manière récurrente. Vous pouvez indiquer la fréquence, ainsi que les dates de début et de fin de la campagne.

#### Pour envoyer la campagne de manière récurrente

- 1. Sousou When should the campaign be sent (Quand envoyer la campagne), choisissez At a specific time (À un moment précis).
- 2. Sous À quelle fréquence la campagne doit-elle être envoyée, choisissez la fréquence à laquelle Amazon Pinpoint doit envoyer la campagne récurrente. Par exemple, pour envoyer la campagne une fois par semaine, choisissez Weekly (Une fois par semaine).
- 3. Pour Date et heure de début, choisissez la date et l'heure auxquelles Amazon Pinpoint doit envoyer le premier message de la série récurrente.
- 4. Pour Date et heure de fin, choisissez la date et l'heure auxquelles Amazon Pinpoint doit cesser d'envoyer les messages récurrents.
- 5. Sous Time zone (Fuseau horaire), choisissez un fuseau horaire sur lequel baser les heures de début et de fin. Vous pouvez également choisir Use recipient's local time (Utiliser le fuseau horaire du destinataire) pour définir l'heure de livraison en fonction du fuseau horaire du destinataire.
- 6. Choisissez Next (Suivant) pour passer à l'étape finale.

# <span id="page-313-0"></span>Envoyer la campagne lorsque des événements surviennent

Si vous voulez envoyer la campagne lorsque les clients effectuent certaines actions, vous pouvez configurer la campagne de façon à ce qu'elle soit envoyée lorsqu'un événement particulier se produit. Par exemple, des campagnes peuvent être envoyées lorsqu'un client enregistre un nouveau compte ou lorsqu'un client ajoute un article à son panier, sans terminer le processus d'achat. Pour en savoir plus sur l'envoi d'événements de vos applications à Amazon Pinpoint, consultez la section [Signaler](https://docs.aws.amazon.com/pinpoint/latest/developerguide/integrate-events.html)  [des événements dans votre application](https://docs.aws.amazon.com/pinpoint/latest/developerguide/integrate-events.html) dans le Guide pour développeur Amazon Pinpoint.

#### **a** Note

Vous pouvez uniquement envoyer des messages basés sur les événements si votre campagne utilise des segments dynamiques (et non des segments importés). En outre, si vous intégrez votre application à Amazon Pinpoint à l'aide d'un SDK AWS mobile, les messages issus de campagnes basées sur des événements sont envoyés uniquement aux clients dont les applications exécutent la AWS Mobile SDK for Android version 2.7.2 ou ultérieure, ou la version 2.6.30 ou ultérieure. AWS Mobile SDK for iOS

### Pour configurer une campagne à envoyer lorsqu'un événement se produit

- 1. Sousou When should the campaign be sent (Quand envoyer la campagne), choisissez When an event occurs (Lorsqu'un événement se produit).
- 2. Pour Événements, choisissez le nom de l'événement qui lance la campagne.
- 3. (Facultatif) Pour Attributs et Métriques, choisissez les caractéristiques spécifiques qui lancent la campagne.

# **G** Tip

Plus vous capturez de données d'événements auprès de vos utilisateurs, plus vous disposez d'options de déclenchement d'événements. Les attributs d'événements et les métriques ne sont disponibles que si vous avez fourni ces valeurs à Amazon Pinpoint. Pour en savoir plus sur la capture de données d'événements, consultez [Signaler des](https://docs.aws.amazon.com/pinpoint/latest/developerguide/integrate-events.html)  [événements dans votre application](https://docs.aws.amazon.com/pinpoint/latest/developerguide/integrate-events.html) dans le Guide pour développeur Amazon Pinpoint.

4. Sous Dates de campagne, pour Date et heure de début, choisissez une date de début. Amazon Pinpoint envoie la campagne uniquement si l'événement que vous avez spécifié plus tôt se produit après la date de début.

## **a** Note

Le moment Date et heure de début que vous choisissez doit être situé au moins 15 minutes dans le futur.

- 5. Pour Date et heure de fin, choisissez une date de fin. Amazon Pinpoint envoie la campagne uniquement si l'événement que vous avez spécifié plus tôt se produit avant la date de fin.
- 6. Sous Time zone (Fuseau horaire), choisissez un fuseau horaire sur lequel baser les dates de début et de fin.
- 7. Choisissez Next (Suivant) pour passer à l'étape finale.

# <span id="page-314-0"></span>Bonnes pratiques d'utilisation des campagnes à base d'événements

Quelques restrictions et bonnes pratiques doivent être prises en compte lors de la création des campagnes basées sur des événements :

- Vous ne pouvez uniquement créer une campagne basée sur des événements si vous avez choisi un segment dynamique (et non un segment importé) à l['étape 2](#page-291-0).
- Si vous intégrez votre application à Amazon Pinpoint à l'aide d'un SDK AWS mobile, votre application doit utiliser les versions suivantes du SDK afin de fonctionner correctement avec les campagnes basées sur des événements :
	- AWS Mobile SDK for Android version 2.7.2 ou ultérieure
	- AWS Mobile SDK for iOS version 2.6.30 ou ultérieure

En raison de cette restriction, nous vous recommandons de configurer vos segments de façon à inclure uniquement les clients qui utilisent une version de votre application qui exécute une version compatible du kit SDK.

• Choisissez soigneusement vos événements. Par exemple, si vous envoyez une campagne basée sur des événements chaque fois qu'un événement session.start se produit, vous risquez de rapidement submerger vos utilisateurs de messages. Vous pouvez limiter le nombre de messages qu'Amazon Pinpoint envoie à un point de terminaison unique sur une période de 24 heures. Pour plus d'informations, consultez [Paramètres généraux.](#page-557-0)

# <span id="page-315-0"></span>Planification d'une campagne intégrée à l'application

Cette section contient des informations sur la configuration des paramètres de votre message intégré à l'application à l'aide de la console Amazon Pinpoint. Ces paramètres comprennent les configurations suivantes :

- Événement déclencheur : un événement déclencheur est une action effectuée par un client pour afficher votre message intégré à l'application. Les événements déclencheurs peuvent inclure l'ouverture d'une application, un achat ou l'ouverture d'un menu. Grâce aux événements déclencheurs, vous pouvez voir ce que font les utilisateurs dans les applications et utiliser ces informations pour améliorer les applications.
- Événement de conversion : les événements de conversion vous aident à faire en sorte que les visiteurs de votre site Web deviennent des clients et vous aident à conserver vos clients actuels. Utilisez uniquement les événements de conversion ou utilisez-les avec des événements déclencheurs. Après avoir ajouté des événements de conversion, vous pouvez consulter leurs performances sur la page [Analytique des campagnes](#page-438-0) de la console Amazon Pinpoint. Une conversion est enregistrée à des fins d'analyse lorsqu'un utilisateur consulte votre message intégré à l'application et exécute l'action définie par l'événement de conversion.

Rubriques de cette section :

- [Définissez les déclencheurs et définissez les dates de début et de fin des campagnes](#page-316-0)
- [\(Facultatif\) Modifier les paramètres globaux de campagne](#page-317-0)

<span id="page-316-0"></span>Définissez les déclencheurs et définissez les dates de début et de fin des campagnes

Pour définir un événement déclencheur

1. Ajoutez l'Événement déclencheur qui lance la campagne. Vous pouvez saisir manuellement le nom d'un événement déclencheur ou choisir un déclencheur existant dans la liste déroulante. Par exemple, pour afficher un message à un utilisateur qui fait un achat sur votre magasin en ligne, saisissez *Achat*.

À ce stade, vous n'avez pas besoin de saisir d'informations supplémentaires, telles que des attributs ou des conversions. L'événement déclencheur *Achat* affiche votre message de campagne intégré à l'application à toute personne effectuant un achat en ligne.

2. (Facultatif) Ajoutez des attributs d'événement. Un attribut d'événement permet d'affiner un déclencheur. Il se compose d'un nom et d'une valeur d'attribut. Par exemple, pour affiner l'événement déclencheur *Achat*, vous pouvez ajouter un attribut qui affiche le message intégré à l'application destiné aux clients qui achètent un article spécifique. Imaginez qu'il s'agit d'une paire de gants de jardinage coûtant 10 USD ou plus. Pour Attribut, choisissez *article*, puis pour Valeur, choisissez *gants de jardinage*. (Vous avez défini la Métrique de l'événement pour le coût à l'étape 3.)

Pour mieux déterminer qui reçoit votre message intégré à l'application, choisissez Ajouter un attribut et ajoutez des attributs et des valeurs supplémentaires. Si un attribut possède plusieurs valeurs possibles, vous devez ajouter chaque attribut et chaque paire de valeurs séparément.

Lorsque vous utilisez le même attribut plusieurs fois avec des valeurs différentes, Amazon Pinpoint traite les attributs de campagne en utilisant « ou » entre les valeurs.

- 3. (Facultatif) Choisissez une Métrique d'événement. Cet événement utilise généralement une série de chiffres, tels qu'une durée ou un coût. Après avoir accédé à l'événement, choisissez l'une des options d'Opérateur suivantes :
	- est égal à
	- est supérieur à
	- est inférieur à
- est supérieur ou égal à
- est inférieur ou égal à

Entrez la Valeur de l'opérateur. Seules les valeurs numériques sont prises en charge. Par exemple, entrez les valeurs suivantes pour le déclencheur *Achat*. Pour Métrique, choisissez *Prix*, et pour l'Opérateur, choisissez est supérieur ou égal à. Pour la valeur, choisissez *10*. Le message intégré à l'application s'affiche désormais pour tout utilisateur qui achète des gants de jardinage à 10 USD ou plus.

#### **a** Note

Vous ne pouvez utiliser qu'une seule métrique dans un message intégré à l'application.

4. Sous Dates de campagne, pour Date et heure de début, choisissez une date de début. Amazon Pinpoint n'envoie la campagne que si l'événement que vous avez spécifié précédemment se produit après la date de début.

### **a** Note

La Date et heure de début que vous choisissez doivent être fixées 15 minutes ou plus dans le futur.

- 5. Pour Date et heure de fin, choisissez une date de fin. Amazon Pinpoint envoie la campagne uniquement si l'événement que vous avez précédemment spécifié se produit avant la date de fin.
- 6. Sous Time zone (Fuseau horaire), choisissez un fuseau horaire sur lequel baser les dates de début et de fin.

# <span id="page-317-0"></span>(Facultatif) Modifier les paramètres globaux de campagne

Les paramètres globaux de la campagne déterminent la fréquence à laquelle un message est affiché à un utilisateur. Les clients ne souhaitent peut-être pas voir le même message intégré à l'application chaque fois qu'ils déclenchent un événement déclencheur. Vous pouvez également définir le nombre de fois qu'un client voit votre message intégré à l'application.

#### Pour modifier les paramètres globaux de la campagne

- 1. Pour le Nombre maximal de messages de session visualisés par point de terminaison, spécifiez le nombre de fois qu'un client devrait voir votre message intégré à l'application au cours d'une session. Une session est définie comme la période pendant laquelle un client interagit avec votre application. Définissez un niveau compris entre *0* et *10*, *0* affichant le message pendant un nombre illimité de sessions. Par exemple, si vous entrez une valeur de *2*, votre client ne verra votre message intégré à l'application que pendant deux sessions distinctes. Si votre client interagit avec votre application pour une troisième session, le message intégré à l'application ne s'affiche pas.
- 2. Pour le Nombre maximum de messages quotidiens visualisés par point de terminaison, choisissez Remplacer le paramètre par défaut. Définissez ensuite le nombre de fois par jour qu'un client voit votre message. Définissez un niveau compris entre *0* et *10*, *0* affichant le message un nombre illimité de fois au cours de la journée. Par exemple, si vous entrez une valeur de *2*, votre client ne verra votre message intégré que deux fois au cours d'une période de 24 heures.
- 3. Pour le Nombre maximum de messages par session visualisés par point de terminaison, choisissez Remplacer le paramètre par défaut. Définissez ensuite le nombre de messages intégrés à l'application qu'un client peut voir. Si vous envoyez plusieurs messages intégrés à l'application, vous souhaiterez peut-être limiter le nombre de messages affichés par un point de terminaison. Définissez un niveau compris entre *0* et *10*, *0* affichant un nombre illimité de messages. Par exemple, si vous entrez une valeur de *2*, vos clients ne verront que deux messages intégrés à l'application, quel que soit le nombre que vous envoyez.

#### Suivant

#### <span id="page-318-0"></span>[Étape 5 : Vérifier et lancer la campagne](#page-318-0)

# Étape 5 : Vérifier et lancer la campagne

À ce stade, vous êtes presque prêt à envoyer la campagne à votre segment de public ciblé. Avant de lancer la campagne, vous devez vérifier vos paramètres et effectuer des modifications si nécessaire.

#### Prérequis

Avant de commencer, complétez [Étape 4 : Choisir quand envoyer la campagne](#page-310-0).

#### Pour vérifier et lancer une campagne

- 1. Sur la page Review and launch (Vérifier et lancer), passez en revue les paramètres de la campagne. Si vous avez besoin d'apporter des modifications, utilisez la section de navigation sur le côté gauche de la fenêtre pour accéder directement à la page qui contient le contenu à modifier.
- 2. Si tous les paramètres sont corrects, choisissez Launch campaign (Lancer une campagne).

# <span id="page-319-0"></span>Gestion des campagnes

Dans la console Amazon Pinpoint, vous mettez à jour les paramètres pour une campagne, vous supprimez une campagne, ou vous copiez une campagne existante dans une nouvelle campagne.

## **a** Note

Comme les campagnes 10DLC existent en dehors d'un projet spécifique, les informations relatives à ces campagnes se trouvent dans l'onglet Campagnes 10DLC de la page SMS et voix de la console Amazon Pinpoint.

#### Pour gérer une campagne

- 1. [Connectez-vous à la console Amazon Pinpoint AWS Management Console et ouvrez-la à](https://console.aws.amazon.com/pinpoint/) [l'adresse https://console.aws.amazon.com/pinpoint/.](https://console.aws.amazon.com/pinpoint/)
- 2. Dans la page All projects (Tous les projets), choisissez le projet dont vous souhaitez gérer les campagnes.
- 3. Dans le volet de navigation, choisissez Campaigns (Campagnes).
- 4. Dans la page Campaigns (Campagnes), choisissez la campagne que vous voulez gérer. Ensuite, dans le menu Actions, sélectionnez l'action que vous souhaitez exécuter, comme illustré dans l'image suivante.

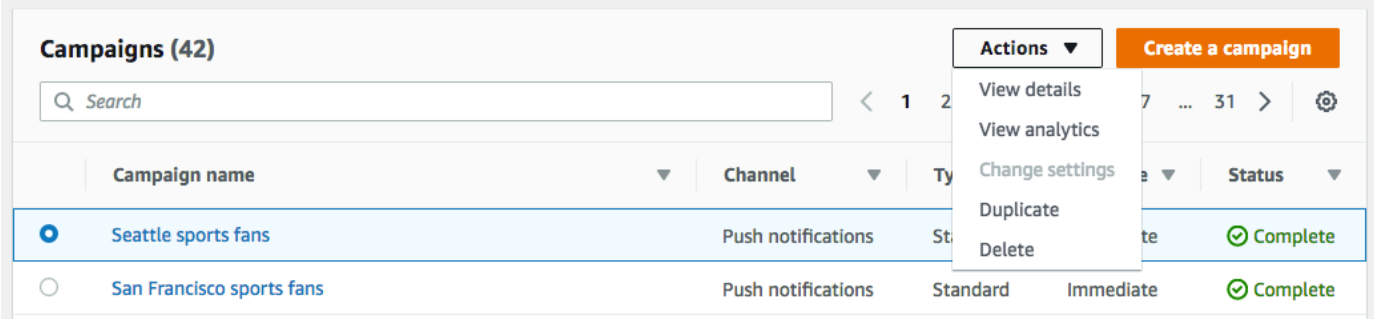

Dans le menu Actions, vous pouvez effectuer les opérations suivantes :

- Afficher les détails : affiche la page des détails pour la campagne sélectionnée. Sur cette page, vous pouvez consulter des informations sur la campagne, comme le type de campagne, l'état de la campagne, ainsi que le nombre de points de terminaison ciblés par la campagne.
- Afficher les analyses : affiche la page d'analyse pour la campagne sélectionnée. Pour plus d'informations sur les analyses de campagne, consultez [Graphiques de campagne.](#page-438-0)
- Modifier les paramètres : modifiez les paramètres de la campagne, y compris le segment cible, le contenu du message et l'heure de livraison. Vous pouvez uniquement choisir cette option pour les campagnes qui n'ont pas encore été envoyées.
- Dupliquer : copiez la campagne pour utiliser ses paramètres comme modèle pour une nouvelle campagne, dans laquelle vous pouvez modifier ou conserver les paramètres d'origine.
- Supprimer : supprimez la campagne d'Amazon Pinpoint et arrêtez l'envoi de messages via la campagne.

# Parcours Amazon Pinpoint

Dans Amazon Pinpoint, un parcours est une expérience d'engagement personnalisée en plusieurs étapes. Lorsque vous créez un parcours, vous commencez par choisir un segment qui définit les clients qui participeront au parcours. Après cela, vous ajoutez les activités que les clients exécuteront au cours de leurs parcours. Les activités peuvent inclure l'envoi de messages ou la répartition de clients en groupes en fonction de leurs attributs ou comportements.

Il existe plusieurs types d'activités de parcours, chacune ayant un but spécifique. Par exemple, vous pouvez ajouter une activité Send email (Envoyer e-mail) à votre parcours. Lorsqu'un client arrive sur ce type d'activité, il reçoit un message électronique. Un autre type d'activité de parcours est l'activité Multivariate split (Répartition multivariée). Lorsque les clients arrivent sur ce type d'activité, ils sont répartis en plusieurs chemins en fonction de leur appartenance au segment ou de leurs interactions avec les activités précédentes du parcours. Vous pouvez en savoir plus sur les activités de parcours dans [Exploration des parcours](#page-321-0).

Ce chapitre contient des informations conceptuelles sur les parcours dans Amazon Pinpoint. Elle contient également des informations sur la création, la gestion, le test et la publication de vos parcours.

Rubriques de cette section :

- **[Exploration des parcours](#page-321-0)**
- [Création d'un parcours](#page-326-0)
- [Configurer l'activité Admission au parcours](#page-334-0)
- [Ajouter des activités au parcours](#page-343-0)
- [Examen et test d'un parcours](#page-376-0)
- [Publication d'un parcours](#page-379-0)
- [Suspendre, reprendre ou arrêter un parcours](#page-380-0)
- [Affichage des métriques du parcours](#page-382-0)
- [Conseils et bonnes pratiques pour les parcours](#page-398-0)

# <span id="page-321-0"></span>Exploration des parcours

Les parcours incluent de nouveaux concepts et terminologie qui vous sont peut-être inconnus. Cette rubrique explore ces concepts dans le détail.

# Terminologie relative aux parcours

### Espace de travail du parcours

Zone de la page des parcours dans laquelle vous créez votre parcours en ajoutant des activités. Activité

Une étape dans un parcours. Différentes choses peuvent se produire lorsque des participants arrivent sur différents types d'activités. Dans Amazon Pinpoint, vous pouvez créer les types d'activités suivants :

#### Envoi d'un e-mail

Lorsqu'un participant au parcours arrive sur une activité Envoyer un e-mail, Amazon Pinpoint lui envoie un e-mail. Lorsque vous créez une activité Envoyer un e-mail, vous spécifiez un [modèle d'e-mail](#page-463-0) à utiliser. Les modèles d'e-mail peuvent inclure des variables de message, ce qui vous permet de créer une expérience plus personnalisée.

#### Envoyer une notification push

Lorsqu'un participant arrive sur une activité Envoyer une notification push, Amazon Pinpoint lui envoie immédiatement une notification push sur son appareil. Lorsque vous créez une activité Envoyer une notification push vous spécifiez un [modèle de notification push](#page-470-0) à utiliser. Les modèles de notification push peuvent inclure des variables de message, ce qui vous permet de créer une expérience plus personnalisée.

#### Envoi d'un SMS

Lorsqu'un participant participe à une activité Envoyer un SMS, Amazon Pinpoint envoie immédiatement une notification par SMS à l'appareil de l'utilisateur. Lorsque vous créez une activité Envoyer une notification par SMS, vous choisissez le [modèle SMS](#page-476-0) à utiliser. Les modèles SMS peuvent inclure des variables de message, ce qui vous permet de créer une expérience plus personnalisée.

#### Envoyer via un canal personnalisé

Envoyez votre message via l'un de vos canaux personnalisés. Par exemple, vous pouvez utiliser des canaux personnalisés pour envoyer des messages à travers des services tiers tels que WhatsApp ou Facebook Messenger. Amazon Pinpoint envoie immédiatement une notification via ce service à l'appareil de l'utilisateur à l'aide d'une fonction AWS Lambda ou d'un webhook. Pour plus d'informations sur la création de canaux personnalisés, consultez [Canaux personnalisés dans Amazon Pinpoint](#page-259-0).

#### Attente

Lorsqu'un participant arrive sur une activité Wait (Attendre), il reste sur cette activité jusqu'à une certaine date ou pendant un certain temps.

Yes/No split (Répartition Oui/Non)

Envoie les participants sur l'un des deux chemins en fonction des critères que vous définissez. Par exemple, vous pouvez envoyer tous les participants qui lisent un e-mail sur un chemin, et tous les autres sur l'autre chemin.

Multivariate split (Répartition multivariée)

Envoie les participants sur l'un des quatre chemins en fonction des critères que vous définissez. Les participants qui ne répondent à aucun des critères définis vont sur le chemin « Else » (Autre).

Holdout (Exclusion)

Met fin au parcours pour un pourcentage spécifié d'utilisateurs.

Random split (Répartition aléatoire)

Envoie de manière aléatoire les participants sur l'un des cinq chemins.

Chemin

Connecteur qui relie une activité à une autre. Une activité de répartition peut avoir plusieurs chemins.

#### **Participant**

Une personne qui navigue à travers les activités d'un parcours.

# Composants de l'interface de parcours

Cette section contient des informations sur les composants de l'interface des parcours. Lorsque vous créez ou modifiez un parcours, l'espace de travail du parcours s'affiche. L'image suivante illustre un exemple d'espace de travail du parcours.
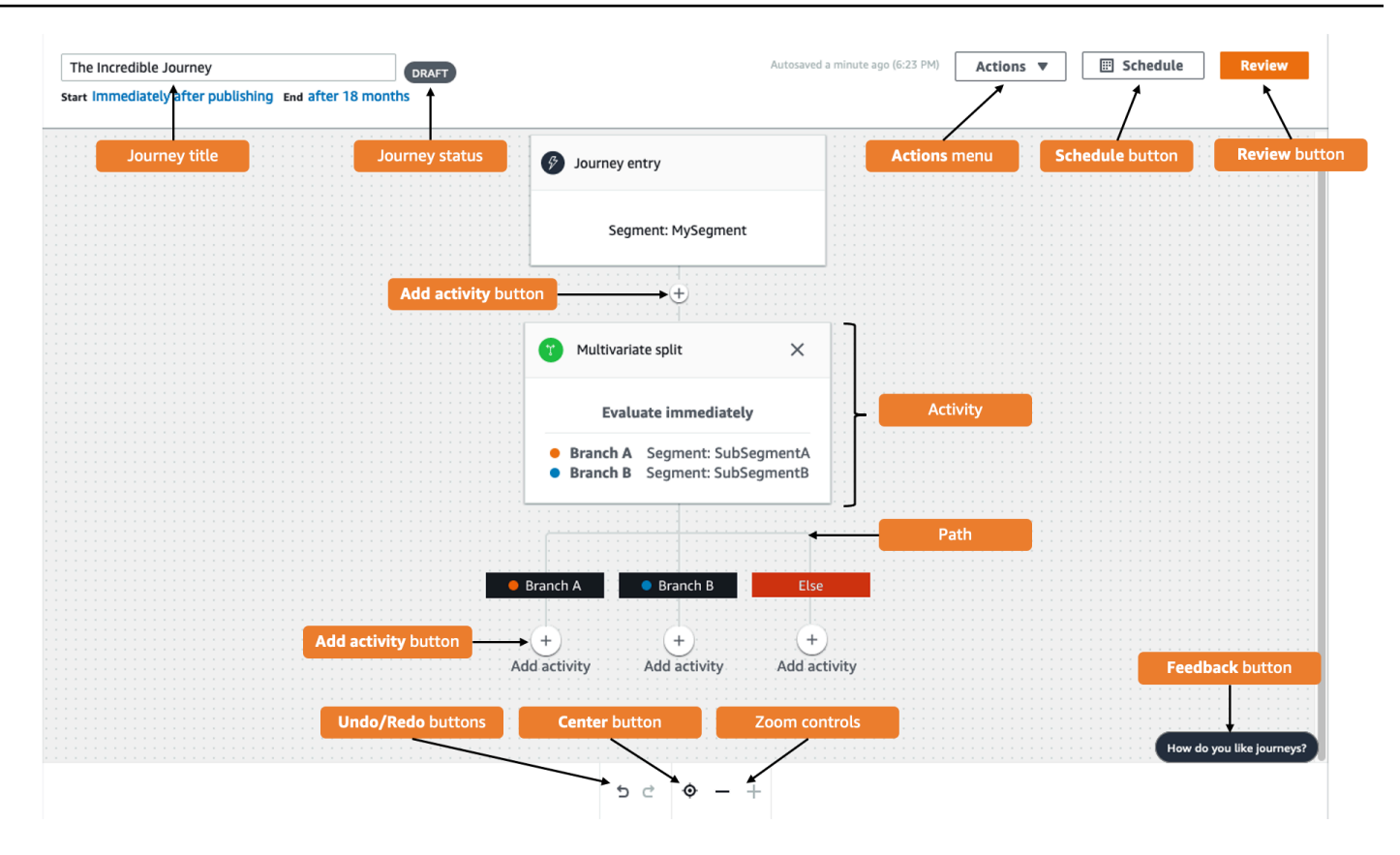

Le tableau suivant contient des descriptions de plusieurs boutons qui apparaissent dans l'espace de travail du parcours.

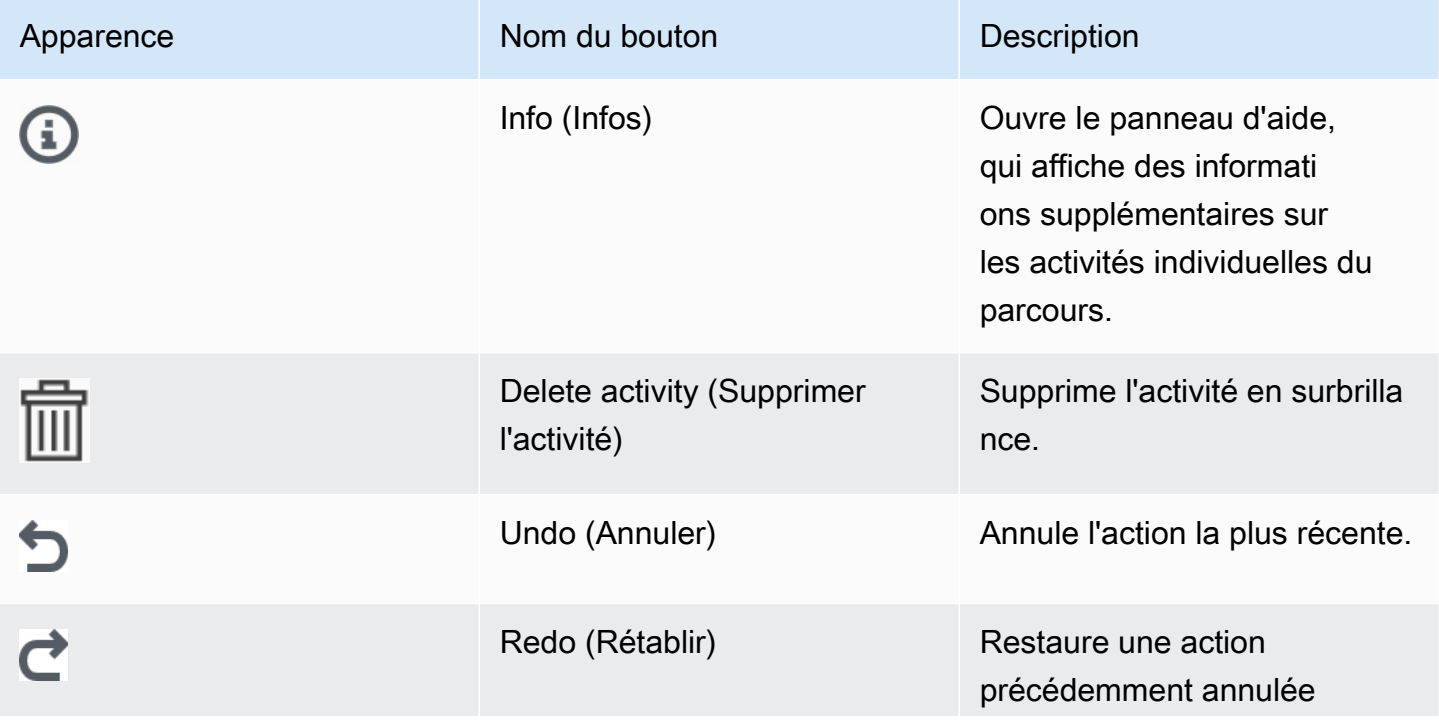

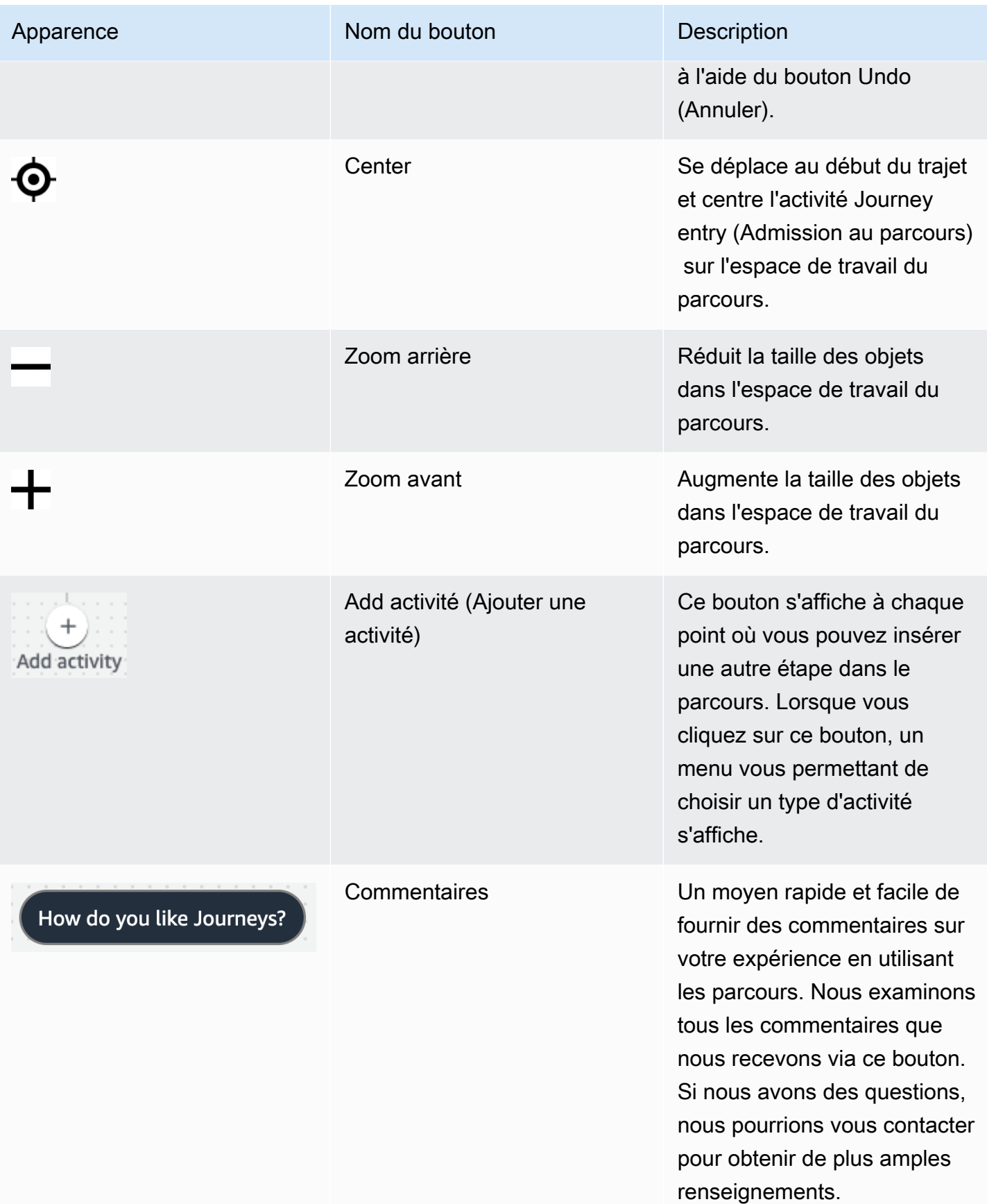

# Création d'un parcours

La console Amazon Pinpoint vous permet de créer de puissants parcours à l'aide d'un éditeur easyto-use graphique. La première étape de votre parcours consiste à le créer et à le configurer. Vous pouvez configurer le parcours afin qu'il commence immédiatement ou à une certaine date/heure. Vous pouvez également le configurer pour qu'il se termine à une date et une heure spécifiques.

### Pour configurer un parcours

1. Dans la page Tous les projets, choisissez le projet Amazon Pinpoint dans lequel vous voulez créer un parcours.

## **a** Note

Dans Amazon Pinpoint, les segments et les points de terminaison sont propres à chaque projet. Le projet que vous choisissez doit contenir les segments et les points de terminaison que vous souhaitez utiliser dans ce parcours.

- 2. Dans le volet de navigation, choisissez Journeys (Parcours).
- 3. Choisissez Create journey (Créer un parcours). L'espace de travail du parcours s'affiche.
- 4. Dans le menu Actions, choisissez Settings (Paramètres). La boîte de dialogue Paramètres de parcours s'affiche. Un exemple de cette boîte de dialogue est illustré dans l'image suivante.

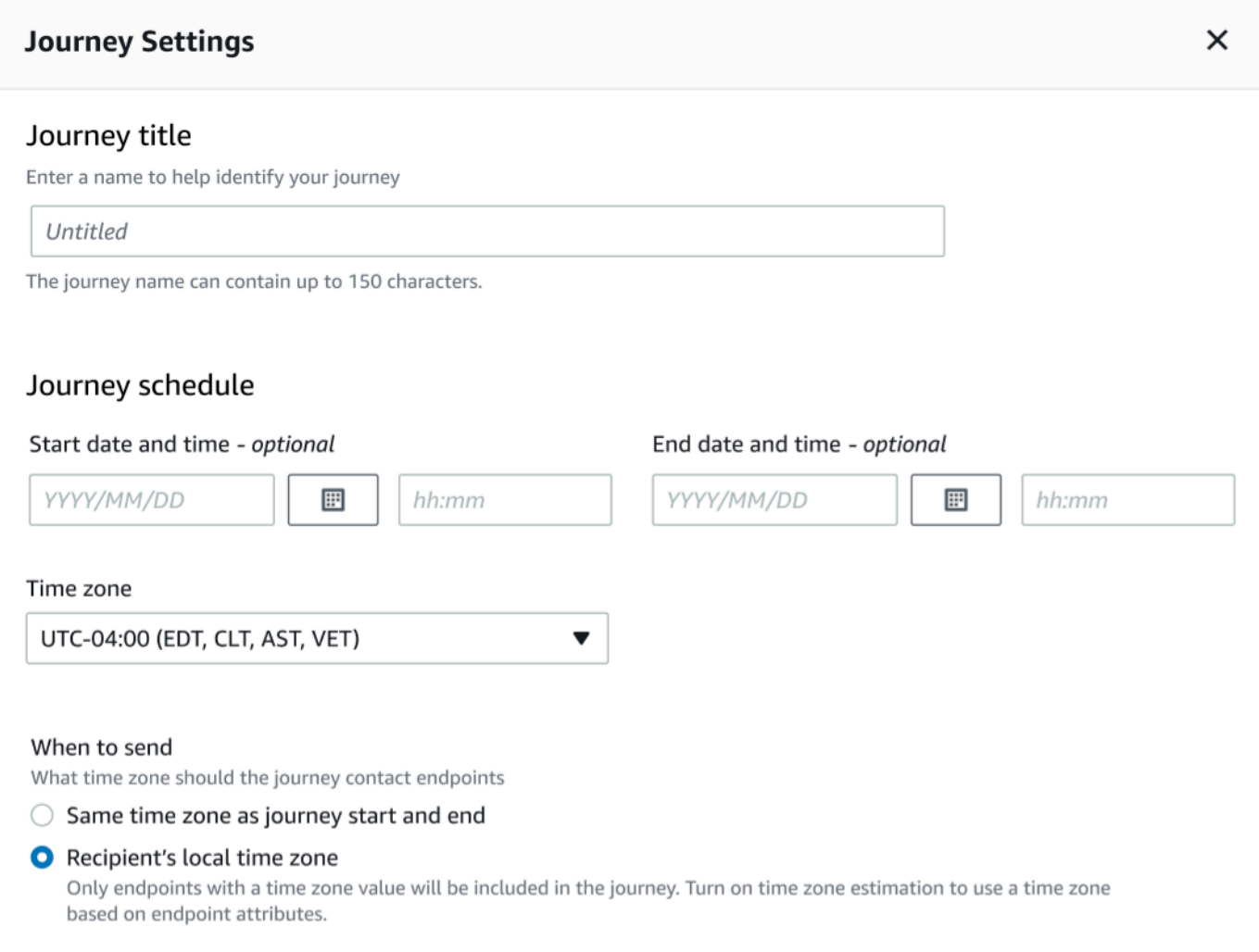

- 5. Dans la boîte de dialogue Paramètres de parcours procédez comme suit :
	- a. Pour Journey title (Titre du parcours), saisissez un nom décrivant le parcours.
	- b. (Facultatif) Pour Programme des parcours, saisissez une Date et une heure de début, ainsi qu'une Date et une heure de fin et indiquez les dates et heures de début et de fin du trajet. Si vous ne saisissez pas de date de début, le parcours démarre 5 minutes après son lancement. Si vous ne saisissez pas de date de fin, le parcours s'exécute en continu pendant 3 600 jours (environ 120 mois).
	- c. (Facultatif) Pour Fuseau horaire, choisissez le fuseau horaire sur lequel la Date et l'heure de début et la Date et l'heure de fin doivent être basées. Amazon Pinpoint choisit par défaut un fuseau horaire de la liste en fonction de votre emplacement. Cette étape est obligatoire uniquement si vous définissez une date de début ou de fin.
	- d. Pour Quand envoyer, choisissez l'une des options suivantes :

• Utiliser le même fuseau horaire que le début et la fin du parcours : pour utiliser le Fuseau horaire, la Date et l'heure de début et la Date et heure de fin du parcours lors de l'envoi de messages.

# **G** Tip

Vous ne devez envoyer des messages aux destinataires que pendant les heures ouvrables ; consultez [Envoyer à des heures appropriées](#page-229-0). Si les destinataires se trouvent à plusieurs fuseaux horaires du Fuseau horaire du parcours, ils peuvent recevoir des messages en dehors des heures de bureau.

• Fuseau horaire local du destinataire : pour ajuster automatiquement l'heure d'envoi à la valeur du fuseau horaire dans l'attribut Demographic.Timezone du point de terminaison.

# **A** Important

- Un point de terminaison sans attribut Demographic. Timezone n'est pas inclus dans le parcours. Utilisez l'Estimation du fuseau horaire pour les points de terminaison sans attribut Demographic.Timezone afin d'estimer le fuseau horaire des points de terminaison et de l'inclure dans le parcours.
- Le Fuseau horaire local du destinataire n'est pas pris en charge pour les parcours déclenchés par un événement. Pour les parcours déclenchés par un événement, l'estimation du fuseau horaire est toujours prise en charge pour les fonctionnalités liées au fuseau horaire, telles que le temps de pause.
- e. Dans Estimation du fuseau horaire, sélectionnez :

## a Note

L'estimation du fuseau horaire est utilisée pour estimer le fuseau horaire local d'un destinataire qui est utilisé pour la planification des parcours et les temps de pause.

i. Aucune estimation de fuseau horaire (par défaut) : l'estimation du fuseau horaire n'est pas effectuée et Amazon Pinpoint utilise la valeur de l'attribut Demographic.Timezone.

- ii. Estimation à l'aide du numéro de téléphone (par exemple, l'indicatif régional) : les informations géographiques relatives au numéro de téléphone et au pays du point de terminaison sont utilisées pour estimer le fuseau horaire. L'attribut Endpoint.Address doit être un numéro de téléphone et l'attribut Endpoint.Location.Country doit avoir une valeur. Pour plus d'informations sur les attributs Endpoint.Address et Endpoint.Location.Country, consultez [Point de](https://docs.aws.amazon.com/pinpoint/latest/apireference/apps-application-id-endpoints-endpoint-id.html) [terminaison](https://docs.aws.amazon.com/pinpoint/latest/apireference/apps-application-id-endpoints-endpoint-id.html) dans la Référence de l'API Amazon Pinpoint.
- iii. Estimation à l'aide de la région (par exemple, code postal) : le pays et le code postal du point de terminaison sont utilisés pour estimer le fuseau horaire. Les deux attributs (Endpoint.Location.PostalCode et Endpoint.Location.Country) doivent comporter une valeur. Pour plus d'informations sur l'attribut Endpoint.Location.PostalCode, consultez [Point de terminaison](https://docs.aws.amazon.com/pinpoint/latest/apireference/apps-application-id-endpoints-endpoint-id.html) dans la Référence de l'API Amazon Pinpoint.

### **a** Note

L'estimation du code postal n'est prise en charge qu'aux États-Unis, au Royaume-Uni, en Australie, en Nouvelle-Zélande, au Canada, en France, en Italie, en Espagne, en Allemagne et dans les pays Régions AWS où Amazon Pinpoint est disponible. L'estimation du fuseau horaire n'est pas prise en charge dans AWS GovCloud (US-Ouest).

iv. Estimation en utilisant le numéro de téléphone et la région : utilisez à la fois Estimation en utilisant le numéro de téléphone (par exemple le code régional) et Estimation en utilisant la région (par exemple le code postal) pour estimer le fuseau horaire du destinataire.

Pour plus d'informations sur les règles de traitement des fuseaux horaires, consultez [Estimation du fuseau horaire.](#page-400-0)

# **A** Important

L'Estimation du fuseau horaire n'est effectuée que sur les points de terminaison qui n'ont pas de valeur pour l'attribut Demographic.Timezone. Si l'Estimation du fuseau horaire ne permet pas d'estimer un fuseau horaire ou si le fuseau horaire estimé ne fait pas partie de Endpoint.Location.Country, le point de terminaison ne sera pas ajouté au parcours. Pour plus d'informations, consultez [Estimation du fuseau horaire.](#page-400-0)

- 6. Sous Limites de parcours (avancées), définissez les options de traitement des messages. Par exemple, il peut s'agir de modifier le nombre de messages de parcours par seconde ou le nombre d'entrées par point de terminaison. Les points de terminaison ne réinscriront un parcours que s'ils sont autorisés par les limites.
	- Nombre maximum de messages quotidiens par point de terminaison : choisissez Remplacer les paramètres par défaut pour remplacer le paramètre de messages quotidiens maximum pour le projet qui contient ce parcours. Si vous spécifiez une valeur dans cette section, Amazon Pinpoint limite le nombre de messages envoyés à chaque point de terminaison individuel.

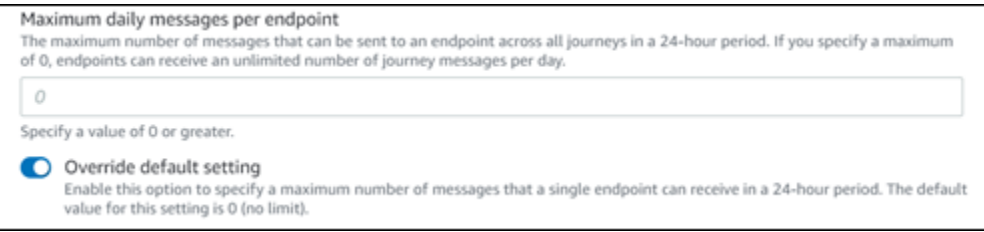

• Nombre maximum de messages qu'un point de terminaison peut recevoir au cours de ce parcours : choisissez Remplacer le paramètre par défaut pour remplacer le nombre maximum de messages qu'un point de terminaison peut recevoir au cours de ce parcours. Le paramètre par défaut est 0, ce qui signifie qu'il n'y a aucune limite au nombre de messages que les points de terminaison du parcours peuvent recevoir. Lorsque vous activez cette fonctionnalité, d'autres limites (telles que le Nombre maximum de messages quotidiens par point de terminaison) s'appliquent toujours.

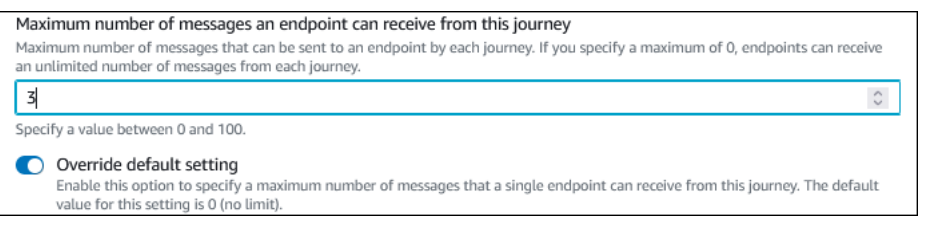

• Nombre maximal de messages de parcours par seconde : choisissez Remplacer le paramètre par défaut pour remplacer le paramètre du nombre maximal de messages par seconde pour le projet qui contient ce parcours. Si vous spécifiez une valeur dans cette section, Amazon Pinpoint limite le nombre de messages pouvant être envoyés par le parcours à chaque seconde. La valeur spécifiée doit être inférieure ou égale au taux d'envoi maximum pour votre

compte. Le taux d'envoi maximum pour votre compte est disponible sur la page [Paramètres de](#page-562-0) [messagerie](#page-562-0) dans la console Amazon Pinpoint.

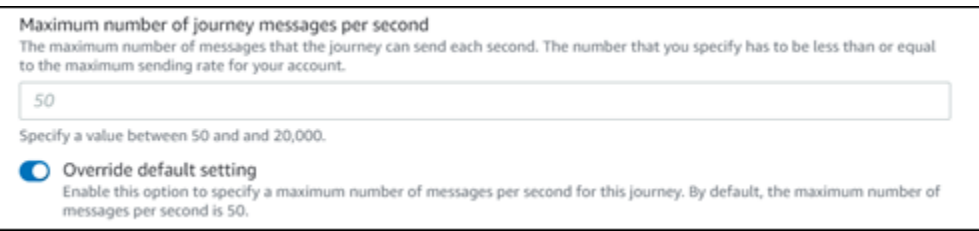

• Entrées maximales par point de terminaison : sélectionnez ce paramètre pour remplacer le paramètre d'entrées maximales du projet qui contient ce parcours. Si vous spécifiez une valeur dans cette section, Amazon Pinpoint limite le nombre de fois qu'un participant peut accéder au parcours. Par exemple, si vous spécifiez une valeur supérieure à 1, un participant peut saisir un parcours, exécuter plusieurs activités dans le parcours, arriver à une activité End (Fin) et recommencer le parcours. Si un participant est éligible pour un parcours, mais qu'il a déjà épuisé le nombre d'admissions autorisés, il ne peut plus y accéder. Par exemple, si vous avez une limite maximale de points de terminaison de **2** et qu'un participant est déjà entré et sorti du parcours deux fois, il ne reprendra pas ce parcours.

Si vous choisissez une valeur supérieure à **1** par défaut, vous pouvez ensuite choisir Intervalle de réadmission du point de terminaison, qui définit le temps d'attente avant qu'un point de terminaison n'entre à nouveau dans un parcours. Par exemple, vous pouvez définir un intervalle de réadmission si vous souhaitez espacer les messages envoyés à vos utilisateurs, afin d'éviter qu'ils ne soient spammés.

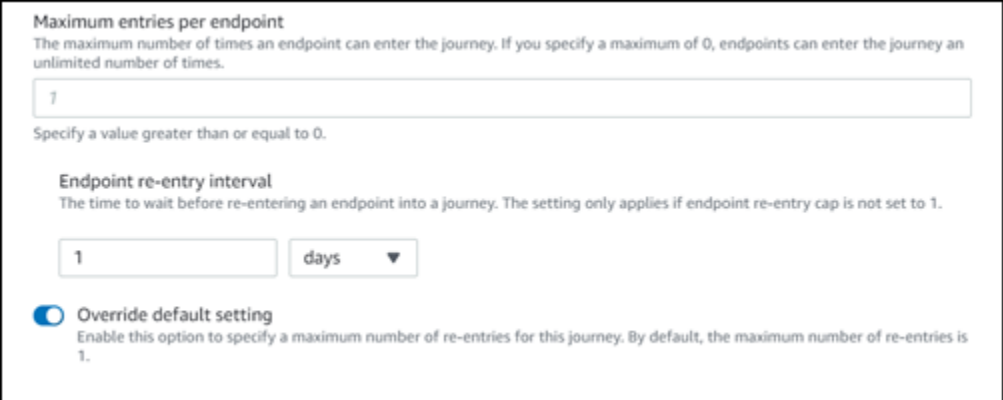

• Nombre maximum de messages pour tous les parcours au cours d'une période donnée

Utilisez ce paramètre pour spécifier le nombre maximal de fois qu'un message peut être envoyé à un seul point de terminaison dans le délai spécifié. Par exemple, si vous souhaitez envoyer un maximum de trois messages dans un délai de sept jours à chaque point de

terminaison. Le paramètre par défaut est 0, ce qui signifie qu'il n'y a aucune limite au nombre de messages que les points de terminaison du parcours peuvent recevoir.

• Délai

Le nombre de jours appliqué au Nombre maximum de messages pour tous les parcours au cours d'une période donnée s'il n'est pas défini sur 0. Le paramètre par défaut est 0, ce qui signifie qu'il n'y a aucune limite au nombre de jours que les points de terminaison du parcours peuvent recevoir.

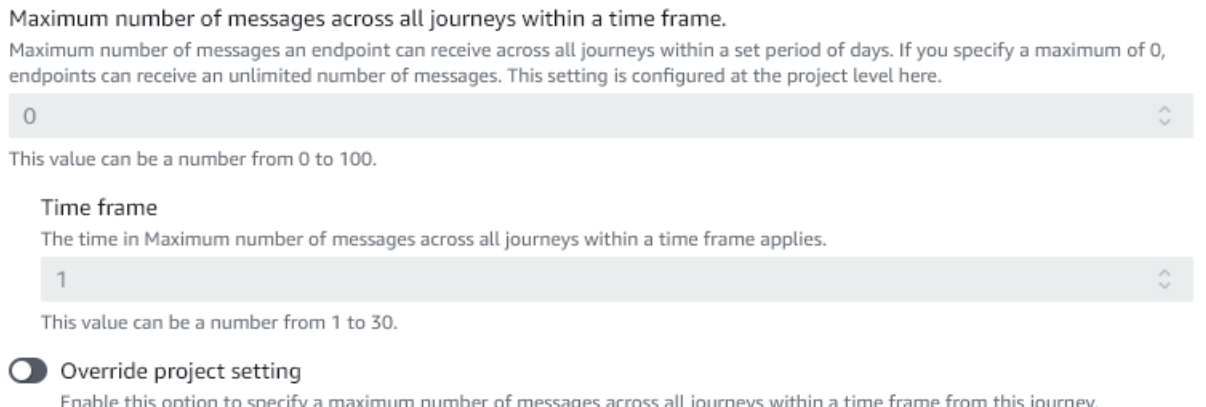

### 7. Choisissez Confirmer.

# (Facultatif) Configuration des paramètres de planification des parcours

Lorsque vous créez un parcours, vous pouvez spécifier un programme d'envoi pour ce parcours. Il existe deux paramètres de planification que vous pouvez configurer. Le premier paramètre est heure de non envoi, qui fait référence à une plage d'heures pendant laquelle Amazon Pinpoint ne transmet pas de messages aux participants au parcours. Le deuxième paramètre est heure d'envoi, qui fait référence à une plage d'heures pendant laquelle Amazon Pinpoint transmet des messages aux participants au parcours. Le réglage de l'heure d'envoi permet une personnalisation plus précise de l'heure et des canaux que l'heure de non-envoi. Ces paramètres utilisent les paramètres de fuseau horaire de chaque point de terminaison. Pour utiliser les paramètres de planification de parcours, chacun des points de terminaison de votre parcours doit inclure l'attribut Demographic.Timezone.

#### **A** Important

Pour utiliser les paramètres Utiliser le fuseau horaire local du destinataire, chacun des points de terminaison de votre parcours doit inclure l'attribut Demographic.Timezone. Notez toutefois qu'un participant ne sera pas inclus dans le parcours si vous choisissez cette option et que l'enregistrement du point de terminaison du participant ne spécifie pas de fuseau horaire.

Vous pouvez configurer les paramètres de planification d'un parcours en cliquant sur le bouton Planifier en haut de l'espace de travail du parcours. Ensuite, dans la fenêtre des Paramètres de planification, spécifiez l'Heure de début et l'Heure de fin pour Heure de non envoi. Vous pouvez également choisir d'activer les paramètres suivants :

- Reprendre l'envoi après les temps de pause : lorsque vous activez cette fonctionnalité, Amazon Pinpoint conserve tous les messages qui auraient été envoyés pendant la page heure de non envoi, puis les distribue lorsque le délai heure de non envoi expire. Si vous n'activez pas cette option, les messages qui auraient été envoyés seront supprimés et ne seront pas envoyés.
- Configurer l'heure d'envoi pour définir chaque jour de la semaine : activez cette option pour configurer différentes heures d'envoi pour différents jours de la semaine. Par exemple, si votre Heure de non envoi est programmée entre 8h00 et 20h00, vous pouvez définir l'heure d'envoi pour le dimanche entre 8h00 et 18h00, et définir l'heure d'envoi pour tous les autres jours de 8h00 à 20h00. Vous pouvez ajouter jusqu'à quatre plages horaires par jour.

Vous pouvez également spécifier des exceptions pour des jours spécifiques de l'année. Par exemple, si vous voulez vous assurer de n'envoyer aucun message le jour du Nouvel An, vous pouvez créer une exception qui commence le 31 décembre à 20h00 et se termine le 2 janvier à 8h00. Vous pouvez ajouter jusqu'à 20 exceptions.

### **a** Note

Les heures que vous spécifiez pour les jours de la semaine ou pour les exceptions doivent respecter les temps de pause que vous spécifiez pour le parcours. En d'autres termes, si vous réglez les heures de temps de pause du parcours entre 20h00 et 8h00, vous ne pouvez pas définir les heures de temps de pause du lundi entre 20h30 et 7h30.

• Appliquer ce programme à tous les canaux : activez cette fonctionnalité pour régler automatiquement l'heure d'envoi de chaque canal de manière à ce qu'elle soit égale à l'Heure de début et à l'Heure de fin que vous avez spécifiées pour le paramètre Heure de non envoi. Si vous n'activez pas cette fonctionnalité, vous pouvez définir des heures d'envoi différentes pour les différents canaux. Par exemple, vous pouvez configurer le canal e-mail pour que les

messages soient envoyés de 6h00 à 22h00 et configurer le canal SMS pour que les messages soient envoyés de 8h00 à 20h00.

### <span id="page-334-0"></span>Suivant : [Configurer l'activité Admission au parcours](#page-334-0)

# Configurer l'activité Admission au parcours

Après avoir créé et configuré le parcours, vous devez configurer l'activité Admission au parcours. Cette activité détermine la manière dont les participants sont ajoutés au parcours. Il existe deux façons d'ajouter des participants à un parcours :

• Lorsqu'un événement se produit : vous pouvez configurer le parcours de manière à ce que les participants soient admis dans un parcours de manière dynamique, lorsque des événements spécifiques se produisent. Par exemple, vous pouvez utiliser cette option pour ajouter des participants à un parcours lorsqu'ils ont terminé un processus d'inscription. Pour de plus amples informations, veuillez consulter [Ajouter des participants lorsqu'ils exécutent une activité.](#page-335-0)

### **A** Important

Les activités du centre de contact ne sont pas prises en charge lors de parcours déclenchés par un événement.

• En fonction de l'appartenance au segment : vous pouvez insérer les membres d'un segment existant directement dans le parcours. Le parcours peut être configuré pour réévaluer périodiquement le segment afin de déterminer s'il y a de nouveaux membres à ajouter au segment. Pour de plus amples informations, veuillez consulter [Ajouter des participants à un segment](#page-339-0).

#### **a** Note

Le Participant fait référence soit à un utilisateur et à ses points de terminaison, soit à des points de terminaison individuels, selon les données. Si le segment d'admission au parcours comprend des données au niveau de l'utilisateur (user\_id), le participant est l'utilisateur et tous les points de terminaison associés à l'utilisateur progressent ensemble dans le parcours. Si le segment d'admission au parcours comprend des données au niveau du point de terminaison (pas d'user\_id), le participant est alors le point de terminaison individuel.

# <span id="page-335-0"></span>Ajouter des participants lorsqu'ils exécutent une activité

Ce type de parcours déclenché par un événement ajoute des participants en fonction de l'événement choisi. Vous choisissez un événement, tel que des téléchargements de musique, puis vous choisissez les attributs de l'événement pour définir plus précisément l'événement du parcours. Il s'agit peut-être du téléchargement de musique d'un artiste en particulier. Lorsqu'un utilisateur effectue l'une des activités décrites par l'événement, il devient un participant au parcours.

Pour ajouter des participants lorsqu'ils exécutent une activité

1. Choisissez Ajouter des participants lorsqu'ils exécutent une activité si ce n'est pas déjà fait.

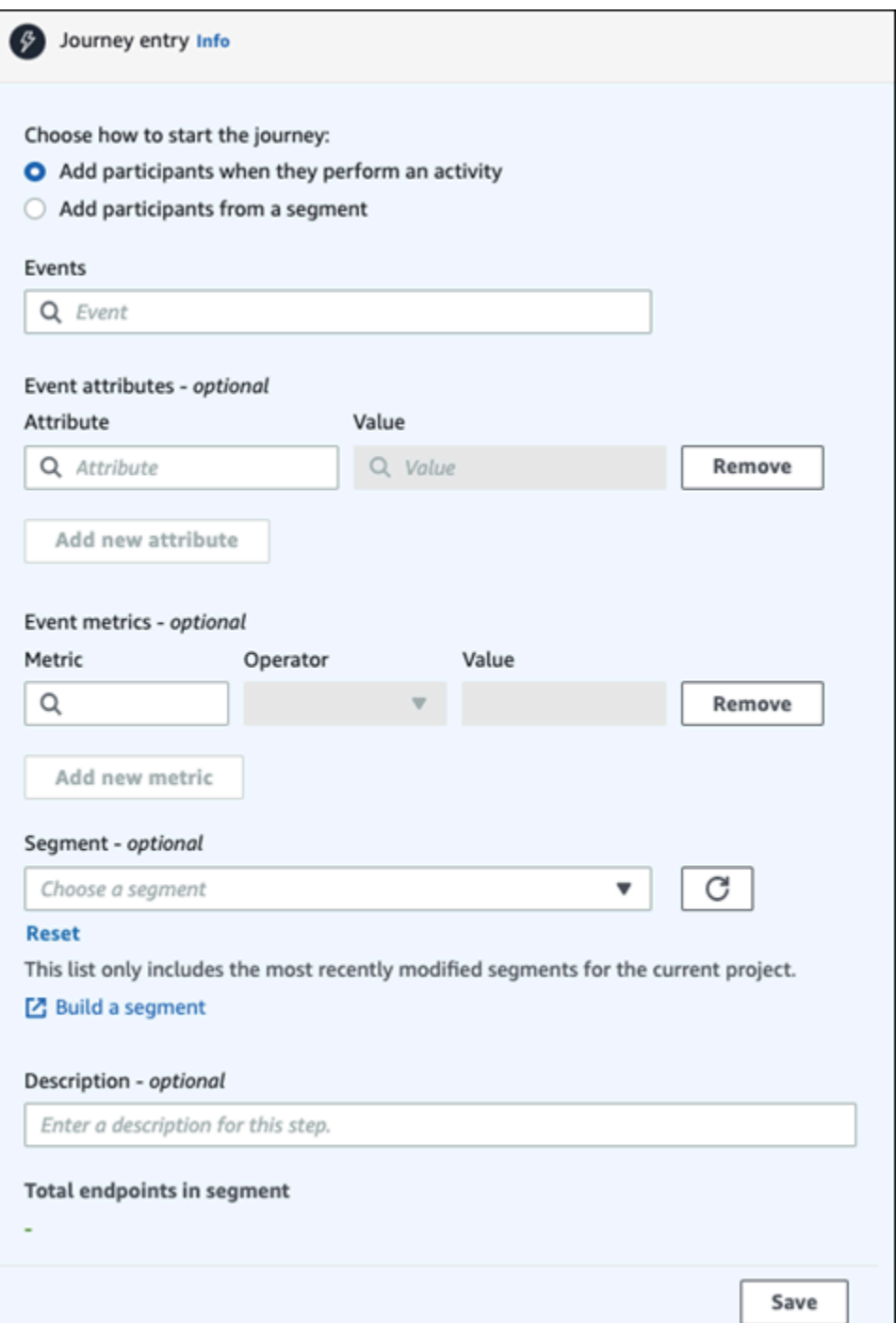

2. Pour Événements, choisissez un événement dans une liste d'événements ou saisissez un nouvel événement pour l'ajouter. Par exemple, vous souhaiterez peut-être déclencher un parcours lorsqu'un utilisateur télécharge de la musique d'un artiste en particulier depuis votre service de musique. Appelons cet événement *artist.download.* Un parcours peut inclure un seul événement.

Les événements peuvent être soumis en utilisant l'un des éléments suivants :

- L'API PutEvents. Consultez [Événements](https://docs.aws.amazon.com/pinpoint/latest/apireference/apps-application-id-events.html) dans la Référence de l'API Amazon Pinpoint
- Kit SDK AWS Mobile pour Android : version 2.7.2 ou ultérieure
- Kit SDK AWS Mobile pour iOS : version 2.6.30 ou ultérieure

### **a** Note

Si vous utilisez l'un des kits SDK AWS Mobile, vous serez limité à un jeu d'événements. Pour obtenir la liste des événements pris en charge, reportez-vous à la section [Événements d'applications](https://docs.aws.amazon.com/pinpoint/latest/developerguide/event-streams-data-app.html) dans le Guide du développeur Amazon Pinpoint.

3. (Facultatif) Un attribut d'événement est une information spécifique utilisée pour affiner un événement. Il se compose d'un nom et d'une valeur d'attribut. Nous allons affiner *artist.download* en ajoutant un attribut *artistName*. Pour Attribute, choisissez l'attribut dans la liste. Puisque vous souhaitez ajouter des participants en fonction d'un artiste spécifique, vous devez choisir *artistName* comme Attribut, puis choisir un artiste spécifique pour la Valeur : par exemple, *Bruce Springsteen*. Votre événement de parcours ajoute désormais tous les participants de l'événement *artist.download* et la valeur *artistName* est *Bruce Springsteen.*

Si vous souhaitez affiner encore le parcours, ajoutez des attributs et des valeurs supplémentaires en choisissant Ajouter un nouvel attribut pour chaque attribut que vous souhaitez ajouter. Si un attribut possède plusieurs valeurs possibles, vous devez ajouter chaque attribut et chaque paire de valeurs séparément. Pour l'événement *artist.download*, vous ajoutez désormais un attribut *artistName* supplémentaire : *Alicia Keys*. Choisissez Ajouter un nouvel attribut, choisissez à nouveau *artistName* comme attribut, puis choisissez *Alicia Keys* pour la Valeur. Lorsque vous utilisez le même attribut plusieurs fois avec des valeurs différentes, Amazon Pinpoint traite les attributs de parcours en utilisant « ou » entre les valeurs. Votre événement de parcours ajoute désormais tous les participants de l'événement *artist.download* et la valeur *artistName* est *Bruce Springsteen* ou *Alicia Keys*.

Vous pouvez ajouter une combinaison d'attributs comportant plusieurs valeurs en plus des attributs dotés d'une seule valeur.

- 4. (Facultatif) Choisissez une Métrique d'événement. Il s'agit d'un événement qui utilise généralement une série de chiffres, comme une durée ou un coût. Après avoir participé à l'événement, choisissez un Opérateur :
	- est égal à
- est supérieur à
- est inférieur à
- est supérieur ou égal à
- est inférieur ou égal à

Entrez la Valeur de l'opérateur. Seules les valeurs numériques sont prises en charge. Les participants sont ajoutés en fonction de la métrique, de l'opérateur et de la valeur. *Pour l'événement artist.download, vous pouvez ajouter une métrique songLength dans laquelle vous ajoutez des participants lorsqu'ils téléchargent une chanson de Bruce Springsteen ou Alicia Keys et où la songLength est supérieure ou égale à 500 secondes*.

### **a** Note

Vous ne pouvez pas utiliser la même métrique avec plusieurs valeurs.

5. (Facultatif) Sélectionnez le segment dynamique à utiliser pour le parcours. Vous ne pouvez avoir qu'un seul segment défini au préalable. En outre, pour qu'un point de terminaison entre dans le parcours, il doit faire partie du segment choisi. Si vous souhaitez créer un nouveau segment pour ce parcours, vous pouvez le créer via la console Amazon Pinpoint. Pour plus d'informations sur les segments dynamiques, consultez [Préparation des segments](https://docs.aws.amazon.com/pinpoint/latest/userguide/segments-building.html).

#### **a** Note

Les segments importés et les segments dynamiques basés sur un segment importé ne sont pas pris en charge. La liste déroulante indique le type de segment. Bien qu'un segment affiché dans la liste déroulante puisse indiquer qu'il est dynamique, s'il est basé sur un segment importé, vous recevrez un message d'erreur

- 6. (Facultatif) Pour Description, saisissez un texte décrivant l'activité. Lorsque vous enregistrez l'activité, ce texte apparaît en tant qu'étiquette.
- 7. Choisissez Save (Enregistrer).

# <span id="page-339-0"></span>Ajouter des participants à un segment

Pour ce type de parcours, vous choisissez un segment pour participer au parcours. Vous pouvez éventuellement configurer l'activité Journey Entry (Admission au parcours), afin d'ajouter de nouveaux participants au parcours en recherchant périodiquement de nouveaux membres de segment.

Pour ajouter des participants à un segment

1. Choisissez Ajouter des participants à partir d'un segment.

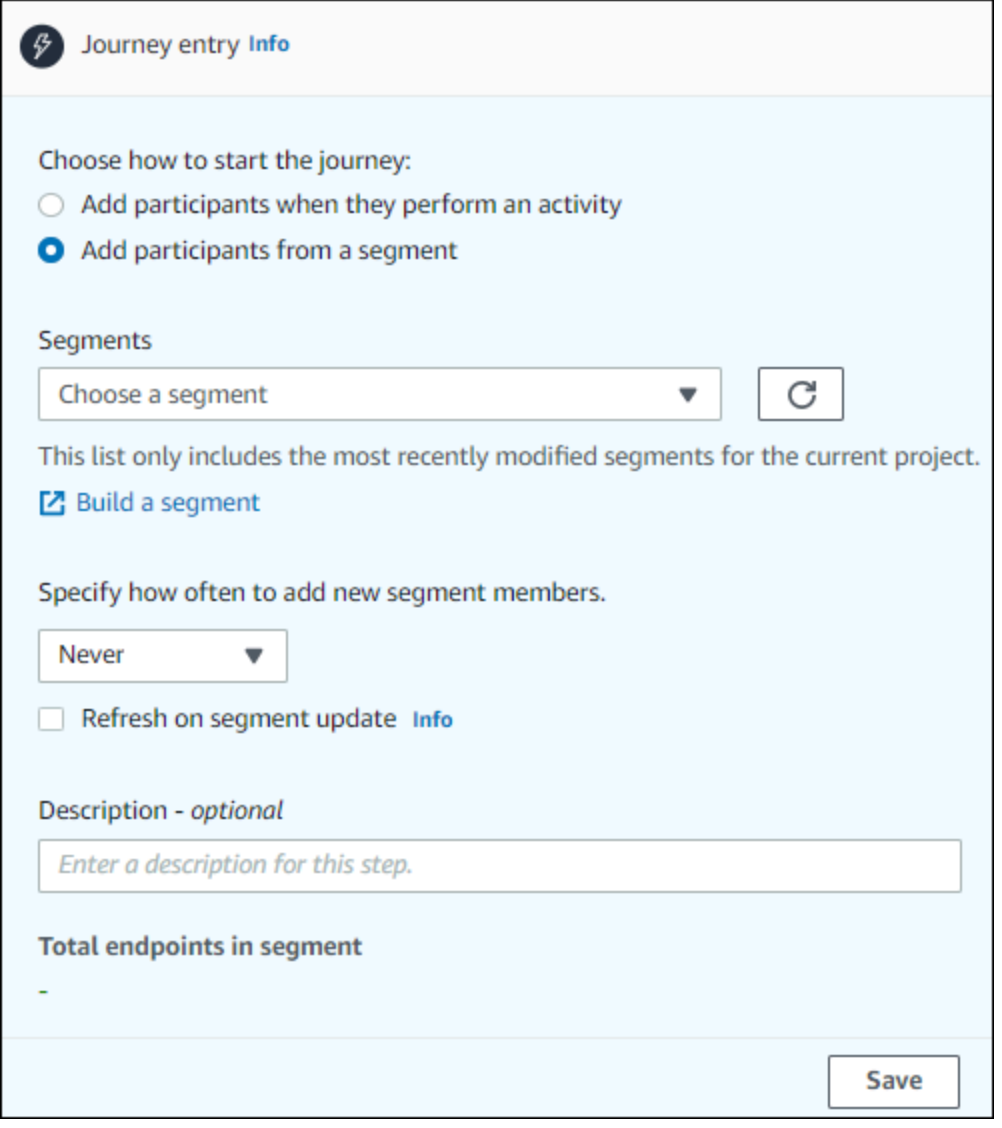

2. Pour Segments, choisissez le segment que vous souhaitez ajouter à un parcours.

# **1** Tip

Vous ne pouvez inclure qu'un segment dans l'activité Journey Entry (Admission au parcours). Si vous devez ajouter d'autres segments, vous pouvez en créer un nouveau incluant tous les segments que vous souhaitez ajouter au parcours. Vous pourrez ultérieurement utiliser une action de répartition multivariée pour répartir les participants au parcours en groupes distincts en fonction de leur appartenance au segment.

3. (Facultatif) Pour Specify how ofter to add new segment members (Spécifier la fréquence d'ajout de nouveaux membres de segment), choisissez la fréquence à laquelle l'appartenance au segment doit être évaluée et actualisée. Vous pouvez choisir Jamais ou de vérifier selon un calendrier. Par exemple, si vous choisissez Une fois toutes les 12 heures, Amazon Pinpoint recherche de nouveaux membres de segment toutes les 12 heures. Si de nouveaux membres du segment sont découverts lors de l'une de ces vérifications, ils sont ajoutés au parcours. Les paramètres existants sont également réévalués. Si le Nombre maximum d'entrées par intervalle est supérieur à 1, les points de terminaison existants réintègrent également le parcours.

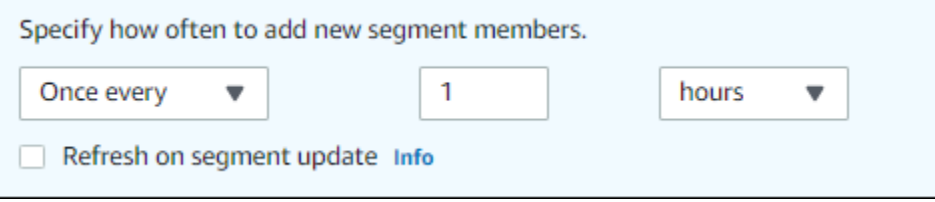

Vous pouvez également éventuellement choisir Actualiser lors de la mise à jour du segment. Si vous activez cette fonctionnalité, de nouveaux points de terminaison sont ajoutés au parcours lorsque le segment est mis à jour. Pour que cette fonctionnalité fonctionne comme prévu, vous devez également choisir un intervalle d'actualisation.

Le tableau suivant décrit comment les modifications apportées à l'appartenance à un segment sont gérées dans différentes situations.

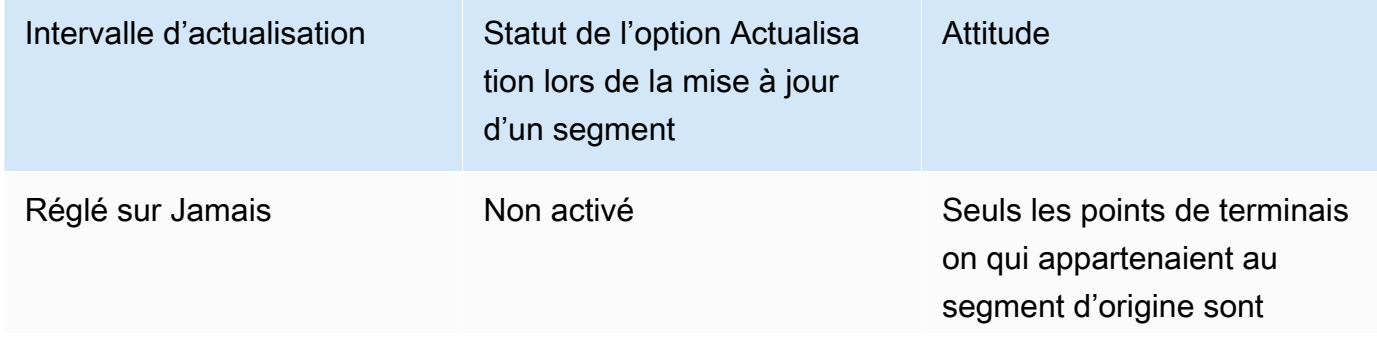

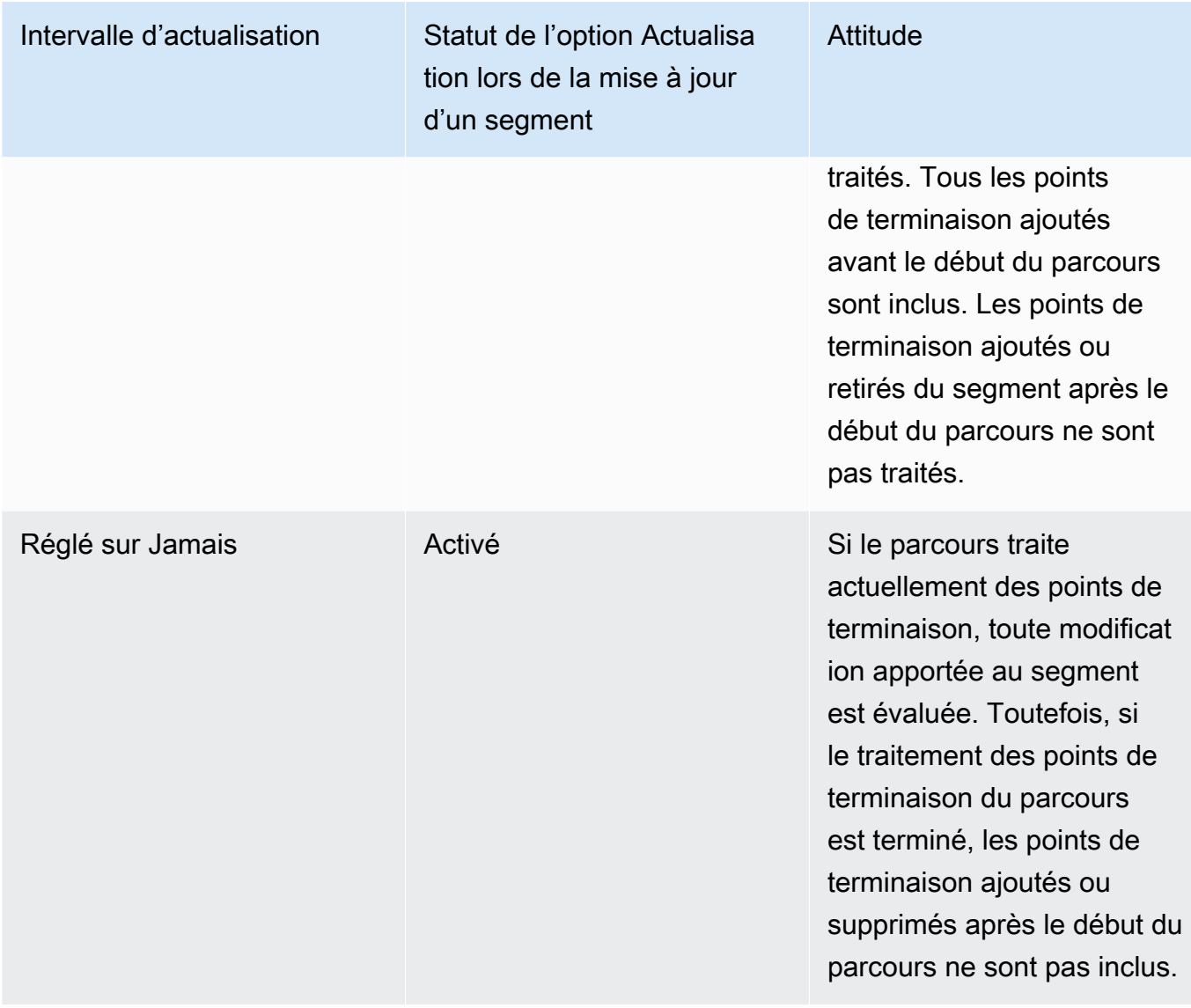

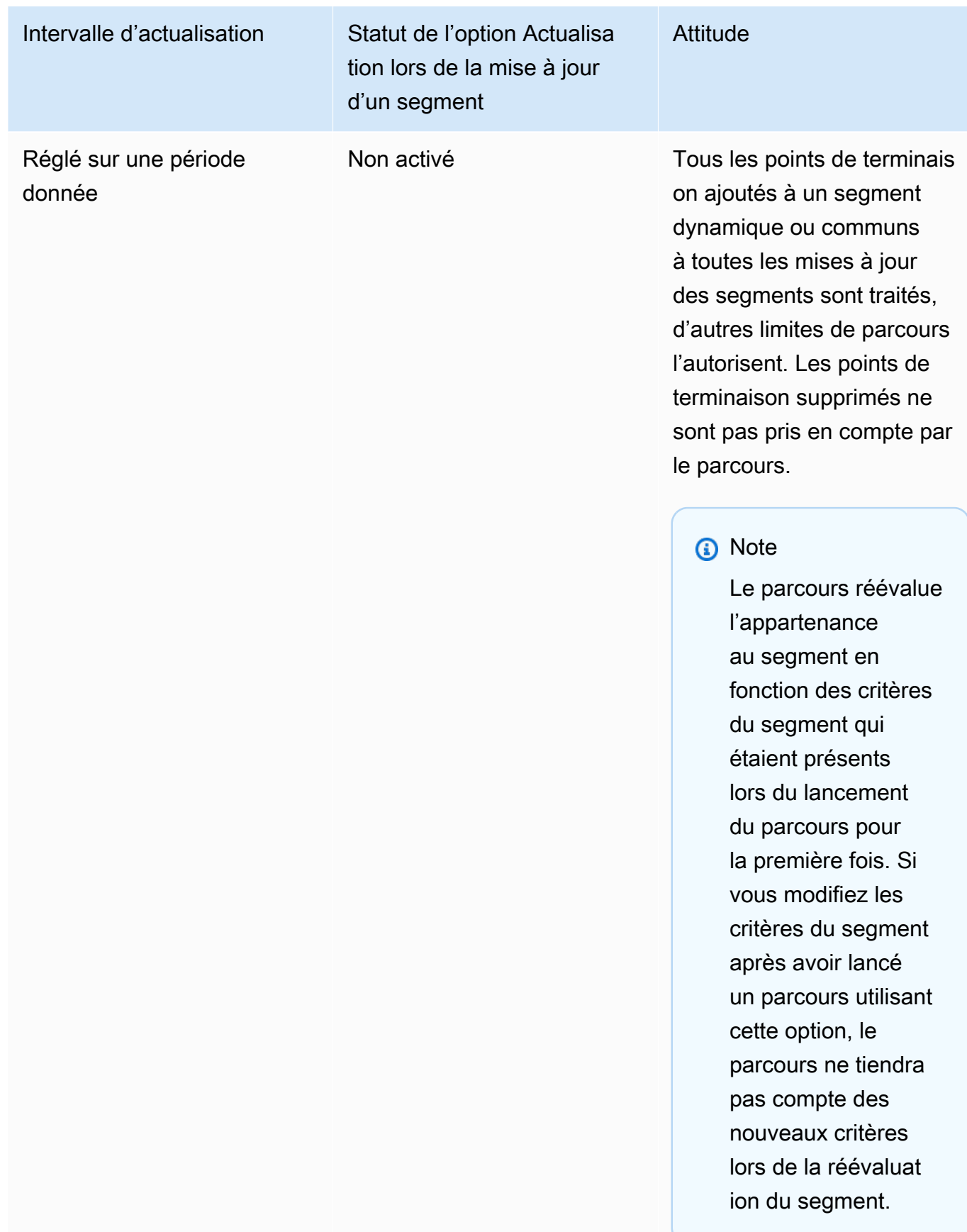

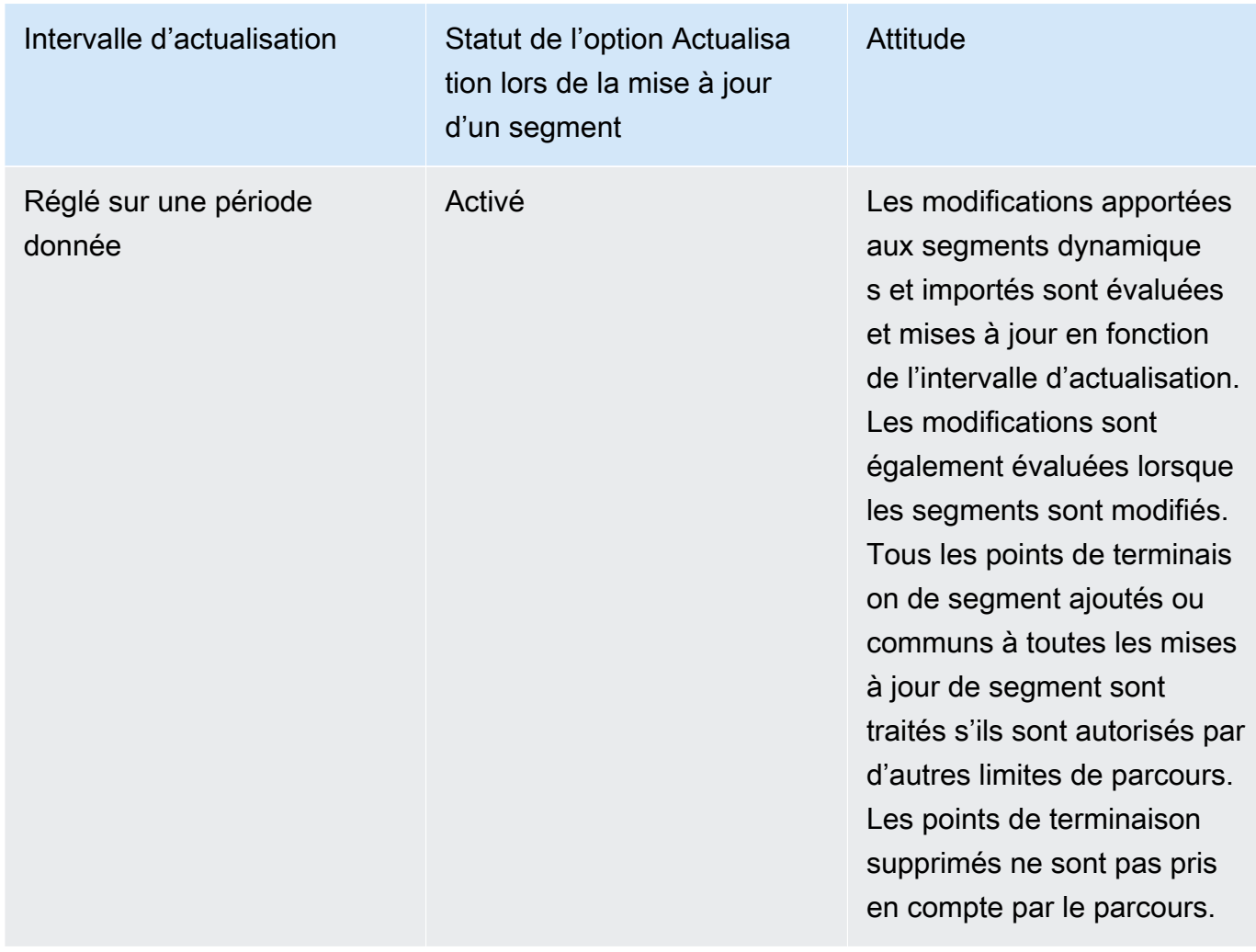

- 4. (Facultatif) Pour Description, saisissez un texte décrivant l'activité. Lorsque vous enregistrez l'activité, ce texte apparaît en tant qu'étiquette.
- 5. Choisissez Save (Enregistrer). Lorsque vous avez terminé de configurer l'activité d'admission au parcours, vous pouvez commencer à [ajouter d'autres activités au parcours.](#page-343-0)

<span id="page-343-0"></span>Suivant : [Ajouter des activités au parcours](#page-343-0)

# Ajouter des activités au parcours

Les activités constituent les parties les plus importantes des parcours. Les activités représentent les étapes appliquées aux personnes qui participent aux parcours. Vous pouvez utiliser les activités pour envoyer des messages aux personnes qui participent aux parcours via différents canaux, les répartir en petits groupes ou attendre un certain temps. Il existe plusieurs types d'activités que vous pouvez ajouter à un parcours. Cette section présente les informations de base concernant l'ajout d'activités

à un parcours. Pour plus d'informations sur la configuration de chaque type d'activité, consultez [Configuration des activités du parcours](#page-344-0).

## **a** Note

Un élément du parcours de sortie est ajouté au flux de parcours après avoir révisé et publié votre parcours.

# <span id="page-344-0"></span>Configuration des activités du parcours

Chaque activité du parcours possède des composants distincts que vous devez configurer. Les sections suivantes fournissent des informations supplémentaires sur la configuration de chaque type d'activité.

Rubriques de cette section :

- [Configuration d'une activité de messagerie](#page-344-1)
- [Configurer une activité de notification push](#page-346-0)
- [Configurer une activité de message SMS](#page-348-0)
- [Configurer une activité de centre de contact](#page-351-0)
- [Configurer une activité de canal de message personnalisée](#page-356-0)
- [Configuration d'une activité d'attente](#page-360-0)
- [Configuration d'une activité de répartition Oui/Non](#page-362-0)
- [Configuration d'une activité de répartition multivariée](#page-367-0)
- [Configuration d'une activité d'exclusion](#page-373-0)
- [Configurer d'une activité de répartition aléatoire](#page-374-0)

# <span id="page-344-1"></span>Configuration d'une activité de messagerie

Lorsqu'un participant au parcours arrive sur une activité Envoyer un e-mail), Amazon Pinpoint lui envoie immédiatement un e-mail. Avant de pouvoir configurer l'activité de messagerie, vous devez créer un modèle de messagerie. Pour de plus amples informations sur la création de modèles de messagerie, veuillez consulter [Création de modèles d'e-mail.](#page-463-0)

### Pour configurer une activité de messagerie

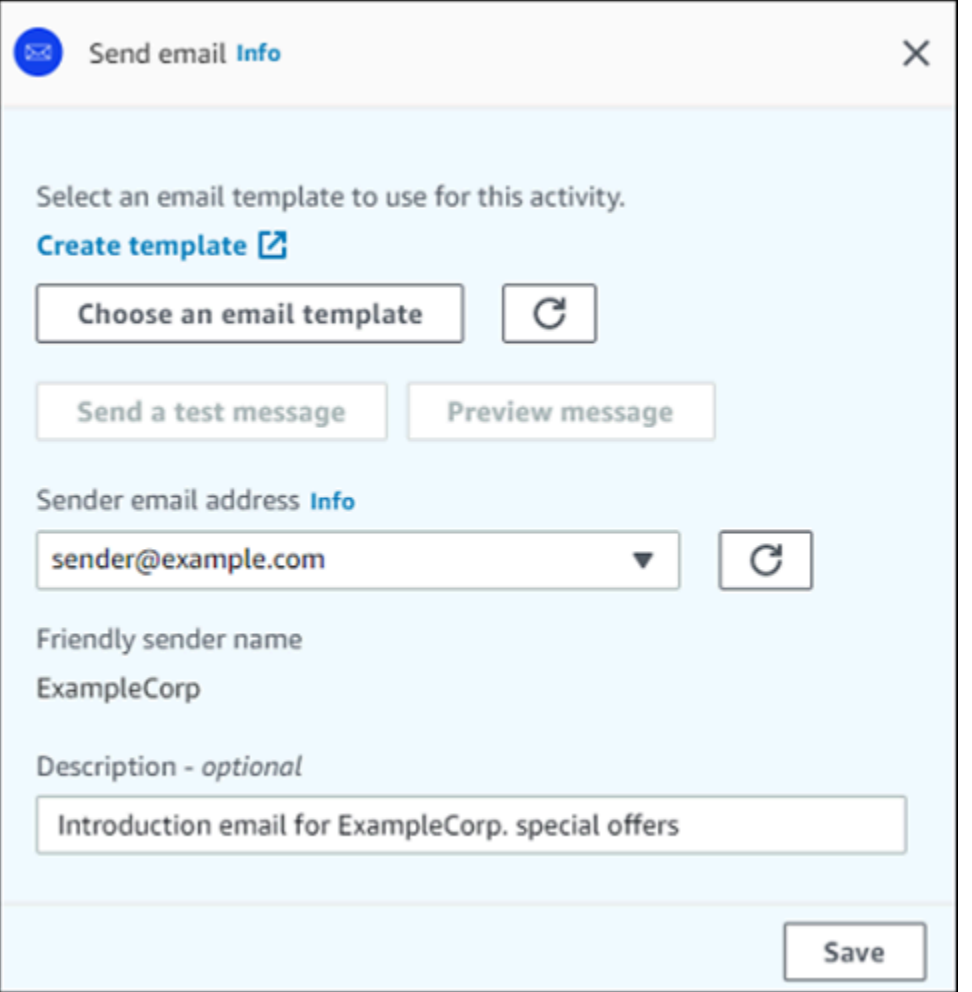

- 1. Choisissez Add activity (Ajouter une activité).
- 2. Pour Ajouter une activité, choisissez Envoyer un e-mail.
- 3. Sous Sélectionner un modèle d'e-mail à utiliser pour cette activité, sélectionnez Choisir un modèle d'e-mail, puis choisissez le modèle d'e-mail pour le message que vous voulez que les participants reçoivent. Ensuite, sous Comportement de la version du modèle, indiquez si vous souhaitez qu'Amazon Pinpoint mette à jour automatiquement le message afin d'inclure les modifications que vous pourriez apporter au modèle avant l'envoi du message. Pour en savoir plus sur ces options, consultez [Gestion des versions des modèles de message.](#page-525-0)

### **1** Tip

Vous pouvez vous envoyer un aperçu du message, même si votre compte Amazon Pinpoint ne contient pas d'enregistrement de point de terminaison pour votre adresse email. Pour envoyer un aperçu, choisissez Send a test message (Envoyer un message test).

4. Pour Sender email address (Adresse e-mail de l'expéditeur), choisissez l'adresse e-mail à partir de laquelle vous souhaitez envoyer le message. Cette liste contient toutes les adresses e-mail vérifiées pour votre compte Amazon Pinpoint dans la région actuelle AWS . Pour de plus amples informations sur la vérification d'adresses e-mail ou de domaines supplémentaires, veuillez consulter [Vérification d'identités d'adresse e-mail](#page-43-0).

## **G** Tip

Pour afficher un nom d'expéditeur convivial pour le message, choisissez l'adresse email par défaut pour le projet. Un nom d'expéditeur convivial est le nom qui apparaît dans les clients de messagerie des participants lorsqu'ils reçoivent le message. Pour modifier l'adresse e-mail par défaut du projet ou le nom d'expéditeur convivial pour cette adresse, mettez à jour les paramètres du projet pour le canal de messagerie. Pour cela, choisissez Settings (Paramètres) dans le panneau de navigation gauche, puis choisissez Email (E-mail). Ensuite, entrez les paramètres souhaités.

- 5. (Facultatif) Pour Description, saisissez un texte décrivant l'objectif de l'activité. Lorsque vous enregistrez l'activité, ce texte apparaît en tant qu'étiquette.
- 6. Lorsque vous avez terminé, choisissez Enregistrer.

# <span id="page-346-0"></span>Configurer une activité de notification push

Lorsqu'un participant au parcours arrive sur une activité Envoyer une notification push, Amazon Pinpoint lui envoie immédiatement une notification push. Avant de pouvoir configurer une activité de notification push, vous devez créer un modèle de notification push. Pour de plus amples informations sur la création de modèles de notification push, veuillez consulter [Création de modèles de notification](#page-470-0) [push](#page-470-0).

### **a** Note

Pour envoyer des notifications push aux participants au voyage, votre application doit être intégrée à un AWS SDK. Pour plus d'informations, consultez [Gestion des notifications Push](https://docs.aws.amazon.com/pinpoint/latest/developerguide/integrate-push.html) dans le Guide du développeur Amazon Pinpoint.

### Pour configurer une activité de notification push

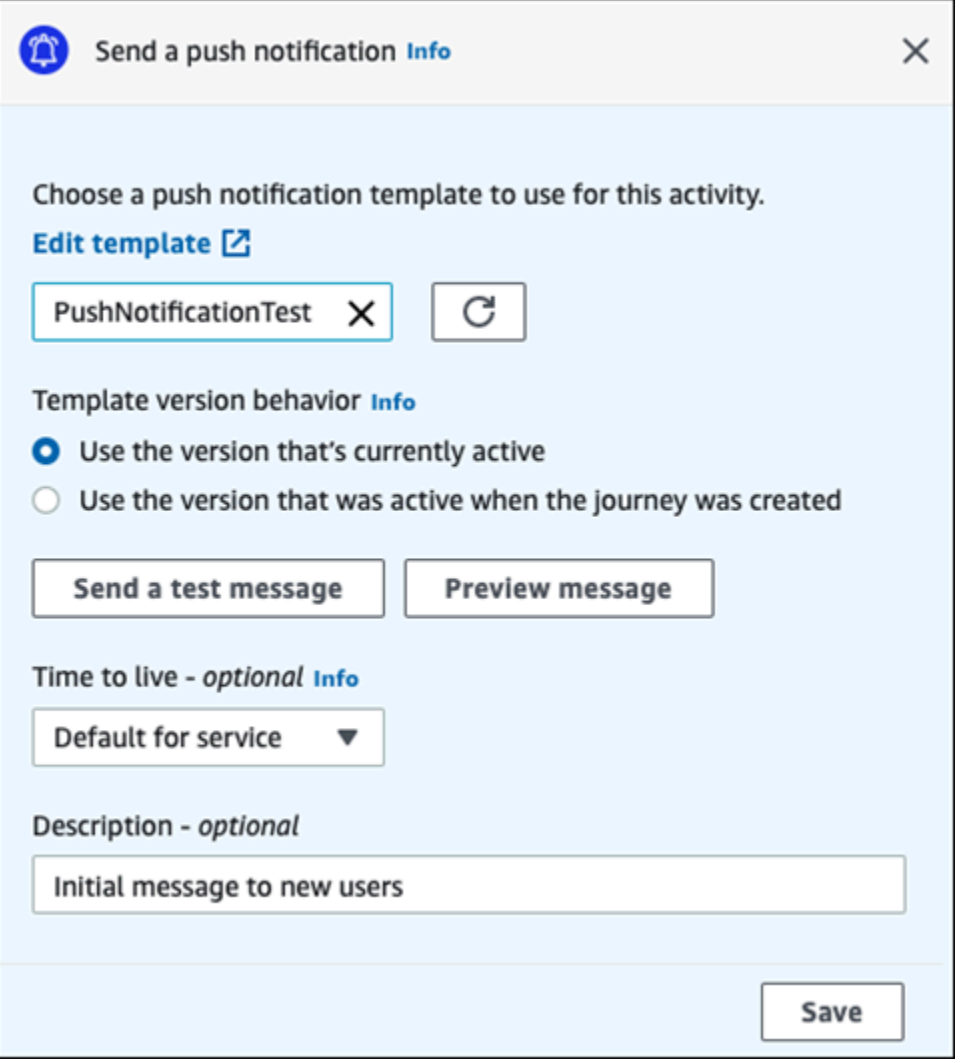

- 1. Choisissez Add activity (Ajouter une activité).
- 2. Pour Ajouter une activité, choisissez Envoyer une notification push.
- 3. Sous Choisir un modèle de notification push pour cette activité, sélectionnez Choisir un modèle de notification push, puis choisissez le modèle de notification push pour le message que vous voulez que les participants reçoivent. Ensuite, sous Comportement de la version du modèle, spécifiez si vous souhaitez qu'Amazon Pinpoint utilise la version du modèle actuellement désignée comme active ou la version du modèle qui était active lors de la création du parcours. Pour en savoir plus sur ces options, consultez [Gestion des versions des modèles de message](#page-525-0).

# **1** Tip

Vous pouvez vous envoyer un aperçu du message, même si votre compte Amazon Pinpoint ne contient pas d'ID de point de terminaison ou de jeton de périphérique que vous spécifiez. Pour envoyer un aperçu, choisissez Send a test message (Envoyer un message test).

- 4. (Facultatif) Pour Time to live (Durée de vie), indiquez si vous souhaitez qu'Amazon Pinpoint utilise la valeur par défaut ou une valeur personnalisée pour chaque service de notification push. Par défaut, Amazon Pinpoint utilise la valeur de durée de vie maximale de chaque service de notification push respectif. Vous pouvez également spécifier une valeur de durée de vie personnalisée pour tous les services de notification push. Si la remise du message échoue, le service de notification push tente de remettre le message pendant la durée spécifiée dans ce paramètre. Pour plus d'informations sur les valeurs de durée de vie spécifiques, consultez [Messages](https://docs.aws.amazon.com/pinpoint/latest/apireference/apps-application-id-messages.html) dans la Référence de l'API Amazon Pinpoint.
- 5. (Facultatif) Pour Description, saisissez un texte décrivant l'objectif de l'activité. Lorsque vous enregistrez l'activité, ce texte apparaît en tant qu'étiquette.
- 6. Lorsque vous avez terminé, choisissez Enregistrer.

# <span id="page-348-0"></span>Configurer une activité de message SMS

Lorsqu'un participant au parcours arrive sur une activité Envoyer un SMS, Amazon Pinpoint lui envoie un SMS immédiatement. Avant de pouvoir configurer une activité SMS, vous devez créer un modèle SMS. Pour de plus amples informations sur la création de modèles SMS, veuillez consulter [Création](#page-476-0) [de modèles de SMS.](#page-476-0)

## Pour configurer une activité de message SMS

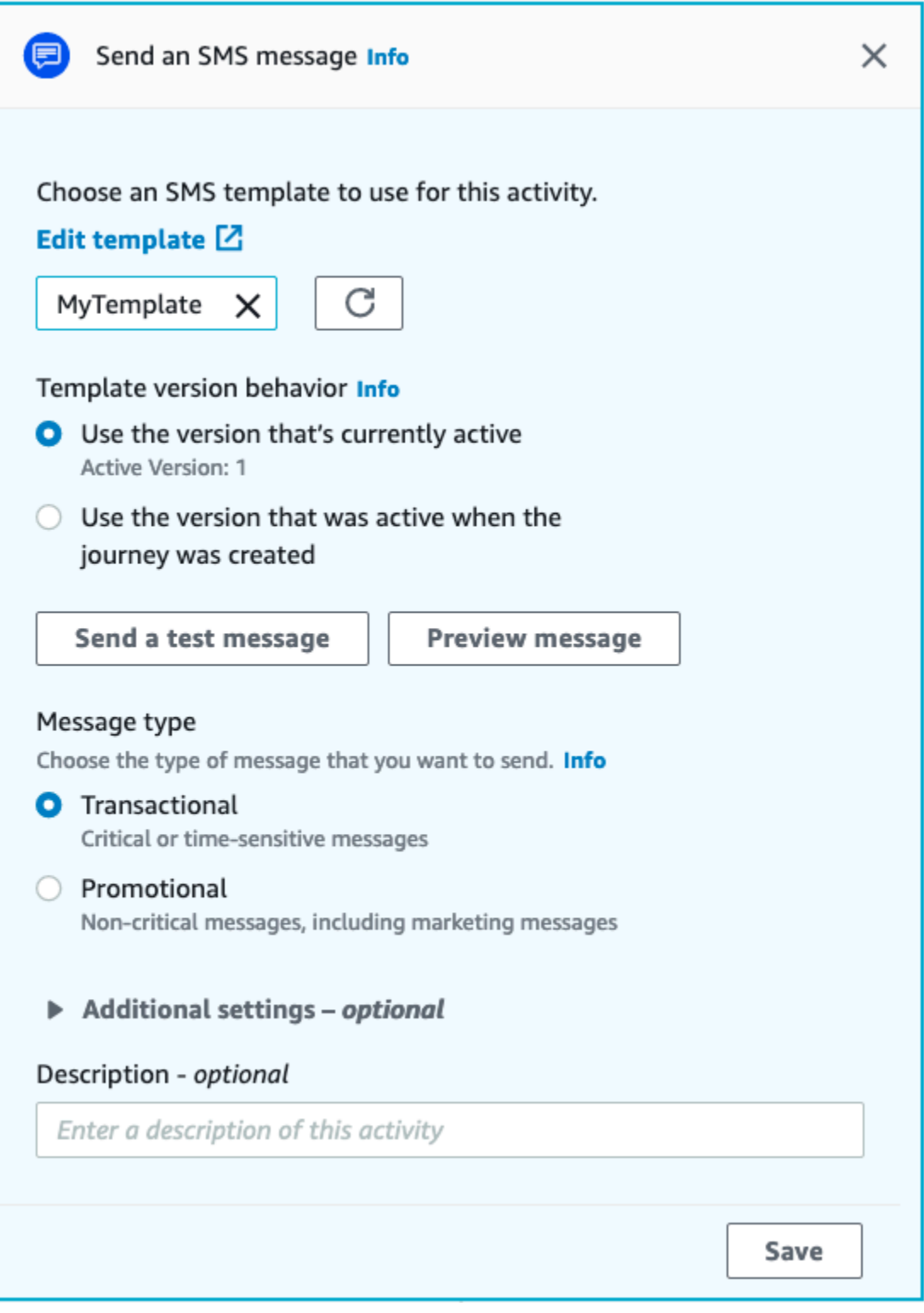

- 1. Choisissez Add activity (Ajouter une activité).
- 2. Pour Ajouter une activité, choisissez Envoyer un SMS.
- 3. Sous Choisir un modèle de SMS pour cette activité, sélectionnez Choisir un modèle de SMS, puis choisissez le modèle de SMS pour le message que vous voulez que les participants reçoivent. Ensuite, sous Comportement de la version du modèle, spécifiez si vous souhaitez qu'Amazon Pinpoint utilise la version du modèle actuellement désignée comme active ou la version du modèle qui était active lors de la création du parcours. Pour en savoir plus sur ces options, consultez [Gestion des versions des modèles de message](#page-525-0).
- 4. Choisissez Envoyer un message de test si vous souhaitez d'abord tester cette activité. Les messages de test ne sont pas comptabilisés dans vos limites d'envoi quotidiennes, mais chaque message vous est facturé. Lorsque vous envoyez un message test, vous êtes invité à choisir éventuellement le numéro d'origine, mais vous devez choisir un numéro de destination.

### **a** Note

Si votre compte est dans l'environnement de test (sandbox) SMS, vous pouvez uniquement envoyer un message de test à l'un de vos numéros de téléphone de destination vérifiés. Si le numéro de destination n'apparaît pas dans la liste, choisissez Gérer les numéros pour ajouter ce nouveau numéro. Pour plus d'informations sur la vérification des numéros de destination, consultez  $\hat{A}$  propos de l'environnement de test [\(sandbox\) SMS Amazon Pinpoint.](#page-106-0)

- 5. Dans le champ Message type, choisissez l'une des valeurs suivantes :
	- Promotional Messages non stratégiques, tels que les messages marketing.
	- Transactionnel : messages stratégiques qui prennent en charge les transactions clients, comme des mots de passe uniques pour l'authentification multifacteur.
- 6. (Facultatif) Si nécessaire, développez la section Paramètres supplémentaires pour configurer les paramètres facultatifs liés aux SMS. La section Paramètres supplémentaires contient deux onglets :
	- Dans l'onglet Paramètres SMS, vous pouvez configurer les paramètres suivants :
		- Numéro de téléphone d'origine : numéro de téléphone à partir duquel les messages seront envoyés. Cette liste contient tous les numéros de téléphone dédiés présents dans votre compte Amazon Pinpoint.
		- ID de l'expéditeur : ID alphanumérique qui identifie l'expéditeur du SMS. L'ID de l'expéditeur apparaît sur les appareils de vos destinataires uniquement si le destinataire se trouve dans un pays où les ID de l'expéditeur sont pris en charge. Si vous spécifiez un ID d'expéditeur dans le cadre d'une activité de parcours, il remplace la valeur par défaut de votre compte.

Pour en savoir plus sur les pays prenant en charge les ID d'expéditeur, consultez [Pays et](#page-172-0)  [régions pris en charge \(canal SMS\).](#page-172-0)

### **a** Note

Il vous suffit de définir l'une de ces valeurs. Si vous spécifiez les deux valeurs, Amazon Pinpoint tente d'envoyer le message en utilisant le numéro de téléphone d'origine dédié.

- Dans l'onglet Paramètres réglementaires, vous pouvez configurer les paramètres qui s'appliquent spécifiquement à l'envoi de messages à des destinataires en Inde. Si vous envoyez des messages à des destinataires en Inde, vous devez spécifier un ID d'expéditeur, ainsi que les deux valeurs suivantes :
	- ID d'entité : ID associé à votre entreprise ou à votre marque, fourni par TRAI lors du processus d'enregistrement de l'ID de l'expéditeur.
	- ID du modèle : ID associé à votre modèle de message. Cette valeur est également fournie par TRAI lors du processus d'enregistrement de l'ID de l'expéditeur.

## **a** Note

Si vous n'envoyez pas de messages à des destinataires en Inde, ou si vous envoyez des messages en Inde en utilisant les itinéraires des opérateurs interurbains internationaux, vous n'avez pas besoin de spécifier de valeurs ID d'entité et ID de modèle.

Pour en savoir plus sur les exigences réglementaires relatives à l'envoi de SMS en Inde, consultez [Exigences particulières pour l'envoi de messages SMS à des](#page-193-0) [destinataires en Inde](#page-193-0).

- 7. (Facultatif) Pour Description, saisissez un texte décrivant l'objectif de l'activité. Lorsque vous enregistrez l'activité, ce texte apparaît en tant qu'étiquette.
- 8. Lorsque vous avez terminé, choisissez Enregistrer.

<span id="page-351-0"></span>Configurer une activité de centre de contact

Lorsqu'un participant au parcours participe à une activité Envoyer via un centre de contact, Amazon Pinpoint le place dans une campagne sortante Amazon Connect (appelée Campagne Amazon Connect dans Amazon Pinpoint). Vous pouvez configurer ce type d'activité pour composer le numéro de téléphone du participant au parcours et soit le connecter à un agent, soit émettre un message vocal.

Les activités du centre d'appels se comportent légèrement différemment par rapport aux autres types d'activités liées aux parcours. Lorsqu'un participant au parcours participe à une activité Envoyer par l'intermédiaire d'un centre de contact, toutes les activités précédentes entre l'activité du centre de contact et l'activité de messagerie précédente qui impliquent une répartion multivariée ou des activités de Répartition oui/non sont réévaluées immédiatement avant que le numéro de téléphone du participant ne soit saisi dans la file d'attente Amazon Connect pour être composé. S'il n'y a aucune activité de messagerie avant l'activité du centre d'appels, les critères de saisie du parcours sont également réévalués.

Le but de ce processus de réévaluation est de s'assurer que le participant au parcours est toujours éligible pour recevoir un appel téléphonique au moment où l'appel est mis en file d'attente. Ce comportement est utile car les attributs du participant peuvent changer entre le moment où il arrive sur l'activité du centre de contact et le moment où un agent devient disponible pour l'appeler. Il s'agit du comportement par défaut qui ne peut pas être désactivé.

La réévaluation du parcours enregistre le résultat de l'évaluation du participant à composer avec un chronomètre de 10 secondes. Un participant sera réévalué toutes les 10 secondes et les résultats seront conservés jusqu'à la prochaine réévaluation. Cela signifie que si le délai entre une mise à jour et un appel est inférieur à 10 secondes, il est possible qu'aucune évaluation ne soit effectuée avec la dernière version du participant.

Supposons, par exemple, qu'un parcours comporte une étape d'admission qui ajoute des membres d'un segment spécifique au parcours, et une activité de répartition oui/non qui vérifie si le participant au parcours a effectué un type de transaction spécifique. Dans ce scénario, la branche « oui » de la répartition oui/non (pour les participants qui terminent la transaction) envoie un e-mail de suivi, tandis que la branche « non » (pour les participants qui n'ont pas terminé la transaction) indique une activité de centre de contact. Les participants qui accèdent à l'activité du centre de contact y restent jusqu'à ce que l'appel soit correctement mis en file d'attente vers Amazon Connect. Lorsqu'un agent est disponible, le parcours réévalue les attributs du participant par rapport aux critères définis à l'étape d'admission du parcours et à l'activité de répartition oui/non.

## A Important

Les activités du centre de contact ne sont pas prises en charge lors de parcours déclenchés par un événement.

### **Prérequis**

Avant de pouvoir ajouter une activité de centre de contact à un parcours, vous devez effectuer les opérations suivantes :

- Créez un compte et une instance Amazon Connect.
- Utilisez Amazon AppIntegrations pour activer des campagnes sortantes à volume élevé pour votre instance Amazon Connect.
- Activez votre instance Amazon Connect pour les appels sortants.
- Créez une file d'attente dédiée aux communications sortantes pour gérer tous les contacts qui seront acheminés vers les agents à la suite de la campagne. La file d'attente doit être affectée au profil de routage de l'agent.
- Créez et publiez un flux de contacts qui inclut un bloc Vérifier la progression des appels. Ce bloc vous permet de vous connecter en fonction du fait qu'une personne a répondu au téléphone, par exemple, ou qu'un message vocal a été détecté.
- Assurez-vous qu'un numéro sortant est défini dans la file d'attente Amazon Connect que vous prévoyez d'utiliser.
- Dans IAM, créez une politique et un rôle qui permettent à Amazon Connect d'envoyer des messages via Amazon Pinpoint.

### **a** Note

Les rôles ResourceID spécifiés [ConnectCampaignExecutionRoleArn](https://docs.aws.amazon.com/IAM/latest/UserGuide/id_roles_terms-and-concepts.html#iam-term-service-role)pour prendre en [charge les rôles de service IAM et.](https://docs.aws.amazon.com/IAM/latest/UserGuide/id_roles_terms-and-concepts.html#iam-term-service-role) [service-linked-roles](https://docs.aws.amazon.com/IAM/latest/UserGuide/id_roles_terms-and-concepts.html#iam-term-service-linked-role) Pour plus d'informations, consultez [Identifiants IAM](https://docs.aws.amazon.com/IAM/latest/UserGuide/reference_identifiers.html) dans le Guide de l'utilisateur AWS Identity and Access Management .

Vous trouverez les procédures à suivre pour effectuer ces tâches dans les étapes 1 à 5 de la section [Passer des appels prédictifs et progressifs à l'aide d'Amazon Connect Outbound](https://aws.amazon.com/blogs/contact-center/make-predictive-and-progressive-calls-using-amazon-connect-high-volume-outbound-communications/) sur le blog du centre de contact AWS .

Configurer une activité de centre de contact

Vous pouvez associer votre parcours à une campagne sortante Amazon Connect existante ou cliquer pour créer une campagne sortante Amazon Connect.

Tenez compte des considérations suivantes lorsque vous utilisez les activités du centre de contact dans Amazon Pinpoint :

- Vous ne pouvez utiliser que trois activités du centre de contact au cours d'un parcours.
- Vous ne pouvez utiliser qu'une seule campagne Amazon Connect par parcours. Si un parcours contient plusieurs activités de centre de contact et que vous modifiez la campagne Amazon Connect pour une activité, le changement est répercuté sur toutes les autres activités du centre de contact au cours du même parcours.
- Vous pouvez utiliser une même campagne Amazon Connect pour plusieurs parcours. Amazon Pinpoint affiche un avertissement si la campagne Amazon Connect est déjà utilisée lorsque vous publiez le parcours.
- Les numéros de téléphone de vos clients doivent exister dans Amazon Pinpoint en tant que points de terminaison vocaux.
- Les numéros de téléphone du point de terminaison doivent être au format E.164. Pour plus d'informations, consultez [E.164 : plan de numérotation des télécommunications publiques](https://www.itu.int/rec/T-REC-E.164/en)  [internationales](https://www.itu.int/rec/T-REC-E.164/en) sur le site Web de l'Union internationale des télécommunications.

#### Utilisation d'une campagne Amazon Connect existante

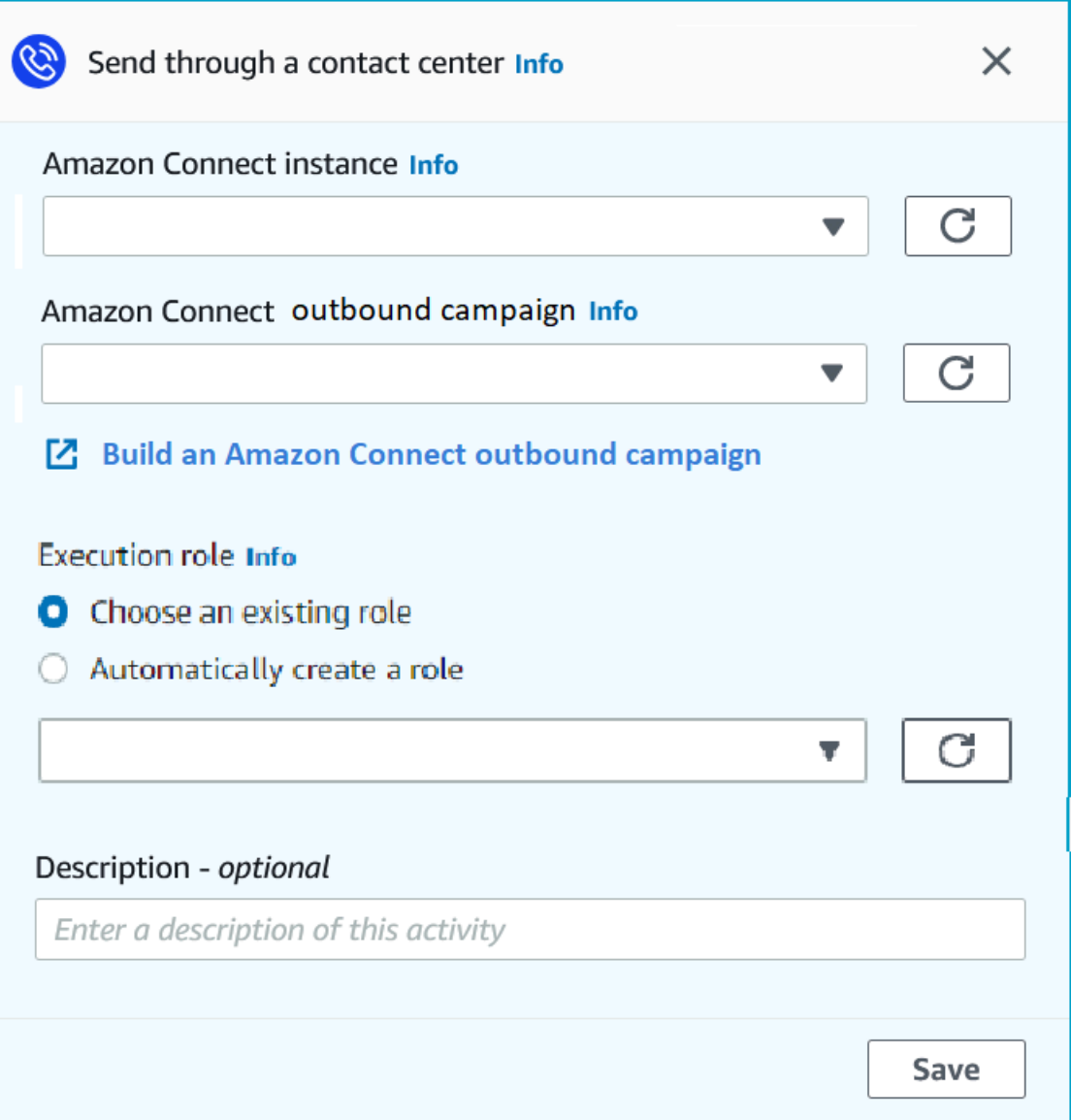

- 1. Choisissez Add activity (Ajouter une activité).
- 2. Pour Ajouter une activité, choisissez Envoyer par le biais d'un centre de contact.
- 3. Choisissez l'instance Amazon Connect que vous souhaitez utiliser.
- 4. Choisissez la Campagne sortante Amazon Connect dans la liste déroulante.
- 5. (Facultatif) Vous pouvez choisir Créer une campagne sortante Amazon Connect, qui vous redirigera vers Amazon Connect.
- 6. Pour Rôle IAM, effectuez l'une des étapes suivantes :
- a. Si vous souhaitez qu'Amazon Pinpoint crée un rôle lui permettant de transmettre des numéros de téléphone à Amazon Connect, sélectionnez Créer automatiquement un rôle. Ensuite, pour Rôle IAM, entrez un nom pour le rôle que vous créez.
- b. Si vous avez déjà créé un rôle IAM qui permet à Amazon Pinpoint de transmettre des numéros de téléphone à Amazon Connect, sélectionnez Choisir un rôle existant. Ensuite, pour Rôle IAM, sélectionnez un rôle qui contient les autorisations appropriées.
- 7. (Facultatif) Dans Description, décrivez l'objectif de l'activité. Lorsque vous enregistrez l'activité, ce texte apparaît en tant qu'étiquette de l'activité.
- 8. Lorsque vous avez terminé, choisissez Enregistrer.

# <span id="page-356-0"></span>Configurer une activité de canal de message personnalisée

Lorsqu'un participant au parcours arrive sur une activité Envoyer via un canal personnalisé, Amazon Pinpoint envoie des informations sur le participant à une fonction AWS Lambda ou à un webhook. Un canal personnalisé vous permet d'envoyer des messages à vos clients via n'importe quel service doté d'une API, y compris des services non AWS .

Avant de pouvoir configurer une activité de canal personnalisée, vous devez décider d'utiliser une fonction Lambda ou une URL de webhook pour envoyer votre message. Pour plus d'informations sur la création de canaux de messages personnalisés, consultez [Création de canaux personnalisés dans](https://docs.aws.amazon.com/pinpoint/latest/developerguide/channels-custom.html) [Amazon Pinpoint](https://docs.aws.amazon.com/pinpoint/latest/developerguide/channels-custom.html) dans le Guide du développeur Amazon Pinpoint.

### Pour configurer une activité de canal de message personnalisé qui appelle une fonction Lambda

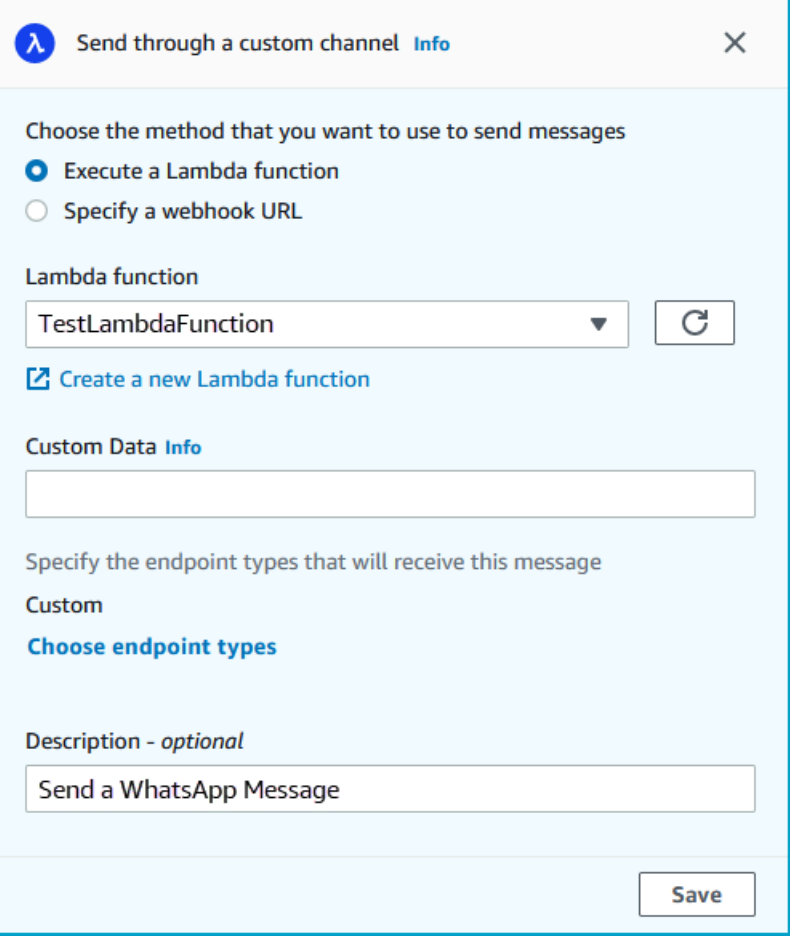

- 1. Choisissez Add activity (Ajouter une activité).
- 2. Pour Ajouter une activité, choisissez Envoyer via un canal personnalisé.
- 3. Pour Choose the method that you want to use to send messages (Choisir la méthode à utiliser pour envoyer des messages), sélectionnez Execute a Lambda function (Exécuter une fonction Lambda).
- 4. Pour Lambda function (Fonction Lambda), choisissez la fonction que vous souhaitez exécuter.
- 5. (Facultatif) Les données personnalisées sont utilisées lorsque les points de terminaison sont fournis au canal personnalisé, les données personnalisées figurent également dans la charge utile. Ce champ peut contenir jusqu'à 5 000 caractères alphanumériques.
- 6. Pour Specify the endpoint types that will receive this message (Spécifier les types de point de terminaison qui recevront ce message), sélectionnez les types de point de terminaison auxquels le canal personnalisé s'applique. Par défaut, seul le type de point de terminaison Custom

(Personnalisé) est sélectionné. Pour ajouter des types de point de terminaison supplémentaires, sélectionnez Choose endpoint types (Choisir des types de point de terminaison).

- a. La fonction Lambda peut servir à évaluer les points de terminaison à inclure dans le segment. Pour plus d'informations, consultez [Personnalisation des segments avec AWS](https://docs.aws.amazon.com/pinpoint/latest/developerguide/segments-dynamic.html)  [Lambda](https://docs.aws.amazon.com/pinpoint/latest/developerguide/segments-dynamic.html).
- b. Les données personnalisées sont utilisées lorsque les points de terminaison sont fournis au canal personnalisé, les données personnalisées figurent également dans la charge utile.

## **a** Note

Les autres types de point de terminaison qui arrivent à cette activité sont envoyés par celle-ci, mais seuls les types de point de terminaison que vous spécifiez sont envoyés à la fonction Lambda ou au webhook.

- 7. (Facultatif) Pour Description, saisissez un texte décrivant l'objectif de l'activité. Lorsque vous enregistrez l'activité, ce texte apparaît en tant qu'étiquette.
- 8. Lorsque vous avez terminé, choisissez Enregistrer.

### Pour configurer une activité de canal de message personnalisé qui utilise une URL de webhook

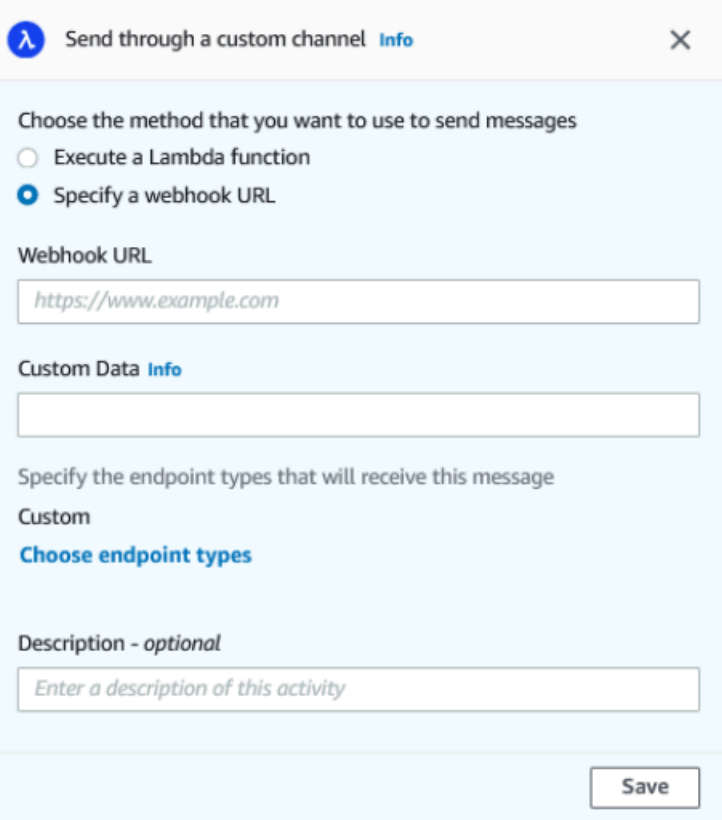

- 1. Choisissez Add activity (Ajouter une activité).
- 2. Pour Ajouter une activité, choisissez Envoyer via un canal personnalisé.
- 3. Pour Choose the method that you want to use to send messages (Choisir la méthode à utiliser pour envoyer des messages), sélectionnez Specify a webhook URL (Spécifier une URL de webhook).
- 4. Pour Webhook URL (URL de webhook), entrez l'adresse du webhook que vous souhaitez exécuter. Pour plus d'informations sur la configuration des webhooks, consultez la section [Création de canaux personnalisés dans Amazon Pinpoint](https://docs.aws.amazon.com/pinpoint/latest/developerguide/channels-custom.html) dans le Guide du développeur Amazon Pinpoint.
- 5. (Facultatif) Les données personnalisées sont utilisées lorsque les points de terminaison sont fournis au canal personnalisé, les données personnalisées figurent également dans la charge utile. Ce champ peut contenir jusqu'à 5 000 caractères alphanumériques.
- 6. Pour Specify the endpoint types that will receive this message (Spécifier les types de point de terminaison qui recevront ce message), sélectionnez les types de point de terminaison auxquels le canal personnalisé s'applique. Par défaut, seul le type de point de terminaison Custom
(Personnalisé) est sélectionné. Pour ajouter des types de point de terminaison supplémentaires, sélectionnez Choose endpoint types (Choisir des types de point de terminaison).

## **a** Note

Les autres types de point de terminaison qui arrivent à cette activité sont envoyés par celle-ci, mais seuls les types de point de terminaison que vous spécifiez sont envoyés à la fonction Lambda ou au webhook.

- 7. (Facultatif) Pour Description, saisissez un texte décrivant l'objectif de l'activité. Lorsque vous enregistrez l'activité, ce texte apparaît en tant qu'étiquette.
- 8. Lorsque vous avez terminé, choisissez Enregistrer.

## Configuration d'une activité d'attente

Lorsqu'un participant au parcours arrive sur une activité Wait (Attente), il reste sur cette activité pendant un certain temps ou jusqu'à une certaine date ou heure. Ce type d'activité est un moyen utile de planifier l'envoi de communications à caractère urgent ou de donner aux clients le temps d'interagir avec les messages que vous avez envoyés plus tôt dans le parcours.

#### Configurer une activité Wait (Attente)

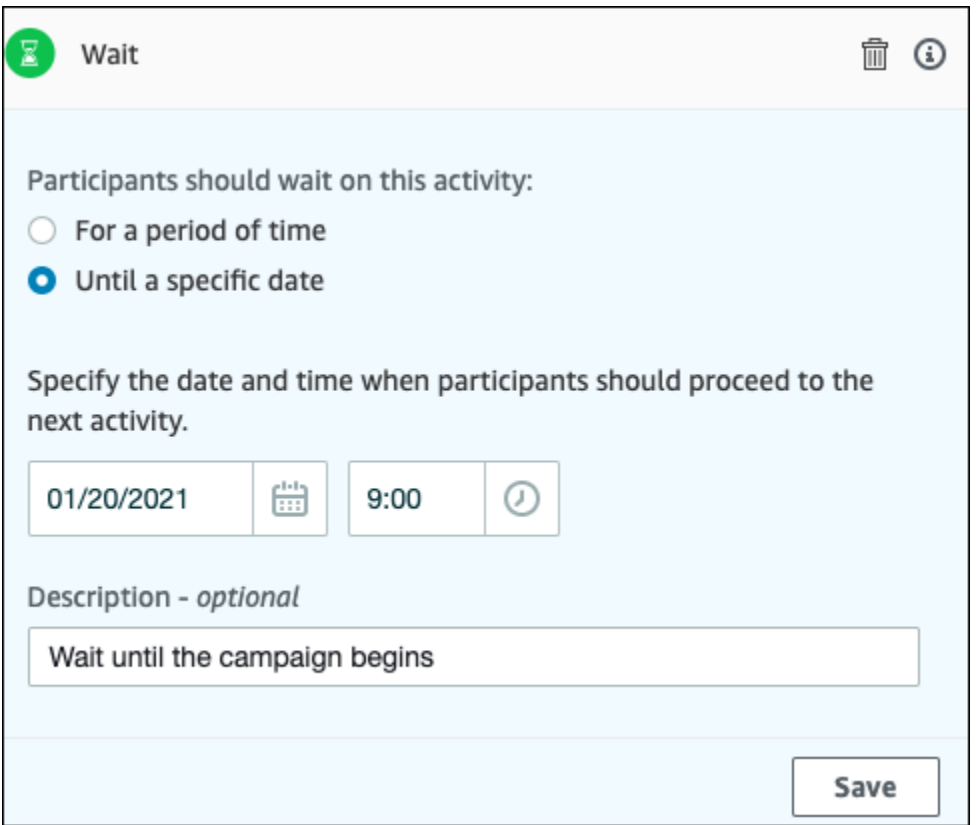

- 1. Choisissez Add activity (Ajouter une activité).
- 2. Pour Ajouter une activité, choisissez Pause.
- 3. Choisissez l'une des options suivantes :
	- Pendant un certain temps : choisissez cette option si vous souhaitez que les participants au parcours continuent de participer à cette activité pendant un certain temps. Ensuite, saisissez le temps d'attente des participants au parcours sur cette activité avant de passer à l'activité suivante. Vous pouvez spécifier une durée aussi courte que 1 heure ou 365 jours.
	- Jusqu'à une date précise : choisissez cette option si vous souhaitez que les participants au parcours continuent de participer à cette activité jusqu'à une date et une heure spécifiques. Ensuite, entrez la date et l'heure auxquelles les participants au voyage doivent passer à l'activité suivante. Vous pouvez choisir n'importe quelle date et heure qui précède la date de fin du parcours.
- 4. (Facultatif) Pour Description, saisissez un texte décrivant l'objectif de l'activité. Lorsque vous enregistrez l'activité, ce texte apparaît en tant qu'étiquette.
- 5. Lorsque vous avez terminé, choisissez Enregistrer.

## Configuration d'une activité de répartition Oui/Non

Lorsque les participants au parcours arrivent sur une activité Répartition Oui/Non, ils sont envoyés sur l'un des deux chemins en fonction de leurs attributs ou de leurs comportements. Vous pouvez utiliser ce type d'activité de répartition pour envoyer des participants au parcours sur des chemins distincts en fonction de leur appartenance à un segment. Vous pouvez également envoyer les participants sur des chemins distincts en fonction de leurs interactions avec d'autres activités du parcours. Par exemple, vous pouvez répartir les participants au parcours selon s'ils ont ouvert un email envoyé plus tôt dans le parcours.

### **a** Note

Pour créer des activités de répartition qui envoient des participants vers différents chemins d'accès en fonction des événements de notification push (tels que les événements Open (Ouverture) ou Received (Réception), votre application mobile doit spécifier les valeurs d'ID utilisateur et d'ID de point de terminaison. Pour plus d'informations, consultez [Intégrer](https://docs.aws.amazon.com/pinpoint/latest/developerguide/integrate.html) [Amazon Pinpoint à votre application](https://docs.aws.amazon.com/pinpoint/latest/developerguide/integrate.html) dans le Guide du développeur Amazon Pinpoint. Si le segment Parcours se situe au niveau de l'utilisateur, que les données contiennent user\_id et que le critère utilisé pour évaluer une division conditionnelle est un attribut de point de terminaison, Amazon Pinpoint traite les attributs du parcours en utilisant un OR logique entre les valeurs d'attribut des différents points de terminaison de l'utilisateur. Par exemple, si un seul utilisateur possède plusieurs points de terminaison, et si les critères de l'un de ces points de terminaison sont satisfaits, tous les points de terminaison liés à cet utilisateur sont regroupés et évalués comme « Oui », puis passent dans la branche « Oui » d'une activité partagée Oui/Non.

# Pour configurer une activité Yes/No split (Répartition Oui/Non)

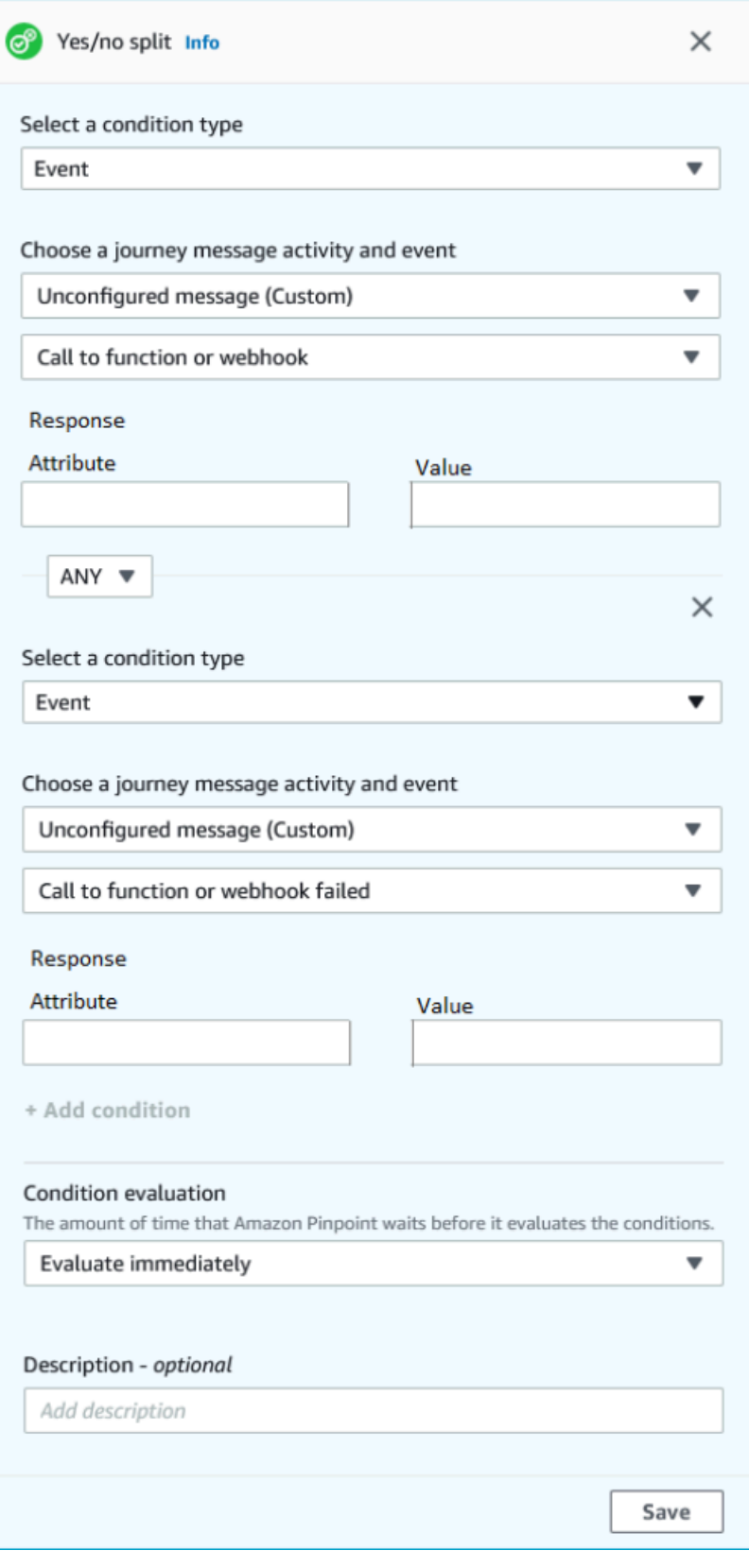

- 1. Choisissez Add activity (Ajouter une activité).
- 2. Pour Ajouter une activité, choisissez Répartition oui/non.
- 3. Pour Select a condition type (Sélectionner un type de condition), choisissez l'une des options suivantes :
	- Segment : choisissez cette option pour envoyer tous les membres du segment choisi sur le chemin « Oui ». Ensuite, pour Segments, choisissez un segment.
	- Événement : choisissez cette option pour envoyer les utilisateurs sur le chemin « Oui », en fonction de leurs interactions avec une étape précédente de ce parcours. Ensuite, procédez comme suit :
		- 1. Pour les Événements, sélectionnez l'activité de messagerie que vous souhaitez répartir :
		- 2. Pour Choisir une activité, choisissez l'activité de message à laquelle appliquer la répartition. En fonction du type de canal d'activité de messagerie que vous sélectionnez, les options suivantes s'offrent à vous en cas de partage :
			- Pour E-mail, voici les événements que vous pouvez sélectionner.
				- Envoyer : Amazon Pinpoint a accepté le message et va tenter de le transmettre.
				- Remis : le message a bien été remis au destinataire.
				- Rejeté : Amazon Pinpoint a rejeté le message car il contenait un virus ou un logiciel malveillant.
				- Message d'erreur définitif : l'e-mail n'a pas été remis au destinataire en raison d'un problème permanent. Par exemple, il se peut que l'adresse e-mail du destinataire n'existe plus. Lorsqu'un message génère un message d'erreur définitif, Amazon Pinpoint n'essaie pas de le renvoyer.
				- Message d'erreur temporaire : l'e-mail n'a pas été remis au destinataire en raison d'un problème temporaire. Par exemple, il se peut que la boîte de réception du destinataire soit pleine ou que son fournisseur de messagerie rencontre un problème temporaire. Lorsqu'un message d'erreur temporaire se produit, Amazon Pinpoint tente de remettre le message pendant un certain temps. Si le message ne peut toujours pas être remis, il devient un message d'erreur définitif.
				- Plainte : le destinataire a reçu l'e-mail, mais a utilisé le bouton « Signaler comme courrier indésirable » ou un bouton similaire de son client de messagerie pour signaler le message comme indésirable.

#### **a** Note

Amazon Pinpoint s'appuie sur les rapports de plaintes des fournisseurs de messagerie pour générer des événements liés aux plaintes. Certains fournisseurs de messagerie nous fournissent régulièrement ces rapports, tandis que d'autres ne les envoient que rarement.

• Ouvert : le destinataire a reçu l'e-mail et l'a ouvert.

#### a Note

Pour qu'Amazon Pinpoint capture un événement Ouverture d'e-mail, le client de messagerie du destinataire doit télécharger les images contenues dans le message. De nombreux clients de messagerie courants, tels que Microsoft Outlook, ne téléchargent pas les images des e-mails par défaut.

- Clic : le destinataire a reçu l'e-mail et a suivi l'un des liens contenus dans le corps du message.
- Désabonnement : le destinataire a reçu l'e-mail et a utilisé le lien « Se désabonner » pour ne plus recevoir de futurs messages.
- Pour SMS, voici les événements que vous pouvez sélectionner.
	- Envoyer : Amazon Pinpoint a tenté d'envoyer le message.
	- Remis : Amazon Pinpoint a reçu une confirmation de remise du message.
	- Échec : une erreur s'est produite lors de la remise du message à l'adresse du point de terminaison.
	- Désabonnement : l'utilisateur associé à l'adresse du point de terminaison a choisi de ne pas recevoir de messages de votre part.
- Pour Push, voici les événements que vous pouvez sélectionner.
	- Envoyer : Amazon Pinpoint a tenté d'envoyer le message.
	- Notification d'ouverture : Amazon Pinpoint a reçu une confirmation indiquant que le message avait été ouvert par l'utilisateur.
	- Reçu au premier plan : Amazon Pinpoint a reçu une confirmation indiquant que le message avait été reçu par l'appareil de l'utilisateur et affiché au premier plan.
- Reçu en arrière plan : Amazon Pinpoint a reçu une confirmation indiquant que le message avait été reçu par l'appareil de l'utilisateur et affiché en arrière plan.
- Pour Centre de contact, voici les événements que vous pouvez sélectionner.
	- Connecté : Amazon Pinpoint a reçu une confirmation indiquant que l'appel a été connecté à un agent.
	- Tonalité SIT : Amazon Pinpoint a reçu une réponse à laquelle l'appel a renvoyé une tonalité occupée.
	- Télécopie : Amazon Pinpoint a reçu une réponse à laquelle l'appel a renvoyé une tonalité de télécopie.
	- Bip de messagerie vocale : Amazon Pinpoint a reçu une réponse, l'appel a donné lieu à un message vocal accompagné d'un bip.
	- Pas de bip de messagerie vocale : Amazon Pinpoint a reçu une réponse, l'appel a donné lieu à un message vocal sans bip.
	- Absence de réponse : Amazon Pinpoint a reçu une réponse indiquant que l'appel est resté sans réponse et a sonné sans message vocal.
- Canal personnalisé : pour l'activité du canal personnalisé, vous pouvez définir l'attribut de réponse et la valeur sur lesquels vous souhaitez vous répartir. Vous devez vous assurer que cet attribut et cette valeur sont transmis aux parcours Amazon Pinpoint d'une manière lisible. Pour plus d'informations sur la manière dont cette réponse doit être structurée, consultez [Créer des canaux personnalisés](https://docs.aws.amazon.com/pinpoint/latest/developerguide/channels-custom.html) dans le Guide du développeur Amazon Pinpoint.

3.

### **a** Note

(Facultatif) Pour les activités de canal personnalisées, vous pouvez les répartir en fonction de l'option Appel à une fonction ou à une réponse webhook. Pour configurer cela, vous pouvez définir ce qui suit :

- Attribut : nom de l'attribut à évaluer.
- Valeur : valeur utilisée pour déterminer le mode de répartition.
- 4. Pour Évaluation de condition, choisissez le moment où Amazon Pinpoint doit évaluer la condition. Choisissez parmi les options suivantes :
	- Évaluer immédiatement : si vous choisissez cette option, Amazon Pinpoint vérifie si la condition d'événement spécifiée a été remplie au moment où le participant au parcours arrive sur l'activité.
- Évaluer après : si vous choisissez cette option, Amazon Pinpoint patiente pendant une période de temps donnée. Une fois la période spécifiée écoulée, Amazon Pinpoint vérifie si la condition d'événement spécifiée a été remplie.
- Évaluer sur : si vous choisissez cette option, Amazon Pinpoint patiente jusqu'à une date et heure spécifiques. À cette date et heure précises, Amazon Pinpoint vérifie si la condition d'événement spécifiée a été remplie.
- 5. (Facultatif) Pour Description, saisissez un texte décrivant l'objectif de l'activité. Lorsque vous enregistrez l'activité, ce texte apparaît en tant qu'étiquette.
- 6. Lorsque vous avez terminé, choisissez Enregistrer.

## Configuration d'une activité de répartition multivariée

Lorsque les participants au parcours arrivent sur une activité Multivariate split (Répartition multivariée), ils sont envoyés sur l'un des nombreux chemins en fonction de leurs attributs ou de leurs comportements. Ce type de répartition est semblable à un activité Yes/No split (Répartition Oui/Non). L'avantage de l'activité Multivariate split (Répartition multivariée) est sa capacité à évaluer plusieurs conditions. En outre, chaque activité Multivariate split (Répartition multivariée) contient un chemin « Else » (Autre). Les participants au parcours qui ne remplissent aucune des conditions spécifiées dans les autres chemins sont automatiquement envoyés sur ce dernier.

Vous pouvez utiliser ce type de répartition pour envoyer des participants au parcours sur des chemins distincts en fonction de leur appartenance à un segment. Vous pouvez également envoyer les participants sur des chemins distincts en fonction de leurs interactions avec d'autres activités du parcours. Par exemple, vous pouvez répartir les participants au parcours selon s'ils ont ouvert un email envoyé plus tôt dans le parcours.

### **a** Note

Si un participant au parcours remplit plus d'une condition dans une répartition conditionnelle, il est envoyé sur la première condition remplie, par ordre alphabétique. Par exemple, si un participant remplit les conditions de la Branche A et D, il est envoyé sur le chemin correspondant à la Branche A.

Pour créer des activités de répartition qui envoient des participants vers différents chemins d'accès en fonction des événements de notification push (tels que les événements Open (Ouverture) ou Received (Réception), votre application mobile doit spécifier les valeurs d'ID utilisateur et d'ID de point de terminaison. Pour plus d'informations, consultez [Intégrer](https://docs.aws.amazon.com/pinpoint/latest/developerguide/integrate.html) [Amazon Pinpoint à votre application](https://docs.aws.amazon.com/pinpoint/latest/developerguide/integrate.html) dans le Guide du développeur Amazon Pinpoint.

Si le segment Parcours se situe au niveau de l'utilisateur, que les données contiennent user\_id et que le critère utilisé pour évaluer une division conditionnelle est un attribut de point de terminaison, Amazon Pinpoint traite les attributs du parcours en utilisant un OR logique entre les valeurs d'attribut des différents points de terminaison de l'utilisateur. Par exemple, si un seul utilisateur possède plusieurs points de terminaison, et si les critères de l'un de ces points de terminaison sont satisfaits, tous les points de terminaison liés à cet utilisateur sont regroupés et évalués comme « Oui », puis passent dans la branche « Oui » d'une activité partagée Oui/Non.

### Configurer une activité Multivariate split (Répartition multivariée)

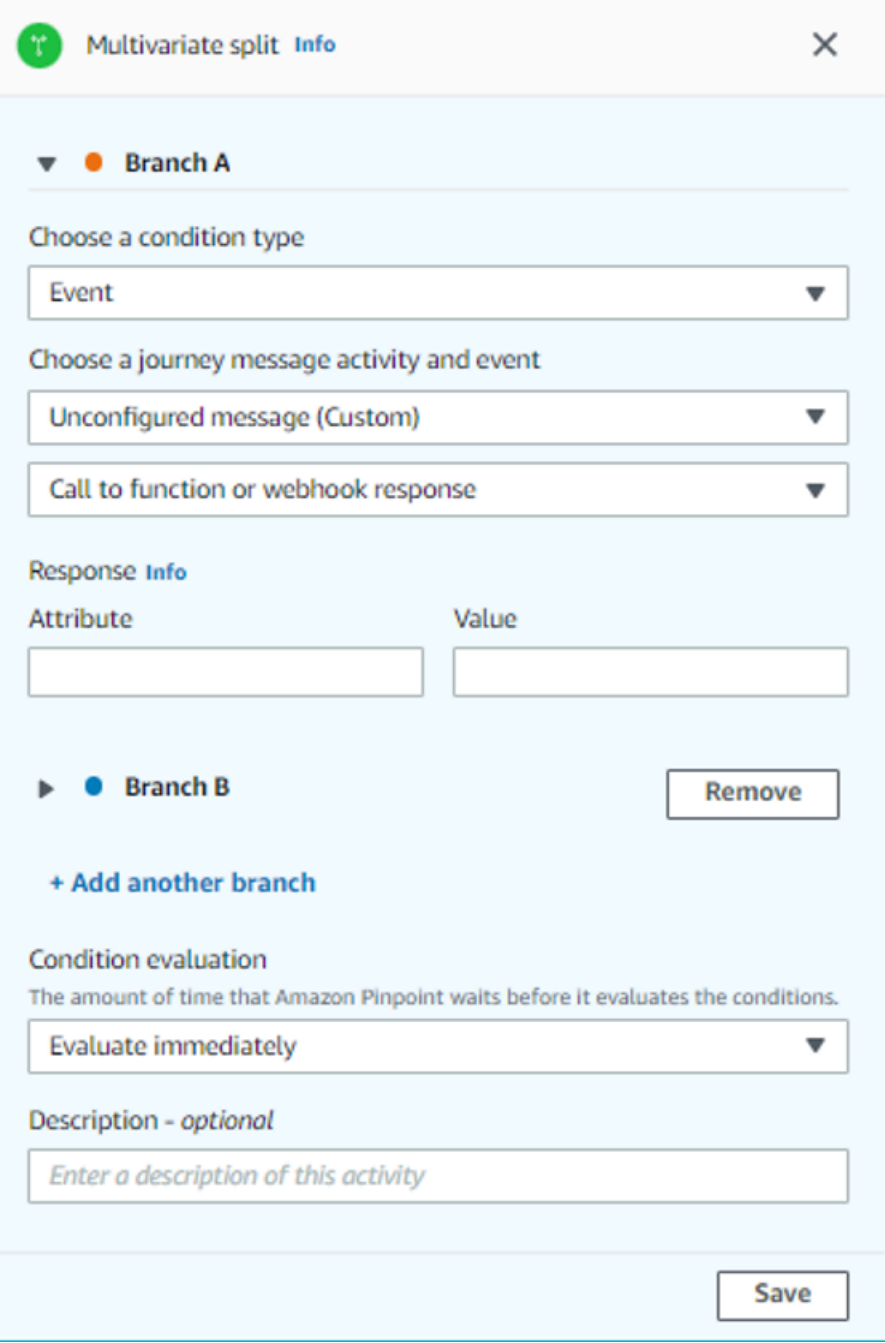

- 1. Choisissez Add activity (Ajouter une activité).
- 2. Pour Ajouter une activité, choisissez Fractionnement multivarié.
- 3. Déterminez le nombre de chemins (branches) différents que vous souhaitez créer. Choisissez Add another branch (Ajouter une autre branche) pour créer des cemins supplémentaires.
- 4. Sur chaque branche, pour Select a condition type (Sélectionner un type de condition), choisissez l'une des options suivantes :
	- Segment : choisissez cette option pour envoyer tous les membres du segment choisi sur le chemin. Ensuite, pour Segments, choisissez un segment.
	- Événement : choisissez cette option pour envoyer les utilisateurs sur le chemin, en fonction de leurs interactions avec une étape précédente de ce parcours. Ensuite, procédez comme suit :
		- 1. Pour les Événements, sélectionnez l'activité de messagerie que vous souhaitez répartir.
		- 2. Pour Choisir une activité, choisissez l'activité de message à laquelle appliquer la répartition. En fonction du type de canal d'activité de messagerie que vous sélectionnez, les options suivantes s'offrent à vous en cas de partage :
			- Pour E-mail, voici les événements que vous pouvez sélectionner.
				- Envoyer : Amazon Pinpoint a accepté le message et va tenter de le transmettre.
				- Remis : le message a bien été remis au destinataire.
				- Rejeté : Amazon Pinpoint a rejeté le message car il contenait un virus ou un logiciel malveillant.
				- Message d'erreur définitif : l'e-mail n'a pas été remis au destinataire en raison d'un problème permanent. Par exemple, il se peut que l'adresse e-mail du destinataire n'existe plus. Lorsqu'un message génère un message d'erreur définitif, Amazon Pinpoint n'essaie pas de le renvoyer.
				- Message d'erreur temporaire : l'e-mail n'a pas été remis au destinataire en raison d'un problème temporaire. Par exemple, il se peut que la boîte de réception du destinataire soit pleine ou que son fournisseur de messagerie rencontre un problème temporaire. Lorsqu'un message d'erreur temporaire se produit, Amazon Pinpoint tente de remettre le message pendant un certain temps. Si le message ne peut toujours pas être remis, il devient un message d'erreur définitif.
				- Plainte : le destinataire a reçu l'e-mail, mais a utilisé le bouton « Signaler comme courrier indésirable » ou un bouton similaire de son client de messagerie pour signaler le message comme indésirable.

### **a** Note

Amazon Pinpoint s'appuie sur les rapports de plaintes des fournisseurs de messagerie pour générer des événements liés aux plaintes. Certains fournisseurs de messagerie nous fournissent régulièrement ces rapports, tandis que d'autres ne les envoient que rarement.

• Ouvert : le destinataire a reçu l'e-mail et l'a ouvert.

### **a** Note

Pour qu'Amazon Pinpoint capture un événement Ouverture d'e-mail, le client de messagerie du destinataire doit télécharger les images contenues dans le message. De nombreux clients de messagerie courants, tels que Microsoft Outlook, ne téléchargent pas les images des e-mails par défaut.

- Clic : le destinataire a reçu l'e-mail et a suivi l'un des liens contenus dans le corps du message.
- Désabonnement : le destinataire a reçu l'e-mail et a utilisé le lien « Se désabonner » pour ne plus recevoir de futurs messages.
- Pour SMS, voici les événements que vous pouvez sélectionner.
	- Envoyer : Amazon Pinpoint a tenté d'envoyer le message.
	- Remis : Amazon Pinpoint a reçu une confirmation de remise du message.
	- Échec : une erreur s'est produite lors de la remise du message à l'adresse du point de terminaison.
	- Désabonnement : l'utilisateur associé à l'adresse du point de terminaison a choisi de ne pas recevoir de messages de votre part.
- Pour Push, voici les événements que vous pouvez sélectionner.
	- Envoyer : Amazon Pinpoint a tenté d'envoyer le message.
	- Notification d'ouverture : Amazon Pinpoint a reçu une confirmation indiquant que le message avait été ouvert par l'utilisateur.
	- Reçu au premier plan : Amazon Pinpoint a reçu une confirmation indiquant que le message avait été reçu par l'appareil de l'utilisateur et affiché au premier plan.
	- Reçu en arrière plan : Amazon Pinpoint a reçu une confirmation indiquant que le message avait été reçu par l'appareil de l'utilisateur et affiché en arrière plan.
- Pour Centre de contact, voici les événements que vous pouvez sélectionner.
	- Connecté : Amazon Pinpoint a reçu une confirmation indiquant que l'appel a été connecté à un agent.
- Tonalité SIT : Amazon Pinpoint a reçu une réponse à laquelle l'appel a renvoyé une tonalité occupée.
- Télécopie : Amazon Pinpoint a reçu une réponse à laquelle l'appel a renvoyé une tonalité de télécopie.
- Bip de messagerie vocale : Amazon Pinpoint a reçu une réponse, l'appel a donné lieu à un message vocal accompagné d'un bip.
- Pas de bip de messagerie vocale : Amazon Pinpoint a reçu une réponse, l'appel a donné lieu à un message vocal sans bip.
- Absence de réponse : Amazon Pinpoint a reçu une réponse indiquant que l'appel est resté sans réponse et a sonné sans message vocal.
- Canal personnalisé : pour l'activité du canal personnalisé, vous pouvez définir l'attribut de réponse et la valeur sur lesquels vous souhaitez vous répartir. Vous devez vous assurer que cet attribut et cette valeur sont transmis aux parcours Amazon Pinpoint d'une manière lisible. Pour plus d'informations sur la manière dont cette réponse doit être structurée, consultez [Créer des canaux personnalisés](https://docs.aws.amazon.com/pinpoint/latest/developerguide/channels-custom.html) dans le Guide du développeur Amazon Pinpoint.
- 3. Pour Choisir une activité de message de parcours et d'événement, choisissez Appel à une fonction ou réponse Webhook.
	- Attribut : nom de l'attribut à évaluer.
	- Valeur : valeur utilisée pour déterminer la branche à parcourir pour le chemin.

Répétez cette étape pour chaque chemin de l'activité.

- 5. Pour Évaluation de condition, choisissez le moment où Amazon Pinpoint doit évaluer la condition. Choisissez parmi les options suivantes :
	- Évaluer immédiatement : si vous choisissez cette option, Amazon Pinpoint vérifie si la condition d'événement spécifiée a été remplie au moment où le participant au parcours arrive sur l'activité.
	- Évaluer après : si vous choisissez cette option, Amazon Pinpoint patiente pendant une période de temps donnée. Une fois la période spécifiée écoulée, Amazon Pinpoint vérifie si la condition d'événement spécifiée a été remplie.
	- Évaluer sur : si vous choisissez cette option, Amazon Pinpoint patiente jusqu'à une date et heure spécifiques. À cette date et heure précises, Amazon Pinpoint vérifie si la condition d'événement spécifiée a été remplie.
- 6. (Facultatif) Pour Description, saisissez un texte décrivant l'objectif de l'activité. Lorsque vous enregistrez l'activité, ce texte apparaît en tant qu'étiquette.
- 7. Lorsque vous avez terminé, choisissez Enregistrer.

## Configuration d'une activité d'exclusion

Lorsque les participants au parcours arrivent sur une activité Holdout (Exclusion), le parcours se termine pour une sélection aléatoire de participants. Vous pouvez spécifier le pourcentage de participants au parcours qui sont exclus. Les activités d'exclusion peuvent vous aider à mesurer l'impact d'un parcours en créant un groupe de contrôle qui ne reçoit pas vos messages. Lorsqu'un parcours est terminé, vous pouvez comparer les comportements des utilisateurs ayant participé au parcours avec ceux qui font partie du groupe de contrôle.

#### **a** Note

Amazon Pinpoint utilise un algorithme basé sur les probabilités pour déterminer les participants au parcours qui sont exclus. Le pourcentage de participants au parcours qui sont exclus se rapproche du pourcentage que vous spécifiez, mais il peut ne pas être parfaitement égal.

### Configurer une activité Holdout (Exclusion)

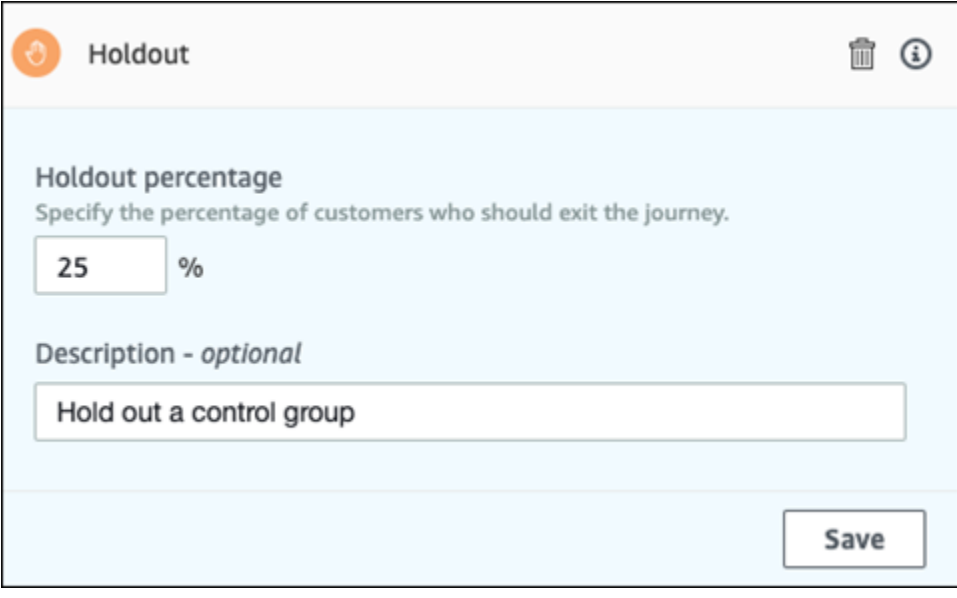

1. Choisissez Add activity (Ajouter une activité).

- 2. Pour Ajouter une activité, choisissez Exclusion.
- 3. Pour le Holdout percentage (Pourcentage d'exclusion), saisissez le pourcentage de participants au parcours qui ne devraient pas pouvoir passer à l'activité suivante.
- 4. (Facultatif) Pour Description, saisissez un texte décrivant l'objectif de l'activité. Lorsque vous enregistrez l'activité, ce texte apparaît en tant qu'étiquette.
- 5. Lorsque vous avez terminé, choisissez Enregistrer.

### Configurer d'une activité de répartition aléatoire

Lorsque les participants au parcours arrivent sur une activité Random split (Répartition aléatoire), ils sont envoyés de manière aléatoire sur l'un des cinq chemins. Vous pouvez créer deux à cinq chemins distincts pour ce type d'activité. Ce type d'activité est utile lorsque vous souhaitez mesurer l'efficacité de différents messages.

**G** Note

Amazon Pinpoint utilise un algorithme basé sur les probabilités pour déterminer les participants au parcours qui sont envoyés sur chaque chemin dans une activité de répartition aléatoire. Le pourcentage de participants au parcours qui sont envoyés sur chaque chemin se rapproche du pourcentage que vous spécifiez, mais il peut ne pas être parfaitement égal.

#### Configurer une activité Random split (Répartition aléatoire)

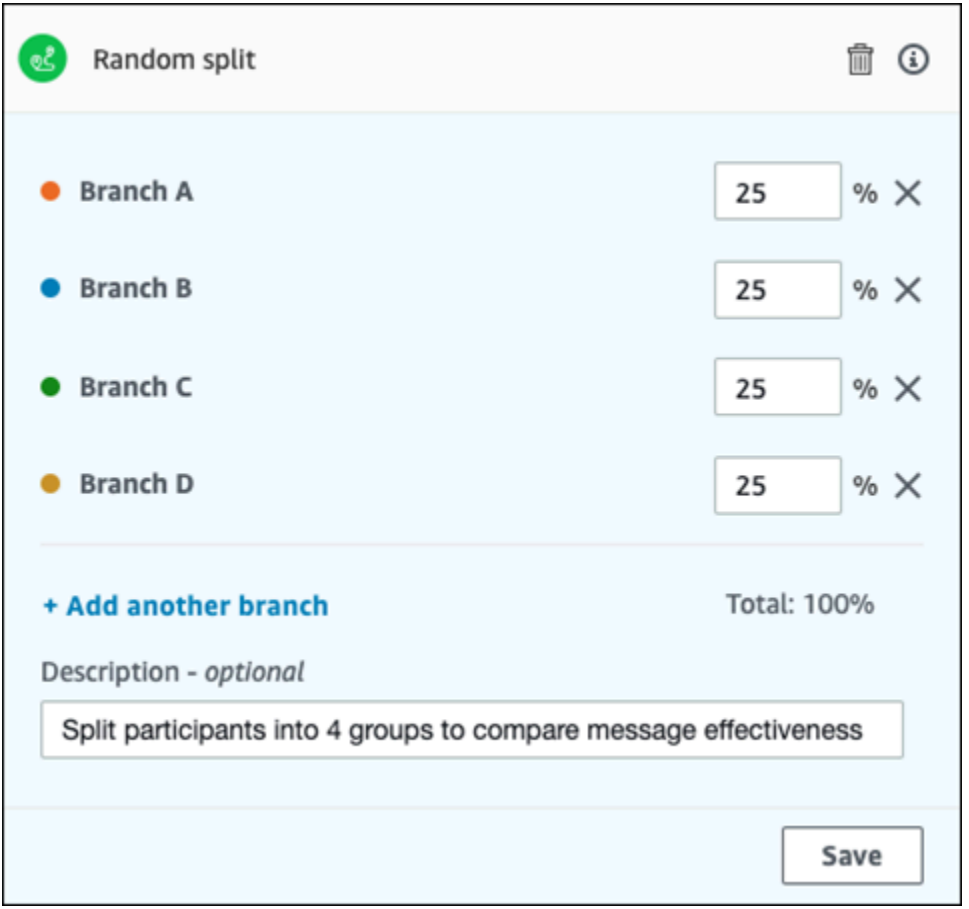

- 1. Choisissez Add activity (Ajouter une activité).
- 2. Pour Ajouter une activité, choisissez Répartition aléatoire.
- 3. Déterminez le nombre de chemins (branches) différents que vous souhaitez créer. Choisissez Add another branch (Ajouter une autre branche) pour créer chaque chemin supplémentaire.
- 4. Dans le champ en regard de chaque branche, saisissez le pourcentage de participants au parcours qui doivent être envoyés sur cette branche. Les valeurs que vous spécifiez doivent être des nombres positifs et ne peuvent pas contenir de décimales. La somme des valeurs saisies dans toutes les branches doit être parfaitement égale à 100 %.
- 5. (Facultatif) Pour Description, saisissez un texte décrivant l'objectif de l'activité. Lorsque vous enregistrez l'activité, ce texte apparaît en tant qu'étiquette.
- 6. Lorsque vous avez terminé, choisissez Enregistrer.

Suivant : [Examen et test d'un parcours](#page-376-0)

# <span id="page-376-0"></span>Examen et test d'un parcours

Avant de pouvoir publier votre parcours, vous devez l'examiner afin de vous assurer que toutes les activités qu'il contient sont correctement configurées. C'est également l'occasion de permettre aux utilisateurs test d'accéder à une copie du parcours avant de le publier, afin de confirmer qu'il se comporte de la manière dont il doit se comporter. Cette section contient des informations et des procédures relatives à l'examen et au test de votre parcours.

# Examen d'un parcours

La fonction Review (Vérification) fournit des informations sur les erreurs de configuration dans votre parcours, ainsi que des recommandations.

Pour examiner un parcours

1. Dans l'angle supérieur droit de l'espace de travail du parcours, choisissez Review (Révision). Le volet Review your journey (Vérifier votre parcours) s'affiche dans l'espace de travail de parcours. L'image suivante illustre l'espace de travail du parcours avec le volet Review your journey (Vérifier votre parcours) ouvert.

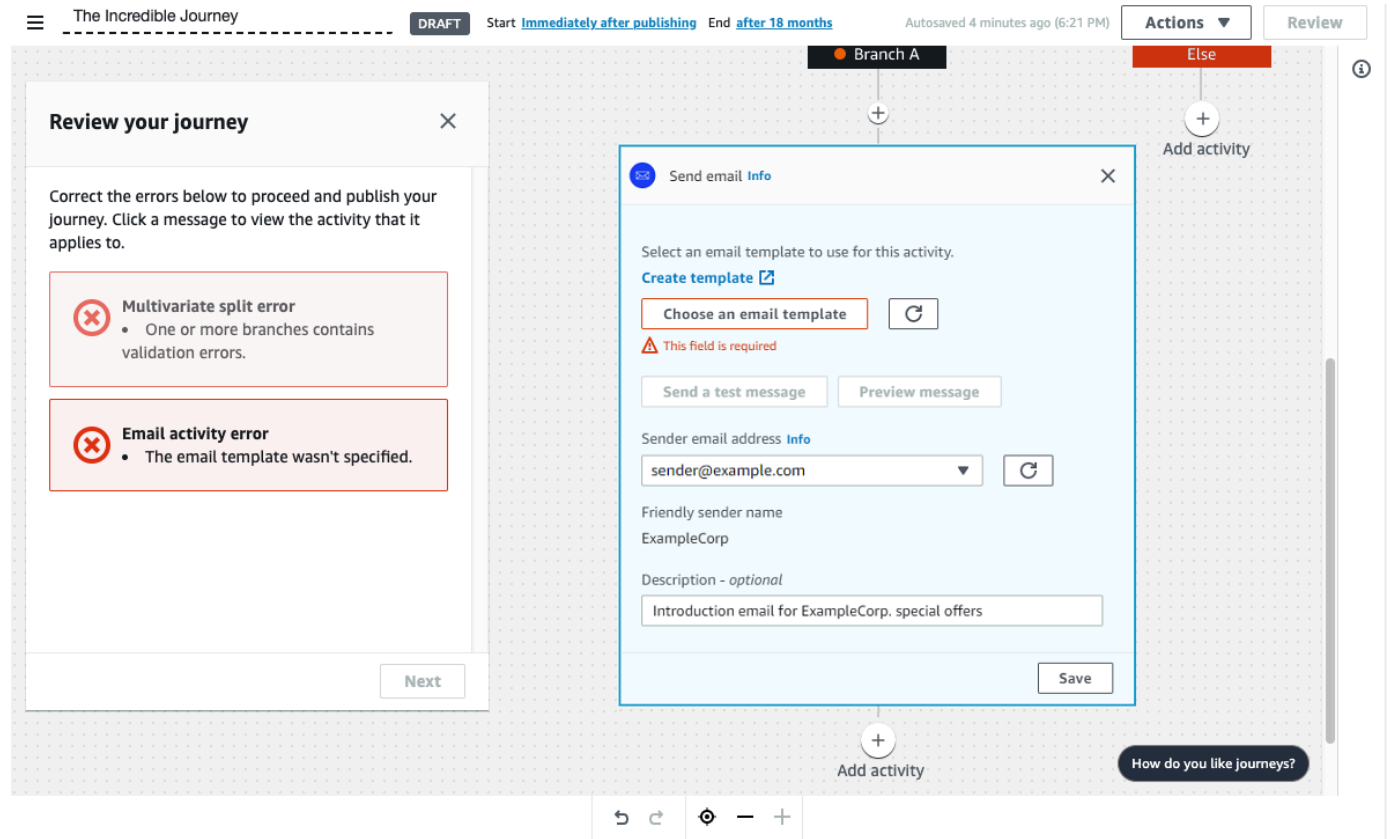

2. Vérifiez les messages d'erreur affichés sur la première page du volet Review your journey (Vérifier votre parcours). Vous ne pouvez pas publier votre parcours tant que vous n'avez pas résolu tous les problèmes affichés dans cette page. S'il n'y a aucun problème avec votre parcours, un message indiquant que votre parcours ne contient aucune erreur s'affiche. Lorsque vous êtes prêt à poursuivre, choisissez Next (Suivant).

### G Tip

Choisissez une erreur pour accéder directement à l'activité à laquelle elle s'applique.

- 3. La deuxième page du volet Review your journey (Vérifier votre parcours) contient des recommandations et des bonnes pratiques pertinentes pour votre parcours. Vous pouvez poursuivre sans résoudre les problèmes affichés sur cette page. Lorsque vous êtes prêt à poursuivre, choisissez Mark as reviewed (Marquer comme vérifié).
- 4. Sur la troisième page du volet Review your journey (Vérifier votre parcours), vous pouvez publier votre parcours. Si vous êtes prêt à ce que les clients accèdent au parcours, choisissez Publish (Publier). Toutefois, si vous souhaitez d'abord tester votre parcours, fermez le volet Review your journey (Vérifier votre parcours), puis suivez les étapes décrites dans [Test d'un parcours.](#page-377-0)

# <span id="page-377-0"></span>Test d'un parcours

L'une des étapes les plus importantes dans la création d'un parcours est de le tester pour s'assurer qu'il se comporte comme prévu. Le parcours comprend une fonctionnalité de test, ce qui simplifie l'envoi d'un groupe de participants tests via le parcours. Il comprend des fonctionnalités qui vous permettent de réduire ou d'éliminer le temps que les participants consacrent aux activités Wait (Attente) ou Multivariate split (Répartition multivariée), afin que vous puissiez tester attentivement et rapidement chaque parcours.

### Pour tester un voyage

1. Créez un nouveau segment contenant uniquement les participants test que vous souhaitez faire participer au parcours test. Ou, si vous disposez déjà d'un segment de participants test, passez à l'étape suivante.

Pour de plus amples informations sur la création de segments, veuillez consulter [Préparation des](#page-261-0) [segments](#page-261-0).

## **G** Tip

L'une des façons les plus simples de créer un segment test consiste à importer une feuille de calcul. Pour de plus amples informations, veuillez consulter [Importation des](#page-272-0) [segments](#page-272-0).

Seuls les segments dynamiques sont pris en charge pour tester les parcours avec des conditions d'entrée basées sur un événement.

- 2. Dans le menu Actions, choisissez Test (Tester).
- 3. Pour Test segment (Segment test), choisissez le segment contenant les participants test.
- 4. Choisissez comment gérer les retards dans le parcours. Vous pouvez choisir l'une des options suivantes :
	- Éviter les temps d'attente et les retards : choisissez cette option pour que les participants au test puissent passer d'une activité à l'autre sans délai.
	- Temps d'attente personnalisé : choisissez cette option pour que les participants au test attendent pendant une durée prédéfinie lors de chaque activité, y compris un délai. Cette option est utile si votre parcours contient des activités Attente ou des actions Répartition Oui/ Non ou Répartition multivariée basées sur les interactions client.
- 5. Choisissez Envoyer le test. Amazon Pinpoint crée un nouveau parcours avec le préfixe Testau début du nom du parcours. Les participants test sont ajoutés au parcours.
- 6. Lorsque vous avez terminé le test, choisissez Stop journey (Arrêter le parcours) pour mettre fin définitivement le parcours test.

## **G** Tip

Au cours du test, si vous découvrez que vous devez apporter des modifications au parcours d'origine (c'est-à-dire le parcours sur lequel le parcours test était basé), retournez à la page Journeys (Parcours). Dans la liste des parcours, choisissez le parcours d'origine, puis apportez vos modifications. Les modifications que vous apportez au parcours test ne sont pas automatiquement appliquées au parcours sur lequel le test est basé.

### Bonnes pratiques pour tester vos parcours

- Incluez plusieurs participants test au segment que vous utilisez pour tester votre parcours.
- Incluez des participants test dont les adresses e-mail se trouvent sur des domaines différents des vôtres.
- Utilisez plusieurs clients de messagerie et systèmes d'exploitation pour tester les messages envoyés depuis votre parcours.
- Si votre parcours comprend des activités Répartition Oui/Non ou Répartition multivariée basées sur des interactions avec vos e-mails, testez-les. Par exemple, si vous disposez d'une activité Yes/ no split (Répartition Oui/Non) qui vérifie si un e-mail a été ouvert, certains de vos participants test doivent ouvrir l'e-mail. Ensuite, vérifiez le volet des Journey metrics (Métriques du parcours) pour vous assurer que le nombre correct d'utilisateurs a été envoyé sur chaque chemin.
- Si vos modèles d'e-mail incluent des variables de message qui font référence à des attributs de point de terminaison, veillez à ce que vos participants test possèdent les mêmes attributs. Par exemple, si votre modèle d'e-mail fait référence à un attribut User.UserAttributes.FirstName, les points de terminaison de votre segment test doivent également contenir cet attribut.

<span id="page-379-0"></span>Suivant : [Publication d'un parcours](#page-379-0)

# Publication d'un parcours

Lorsque vous avez [testé votre parcours](#page-377-0) et que vous êtes prêt à y admettre des clients, vous pouvez le publier. Le processus de publication exige que vous terminiez le processus de révision une fois de plus.

Pour publier un parcours

- 1. Dans l'angle supérieur droit de l'espace de travail du parcours, choisissez Review (Révision). Le volet Review your journey (Vérifier votre parcours) s'affiche dans l'espace de travail de parcours.
- 2. Vérifiez les messages d'erreur affichés sur la première page du volet Review your journey (Vérifier votre parcours). Vous ne pouvez pas publier votre parcours tant que vous n'avez pas résolu tous les problèmes affichés dans cette page. S'il n'y a aucun problème avec votre parcours, un message indiquant que votre parcours ne contient aucune erreur s'affiche. Lorsque vous êtes prêt à poursuivre, choisissez Next (Suivant).
- 3. La deuxième page du volet Review your journey (Vérifier votre parcours) contient des recommandations et des bonnes pratiques pertinentes pour votre parcours. Vous pouvez poursuivre sans résoudre les problèmes affichés sur cette page. Lorsque vous êtes prêt à poursuivre, choisissez Mark as reviewed (Marquer comme vérifié).
- 4. Sur la troisième page du volet Review your journey (Vérifier votre parcours) choisissez Publish (Publier).

### **a** Note

Même si vous configurez le parcours pour qu'il commence immédiatement, un délai de cinq minutes est prévu avant que les participants n'accèdent réellement au parcours. Pendant ce délai, Amazon Pinpoint calcule tous les membres de segment et se prépare pour la capture des données analytiques. Ce délai vous permet également d'arrêter le parcours si nécessaire.

5. La révision et la publication d'un parcours ajoutent un élément du parcours de sortie au flux du parcours, indiquant que le parcours a été révisé et publié avec succès.

<span id="page-380-0"></span>Suivant : [Suspendre, reprendre ou arrêter un parcours](#page-380-0)

# Suspendre, reprendre ou arrêter un parcours

# Suspendre un parcours

Une fois qu'un parcours est publié, vous pouvez le suspendre. Pendant un parcours suspendu, les messages ne sont pas envoyés et les données analytiques ne sont pas générées. Vous pouvez suspendre un parcours pendant les vacances ou si vous devez réévaluer le parcours lui-même pour tenir compte des modifications. Tous les points de terminaison admis dans le parcours avant la pause sont terminés puis suspendus. Les points de terminaison qui attendent d'entrer dans le parcours n'entrent pas dans le parcours pendant la pause. Si un parcours est associé à une activité d'Attente, le chronomètre de l'activité d'Attente est suspendu. Une fois le parcours repris, l'activité d'Attente continue à partir du point où elle avait été interrompue. Un parcours suspendu ne peut pas être modifié.

#### Pour suspendre un parcours

- 1. Connectez-vous à AWS Management Console et ouvrez la console Amazon Pinpoint à l'adresse [https://console.aws.amazon.com/pinpoint/.](https://console.aws.amazon.com/pinpoint/)
- 2. Pour Tous les projets, choisissez un projet existant.
- 3. Dans le volet de navigation, choisissez Journeys (Parcours).
- 4. Choisissez un parcours actuellement publié.
- 5. Dans l'angle supérieur droit de l'espace de travail du parcours publié, choisissez Actions.
- 6. Choisissez Pause ( Suspendre).
- 7. Lorsque vous êtes invité à confirmer l'interruption du parcours, choisissez Pause.

Un parcours suspendu reste suspendu indéfiniment jusqu'à ce que vous le repreniez.

# Reprendre un parcours

Un parcours suspendu ne peut être repris qu'au bout de cinq minutes. Lorsque vous reprenez un parcours interrompu, les participants reprennent le parcours à partir du point où ils se trouvaient lorsque le parcours a été interrompu. Si l'un des parcours était associé à une activité Attente, le compte à rebours des activités d'Attente reprend à partir du moment où le parcours a été interrompu.

### Pour reprendre un parcours

- 1. Connectez-vous à AWS Management Console et ouvrez la console Amazon Pinpoint à l'adresse [https://console.aws.amazon.com/pinpoint/.](https://console.aws.amazon.com/pinpoint/)
- 2. Pour Tous les projets, choisissez un projet existant.
- 3. Dans le volet de navigation, choisissez Journeys (Parcours).
- 4. Choisissez un parcours actuellement suspendu.
- 5. Dans l'angle supérieur droit de l'espace de travail du parcours suspendu, choisissez Actions.
- 6. Choisissez Reprendre.
- 7. Lorsque vous êtes invité à confirmer la reprise du parcours, choisissez Reprendre.

Le parcours reprend.

# Arrêt d'un parcours

L'arrêt d'un parcours met définitivement fin au parcours et à toutes les activités qui y sont associées. Toutes les activités actuellement en cours sont terminées. Cependant, vous pourrez toujours consulter les données analytiques.

### **1** Tip

Si vous ne savez pas si vous devez arrêter un parcours, pensez plutôt à le suspendre. Comme un parcours suspendu est arrêté définitivement, vous devez le recréer si vous souhaitez le réutiliser.

### Pour suspendre un parcours

- 1. Connectez-vous à AWS Management Console et ouvrez la console Amazon Pinpoint à l'adresse [https://console.aws.amazon.com/pinpoint/.](https://console.aws.amazon.com/pinpoint/)
- 2. Pour Tous les projets, choisissez un projet existant.
- 3. Dans le volet de navigation, choisissez Journeys (Parcours).
- 4. Choisissez un parcours actuellement publié.
- 5. Dans l'angle supérieur droit de l'espace de travail du parcours, choisissez Actions.
- 6. Choisissez Stop (Arrêter).
- 7. Lorsque vous êtes invité à confirmer l'arrêt du parcours, choisissez Suspendre le parcours.

Le parcours s'arrête définitivement.

<span id="page-382-0"></span>Suivant : [Affichage des métriques du parcours](#page-382-0)

# Affichage des métriques du parcours

Une fois votre parcours publié, le volet Métriques du parcours s'affiche dans l'espace de travail du parcours et Amazon Pinpoint commence à capturer les mesures associées au parcours.

### **Rubriques**

- [Métriques d'exécution au niveau du parcours](#page-383-0)
- [Métriques d'exécution au niveau de l'activité](#page-386-0)
- [Métriques d'engagement au niveau du parcours](#page-388-0)
- [Métriques d'engagement au niveau de l'activité](#page-389-0)

# <span id="page-383-0"></span>Métriques d'exécution au niveau du parcours

Les métriques d'exécution au niveau du parcours incluent des informations sur les points de terminaison ayant pu accéder ou non à votre parcours. Pour afficher les métriques d'engagement, choisissez Engagement metrics (Métriques d'engagement) dans le volet Journey metrics (Métriques du parcours).

Ces métriques sont réparties en plusieurs sections détaillées dans les sections suivantes.

### Métriques d'accès

La première section de la liste des métriques d'exécution du parcours indique le nombre de participants ayant accédé à votre parcours. Un exemple de cette section est illustré dans l'image suivante.

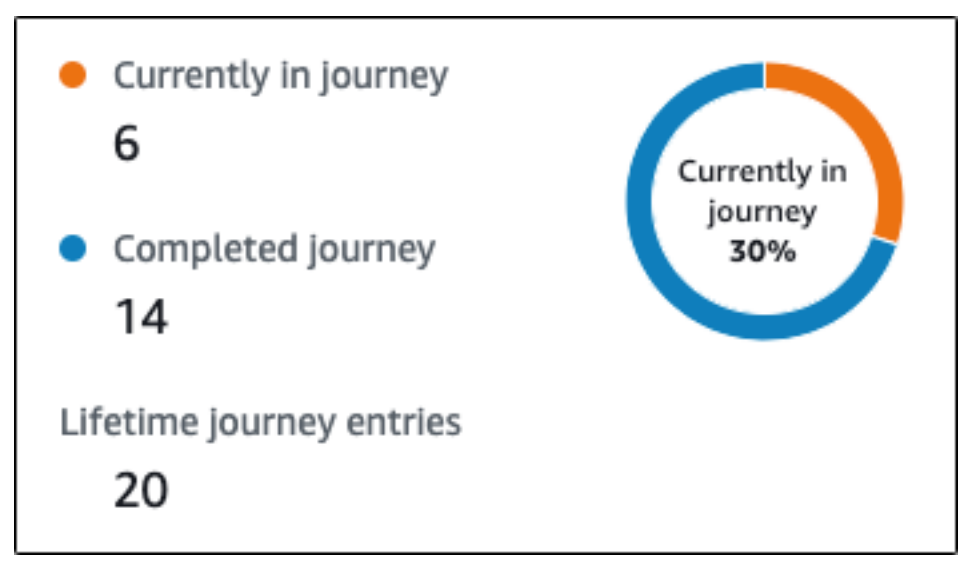

- Actuellement dans le parcours : le nombre de participants poursuivant activement les activités du parcours.
- Parcours terminé : le nombre de participants ayant atteint la fin de l'activité du parcours.
- Accès au parcours : le nombre de participants ayant accédé au parcours depuis la date de début de ce dernier. Cette section contient également un tableau qui présente le pourcentage de

participants ayant terminé le parcours (en bleu) et le pourcentage de participants actuellement dans le parcours (en orange).

## Métriques d'actualisation de parcours

Cette section présente les mesures d'actualisation pour le parcours. Elle inclut des informations sur le nombre de segments actualisés, le nombre de fois qu'un segment a été actualisé et si le segment est configuré pour être actualisé lors de la mise à jour ou non. Un exemple de cette section est illustré dans l'image suivante.

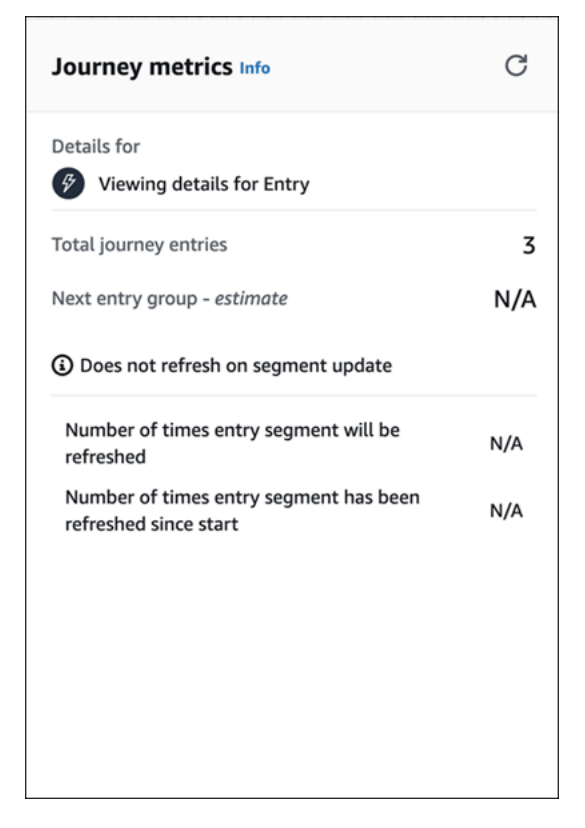

- Nombre total d'admissions au parcours : nombre total d'admissions au parcours.
- Groupe d'admission suivant estimation : nombre de points de terminaison qui seront ajoutés lors de la prochaine mise à jour. Si aucun intervalle d'actualisation des segments n'est défini, il n'y aura aucun point de terminaison à ajouter. La valeur s'affiche sous la forme N/A.
- Ne s'actualise pas lors de la mise à jour du segment/ S'actualise lors de la mise à jour : indique si l'option Actualiser lors de la mise à jour d'un segment a été sélectionnée lors de l'ajout de points de terminaison pour l'activité d'admission au parcours.
- Nombre de fois que le segment d'admission sera actualisé : nombre maximum de fois que le segment sera actualisé au cours du parcours.
- Nombre de fois que le segment d'admission a été actualisé depuis le début : nombre actuel de fois que le segment a été actualisé depuis le début du parcours.
- Supprimé pour cause de réévaluation : nombre de points de terminaison supprimés du parcours à la suite du processus de réévaluation qui a lieu lorsqu'un participant accède à une activité du centre de contact d'envoi. Pour de plus amples informations, veuillez consulter [Configurer une](#page-351-0) [activité de centre de contact](#page-351-0).

### Métriques des messages non envoyés

La section suivante de la liste des métriques d'exécution du parcours contient des informations sur les raisons pour lesquelles les messages n'ont pas été envoyés aux personnes participant au parcours. Un exemple de cette section est illustré dans l'image suivante.

- Nombre maximum d'admissions par point de terminaison/Nombre maximum d'admissions par point de terminaison dépassé : affiche le nombre maximum d'admissions par point de terminaison et le nombre de participants qui n'ont pas pu participer au parcours parce qu'ils auraient dépassé le nombre maximum de fois qu'un seul point de terminaison peut participer au parcours.
- Nombre maximal de messages quotidiens par point de terminaison/Nombre maximal de messages quotidiens par point de terminaison dépassé : affiche le nombre maximum de messages quotidiens par point de terminaison et le nombre de messages qui n'ont pas été envoyés car leur envoi aurait dépassé le nombre maximum de messages qu'un seul participant peut recevoir sur une période de 24 heures.
- Temps de pause/Non envoyé pendant le temps de pause : affiche les temps de pause actuellement définis pour le parcours et le nombre de messages qui n'ont pas été envoyés de ce fait
	- Si l'option Reprendre l'envoi après les temps de pause n'est pas activée et que l'envoi est bloqué en raison de la fenêtre de temps de pause
	- Si l'Estimation du fuseau horaire est activée et que l'envoi est bloqué parce que le point de terminaison n'a pas de fuseau horaire (résultat d'un attribut Demographic.Timezone manquant et d'une estimation du fuseau horaire infructueuse)

# <span id="page-386-0"></span>Métriques d'exécution au niveau de l'activité

Les métriques d'exécution au niveau de l'activité incluent des informations sur les points de terminaison ayant pu accéder ou non à votre activité. Sélectionnez une activité individuelle pour afficher ses métriques d'exécution. Pour afficher les métriques d'engagement, choisissez Engagement metrics (Métriques d'engagement) dans le volet Journey metrics (Métriques du parcours).

**A** Important

Le nombre de points de terminaison qui se déplacent à travers chaque activité de votre parcours est indiqué dans le coin supérieur droit de chaque modale d'activité.

Ces métriques sont réparties en plusieurs sections détaillées dans les sections suivantes.

Métriques des messages envoyés

La première section de la liste des métriques d'exécution d'activité indique le nombre de points de terminaison entrés dans votre activité. Un exemple de cette section est illustré dans l'image suivante.

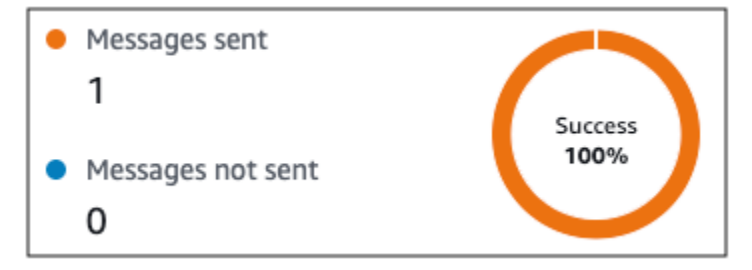

Cette section contient les informations suivantes :

- Messages envoyés : nombre de messages envoyés.
- Messages non envoyés : nombre de messages non envoyés.

### Métriques des messages non envoyés

Chaque activité de votre parcours inclut une liste de métriques d'exécution qui fournit des informations sur le nombre de messages n'ayant pas pu être remis en raison de problèmes système, de la configuration du compte Amazon Pinpoint ou des préférences de l'utilisateur final telles qu'un refus. Un exemple de cette section est illustré dans l'image suivante.

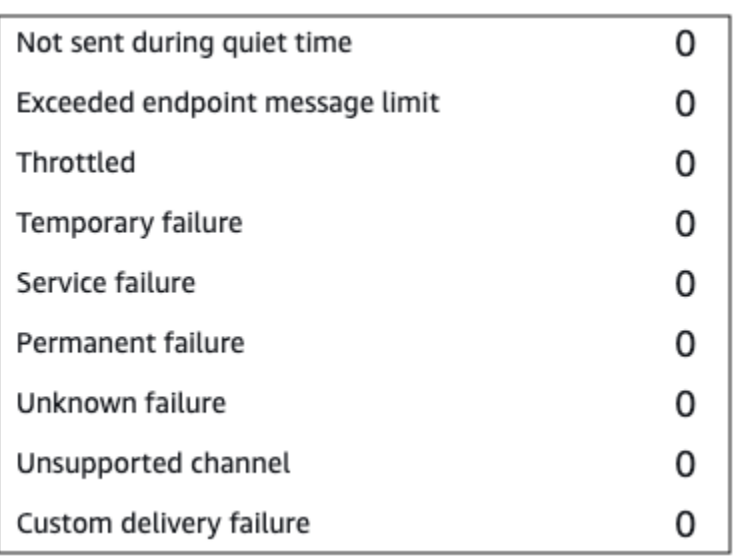

- Non envoyé pendant le temps de pause : nombre de messages non envoyés, car ils auraient été remis pendant le temps de pause dans le fuseau horaire du destinataire.
- Limite dépassée des messages d'un point de terminaison : le nombre de messages n'ayant pas été envoyés, car le nombre maximum de messages pouvant être envoyés par un participant unique au cours d'une période de 24 heures aurait été dépassé.
- Limité : nombre de messages n'ayant pas été envoyés, car les quotas d'envoi pour votre compte Amazon Pinpoint auraient été dépassés.
- Échec temporaire : nombre de messages n'ayant pas été envoyés en raison d'un échec temporaire.
- Échec du service : nombre de messages n'ayant pas été envoyés en raison d'un problème avec le service Amazon Pinpoint.
- Échec permanent : le nombre de messages n'ayant pas été envoyés en raison d'un échec permanent.
- Canal non pris en charge : nombre de points de terminaison n'ayant pas été envoyés via l'activité car le point de terminaison ne correspondait pas au type d'activité.
- Échec inconnu : le nombre de messages n'ayant pas été envoyés pour une raison inconnue.
- Échec de distribution personnalisée : le nombre de messages qui n'ont pas été envoyés en raison d'une fonction Lambda ou d'un échec de webhook.

### **a** Note

Cette métrique apparaît uniquement dans les activités Envoi via un canal personnalisé.

- Échec de composition : nombre de messages qui n'ont pas pu être remis par le biais d'une activité Envoi via un centre de contact en raison d'un problème empêchant la composition du numéro. Ce type d'échec peut se produire si des problèmes d'autorisation empêchent l'appel d'être passé, si un quota de service Amazon Connect a été dépassé ou en cas de problème de service temporaire.
- Supprimé pour cause de réévaluation : nombre de points de terminaison supprimés du parcours à la suite du processus de réévaluation qui a lieu lorsqu'un participant accède à une activité Envoyer via le centre de contact. Pour de plus amples informations, veuillez consulter [Configurer une](#page-351-0) [activité de centre de contact](#page-351-0).

#### **a** Note

Les métriques Échec de composition et Supprimé pour cause de réévaluation apparaissent uniquement dans les activités Envoi via un centre de contact.

- Temps de pause/Non envoyé pendant le temps de pause : affiche les temps de pause actuellement définis pour le parcours et le nombre de messages qui n'ont pas été envoyés de ce fait
	- Si l'option Reprendre l'envoi après les temps de pause n'est pas activée et que l'envoi est bloqué en raison de la fenêtre de temps de pause
	- Si l'Estimation du fuseau horaire est activée et que l'envoi est bloqué parce que le point de terminaison n'a pas de fuseau horaire (résultat d'un attribut Demographic.Timezone manquant et d'une estimation du fuseau horaire infructueuse)

# <span id="page-388-0"></span>Métriques d'engagement au niveau du parcours

Les métriques d'engagement au niveau du parcours incluent des informations sur la façon dont les participants à votre parcours ont interagi avec les messages envoyés depuis le parcours.

Ces métriques sont réparties en plusieurs sections détaillées dans les sections suivantes.

### **A** Important

Plusieurs métriques d'engagement sont basées sur les informations que nous recevons des fournisseurs de messagerie ou des opérateurs de téléphonie mobile des destinataires ou des services de notification push, tels que le service Apple Push Notification ou Firebase Cloud Messaging. Une fois ces données reçues de la part de ces sources, un délai de deux heures maximum doit être respecté le temps que nous traitions les métriques entrantes.

### Nombre d'activités de message

Les métriques d'engagement pour chaque parcours indiquent le nombre d'activités de message dans ce parcours.

Si le parcours englobe plusieurs types d'activité, les métriques d'engagement sont ventilées par type, comme le montre l'image ci-dessous.

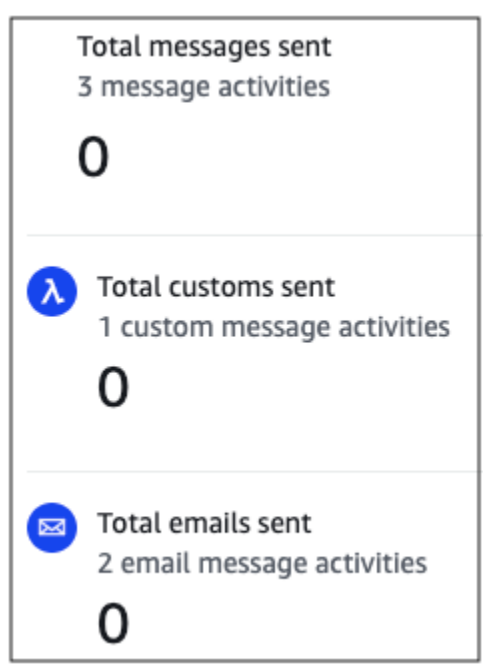

# <span id="page-389-0"></span>Métriques d'engagement au niveau de l'activité

Les métriques d'engagement au niveau de l'activité incluent des informations sur la façon dont les participants à votre parcours ont interagi avec les messages envoyés depuis le parcours.

Ces métriques sont réparties en plusieurs sections détaillées dans les sections suivantes.

Activité de messagerie électronique

Les activités de messagerie électronique fournissent les métriques d'engagement suivantes.

Métriques de réponse

Ces métriques fournissent des informations sur les interactions des participants avec les messages ayant été envoyés à partir de l'activité de messagerie électronique.

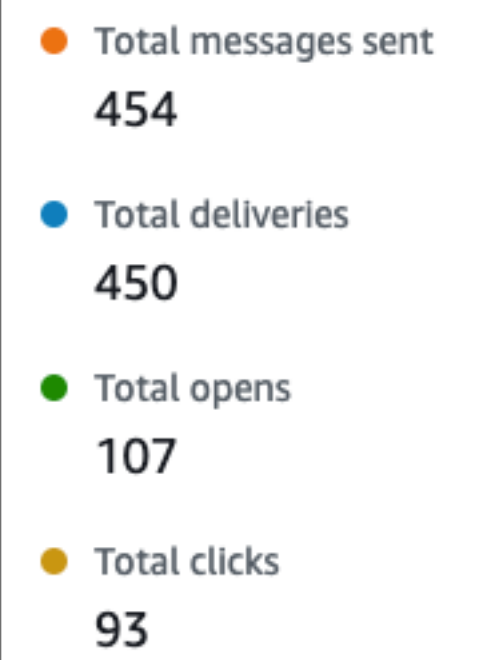

Cette section contient les informations suivantes :

- Nombre total de messages envoyés : nombre d'e-mails envoyés à partir de cette activité, que les messages aient été remis ou non dans les boîtes de réception des destinataires.
- Nombre total de messages remis : nombre de messages ayant été remis à des destinataires.
- Nombre total de messages ouverts : représente le nombre de messages ouverts par les destinataires :

### **a** Note

Afin qu'Amazon Pinpoint considère un événement de messagerie comme ouvert, le destinataire doit charger les images de vos messages. Plusieurs clients de messagerie, tels que certaines versions de Microsoft Outlook, interdisent le chargement des images par défaut.

Si un message est ouvert une fois ou plusieurs fois dans la même heure, il sera considéré comme ouvert. Les ouvertures multiples effectuées à des heures différentes seront considérées comme des ouvertures distinctes. Par exemple, un message est ouvert à 8h30 et à 8h45, il sera considéré comme un message ouvert, mais s'il est ouvert à 8h30 et à 9h05, il sera considéré comme deux ouvertures car l'heure a changé. C'est pourquoi, il est possible (mais peu probable) que le nombre de messages ouverts dépasse le nombre de messages envoyés ou remis.

• Nombre total de clics : le nombre de fois où les destinataires ont cliqué sur des liens dans des messages.

#### **G** Note

Si le destinataire d'un message clique sur plusieurs liens dans un message ou clique sur le même lien plusieurs fois, ces clics seront comptés comme un clic s'ils se produisent dans la même heure. Les clics multiples effectués à des heures différentes seront considérés comme des clics distincts. Par exemple, si un lien est cliqué à 8h30 et à 8h45, cela comptera pour un clic, mais si le lien est cliqué à 8h30 et à 9h05, cela comptera pour deux clics car l'heure a changé. C'est pourquoi, il est possible que le nombre de clics dépasse le nombre de messages ouverts ou remis.

Métriques d'engagement de message

La dernière section de la liste des métriques d'engagement fournit des métriques supplémentaires de réponse par e-mail. Un exemple de cette section est illustré dans l'image suivante.

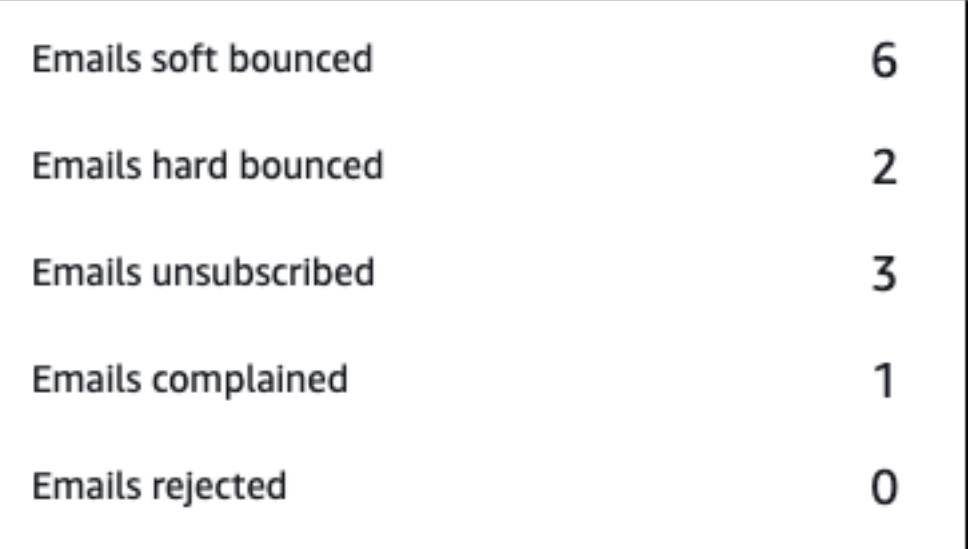

Cette section contient les informations suivantes :

• E-mails avec message d'erreur temporaire : le nombre de messages renvoyant un message d'erreur temporaire. Une erreur de remise temporaire se produit lorsqu'un message ne peut pas être remis en raison d'un problème temporaire (par exemple, lorsque la boîte de réception du destinataire est pleine).

### **G** Note

Amazon Pinpoint essaie de renvoyer le message, ce qui entraîne un message d'erreur temporaire pendant un certain temps. Si le message est remis au cours de l'une de ces tentatives de renvoi, le message est considéré comme une métrique Total deliveries (Nombre total de messages remis) et supprimé de la métrique Emails soft bounced (Emails en erreur de remise temporaire).

• E-mails avec message d'erreur définitif : le nombre de messages renvoyant un message d'erreur définitif. Un retour à l'expéditeur se produit lorsqu'un message ne peut pas être remis en raison d'un problème permanent (par exemple, lorsque l'adresse e-mail de destination n'existe plus).

### **a** Note

Les e-mails victimes d'une erreur de remise temporaire et ne pouvant pas être remis après un certain temps sont convertis en retours à l'expéditeur. C'est pourquoi, le nombre d'erreurs de remise temporaire diminue et le nombre de retours à l'expéditeur augmente.

• E-mails de désabonnement : le nombre de messages invitant le destinataire à se désabonner.

### **a** Note

Afin qu'Amazon Pinpoint considère un événement de désabonnement, le lien de désabonnement dans l'e-mail doit contenir une balise de lien spéciale (appelée unsubscribeLinkTag, comme illustré dans l'exemple suivant : <a ses:tags="unsubscribeLinkTag:click;" href="http://www.example.com/ unsubscribe">). Seuls les liens contenant cette balise sont considérés comme des événements de désabonnement.

• E-mails indésirable : le nombre de messages ayant été signalés par le destinataire comme indésirables.

#### **a** Note

Cette métrique est basée sur les rapports de réclamation provenant des fournisseurs de messagerie des destinataires. Certains fournisseurs de messagerie nous envoient immédiatement les rapports de réclamation, tandis que d'autres envoient un résumé hebdomadaire ou mensuel.

• E-mails rejetés : nombre de messages n'ayant pas été envoyés aux participants parce qu'ils ont été rejetés. Un message est rejeté si Amazon Pinpoint détermine qu'il contient un logiciel malveillant. Amazon Pinpoint n'essaie pas d'envoyer des messages rejetés.

### Activité de messages SMS

Les activités de messages SMS fournissent les métriques d'engagement suivantes.

#### Métriques de remise

Ces métriques fournissent des informations sur les interactions des participants avec les messages ayant été envoyés à partir de l'activité de SMS.

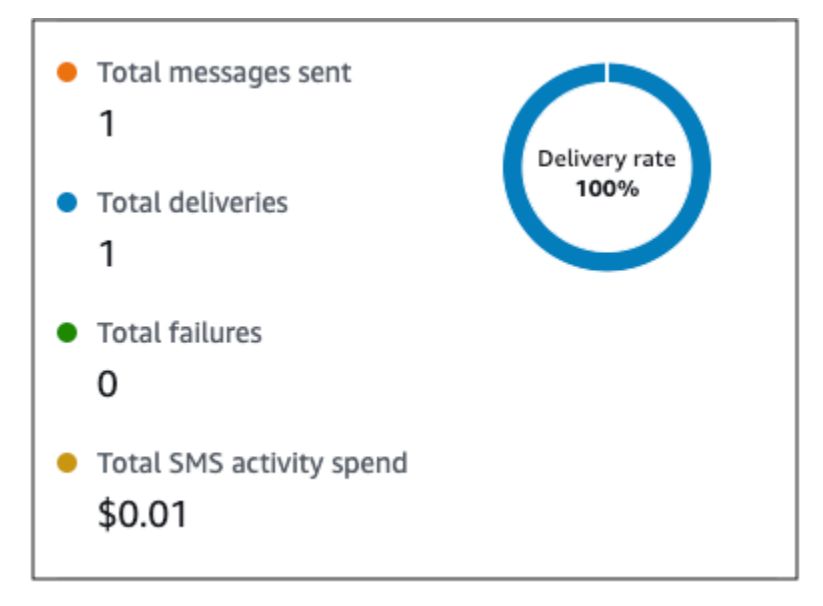

Cette section contient les informations suivantes :

- Nombre total de messages envoyés : nombre de SMS envoyés à partir de cette activité, que les messages aient été remis avec succès ou non aux appareils des destinataires.
- Nombre total de remises : nombre de SMS remis par le fournisseur aux appareils des destinataires.
- Nombre total d'échecs : nombre de SMS n'ayant pas pu être remis aux destinataires.
- Dépense totale de l'activité de SMS : montant estimatif de la somme que vous avez dépensée pour envoyer des SMS dans le cadre de cette activité.

Activité de notification push

Les activités de notification push fournissent les métriques d'engagement suivantes.

## Métriques de réponse

Ces métriques fournissent des informations sur les interactions des participants avec les messages envoyés à partir de l'activité de notification push.

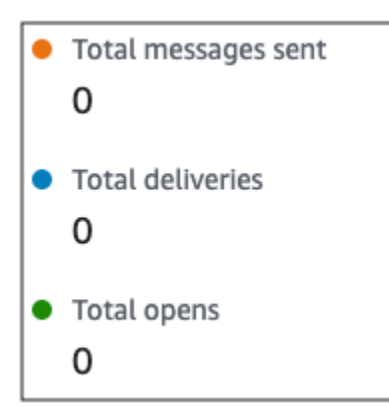

Cette section contient les informations suivantes :

- Nombre total de messages envoyés : nombre de notifications push envoyées à partir de cette activité, que les messages aient été remis ou non sur les appareils des destinataires.
- Nombre total de remises : nombre de notifications push remises par le service de notification push aux appareils des destinataires. Cette métrique reflète uniquement les remises effectuées lorsqu'une application est en cours d'exécution au premier plan ou en arrière-plan sur l'appareil d'un destinataire. En raison de divergences dans la façon dont les systèmes d'exploitation mobiles priorisent les notifications en arrière-plan, la remise des notifications push n'est pas garantie.
- Nombre total d'ouvertures : nombre de notifications push ayant été ouvertes par les destinataires.

### Métriques de durée de vie

Les métriques d'engagement de notification push fournissent également la valeur de durée de vie pour l'activité de notification push. La durée de vie est la durée, en secondes, pendant laquelle Amazon Pinpoint peut remettre le message. Une fois ce délai écoulé, Amazon Pinpoint abandonne le message et ne tente pas de le remettre à nouveau.

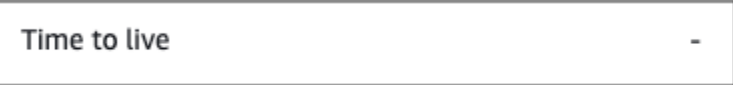

Lorsque la valeur de durée de vie par défaut est utilisée, la métrique affiche un caractère « - ». Pour les valeurs de durée de vie personnalisées, la métrique affiche le nombre exact et l'unité de temps que vous avez choisis.

### Activité de canal personnalisé

Les activités de canal personnalisé fournissent les métriques d'engagement suivantes.
## Métriques de réussite de l'appel

Ces métriques fournissent des informations sur les interactions des participants avec les messages envoyés à partir de l'activité de canal personnalisé.

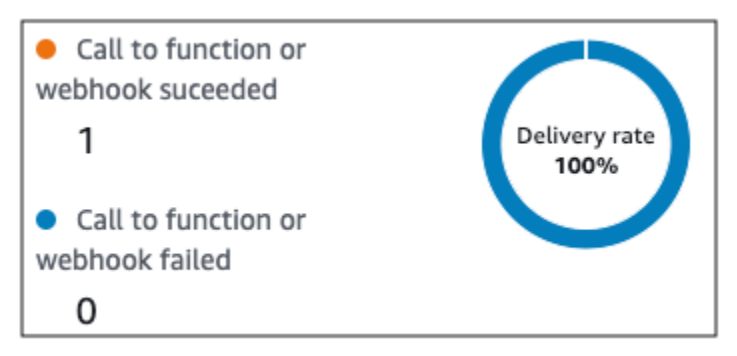

Cette section contient les informations suivantes :

• Réussite de l'appel à la fonction ou au webhook : nombre de fois où une fonction Lambda ou un webhook a été appelé avec succès à la suite de cette activité.

```
a Note
```
Cela n'indique pas que le message a été remis au destinataire, mais seulement que la fonction Lambda ou le webhook a été appelé.

• Échec de l'appel à la fonction ou au webhook : nombre de fois où une fonction Lambda ou un webhook a été appelé sans succès à la suite de cette activité.

Activité du centre de contact

Vous pouvez utiliser les statistiques d'activité du centre de contact pour analyser les interactions des participants avec vos appels.

Statistiques du centre de contact

Les métriques d'appel suivantes sont disponibles :

- Nombre total d'appels réussis : nombre total d'appels passés avec succès.
- Connecté : nombre d'appels connectés à un agent. Si la détection du répondeur est activée, les appels reçus par les répondeurs ne seront pas inclus dans la métrique Connected ; si la détection du répondeur est désactivée, ils sont inclus. Pour plus d'informations sur la détection du répondeur,

consultez [AnswerMachineDetectionConfig](https://docs.aws.amazon.com/connect-outbound/latest/APIReference/API_AnswerMachineDetectionConfig.html) dans le manuel Référence d'API Campagnes sortantes Amazon Connect.

- Tonalité SIT : nombre d'appels ayant reçu une tonalité occupée.
- Télécopie : nombre d'appels ayant reçu une tonalité de télécopie.
- Bip de messagerie vocale : nombre d'appels ayant atteint la messagerie vocale avec un bip sonore.
- Messagerie vocale sans bip : nombre d'appels ayant atteint la messagerie vocale sans bip sonore.
- Sans réponse : nombre d'appels qui ont reçu une réponse, mais l'appel a continué à sonner sans atteindre la boîte vocale.
- Erreur de connexion : nombre d'appels ayant reçu une réponse, mais l'appel n'a pas pu accéder à la messagerie vocale.
- Taux de connexion : taux d'appels ayant réussi à se connecter à un agent par rapport à tous les appels réussis.
- Nombre total d'appels échoués : nombre d'appels qui ont échoué en raison de problèmes liés au système, aux télécommunications ou à des erreurs d'autorisation.
- Nombre total d'appels expirés : nombre d'appels expirés en raison d'une erreur du composeur ou de l'absence d'agents disponibles.

## Métriques d'activité

Outre l'affichage des métriques pour les types d'activité spécifiques à un canal (e-mail, SMS, push et canaux personnalisés), vous pouvez également afficher les métriques pour d'autres types d'activité, notamment : activités d'attente, activités de répartition oui/non, activités de répartition multivariée et activités de répartition aléatoire.

## Métriques de l'activité d'attente

Les métriques du parcours pour les activités d'attente incluent les informations suivantes :

- Attente terminée : le nombre de participants au parcours ayant terminé l'activité.
- Date d'attente dépassée : nombre de participants au parcours qui sont arrivés pour participer à l'activité et qui sont immédiatement passés à l'activité suivante parce que la date d'attente était antérieure.
- Actuellement en attente : le nombre de participants actuellement en attente (dans l'activité).

#### Métriques de l'activité de répartition Oui/Non

Les métriques du parcours pour les activités Répartition Oui/Non incluent les informations suivantes :

- Nombre total de participants : nombre de participants au parcours ayant passé l'activité.
- Détails du chemin : nombre de participants au parcours qui ont été envoyés sur chaque chemin de l'activité.

#### Métriques de l'activité de répartition multivariée

Les métriques du parcours pour les activités Répartition multivariée incluent les informations suivantes :

- Nombre total de participants : nombre de participants au parcours ayant passé l'activité.
- Détails du chemin : nombre de participants au parcours qui ont été envoyés sur chaque chemin de l'activité.

## Métriques de l'activité d'exclusion

Les métriques du parcours pour les activités Exclusion incluent les informations suivantes :

- Nombre total d'accès : le nombre de participants au parcours ayant passé l'activité.
- Participants exclus : le nombre de participants ayant quitté le parcours suite à leur exclusion par l'activité Exclusion.

Métriques de l'activité de répartition aléatoire

Les métriques du parcours pour les activités de répartition aléatoire incluent les informations suivantes :

- Nombre total de participants : nombre de participants au parcours ayant passé l'activité.
- Détails du chemin : nombre de participants au parcours qui ont été envoyés sur chaque chemin de l'activité.

## Conseils et bonnes pratiques pour les parcours

Bien que les parcours soient conçus pour être flexibles et entièrement personnalisables, certaines stratégies et pratiques fondamentales peuvent vous aider à planifier, concevoir et gérer n'importe

quel parcours. Tenez compte des conseils et bonnes pratiques suivants pour concevoir et gérer un parcours réussi.

## Rubriques

- [Périmètre et paramètres](#page-399-0)
- [Segments](#page-403-0)
- **[Activités](#page-404-0)**
- [Messages électroniques](#page-405-0)
- [Vérification et test](#page-407-0)
- [Analyse](#page-407-1)
- [Gestion des cycles de vie](#page-408-0)

## <span id="page-399-0"></span>Périmètre et paramètres

Parce qu'un parcours peut englober une variété de tâches différentes et interdépendantes, il est judicieux de créer un scénario de parcours soigneusement défini. En outre, vous devez choisir les paramètres de parcours qui prennent en charge votre scénario et vos objectifs. Les paramètres de parcours permettent de définir des contraintes qui déterminent le moment, le volume et la fréquence avec lesquels un parcours peut impliquer les participants.

Lorsque vous définissez un scénario, envisagez de limiter son périmètre à un petit aspect d'une expérience client plus globale. Bien qu'Amazon Pinpoint prenne en charge des parcours à grande échelle avec des flux de travail importants, vous disposez d'une plus grande latitude pour surveiller, affiner et gérer l'expérience d'un client si vous concevez un parcours pour qu'il fasse partie d'une séquence de parcours connexes.

Par exemple, vous pouvez concevoir un parcours axé sur l'accueil de nouveaux clients, qui leur prodiguent des conseils pendant leurs sept premiers jours en tant que client. En fonction des actions de chaque client au cours du premier parcours, vous pouvez ensuite les ajouter à un parcours ultérieur adapté à leur niveau d'engagement initial. Un parcours ultérieur pourrait fournir les prochaines étapes pour les clients qui étaient très impliqués dans le premier parcours. Un autre parcours ultérieur pourrait promouvoir différents produits ou services auprès des clients moins impliqués dans le premier parcours. En créant une séquence de parcours plus réduits, vous pouvez continuellement affiner et gérer l'expérience client tout au long du cycle de vie du client.

Après avoir défini un scénario, choisissez les paramètres de parcours qui prennent en charge vos objectifs pour le scénario. Ces paramètres définissent le moment, le volume et la fréquence avec

lesquels une partie d'un parcours peut impliquer les participants. Pour choisir ces paramètres, créez ou ouvrez le parcours. Choisissez ensuite Settings (Paramètres) dans le menu Actions et développez la section Advanced settings (Paramètres avancés).

Voici quelques objectifs clés et paramètres connexes :

Stocker et utiliser les fuseaux horaires des participants

Pour optimiser l'implication des participants dans un parcours assorti d'une heure de début et de fin prévues, configurez le parcours de manière à utiliser le fuseau horaire de chaque participant. Cela permet de s'assurer que les activités du parcours se déroulent au moment où un participant est susceptible d'y participer.

Notez toutefois que l'utilité de ce paramètre dépend si vous enregistrez des valeurs de fuseau horaire dans les définitions de point de terminaison pour les participants. Si vous utilisez ce paramètre et que la définition du point de terminaison pour un participant ne spécifie pas de fuseau horaire, Amazon Pinpoint n'inclut pas le participant dans le parcours. Pour éviter ce problème, utilisez l'attribut Demographic.Timezone pour enregistrer des informations liées au fuseau horaire pour les participants. Cet attribut standard est fourni par Amazon Pinpoint.

Résoudre les conflits de temps de repos

Si vous configurez une activité de sorte qu'elle envoie des messages à un moment incompatible avec les paramètres de temps de repos du parcours, Amazon Pinpoint n'envoie pas les messages. Une fois le temps de pause terminé, de nouveaux messages sont envoyés. Si vous avez choisi de reprendre l'envoi de messages après la fin du temps de pause, tous les messages conservés pendant le temps de pause seront également envoyés. Si ce n'est pas le cas, les messages conservés sont supprimés.

#### Estimation du fuseau horaire

L'estimation du fuseau horaire permet d'estimer le fuseau horaire d'un point de terminaison en fonction de Endpoint.Location.Country et selon les méthodes d'estimation sélectionnées : soit Endpoint.Address Endpoint.Location.PostalCode ou les deux. Le fuseau horaire du point de terminaison permet d'éviter d'envoyer des messages à des moments inappropriés de la journée lorsque le temps de pause est configuré et également lorsqu'un parcours envoie des messages en fonction du fuseau horaire local. L'estimation du fuseau horaire n'est effectuée que sur les points de terminaison qui n'ont pas de valeur pour l'attribut Demographic.Timezone.

## **a** Note

L'estimation du fuseau horaire n'est pas prise en charge dans AWS GovCloud (US-Ouest)

Si un parcours contient un point de terminaison avec plusieurs fuseaux horaires :

- Le parcours commence à envoyer des messages en fonction du dernier fuseau horaire d'un point de terminaison, lorsque le Fuseau horaire local du destinataire est activé
- Le parcours cesse d'envoyer des messages lorsque tous les messages ont été envoyés ou selon le premier fuseau horaire d'un point de terminaison, lorsque le Fuseau horaire local du destinataire est activé
- Le parcours n'envoie pas de messages au point de terminaison lors d'un temps de pause, quel que soit le fuseau horaire, lorsque le Temps de pause est activé

Le parcours n'enverra des messages que lorsque tous les points de terminaison du parcours seront autorisés à recevoir des messages conformément à toutes les règles d'envoi de parcours configurées.

Parcours avec des points de terminaison situés dans plusieurs fuseaux horaires et pendant un temps de pause

Par exemple, si vous configurez le temps de pause de votre parcours entre 20h00 et 8h00 et qu'il existe des points de terminaison en UTC-8 America/Los\_Angeles et UTC-5 America/New\_York, le parcours commence à envoyer des messages à 20h00 America/ Los\_Angeles (11h00) America/New\_York et cesse d'envoyer des messages à 17h00 America/Los\_Angeles (20h00 America/New\_York).

Limiter le nombre de messages que les participants peuvent recevoir

Pour s'assurer que les participants ne reçoivent pas trop de messages de la part du parcours ou du projet, limitez le nombre de messages pouvant être envoyés à un participant au cours d'une période de 24 heures. Cela peut être particulièrement utile si un parcours utilise un segment qui est également utilisé par des campagnes ou par d'autres parcours. Vous pouvez également créer et utiliser un segment conçu explicitement pour être utilisé uniquement par un parcours donné.

Optimiser le nombre de messages pouvant être envoyés

Si un parcours compte un grand nombre de participants et qu'il envoie un grand nombre de messages, prenez en compte le temps qu'il faut à Amazon Pinpoint pour traiter et envoyer tous ces messages.

Supposons que vous ayez une activité de parcours qui envoie des messages à un million de participants, et que la fréquence d'envoi maximale pour votre compte Amazon Pinpoint soit de 200 messages par seconde. Certains participants ne recevront pas le message avant environ 80 minutes après le début de l'activité. Ceci est particulièrement pertinent si un parcours comprend des activités d'attente qui suivent des activités de messagerie. Si l'envoi de tous les messages par Amazon Pinpoint n'est pas terminé avant la fin de l'activité d'attente, les participants peuvent être déplacés vers l'activité suivant l'activité d'attente avant de recevoir le message.

Pour réduire ce risque, envisagez d'augmenter le nombre maximal de messages qu'un parcours peut envoyer par seconde et éventuellement d'augmenter la fréquence d'envoi maximale pour votre compte. Pensez également à [augmenter les quotas d'envoi pour votre compte](#page-54-0).

Limiter le nombre de fois où les participants peuvent intégrer un parcours

Selon la nature et la conception d'un parcours, limitez le nombre de fois où un participant peut intégrer le même parcours. Si vous ne définissez pas cette limite, un participant peut intégrer un parcours, effectuer plusieurs activités, parvenir à une activité finale, puis recommencer le parcours. Vous préférerez peut-être que chaque participant commence et termine un parcours une seule fois.

Notez qu'Amazon Pinpoint n'autorise pas un participant à intégrer un parcours s'il participe déjà activement à ce parcours. Par exemple, Amazon Pinpoint n'ajoute pas un participant en tant que nouveau participant si celui-ci commence un parcours et que vous mettez ensuite à jour la définition du point de terminaison du participant d'une façon qui affecte leur inclusion dans un segment (en fonction des critères du segment) ou dans le parcours (en fonction des conditions de l'activité).

Augmenter les occasions pour les participants de commencer un parcours

L'activité d'entrée dans le parcours, qui est la première activité d'un parcours, détermine la fréquence à laquelle de nouveaux participants sont ajoutés au parcours. Étant donné que des clients nouveaux ou existants peuvent devenir des participants à tout moment, il est judicieux de configurer l'activité d'entrée de sorte à ajouter fréquemment de nouveaux membres au segment. Vous pouvez également configurer le segment de sorte à ajouter automatiquement de nouveaux participants en fonction d'attributs ou d'événements utilisateur spécifiques. Pour voir comment configurer un segment de cette manière, consultez [Building Your First Journey in Amazon](https://aws.amazon.com/blogs/messaging-and-targeting/building-your-first-journey-in-amazon-pinpoint/)  [Pinpoint](https://aws.amazon.com/blogs/messaging-and-targeting/building-your-first-journey-in-amazon-pinpoint/) sur le blog de AWS messagerie et de ciblage.

## <span id="page-403-0"></span>**Segments**

Les segments sont des éléments essentiels. Ils déterminent qui peut participer à un parcours global et à des activités de parcours spécifiques. Lorsque vous créez des segments pour un parcours, tenez compte des bonnes pratiques suivantes :

Créer un segment de test dédié

Si vous avez un groupe régulier de personnes qui testent vos parcours et messages, créez un segment qui contient uniquement leurs points de terminaison. Vous pouvez ensuite utiliser ce segment en tant que cadre de test cohérent, en particulier si vous utilisez la fonctionnalité de test de parcours fournie par Amazon Pinpoint. Pour obtenir des conseils sur la création de ce segment, veuillez consulter [Examen et test d'un parcours.](#page-376-0)

Utiliser plusieurs segments

Bien que vous ne puissiez choisir qu'un seul segment pour l'activité d'entrée de parcours, celuici peut comporter plusieurs segments plus petits. Vous pourrez utiliser une action de répartition multivariée ultérieurement pour répartir les participants au parcours en groupes distincts en fonction de leur appartenance au segment. Cette approche peut vous aider à offrir une expérience plus personnalisée à chaque participant. Elle peut également contribuer à réduire les délais de traitement des activités de messagerie, car ces activités envoient des messages à un public plus restreint et plus ciblé.

Il est également judicieux de segmenter les participants en fonction des actions qu'ils réalisent ou non explicitement. À cette fin, vous pouvez utiliser des activités fractionnées. Par exemple, vous pouvez utiliser une activité fractionnée oui/non pour envoyer aux participants un chemin Oui s'ils cliquent sur un lien dans un message et un chemin Non s'ils ne cliquent pas. L'absence d'action peut être une occasion d'impliquer à nouveau un participant grâce à une activité de suivi.

Ne pas supprimer les segments et les points de terminaison

Nous vous invitons à conserver les segments qui font partie d'un parcours actif. Si vous supprimez un segment utilisé par un parcours actif, ce dernier peut échouer et cesser de fonctionner. Si le parcours se poursuit, les participants qui faisaient partie du segment pourraient être retirés prématurément du parcours. De plus, ces participants seront déclarés comme « abandon » dans les données d'analyse de la dernière activité à laquelle ils ont participé. Cela compromet l'utilité de vos données d'analyse : vous ne serez pas en mesure de faire la distinction entre les participants qui ont quitté un parcours de manière indépendante et les participants que vous avez supprimés.

Tirer parti des attributs personnalisés

Pour identifier et ajouter plus facilement aux segments les participants au parcours, ajoutez aux points de terminaison un attribut personnalisé spécifique au parcours lorsque votre application crée ou met à jour des points de terminaison. Vous pouvez ensuite utiliser cet attribut pour identifier un utilisateur ou un point de terminaison comme quelqu'un qui devrait participer à un parcours.

## <span id="page-404-0"></span>Activités

Les activités sont les pierres angulaires de tout parcours. Par conséquent, lorsque vous choisissez le type et les paramètres de chaque activité, ainsi que les relations entre les activités, tenez compte des recommandations suivantes :

## Optimiser l'activité d'entrée

L'activité d'entrée, qui est la première activité d'un parcours, détermine la fréquence à laquelle de nouveaux participants sont ajoutés au parcours. Vous pouvez soit ajouter des participants en fonction d'une activité, par exemple en ajoutant des utilisateurs qui téléchargent de la musique spécifique, soit ajouter des participants provenant de segments existants. Étant donné que des clients nouveaux ou existants peuvent devenir des participants à tout moment, il est conseillé de configurer l'activité d'entrée pour mettre à jour (ajouter des participants) le segment associé fréquemment. Ainsi, vous multipliez les occasions pour les participants de commencer un parcours.

Préparer les modifications apportées aux données concernant les segments et les participants

L'évaluation des conditions de segment d'une activité s'appuie sur les dernières données de chaque participant (point de terminaison) du segment, qui peuvent changer au fil du temps. Par exemple, le plat préféré d'un participant peut être la pizza lorsqu'il démarre une activité. Celui-ci peut par la suite changer sa préférence pour les hot-dogs. Dans ce cas, les activités suivantes évalueront le participant en fonction de sa préférence pour les hot-dogs, et non pour les pizzas. Une façon de se préparer à ce genre de changements consiste à utiliser des activités fractionnées qui prévoient les changements et dirigent les participants vers le chemin correspondant.

Si un point de terminaison est ACTIVE, Amazon Pinpoint enverra des messages par le biais de campagnes et de parcours. Si un point de terminaison ACTIVE entre dans un parcours et devient INACTIVE avant la fin de celui-ci, Amazon Pinpoint continuera à envoyer des messages au point de terminaison.

#### Utiliser le chemin Else

Une activité de fractionnement multivariée peut contenir jusqu'à quatre chemins (chacun assorti de ses propres critères), en plus d'un chemin Else. Le chemin Else est destiné aux participants qui ne répondent à aucun des critères des autres chemins. Par conséquent, il offre une excellente occasion de traiter les cas inattendus ou inhabituels que vous n'auriez peut-être pas pris en compte lors de la conception du parcours.

Tenir compte des retards dans la réception des données sur les événements

Certaines données d'événement, telles que l'ouverture des e-mails, s'appuient sur les informations que nous recevons de la part des systèmes de messagerie des participants. Certains fournisseurs nous envoient ces informations immédiatement, tandis que d'autres les envoient plus rarement. Ces retards peuvent avoir une incidence sur l'expérience des participants. Lorsqu'Amazon Pinpoint évalue des événements en tant que condition d'une activité, il déplace un participant vers un chemin Non s'il ne possède aucune donnée d'événement pour un participant. Pour réduire ce risque, ajoutez un délai tampon au calendrier d'évaluation pour les activités qui suivent immédiatement les activités de messagerie électronique.

Éviter les activités de messagerie électronique consécutives

Nous vous conseillons d'insérer une attente ou un autre type d'activité entre deux ou plusieurs activités de messagerie électronique. Cela peut aider à tenir compte du temps nécessaire à Amazon Pinpoint pour traiter et envoyer des messages, ainsi que des retards dans la réception des messages par les participants.

Utiliser les intervalles de réadmission

Définissez un intervalle de réadmission lorsque les points de terminaison entrent à nouveau dans un parcours. En définissant un intervalle de réadmission, vous espacerez le temps entre la réception de vos messages par les utilisateurs, ce qui favorisera l'engagement des utilisateurs et réduira le risque que vos messages soient traités comme du courrier indésirable.

## <span id="page-405-0"></span>Messages électroniques

Outre les [conseils généraux et bonnes pratiques pour l'envoi d'e-mails](#page-97-0), effectuez les opérations suivantes avant de créer un parcours :

#### Créer une adresse « De » dédiée

Pensez à utiliser une adresse e-mail ou un domaine dédié pour tous les messages que vous envoyez à partir d'un parcours. Cela permet une expérience cohérente dans tous les messages que les participants reçoivent d'un parcours. Chaque participant a alors la possibilité d'ajuster les paramètres de son application de messagerie pour s'assurer que tous les messages d'un parcours arrivent dans sa boîte de réception. En outre, si vous vous abonnez au [Deliverability](#page-75-0)  [Dashboard \(Tableau de bord de livraison\)](#page-75-0), l'utilisation d'une adresse ou d'un domaine dédié peut vous faciliter l'accès aux données d'analyse avancées pour des parcours spécifiques. Pour savoir comment configurer une adresse ou un domaine dédié pour l'envoi de messages, consultez [the](#page-43-0) [section called "Vérification d'identités d'adresse e-mail"](#page-43-0).

Vérifiez que vous configurez le canal de messagerie correctement

Avant de publier un parcours, assurez-vous que votre compte Amazon Pinpoint dispose d'un [accès en production pour la messagerie électronique](#page-42-0). Si ce n'est pas le cas, votre compte se trouve dans l'environnement de test (sandbox), ce qui signifie que les participants risquent de ne pas recevoir de messages du parcours. (Dans l'environnement de test (sandbox), vous ne pouvez envoyer qu'un nombre limité de messages et uniquement à certaines adresses e-mail.) Assurezvous également que le quota d'envoi et la fréquence d'envoi de votre compte peuvent prendre en charge le nombre de messages que vous prévoyez d'envoyer à partir du parcours. Pour vérifier le quota et la fréquence d'envoi de votre compte, vous pouvez utiliser la page Paramètres de messagerie de la console Amazon Pinpoint.

Concevoir une collection de modèles de messages associés

Lors des premières étapes du processus de planification, il est conseillé de concevoir et de créer un modèle de message pour chaque activité de messagerie que vous prévoyez d'inclure dans le parcours. Vous pouvez ainsi vous assurer que tous les messages ont une présentation uniforme. Vous garantissez également que chaque message est personnalisé et optimisé pour la phase correspondante du parcours. Par exemple, dans un parcours d'accueil de nouveaux clients, vous pouvez avoir trois modèles d'e-mails. Il existe un modèle avec des informations d'introduction, un autre avec des informations intermédiaires pour les utilisateurs qui ont cliqué sur un lien dans le premier message, et un troisième comportant des informations d'introduction révisées pour les utilisateurs qui n'ont pas cliqué sur un lien dans le premier message.

## <span id="page-407-0"></span>Vérification et test

Amazon Pinpoint comprend une fonctionnalité de vérification qui vous avertit en cas d'erreurs de configuration dans un parcours. Elle simplifie également le processus de recherche et de correction des erreurs. Pour rechercher l'activité ou le paramètre qui comporte une erreur, cliquez sur la description de l'erreur.

Pour corriger une erreur, suivez la recommandation fournie dans le volet Review your journey (Vérifier votre parcours). Nous vous encourageons à utiliser cette fonctionnalité pour vérifier et corriger les erreurs avant de publier un parcours. À titre de bonne pratique, nous vous encourageons également à effectuer cette vérification plusieurs fois avant de publier un parcours.

Amazon Pinpoint offre également une fonctionnalité de test qui optimise le processus de test. Après avoir terminé la procédure de vérification d'un parcours, vous pouvez utiliser cette fonctionnalité pour envoyer un groupe de participants tests tout au long du parcours.

Pour vous assurer que seuls les participants tests peuvent entrer dans le parcours, vous pouvez créer et utiliser un segment de test dédié à cette fonctionnalité. Pour accélérer les tests, vous pouvez configurer cette fonctionnalité de sorte à réduire ou éliminer les temps d'attente pour et entre les activités. Nous vous recommandons vivement d'utiliser cette fonctionnalité pour tester tous les aspects d'un parcours, notamment chaque message envoyé, avant de le publier.

Pour en savoir plus sur la vérification et le test d'un parcours, consultez [the section called "Examen et](#page-376-0)  [test d'un parcours"](#page-376-0).

## <span id="page-407-1"></span>Analyse

Après avoir publié un parcours, Amazon Pinpoint commence automatiquement la collecte et l'agrégation des données d'analyse pour plusieurs types de métriques standard qui concernent l'ensemble du parcours et les activités de parcours individuelles. Nous vous recommandons vivement de vérifier ces métriques régulièrement et fréquemment.

Entre autres choses, ces métriques fournissent des informations clés concernant les problèmes à résoudre, tels que les échecs et les erreurs qui peuvent se produire lors d'une tentative d'évaluation ou d'exécution d'une activité par Amazon Pinpoint. Globalement, ces métriques peuvent vous aider à déterminer ce qui fonctionne bien ou non dans un parcours, ce qui peut vous aider à concevoir des parcours plus efficaces à l'avenir. Pour plus d'informations sur les métriques disponibles et sur leur affichage, consultez [the section called "Affichage des métriques du parcours".](#page-382-0)

Amazon Pinpoint conserve automatiquement vos données d'analyse pendant 90 jours. En fonction de la durée prévue d'un parcours ou des besoins à long terme de stockage et de génération de rapports de votre organisation, vous pouvez stocker les données d'événement sous-jacentes pendant plus de 90 jours. Pour ce faire, nous vous recommandons de configurer Amazon Pinpoint pour exporter les données vers Amazon Kinesis Data Streams ou Amazon Kinesis Data Firehose. Si vous exportez des données vers Amazon Kinesis, vous pouvez également utiliser d'autres services et applications pour effectuer des analyses approfondies ou créer des rapports poussés. Pour plus d'informations, consultez [the section called "Diffusion en continu de données d'événement".](#page-458-0)

## <span id="page-408-0"></span>Gestion des cycles de vie

Lorsque vous faites progresser un parcours par les différentes étapes de développement et d'exécution, gardez les éléments suivants à l'esprit pour chaque phase du parcours. Notez également que vous pouvez interrompre (annuler) un parcours à tout moment si des problèmes surviennent.

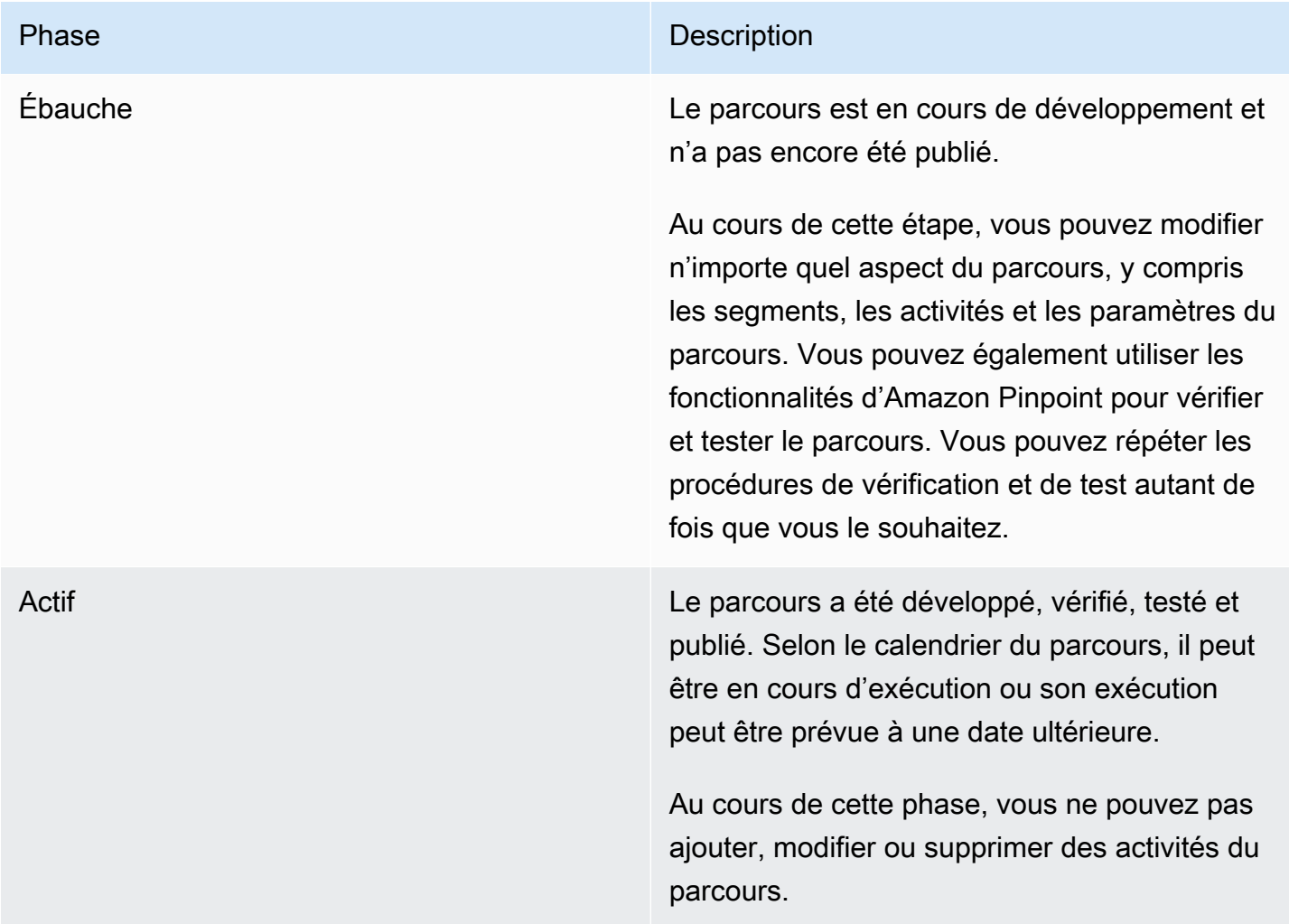

#### Phase Description

Fermées Le parcours a été développé, vérifié, testé et publié. Son exécution a démarré et il est fermé aux nouveaux participants.

> En fonction du calendrier et des paramètre s du parcours, celui-ci peut également avoir dépassé l'heure de fin prévue. Il se peut également que le parcours ait dépassé son heure de début prévue et qu'il comporte une activité d'entrée définie pour ne jamais ajouter de nouveaux membres de segment.

Au cours de cette phase, vous ne pouvez pas ajouter de nouveaux participants au parcours, et aucun participant existant ne peut entrer dans le parcours pour la première fois. Cependant, tous les participants existants qui attendent pour commencer une activité peuvent reprendre le parcours.

#### Phase Description

Arrêté(e) Le parcours a été développé, vérifié, testé et publié, puis interrompu par la suite. Vous ne pouvez pas redémarrer un parcours après l'avoir arrêté. Vous aurez besoin de recréer le parcours à nouveau.

> Si vous interrompez un parcours, Amazon Pinpoint continue à exécuter les activités en cours jusqu'à ce qu'elles soient terminées . Amazon Pinpoint continue également de collecter et d'agréger des données analytiqu es pour ces activités jusqu'à ce qu'elles soient terminées. Il procède de cette manière pour toutes les activités qui étaient terminées lorsque vous avez interrompu le parcours.

Au cours de cette phase, vous ne pouvez pas ajouter, modifier ou supprimer des activités du parcours. De plus, Amazon Pinpoint arrête d'évaluer le parcours et n'effectue aucune activité qui n'a pas commencé.

# Envoyer des messages de test avec Amazon Pinpoint

Avec Amazon Pinpoint, vous pouvez envoyer des messages de test, qui sont des messages ponctuels que vous envoyez directement à un ensemble de destinataires spécifiques. L'envoi d'un message de test est utile si vous souhaitez tester la délivrabilité de vos messages ou voir comment votre message s'affiche pour les destinataires. Vous pouvez envoyer un message de test à l'aide de n'importe quel canal pris en charge par Amazon Pinpoint.

Nous vous facturons chaque message de test que vous envoyez. Toutefois, contrairement aux messages de campagne, nous ne facturons pas en fonction de votre public cible mensuel (MTA) lorsque vous envoyez des messages de test. Pour plus d'informations, consultez [Tarification](https://aws.amazon.com/pinpoint/pricing/) [d'Amazon Pinpoint.](https://aws.amazon.com/pinpoint/pricing/)

Lorsque vous utilisez la console Amazon Pinpoint pour envoyer un message de test, vous pouvez envoyer ce dernier jusqu'à 15 destinataires, selon le type de message. Vous ne pouvez pas envoyer de message de test à un segment, vous devez l'envoyer à des utilisateurs individuels. En outre, Amazon Pinpoint envoie un message de test immédiatement. Vous ne pouvez pas planifier la remise d'un message de test. Enfin, les messages de test ne génèrent pas de métriques de messagerie, comme les taux d'ouverture et de retour à l'expéditeur. Si vous souhaitez envoyer un message à un segment, planifier la diffusion d'un message ou obtenir des données de mesures relatives à vos messages, vous devez [créer une campagne](#page-289-0) au lieu d'envoyer un message de test.

Pour envoyer un message de test à partir de la console Amazon Pinpoint, utilisez la page Messagerie test de la console.

Pour ouvrir la page Messages de test

- 1. Ouvrez la console Amazon Pinpoint à l'adresse <https://console.aws.amazon.com/pinpoint/>.
- 2. Dans la page All projects (Tous les projets) choisissez le projet pour lequel vous souhaitez envoyer un message de test.
- 3. Dans le volet de navigation, sélectionnez Test messaging (Messages de test).

# Envoi d'un message e-mail test

Pour envoyer un e-mail de test, vous devez utiliser un projet dans lequel le canal de messagerie est activé. Pour savoir comment créer un nouveau projet et activer le canal de messagerie pour lui, consultez [Configuration du canal des e-mails Amazon Pinpoint.](#page-43-1) Pour savoir comment activer le canal de messagerie pour un projet existant, consultez [Gestion du canal des e-mails Amazon Pinpoint.](#page-53-0)

Pour envoyer un e-mail test

- 1. Ouvrez la console Amazon Pinpoint à l'adresse <https://console.aws.amazon.com/pinpoint/>.
- 2. Dans la page All projects (Tous les projets) choisissez le projet pour lequel vous souhaitez envoyer un message de test.
- 3. Dans le volet de navigation, sélectionnez Test messaging (Messages de test).
- 4. Sur la page Test messaging (Tester la messagerie) sous Channel (Canal), choisissez Email.
- 5. Pour Destination type (Type de destination), choisissez l'une des destinations suivantes pour votre message :
	- Adresses e-mail : chaque destination est l'adresse e-mail d'un destinataire.
	- ID de point de terminaison : chaque destination est un ID unique attribué à un point de terminaison pour le projet.
- 6. En fonction du Destination type (Type de destination) sélectionné, saisissez un ou plusieurs Endpoint IDs (ID de point de terminaison) ou une ou plusieurs Email addresses (Adresses e-mail). Vous pouvez entrer jusqu'à 15 valeurs. Utilisez des virgules pour séparer plusieurs valeurs.
- 7. Pour Message content (Contenu du message), indiquez si vous souhaitez Create a new message (Créer un nouveau message) ou Use an existing template (Utiliser un modèle existant).

Si vous choisissez d'utiliser un modèle existant, choisissez un modèle dans la liste Template (Modèle). Après avoir sélectionné un modèle, Amazon Pinpoint affiche un aperçu de la version active du modèle. La version active est généralement celle qui a été vérifiée et approuvée pour utilisation, selon votre flux de travail.

Si vous choisissez de créer un nouveau message, spécifiez un objet dans le champ Subject (Objet) et un corps de message dans le champ Message.

## **G** Tip

Vous pouvez saisir le corps du message en mode HTML ou Design (Conception). En mode HTML, vous pouvez entrer manuellement un contenu HTML pour le corps du message, y compris le formatage, les liens, ainsi que les autres fonctions que vous souhaitez inclure dans le message. En mode Design (Conception), vous pouvez utiliser un éditeur de texte enrichi pour saisir le contenu du corps du message. Vous pouvez utiliser la barre d'outils de mise en forme pour appliquer la mise en forme et ajouter des liens et d'autres fonctionnalités au corps du message. Pour changer de vue, choisissez HTML ou Design dans le sélecteur de vue situé au-dessus de l'éditeur de messages.

Dans le champ situé sous l'éditeur de messages, entrez, si vous le souhaitez, le contenu à présenter dans le corps des messages envoyés aux destinataires dont les applications de messagerie n'affichent pas le contenu HTML.

8. Lorsque vous avez terminé, choisissez Send message (Envoyer le message).

# Envoi d'une notification push test

Pour envoyer une notification push test, vous devez utiliser un projet dans lequel un ou plusieurs canaux de notification push sont activés. Pour savoir comment créer un nouveau projet et activer un canal de notification push pour lui, consultez [Configuration des canaux push mobile Amazon Pinpoint.](#page-35-0) Pour savoir comment activer un canal de notification push pour un projet existant, consultez [Gestion](#page-36-0) [des canaux push mobile avec Amazon Pinpoint](#page-36-0).

Après avoir activé un ou plusieurs canaux de notification push pour un projet, vous pouvez envoyer une notification push test via l'un de ces canaux.

Pour envoyer une notification push de test

- 1. Ouvrez la console Amazon Pinpoint à l'adresse <https://console.aws.amazon.com/pinpoint/>.
- 2. Dans la page All projects (Tous les projets) choisissez le projet pour lequel vous souhaitez envoyer un message de test.
- 3. Dans le volet de navigation, sélectionnez Test messaging (Messages de test).
- 4. Sur la page Test messaging (Tester la messagerie) sous Channel (Canal), choisissez Push notifications (Notifications push).
- 5. Pour Destination type (Type de destination), choisissez l'une des destinations suivantes pour votre message :
	- ID de point de terminaison : chaque destination est un ID unique attribué à un point de terminaison pour le projet.
- Jetons d'appareil : chaque destination est un jeton attribué à l'instance de l'application destinataire du message. Par exemple, cette valeur peut être un jeton de périphérique attribué par le service Apple Push Notification (APN) ou un jeton d'enregistrement attribué par Firebase Cloud Messaging (FCM).
- 6. En fonction du type de destination sélectionné, saisissez un ou plusieurs Endpoint IDs (ID de point de terminaison) ou Device tokens (Jetons de l'appareil). Vous pouvez entrer jusqu'à 15 valeurs. Utilisez des virgules pour séparer plusieurs valeurs.

Si vous utilisez des jetons d'appareil comme type de destination, vous devez uniquement spécifier des jetons qui sont associés à un seul service de notification push. Amazon Pinpoint ne peut envoyer le message que par le biais d'un seul service de notification push à la fois.

Si vous utilisez les ID de point de terminaison comme type de destination, cette restriction ne s'applique pas. Vous pouvez spécifier des points de terminaison qui utilisent n'importe quel service de notification push.

- 7. Pour Push notification service (Service de notification push), spécifiez le service de notification push par lequel vous souhaitez envoyer le message. Si vous utilisez des ID de points de terminaison comme type de destination, Amazon Pinpoint détecte automatiquement le service.
- 8. Pour Notification type (Type de notification), spécifiez le type de message de test que vous souhaitez envoyer :
	- Message standard : notification push comportant un titre, un corps de message et d'autres contenus et paramètres. Les destinataires sont avertis par leurs appareils mobiles lorsqu'ils reçoivent le message.
	- Message brut : type de notification push qui spécifie tout le contenu et les paramètres d'une notification en tant qu'objet JSON. Ce type de notification peut être utile dans certains cas, notamment l'envoi de données personnalisées à une application qui le traitera, au lieu du service de notification push. Si vous choisissez cette option, l'éditeur de message affiche un aperçu du code à utiliser pour le message. Dans l'éditeur de messages, saisissez les paramètres que vous souhaitez utiliser pour chaque service de notification push. Incluez tous les paramètres facultatifs (notamment, les images, les sons et les actions) que vous souhaitez spécifier. Pour plus d'informations, consultez la documentation relative aux services de notification push que vous utilisez. Lorsque vous avez terminé de saisir tout le contenu du message brut, passez à l'étape 12.

9. Sous Message, pour Message content (Contenu du message), choisissez si vous souhaitez Create a new message (Créer un nouveau message) ou Use an existing template (Utiliser un modèle existant).

Si vous choisissez d'utiliser un modèle existant, choisissez un modèle dans la liste Template (Modèle). Une fois que vous avez sélectionné un modèle dans la liste, Amazon Pinpoint affiche un aperçu de la version active du modèle. (La version active est généralement celle qui a été vérifiée et approuvée pour utilisation, selon votre flux de travail.) Lorsque vous avez terminé de choisir un modèle, passez à l'étape 12.

Si vous choisissez de créer un nouveau message, spécifiez un Title (Titre) et un Body (Corps) pour le message.

- 10. Pour Action, sélectionnez l'action qui doit se produire si l'utilisateur appuie sur la notification :
	- Ouvrir l'application : votre application se lance ou devient l'application de premier plan si elle a été envoyée à l'arrière-plan.
	- Accéder à l'URL : le navigateur mobile par défaut sur l'appareil du destinataire se lance et ouvre une page web à l'URL que vous spécifiez. Par exemple, cette action peut être utile pour envoyer les utilisateurs vers un billet de blog.
	- Ouvrir un lien ciblé : votre application s'ouvre et affiche l'interface utilisateur désignée dans l'application. Deep linking est une fonctionnalité iOS et Android. Par exemple, cette action est utile pour renvoyer les utilisateurs vers les promotions spéciales pour achats intégrés.
- 11. (Facultatif) Dans la section URL des médias indiquez les URL qui pointent vers les fichiers multimédias que vous souhaitez afficher dans le message. Les URL doivent être accessibles au public afin que les services de notification push puissent récupérer les fichiers.
- 12. Lorsque vous avez terminé, choisissez Send message (Envoyer le message).

# Envoi d'un SMS de test

Pour envoyer un SMS de test, vous devez utiliser un projet dans lequel le canal des SMS est activé. Pour savoir comment créer un nouveau projet et activer le canal des SMS pour lui, consultez [the](#page-109-0)  [section called "Configuration"](#page-109-0). Pour savoir comment activer le canal des SMS pour un projet existant, consultez [Gestion du canal des SMS Amazon Pinpoint.](#page-160-0)

Pour envoyer directement un SMS de test

1. Ouvrez la console Amazon Pinpoint à l'adresse <https://console.aws.amazon.com/pinpoint/>.

- 2. Dans la page All projects (Tous les projets) choisissez le projet pour lequel vous souhaitez envoyer un message de test.
- 3. Dans le volet de navigation, sélectionnez Test messaging (Messages de test).
- 4. Sur la page Test messaging (Messages de test), sous Channel (Canal), choisissez SMS.
- 5. Pour Destination type (Type de destination), choisissez l'une des destinations suivantes pour votre message :
	- Numéros de téléphone : chaque destination est un numéro de téléphone du destinataire.
	- ID de point de terminaison : chaque destination est un ID unique attribué à un point de terminaison pour le projet.
- 6. En fonction du type de destination sélectionné, saisissez un ou plusieurs ID de point de terminaison ou numéros de téléphone. Vous pouvez entrer jusqu'à 15 valeurs. Utilisez des virgules pour séparer plusieurs valeurs.

Si vous utilisez des numéros de téléphone comme type de destination, spécifiez chaque numéro au format E.164. E.164 est une norme pour la structure des numéros de téléphone, qui est utilisée pour les télécommunications internationales. Les numéros de téléphone qui respectent ce format peuvent comporter 15 chiffres au maximum et commencent par le caractère plus (+) et le code pays. Par exemple, un numéro de téléphone américain au format E.164 se présente sous la forme suivante : +12065550100.

- 7. (Facultatif) Pour le Numéro de téléphone d'origine, sélectionnez un numéro de téléphone à partir duquel envoyer le message. Cette liste contient tous les numéros de téléphone dédiés qui sont associés à votre compte. Si votre compte contient plusieurs numéros de téléphone dédiés et que vous ne choisissez pas de numéro d'origine, Amazon Pinpoint recherche un code abrégé dans votre compte ; s'il en trouve un, il l'utilise pour envoyer le message. Si aucun code abrégé n'est trouvé dans votre compte, il recherche un numéro 10DLC (destinataires américains uniquement), puis un numéro gratuit (destinataires américains uniquement), puis un code long.
- 8. Dans le champ Message type, choisissez l'une des valeurs suivantes :
	- Promotional Messages non stratégiques, tels que les messages marketing. Si vous choisissez cette option, Amazon Pinpoint optimise la remise du message, afin de réduire le coût.
	- Transactionnel : messages stratégiques qui prennent en charge les transactions clients, comme des mots de passe uniques pour l'authentification multifacteur. Si vous choisissez cette option, Amazon Pinpoint optimise la remise du message, afin d'augmenter la fiabilité.

## **a** Note

Ce paramètre au niveau du message remplace le type de message par défaut que vous définissez sur la page Settings (Paramètres) pour le projet.

9. Sous Message, pour Message content (Contenu du message), choisissez si vous souhaitez Create a new message (Créer un nouveau message) ou Use an existing template (Utiliser un modèle existant).

Si vous choisissez d'utiliser un modèle existant, choisissez un modèle dans la liste Template (Modèle). Une fois que vous avez sélectionné un modèle dans la liste, Amazon Pinpoint affiche un aperçu de la version active du modèle. (La version active est généralement celle qui a été vérifiée et approuvée pour utilisation, selon votre flux de travail.) Lorsque vous avez terminé de choisir un modèle, passez à l'étape 10.

Si vous choisissez de créer un nouveau message, spécifiez son contenu dans le champ Message.

10. (Facultatif) Pour Sender ID (ID expéditeur), saisissez un ID personnalisé contenant 11 caractères alphanumériques au maximum, dont au moins une lettre, sans espace. L'ID expéditeur s'affiche en tant qu'expéditeur du message sur l'appareil de réception. Par exemple, vous pouvez utiliser votre marque d'entreprise pour faciliter la reconnaissance de la source du message.

La prise en charge des ID expéditeur varie selon les pays et/ou les régions. Pour plus d'informations, consultez [Pays et régions pris en charge \(canal SMS\).](#page-172-0)

Cet ID expéditeur au niveau du message remplace l'ID expéditeur par défaut, que vous définissez sur la page Settings (Paramètres) pour le projet.

11. Lorsque vous avez terminé, choisissez Send message (Envoyer le message).

# Analytique Amazon Pinpoint

À l'aide de l'analyse fournie par Amazon Pinpoint, vous pouvez avoir une vue d'ensemble de votre base d'utilisateurs en affichant les tendances liées à l'implication des utilisateurs, au rayonnement de la campagne, aux revenus, et bien plus encore.

Lorsque les utilisateurs interagissent avec votre projet, Amazon Pinpoint collecte et stocke les données d'analyse pour ces interactions. Vous pouvez visualiser ces données pour obtenir des informations dans des domaines tels que le [niveau d'implication,](#page-425-0) l'[activité d'achat](#page-431-0) et les [données](#page-436-0) [démographiques](#page-436-0) de vos utilisateurs. Par exemple, si vous avez une application mobile, vous pouvez consulter les graphiques et métriques qui indiquent le nombre d'utilisateurs ayant ouvert votre application chaque jour, quand ils l'ont ouverte, ainsi que les revenus générés par votre application.

En affichant les graphiques sur les attributs des périphériques, vous pouvez également découvrir sur quelles plateformes et quels appareils votre application est installée. Pour signaler ces statistiques et d'autres pour une application mobile, celle-ci doit être intégrée à Amazon Pinpoint via l'un des SDK AWS mobiles pris en charge. Pour plus d'informations, consultez [Intégrer Amazon Pinpoint à votre](https://docs.aws.amazon.com/pinpoint/latest/developerguide/mobile-sdk.html) [application](https://docs.aws.amazon.com/pinpoint/latest/developerguide/mobile-sdk.html) dans le Guide pour développeur Amazon Pinpoint.

Vous pouvez surveiller les [analyses de campagne](#page-438-0) pour voir les performances de vos campagnes aussi bien de manière regroupée qu'individuelle. Par exemple, vous pouvez suivre le nombre total de messages ou de notifications push envoyés, le pourcentage de messages ou de notifications push ouverts par les utilisateurs, les taux de désabonnement et d'autres informations. Si vous avez créé une campagne qui inclut un test A/B, vous pouvez également utiliser les analyses pour comparer l'efficacité des traitements de la campagne. Par exemple, vous pouvez évaluer si les utilisateurs sont plus susceptibles d'ouvrir votre application mobile, car ils ont reçu une certaine variante d'un message de campagne.

Pour analyser le nombre d'utilisateurs ayant terminé chaque étape d'un processus de conversion, telles que l'achat d'un article ou la mise à niveau de votre application, vous pouvez créer et surveiller des [synthèses.](#page-455-0)

Pour analyser ou stocker des données analytiques en dehors d'Amazon Pinpoint, vous pouvez configurer Amazon Pinpoint pour qu'il [transmette les données à Amazon Kinesis](#page-458-0) ou qu'il [transmette](https://aws.amazon.com/solutions/implementations/digital-user-engagement-events-database) [les données à Amazon Athena](https://aws.amazon.com/solutions/implementations/digital-user-engagement-events-database).

## **Rubriques**

• [Tableau de référence pour Amazon Pinpoint](#page-419-0)

- [Création de graphiques de synthèse avec Amazon Pinpoint](#page-455-0)
- [Diffuser des événements avec Amazon Pinpoint](#page-458-0)

# <span id="page-419-0"></span>Tableau de référence pour Amazon Pinpoint

Les pages Analytiques de la console Amazon Pinpoint fournissent des aperçus des métriques clés. Ils fournissent également des tableaux de bord qui proposent des détails sur les campagnes, les données démographiques, les synthèses, l'utilisation, les revenus, etc. Vous pouvez filtrer la plupart de ces tableaux de bord par date pour effectuer des analyses complémentaires. Vous pouvez également filtrer certains de ces tableaux de bord selon d'autres attributs, comme un événement ou un canal.

## **Rubriques**

- [Points de terminaison et utilisateurs dans l'analytique Amazon Pinpoint](#page-419-1)
- [Exportation de tableaux de bord](#page-420-0)
- [Graphiques de présentation](#page-420-1)
- [Graphiques d'utilisation](#page-425-0)
- [Graphiques des revenus](#page-431-0)
- [Graphiques des événements](#page-434-0)
- [Graphiques démographiques](#page-436-0)
- [Graphiques de campagne](#page-438-0)
- [Graphiques de messagerie transactionnelle](#page-446-0)

## <span id="page-419-1"></span>Points de terminaison et utilisateurs dans l'analytique Amazon Pinpoint

Certains graphiques et certaines métriques de ces tableaux de bord fournissent des données sur les points de terminaison. D'autres fournissent des données sur les utilisateurs.

Un point de terminaison représente une destination à laquelle vous pouvez envoyer des messages, par exemple l'appareil mobile d'un utilisateur, une adresse e-mail ou un numéro de téléphone. Avant de pouvoir consulter les données relatives aux points de terminaison, votre application doit enregistrer les points de terminaison auprès d'Amazon Pinpoint, ou vous devez importer vos définitions de points de terminaison dans Amazon Pinpoint.

Un utilisateur est une personne qui possède un ID utilisateur unique. Cet ID peut être associé à un ou plusieurs points de terminaison. Par exemple, si une personne utilise votre application sur plusieurs appareils, votre application peut attribuer l'ID utilisateur de cette personne au point de terminaison de chaque appareil. Pour que vous puissiez voir les données relatives aux utilisateurs, votre application doit attribuer les ID utilisateur aux points de terminaison ou vous devez importer les définitions des points de terminaison qui incluent les ID utilisateur.

Pour plus d'informations sur l'enregistrement des points de terminaison et l'attribution d'ID d'utilisateur dans une application mobile, consultez [Enregistrer des points de terminaison dans votre application](https://docs.aws.amazon.com/pinpoint/latest/developerguide/integrate-endpoints.html) dans le Guide pour développeur Amazon Pinpoint. Pour plus d'informations sur l'enregistrement des points de terminaison et l'attribution d'ID d'utilisateur pour d'autres types d'applications, consultez [Ajouter des points de terminaison à Amazon Pinpoint](https://docs.aws.amazon.com/pinpoint/latest/developerguide/audience-define-endpoints.html) dans le Guide pour développeur Amazon Pinpoint. Pour plus d'informations sur l'importation de définitions de points de terminaison, consultez [Importation des segments.](#page-272-0)

## <span id="page-420-0"></span>Exportation de tableaux de bord

Vous pouvez exporter les données des tableaux de bord qui apparaissent sur les pages Analytiques de la console Amazon Pinpoint. Lorsque vous exportez des données à partir d'un tableau de bord, Amazon Pinpoint crée un fichier .zip contenant un fichier au format .csv (valeurs séparées par une virgule) avec les données de de chaque section du tableau de bord. Vous pouvez ouvrir ces fichiers .csv à l'aide de n'importe quelle application de feuille de calcul ou d'analyse de données récente.

Pour exporter les données à partir d'un tableau de bord, choisissez une plage de dates pour les données (et d'autres attributs, le cas échéant), puis sélectionnez Download CSV (Télécharger le CSV).

## <span id="page-420-1"></span>Graphiques de présentation

La page Analytics Overview (Présentation de l'analyse) contient plusieurs graphiques et métriques qui offrent un aperçu de l'utilisation des points de terminaison et des réponses de campagne pour votre projet. Si vous avez envoyé des e-mails transactionnels pour votre projet, cette page fournit également des informations sur les réponses à ces messages.

## Affichage des graphiques de présentation de l'analyse

Procédez comme suit pour afficher les graphiques et métriques disponibles sur la page Présentation analytique de la console Amazon Pinpoint. Vous pouvez filtrer les données par date.

Pour afficher et filtrer les métriques et graphiques de présentation des analyses

- 1. Ouvrez la console Amazon Pinpoint à l'adresse <https://console.aws.amazon.com/pinpoint/>.
- 2. Sur la page All projects (Tous les projets), choisissez le projet pour lequel vous souhaitez afficher des données d'analyse.
- 3. Dans le volet de navigation, sélectionnez Analytics (Analyse).
- 4. (Facultatif) Pour appliquer un filtre qui affiche les données pour une date ou une plage de dates spécifique, utilisez le sélecteur de date en haut de la page pour choisir les dates correspondant à la période de votre choix. Une fois que vous avez choisi de nouvelles dates, la page est actualisée afin d'afficher les données pour la période sélectionnée.

## Descriptions du graphique

La page Analytics overview (Présentation de l'analyse) comporte trois sections : [Analyse des](#page-421-0)  [applications](#page-421-0), [Analyse de la campagne](#page-422-0) et [Transactional email \(E-mails transactionnels\)](#page-424-0).

## <span id="page-421-0"></span>Analyse des applications

La section App analytics (Analyse de l'application) contient quelques-unes des métriques les plus couramment utilisées liées à votre application ou à votre projet.

Daily active endpoints (Points de terminaison actifs quotidiens)

Affiche le nombre de points de terminaison qui ont ouvert votre application au moins une fois au cours d'une période de 24 heures chaque jour pendant la période sélectionnée. Ce graphique fournit également le nombre moyen de points de terminaison actifs chaque jour pendant toute la période, ainsi que la variation en pourcentage du nombre de points de terminaison actifs chaque jour entre le début et la fin de la période. Si votre application ou votre projet contient un grand nombre de points de terminaison, Amazon Pinpoint peut mettre jusqu'à six heures à afficher ces données.

Monthly active endpoints (Points de terminaison actifs mensuels)

Affiche le nombre de points de terminaison qui ont ouvert votre application au moins une fois au cours des 30 jours précédents chaque jour au cours de la période sélectionnée. Ce graphique fournit également le nombre moyen de points de terminaison actifs chaque mois pendant toute la période, ainsi que la variation en pourcentage du nombre de points de terminaison actifs chaque mois entre le début et la fin de la période. Si votre application ou votre projet contient un grand

nombre de points de terminaison, Amazon Pinpoint peut mettre jusqu'à six heures à afficher ces données.

Nouveaux points de terminaison

Affiche le nombre de points de terminaison qui ont été enregistrés auprès d'Amazon Pinpoint pour la première fois, pour chaque jour de la période sélectionnée. Ce graphique fournit également le nombre moyen de nouveaux points de terminaison pendant toute la période, ainsi que la variation en pourcentage du nombre de nouveaux points de terminaison entre le début et la fin de la période.

7-day retention rate (Taux de conservation 7 jours)

Affiche le pourcentage d'utilisateurs qui ont ouvert votre application il y a moins de 8 jours, et qui l'ont ouverte à nouveau au cours des 7 jours suivants. Ce graphique indique également le taux de rétention moyen sur 7 jours pour l'ensemble de la période, le taux de rétention quotidien moyen pour la période et la variation en pourcentage du taux entre le début et la fin de la période.

## **Sessions**

Affiche le nombre total de fois que votre application a été ouverte chaque jour au cours de la période sélectionnée. Ce graphique fournit également le nombre moyen de sessions quotidiennes pendant toute la période, ainsi que la variation en pourcentage du nombre de sessions entre le début et la fin de la période.

## Revenue (Revenus)

Affiche les revenus, en dollars américains, rapportés par votre application chaque jour au cours de la période sélectionnée. Ce graphique fournit également le montant total des revenus pour toute la période, ainsi que la variation en pourcentage du montant des revenus entre le début et la fin de la période.

## <span id="page-422-0"></span>Analyse de la campagne

La section Campaign analytics (Analyse de la campagne) contient plusieurs métriques importantes qui vous permettent de comprendre le succès de vos campagnes. Les métriques de cette section fournissent des métriques regroupées pour toutes les campagnes du projet en cours.

Active targetable endpoints (Points de terminaison actifs pouvant être ciblés)

Indique le nombre de points de terminaison actuellement actifs pour le projet et autorisés à recevoir des messages de votre part via au moins un canal, ainsi que le nombre de points de terminaison cibles actifs pour chaque canal, par exemple les notifications push, les e-mails et les SMS.

## **Campagnes**

Affiche des informations sur les campagnes qui ont été actives au cours de la période sélectionnée. Cette section comprend les informations suivantes :

#### Campagnes actives

Nombre de campagnes actuellement actives.

Messages delivered (Messages remis)

Nombre de messages remis à leurs destinataires prévus. Amazon Pinpoint calcule ce nombre en soustrayant le nombre de messages ayant reçu un message d'erreur du nombre de messages envoyés.

Delivery rate (Taux de remise)

Pourcentage de points de terminaison ciblés qui ont reçu des messages de votre part. Amazon Pinpoint calcule ce taux en divisant le nombre de messages qui ont été livrés à leurs destinataires prévus par le nombre total de messages que vous avez envoyés.

Opt-out rate (Taux de refus)

Le pourcentage d'utilisateurs qui se sont désabonnés après avoir reçu des messages de votre part. Amazon Pinpoint calcule ce taux en déterminant le nombre de destinataires qui ont reçu vos messages et se sont désinscrits, puis en divisant ce nombre par le nombre de destinataires actifs pendant la période sélectionnée. (Le destinataire a pu se désabonner après avoir cliqué sur le lien de désabonnement d'un e-mail ou en répondant à un message SMS avec le mot-clé STOP). Si un même destinataire s'est désabonné plusieurs fois, le destinataire n'est compté qu'une seule fois.

Email open rate (Taux d'ouverture d'e-mail)

Le pourcentage de destinataires qui ont ouvert vos messages. Amazon Pinpoint calcule ce taux en divisant le nombre d'e-mails envoyés et ouverts par leurs destinataires par le nombre de messages reçus par leurs destinataires.

Push open rate (Taux d'ouverture des notifications push)

Le pourcentage de notifications push ayant été ouvertes par les destinataires. Amazon Pinpoint calcule ce taux en divisant le nombre de destinataires ayant ouvert les notifications push que vous avez envoyées par le nombre de notifications push reçues par leurs destinataires.

Endpoint deliveries (Remises au point de terminaison)

Nombre moyen de points de terminaison uniques qui reçoivent des messages de votre part chaque jour de la période sélectionnée. Le graphique présente le nombre moyen de points de terminaison uniques qui reçoivent des messages de votre part pour chaque jour de la période sélectionnée.

## <span id="page-424-0"></span>Transactional email (E-mails transactionnels)

La section Transactional email (E-mails transactionnels) contient des métriques et un graphique qui fournissent des informations sur les réponses à tous les e-mails transactionnels que vous avez envoyés au cours de la période sélectionnée. Notez que cette section n'inclut pas d'informations sur les messages que vous avez envoyés depuis des campagnes ou sur les messages transactionnels envoyés via d'autres types de canaux. En outre, l'affichage des nouvelles données dans cette section peut prendre jusqu'à deux heures.

## Sent (Envoyé)

Nombre de messages transactionnels envoyés :

- Moyenne : nombre moyen de messages qui ont été envoyés chaque jour de la période sélectionnée.
- Total : nombre total de messages envoyés au cours de la période sélectionnée.
- Évolution sur la période : pourcentage d'évolution entre le nombre de messages envoyés le premier et le dernier jour de la période sélectionnée. Si cette valeur est un tiret (—), aucun e-mail transactionnel n'a été envoyé le premier jour de la période. Amazon Pinpoint ne peut pas calculer le pourcentage de variation si la valeur est égale à zéro (0) le premier jour de la période.

## Delivered (Remis)

Nombre de messages transactionnels remis à leurs destinataires prévus.

- Moyenne : nombre moyen de messages remis chaque jour de la période sélectionnée.
- Total : nombre total de messages remis au cours de la période sélectionnée.
- Évolution sur la période : pourcentage d'évolution entre le nombre de messages remis le premier et le dernier jour de la période sélectionnée. Si cette valeur est un tiret (—), aucun

e-mail transactionnel n'a été livré le premier jour de la période. Amazon Pinpoint ne peut pas calculer le pourcentage de variation si la valeur est égale à zéro (0) le premier jour de la période.

## **Ouvert**

Nombre de messages transactionnels ouverts par leurs destinataires :

- Moyenne : nombre moyen de messages ouverts chaque jour de la période sélectionnée.
- Total : nombre total de messages ouverts au cours de la période sélectionnée.
- Évolution sur la période : pourcentage d'évolution entre le nombre de messages ouverts le premier et le dernier jour de la période sélectionnée. Si cette valeur est un tiret (—), aucun e-mail transactionnel n'a été ouvert le premier jour de la période. Amazon Pinpoint ne peut pas calculer le pourcentage de variation si la valeur est égale à zéro (0) le premier jour de la période.

## Clicked (Nombre de clics)

Nombre de fois où les destinataires ont cliqué sur les liens dans des messages transactionnels :

- Moyenne : nombre moyen de clics réalisés chaque jour de la période sélectionnée.
- Total : nombre total de clics réalisés au cours de la période sélectionnée.
- Évolution sur la période : pourcentage d'évolution entre le nombre de clics réalisés le premier et le dernier jour de la période sélectionnée. Si cette valeur est un tiret (—), aucun clic ne s'est produit le premier jour de la période. Amazon Pinpoint ne peut pas calculer le pourcentage de variation si la valeur est égale à zéro (0) le premier jour de la période.

Si le destinataire d'un message clique sur plusieurs liens dans un message ou clique sur le même lien plusieurs fois, ces clics seront comptés comme un clic s'ils se produisent dans la même heure. Les clics multiples effectués à des heures différentes seront considérés comme des clics distincts. Par exemple, si un lien est cliqué à 8h30 et à 8h45, cela comptera pour un clic, mais si le lien est cliqué à 8h30 et à 9h05, cela comptera pour deux clics car l'heure a changé.

## <span id="page-425-0"></span>Graphiques d'utilisation

La page Usage (Utilisation) inclut des graphiques et des métriques indiquant la fréquence à laquelle votre application est utilisée et la façon dont elle préserve avec succès l'intérêt de l'utilisateur au fil du temps.

## **G** Note

Certains des graphiques et des métriques de la page Usage (Utilisation) font référence aux points de terminaison, tandis que d'autres font référence aux utilisateurs. Pour plus d'informations sur la différence entre les utilisateurs et les points de terminaison, consultez [Points de terminaison et utilisateurs dans l'analytique Amazon Pinpoint.](#page-419-1)

## Affichage des graphiques d'utilisation

Procédez comme suit pour afficher les graphiques et les métriques disponibles sur la page Utilisation de la console Amazon Pinpoint. Vous pouvez filtrer les données par date et par attributs de points de terminaison.

Pour afficher et filtrer les graphiques et métriques d'utilisation

- 1. Ouvrez la console Amazon Pinpoint à l'adresse <https://console.aws.amazon.com/pinpoint/>.
- 2. Sur la page All projects (Tous les projets), choisissez le projet pour lequel vous souhaitez afficher les données d'utilisation.
- 3. Dans le volet de navigation, sous Analytics (Analyse), choisissez Usage (Utilisation).
- 4. (Facultatif) Pour appliquer un filtre qui affiche les données pour une date ou une plage de dates spécifique, utilisez le sélecteur de date en haut de la page pour choisir les dates correspondant à la période de votre choix. Une fois que vous avez choisi de nouvelles dates, la page est actualisée afin d'afficher les données pour la période sélectionnée.
- 5. (Facultatif) Pour appliquer un filtre qui affiche les données uniquement pour les utilisateurs ou les points de terminaison possédant des attributs spécifiques, développez la section Filters (Filtres). Choisissez un attribut dans la liste Attributs du point de terminaison. Après avoir choisi un attribut, choisissez une valeur d'attribut dans la liste Endpoint Attribute Values (Valeurs d'attribut de point de terminaison). Choisissez ensuite Afficher les graphiques pour afficher les métriques mises à jour.

## **a** Note

Pour vous offrir la meilleure expérience possible, nous masquons ce filtre si vous ne l'avez pas utilisé au cours des 90 derniers jours.

Si la section Filters (Filtres) affiche un message indiquant que le filtre n'est pas disponible, choisissez More information (Plus d'informations), puis Enable filters (Activer

les filtres). Lorsque vous le ferez, nous restaurerons le filtre pour votre compte dans la AWS région actuelle. Selon la quantité de données associée à votre compte, ce processus peut prendre jusqu'à 72 heures.

Pour filtrer davantage les données, répétez cette étape pour tous les attributs et valeurs d'attribut supplémentaires en fonction desquels vous souhaitez filtrer les données.

## Descriptions du graphique

La page Usage (Utilisation) contient trois sections : [Métriques de l'utilisateur,](#page-427-0) [Métriques de session](#page-429-0) et [Métriques d'authentification.](#page-430-0)

## <span id="page-427-0"></span>Métriques de l'utilisateur

La section Métriques de l'utilisateur fournit des informations sur les interactions entre les utilisateurs et les points de terminaison et votre application. Ces graphiques et métriques vous permettent de mieux comprendre la fidélisation des utilisateurs, c'est-à-dire la probabilité qu'un client ayant utilisé votre application dans le passé l'utilise à nouveau ultérieurement.

## **a** Note

Les métriques suivantes peuvent être affectées par les opérations d'API qui ont un impact sur les points de terminaison : Points de terminaison actifs quotidiens, Points de terminaison actifs mensuels, Utilisateurs actifs quotidiens, Utilisateurs actifs mensuels. Par exemple, si vous utilisez les opérations de l'API UpdateEndpoint ou PutEvents pour modifier les points de terminaison, des métriques telles que Utilisateurs actifs quotidiens peuvent indiquer un nombre plus élevé que la métrique Sessions quotidiennes.

Pour plus d'informations sur la différence entre les utilisateurs et les points de terminaison, consultez [Points de terminaison et utilisateurs dans l'analytique Amazon Pinpoint.](#page-419-1)

Daily active endpoints (Points de terminaison actifs quotidiens)

Affiche le nombre de points de terminaison qui ont ouvert votre application chaque jour au cours de la période sélectionnée. Ce graphique fournit également le nombre moyen de points de terminaison actifs chaque jour pendant toute la période, ainsi que la variation en pourcentage du nombre de points de terminaison actifs chaque jour entre le début et la fin de la période. Si votre application ou votre projet contient un grand nombre de points de terminaison, Amazon Pinpoint peut mettre jusqu'à six heures à afficher ces données.

Monthly active endpoints (Points de terminaison actifs mensuels)

Affiche le nombre de points de terminaison qui ont ouvert votre application au moins une fois au cours des 30 jours précédents chaque jour au cours de la période sélectionnée. Ce graphique fournit également le nombre moyen de points de terminaison actifs chaque mois pendant toute la période, ainsi que la variation en pourcentage du nombre de points de terminaison actifs chaque mois entre le début et la fin de la période. Si votre application ou votre projet contient un grand nombre de points de terminaison, Amazon Pinpoint peut mettre jusqu'à six heures à afficher ces données.

## Nouveaux points de terminaison

Affiche le nombre de points de terminaison qui ont été enregistrés auprès d'Amazon Pinpoint pour la première fois chaque jour de la période sélectionnée. Ce graphique fournit également le nombre moyen de nouveaux points de terminaison pendant toute la période, ainsi que la variation en pourcentage du nombre de nouveaux points de terminaison entre le début et la fin de la période.

Daily active users (Utilisateurs actifs quotidiens)

Affiche le nombre d'utilisateurs qui ont ouvert votre application chaque jour au cours de la période sélectionnée. Ce graphique fournit également le nombre moyen d'utilisateurs actifs quotidiens pendant toute la période, ainsi que le changement de pourcentage du nombre d'utilisateurs actifs chaque jour entre le début et la fin de la période.

Monthly active users (Utilisateurs actifs mensuels)

Affiche le nombre d'utilisateurs qui ont ouvert votre application au moins une fois au cours des 30 jours précédents chaque jour au cours de la période sélectionnée. Ce graphique fournit également le nombre moyen d'utilisateurs actifs chaque mois pendant toute la période, ainsi que le changement de pourcentage du nombre d'utilisateurs actifs chaque mois entre le début et la fin de la période.

## Nouveaux utilisateurs

Affiche le nombre de nouveaux ID utilisateur créés dans Amazon Pinpoint chaque jour au cours de la période sélectionnée. Ce graphique fournit également le nombre moyen de nouveaux utilisateurs pendant toute la période, ainsi que le changement de pourcentage du nombre de nouveaux utilisateurs entre le début et la fin de la période.

## 7-day retention rate (Taux de conservation 7 jours)

Affiche le pourcentage d'utilisateurs qui ont ouvert votre application il y a moins de 8 jours, et qui l'ont ouverte à nouveau au cours des 7 jours suivants. Ce graphique fournit également le taux de conservation moyen quotidien pendant toute la période, ainsi que la variation en pourcentage du taux de conservation de 7 jours entre le début et la fin de la période.

## Sticky factor (Taux de fidélisation)

Affiche le nombre de points de terminaison actifs mensuellement qui ont été actifs chaque jour de la période sélectionnée. Par exemple, un taux de fidélisation de 0,25 indique que 25 % des points de terminaison actifs au cours des 30 derniers jours étaient actifs le jour dit. Ce graphique affiche également le taux de fidélisation moyen pendant toute la période, ainsi que le changement de pourcentage du taux de fidélisation entre le début et la fin de la période. Si votre application ou votre projet contient un grand nombre de points de terminaison, Amazon Pinpoint peut mettre jusqu'à six heures à afficher ces données.

## <span id="page-429-0"></span>Métriques de session

La section Métriques de session fournit des informations sur la fréquence à laquelle votre application a été ouverte. Ces métriques vous aident à mieux comprendre la fréquence à laquelle les clients individuels utilisent votre application, ainsi que les jours et heures auxquelles ils sont plus susceptibles d'utiliser votre application.

## Sessions

Affiche le nombre de fois que votre application a été ouverte chaque jour au cours de la période sélectionnée. Ce graphique fournit également le nombre moyen de sessions pendant toute la période, ainsi que la variation en pourcentage du nombre de sessions entre le début et la fin de la période.

Sessions per endpoint (Sessions par point de terminaison)

Affiche le nombre de sessions pour chaque point de terminaison. Amazon Pinpoint calcule ce nombre en divisant le nombre de sessions au cours de la période par le nombre de points de terminaison uniques ayant ouvert votre application au cours de la période. Ce graphique fournit également le nombre moyen de sessions par point de terminaison pendant toute la période, ainsi que la variation en pourcentage du nombre de sessions par point de terminaison entre le début et la fin de la période.

#### Sessions per user (Sessions par utilisateur)

Affiche le nombre de sessions pour chaque utilisateur. Amazon Pinpoint calcule ce nombre en divisant le nombre de sessions au cours de la période par le nombre d'utilisateurs uniques ayant ouvert votre application au cours de la période. Ce graphique fournit également le nombre moyen de sessions par utilisateur pendant toute la période, ainsi que la variation en pourcentage du nombre de sessions par utilisateur entre le début et la fin de la période.

Session heat map (Carte thermique de la session)

Affiche les jours et les heures auxquelles les points de terminaison ont ouvert votre application. Les heures de ce graphiques correspondent à l'heure locale de chaque point de terminaison. Les rectangles plus foncés de ce graphique indiquent un nombre supérieur de points de terminaison ouvrant votre application.

## <span id="page-430-0"></span>Métriques d'authentification

La section Métriques d'authentification fournit des informations sur la fréquence à laquelle des utilisateurs existants se connectent à votre application, et sur la fréquence à laquelle de nouveaux utilisateurs s'inscrivent à votre application. Ces graphiques sont utiles pour le suivi du succès des programmes d'acquisition d'utilisateurs, ou du succès des campagnes visant à attirer à nouveau des utilisateurs désengagés de votre application, par exemple.

## Sign-ins (Connexions)

Affiche le nombre de connexions des utilisateurs à votre application chaque jour au cours de la période sélectionnée. Ce graphique fournit également le nombre moyen de connexion pendant toute la période, ainsi que la variation en pourcentage du nombre de connexions entre le début et la fin de la période.

## Sign-ups (Inscriptions)

Affiche le nombre de créations de nouveaux comptes sur votre application chaque jour au cours de la période sélectionnée. Ce graphique fournit également le nombre moyen d'inscriptions pendant toute la période, ainsi que la variation en pourcentage du nombre d'inscriptions entre le début et la fin de la période.

Authentication failures (Échecs d'authentification)

Affiche le nombre de tentatives de connexion sans succès des utilisateurs chaque jour au cours de la période sélectionnée. Ce graphique fournit également le nombre moyen d'échecs d'authentification chaque jour pendant toute la période, ainsi que la variation en pourcentage d'échecs d'authentification chaque jour entre le début et la fin de la période.

## <span id="page-431-0"></span>Graphiques des revenus

Les graphiques et les métriques de la page Revenue (Revenus) fournissent des détails sur l'activité d'achat des utilisateurs et sur les revenus générés par votre application.

## **a** Note

Certains graphiques et certaines métriques de la page Revenue (Revenus) font référence aux points de terminaison, tandis que d'autres font référence aux utilisateurs. Pour plus d'informations sur la différence entre les utilisateurs et les points de terminaison, consultez [Points de terminaison et utilisateurs dans l'analytique Amazon Pinpoint.](#page-419-1)

## Affichage des graphiques de revenus

Procédez comme suit pour afficher les graphiques et métriques disponibles sur la page Revenus de la console Amazon Pinpoint. Vous pouvez filtrer les données par date et par attributs de points de terminaison.

Pour afficher et filtrer les métriques et graphiques de revenus

- 1. Ouvrez la console Amazon Pinpoint à l'adresse <https://console.aws.amazon.com/pinpoint/>.
- 2. Sur la page All projects (Tous les projets), choisissez le projet pour lequel vous souhaitez afficher les données de revenus.
- 3. Dans le volet de navigation, sous Analytics (Analyse), choisissez Revenue (Revenus).
- 4. (Facultatif) Pour appliquer un filtre qui affiche les données pour une date ou une plage de dates spécifique, utilisez le sélecteur de date en haut de la page pour choisir les dates correspondant à la période de votre choix. Une fois que vous avez choisi de nouvelles dates, la page est actualisée afin d'afficher les données pour la période sélectionnée.
- 5. (Facultatif) Pour appliquer un filtre qui affiche les données uniquement pour les points de terminaison possédant des attributs spécifiques, développez la section Filters (Filtres). Choisissez un attribut dans la liste Attributs du point de terminaison. Après avoir choisi un attribut, choisissez une valeur d'attribut dans la liste Endpoint Attribute Values (Valeurs d'attribut
de point de terminaison). Choisissez ensuite Afficher les graphiques pour afficher les métriques mises à jour.

### **a** Note

Pour vous offrir la meilleure expérience possible, nous masquons ce filtre si vous ne l'avez pas utilisé au cours des 90 derniers jours.

Si la section Filters (Filtres) affiche un message indiquant que le filtre n'est pas disponible, choisissez More information (Plus d'informations), puis Enable filters (Activer les filtres). Lorsque vous le ferez, nous restaurerons le filtre pour votre compte dans la AWS région actuelle. Selon la quantité de données associée à votre compte, ce processus peut prendre jusqu'à 72 heures.

Pour filtrer davantage les données, répétez cette étape pour tous les attributs et valeurs d'attribut supplémentaires en fonction desquels vous souhaitez filtrer les données.

### Descriptions du graphique

La page Revenue (Revenus) contient les sections suivantes :

#### Revenue (Revenus)

Affiche la quantité d'argent, en dollars américains, dépensée au sein de votre application par tous les utilisateurs chaque jour au cours de la période sélectionnée. Ce graphique fournit également le niveau de revenu moyen qui a été généré par l'application pendant toute la période, ainsi que la variation en pourcentage du montant de revenu entre le début et la fin de la période.

Revenue per endpoint (Revenu par point de terminaison)

Affiche la quantité moyenne d'argent, en dollars américains, qui a été dépensée au sein de votre application par chaque point de terminaison chaque jour au cours de la période sélectionnée. Amazon Pinpoint calcule ce nombre en divisant le montant de revenu généré au cours de la période sélectionnée par le nombre d'utilisateurs qui ont ouvert l'application au cours de cette période. Ce graphique fournit également le montant de revenu moyen par point de terminaison pendant toute la période, ainsi que la variation en pourcentage du montant de revenu par point de terminaison entre le début et la fin de la période.

#### Paying users (Utilisateurs payants)

Affiche le nombre d'utilisateurs uniques qui ont effectué au moins un achat chaque jour au cours de la période sélectionnée. Ce graphique fournit également le nombre total d'utilisateurs payants, le nombre moyen d'utilisateurs payants, ainsi que la variation en pourcentage du nombre d'utilisateurs payants entre le début et la fin de la période.

Revenue per paying user (Revenus par utilisateur payant)

Affiche la quantité d'argent qui a été dépensée par chaque utilisateur payant. Amazon Pinpoint calcule ce nombre en divisant le montant de revenu généré chaque jour au cours de la période sélectionnée par le nombre d'utilisateurs uniques qui ont effectué au moins un achat au cours de cette journée. Ce graphique fournit également le montant de revenu moyen par utilisateur payant pendant toute la période, ainsi que la variation en pourcentage du montant de revenu par utilisateur payant entre le début et la fin de la période.

Units sold (Nombre d'unités vendues)

Affiche le nombre total d'articles qui ont été achetés dans votre application chaque jour au cours de la période sélectionnée. Ce graphique fournit également le nombre total d'unités vendues, le nombre moyen d'unités vendues par jour, ainsi que la variation en pourcentage du nombre d'unités vendues entre le début et la fin de la période d'analyse.

Units sold per endpoint (Unités vendues par point de terminaison)

Affiche le nombre moyen par jour d'articles qui ont été achetés par chaque point de terminaison. Amazon Pinpoint calcule ce nombre en divisant le nombre d'unités vendues chaque jour par le nombre de points de terminaison qui ont été actifs pendant la période sélectionnée. Ce graphique fournit également le nombre moyen d'unités qui ont été vendues par point de terminaison pendant toute la période, ainsi que la variation en pourcentage du nombre d'unités vendues par point de terminaison entre le début et la fin de la période d'analyse.

#### Purchases (Achats)

Affiche le nombre d'achats qui ont été effectués dans votre application chaque jour au cours de la période sélectionnée. Ce graphique fournit également le nombre total d'achats effectués au cours de la période, ainsi que la variation en pourcentage du nombre d'achats entre le début et la fin de la période d'analyse.

Purchases per endpoint (Achats par point de terminaison)

Affiche le nombre moyen quotidien d'achats par point de terminaison chaque jour au cours de la période sélectionnée. Amazon Pinpoint calcule ce nombre en divisant Achats par le nombre de points de terminaison ayant effectué un achat chaque jour pendant la période d'analyse. Ce graphique fournit également le nombre moyen d'achats par point de terminaison pendant toute la période, ainsi que la variation en pourcentage du nombre d'unités vendues par point de terminaison entre le début et la fin de la période d'analyse.

## Graphiques des événements

Les graphiques et les métriques de la page Events vous aident à voir les tendances en affichant les données d'un ou plusieurs types d'événements et d'attributs d'événement. Vous pouvez filtrer les données de la page pour afficher tous les événements signalés à Amazon Pinpoint par votre application.

## Affichage des graphiques d'événements

Procédez comme suit pour afficher les graphiques et métriques disponibles sur la page Événéments de la console Amazon Pinpoint. Vous pouvez filtrer les données par date, par événement et par attributs de points de terminaison.

Pour afficher et filtrer les métriques et graphiques d'événements

- 1. Ouvrez la console Amazon Pinpoint à l'adresse <https://console.aws.amazon.com/pinpoint/>.
- 2. Sur la page All projects (Tous les projets), choisissez le projet pour lequel vous souhaitez afficher les métriques d'événement.
- 3. Dans le volet de navigation, sous Analytics (Analyse), choisissez Events (Événements).
- 4. (Facultatif) Pour appliquer un filtre qui affiche les données pour une date ou une plage de dates spécifique, utilisez le sélecteur de date en haut de la page pour choisir les dates correspondant à la période de votre choix. Une fois que vous avez choisi de nouvelles dates, la page est actualisée afin d'afficher les données pour la période sélectionnée.
- 5. (Facultatif) Pour appliquer des filtres supplémentaires, développez la section Filters (Filtres).

## **a** Note

Pour vous offrir la meilleure expérience possible, nous masquons ces filtres si vous ne les avez pas utilisés au cours des 90 derniers jours.

Si la section Filters (Filtres) affiche un message indiquant que les filtres ne sont pas disponibles, choisissez More information (Plus d'informations), puis Enable filters (Activer les filtres). Lorsque vous le ferez, nous restaurerons les filtres pour votre compte dans

la AWS région actuelle. Selon la quantité de données associée à votre compte, ce processus peut prendre jusqu'à 72 heures.

Si les filtres supplémentaires sont disponibles, effectuez l'une des opérations suivantes :

• Pour appliquer un filtre qui affiche les données uniquement pour un type donné d'événement, choisissez le type d'événement dans la liste Event (Événement). Après avoir choisi un type d'événement, choisissez les attributs ou les métriques d'événement et une valeur dans les listes Event Attributes and Metrics (Attributs et métriques d'événements) et Event Attribute Values (Valeurs d'attributs d'événements).

La liste Event (Événement) affiche les types d'événements signalés par votre application au cours des 14 derniers jours. Si votre application n'a signalé aucun événement pendant cette période, seule l'option All event types (Tous les types d'événements) est disponible et vous ne pouvez pas filtrer les données selon un type d'événement spécifique.

• Pour appliquer un filtre qui affiche des données uniquement pour les points de terminaison possédant un attribut spécifique, choisissez l'attribut dans la liste Attributs de point de terminaison. Après avoir choisi un attribut, choisissez une valeur d'attribut dans la liste Endpoint Attribute Values (Valeurs d'attribut de point de terminaison). Choisissez ensuite Afficher les graphiques pour afficher les métriques mises à jour.

Pour filtrer davantage les données, répétez cette étape pour chaque événement supplémentaire en fonction duquel vous souhaitez filtrer les données.

#### **a** Note

Si votre application ou votre projet contient un grand nombre de points de terminaison, Amazon Pinpoint peut mettre jusqu'à six heures à afficher ces données.

#### Descriptions du graphique

La page Events (Événements) inclut les sections suivantes :

#### Event count (Nombre d'événements)

Ce graphique affiche le nombre d'événements signalés par votre application pour chaque jour de la période sélectionnée. Ce graphique fournit également le nombre moyen d'événements par jour, le nombre total d'événements de la période, ainsi que la variation en pourcentage du nombre d'événements entre le début et la fin de la période.

Endpoint count (Nombre de points de terminaison)

Ce graphique affiche le nombre de points de terminaison qui ont signalé l'événement sélectionné chaque jour au cours de la période sélectionnée. Ce graphique fournit également le nombre moyen de points de terminaison qui ont signalé l'événement chaque jour, le nombre total de points de terminaison qui ont signalé l'événement chaque jour, ainsi que la variation en pourcentage du nombre de points de terminaison qui ont signalé l'événement entre le début et la fin de la période.

Events per session (Événements par session)

Ce graphique affiche le nombre moyen d'événements qui se sont produits dans chaque session d'application chaque jour au cours de la période sélectionnée. Amazon Pinpoint calcule cette métrique en divisant le nombre de fois où l'événement sélectionné s'est produit chaque jour par le nombre de sessions qui se sont produites ce jour-là.

Ce graphique fournit également le nombre moyen d'événements par session pendant toute la période, ainsi que la variation en pourcentage du nombre d'événements par session entre le début et la fin de la période.

## Graphiques démographiques

Les graphiques de la page Demographics (Données démographiques) vous permettent de comprendre les caractéristiques de vos clients et des appareils qu'ils utilisent pour accéder à votre application. Si vous avez configuré votre application pour fournir des métriques personnalisées à Amazon Pinpoint, cette page affiche les données relatives à ces métriques.

## Affichage des graphiques de données démographiques

Procédez comme suit pour afficher les graphiques Données démographiques sur la console Amazon Pinpoint. Vous pouvez filtrer les données par canal.

Pour afficher et filtrer les graphiques de données démographiques

- 1. Ouvrez la console Amazon Pinpoint à l'adresse <https://console.aws.amazon.com/pinpoint/>.
- 2. Sur la page All projects (Tous les projets), choisissez le projet pour lequel vous souhaitez afficher les données démographiques.
- 3. Dans le volet de navigation, sous Analytics (Analyse), choisissez Demographics (Données démographiques).
- 4. (Facultatif) Pour appliquer un filtre qui affiche les données uniquement pour un canal spécifique, choisissez All channels (Tous les canaux), puis sélectionnez un canal.

### Descriptions du graphique

La page Demographics (Données démographiques) inclut les sections suivantes :

#### Plateforme

Affiche la proportion d'utilisateurs qui utilisent votre application sur différentes plateformes.

App version (Version de l'application)

Affiche la proportion d'utilisateurs qui utilisent différentes versions de votre application.

Modèle d'appareil

Affiche la proportion d'utilisateurs qui utilisent votre appli sur différents modèles d'appareils, comme l'iPhone ou le Galaxy S9.

Device make (Marque de l'appareil)

Affiche la proportion d'utilisateurs qui utilisent votre application sur différentes marques d'appareils, comme Apple ou Samsung.

User location (Emplacement de l'utilisateur)

Affiche les pays où sont situés les utilisateurs de votre application.

Custom attributes (Attributs personnalisés)

Affiche les valeurs pour chaque attribut personnalisé fourni par votre application.

## <span id="page-438-0"></span>Graphiques de campagne

Les graphiques et métriques disponibles sur la page Campaigns (Campagnes) fournissent des informations sur l'ensemble des campagnes d'un projet. Vous pouvez également choisir une campagne spécifique pour afficher des métriques d'engagement et de remise supplémentaires pour cette campagne.

## Affichage des graphiques de campagne

Procédez comme suit pour afficher les graphiques et les métriques disponibles sur la page Campagne de la console Amazon Pinpoint. Vous pouvez filtrer les données par date.

Pour afficher et filtrer les métriques et graphiques de campagne

- 1. Ouvrez la console Amazon Pinpoint à l'adresse <https://console.aws.amazon.com/pinpoint/>.
- 2. Sur la page All projects (Tous les projets), choisissez le projet pour lequel vous voulez afficher les données de campagne.
- 3. Dans le volet de navigation, sous Analytics (Analyse), choisissez Campaigns (Campagnes).
- 4. (Facultatif) Pour appliquer un filtre qui affiche les données pour une date ou une plage de dates spécifique, utilisez le sélecteur de date en haut de la page pour choisir les dates correspondant à la période de votre choix. Une fois que vous avez choisi de nouvelles dates, la page est actualisée afin d'afficher les données pour la période sélectionnée.

## Descriptions du graphique

La page Campaigns (Campagnes) inclut des sections qui fournissent des métriques et des graphiques regroupés pour toutes les campagnes ayant été actives au cours de la période sélectionnée. Elle comprend également un tableau qui répertorie toutes ces campagnes. Lorsque vous choisissez une campagne dans le tableau, un nouvel ensemble de graphiques et de métrique comportant les données spécifiques à cette campagne s'affiche.

Métriques de campagne regroupées

La page Campaigns (Campagnes) inclut les métriques et graphiques suivants, qui sont regroupés entre toutes les campagnes ayant été actives pendant la période sélectionnée.

Active targetable endpoints (Points de terminaison actifs pouvant être ciblés)

Affiche le nombre total de points de terminaison pouvant être ciblés. Un point de terminaison cible est un point de terminaison dont le statut est actuellement actif pour le projet et qui est activé pour recevoir des messages de votre part via au moins un canal. Cette section affiche le nombre total de points de terminaison ciblables actifs sur tous les canaux, ainsi que le nombre de points de terminaison ciblables actifs pour chaque canal, par exemple les notifications push, les e-mails et les SMS.

#### **Campagnes**

Affiche le nombre total de campagnes actuellement actives. Pour la période sélectionnée, cette section affiche également le nombre de points de terminaison qui ont reçu des messages de votre part, ainsi que les taux de remise, d'ouverture et de désinscription de ces messages. La zone Endpoint deliveries (Remises au point de terminaison) indique le nombre de points de terminaison uniques ayant reçu des messages des campagnes.

#### Métriques des campagnes individuelles

Lorsque vous choisissez une campagne dans le tableau des campagnes, des métriques et des graphiques spécifiques à cette campagne s'affichent. Les métriques et graphiques affichés dépendent du type de canal utilisé par la campagne.

#### **a** Note

Lorsque vous sélectionnez une campagne de test A/B, les métriques et graphiques répertoriés dans les sections suivantes s'affichent pour chaque traitement. Ce rapport facilite la comparaison de l'efficacité des différents traitements dans le cadre d'une campagne.

#### Campagnes d'e-mails

Lorsque vous sélectionnez une campagne standard qui utilise le canal des e-mails, les métriques et graphiques suivants s'affichent :

Delivery count metrics (Métriques du nombre de remises)

Cette section fournit les métriques et les graphiques suivants relatifs au nombre de messages envoyés et remis pour cette campagne :

Messages sent (Messages envoyés)

Nombre de messages envoyés.

Messages delivered (Messages remis)

Nombre de messages remis à leurs destinataires prévus. Amazon Pinpoint calcule ce nombre en soustrayant le nombre de messages ayant reçu un message d'erreur définitif du nombre de messages envoyés.

Links clicked (Liens activés)

Si le destinataire d'un message clique sur plusieurs liens dans un message ou clique sur le même lien plusieurs fois, ces clics seront comptés comme un clic s'ils se produisent dans la même heure. Les clics multiples effectués à des heures différentes seront considérés comme des clics distincts. Par exemple, si un lien est cliqué à 8h30 et à 8h45, cela comptera pour un clic, mais si le lien est cliqué à 8h30 et à 9h05, cela comptera pour deux clics car l'heure a changé.

Endpoint deliveries (Remises au point de terminaison)

Nombre moyen de points de terminaison de messagerie uniques auxquels le message a été remis chaque jour. Le graphique présente le nombre de points de terminaison de messagerie uniques auxquels le message a été remis, pour chaque jour de la période sélectionnée.

Delivery rate metrics (Métriques de taux de remise)

Cette section fournit les métriques suivantes concernant la remise de messages à partir de cette campagne :

Delivery rate (Taux de remise)

Pourcentage de messages remis à leurs destinataires prévus. Amazon Pinpoint calcule ce taux en divisant le nombre de messages remis par le nombre de messages envoyés.

```
Email open rate (Taux d'ouverture d'e-mail)
```
Pourcentage de messages ouverts par leurs destinataires prévus. Amazon Pinpoint calcule ce taux en divisant le nombre de messages ouverts par le nombre de messages remis.

Bounce rate (Taux de retours à l'expéditeur)

Pourcentage de messages n'ayant pas pu être remis à leurs destinataires prévus. Cette métrique mesure uniquement les messages d'erreur définitifs, c'est-à-dire les messages dans lesquels l'adresse e-mail du destinataire a rencontré un problème permanent ayant empêché

la remise du message. Amazon Pinpoint calcule ce taux en divisant le nombre de messages ayant reçu des messages d'erreur par le nombre de messages envoyés.

Campaign runs (Exécutions de campagnes)

Cette section fournit les métriques suivantes concernant le calendrier et la remise de vos messages à chaque exécution de cette campagne :

Run date (Date d'exécution)

Date et heure de l'envoi de l'exécution de campagne.

Endpoints targeted (Points de terminaison ciblés)

Nombre de points de terminaison uniques auxquels vous avez tenté d'envoyer le message dans le cadre de cette exécution de campagne.

Messages sent (Messages envoyés)

Nombre de messages envoyés au cours de l'exécution de cette campagne. Ce nombre peut différer du nombre de points de terminaison ciblés, si le segment ciblé inclut des adresses email dont le format est incorrect ou qui sont connues pour entraîner des retours à l'expéditeur définitifs. Ce nombre ne tient également pas compte des points de terminaison ayant refusé de recevoir des messages.

Messages delivered (Messages remis)

Nombre de messages envoyés par cette exécution de campagne qui ont été remis à leurs destinataires prévus.

Delivery rate (Taux de remise)

Pourcentage de messages envoyés par l'exécution de la campagne et remis à leurs destinataires prévus. Amazon Pinpoint calcule ce taux en divisant le nombre de Messages remis par le nombre de Messages envoyés.

Total email opened (Total des e-mails ouverts)

Nombre de messages envoyés par l'exécution de la campagne et qui ont été ouverts par leurs destinataires prévus. En raison de restrictions techniques, cette valeur prend uniquement en compte les destinataires ayant ouvert le message dans un client de messagerie prenant en charge les images.

#### Email open rate (Taux d'ouverture d'e-mail)

Pourcentage de messages envoyés par l'exécution de la campagne et qui ont été ouverts par leurs destinataires prévus. Amazon Pinpoint calcule ce taux en divisant le nombre de Total d'emails ouverts par le nombre de Messages remis.

Bounce rate (Taux de retours à l'expéditeur)

Pourcentage de messages envoyés par l'exécution de la campagne et qui n'ont pas pu être remis à leurs destinataires prévus. Cette métrique mesure uniquement les messages d'erreur définitifs. Amazon Pinpoint calcule ce taux en divisant le nombre dE MESSAGES renvoyés à l'expéditeur pendant l'exécution de la campagne par le nombre de Messages remis.

#### Campagnes de notifications push

Lorsque vous sélectionnez une campagne standard qui envoie des notifications push, les métriques et graphiques suivants s'affichent :

Campaign delivery counts (Nombre de remises de la campagne)

Cette section fournit les métriques et les graphiques suivants relatifs au nombre de notifications push envoyées et remises pour cette campagne :

Messages sent (Messages envoyés)

Nombre de notifications push envoyées.

Messages delivered (Messages remis)

Nombre de notifications push remises à leurs destinataires prévus. Amazon Pinpoint calcule ce nombre en soustrayant le nombre de notifications qui n'ont pas pu être remises du nombre total de notifications que vous avez envoyées.

Endpoint deliveries (Remises au point de terminaison)

Nombre moyen de points de terminaison de notification push uniques auxquels le message a été remis chaque jour. Le graphique présente le nombre de points de terminaison de notification push uniques auxquels le message a été remis, pour chaque jour de la période sélectionnée.

Campaign engagement rates (Taux d'engagement de la campagne)

Cette section fournit les métriques et les graphiques suivants relatifs aux taux d'engagement et de remise pour les notifications push envoyées par cette campagne :

Delivery rate (Taux de remise)

Pourcentage de notifications push remises à leurs destinataires prévus. Amazon Pinpoint calcule ce taux en divisant le nombre de notifications push remises par le nombre de notifications push envoyées.

Push open rate (Taux d'ouverture des notifications push)

Pourcentage de notifications push ayant été ouvertes par leurs destinataires prévus. Amazon Pinpoint calcule ce taux en divisant le nombre de destinataires ayant ouvert les notifications push que vous avez envoyées par le nombre de notifications push remises à leurs destinataires prévus.

Campaign sessions (Sessions de campagne)

Cette section fournit les métriques et les graphiques suivants relatifs au nombre de fois que votre application a été ouverte par des points de terminaison uniques dans un délai de 24 heures après la réception d'une notification push de cette campagne :

Total sessions (Nombre total de sessions)

Nombre de fois que votre application a été ouverte par des points de terminaison au cours de la période sélectionnée.

Sessions per endpoint (Sessions par point de terminaison)

Indique le nombre de fois que votre application a été ouverte par des points de terminaison uniques dans un délai de 24 heures à compter de la réception de la notification push de la campagne, pour chaque jour de la période sélectionnée.

Campaign session heat map (Carte thermique de la session de la campagne)

Affiche les jours et heures auxquels les utilisateurs ont ouvert votre application après avoir reçu la notification push de la campagne. Les rectangles plus foncés représentent les nombres d'utilisateurs supérieurs. Les heures sont basées sur le fuseau horaire local de chaque utilisateur.

Campaign units sold (Unités de campagne vendues)

Cette section fournit les métriques et les graphiques suivants relatifs au nombre d'unités achetées par des points de terminaison uniques dans un délai de 24 heures après la réception d'une notification push de cette campagne :

Total units sold (Nombre total d'unités vendues)

Nombre d'unités achetées par des points de terminaison au cours de la période sélectionnée.

Units sold per endpoint (Unités vendues par point de terminaison)

Indique le nombre d'achats effectués par des points de terminaison uniques dans un délai de 24 heures à compter de la réception de la notification push de la campagne, pour chaque jour de la période d'analyse.

Campaign runs (Exécutions de campagnes)

Cette section fournit les métriques suivantes concernant le calendrier et la remise de vos notifications push à chaque exécution de cette campagne :

Run date (Date d'exécution)

Date et heure de l'envoi de l'exécution de campagne.

Endpoints targeted (Points de terminaison ciblés)

Nombre de points de terminaison uniques auxquels vous avez tenté d'envoyer cette notification push dans le cadre de cette exécution de campagne.

Messages sent (Messages envoyés)

Nombre de notifications push envoyées au cours de l'exécution de la campagne. Ce nombre peut différer du nombre de points de terminaison ciblés si le segment ciblé incluait des jetons non valides ou des points de terminaison ayant refusé de recevoir des messages.

Messages delivered (Messages remis)

Nombre de notifications push envoyées par cette exécution de campagne qui ont été remises à leurs destinataires prévus.

Delivery rate (Taux de remise)

Pourcentage de notifications push envoyées par cette exécution de campagne qui ont été remises à leurs destinataires prévus. Amazon Pinpoint calcule ce taux en divisant le nombre de Messages remis par le nombre de Messages envoyés.

Total push ouvert (Total d'ouvertures Push)

Nombre de notifications push envoyées par cette exécution de campagne et ouvertes par les destinataires.

Push open rate (Taux d'ouverture des notifications push)

Pourcentage de notifications push envoyées par cette exécution de campagne et ouvertes par les destinataires. Amazon Pinpoint calcule ce taux en divisant le nombre de Total de notifications push ouvertes par le nombre de Messages remis.

#### Campagnes SMS

Lorsque vous sélectionnez une campagne standard qui utilise le canal des SMS, les métriques et graphiques suivants s'affichent :

Delivery metrics (Métriques de remise)

Cette section fournit les métriques suivantes concernant la remise de messages à partir de cette campagne :

Messages sent (Messages envoyés)

Nombre de messages envoyés.

Messages delivered (Messages remis)

Nombre de messages remis à leurs destinataires prévus. Amazon Pinpoint calcule ce nombre en soustrayant le nombre de messages n'ayant pas pu être remis du nombre de messages envoyés.

Delivery rate (Taux de remise)

Pourcentage de messages remis à leurs destinataires prévus. Amazon Pinpoint calcule ce taux en divisant le nombre de messages remis par le nombre de messages envoyés.

Endpoint deliveries (Remises au point de terminaison)

Nombre moyen de points de terminaison SMS uniques auxquels le message a été remis chaque jour. Le graphique indique le nombre de points de terminaison SMS uniques auxquels le message a été remis, pour chaque jour de la période sélectionnée.

#### Dépenses liées aux SMS

Cette section indique le nombre total de parties de message SMS que vous avez envoyées pour la campagne pendant la période sélectionnée. Elle indique également le montant total et moyen, en USD que vous avez dépensé pour envoyer ces parties du message.

Une partie de message représente une partie d'un message SMS. Si un message SMS contient plus que le nombre maximal de caractères autorisé par les opérateurs de téléphonie mobile, Amazon Pinpoint divise automatiquement le message en plusieurs parties et envoie chaque partie du message au destinataire.

Campaign runs (Exécutions de campagnes)

Cette section fournit les métriques suivantes concernant le calendrier et la remise de vos messages à chaque exécution de cette campagne :

Run date (Date d'exécution)

Date et heure de l'envoi de l'exécution de campagne.

Endpoints targeted (Points de terminaison ciblés)

Nombre de points de terminaison uniques auxquels vous avez tenté d'envoyer le message dans le cadre de cette exécution de campagne.

Messages sent (Messages envoyés)

Nombre de messages envoyés au cours de l'exécution de cette campagne. Ce nombre peut différer du nombre de points de terminaison ciblés si le segment ciblé incluait des numéros de téléphone non valides ou des points de terminaison ayant refusé de recevoir des messages.

Parties de message envoyées

Nombre de parties de message envoyées au cours de l'exécution de cette campagne. Ce nombre peut être différent du nombre de messages envoyés. C'est le cas si le message de campagne contient plus de caractères que le nombre maximum autorisé par les opérateurs de téléphonie mobile.

Messages delivered (Messages remis)

Nombre de messages envoyés par cette exécution de campagne qui ont été remis à leurs destinataires prévus.

Delivery rate (Taux de remise)

Pourcentage de messages envoyés par l'exécution de la campagne et remis à leurs destinataires prévus. Amazon Pinpoint calcule ce taux en divisant le nombre de Messages remis par le nombre de Messages envoyés.

## Graphiques de messagerie transactionnelle

La page Transactional messaging (Messagerie transactionnelle) contient des graphiques et des métriques qui représentent le nombre de messages transactionnels que vous avez envoyés et qui vous aident à mesurer les réponses des destinataires à ces messages. Par exemple, cette page présente le nombre d'e-mails transactionnels ayant été remis, ouverts, activés, retournés à l'expéditeur ou signalés en tant que courrier indésirable.

#### **a** Note

Les données disponibles sur cette page incluent uniquement des informations sur les messages transactionnels. Cette page ne comporte pas d'informations sur les messages envoyés via des campagnes. Pour afficher les données des messages ayant été envoyés par les campagnes, utilisez les [Campaigns charts \(Graphiques de campagnes\).](#page-438-0) En outre, l'affichage des nouvelles données sur cette page peut prendre jusqu'à deux heures.

#### **A** Important

Les calculs des KPI sont effectués sur des données partitionnées toutes les heures en raison du volume d'événements. Dans certaines circonstances, les événements qui approchent du début ou de la fin d'une heure peuvent être écrits dans la partition de l'heure précédente ou de l'heure suivante. Cela peut entraîner une baisse des KPI d'environ un pour cent.

## Affichage des graphiques de messagerie transactionnelle

Procédez comme suit pour afficher les graphiques et les métriques Messagerie transactionnelle sur la console Amazon Pinpoint. Vous pouvez filtrer les données par canal et par date.

Pour afficher et filtrer les métriques et graphiques de la messagerie transactionnelle

- 1. Ouvrez la console Amazon Pinpoint à l'adresse <https://console.aws.amazon.com/pinpoint/>.
- 2. Sur la page All projects (Tous les projets), choisissez le projet pour lequel vous voulez afficher les métriques de messagerie transactionnelle.
- 3. Dans le volet de navigation, sous Analytics (Analyse), choisissez Transactional Messaging (Messagerie transactionnelle).
- 4. Utilisez le menu en haut de la page pour choisir d'afficher les métriques des messages transactionnels Email ou SMS, comme illustré dans l'image suivante :

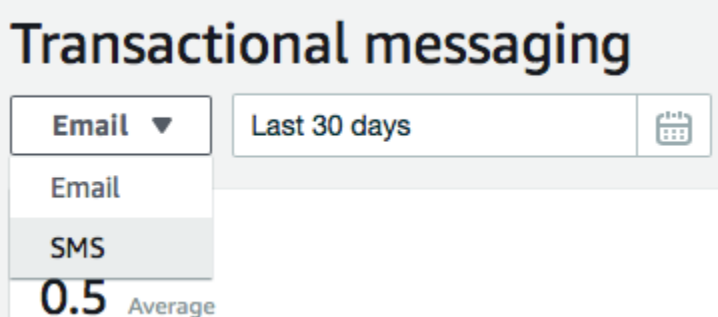

5. (Facultatif) Pour appliquer un filtre qui affiche les données pour une date ou une plage de dates spécifique, utilisez le sélecteur de date en haut de la page pour choisir les dates correspondant à la période de votre choix. Une fois que vous avez choisi de nouvelles dates, la page est actualisée afin d'afficher les données pour la période sélectionnée.

## Descriptions du graphique

La page Transactional messaging (Messagerie transactionnelle) contient plusieurs graphiques et métriques qui fournissent des informations sur la façon dont les destinataires ont répondu aux e-mails et aux SMS transactionnels envoyés au cours de la période sélectionnée.

Pour les SMS, cette page fournit également des informations sur le nombre et le prix des parties du message que vous avez envoyées. Une partie de message représente une partie d'un message SMS. Si un SMS contient plus que le nombre maximal de caractères autorisé par les opérateurs de téléphonie mobile, Amazon Pinpoint divise automatiquement le message en plusieurs parties. Chaque partie de message contient des informations supplémentaires sur la partie précédente du message. Lorsque l'appareil d'un destinataire reçoit les messages séparés de cette manière, il utilise ces informations supplémentaires pour reconstituer les parties de message entrantes en un seul message.

#### Graphiques des SMS transactionnels

Lorsque vous utilisez le sélecteur de canal pour afficher les données des SMS transactionnels, les graphiques et métriques suivants s'affichent :

Messages sent (Messages envoyés)

Représente le nombre de messages que vous avez envoyés :

• Moyenne : nombre moyen de messages qui ont été envoyés chaque jour de la période sélectionnée.

- Total : nombre total de messages envoyés au cours de la période sélectionnée.
- Évolution sur la période : pourcentage d'évolution entre le nombre de messages envoyés le premier et le dernier jour de la période sélectionnée. Si cette valeur est un tiret (—), aucun message n'a été envoyé le premier jour de la période. Amazon Pinpoint ne peut pas calculer le pourcentage de variation si la valeur est égale à zéro (0) le premier jour de la période.

Le graphique indique le nombre total de messages qui ont été envoyés pour chaque jour de la période sélectionnée.

Parties de message envoyées

Représente le nombre de parties de message que vous avez envoyées :

- Moyenne : nombre moyen de parties de message qui ont été envoyées chaque jour de la période sélectionnée.
- Total : nombre total de parties de message envoyées au cours de la période sélectionnée.
- Évolution sur la période : pourcentage d'évolution entre le nombre de parties de message envoyées le premier et le dernier jour de la période sélectionnée. Si cette valeur est un tiret (—), aucune partie de message n'a été envoyée le premier jour de la période. Amazon Pinpoint ne peut pas calculer le pourcentage de variation si la valeur est égale à zéro (0) le premier jour de la période.

Le graphique indique le nombre total de parties de message qui ont été envoyées pour chaque jour de la période sélectionnée.

#### Messages délivrés

Représente le nombre de messages remis à leurs destinataires prévus :

- Moyenne : nombre moyen de messages remis chaque jour de la période sélectionnée.
- Total : nombre total de messages remis au cours de la période sélectionnée.
- Évolution sur la période : pourcentage d'évolution entre le nombre de messages remis le premier et le dernier jour de la période sélectionnée. Si cette valeur est un tiret (—), aucun message n'a été remis le premier jour de la période. Amazon Pinpoint ne peut pas calculer le pourcentage de variation si la valeur est égale à zéro (0) le premier jour de la période.

Le graphique indique le nombre total de messages qui ont été remis pour chaque jour de la période sélectionnée.

Plusieurs facteurs peuvent générer une différence entre ces valeurs et le nombre total et moyen de messages envoyés. Par exemple, si vous envoyez un SMS à un numéro de téléphone qui n'existe pas, il est considéré comme envoyé, mais pas livré.

Delivery rate (Taux de remise)

Affiche le pourcentage moyen de messages envoyés et remis aux destinataires au cours de la période sélectionnée. Amazon Pinpoint calcule le taux de remise moyen en calculant d'abord le taux de livraison quotidien pour chaque jour de la période. (Le taux de remise quotidien correspond au nombre de messages ayant été remis un jour donné, divisé par le nombre de messages qui ont été envoyés ce même jour.) Amazon Pinpoint calcule alors la somme des taux de remise quotidiens et la divise par le nombre de jours de la période.

Cette section indique également le pourcentage d'évolution entre les taux de remise quotidiens du premier et du dernier jour de la période sélectionnée. Si cette valeur est un tiret (—), aucun message n'a été remis le premier jour de la période. Amazon Pinpoint ne peut pas calculer le pourcentage de variation si la valeur est de zéro pour cent (0%) le premier jour de la période.

Le graphique représente le taux de remise pour chaque jour de la période sélectionnée.

#### Messages par pays ou région

Répertorie tous les pays vers lesquels vous avez envoyé des messages au cours de la période sélectionnée. Pour chaque pays, ce tableau indique le nombre de messages que vous avez envoyés à des destinataires dans ce pays (Messages envoyés), le nombre de parties de message que vous avez envoyées à des destinataires dans ce pays (Parties de message envoyées), le nombre de messages qui ont été remis à des destinataires dans ce pays (Messages remis) et le prix moyen que vous avez payé pour chaque partie de message que vous avez envoyée à un destinataire dans ce pays (Prix moyen par partie).

#### Erreurs de transmission de message

Affiche le nombre d'erreurs survenues à la suite de vos envois de messages au cours de la période sélectionnée. Pour afficher une liste de tous les types d'erreurs survenues, développez la section Show all SMS errors (Afficher toutes les erreurs de SMS). Pour chaque erreur, cette section affiche le nombre de fois où l'erreur s'est produite au cours de la période sélectionnée (Total over period [Total sur la période]), le nombre moyen de fois où l'erreur s'est produite au cours de la journée (Average over period [Moyenne sur la période]) et le pourcentage de l'évolution du nombre d'erreurs survenues entre le premier et le dernier jour de la période (Change over period [Évolution sur la période]).

#### Graphiques d'e-mails transactionnels

Lorsque vous utilisez le sélecteur de canal pour visualiser les données des e-mails transactionnels, vous voyez les graphiques et métriques suivants :

#### Envois

Représente le nombre de messages qui ont été envoyés :

- Moyenne : nombre moyen de messages qui ont été envoyés chaque jour de la période sélectionnée.
- Total : nombre total de messages envoyés au cours de la période sélectionnée.
- Évolution sur la période : pourcentage d'évolution entre le nombre de messages envoyés le premier et le dernier jour de la période sélectionnée. Si cette valeur est un tiret (—), aucun message n'a été envoyé le premier jour de la période. Amazon Pinpoint ne peut pas calculer le pourcentage de variation si la valeur est égale à zéro (0) le premier jour de la période.

Le graphique indique le nombre total de messages qui ont été envoyés pour chaque jour de la période sélectionnée.

#### Messages délivrés

Représente le nombre de messages remis à leurs destinataires prévus :

- Moyenne : nombre moyen de messages remis chaque jour de la période sélectionnée.
- Total : nombre total de messages remis au cours de la période sélectionnée.
- Évolution sur la période : pourcentage d'évolution entre le nombre de messages remis le premier et le dernier jour de la période sélectionnée. Si cette valeur est un tiret (—), aucun message n'a été remis le premier jour de la période. Amazon Pinpoint ne peut pas calculer le pourcentage de variation si la valeur est égale à zéro (0) le premier jour de la période.

Le graphique indique le nombre total de messages qui ont été remis pour chaque jour de la période sélectionnée.

Plusieurs facteurs peuvent générer une différence entre ces valeurs et le nombre total et moyen de messages envoyés. Par exemple, si un message est renvoyé à l'expéditeur, il est considéré comme étant envoyé, mais pas remis.

#### Messages ouverts

Représente le nombre de messages ouverts par les destinataires :

- Moyenne : nombre moyen de messages ouverts chaque jour, parmi les messages envoyés pendant la période sélectionnée.
- Total : nombre total de messages qui ont été ouverts, parmi les messages envoyés au cours de la période sélectionnée.
- Évolution sur la période : pourcentage d'évolution entre le nombre de messages ouverts le premier et le dernier jour de la période sélectionnée. Si cette valeur est un tiret (—), aucun message n'a été ouvert le premier jour de la période. Amazon Pinpoint ne peut pas calculer le pourcentage de variation si la valeur est égale à zéro (0) le premier jour de la période.

Le graphique indique le nombre total de messages qui ont été ouverts pour chaque jour de la période sélectionnée.

Amazon Pinpoint ajoute une très petite image transparente à la fin de chaque message transactionnel que vous envoyez. Lorsqu'un destinataire ouvre un message contenant l'une de ces images, son client de messagerie télécharge l'image depuis nos serveurs. Si un message est ouvert une fois ou plusieurs fois dans la même heure, il sera considéré comme ouvert. Les ouvertures multiples effectuées à des heures différentes seront considérées comme des ouvertures distinctes. Par exemple, un message est ouvert à 8h30 et à 8h45, il sera considéré comme un message ouvert, mais s'il est ouvert à 8h30 et à 9h05, il sera considéré comme deux ouvertures car l'heure a changé.

#### Clics

Représente le nombre de fois où les destinataires ont cliqué sur les liens dans le message.

- Moyenne : nombre moyen de clics réalisés chaque jour de la période sélectionnée.
- Total : nombre total de clics réalisés au cours de la période sélectionnée.
- Évolution sur la période : pourcentage d'évolution entre le nombre de clics réalisés le premier et le dernier jour de la période sélectionnée. Si cette valeur est un tiret (—), aucun clic ne s'est produit le premier jour de la période. Amazon Pinpoint ne peut pas calculer le pourcentage de variation si la valeur est égale à zéro (0) le premier jour de la période.

Le graphique présente le total des clics qui ont été réalisés pour chaque jour de la période sélectionnée.

Lorsque vous envoyez un message contenant des liens, Amazon Pinpoint remplace ces liens par ceux faisant référence à nos serveurs. Lorsqu'un destinataire clique sur l'un de ces liens, nous le redirigeons vers l'emplacement voulu et nous prenons en compte le clic. Si le destinataire d'un message clique sur plusieurs liens dans un message ou clique sur le même lien plusieurs fois, ces clics seront comptés comme un clic s'ils se produisent dans la même heure. Les clics multiples effectués à des heures différentes seront considérés comme des clics distincts. Par exemple, si un lien est cliqué à 8h30 et à 8h45, cela comptera pour un clic, mais si le lien est cliqué à 8h30 et à 9h05, cela comptera pour deux clics car l'heure a changé.

#### Réclamations

Représente le nombre de messages signalés par les destinataires en tant que courriers indésirables.

- Moyenne : nombre moyen de messages signalés en tant que courriers indésirables chaque jour de la période sélectionnée.
- Total : nombre total de messages signalés en tant que courriers indésirables au cours de la période sélectionnée.
- Évolution sur la période : pourcentage d'évolution entre le nombre de messages signalés comme courriers indésirables le premier et le dernier jour de la période sélectionnée. Si cette valeur est un tiret (—), aucun message n'a été signalé comme indésirable le premier jour de la période. Amazon Pinpoint ne peut pas calculer le pourcentage de variation si la valeur est égale à zéro (0) le premier jour de la période.

Le graphique présente le nombre total de messages qui ont été signalés en tant que courriers indésirables pour chaque jour de la période sélectionnée.

Lorsqu'un destinataire applique la fonction Mark as Spam (Marquer comme courrier indésirable) ou une fonction similaire à un message à l'aide de son client de messagerie, le fournisseur de messagerie du destinataire nous informe que le message a été signalé comme spam.

#### Delivery rate (Taux de remise)

Affiche le pourcentage moyen de messages envoyés et remis aux destinataires au cours de la période sélectionnée. Amazon Pinpoint calcule le taux de remise moyen en calculant d'abord le taux de livraison quotidien pour chaque jour de la période. (Le taux de remise quotidien correspond au nombre de messages ayant été remis un jour donné, divisé par le nombre de messages qui ont été envoyés ce même jour.) Amazon Pinpoint calcule ensuite la somme des frais de livraison quotidiens et divise la somme par le nombre de jours compris dans la période.

Cette section indique également le pourcentage d'évolution entre les taux de remise quotidiens du premier et du dernier jour de la période sélectionnée. Si cette valeur est un tiret (—), aucun message n'a été remis le premier jour de la période. Amazon Pinpoint ne peut pas calculer le pourcentage de variation si la valeur est de zéro pour cent (0%) le premier jour de la période.

#### Bounce rate (Taux de retours à l'expéditeur)

Affiche le pourcentage moyen de messages qui ont été renvoyés avec un message d'erreur pendant la période sélectionnée. Amazon Pinpoint calcule le taux de renvoi moyen en calculant d'abord le taux de renvoi quotidien pour chaque jour de la période que vous avez sélectionnée. (Le taux de renvoi quotidien correspond au nombre de messages ayant été renvoyés avec un message d'erreur un jour donné, divisé par le nombre de messages qui ont été envoyés ce même jour.) Amazon Pinpoint calcule ensuite la somme des frais de renvoi quotidiens et divise la somme par le nombre de jours compris dans la période.

Cette section indique également le pourcentage d'évolution entre les taux de retour à l'expéditeur quotidiens du premier et du dernier jour de la période sélectionnée. Si cette valeur est un tiret (—), aucun message n'a été renvoyé avec un message d'erreur le premier jour de la période. Amazon Pinpoint ne peut pas calculer le pourcentage de variation si la valeur est de zéro pour cent (0%) le premier jour de la période.

Complaint rate (Taux de réclamations)

Indique le pourcentage moyen de messages signalés comme indésirables par les destinataires au cours de la période sélectionnée. Amazon Pinpoint calcule le taux de réclamation moyen en calculant d'abord le taux de réclamation quotidien pour chaque jour de la période que vous avez sélectionnée. (Le taux de réclamation quotidien est le nombre de messages signalés comme étant indésirables un jour donné, divisé par le nombre de messages envoyés ce jour-là). Amazon Pinpoint calcule ensuite la somme des frais de réclamation quotidiens et divise la somme par le nombre de jours compris dans la période.

Cette section indique également le pourcentage d'évolution entre les taux de réclamations quotidiens du premier et du dernier jour de la période sélectionnée. Si cette valeur est un tiret (—), aucun message n'a été signalé comme indésirable le premier jour de la période. Amazon Pinpoint ne peut pas calculer le pourcentage de variation si la valeur est de zéro pour cent (0%) le premier jour de la période.

#### Événements d'utilisateur unique

Représente le nombre de destinataires uniques ayant ouvert des messages (Unique message opens [Ouvertures de messages uniques]) et cliqué sur les liens des messages (Unique message clicks [Clics de messages uniques]) :

• Moyenne : nombre moyen d'événements d'ouvertures et de clics qui se sont produits pour chaque jour de la période sélectionnée.

- Total : nombre total d'événements d'ouvertures et de clics qui se sont produits au cours de la période sélectionnée.
- Évolution sur la période : pourcentage d'évolution entre le nombre d'événements d'ouverture ou de clic qui se sont produits le premier et le dernier jour de la période sélectionnée. Si cette valeur est un tiret (—), aucun événement d'ouverture ou de clic ne s'est produit le premier jour de la période. Amazon Pinpoint ne peut pas calculer le pourcentage de variation si la valeur est égale à zéro (0) le premier jour de la période.

Le graphique indique le nombre total de destinataires uniques ayant ouvert des messages et cliqué sur les liens des messages pour chaque jour de la période sélectionnée.

Contrairement aux métriques Opens (Ouvertures) et Clicks (Clics), ces métriques indiquent le nombre de destinataires ayant ouvert un message ou cliqué sur les liens des messages, plutôt que le nombre total des messages ouverts et des événements de clics qui se sont produits. En d'autres termes, si un seul utilisateur ouvre un message cinq fois, le graphique Opens (Ouvertures) indiquerait cinq événements d'ouverture, alors que celui-ci n'indique qu'un seul événement d'ouverture.

Événements de retours à l'expéditeur et de réclamations

Indique le nombre de retours à l'expéditeur temporaires et définitifs ainsi que le nombre de réclamations qui se sont produits pour chaque jour de la période sélectionnée. Les retours à l'expéditeur temporaires sont généralement de nature temporaire. Par exemple, si la boîte de réception du destinataire est pleine ou son serveur de messagerie est temporairement hors ligne lorsque nous essayons de transmettre un message, nous décomptons ces opérations comme des retours à l'expéditeur temporaires. Les retours à l'expéditeur définitifs sont permanents. Par exemple, si l'adresse e-mail du destinataire n'existe pas ou que son serveur de messagerie n'accepte pas de messages provenant de votre domaine, nous les décomptons comme des retours à l'expéditeur définitifs.

# Création de graphiques de synthèse avec Amazon Pinpoint

Vous pouvez utiliser Amazon Pinpoint pour analyser des synthèses, c'est-à-dire des graphiques qui permettent de visualiser le nombre d'utilisateurs ayant chacun terminé une série d'étapes. Par exemple, la série d'étapes d'une synthèse peut être un processus de conversion qui se traduit par un achat (comme dans un panier) ou quelque autre comportement de l'utilisateur.

En surveillant les synthèses, vous pouvez évaluer si les taux de conversion se sont améliorés suite aux modifications apportées à votre application ou en raison d'une campagne Amazon Pinpoint.

56 56 52 48 44 40 36 32 28 24 21 20 16 12 8 5 4 4  $\overline{0}$ receive update start session open settings

Une fois que vous avez indiqué les étapes appartenant à votre synthèse, la page Create funnel (Créer une synthèse) affiche un graphique semblable à l'exemple suivant :

Cet exemple de graphique présente le pourcentage d'utilisateurs ayant terminé chaque étape du processus de mise à jour d'une application. En comparant les valeurs entre les colonnes, vous pouvez déterminer les taux d'abandon entre chaque étape. Dans cet exemple, il y a un écart de 35 % entre les utilisateurs qui reçoivent une notification et ceux qui démarrent une session d'application. Ensuite, il y a un écart de 19 % entre les utilisateurs qui démarrent une session et ceux qui ouvrent la page des paramètres de l'application.

Pour créer une synthèse, vous spécifiez chaque événement faisant partie du processus de conversion que vous souhaitez analyser. Lorsque vous ajoutez des événements à votre synthèse, vous pouvez choisir n'importe quel événement signalé par votre application. Votre application peut rapporter les types d'événements suivants :

- Événements standard : ils incluent les événements qui signalent automatiquement qu'une session d'application commence ou s'arrête. Les noms des types d'événements standard sont signalés par un préfixe de soulignement, comme dans session.start. Les événements standard incluent aussi les événements de monétisation qui rapportent des achats intégrés.
- Événements personnalisés : ces événements sont définis par vous pour surveiller les activités spécifiques à votre application. Certains exemples illustrent l'atteinte d'un niveau dans un jeu, la publication sur les réseaux sociaux ou la définition de préférences d'application particulières.

Pour plus d'informations sur la configuration de votre application pour signaler des événements, veuillez consulter [the section called "Diffusion en continu de données d'événement".](#page-458-0)

## Activation des synthèses

Pour vous offrir la meilleure expérience possible, nous masquons les rapports de synthèses si vous ne les avez pas utilisés au cours des 90 derniers jours.

Si la page des synthèses affiche un message indiquant que ces derniers sont masqués, choisissez Enable funnels (Activer les synthèses). Lorsque vous le ferez, nous commencerons à restaurer les entonnoirs de votre compte dans la AWS région actuelle. Selon la quantité de données associée à votre compte, ce processus peut prendre jusqu'à 72 heures.

## Création de synthèses

Si les données de synthèse de votre compte Amazon Pinpoint ont déjà été chargées, vous pouvez commencer à créer de nouvelles synthèses.

Pour créer une synthèse

- 1. Ouvrez la console Amazon Pinpoint à l'adresse <https://console.aws.amazon.com/pinpoint/>.
- 2. Dans la page All projects (Tous les projets), choisissez le projet pour lequel vous voulez créer la synthèse.
- 3. Dans le volet de navigation, sous Analytics (Analyse), choisissez Funnels (Synthèses).
- 4. Choisissez Create a funnel (Créer une synthèse).
- 5. Dans Funnel name (Nom de la synthèse), saisissez un nom unique pour la synthèse.
- 6. Choisissez les événements que vous souhaitez ajouter au graphique de la synthèse. Pour chaque événement, spécifiez les éléments suivants :
	- Nom de série : un nom pour le graphique d'événement.
	- Événément : type d'événement qui est signalé à Amazon Pinpoint.
	- Attributs : paires attribut-valeur attribuées aux événements que vous voulez ajouter au graphique.
- 7. Pour ajouter d'autres événements, choisissez Create another series (Créer une autre série). Vous pouvez également copier un événement en choisissant le bouton Duplicate this series (Dupliquer cette série).

# <span id="page-458-0"></span>Diffuser des événements avec Amazon Pinpoint

Amazon Pinpoint peut diffuser les données d'engagement et d'utilisation des applications, appelées données d'événements, vers des AWS services pris en charge qui offrent davantage d'options d'analyse et de stockage. Les Données d'événement permettent de résoudre des problèmes en consultant des événements individuels ou des événements spécifiques à des clients. Consultez la section [Diffusion d'événements Amazon Pinpoint vers Kinesis](https://docs.aws.amazon.com/pinpoint/latest/developerguide/event-streams.html) dans le Guide pour développeur Amazon Pinpoint.

Une fois que votre application est intégrée à Amazon Pinpoint, elle rapporte les événements de l'application, tels que le nombre de sessions démarrées par les utilisateurs. Amazon Pinpoint fournit ces données dans les graphiques et les métriques analytiques pour cette application de la console. Les graphiques analytiques affichent également les événements de campagne générés par Amazon Pinpoint, tels que le nombre de périphériques auxquels une campagne a envoyé des messages.

Amazon Pinpoint stocke ces données pendant 90 jours. Pour conserver ces données de façon permanente ou les analyser avec des requêtes et des outils personnalisés, vous pouvez configurer Amazon Pinpoint de façon à envoyer les données de l'événement à Amazon Kinesis.

Rubriques de cette section :

- [À propos d'Amazon Kinesis](#page-458-1)
- [Diffusion d'événements Amazon Pinpoint sur Kinesis](#page-459-0)

# <span id="page-458-1"></span>À propos d'Amazon Kinesis

La plateforme Kinesis propose des services que vous pouvez utiliser pour charger et analyser les données de diffusion en continu dans AWS. Vous pouvez configurer Amazon Pinpoint pour qu'il envoie les événements relatifs aux applications, aux campagnes et aux parcours à Amazon Kinesis Data Streams ou Amazon Kinesis Data Firehose. Grâce à la diffusion en continu de vos événements, vous autorisez un plus grand nombre d'options flexibles pour l'analyse des données, telles que :

- Regroupement des événements à partir de plusieurs applications en un même flux afin que vous puissiez analyser ces données sous la forme d'un ensemble.
- Analyse des événements à l'aide AWS de services de requêtes. Par exemple, vous pouvez utiliser le service géré Amazon pour Apache Flink pour exécuter des requêtes SQL sur des données diffusées.

## À propos d'Amazon Kinesis Data Streams

Amazon Kinesis Data Streams est un service que vous pouvez utiliser pour créer des applications personnalisées de traitement ou d'analyse de vos données de diffusion en continu. Par exemple, la diffusion de vos événements vers Kinesis Data Streams est utile si vous souhaitez utiliser les données d'événement dans des tableaux de bord personnalisés, générer des alertes en fonction des événements ou répondre aux événements de manière dynamique.

Pour plus d'informations, consultez le [Guide du développeur Amazon Kinesis Data Streams.](https://docs.aws.amazon.com/streams/latest/dev/)

## À propos d'Amazon Kinesis Data Firehose

Amazon Kinesis Data Firehose est un service que vous pouvez utiliser pour transmettre vos données de streaming à des magasins de AWS données, notamment Amazon Simple Storage Service (Amazon S3), Amazon Redshift ou Amazon Service (Service). OpenSearch OpenSearch Par exemple, la diffusion en continu de vos événements vers Kinesis Data Firehose est utile si vous souhaitez :

- Utilisez vos propres applications et outils d'analyse pour analyser les événements dans Amazon S3, Amazon Redshift ou OpenSearch Service.
- Envoyer vos événements à Amazon S3 afin que vous puissiez écrire des requêtes SQL sur ces données avec Amazon Athena.
- Sauvegarder vos données d'événement pour un stockage à long terme dans Amazon S3.

Pour plus d'informations, veuillez consulter le [Manuel du développeur Amazon Kinesis Data Firehose.](https://docs.aws.amazon.com/firehose/latest/dev/)

## <span id="page-459-0"></span>Diffusion d'événements Amazon Pinpoint sur Kinesis

La plateforme Kinesis propose des services que vous pouvez utiliser pour charger et analyser les données de diffusion en continu dans AWS. Vous pouvez configurer Amazon Pinpoint pour envoyer des événements d'application, de campagne et de parcours vers Amazon Kinesis Data Streams à des fins de traitement par des applications externes ou des outils d'analyse tiers. Vous pouvez également configurer Amazon Pinpoint pour diffuser les données de ces événements vers des magasins de données (tels qu'Amazon Redshift) à l'aide d'Amazon Kinesis AWS Data Firehose.

## Prérequis

Avant de terminer la procédure décrite dans cette section, créez un flux Amazon Kinesis ou un flux de diffusion Kinesis Data Firehose dans le compte dans lequel vous utilisez Amazon Pinpoint. Pour en

savoir plus sur la création de flux Kinesis, consultez [Création et mise à jour de flux de données](https://docs.aws.amazon.com/streams/latest/dev/amazon-kinesis-streams.html) dans le Guide pour développeur Amazon Kinesis Data Streams. Pour en savoir plus sur la création de flux de livraison Kinesis Data Firehose [Création d'un flux de livraison Amazon Kinesis Data Firehose](https://docs.aws.amazon.com/firehose/latest/dev/basic-create.html) dans le Guide pour développeur Amazon Kinesis Data Firehose.

Si vous le souhaitez, vous pouvez créer un rôle IAM qui accorde l'autorisation d'envoyer des données à votre flux. Si vous ne créez pas ce rôle, Amazon Pinpoint peut le créer pour vous. Pour plus d'informations sur la création manuelle de cette politique, consultez [Rôle IAM pour la diffusion des](https://docs.aws.amazon.com/pinpoint/latest/developerguide/permissions-streams.html)  [événements vers Kinesis](https://docs.aws.amazon.com/pinpoint/latest/developerguide/permissions-streams.html) dans le Guide pour développeur Amazon Pinpoint.

## Configuration de la diffusion en continu des événements

Complétez les étapes suivantes dans Amazon Pinpoint pour configurer la diffusion en continu des événements.

#### **a** Note

Si vous n'avez pas encore créé de flux Amazon Kinesis, accédez à la console Amazon Kinesis à l'adresse [https://console.aws.amazon.com/kinesis.](https://console.aws.amazon.com/kinesis) Pour plus d'informations sur la création de flux, consultez le [Guide pour développeur Amazon Kinesis Data Streams](https://docs.aws.amazon.com/streams/latest/dev/) ou le [Guide pour développeur Amazon Kinesis Data Firehose.](https://docs.aws.amazon.com/firehose/latest/dev/)

Vérifiez que vous disposez des autorisations nécessaires pour configurer et envoyer vers le flux. Pour plus d'informations sur les autorisations, consultez Rôle IAM pour la diffusion d'événements vers Kinesis.

Pour configurer la diffusion en continu des événements

- 1. [Connectez-vous à la console Amazon Pinpoint AWS Management Console et ouvrez-la à](https://console.aws.amazon.com/pinpoint/) [l'adresse https://console.aws.amazon.com/pinpoint/.](https://console.aws.amazon.com/pinpoint/)
- 2. Sur la page Tous les projets, choisissez le projet pour lequel vous souhaitez configurer le flux de données.
- 3. Dans le volet de navigation, sous Paramètres, choisissez Flux d'événement.
- 4. Dans la section Services, choisissez Modifier.
- 5. Choisissez Diffuser vers Amazon Kinesis.
- 6. Sous Choisir un type de flux, choisissez l'une des options suivantes :
- Envoyer des événements à un flux de données Amazon Kinesis : choisissez cette option si vous souhaitez envoyer les données des événements Amazon Pinpoint à une application externe à des fins d'analyse.
- Envoyer des événements vers un flux Amazon Kinesis Data Firehose : choisissez cette option si vous souhaitez envoyer les données des événements AWS vers un magasin de données, tel qu'Amazon Redshift.
- 7. Pour le Flux Amazon Kinesis, choisissez le flux Amazon Kinesis que vous souhaitez utiliser pour exporter les données.

#### **a** Note

Si vous n'avez pas encore créé de flux Amazon Kinesis, accédez à la console Amazon Kinesis à l'adresse [https://console.aws.amazon.com/kinesis.](https://console.aws.amazon.com/kinesis) Pour plus d'informations sur la création de flux, consultez le [Guide pour développeur Amazon Kinesis Data Streams](https://docs.aws.amazon.com/streams/latest/dev/) ou le [Guide pour développeur Amazon Kinesis Data Firehose.](https://docs.aws.amazon.com/firehose/latest/dev/)

- 8. Sous Rôle IAM, choisissez l'une des options suivantes :
	- Utiliser un rôle existant : choisissez cette option pour qu'Amazon Pinpoint assume un rôle IAM qui existe déjà dans votre compte. Le rôle que vous sélectionnez doit autoriser l'action firehose:PutRecordBatch. Pour obtenir un exemple d'une politique qui autorise cette action, consultez [Politiques d'autorisation](https://docs.aws.amazon.com/pinpoint/latest/developerguide/permissions-streams.html#permissions-streams-permissionspolicies) dans le Guide pour développeur Amazon Pinpoint.
	- Créer automatiquement un rôle : choisissez cette option pour créer automatiquement un rôle IAM avec les autorisations requises. Ce rôle autorise Amazon Pinpoint à envoyer des données au flux que vous avez sélectionné à l'étape 7.
- 9. Choisissez Enregistrer.

Lorsqu'Amazon Pinpoint reçoit des événements relatifs à votre projet, il envoie ces données à votre flux Kinesis. Pour plus d'informations sur les données envoyées par Amazon Pinpoint pour un événement, consultez [Diffusion d'événements Amazon Pinpoint vers Kinesis](https://docs.aws.amazon.com/pinpoint/latest/developerguide/event-streams.html) dans le Guide pour développeur Amazon Pinpoint.

# Modèles de messages Amazon Pinpoint

Si vous concevez et envoyez fréquemment un certain type de message, tel qu'un bulletin hebdomadaire ou un rappel de rendez-vous, vous pouvez le créer et l'enregistrer en tant que modèle de message. Vous pouvez ensuite utiliser le modèle comme point de départ chaque fois que vous avez besoin d'envoyer ce type de message, au lieu de concevoir et d'écrire à nouveau le message.

Un modèle de message est un ensemble de contenu et de paramètres que vous pouvez créer, enregistrer, puis réutiliser dans les messages que vous envoyez pour l'un de vos projets Amazon Pinpoint. Lorsque vous créez un modèle de message, vous spécifiez le contenu que vous souhaitez réutiliser dans les divers composants de messages qui sont basés sur le modèle.

Ces composants sont appelés des parties de modèle. Elles peuvent contenir du texte statique, du contenu personnalisé, des images et d'autres éléments de conception, selon le type de modèle. Une partie de modèle peut également contenir des paramètres spécifiques au canal. Par exemple, une partie de modèle d'un modèle de notifications push peut spécifier un son personnalisé à lire ou une image à afficher lorsqu'un destinataire reçoit une notification push basée sur le modèle.

Lorsque vous créez un message, vous pouvez choisir un modèle à utiliser pour le message. Si vous choisissez un modèle, Amazon Pinpoint renseigne le message avec le contenu et les paramètres du modèle.

Vous pouvez créer les types de modèles de message suivants dans Amazon Pinpoint :

- Email templates (Modèles d'e-mail) pour les e-mails que vous envoyez à partir de campagnes ou de parcours, ou à un public restreint en tant que messages directs ou de test.
- Push notification templates (Modèles de notifications push) pour des notifications push que vous envoyez à partir de campagnes ou à un public restreint en tant que messages directs ou de test.
- SMS templates (Modèles de SMS) pour les SMS que vous envoyez à partir de campagnes ou à un public restreint en tant que messages directs ou de test.
- Voice templates (Modèles vocaux) pour les messages vocaux que vous envoyez en tant que messages directs ou de test.

En plus de prendre en charge plusieurs types de modèles de message, Amazon Pinpoint prend en charge la gestion des versions des modèles de message. La gestion des versions permet de concevoir et de modifier un modèle au fil du temps, tout en créant et en conservant un historique. Elle permet également de préciser la version d'un modèle qui peut être utilisée dans les messages. Pour en savoir plus sur les versions des modèles, reportez-vous à la section [Gestion des versions](#page-525-0)  [des modèles de message.](#page-525-0)

Les rubriques de ce chapitre expliquent comment créer et gérer des modèles de message pour votre compte Amazon Pinpoint.

**Rubriques** 

- [Création de modèles d'e-mail](#page-463-0)
- [Création de modèles intégrés à l'application](#page-466-0)
- [Création de modèles de notification push](#page-470-0)
- [Création de modèles de SMS](#page-476-0)
- [Création de modèles vocaux](#page-477-0)
- [Ajout de contenu personnalisé aux modèles de messages](#page-479-0)
- [Utilisation des assistants de modèles de messages](#page-490-0)
- [Gestion des modèles de message](#page-519-0)
- [Gestion des versions des modèles de message](#page-525-0)

# <span id="page-463-0"></span>Création de modèles d'e-mail

Un modèle d'e-mail est un type de modèle de message qui contient le contenu et les paramètres que vous souhaitez créer, enregistrer et réutiliser dans les messages électroniques que vous envoyez pour l'un de vos projets Amazon Pinpoint. Vous pouvez utiliser un modèle d'e-mail dans n'importe quel type de message par e-mail que vous créez et envoyez à l'aide d'Amazon Pinpoint.

Lorsque vous créez un modèle de message, vous spécifiez le contenu et les paramètres que vous souhaitez réutiliser dans les divers composants de messages qui sont basés sur le modèle. Ces composants, appelés parties de modèle, peuvent être l'objet du message, le corps du message ou les deux. Le contenu peut être du texte statique, du contenu personnalisé, des images ou d'autres éléments de conception. Une partie de modèle peut également être un paramètre, notamment le corps du message à utiliser si l'application de messagerie d'un destinataire n'affiche pas de contenu HTML.

Lorsque vous créez un message e-mail basé sur un modèle, Amazon Pinpoint le remplit avec le contenu et les paramètres que vous avez définis dans le modèle.

#### Pour créer un modèle d'e-mail

- 1. Ouvrez la console Amazon Pinpoint à l'adresse [https://console.aws.amazon.com/pinpoint/.](https://console.aws.amazon.com/pinpoint/)
- 2. Dans le panneau de navigation, choisissez Message templates (Modèles de message).
- 3. Sélectionnez Create template (Créer un modèle).
- 4. Sous Channel (Canal), choisissez Email (E-mail).
- 5. Sous Template details (Détails du modèle), pour Template name (Nom du modèle), entrez un nom pour le modèle. Le nom doit commencer par une lettre ou un chiffre. Il peut contenir jusqu'à 128 caractères. Les caractères peuvent être des lettres, des chiffres, des traits de soulignement (\_) ou des traits d'union (‐).
- 6. (Facultatif) Pour Version description (Description de la version), saisissez une brève description du modèle. La description peut contenir jusqu'à 500 caractères.
- 7. Sous Email details (Détails de l'e-mail), utilisez les options suivantes pour spécifier le contenu des messages qui utilisent le modèle :
	- Pour Subject (Objet), saisissez le texte que vous souhaitez afficher dans la ligne d'objet du message.
	- Pour Message, saisissez le contenu que vous souhaitez afficher dans le corps du message.

## **1** Tip

Pour le corps du message, vous pouvez saisir le contenu en mode HTML ou Design (Conception). En mode HTML, vous pouvez saisir manuellement un contenu HTML, y compris le formatage, les liens, ainsi que d'autres fonctions que vous souhaitez inclure dans le message. En mode Design (Conception), vous pouvez utiliser un éditeur de texte enrichi pour saisir le contenu. Utilisez la barre d'outils de mise en forme pour appliquer la mise en forme et ajouter des liens et d'autres fonctionnalités au contenu. Pour changer de vue, choisissez HTML ou Design dans le sélecteur de vue situé audessus de l'éditeur de messages.

Vous pouvez également inclure du contenu personnalisé dans l'objet et le corps du modèle. Pour cela, ajoutez des variables de message qui font référence à des attributs spécifiques qu'Amazon Pinpoint ou vous-même avez créés (attribut qui stocke le prénom d'un utilisateur, par exemple). En utilisant des variables de message, vous pouvez afficher différents contenus pour chaque destinataire d'un message qui utilise le modèle. Pour utiliser une variable de message, choisissez le nom d'un attribut existant dans l'outil de Recherche d'attributs. Amazon Pinpoint crée une variable de

message pour l'attribut et la copie dans votre presse-papiers. Collez la variable à l'emplacement souhaité. Pour de plus amples informations, veuillez consulter [Ajout de](#page-479-0) [contenu personnalisé aux modèles de messages](#page-479-0).

- 8. (Facultatif) Sous Plain text version (Version texte brut), entrez le contenu que vous souhaitez afficher dans le corps des messages qui utilisent le modèle et qui sont envoyés aux destinataires dont les applications de messagerie n'affichent pas le contenu HTML.
- 9. Si vous avez ajouté du contenu personnalisé au modèle en utilisant des variables de message, spécifiez une valeur par défaut pour chaque variable. Si vous procédez ainsi, Amazon Pinpoint remplace la variable par la valeur que vous spécifiez s'il n'existe aucune valeur pour un destinataire. Nous vous recommandons de procéder ainsi pour chaque variable du modèle.

Pour spécifier des valeurs par défaut pour des variables, développez la section Default attribute values (Valeurs d'attribut par défaut). Puis, saisissez la valeur par défaut que vous souhaitez utiliser pour chaque variable. Si vous ne spécifiez pas de valeur par défaut et qu'il n'existe pas de valeur pour un destinataire, Amazon Pinpoint n'envoie pas le message.

10. Lorsque vous avez terminé de saisir le contenu et les paramètres du modèle, choisissez Create (Créer).

Si vous souhaitez tester le modèle avant de l'utiliser dans un message électronique que vous envoyez aux utilisateurs, vous pouvez [envoyer un message test](#page-411-0) utilisant le modèle. Dans ce cas, assurez-vous de mettre en œuvre d'abord l'étape 9 pour spécifier des valeurs par défaut pour toutes les variables du modèle. Dans le cas contraire, il se peut que le message ne soit pas envoyé ou qu'il ne s'affiche pas correctement.

## Inclure des liens de désabonnement dans les modèles de messages

L'inclusion d'un lien de désabonnement dans votre e-mail est une bonne pratique, et dans certains pays, c'est une obligation légale. Dans vos liens de désabonnement, vous pouvez inclure un attribut spécial, ses:tags="unsubscribeLinkTag:*value*", où la *valeur* est toute valeur que vous définissez. Si un destinataire clique sur un lien contenant cet attribut spécial, Amazon Pinpoint le considère comme un événement de désabonnement à des fins d'analyse (par exemple, dans l'indicateur du taux de désabonnement sur la [page de présentation des analyses](#page-420-0)). L'exemple suivant présenter la syntaxe de ce type de lien :

```
<a ses:tags="unsubscribeLinkTag:optout" href="https://www.example.com/
preferences">Unsubscribe</a>
```
Notez que si votre modèle inclut un lien avec cet attribut, vous devez tout de même développer un système pour gérer les demandes de désabonnement. Pour obtenir un exemple de système qui traite les demandes de désabonnement, consultez la [Solution Amazon Pinpoint Preference Center](https://aws.amazon.com/solutions/implementations/amazon-pinpoint-preference-center/) dans la bibliothèque de solutions AWS.

# <span id="page-466-0"></span>Création de modèles intégrés à l'application

Un modèle intégré à l'application est un modèle pour les messages que vous envoyez depuis Amazon Pinpoint aux utilisateurs de votre application. Utilisez des modèles intégrés à l'application pour créer, enregistrer et réutiliser les paramètres et le contenu de vos messages intégrés à l'application.

Lorsque vous créez un modèle intégré, vous spécifiez les paramètres et le contenu que vous souhaitez réutiliser dans le corps des messages intégrés qui utilisent le modèle. Lorsque vous créez un message à l'aide du modèle, Amazon Pinpoint le remplit avec les paramètres et le contenu que vous avez définis.

Les messages intégrés à l'application sont hautement personnalisables. Ils peuvent inclure des boutons qui ouvrent des sites Web ou redirigent les utilisateurs vers des parties spécifiques de votre application. Vous pouvez configurer les couleurs d'arrière-plan et de texte, positionner le texte et ajouter des images à la notification. Vous pouvez envoyer un seul message ou créer un carrousel contenant jusqu'à cinq messages uniques que vos utilisateurs peuvent faire défiler.

Pour créer un modèle intégré

- 1. Ouvrez la console Amazon Pinpoint à l'adresse [https://console.aws.amazon.com/pinpoint/.](https://console.aws.amazon.com/pinpoint/)
- 2. Dans le panneau de navigation, choisissez Message templates (Modèles de message).
- 3. Sélectionnez Create template (Créer un modèle).
- 4. Sous Canal, choisissez Messagerie intégrée à l'application.
- 5. Sous Template details (Détails du modèle), pour Template name (Nom du modèle), entrez un nom pour le modèle. Le nom doit commencer par une lettre ou un chiffre. Il peut contenir jusqu'à 128 caractères. Les caractères peuvent être des lettres, des chiffres, des traits de soulignement (\_) ou des traits d'union (‐).
- 6. (Facultatif) Pour Version description (Description de la version), saisissez une brève description du modèle. La description peut contenir jusqu'à 500 caractères.
- 7. Dans la section Détails du message intégré à l'application, sous Mise en page, choisissez le type de mise en page du modèle de message. Choisissez parmi les options suivantes :
- Bannière en haut : un message qui s'affiche sous la forme d'une bannière en haut de la page.
- Bannière en bas : un message qui s'affiche sous la forme d'une bannière en bas de la page.
- Bannière au milieu : un message qui s'affiche sous forme de notification au milieu de la page.
- Plein écran : un message qui couvre la totalité de l'écran.
- Modal : un message qui s'affiche dans une fenêtre en face de la page.
- Carrousel : une mise en page déroulante contenant jusqu'à cinq messages uniques.
- 8. Sous En-tête, configurez le titre qui apparaît au début du message. Si vous avez créé un message de carrousel, vous devez créer le premier message pour le carrousel, qui inclut l'entête.
	- a. Pour que le Texte d'en-tête s'affiche dans la bannière. Vous pouvez entrer jusqu'à 64 caractères.
	- b. Pour Couleur du texte de l'en-tête, choisissez la couleur du texte de l'en-tête. Vous pouvez éventuellement saisir des valeurs RGB ou un code couleur hexadécimal.
	- c. Pour Alignement de l'en-tête, choisissez si vous souhaitez que le texte soit justifié à Gauche, au Centre ou à Droite.
- 9. Sous Message, configurez le corps du message.
	- a. Pour Message, saisissez le corps du texte du message. Le nom peut contenir jusqu'à 150 caractères.
	- b. Pour Couleur du texte, choisissez la couleur du texte du corps du message. Vous pouvez éventuellement saisir des valeurs RGB ou un code couleur hexadécimal.
	- c. Pour Alignement du texte, choisissez si vous souhaitez que le texte soit justifié à Gauche, au Centre ou à Droite.
- 10. (Facultatif) Modifiez la couleur d'arrière-plan du message. Sous Arrière-plan, choisissez une couleur d'arrière-plan pour le message. Vous pouvez éventuellement saisir des valeurs RGB ou un code couleur hexadécimal.
- 11. (Facultatif) Ajoutez une image au message. Sous URL de l'image, entrez l'URL de l'image que vous souhaitez voir apparaître dans le message. Seuls les fichiers .jpg et .png sont acceptés. Les dimensions de l'image dépendent du type de message :
	- Pour une Bannière, l'image doit mesurer 100 pixels sur 100 pixels, soit au format 1:1.
	- Pour un Carrousel, l'image doit mesurer 300 pixels sur 200 pixels, soit au format 3:2.
- Pour un message en Plein écran, l'image doit mesurer 300 pixels sur 200 pixels, soit au format 3:2.
- 12. (Facultatif) Ajoutez un bouton au message. Sous Bouton principal, procédez comme suit :
	- a. Choisissez Ajouter un bouton principal.
	- b. Pour Texte du bouton, entrez le texte à afficher sur le bouton. Vous pouvez entrer jusqu'à 64 caractères.
	- c. (Facultatif) Pour Couleur du texte du bouton, choisissez une couleur pour le texte du bouton. Vous pouvez éventuellement saisir des valeurs RGB ou un code couleur hexadécimal.
	- d. (Facultatif) Pour Couleur d'arrière-plan, choisissez une couleur d'arrière-plan pour le bouton. Vous pouvez éventuellement saisir des valeurs RGB ou un code couleur hexadécimal.
	- e. (Facultatif) Pour Rayon de bordure, entrez une valeur de rayon. Des valeurs faibles se traduisent par des angles plus nets, tandis que des valeurs élevées entraînent des coins plus arrondis.
	- f. Sous Actions, choisissez l'événement qui se produit lorsque l'utilisateur appuie sur le bouton :
		- Fermer : ignore le message.
		- Accéder à l'URL : ouvre un site Web.
		- Accéder au lien profond : ouvre une application ou ouvre un endroit précis dans une application.

Si vous souhaitez que le comportement des boutons soit différent selon les types d'appareils, vous pouvez annuler l'action par défaut. Sous Action, utilisez les onglets pour choisir le type d'appareil dont vous souhaitez modifier le comportement des boutons. Par exemple, choisissez iOS pour modifier le comportement des boutons sur les appareils iOS. Ensuite, choisissez Remplacer les actions par défaut. Enfin, spécifiez une action.

- 13. (Facultatif) Ajoutez un bouton secondaire au message. Sous Bouton secondaire, choisissez Ajouter un bouton secondaire. Suivez les procédures de l'étape précédente pour configurer le bouton secondaire.
- 14. (Facultatif) Ajoutez des données personnalisées au message. Les données personnalisées sont des paires clé-valeur livrées avec votre message. Par exemple, il se peut que vous souhaitiez transmettre un code promotionnel à votre message. Si vous envoyez un message sous forme de carrousel, vous pouvez ajouter des données personnalisées à chacun des messages de carrousel. Pour ajouter des données personnalisées, procédez comme suit :
- a. Sous Données personnalisées, choisissez Ajouter un nouvel élément.
- b. Saisissez une Clé. Par exemple, *PromoCode*.
- c. Saisissez une Valeur pour la clé. Votre *PromoCode* peut être *12345*.
- d. Lorsque le message est envoyé, le code *12345* est inclus dans votre message.
- e. Pour ajouter d'autres paires clé-valeur, choisissez Ajouter un nouvel élément. Vous pouvez ajouter jusqu'à dix paires clé-valeur au message. Une fois que vous avez fini d'ajouter des données personnalisées, passez à l'étape suivante.
- 15. Si votre message est un carrousel, vous pouvez ajouter jusqu'à quatre autres messages uniques. Pour ajouter des messages à un carrousel, développez la section de Aperçu du carrousel. Ensuite, choisissez Ajouter un nouveau message. Répétez les étapes précédentes pour configurer le message.

Lorsque vous ajoutez des messages au carrousel, la page Aperçu est mise à jour en affichant des icônes en bas de page indiquant le nombre de messages inclus dans le carrousel.

L'image suivante montre un carrousel avec deux messages :

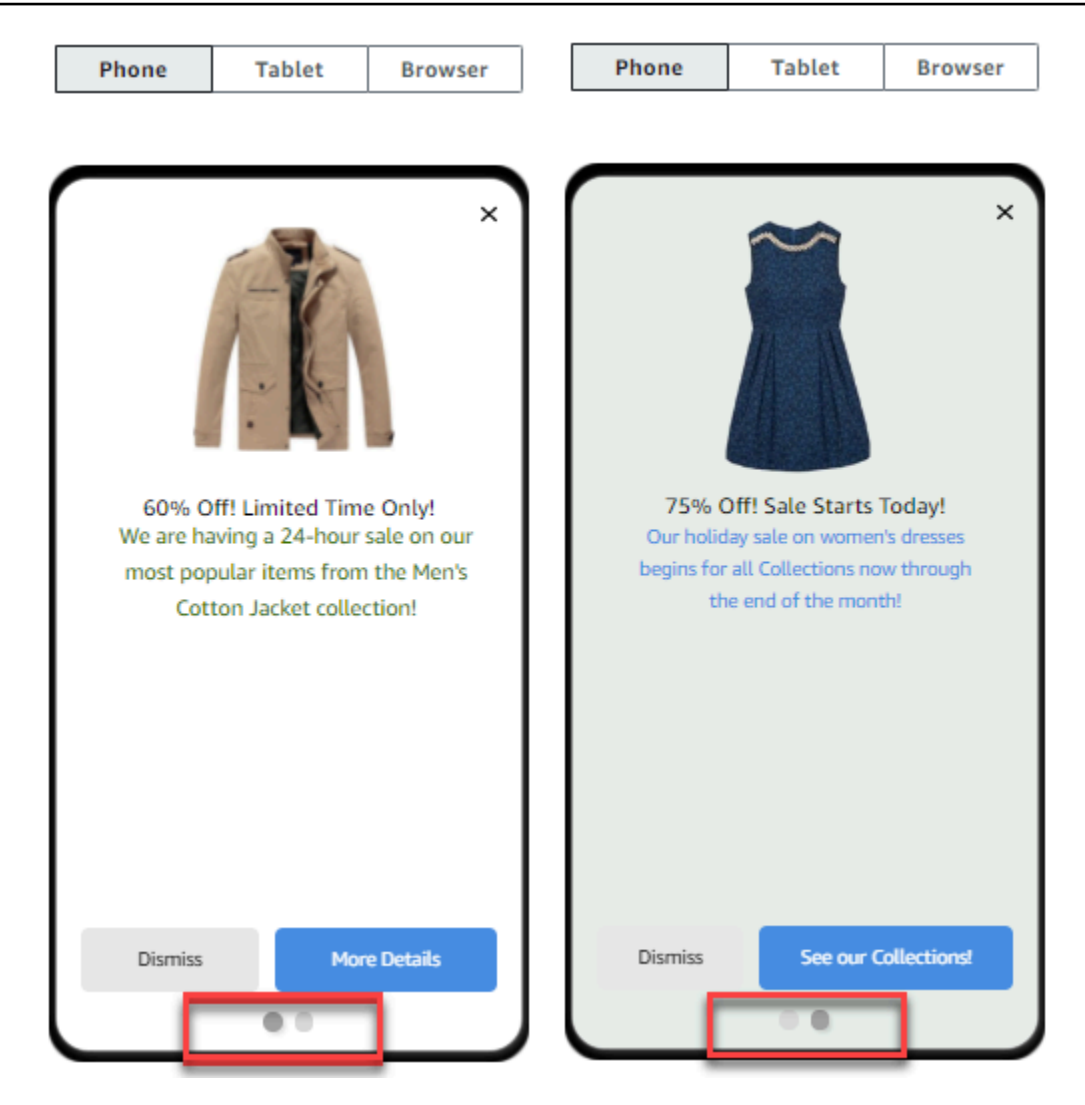

16. Lorsque vous avez terminé, choisissez Create (Créer).

# Création de modèles de notification push

Un modèle de notification push est un modèle de message qui contient du contenu et des paramètres que vous pouvez utiliser avec vos projets Amazon Pinpoint. Lorsque vous utilisez un modèle pour envoyer une notification push, Amazon Pinpoint remplit la notification avec le contenu et les paramètres que vous avez définis dans le modèle.

Lorsque vous créez un modèle de notification push, vous spécifiez le contenu et les paramètres que vous souhaitez réutiliser dans divers composants des notifications push basés sur le modèle. Ces composants, appelés parties de modèle, peuvent contenir du texte (tel que le titre ou le corps d'une notification) ou des paramètres (tels qu'un son personnalisé à lire lorsqu'un destinataire reçoit une notification).

Pour personnaliser un modèle pour des canaux de notification push spécifiques, vous pouvez créer plusieurs ensembles de parties de modèle dans chaque modèle : un ensemble par défaut et, éventuellement, un ou plusieurs ensembles spécifiques à un service. Le jeu par défaut contient le contenu et les paramètres que vous souhaitez utiliser par défaut pour n'importe quel canal de notification push. Un ensemble spécifique à un service contient le contenu et les paramètres que vous souhaitez utiliser pour un service de notification spécifique, tel que le service Apple Push Notification ou Firebase Cloud Messaging. En ajoutant des paramètres spécifiques à un service à un modèle, vous pouvez personnaliser vos notifications afin d'afficher un contenu propre au type d'appareil de chaque destinataire.

Vous pouvez également [créer des modèles contenant des données de message brutes](#page-474-0). Cette option est plus avancée, mais elle est utile si vous souhaitez définir des paramètres pour un canal spécifique qui ne figurent pas dans le modèle de notification push Amazon Pinpoint standard.

# <span id="page-471-0"></span>Création d'un modèle standard de notification push

Effectuez cette procédure si vous souhaitez spécifier le contenu de base du message, tel que le titre, le corps du message, l'image et l'action. Si vous devez spécifier le contenu brut du message, complétez plutôt la procédure figurant dans [Création d'un modèle de notification push avec des](#page-474-0) [données de message brutes](#page-474-0).

Pour créer un modèle de notification push

- 1. Ouvrez la console Amazon Pinpoint à l'adresse [https://console.aws.amazon.com/pinpoint/.](https://console.aws.amazon.com/pinpoint/)
- 2. Dans le panneau de navigation, choisissez Message templates (Modèles de message).
- 3. Sélectionnez Create template (Créer un modèle).
- 4. Sous Channel (Canal), choisissez Push notifications (Notifications push).
- 5. Sous Template details (Détails du modèle), pour Template name (Nom du modèle), entrez un nom pour le modèle. Le nom doit commencer par une lettre ou un chiffre. Il peut contenir jusqu'à 128 caractères. Les caractères peuvent être des lettres, des chiffres, des traits de soulignement (\_) ou des traits d'union (‐).
- 6. (Facultatif) Pour Version description (Description de la version), saisissez une brève description du modèle. La description peut contenir jusqu'à 500 caractères.
- 7. Sous Détails de notification push, procédez comme suit :
	- Pour Type de notification, choisissez Message standard.
	- Pour Titre, saisissez le titre que vous souhaitez afficher au-dessus du corps du message.

• Pour Body (Corps), entrez le texte que vous souhaitez afficher dans le corps du message de notification.

# G Tip

Vous pouvez inclure du contenu personnalisé dans le titre et le corps du modèle. Pour cela, ajoutez des variables de message qui font référence à des attributs spécifiques, tel qu'un attribut qui stocke le prénom d'un utilisateur, par exemple. En utilisant des variables de message, vous pouvez afficher différents contenus pour chaque destinataire d'une notification push qui utilise le modèle.

Pour utiliser une variable de message, choisissez le nom d'un attribut existant dans l'outil de Recherche d'attributs. Amazon Pinpoint crée une variable de message pour l'attribut et la copie dans votre presse-papiers. Collez la variable à l'emplacement souhaité. Pour de plus amples informations, veuillez consulter [Ajout de contenu](#page-479-0)  [personnalisé aux modèles de messages](#page-479-0).

- Pour le Custom alert sound (Son d'alerte personnalisé), entrez le nom du fichier audio contenant le son personnalisé que vous souhaitez lire lorsqu'un destinataire reçoit la notification push. Ce nom doit correspondre au nom d'un fichier audio existant sur le périphérique d'un destinataire.
- Pour Action, choisissez ce que vous voulez que le périphérique d'un destinataire fasse si le destinataire appuie sur la notification push :
	- Ouvrir votre application : ouvrez votre application ou mettez-la au premier plan si elle a été envoyée en arrière-plan.
	- Accéder à une URL : ouvrez le navigateur par défaut sur l'appareil du destinataire et chargez une page Web spécifique. Si vous choisissez cette option, saisissez l'URL de la page web dans la zone Destination URL (URL de destination).
	- Ouvrir un lien profond : ouvrez votre application et affichez une interface utilisateur spécifique dans l'application. Si vous choisissez cette option, entrez l'URL de l'interface dans la zone Destination URL (URL de destination).
- 8. (Facultatif) Pour personnaliser le modèle pour des services de notification push spécifiques, choisissez l'onglet de service approprié sous Personnaliser le contenu pour les services push individuels). Choisissez ensuite les options que vous souhaitez pour ce service.

Si vous cochez la case Remplacer le contenu push par défaut dans l'onglet d'un service, Amazon Pinpoint remplace automatiquement le contenu et les paramètres par défaut que vous avez choisis à l'étape précédente par les options que vous avez sélectionnées dans l'onglet. Si vous souhaitez conserver le contenu et les paramètres par défaut et simplement personnaliser le modèle pour utiliser d'autres paramètres spécifiques au canal, ne cochez pas cette case.

### Apple

Utilisez ces options pour spécifier du contenu et des paramètres personnalisés pour les notifications push que vous envoyez via le canal service Apple Push Notification (APN) aux applications exécutées sur des appareils iOS.

En plus du contenu et des paramètres standard, vous pouvez inclure une image ou une vidéo personnalisée dans les notifications push qui utilisent le modèle. Pour ce faire, entrez l'URL du fichier image ou vidéo dans la zone iOS media (média iOS). L'URL doit être accessible au public. Sinon, l'appareil du destinataire ne pourra pas afficher l'image ou la vidéo.

### **Google**

Utilisez ces options pour spécifier le contenu personnalisé et les paramètres des notifications push que vous envoyez via le canal Google Firebase Cloud Messaging (FCM) aux applications exécutées sur des appareils Android.

Outre le contenu et les paramètres standard, vous pouvez choisir les options suivantes pour afficher des images personnalisées dans les notifications push qui utilisent le modèle :

- Image Android : entrez l'URL de l'image à afficher dans le corps de la notification push.
- Icône Android : entrez l'URL de l'image de grande icône à afficher dans la vue de contenu de la notification push.
- Petite icône Android : saisissez l'URL de l'image de petite icône à afficher dans la barre d'état et la vue de contenu de la notification push.

### Amazon

Utilisez ces options pour spécifier du contenu et des paramètres personnalisés pour les notifications push que vous envoyez via le canal Amazon Device Messaging (ADM) aux applications exécutées sur des appareils Amazon, telles que les tablettes Kindle Fire.

Outre le contenu et les paramètres standard, vous pouvez choisir les options suivantes pour afficher des images personnalisées dans les notifications push qui utilisent le modèle :

• Image Android : entrez l'URL de l'image à afficher dans le corps de la notification push.

- Icône Android : entrez l'URL de l'image de grande icône à afficher dans la vue de contenu de la notification push.
- Petite icône Android : saisissez l'URL de l'image de petite icône à afficher dans la barre d'état et la vue de contenu de la notification push.

### Baidu

Utilisez ces options pour spécifier du contenu et des paramètres personnalisés pour les notifications push que vous envoyez via le canal Baidu aux applications qui utilisent la plateforme Baidu Cloud Push.

Outre le contenu et les paramètres standard, vous pouvez choisir les options suivantes pour afficher des images personnalisées dans les notifications push qui utilisent le modèle :

- Image Android : entrez l'URL de l'image à afficher dans le corps de la notification push.
- Icône Android : entrez l'URL de l'image de grande icône à afficher dans la vue de contenu de la notification push.
- Petite icône Android : saisissez l'URL de l'image de petite icône à afficher dans la barre d'état et la vue de contenu de la notification push.
- 9. Si vous avez ajouté du contenu personnalisé au modèle en utilisant des variables de message, spécifiez une valeur par défaut pour chaque variable. Si vous procédez ainsi, Amazon Pinpoint remplace la variable par la valeur que vous spécifiez s'il n'existe aucune valeur pour un destinataire. Nous vous recommandons de procéder ainsi pour chaque variable du modèle.

Pour spécifier des valeurs par défaut pour des variables, développez la section Default attribute values (Valeurs d'attribut par défaut). Puis, saisissez la valeur par défaut que vous souhaitez utiliser pour chaque variable. Si vous ne spécifiez pas de valeur par défaut et qu'il n'existe pas de valeur pour un destinataire, Amazon Pinpoint n'envoie pas le message.

10. Lorsque vous avez terminé de saisir le contenu et les paramètres du modèle, choisissez Create (Créer).

# <span id="page-474-0"></span>Création d'un modèle de notification push avec des données de message brutes

Effectuez cette procédure si vous souhaitez spécifier manuellement la charge utile du message brut. Vous devez uniquement spécifier la charge utile brute des messages si vous souhaitez utiliser une fonctionnalité d'un service de notification push spécifique qu'Amazon Pinpoint ne vous autorise pas

à configurer. Si vous n'avez pas besoin de spécifier le contenu brut du message, suivez plutôt la procédure détaillée dans [Création d'un modèle standard de notification push](#page-471-0).

Par exemple, vous devez utiliser un modèle de message brut lorsque vous souhaitez envoyer des messages aux utilisateurs du navigateur Web Safari pour ordinateur de bureau. Dans ce cas, vous devez inclure un attribut spécifique dans la charge utile du message brut. Pour de plus amples informations, veuillez consulter [Envoi de notifications push web sur Safari.](#page-39-0)

Pour créer un modèle de notification push

- 1. Ouvrez la console Amazon Pinpoint à l'adresse [https://console.aws.amazon.com/pinpoint/.](https://console.aws.amazon.com/pinpoint/)
- 2. Dans le panneau de navigation, choisissez Message templates (Modèles de message).
- 3. Sélectionnez Create template (Créer un modèle).
- 4. Sous Channel (Canal), choisissez Push notifications (Notifications push).
- 5. Sous Template details (Détails du modèle), pour Template name (Nom du modèle), entrez un nom pour le modèle. Le nom doit commencer par une lettre ou un chiffre. Il peut contenir jusqu'à 128 caractères. Les caractères peuvent être des lettres, des chiffres, des traits de soulignement (\_) ou des traits d'union (‐).
- 6. (Facultatif) Pour Version description (Description de la version), saisissez une brève description du modèle. La description peut contenir jusqu'à 500 caractères.
- 7. Sous Détails des notifications push, pour Type de notification, sélectionnez Message brut. L'éditeur de message affiche un aperçu du code à utiliser pour le modèle. Dans l'éditeur de message, entrez les paramètres que vous souhaitez utiliser pour chaque service de notification push, y compris les paramètres facultatifs (tels que les images, les sons et les actions) que vous souhaitez spécifier pour le modèle. Pour plus d'informations, consultez la documentation relative aux services de notification push que vous utilisez.
- 8. Lorsque vous avez fini de saisir le contenu du message brut, choisissez Créer.

Si vous souhaitez tester le modèle avant de l'utiliser dans une notification push que vous envoyez aux utilisateurs, vous pouvez [envoyer une notification de test](#page-413-0) utilisant le modèle. Dans ce cas, assurez-vous de mettre en œuvre d'abord l'étape 10 pour spécifier des valeurs par défaut pour toutes les variables du modèle. Dans le cas contraire, il se peut que la notification push ne soit pas envoyée ou qu'elle ne s'affiche pas correctement.

# Création de modèles de SMS

Un modèle de SMS est un type de modèle de message qui contient le contenu et les paramètres que vous souhaitez créer, enregistrer et réutiliser dans les messages SMS que vous envoyez pour l'un de vos projets Amazon Pinpoint. Vous pouvez utiliser un modèle de SMS dans les messages texte que vous envoyez à partir de campagnes ou à un public limité en tant que messages directs ou de test.

Lorsque vous créez un modèle SMS, vous spécifiez les paramètres et le contenu que vous souhaitez réutiliser dans le corps des messages texte basés sur le modèle. Lorsque vous créez un message basé sur le modèle, Amazon Pinpoint remplit le message avec les paramètres et le contenu que vous avez définis dans ce modèle.

### Pour créer un modèle SMS

- 1. Ouvrez la console Amazon Pinpoint à l'adresse [https://console.aws.amazon.com/pinpoint/.](https://console.aws.amazon.com/pinpoint/)
- 2. Dans le panneau de navigation, choisissez Message templates (Modèles de message).
- 3. Sélectionnez Create template (Créer un modèle).
- 4. Sous Channel (Canal), choisissez SMS.
- 5. Sous Template details (Détails du modèle), pour Template name (Nom du modèle), entrez un nom pour le modèle. Le nom doit commencer par une lettre ou un chiffre. Il peut contenir jusqu'à 128 caractères. Les caractères peuvent être des lettres, des chiffres, des traits de soulignement (\_) ou des traits d'union (‐).
- 6. (Facultatif) Pour Version description (Description de la version), saisissez une brève description du modèle. La description peut contenir jusqu'à 500 caractères.
- 7. Sous SMS Details (Détails SMS), pour Message, entrez le contenu que vous souhaitez afficher dans le corps des messages qui utilisent le modèle. Le corps du message peut contenir jusqu'à 1 600 caractères.

# **b** Tip

Vous pouvez inclure du contenu personnalisé dans le corps du modèle. Pour cela, ajoutez des variables de message qui font référence à des attributs spécifiques qu'Amazon Pinpoint ou vous-même avez créés (attribut qui stocke le prénom d'un utilisateur, par exemple). En utilisant des variables de message, vous pouvez afficher différents contenus pour chaque destinataire d'un message qui utilise le modèle. Pour utiliser une variable de message, choisissez le nom d'un attribut existant dans l'outil de Recherche d'attributs. Amazon Pinpoint crée une variable de message pour l'attribut

et la copie dans votre presse-papiers. Collez la variable à l'emplacement souhaité. Pour de plus amples informations, veuillez consulter [Ajout de contenu personnalisé aux](#page-479-0)  [modèles de messages](#page-479-0).

8. Si vous avez ajouté du contenu personnalisé au modèle en utilisant des variables de message, spécifiez une valeur par défaut pour chaque variable. Si vous procédez ainsi, Amazon Pinpoint remplace la variable par la valeur que vous spécifiez s'il n'existe aucune valeur pour un destinataire. Nous vous recommandons de procéder ainsi pour chaque variable du modèle.

Pour spécifier des valeurs par défaut pour des variables, développez la section Default attribute values (Valeurs d'attribut par défaut). Puis, saisissez la valeur par défaut que vous souhaitez utiliser pour chaque variable. Si vous ne spécifiez pas de valeur par défaut et qu'il n'existe pas de valeur pour un destinataire, Amazon Pinpoint n'envoie pas le message.

9. Lorsque vous avez terminé de saisir le contenu et les paramètres du modèle, choisissez Create (Créer).

Si vous souhaitez tester le modèle avant de l'utiliser dans un message que vous envoyez aux utilisateurs, vous pouvez [envoyer un message test](#page-415-0) utilisant le modèle. Dans ce cas, assurez-vous de mettre en œuvre d'abord l'étape 8 pour spécifier des valeurs par défaut pour toutes les variables du modèle. Dans le cas contraire, il se peut que le message ne soit pas envoyé ou qu'il ne s'affiche pas correctement.

# Création de modèles vocaux

Un modèle vocal est un type de modèle de message qui contient le contenu et les paramètres que vous souhaitez créer, enregistrer et réutiliser dans les messages vocaux que vous envoyez pour l'un de vos projets Amazon Pinpoint. Vous pouvez utiliser un modèle vocal dans les messages vocaux que vous envoyez en tant que messages directs ou de test.

Lorsque vous créez un modèle vocal, vous spécifiez le contenu et les paramètres que vous souhaitez réutiliser dans les divers composants des messages vocaux qui sont basés sur le modèle. Ces composants sont appelés des parties de modèle. Elles peuvent contenir le texte du script ou les paramètres du message, par exemple, la voix à utiliser lors de la remise du message. Le script de message peut inclure du texte statique et, éventuellement, du contenu personnalisé que vous définissez.

Lorsque vous créez un message vocal basé sur un modèle, Amazon Pinpoint remplit le message avec le contenu et les paramètres que vous avez définis dans le modèle.

Pour créer un modèle vocal

- 1. Ouvrez la console Amazon Pinpoint à l'adresse [https://console.aws.amazon.com/pinpoint/.](https://console.aws.amazon.com/pinpoint/)
- 2. Dans le panneau de navigation, choisissez Message templates (Modèles de message).
- 3. Sélectionnez Create template (Créer un modèle).
- 4. Sous Channel (Canal), choisissez Voice (Voix).
- 5. Sous Template details (Détails du modèle), pour Template name (Nom du modèle), entrez un nom pour le modèle. Le nom doit commencer par une lettre ou un chiffre. Il peut contenir jusqu'à 128 caractères. Les caractères peuvent être des lettres, des chiffres, des traits de soulignement (\_) ou des traits d'union (‐).
- 6. (Facultatif) Pour Version description (Description de la version), saisissez une brève description du modèle. La description peut contenir jusqu'à 500 caractères.
- 7. Sous Voice message details (Détails du message vocal), pour Message, saisissez le texte que vous souhaitez utiliser comme script de message pour les messages qui utilisent le modèle. Le script peut contenir jusqu'à 10 000 caractères et doit être au format texte brut.

# **G** Tip

Vous pouvez inclure du contenu personnalisé dans le script du message. Pour cela, ajoutez des variables de message qui font référence à des attributs spécifiques qu'Amazon Pinpoint ou vous-même avez créés (attribut qui stocke le prénom d'un utilisateur, par exemple). En utilisant des variables de message, vous pouvez lire différents contenus pour chaque destinataire d'un message qui utilise le modèle. Pour utiliser une variable de message, choisissez le nom d'un attribut existant dans l'outil de Recherche d'attributs. Amazon Pinpoint crée une variable de message pour l'attribut et la copie dans votre presse-papiers. Collez la variable à l'emplacement souhaité. Pour de plus amples informations, veuillez consulter [Ajout de contenu personnalisé aux](#page-479-0)  [modèles de messages](#page-479-0).

8. Dans Langue et région, choisissez la langue dans laquelle le texte du script du message est écrit. Amazon Pinpoint utilise ce paramètre pour déterminer les phonèmes et autres paramètres spécifiques à la langue à utiliser lors de la conversion du texte du script en parole.

9. Pour Voice (Voix), choisissez la voix que vous souhaitez utiliser pour lire le message aux destinataires. Chaque voix est créée à l'aide de locuteurs natifs et, par conséquent, il y a des variations d'une voix à une autre, même au sein de la même langue. Il est donc conseillé de tester chaque voix avec votre script.

La liste des voix change en fonction de la langue que vous choisissez à l'étape 8. Dans la plupart des cas, la liste comprend au moins une voix masculine et une voix féminine. Dans certains cas, une seule voix est disponible. Nous ajoutons continuellement des langues supplémentaires et créons des voix pour les langues prises en charge.

- 10. Choisissez Play message (Lire le message) pour tester le son lorsqu'il est délivré aux destinataires. Ajustez le contenu et les paramètres jusqu'à obtenir le modèle souhaité.
- 11. Si vous avez ajouté du contenu personnalisé au modèle en utilisant des variables de message, spécifiez une valeur par défaut pour chaque variable. Si vous procédez ainsi, Amazon Pinpoint remplace la variable par la valeur que vous spécifiez s'il n'existe aucune valeur pour un destinataire. Nous vous recommandons de procéder ainsi pour chaque variable du modèle.

Pour spécifier des valeurs par défaut pour des variables, développez la section Default attribute values (Valeurs d'attribut par défaut). Puis, saisissez la valeur par défaut que vous souhaitez utiliser pour chaque variable. Si vous ne spécifiez pas de valeur par défaut et qu'il n'existe pas de valeur pour un destinataire, Amazon Pinpoint n'envoie pas le message.

12. Lorsque vous avez terminé de saisir le contenu et les paramètres du modèle, choisissez Create (Créer).

# <span id="page-479-0"></span>Ajout de contenu personnalisé aux modèles de messages

Pour diffuser du contenu dynamique et personnalisé dans des messages qui utilisent un modèle, ajoutez des variables de message au modèle de message. Une variable de message est un espace réservé qui fait référence à un attribut spécifique que vous ou Amazon Pinpoint avez créé pour stocker des informations sur vos utilisateurs. Chaque attribut correspond généralement à une caractéristique d'un utilisateur, comme le prénom d'un utilisateur ou la ville où il habite. En ajoutant des variables de messages aux modèles, vous pouvez utiliser ces attributs pour fournir du contenu personnalisé à chaque destinataire d'un message qui utilise un modèle.

Si un modèle contient des variables de messages, Amazon Pinpoint remplace chaque variable par la valeur actuelle correspondante de l'attribut pour chaque destinataire. Il le fait lors de chaque envoi d'un message qui utilise le modèle. Cela signifie que vous pouvez envoyer du contenu personnalisé à chaque destinataire sans créer plusieurs versions personnalisées d'un message ou d'un modèle de

message. Vous pouvez également être sûr que le message contient les dernières informations dont vous disposez pour un destinataire.

Par exemple, si votre projet est une application de fitness pour les coureurs et qu'il comprend des attributs pour le prénom de chaque utilisateur, son activité préférée et son enregistrement personnel, vous pouvez utiliser les variables de texte et de messages suivantes dans un modèle :

```
Hi {{User.UserAttributes.FirstName}}, congratulations 
on your new {{User.UserAttributes.Activity}} record of 
{{User.UserAttributes.PersonalRecord}}!
```
Lorsque vous envoyez un message qui utilise le modèle, Amazon Pinpoint remplace les variables par la valeur actuelle de chaque attribut pour chaque destinataire. Voici quelques exemples :

Exemple 1

Hi Sofia, congratulations on your new half marathon record of 1:42:17! Exemple 2

Hi Alejandro, congratulations on your new 5K record of 20:52!

Si aucune valeur d'attribut n'existe pour un destinataire, Amazon Pinpoint peut remplacer une variable par une valeur par défaut que vous spécifiez pour cette dernière. Par exemple, si un utilisateur de votre application de fitness n'a pas choisi son activité préférée, vous pouvez utiliser running comme valeur par défaut pour la variable {{User.UserAttributes.Activity}}. Dans ce cas, Amazon Pinpoint remplace la variable comme illustré dans les exemples suivants.

Exemple 1

Hi Jane, congratulations on your new running record of 1:42:17! Exemple 2

Hi John, congratulations on your new running record of 20:52!

Si vous ne spécifiez pas de valeur par défaut et qu'il n'existe aucune valeur pour un destinataire, Amazon Pinpoint omet tout le texte de la variable lorsqu'il envoie un message à ce destinataire. Par exemple :

Hi Mary, congratulations on your new record of 20:52!

Nous vous recommandons de spécifier une valeur par défaut pour chaque variable que vous incluez dans un modèle.

# Ajout de variables de messages

Vous pouvez ajouter des attributs de message à un nouveau modèle que vous créez ou à un modèle existant. Si vous ajoutez des variables à un modèle existant, Amazon Pinpoint n'applique pas nécessairement les modifications aux messages qui utilisent le modèle et qui n'ont pas encore été envoyés, par exemple, les messages de campagne qui doivent être envoyés ultérieurement. Cela dépend de la version du modèle à laquelle vous ajoutez des variables et de la façon dont vous avez configuré les messages qui utilisent le modèle. Pour de plus amples informations, veuillez consulter [Gestion des versions des modèles de message](#page-525-0).

### **a** Note

Les modèles de messagerie intégrés à l'application ne prennent pas en charge l'utilisation de variables de message.

Pour ajouter une variable de message à un modèle de message

- 1. Ouvrez la console Amazon Pinpoint à l'adresse [https://console.aws.amazon.com/pinpoint/.](https://console.aws.amazon.com/pinpoint/)
- 2. Dans le panneau de navigation, choisissez Message templates (Modèles de message).
- 3. Sur la page Message templates (Modèles de message) effectuez l'une des opérations suivantes :
	- Pour créer un nouveau modèle et y ajouter une variable de message, choisissez Create a template (Créer un modèle). Ensuite, sur la page du modèle, saisissez un nom pour ce dernier et, éventuellement, une description.
	- Pour ajouter une variable de message à un modèle existant, choisissez le modèle auquel vous souhaitez ajouter une variable. Ensuite, sur la page du modèle, choisissez Edit (Modifier). Sous Template details (Détails du modèle), utilisez le sélecteur de version pour choisir la version du modèle que vous souhaitez utiliser comme point de départ. Si vous choisissez la version la plus récente du modèle, vous pouvez enregistrer vos modifications directement dans cette version du modèle. Dans le cas contraire, vous pouvez enregistrer vos modifications en tant que nouvelle version du modèle.
- 4. Dans la section des détails du message, déterminez où vous souhaitez ajouter une variable de message. Vous pouvez ajouter une variable au corps de tout type de modèle. Pour les modèles

de notification par e-mail et push, vous pouvez également ajouter une variable à l'objet ou au titre du message.

5. Dans Attribute finder (Recherche d'attributs), développez la section correspondant au type d'attribut pour lequel vous souhaitez ajouter une variable de message. Vous pouvez choisir parmi les types d'attributs suivants :

### Attributs standard

Il s'agit d'attributs créés automatiquement par Amazon Pinpoint pour n'importe quel projet. Cela signifie que vous pouvez les utiliser dans les messages que vous envoyez pour n'importe quel projet. Pour de plus amples informations sur chacun de ces attributs, veuillez consulter [Attributs pris en charge](#page-484-0).

Pour ajouter une variable pour un attribut standard, choisissez l'attribut dans la liste.

Custom attributes (Attributs personnalisés)

Il s'agit d'attributs que vous pouvez créer pour des projets individuels. Étant donné que ces attributs peuvent ne pas être disponibles pour certains de vos projets, il est possible qu'Amazon Pinpoint ne puisse pas remplacer la variable par une valeur pour chaque destinataire d'un message qui utilise le modèle. Pour vous aider à éviter ce problème, Amazon Pinpoint fournit des options pour vous aider à choisir un attribut existant pour des projets spécifiques ou tous vos projets.

Pour ajouter un attribut personnalisé :

- 1. Choisissez Attributs personnalisés, puis sélectionnez Charger des attributs personnalisés. Dans la fenêtre qui apparaît, Amazon Pinpoint répertorie tous les projets que vous avez créés. Lorsque vous choisissez chaque projet, les attributs communs aux projets sélectionnés s'affichent dans le volet de navigation de droite. Si aucun attribut n'est affiché, cela signifie qu'il n'existe aucun attribut commun entre ces projets.
- 2. Effectuez l'une des actions suivantes :
	- Pour utiliser tous les attributs communs aux projets sélectionnés, choisissez Charger des attributs personnalisés.
	- Si vous souhaitez utiliser un attribut spécifique de la liste, entrez une partie du nom de l'attribut dans le champ de recherche. Les attributs correspondant au texte saisi s'affichent. Choisissez Charger des attributs personnalisés lorsque l'attribut que vous souhaitez utiliser s'affiche. L'outil de Recherche d'attributs affiche les attributs personnalisés récemment ajoutés.

# **a** Note

Vous ne pouvez ni ajouter des attributs communs provenant de différents ensembles de projets, ni modifier la section Attributs personnalisés de l'outil de Recherche d'attributs. Si vous devez apporter des modifications aux attributs personnalisés, choisissez X pour effacer l'outil de Recherche d'attributs, puis recommencez.

3. Dans Attribute finder (Recherche d'attributs), choisissez l'attribut pour lequel vous souhaitez ajouter une variable.

Recommended attributes (Attributs recommandés)

Il s'agit des attributs que vous créez éventuellement pour votre compte lorsque vous configurez Amazon Pinpoint pour récupérer des recommandations personnalisées à partir d'un modèle de recommandation. Pour de plus amples informations sur l'utilisation des modèles de recommandation, veuillez consulter [Modèles de machine learning](#page-533-0). Vous pouvez ajouter des variables pour ce type d'attribut aux modèles d'e-mail, de notification push et de SMS. Vous ne pouvez pas les ajouter à des modèles vocaux.

Pour ajouter une variable pour un attribut recommandé, choisissez l'attribut dans la liste. Si Attribute finder (Recherche d'attributs) ne répertorie aucun attribut recommandé, vous devez d'abord connecter le modèle à un modèle de recommandation.

Pour ajouter un attribut recommandé :

- 1. Choisissez ensuite Connecter un modèle.
- 2. Sélectionnez le modèle à partir duquel vous souhaitez récupérer les recommandations lorsque vous envoyez des messages qui utilisent le modèle.
- 3. Choisissez ensuite Connecter un modèle.
- 6. Lorsque vous choisissez un attribut dans Recherche d'attributs, Amazon Pinpoint crée une variable de message pour l'attribut et la copie dans votre presse-papiers. Collez la variable à l'emplacement souhaité. Si votre liste d'attributs est longue, entrez le texte de recherche pour affiner la liste. Choisissez X pour effacer le champ de recherche.

Une fois que vous avez collé la variable, Amazon Pinpoint l'affiche sous forme de nom de l'attribut associé, entre deux ensembles d'accolades, par exemple, {{User.UserAttributes.FirstName}}.

- 7. Répétez les étapes 4 à 6 pour chaque variable de message à ajouter.
- 8. Pour spécifier une valeur par défaut pour une variable de message, développez la section Default attribute values (Valeurs d'attribut par défaut). Ensuite, dans la liste des variables, saisissez la valeur par défaut que vous souhaitez utiliser pour la variable.

# **a** Note

Nous vous recommandons de procéder ainsi pour chaque variable du modèle. Sinon, Amazon Pinpoint peut ne pas être en mesure d'envoyer un message utilisant le modèle, ou le message peut s'afficher de manière inattendue ou indésirable.

- 9. Lorsque vous avez terminé, effectuez l'une des opérations suivantes :
	- Si vous avez ajouté des variables de message à un nouveau modèle, choisissez Create (Créer).
	- Si vous avez ajouté des variables de message à un modèle existant et que vous souhaitez enregistrer vos modifications en tant que nouvelle version du modèle, choisissez Save as new version (Enregistrer en tant que nouvelle version).
	- Si vous avez ajouté des variables de message à un modèle existant et que vous souhaitez enregistrer vos modifications en tant que mise à jour de la version la plus récente du modèle, choisissez Update version (Mettre à jour la version). Cette option n'est disponible que si vous avez ouvert la version la plus récente du modèle à l'étape 3.

# <span id="page-484-0"></span>Attributs pris en charge

Chaque projet peut posséder des attributs standard et des attributs personnalisés. Les attributs standard sont des attributs qu'Amazon Pinpoint créé automatiquement pour tout projet. Les attributs personnalisés sont des attributs que vous créez de manière facultative pour un projet. Il existe trois types d'attributs personnalisés :

- Attributs utilisateur : ces attributs décrivent un utilisateur, par exemple son prénom, son nom de famille et sa date de naissance. Un utilisateur est une personne qui possède un ID utilisateur unique pour un projet.
- Attributs du point de terminaison : ces attributs décrivent un point de terminaison spécifique pour un utilisateur. Un point de terminaison est une destination à laquelle vous pouvez envoyer des messages, par exemple une adresse électronique, un numéro de téléphone ou un appareil mobile. Chaque utilisateur peut être associé à un ou plusieurs points de terminaison. Par exemple, si vous

communiquez avec un utilisateur par e-mail, SMS ou téléphone, l'utilisateur peut être associé à trois points de terminaison : un pour son adresse e-mail, un autre pour son numéro de téléphone portable et un autre pour son numéro de téléphone personnel (fixe).

• Attributs de métrique : ces attributs sont des métriques numériques que votre application envoie à Amazon Pinpoint pour des points de terminaison individuels, notamment le nombre de sessions pour une application mobile ou le nombre d'éléments restant dans un panier.

En plus des attributs personnalisés et standard créés par Amazon Pinpoint ou par vous-même pour vos projets, Amazon Pinpoint prend en charge les attributs recommandés. Un attribut recommandé est un attribut qui stocke temporairement des recommandations personnalisées pour les utilisateurs ou les points de terminaison. Amazon Pinpoint extrait ces recommandations à partir des modèles de recommandation que vous configurez pour utiliser. Les attributs recommandés ne sont pas associés à des projets spécifiques. Au lieu de cela, ils sont associés à votre compte Amazon Pinpoint. Pour de plus amples informations sur l'utilisation des modèles de recommandation, veuillez consulter [Modèles](#page-533-0)  [de machine learning](#page-533-0).

Vous pouvez utiliser n'importe quel attribut standard, personnalisé ou recommandé dans une variable de message. Le tableau suivant indique le texte qui s'affiche dans la variable de message pour chaque attribut pris en charge et décrit chaque attribut. Dans le tableau, *custom\_attribute* indique le texte qui apparaît dans une variable pour un attribut personnalisé. Dans ces cas, remplacez *custom\_attribute* par le nom de l'attribut personnalisé. Par exemple, si votre projet stocke les prénoms des utilisateurs dans un attribut utilisateur personnalisé nommé FirstName et que vous ajoutez une variable pour cet attribut, le texte de la variable est {{User.UserAttributes.FirstName}}.

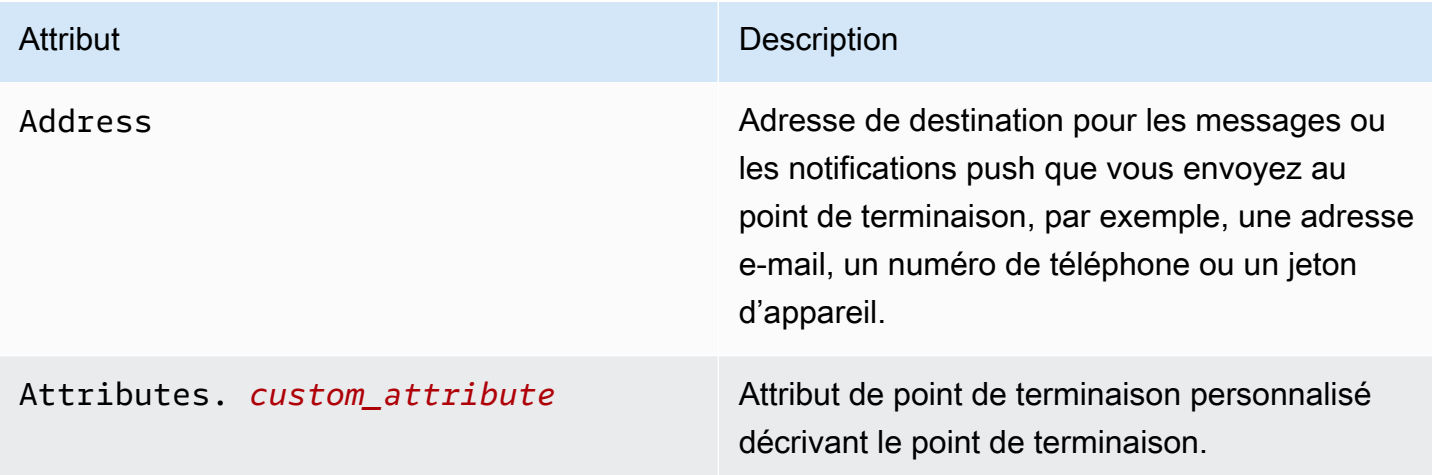

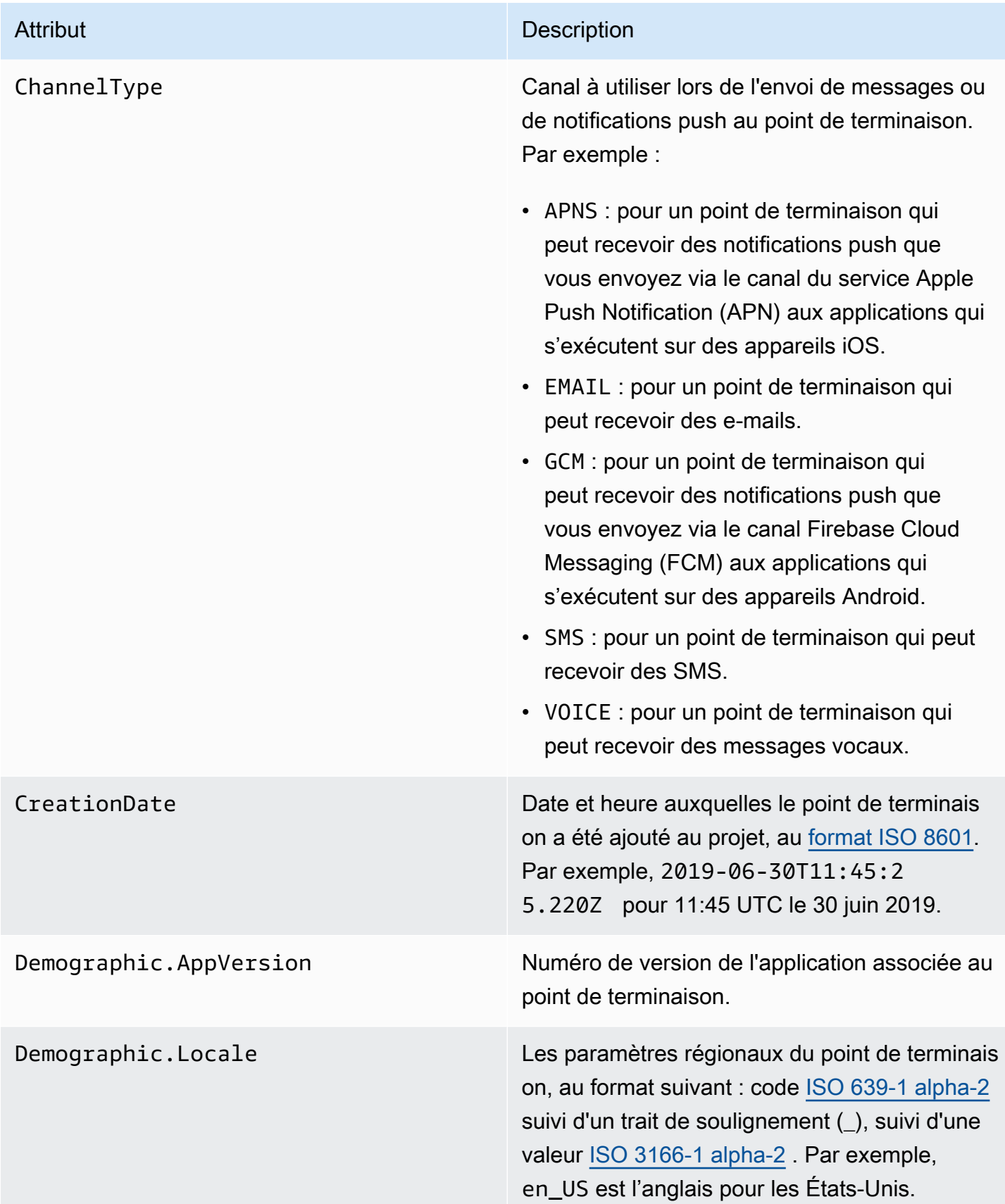

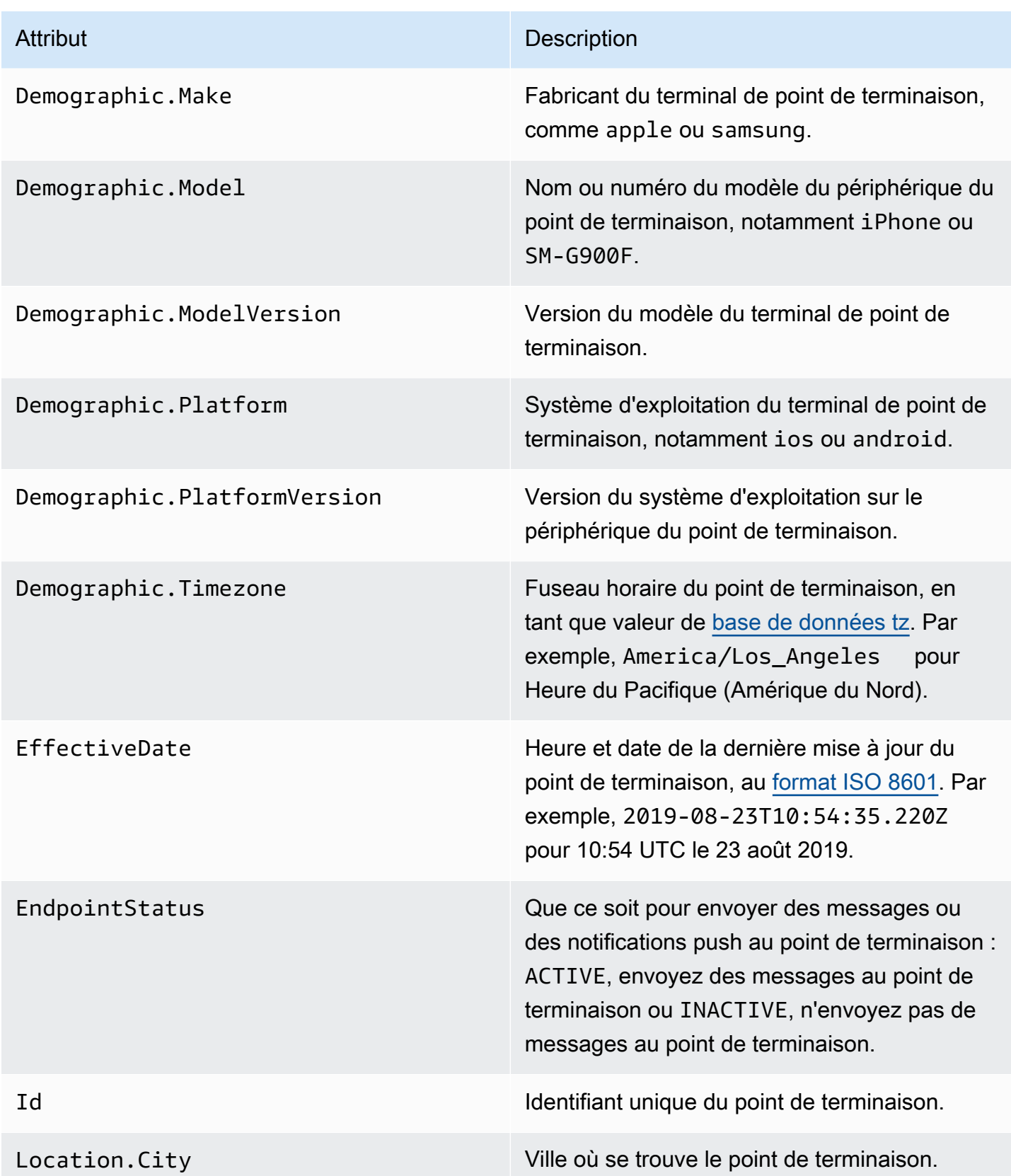

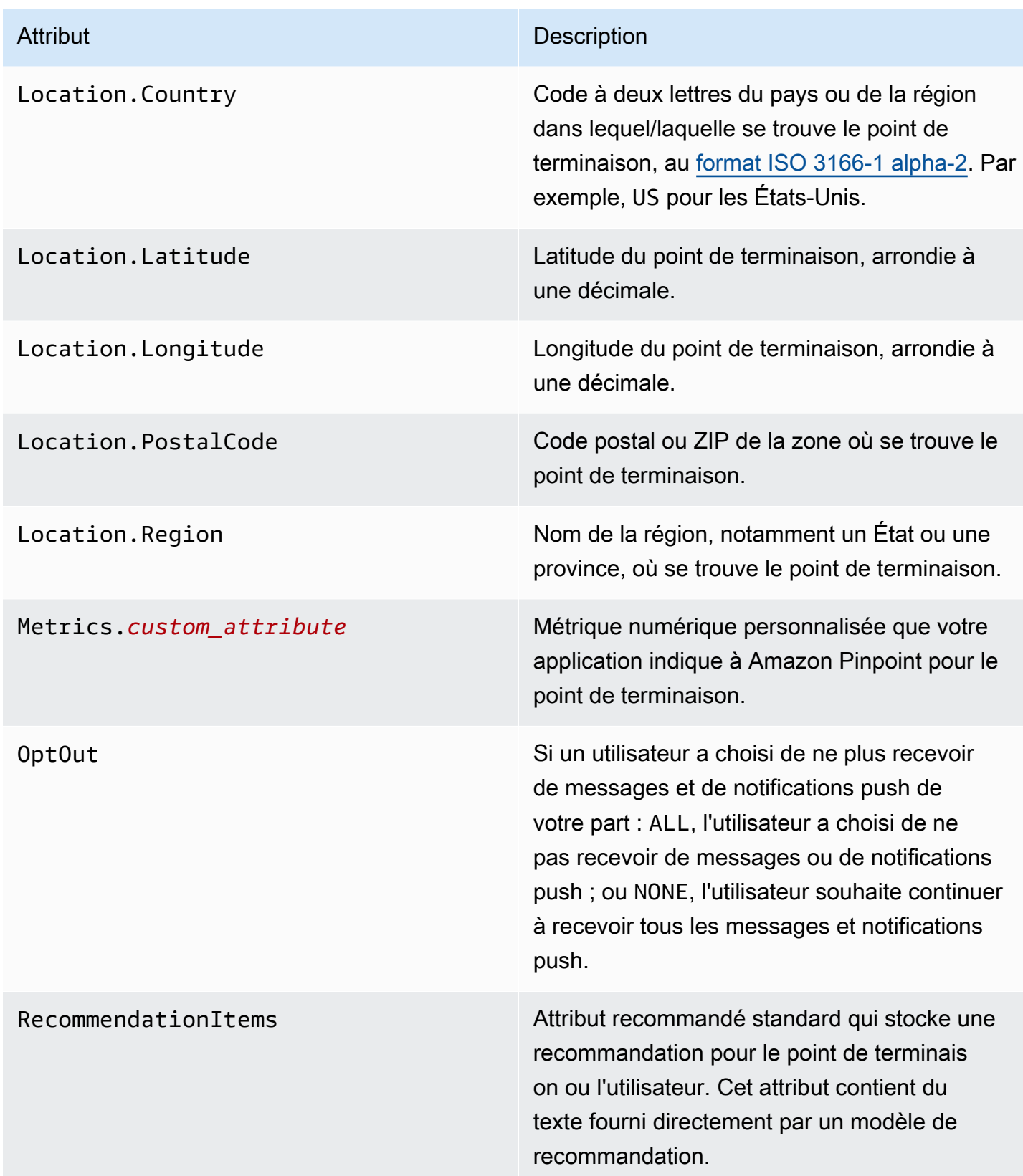

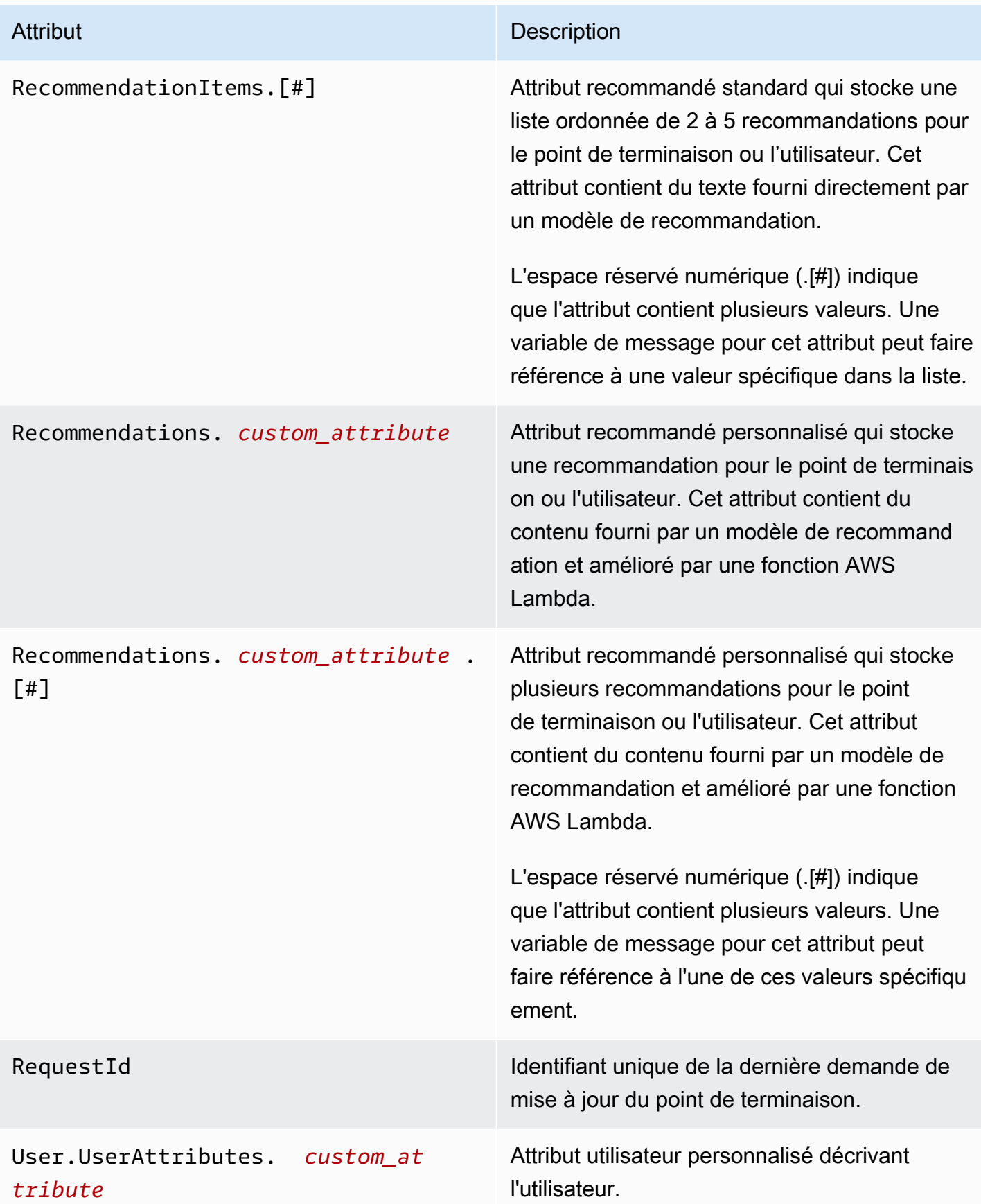

Attribut Description

User.UserId Un identifiant unique pour l'utilisateur.

# Utilisation des assistants de modèles de messages

Avec les modèles Pinpoint, les clients peuvent créer des modèles de messages réutilisables basés sur le langage Handlebars.js. Les assistants fournissent diverses fonctionnalités, telles que le formatage d'un prix dans la devise d'une région spécifique ou l'ajout d'un lieu basé sur un fuseau horaire. Un assistant peut utiliser une chaîne ou un nombre entier spécifique pour la valeur ou une variable de message Amazon Pinpoint spécifique.

Voici les catégories d'assistants, décrites dans les sections suivantes :

### Assistants par défaut

Cette section décrit les assistants intégrés fournis par Handlebars. Pour obtenir la liste complète, consultez [Assistants intégrés](https://handlebarsjs.com/guide/builtin-helpers.html) sur [handlebarsjs.com.](https://handlebarsjs.com) Voici les assistants intégrés :

• each : itère une liste.

### **a** Note

La taille maximale de la liste est de 15 éléments.

• if : évalue une déclaration.

#### each

Itère une liste. Cet assistant utilise uniquement une instruction de bloc. Vous pouvez éventuellement

- envoyer @index dans la demande pour référencer l'indice de boucle actuel.
- utiliser l'assistant this pour référencer l'élément en cours d'itération.
- renvoyer la réponse de l'assistant sous forme de liste, à l'aide de la balise <li>.

**Utilisation** 

```
{{#each value}}
```
La valeur à la position { {@index}} est { {this}}.

```
{{else}}
```
La condition est false.

```
{{/each}}
```
each doit être précédé d'un signe dièse (#) et se terminer par un symbole {{/each}} fermant dans l'instruction de bloc.

# Exemple

Dans cet exemple, each est utilisé pour renvoyer une liste des couleurs préférées d'un utilisateur. Dans le cas d'une valeur false, une déclaration else est renvoyée. Si la demande est la suivante

{{#each User.UserAttributes.FavoriteColors}}

```
<li>{{this}}</li>
```
{{else}}

*Vous n'avez pas de couleurs préférées.*

# {{/each}} renvoie

- *r*ed
- *blue*
- *yellow*

pour une déclaration true.

### if

Évalue si quelque chose est « true » et renvoie une réponse basée sur l'évaluation.

**Utilisation** 

# {{#if *value*}}

La valeur n'est pas indéfinie

# {{else}}

La valeur est indéfinie

# $\{\{\}/if\}\$

if doit être précédé d'un signe dièse (#) et se terminer par un symbole {{/if}} fermant dans l'instruction de bloc.

Exemple

Dans cet exemple, l'assistant if est utilisé pour évaluer le prénom d'un utilisateur. Si le nom est trouvé, un message d'accueil est renvoyé qui transmet le prénom de l'utilisateur dans la réponse. Dans le cas contraire, l'instruction else renvoie un autre message d'accueil.

{{#if User.UserAttributes.FirstName.[0]}}

*Hello* {{User.UserAttributes.FirstName.[0]}}*,*

{{else}}

*Bonjour,*

 $\{\frac{7}{1}$ 

renvoie *Bonjour, Jane* si l'assistant if est défini sur true.

# Assistants conditionnels

Cette section décrit les assistants conditionnels.

Les assistants conditionnels peuvent être utilisés sur une seule ligne ou dans une instruction de bloc. Vous pouvez personnaliser la réponse quelle que soit la méthode d'assistance que vous utilisez. Vous pouvez transmettre des aides conditionnelles supplémentaires dans les instructions sur une seule ligne et dans les instructions par blocs. Les assistants conditionnels suivants indiquent d'abord l'utilisation d'une seule ligne, puis d'une instruction de bloc à l'aide d'une clause else facultative. Voici les assistants conditionnelles :

- and : compare si tous les éléments transmis sont égaux ou non.
- eq : teste si deux éléments sont égaux.
- gt : teste si un élément est supérieur à un autre.
- gte : teste si un élément est supérieur ou égal à un autre.
- if : évalue si quelque chose est vrai.
- lt : teste si un élément est inférieur à un autre.
- lte : teste si un élément est inférieur ou égal à un autre.
- neq : évalue si deux éléments ne sont pas égaux.
- not : inverse la réponse d'une opération booléenne.
- or : compare si l'un des éléments de l'argument est égal.

#### and

Compare si tous les éléments transmis dans un argument sont égaux, puis renvoie la réponse en fonction du résultat. Cet assistant peut être utilisé pour les valeurs non booléennes. Vous devez transmettre au moins deux éléments pour la condition.

### Utilisation

• {{and *valuea valueb valuec valued* yes='*y*' no='*n*'}}

Vous pouvez remplacer *y* et *n* par d'autres valeurs, telles que *oui* et *non*, ou par toute autre chaîne que vous souhaitez renvoyer, en fonction de la condition.

• {{#and *valuea valueb*}}

La condition est true.

{{else}}

La condition est false.

```
{{/and}}
```
and doit être précédé d'un signe dièse (#) et se terminer par un symbole {{/and}} fermant dans l'instruction de bloc.

#### Exemple

Dans cet exemple, eq est utilisé dans l'instruction de bloc and pour déterminer si les deux chaînes transmises pour les attributs Location.City et Location.Country sont vraies. Si les deux conditions sont égales, une déclaration true est renvoyée. Si l'un de ces attributs est faux, une déclaration else est renvoyée.

```
{{#and (eq Location.City "Los Angeles") (eq Location.Country "US")}}
```

```
Vous vivez à Los Angeles et aux États-Unis.
```
### {{else}}

```
Vous ne vivez pas à Los Angeles et aux États-Unis.
```

```
{{/and}}
```
eq

Teste si deux éléments sont égaux ou si la valeur d'un élément est égale à une chaîne passée.

**Utilisation** 

```
• {{eq valuea valueb yes='y' no='n'}}
```
Vous pouvez remplacer *y* et *n* par d'autres valeurs, telles que *oui* et *non*, ou par toute autre chaîne que vous souhaitez renvoyer, en fonction de la condition.

• {{#eq *valuea valueb*}}

La condition est true.

{{else}}

La condition est false.

{{/eq}}

eq doit être précédé d'un signe dièse (#) et se terminer par un symbole {{/eq}} fermant dans l'instruction de bloc.

### Exemple

Dans cet exemple, eq est utilisé pour évaluer si la valeur de User.UserAttributes.FavoriteColors.[0] est *Rouge*. Si la réponse est true, une déclaration true est renvoyée. Si la réponse est false, une déclaration else est renvoyée.

{{#eq User.UserAttributes.FavoriteColors.[0] "*red*"}}

*Votre couleur préférée est le rouge.*

{{else}}

*Vous n'aimez pas le rouge.*

{{/eq}}

### gt

Teste si la valeur d'un élément est supérieure à celle d'un autre.

**Utilisation** 

• {{gt *valuea valueb* yes='*y*' no='*n*'}}

Vous pouvez remplacer *y* et *n* par d'autres valeurs, telles que *oui* et *non*, ou par toute autre chaîne que vous souhaitez renvoyer, en fonction de la condition.

• {{#gt *valuea valueb*}}

La condition est true.

{{else}}

La condition est false.

{{/gt}}

gt doit être précédé d'un signe dièse (#) et se terminer par un symbole {{/gt}} fermant dans l'instruction de bloc.

### Exemple

Dans cet exemple, l'assistant compare la valeur de l'attribut User.UserAttributes.UserAge. [0] à une chaîne, *17*, pour vérifier si l'âge de l'utilisateur est supérieur à 17 ans. Si la réponse est true, une déclaration true est renvoyée. Si la réponse est false, une déclaration else est renvoyée.

```
{{#gt User.UserAttributes.UserAge.[0] "17"}}
```
*Vous êtes assez âgé pour louer une voiture.*

{{else}}

*Vous n'êtes pas assez âgé pour louer une voiture.*

{{/gt}}

### gte

Teste si la valeur d'un élément est supérieure ou égale à celle d'un autre.

Usage

• {{gte *valuea valueb* yes='*y*' no='*n*'}}

Vous pouvez remplacer *y* et *n* par d'autres valeurs, telles que *oui* et *non*, ou par toute autre chaîne que vous souhaitez renvoyer, en fonction de la condition.

• {{#gte *valuea valueb*}}

La condition est true.

{{else}}

La condition est false.

{{/gte}}

get doit être précédé d'un signe dièse (#) et se terminer par un symbole {{/gte}} fermant dans l'instruction de bloc.

Exemple

Dans cet exemple, l'assistant compare l'attribut User.UserAttributes.UserAge.[0] à une chaîne, *18*, pour vérifier si l'âge de l'utilisateur est supérieur ou égal à 18 ans. Si la réponse est true, une déclaration true est renvoyée. Si la réponse est false, une déclaration else est renvoyée.

```
{{#gte User.UserAttributes.UserAge.[0] "18"}}
```
*Vous êtes assez âgé pour louer une voiture.*

{{else}}

```
Vous n'êtes pas assez âgé pour louer une voiture.
```
{{/gte}}

if

Évalue si quelque chose est « true » et renvoie une réponse basée sur l'évaluation.

### **Utilisation**

• {{#if *value*}}

Vous pouvez remplacer *y* et *n* par d'autres valeurs, telles que *oui* et *non*, ou par toute autre chaîne que vous souhaitez renvoyer, en fonction de la condition.

• {{#if *value*}}

La condition est true.

{{else}}

La condition est false.

{{/if}}

if doit être précédé d'un signe dièse  $(\#)$  et se terminer par un symbole  $\{\frac{\ }{\ }$   $\}$  fermant dans l'instruction de bloc.

### Exemple

Dans cet exemple, l'assistant « if » est utilisé pour évaluer si le prénom d'un utilisateur est le premier. Si le nom est trouvé, un message d'accueil est renvoyé qui transmet le prénom de l'utilisateur dans la réponse. Dans le cas contraire, l'instruction « else » renvoie un autre message d'accueil.

{{#if User.UserAttributes.FirstName.[0]}}

*Bonjour* {{User.UserAttributes.FirstName.[0]}}*,*

{{else}}

*Bonjour,*

 $\{\{\prime\}$ if}}

renvoie *Bonjour Jane,* si l'assistant « if » est true.

#### lt

Teste si la valeur d'un élément est inférieure à la valeur d'un autre.

**Utilisation** 

• {{lt *valuea valueb* yes='*y*' no='*n*'}}

Vous pouvez remplacer *y* et *n* par d'autres valeurs, telles que *oui* et *non*, ou par toute autre chaîne que vous souhaitez renvoyer, en fonction de la condition.

• {{#lt *valuea valueb*}}

La condition est true.

{{else}}

La condition est false.

{{/lt}}

lt doit être précédé d'un signe dièse (#) et se terminer par un symbole {{/lt}} fermant dans l'instruction de bloc.

Exemple

Dans cet exemple, l'assistant compare l'attribut User.UserAttributes.UserAge.[0] à une chaîne, *18*, pour vérifier si l'âge de l'utilisateur est inférieur à 18 ans. Si la réponse est true, une déclaration true est renvoyée. Si la réponse est false, une déclaration else est renvoyée.

```
{{#lt User.UserAttributes.UserAge.[0] "18"}}
```
*Vous n'êtes pas assez âgé pour louer une voiture.*

{{else}}

*Vous êtes assez âgé pour louer une voiture.*

```
{{/lt}}
```
lte

Teste si la valeur d'un élément est inférieure ou égale à celle d'un autre.

Utilisation

• {{lte *valuea valueb* yes='*y*' no='*n*'}}

Vous pouvez remplacer *y* et *n* par d'autres valeurs, telles que *oui* et *non*, ou par toute autre chaîne que vous souhaitez renvoyer, en fonction de la condition.

• {{#lte *valuea valueb*}}

La condition est true.

{{else}}

La condition est false.

{{/lte}}

lte doit être précédé d'un signe dièse (#) et se terminer par un symbole {{/lte}} fermant dans l'instruction de bloc.

# Exemple

Dans cette instruction de bloc, l'assistant compare l'attribut User.UserAttributes.UserAge. [0] à une chaîne, *17*, pour vérifier si l'âge de l'utilisateur est égal ou inférieur à 17 ans. Si la réponse est true, une déclaration true est renvoyée. Si la réponse est false, une déclaration else est renvoyée.

```
{{#lte User.UserAttributes.Age.[0] "17"}}
```
*Vous n'êtes pas assez âgé pour louer une voiture.*

{{else}}

*Vous êtes assez âgé pour louer une voiture.*

```
{{/lte}}
```
### neq

Vérifiez si deux éléments ne sont pas égaux.

**Utilisation** 

• {{neq *valuea valueb* yes='*y*' no='*n*'}}

Vous pouvez remplacer *y* et *n* par d'autres valeurs, telles que *oui* et *non*, ou par toute autre chaîne que vous souhaitez renvoyer, en fonction de la condition.

• {{#neq *valuea valueb*}}

La condition est true.

# {{else}}

La condition est false.

{{/neq}}

neq doit être précédé d'un signe dièse (#) et se terminer par un symbole {{/neq}} fermant dans l'instruction de bloc.

# Exemple

Dans cette instruction de bloc, l'attribut User.UserAttributes.FavoriteColors.[0] est comparé à une chaîne, *Red*. Si la réponse est true, une déclaration true est renvoyée. Si la réponse est false, une déclaration else est renvoyée.

```
{{#neq User.UserAttributes.Favorite.Colors.[0] "red"}}
```

```
Vous n'aimez pas le rouge.
```
{{else}}

```
Vous aimez le rouge.
```

```
{{/neq}}
```
# not

Inverse la réponse d'une opération booléenne, de sorte que si not est une comparaison positive, une instruction true soit renvoyée. Si la réponse est false, une instruction « else » est renvoyée.

Utilisation

• {{not *value* yes='*y*' no='*n*'}}

Vous pouvez remplacer *y* et *n* par d'autres valeurs, telles que *oui* et *non*, ou par toute autre chaîne que vous souhaitez renvoyer, en fonction de la condition.

• {{#not *value*}}

La condition est true.

{{else}}

La condition est false.

# {{/not}}

not doit être précédé d'un signe dièse (#) et se terminer par un symbole {{/not}} fermant dans l'instruction de bloc.

#### Exemple

Dans cette instruction de bloc, l'attribut User.UerAttributes.FavoriteColors.[0] est comparé à une chaîne *rouge* à l'aide de l'assistant eq. L'assistant not renvoie alors le contraire de l'assistant eq. Si la réponse renvoie une couleur autre que le *rouge*, une instruction true est renvoyée. Si la réponse renvoie *rouge*, une déclaration else est renvoyée indiquant une déclaration « false ».

{{#not (eq User.UserAttributes.Favorite.Colors.[0] "*red*")}}

*Vous n'aimez pas le rouge.*

{{else}}

*Vous aimez le rouge.*

{{/not}}

Exemple

Dans cet exemple,

```
{{not (eq User.UserAttributes.FavoriteColors.[0] "red")}}
```
renvoie false si User.UserAttributes.FavoriteColors.[0] est *rouge*.

or

Compare si l'un des éléments de l'argument est égal, puis renvoie une réponse basée sur le résultat. Cet assistant peut être utilisé pour les valeurs non booléennes.

Utilisation

```
• {{or valuea valueb valuec valued yes='y' no='n'}}
```
Vous pouvez remplacer *y* et *n* par d'autres valeurs, telles que *oui* et *non*, ou par toute autre chaîne que vous souhaitez renvoyer, en fonction de la condition. Vous devez transmettre au moins deux éléments pour la condition.

Utilisation des assistants de modèles de messages 492

### • {{#or *valuea valueb*}}

La condition est true.

```
{{else}}
```
La condition est false.

# {{/or}}

or doit être précédé d'un signe dièse (#) et se terminer par un symbole {{/or}} fermant dans l'instruction de bloc.

### Exemple

Dans cette instruction de bloc or, deux chaînes de l'attribut Location.City sont également comparées à l'aide de l'assistant eq. Si l'un des attributs est true, une déclaration true est renvoyée. Si une ou plusieurs réponses sont false, une instruction else est renvoyée.

```
{{#or (eq Location.City "Los Angeles") (eq Location.City "Seattle")}}
```

```
Vous vivez sur la côte ouest des États-Unis.
```

```
{{else}}
```
*Vous ne vivez pas sur la côte ouest des États-Unis.*

```
{{/or}}
```
# Assistants de chaîne

Cette section décrit les assistants de chaîne suivants :

- abbreviate : tronque une valeur.
- capitalize : met en majuscule chaque mot entre des espaces blancs.
- capitalizeFirst : met en majuscule le premier caractère d'une valeur.
- center : centre une valeur.
- cut : supprime une valeur.
- dateFormat : définit le style de date.
- inflect : renvoie une chaîne au singulier ou au pluriel en fonction du nombre.
- join : joint un tableau, un itérateur ou un objet itérable.
- ljust : justifie une valeur dans la marge de gauche.
- lower : convertit une valeur en minuscules.
- now : imprime la date actuelle.
- ordinalize : ordinalise une valeur numérique.
- replace : remplace une chaîne par une autre.
- rjust : justifie une valeur par la marge droite.
- slugify : convertit une valeur en minuscules et supprime les caractères autres que des mots, convertit les espaces en tirets et supprime les espaces blancs de fin.
- stripTags : supprime les balises HTML [X] d'une valeur.
- substring : renvoie une nouvelle chaîne sous forme de sous-chaîne d'une valeur transmise.
- upper : convertit la valeur transmise en majuscules.
- yesno : remplace true, false et « no » par « Oui », « Non » et « Peut-être ».

#### abbreviate

Tronque une valeur si celle-ci dépasse le nombre spécifié. Les espaces blancs sont inclus dans le décompte des longueurs. Des points de suspension apparaissent dans la réponse pour indiquer une valeur tronquée. Les points de suspension sont pris en compte dans la valeur tronquée de la réponse. Ce type d'assistant est pratique si vous avez une grande table et un espace minimal. Le fait de tronquer les valeurs d'une cellule permet d'uniformiser l'apparence du tableau.

### **Utilisation**

{{abbreviate *value X*}}, en remplaçant *X* par une valeur numérique indiquant le nombre de caractères à conserver. Les nombres négatifs ne sont pas pris en charge.

### Exemple

Dans cet exemple, abbreviate est utilisé pour tronquer User. UserAttributes. LastName. [0] à six (6) caractères. La réponse comprend des points de suspension, dont les points sont pris en compte dans le total des six caractères.
```
{{abbreviate User.UserAttributes.LastName.[0] 6}} renvoie
```

```
Ale... si Alejandro est la valeur de [0].
```
### capitalize

Met en majuscule chaque mot entre des espaces blancs.

**Utilisation** 

```
{{capitalize value}}
```
Exemple

Dans cet exemple, la capitalisation initiale est appliquée à chaque mot de l'entrée Attributes.description.[0].

{{capitalize *Attributes.description.[0]*}}

Si Attributes.description.[0] renvoie

*Mon premier post*, si la valeur de Attributes.description.[0] est *mon premier post*.

capitalizeFirst

Met en majuscule le premier caractère d'une valeur.

**Utilisation** 

{{capitalizeFirst *value*}}

Exemple

Dans cet exemple, la mise en majuscule est appliquée au premier caractère du premier mot de l'entrée Attributes.description.[0].

{{capitalizeFirst *Attributes.description.[0]*}} renvoie

*Mon premier post*, si la valeur de *Attributes.description.[0]* est *mon premier post*.

## Exemple

Utilisation des assistants de modèles de messages 495

#### center

Centre la valeur dans un champ d'une largeur donnée par le nombre spécifié. Vous pouvez éventuellement transmettre un caractère à afficher pour le remplissage ou laisser le champ vide. Si aucun caractère n'est transmis, un espace blanc est utilisé.

## **Utilisation**

```
{{center value size=X [pad=" "}}, en remplaçant X par une valeur numérique.
```
Si pad est laissé vide, un espace blanc est utilisé comme remplissage dans la réponse. Si vous transmettez un caractère, celui-ci apparaît dans chaque espace du remplissage. Les nombres négatifs ne sont pas pris en charge.

# Exemple

Dans cet exemple, la valeur de Location.City est centrée sur une taille de *19*.

{{center *Location.City* size=*19*}} renvoie

*« Los Angeles »* si Location.City est *Los Angeles*. Notez que les guillemets affichés dans l'exemple de sortie sont uniquement fournis pour souligner la valeur.

#### cut

Supprime la valeur spécifiée d'une chaîne de caractères.

Utilisation

{{cut *value* [*" "*]}}, en remplaçant l'espace dans le paramètre entre guillemets par la valeur à couper. Si aucune valeur de paramètre n'est transmise, un espace blanc est utilisé.

Exemple

Cet exemple supprime la lettre *e* de l'attribut Location.City.

{{cut Location.City "*e*"}} renvoie

*Los Angls* si [Location.City est *Los Angeles*.

# dateFormat

Définit le style de date par défaut pour la date dans n'importe quelle réponse. Pour obtenir la liste des ID de fuseaux horaires, consultez [https://en.wikipedia.org/wiki/](https://en.wikipedia.org/wiki/List_of_tz_database_time_zones)  [List\\_of\\_tz\\_database\\_time\\_zones](https://en.wikipedia.org/wiki/List_of_tz_database_time_zones).

**Utilisation** 

```
{{dateFormat date [inputFormat="format1"] [outputFormat="format2"] 
[tz=timeZoneId] [locale=localeID]}}
```
Le paramètre format doit être défini sur .

- « full » : format de date complet. Par exemple : *Mardi 19 septembre 2020*
- « long » : format de date long. Par exemple : *19 septembre 2020*
- « medium » : format de date moyen. Par exemple : *19 sept 2020*
- « short » : format de date court. Par exemple, *19/9/20*
- « pattern » : utilise un format de modèle de date personnalisé. Pour plus d'informations sur les modèles de date, consultez [https://docs.oracle.com/javase/8/docs/api/java/text/](https://docs.oracle.com/javase/8/docs/api/java/text/SimpleDateFormat.html)  [SimpleDateFormat.html.](https://docs.oracle.com/javase/8/docs/api/java/text/SimpleDateFormat.html)

« locale » : utilise un format de date basé sur des paramètres régionaux donnés. Pour plus d'informations concernant les paramètres régionaux, consultez [https://commons.apache.org/](https://commons.apache.org/proper/commons-lang/apidocs/org/apache/commons/lang3/LocaleUtils.html#toLocale-java.lang.String-) [proper/commons-lang/apidocs/org/apache/commons/lang3/LocaleUtils.html#toLocale](https://commons.apache.org/proper/commons-lang/apidocs/org/apache/commons/lang3/LocaleUtils.html#toLocale-java.lang.String-)[java.lang.String-.](https://commons.apache.org/proper/commons-lang/apidocs/org/apache/commons/lang3/LocaleUtils.html#toLocale-java.lang.String-)

Si un format n'est pas transmis, medium est utilisé par défaut.

## Exemple

Dans cet exemple, l'entrée [0] de *User.UserAttributes.StartDate.[0]* est **09/19/2020** et un message est envoyé à un utilisateur en utilisant le format de date full basé sur le fuseau horaire *America/Los\_Angeles*.

We can meet with you any time on {{dateFormat User.UserAttributes.StartDate.[0] inputFormat="MM/dd/yyyy" outputFormat="full" tz=America/Los\_Angeles}}. renvoie

```
Nous pouvons vous rencontrer à tout moment le mardi 19 septembre 2020.
```
## inflect

Renvoie une chaîne au singulier ou au pluriel en fonction de la valeur du décompte.

**Utilisation** 

{{inflect *count singular plural* [includeCount=false]}}

- Entrez les formes singulière et plurielle de la chaîne que vous souhaitez transmettre dans l'argument.
- Si includeCount est défini sur false, aucun nombre n'est renvoyé dans la réponse. S'il est défini sur true, le count est inclus dans la réponse.

## Exemple

Les exemples suivants montrent l'inflexion d'un achat de pommes, avec ou sans includeCount.

Thank you for your purchase of {{inflect *3 apple apples* includeCount=*false*}}. renvoie :

*Merci pour votre achat de pommes.*

Si includeCount est défini sur true, la réponse est

*Merci pour votre achat de 3 pommes.*

join

Joint un tableau, un itérateur ou un objet itérable. La réponse renvoie une liste, chaque valeur de la liste étant concaténée par le caractère que vous avez transmis à join. Par exemple, vous pouvez séparer les valeurs à l'aide d'une virgule (,). La valeur de cet assistant doit être une liste sans indice de position d'attribut. Par exemple, Attributes.custom\_attribute.

**Utilisation** 

```
{{join value " // " [prefix=""] [suffix=""]}}
```
Exemple

Dans cet exemple, une liste de couleurs est renvoyée, séparée par une virgule et un espace (", ") :

```
{{join Attributes.favorite_colors ", "}} renvoie
```
*bleu, rouge, vert* si la liste Attributes.favorite\_colors est *bleu,rouge,vert*.

ljust

Justifie la valeur dans la marge de gauche et ajoute de l'espace sur la droite pour que la longueur de la valeur corresponde au nombre. Les nombres négatifs ne sont pas pris en charge.

Vous pouvez éventuellement transmettre un caractère à afficher pour le pad ou laisser le champ vide. Si vous laissez la valeur pad vide, la valeur par défaut est un espace blanc.

**Utilisation** 

{{ljust *value* size=*X* [pad=" "]}}, où *X* est la longueur totale de la valeur, espaces blancs compris.

Exemple

Dans cet exemple, une valeur de justification gauche de *15* est appliquée à Location.City.

{{ljust *Location.City* size=*15*}} renvoie

*« Los Angeles »* si la valeur de Location.City est *Los Angeles*. Notez que les guillemets affichés dans l'exemple de sortie sont uniquement fournis pour souligner la valeur. lower

Convertit une valeur en minuscules.

**Utilisation** 

```
{{lower value}}
```
Exemple

Dans cet exemple, l'entrée [0] pour User. UserAttributes. LastName. [0] est remplacée par des minuscules.

{{lower *User.UserAttributes.LastName.[0]*}} renvoie

*santos* si *Santos* est la valeur de [0].

maintenant

Imprime la date actuelle en fonction de l'ID de fuseau horaire passé. Pour obtenir la liste des ID de fuseaux horaires, consultez [https://en.wikipedia.org/wiki/List\\_of\\_tz\\_database\\_time\\_zones](https://en.wikipedia.org/wiki/List_of_tz_database_time_zones).

**Utilisation** 

{{now ["format"] [tz=timeZoneId] [locale=localeID]}}

Le paramètre format doit être défini sur .

- « full » : format de date complet. Par exemple : *Mardi 19 septembre 2020*
- « long » : format de date long. Par exemple : *19 septembre 2020*
- « medium » : format de date moyen. Par exemple : 19 sept 2020
- « short » : format de date court. Par exemple : 19/9/20
- « pattern » : un modèle de date. Pour plus d'informations sur les modèles de date, consultez [https://docs.oracle.com/javase/8/docs/api/java/text/SimpleDateFormat.html.](https://docs.oracle.com/javase/8/docs/api/java/text/SimpleDateFormat.html)

« locale » : utilise un format de date basé sur des paramètres régionaux donnés. Pour plus d'informations concernant les paramètres régionaux, consultez [https://commons.apache.org/](https://commons.apache.org/proper/commons-lang/apidocs/org/apache/commons/lang3/LocaleUtils.html#toLocale-java.lang.String-) [proper/commons-lang/apidocs/org/apache/commons/lang3/LocaleUtils.html#toLocale](https://commons.apache.org/proper/commons-lang/apidocs/org/apache/commons/lang3/LocaleUtils.html#toLocale-java.lang.String-)[java.lang.String-.](https://commons.apache.org/proper/commons-lang/apidocs/org/apache/commons/lang3/LocaleUtils.html#toLocale-java.lang.String-)

Si un format n'est pas transmis, medium est utilisé par défaut.

#### Exemple

Dans cet exemple, la date actuelle à Los Angeles est renvoyée au format medium.

{{now "medium" tz=*America/Los\_Angeles*}} renvoie

#### *19 sept 2020*.

#### ordinalize

Ordinalise la valeur numérique transmise dans l'argument. Par exemple, *1* est ordinalisé comme *1er*, *2* comme *2e*, etc. Seules les valeurs numériques sont prises en charge.

**Utilisation** 

{{ordinalize [*number*]}}

#### Exemple

Dans cet exemple, l'entrée [0] de User.UserAttributes.UserAge est ordinalisée et renvoyée, accompagnée d'un message.

Congratulations on your {{ordinalize User.UserAttributes.UserAge.[0]}} birthday! renvoie *22*, ordinalisé en *22e*.

#### *Félicitations pour votre 22e anniversaire !*

#### replace

Remplace une chaîne par une autre. Une chaîne ou une valeur numérique doit être littérale. Les caractères génériques ne sont pas pris en charge.

**Utilisation** 

{{replace *stringToReplace replacementValue*}}

Exemple

Dans cet exemple, un trait de soulignement (\_) remplace un espace blanc.

{{replace *Location.City " " "\_"*}} renvoie

*Los\_Angeles* si Location.City est *Los Angeles*.

#### rjust

Justifie la valeur par la marge de droite et ajoute de l'espace vers la gauche pour que la longueur de la valeur corresponde au nombre. Les nombres négatifs ne sont pas pris en charge.

Vous pouvez éventuellement transmettre un caractère à afficher pour le pad ou laisser le champ vide. Si vous conservez la valeur pad vide, la valeur par défaut est un espace blanc.

**Utilisation** 

```
{{rjust value size=X [pad=" "]}}, où X est la longueur totale de la valeur, espaces 
blancs compris.
```
Exemple

Dans cet exemple, une valeur de justification correcte de *15* est appliquée à l'attribut Location.City.

{{rjust *Location.City* size=*15*}} renvoie

*« Los Angele »* si Location.City est *Los Angeles*. Notez que les guillemets affichés dans la sortie ne sont fournis qu'à titre d'accentuation.

slugify

Convertit la valeur transmise en minuscules, supprime les caractères autres que les mots (alphanumériques et traits de soulignement), convertit les espaces en traits d'union et supprime tout espace blanc en début ou en fin de texte.

**Utilisation** 

{{slugify *value*}}

Exemple

Dans cet exemple, l'opération slugify est effectuée pour l'attribut Location.City.

{{slugify *Location.City*}} renvoie

*Los-Angeles* si Location.City est *Los Angeles*.

#### stripTags

Supprime les balises HTML [X] d'une valeur.

**Utilisation** 

```
{{stripTags value}}
```
Exemple

Dans cet exemple, les balises HTML de User.UserAttributes.INTEREST. [0] sont supprimées.

{{stripTags *User.UserAttributes.interests.[0]*}} renvoie

*Art*, si User.UserAttributes.interests.[0] est <h1>Art</h1>.

#### substring

Renvoie une nouvelle chaîne sous forme de sous-chaîne de la valeur transmise. La longueur et la position sont déterminées par les paramètres startOffset et endOffset, qui doivent être des entiers. Les nombres négatifs ne sont pas pris en charge. Si un endOffset n'est pas transmis, la sous-chaîne utilise la valeur de fin d'origine de la chaîne.

**Utilisation** 

{{substring *value startOffset [endOffset]*}}

Exemple

Dans cet exemple, un décalage de 4 et un endOffset de 9 sont appliqués à l'attribut Location.City.

{{substring *Location.City 4 9*}} renvoie

## *Angel* si la valeur de Location.City est *Los Angeles*.

#### upper

Convertit la valeur transmise en majuscules.

**Utilisation** 

```
{{upper value}}
```
Exemple

Dans cet exemple, l'entrée [0] de l'attribut User.UserAttributes.LastName est convertie en majuscules.

{{upper User.UserAttributes.LastName.[0]}} renvoie

*ROE* si la valeur de User.UserAttributes.LastName.[0] est *Roe*.

#### yesno

Remplace true, false et NULL par Yes, No et Maybe.

**Utilisation** 

```
{{yesno value [yes="yes"] [no="no"] maybe=["maybe"]}}
```
Exemple

Dans cet exemple, l'attribut IsUserSubscribed indique si un utilisateur est abonné à une liste particulière.

{{yesno Attributes.IsUserSubscribed}} renvoie

*oui* si Attributes.IsUserSubscribed est *true*.

# Assistants mathématiques et d'encodage

Cette section décrit les assistants mathématiques et d'encodage.

- add : renvoie la somme de deux nombres.
- ceiling : arrondit un entier à son plafond mathématique.
- decode64 : décode une valeur codée en Base64 en chaîne.
- divide : renvoie le quotient de deux nombres.
- encode64 : encode une chaîne en utilisant Base64.
- floor : arrondit un entier à son plancher mathématique.
- md5 : hache une chaîne transmise à l'aide de l'algorithme MD5.
- modulo : renvoie le reste de deux nombres en utilisant des nombres à virgule flottante.
- multiply : renvoie le produit de deux nombres.
- round : arrondit une valeur décimale au nombre entier le plus proche.
- sha256 : hache une chaîne transmise en utilisant SHA-256.
- sha512 : hache une chaîne transmise en utilisant SHA-512.
- subtract : renvoie la différence de deux nombres.
- uuid : génère aléatoirement un UUID au format 128 bits.

#### ajouter

Renvoie la somme de deux nombres avec des virgules flottantes.

**Utilisation** 

{{add *arg1 arg2*}}

Exemple

{{add *5 2.3*}} renvoie

#### *7.3*

#### ceiling

Arrondit un entier à son plafond mathématique, qui est le nombre entier le plus élevé le plus proche de la valeur transmise.

Utilisation

{{ceiling *value*}}

#### Exemple

# {{ceiling *5.23*}} renvoie

# *6*

# decode64

Décode une valeur codée en Base64 en chaîne.

**Utilisation** 

{{decode64 "*string*"}}

Exemple

{{decode64 "*SGVsbG8gd29ybGQ*="}} renvoie

## *Hello World*

## divide

Renvoie le quotient de deux nombres, virgules flottantes comprises.

**Utilisation** 

{{divide *arg1 arg2*}}

Exemple

{{divide *5 2.3*}} renvoie

# *2.17391304*

## encode64

Encode la chaîne transmise dans l'argument à l'aide de Base64.

**Utilisation** 

{{encode64 "*string*"}}

Exemple

{{encode64 "*Hello World"*}}

## *sGvSBG8GD29yBgQ=*

#### floor

Arrondit un entier à son plancher mathématique, qui est le plus petit nombre entier le plus proche de la valeur transmise.

**Utilisation** 

{{floor *value*}}

Exemple

{{floor *5.23*}} renvoie

```
5
```
md5

Hache une chaîne transmise à l'aide de l'algorithme MD5.

**Utilisation** 

{{md5 "*string*"}}

Exemple

```
{{md5 "Hello World"}}
```
*3e25960a79dbc69b674cd4ec67a72c62*

modulo

Renvoie le reste de deux nombres en utilisant des nombres à virgule flottante.

**Utilisation** 

```
{{modulo arg1 arg2}}
```
Exemple

{{modulo *7 2*}} renvoie

```
1
```
multiply

Renvoie le produit de deux nombres, avec les virgules flottantes éventuelles.

**Utilisation** 

{{multiply *arg1 arg2*}}

Exemple

{{multiply *5 2.3*}} renvoie

# *11.5*

round

Arrondit une décimale vers le haut ou vers le bas au nombre entier le plus proche.

Utilisation

```
{{round value}}
```
Exemple

```
You spent an average of {{round 19.21}} minutes on our website each day.
renvoie :
```
*Vous avez passé en moyenne 19 minutes par jour sur notre site Web.*

## sha256

Hache une chaîne transmise à l'aide de la sécurité cryptographique SHA-256.

**Utilisation** 

```
{{sha256 "string"}}
```
Exemple

{{sha256 "*Hello World*"}} renvoie

```
a591a6d40bf420404a011733cfb190d62c65bf0bcda32b57b277d9ad9adf146e
```
## sha512

Hache une chaîne transmise à l'aide de la sécurité cryptographique SHA-512.

**Utilisation** 

Utilisation des assistants de modèles de messages 507

# {{sha512 "*string*"}}

# Exemple

{{sha512 "*Hello World*"}} renvoie

*2c74fd17edafd80e8447b0d46741ee243b7eb74dd2149a0ab1b9246fb30382f27e853d8585719e0e67cbda0da0daa8f51671064615d645ae27acb15bfb1447f459b*

#### subtract

Renvoie la différence de deux nombres, avec des virgules flottantes éventuelles.

Utilisation

{{subtract *arg1 arg2*}}

Exemple

{{subtract *5 2.3*}} renvoie

# *2.7*

#### uuid

Génère aléatoirement un UUID dans un format standard de 128 bits. Aucune valeur ne doit être transmise dans l'argument.

**Utilisation** 

 ${$ { ${$ luuid $}$  $}$  $}$ 

Exemple

{{uuid}} renvoie

*95f36680-152c-4052-99ec-cc3cdf7ca594*

# Partiels en ligne

Bien qu'ils ne soient techniquement pas des assistants, les partiels en ligne sont un moyen utilisé par Handlebar pour simplifier les modèles qui incluent des chaînes répétées, afin de faciliter leur réutilisation. Pour plus d'informations, consultez [Partiels en ligne](https://handlebarsjs.com/guide/partials.html#inline-partials) sur [handlebarsjs.com](https://handlebarsjs.com).

**Utilisation** 

# {{#\* inline "inlineName"}}Content to reuse{{/inline}}

Pour référencer le contenu du partiel en ligne ailleurs, utilisez :

```
{{> inlineName}}
```
Exemple

L'exemple suivant crée un partiel en ligne qui inclut le prénom du destinataire et, s'il est disponible, son nom de famille, en ajoutant le code suivant au début du modèle :

```
{{#* inline "fullName"}}
```
{{User.UserAttributes.FirstName.[0]}} {{#if User.UserAttributes.LastName.  $[0]$ }} {{User.UserAttributes.LastName. $[0]$ }} {{/if}}

# {{/inline}}

Après avoir créé le partiel fullName, vous pouvez l'inclure n'importe où dans votre modèle en faisant précéder le nom du partiel d'un symbole > (plus grand que), suivi d'un espace, comme dans l'exemple suivant :  $\{\}$  fullName  $\}$ .

# *Hello {{> fullName}}*

renvoie le prénom et le nom de famille de l'utilisateur s'ils sont vrais, par exemple, *Bonjour Jean Dupont*. Sinon, si aucun nom de famille n'est trouvé, *Bonjour Jean* est renvoyé.

Handlebars inclut d'autres fonctions en plus de celles documentées ici. Pour plus d'informations, consultez [handlebarsjs.com](https://handlebarsjs.com/).

# Utilisation de variables avec des assistants de modèles de messages

Les attributs personnalisés d'Amazon Pinpoint, tels que User.UserAttributes.LastName, sont stockés sous forme de liste, qu'il s'agisse d'un ou de plusieurs éléments. Lorsque vous transmettez une liste dans un assistant qui attend une chaîne, vous devez spécifier la valeur de l'index d'attribut ainsi que le nom de l'attribut. Cette valeur d'index d'attribut indique la position d'une valeur dans la liste d'attributs : .[0] pour la première entrée de la liste, .[1] pour la deuxième, .[2] pour la troisième, etc. Par exemple, supposons que vous utilisiez l'assistant upper pour convertir la première entrée ([0]) de User.UserAttributes.LastName en majuscules. L'utilisation de l'assistant est {{upper *value*}}, et l'attribut formaté comme User.UserAttributes.LastName. Remplacez

la *valeur* par le nom de l'attribut et la valeur de l'index de l'attribut *.[0]* comme suit : {{upper User.UserAttributes.LastName.[0]}}. La réponse renvoie ensuite l'entrée [0] de la liste, mise en forme entièrement en majuscules. Par exemple, si la valeur de [0] est *Santos*, la réponse renvoie *SANTOS*.

Les noms des attributs personnalisés Amazon Pinpoint prennent en charge les espaces. Pour qu'un attribut personnalisé soit appelé "Last Name", vous devez formater l'attribut comme User.UserAttributes.[Last Name]. Pour accéder à la première entrée de la liste d'index d'attributs, le format est User.UserAttributes.[Last Name].[0].

Un nom d'attribut personnalisé peut contenir jusqu'à 50 caractères. Une valeur d'attribut peut contenir jusqu'à 100 caractères. Lorsque vous définissez le nom d'un attribut personnalisé, évitez d'utiliser les caractères suivants : signe numérique (#), deux-points (:), point d'interrogation (?) et barres obliques (\/). La console Amazon Pinpoint ne peut pas afficher les noms d'attributs contenant ces caractères. Cette restriction ne s'applique pas aux valeurs d'attributs.

# Utilisation d'assistants imbriqués

Vous pouvez imbriquer plusieurs modèles de messages d'assistance les uns dans les autres. L'exemple suivant montre comment formater deux assistants : {{ first helper (second helper)}}. Le second assistant est traité en premier, suivi du premier assistant. N'oubliez pas que le premier assistant détermine toujours la sortie. Les assistants suivants doivent être imbriqués dans l'assistant précédent comme suit : {{ first helper (second helper (third helper) )}}.

L'exemple suivant montre comment imbriquer deux assistants pour transformer **JANE** en **Jane** : {{capitalizeFirst (lower "**JANE**")}}. lower convertit d'abord **JANE** en **jane**. Puis capitalizeFirst convertit **jane** en **Jane**.

# Gestion des modèles de message

La page Modèles de message de la console Amazon Pinpoint fournit un emplacement unique où vous pouvez créer, afficher et gérer tous les modèles de message de votre compte Amazon Pinpoint dans la région AWS actuelle. En utilisant cette page, vous pouvez gérer vos modèles de messages en tant que collection unique. Cela peut vous aider à concevoir des messages cohérents et à réutiliser le contenu plus facilement et plus efficacement. Vous pouvez utiliser cette page pour effectuer des tâches de gestion telles que l'affichage et la modification de modèles, ainsi que la copie, la suppression et la création de modèles.

#### Rubriques

- [Affichage de votre collection de modèles de message](#page-520-0)
- [Ouverture d'un modèle de message](#page-521-0)
- [Modification d'un modèle de message](#page-521-1)
- [Copie d'un modèle de message](#page-523-0)
- [Suppression d'un modèle de message](#page-523-1)
- [Ajout d'une balise à un modèle](#page-524-0)
- [Supprimer une balise d'un modèle](#page-524-1)

Pour plus d'informations sur la création d'un modèle de message, consultez [Création de modèles d'e](#page-463-0)[mail,](#page-463-0) [Création de modèles de notification push,](#page-470-0) [Création de modèles de SMS](#page-476-0) ou [Création de modèles](#page-477-0)  [vocaux](#page-477-0), selon le type de modèle que vous souhaitez créer.

Pour plus d'informations sur l'affichage et la gestion des versions des modèles, consultez [Gestion des](#page-525-0)  [versions des modèles de message.](#page-525-0)

# <span id="page-520-0"></span>Affichage de votre collection de modèles de message

La page Modèles de message affiche la liste de tous les modèles de message de votre compte Amazon Pinpoint dans la région AWS actuelle. Pour parcourir la liste plus facilement ou trouver rapidement des modèles spécifiques, vous pouvez trier et filtrer la liste, choisir les colonnes à afficher et modifier les autres paramètres d'affichage de la liste.

Pour afficher votre collection de modèles de message

- 1. Ouvrez la console Amazon Pinpoint à l'adresse [https://console.aws.amazon.com/pinpoint/.](https://console.aws.amazon.com/pinpoint/)
- 2. Dans le panneau de navigation, choisissez Message templates (Modèles de message). La page Message templates (Modèles de message) s'ouvre et affiche le nombre de modèles dans votre collection ainsi qu'une liste de ces modèles.
- 3. Pour personnaliser la liste ou trouver rapidement un modèle spécifique, choisissez l'une des options suivantes :
	- Pour trier la liste sur un type de valeur spécifique, cliquez sur l'en-tête de colonne correspondant à cette valeur. Pour changer l'ordre de tri de croissant en décroissant ou vice versa, cliquez à nouveau sur l'en-tête de colonne.
- Pour appliquer un filtre qui affiche uniquement un type spécifique de modèle, utilisez le sélecteur de canal en haut de la page pour choisir le canal. Pour supprimer le filtre, choisissez Tous les canaux de messages (All message channels) dans le sélecteur de canaux.
- Pour appliquer un filtre qui affiche uniquement les modèles dont les noms contiennent un texte spécifique, saisissez le texte dans la zone Search (Rechercher) au-dessus de la liste. Pour supprimer le filtre, cliquez sur X dans la zone Search (Rechercher).
- Pour modifier le nombre de modèles affichés dans la liste, choisissez l'icône Paramètres en haut de la page. Ensuite, pour Page size (Taille de la page), choisissez le nombre de modèles à afficher, puis choisissez Save changes (Enregistrer les modifications).
- Pour ajouter ou supprimer des colonnes de la liste, choisissez l'icône Paramètres en haut de la page. Ensuite, dans Choose visible columns (Choisir les colonnes visibles), activez ou désactivez chaque colonne, puis choisissez Save changes (Enregistrer les modifications).

# <span id="page-521-0"></span>Ouverture d'un modèle de message

À l'aide de la page Message templates (Modèles de message), vous pouvez rapidement rechercher et ouvrir un modèle de message spécifique pour afficher le contenu du modèle et des informations sur le modèle. Par exemple, vous pouvez afficher les versions actuelles et précédentes du modèle et déterminer la date de la dernière mise à jour du modèle. Après avoir ouvert un modèle, vous pouvez également le [modifier.](#page-521-1)

Pour ouvrir un modèle de message

- 1. Ouvrez la console Amazon Pinpoint à l'adresse [https://console.aws.amazon.com/pinpoint/.](https://console.aws.amazon.com/pinpoint/)
- 2. Dans le panneau de navigation, choisissez Message templates (Modèles de message).
- 3. Dans la page Message templates (Modèles de message) choisissez le modèle que vous souhaitez ouvrir. La page du modèle s'ouvre et affiche des informations le concernant. Est également présenté le contenu de la version active du modèle.
- 4. Pour afficher une version différente du modèle, utilisez le sélecteur de version sous Template details (Détails du modèle) pour choisir la version à afficher.

# <span id="page-521-1"></span>Modification d'un modèle de message

Vous pouvez ouvrir un modèle de message à modifier de deux façons : lorsque vous créez un message qui utilise le modèle, et à l'aide de la page Message templates (Modèles de message). Cette rubrique explique comment ouvrir et modifier un modèle à l'aide de la page Message templates (Modèles de message).

Si vous modifiez un modèle, Amazon Pinpoint peut appliquer vos modifications aux messages existants qui utilisent le modèle et qui n'ont pas encore été envoyés, par exemple, les messages de campagne qui doivent être envoyés ultérieurement. Cela dépend de si vous modifiez la version active du modèle et de la façon dont vous avez configuré les messages qui utilisent le modèle. Pour de plus amples informations, veuillez consulter [Gestion des versions des modèles de message](#page-525-0).

Pour modifier un modèle de message

- 1. Ouvrez la console Amazon Pinpoint à l'adresse [https://console.aws.amazon.com/pinpoint/.](https://console.aws.amazon.com/pinpoint/)
- 2. Dans le panneau de navigation, choisissez Message templates (Modèles de message).
- 3. Dans la page Message templates (Modèles de message) choisissez le modèle à modifier. La page du modèle s'ouvre et affiche des informations le concernant. Sont également présentés le contenu et les paramètres de la version active du modèle.
- 4. Choisissez Edit (Modifier).
- 5. Sous Template details (Détails du modèle), utilisez le sélecteur de version pour choisir la version du modèle que vous souhaitez utiliser comme point de départ de vos modifications. Si vous choisissez la version la plus récente du modèle, vous pouvez enregistrer vos modifications directement dans cette version du modèle. Dans le cas contraire, vous pouvez enregistrer vos modifications en tant que nouvelle version du modèle.
- 6. Apportez les modifications que vous souhaitez. Vous pouvez modifier le contenu ou les paramètres du modèle, à l'exception du nom. Pour modifier le nom du modèle, vous pouvez [créer une copie du modèle](#page-523-0), enregistrer la copie avec le nom de votre choix, puis supprimez le modèle d'origine.
- 7. Lorsque vous avez terminé d'apporter des modifications, effectuez l'une des opérations suivantes :
	- Pour enregistrer vos modifications en tant que nouvelle version du modèle, choisissez Save as new version (Enregistrer en tant que nouvelle version). Pour vous assurer que vos modifications n'affectent pas les messages existants, nous vous conseillons de choisir cette option.
	- Pour enregistrer vos modifications en tant que mise à jour de la version la plus récente du modèle, choisissez Update version (Mettre à jour la version). Cette option n'est disponible que si vous avez choisi la version la plus récente du modèle à l'étape 5. Si vous choisissez cette option, vos modifications peuvent affecter les messages existants qui utilisent le modèle.

# <span id="page-523-0"></span>Copie d'un modèle de message

Pour créer rapidement un modèle de message similaire à un modèle existant, vous pouvez en créer une copie. Vous pouvez ensuite modifier la copie du modèle, sans modifier le modèle d'origine.

Pour copier un modèle de message

- 1. Ouvrez la console Amazon Pinpoint à l'adresse [https://console.aws.amazon.com/pinpoint/.](https://console.aws.amazon.com/pinpoint/)
- 2. Dans le panneau de navigation, choisissez Message templates (Modèles de message).
- 3. Dans la page Message templates (Modèles de message) activez la case à cocher en regard du modèle que vous souhaitez copier.
- 4. Dans le menu Actions, sélectionnez Duplicate (Dupliquer).
- 5. Pour Template name (Nom du modèle), saisissez un nom pour la copie du modèle. Le nom doit commencer par une lettre ou un chiffre. Il peut contenir jusqu'à 128 caractères. Les caractères peuvent être des lettres, des chiffres, des traits de soulignement (\_) ou des traits d'union (‐).
- 6. Après avoir saisi le nom, choisissez Duplicate template (Dupliquer le modèle). La page du modèle s'ouvre et affiche l'ensemble du contenu et des paramètres de la version active du modèle que vous avez copié.
- 7. (Facultatif) Pour modifier la copie du modèle, choisissez Edit (Modifier), apportez les modifications souhaitées, puis choisissez Save as new version (Enregistrer en tant que nouvelle version).

# <span id="page-523-1"></span>Suppression d'un modèle de message

Si vous souhaitez supprimer complètement un modèle de message d'Amazon Pinpoint, vous pouvez le supprimer. Si vous supprimez un modèle, cela n'affecte pas les messages existants qui l'utilisent, par exemple, les messages de campagne qui doivent être envoyés ultérieurement.

## **A** Warning

Si vous supprimez un modèle, Amazon Pinpoint supprime toutes les versions, le contenu et les paramètres du modèle. En outre, le modèle devient indisponible pour tous les messages futurs. Vous ne pouvez pas récupérer un modèle après l'avoir supprimé.

#### Pour supprimer un modèle de message

- 1. Ouvrez la console Amazon Pinpoint à l'adresse [https://console.aws.amazon.com/pinpoint/.](https://console.aws.amazon.com/pinpoint/)
- 2. Dans le panneau de navigation, choisissez Message templates (Modèles de message).
- 3. Dans la page Message templates (Modèles de message) activez la case à cocher en regard de chaque modèle que vous souhaitez supprimer.
- 4. Dans le menu Actions, sélectionnez Delete (Supprimer).

# <span id="page-524-0"></span>Ajout d'une balise à un modèle

Une balise est une étiquette que vous pouvez définir et associer à des ressources AWS, y compris certains types de ressources Amazon Pinpoint.

L'ajout d'une balise à un modèle peut vous aider à classer et à gérer les modèles de différentes manières, par exemple en fonction de l'objectif, du propriétaire, de l'environnement ou d'autres critères. Vous pouvez utiliser des balises pour trouver facilement des modèles existants ou pour contrôler quels utilisateurs peuvent accéder à des modèles spécifiques. Vous pouvez ajouter au maximum 50 paires clé-valeur, chaque clé étant unique.

Pour ajouter une balise

- 1. Ouvrez la console Amazon Pinpoint à l'adresse [https://console.aws.amazon.com/pinpoint/.](https://console.aws.amazon.com/pinpoint/)
- 2. Dans le panneau de navigation, choisissez Message templates (Modèles de message).
- 3. Dans la page Modèles de message choisissez le modèle auquel vous souhaitez ajouter une balise.
- 4. Sous Balises, choisissez Gérer les balises.
- 5. Sélectionnez Add new tag (Ajouter une nouvelle balise).
- 6. Saisissez la paire clé/valeur de balise que vous souhaitez ajouter.
- 7. (Facultatif) Pour ajouter des balises supplémentaires, choisissez Ajouter une nouvelle balise.
- 8. Lorsque vous avez terminé, choisissez Enregistrer les balises.

# <span id="page-524-1"></span>Supprimer une balise d'un modèle

Si vous jugez que vous n'avez plus besoin d'une balise à appliquer à un modèle, vous pouvez la supprimer via la console.

## Pour supprimer une balise

- 1. Ouvrez la console Amazon Pinpoint à l'adresse [https://console.aws.amazon.com/pinpoint/.](https://console.aws.amazon.com/pinpoint/)
- 2. Dans le panneau de navigation, choisissez Message templates (Modèles de message).
- 3. Dans la page Modèles de message choisissez le modèle dans lequel vous souhaitez supprimer une balise.
- 4. Sous Balises, choisissez Gérer les balises.
- 5. En regard de la balise que vous souhaitez supprimer, sélectionnez Supprimer.
- 6. Choisissez Enregistrer les balises.

Pour plus d'informations sur l'utilisation des balises dans les politiques IAM, consultez la section [Gestion des balises.](https://docs.aws.amazon.com/pinpoint/latest/developerguide/tagging-resources.html)

# <span id="page-525-0"></span>Gestion des versions des modèles de message

Afin de vous aider à gérer le développement et l'utilisation de modèles de message individuels, Amazon Pinpoint prend en charge la gestion des versions pour tous les types de modèles de message. La gestion des versions vous permet de créer un historique des modifications apportées à un modèle : chaque version est un instantané d'un modèle à un moment donné. La gestion des versions permet également de contrôler le contenu et les paramètres des messages qui utilisent un modèle.

Chaque fois que vous modifiez un modèle, vous pouvez spécifier si vous souhaitez enregistrer vos modifications en tant que nouvelle version du modèle ou en tant que mise à jour de la version existante la plus récente du modèle. Lorsque vous concevez, développez et affinez un modèle, chacune de ces versions sert d'instantané qui peut vous aider à suivre la progression et l'état du modèle. Autrement dit, vous pouvez utiliser la gestion des versions pour stocker, suivre et gérer un modèle au fur et à mesure qu'il change au fil du temps. Vous pouvez :

- Suivre l'historique d'un modèle : pour chaque modèle, Amazon Pinpoint fournit une liste des versions du modèle. Cette liste présente le nom de chaque version et indique la date de dernière modification de la version. La liste est triée par ordre chronologique décroissant, la version la plus récente apparaissant en premier.
- Afficher et comparer les versions d'un modèle : à l'aide de la liste des versions, vous pouvez parcourir les versions précédentes d'un modèle. Si vous choisissez une version dans la liste, Amazon Pinpoint affiche le contenu et les paramètres stockés dans cette version.

• Restaurer une version précédente d'un modèle : si vous trouvez des problèmes dans la version la plus récente d'un modèle, vous pouvez ouvrir et modifier une version précédente qui ne contient pas ces problèmes. Vous pouvez ensuite enregistrer cette version précédente en tant que nouvelle version du modèle. Celle-ci devient alors la version la plus récente du modèle.

Vous pouvez également utiliser la gestion de versions pour contrôler la version d'un modèle qui peut être utilisée dans les messages. Pour ce faire, vous devez désigner une version spécifique comme version active d'un modèle. La version active est généralement la version la plus récente vérifiée et approuvée pour utilisation dans les messages, en fonction du flux de travail de votre organisation pour le développement et la gestion des modèles.

Lorsque vous définissez une version en tant que version active, vous activez cette version pour l'utiliser dans les messages. Un modèle évoluant au fil du temps, vous pouvez désigner une version différente comme version active, et vous pouvez changer cette désignation plusieurs fois.

# **Rubriques**

- [Fonctionnement de la gestion des versions](#page-526-0)
- [Affichage des versions d'un modèle de message](#page-529-0)
- [Affichage de la version active d'un modèle de message](#page-529-1)
- [Désignation de la version active d'un modèle de message](#page-530-0)
- [Modification de la version active d'un modèle de message](#page-531-0)

# <span id="page-526-0"></span>Fonctionnement de la gestion des versions

Dans un flux de travail de développement classique, un modèle de message comporte de nombreuses versions. Ces versions s'échelonnent entre le début de la conception et du développement en passant par le test, la vérification et l'approbation de l'utilisation dans les messages. Dans certains cas, vous pouvez créer et approuver des versions supplémentaires après l'approbation initiale, à mesure que vous affinez et mettez à jour un modèle. Par exemple, vous pouvez ajouter des liens ou modifier la présentation d'un modèle en réaction aux données d'analyse d'une campagne qui utilise le modèle.

# Numérotation des versions

Lorsque vous créez un modèle, il n'existe qu'une seule version du modèle : la Version 1. Chaque fois que vous modifiez un modèle par la suite, vous précisez si vous souhaitez enregistrer vos

modifications en tant que nouvelle version du modèle ou en tant que mise à jour à la version la plus récente du modèle.

Si vous enregistrez vos modifications dans une nouvelle version, Amazon Pinpoint incrémente automatiquement le numéro de version de 1 et attribue ce numéro de version à la version : version 1 pour la première version, version 2 pour la deuxième version, version 3 pour la troisième version et ainsi de suite. Les numéros de version ne sont jamais réutilisés. Vous pouvez enregistrer jusqu'à 5 000 versions d'un modèle.

Si vous enregistrez vos modifications en tant que mise à jour à la version la plus récente, Amazon Pinpoint écrase la version la plus récente pour ajouter vos modifications. Pour être sûr que vous disposez d'une vue précise de l'historique d'un modèle, vous pouvez remplacer uniquement la version la plus récente à l'aide de la console Amazon Pinpoint. Vous ne pouvez pas remplacer les versions antérieures d'un modèle à l'aide de la console.

# Versions actuelles et actives

Pour prendre en charge le développement continu et à long terme de modèles, deux versions d'un modèle peuvent être actuelles en même temps. Il s'agit de la dernière version, qui est la version modifiée le plus récemment, et de la version active qui est la version qui peut être utilisée dans les messages.

Selon le flux de travail de votre organisation, la version active est généralement la version qui a été récemment vérifiée et approuvée pour utilisation dans les messages. IL ne s'agit pas nécessairement de la dernière version en date d'un modèle. En outre, toute version autre que la version active est considérée comme une ébauche ou une version archivée d'un modèle. Cela signifie que vous ne pouvez utiliser que la version active d'un modèle dans les messages que vous créez à l'aide de la console Amazon Pinpoint.

Par exemple, vous pouvez créer plusieurs versions d'un modèle lors de sa conception et de son développement. Lorsque la dernière version du modèle est terminée et approuvée pour utilisation dans les messages, vous pouvez désigner cette version comme étant la version active du modèle. Vous pouvez ensuite utiliser cette version active du modèle dans les messages. Si vous décidez ultérieurement de modifier le modèle, vous pouvez créer des versions supplémentaires pour ces modifications, sans affecter la version active du modèle ou les messages existants qui utilisent le modèle.

Parmi les différentes versions d'un modèle, une doit être désignée comme la version active du modèle. Un modèle évoluant au fil du temps, vous pouvez désigner une version différente comme version active, et vous pouvez changer cette désignation plusieurs fois.

# <span id="page-528-0"></span>Paramètres de version des messages

Pour utiliser une version spécifique d'un modèle dans un message, celle-ci doit être la version active du modèle lorsque vous créez le message ou lors de l'envoi du message par Amazon Pinpoint. Cela dépend de la façon dont vous configurez un message pour qu'il utilise un modèle. Lorsque vous créez un message et que vous choisissez un modèle pour celui-ci, deux options s'offrent à vous :

- Utiliser la version active : si vous choisissez cette option, Amazon Pinpoint envoie toujours le même contenu et les mêmes paramètres de message, comme spécifié dans la version du modèle qui est active lorsque vous créez le message. Cela signifie que le message reste le même, quelles que soient les modifications que vous apportez ultérieurement au modèle.
- Utiliser la version active au moment de l'envoi du message : si vous choisissez cette option, Amazon Pinpoint met automatiquement à jour le contenu et les paramètres du message pour que celui-ci corresponde à la version active du modèle lors de l'envoi du message. Cela signifie que le message change si vous désignez une version différente comme version active après avoir créé le message.

Par exemple, si vous procédez comme suit :

- 1. Créez la version 1 d'un modèle.
- 2. Désignez la version 1 comme version active du modèle.
- 3. Créez un message qui utilise le modèle et planifiez l'envoi de ce message ultérieurement.
- 4. Modifiez le modèle plusieurs fois.
- 5. Désignez une nouvelle version (version 5) comme version active du modèle.

Amazon Pinpoint effectue les opérations suivantes pour chaque option lorsqu'il envoie le message :

- Utiliser la version active : si vous avez choisi cette option pour le message, Amazon Pinpoint utilise le contenu et les paramètres spécifiés par la version 1 du modèle. La raison en est que la version 1 était la version active du modèle au moment de la création du message.
- Utiliser la version active au moment de l'envoi du message : si vous avez choisi cette option pour le message, Amazon Pinpoint le met automatiquement à jour pour utiliser le contenu et les paramètres spécifiés par la version 5 du modèle. La raison en est que la version 5 est la version active du modèle au moment de l'envoi du message.

Si vous souhaitez vous assurer que les modifications apportées à un modèle n'affectent pas les messages existants que vous n'avez pas encore envoyés, nous vous recommandons de configurer vos messages pour qu'ils utilisent la version du modèle qui est active au moment de la création des messages et non de leur envoi. Néanmoins, si vous souhaitez continuer à développer un modèle après avoir commencé à l'utiliser dans les messages, vous pouvez [créer une copie du modèle,](#page-523-0) puis modifier et utiliser la copie du modèle dans les nouveaux messages.

# <span id="page-529-0"></span>Affichage des versions d'un modèle de message

En utilisant la page Modèles de message vous pouvez rechercher et ouvrir rapidement un modèle de message spécifique. Vous pouvez ensuite afficher la liste des versions existantes du modèle. Dans cette liste, vous pouvez choisir une version spécifique pour en afficher le contenu et les paramètres.

Pour afficher les versions d'un modèle de message

- 1. Ouvrez la console Amazon Pinpoint à l'adresse [https://console.aws.amazon.com/pinpoint/.](https://console.aws.amazon.com/pinpoint/)
- 2. Dans le panneau de navigation, choisissez Message templates (Modèles de message).
- 3. Dans la page Message templates (Modèles de message) choisissez le modèle dont vous souhaitez afficher les versions. La page du modèle s'ouvre et affiche des informations le concernant. Sont également présentés le contenu et les paramètres de la version active du modèle.
- 4. Sous Template details (Détails du modèle), ouvrez le sélecteur de version pour afficher la liste des versions du modèle.
- 5. Pour afficher le contenu et les paramètres d'une version spécifique, utilisez le sélecteur de version pour choisir cette dernière. Lorsque vous avez sélectionné une version, Amazon Pinpoint affiche le contenu et les paramètres de cette version du modèle.

# <span id="page-529-1"></span>Affichage de la version active d'un modèle de message

Vous pouvez afficher la version active d'un modèle de message de deux façons : lorsque vous créez un message qui utilise le modèle, et en utilisant la page Message templates (modèles de message). Pour afficher la version active d'un modèle lors de la création d'un message, choisissez le modèle correspondant au message. Amazon Pinpoint affiche automatiquement un aperçu de la version active du modèle.

Pour afficher la version active d'un modèle à l'aide de la page Message templates (modèles de message) suivez la procédure indiquée dans cette rubrique.

## Pour afficher la version active d'un modèle de message

- 1. Ouvrez la console Amazon Pinpoint à l'adresse [https://console.aws.amazon.com/pinpoint/.](https://console.aws.amazon.com/pinpoint/)
- 2. Dans le panneau de navigation, choisissez Message templates (Modèles de message).
- 3. Sur la page Message templates (modèles de message) choisissez le modèle dont vous souhaitez afficher la version active. La page du modèle s'ouvre et affiche des informations le concernant. Sont également présentés le contenu et les paramètres de la version active du modèle. Sous Détails du modèle, notez que ACTIVE VERSION (VERSION ACTIVE) s'affiche (en vert) en regard du nom de la version dans le sélecteur de version.
- 4. Pour afficher une version différente du modèle, utilisez le sélecteur de version sous Template details (Détails du modèle) pour choisir la version souhaitée. Pour afficher à nouveau la version active, utilisez le sélecteur de version pour choisir la version qui affiche ACTIVE VERSION (VERSION ACTIVE) (en vert) en regard du nom de la version.

# <span id="page-530-0"></span>Désignation de la version active d'un modèle de message

Lorsque vous créez un modèle de message, Amazon Pinpoint désigne automatiquement la première version du modèle comme étant la version active. Lorsque vous créez et développez des versions ultérieures d'un modèle, vous pouvez désigner une version différente comme version active, et vous pouvez changer cette désignation plusieurs fois.

Avant de désigner une version comme version active d'un modèle, il est conseillé de vous assurer que tous les contenus et paramètres de ladite version sont complets et prêts à l'emploi.

Il est également judicieux de vérifier que les différences entre les versions actives actuelles et proposées n'affecteront pas les messages existants de manière inattendue ou non souhaitée. Si vous définissez une version différente comme version active, Amazon Pinpoint peut appliquer votre modification aux messages existants qui utilisent le modèle et qui n'ont pas encore été envoyés. Cela dépend de la façon dont vous avez configuré les messages qui utilisent le modèle. Pour de plus amples informations, veuillez consulter [the section called "Paramètres de version des messages".](#page-528-0)

Si le modèle est utilisé dans des messages qui n'ont pas encore été envoyés, comparez la version active en cours à la version que vous souhaitez activer. En outre, vérifiez les activités de parcours et les campagnes qui utilisent le modèle. Ensuite, modifiez le modèle, le cas échéant, pour résoudre les problèmes que vous trouvez, avant de désigner une autre version comme active.

Si vous êtes inquiet des conséquences de la désignation d'une version différente comme version active, vous pouvez [créer une copie du modèle](#page-523-0) à la place. Vous pouvez ensuite modifier et utiliser cette copie dans les nouveaux messages.

Pour désigner la version active d'un modèle de message

- 1. Ouvrez la console Amazon Pinpoint à l'adresse [https://console.aws.amazon.com/pinpoint/.](https://console.aws.amazon.com/pinpoint/)
- 2. Dans le panneau de navigation, choisissez Message templates (Modèles de message).
- 3. Dans la page Message templates (Modèles de message) choisissez le modèle pour lequel vous souhaitez désigner la version active. La page du modèle s'ouvre et affiche des informations le concernant. Sont également présentés le contenu et les paramètres de la version active en cours du modèle.
- 4. Sous Template details (Détails du modèle), utilisez le sélecteur de version pour choisir la version que vous souhaitez désigner comme version active. Lorsque vous avez sélectionné une version, Amazon Pinpoint affiche le contenu et les paramètres de cette version du modèle.
- 5. Choisissez Make active version (Rendre cette version active).

La nouvelle version active du modèle peut désormais être utilisée dans les nouveaux messages. Elle est également utilisée dans tous les messages existants qui n'ont pas encore été envoyés et qui sont configurés de sorte à utiliser la version du modèle qui est active au moment de l'envoi du message.

# <span id="page-531-0"></span>Modification de la version active d'un modèle de message

Avant de modifier la version active d'un modèle, il est important de ne pas oublier que seule la version active d'un modèle peut être utilisée dans les messages que vous créez à l'aide de la console Amazon Pinpoint. C'est pourquoi il est conseillé de vérifier d'abord que vos modifications sont complètes et prêtes à l'emploi.

Il est également conseillé de vérifier que vos modifications n'affecteront pas les messages existants de manière inattendue ou indésirable. Amazon Pinpoint peut appliquer vos modifications aux messages existants qui utilisent le modèle et qui n'ont pas encore été envoyés. Cela dépend de la façon dont vous avez configuré les messages qui utilisent le modèle. Pour de plus amples informations, veuillez consulter [the section called "Paramètres de version des messages".](#page-528-0)

Pour déterminer l'incidence que vos modifications peuvent avoir sur les messages existants, vérifiez le contenu et les paramètres de la version active du modèle. En outre, vérifiez les activités de parcours et les campagnes qui utilisent le modèle. Ensuite, vérifiez que les modifications que vous

prévoyez d'apporter correspondent à vos objectifs pour les messages existants qui utilisent le modèle.

Enfin, si vous êtes inquiet des conséquences de la désignation d'une version différente comme version active, vous pouvez [créer une copie du modèle](#page-523-0) à la place. Vous pouvez ensuite modifier et utiliser cette copie dans les nouveaux messages que vous créez ensuite.

Pour modifier la version active d'un modèle de message

- 1. Ouvrez la console Amazon Pinpoint à l'adresse [https://console.aws.amazon.com/pinpoint/.](https://console.aws.amazon.com/pinpoint/)
- 2. Dans le panneau de navigation, choisissez Message templates (Modèles de message).
- 3. Sur la page Message templates (Modèles de message) choisissez le modèle dont vous souhaitez modifier la version active. La page du modèle s'ouvre et affiche des informations le concernant. Sont également présentés le contenu et les paramètres de la version désignée comme active du modèle.
- 4. Choisissez Edit (Modifier).
- 5. Sous Template details (Détails du modèle), utilisez le sélecteur de version pour vérifier que vous modifiez bien la version active du modèle. ACTIVE VERSION (VERSION ACTIVE) s'affiche (en vert) en regard du nom de la version active.
- 6. Effectuez les modifications souhaitées, puis choisissez Save as new version (Enregistrer en tant que nouvelle version).
- 7. Sous Template details (Détails du modèle), utilisez le sélecteur de version pour choisir la version du modèle que vous avez créée à l'étape précédente.
- 8. Choisissez Make active version (Rendre cette version active).

La nouvelle version active du modèle peut désormais être utilisée dans les nouveaux messages. Elle est également utilisée dans tous les messages existants qui n'ont pas encore été envoyés et qui sont configurés de sorte à utiliser la version du modèle qui est active au moment de l'envoi du message.

# Modèles de machine learning dans Amazon Pinpoint

Un modèle de machine learning (ML) est une représentation mathématique d'un problème réel. Un modèle de machine learning trouve des modèles dans les données et génère des prédictions basées sur ces modèles. Ces prédictions s'améliorent généralement au fil du temps, à mesure qu'un modèle de machine learning reçoit plus de données et que les collaborateurs réentraînent ou ajustent le modèle pour affiner et optimiser l'analyse des données du modèle.

Dans Amazon Pinpoint, vous pouvez vous connecter à un certain type de modèle de machine learning, appelé modèle de recommandation, afin de prédire les éléments avec lesquels un utilisateur interagira et d'envoyer ces éléments aux destinataires du message sous forme de recommandations personnalisées. Un modèle de recommandation est un modèle de machine learning conçu pour répondre à la question suivante : « Qu'est-ce qu'un utilisateur appréciera ou à quoi s'intéresserat-il ? » Il prédit ce qu'un utilisateur particulier préférera à partir d'un ensemble donné de produits ou d'articles, et il fournit ces informations sous la forme d'un ensemble de recommandations pour l'utilisateur. En utilisant des modèles de recommandation avec Amazon Pinpoint, vous pouvez envoyer des recommandations personnalisées aux destinataires des messages en fonction des attributs et du comportement de chaque destinataire.

Pour utiliser un modèle de recommandation avec Amazon Pinpoint, commencez par collaborer votre équipe chargée de la science des données pour créer et déployer le modèle en tant que campagne Amazon Personalize. Configurez ensuite Amazon Pinpoint pour utiliser les données de recommandation de la campagne Amazon Personalize. Pour cela, configurez une connexion entre Amazon Pinpoint et la campagne Amazon Personalize. Lorsque vous configurez la connexion, vous spécifiez comment récupérer et utiliser les données de la campagne Amazon Personalize.

Après avoir configuré la connexion à la campagne Amazon Personalize, vous pouvez commencer à ajouter des recommandations aux messages. Pour cela, créez un modèle de message. Dans le modèle, ajoutez des variables de message pour les recommandations que vous souhaitez utiliser. Vous pouvez ajouter ces variables aux types de modèles suivants :

- Modèles d'e-mail, pour les messages électroniques que vous envoyez à partir de campagnes ou de parcours
- Modèles de notification Push, pour les notifications Push que vous envoyez à partir de campagnes
- Modèles SMS, pour les SMS que vous envoyez à partir de campagnes

Créez ensuite une campagne ou un parcours pour envoyer des messages utilisant le modèle. Lorsque vous envoyez les messages, Amazon Pinpoint récupère les données les plus récentes de la campagne Amazon Personalize et remplace chaque variable par des valeurs recommandées par votre modèle pour chaque destinataire du message.

Cette fonctionnalité est disponible dans les régions AWS suivantes :

- USA Est (Virginie du Nord)
- USA Ouest (Oregon)
- Asie-Pacifique (Mumbai)
- Asie-Pacifique (Sydney)
- Asie-Pacifique (Séoul)
- Asie-Pacifique (Singapour)
- Asie Pacifique (Tokyo)
- Europe (Irlande)
- Canada (Centre)

Les rubriques de ce chapitre expliquent comment configurer Amazon Pinpoint pour utiliser les données de recommandation d'une campagne Amazon Personalize. Elles expliquent également comment inclure ces données dans les messages.

# Rubriques

- [Comment fonctionnent les recommandations dans Amazon Pinpoint](#page-534-0)
- [Préparation à l'utilisation d'un modèle de recommandation avec Amazon Pinpoint](#page-536-0)
- [Mise en place d'un modèle de recommandation dans Amazon Pinpoint](#page-541-0)
- [Utilisation des recommandations dans les messages](#page-546-0)
- [Gestion des modèles de machine learning dans Amazon Pinpoint](#page-551-0)

# <span id="page-534-0"></span>Comment fonctionnent les recommandations dans Amazon Pinpoint

Dans un flux de travail standard, votre équipe exécute une série d'activités pour créer et utiliser un modèle de recommandation avec Amazon Pinpoint. En général, ces activités sont les suivantes :

- 1. Dans Amazon Personalize, créez une solution pour le modèle et déployez-la sous forme de campagne Amazon Personalize. Ensuite, entraînez, évaluez et mettez à jour le modèle dans un cycle continu afin d'en affiner les prédictions et les recommandations.
- 2. Configurez Amazon Pinpoint pour vous connecter à la campagne Amazon Personalize. Utilisez les paramètres de configuration de la connexion pour spécifier la manière dont vous souhaitez récupérer et traiter les données de la campagne Amazon Personalize.
- 3. Créez un ou plusieurs modèles d'e-mail, de notification push ou de SMS. Concevez ces modèles de manière à inclure des variables de message qui font référence aux attributs recommandés. Une variable de message est un espace réservé qui fait référence à un attribut spécifique. Un attribut recommandé est un attribut qui stocke temporairement les données récupérées par Amazon Pinpoint à partir d'une campagne Amazon Personalize.
- 4. Créez une ou plusieurs campagnes Amazon Pinpoint utilisant les modèles de message. Ou, si vous avez créé des modèles d'e-mail au cours de l'activité précédente, créez une ou plusieurs activités de parcours qui utilisent ces modèles.

Une fois que votre équipe a effectué ces activités, le service Amazon Pinpoint effectue les opérations suivantes chaque fois qu'il envoie un message contenant des recommandations du modèle :

- 1. Il évalue les paramètres et le contenu du message et du modèle de message.
- 2. Il détermine que vous avez connecté le modèle de message à un modèle de recommandation.
- 3. Il vérifie les paramètres de configuration que vous avez saisis pour utiliser le modèle de recommandation.
- 4. Il recherche une ou plusieurs variables de message pour les attributs recommandés que vous avez créés pour le modèle de recommandation.
- 5. Il se connecte à la campagne Amazon Personalize que vous avez spécifiée dans les paramètres de configuration du modèle de recommandation.
- 6. Pour chaque destinataire du message :
	- a. Récupère les recommandations de la campagne Amazon Personalize.
	- b. Il ajoute les recommandations aux attributs recommandés que vous avez créés pour le modèle de recommandation.
	- c. Il remplace chaque variable de message par la valeur correspondante de l'attribut recommandé. Si vous avez configuré le modèle de manière à améliorer les recommandations à l'aide d'une fonction AWS Lambda, Amazon Pinpoint utilise cette fonction dans le cadre de cette étape.

7. Il envoie une version du message qui contient les recommandations personnalisées pour chaque destinataire du message.

# <span id="page-536-0"></span>Préparation à l'utilisation d'un modèle de recommandation avec Amazon Pinpoint

Pour utiliser Amazon Pinpoint, un modèle de recommandation doit être déployé en tant que campagne Amazon Personalize. De plus, certains rôles et certaines politiques AWS Identity and Access Management (IAM) doivent être en place. Si vous souhaitez améliorer les recommandations que le modèle envoie à Amazon Pinpoint, une fonction AWS Lambda doit également être en place pour traiter les recommandations.

Avant de configurer un modèle de recommandation dans Amazon Pinpoint, collaborez avec vos équipes chargées de la science des données et vos équipes de développement pour concevoir et créer ces ressources. Collaborez également avec ces équipes pour vous assurer que le modèle répond à certaines exigences techniques nécessaires pour utiliser Amazon Pinpoint. Après avoir créé ces ressources, collaborez avec votre administrateur pour vous assurer que vous pouvez y accéder, ainsi qu'Amazon Pinpoint. Lorsque vous effectuez ces étapes, collectez les informations nécessaires pour configurer le modèle dans Amazon Pinpoint.

# **Rubriques**

- [Campagnes Amazon Personalize](#page-536-1)
- [Rôles et stratégies AWS Identity and Access Management](#page-539-0)
- [Fonctions AWS Lambda](#page-540-0)

# <span id="page-536-1"></span>Campagnes Amazon Personalize

Amazon Personalize est un service AWS conçu pour vous aider à créer des modèles de machine learning fournissant des recommandations personnalisées en temps réel aux clients qui utilisent vos applications. Amazon Personalize vous guide tout au long du processus de création et d'entraînement d'un modèle de machine learning, principalement en utilisant une combinaison de données et d'une recette. Une recette est un algorithme configuré pour prendre en charge un cas d'utilisation spécifique, tel que la prédiction d'éléments qu'une personne appréciera et avec lesquels elle interagira.

Cette combinaison de données et d'une recette est appelée une solution. Une fois qu'une solution est entraînée, elle devient une version de la solution. La version de la solution est ensuite testée, affinée et préparée afin d'être utilisée. Lorsqu'une version de solution est prête à l'emploi, elle est déployée en tant que campagne Amazon Personalize. La campagne est ensuite utilisée pour fournir des recommandations personnalisées en temps réel. Pour en savoir plus sur Amazon Personalize, consultez le [Guide du développeur Amazon Personalize](https://docs.aws.amazon.com/personalize/latest/dg/what-is-personalize.html).

Pour qu'Amazon Pinpoint récupère les recommandations d'une campagne Amazon Personalize, la campagne et ses composants doivent répondre aux exigences suivantes :

- La recette doit être une recette USER PERSONALIZATION. Elle peut utiliser tous les paramètres d'algorithme pris en charge (hyperparamètres) pour ce type de recette. Pour plus d'informations sur ce type de recette, consultez [Utilisation de recettes prédéfinies](https://docs.aws.amazon.com/personalize/latest/dg/working-with-predefined-recipes.html) dans le Guide du développeur Amazon Personalize.
- La solution doit être formée à l'aide d'ID d'utilisateur qui peuvent être corrélés aux ID de point de terminaison ou aux ID d'utilisateur dans les projets Amazon Pinpoint. Amazon Pinpoint utilise le champ userId d'Amazon Personalize pour corréler les données entre les utilisateurs d'Amazon Personalize et les points de terminaison ou les utilisateurs des projets Amazon Pinpoint.
- La solution doit prendre en charge l'utilisation de l'opération [GetRecommendations](https://docs.aws.amazon.com/personalize/latest/dg/API_RS_GetRecommendations.html) de l'API d'exécution Amazon Personalize.
- La campagne doit utiliser la version de la solution à partir de laquelle vous souhaitez récupérer les recommandations.
- La campagne doit être déployée et avoir le statut actif.
- La campagne doit être menée dans la même région AWS que les projets Amazon Pinpoint qui utiliseront ses recommandations. Sinon, Amazon Pinpoint ne sera pas en mesure de récupérer les recommandations de la campagne, ce qui pourrait entraîner l'échec d'une campagne Amazon Pinpoint ou d'une activité de parcours.

En plus de ces exigences, nous vous recommandons de configurer la campagne afin qu'elle prenne en charge au moins 20 transactions provisionnées par seconde.

Lorsque vous travaillez avec votre équipe pour mettre en œuvre une campagne Amazon Personalize répondant aux exigences précédentes, assurez-vous également de répondre aux questions suivantes :

#### Quelle campagne ?

Pour configurer le modèle dans Amazon Pinpoint, vous devez connaître le nom de la campagne Amazon Personalize à partir de laquelle récupérer les recommandations. Ultérieurement, si vous collaborez avec votre administrateur pour configurer manuellement l'accès à la campagne, vous devrez également connaître l'Amazon Resource Name (ARN) de la campagne.

## Quel type d'ID ?

Lorsque vous configurez le modèle dans Amazon Pinpoint, vous choisissez d'associer des utilisateurs de la campagne Amazon Personalize à des points de terminaison ou à des utilisateurs dans vos projets Amazon Pinpoint. Cela permet au modèle de fournir des recommandations qui sont vraiment spécifiques à un destinataire de message particulier.

Dans une campagne Amazon Personalize, chaque utilisateur a un ID utilisateur (userId ou USER\_ID, selon le contexte). Il s'agit d'une séquence de caractères qui identifie de manière unique un utilisateur particulier dans la campagne. Dans un projet Amazon Pinpoint, le destinataire d'un message peut avoir deux types d'ID :

- ID du point de terminaison : il s'agit d'une séquence de caractères qui identifie de manière unique une destination à laquelle vous pouvez envoyer des messages, telle qu'une adresse email, un numéro de téléphone portable ou un appareil mobile.
- ID utilisateur : il s'agit d'une séquence de caractères qui identifie de manière unique un utilisateur particulier. Chaque utilisateur peut être associé à un ou plusieurs points de terminaison. Par exemple, si vous communiquez avec un utilisateur par e-mail, SMS ou via une application mobile, l'utilisateur peut être associé à trois points de terminaison : un pour son adresse e-mail, un autre pour son numéro de téléphone portable et un autre pour son appareil mobile.

Lorsque vous choisissez le type d'ID Amazon Pinpoint à associer aux ID utilisateur Amazon Personalize, choisissez le type que vous utilisez le plus systématiquement dans vos projets Amazon Pinpoint. Si vous ou votre application n'avez pas affecté d'ID à un point de terminaison ou à un utilisateur, Amazon Pinpoint ne peut pas récupérer les recommandations pour le point de terminaison ou l'utilisateur. Cela peut empêcher Amazon Pinpoint d'envoyer des messages au point de terminaison ou à l'utilisateur. Ou cela peut conduire Amazon Pinpoint à envoyer des messages qui s'affichent de manière inattendue ou indésirable.

Combien de recommandations ?

Chaque fois qu'Amazon Pinpoint récupère des recommandations, Amazon Personalize renvoie une liste ordonnée de recommandations pour chaque destinataire d'un message. Vous pouvez

configurer Amazon Pinpoint afin de récupérer entre 1 et 5 de ces recommandations pour chaque destinataire. Si vous choisissez une recommandation, Amazon Pinpoint récupère uniquement le premier élément de la liste pour chaque destinataire : par exemple, le film le plus recommandé pour un destinataire. Si vous choisissez deux recommandations, le premier et le deuxième élément de la liste sont extraits de la liste pour chaque destinataire, par exemple les deux meilleurs films recommandés pour un destinataire. Etc.

Votre choix pour ce paramètre dépend avant tout de vos objectifs pour les messages qui incluent des recommandations du modèle. Cependant, il peut également dépendre de la façon dont votre équipe a conçu la solution et de la façon dont votre équipe évalue les performances de la solution. C'est la raison pour laquelle vous devez collaborer avec votre équipe pour vous assurer de choisir un numéro approprié pour ce paramètre.

Que contient une recommandation ?

Lorsqu'Amazon Pinpoint récupère des recommandations, Amazon Personalize renvoie une liste ordonnée de 1 à 5 éléments recommandés, en fonction du nombre de recommandations que vous choisissez de récupérer pour chaque destinataire du message. Chaque élément se compose uniquement de texte, tel qu'un ID de produit ou un titre de film. Cependant, la nature et le contenu de ces éléments peuvent varier d'une campagne Amazon Personalize à une autre, en fonction de la conception de la solution sous-jacente et de la campagne.

Il est donc judicieux de demander à votre équipe le contenu que la campagne fournit pour les articles recommandés. La réponse aura probablement une incidence sur la façon dont vous concevez des messages qui utilisent les recommandations de la campagne. Si vous souhaitez améliorer le contenu fourni par la campagne, vous pouvez également choisir d'implémenter une fonction AWS Lambda capable d'effectuer cette tâche.

# <span id="page-539-0"></span>Rôles et stratégies AWS Identity and Access Management

AWS Identity and Access Management (IAM) est un service AWS qui aide les administrateurs à contrôler l'accès aux ressources AWS. Pour en savoir plus sur IAM et son fonctionnement avec Amazon Pinpoint, consultez [Gestion des identités et des accès pour Amazon Pinpoint](https://docs.aws.amazon.com/pinpoint/latest/developerguide/security-iam.html) dans le Guide du développeur Amazon Pinpoint.

Lorsque vous configurez un modèle de recommandation dans Amazon Pinpoint, vous spécifiez la campagne Amazon Personalize à partir de laquelle vous souhaitez récupérer les recommandations. Pour choisir la campagne, votre administrateur doit d'abord vous autoriser à afficher les campagnes
du compte AWS de votre organisation. Sinon, la campagne n'apparaîtra pas dans la liste des campagnes que vous pouvez choisir. Si la campagne ne figure pas dans la liste, demandez à votre administrateur de vous fournir cet accès.

De plus, vous ou votre administrateur pouvez créer un rôle et une politique IAM permettant à Amazon Pinpoint de récupérer des recommandations des campagnes Amazon Personalize. Lorsque vous configurez un modèle de recommandation, vous pouvez décider qu'Amazon Pinpoint crée ce rôle et cette politique automatiquement pour vous. Par ailleurs, vous ou votre administrateur pouvez aussi créer ce rôle et cette politique manuellement, avant de configurer le modèle de recommandation dans Amazon Pinpoint. Pour savoir comment procéder, consultez [Rôle IAM pour l'extraction des](https://docs.aws.amazon.com/pinpoint/latest/developerguide/permissions-get-recommendations.html) [recommandations](https://docs.aws.amazon.com/pinpoint/latest/developerguide/permissions-get-recommendations.html) dans le Guide du développeur Amazon Pinpoint.

### Fonctions AWS Lambda

Pour certains modèles, vous pouvez améliorer les recommandations qu'Amazon Pinpoint reçoit d'Amazon Personalize. Par exemple, au lieu d'inclure une seule valeur recommandée (par exemple, un nom de produit) dans les messages, vous pouvez choisir d'inclure du contenu supplémentaire (tel que le nom, la description et l'image d'un produit) dans les messages. Pour cela, vous pouvez collaborer avec votre équipe pour concevoir et créer une fonction AWS Lambda qui transforme les données de recommandation en contenu souhaité.

AWS Lambda est un service AWS conçu pour aider les utilisateurs à exécuter du code sans mettre en service ou gérer des serveurs. Votre équipe ou vous-même développez et intégrez le code, et le téléchargez dans AWS Lambda en tant que fonction Lambda. AWS Lambda exécute ensuite la fonction chaque fois qu'elle est appelée par une application ou un service, tel qu'Amazon Pinpoint. Pour en savoir plus sur AWS Lambda, consultez le [Guide du développeur AWS Lambda.](https://docs.aws.amazon.com/lambda/latest/dg/welcome.html)

Lorsque vous configurez un modèle de recommandation dans Amazon Pinpoint, vous spécifiez la manière dont vous souhaitez qu'Amazon Pinpoint traite les recommandations reçues. Pour cela, vous pouvez utiliser une fonction Lambda. Si vous souhaitez utiliser une fonction Lambda, collaborez avec votre équipe pour :

- définir ce que fait la fonction ;
- définir les attributs recommandés personnalisés que la fonction doit utiliser lorsqu'elle traite les recommandations. Il s'agit notamment du nombre d'attributs, ainsi que du nom et de l'usage de chacun. Une fonction Lambda peut utiliser jusqu'à 10 attributs personnalisés pour chaque destinataire de message. Vous devez entrer des informations sur ces attributs lorsque vous configurez le modèle de recommandation dans Amazon Pinpoint.

• Assurez-vous que la fonction est hébergée dans la même région AWS que les projets Amazon Pinpoint qui l'utiliseront. Sinon, Amazon Pinpoint ne sera pas en mesure d'envoyer les données des recommandations à la fonction, ce qui pourrait entraîner l'échec d'une campagne Amazon Pinpoint ou d'une activité de parcours.

Enfin, collaborez avec votre administrateur pour créer une stratégie qui autorise Amazon Pinpoint à invoquer la fonction Lambda chaque fois que le service envoie des messages contenant des recommandations du modèle.

Pour des informations détaillées sur l'utilisation d'une fonction Lambda pour traiter les recommandations, consultez [Personnaliser les recommandations avec AWS Lambda](https://docs.aws.amazon.com/pinpoint/latest/developerguide/ml-models-rm-lambda.html) dans le Guide du développeur Amazon Pinpoint.

# <span id="page-541-0"></span>Mise en place d'un modèle de recommandation dans Amazon Pinpoint

Un modèle de recommandation est un type de modèle de machine learning (ML) conçu pour prédire ce qu'un utilisateur particulier préférera à partir d'un ensemble donné de produits ou d'articles. Il fournit ces informations sous la forme d'un ensemble de recommandations pour l'utilisateur. Dans Amazon Pinpoint, vous pouvez utiliser ces modèles pour envoyer des recommandations personnalisées aux destinataires de messages en fonction des attributs et du comportement de chaque destinataire.

Avant de pouvoir utiliser un modèle de recommandation de cette manière, vous devez établir une connexion entre Amazon Pinpoint et la campagne Amazon Personalize qui dispose du modèle à utiliser. Lorsque vous établissez la connexion, vous indiquez comment vous souhaitez récupérer et utiliser les recommandations de la campagne Amazon Personalize. Vous ajoutez également des paramètres pour les attributs qui stockent temporairement les recommandations de la campagne.

### Avant de commencer

Avant de configurer un modèle de recommandation dans Amazon Pinpoint, consultez les informations dans [Préparation à l'utilisation d'un modèle de recommandation avec Amazon Pinpoint](#page-536-0). Cela vous aidera à rassembler les ressources et les informations dont vous avez besoin pour mettre en place le modèle dans Amazon Pinpoint.

# Étape 1 : Configurer le modèle

Pour cette étape, vous indiquez la campagne Amazon Personalize dont vous souhaitez extraire les recommandations. Vous choisissez également des paramètres qui spécifient comment récupérer et utiliser ces recommandations.

Pour configurer un modèle de recommandation

- 1. Ouvrez la console Amazon Pinpoint à l'adresse [https://console.aws.amazon.com/pinpoint/.](https://console.aws.amazon.com/pinpoint/)
- 2. Dans le panneau de navigation, choisissez Machine learning models (Modèles de machine learning).
- 3. Sur la page Machine learning models (Modèles de machine learning), choisissez Add recommender model (Ajouter un modèle de recommandation).
- 4. Sous Détails du modèle, pour Nom du modèle de recommandation, entrez un nom pour le modèle dans Amazon Pinpoint. Le nom doit commencer par une lettre ou un chiffre. Il peut contenir jusqu'à 128 caractères. Les caractères peuvent être des lettres, des chiffres, des traits de soulignement (\_) ou des traits d'union (‐).
- 5. (Facultatif) Pour Recommender model description (Description du modèle de recommandation), entrez une brève description du modèle. La description peut contenir jusqu'à 128 caractères. Les caractères peuvent être des lettres, des chiffres, des espaces ou les symboles suivants : \_ ; () , ‐.
- 6. Sous Configuration du modèle, pour Rôle IAM, choisissez le rôle AWS Identity and Access Management (IAM) qui autorise Amazon Pinpoint à se connecter à la campagne Amazon Personalize qui utilise le modèle et à en extraire des recommandations. Vous avez les options suivantes :
	- Utiliser un rôle existant : choisissez cette option pour utiliser un rôle IAM qui existe déjà pour votre compte AWS. Ensuite, dans la liste des rôles, choisissez celui que vous voulez.
	- Créer automatiquement un rôle : choisissez cette option pour créer automatiquement un rôle IAM disposant des autorisations requises. Ensuite, saisissez un nom pour le rôle.

Une autre option consiste à travailler avec votre administrateur pour créer le rôle manuellement. Pour plus d'informations sur la création manuelle du rôle, consultez [Rôle IAM pour l'extraction](https://docs.aws.amazon.com/pinpoint/latest/developerguide/permissions-get-recommendations.html) [des recommandations](https://docs.aws.amazon.com/pinpoint/latest/developerguide/permissions-get-recommendations.html) dans le Guide du développeur Amazon Pinpoint.

7. Pour Modèle de recommandation, choisissez la campagne Amazon Personalize à partir de laquelle vous souhaitez récupérer des recommandations.

Cette liste affiche toutes les campagnes Amazon Personalize auxquelles vous êtes autorisé à accéder avec votre compte AWS dans la région AWS actuelle. Si la liste n'inclut pas la campagne souhaitée, demandez à votre administrateur de vous donner accès à la campagne et vérifiez que vous avez choisi le rôle IAM approprié à l'étape précédente. Vérifiez également que la campagne existe dans la région AWS actuelle.

- 8. Sous Paramètres, pour Identificateur à utiliser pour les recommandations, indiquez si vous souhaitez associer des utilisateurs uniques dans la campagne Amazon Personalize à des points de terminaison (ID de point de terminaison) ou à des utilisateurs (ID d'utilisateur) dans vos projets Amazon Pinpoint.
- 9. Dans Nombre de recommandations par message, choisissez le nombre d'éléments recommandés que vous souhaitez récupérer pour chaque point de terminaison ou utilisateur de vos projets Amazon Pinpoint, en fonction de votre choix à l'étape précédente.

Ce paramètre détermine le nombre de recommandations récupérées par Amazon Pinpoint et que vous pouvez ajouter à des messages individuels. Vous pouvez récupérer jusqu'à cinq éléments recommandés. Si vous choisissez 1, Amazon Pinpoint récupère uniquement le premier élément de la liste de recommandations pour chaque destinataire du message : par exemple, le film le plus recommandé pour un destinataire. Si vous choisissez 2, le premier et le deuxième élément de la liste sont extraits de la liste pour chaque destinataire, par exemple les deux meilleurs films recommandés pour un destinataire. Et ainsi de suite, pour jusqu'à cinq recommandations.

- 10. Pour Méthode de traitement, choisissez l'une des options suivantes pour spécifier la manière dont vous souhaitez qu'Amazon Pinpoint traite les recommandations qu'il récupère :
	- Utiliser la valeur renvoyée par le modèle : avec cette option, les messages affichent le texte exact des recommandations fournies par la campagne Amazon Personalize. En outre, toutes les recommandations pour chaque point de terminaison ou utilisateur sont stockées temporairement dans un attribut recommandé standard pour chaque point de terminaison ou utilisateur.
	- Utiliser une fonction Lambda : avec cette option, les messages peuvent afficher des recommandations améliorées à la place ou en plus du texte des recommandations fournies par la campagne Amazon Personalize. Si vous choisissez cette option, Amazon Pinpoint envoie des recommandations à une fonction AWS Lambda pour traitement supplémentaire, avant d'envoyer un message qui inclut les recommandations. En outre, vous pouvez stocker temporairement des recommandations dans un maximum de 10 attributs recommandés personnalisés pour chaque point de terminaison ou utilisateur.

Si vous choisissez cette option, utilisez également la liste des fonctions Lambda pour choisir la fonction que vous souhaitez utiliser. Cette liste affiche toutes les fonctions Lambda auxquelles vous êtes autorisé à accéder avec votre compte AWS dans la région AWS actuelle. Si la liste n'inclut pas la fonction souhaitée, demandez à votre administrateur de vous donner accès à la fonction. Si la fonction n'existe pas encore, choisissez Créer une nouvelle fonction Lambda et collaborez avec votre équipe de développement pour créer la fonction. Pour plus d'informations, consultez la section [Personnalisation des recommandations avec AWS](https://docs.aws.amazon.com/pinpoint/latest/developerguide/ml-models-rm-lambda.html)  [Lambda](https://docs.aws.amazon.com/pinpoint/latest/developerguide/ml-models-rm-lambda.html) dans le Guide du développeur Amazon Pinpoint.

11. Lorsque vous avez fini de saisir ces paramètres, choisissez Suivant pour passer à l'étape suivante : ajouter des paramètres d'attribut pour le modèle de recommandation.

### Étape 2 : Ajouter des attributs au modèle

Après avoir choisi les paramètres pour vous connecter à la campagne Amazon Personalize et en récupérer des recommandations, vous êtes prêt à entrer des paramètres pour les attributs qui stockeront les données de recommandation. Ces options varient en fonction de la méthode de traitement que vous avez choisie à l'étape précédente :

Use the value returned by the model (Utiliser la valeur renvoyée par le modèle)

Si vous avez choisi cette option, les recommandations sont stockées temporairement dans un attribut. Il s'agit d'un attribut recommandé standard pour chaque point de terminaison ou utilisateur, en fonction de l'option que vous avez choisie pour le paramètre Identifier to use for recommendations (Identifiant à utiliser pour les recommandations) à l'étape précédente. Le nom sous-jacent de cet attribut est RecommendationItems.

Dans Display name (Nom d'affichage), entrez un nom descriptif pour l'attribut. Ce nom apparaîtra dans Attribute finder (Recherche d'attributs) dans l'éditeur de modèle lorsque vous ajoutez une variable pour l'attribut à un modèle de message. Les noms peuvent contenir jusqu'à 25 caractères. Les caractères peuvent être des lettres, des chiffres, des espaces, des traits de soulignement () ou des traits d'union (-).

Utiliser une fonction Lambda

Si vous avez choisi cette option, vous pouvez utiliser jusqu'à 10 attributs pour stocker les données de chaque recommandation. Il s'agit d'attributs recommandés personnalisés pour chaque point de terminaison ou utilisateur, en fonction de l'option que vous avez choisie pour le paramètre Identifier to use for recommendations (Identifiant à utiliser pour les recommandations) à l'étape

précédente. Par exemple, si vous récupérez une recommandation de produit pour chaque point de terminaison ou utilisateur, la fonction Lambda peut traiter la recommandation et ajouter les résultats à trois attributs personnalisés de la recommandation : nom du produit, prix et image.

Pour chaque attribut personnalisé que vous souhaitez ajouter, choisissez Add attribute (Ajouter un attribut), puis procédez comme suit :

• Pour Attribute name (Nom d'attribut), entrez un nom pour l'attribut. Ce nom, précédé du préfixe Recommendations, apparaîtra dans l'éditeur de modèle après que vous ayez ajouté une variable pour l'attribut à un modèle de message. Le nom doit correspondre au nom d'un attribut utilisé par la fonction Lambda pour stocker les données de recommandation.

Le nom d'attribut doit commencer par une lettre ou un chiffre et peut contenir jusqu'à 50 caractères. Les caractères peuvent être des lettres, des chiffres, des traits de soulignement (\_) ou des traits d'union (‐). Les noms d'attribut sont sensibles à la casse et doivent être uniques.

• Dans Display name (Nom d'affichage), entrez un nom descriptif pour l'attribut. Ce nom apparaîtra dans Attribute finder (Recherche d'attributs) dans l'éditeur de modèle lorsque vous ajoutez une variable pour l'attribut à un modèle de message. Le nom doit commencer par une lettre ou un chiffre et peut contenir jusqu'à 25 caractères. Les caractères peuvent être des lettres, des chiffres, des espaces, des traits de soulignement (\_) ou des traits d'union (‐).

Lorsque vous avez fini de saisir les paramètres d'attribut, cliquez sur Suivant pour passer à l'étape suivante, à savoir la révision et la publication des paramètres de configuration du modèle de recommandation.

# Étape 3 : Vérifier et publier le modèle

Une fois que vous avez terminé de saisir tous les paramètres de connexion et d'utilisation du modèle de recommandation, vous êtes prêt à vérifier les paramètres.

Lorsque vous avez terminé de vérifier les paramètres, choisissez Publier pour les enregistrer. Amazon Pinpoint vérifie ensuite les paramètres pour vous assurer qu'ils sont corrects. Si des paramètres manquent ou sont incorrects, un message s'affiche pour chaque erreur afin de vous aider à déterminer le paramètre qui doit être corrigé. Si vous devez corriger un paramètre, utilisez le panneau de navigation pour accéder directement à la page qui contient le paramètre.

Une fois que vous avez publié les paramètres, vous pouvez commencer à utiliser les recommandations dans les messages.

# Utilisation des recommandations dans les messages

Pour ajouter des recommandations dynamiques et personnalisées à des messages, créez et utilisez des modèles de message qui incluent des variables de message pour les attributs recommandés. Une variable de message est un espace réservé qui fait référence à un attribut spécifique que vous ou Amazon Pinpoint avez créé pour stocker des informations sur vos utilisateurs. Un attribut recommandé est un attribut qui stocke temporairement des recommandations pour vos utilisateurs. Amazon Pinpoint extrait ces recommandations à partir d'un modèle de recommandation que vous avez déployé dans le cadre d'une campagne Amazon Personalize et que vous avez configuré Amazon Pinpoint pour l'utiliser.

Si un modèle contient des variables de messages, Amazon Pinpoint remplace chaque variable par la valeur actuelle correspondante de l'attribut pour chaque destinataire. Pour les recommandations, ce processus inclut la récupération des dernières recommandations pour chaque destinataire à partir d'une campagne Amazon Personalize. Amazon Pinpoint le fait lors de chaque envoi d'un message qui utilise le modèle. Cela signifie que vous pouvez être sûr que le message contient les dernières recommandations pour un destinataire.

Par exemple, si votre projet est une application qui recommande des films et des émissions télévisées aux utilisateurs, vous pouvez disposer des attributs suivants pour chaque utilisateur :

- Le prénom de l'utilisateur.
- La note que l'utilisateur a récemment envoyée.
- Le titre du film ou de l'émission que l'utilisateur a récemment évalué.
- Les titres des trois premiers films et émissions que le modèle recommande à l'utilisateur.

Pour ce projet, vous pouvez utiliser les variables de texte et de message suivantes dans un modèle :

Hi {{User.UserAttributes.FirstName}}, based on your recent {{User.UserAttributes.LatestRating}}-star rating for *{{User.UserAttributes.LatestRatedTitle}}*, we think you might also enjoy: *{{RecommendationItems.[0]}}*, *{{RecommendationItems.[1]}}*, and *{{RecommendationItems.[2]}}*.

Lorsque vous envoyez un message qui utilise le modèle, Amazon Pinpoint remplace les variables par la valeur actuelle de chaque attribut pour chaque destinataire. Voici quelques exemples :

#### Exemple 1

Hi Sofia, based on your recent 5-star rating for *The Marvelous Mrs. Maisel – Season 3*, we think you might also enjoy: *Fleabag*, *Late Night*, and *Catastrophe*.

#### Exemple 2

Hi Alejandro, based on your recent 4-star rating for *Tom Clancy's Jack Ryan – Season 2*, we think you might also enjoy: *Hanna*, *Hunters*, and *Agatha Christie's The ABC Murders*.

Si vous avez configuré un modèle de recommandation pour améliorer les recommandations à l'aide d'une fonction AWS Lambda, un modèle et le message qui en résulte peuvent utiliser des variables supplémentaires et des attributs recommandés. Par exemple, ils peuvent également utiliser des variables pour les attributs qui fournissent une image et une URL pour chaque film ou émission recommandé.

Pour de plus amples informations sur l'utilisation de variables de message dans les modèles, veuillez consulter [Ajout de contenu personnalisé aux modèles de messages](#page-479-0).

### Ajout de recommandations aux messages

Pour ajouter des recommandations personnalisées à des messages, créez et utilisez des modèles de message qui incluent des variables de message pour les attributs que vous souhaitez utiliser. Vous pouvez ajouter ces variables aux types de modèles de message suivants :

- Modèles d'e-mail, pour les messages électroniques que vous envoyez à partir de campagnes ou de parcours
- Modèles de notification Push, pour les notifications Push que vous envoyez à partir de campagnes
- Modèles SMS, pour les SMS que vous envoyez à partir de campagnes

Chaque modèle peut utiliser des variables et des attributs recommandés d'un modèle de recommandation à la fois.

Vous pouvez ajouter des variables à un modèle existant, ou à un nouveau modèle lors de sa création. Si vous ajoutez des variables à un modèle existant, Amazon Pinpoint n'applique pas nécessairement les modifications aux messages qui utilisent le modèle et qui n'ont pas encore été envoyés, par exemple, les messages de campagne qui doivent être envoyés ultérieurement. Cela

dépend de la version du modèle à laquelle vous ajoutez des variables et de la façon dont vous avez configuré les messages qui utilisent le modèle. Pour de plus amples informations, veuillez consulter [Gestion des versions des modèles de message](#page-525-0).

Pour ajouter des recommandations à un modèle de message

- 1. Ouvrez la console Amazon Pinpoint à l'adresse [https://console.aws.amazon.com/pinpoint/.](https://console.aws.amazon.com/pinpoint/)
- 2. Dans le panneau de navigation, choisissez Message templates (Modèles de message).
- 3. Sur la page Message templates (Modèles de message) effectuez l'une des opérations suivantes :
	- Pour créer un nouveau modèle et y ajouter des recommandations, choisissez Create template (Créer un modèle). Ensuite, sur la page du modèle, saisissez un nom pour ce dernier et, éventuellement, une description.
	- Pour ajouter des recommandations à un modèle existant, choisissez le modèle souhaité. Ensuite, sur la page du modèle, choisissez Edit (Modifier). Sous Template details (Détails du modèle), utilisez le sélecteur de version pour choisir la version du modèle que vous souhaitez utiliser comme point de départ. Si vous choisissez la version la plus récente du modèle, vous pouvez enregistrer vos modifications directement dans cette version du modèle. Dans le cas contraire, vous pouvez enregistrer vos modifications en tant que nouvelle version du modèle.
- 4. Dans Attribute finder (Recherche d'attributs), développez la section Recommended attributes (Attributs recommandés).

Si vous n'avez pas encore sélectionné de modèle de recommandation pour le modèle, choisissez Connect model (Connecter un modèle). Sélectionnez ensuite le modèle à partir duquel vous souhaitez récupérer les recommandations lorsque vous envoyez des messages qui utilisent le modèle. Choisissez ensuite Connect model (Connecter un modèle).

5. Sous Attributs recommandés, choisissez l'attribut pour lequel vous souhaitez ajouter une variable de message. Amazon Pinpoint crée une variable pour l'attribut et la copie dans votre pressepapiers. Ensuite, dans l'éditeur de messages, collez la variable à l'endroit où vous souhaitez que la recommandation apparaisse dans les messages.

Une fois que vous avez collé la variable, Amazon Pinpoint l'affiche sous forme de nom de l'attribut associé, entre deux ensembles d'accolades, par exemple, {{RecommendationItems}}.

6. Si le modèle de recommandation fournit plusieurs attributs recommandés, répétez l'étape précédente pour chaque attribut supplémentaire pour lequel vous souhaitez ajouter une variable. Vous pouvez également ajouter des variables pour d'autres types d'attributs. Pour cela, développez d'autres sections dans Attribute finder (Recherche d'attribut), choisissez chaque attribut supplémentaire souhaité, puis collez la variable à l'emplacement souhaité. Pour en savoir plus sur l'utilisation de variables pour d'autres types d'attributs, veuillez consulter [Ajout de](#page-479-0) [contenu personnalisé aux modèles de messages](#page-479-0).

- 7. Pour spécifier une valeur par défaut pour une variable de message, développez la section Default attribute values (Valeurs d'attribut par défaut). Ensuite, dans la liste des variables, saisissez la valeur par défaut que vous souhaitez utiliser pour la variable. Nous vous recommandons de procéder ainsi pour chaque variable du modèle.
- 8. Lorsque vous avez terminé, effectuez l'une des opérations suivantes :
	- Si vous avez ajouté des variables de message à un nouveau modèle, choisissez Create (Créer).
	- Si vous avez ajouté des variables de message à un modèle existant et que vous souhaitez enregistrer vos modifications en tant que nouvelle version du modèle, choisissez Save as new version (Enregistrer en tant que nouvelle version).
	- Si vous avez ajouté des variables de message à un modèle existant et que vous souhaitez enregistrer vos modifications en tant que mise à jour de la version la plus récente du modèle, choisissez Update version (Mettre à jour la version). Cette option n'est disponible que si vous avez ouvert la version la plus récente du modèle à l'étape 3.

Vous pouvez désormais utiliser le modèle pour inclure des recommandations personnalisées dans les messages que vous envoyez à partir de campagnes et de parcours.

Notez que vous ne pouvez pas inclure de recommandations dans les messages que vous envoyez à un public restreint en tant que messages directs ou de test. Bien que vous puissiez utiliser des modèles dans ces messages de manière plus générale, Amazon Pinpoint ne peux pas corréler les recommandations d'un modèle avec les destinataires d'un message direct ou de test. Pour tester l'apparence et la mise en forme d'un modèle qui utilise des recommandations, spécifiez une valeur par défaut pour chaque variable de message qui fait référence à un attribut recommandé, puis envoyez un message de test utilisant le modèle.

### Suppression de recommandations des messages

Pour supprimer des recommandations personnalisées des messages, mettez à jour le modèle de message utilisé par les messages. Lorsque vous mettez à jour le modèle, supprimez toutes les variables de message pour les recommandations, ou seulement certaines.

Si vous supprimez des recommandations d'un modèle, Amazon Pinpoint n'applique pas nécessairement les modifications aux messages qui utilisent le modèle et qui n'ont pas encore été envoyés, par exemple, les messages de campagne qui doivent être envoyés ultérieurement. Cela dépend de la version du modèle dont vous supprimez des recommandations et de la façon dont vous avez configuré les messages qui utilisent le modèle. Pour de plus amples informations, veuillez consulter [Gestion des versions des modèles de message](#page-525-0).

Pour supprimer des recommandations d'un modèle de message

- 1. Ouvrez la console Amazon Pinpoint à l'adresse [https://console.aws.amazon.com/pinpoint/.](https://console.aws.amazon.com/pinpoint/)
- 2. Dans le panneau de navigation, choisissez Message templates (Modèles de message).
- 3. Dans la page Message templates (Modèles de message), choisissez le modèle dont vous souhaitez supprimer les recommandations. Ensuite, sur la page du modèle, choisissez Edit (Modifier).
- 4. Sous Template details (Détails du modèle), utilisez le sélecteur de version pour choisir la version du modèle que vous souhaitez utiliser comme point de départ. Si vous choisissez la version la plus récente du modèle, vous pouvez enregistrer vos modifications directement dans cette version du modèle. Dans le cas contraire, vous pouvez enregistrer vos modifications en tant que nouvelle version du modèle.
- 5. Dans l'éditeur de messages, supprimez l'ensemble du texte de la variable de message pour chaque attribut recommandé que vous souhaitez supprimer. Chaque variable de message se compose de deux ensembles d'accolades et du nom de l'attribut associé, par exemple, {{RecommendationItems}}.

Pour supprimer complètement le modèle de recommandation du modèle, supprimez toutes les variables des attributs recommandés que le modèle fournit. Ensuite, dans Attribute finder (Recherche d'attributs), développez la section Recommended attributes (Attributs recommandés) et choisissez X en regard du nom du modèle.

6. Lorsque vous avez terminé, effectuez l'une des opérations suivantes :

- Pour enregistrer vos modifications en tant que nouvelle version du modèle, choisissez Save as new version (Enregistrer en tant que nouvelle version).
- Pour enregistrer vos modifications en tant que mise à jour de la version la plus récente du modèle, choisissez Update version (Mettre à jour la version). Cette option n'est disponible que si vous avez choisi la version la plus récente du modèle à l'étape 4.

# Gestion des modèles de machine learning dans Amazon Pinpoint

La page Modèles de machine learning de la console Amazon Pinpoint fournit un emplacement unique pour afficher, modifier et gérer les paramètres de configuration de tous les modèles de machine learning (ML) que vous avez connectés à votre compte Amazon Pinpoint dans la région AWS actuelle. Cette page vous permet d'effectuer des tâches de gestion telles que l'affichage, la modification et la suppression des paramètres de configuration des connexions aux modèles de machine learning. Vous pouvez également configurer Amazon Pinpoint pour qu'il se connecte à des modèles de machine learning supplémentaires et qu'il les utilise.

#### Rubriques

- [Affichage de votre collection de modèles](#page-551-0)
- [Affichage des paramètres d'un modèle](#page-552-0)
- [Modification des paramètres d'un modèle](#page-553-0)
- [Copie d'un modèle](#page-554-0)
- [Suppression d'un modèle](#page-555-0)

Pour savoir comment ajouter et configurer une connexion à un modèle, veuillez consulter [Mise en](#page-541-0)  [place d'un modèle de recommandation dans Amazon Pinpoint](#page-541-0).

### <span id="page-551-0"></span>Affichage de votre collection de modèles

La page Modèles de machine learning affiche une liste de toutes les configurations que vous avez créées pour permettre à Amazon Pinpoint de se connecter à des modèles de machine learning spécifiques et de les utiliser pour votre compte. Pour parcourir la liste plus facilement ou trouver rapidement des configurations spécifiques, vous pouvez trier et filtrer la liste, choisir les colonnes à afficher et modifier les autres paramètres d'affichage de la liste.

Pour afficher votre collection de modèles de machine learning

- 1. Ouvrez la console Amazon Pinpoint à l'adresse [https://console.aws.amazon.com/pinpoint/.](https://console.aws.amazon.com/pinpoint/)
- 2. Dans le panneau de navigation, choisissez Machine learning models (Modèles de machine learning). La page Machine learning models (Modèles de machine learning) s'ouvre et affiche le nombre de configurations dans votre collection et une liste de ces configurations.
- 3. Pour personnaliser la liste ou trouver rapidement une configuration spécifique, choisissez l'une des options suivantes :
	- Pour trier la liste sur un type de valeur spécifique, cliquez sur l'en-tête de colonne correspondant à cette valeur. Pour changer l'ordre de tri de croissant en décroissant ou vice versa, cliquez à nouveau sur l'en-tête de colonne.
	- Pour appliquer un filtre qui affiche uniquement les configurations dont les noms contiennent un texte spécifique, saisissez le texte dans la zone Search (Rechercher) au-dessus de la liste. Pour supprimer le filtre, cliquez sur X dans la zone Search (Rechercher).
	- Pour modifier le nombre de configurations affichées dans la liste, choisissez l'icône des paramètres en haut de la page. Ensuite, pour Page size (Taille de la page), choisissez le nombre de configurations à afficher, puis choisissez Save changes (Enregistrer les modifications).
	- Pour ajouter ou supprimer des colonnes de la liste, choisissez l'icône Paramètres en haut de la page. Ensuite, dans Choose visible columns (Choisir les colonnes visibles), activez ou désactivez chaque colonne, puis choisissez Save changes (Enregistrer les modifications).

### <span id="page-552-0"></span>Affichage des paramètres d'un modèle

À l'aide de la page Machine learning models (Modèles de machine learning) vous pouvez rapidement rechercher et ouvrir une configuration spécifique pour afficher ses paramètres et d'autres informations. Par exemple, vous pouvez afficher la liste des attributs que le modèle fournit afin qu'ils soient utilisés dans les messages. Après avoir ouvert une configuration pour en afficher les paramètres, vous pouvez également [modifier les paramètres de la configuration.](#page-553-0)

Pour afficher les paramètres d'un modèle de machine learning

- 1. Ouvrez la console Amazon Pinpoint à l'adresse [https://console.aws.amazon.com/pinpoint/.](https://console.aws.amazon.com/pinpoint/)
- 2. Dans le panneau de navigation, choisissez Machine learning models (Modèles de machine learning).

3. Sur la page Machine learning models (Modèles de machine learning), choisissez la configuration dont vous souhaitez afficher les paramètres.

<span id="page-553-0"></span>La page de configuration s'ouvre et affiche les paramètres actuels de la configuration.

### Modification des paramètres d'un modèle

Avant de modifier les paramètres de configuration d'un modèle de machine learning, il est important de noter qu'Amazon Pinpoint applique automatiquement les modifications aux modèles de message qui utilisent le modèle. (Le service applique les modifications aux versions actives et aux versions les plus récentes du modèle.) Cela signifie que vos modifications affectent également les messages qui utilisent ces modèles et qui n'ont pas encore été envoyés, par exemple les messages de campagne qui doivent être envoyés ultérieurement.

Vos modifications peuvent alors empêcher Amazon Pinpoint d'envoyer des messages qui utilisent la configuration et qui n'ont pas encore été envoyés. Ou encore, vos modifications peuvent entraîner l'affichage de ces messages de manière inattendue ou indésirable. Cela dépend des paramètres de configuration que vous modifiez. Cela dépend également de la façon dont vous avez conçu les modèles qui utilisent le modèle.

Si vous modifiez les paramètres de configuration d'un modèle de machine learning, vous devez également vérifier les modèles qui utilisent la configuration actuelle du modèle et y apporter les modifications appropriées. Par exemple, si vous supprimez un attribut, veillez à supprimer ou à remplacer cet attribut dans chaque modèle qui l'utilise. Veillez également à apporter ces modifications aux versions appropriées de chaque modèle de message. Pour de plus amples informations, veuillez consulter [Modification d'un modèle de message](#page-521-0).

Si vous ne souhaitez pas appliquer vos modifications aux modèles et messages existants, vous pouvez [créer une copie de la configuration](#page-554-0) et enregistrer la copie avec les modifications souhaitées. Vous pouvez ensuite utiliser la copie de la configuration dans de nouveaux modèles ou mettre à jour des modèles existants afin qu'ils utilisent la copie de la configuration.

Pour modifier les paramètres d'un modèle de machine learning

- 1. Ouvrez la console Amazon Pinpoint à l'adresse [https://console.aws.amazon.com/pinpoint/.](https://console.aws.amazon.com/pinpoint/)
- 2. Dans le panneau de navigation, choisissez Machine learning models (Modèles de machine learning).
- 3. Sur la page Machine learning models (Modèles de machine learning), choisissez la configuration à modifier. La page de configuration s'ouvre et affiche les paramètres actuels de la configuration.
- 4. Choisissez Edit model (Modifier le modèle).
- 5. Sur la page Set up model (Configurer le modèle), apportez les modifications souhaitées. Vous pouvez modifier n'importe quel paramètre, sauf le nom de la configuration. Pour modifier le nom de la configuration, vous pouvez [créer une copie de la configuration](#page-554-0), enregistrer la copie avec le nom souhaité, puis éventuellement [supprimer la configuration d'origine.](#page-555-0)
- 6. Lorsque vous avez terminé d'apporter des modifications à ces paramètres, choisissez Next (Suivant).
- 7. Dans la page Add attributes (Ajouter des attributs) apportez les modifications souhaitées, puis choisissez Next (Suivant).
- 8. Sur la page Review and publish (Vérifier et publier), vérifiez les nouveaux paramètres et assurezvous qu'ils correspondent à ce que vous souhaitez. Si c'est le cas, choisissez Publish (Publier) pour enregistrer vos modifications.

### <span id="page-554-0"></span>Copie d'un modèle

Pour créer rapidement une configuration similaire à une configuration existante pour un modèle de machine learning, vous pouvez créer une copie de la configuration. Vous pouvez ensuite modifier les paramètres de la copie de la configuration, sans modifier la configuration d'origine.

Pour copier un modèle de machine learning

- 1. Ouvrez la console Amazon Pinpoint à l'adresse [https://console.aws.amazon.com/pinpoint/.](https://console.aws.amazon.com/pinpoint/)
- 2. Dans le panneau de navigation, choisissez Machine learning models (Modèles de machine learning).
- 3. Sur la page Machine learning models (Modèles de machine learning), cochez la case en regard de la configuration à copier.
- 4. Dans le menu Actions, sélectionnez Duplicate (Dupliquer).
- 5. Pour Recommender model name (Nom du modèle de recommandation), entrez un nom pour la copie de la configuration. Le nom doit commencer par une lettre ou un chiffre. Il peut contenir jusqu'à 128 caractères. Les caractères peuvent être des lettres, des chiffres, des traits de soulignement (\_) ou des traits d'union (‐).
- 6. Après avoir saisi le nom, choisissez Duplicate model (Dupliquer le modèle). La page de la configuration s'ouvre et affiche les paramètres actuels de la configuration que vous avez copiée.

7. (Facultatif) Pour modifier la copie de la configuration, choisissez Edit model (Modifier le modèle), puis apportez les modifications souhaitées. Lorsque vous avez terminé, choisissez Publish (Publier).

### <span id="page-555-0"></span>Suppression d'un modèle

Si vous souhaitez supprimer complètement la configuration d'un modèle de machine learning d'Amazon Pinpoint, vous pouvez la supprimer. Lorsque vous supprimez une configuration, Amazon Pinpoint supprime tous les paramètres de la configuration et la configuration n'est plus disponible pour être utilisée dans les modèles de nouveaux messages et de messages existants. Vous ne pouvez pas récupérer une configuration après l'avoir supprimée.

### **A** Warning

Si vous supprimez une configuration, Amazon Pinpoint ne sera pas en mesure d'envoyer des messages qui utilisent la configuration et qui n'ont pas encore été envoyés, par exemple les messages de campagne qui doivent être envoyés ultérieurement. Avant de supprimer une configuration, vérifiez et mettez à jour le contenu et les paramètres des modèles de message qui utilisent la configuration. Vérifiez également toutes les campagnes et activités de parcours qui utilisent ces modèles et mettez-les à jour si nécessaire.

Si vous supprimez une configuration, Amazon Pinpoint ne supprime aucune ressource ou donnée utilisée par la configuration et stockée dans d'autres services AWS. Il s'agit notamment des solutions et des campagnes Amazon Personalize, ainsi que des fonctions AWS Lambda.

Pour supprimer un modèle de machine learning

- 1. Ouvrez la console Amazon Pinpoint à l'adresse [https://console.aws.amazon.com/pinpoint/.](https://console.aws.amazon.com/pinpoint/)
- 2. Dans le panneau de navigation, choisissez Machine learning models (Modèles de machine learning).
- 3. Sur la page Machine learning models (Modèles de machine learning), cochez la case en regard de chaque configuration à supprimer.
- 4. Dans le menu Actions, sélectionnez Delete (Supprimer).
- 5. Dans la fenêtre qui apparaît, entrez **delete** pour confirmer que vous souhaitez supprimer les configurations sélectionnées, puis choisissez Delete models (Supprimer les modèles).

# Paramètres Amazon Pinpoint

En général, vous configurez des paramètres pour chaque projet et ces paramètres s'appliquent par défaut à toutes les campagnes et tous les parcours figurant dans le projet. Si vous voulez configurer sur mesure une campagne ou un parcours individuel pour qu'elle réponde à des besoins spécifiques, vous pouvez modifier certains paramètres de la campagne ou du parcours. Vos modifications remplacent alors les paramètres par défaut du projet et la campagne ou le parcours utilise les paramètres personnalisés que vous avez choisis.

Outre les paramètres spécifiques à un projet, une campagne ou un parcours individuel, il existe également certains paramètres de niveau compte. Ces paramètres au niveau du compte s'appliquent à tous les projets de votre compte Amazon Pinpoint et, dans certains cas, à d'autres services. AWS Ces paramètres sont les suivants :

- L'accès à la production et les quotas d'envoi pour les canaux.
- Des informations d'identification SMTP et d'autres paramètres pour l'envoi d'e-mails via l'interface SMTP d'Amazon Pinpoint.
- Des numéros de téléphone pour l'envoi des SMS et des messages vocaux, et pour la réception des SMS.
- Des identités vérifiées pour l'envoi d'e-mails et de SMS.
- Des informations de SMS telles que des codes courts, des codes longs, 10DLC, des mots-clés et des ID d'expéditeur enregistrés pour l'envoi de SMS.

Pour afficher tous les paramètres de votre compte Amazon Pinpoint, ouvrez un projet Amazon Pinpoint, choisissez Paramètres dans le volet de navigation, puis choisissez le type de paramètre que vous souhaitez afficher.

#### **Rubriques**

- [Paramètres généraux](#page-557-0)
- [Paramètres de messagerie](#page-562-0)
- [Paramètres des messages SMS et vocaux](#page-570-0)
- [Paramètres des notifications push](#page-641-0)
- [Paramètres analytiques d'applications web et mobiles](#page-645-0)
- [Paramètres de flux d'événement](#page-645-1)

# <span id="page-557-0"></span>Paramètres généraux

Utilisez la page Paramètres généraux pour spécifier quand Amazon Pinpoint peut envoyer des messages pour les campagnes et les parcours dans le projet en cours et le nombre de messages qu'Amazon Pinpoint peut envoyer pour ces campagnes et parcours. Ces paramètres sont notamment la plage de temps pour l'envoi des messages et le nombre maximal de messages à envoyer à chaque point de terminaison. Vous pouvez également utiliser la page General settings (Paramètres généraux) pour supprimer un projet.

#### **Rubriques**

- [Configuration des paramètres par défaut d'un projet](#page-557-1)
- [Suppression d'un projet](#page-560-0)

### <span id="page-557-1"></span>Configuration des paramètres par défaut d'un projet

Sur la page General settings (Paramètres généraux), vous pouvez configurer les paramètres et quotas par défaut que vous souhaitez appliquer aux campagnes et aux parcours d'un projet. Lorsque vous modifiez ces paramètres, Amazon Pinpoint les applique automatiquement à toutes les nouvelles campagnes que vous créez pour le projet. Les paramètres ne sont pas appliqués aux campagnes ou parcours que vous avez précédemment créées. Vous pouvez également configurer ces mêmes paramètres pour des campagnes et des parcours individuels. Si vous configurez les paramètres d'une campagne ou d'un parcours individuel, ils remplacent ceux choisis sur la page General settings (Paramètres généraux).

Pour configurer les paramètres par défaut d'un projet

- 1. Ouvrez la console Amazon Pinpoint à l'adresse <https://console.aws.amazon.com/pinpoint/>.
- 2. Sur la page All projects (Tous les projets), choisissez le projet pour lequel vous souhaitez modifier les paramètres par défaut.
- 3. Dans le panneau de navigation, sous Settings (Paramètres), choisissez General settings (Paramètres généraux).
- 4. Choisissez Modifier.
- 5. Sur la page Edit general settings (Modifier les paramètres généraux), vous pouvez modifier les paramètres suivants :
	- a. Paramètres de campagne

Quiet time hours (Heures de pause)

Utilisez ces paramètres pour empêcher Amazon Pinpoint d'envoyer des messages à des heures spécifiques. Lorsque vous configurez ces paramètres, vous fournissez une heure de début et une heure de fin. Si un message doit être envoyé entre l'heure de début et l'heure de fin dans le fuseau horaire local d'un point de terminaison, Amazon Pinpoint ne tente pas d'envoyer le message à ce point de terminaison.

#### **a** Note

Pour que ce paramètre puisse observer les fuseaux horaires locaux, la définition du point de terminaison d'un destinataire doit inclure un attribut Demographic.Timezone correctement formaté.

Les heures que vous spécifiez doivent utiliser la notation sur 24 heures et être au format HH:MM. Par exemple, pour 21h30, saisissez **21:30**.

Maximum number of daily messages per endpoint (Nombre maximal de messages quotidiens par point de terminaison)

Utilisez ce paramètre pour spécifier le nombre maximal de messages pouvant être envoyés à un point de terminaison unique sur une période de 24 heures par toutes les campagnes du projet. La valeur que vous spécifiez ne peut pas être supérieure à 100.

#### **a** Note

Dans certaines situations, il est possible qu'un point de terminaison reçoive un nombre de messages supérieur à la valeur que vous spécifiez dans ce paramètre. Supposons, par exemple, que ce paramètre soit configuré pour envoyer un maximum de cinq messages par jour. Si vous avez dix campagnes qui ciblent le point de terminaison et que les dix sont lancées en même temps, le point de terminaison reçoit dix messages. Toutefois, si dix campagnes ciblent le point de terminaison et que les heures de début des campagnes sont séparées de plusieurs minutes, le destinataire ne reçoit que cinq messages.

Maximum number of messages per endpoint (Nombre maximal de messages par point de terminaison)

Utilisez ce paramètre pour spécifier le nombre maximal de messages pouvant être envoyés à un point de terminaison unique par chaque campagne. Si une campagne se répète, ce paramètre s'applique à toutes les exécutions de la campagne. La valeur que vous spécifiez ne peut pas être supérieure à 100.

#### **a** Note

Ce paramètre prend en compte le nombre de messages qui ciblent un point de terminaison, plutôt que le nombre de messages qui sont livrés à un point de terminaison. Par exemple, si une campagne est configurée pour envoyer automatiquement un message lorsqu'un client crée un nouveau compte, mais que le point de terminaison n'est pas en mesure de recevoir le message (par exemple, si le paramètre de pause s'applique au point de terminaison), le point de terminaison est toujours considéré comme ayant été ciblé. Dans ce cas, le point de terminaison est supprimé des exécutions suivantes de la campagne.

Maximum number of messages per second (Nombre maximal de messages par seconde)

Utilisez ce paramètre pour spécifier le nombre maximal de messages pouvant être envoyés chaque seconde par une campagne. La valeur que vous spécifiez doit être un nombre compris entre 1 et 20 000. Si vous définissez un paramètre de messages par seconde, nous essayons de le faire correspondre. Sinon, si cela n'est pas défini, nous essayons de transmettre le message le plus rapidement possible. Notez que la vitesse de diffusion dépend toutefois de la latence du canal à un moment donné.

Maximum amount of time for a campaign run (Durée maximale de l'exécution d'une campagne)

Utilisez ce paramètre pour spécifier la durée maximale, en secondes, pendant laquelle une campagne peut essayer de remettre un message après l'heure de début planifiée. La valeur minimale pour ce paramètre est 60 secondes.

b. Paramètres du parcours

Nombre maximum de messages quotidiens par point de terminaison, tous parcours confondus

Utilisez ce paramètre pour spécifier le nombre maximum de fois sur une période de 24 heures pendant lesquelles un point de terminaison peut recevoir des messages, quel que soit le parcours. La valeur par défaut est zéro, ce qui signifie qu'il n'y a aucune limite quant au nombre de fois qu'un point de terminaison peut recevoir un message sur une période de 24 heures.

Nombre maximum de messages pour tous les parcours au cours d'une période donnée

Utilisez ce paramètre pour spécifier le nombre maximal de fois qu'un message peut être envoyé à un seul point de terminaison dans le délai spécifié. Par exemple, si vous souhaitez envoyer un maximum de trois messages dans un délai de sept jours à chaque point de terminaison. Le paramètre par défaut est 0, ce qui signifie qu'il n'y a aucune limite au nombre de messages que les points de terminaison du parcours peuvent recevoir.

Délai

Le nombre de jours appliqué au Nombre maximum de messages pour tous les parcours au cours d'une période donnée s'il n'est pas défini sur 0. Le paramètre par défaut est 0, ce qui signifie qu'il n'y a aucune limite au nombre de jours que les points de terminaison du parcours peuvent recevoir.

6. Lorsque vous avez terminé, choisissez Enregistrer.

### <span id="page-560-0"></span>Suppression d'un projet

Si vous souhaitez supprimer complètement un projet d'Amazon Pinpoint, vous pouvez supprimer le projet à l'aide de la console Amazon Pinpoint.

#### **A** Warning

Si vous supprimez un projet, Amazon Pinpoint supprime tous les paramètres spécifiques au projet, les campagnes, les parcours et autres informations du projet. Ces informations ne peuvent pas être récupérées.

Lorsque vous supprimez un projet, Amazon Pinpoint supprime tous les paramètres spécifiques au projet pour la notification push et les canaux de messagerie SMS bidirectionnels. Sont également supprimés tous les segments, campagnes, parcours et données analytiques spécifiques au projet qui sont stockés dans Amazon Pinpoint, comme les éléments suivants :

- Segments : tous les paramètres et données des segments. Pour les segments dynamiques, cela inclut les groupes et les filtres de segments que vous avez définis. Pour les segments importés, cela inclut les points de terminaison, les ID utilisateur et les autres données que vous avez importées, ainsi que tous les filtres que vous avez appliqués.
- Campagnes : tous les messages, les traitements de message et les variables, les données d'analyse, les programmes et autres paramètres.
- Parcours : toutes les activités, données analytiques, programmes et autres paramètres.
- Analyses : données pour toutes les métriques d'engagement, par exemple, le nombre de messages envoyés et remis pour les campagnes et les parcours, ainsi que toutes les métriques d'exécution de parcours. Pour les applications mobiles et Web, toutes les données d'événements qui n'ont pas été diffusées vers un autre AWS service tel qu'Amazon Kinesis, tous les entonnoirs, ainsi que les données relatives à l'utilisation des applications, aux revenus et aux statistiques démographiques. Avant de supprimer un projet, nous vous recommandons d'exporter ces données vers un autre emplacement. Pour plus d'informations, consultez [the section called "Exportation de](#page-420-0)  [tableaux de bord"](#page-420-0).

Notez que les données et les paramètres au niveau du compte de votre compte Amazon Pinpoint et de votre Compte AWS ne sont pas supprimés. Cela consiste notamment à :

- Modèles de messages.
- L'accès à la production et les quotas d'envoi pour les canaux.
- Des numéros de téléphone pour l'envoi des SMS et des messages vocaux, et pour la réception des SMS.
- Des identités vérifiées pour l'envoi d'e-mails et de SMS.
- Des informations de SMS telles que des codes courts, des codes longs, des mots-clés et des ID d'expéditeur enregistrés pour l'envoi de SMS.
- Des informations d'identification SMTP et d'autres paramètres pour l'envoi d'e-mails via l'interface SMTP d'Amazon Pinpoint.
- Paramètres de configuration pour la connexion et l'utilisation des modèles de machine learning.

De plus, les données stockées dans d'autres AWS services ne sont pas supprimées. Cela inclut les données d'événements que vous avez diffusées vers d'autres AWS services tels qu'Amazon Kinesis, les fichiers que vous avez importés depuis un bucket Amazon Simple Storage Service (Amazon S3) pour définir un segment, ainsi que les métriques Amazon Pinpoint et les alarmes de dépenses que vous avez configurées sur Amazon. CloudWatch

Pour supprimer un projet

- 1. Ouvrez la console Amazon Pinpoint à l'adresse <https://console.aws.amazon.com/pinpoint/>.
- 2. Sur la page All projects (Tous les projets), choisissez le projet que vous voulez supprimer.
- 3. Dans le panneau de navigation, sous Settings (Paramètres), choisissez General settings (Paramètres généraux).
- 4. Choisissez Supprimer le projet.
- 5. Entrez le nom du projet à supprimer, puis choisissez Ok.

# <span id="page-562-0"></span>Paramètres de messagerie

Utilisez la page de paramètres E-mail pour afficher des informations sur l'utilisation des e-mails pour votre compte Amazon Pinpoint, telles que le nombre d'e-mails que vous avez envoyés au cours des 24 dernières heures et s'il existe des restrictions d'envoi sur votre compte.

Vous pouvez également utiliser la page de paramètres Email (E-mails) pour activer ou désactiver le canal des e-mails du projet actuel. Si vous désactivez le canal des e-mails pour le projet, vous ne pouvez pas envoyer d'e-mail à partir des campagnes ou des parcours dans le projet. Toutefois, vous pouvez envoyer des e-mails transactionnels depuis votre compte Amazon Pinpoint.

En outre, vous pouvez utiliser la page de paramètres Email (E-mails) pour vérifier les identités d'adresses e-mail pour le projet actuel. Dans Amazon Pinpoint, une identité est une adresse email ou un domaine que vous utilisez pour envoyer des e-mails. Chaque adresse e-mail que vous souhaitez utiliser comme adresse « From » (De), « Source », « Sender » (Expéditeur) ou « Return-Path » (Chemin de retour) dans un e-mail doit être vérifiée avant que l'e-mail la contenant puisse être envoyé à l'aide d'Amazon Pinpoint.

#### Rubriques

- [Affichage des détails sur l'utilisation des e-mails](#page-563-0)
- [Activation et désactivation du canal de messagerie](#page-563-1)
- [Vérification des identités](#page-564-0)

## <span id="page-563-0"></span>Affichage des détails sur l'utilisation des e-mails

La section Utilisation et restrictions des e-mails de la page de paramètres E-mail fournit des informations sur l'utilisation des e-mails pour votre compte Amazon Pinpoint. Vous pouvez voir le nombre d'e-mails qui ont été envoyés depuis votre compte au cours des dernières 24 heures. Vous pouvez comparer ce nombre au nombre maximal d'e-mails que votre compte est autorisé à envoyer dans une période de 24 heures, appelé votre quota d'envoi. Vous pouvez également consulter le nombre maximal d'e-mails que vous pouvez envoyer par seconde, appelé votre taux d'envoi. Pour plus d'informations sur les rapports détaillés, consultez les pages d'analyse des [campagnes](#page-438-0) et de la [messagerie transactionnelle](#page-446-0).

#### **a** Note

Le quota d'envoi d'e-mails, le taux et les valeurs d'utilisation indiqués dans cette section s'appliquent à l'ensemble de votre AWS compte dans la AWS région actuelle. Si vous avez déjà utilisé Amazon SES pour envoyer des e-mails de la même région, cette section affiche le nombre d'e-mails que vous avez envoyés à partir d'Amazon SES et d'Amazon Pinpoint.

La section Email usage and restrictions (Utilisation et restrictions des e-mails) indique également si votre compte figure dans l'environnement de test (sandbox). Si votre compte figure dans l'environnement de test (sandbox), votre quota d'envoi et votre taux d'envoi sont définis sur des valeurs relativement faibles, et vous pouvez envoyer des e-mails seulement à des adresses e-mail et domaines vérifiés. Pour obtenir des informations sur la manière de demander une augmentation de votre quota d'envoi ou de votre taux d'envoi, consultez [Gestion des quotas d'envoi d'e-mails.](#page-54-0) Pour obtenir des informations sur le retrait de votre compte de l'environnement de test (sandbox), consultez [the section called "Environnement de test \(sandbox\) e-mail".](#page-42-0)

### <span id="page-563-1"></span>Activation et désactivation du canal de messagerie

Pour envoyer des e-mails pour les campagnes et les parcours dans le projet actuel, vous devez d'abord activer le canal des e-mails pour le projet. Si vous n'envisagez pas d'envoyer d'e-mails pour des campagnes ou des parcours dans un projet, vous pouvez désactiver le canal des e-mails pour le projet.

Notez que vous n'avez pas besoin d'activer le canal des e-mails pour envoyer des e-mails transactionnels, qui sont des e-mails généralement envoyés une seule fois en réponse à une action spécifique. Pour obtenir des informations sur l'envoi d'e-mails transactionnels, consultez [the section](#page-63-0)  [called "Envoi d'un e-mail"](#page-63-0).

Pour activer le canal des e-mails pour un projet

- 1. Ouvrez la console Amazon Pinpoint à l'adresse <https://console.aws.amazon.com/pinpoint/>.
- 2. Dans la page All projects (Tous les projets), choisissez le projet pour lequel vous voulez activer le canal des e-mails.
- 3. Dans le volet de navigation, sous Settings (Paramètres), choisissez Email (E-mail).
- 4. Sous l'onglet Identities (Identités), choisissez Edit (Modifier).
- 5. Sélectionnez Enable the email channel for this project (Activer le canal de messagerie pour ce projet).
- 6. Si vous n'avez pas encore vérifié une identité d'adresse e-mail, effectuez la procédure appropriée dans la section [the section called "Vérification des identités".](#page-564-0) Sinon, choisissez l'identité que vous voulez utiliser.
- 7. Choisissez Enregistrer.

Le processus de désactivation du canal de messagerie est similaire. Si vous désactivez le canal des e-mails, vous ne pouvez pas envoyer d'e-mail pour une campagne ou un parcours dans le projet. Toutefois, vous pouvez envoyer des e-mails transactionnels depuis votre compte Amazon Pinpoint.

Pour désactiver le canal de messagerie

- 1. Ouvrez la console Amazon Pinpoint à l'adresse <https://console.aws.amazon.com/pinpoint/>.
- 2. Dans la page All projects (Tous les projets), choisissez le projet pour lequel vous voulez désactiver le canal des e-mails.
- 3. Dans le volet de navigation, sous Settings (Paramètres), choisissez Email (E-mail).
- 4. Sous l'onglet Identities (Identités), choisissez Edit (Modifier).
- 5. Décochez l'option Enable the email channel for this project (Activer le canal des e-mails de ce projet), puis choisissez Save (Enregistrer).

### <span id="page-564-0"></span>Vérification des identités

Une identité correspond à une adresse e-mail ou un domaine que vous utilisez pour envoyer des e-mails. Chaque identité que vous utilisez comme adresse « From » (De), « Source »,

« Sender » (Expéditeur) ou « Return-Path » (Chemin de retour) dans un e-mail doit être vérifiée avant que l'e-mail la contenant puisse être envoyé à l'aide d'Amazon Pinpoint. Vous pouvez vérifier jusqu'à 10 000 adresses e-mail et domaines, quelle que soit leur combinaison, dans chaque région AWS . Si votre compte se trouve toujours dans l'environnement de test (sandbox) Amazon Pinpoint, vous devez également vérifier les identités auxquelles vous prévoyez d'envoyer des e-mails.

### Vérification d'une adresse e-mail

Si vous n'êtes pas en mesure de modifier les paramètres DNS de votre domaine ou si vous souhaitez envoyer un e-mail à partir d'une adresse dans un domaine commercial, tel que gmail.com ou hotmail.com, vous pouvez vérifier les adresses e-mail individuelles que vous souhaitez utiliser lorsque vous envoyez des e-mails à partir d'un projet.

#### Pour vérifier une adresse e-mail

- 1. Procédez comme indiqué dans la [section précédente](#page-563-1) afin d'activer le canal de messagerie.
- 2. Sous Identity Type (Type d'identité), sélectionnez Email address (Adresse e-mail), puis Verify a new email address verification (Vérifier une nouvelle adresse e-mail).
- 3. Effectuez l'une des actions suivantes :
	- Choisissez Utiliser une adresse e-mail existante, puis sélectionnez Adresse de l'expéditeur par défaut. Vous pouvez éventuellement saisir un Nom d'expéditeur convivial identifiant cette adresse.
	- Choisissez Vérifier une nouvelle adresse e-mail, entrez une nouvelle Adresse d'expéditeur par défaut que vous souhaitez vérifier. L'adresse e-mail doit être une adresse à laquelle vous avez accès et qui est en mesure de recevoir des e-mails.
- 4. Sélectionnez Verify email address (Vérifier l'adresse e-mail).
- 5. Choisissez Enregistrer.
- 6. Vérifiez la boîte de réception de l'adresse que vous avez saisie et recherchez un e-mail provenant de no-reply-aws@amazon .com. Ouvrez cet e-mail et cliquez sur le lien qui y est fourni pour terminer le processus de vérification de l'adresse e-mail.

#### **a** Note

Vous devez recevoir l'e-mail de vérification dans les cinq minutes. Si vous ne recevez pas immédiatement ce e-mail, procédez comme suit :

• Vérifiez que l'adresse saisie est correcte.

- Vérifiez que l'adresse e-mail que vous tentez de vérifier peut recevoir des e-mails. Vous pouvez tester cela en utilisant une autre adresse e-mail pour envoyer un e-mail de test à l'adresse à vérifier.
- Vérifiez dans le dossier du courrier indésirable.

Le lien fourni dans l'e-mail de vérification expire après 24 heures. Pour renvoyer l'e-mail de vérification, choisissez Send verification email again (Envoyer à nouveau l'e-mail de vérification) dans l'onglet Identities (Identités) de la page de paramètres Email.

Lorsque vous vérifiez une adresse e-mail, tenez compte des éléments suivants :

- Amazon Pinpoint possède des points de terminaison dans plusieurs AWS régions et le statut de vérification d'une adresse e-mail est distinct pour chaque région. Si vous souhaitez envoyer des e-mails depuis la même identité dans plusieurs régions, vous devez vérifier cette identité dans chaque région. Vous pouvez vérifier jusqu'à 10 000 identités (adresses e-mail et domaines, toutes combinaisons confondues) dans chaque AWS région.
- La partie locale de l'adresse e-mail (partie qui précède le signe @) est sensible à la casse. Par exemple, si vous vérifiez utilisateur@exemple.com, vous ne pouvez pas envoyer d'e-mail depuis UTILISATEUR@exemple.com, sauf si vous vérifiez également cette adresse.
- Les noms de domaine ne sont pas sensibles à la casse. Par exemple, si vous vérifiez utilisateur@exemple.com, vous pouvez aussi envoyer un e-mail depuis utilisateur@EXEMPLE.com.
- Vous pouvez appliquer des étiquettes aux adresses e-mail vérifiées en ajoutant un signe plus (+), suivi d'une chaîne de texte après la partie locale de l'adresse et avant le symbole @. Par exemple, pour appliquer label1 à l'adresse utilisateur@exemple.com, utilisez utilisateur +label1@exemple.com. Vous pouvez utiliser autant d'étiquettes que vous le souhaitez sur chaque adresse vérifiée. Vous pouvez également utiliser des étiquettes dans les champs « From » (De) et « Return-Path » (Chemin de retour) pour mettre en œuvre la méthode de l'adresse de retour variable (VERP).

#### **a** Note

Lorsque vous vérifiez une adresse sans étiquette, vous vérifiez toutes les adresses qui pourraient être formées en ajoutant une étiquette à l'adresse. Cependant, si vous vérifiez une adresse étiquetée, vous ne pouvez pas utiliser d'autres étiquettes avec cette adresse.

### Vérification d'un domaine

Si vous envisagez d'envoyer des e-mails depuis un domaine que vous possédez, vous devez vérifier ce domaine, plutôt que les adresses e-mail individuelles de ce domaine. Après avoir vérifié un domaine, vous pouvez envoyer des e-mails depuis n'importe quelle adresse dans ce domaine. Par exemple, si vous vérifiez le domaine exemple.com, vous pouvez envoyer des e-mails depuis carlos@exemple.com, jane@exemple.com et toute autre adresse du domaine exemple.com. Vous pouvez également envoyer des e-mails depuis n'importe quelle adresse sur n'importe quel sousdomaine du domaine. Par exemple, si vous vérifiez le domaine exemple.com, vous pouvez envoyer des e-mails depuis jane@exemple.com et john@sousdomaine.exemple.com.

#### **A** Important

Pour vérifier un domaine, vous devez être en mesure de modifier les paramètres DNS du domaine. Les procédures de modification des paramètres DNS d'un domaine varient en fonction du fournisseur DNS ou d'hébergement web. Pour obtenir des informations sur la modification des paramètres DNS de votre domaine, consultez la documentation de votre fournisseur.

#### Pour vérifier un domaine

- 1. Procédez comme indiqué dans la [section précédente](#page-563-1) afin d'activer le canal de messagerie.
- 2. Sous Identity Type (Type d'identité), sélectionnez Domain (Domaine), puis Verify a new domain (Vérifier un nouveau domaine).
- 3. Pour le champ Domain (Domaine), entrez le nom du domaine à vérifier.
- 4. Pour Default sender address (Adresse de l'expéditeur par défaut), entrez l'adresse e-mail à utiliser par défaut lorsque vous envoyez un e-mail depuis ce domaine. Lorsque vous envoyez un e-mail, vous pouvez spécifier une autre adresse. Toutefois, si vous ne spécifiez pas une autre

adresse pour un e-mail spécifique, Amazon Pinpoint envoie l'e-mail depuis cette adresse par défaut.

- 5. Choisissez Verify domain (Vérifier le domaine).
- 6. Sous DNS records for domain verification (Enregistrements DNS pour la vérification de domaine), copiez les trois enregistrements CNAME et enregistrez-les dans un emplacement sur votre ordinateur. Ou, pour télécharger et enregistrer les enregistrements dans un fichier .csv, choisissez Download record set (Télécharger le jeu d'enregistrements).
- 7. Connectez-vous à la console de gestion pour votre fournisseur DNS, puis créez trois nouveaux enregistrements CNAME qui contiennent les valeurs que vous avez enregistrées à l'étape précédente. Consultez la section suivante pour obtenir des liens menant à la documentation proposée pour plusieurs fournisseurs principaux.

Il faut généralement 24 à 48 heures pour que les modifications apportées aux paramètres DNS se propagent. Dès qu'Amazon Pinpoint détecte ces trois enregistrements CNAME dans la configuration DNS de votre domaine, le processus de vérification est terminé. Vous ne pouvez pas envoyer d'e-mails à partir d'un domaine tant que le processus de vérification n'est pas terminé.

Lorsque vous vérifiez un domaine, tenez compte des éléments suivants :

- Vous pouvez envoyer un e-mail depuis n'importe quel sous-domaine du domaine vérifié sans avoir à vérifier spécifiquement le sous-domaine. Par exemple, si vous vérifiez example.com, vous n'avez pas besoin de vérifier a.example.com ou a.b.example.com.
- Comme indiqué dans la section [RFC 1034](https://tools.ietf.org/html/rfc1034), chaque étiquette DNS peut comporter jusqu'à 63 caractères. En outre, l'intégralité du nom de domaine ne doit pas dépasser une longueur totale de 255 caractères.
- Amazon Pinpoint possède des points de terminaison dans plusieurs AWS régions et le statut de vérification d'un domaine est distinct pour chaque région. Si vous souhaitez envoyer des e-mails depuis la même identité dans plusieurs régions, vous devez vérifier cette identité dans chaque région. Vous pouvez vérifier jusqu'à 10 000 identités (domaines et adresses e-mail, dans n'importe quelle combinaison) dans chaque AWS région.

Instructions de configuration des enregistrements DNS pour divers fournisseurs

Les procédures de mise à jour des enregistrements DNS d'un domaine varient en fonction du fournisseur DNS ou d'hébergement web que vous utilisez. Le tableau ci-dessous répertorie les liens menant à la documentation proposée pour plusieurs fournisseurs courants. Cette liste n'est pas exhaustive. L'inclusion dans cette liste ne constitue ni une approbation ni une recommandation vis-àvis des produits ou services de l'entreprise. Si votre fournisseur n'est pas répertorié dans le tableau, vous pouvez probablement utiliser le domaine avec Amazon Pinpoint.

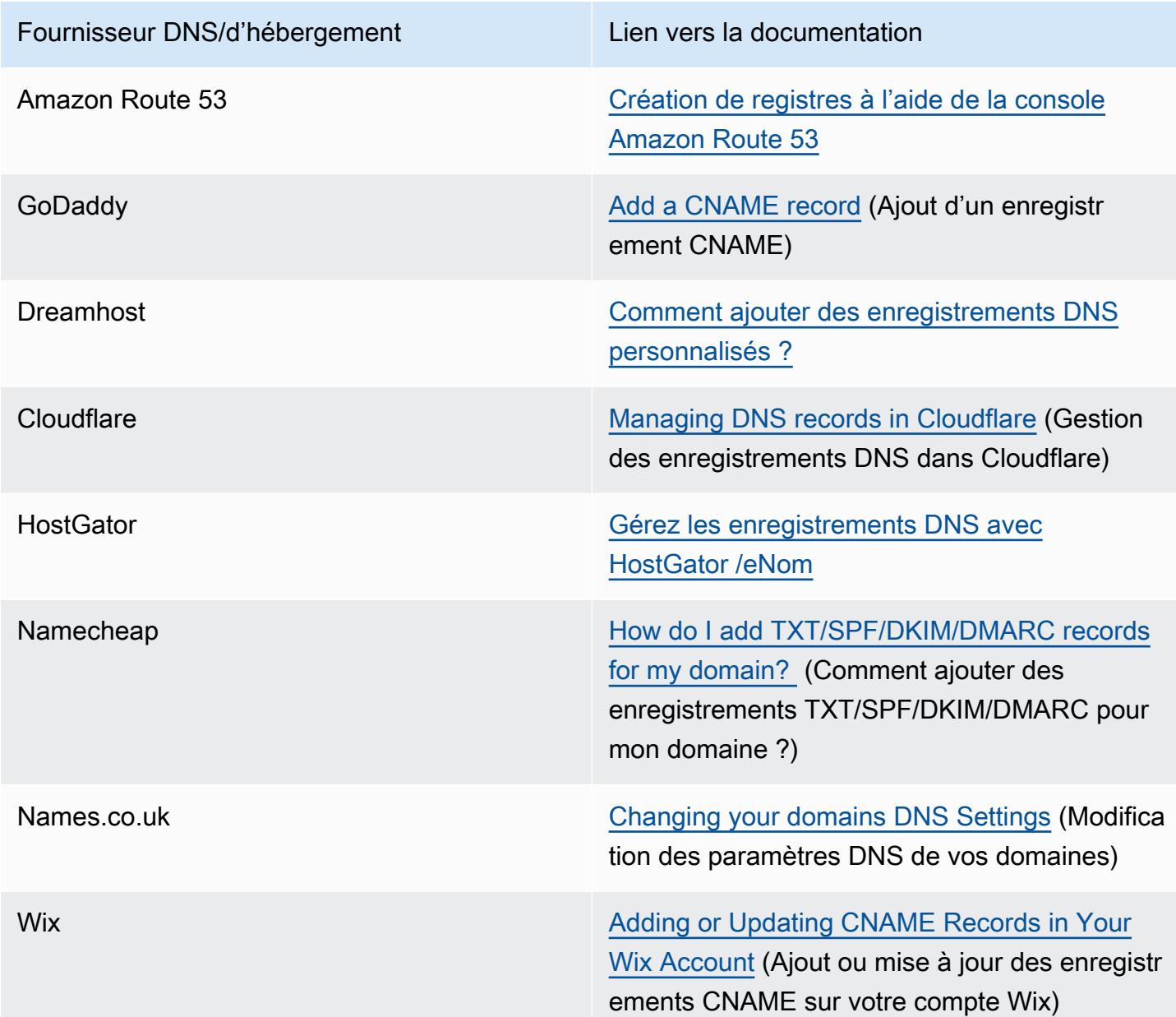

Conseils et dépannage relatifs à la vérification de domaine

Si vous avez appliqué les étapes précédentes mais que votre domaine n'est toujours pas vérifié au bout de 72 heures, vérifiez les points suivants :

- Vérifiez que vous avez saisi les valeurs de vos registres DNS dans les champs appropriés. Certains fournisseurs font référence au champ Name/host (Nom/hôte) en tant qu'hôte ou nom d'hôte. De plus, certains fournisseurs font référence au champ Record value (Valeur de registre) en tant que champ Points to (Pointe vers) ou Result (Résultat).
- Assurez-vous que votre fournisseur n'a pas ajouté automatiquement votre nom de domaine à la fin de la valeur Name/host (Nom/hôte) que vous avez entrée dans le registre DNS. Certains fournisseurs ajoutent le nom de domaine sans indiquer qu'ils le font. Si votre fournisseur a ajouté votre nom de domaine à la fin de la valeur Name/host (Nom/hôte), supprimez le nom de domaine à la fin de la valeur. Vous pouvez également essayer d'ajouter un point à la fin de la valeur dans le registre DNS. Ce point indique au fournisseur que le nom de domaine est complet.
- Le trait de soulignement (\_) est obligatoire dans la valeur Name/host (Nom/hôte) de chaque registre DNS. Si votre fournisseur n'autorise pas les traits de soulignement dans les noms des registres DNS, contactez le service de support client du fournisseur pour obtenir une aide supplémentaire.
- Les enregistrements de validation que vous devez ajouter à la configuration DNS de votre domaine sont différents pour chaque AWS région. Si vous souhaitez utiliser un domaine pour envoyer des emails depuis plusieurs AWS régions, vous devez vérifier le domaine dans chacune de ces régions.

# <span id="page-570-0"></span>Paramètres des messages SMS et vocaux

### **A** Important

Amazon Pinpoint a mis à jour la documentation de son guide de l'utilisateur. Cette page ne contient peut-être plus le plus up-to-date d'informations. Pour obtenir les dernières informations concernant la création, la configuration et la gestion de vos ressources Amazon Pinpoint SMS and Voice, consultez le nouveau [Guide de l'utilisateur](https://docs.aws.amazon.com/sms-voice/latest/userguide/what-is-service.html)  [Amazon Pinpoint SMS.](https://docs.aws.amazon.com/sms-voice/latest/userguide/what-is-service.html)

Utilisez la page de paramètres SMS and voice (SMS et voix) pour activer ou désactiver le canal des SMS pour le projet actuel. Vous pouvez utiliser cette page pour effectuer les actions suivantes :

• Gérer les paramètres par défaut qui s'appliquent à tous les SMS que vous envoyez depuis votre compte AWS . Ces paramètres s'appliquent également aux messages que vous envoyez via d'autres services AWS tels qu'Amazon SNS.

- Consulter la liste des numéros de téléphone que vous pouvez utiliser pour envoyer des SMS et des messages vocaux.
- Demander un code long, un numéro gratuit ou un numéro de téléphone 10DLC.

### Nombre de types d'achat

Sur la page des paramètres SMS et voix, vous pouvez demander les types de numéros suivants :

- 10DLC (États-Unis et territoires américains de Porto Rico, des îles Vierges américaines, de Guam et des Samoa américaines) : type de code long enregistré auprès des opérateurs de téléphonie mobile spécifiquement pour prendre en charge les messages SMS A2P (application à personne) à volume élevé utilisant des numéros de téléphone à dix chiffres. Pour utiliser 10DLC, vous devez commencer par enregistrer votre entreprise et votre cas d'utilisation. Une fois ces enregistrements terminés, vous pouvez associer des numéros de téléphone à votre campagne 10DLC. Pour plus d'informations sur la configuration de 10DLC, consultez [10DLC](#page-575-0).
- Numéro gratuit : (États-Unis et territoires américains de Porto Rico, Îles Vierges américaines, Guam et Samoa américaines) : numéro à dix chiffres commençant par l'un des préfixes suivants : 800, 888, 877, 866, 855, 844 ou 833. Les numéros gratuits ne doivent être utilisés que pour envoyer des messages transactionnels, tels que des confirmations d'enregistrement ou des mots de passe uniques. Ils peuvent prendre en charge jusqu'à trois parties de message par seconde. Les messages d'abonnement et de désabonnement sont gérés en aval de AWS. Pour cette raison, vous ne pouvez pas modifier les messages qui s'affichent lorsque vos destinataires acceptent ou refusent de recevoir vos messages. Pour plus d'informations sur l'enregistrement d'un numéro gratuit, consultez [Exigences relatives à l'enregistrement d'un numéro gratuit américain et](#page-632-0) [processus d'enregistrement.](#page-632-0)
- Codes longs : numéros de téléphone qui utilisent le format numérique du pays ou de la région où vos destinataires sont situés. Par exemple, aux États-Unis et au Canada, les codes longs contiennent 11 chiffres : le chiffre 1 (le code du pays), un préfixe à 3 chiffres et un numéro de téléphone à 7 chiffres. Vous pouvez acheter des codes longs à utiliser avec le canal vocal sur la page des paramètres SMS et voix.
- Code court : numéro de téléphone court (généralement 5 à 6 chiffres) pour l'envoi de SMS. Les codes courts supportent généralement des débits très élevés. Par exemple, aux États-Unis et au Canada, les codes abrégés prennent en charge 100 parties de message par seconde par défaut et peuvent prendre en charge des taux beaucoup plus élevés moyennant des frais supplémentaires. Ces fonctionnalités varient en fonction du pays ou de la région. Il faut généralement plusieurs semaines pour obtenir un code court. Pour obtenir un code abrégé, vous devez créer un AWS

Support dossier. Pour plus d'informations sur la demande de codes courts, consultez [the section](#page-140-0)  [called "Demande de codes courts".](#page-140-0)

### Capacités des numéros de téléphone américains

Amazon Pinpoint prend en charge un plus grand nombre de types de numéros de téléphone aux États-Unis que dans les autres pays. Le tableau suivant compare les capacités des types de numéros de téléphone que vous pouvez utiliser pour envoyer des messages à des destinataires aux États-Unis.

#### **a** Note

Les codes courts et longs sont disponibles dans les pays et régions autres que les États-Unis. Les capacités de ces types de numéros varient selon les pays. Pour plus d'informations sur la demande de codes courts, consultez [Demande de codes courts pour la messagerie](#page-140-0)  [SMS avec Amazon Pinpoint](#page-140-0) ; pour plus d'informations sur la demande de codes longs, consultez [Demande de codes longs dédiés pour les SMS avec Amazon Pinpoint.](#page-145-0) Les numéros de téléphone gratuits et 10DLC ne sont disponibles qu'aux États-Unis et dans les territoires américains de Porto Rico, des îles Vierges américaines, de Guam et des Samoa américaines.

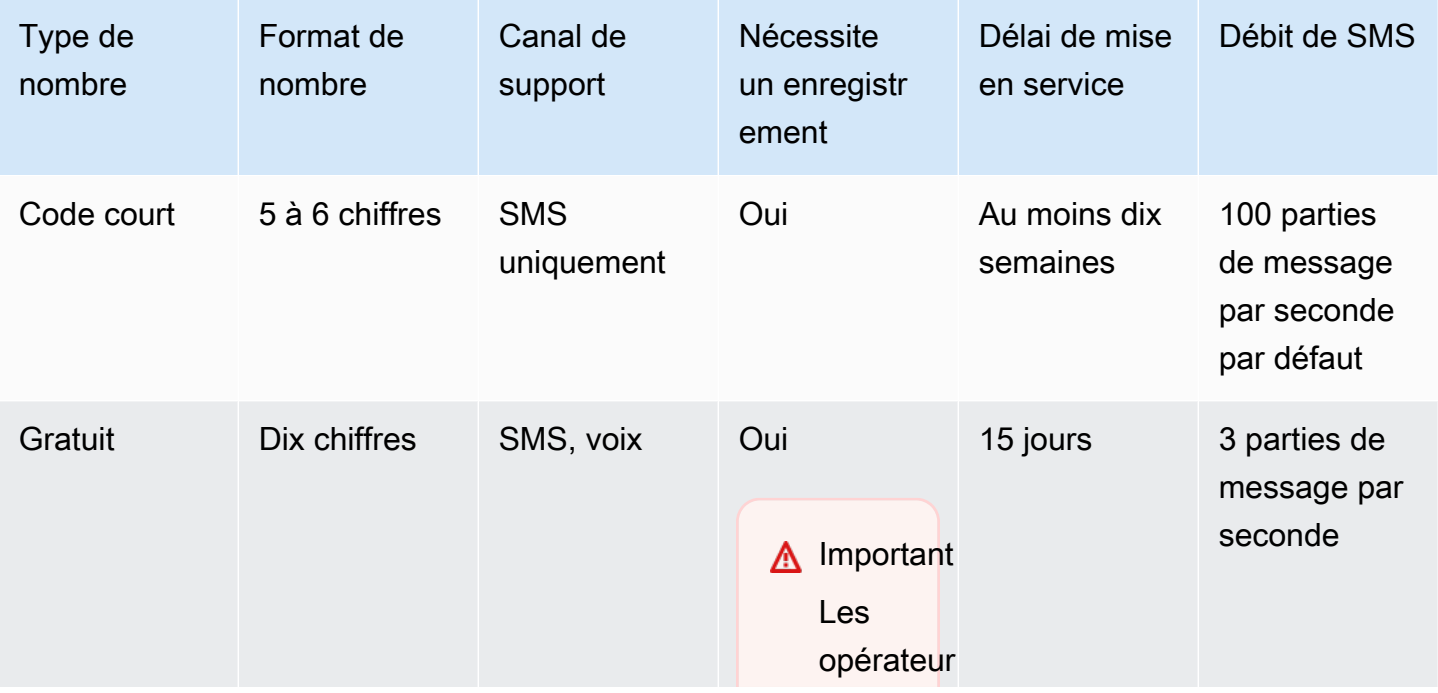

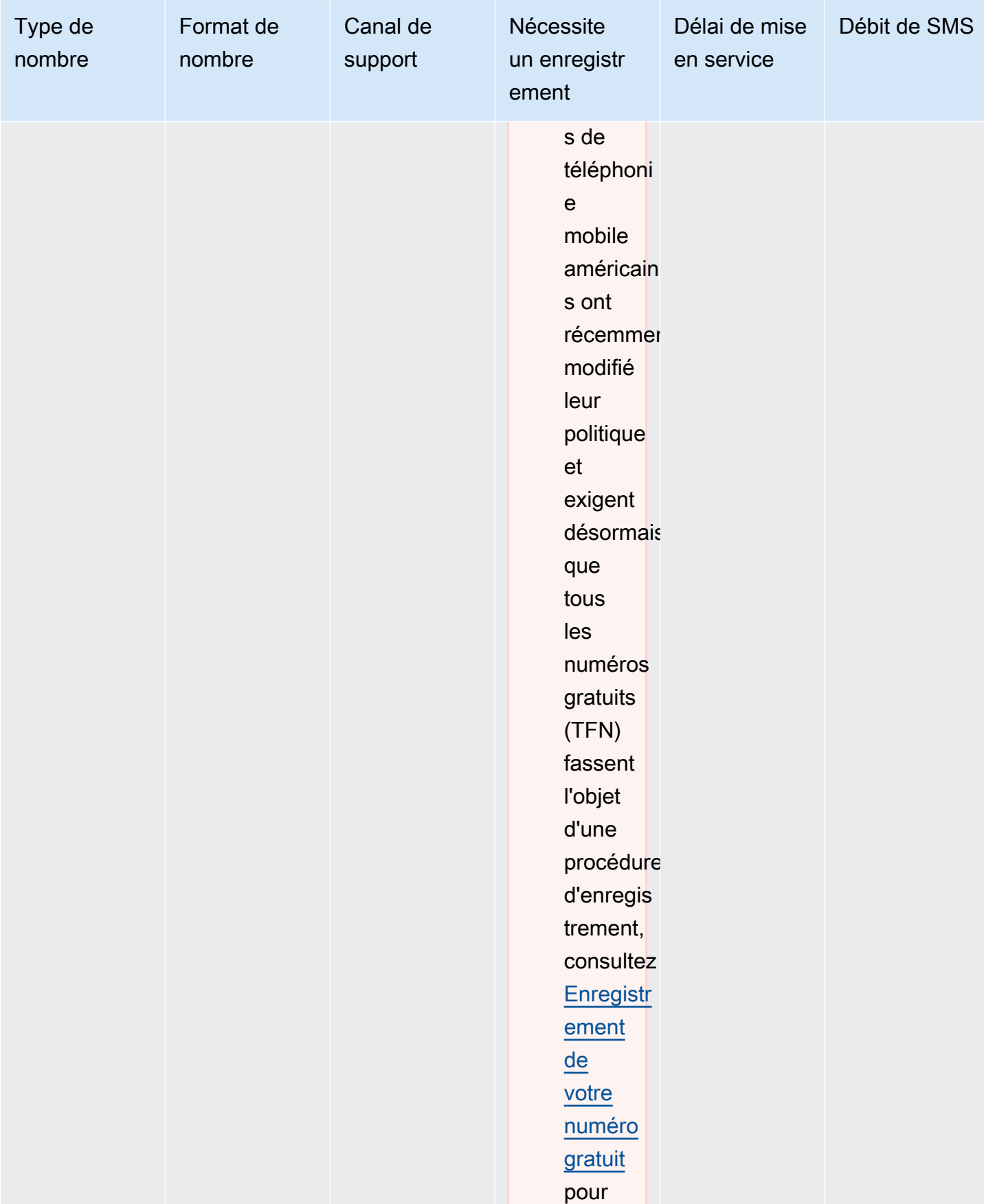

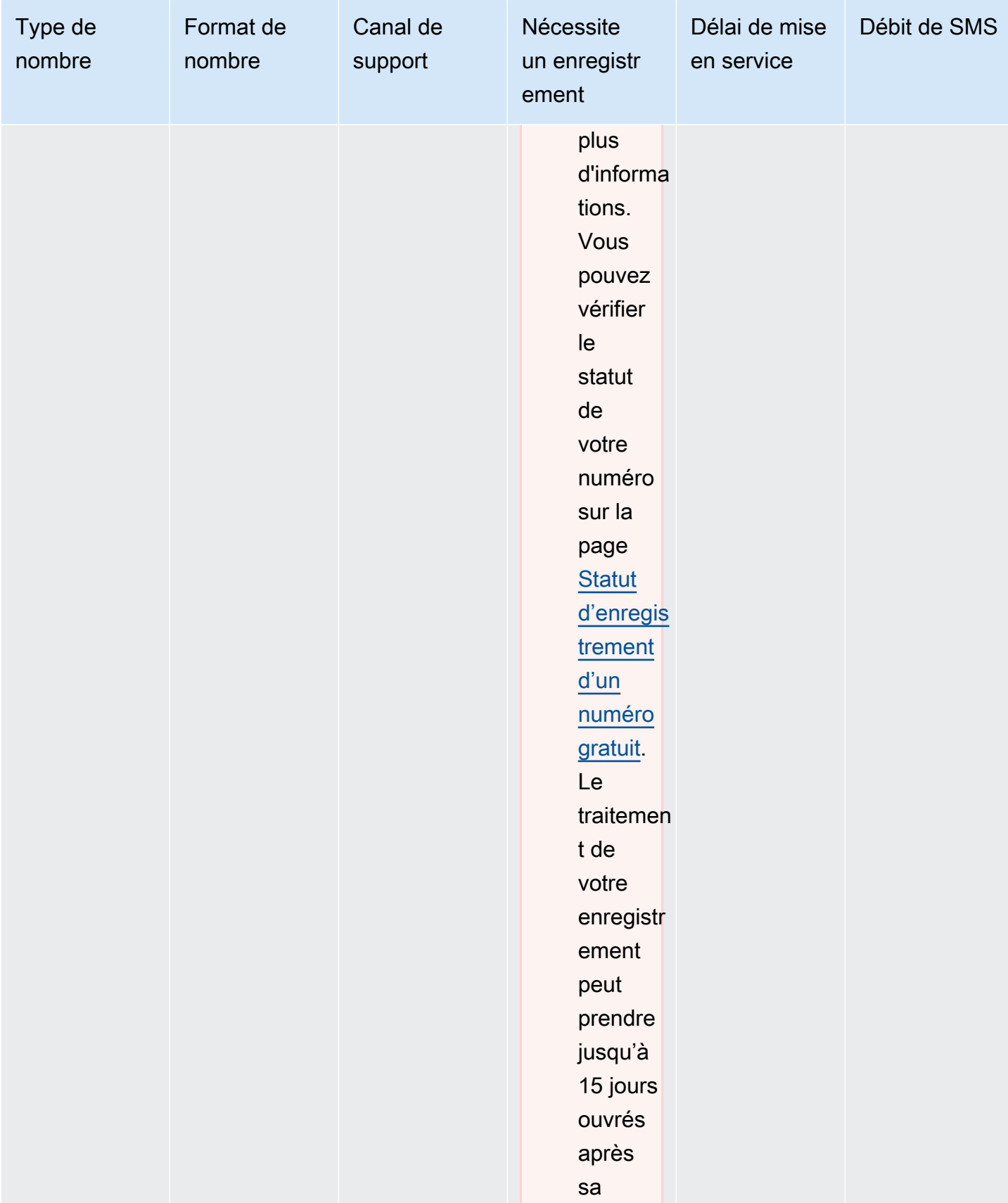

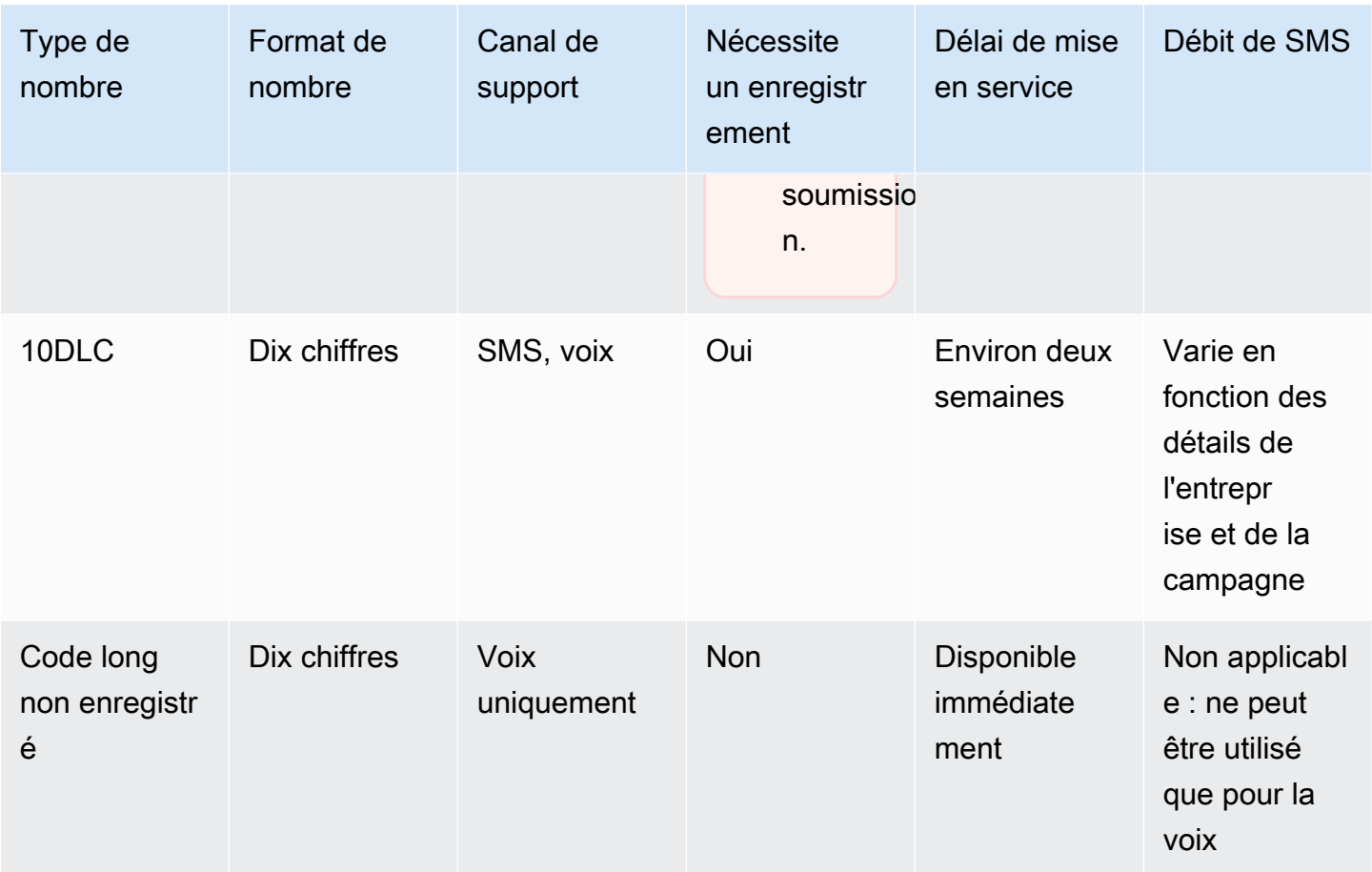

### Environnements de test (sandbox) SMS et vocaux

Les nouveaux comptes qui utilisent les canaux de SMS et de messagerie vocale Amazon Pinpoint sont placés dans des environnements de test (sandbox). Lorsque votre compte est dans l'environnement de test (sandbox), vous pouvez accéder à toutes les fonctionnalités d'envoi de messages d'Amazon Pinpoint, mais avec certaines restrictions. Vous pouvez demander un accès à l'environnement de production pour supprimer ces restrictions. Pour plus d'informations, consultez [À propos de l'environnement de test \(sandbox\) SMS Amazon Pinpoint](#page-106-0) et [Environnement de test](#page-239-0)  [\(sandbox\) vocal Amazon Pinpoint.](#page-239-0)

### <span id="page-575-0"></span>10DLC

#### **A** Important

Amazon Pinpoint a mis à jour la documentation de son guide de l'utilisateur. Cette page ne contient peut-être plus le plus up-to-date d'informations. Pour obtenir les dernières informations concernant la création, la configuration et la gestion de vos
ressources Amazon Pinpoint SMS and Voice, consultez le nouveau [Guide de l'utilisateur](https://docs.aws.amazon.com/sms-voice/latest/userguide/what-is-service.html)  [Amazon Pinpoint SMS.](https://docs.aws.amazon.com/sms-voice/latest/userguide/what-is-service.html)

Pour plus d'informations, consultez [Processus d'enregistrement 10DLC](https://docs.aws.amazon.com/sms-voice/latest/userguide/registrations-10dlc.html) dans le Guide de l'utilisateur Amazon Pinpoint SMS.

Si vous utilisez Amazon Pinpoint pour envoyer des messages à des destinataires aux États-Unis ou dans les territoires américains de Porto Rico, des îles Vierges américaines, de Guam et des Samoa américaines, vous pouvez utiliser les numéros de téléphone 10DLC pour envoyer ces messages. L'abréviation 10DLC signifie « code long à 10 chiffres ». Un numéro de téléphone 10DLC est enregistré pour être utilisé par un seul expéditeur et pour un seul cas d'utilisation. Ce processus d'enregistrement donne aux opérateurs de téléphonie mobile un aperçu des cas d'utilisation approuvés pour chaque numéro de téléphone utilisé pour envoyer des messages. Par conséquent, les numéros de téléphone 10DLC peuvent offrir des taux de débit et de remise élevés.

Un message que vous envoyez à partir d'un numéro de téléphone 10DLC apparaît sur les appareils de vos destinataires sous la forme d'un numéro de téléphone à dix chiffres. Vous pouvez utiliser les numéros de téléphone 10DLC pour envoyer des messages transactionnels et promotionnels. Si vous utilisez déjà des codes courts ou des numéros gratuits pour envoyer vos messages, vous n'avez pas besoin de configurer 10DLC.

Pour configurer 10DLC, vous devez d'abord enregistrer votre entreprise ou votre marque. Ensuite, vous créez une Campagne 10 DLC, qui est une description de votre cas d'utilisation. Ces informations sont ensuite partagées avec le Campaign Registry, une organisation industrielle qui collecte les informations d'enregistrement de 10DLC.

#### **a** Note

Pour plus d'informations sur la manière dont le Campaign Registry utilise vos informations, consultez la FAQ sur le [site web de Campaign Registry](https://www.campaignregistry.com/faq/).

Une fois votre entreprise et votre campagne 10DLC approuvées, vous pouvez acheter un numéro de téléphone et l'associer à votre campagne 10DLC. L'association d'un numéro de téléphone à une campagne 10DLC peut prendre environ 14 jours. Bien que vous puissiez associer plusieurs numéros de téléphone à une seule campagne, vous ne pouvez pas utiliser le même numéro de téléphone pour plusieurs campagnes 10DLC. Pour chaque campagne 10DLC que vous créez, vous devez avoir au moins un numéro de téléphone unique. Le débit des numéros de téléphone 10DLC est basé sur les

informations d'enregistrement de l'entreprise et de la campagne que vous fournissez. L'association de plusieurs numéros de téléphone à une campagne 10DLC ne fournit aucun débit supplémentaire.

Si vous avez déjà un code long non enregistré dans votre compte Amazon Pinpoint, vous pouvez demander qu'il soit converti en numéro 10DLC. Pour convertir un code long existant, terminez le processus d'enregistrement, puis créez un dossier dans le AWS Support Center. Dans certains cas, il n'est pas possible de convertir un code long non enregistré en numéro de téléphone 10DLC. Dans ce cas, vous devez demander un nouveau numéro via la console Amazon Pinpoint et l'associer à votre campagne 10DLC. Pour plus d'informations sur l'utilisation de 10DLC avec des codes longs existants, consultez [Associer un code long à une campagne 10DLC](#page-612-0).

# <span id="page-577-0"></span>Capacités de 10DLC

Les capacités des numéros de téléphone 10DLC dépendent des opérateurs mobiles utilisés par vos destinataires. AT&T fournit un nombre limite de parties de message pouvant être envoyées chaque minute pour chaque campagne. T-Mobile offre une limite journalière de messages pouvant être envoyés pour chaque entreprise, sans limite du nombre de parties de message pouvant être envoyées par minute. Verizon n'a pas publié de limites de débit, mais utilise un système de filtrage pour 10DLC conçu pour supprimer le courrier indésirable, les messages non sollicités et le contenu abusif, en mettant moins l'accent sur le débit réel des messages.

Les nouvelles campagnes 10DLC associées à des entreprises non vérifiées peuvent envoyer 75 parties de message par minute aux destinataires qui utilisent AT&T, et 2 000 messages par jour aux destinataires qui utilisent T-Mobile. La limite de l'entreprise est partagée entre l'ensemble de vos campagnes 10DLC. Par exemple, si vous avez enregistré une entreprise et deux campagnes, l'allocation quotidienne de 2 000 messages aux clients T-Mobile est partagée entre ces campagnes. De même, si vous enregistrez la même entreprise sur plusieurs AWS comptes, l'allocation quotidienne est partagée entre ces comptes.

Si vos besoins en termes de débit dépassent ces limites, vous pouvez demander que l'enregistrement de votre entreprise soit vérifié. Lorsque vous vérifiez l'enregistrement de votre entreprise, un fournisseur de vérification tiers analyse les détails de votre entreprise. Le fournisseur de vérification fournit ensuite un score de vérification, qui détermine les capacités de vos campagnes 10DLC. Des frais ponctuels s'appliquent pour le service de vérification. Pour plus d'informations, consultez [Vérification de votre enregistrement 10DLC.](#page-585-0)

Votre débit réel varie en fonction de divers facteurs, tels que le fait que votre entreprise ait été vérifiée ou non, vos types de campagnes et votre score de vérification. Le diagramme suivant illustre les débits pour diverses situations.

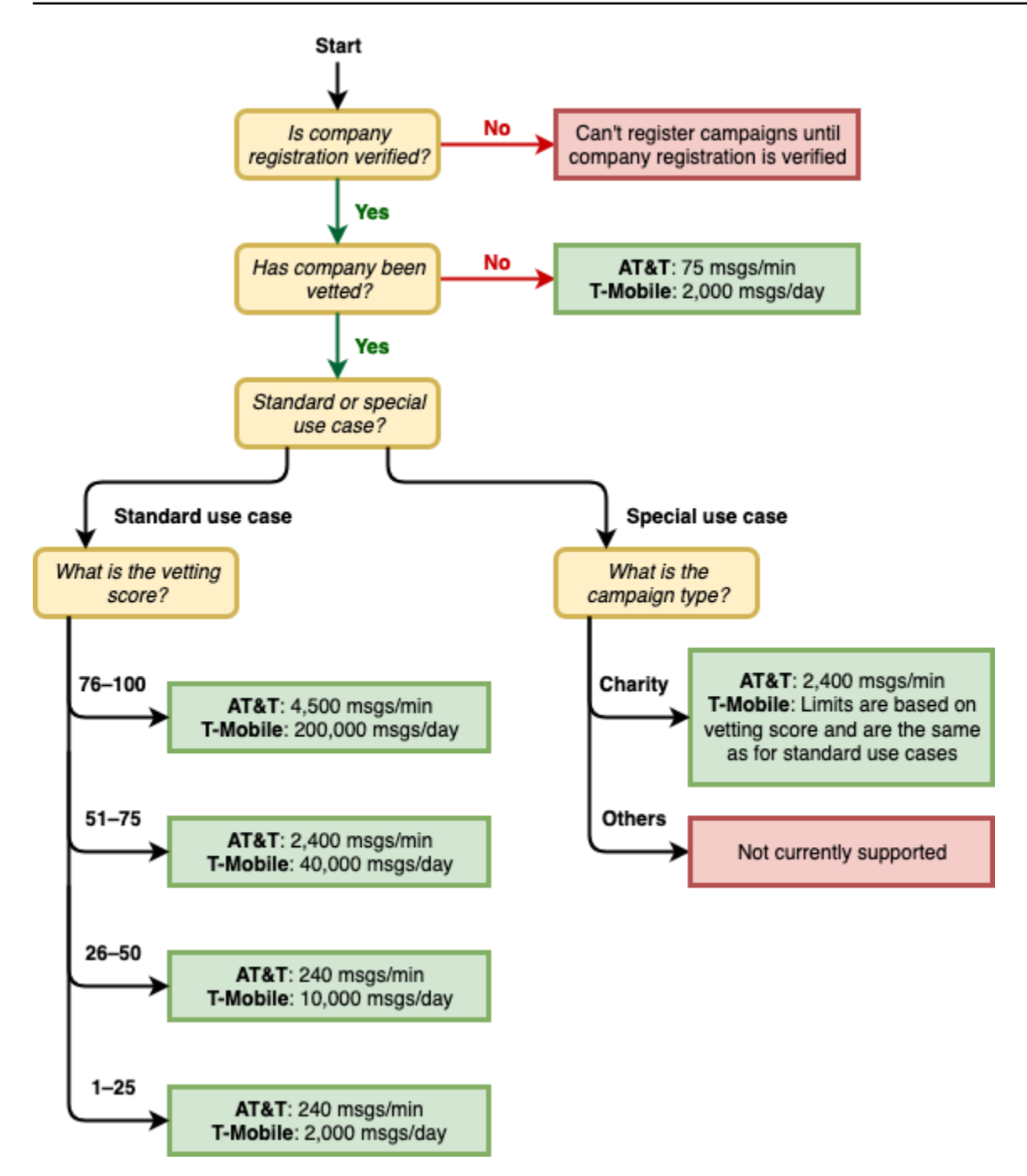

Les débits pour 10DLC sont déterminés par les opérateurs mobiles américains en coopération avec The Campaign Registry. Ni Amazon Pinpoint ni aucun autre service d'envoi de SMS ne peuvent augmenter le débit 10DLC au-delà de ces tarifs. Si vous avez besoin de débits élevés et de taux de délivrabilité élevés pour l'ensemble des opérateurs américains, nous vous recommandons d'utiliser un code court. Pour plus d'informations sur l'obtention d'un code court, consultez [Demande de codes](#page-140-0)  [courts pour la messagerie SMS avec Amazon Pinpoint.](#page-140-0)

# Configuration de 10DLC

Vous pouvez configurer 10DLC directement dans la console Amazon Pinpoint. Pour configurer 10DLC, vous devez exécuter toutes les tâches suivantes.

1. Enregistrer votre entreprise

La première étape de configuration de 10DLC consiste à enregistrer votre entreprise ou votre marque. Pour plus d'informations sur l'enregistrement d'une société, consultez [Enregistrement](#page-580-0)  [d'une entreprise ou d'une marque pour utilisation avec 10DLC.](#page-580-0) Il y a des frais d'enregistrement uniques pour enregistrer votre entreprise. Ces frais sont indiqués sur la page d'enregistrement.

2. (Facultatif, mais recommandé) Demandez une vérification

Si l'enregistrement de votre entreprise aboutit, vous pouvez commencer à créer des campagnes 10DLC à faible volume et à usage mixte. Ces campagnes peuvent envoyer 75 messages par minute aux destinataires qui utilisent AT&T, et votre entreprise enregistrée peut envoyer 2 000 messages par jour aux destinataires qui utilisent T-Mobile. Si votre cas d'utilisation nécessite un débit supérieur à ces valeurs, vous pouvez demander une vérification de l'enregistrement de votre entreprise. La vérification de l'enregistrement de votre entreprise peut augmenter les débits de vos entreprises et campagnes, sans toutefois être garanti. Pour plus d'informations sur la vérification, consultez [Vérification de votre enregistrement 10DLC](#page-585-0).

3. Enregistrer votre campagne

Si le Campaign Registry est en mesure de vérifier les informations de l'entreprise que vous avez fournies, vous pouvez créer une campagne 10DLC. Une campagne 10DLC contient des informations sur votre cas d'utilisation. Chaque campagne 10DLC peut être associée à une entreprise. Amazon Pinpoint envoie les informations de cette campagne à Campaign Registry pour approbation. Dans la plupart des cas, l'approbation de la campagne 10DLC est instantanée. Dans certains cas, le Campaign Registry peut nécessiter des informations supplémentaires. Pour plus d'informations, consultez [Enregistrement d'une campagne 10DLC.](#page-590-0) Des frais mensuels récurrents vous sont facturés pour chaque campagne 10DLC que vous enregistrez. Le tarif mensuel varie en fonction de votre cas d'utilisation. Les frais récurrents de votre campagne sont indiqués sur la page d'enregistrement.

4. Demander votre numéro 10DLC

Une fois votre campagne 10DLC approuvée, vous pouvez demander un numéro de téléphone et l'associer à la campagne 10DLC approuvée. Chaque numéro de téléphone ne peut être associé qu'à une seule campagne 10DLC. Pour plus d'informations, consultez [Demande de numéro.](#page-617-0) Des frais mensuels récurrents sont facturés pour la location du numéro de téléphone. Ces frais sont indiqués sur la page d'achat.

## **a** Note

Le prix de location mensuel du numéro 10DLC vous est facturé, quel que soit le statut. Par exemple, les numéros 10DLC En attente génèrent toujours des frais mensuels. Pour plus d'informations sur la tarification, consultez [Tarification Amazon Pinpoint.](https://aws.amazon.com/pinpoint/pricing)

# Frais d'enregistrement et mensuels 10DLC

Il y a des frais d'enregistrement et mensuels associés à l'utilisation de 10DLC, tels que l'enregistrement de votre entreprise et de votre campagne 10DLC. Ils sont distincts de tout autre abonnement mensuel ou AWS frais. Pour plus d'informations sur les frais associés à 10DLC, consultez la page [Tarification Amazon Pinpoint](https://aws.amazon.com/pinpoint/pricing/).

<span id="page-580-0"></span>Enregistrement d'une entreprise ou d'une marque pour utilisation avec 10DLC

# **A** Important

Amazon Pinpoint a mis à jour la documentation de son guide de l'utilisateur. Cette page ne contient peut-être plus le plus up-to-date d'informations. Pour obtenir les dernières informations concernant la création, la configuration et la gestion de vos ressources Amazon Pinpoint SMS and Voice, consultez le nouveau [Guide de l'utilisateur](https://docs.aws.amazon.com/sms-voice/latest/userguide/what-is-service.html)  [Amazon Pinpoint SMS.](https://docs.aws.amazon.com/sms-voice/latest/userguide/what-is-service.html)

Pour plus d'informations, consultez [Processus d'enregistrement 10DLC](https://docs.aws.amazon.com/sms-voice/latest/userguide/registrations-10dlc.html) dans le Guide de l'utilisateur Amazon Pinpoint SMS.

Avant de pouvoir demander un numéro de téléphone 10DLC, vous devez enregistrer votre entreprise ou votre marque. Les enregistrements des entreprises sont gérés par une organisation industrielle appelée Campaign Registry.

Vous devez enregistrer votre entreprise pour chaque AWS compte qui utilisera l'entreprise. Une fois enregistrée, vous pouvez modifier votre entreprise et vos coordonnées. Pour supprimer une entreprise enregistrée, créez un cas auprès de AWS Support. Pour plus d'informations sur la

modification ou la suppression des détails de l'entreprise, consultez [Modification ou suppression](#page-586-0)  [d'une entreprise enregistrée](#page-586-0).

Si vous êtes un fournisseur indépendant de logiciels (ISV) autorisé à fournir des services de messagerie à d'autres entreprises représentées par leur propre marque, vous pouvez enregistrer les entreprises que vous représentez et demander en leur nom des numéros 10DLC via Amazon Pinpoint. Il y a une limite de 25 entreprises par AWS compte, mais elle peut être augmentée pour les clients éligibles, voir les quotas de [10 DLC](https://docs.aws.amazon.com/pinpoint/latest/developerguide/quotas.html#quotas-10dlc).

Statuts d'enregistrement d'une entreprise 10DLC

Lorsque vous enregistrez votre entreprise ou votre marque, l'un des deux statuts suivants est renvoyé : Unverified (Non vérifié) ou Verified (Vérifié). Si le statut de l'enregistrement de votre entreprise est Unverified (Non vérifié), cela signifie qu'un problème s'est produit avec votre enregistrement. Par exemple, le nom de l'entreprise enregistrée que vous avez fourni peut ne pas correspondre exactement au nom enregistré de l'entreprise associée au numéro d'identification fiscale que vous avez fourni. Si vous identifiez un problème dans les détails d'enregistrement de votre entreprise, vous pouvez les corriger. Pour plus d'informations sur la modification des détails d'enregistrement de votre entreprise, consultez [Modification ou suppression d'une entreprise](#page-586-0) [enregistrée](#page-586-0).

Si le statut de l'enregistrement de votre entreprise est Vérifié, les détails d'enregistrement que vous avez fournis étaient exacts et vous pouvez commencer à créer des campagnes 10DLC.

Enregistrement de votre entreprise ou de votre marque

## **A** Important

Amazon Pinpoint a mis à jour la documentation de son guide de l'utilisateur. Cette page ne contient peut-être plus le plus up-to-date d'informations. Pour obtenir les dernières informations concernant la création, la configuration et la gestion de vos ressources Amazon Pinpoint SMS and Voice, consultez le nouveau [Guide de l'utilisateur](https://docs.aws.amazon.com/sms-voice/latest/userguide/what-is-service.html)  [Amazon Pinpoint SMS.](https://docs.aws.amazon.com/sms-voice/latest/userguide/what-is-service.html)

Pour plus d'informations, consultez [Formulaire d'enregistrement de marque 10DLC](https://docs.aws.amazon.com/sms-voice/latest/userguide/registrations-10dlc-company.html) dans le Guide de l'utilisateur Amazon Pinpoint SMS.

Vous pouvez terminer le processus d'enregistrement de l'entreprise directement dans la console Amazon Pinpoint. Les détails que vous fournissez dans ce processus déterminent les capacités de débit de votre numéro de téléphone 10DLC. Assurez-vous que les informations que vous fournissez sont exactes.

Pour enregistrer une entreprise

- 1. [Connectez-vous à la console Amazon Pinpoint AWS Management Console et ouvrez-la à](https://console.aws.amazon.com/pinpoint/) [l'adresse https://console.aws.amazon.com/pinpoint/.](https://console.aws.amazon.com/pinpoint/)
- 2. Dans le panneau de navigation, sous SMS and voice (Messages SMS et vocaux), choisissez Phone numbers (Numéros de téléphone).
- 3. Dans l'onglet 10DLC campaigns (Campagnes 10DLC), choisissez Register company (Enregistrer une entreprise).

## **a** Note

La page Register your company (Enregistrement de votre entreprise) affiche les frais d'enregistrement. Il s'agit de frais ponctuels associés à l'enregistrement de votre entreprise. Ce coût est distinct de tout autre coût ou frais mensuel. Il vous est facturé lorsque vous enregistrez votre entreprise ou lorsque vous modifiez les détails d'enregistrement d'une entreprise existante.

- 4. Dans la section Company info (Informations sur l'entreprise), procédez comme suit :
	- Pour Legal company name (Nom légal de l'entreprise), saisissez le nom sous lequel l'entreprise est enregistrée. Le nom que vous saisissez doit correspondre exactement au nom de l'entreprise associé au numéro d'identification fiscale que vous fournissez.

# **A** Important

Assurez-vous d'utiliser le nom légal exact de votre entreprise. Une fois soumises, vous ne pouvez pas modifier ces informations. Des informations incorrectes ou incomplètes peuvent entraîner le retard ou le refus de votre enregistrement.

• Pour What type of legal form is this organization (Quel est le type de forme juridique de cette entreprise), choisissez l'option qui décrit le mieux votre entreprise.

# **a** Note

Le gouvernement américain et les ot-for-profit options N ne peuvent être utilisées que pour enregistrer des organisations basées aux États-Unis. Si votre organisation est basée dans un pays autre que les États-Unis, vous devez vous enregistrer en tant que Private for-profit (Organisation privée à but lucratif), quelle que soit la forme juridique réelle de votre organisation.

- Si vous avez choisi Public for profit (Organisation publique à but lucratif) à l'étape précédente, entrez le symbole boursier de l'entreprise et la bourse à laquelle elle est cotée.
- Pour Country of registration (Pays d'enregistrement), choisissez le pays dans lequel l'entreprise est enregistrée.
- Pour Doing Business As (DBA) or brand name (Faire des affaires en tant que (DBA) ou nom de marque), saisissez tous les autres noms sous lesquels votre entreprise exerce ses activités.
- Pour le Numéro d'ID fiscal ou le numéro d'enregistrement commercial, entrez le numéro d'ID fiscal de votre entreprise. Le numéro que vous saisissez dépend du pays dans lequel votre entreprise est enregistrée.
	- Si vous enregistrez une entité américaine ou non américaine qui possède un numéro EIN de l'IRS, saisissez votre EIN à neuf chiffres. Le nom légal de l'entreprise, l'EIN et l'adresse physique que vous saisissez doivent tous correspondre aux informations de l'entreprise enregistrées auprès de l'IRS.
	- Si vous enregistrez une entité canadienne, saisissez votre numéro d'entreprise du gouvernement fédéral ou provincial. Ne saisissez pas le numéro d'entreprise (NE) fourni par l'ARC. Le nom légal de l'entreprise, le numéro d'entreprise et l'adresse physique que vous saisissez doivent tous correspondre aux informations de l'entreprise enregistrées auprès de Corporations Canada.
	- Si vous enregistrez une entité basée dans un autre pays, saisissez le numéro d'identification fiscale principal pour votre pays. Dans de nombreux pays, il s'agit de la partie numérique de votre numéro de TVA.
- Pour Vertical, choisissez la catégorie qui décrit le mieux l'entreprise que vous enregistrez.
- 5. Dans la section Contact info (Coordonnées), procédez comme suit :
	- Pour Address/Street (Adresse/Rue), saisissez l'adresse postale physique associée à votre entreprise.
- Pour City (Ville), saisissez la ville dans laquelle se trouve l'adresse physique.
- Pour State or region (État ou région), saisissez l'état ou la région dans laquelle figure l'adresse.
- Pour Zip Code/Postal Code (Code postal), saisissez le code postal de l'adresse.
- Pour Company website (Site web de l'entreprise), saisissez l'URL complète du site web de votre entreprise. Incluez « http:// » ou « https:// » au début de l'adresse.
- Pour Support email (E-mail de contact), saisissez votre adresse e-mail.
- Pour Support phone number (Numéro de téléphone de contact), saisissez un numéro de téléphone et son code pays.

## **a** Note

The Campaign Registry exige une adresse e-mail et un numéro de téléphone de contact au cas où ils doivent vérifier les informations d'enregistrement auprès d'un représentant de votre entreprise.

6. Lorsque vous avez terminé, choisissez Create (Créer). L'enregistrement de votre entreprise est soumis à The Campaign Registry. Dans la plupart des cas, votre enregistrement est accepté immédiatement et un statut est fourni.

Si le statut d'enregistrement de votre entreprise est Verified (Vérifié), vous pouvez commencer à créer des campagnes 10DLC à faible volume et à usage mixte. Vous pouvez utiliser ce type de campagne pour envoyer jusqu'à 75 messages par minute aux destinataires qui utilisent AT&T, et votre entreprise enregistrée peut envoyer 2 000 messages par jour aux destinataires qui utilisent T-Mobile. Vous pouvez également envoyer des messages aux destinataires qui utilisent d'autres opérateurs américains, tels que Verizon et US Cellular. Ces opérateurs n'appliquent pas strictement les limites de débit, mais ils surveillent fortement les messages 10DLC à la recherche de signes de courrier indésirable et d'abus.

Si votre cas d'utilisation nécessite un débit supérieur à ces valeurs, vous pouvez demander une vérification supplémentaire de l'enregistrement de votre entreprise. Pour plus d'informations sur la vérification de l'enregistrement de votre marque, consultez [Vérification de votre](#page-585-0)  [enregistrement 10DLC.](#page-585-0)

Si le statut de l'enregistrement de votre entreprise est Unverified (Non vérifié), les informations que vous avez fournies étaient incorrectes. Vérifiez les informations que vous avez fournies et confirmez que tous les champs contiennent des informations correctes. Vous pouvez modifier certaines parties de l'enregistrement de votre entreprise dans la console Amazon Pinpoint. Pour plus d'informations sur la modification des détails d'enregistrement de votre entreprise, consultez [Modification ou](#page-586-0)  [suppression d'une entreprise enregistrée](#page-586-0).

<span id="page-585-0"></span>Vérification de votre enregistrement 10DLC

## **A** Important

Amazon Pinpoint a mis à jour la documentation de son guide de l'utilisateur. Cette page ne contient peut-être plus le plus up-to-date d'informations. Pour obtenir les dernières informations concernant la création, la configuration et la gestion de vos ressources Amazon Pinpoint SMS and Voice, consultez le nouveau [Guide de l'utilisateur](https://docs.aws.amazon.com/sms-voice/latest/userguide/what-is-service.html)  [Amazon Pinpoint SMS.](https://docs.aws.amazon.com/sms-voice/latest/userguide/what-is-service.html)

Pour plus d'informations, consultez [Processus d'enregistrement 10DLC](https://docs.aws.amazon.com/sms-voice/latest/userguide/registrations-10dlc.html) dans le Guide de l'utilisateur Amazon Pinpoint SMS.

Si l'enregistrement de votre entreprise aboutit et que vous souhaitez enregistrer une campagne avec des capacités de débit plus élevées, vous devez vérifier l'enregistrement de votre entreprise.

Lorsque vous vérifiez votre enregistrement, une organisation tierce analyse les détails de l'entreprise que vous avez fournis et renvoie un score de vérification. Un score de vérification élevé peut entraîner des débits plus élevés pour votre entreprise 10DLC et les campagnes qui y sont associées. Cependant, il n'est pas garanti que la vérification augmente votre débit.

Les scores de vérification ne sont pas appliqués rétroactivement. En d'autres termes, si vous avez déjà créé une campagne 10DLC et que vous vérifiez ultérieurement l'enregistrement de votre entreprise, votre score de vérification n'est pas automatiquement appliqué à votre campagne existante. Il est donc recommandé de vérifier votre entreprise ou votre marque avant de créer l'une de vos campagnes 10DLC.

#### **a** Note

Des frais non remboursables de 40 \$ sont facturés pour vérifier votre entreprise ou votre marque.

#### Pour vérifier l'enregistrement de votre entreprise

- 1. Dans le panneau de navigation, sous SMS and voice (Messages SMS et vocaux), choisissez Phone numbers (Numéros de téléphone).
- 2. Dans l'onglet Campagnes 10DLC, choisissez l'entreprise 10DLC que vous voulez vérifier.
- 3. En bas de la page des détails de l'entreprise, choisissez Apply for vetting (Demander une vérification).
- 4. Dans la fenêtre Apply for additional vetting (Demander une vérification supplémentaire), choisissez Submit (Soumettre).

Pour les entreprises américaines, le processus de vérification prend généralement une minute environ. Pour les entreprises non américaines, le processus de vérification peut prendre beaucoup plus de temps, selon la disponibilité des données pour ce pays.

Une fois que vous avez soumis une demande de vérification, vous revenez à la page des détails de l'entreprise. La section Company vetting results (Résultats de la vérification de l'entreprise) affiche le statut et les résultats de votre demande de vérification. Lorsque le processus de vérification est terminé, ce tableau affiche un score de vérification dans la colonne Score. Votre score de vérification détermine vos capacités de débit 10DLC. Votre débit varie en fonction du type de campagne que vous créez. Si vous créez des campagnes 10DLC à usage mixte ou marketing, vous devez obtenir un score de vérification supérieur à celui dont vous avez besoin pour les autres types de campagnes afin d'atteindre des débits élevés. Pour plus d'informations sur les capacités des numéros de téléphone 10DLC, consultez [Capacités de 10DLC.](#page-577-0)

Si vous modifiez les détails de l'enregistrement de votre entreprise après avoir terminé le processus de vérification, vous pouvez demander de vérifier à nouveau votre enregistrement. Si vous modifiez uniquement le paramètre Vertical pour l'enregistrement de votre entreprise, votre score de vérification ne changera pas. Si vous modifiez des détails autres que le paramètre Vertical, le résultat de votre vérification peut changer. Dans les deux cas, les frais de vérification ponctuels vous sont à nouveau facturés.

<span id="page-586-0"></span>Modification ou suppression d'une entreprise enregistrée

## **A** Important

Amazon Pinpoint a mis à jour la documentation de son guide de l'utilisateur. Cette page ne contient peut-être plus le plus up-to-date d'informations. Pour obtenir les

dernières informations concernant la création, la configuration et la gestion de vos ressources Amazon Pinpoint SMS and Voice, consultez le nouveau [Guide de l'utilisateur](https://docs.aws.amazon.com/sms-voice/latest/userguide/what-is-service.html)  [Amazon Pinpoint SMS.](https://docs.aws.amazon.com/sms-voice/latest/userguide/what-is-service.html)

Pour plus d'informations, consultez [Modifier votre enregistrement](https://docs.aws.amazon.com/sms-voice/latest/userguide/registrations-edit.html) dans le Guide de l'utilisateur Amazon Pinpoint SMS.

Vous pouvez modifier certaines informations d'enregistrement 10DLC de votre entreprise directement dans la console Amazon Pinpoint. Vous pouvez également supprimer l'enregistrement d'une société 10DLC en créant un dossier dans le AWS Support Centre.

Modification d'un enregistrement d'entreprise 10DLC

#### **A** Important

Amazon Pinpoint a mis à jour la documentation de son guide de l'utilisateur. Cette page ne contient peut-être plus le plus up-to-date d'informations. Pour obtenir les dernières informations concernant la création, la configuration et la gestion de vos ressources Amazon Pinpoint SMS and Voice, consultez le nouveau [Guide de l'utilisateur](https://docs.aws.amazon.com/sms-voice/latest/userguide/what-is-service.html)  [Amazon Pinpoint SMS.](https://docs.aws.amazon.com/sms-voice/latest/userguide/what-is-service.html)

Une fois que vous avez terminé le processus d'enregistrement 10DLC d'une entreprise, vous pouvez modifier les détails de votre enregistrement.

Si un message d'erreur s'affiche après avoir modifié les informations d'enregistrement de votre entreprise, il peut y avoir d'autres problèmes avec votre enregistrement. Vous pouvez [ouvrir un ticket](#page-615-0) auprès de AWS Support pour demander des informations supplémentaires.

#### **a** Note

Pour modifier le numéro d'identification fiscale d'une entreprise, la société enregistrée ou quel est le type de forme juridique de cette organisation ? vous devez ouvrir un ticket auprès de AWS Support, voir [Pour modifier une entreprise via le support.](#page-588-0)

## Pour modifier une entreprise

1. Ouvrez la console Amazon Pinpoint à l'adresse <https://console.aws.amazon.com/pinpoint/>.

- 2. Dans le panneau de navigation, sous SMS and voice (Messages SMS et vocaux), choisissez Phone numbers (Numéros de téléphone).
- 3. Dans l'onglet 10DLC campaigns (Campagnes 10DLC), dans la liste des campagnes, choisissez le nom de l'entreprise pour laquelle vous souhaitez modifier les détails.
- 4. Choisissez Modifier.
- 5. Modifiez les informations d'enregistrement selon vos besoins. Lorsque vous avez terminé, choisissez Re-submit (Envoyer à nouveau).

## **a** Note

Lorsque vous envoyez à nouveau vos informations d'enregistrement, des frais d'enregistrement ponctuels vous sont facturés. Actuellement, ces frais d'enregistrement s'élèvent à 4 \$ (USD).

<span id="page-588-0"></span>Pour modifier le numéro d'identification fiscale d'une entreprise, la société enregistrée ou quel est le type de forme juridique de cette organisation ? , vous devez ouvrir un ticket auprès de AWS Support.

Avant de soumettre le ticket de support, vous devez effectuer les actions suivantes :

- Supprimez les numéros 10DLC de toutes les campagnes ; consultez [Abandon de numéros de](#page-247-0)  [téléphone](#page-247-0)
- Supprimez toutes les campagnes 10DLC ; consultez [Suppression d'une campagne 10DLC](#page-611-0)

Pour modifier une entreprise via le support

- 1. [Connectez-vous à la console Amazon Pinpoint AWS Management Console et ouvrez-la à](https://console.aws.amazon.com/pinpoint/) [l'adresse https://console.aws.amazon.com/pinpoint/.](https://console.aws.amazon.com/pinpoint/)
- 2. Dans le panneau de navigation, sous SMS and voice (Messages SMS et vocaux), choisissez Phone numbers (Numéros de téléphone).
- 3. Dans l'onglet 10DLC campaigns (Campagnes 10DLC), choisissez Request to delete company (Demande de suppression d'entreprise).
- 4. Confirmez que vous souhaitez continuer en choisissant à nouveau Demander la suppression de l'entreprise pour ouvrir le Centre de AWS support.
- 5. Pour le type de cas, choisissez le lien Vous recherchez des augmentations de la limite de service ?.
- 6. Pour Type de limite, choisissez Pinpoint.
- 7. Dans la section Requests (Demandes), choisissez la région dans Region (Région), puis pour Limit (Limite), choisissez 10DLC - request to update/delete 10DLC company or campaign (10DLC - Demande de mise à jour/suppression d'une entreprise ou d'une campagne 10DLC).
- 8. Laissez le champ New limit value (Nouvelle valeur limite) vide.
- 9. Pour la Description du cas d'utilisation, saisissez le nouvel ID fiscal, la Société enregistrée ou une réponse à la question Quel est le type de forme juridique de cette organisation ? que vous souhaitez modifier, puis fournissez des détails sur ce que vous souhaitez faire.
- 10. Sous Options de contact, dans Langue de contact préférée, choisissez la langue que vous préférez utiliser lorsque vous communiquez avec l'équipe de AWS support.
- 11. Pour la méthode de contact, choisissez votre méthode préférée pour communiquer avec l'équipe de AWS support.
- 12. Sélectionnez Envoyer.

Suppression d'un enregistrement d'entreprise 10DLC

## **A** Important

Amazon Pinpoint a mis à jour la documentation de son guide de l'utilisateur. Cette page ne contient peut-être plus le plus up-to-date d'informations. Pour obtenir les dernières informations concernant la création, la configuration et la gestion de vos ressources Amazon Pinpoint SMS and Voice, consultez le nouveau [Guide de l'utilisateur](https://docs.aws.amazon.com/sms-voice/latest/userguide/what-is-service.html)  [Amazon Pinpoint SMS.](https://docs.aws.amazon.com/sms-voice/latest/userguide/what-is-service.html)

Pour plus d'informations, consultez [Processus d'enregistrement 10DLC](https://docs.aws.amazon.com/sms-voice/latest/userguide/registrations-10dlc.html) dans le Guide de l'utilisateur Amazon Pinpoint SMS.

Si vous souhaitez supprimer une entreprise enregistrée, vous devez ouvrir un ticket auprès de AWS Support. Vous ne pouvez pas supprimer une entreprise via la console Amazon Pinpoint.

Pour supprimer une entreprise

1. [Connectez-vous à la console Amazon Pinpoint AWS Management Console et ouvrez-la à](https://console.aws.amazon.com/pinpoint/) [l'adresse https://console.aws.amazon.com/pinpoint/.](https://console.aws.amazon.com/pinpoint/)

- 2. Dans le panneau de navigation, sous SMS and voice (Messages SMS et vocaux), choisissez Phone numbers (Numéros de téléphone).
- 3. Dans l'onglet 10DLC campaigns (Campagnes 10DLC), choisissez Request to delete company (Demande de suppression d'entreprise).
- 4. Confirmez que vous souhaitez continuer en choisissant à nouveau Demander la suppression de l'entreprise pour ouvrir le Centre de AWS support.
- 5. Pour le type de cas, choisissez le lien Vous recherchez des augmentations de la limite de service ?.
- 6. Pour Type de limite, choisissez Pinpoint.
- 7. Dans la section Requests (Demandes), choisissez la région dans Region (Région), puis pour Limit (Limite), choisissez 10DLC - request to update/delete 10DLC company or campaign (10DLC - Demande de mise à jour/suppression d'une entreprise ou d'une campagne 10DLC).
- 8. Laissez le champ New limit value (Nouvelle valeur limite) vide.
- 9. Pour Use case description (Description du cas d'utilisation), saisissez le nom de l'entreprise que vous souhaitez supprimer, puis fournissez des détails sur ce que vous souhaitez faire.
- 10. Sous Options de contact, dans Langue de contact préférée, choisissez la langue que vous préférez utiliser lorsque vous communiquez avec l'équipe de AWS support.
- 11. Pour la méthode de contact, choisissez votre méthode préférée pour communiquer avec l'équipe de AWS support.
- 12. Choisissez Envoyer.

# <span id="page-590-0"></span>Enregistrement d'une campagne 10DLC

## **A** Important

Amazon Pinpoint a mis à jour la documentation de son guide de l'utilisateur. Cette page ne contient peut-être plus le plus up-to-date d'informations. Pour obtenir les dernières informations concernant la création, la configuration et la gestion de vos ressources Amazon Pinpoint SMS and Voice, consultez le nouveau [Guide de l'utilisateur](https://docs.aws.amazon.com/sms-voice/latest/userguide/what-is-service.html)  [Amazon Pinpoint SMS.](https://docs.aws.amazon.com/sms-voice/latest/userguide/what-is-service.html)

Pour plus d'informations, consultez [Enregistrement de campagne 10DLC](https://docs.aws.amazon.com/sms-voice/latest/userguide/registrations-10dlc-register-campaign.html) dans le Guide de l'utilisateur Amazon Pinpoint SMS.

Les fournisseurs de SMS d'Amazon Pinpoint ont introduit de nouveaux processus d'évaluation manuelle pour les campagnes 10DLC (10 Digit Long Code), afin de répondre aux préoccupations en matière de messages indésirables par SMS soulevées par les opérateurs américains. Les campagnes 10DLC sont passées en revue lors de leur soumission initiale et sont révisées à nouveau lorsque vous associez votre premier numéro 10DLC à la campagne. La durée totale de révision peut être supérieure à trois semaines.

Votre campagne est approuvée lorsque le ou les numéros 10DLC associés à la campagne apparaissent comme actifs sur la console Amazon Pinpoint. Si des informations supplémentaires sont nécessaires pour approuver une campagne 10DLC, vous en serez informé par le biais du [tableau de](https://docs.aws.amazon.com/health/latest/ug/aws-health-dashboard-status.html) [bord AWS Health.](https://docs.aws.amazon.com/health/latest/ug/aws-health-dashboard-status.html)

Lorsque vous enregistrez une campagne 10DLC, vous fournissez une description de votre cas d'utilisation, ainsi que les modèles de message que vous prévoyez d'utiliser. Avant de pouvoir créer et enregistrer une campagne 10DLC, vous devez commencer par enregistrer votre entreprise. Pour plus d'informations sur l'enregistrement de votre entreprise, consultez [Enregistrement d'une](#page-580-0)  [entreprise ou d'une marque pour utilisation avec 10DLC](#page-580-0).

#### **a** Note

Après avoir enregistré votre entreprise, Amazon Pinpoint affiche l'un des deux statuts d'enregistrement suivants : Verified (Vérifié) ou Unverified (Non vérifié). Vous ne pouvez terminer le processus d'enregistrement d'une campagne 10DLC que si le statut de l'enregistrement de votre entreprise est Verified (Vérifié). Ce statut vous permet de créer des campagnes à faible volume et à usage mixte.

Si le statut est Unverified (Non vérifié), cela signifie généralement que certaines des données que vous avez fournies lors de l'enregistrement de votre entreprise étaient incorrectes. Vous ne pourrez pas créer de campagnes 10DLC tant que votre entreprise possède ce statut. Vous pouvez modifier l'enregistrement de votre entreprise pour tenter de résoudre les problèmes liés à son enregistrement. Pour plus d'informations sur la modification des enregistrements d'entreprise 10DLC, consultez [Modification ou suppression d'une entreprise enregistrée](#page-586-0).

Sur cette page, vous devez d'abord fournir les détails sur l'entreprise pour laquelle vous créez la campagne 10DLC, puis fournir les détails du cas d'utilisation de la campagne elle-même. Les informations figurant sur cette page sont ensuite fournies à Campaign Registry (TCR) pour approbation.

Dans cette section, vous choisissez une entreprise à associer à la campagne 10DLC et fournissez des détails supplémentaires.

Pour enregistrer une campagne 10DLC

- 1. [Connectez-vous à la console Amazon Pinpoint AWS Management Console et ouvrez-la à](https://console.aws.amazon.com/pinpoint/) [l'adresse https://console.aws.amazon.com/pinpoint/.](https://console.aws.amazon.com/pinpoint/)
- 2. Sous SMS and voice (Messages SMS et vocaux), choisissez Phone numbers (Numéros de téléphone).
- 3. Dans l'onglet 10DLC campaigns (Campagnes 10DLC), choisissez Create a 10DLC campaign (Créer une campagne 10DLC).
- 4. Sur la page Create a 10DLC campaign (Créer une campagne 10DLC), dans la section Campaign info (Informations sur la campagne), procédez comme suit :
	- a. Pour Nom de l'entreprise, choisissez l'entreprise pour laquelle vous créez cette campagne. Si vous n'avez pas encore enregistré l'entreprise ou si l'enregistrement de l'entreprise n'est pas Vérifié, faites-le d'abord. Pour plus d'informations sur l'enregistrement d'une entreprise et son statut d'enregistrement, consultez [Enregistrement d'une entreprise ou d'une marque](#page-580-0) [pour utilisation avec 10DLC](#page-580-0) et

Lorsque vous enregistrez votre entreprise ou votre marque, l'un des deux statuts suivants est renvoyé : Unverified (Non vérifié) ou Verified (Vérifié). Si le statut de l'enregistrement de votre entreprise est Unverified (Non vérifié), cela signifie qu'un problème s'est produit avec votre enregistrement. Par exemple, le nom de l'entreprise enregistrée que vous avez fourni peut ne pas correspondre exactement au nom enregistré de l'entreprise associée au numéro d'identification fiscale que vous avez fourni. Si vous identifiez un problème dans les détails d'enregistrement de votre entreprise, vous pouvez les corriger. Pour plus d'informations sur la modification des détails d'enregistrement de votre entreprise, consultez [Modification ou suppression d'une entreprise enregistrée](#page-586-0).

Si le statut de l'enregistrement de votre entreprise est Vérifié, les détails d'enregistrement que vous avez fournis étaient exacts et vous pouvez commencer à créer des campagnes 10DLC.

b. Dans 10DLC campaign name (Nom de la campagne 10DLC), attribuez un nom à la campagne. Le nom doit comporter au moins 40 caractères. Si la campagne concerne

.

un Accord de prêt ou un Prêt direct, vous devez sélectionner « Oui » dans l'attribut de campagne Prêt direct ou accord de prêt dans le Cas d'utilisation.

- c. Pour Vertical, choisissez l'option qui représente le mieux votre entreprise.
- d. Pour Description du flux de travail de consentement, saisissez une description de la manière dont l'utilisateur acceptera de recevoir des SMS. La description doit comporter au moins 40 caractères. Par exemple, en remplissant un formulaire en ligne sur votre site Web. Si vous avez plusieurs méthodes de consentement, elles doivent également être répertoriées.

Votre Flux de travail de consentement doit inclure les éléments suivants :

- Description du programme ou du produit
- Identifier votre organisation et le service représentés dans le message initial envoyé à vos utilisateurs finaux
- Informations claires et complètes sur la manière dont vos utilisateurs finaux s'abonnent à votre service SMS et sur les frais associés
- Inclure un lien vers les conditions générales (doit être accessible au public)
- Inclure un lien vers la politique de confidentialité (doit être accessible au public)
- Expliquez si le consentement/l'appel à l'action nécessite une connexion au service, non encore publiée publiquement, s'il s'agit d'un consentement verbal ou s'il apparaît sur des sources imprimées telles que des dépliants et des formulaires papier.
- L'emplacement de l'appel à l'action/du consentement doit inclure les éléments suivants :
	- Les termes et conditions complets peuvent être présentés dans leur intégralité sous le call-to-action, ou ils peuvent être accessibles via un lien situé à proximité du call-toaction.
	- Nom du programme (marque).
	- Divulgation de la fréquence des messages.
	- Description du produit
	- Informations de contact du service client.
	- Informations de désabonnement.
	- Déclaration « Des frais peuvent s'appliquer pour les messages et données. »
- e. Pour le Mot clé d'aide, entrez le mot clé que vos clients enverront pour recevoir le Message d'aide.
- f. Dans Help message (Message d'aide), saisissez le message que vos clients reçoivent
- $\frac{100LC}{s}$  s'ils envoient le mot-clé « HELP » à votre numéro de téléphone 10DLC. La réponse au  $\frac{584}{s}$

message d'aide doit inclure votre marque ou votre produit ainsi que des informations de contact supplémentaires concernant le service client. Par exemple, une adresse e-mail ou un numéro de téléphone pour contacter le service d'assistance aux utilisateurs finaux. Le message doit comporter au moins 20 caractères.

- g. Dans Mot clé Stop, saisissez le mot clé que vos clients enverront pour refuser de recevoir de futurs messages.
- h. Dans Stop message (Message d'arrêt), saisissez le message que vos clients reçoivent s'ils envoient le mot-clé « STOP » à votre numéro de téléphone 10DLC. La réponse au message Stop doit inclure votre marque ou votre produit et la confirmation qu'aucun autre message ne sera envoyé. Le message doit comporter au moins 20 caractères.

# **G** Tip

Pour en savoir plus sur les messages qu'ils reçoivent de votre part, vos clients peuvent y répondre avec le mot « HELP ». Ils peuvent également répondre « STOP » pour refuser de recevoir des messages de votre part. Les opérateurs mobiles américains exigent que vous fournissiez des réponses à ces deux motsclés.

Voici un exemple de réponse HELP conforme aux exigences des opérateurs mobiles américains :

**ExampleCorp Account Alerts: For help call 1-888-555-0142 or go to example.com. Msg&data rates may apply. Text STOP to cancel.** Voici un exemple de réponse STOP conforme :

**You are unsubscribed from ExampleCorp Account Alerts. No more messages will be sent. Reply HELP for help or call 1-888-555-0142.**

Vos réponses à ces mots-clés doivent contenir 160 caractères ou moins.

- i. Pour Mot clé d'abonnement, entrez le mot clé que vos clients enverront pour consentir à leur inscription.
- j. Pour le Message de confirmation de l'abonnement, entrez le message que vos clients recevront s'ils envoient le mot-clé d'abonnement à votre numéro de téléphone 10DLC.

## **a** Note

cela n'est pas nécessaire pour les cas d'utilisation d'un mot de passe à usage unique/2FA où le message initial peut être l'OTP.

Le message de confirmation doit être envoyé immédiatement après l'abonnement du client au programme. Le message doit contenir les éléments suivants :

- Description du programme ou du produit
- Coordonnées du service client.
- Instructions de désabonnement (généralement « Répondre STOP pour vous désabonner »)
- Fréquence des messages. Divulgation de la quantité de produits ou du programme de messages récurrents. Par exemple, Message frequency varies' or '1 message per day'
- Déclaration « Des frais peuvent s'appliquer pour les messages et données. »
- 5. Dans la section Capacités numériques, procédez comme suit :
	- Sélectionnez SMS pour activer les SMS pour la campagne 10DLC.
	- Sélectionnez Voix pour activer les messages vocaux pour la campagne 10DLC.

#### **a** Note

Lorsque vous choisissez d'activer les messages vocaux, cela allonge le délai d'examen de votre enregistrement.

- 6. Dans la section Type de message, sélectionnez le type de message Transactionnel ou Promotionnel.
	- Transactionnel : sélectionnez cette option si votre cas d'utilisation concerne du contenu urgent, tel que des alertes et des mots de passe uniques.
	- Promotionnel : sélectionnez cette option si votre cas d'utilisation concerne du contenu lié au marketing.
- 7. Dans la section Campaign use case (Cas d'utilisation de campagne), procédez comme suit :
- a. Pour Use case type (Type de cas d'utilisation), si votre cas d'utilisation est lié à un organisme de bienfaisance, choisissez Special (Spécial). Sinon, choisissez Standard.
- b. Pour Cas d'utilisation, choisissez un cas d'utilisation qui ressemble le plus à votre campagne dans la liste prédéfinie des cas d'utilisation. Les frais mensuels pour chaque cas d'utilisation apparaissent à côté du nom du cas d'utilisation.

## **Standard**

- 2FA : toute authentification, vérification ou mot de passe à usage unique.
- Notifications de compte : notifications standard pour les titulaires de compte, relatives à un compte et à propos d'un compte.
- Service client : toutes les interactions avec les clients, y compris la gestion des comptes et le support client.
- Notifications de livraison : informations sur le statut de livraison d'un produit ou d'un service.
- Messages d'alerte à la fraude : messages concernant une activité frauduleuse potentielle sur un compte.
- Enseignement supérieur : campagnes créées au nom des écoles ou universités. Cela inclut également les districts scolaires et les établissements d'enseignement qui ne suivent aucun modèle de messagerie « gratuit pour le consommateur ».
- Marketing : toute communication contenant du contenu marketing et/ou promotionnel.
- Mixte : messagerie mixte réservée à un secteur spécifique des services aux consommateurs.
- Annonce d'intérêt public : message d'information destiné à sensibiliser le public à une question importante.
- Sondage et vote : demandes de sondages et votes pour des sujets non politiques.
- Alerte de sécurité : notification indiquant que la sécurité d'un système, qu'il s'agisse d'un logiciel ou d'un matériel, a été compromise d'une manière ou d'une autre et que les utilisateurs finaux doivent prendre une mesure.
- Faible volume : faible débit, quelle que soit la combinaison de cas d'utilisation. Les exemples incluent : les comptes de test et de démonstration.

#### Spécial

• Communications émanant d'un [organisme caritatif 501 \(c\) \(3\)](https://en.wikipedia.org/wiki/501(c)(3)_organization) non religieux enregistré visant à fournir de l'aide et à collecter des fonds pour les personnes dans le besoin.

## **a** Note

Les frais mensuels d'enregistrement de la campagne 10DLC sont affichés en regard de chaque type de cas d'utilisation. La plupart des types de campagnes 10DLC ont les mêmes frais mensuels. Les frais d'enregistrement des cas d'utilisation mixtes à faible volume sont inférieurs à ceux des autres types de cas d'utilisation. Toutefois, les campagnes mixtes à faible volume prennent en charge des débits inférieurs aux autres types de campagnes.

c. Saisissez au moins un exemple de message SMS. Voici l'exemple de message que vous prévoyez d'envoyer à vos clients. Chaque exemple de message doit comporter au moins 20 caractères. Si vous envisagez d'utiliser plusieurs modèles de messages pour cette campagne 10DLC, incluez-les également.

## **A** Important

N'utilisez pas d'espace réservé pour vos exemples de messages. Les exemples de messages que vous fournissez doivent refléter aussi précisément que possible les messages réels que vous envisagez d'envoyer.

8. La section Campaign and content attributes (Attributs de campagne et de contenu) contient une série de questions auxquelles il est possible de répondre par Oui ou par Non relatives aux caractéristiques particulières de la campagne. Certains attributs sont obligatoires, vous ne pouvez donc pas modifier la valeur par défaut.

Assurez-vous que les attributs que vous choisissez sont appropriés à votre campagne.

Indiquez si chacun des attributs suivants s'applique à la campagne que vous enregistrez :

• Inclusion des abonnés : les abonnés peuvent choisir de recevoir des messages relatifs à cette campagne. Par défaut, le Consentement de l'abonné est réglé sur « Oui ». Consultez les

informations du flux de travail d'abonnement ci-dessus et pour plus d'informations sur les flux de travail d'abonnement, consultez [Obtenir une autorisation](#page-221-0)

- Exclusion des abonnés : les abonnés peuvent refuser de recevoir les messages relatifs à cette campagne. Par défaut, le Refus de l'abonné est réglé sur « Oui ».
- Aide aux abonnés : les abonnés peuvent contacter l'expéditeur du message après avoir envoyé le mot-clé « HELP ».
- Prêt direct ou accord de prêt La campagne comprend des informations sur les prêts directs ou d'autres accords de prêt. Quels que soient les messages que vous envoyez et le cas d'utilisation associé, si votre entreprise est impliquée dans des prêts directs ou des accords de prêt, ce Prêt direct ou accord de prêt doit être défini sur « Oui ». Pour plus d'informations, consultez les catégories de messagerie interdites relatives aux prêts directs et aux sociétés affiliées aux prêts dans [Contenu de message interdit](#page-218-0)
- Lien intégré : sélectionnez « Oui » si vous avez l'intention d'inclure un lien intégré dans la campagne. Les liens provenant de raccourcisseurs d'URL courants, tels que TinyUrl Bit.ly, ne sont pas autorisés. Vous pouvez toutefois utiliser des raccourcisseurs d'URL qui proposent des domaines personnalisés. Assurez-vous d'inclure un exemple d'URL dans l'un des exemples de messages.
- Numéro de téléphone intégré : défini sur « Oui » si la campagne inclut un numéro de téléphone qui n'est pas un numéro de support client requis dans la réponse « AIDE ».
- Marketing d'affiliation : la campagne 10DLC inclut des informations provenant du marketing d'affiliation.
- Contenu classé par âge : réglé sur « Oui » si les informations de votre service/site Web nécessitent qu'elles soient classées par âge, conformément aux directives de l'opérateur et de la Cellular Telecommunications and Internet Association (CTIA).
- 9. Choisissez Créer.

## **a** Note

Le statut de votre campagne 10 DLC est défini sur En attente au fur et à mesure de son examen. Une fois l'examen terminé, le statut de votre campagne 10DLC est Numéro requis. Vous devez associer la campagne 10DLC à un numéro 10DLC. Pour plus d'informations, consultez [Demande de numéro.](#page-617-0)

Une fois que vous avez associé un numéro, votre campagne 10DLC passe à nouveau au statut En attente d'un examen final par des partenaires d'enregistrement tiers.

Une fois que vous avez soumis les détails d'enregistrement de votre campagne, la page des messages SMS et vocaux s'ouvre. Un message s'affiche pour indiquer que votre campagne a été soumise et qu'elle est en cours d'examen. Vous pouvez voir le statut de votre demande sur l'onglet Campagnes DLC. Vous pouvez vérifier le statut de votre enregistrement sur l'onglet 10DLC, qui peut être l'un des éléments suivants :

- Active Votre campagne 10DLC a été approuvée. Vous pouvez demander des numéros de téléphone 10DLC supplémentaires à associer à votre campagne 10DLC selon vos besoins. Pour plus d'informations, consultez [Demande de numéro](#page-617-0).
- Numéro requis : votre campagne 10DLC a passé avec succès un examen initial et doit désormais être associée à un numéro de téléphone 10DLC. Une fois le numéro associé, la campagne 10DLC fait l'objet d'un examen final avec des partenaires d'enregistrement tiers avant d'être définie sur Active.
- Mise à jour requise : votre examen de campagne 10DLC a été rejeté. Vous devez répondre au commentaire de rejet avant de la soumettre à nouveau pour examen et approbation. Pour plus d'informations, consultez [Raisons du rejet de l'enregistrement pour la campagne 10DLC.](#page-599-0)
- En suspens Votre campagne 10DLC n'a pas encore été approuvée. Dans certains cas, l'approbation peut durer une semaine ou plus. S'il y a changement de statut, la console Amazon Pinpoint reflète ce changement. Nous ne vous informons pas des changements de statut.
- Rejetée Votre campagne 10DLC a été rejetée. Pour en savoir plus sur les raisons pour lesquelles votre campagne 10DLC a été rejetée et sur la manière d'y remédier, consultez [Raisons du rejet](#page-599-0)  [de l'enregistrement pour la campagne 10DLC.](#page-599-0) Si vous avez besoin de plus d'aide, soumettez une demande de support qui inclut l'ID de campagne de la campagne rejetée.
- Suspendue Un ou plusieurs opérateurs ont suspendu votre campagne 10DLC. Pour obtenir plus d'informations, soumettez une demande de support qui inclut l'ID de campagne de la campagne suspendue. Amazon Pinpoint n'inclut pas les motifs de la suspension sur la console. En outre, nous ne vous avertissons pas si votre campagne est suspendue.

Si votre campagne 10DLC est approuvée, vous pouvez demander un numéro de téléphone 10DLC à associer à cette campagne. Pour plus d'informations sur la façon de demander un numéro 10DLC, consultez [Demande de numéro.](#page-617-0)

<span id="page-599-0"></span>Raisons du rejet de l'enregistrement pour la campagne 10DLC

Si votre campagne 10DLC a été rejetée, utilisez le tableau suivant pour déterminer pourquoi elle a été rejetée et ce que vous pouvez faire pour corriger l'enregistrement de votre campagne 10DLC.

Après avoir déterminé pourquoi la campagne a été rejetée, vous pouvez modifier la campagne existante pour résoudre ce problème et la soumettre à nouveau. Pour plus d'informations, consultez [Modification d'une campagne 10DLC.](#page-609-0)

## Motif du rejet

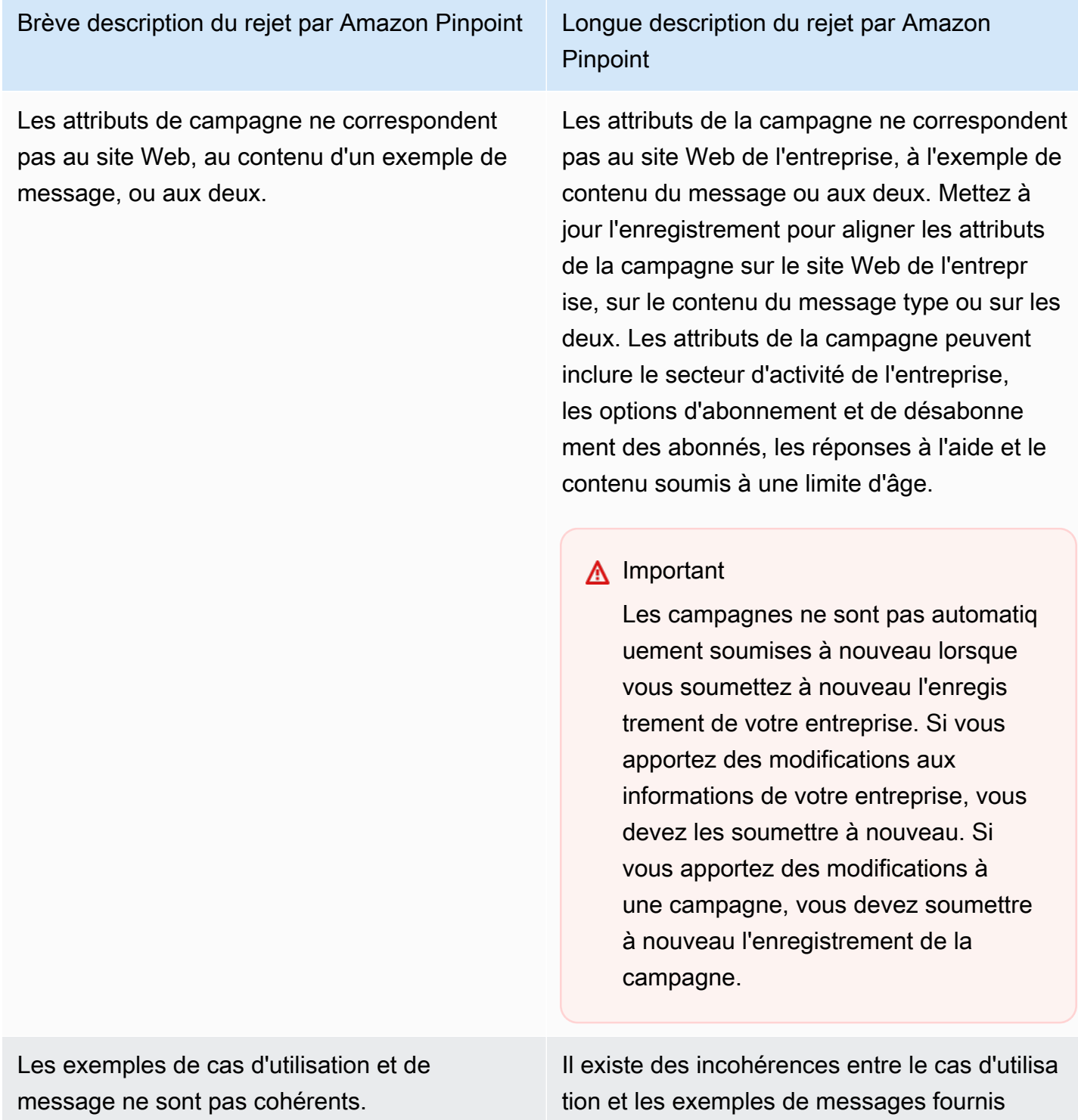

dans le cadre de la campagne. Mettez à jour

Brève description du rejet par Amazon Pinpoint Longue description du rejet par Amazon

Les exemples d'entreprise et de message ne sont pas cohérents ou il manque des exemples de message.

**Pinpoint** 

l'enregistrement pour aligner le cas d'utilisation et les exemples de messages.

Il existe des incohérences entre le site Web de l'entreprise et les exemples de messages fournis dans le cadre de la campagne, ou des exemples de messages manquaient à la campagne. Mettez à jour les informations d'enregistrement de votre entreprise et de votre campagne afin que le site Web et les exemples de messages correspondent.

#### **A** Important

Les campagnes ne sont pas automatiq uement soumises à nouveau lorsque vous soumettez à nouveau l'enregis trement de votre entreprise. Si vous apportez des modifications aux informations de votre entreprise, vous devez les soumettre à nouveau. Si vous apportez des modifications à une campagne, vous devez soumettre à nouveau l'enregistrement de la campagne.

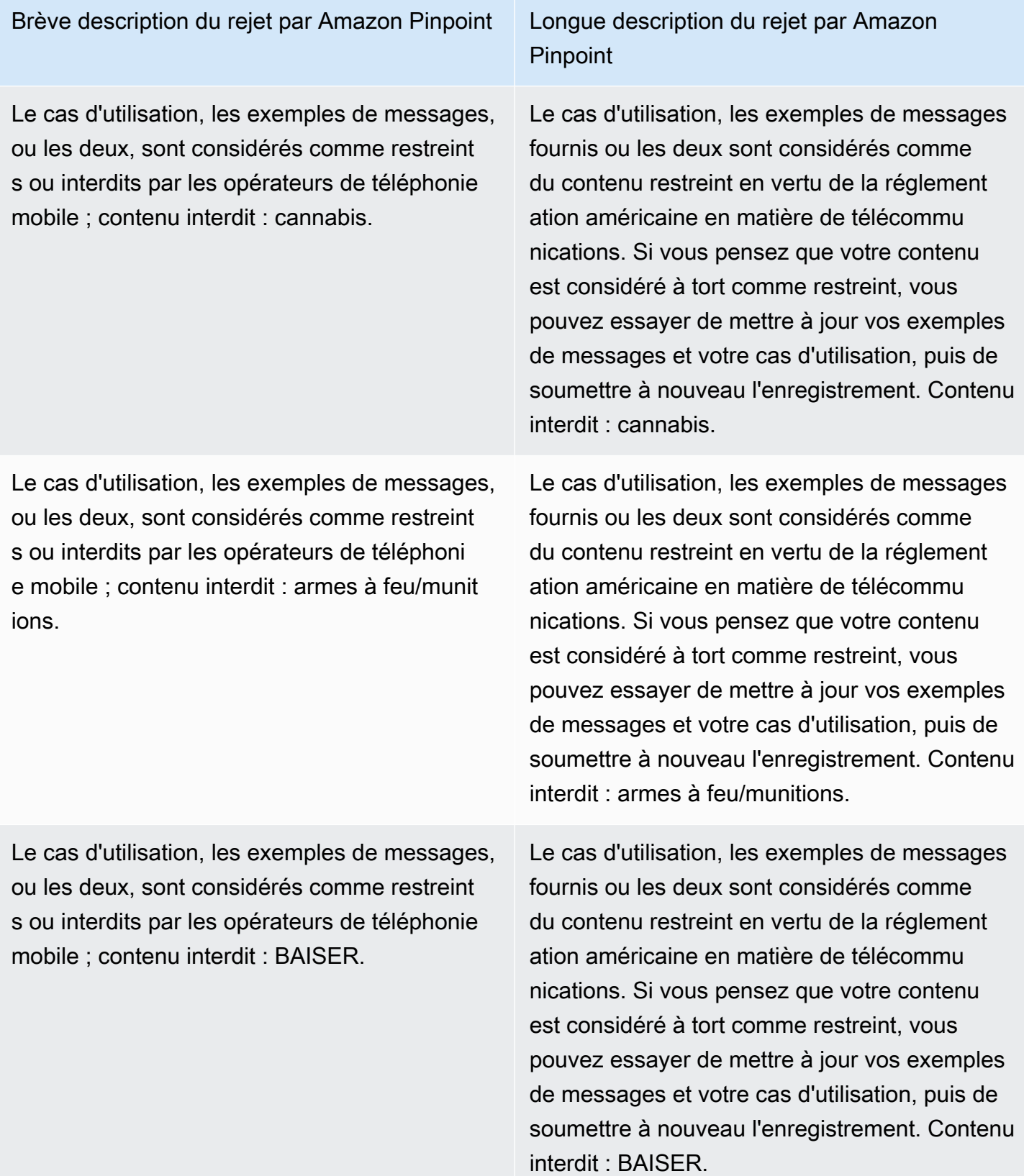

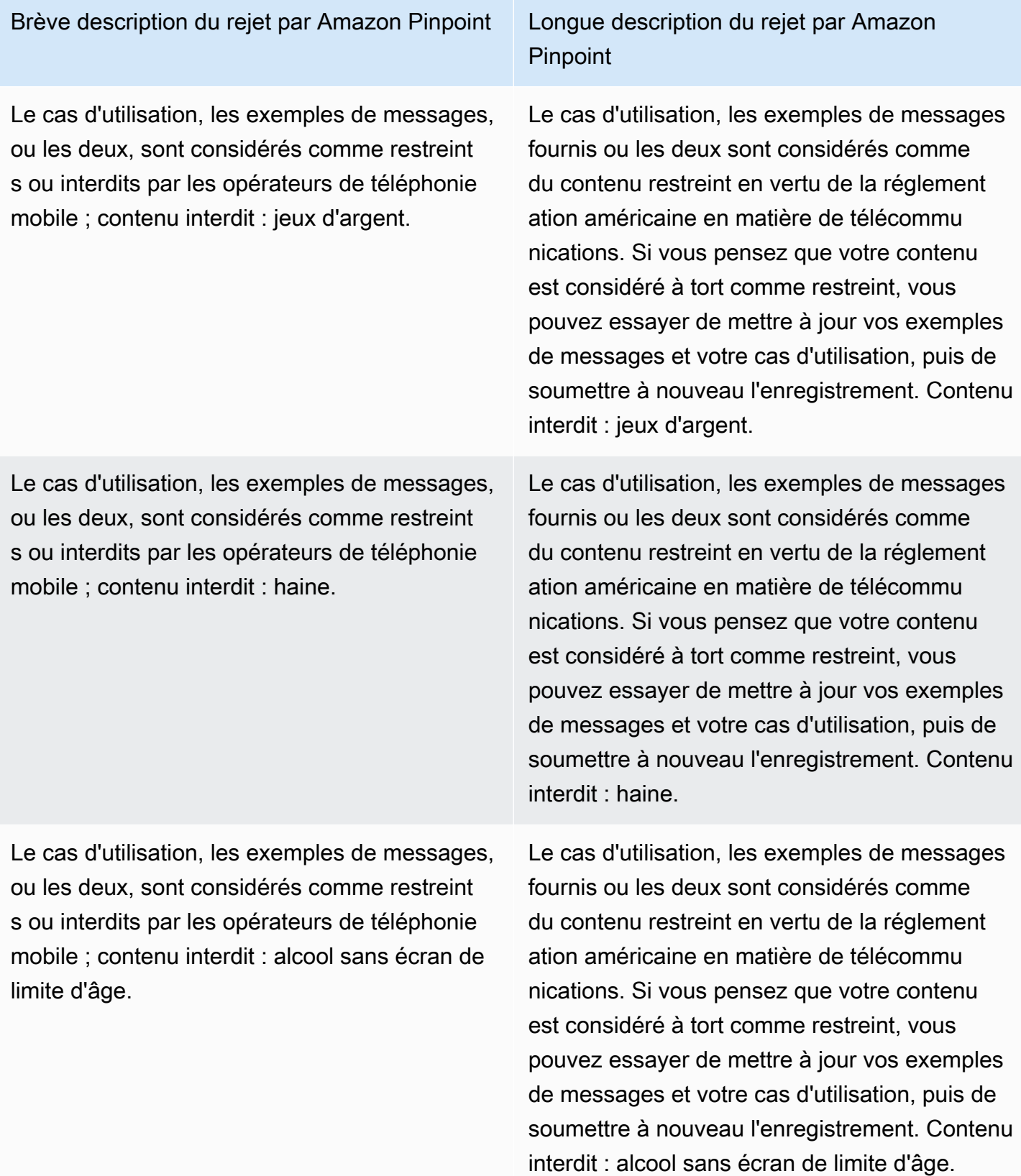

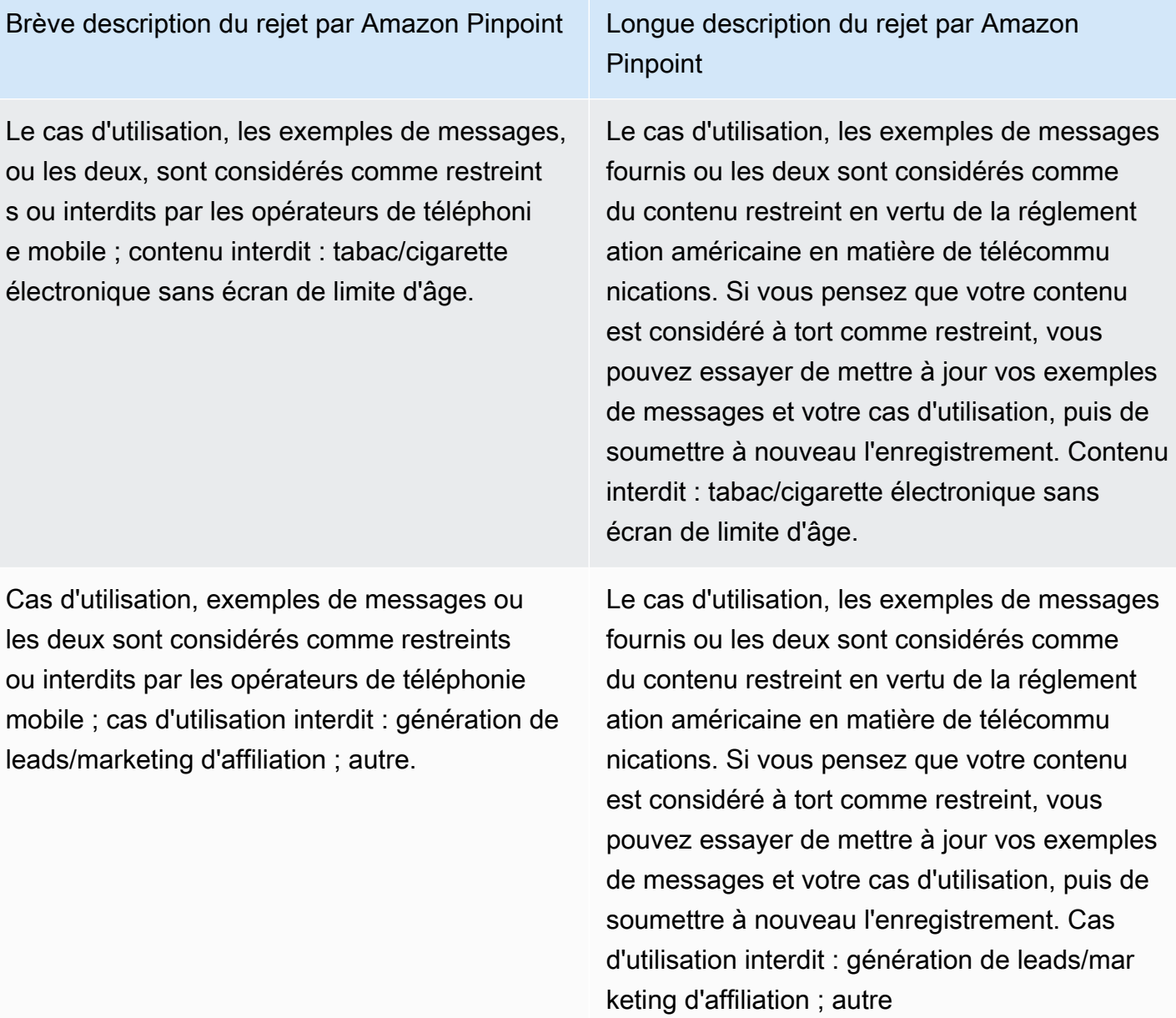

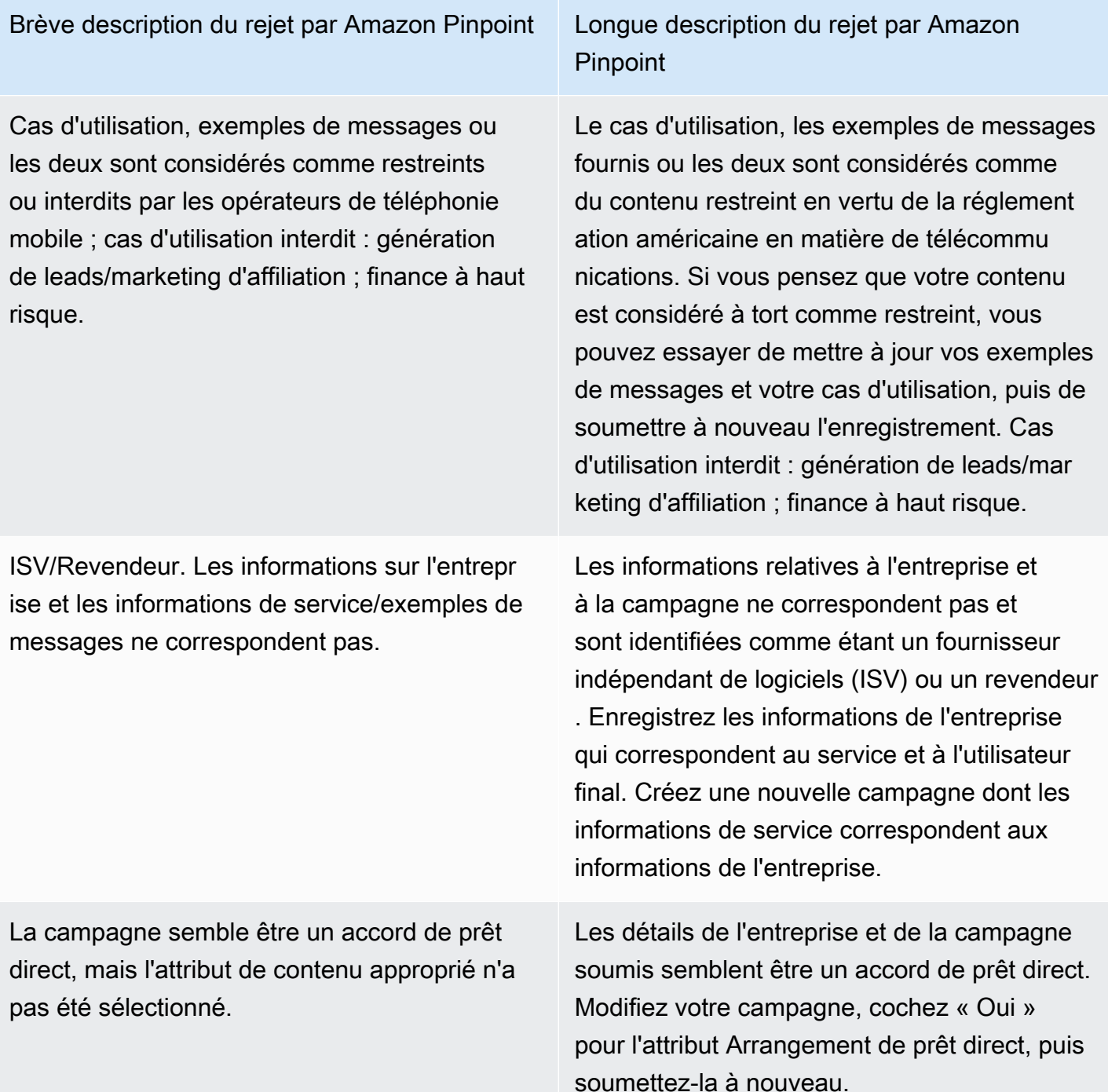

Brève description du rejet par Amazon Pinpoint Longue description du rejet par Amazon

Domaine de messagerie non officiel pour ce qui semble être une grande entreprise qui aurait un domaine officiel.

**Pinpoint** 

Le domaine de messagerie fourni ne semble pas être officiel compte tenu des informati ons sur l'entreprise soumises lors de l'enregis trement. Mettez à jour l'enregistrement avec une adresse e-mail officielle correspondant au domaine de l'entreprise et soumettez-le à nouveau.

## **A** Important

Les campagnes ne sont pas automatiq uement soumises à nouveau lorsque vous soumettez à nouveau l'enregis trement de votre entreprise. Si vous apportez des modifications aux informations de votre entreprise, vous devez les soumettre à nouveau. Si vous apportez des modifications à une campagne, vous devez soumettre à nouveau l'enregistrement de la campagne.

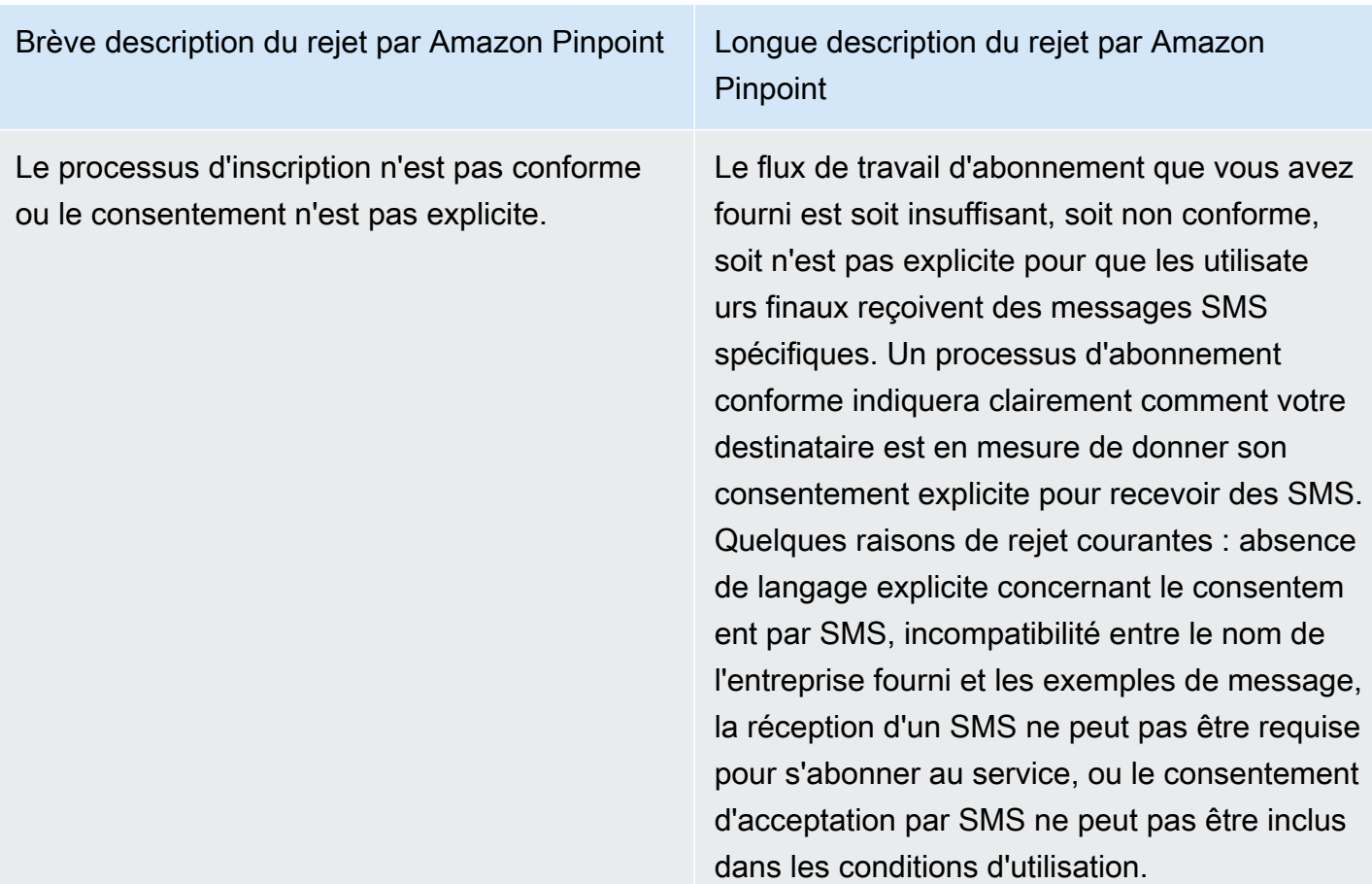

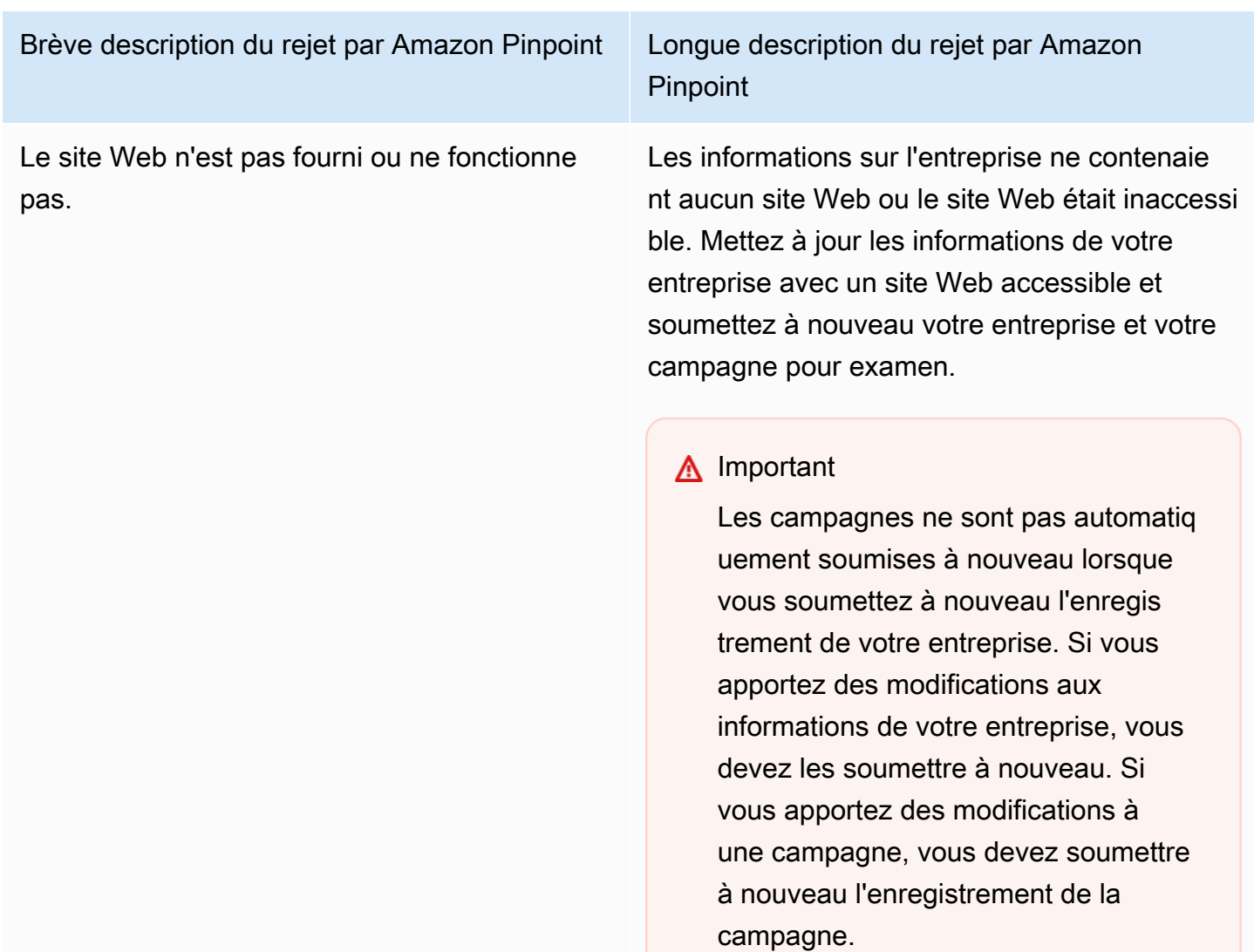

Utilisation de 10 campagnes DLC dans plusieurs Régions AWS

Lorsque vous enregistrez une entreprise, celle-ci est disponible dans tous les formats pris Compte AWS en charge Régions AWS. Cependant, il n'en va pas de même pour les campagnes 10DLC une fois qu'elles sont associées à un numéro 10DLC. Une campagne de 10 DLC peut être consultée dans tous les pays compatibles Régions AWS, mais une fois que vous avez associé un numéro de 10 DLC à la campagne, la campagne est bloquée pour être envoyée depuis le numéro de 10 DLC dans Régions AWS lequel le numéro de 10 DLC a été acheté.

Si vous prévoyez d'utiliser 10 DLC dans plus d'un DLC Région AWS, vous devez enregistrer des campagnes de 10 DLC distinctes pour chacun d'entre eux. Régions AWS Cette étape est nécessaire

pour satisfaire aux exigences de l'opérateur. Vous êtes facturé pour chaque campagne que vous enregistrez, même si le cas d'utilisation est exactement le même.

L'enregistrement de plusieurs campagnes présente l'avantage supplémentaire d'augmenter vos débits pour les messages que vous envoyez aux destinataires qui utilisent AT&T comme opérateur mobile. AT&T propose des débits 10DLC pour chaque campagne. En comparaison, T-Mobile gère le débit 10DLC sur la base d'une allocation quotidienne de messages pour chaque entreprise, quel que soit le nombre de campagnes.

Modification ou suppression d'une campagne 10DLC

# **A** Important

Amazon Pinpoint a mis à jour la documentation de son guide de l'utilisateur. Cette page ne contient peut-être plus le plus up-to-date d'informations. Pour obtenir les dernières informations concernant la création, la configuration et la gestion de vos ressources Amazon Pinpoint SMS and Voice, consultez le nouveau [Guide de l'utilisateur](https://docs.aws.amazon.com/sms-voice/latest/userguide/what-is-service.html)  [Amazon Pinpoint SMS.](https://docs.aws.amazon.com/sms-voice/latest/userguide/what-is-service.html)

Pour plus d'informations, consultez [Modifier votre enregistrement](https://docs.aws.amazon.com/sms-voice/latest/userguide/registrations-edit.html) dans le Guide de l'utilisateur Amazon Pinpoint SMS.

Vous pouvez modifier la réponse HELP, la réponse STOP et les exemples de messages pour une campagne 10DLC à l'aide de la console Amazon Pinpoint. Vous pouvez également supprimer des campagnes 10DLC à l'aide de la console.

<span id="page-609-0"></span>Modification d'une campagne 10DLC

Une fois votre campagne approuvée, vous pouvez modifier les messages HELP, STOP et les exemples de messages. Vous pouvez également ajouter d'autres exemples de messages. Les modifications apportées à ces champs ne nécessitent pas de réapprobation de The Campaign Registry ou des opérateurs. Vous ne pouvez pas modifier d'autres champs une fois la campagne 10DLC approuvée.

Vous pouvez avoir un maximum de cinq exemples de messages. Vous ne pouvez pas réduire le nombre d'exemples de messages que vous avez enregistrés à l'origine. Par exemple, si vous avez enregistré votre campagne avec trois exemples de messages SMS, vous ne pouvez pas réduire le nombre d'exemples de messages SMS à moins de trois.

#### **a** Note

Si vous souhaitez modifier des champs autres que les messages HELP, STOP et les exemples de messages, vous devez commencer par supprimer la campagne 10DLC, puis recréer la campagne pour y inclure les informations à jour.

Pour modifier une campagne 10DLC

- 1. [Connectez-vous à la console Amazon Pinpoint AWS Management Console et ouvrez-la à](https://console.aws.amazon.com/pinpoint/) [l'adresse https://console.aws.amazon.com/pinpoint/.](https://console.aws.amazon.com/pinpoint/)
- 2. Dans le panneau de navigation, sous SMS and voice (Messages SMS et vocaux), choisissez Phone numbers (Numéros de téléphone).
- 3. Dans l'onglet 10DLC campaigns (Campagnes 10DLC), choisissez la campagne 10DLC que vous souhaitez modifier.
- 4. Dans la section Campaign messages (Messages de campagne) de la page des détails de la campagne, choisissez Edit (Modifier).
- 5. Mettez à jour les champs suivants :
	- Les champs suivants nécessitent un minimum de 40 caractères :
		- Nom/description de la campagne
		- Flux de travaux d'abonnement
	- Les champs suivants nécessitent un minimum de 20 caractères :
		- Help message (Message d'aide)
		- Stop message (Message d'arrêt)
		- Sample SMS message (Exemple de message SMS)

Vous ne pouvez pas supprimer un exemple de message ajouté précédemment ou supprimer le contenu d'un exemple de message pour que le champ soit vide. Si vous supprimez le contenu d'un message sans le remplacer, le message d'origine sera utilisé lors de la mise à jour.

6. Choisissez Mettre à jour. Une bannière de confirmation apparaît pour vous informer que les messages de campagne ont été mis à jour.

#### <span id="page-611-0"></span>Suppression d'une campagne 10DLC

Vous pouvez supprimer une campagne 10DLC à l'aide de la console Amazon Pinpoint. Avant de supprimer une campagne 10DLC, vous devez supprimer tous les numéros de téléphone associés à cette campagne.

#### **A** Important

Lorsque vous supprimez un numéro 10DLC d'une campagne, vous n'avez plus accès à ce numéro. En outre, les campagnes 10DLC supprimées ne peuvent pas être restaurées.

Pour supprimer une campagne 10DLC

- 1. [Connectez-vous à la console Amazon Pinpoint AWS Management Console et ouvrez-la à](https://console.aws.amazon.com/pinpoint/) [l'adresse https://console.aws.amazon.com/pinpoint/.](https://console.aws.amazon.com/pinpoint/)
- 2. Dans le panneau de navigation, sous SMS and voice (Messages SMS et vocaux), choisissez Phone numbers (Numéros de téléphone).
- 3. Dans l'onglet 10DLC campaigns (Campagnes 10DLC), choisissez la campagne 10DLC que vous souhaitez modifier.
- 4. Dans la section Phone numbers (Numéros de téléphone), notez les numéros de téléphone associés à la campagne.

## **a** Note

Cette étape n'est obligatoire que si plusieurs numéros de téléphone 10DLC sont associés à la campagne. Si vous n'avez qu'un seul numéro de téléphone associé à la campagne 10DLC, ce numéro apparaîtra dans l'onglet 10DLC campaigns (Campagnes 10DLC). Notez le numéro qui s'affiche dans l'onglet.

- 5. Dans l'onglet Phone numbers (Numéros de téléphone), choisissez le numéro 10DLC que vous voulez supprimer, puis choisissez Remove phone number (Supprimer le numéro de téléphone).
- 6. Saisissez **delete** dans la zone de confirmation, puis choisissez Confirm (Confirmer). Un message de réussite s'affiche en haut de la page des messages SMS et vocaux.
- 7. Répétez les deux étapes précédentes pour chaque numéro 10DLC associé à la campagne.
- 8. Une fois que vous avez supprimé tous les numéros associés à la campagne 10DLC, cliquez sur l'onglet 10DLC campaigns (Campagnes 10DLC).
- 9. Choisissez la campagne 10DLC que vous souhaitez supprimer.
- 10. Dans le coin supérieur droit de la page 10DLC campaign details (Détails de la campagne 10DLC), choisissez Delete (Supprimer).
- 11. Saisissez **delete** dans la zone de confirmation, puis choisissez Confirm (Confirmer). Un message de réussite s'affiche en haut de la page des messages SMS et vocaux.

# <span id="page-612-0"></span>Associer un code long à une campagne 10DLC

#### **A** Important

Amazon Pinpoint a mis à jour la documentation de son guide de l'utilisateur. Cette page ne contient peut-être plus le plus up-to-date d'informations. Pour obtenir les dernières informations concernant la création, la configuration et la gestion de vos ressources Amazon Pinpoint SMS and Voice, consultez le nouveau [Guide de l'utilisateur](https://docs.aws.amazon.com/sms-voice/latest/userguide/what-is-service.html)  [Amazon Pinpoint SMS.](https://docs.aws.amazon.com/sms-voice/latest/userguide/what-is-service.html)

Si vous disposez d'un code long existant, vous pouvez l'associer à l'une de vos campagnes 10DLC en cours en ouvrant un ticket auprès de AWS Support. Le code long que vous associez à la campagne 10DLC ne peut être utilisé que pour cette campagne, et vous ne pouvez pas l'utiliser pour une autre campagne 10DLC.

Avant d'ouvrir la demande, notez les codes longs que vous souhaitez associer à vos campagnes 10DLC, ainsi que l'ID de campagne auquel vous souhaitez associer chaque code long.

# **A** Important

Avant de pouvoir associer des codes longs à une campagne, vous devez enregistrer une campagne 10DLC. Pour plus d'informations, consultez [Enregistrement d'une campagne](#page-590-0)  [10DLC](#page-590-0).

Pour associer un code long à une campagne 10DLC

1. [Connectez-vous à la console Amazon Pinpoint AWS Management Console et ouvrez-la à](https://console.aws.amazon.com/pinpoint/) [l'adresse https://console.aws.amazon.com/pinpoint/.](https://console.aws.amazon.com/pinpoint/)

- 2. Sous SMS and voice (Messages SMS et vocaux), choisissez Phone numbers (Numéros de téléphone).
- 3. Choisissez le code long que vous souhaitez associer à une campagne 10DLC, puis choisissez Affecter à une campagne 10DLC. Le Centre de AWS support s'ouvre dans un nouvel onglet.
- 4. Sous Créer une demande, cliquez sur le lien À la recherche d'augmentations de limites de service ?
- 5. Dans la section Détails de la demande, pour Type de limite, choisissez Pinpoint.
- 6. Dans la section Requests (Demandes), procédez de la manière suivante :
	- Pour Région, choisissez l' Région AWS endroit où se trouve votre code long.
	- Dans Limite, choisissez 10DLC Associer un code long américain existant à une campagne 10DLC.
	- Pour Nouvelle valeur de limite, entrez la valeur de votre choix. La valeur que vous saisissez dans ce champ n'est pas importante.
- 7. Dans la section Description de la demande, sous Description du cas d'utilisation, indiquez l'ID de la campagne 10DLC et les codes longs que vous souhaitez associer à cette campagne. Vous pouvez inclure plusieurs codes longs dans la demande, mais un seul ID de campagne.
- 8. Sous Options de contact, dans Langue de contact préférée, choisissez la langue que vous préférez utiliser lors de vos communications AWS Support.
- 9. Pour la méthode de contact, choisissez votre méthode préférée pour communiquer avec AWS Support.
- 10. Sélectionnez Envoyer.

# Configurer l'accès intercompte 10DLC

# **A** Important

Amazon Pinpoint a mis à jour la documentation de son guide de l'utilisateur. Cette page ne contient peut-être plus le plus up-to-date d'informations. Pour obtenir les dernières informations concernant la création, la configuration et la gestion de vos ressources Amazon Pinpoint SMS and Voice, consultez le nouveau [Guide de l'utilisateur](https://docs.aws.amazon.com/sms-voice/latest/userguide/what-is-service.html)  [Amazon Pinpoint SMS.](https://docs.aws.amazon.com/sms-voice/latest/userguide/what-is-service.html)

Chaque numéro de téléphone 10DLC est associé à un compte unique dans une seule Région AWS. Si vous souhaitez utiliser le même numéro de téléphone 10DLC pour envoyer des messages dans plusieurs comptes ou régions, deux options s'offrent à vous :

- 1. Vous pouvez enregistrer la même entreprise et la même campagne dans chacun de vos Comptes AWS. Ces enregistrements sont gérés et facturés séparément. Si vous enregistrez la même entreprise sur plusieurs AWS comptes, le nombre de messages que vous pouvez envoyer aux clients de T-Mobile par jour est partagé sur chacun de ces comptes.
- 2. Vous pouvez effectuer le processus d'enregistrement des 10 DLC en une seule Compte AWS fois et utiliser AWS Identity and Access Management (IAM) pour autoriser les autres comptes à envoyer votre numéro de 10 DLC.

# **a** Note

Cette option permet un véritable accès entre comptes à vos numéros de téléphone 10DLC. Toutefois, notez que les messages envoyés depuis vos comptes secondaires sont traités comme s'ils avaient été envoyés depuis votre compte principal. Les quotas et la facturation sont imputés sur le compte principal et non sur les comptes secondaires.

Configuration d'un accès entre comptes à l'aide de stratégies IAM

Vous pouvez utiliser des rôles IAM pour associer d'autres comptes à votre compte principal. Vous pouvez ensuite déléguer les autorisations d'accès de votre compte principal à vos comptes secondaires en leur accordant l'accès aux numéros 10DLC du compte principal.

Pour accorder l'accès à un numéro 10DLC de votre compte principal

- 1. Si ce n'est pas déjà fait, terminez le processus d'enregistrement 10DLC dans le compte principal. Ce processus implique trois étapes :
	- Enregistrez votre entreprise. Pour plus d'informations, consultez [Enregistrement d'une](#page-580-0)  [entreprise ou d'une marque pour utilisation avec 10DLC](#page-580-0).
	- Enregistrez votre campagne 10DLC (cas d'utilisation). Pour plus d'informations, consultez [Enregistrement d'une campagne 10DLC](#page-590-0).
	- Associez un numéro de téléphone à votre campagne 10DLC. Pour plus d'informations, consultez [Associer un code long à une campagne 10DLC](#page-612-0).
- 2. Créez un rôle IAM dans votre compte principal qui permet à un autre compte d'appeler l'opération d'API SendMessages pour votre numéro de téléphone 10DLC. Pour plus d'informations sur la création de rôles, consultez [Création de rôles IAM](https://docs.aws.amazon.com/IAM/latest/UserGuide/id_roles_create.html) dans le Guide de l'utilisateur IAM.
- 3. Déléguez et testez l'autorisation d'accès à partir de votre compte principal à l'aide de rôles IAM avec n'importe quel autre compte qui doit utiliser vos numéros 10DLC. Par exemple, vous pouvez déléguer l'autorisation d'accès de votre compte de production à votre compte de développement. Pour plus d'informations sur la délégation et le test des autorisations, consultez la section [Déléguer l'accès à Compte AWS l'aide de rôles IAM](https://docs.aws.amazon.com/IAM/latest/UserGuide/tutorial_cross-account-with-roles.html) dans le Guide de l'utilisateur IAM.
- 4. À l'aide du nouveau rôle, envoyez un message en utilisant un numéro 10DLC depuis un compte secondaire Pour en savoir plus sur l'utilisation d'un rôle, consultez [Utilisation des rôles IAM](https://docs.aws.amazon.com/IAM/latest/UserGuide/id_roles_use.html) dans le Guide de l'utilisateur IAM.

# Obtention d'informations sur les problèmes d'enregistrement 10DLC

# **A** Important

Amazon Pinpoint a mis à jour la documentation de son guide de l'utilisateur. Cette page ne contient peut-être plus le plus up-to-date d'informations. Pour obtenir les dernières informations concernant la création, la configuration et la gestion de vos ressources Amazon Pinpoint SMS and Voice, consultez le nouveau [Guide de l'utilisateur](https://docs.aws.amazon.com/sms-voice/latest/userguide/what-is-service.html)  [Amazon Pinpoint SMS.](https://docs.aws.amazon.com/sms-voice/latest/userguide/what-is-service.html)

Dans certains cas, vous pouvez recevoir un message d'erreur lorsque vous tentez d'enregistrer votre entreprise ou votre campagne 10DLC.

# Problèmes d'enregistrement d'entreprise

Lorsque vous enregistrez votre entreprise, l'un des deux statuts d'enregistrement suivants s'affiche : Verified (Vérifié) ou Unverified (Non vérifié). Si le statut d'enregistrement de l'entreprise est Verified (Vérifié), l'enregistrement de votre entreprise a réussi. Vous pouvez commencer à créer des campagnes 10DLC.

Si le statut de l'enregistrement de votre entreprise est Unverified (Non vérifié), les informations que vous avez fournies étaient incorrectes. La console Amazon Pinpoint fournit des informations sur les raisons pour lesquelles l'enregistrement de votre entreprise a reçu ce statut.

Pour afficher les problèmes liés à l'enregistrement de votre entreprise 10DLC

- 1. Ouvrez la console Amazon Pinpoint à l'adresse <https://console.aws.amazon.com/pinpoint/>.
- 2. Dans le panneau de navigation, sous SMS and voice (Messages SMS et vocaux), choisissez Phone numbers (Numéros de téléphone).
- 3. Dans l'onglet 10DLC campaigns (Campagnes 10DLC), dans la liste des campagnes, choisissez le nom de l'entreprise pour laquelle vous souhaitez obtenir des informations.
- 4. La page détaillée de l'entreprise contient des informations sur les problèmes identifiés lors de votre enregistrement. Si un champ de la section Informations sur l'entreprise contient un symbole d'avertissement

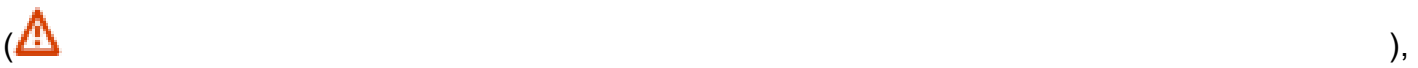

le problème d'enregistrement est lié aux informations contenues dans ce champ.

Vérifiez les informations que vous avez fournies et confirmez que tous les champs contiennent des informations correctes. Vous pouvez modifier l'enregistrement de votre entreprise dans la console Amazon Pinpoint. Pour plus d'informations sur la modification des détails d'enregistrement de votre entreprise, consultez [Modification ou suppression d'une entreprise](#page-586-0) [enregistrée](#page-586-0).

Si vous ne parvenez pas à identifier le problème lors de votre inscription, vous pouvez créer un dossier AWS Support pour demander des informations supplémentaires. Suivez la procédure détaillée dans [Problèmes d'enregistrement de campagne](#page-616-0) pour créer une demande.

<span id="page-616-0"></span>Problèmes d'enregistrement de campagne

Lorsque vous enregistrez votre campagne 10DLC, un message d'erreur peut s'afficher dans certaines situations.

Pour soumettre une demande d'informations sur une campagne 10DLC rejetée

- 1. Connectez-vous à l' AWS Management Console adresse [https://console.aws.amazon.com/.](https://console.aws.amazon.com/)
- 2. Dans le menu Support, choisissez Centre de support.
- 3. Dans le panneau Vos cas de support, choisissez Créer un cas.
- 4. Choisissez le lien Vous recherchez des augmentations de la limite de service ?.
- 5. Pour Limit type (Type de limite), choisissez Pinpoint SMS (SMS Pinpoint).
- 6. Dans la section Requests (Demandes), procédez de la manière suivante :
- Pour Région, choisissez Région AWS celle dans laquelle vous avez tenté d'enregistrer la campagne.
- Pour Resource Type (Type de ressource), choisissez 10DLC Registration (Enregistrement 10DLC).
- Pour la Limite, choisissez Rejet de l'enregistrement d'une entreprise ou d'une campagne 10DLC.
- 7. Pour Use case description (Description du cas d'utilisation), saisissez l'ID de la campagne 10DLC rejetée.
- 8. Sous Options de contact, dans Langue de contact préférée, choisissez la langue que vous préférez utiliser pour communiquer avec l' AWS Support équipe.
- 9. Pour la méthode de contact, choisissez votre méthode préférée pour communiquer avec l' AWS Support équipe.
- 10. Sélectionnez Envoyer.

L' AWS Support équipe vous fournira des informations sur les raisons pour lesquelles votre inscription à la campagne 10DLC a été rejetée dans votre AWS Support cas.

# Demande de numéro

# **A** Important

Amazon Pinpoint a mis à jour la documentation de son guide de l'utilisateur. Cette page ne contient peut-être plus le plus up-to-date d'informations. Pour obtenir les dernières informations concernant la création, la configuration et la gestion de vos ressources Amazon Pinpoint SMS and Voice, consultez le nouveau [Guide de l'utilisateur](https://docs.aws.amazon.com/sms-voice/latest/userguide/what-is-service.html)  [Amazon Pinpoint SMS.](https://docs.aws.amazon.com/sms-voice/latest/userguide/what-is-service.html)

Sur la page des paramètres SMS et voix, vous pouvez demander des numéros de téléphone à utiliser dans différents pays. Pour les États-Unis et les territoires américains de Porto Rico, des îles Vierges américaines, de Guam et des Samoa américaines, vous pouvez acheter des numéros 10DLC compatibles SMS et des numéros gratuits, ainsi que des codes longs à commande vocale. Pour les autres pays, vous pouvez acheter des codes longs à commande vocale.

Si vous souhaitez acheter un numéro de téléphone pour un pays qui ne figure pas sur cette page, ou si vous souhaitez un numéro de téléphone compatible SMS, vous devez ouvrir un dossier auprès de. AWS Support Pour plus d'informations sur l'ouverture d'un AWS Support dossier pour demander des codes longs SMS dédiés, consultez[Demande de codes longs dédiés pour les SMS avec Amazon](#page-145-0)  [Pinpoint](#page-145-0). Pour plus d'informations sur l'ouverture d'un AWS Support dossier pour demander des codes longs SMS dédiés, consulte[zDemande de codes courts pour la messagerie SMS avec Amazon](#page-140-0)  [Pinpoint](#page-140-0).

<span id="page-618-0"></span>Demande de numéro de téléphone à l'aide de la console Amazon Pinpoint

## **A** Important

Amazon Pinpoint a mis à jour la documentation de son guide de l'utilisateur. Cette page ne contient peut-être plus le plus up-to-date d'informations. Pour obtenir les dernières informations concernant la demande d'un numéro de téléphone, consultez la section [Demander un numéro de téléphone](https://docs.aws.amazon.com/sms-voice/latest/userguide/phone-numbers-request.html) dans le Guide de l'utilisateur Amazon Pinpoint SMS.

Sur la page des paramètres SMS et voix de la console Amazon Pinpoint, vous pouvez demander un code long, un numéro gratuit ou un numéro de téléphone 10DLC.

#### Pour demander un numéro

- 1. [Connectez-vous à la console Amazon Pinpoint AWS Management Console et ouvrez-la à](https://console.aws.amazon.com/pinpoint/) [l'adresse https://console.aws.amazon.com/pinpoint/.](https://console.aws.amazon.com/pinpoint/)
- 2. Dans le panneau de navigation, sous Paramètres, choisissez SMS et voix.
- 3. Dans l'onglet Numéros de téléphone, choisissez Demander un numéro de téléphone.
- 4. Sur la page Définir vos numéros de téléphone, dans Pays, choisissez le pays dans lequel vous souhaitez acheter un numéro de téléphone. Vous ne pouvez choisir qu'un seul pays à la fois, mais vous pourrez en choisir d'autres ultérieurement si nécessaire.

#### **a** Note

Vous ne pouvez pas demander de numéros ou d'indicatifs régionaux spécifiques. Les numéros de téléphone sont attribués en fonction de la disponibilité.

- 5. Si vous demandez un numéro à utiliser aux États-Unis, choisissez le type de numéro de téléphone. Selon le type, vous devrez peut-être fournir une documentation supplémentaire pour appuyer la demande. Vous pouvez choisir parmi les types de numéros de téléphone suivants :
	- Code long : numéro standard à 10 chiffres destiné uniquement à être utilisé avec Amazon Pinpoint. Aucune documentation spéciale n'est requise.

## **a** Note

Les codes longs non enregistrés ne peuvent être utilisés que pour envoyer des messages vocaux. Si vous souhaitez obtenir un numéro de téléphone pour envoyer des SMS, suivez les étapes décrites dans [Demande de codes longs dédiés pour les](#page-145-0)  [SMS avec Amazon Pinpoint.](#page-145-0)

• Numéro gratuit : (Uniquement aux États-Unis et dans les territoires américains de Porto Rico, des Îles Vierges américaines, de Guam et des Samoa américaines) Un numéro gratuit (TFN) commençant par 888, 877, 866, 855, 844 ou 833. Le débit des numéros gratuits est limité à trois parties de message par seconde. Les numéros gratuits prennent en charge les SMS et les messages vocaux. Ils ne peuvent pas être utilisés pour envoyer des messages à des destinataires situés en dehors des États-Unis ou des territoires américains de Porto Rico, des îles Vierges américaines, de Guam et des Samoa américaines.

Après avoir demandé un TFN, le numéro indiquera le statut En attente ou Actif. Si le statut est Actif, vous pouvez envoyer des messages depuis le TFN. Si le statut est En attente, vous devez enregistrer le numéro avant de pouvoir commencer à envoyer des messages. Pour plus d'informations sur l'enregistrement d'un numéro gratuit, consultez [Exigences relatives à](#page-632-0) [l'enregistrement d'un numéro gratuit américain et processus d'enregistrement](#page-632-0).

# **G** Note

Pour les numéros gratuits, les mots clés de désabonnement et d'abonnement par SMS par défaut sont STOP et UNSTOP. Ces mots clés étant gérés par l'opérateur, aucun autre mot clé n'est pris en charge. Lorsqu'un utilisateur répond par STOP ou UNSTOP, le message de réponse est également géré par l'opérateur et ne peut pas être modifié. Sur la page Paramètres SMS de la console Amazon Pinpoint, les champs Mot clé et Message de réponse de désabonnement sont inactifs et ne peuvent pas être modifiés.

# **A** Important

Les opérateurs de téléphonie mobile américains ont récemment modifié leur politique et exigent désormais que tous les numéros gratuits (TFN) fassent l'objet d'une procédure d'enregistrement. Pour plus d'informations, consultez [Enregistrement de](#page-634-0) [votre numéro gratuit](#page-634-0). Vous pouvez vérifier le statut de votre numéro sur la page [Statut](#page-637-0)  [d'enregistrement d'un numéro gratuit.](#page-637-0)

L'enregistrement peut prendre jusqu'à 15 jours ouvrables. Pour plus d'informations sur l'enregistrement d'un numéro gratuit, consultez [Exigences relatives à l'enregistrement](#page-632-0) [d'un numéro gratuit américain et processus d'enregistrement.](#page-632-0)

• 10DLC : (Uniquement les États-Unis et les territoires américains de Porto Rico, des îles Vierges américaines, de Guam et des Samoa américaines) Un numéro à 10 chiffres qui nécessite un processus d'enregistrement avant de pouvoir être utilisé. Ces numéros prennent en charge les SMS et les messages vocaux.

Pour demander un numéro de téléphone 10DLC, vous devez d'abord enregistrer votre entreprise et votre campagne. Il est recommandé de demander un contrôle externe de votre entreprise, ce qui pourrait augmenter le score de votre opérateur, le volume de vos campagnes 10DLC et les limites de débit. Pour plus d'informations, consultez [Vérification](#page-585-0) [de votre enregistrement 10DLC](#page-585-0). Après avoir effectué ces enregistrements, vous pouvez demander un numéro de téléphone et l'associer à une campagne 10DLC. Pour plus d'informations sur 10DLC, consultez [10DLC](#page-575-0).

Si vous choisissez 10DLC, sélectionnez la campagne 10DLC dans la liste déroulante Affecter le numéro à une campagne 10DLC. Ce numéro ne peut être utilisé que pour la campagne associée. Un même numéro de téléphone ne peut être associé à plusieurs campagnes 10DLC. Si vous demandez un numéro 10DLC avant de lancer une campagne 10DLC active, Amazon Pinpoint renvoie un message d'erreur. Si aucune campagne n'est répertoriée, vérifiez le statut de la campagne dans l'onglet 10DLC de la page des paramètres SMS et voix.

Pour les numéros 10DLC et gratuits basés aux États-Unis, vous devez également choisir les chaînes prises en charge par le numéro. Vous pouvez choisir d'activer le canal SMS, le canal Voix ou les deux.

- 6. Choisissez un type de message pour le numéro de téléphone. Vous pouvez choisir l'une des options suivantes :
	- Promotionnel : choisissez cette option pour envoyer des messages marketing ou des messages faisant la promotion de votre entreprise ou de votre service.
	- Transactionnel : choisissez cette option pour envoyer des messages urgents, tels que des réinitialisations de mot de passe ou des alertes de transaction.

#### **a** Note

Si vous avez sélectionné 10DLC à l'étape 5, l'option Promotionnel ou Transactionnel est déjà spécifiée lorsque vous avez créé la campagne 10DLC. Pour plus d'informations sur la création d'une campagne 10DLC, consultez [Enregistrement d'une campagne 10DLC](#page-590-0).

Dans certains pays, la valeur que vous choisissez peut déterminer le prix que vous payez pour chaque message que vous envoyez. Les messages transactionnels sont optimisés pour une remise élevée, ce qui entraîne des coûts plus élevés dans de nombreux pays. Les messages promotionnels sont optimisés dans un souci de rentabilité. Pour plus d'informations sur la tarification des SMS, consultez [Tarification Amazon Pinpoint.](https://aws.amazon.com/pinpoint/pricing)

7. La section Résumé affiche des informations sur le numéro. Le Prix par mois indique le coût d'un numéro unique.

Dans Quantité, choisissez la quantité de numéros que vous souhaitez acheter. Vous pouvez acheter dix numéros maximum en une seule demande. Vous pourrez acheter des numéros supplémentaires ultérieurement. Le Sous-total est mis à jour pour afficher le coût mensuel total correspondant au nombre de numéros de téléphone que vous achetez.

- 8. (Facultatif) Si vous souhaitez acheter des numéros de téléphone supplémentaires, choisissez Ajouter un pays ou une région.
- 9. Lorsque vous avez terminé d'acheter des numéros de téléphone, cliquez sur Suivant.
- 10. Sur la page Examen et demande, confirmez les détails du numéro de téléphone.

Si vous êtes prêt à finaliser l'achat, sélectionnez Demander. Sinon, choisissez Précédent pour revenir en arrière et apporter des modifications.

# **A** Important

Le prix mensuel de la location du numéro de téléphone vous est facturé, quel que soit le statut du numéro de téléphone. Par exemple, les numéros En attente génèrent toujours des frais mensuels. Pour plus d'informations sur la tarification, consultez [Tarification](https://aws.amazon.com/pinpoint/pricing)  [Amazon Pinpoint.](https://aws.amazon.com/pinpoint/pricing)

#### **a** Note

Si vous associez une campagne 10DLC à un numéro 10 DLC, le statut de votre campagne 10DLC redevient En attente d'examen. Pour plus d'informations sur le statut de votre campagne 10DLC, consultez la section [Statut de la campagne 10DLC.](#page-599-0)

Les demandes de codes longs sont généralement approuvées immédiatement. Si votre demande est approuvée, vous pouvez accéder à vos nouveaux numéros de téléphone dans l'onglet Numéros de téléphone de la page des paramètres SMS et voix.

Si votre demande présente un problème, un message d'erreur s'affiche en haut de la page. Une erreur peut se produire si aucun code long n'est disponible pour l'un des pays que vous avez sélectionnés, par exemple. Dans certains cas, votre compte peut nécessiter un examen supplémentaire avant d'approuver votre demande. Si ce message apparaît, vous devez créer un ticket d'assistance fournissant des informations supplémentaires sur votre demande.

# Gestion des paramètres SMS et vocaux dans Amazon Pinpoint

# **A** Important

Amazon Pinpoint a mis à jour la documentation de son guide de l'utilisateur. Cette page ne contient peut-être plus le plus up-to-date d'informations. Pour obtenir les dernières informations concernant la création, la configuration et la gestion de vos ressources Amazon Pinpoint SMS and Voice, consultez le nouveau [Guide de l'utilisateur](https://docs.aws.amazon.com/sms-voice/latest/userguide/what-is-service.html)  [Amazon Pinpoint SMS.](https://docs.aws.amazon.com/sms-voice/latest/userguide/what-is-service.html)

Dans votre compte Amazon Pinpoint, vous pouvez modifier plusieurs paramètres qui déterminent le comportement de vos messages sur les canaux SMS et vocaux. Cette section fournit des informations sur ces paramètres et les procédures permettant de les modifier.

#### **Rubriques**

- [Modification des paramètres de SMS](#page-623-0)
- [Gestion des paramètres des numéros](#page-624-0)
- [Gérer les mots clés](#page-629-0)
- [Refus autogérés](#page-630-0)
- [Suppression d'un numéro](#page-632-1)

# <span id="page-623-0"></span>Modification des paramètres de SMS

La console Amazon Pinpoint vous fournit plusieurs options pour mettre à jour et gérer les paramètres du canal des SMS en fonction de votre cas d'utilisation et de votre budget. Par exemple, vous pouvez activer ou désactiver le canal SMS pour un projet spécifique, définir un quota mensuel de dépenses par SMS pour votre AWS compte ou modifier le type de message par défaut de votre AWS compte.

Pour modifier les paramètres de SMS

- 1. Ouvrez la console Amazon Pinpoint à l'adresse <https://console.aws.amazon.com/pinpoint/>.
- 2. Sur la page All projects (Tous les projets), effectuez l'une des actions suivantes :
	- Pour modifier les paramètres de SMS pour un projet spécifique, choisissez le projet.
	- Pour modifier les paramètres SMS de votre AWS compte, sélectionnez n'importe quel projet.
- 3. Dans le panneau de navigation, sous Paramètres, choisissez SMS et voix.
- 4. Sur la page de paramètres SMS and voice (SMS et voix), en regard de General (Général), choisissez Edit (Modifier).
- 5. Sur la page Edit SMS (Modifier les paramètres de SMS), modifiez les paramètres suivants de votre choix :
	- Activer le canal des SMS pour ce projet : sélectionnez cette option pour activer le canal des SMS pour le projet en cours. Pour désactiver le canal des SMS pour ce projet, décochez cette option.
	- Paramètres au niveau du compte : modifiez ces paramètres pour modifier les paramètres SMS de votre AWS compte. Ces paramètres s'appliquent à l'ensemble de votre compte Amazon

Pinpoint et à tous les AWS services que vous pouvez utiliser pour envoyer des SMS, tels qu'Amazon Simple Notification Service. Vous pouvez modifier les paramètres suivants :

- Type de message par défaut : choisissez le type de SMS que vous envisagez d'envoyer. Si vous envisagez d'envoyer du contenu à caractère urgent, tel que des alertes et des mots de passe uniques, choisissez Transactional (Transactionnel). Si vous prévoyez d'envoyer du contenu de type commercial, choisissez Promotional (Promotionnel).
- Limite de dépense du compte : spécifiez le montant maximum, en dollars américains (USD), que vous voulez dépenser pour l'envoi de SMS chaque mois calendaire.
- ID d'expéditeur par défaut : le cas échéant, spécifiez l'ID d'expéditeur que vous envisagez d'utiliser pour envoyer des SMS. Un ID d'expéditeur est un identificateur alphanumérique qui apparaît sur le périphérique des destinataires lorsqu'ils reçoivent des messages de votre part. La prise en charge des ID expéditeur varie selon les pays ou les régions. Pour plus d'informations, consultez [Pays et régions pris en charge \(canal SMS\).](#page-172-0)
- 6. Une fois les modifications terminées, choisissez Save changes (Enregistrer les modifications).

# <span id="page-624-0"></span>Gestion des paramètres des numéros

Vous pouvez utiliser les options de la section Paramètres des numéros de la page des paramètres SMS et voix pour gérer les paramètres des codes courts et longs dédiés que vous avez demandés AWS Support et attribués à votre compte. Un code court est un numéro de trois à sept chiffres, selon le pays dans lequel il est basé, destiné aux messages SMS à volume élevé. Pour savoir comment demander un code court dédié, consultez [the section called "Demande de codes courts"](#page-140-0). Un code long est un numéro de téléphone standard à 10 chiffres destiné aux communications à faible volume. person-to-person Pour savoir comment demander un code long dédié, consultez [the section called](#page-145-0) ["Demande de codes longs"](#page-145-0).

Une fois que vous avez reçu un ou plusieurs codes courts ou codes longs dédiés AWS Support, ces numéros apparaissent dans la section Paramètres des numéros, où vous pouvez gérer les paramètres des mots clés SMS et les paramètres de messagerie SMS bidirectionnelle pour les numéros.

Configuration des SMS bidirectionnels dans Amazon Pinpoint

Vous pouvez configurer les SMS bidirectionnels à l'aide de la console Amazon Pinpoint. Suivez la procédure décrite dans cette section pour configurer la messagerie SMS bidirectionnelle pour un numéro de téléphone.

#### **Prérequis**

Avant d'activer et de configurer les SMS bidirectionnels dans Amazon Pinpoint, vous devez demander un numéro dédié. Le type de numéro dédié que vous utilisez dépend du pays dans lesquels se trouvent vos destinataires. Pour plus d'informations sur les types de numéros dédiés disponibles dans chaque pays, consultez [Pays et régions pris en charge \(canal SMS\).](#page-172-0)

Si vous envisagez d'utiliser une rubrique Amazon SNS chiffrée à l'aide d'une AWS KMS clé, vous devez modifier la politique relative aux clés. Pour plus d'informations, consultez [Exigences spéciales](#page-627-0)  [pour les rubriques chiffrées.](#page-627-0)

Activer les SMS bidirectionnels

# **A** Important

Amazon Pinpoint a mis à jour la documentation de son guide de l'utilisateur. Cette page ne contient peut-être plus le plus up-to-date d'informations. Amazon Pinpoint SMS prend désormais en charge l'utilisation d'Amazon Connect pour traiter les messages bidirectionnels. Consultez [Messagerie SMS bidirectionnelle](https://docs.aws.amazon.com/sms-voice/latest/userguide/phone-numbers-two-way-sms.html) dans le Guide de l'utilisateur Amazon Pinpoint SMS.

Vous pouvez activer la messagerie SMS bidirectionnelle pour des numéros de téléphone individuels. Lorsqu'un de vos clients envoie un message à votre numéro de téléphone, le corps du message est envoyé à une rubrique Amazon SNS. Pour plus d'informations sur la rubrique Amazon SNS, consultez [Configuration d'Amazon SNS](https://docs.aws.amazon.com/sns/latest/dg/sns-configuring.html) dans le Guide pour développeur d'Amazon Simple Notification Service. La procédure de configuration de la messagerie bidirectionnelle varie selon que vous souhaitez utiliser une rubrique Amazon SNS standard ou une rubrique chiffrée. Cette section contient des procédures pour les deux scénarios. Vous ne devez effectuer qu'une seule de ces procédures.

Pour activer les SMS bidirectionnels

- 1. Ouvrez la console Amazon Pinpoint à l'adresse <https://console.aws.amazon.com/pinpoint/>.
- 2. Dans le panneau de navigation, sous SMS and voice (Messages SMS et vocaux), choisissez Phone numbers (Numéros de téléphone).
- 3. Sous Paramètres du numéro, choisissez le numéro de téléphone pour lequel vous souhaitez configurer les SMS bidirectionnels.

# **a** Note

Vous ne pouvez activer les SMS bidirectionnels pour un numéro de téléphone que si la valeur de la colonne SMS est Activé.

- 4. Dans la section SMS bidirectionnel, choisissez Activer les SMS bidirectionnels.
- 5. Sous Destination des messages entrants, spécifiez la rubrique Amazon SNS qui reçoit vos SMS en choisissant l'une des options suivantes :
	- Créer une rubrique Amazon SNS : si vous choisissez cette option, Amazon Pinpoint crée une rubrique dans votre compte. La rubrique est automatiquement créée avec toutes les autorisations requises.
	- Choisir une rubrique Amazon SNS existante : si vous choisissez cette option, vous devez choisir une rubrique Amazon SNS existante. La stratégie d'accès pour la rubrique que vous choisissez doit inclure les autorisations suivantes :

```
{ 
   "Effect": "Allow", 
   "Principal": { 
     "Service": "sms-voice.amazonaws.com" 
   }, 
   "Action": "sns:Publish", 
   "Resource": "*", 
   "Condition": { 
          "StringEquals": { 
            "aws:SourceAccount": "accountId" 
          }, 
          "ArnLike": { 
            "aws:SourceArn": "arn:aws:sms-voice:region:accountId:*" 
          } 
    }
}
```
L'exemple de déclaration précédent utilise les options, facultatif mais recommandé, et les conditions SourceAccount et SourceArn pour s'assurer que seul le compte propriétaire d'Amazon Pinpoint a accès à l'application. Dans cet exemple, remplacez *AccountID* par AWS votre identifiant de compte *et* la région par le nom. Région AWS

# **a** Note

Les rubriques FIFO Amazon SNS ne sont pas prises en charge. Si vous choisissez un sujet chiffré à l'aide d'une AWS KMS clé, consultez [Exigences spéciales pour les](#page-627-0) [rubriques chiffrées](#page-627-0) les exigences supplémentaires.

- 6. (Facultatif) Sous Mots clés SMS bidirectionnels, ajoutez des mots clés et des messages de réponse. Lorsque votre numéro reçoit un SMS contenant l'un de ces mots clés, Amazon Pinpoint envoie le message à votre rubrique Amazon SNS et y répond avec le message de réponse que vous avez spécifié. Choisissez Ajouter un autre mot clé pour ajouter des mots clés supplémentaires.
- 7. Une fois les modifications terminées, choisissez Save (Enregistrer).

<span id="page-627-0"></span>Exigences spéciales pour les rubriques chiffrées

Bien que les données Amazon Pinpoint soient chiffrées, vous pouvez utiliser des rubriques Amazon SNS chiffrées à AWS KMS l'aide de clés pour un niveau de sécurité supplémentaire. Cette sécurité accrue peut être utile si votre application gère des données privées ou sensibles.

Vous devez effectuer certaines étapes de configuration supplémentaires pour utiliser les rubriques Amazon SNS chiffrées avec la messagerie bidirectionnelle.

*L'exemple d'instruction suivant utilise les SourceArn conditions facultatives mais recommandées pour garantir que seul le compte propriétaire Amazon Pinpoint y a accès. Dans cet exemple, remplacez AccountID par votre identifiant de compte et la région par le AWS nom. SourceAccount* Région AWS

Tout d'abord, la clé que vous utilisez doit être symétrique. Les rubriques Amazon SNS chiffrées ne prennent pas en charge les clés asymétriques AWS KMS .

Ensuite, la stratégie de clé doit être modifiée pour permettre à Amazon Pinpoint d'utiliser la clé. Ajoutez les autorisations suivantes à la stratégie de clé existante :

```
 "Effect": "Allow", 
 "Principal": {
```
{

```
 "Service": "sms-voice.amazonaws.com" 
     }, 
     "Action": [ 
          "kms:GenerateDataKey*", 
          "kms:Decrypt" 
     ], 
     "Resource": "*", 
     "Condition": { 
          "StringEquals": { 
            "aws:SourceAccount": "accountId" 
          }, 
          "ArnLike": { 
            "aws:SourceArn": "arn:aws:sms-voice:region:accountId:*" 
          } 
       }
}
```
Pour plus d'informations sur la modification des stratégies de clés, consultez [Modifier une stratégie](https://docs.aws.amazon.com/kms/latest/developerguide/key-policy-modifying.html)  [de clés](https://docs.aws.amazon.com/kms/latest/developerguide/key-policy-modifying.html) dans le Guide pour développeur AWS Key Management Service .

Pour plus d'informations sur le chiffrement des rubriques Amazon SNS à AWS KMS l'aide de clés, [consultez la section Activer la compatibilité entre les sources d'événements AWS issues des services](https://docs.aws.amazon.com/sns/latest/dg/sns-key-management.html#compatibility-with-aws-services)  [et les rubriques chiffrées](https://docs.aws.amazon.com/sns/latest/dg/sns-key-management.html#compatibility-with-aws-services) dans le manuel Amazon Simple Notification Service Developer Guide.

Exemple de charge utile avec un SMS bidirectionnel

Lorsque votre numéro reçoit un SMS, Amazon Pinpoint envoie une charge utile JSON à une rubrique Amazon SNS que vous désignez. La charge utile JSON contient le message et les données connexes, comme dans l'exemple suivant :

```
{ 
   "originationNumber":"+14255550182", 
   "destinationNumber":"+12125550101", 
   "messageKeyword":"JOIN", 
   "messageBody":"EXAMPLE", 
   "inboundMessageId":"cae173d2-66b9-564c-8309-21f858e9fb84", 
   "previousPublishedMessageId":"wJalrXUtnFEMI/K7MDENG/bPxRfiCYEXAMPLEKEY"
}
```
La charge utile du message entrant contient les informations suivantes :

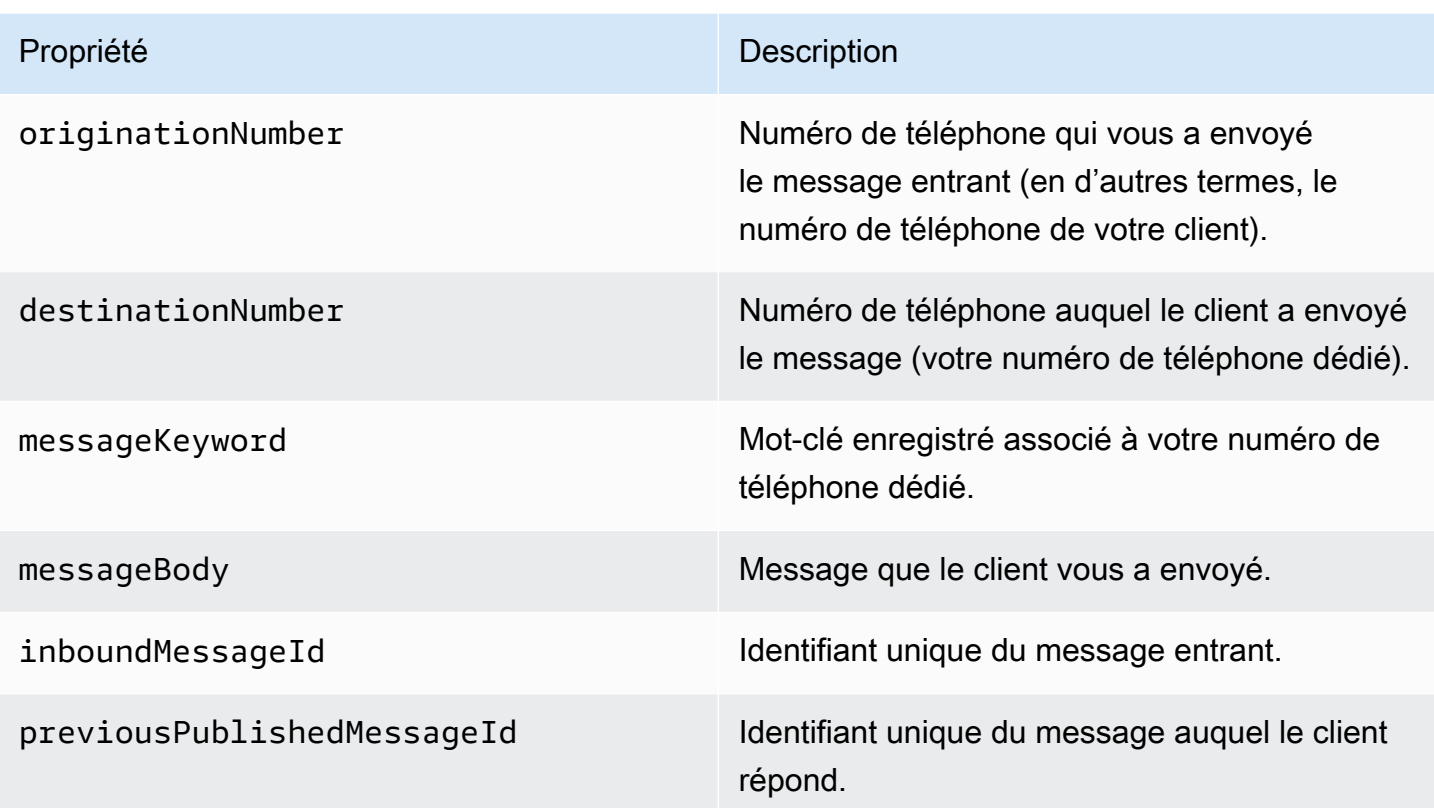

## <span id="page-629-0"></span>Gérer les mots clés

Utilisez la console Amazon Pinpoint pour personnaliser les réponses par mot-clé pour votre numéro. Pour ajouter de nouveaux mots clés, les SMS bidirectionnels doivent être activés.

#### Ajouter un mot-clé

- 1. Sur la page de paramètres SMS et voix, sous Paramètres des numéros, choisissez le numéro de téléphone pour lequel vous souhaitez gérer les réponses par mot-clé.
- 2. Développez les SMS bidirectionnels et sous Mots clés SMS bidirectionnels Facultatif, choisissez Ajouter un autre mot clé.
- 3. Entrez le mot clé et le message de réponse. Lorsque votre numéro reçoit un SMS commençant par l'un de ces mots clés, Amazon Pinpoint répond automatiquement avec le message que vous avez configuré. Choisissez Ajouter un autre mot clé pour ajouter des mots clés supplémentaires.
- 4. Une fois les modifications terminées, choisissez Save (Enregistrer).

#### Modifier un mot-clé

1. Sur la page de paramètres SMS et voix, sous Paramètres des numéros, choisissez le numéro de téléphone pour lequel vous souhaitez gérer les réponses par mot-clé.

Sous Mots clés, la console propose des options pour les mots clés AIDE et STOP par défaut. Vous pouvez modifier les messages de réponse, mais vous ne pouvez pas modifier les motsclés.

- 2. Développez les SMS bidirectionnels et sous Mots clés SMS bidirectionnels Facultatif, vous pouvez modifier n'importe quel mot clé et son message de réponse.
- 3. Une fois les modifications terminées, choisissez Save (Enregistrer).

#### Supprimer un mot-clé

- 1. Sur la page de paramètres SMS et voix, sous Paramètres des numéros, choisissez le numéro de téléphone pour lequel vous souhaitez supprimer un mot-clé.
- 2. Développez SMS bidirectionnel et sous Mots clés SMS bidirectionnels Facultatif, sélectionnez Supprimer du mot clé que vous souhaitez supprimer.
- 3. Une fois les modifications terminées, choisissez Save (Enregistrer).

#### **A** Important

Les mots clés AIDE et de désabonnement ne peuvent pas être supprimés. Consultez [Mots](#page-133-0)[clés de désabonnement pris en charge](#page-133-0) pour obtenir la liste des mots clés de désabonnement.

# <span id="page-630-0"></span>Refus autogérés

Par défaut, lorsqu'un client envoie un message commençant par AIDE ou STOP à l'un de vos numéros dédiés, Amazon Pinpoint répond automatiquement avec un message personnalisable. Dans le cas de messages STOP entrants, Amazon Pinpoint désabonne également le client pour la réception de SMS futurs. Si vous préférez gérer les réponses à AIDE et STOP en utilisant un service autre qu'Amazon Pinpoint, vous pouvez activer les refus autogérés.

#### **a** Note

Pour activer les refus autogérés pour un numéro, vous devez d'abord activer les SMS bidirectionnels pour ce numéro.

Lorsque vous activez cette fonctionnalité, trois modifications sont apportées à la façon dont Amazon Pinpoint gère les messages entrants que vos clients envoient au code long ou court spécifié. D'abord, il arrête d'envoyer des réponses automatiques aux messages entrants HELP et STOP. (Toutefois, vous pouvez utiliser les [paramètres de mot-clé](#page-629-0) pour configurer manuellement les réponses à ces messages.) Deuxièmement, Amazon Pinpoint arrête de désabonner automatiquement vos clients pour la réception de SMS futurs lorsque ces clients envoient un message STOP. Enfin, il achemine les messages entrants AIDE et STOP vers la rubrique Amazon SNS que vous utilisez pour recevoir les SMS bidirectionnels au lieu de répondre automatiquement à l'expéditeur.

Si vous activez cette fonction, il vous incombe de répondre aux demandes HELP et STOP. Vous êtes également responsable du suivi et de l'application des demandes de désinscription.

#### **A** Important

Dans de nombreux pays, régions et juridictions, de lourdes pénalités sont appliquées pour l'envoi de SMS indésirables. Si vous activez cette fonction, veillez à mettre en place des systèmes et des processus pour capturer et gérer les demandes de désinscription.

Pour activer les refus autogérés

- 1. Sous Number settings (Paramètres des numéros), choisissez le code court ou long pour lequel vous souhaitez activer les refus autogérés.
- 2. Sur la page Number settings (Paramètres des numéros), choisissez Two-way SMS (SMS bidirectionnels).
- 3. Activez et configurez les SMS bidirectionnels si vous ne l'avez pas déjà fait. Pour obtenir des informations sur la configuration des SMS bidirectionnels, consultez [the section called "SMS](#page-170-0)  [bidirectionnels".](#page-170-0)
- 4. Sous Opt-outs (Refus), choisissez Enable self-managed opt-outs (Activer les refus autogérés).

# <span id="page-632-1"></span>Suppression d'un numéro

Si vous n'avez plus besoin d'un numéro de téléphone dédié, vous pouvez le supprimer de votre compte. Lorsque vous supprimez un numéro, nous cessons de vous le facturer sur votre facture du mois civil suivant.

#### **A** Important

La suppression d'un numéro de téléphone de votre compte est définitive et ne peut être annulée. Si vous supprimez un numéro de téléphone, vous ne pourrez plus obtenir le même numéro à l'avenir.

#### Pour supprimer un numéro de votre compte

- 1. [Connectez-vous à la console Amazon Pinpoint AWS Management Console et ouvrez-la à](https://console.aws.amazon.com/pinpoint/) [l'adresse https://console.aws.amazon.com/pinpoint/.](https://console.aws.amazon.com/pinpoint/)
- 2. Dans le panneau de navigation, sous SMS and voice (Messages SMS et vocaux), choisissez Phone numbers (Numéros de téléphone).
- 3. Dans la section Paramètres du numéro, choisissez le numéro de téléphone que vous souhaitez supprimer. Choisissez Supprimer le numéro de téléphone.

#### **a** Note

Vous ne pouvez supprimer qu'un seul numéro à la fois.

4. Dans la fenêtre Confirmation de suppression du numéro, entrez **delete** dans le champ de texte, puis choisissez Supprimer.

# <span id="page-632-0"></span>Exigences relatives à l'enregistrement d'un numéro gratuit américain et processus d'enregistrement

## **A** Important

Amazon Pinpoint a mis à jour la documentation de son guide de l'utilisateur. Cette page ne contient peut-être plus le plus up-to-date d'informations. Pour obtenir les dernières informations concernant la création, la configuration et la gestion de vos ressources Amazon Pinpoint SMS and Voice, consultez le nouveau [Guide de l'utilisateur](https://docs.aws.amazon.com/sms-voice/latest/userguide/what-is-service.html)  [Amazon Pinpoint SMS.](https://docs.aws.amazon.com/sms-voice/latest/userguide/what-is-service.html)

Pour plus d'informations, consultez [Processus d'enregistrement de numéro gratuit](https://docs.aws.amazon.com/sms-voice/latest/userguide/registrations-tfn.html) dans le Guide de l'utilisateur Amazon Pinpoint SMS.

#### **A** Important

Les opérateurs mobiles américains ont modifié leur politique et exigeront que tous les numéros gratuits soient enregistrés avant de pouvoir envoyer des messages. Vous pouvez vérifier le statut de votre numéro sur la page [Statut d'enregistrement d'un numéro gratuit.](#page-637-0) Pour plus d'informations concernant l'enregistrement, consultez [Enregistrement de votre](#page-634-0)  [numéro gratuit](#page-634-0).

Le traitement de votre enregistrement peut prendre jusqu'à 15 jours ouvrés après sa soumission.

Si vous utilisez Amazon Pinpoint pour envoyer des messages à des destinataires aux États-Unis ou dans les territoires américains de Porto Rico, des îles Vierges américaines, de Guam et des Samoa américaines, vous pouvez utiliser les numéros de téléphone gratuits (TFN) pour envoyer ces messages. Après avoir demandé un TFN, vous pouvez enregistrer votre entreprise à l'aide de ce numéro. Chaque TFN nécessite un cas d'utilisation spécifique. Par exemple, si vous enregistrez un numéro gratuit à utiliser pour des mots de passe uniques, il ne peut être utilisé que pour envoyer des mots de passe uniques. Si un numéro gratuit est utilisé pour autre chose que le cas d'utilisation spécifié, il peut être révoqué.

# Cas d'utilisation interdits d'un numéro gratuit

Sachez que notre capacité à envoyer des messages ou à enregistrer des TFN AWS est limitée pour certains cas d'utilisation. Certains cas d'utilisation sont totalement bloqués (par exemple, les cas d'utilisation liés à une substance contrôlée ou au hameçonnage) et d'autres peuvent être soumis à des niveaux de filtrage élevés (par exemple, les messages financiers à haut risque). Il se peut que vous ne puissiez pas enregistrer les TFN associés aux cas d'utilisation de contenus restreints définis dans [Contenu de message interdit.](#page-218-0)

# <span id="page-634-0"></span>Enregistrement de votre numéro gratuit

Une fois que vous avez acheté un numéro gratuit en suivant les étapes décrites dans [Demande de](#page-618-0)  [numéro de téléphone à l'aide de la console Amazon Pinpoint,](#page-618-0) vous devez enregistrer le numéro. Vous pouvez terminer le processus d'enregistrement directement dans la console Amazon Pinpoint. Les informations que vous soumettez via la console Amazon Pinpoint seront transmises à nos partenaires opérateurs pour finaliser l'enregistrement. Lorsque vous enregistrez votre numéro gratuit, assurez-vous que les informations sont complètes et exactes, car votre enregistrement pourrait être refusé dans le cas contraire. Les informations que vous saisissez doivent correspondre exactement au siège social de l'entreprise.

## **a** Note

Le traitement de votre enregistrement peut prendre jusqu'à 15 jours ouvrés après sa soumission.

## **A** Important

Les informations que vous soumettez via la console Amazon Pinpoint seront transmises à nos partenaires opérateurs pour finaliser l'enregistrement.

#### Pour enregistrer un numéro gratuit

- 1. Avant de pouvoir l'enregistrer, vous devez acheter un TFN en suivant les instructions fournies dans [Demande de numéro de téléphone à l'aide de la console Amazon Pinpoint](#page-618-0).
- 2. [Connectez-vous à la console Amazon Pinpoint AWS Management Console et ouvrez-la à](https://console.aws.amazon.com/pinpoint/) [l'adresse https://console.aws.amazon.com/pinpoint/.](https://console.aws.amazon.com/pinpoint/)
- 3. Dans le panneau de navigation, sous SMS and voice (Messages SMS et vocaux), choisissez Phone numbers (Numéros de téléphone).
- 4. Dans l'onglet Enregistrements de numéros gratuits, sélectionnez Créer un enregistrement.
- 5.
- **a** Note

Si vous sélectionnez Demander un nouveau numéro gratuit après avoir rempli la demande de nouveau numéro de téléphone, un nouveau formulaire d'inscription vierge est créé. Pour plus d'informations sur la demande d'un nouveau numéro de téléphone,

consultez [Demande de numéro de téléphone à l'aide de la console Amazon Pinpoint.](#page-618-0) Pour terminer l'enregistrement, sélectionnez l'onglet Enregistrements de numéros gratuits, sélectionnez le nouvel enregistrement, puis passez au reste de cette étape. Le prix de location mensuel du numéro gratuit vous est facturé, quel que soit le statut. Par exemple, les numéros En attente génèrent toujours des frais mensuels. Pour plus d'informations sur la tarification, consultez [Tarification Amazon Pinpoint](https://aws.amazon.com/pinpoint/pricing).

Sur Numéros gratuits disponibles pour l'enregistrement, sélectionnez un Numéro gratuit existant, puis Enregistrer un numéro gratuit existant.

- 6. Dans la section Company Information (Informations sur l'entreprise), saisissez les informations suivantes :
	- Dans Company Name (Nom de la société), saisissez le nom de votre entreprise.
	- Pour Company Website (Site web de l'entreprise), saisissez l'URL du site web de votre entreprise.
	- Pour Address 1 (Adresse 1), saisissez l'adresse postale du siège social de votre entreprise.
	- Le champ Address 2 (Adresse 2) est facultatif. Vous pouvez y saisir le numéro de local du siège social de votre entreprise.
	- Pour City (Ville), saisissez la ville du siège social de votre entreprise.
	- Pour State (État), saisissez l'état du siège social de votre entreprise.
	- Pour Zip Code (Code postal), saisissez le code postal du siège social de votre entreprise.
	- Pour Country (Pays), saisissez le code pays ISO à deux chiffres.
- 7. Dans la section Informations de contact, saisissez les informations suivantes :
	- Pour First Name (Prénom), saisissez le prénom de la personne qui sera le point de contact de votre entreprise.
	- Pour Last Name (Nom), saisissez le nom de la personne qui sera le point de contact de votre entreprise.
	- Pour Support Email (E-mail de support), saisissez l'adresse e-mail de la personne qui sera le point de contact de votre entreprise.
	- Pour Support Phone Number (Numéro de téléphone de support), saisissez le numéro de téléphone de la personne qui sera le point de contact de votre entreprise.
- 8. Dans Messaging Use Case (Cas d'utilisation de messagerie), procédez comme suit :
- Pour Monthly SMS Volume (Volume de SMS mensuel), sélectionnez le nombre de SMS qui seront envoyés chaque mois.
- Pour Use Case Category (Catégorie de cas d'utilisation), sélectionnez l'un des types de cas d'utilisation suivants pour le numéro :
	- Two-factor authentication (Authentification à deux facteurs) :pour envoyer des codes d'authentification à deux facteurs.
	- One-time passwords (Mots de passe à usage unique) : pour envoyer un mot de passe à usage unique à un utilisateur.
	- Notifications : si vous avez uniquement l'intention d'envoyer des notifications importantes à vos utilisateurs.
	- Polling and surveys (Sondages et enquêtes) : pour interroger les utilisateurs sur leurs préférences.
	- Info on demand (Informations à la demande) : pour envoyer des messages aux utilisateurs après l'envoi d'une demande.
	- Promotions and Marketing (Promotions et marketing) : si vous avez uniquement l'intention d'envoyer des messages marketing à vos utilisateurs.
	- Other (Autre) : si votre cas d'utilisation n'entre dans aucune autre catégorie. Assurez-vous de remplir le champ Use Case Details (Détails du cas d'utilisation).
- Renseignez Use Case Details (Détails du cas d'utilisation) : champ facultatif qui permet d'indiquer un contexte supplémentaire à la catégorie de cas d'utilisation sélectionnée.
- Pour Description du flux de travail de consentement, saisissez une description de la manière dont les utilisateurs accepteront de recevoir des SMS. Par exemple, en remplissant un formulaire en ligne sur votre site Web.
- Pour Fichier de capture de consentement, chargez une image illustrant la façon dont les utilisateurs pourront accepter de recevoir des messages. Le type de fichier pris en charge est PNG et la taille maximale est de 400 Ko. Des informations supplémentaires et des exemples de flux de travail de consentement conforme sont disponibles sur [Obtenir une autorisation.](#page-221-0)

# **A** Important

Exemples de modèles ou de captures d'écran d'abonnement :

• Abonnement au site Web : modèles ou captures d'écran d'un formulaire web dans lequel le client ajoute son numéro et accepte de recevoir des messages.

- Publication sur le site Web (support) : où le numéro est-il annoncé et où le client trouve-t-il le numéro à envoyer par SMS ?
- Abonnement par mot clé ou code QR : où le client trouve-t-il le mot-clé ou le code QR qui lui permet d'accepter ces messages ?
- 2FA/OTP : modèle ou capture d'écran du consentement, le cas échéant, s'il est verbal, fournissez un modèle ou une capture d'écran du script de consentement verbal.
- Informationnel : fournissez un modèle ou une capture d'écran d'un flux de travail de consentement verbal et du contenu de la messagerie.
- 9. Dans la section Messaging Samples (Exemples de messagerie), procédez comme suit :
	- Pour Message Sample 1 (Exemple de message 1), saisissez un exemple de message d'un corps de message SMS qui sera envoyé à vos utilisateurs finaux.
	- Pour Exemple de message 2 facultatif et Exemple de message 3 facultatif, vous pouvez, si nécessaire, saisir d'autres exemples de messages du corps de message SMS qui seront envoyés.
	- Chaque zone de texte Message Sample (Exemple de message) a une limite maximale de 306 caractères.
- 10. Lorsque vous avez terminé, sélectionnez Submit registration (Envoyer l'enregistrement).

# <span id="page-637-0"></span>Statut d'enregistrement d'un numéro gratuit

Lorsque vous enregistrez votre numéro gratuit, vous pouvez choisir entre cinq statuts différents :

- Created (Créé) : votre enregistrement est créé mais n'a pas été envoyé.
- En attente : vous devez enregistrer le numéro avant de pouvoir commencer à envoyer des messages.
- Reviewing (Vérification en cours) : votre enregistrement a été accepté et est en cours de vérification. La vérification peut prendre jusqu'à 15 jours ouvrés.
- Complete (Terminé) : votre enregistrement a été approuvé et vous pouvez commencer à utiliser le numéro gratuit pour envoyer des messages.
- Requires Updates (Mises à jour requises) : vous devez corriger votre enregistrement et le soumettre à nouveau. Pour plus d'informations, consultez [Modification de l'enregistrement](#page-638-0)

[d'un numéro gratuit](#page-638-0). Les champs qui exigent des mises à jour sont accompagnés d'une icône d'avertissement et d'une brève description du problème.

• Fermé : vous avez supprimé le numéro gratuit et vous devez maintenant supprimer l'enregistrement du numéro.

Vérification du statut de votre enregistrement

- 1. [Connectez-vous à la console Amazon Pinpoint AWS Management Console et ouvrez-la à](https://console.aws.amazon.com/pinpoint/) [l'adresse https://console.aws.amazon.com/pinpoint/.](https://console.aws.amazon.com/pinpoint/)
- 2. Dans le panneau de navigation, sous SMS and voice (Messages SMS et vocaux), choisissez Phone numbers (Numéros de téléphone).
- 3. Dans l'onglet Enregistrements de numéros gratuits, vous pouvez ensuite consulter le Statut de chaque enregistrement.

<span id="page-638-0"></span>Modification de l'enregistrement d'un numéro gratuit

Après avoir soumis votre enregistrement, le statut d'enregistrement est défini sur Mises à jour requises en cas de problème avec l'enregistrement. Le formulaire d'inscription est alors modifiable. Les champs qui exigent des mises à jour sont accompagnés d'une icône d'avertissement et d'une brève description du problème.

Pour modifier l'enregistrement d'une entreprise

- 1. Ouvrez la console Amazon Pinpoint à l'adresse <https://console.aws.amazon.com/pinpoint/>.
- 2. Dans le panneau de navigation, sous SMS and voice (Messages SMS et vocaux), choisissez Phone numbers (Numéros de téléphone).
- 3. Dans l'onglet Enregistrements de numéros gratuits, sélectionnez l'ID d'enregistrement que vous souhaitez modifier.
- 4. Choisissez Update registration (Mettre à jour l'enregistrement) pour modifier le formulaire et corriger les champs comportant une icône d'avertissement.
- 5. Chargez à nouveau les fichiers soumis précédemment dans Fichier de capture de consentement.
- 6.

# **A** Important

Vérifiez à nouveau tous les champs pour vous assurer qu'ils sont corrects.

Choisissez Submit registration (Envoyer l'enregistrement) pour envoyer à nouveau l'enregistrement lorsque que vous avez terminé.

# Suppression de l'enregistrement d'un numéro gratuit

Si vous ne souhaitez plus utiliser le numéro gratuit après l'avoir enregistré, vous pouvez le supprimer. Il est recommandé de commencer par supprimer le numéro gratuit, puis l'enregistrement.

Pour supprimer un enregistrement

- 1. Ouvrez la console Amazon Pinpoint à l'adresse <https://console.aws.amazon.com/pinpoint/>.
- 2. Dans le panneau de navigation, sous SMS and voice (Messages SMS et vocaux), choisissez Phone numbers (Numéros de téléphone).
- 3. Dans l'onglet Enregistrements de numéros gratuits, sélectionnez l'ID d'enregistrement que vous souhaitez supprimer, puis cliquez sur Supprimer l'enregistrement.

# Problèmes d'inscription

Si l'enregistrement de votre numéro gratuit n'est pas accepté, un message explique pourquoi il a été refusé. Si vous avez des questions concernant ces refus et que vous ne trouvez pas de réponse sur la page [Bonnes pratiques](https://docs.aws.amazon.com/pinpoint/latest/userguide/channels-sms-best-practices.html#channels-sms-best-practices-obtain-permission), vous pouvez envoyer une demande à nos équipes de support.

Pour soumettre une demande d'informations sur un numéro gratuit rejeté

- 1. Connectez-vous à l' AWS Management Console adresse [https://console.aws.amazon.com/.](https://console.aws.amazon.com/)
- 2. Dans le menu Support, choisissez Centre de support.
- 3. Dans le panneau Vos cas de support, choisissez Créer un cas.
- 4. Choisissez le lien Vous recherchez des augmentations de la limite de service ?.
- 5. Pour Limit type (Type de limite), choisissez Pinpoint SMS (SMS Pinpoint).
- 6. Dans la section Requests (Demandes), procédez de la manière suivante :
	- Choisissez l'emplacement où vous avez essayé d'enregistrer la campagne.
	- Pour Resource Type (Type de ressource), choisissez 10DLC or TFN Registration (Enregistrement 10DLC ou TFN).
- Pour Limit (Limite), choisissez Company or Campaign Registration Rejection (Rejet de l'enregistrement d'une entreprise ou d'une campagne).
- 7. Pour Description du cas d'utilisation, saisissez le numéro gratuit refusé.
- 8. Sous Options de contact, dans Langue de contact préférée, choisissez la langue que vous préférez utiliser pour communiquer avec l' AWS Support équipe.
- 9. Pour la méthode de contact, choisissez votre méthode préférée pour communiquer avec l' AWS Support équipe.
- 10. Sélectionnez Envoyer.

L' AWS Support équipe vous fournira des informations sur les raisons pour lesquelles votre inscription gratuite a été rejetée dans votre AWS Support cas.

Questions fréquentes sur les numéros gratuits

Questions fréquentes sur le processus d'enregistrement des numéros gratuits.

Est-ce que je possède actuellement un numéro gratuit ?

Pour vérifier si vous possédez un numéro gratuit

- 1. Ouvrez la console Amazon Pinpoint à l'adresse <https://console.aws.amazon.com/pinpoint/>.
- 2. Dans le panneau de navigation, sous SMS and voice (Messages SMS et vocaux), choisissez Phone numbers (Numéros de téléphone).
- 3. Le type des numéros gratuits est répertorié sous gratuit.

Dois-je enregistrer mon numéro gratuit ?

Oui. Si vous possédez actuellement un numéro gratuit, vous devez l'enregistrer avant le 30/09/2022 pour pouvoir continuer à l'utiliser. Si vous achetez un nouveau numéro gratuit après le 01/08/2022, vous devrez l'enregistrer pour pouvoir envoyer des messages.

Comment acheter un numéro gratuit ?

Suivez les instructions de la rubrique [Demande de numéro de téléphone à l'aide de la console](#page-618-0) [Amazon Pinpoint](#page-618-0) pour acheter un numéro gratuit.

Comment enregistrer mon numéro gratuit ?

Suivez les instructions de la rubrique [Enregistrement de votre numéro gratuit](#page-634-0) pour enregistrer un numéro gratuit.

Quel est le statut d'enregistrement de mon numéro gratuit et que signifie-t-il ?

Suivez les instructions de la rubrique [Statut d'enregistrement d'un numéro gratuit](#page-637-0) pour vérifier votre enregistrement et son statut.

Quelles informations dois-je fournir ?

Vous devez fournir l'adresse de votre entreprise, un contact professionnel et un cas d'utilisation. Les informations requises sont disponibles à la rubrique [Enregistrement de votre numéro gratuit](#page-634-0).

Que se passe-t-il si mon enregistrement est refusé ?

Si votre enregistrement est rejeté, son statut passera à Mises à jour requises et vous pourrez effectuer des mises à jour en suivant les instructions données dans [Modification de l'enregistrement](#page-638-0) [d'un numéro gratuit](#page-638-0).

De quelles autorisations ai-je besoin ?

Les autorisations IAM que vous utilisez pour accéder à la console Amazon Pinpoint doivent être activées avec l'autorisation *"sms-voice:\*"*.

# Paramètres des notifications push

Utilisez la page de paramètres Notifications push pour spécifier les informations d'identification qu'Amazon Pinpoint doit utiliser pour envoyer des notifications push pour le projet en cours à des appareils iOS, Android ou Amazon. Vous pouvez fournir des informations d'identification pour les services de notification push suivants, pris chacun en charge par un canal Amazon Pinpoint :

- Amazon Device Messaging (ADM)
- Service Apple Push Notification (APN)
- Baidu Cloud Push
- Firebase Cloud Messaging (FCM)

#### **Rubriques**

• [Mise à jour des paramètres des notifications push](#page-642-0)

#### • [Gestion des paramètres du service APN](#page-643-0)

# <span id="page-642-0"></span>Mise à jour des paramètres des notifications push

La console vous permet de mettre à jour les informations d'identification qu'Amazon Pinpoint utilise pour envoyer des notifications push pour le projet en cours à des appareils iOS, Android et Amazon.

Pour mettre à jour les paramètres de notification push

- 1. Ouvrez la console Amazon Pinpoint à l'adresse <https://console.aws.amazon.com/pinpoint/>.
- 2. Sur la page All projects (Tous les projets), choisissez le projet pour lequel vous voulez mettre à jour les paramètres des notifications push.
- 3. Dans le volet de navigation, sous Settings (Paramètres), choisissez Push notifications (Notifications push).
- 4. En regard de Push notifications (Notifications push), choisissez Edit (Modifier).
- 5. Pour mettre à jour les paramètres du service Baidu Cloud Push ou ADM, choisissez Show more push notification services (Afficher plus de services de notification push).
- 6. Entrez les informations d'identification correctes pour les services de notification push que vous souhaitez utiliser :
	- APN : nécessite un jeton d'authentification, une clé de signature ou un certificat TLS, que vous pouvez vous procurer dans votre compte de développeur Apple. Pour plus d'informations, consultez la section suivante, Gestion des paramètres du service APN.
	- FCM : nécessite une clé d'API Web ou un jeton d'authentification, également appelé API\_KEY ou clé de serveur, que vous obtenez dans la console Firebase. Pour plus d'informations sur l'obtention des informations d'identification FCM, consultez la section [Informations](https://firebase.google.com/docs/cloud-messaging/concept-options#credentials) [d'identification](https://firebase.google.com/docs/cloud-messaging/concept-options#credentials) dans la documentation Firebase et pour plus d'informations sur les informations d'identification des jetons, consultez [Migrer d'anciennes API FCM vers HTTP v1](https://firebase.google.com/docs/cloud-messaging/migrate-v1) dans la documentation Firebase.
	- Baidu : nécessite une clé API et une clé secrète, que vous pouvez vous procurer dans votre projet Baidu Cloud Push.
	- ADM : nécessite les informations d'identification OAuth (identifiant client et secret client), que vous pouvez obtenir à partir de votre compte de développeur Amazon. Pour plus d'informations, consultez [Obtention des informations d'identification de messagerie pour les](https://developer.amazon.com/public/apis/engage/device-messaging/tech-docs/adm-obtaining-credentials)  [appareils](https://developer.amazon.com/public/apis/engage/device-messaging/tech-docs/adm-obtaining-credentials) dans la documentation des développeurs Amazon.

7. Lorsque vous avez terminé, choisissez Enregistrer.

# <span id="page-643-0"></span>Gestion des paramètres du service APN

Pour le service Apple Push Notification (APN), vous pouvez autoriser Amazon Pinpoint à envoyer des notifications push à votre application iOS en fournissant des informations sur votre clé ou certificat APN :

Clé

Clé de signature privée qu'Amazon Pinpoint utilise pour signer de façon cryptographique les jetons d'authentification APN. La clé de signature est disponible dans votre compte de développeur Apple.

Si vous fournissez une clé de signature, Amazon Pinpoint utilise un jeton pour s'authentifier auprès du service APN chaque fois que vous envoyez une notification push. Avec votre clé de signature, vous pouvez envoyer des notifications push aux environnements de production et de test (sandbox) du service APNS.

Contrairement aux certificats, votre clé de signature n'expire pas. Vous fournissez votre clé une seule fois et vous n'avez pas besoin de la renouveler. De plus, vous pouvez utiliser la même clé de signature pour plusieurs applications. Pour plus d'informations, consultez [Communiquer avec](https://help.apple.com/developer-account/#/deva05921840)  [les APN à l'aide de jetons d'authentification](https://help.apple.com/developer-account/#/deva05921840) dans l'aide du compte Apple Developer.

#### Certificat

Certificat TLS utilisé par Amazon Pinpoint pour s'authentifier auprès du service APNs lorsque vous envoyez des notifications push. Un certificat APN peut prendre en charge les environnements de production et de test (sandbox) ou uniquement l'environnement de test (sandbox). Le certificat est disponible dans votre compte de développeur Apple.

Un certificat expire au bout d'un an. Dans ce cas, vous devez créer un nouveau certificat, que vous fournissez ensuite à Amazon Pinpoint pour renouveler les distributions de notifications push. Pour plus d'informations, consultez [Communicate with APNs using a TLS certificate](https://help.apple.com/developer-account/#/dev82a71386a) dans Apple Developer Account Help.

#### Pour gérer les paramètres du service APN

1. Dans la page Modifier les notifications push, sélectionnez Service Apple Push Notification (APN).

- 2. Sous Type d'authentification par défaut, choisissez Informations d'identification de clé ou Informations d'identification de certificat, selon le type d'authentification que vous souhaitez utiliser. Amazon Pinpoint utilise ce paramètre par défaut pour chaque notification push APN que vous envoyez à l'aide de la console. Vous pouvez remplacer le paramètre par défaut lorsque vous envoyez un message par programmation à l'aide de l'API Amazon Pinpoint, du AWS CLI ou d'un SDK. AWS Si votre type d'authentification par défaut échoue, Amazon Pinpoint ne tente pas d'utiliser l'autre type d'authentification.
	- Si vous choisissez Informations d'identification des clés, fournissez les informations suivantes à partir de votre compte de développeur Apple à l'adresse [https://](https://developer.apple.com/account/)  [developer.apple.com/account/](https://developer.apple.com/account/). Amazon Pinpoint a besoin de ces informations pour créer des jetons d'authentification.
		- ID de clé : ID attribué à votre clé de signature. Pour trouver cette valeur, choisissez Certificates, IDs & Profiles (Certificats, ID et profils), puis votre clé dans la section Keys (Clés).
		- Identifiant de solution groupée : ID attribué à votre application iOS. Pour trouver cette valeur, choisissez Certificates, IDs & Profiles (Certificats, ID et profils), puis App IDs (ID d'application) dans la section Identifiers (Identifiants) et choisissez votre application.
		- Identifiant d'équipe : ID attribué à l'équipe de votre compte de développeur Apple. Cette valeur figure sur la page Membership (Adhésion).
		- Clé d'authentification : fichier .p8 que vous téléchargez depuis votre compte de développeur Apple lorsque vous créez une clé d'authentification. Apple vous autorise à ne télécharger votre clé d'authentification qu'une seule fois.
	- Si vous choisissez Certificate credentials (Informations d'identification de certificat), fournissez les informations suivantes :
		- SSL certificate (Certificat SSL) : fichier .p12 de votre certificat TLS. Vous pouvez exporter ce fichier de Keychain Access après avoir téléchargé et installé votre certificat depuis votre compte de développeur Apple.
		- Mot de passe de certificat : si vous avez attribué un mot de passe à votre certificat, entrezle ici.
		- Type de certificat : sélectionnez le type de certificat à utiliser.
- 3. Pour Sélectionner les canaux APNs à activer, choisissez les canaux à activer.
- 4. Lorsque vous avez terminé, choisissez Enregistrer.

# Paramètres analytiques d'applications web et mobiles

Utilisez les pages Analyse d'application mobile et Analyse d'application web comme des guides qui vous aideront à intégrer et configurer vos applications mobiles et web afin d'envoyer les données d'utilisation à . Ces données incluent les métriques qui peuvent vous aider à déterminer la façon dont vos clients utilisent vos applications. Par exemple, vous pouvez déterminer le nombre de clients qui se sont connectés à votre application au cours des 30 derniers jours, le nombre de clients qui ont utilisé une fonctionnalité spécifique de votre application et le pourcentage de clients qui ont accédé à votre application à l'aide d'un type d'appareil spécifique. Vous pouvez utiliser ces données pour améliorer l'utilisation de vos applications et renforcer l'engagement, la satisfaction et la fidélisation des clients.

# Paramètres de flux d'événement

Utilisez la page des paramètres du flux d'événements pour activer ou désactiver le streaming des données d'utilisation et d'engagement, appelées données d'événement, pour le projet en cours vers les AWS services pris en charge. Si vous activez le streaming, vous pouvez également choisir le type de flux et le AWS Identity and Access Management rôle que vous souhaitez utiliser.

#### **a** Note

Si vous n'avez pas encore créé de flux Amazon Kinesis, accédez à la console Amazon Kinesis à l'adresse [https://console.aws.amazon.com/kinesis.](https://console.aws.amazon.com/kinesis) Pour plus d'informations sur la création de flux, consultez le [Guide pour développeur Amazon Kinesis Data Streams](https://docs.aws.amazon.com/streams/latest/dev/) ou le [Guide pour développeur Amazon Kinesis Data Firehose.](https://docs.aws.amazon.com/firehose/latest/dev/)

Vérifiez que vous disposez des autorisations nécessaires pour configurer et envoyer vers le flux. Pour plus d'informations sur les autorisations, consultez Rôle IAM pour la diffusion d'événements vers Kinesis.

#### Pour configurer la diffusion en continu des événements

- 1. [Connectez-vous à la console Amazon Pinpoint AWS Management Console et ouvrez-la à](https://console.aws.amazon.com/pinpoint/) [l'adresse https://console.aws.amazon.com/pinpoint/.](https://console.aws.amazon.com/pinpoint/)
- 2. Sur la page Tous les projets, choisissez le projet pour lequel vous souhaitez configurer le flux de données.
- 3. Dans le volet de navigation, sous Paramètres, choisissez Flux d'événement.
- 4. Dans la section Services, choisissez Modifier.
- 5. Choisissez Diffuser vers Amazon Kinesis.
- 6. Sous Choisir un type de flux, choisissez l'une des options suivantes :
	- Envoyer des événements à un flux de données Amazon Kinesis : choisissez cette option si vous souhaitez envoyer les données des événements Amazon Pinpoint à une application externe à des fins d'analyse.
	- Envoyer des événements vers un flux Amazon Kinesis Data Firehose : choisissez cette option si vous souhaitez envoyer les données des événements AWS vers un magasin de données, tel qu'Amazon Redshift.
- 7. Pour le Flux Amazon Kinesis, choisissez le flux Amazon Kinesis que vous souhaitez utiliser pour exporter les données.

#### **a** Note

Si vous n'avez pas encore créé de flux Amazon Kinesis, accédez à la console Amazon Kinesis à l'adresse [https://console.aws.amazon.com/kinesis.](https://console.aws.amazon.com/kinesis) Pour plus d'informations sur la création de flux, consultez le [Guide pour développeur Amazon Kinesis Data Streams](https://docs.aws.amazon.com/streams/latest/dev/) ou le [Guide pour développeur Amazon Kinesis Data Firehose.](https://docs.aws.amazon.com/firehose/latest/dev/)

- 8. Sous Rôle IAM, choisissez l'une des options suivantes :
	- Utiliser un rôle existant : choisissez cette option pour qu'Amazon Pinpoint assume un rôle IAM qui existe déjà dans votre compte. Le rôle que vous sélectionnez doit autoriser l'action firehose:PutRecordBatch. Pour obtenir un exemple d'une politique qui autorise cette action, consultez [Politiques d'autorisation](https://docs.aws.amazon.com/pinpoint/latest/developerguide/permissions-streams.html#permissions-streams-permissionspolicies) dans le Guide pour développeur Amazon Pinpoint.
	- Créer automatiquement un rôle : choisissez cette option pour créer automatiquement un rôle IAM avec les autorisations requises. Ce rôle autorise Amazon Pinpoint à envoyer des données au flux que vous avez sélectionné à l'étape 7.
- 9. Choisissez Enregistrer.

Lorsqu'Amazon Pinpoint reçoit des événements relatifs à votre projet, il envoie ces données à votre flux Kinesis. Pour plus d'informations sur les données envoyées par Amazon Pinpoint pour un événement, consultez [Diffusion d'événements Amazon Pinpoint vers Kinesis](https://docs.aws.amazon.com/pinpoint/latest/developerguide/event-streams.html) dans le Guide pour développeur Amazon Pinpoint.

# Surveillance d'Amazon Pinpoint à l'aide d'Amazon **CloudWatch**

Vous pouvez utiliser Amazon CloudWatch pour collecter, afficher et analyser plusieurs métriques importantes liées à votre compte Amazon Pinpoint et à vos projets. Lorsque vous configurez CloudWatch pour Amazon Pinpoint, vous obtenez des informations sur la remise de vos campagnes Amazon Pinpoint, ainsi que le statut de vos enregistrements de point de terminaison et tâches d'importation. Vous pouvez également utiliser CloudWatch pour créer des alarmes qui vous informent lorsque certaines métriques dépassent les valeurs que vous définissez. Par exemple, vous pouvez créer une alarme qui vous envoie un e-mail automatiquement si un certain nombre de messages de campagne échouent au cours d'une période donnée.

Pour savoir comment diffuser les événements et les journaux, consultez [Streaming d'événements](https://docs.aws.amazon.com/pinpoint/latest/developerguide/event-streams.html)  [Amazon Pinpoint vers Kinesis](https://docs.aws.amazon.com/pinpoint/latest/developerguide/event-streams.html) dans le [Guide du développeur Amazon Pinpoint.](https://docs.aws.amazon.com/pinpoint/latest/developerguide/)

Rubriques de ce chapitre :

- [Métriques Amazon Pinpoint exportées vers CloudWatch](#page-647-0)
- [Afficher les métriques Amazon Pinpoint dans CloudWatch](#page-653-0)
- [Créer les alarmes CloudWatch pour les métriques Amazon Pinpoint](#page-653-1)

# <span id="page-647-0"></span>Métriques Amazon Pinpoint exportées vers CloudWatch

Les rubriques suivantes décrivent les métriques vers lesquelles Amazon Pinpoint exporte. **CloudWatch** 

Rubriques de cette section :

- [Métriques liées à la livraison des messages](#page-648-0)
- [Métriques liées aux points de terminaison](#page-650-0)
- [Métriques liées aux tâches d'importation](#page-650-1)
- [Métriques liées aux mots de passe à usage unique](#page-651-0)
- [Métriques liées aux événements](#page-652-0)
# Métriques liées à la livraison des messages

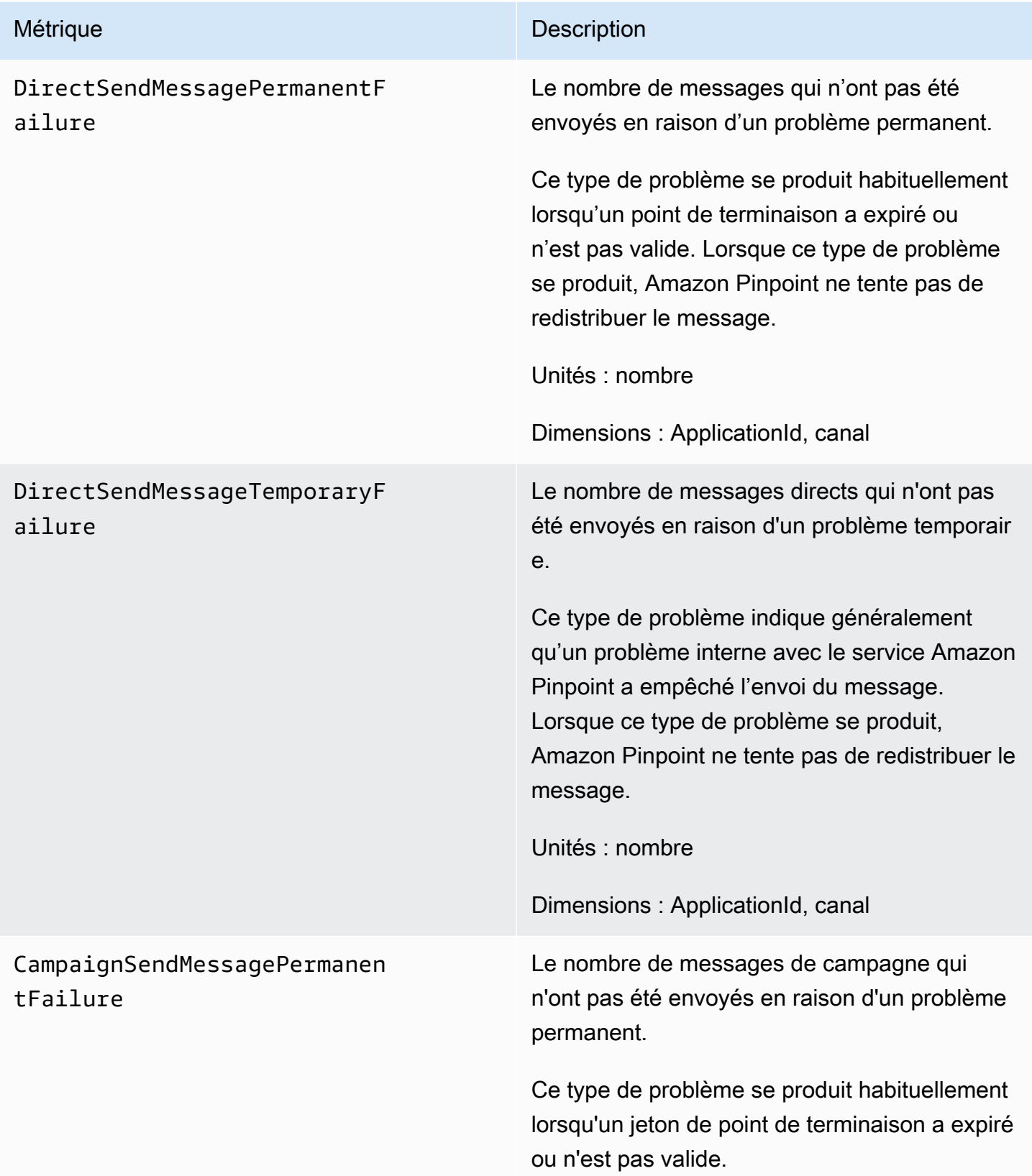

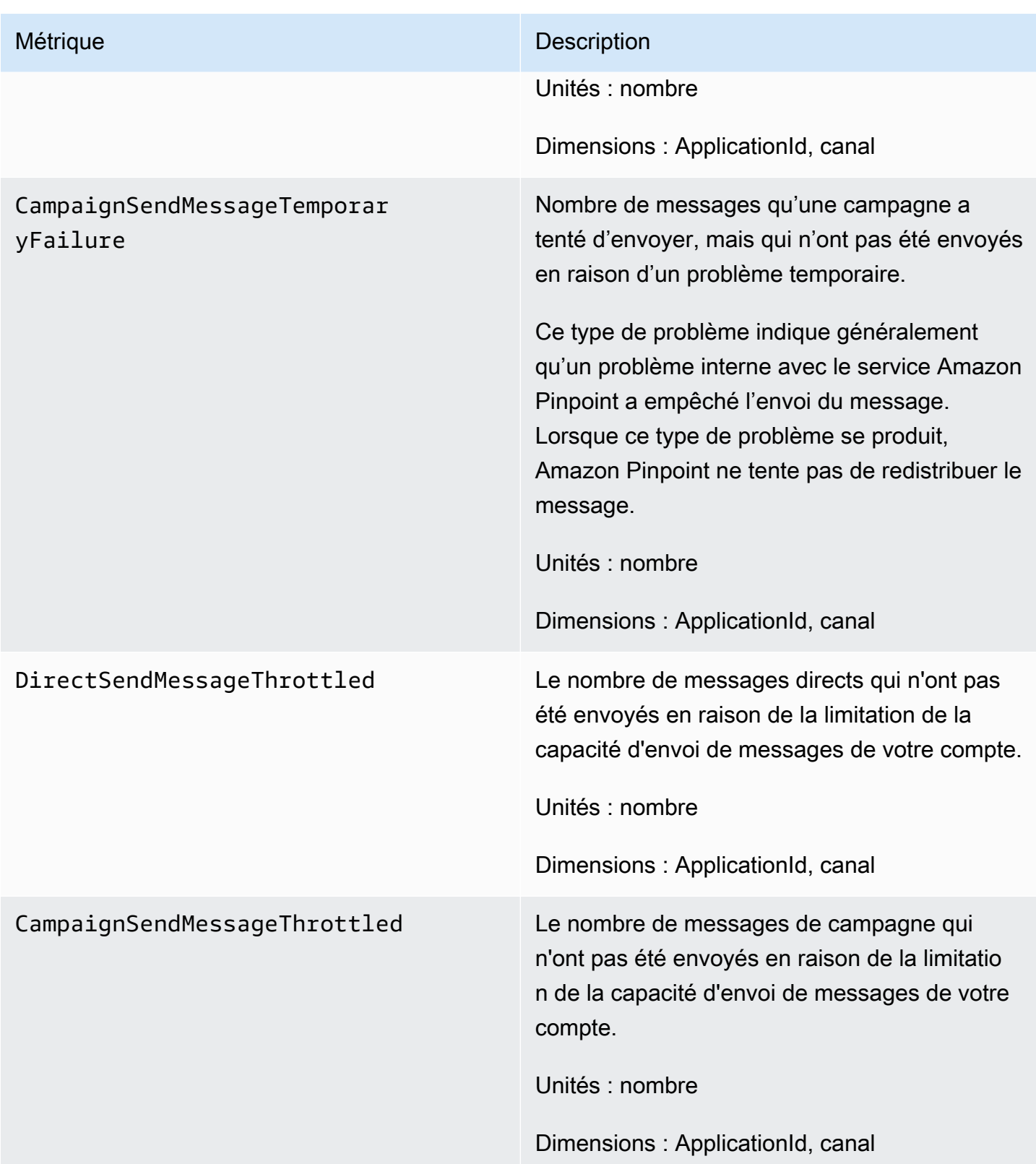

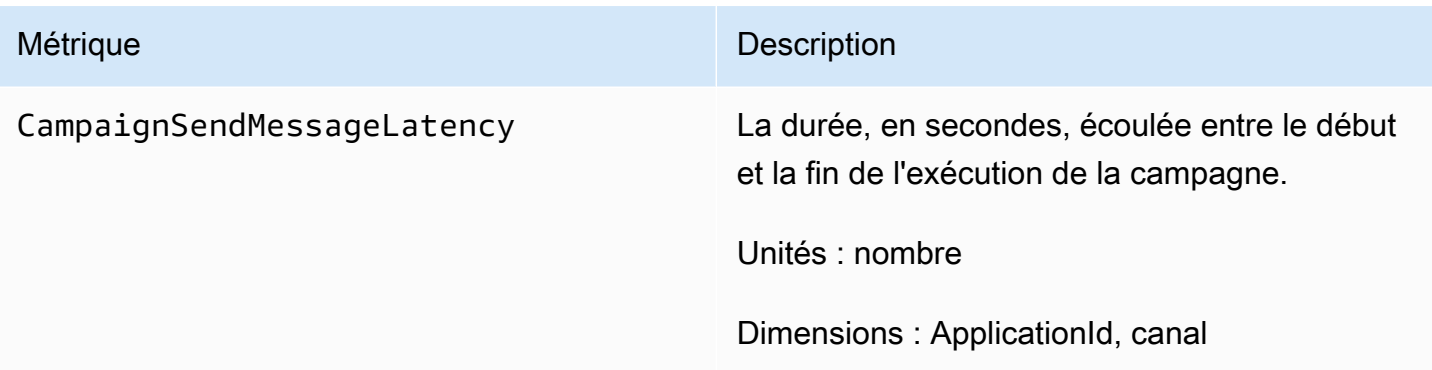

# Métriques liées aux points de terminaison

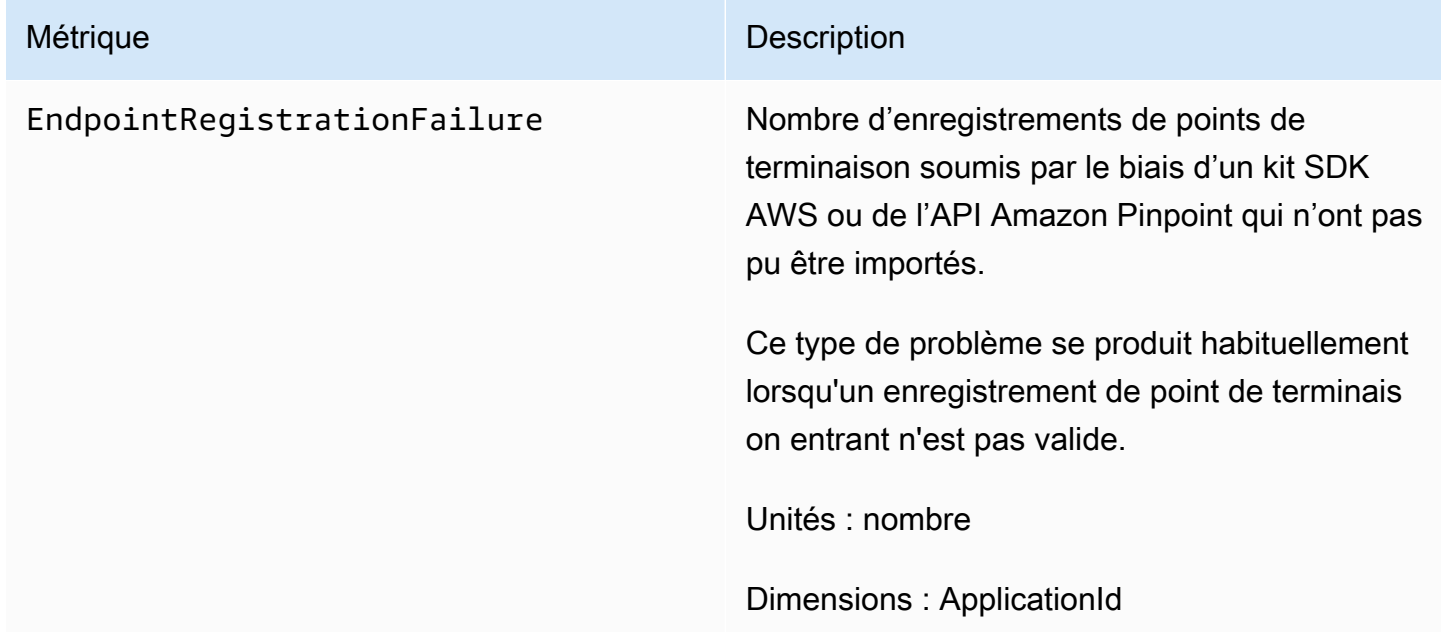

# Métriques liées aux tâches d'importation

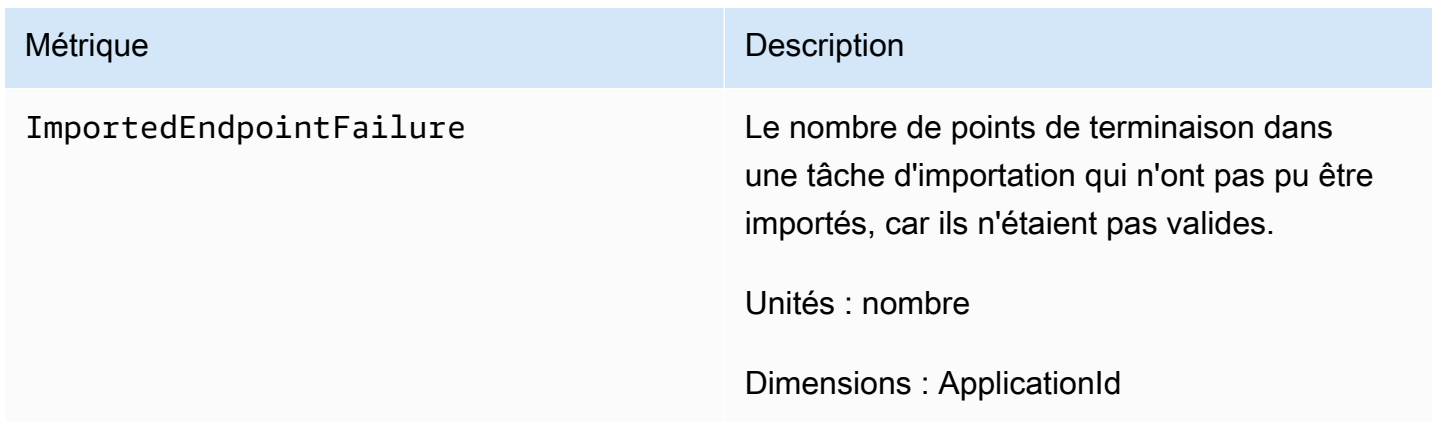

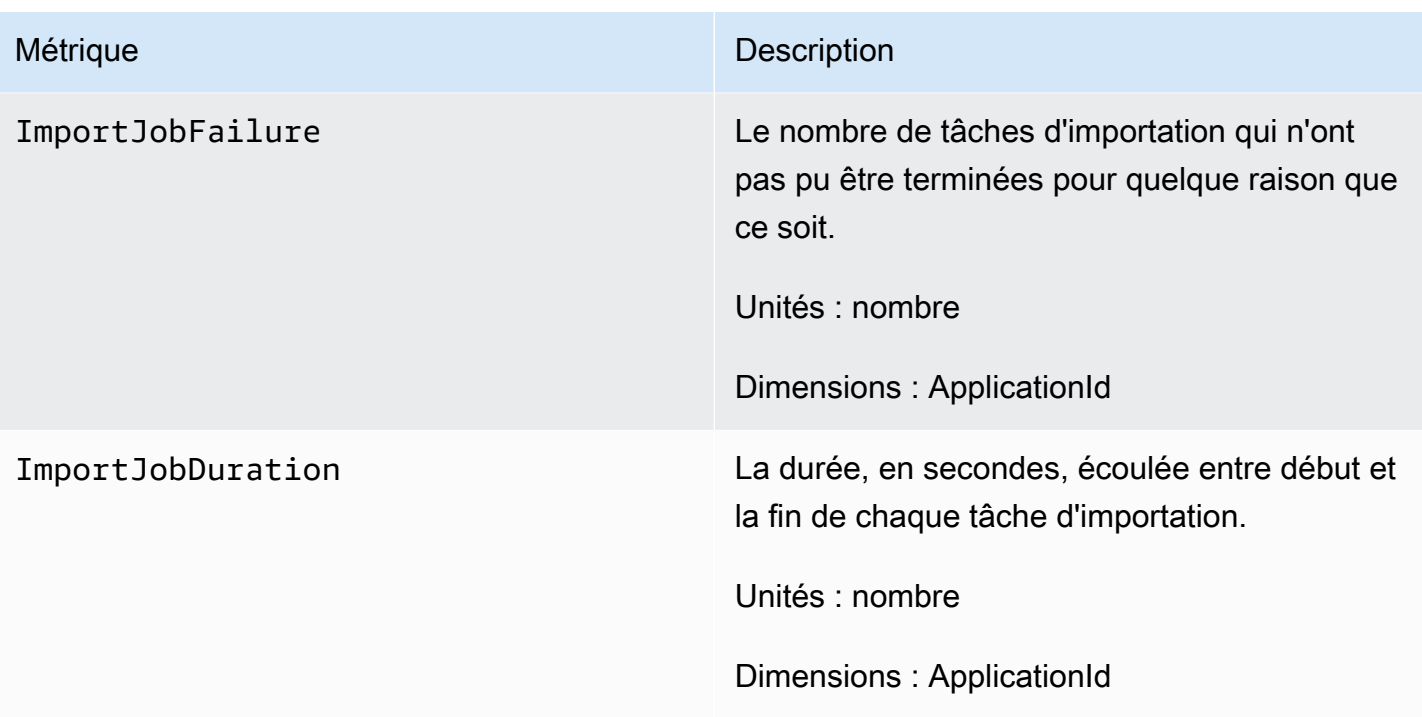

# Métriques liées aux mots de passe à usage unique

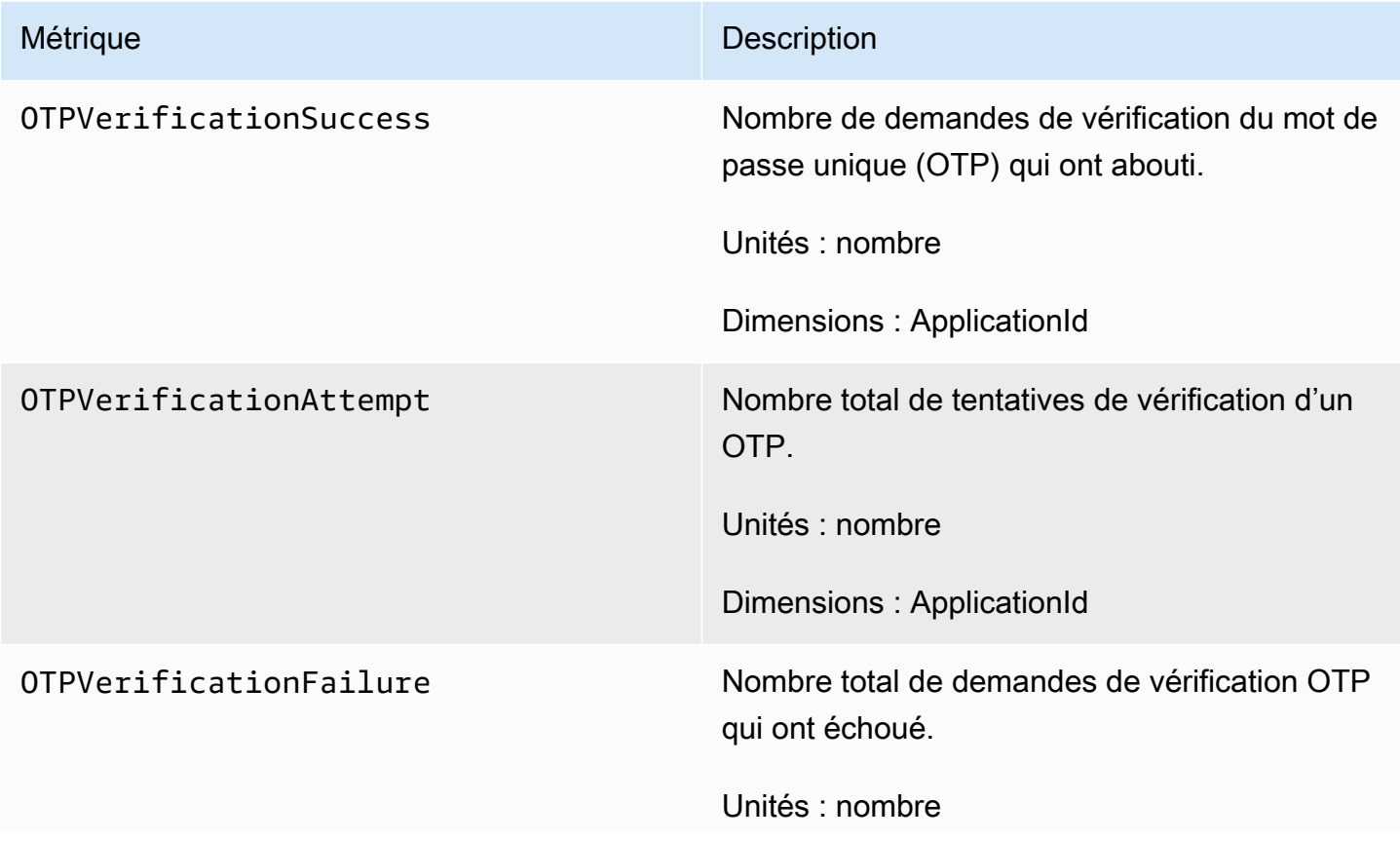

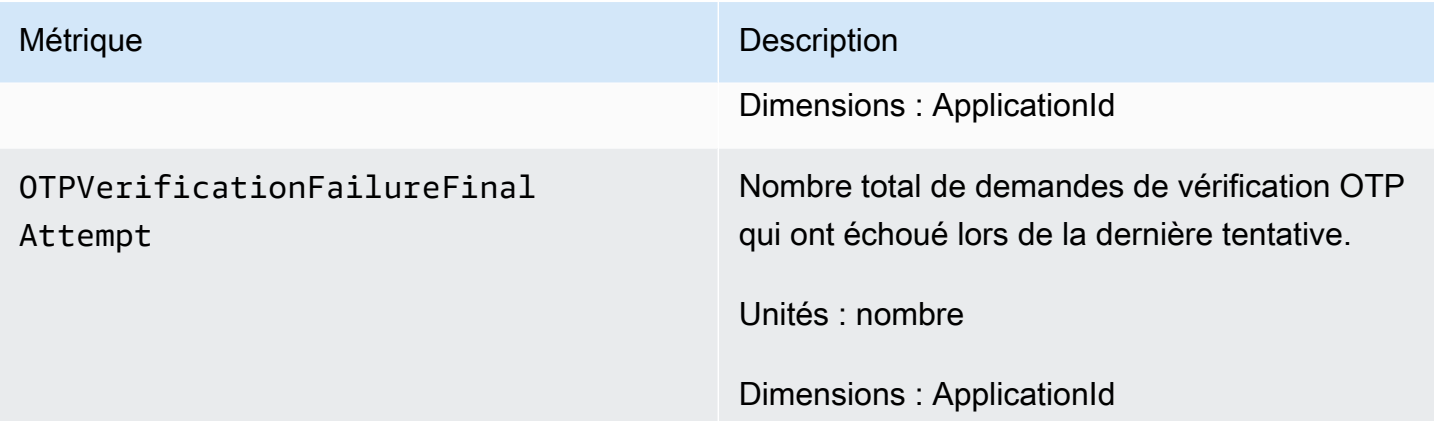

# Métriques liées aux événements

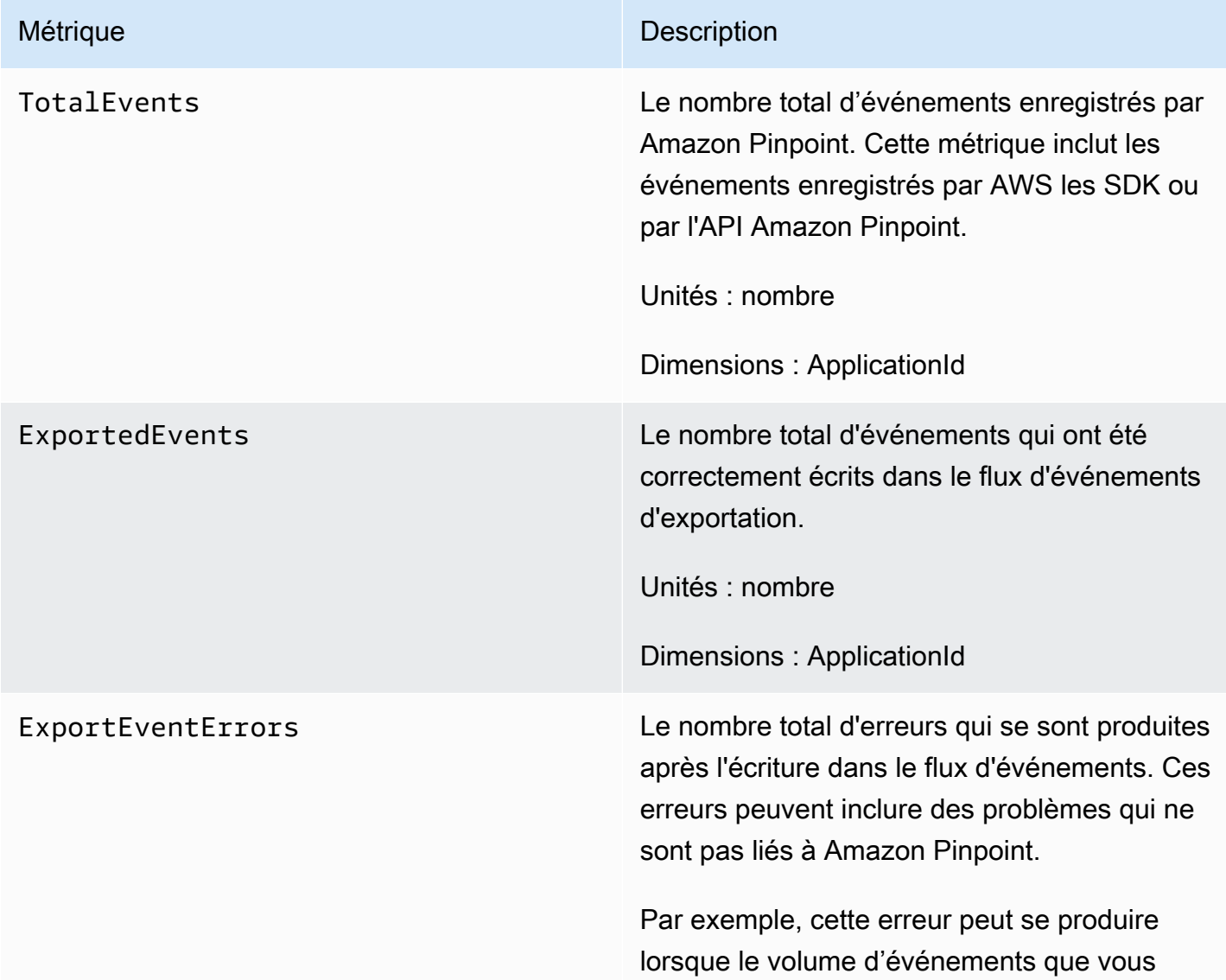

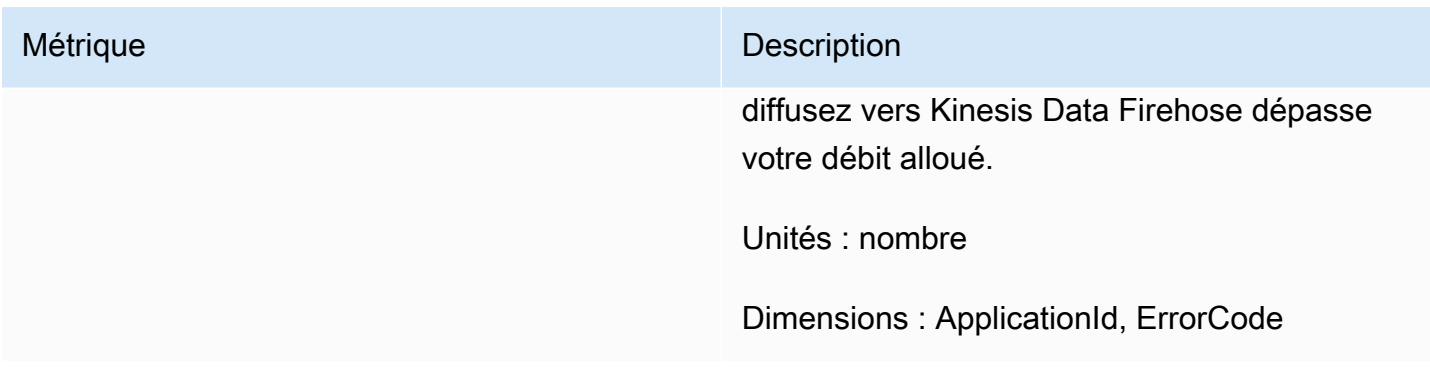

## <span id="page-653-1"></span>Afficher les métriques Amazon Pinpoint dans CloudWatch

Vous pouvez surveiller les métriques pour Amazon Pinpoint à l'aide de la console Amazon CloudWatch ou de l'API Amazon CloudWatch. La procédure suivante explique comment afficher les métriques à l'aide de la console CloudWatch.

Pour afficher les métriques à l'aide de la console CloudWatch

- 1. Ouvrez la console CloudWatch à l'adresse [https://console.aws.amazon.com/cloudwatch/.](https://console.aws.amazon.com/cloudwatch/)
- 2. Dans le panneau de navigation, sélectionnez Metrics (Métriques).
- 3. Sous l'onglet Toutes les métriques, choisissez Pinpoint.
- 4. Sélectionnez le type de métrique que vous souhaitez afficher.
- 5. Choisissez une métrique pour l'ajouter au graphique.

Vous pouvez également utiliser CloudWatch pour créer des alarmes qui vous envoient des notifications relatives aux modifications apportées à ces métriques. Pour de plus amples informations, veuillez consulter [Créer les alarmes CloudWatch pour les métriques Amazon Pinpoint.](#page-653-0)

## <span id="page-653-0"></span>Créer les alarmes CloudWatch pour les métriques Amazon Pinpoint

Dans Amazon CloudWatch, vous pouvez créer une alarme qui envoie une notification lorsque la valeur d'une certaine métrique se trouve dans ou en dehors d'un seuil que vous définissez. Par exemple, vous pouvez créer une alarme qui vous informe si plus qu'un nombre défini de messages de campagne n'ont pas été envoyés en raison d'un problème temporaire. Dans cet exemple, l'alarme envoie une notification si la valeur de la métrique CampaignSendMessageTemporaryFailure est supérieure à la valeur que vous spécifiez.

Cette rubrique explique comment créer une alarme pour une métrique Amazon Pinpoint à l'aide de la console CloudWatch. Pour plus d'informations sur la création d'alarmes, y compris des informations détaillées sur les paramètres de configuration d'alarme, consultez [Utilisation des](https://docs.aws.amazon.com/AmazonCloudWatch/latest/monitoring/AlarmThatSendsEmail.html) [alarmes CloudWatch](https://docs.aws.amazon.com/AmazonCloudWatch/latest/monitoring/AlarmThatSendsEmail.html) dans le Guide de l'utilisateur Amazon CloudWatch.

Pour créer une alarme pour une métrique Amazon Pinpoint

- 1. Ouvrez la console CloudWatch à l'adresse [https://console.aws.amazon.com/cloudwatch/.](https://console.aws.amazon.com/cloudwatch/)
- 2. Dans le panneau de navigation, cliquez sur Alarms.
- 3. Choisissez Create alarm (Créer une alerte).
- 4. Choisissez Sélectionner une métrique.
- 5. Dans l'onglet All metrics (Toutes les métriques) choisissez Pinpoint, puis choisissez le type de métrique pour lequel vous souhaitez créer une alarme. Les types de métriques disponibles dépendent des fonctions Amazon Pinpoint que vous utilisez.
- 6. Sélectionnez la métrique pour laquelle vous souhaitez créer une alarme, puis choisissez Select metric (Sélectionner une métrique). La page Specify metric and conditions (Spécifier les métriques et les conditions) apparaît, présentant un graphique et d'autres informations sur la métrique.
- 7. Sous Conditions, procédez comme suit :
	- Pour Threshold type (Type de seuil), choisissez Static (Statique).
	- Pour Chaque fois que **metric** est, spécifiez si vous souhaitez que la valeur de la métrique soit supérieure, supérieure ou égale, inférieure, ou inférieure ou égale au seuil de déclenchement de l'alarme. Ensuite, sous than (à), entrez la valeur de seuil qui doit déclencher l'alarme.
- 8. Sous Additional configuration (Configuration supplémentaire), procédez comme suit :
	- Pour Datapoints to alarm (Points de données pour une alarme), entrez le nombre de périodes d'évaluation (points de données) au cours desquelles la valeur de métrique doit répondre aux conditions de seuil pour déclencher l'alarme.
	- Pour Missing data treatment (Traitement des données manquantes), choisissez ce que vous voulez que l'alarme fasse si certaines données sont manquantes.
- 9. Choisissez Next (Suivant).
- 10. Sous Notification, effectuez les étapes suivantes :
	- Pour Whenever this alarm state is (Lorsque l'état de cette alarme est), sélectionnez l'état in Alarm (En alarme).
- Pour Sélectionner une rubrique SNS, choisissez la rubrique Amazon Simple Notification Service (Amazon SNS) à laquelle vous souhaitez envoyer la notification d'alarme.
- 11. Choisissez Next (Suivant).
- 12. Saisissez un nom et, éventuellement, une description de l'alarme, puis choisissez Next (Suivant).
- 13. Sous Preview and create (Prévisualiser et créer), vérifiez et confirmez que les paramètres de l'alarme sont corrects, puis choisissez Create alarm (Créer une alarme).

# Résolution des problèmes

Familiarisez-vous avec les informations de dépannage et les solutions possibles pour résoudre les problèmes liés à l'utilisation d'Amazon Pinpoint.

<span id="page-656-0"></span>En tant que bonne pratique, envisagez de consigner les événements dans Amazon Pinpoint en :

- Activez les flux d'événements en Amazon Kinesis Data Streams suivant les instructions d[eParamètres de flux d'événement](#page-645-0).
- utilisant une solution de journalisation personnalisée ; Pour plus d'informations, consultez [Base de](https://aws.amazon.com/solutions/implementations/digital-user-engagement-events-database/) [données d'événements d'engagement utilisateur numériques](https://aws.amazon.com/solutions/implementations/digital-user-engagement-events-database/). De multiples services sont concernés et des coûts supplémentaires sont encourus.
- À l'aide de Amazon CloudWatch statistiques prises en charge par Amazon Pinpoint. Pour plus d'informations, consultez [Surveillance d'Amazon Pinpoint à l'aide d'Amazon CloudWatch.](#page-647-0)
- À l'aide de l'API Amazon Pinpoint, les appels se sont connectés. CloudTrail Pour plus d'informations, consultez [Enregistrement des appels à l'API Amazon Pinpoint avec AWS CloudTrail](https://docs.aws.amazon.com/pinpoint/latest/developerguide/logging-using-cloudtrail.html) dans le Guide pour développeur Amazon Pinpoint.

#### **Rubriques**

- [L'importation de segments a échoué](#page-657-0)
- [Fusion de plusieurs segments d'importation](#page-658-0)
- [L'exportation de segments a échoué](#page-658-1)
- [BadRequestException: nombre maximal de points de terminaison par utilisateur dépassé : 15](#page-658-2)
- [BadRequestException lors de l'appel de UpdateEndpoints l'opération UpdateEndpointsBatch or :](#page-659-0)  [trop d'attributs personnalisés](#page-659-0)
- [Problèmes de campagne](#page-659-1)
- [Segments dynamiques : nombre de points de terminaison](#page-661-0)
- [Problème de trajet : le trajet piloté par un événement n'est pas activé lors de l'utilisation d'une](#page-662-0)  [demande PutEvents](#page-662-0)
- [Problème lié au parcours : tous les participants au parcours passent par la branche « Non » lors](#page-663-0) [d'une activité partagée « Oui/Non »](#page-663-0)
- [Échecs de distribution de SMS](#page-664-0)
- [Retards de distribution de SMS](#page-664-1)
- **SMS** bidirectionnel
- [Voix](#page-666-0)
- [Notifications push : problème de distribution](#page-667-0)
- [Notifications push : message non reçu](#page-667-1)
- [Notifications push : le message n'est pas affiché](#page-668-0)
- [E-mail : les messages ne sont pas affichés](#page-668-1)
- [E-mail : Statut de renvoi avec un message d'erreur](#page-669-0)
- [Exemples de commandes CLI](#page-670-0)

### <span id="page-657-0"></span>L'importation de segments a échoué

Si l'importation d'un segment échoue, il est possible que le message d'erreur suivant ou un message similaire s'affiche :

Tâche d'importation : échec de l'importation pour le fichier SampleTemplate .csv avec le nom SampleTemplate du segment. Mauvaise demande : les données que nous avons reçues ne correspondaient pas au format attendu pour l' createImportJob opération. Vérifiez que les informations de votre demande sont correctement mises en forme, puis soumettez à nouveau votre demande.

#### Problème et solution

- Cette erreur se produit lorsque le modèle importé n'est pas correctement mis en forme.
- Vérifiez que le modèle est au format JSON ou CSV valide. Consultez [Fichiers de segments](#page-274-0) pour obtenir un exemple du format correct. Un exemple de modèle peut également être téléchargé depuis la console. Dans votre projet, sélectionnez Segments, Créer un segment, Importer un segment, puis sélectionnez Télécharger un exemple de fichier CSV.
- Vérifiez que tous les attributs spécifiés sont valides. ChannelTypeet l'adresse sont des champs obligatoires lors de l'importation de segments. Les noms d'attribut sont sensibles à la casse. Pour obtenir la liste complète des attributs possibles pouvant être ajoutés à un modèle, consultez [Attributs pris en charge](#page-281-0).

# <span id="page-658-0"></span>Fusion de plusieurs segments d'importation

Amazon Pinpoint ne prend pas en charge la fusion de plusieurs segments d'importation. Vous pouvez fusionner manuellement les deux importations en une seule importation et créer un segment dynamique à partir des segments fusionnés.

# <span id="page-658-1"></span>L'exportation de segments a échoué

Impossible d'exporter le segment. La tâche d'exportation échoue continuellement depuis la console.

Problème et solution

- Les tâches d'exportation peuvent échouer pour les exportations volumineuses lors de l'exportation depuis la console.
- Pour contourner cette limitation, le segment peut être exporté vers un compartiment Amazon S3 à l'aide de l'[CreateExportJobA](https://docs.aws.amazon.com/pinpoint/latest/apireference/apps-application-id-jobs-export.html#apps-application-id-jobs-exportpost)PI via la référence de ligne de commande (CLI) ou le SDK.

# <span id="page-658-2"></span>BadRequestException: nombre maximal de points de terminaison par utilisateur dépassé : 15

Cette erreur se produit lorsque vous essayez d'ajouter plus de 15 points de terminaison associés au même UserId.

Si le nouveau point de terminaison possède un type de canal ADM, GCM, APNS, APNS\_VOICE, APNS\_VOIP\_SANDBOX ou BAIDU, la demande sera acceptée s'il existe déjà un point de terminaison doté de l'un de ces types de canal. Pour plus d'informations, consultez [Gérer le nombre maximal de points de terminaison des membres d'une audience](https://docs.aws.amazon.com/pinpoint/latest/developerguide/audience-define-auto-inactive.html) dans le Guide pour développeur Amazon Pinpoint.

Problème et solution

• Cette erreur peut s'afficher lors de la création de nouveaux points de terminaison ou lors de la modification de points de terminaison existants à l'aide de l'API [update-endpoint,](https://docs.aws.amazon.com/cli/latest/reference/pinpoint/update-endpoint.html) si le point de terminaison spécifique dépasse le nombre maximum de 15 adresses de point de terminaison.

**a** Note

• Cette limite est actuellement une limite stricte pour le service. Elle peut être augmentée. Pour plus d'informations, consultez [Points de terminaison et quotas.](https://docs.aws.amazon.com/pinpoint/latest/developerguide/quotas.html#quotas-endpoint)

# <span id="page-659-0"></span>BadRequestException lors de l'appel de UpdateEndpoints l'opération UpdateEndpointsBatch or : trop d'attributs personnalisés

Cette erreur se produit lorsque vous essayez d'ajouter plus de 250 attributs. Les attributs personnalisés peuvent être d'un maximum de 15 Ko par point de terminaison.

Problème et solution

- Exportez le segment et inspectez-le pour confirmer le nombre d'attributs personnalisés.
- Le nombre d'attributs par défaut est de 250, y compris les attributs assignés à Attributes, Metrics et à UserAttributes.
- Pour résoudre le problème, vous souhaiterez peut-être augmenter la limite. Pour plus d'informations, consultez [Points de terminaison et quotas.](https://docs.aws.amazon.com/pinpoint/latest/developerguide/quotas.html#quotas-endpoint)

# <span id="page-659-1"></span>Problèmes de campagne

Vérifiez que la journalisation est activée pour aider à identifier la cause de l'échec. Pour plus d'informations, consultez [Surveillance et journalisation.](#page-656-0)

# Problème lié à la campagne : certains points de terminaison n'ont pas été traités ou ciblés avec succès par la campagne

Points de terminaison ciblés : nombre total de points de terminaison pour le canal choisi auxquels un message sera envoyé lors du lancement de la campagne. Ce total exclut les points de terminaison dupliqués ou inactifs du segment.

Points de terminaison traités : nombre total de points de terminaison ciblés avec succès auxquels un message a été envoyé au cours de la campagne.

Problèmes et solutions

• Il est possible que le nombre de points de terminaison traités avec succès soit inférieur au nombre total de points de terminaison du segment. Cette différence peut se produire lorsque le segment contient des points de terminaison inactifs ou des points de terminaison appartenant à des types

de canaux qui ne sont pas utilisés par la campagne. Vous pouvez consulter [Métriques des](#page-439-0) [campagnes individuelles](#page-439-0) sous un canal spécifique associé à votre campagne.

• Lorsque vous utilisez un segment dynamique, vous risquez de ne pas obtenir un décompte précis du nombre de points de terminaison par canal contenus dans le segment cible en exportant le segment. Les données de point de terminaison de ces segments sont susceptibles de changer au fil du temps en fonction des critères définis dans le segment dynamique.

### Problème de campagne : limitation des messages

#### Problèmes et solutions

- Limitation due à la diffusion des messages en aval et aux services de l'opérateur.
	- Passez en revue l' Amazon CloudWatch indicateur CampaignSendMessageThrottled pendant la période pendant laquelle la campagne s'est déroulée pour confirmer si c'est bien le problème. Pour plus d'informations, consultez [Afficher les métriques Amazon Pinpoint dans](#page-653-1) [CloudWatch](#page-653-1).
	- La limitation survient lorsque la capacité de débit du point de terminaison est dépassée. Pour plus d'informations, consultez [Quotas](https://docs.aws.amazon.com/pinpoint/latest/developerguide/quotas.html) Amazon Pinpoint.

### Problème lié à la campagne : fuseau horaire des destinataires

#### Problèmes et solutions

- Programmez la campagne pour utiliser l'heure locale du destinataire en réglant la campagne [isLocalTimes](https://docs.aws.amazon.com/pinpoint/latest/apireference/apps-application-id-campaigns.html)ur true.
	- Lorsqu'une campagne est planifiée pour utiliser l'heure locale d'un destinataire pour la campagne, tous les points de terminaison doivent avoir une valeur d'attribut Demographic.Timezone correctement mise en forme dans la définition du point de terminaison. Dans le cas contraire, le point de terminaison ne sera pas correctement ciblé. L'[isLocalTimeo](https://docs.aws.amazon.com/pinpoint/latest/apireference/apps-application-id-campaigns.html)ption base le délai de livraison sur le fuseau horaire local de chaque destinataire.

### Problème lié à la campagne : délai de traitement

#### Problèmes et solutions

• La campagne ne dispose pas de suffisamment de temps pour traiter tous les points de terminaison.

- Lorsqu'une campagne ne dispose pas de suffisamment de temps pour traiter tous les points de terminaison ciblés, ceux-ci ne sont pas traités et les journaux indiquent un campaign\_send\_status de EXPIRED.
- En fonction du nombre de points de terminaison ciblés par votre campagne, vérifiez que la Durée maximale d'exécution d'une campagne et le Nombre maximum de messages par seconde sont configurés en fonction de votre cas d'utilisation et de votre canal de diffusion. Pour plus d'informations, consultez [Configuration des paramètres par défaut d'un projet.](#page-557-0)

### Problème lié à la campagne : remise, rendu ou échec permanent

- Problèmes de distribution en aval, y compris les problèmes de rendu.
	- Des problèmes de distribution peuvent survenir lorsque vous atteignez les différents types de points de terminaison. Vérifiez que la journalisation est activée pour aider à identifier la cause de l'échec. Pour résoudre plus en détail les problèmes de livraison en aval, consultez les problèmes de livraison associés au type de point de terminaison correspondant.
	- Les problèmes de rendu surviennent pour les raisons suivantes : lorsqu'un modèle de message est utilisé et que les données du modèle sont manquantes, les données du modèle sont mal mises en forme ou il existe une incompatibilité entre les paramètres du modèle et les données du point de terminaison. Pour plus d'informations, consultez la section des e-mails sous Problèmes de livraison.
- Défaillance permanente.
	- Des défaillances permanentes se produisent lorsque l'adresse du point de terminaison peut ne pas être atteinte par Amazon Pinpoint. La raison de l'erreur permanente est affichée dans les journaux. Les échecs permanents ne font pas l'objet de nouvelles tentatives. Parmi les défaillances permanentes, on peut citer une adresse non valide, telle qu'une adresse e-mail ou un numéro de téléphone, des problèmes d'autorisation, un compte dans un environnement de test (sandbox) ou un quota insuffisant.

## <span id="page-661-0"></span>Segments dynamiques : nombre de points de terminaison

#### Problèmes et solutions

• Lorsqu'un segment dynamique est utilisé lors de la création d'une campagne, le nombre de points de terminaison est une approximation et peut ne pas être précis. Le segment peut être exporté pour confirmer le nombre exact de points de terminaison à un moment donné. Cela est dû au fait

que les données de point de terminaison dans les segments dynamiques sont susceptibles de changer au fil du temps et en fonction des critères définis dans le segment dynamique.

# <span id="page-662-0"></span>Problème de trajet : le trajet piloté par un événement n'est pas activé lors de l'utilisation d'une demande PutEvents

Problèmes et solutions

- Vérifiez que les [Création d'un parcours](#page-326-0) configurés ne sont pas dépassés :
	- Nombre maximal de messages quotidiens par point de terminaison
	- Nombre maximum de messages qu'un point de terminaison peut recevoir pendant le parcours
	- Nombre maximal de messages de parcours par seconde
	- Nombre maximum d'entrées par point de terminaison
- Vérifiez que le nombre actif de parcours activés par un événement ne dépasse pas le seuil prévu.
- Vérifiez que tous les composants de la demande d'[PutEventsA](https://docs.aws.amazon.com/pinpoint/latest/apireference/apps-application-id-events.html)PI sont complets, y compris le composant d'[événement et le composant](https://docs.aws.amazon.com/pinpoint/latest/apireference/apps-application-id-events.html#apps-application-id-events-model-event) de point de [terminaison](https://docs.aws.amazon.com/pinpoint/latest/apireference/apps-application-id-events.html#apps-application-id-events-model-publicendpoint).
- Vérifiez que le trajet spécifique figure dans la même application que celui indiqué dans la PutEvent demande.
- Vérifiez que le bon événement est configuré pour activer votre parcours. Vous pouvez confirmer cette configuration dans la [Condition de saisie du parcours](https://docs.aws.amazon.com/pinpoint/latest/userguide/journeys-entry-activity.html#journeys-entry-activity-event-triggered).
- Les parcours liés à des événements ne sont pas propices aux cas d'utilisation des centres d'appels, car la durée de vie des appels est limitée à trois minutes.
- Vous pouvez utiliser l'exemple de demande suivant pour activer un trajet en utilisant une condition de saisie « TestEvent ».

```
aws pinpoint put-events --application-id 7149cbb8XXXXXXXX --events-request file://
PutEvents.json
file://PutEvents.json 
\{ "BatchItem": { 
          "ExampleEndpointID": { 
              "Endpoint": { 
                  "User": { 
                       "UserId": "10107" 
                  }, 
                  "ChannelType": "EMAIL",
```

```
 "Address": "johndoe@example.com" 
            }, 
             "Events": { 
                "JourneyEvent": { 
                    "EventType": "TestEvent", 
                    "Timestamp": "2019-02-10T19:48:57+00:00" 
 } 
 } 
        } 
    }
}
```
# <span id="page-663-0"></span>Problème lié au parcours : tous les participants au parcours passent par la branche « Non » lors d'une activité partagée « Oui/ Non »

Problèmes et solutions

- Cette erreur peut se produire lorsqu'aucun temps d'attente n'est configuré. Les événements d'envoi sont évalués immédiatement, ce qui entraîne le déplacement de tous les participants vers la branche « Non ».
	- Pour résoudre ce problème, vérifiez qu'un certain temps d'attente est configuré après l'évaluation des conditions.
- Les répartitions Oui/Non basées sur un critère d'événement et suivant des activités AWS Lambda personnalisées ont un temps d'attente implicite de 15 minutes pour accumuler et traiter les résultats de l'événement.
- Les répartitions Oui/Non basées sur un critère d'événement et les activités de canal suivantes (SMS, EMAIL, PNS) ont un temps d'attente d'une heure pour enregistrer et traiter les statuts des événements de diffusion pour les remises de messages de canal.
- Seuls les événements standard spécifiques aux statuts de diffusion des canaux sont pris en charge pour les répartitions Oui/Non.

# <span id="page-664-0"></span>Échecs de distribution de SMS

Problèmes et solutions

- Vérifiez que le numéro est valide à l'aide du [Validateur de numéros Amazon Pinpoint.](https://docs.aws.amazon.com/pinpoint/latest/developerguide/validate-phone-numbers.html) L'envoi de SMS est pris en charge pour le type de téléphone « MOBILE ». L'envoi de SMS vers des numéros « VOIP » peut échouer, mais nous essaierons de faire de notre mieux.
- Vérifiez que votre quota mensuel de dépenses par SMS n'est pas épuisé en consultant la TextMessageMonthlySpend métrique dans Amazon CloudWatch. Pour plus d'informations, consultez [Affichage de vos dépenses de SMS et voix mensuelles à l'aide de CloudWatch.](#page-157-0)
- Si le problème de livraison est limité à un ou deux appareils, excluez les problèmes liés à l'appareil. Vérifiez que le ou les numéros peuvent recevoir des SMS en dehors d'Amazon Pinpoint au moment de la défaillance.
- Activez l'enregistrement des événements par SMS pour aider à identifier la cause de la défaillance.
	- Vérifiez le [statut du message.](https://docs.aws.amazon.com/pinpoint/latest/developerguide/event-streams-data-sms.html#event-streams-data-sms-attributes-attrs)
	- Découvrez comment résoudre une [Erreur inconnue lors de la tentative de connexion au](https://aws.amazon.com/premiumsupport/knowledge-center/sns-unknown-error-phone-sms/)  [téléphone.](https://aws.amazon.com/premiumsupport/knowledge-center/sns-unknown-error-phone-sms/)
- Notez les exigences et réglementations spéciales. Consultez [Capacités et limites par pays pour les](#page-171-0) [SMS avec Amazon Pinpoint](#page-171-0) et confirmez que ces exigences sont satisfaites.

# <span id="page-664-1"></span>Retards de distribution de SMS

### Problème et solution

- Les problèmes de distribution de SMS peuvent se produire pour de nombreuses raisons. Cela est dû au chemin distribué par lequel le message circule après avoir quitté l' AWS infrastructure. Par exemple, les problèmes liés à l'appareil peuvent être le résultat d'une faible couverture réseau.
- La meilleure pratique consiste à mesurer les retards de livraison des SMS en comparant l'heure d'envoi du message et l'heure de réception du message par l'appareil de destination.
- Les [Limites du nombre de parties de message par seconde \(MPS\)](#page-128-0) liées à l'identité d'origine peuvent également entraîner des retards.

# <span id="page-665-0"></span>SMS bidirectionnel

Les réponses SMS bidirectionnelles ne sont reçues ni sur la rubrique SNS, ni sur les abonnés, ni sur les deux.

Problèmes et solutions

- Vérifiez que vous disposez d'un numéro avec SMS bidirectionnel activé pour un pays où cette fonctionnalité est prise en charge. Consultez [Pays et régions pris en charge \(canal SMS\)](#page-172-0) et [Messagerie SMS bidirectionnelle dans Amazon Pinpoint.](#page-170-0)
- Vérifiez que le numéro d'expéditeur provient du même pays que le numéro compatible SMS bidirectionnel dans Amazon Pinpoint.
	- Un SMS entrant envoyé depuis un numéro situé en dehors du pays peut ne pas parvenir à Amazon Pinpoint. La capacité de distribution est affectée par des facteurs tels que les règles locales en matière de télécommunications et les réglementations d'un pays à l'autre. Les envois internationaux de SMS sont effectués avec un maximum d'efforts.
	- Si le numéro d'expéditeur ne provient pas du même pays que le numéro activé par SMS bidirectionnel dans Amazon Pinpoint et que le pays source du numéro d'expéditeur prend en charge les SMS bidirectionnels, un code long ou court peut fonctionner pour les utilisateurs du pays. veuillez consulter [Nombre de types d'achat](#page-571-0).
- Vérifiez que le numéro d'expéditeur est un numéro de téléphone portable valide et non un numéro virtuel à l'aide de l'[API de validation des numéros de téléphone Amazon Pinpoint](https://docs.aws.amazon.com/pinpoint/latest/developerguide/validate-phone-numbers.html). La communication entre deux numéros virtuels, comme ceux d'Amazon Pinpoint, sera tentée avec un effort maximal.
- Consultez [les CloudWatch métriques Amazon SNS](https://docs.aws.amazon.com/sns/latest/dg/sns-monitoring-using-cloudwatch.html#sns-metrics) pour NumberOfMessagesPublishedNumberOfNotificationsDelivered, et NumberOfNotificationsFailed pour vérifier si la rubrique Amazon SNS est en mesure de recevoir les SMS entrants.
	- S'il existe des points de données pour NumberOfMessagesPublished au moment de l'horodatage des SMS entrants, cela signifie que la réponse du destinataire a bien été reçue en aval. Ils ont ensuite tenté d'atteindre les abonnés d'Amazon SNS à partir d'Amazon Pinpoint. Cependant, il existe un problème de configuration ou de livraison entre Amazon SNS et le point de terminaison de destination. Pour résoudre le problème, activez la journalisation sur la rubrique Amazon SNS correspondant au protocole de distribution utilisé. Consultez [Statut de distribution](https://docs.aws.amazon.com/sns/latest/dg/sns-topic-attributes.html)  [de message Amazon SNS.](https://docs.aws.amazon.com/sns/latest/dg/sns-topic-attributes.html)
- S'il existe des points de données pour la métrique NumberOfMessagesPublished au moment de l'horodatage des SMS entrants :
	- Consultez la politique relative aux rubriques Amazon SNS pour vérifier qu'elle autorise le service Amazon Pinpoint à publier sur la rubrique Amazon SNS. Pour un exemple de politique, consultez [Configuration des SMS bidirectionnels dans Amazon Pinpoint.](#page-624-0)
	- Si la rubrique Amazon SNS associée au numéro de SMS bidirectionnel est chiffrée :
		- Vérifiez que la clé utilisée est symétrique.
		- Vérifiez que la stratégie de clé est modifiée pour permettre à Amazon Pinpoint d'utiliser la clé, consultez [Exigences spéciales pour les rubriques chiffrées.](#page-627-0)

### <span id="page-666-0"></span>Voix

Pour l'enregistrement des messages vocaux Amazon Pinpoint, consultez [Comment configurer la](https://aws.amazon.com/premiumsupport/knowledge-center/pinpoint-voice-message-logging-setup/)  [journalisation des messages vocaux Amazon Pinpoint pour les SMS Amazon Pinpoint et l'API Voix](https://aws.amazon.com/premiumsupport/knowledge-center/pinpoint-voice-message-logging-setup/)  [v1 ?.](https://aws.amazon.com/premiumsupport/knowledge-center/pinpoint-voice-message-logging-setup/)

Problèmes et solutions

• Par défaut, le canal vocal d'un projet Amazon Pinpoint est désactivé. Pour savoir si la voix est activée pour votre projet, sélectionnez la page Paramètres sous le projet. Sous Fonctionnalités pour les SMS et les appels vocaux, vous verrez si chacune des deux options est désactivée ou activée. Bien que vous puissiez activer les SMS dans l'option Gérer, vous pouvez activer le canal vocal en exécutant la commande suivante :

```
aws pinpoint update-voice-channel --application-id AppId --voice-channel-request 
 Enabled=true
```
- TooManyRequests exception
	- Si votre compte se trouve dans un environnement de test (sandbox), il y a une limite de 20 messages sur une période de 24 heures. Cette limite ne peut pas être augmentée par [Demande d'un accès en production.](#page-243-0)
	- Le canal vocal Amazon Pinpoint est soumis à une limite stricte de cinq messages par destinataire sur une période de 24 heures. Il s'agit d'une limite fixe qui ne peut pas être augmentée.

# <span id="page-667-0"></span>Notifications push : problème de distribution

#### Problèmes et solutions

- Pour les messages de notification push directs envoyés via l' SendMessages API, vérifiez que vous capturez la réponse de l'API pour obtenir des informations sur la diffusion. Pour ce faire, passez en revue l' StatusMessage attribut contenu dans l'[EndpointResult](https://docs.aws.amazon.com/pinpoint/latest/apireference/apps-application-id-messages.html#apps-application-id-messages-model-messageresponse)objet dans la réponse. Cet attribut contient les [Codes de réponse de la plateforme](https://docs.aws.amazon.com/sns/latest/dg/sns-msg-status.html#platform-returncodes) reçus du service de notification push en aval.
- Pour les campagnes, vérifiez que la journalisation via Kinesis Data Streams est activée. Consultez les [Codes de réponse de la plateforme](https://docs.aws.amazon.com/sns/latest/dg/sns-msg-status.html#platform-returncodes) dans l'événement [\\_campaign.send](https://docs.aws.amazon.com/pinpoint/latest/developerguide/event-streams-data-campaign.html#event-streams-data-campaign-attributes) pour connaître le résultat de distribution reçu par Amazon Pinpoint par le service de notification push en aval.

## <span id="page-667-1"></span>Notifications push : message non reçu

### Problèmes et solutions

- Problèmes de connectivité des appareils : si le problème ne se produit que sur certains appareils, vérifiez que ces appareils ne sont pas empêchés de se connecter aux points de terminaison du service de notification push. Consultez les [Ports FCM et votre pare-feu](https://firebase.google.com/docs/cloud-messaging/concept-options#messaging-ports-and-your-firewall) et [Si vos appareils Apple ne](https://support.apple.com/en-us/HT203609) [reçoivent pas de notifications push Apple.](https://support.apple.com/en-us/HT203609)
- Valeur OptOutd'attribut du point de terminaison : si OptOutla valeur d'un point de terminaison est définie surALL, le point de terminaison ne recevra pas de notifications. Utilisez la [CLI get-endpoint](https://docs.aws.amazon.com/cli/latest/reference/pinpoint/get-endpoint.html) pour confirmer que la OptOutvaleur du point de terminaison est définie sur. NONE Si le point de terminaison est désactivé, les messages envoyés par le biais de campagnes ou de parcours ne lui seront pas transmis et aucun journal ne sera généré.
- Environnement de jetons : vérifiez que le type de canal de votre point de terminaison Amazon Pinpoint correspond au jeton généré pour l'appareil. Par exemple, utilisez GCM comme canal pour une adresse de jeton d'application intégrée à FCM et pour les APN, APNS\_Sandbox pour votre application en environnement de test (sandbox) ou APNS pour une application en production.

Pour obtenir des informations sur les tentatives de livraison ayant un statut d'échec, consultez les [Codes de réponse aux notifications push correspondant au canal push](https://docs.aws.amazon.com/sns/latest/dg/sns-msg-status.html#platform-returncodes) utilisés lors de la tentative de livraison.

## <span id="page-668-0"></span>Notifications push : le message n'est pas affiché

Problèmes et solutions

- Vous pouvez constater que les journaux d'événements Kinesis indiquent un statut de Distribution réussie ou qu'un problème ne se produit qu'avec une charge utile de demande ou un type de message en particulier. Ce problème peut indiquer que la notification est envoyée à l'appareil, mais qu'elle n'est pas affichée dans la barre de notification du système.
- Pour résoudre le problème, intégrez des instructions de journal dans le gestionnaire d'onMessageReceivedAPI de votre application. Pour obtenir un exemple, consultez [FCM](https://firebase.google.com/docs/cloud-messaging/android/receive) et [APN.](https://developer.apple.com/documentation/uikit/uiapplicationdelegate/1623013-application) Cette action permet de déterminer si la notification est reçue par l'appareil, mais qu'elle ne s'affiche pas dans la barre des notifications du système.
- Si les messages sont reçus sous forme de charge utile d'alerte ou de notification, mais pas sous forme de données ou de charge utile silencieuse, vérifiez le code du gestionnaire de messages de réception de votre application pour confirmer que la notification reçue est envoyée vers la barre de notification de l'appareil.
- Vérifiez quelle est l'action prévue lorsqu'un type de message contenant des données, une notification, une alerte ou un arrière-plan est reçu par votre application, et si l'application peut gérer les différents types de messages.

# <span id="page-668-1"></span>E-mail : les messages ne sont pas affichés

Problèmes et solutions

- Lors de l'utilisation d'un modèle d'e-mail, un échec de rendu se produit lorsque des variables tmessage sont manquantes, mal mises en forme ou lorsqu'il existe une incompatibilité entre les variables de message et les données du point de terminaison.
- Consultez l' CloudWatch indicateur Amazon SES RenderingFailure pendant la période pendant laquelle la campagne s'est déroulée pour vérifier si le problème de rendu est à l'origine du problème. Les échecs de rendu apparaissent dans les journaux d'événements Amazon Pinpoint sous la forme d'événements [\\_email.rendering\\_failure](https://docs.aws.amazon.com/pinpoint/latest/developerguide/event-streams-data-email.html#event-streams-data-email-attributes).
- Testez l'exécution de la campagne sans le modèle pour vérifier si les points de terminaison peuvent correctement recevoir des messages. Cette action peut aider à confirmer que le problème est lié aux variables du modèle.
- Pour résoudre le problème, vérifiez que toutes les variables de message possèdent un attribut de point de terminaison correspondant et que le format est correct. Pour plus d'informations, consultez [Ajout de contenu personnalisé aux modèles de messages](#page-479-0).
- Configurez les valeurs par défaut pour toutes les variables de message du modèle afin d'autoriser la livraison aux points de terminaison si aucun attribut n'est présent pour un point de terminaison dans le segment.

# <span id="page-669-0"></span>E-mail : Statut de renvoi avec un message d'erreur

Solution pour un message d'erreur temporaire

- Un message d'erreur temporaire se produit en raison d'une défaillance temporaire et apparaîtra sous le type d'événement \_email.softbounce dans les journaux. Amazon Pinpoint traite les messages d'erreur temporaires en essayant de redistribuer les e-mails ayant renvoyés un message d'erreur temporaire pendant une période spécifiée.
- Un message d'erreur temporaire peut se produire dans les cas suivants :
	- La boîte aux lettres du destinataire est pleine.
	- La boîte aux lettres du destinataire est temporairement indisponible.
	- Les limites de serveurs sont dépassées.
	- Le serveur est surchargé.
- Les codes d'erreur spécifiques liés aux messages d'erreur temporaires sont 421, 450, 451 ou 452. Pour obtenir la description de ces codes d'erreur, consultez la section [Registre des codes de statut](https://www.iana.org/assignments/smtp-enhanced-status-codes/smtp-enhanced-status-codes.xhtml) [améliorés du protocole SMTP \(Simple Mail Transfer Protocol\).](https://www.iana.org/assignments/smtp-enhanced-status-codes/smtp-enhanced-status-codes.xhtml) L'attribut smtp\_response dans les journaux fournit le code d'erreur de l'événement de renvoi.

Solution pour un message d'erreur définitif

- Un message d'erreur définitif est un échec de livraison persistant qui apparaît sous le type d'événement \_email.hardbounce dans les journaux. Ces échecs ne font pas l'objet de nouvelles tentatives.
- Un message d'erreur définitif peut se produire dans les cas suivants :
	- L'adresse e-mail n'existe pas.
	- Le nom de domaine n'existe pas.
	- Le serveur de messagerie du destinataire a bloqué les e-mails.
- L'adresse e-mail figure sur la liste de suppression du compte.
- Surveillez le nombre de messages d'erreur définitifs dans votre projet et supprimez les adresses e-mail renvoyant des messages d'erreur définitifs de vos listes de destinataires. Les messages d'erreur définitifs peuvent avoir un impact négatif sur votre réputation d'expéditeur et sur la capacité de distribution de votre e-mail. Pour plus d'informations, consultez les bonnes pratiques dans [Retours à l'expéditeur](#page-100-0).

### <span id="page-670-0"></span>Exemples de commandes CLI

Les exemples suivants sont des commandes CLI courantes pour Amazon Pinpoint.

• Obtenir les données du point de terminaison : commande CLI [get-endpoint](https://docs.aws.amazon.com/cli/latest/reference/pinpoint/get-endpoint.html)

aws pinpoint get-endpoint —application-id *AppId* —endpoint-id *EndpointId*

Dans l'exemple précédent, apportez les modifications suivantes :

- *AppId*Remplacez-le par l'ID du projet Amazon Pinpoint qui contient le point de terminaison.
- *EndpointId*Remplacez-le par l'ID d'un point de terminaison existant que vous êtes en train de récupérer.
- Obtenir les données utilisateur : [get-user-endpointsC](https://docs.aws.amazon.com/cli/latest/reference/pinpoint/get-user-endpoints.html)LI

aws pinpoint get-user-endpoints —application-id *AppId* —user-id *UserId*

Dans l'exemple précédent, apportez les modifications suivantes :

- *AppId*Remplacez-le par l'ID du projet Amazon Pinpoint qui contient le point de terminaison.
- Remplacez *UserId*par l'ID de l'utilisateur.
- Mettre à jour ou créer un nouveau point de terminaison : commande CLI [update-endpoint](https://docs.aws.amazon.com/cli/latest/reference/pinpoint/update-endpoint.html)

```
aws pinpoint update-endpoint —application-id AppId —endpoint-id EndpointId
 —endpoint-request '{"ChannelType":"SMS","Address":"+12345678","Location":
{"Country":"USA"},"User":{"UserId":"UserId"}}'
```
Dans l'exemple précédent, apportez les modifications suivantes :

• *AppId*Remplacez-le par l'ID du projet Amazon Pinpoint qui contient le point de terminaison.

- *EndpointId*Remplacez-le par l'ID d'un point de terminaison existant que vous créez ou mettez à jour.
- Remplacez *UserId*par l'ID de l'utilisateur.
- Supprimer le point de terminaison : commande CLI [delete-endpoint](https://docs.aws.amazon.com/cli/latest/reference/pinpoint/delete-endpoint.html)

aws pinpoint delete-endpoint —application-id *AppId* —endpoint-id *EndpointId*

Dans l'exemple précédent, apportez les modifications suivantes :

- *AppId*Remplacez-le par l'ID du projet Amazon Pinpoint qui contient le point de terminaison.
- *EndpointId*Remplacez-le par l'ID d'un point de terminaison existant que vous supprimez.
- Valider un numéro de téléphone : [phone-number-validate](https://docs.aws.amazon.com/cli/latest/reference/pinpoint/phone-number-validate.html.html)CLI

aws pinpoint phone-number-validate —number-validate-request PhoneNumber=*+12065550100*

Dans l'exemple précédent, apportez les modifications suivantes :

- Remplacez *+12065550100* par le numéro de téléphone que vous souhaitez valider.
- Exemples de commandes CLI [send-messages](https://docs.aws.amazon.com/cli/latest/reference/pinpoint/send-messages.html) : SMS vers numéro

```
aws pinpoint send-messages --application-id AppID --message-request 
  '{"MessageConfiguration": {"SMSMessage":{"Body":"This is a test 
 message"}},"Addresses": {"DestinationPhoneNumber": {"ChannelType":"SMS"}}}'
```
Dans l'exemple précédent, apportez les modifications suivantes :

- *AppId*Remplacez-le par l'ID du projet Amazon Pinpoint qui contient le point de terminaison.
- *DestinationPhoneNumber*Remplacez-le par le numéro de téléphone auquel vous souhaitez envoyer.
- Exemples de commandes CLI [send-messages](https://docs.aws.amazon.com/cli/latest/reference/pinpoint/send-messages.html) : numéro d'origine vers SMS

```
aws pinpoint send-messages --application-id AppID --message-request 
  '{"MessageConfiguration": {"SMSMessage":{"Body":"hello, how are 
 you?","OriginationNumber": "OriginPhoneNumber"}},"Addresses": 
  {"DestinationPhoneNumber": {"ChannelType":"SMS"}}}'
```
Dans l'exemple précédent, apportez les modifications suivantes :

- *AppId*Remplacez-le par l'ID du projet Amazon Pinpoint qui contient le point de terminaison.
- Remplacez *OriginPhoneNumber*par le numéro de téléphone à partir duquel vous souhaitez envoyer le message.
- *DestinationPhoneNumber*Remplacez-le par le numéro de téléphone auquel vous souhaitez envoyer.
- Exemples de commandes CLI [send-messages](https://docs.aws.amazon.com/cli/latest/reference/pinpoint/send-messages.html) : SMS vers point de terminaison

```
aws pinpoint send-messages —application-id AppID —message-request 
  '{"MessageConfiguration": {"SMSMessage":{"Body":"This is a test 
 message"}},"Endpoints": {"EndPointId": {}}}'
```
Dans l'exemple précédent, apportez les modifications suivantes :

- *AppId*Remplacez-le par l'ID du projet Amazon Pinpoint qui contient le point de terminaison.
- *EndPointId*Remplacez-le par l'ID d'un point de terminaison existant auquel vous envoyez des messages.
- Exemples de commandes CLI [send-messages](https://docs.aws.amazon.com/cli/latest/reference/pinpoint/send-messages.html) : SMS vers userId

```
aws pinpoint send-users-messages —application-id AppID —send-users-message-request 
  '{"MessageConfiguration": {"SMSMessage":{"Body":"This is a test"}},"Users": 
  {"UserId": {}}}'
```
Dans l'exemple précédent, apportez les modifications suivantes :

- *AppId*Remplacez-le par l'ID du projet Amazon Pinpoint qui contient le point de terminaison.
- Remplacez *UserId*par l'ID de l'utilisateur.
- Création de campagnes avec la commande CLI [Modèles de messages Amazon Pinpoint](#page-462-0) [create](https://docs.aws.amazon.com/cli/latest/reference/pinpoint/create-campaign.html)[campaign](https://docs.aws.amazon.com/cli/latest/reference/pinpoint/create-campaign.html)

```
aws pinpoint create-campaign —application-id AppId —write-campaign-request file://
campaignclirequest.json 
file://campaignclirequest.json 
{ 
  "Description": "CLITestCampaign", 
  "HoldoutPercent": 0,
```

```
 "MessageConfiguration": 
  { 
   "DefaultMessage": 
  \{ "Body": "TestFromCLI" 
   } 
  }, 
  "Name": "TestingCLICampaign", 
  "Schedule": 
  { 
   "StartTime": "IMMEDIATE" 
  }, 
  "TemplateConfiguration": 
   { 
   "EmailTemplate": 
    { 
    "Name": "TemplateName", 
    "Version": "Version" 
    } 
   }, 
  "SegmentId": "SegmentID", 
  "SegmentVersion": 1
}
```
Dans la commande et le fichier précédents, apportez les modifications suivantes :

- *AppId*Remplacez-le par l'ID du projet Amazon Pinpoint qui contient le point de terminaison.
- Remplacez *TemplateName*par le nom du modèle.
- Remplacez *Version* par la version du modèle.
- Remplacez *SegmentID* par l'ID du segment à cibler.

# <span id="page-674-0"></span>Historique du document pour Amazon Pinpoint

Le tableau ci-après décrit les modifications importantes dans chaque édition du Guide de l'utilisateur Amazon Pinpoint à compter de décembre 2018. Pour recevoir les notifications de mise à jour de cette documentation, abonnez-vous à un flux RSS.

• Dernière date de mise à jour de la documentation : 16 novembre 2023

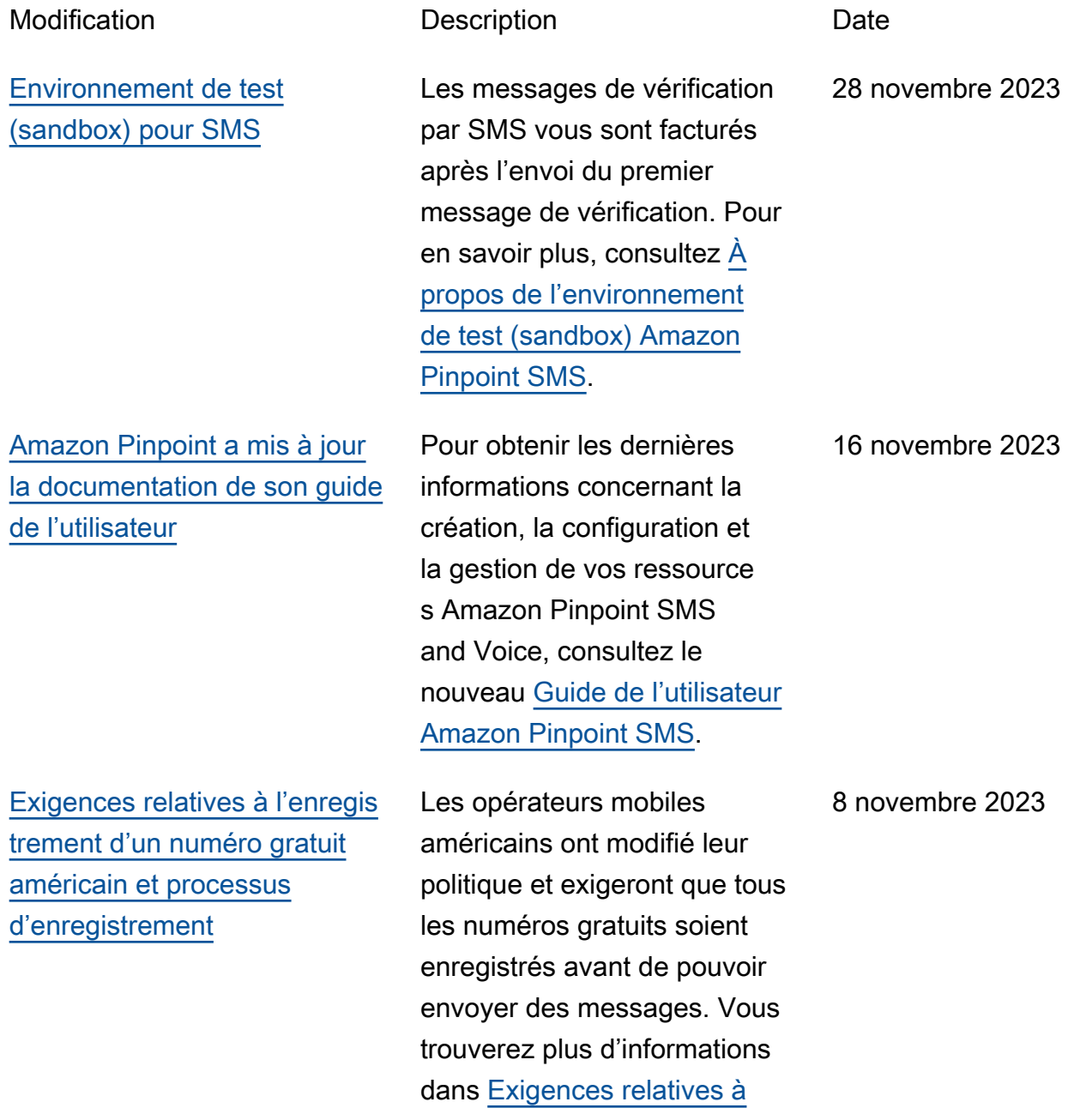

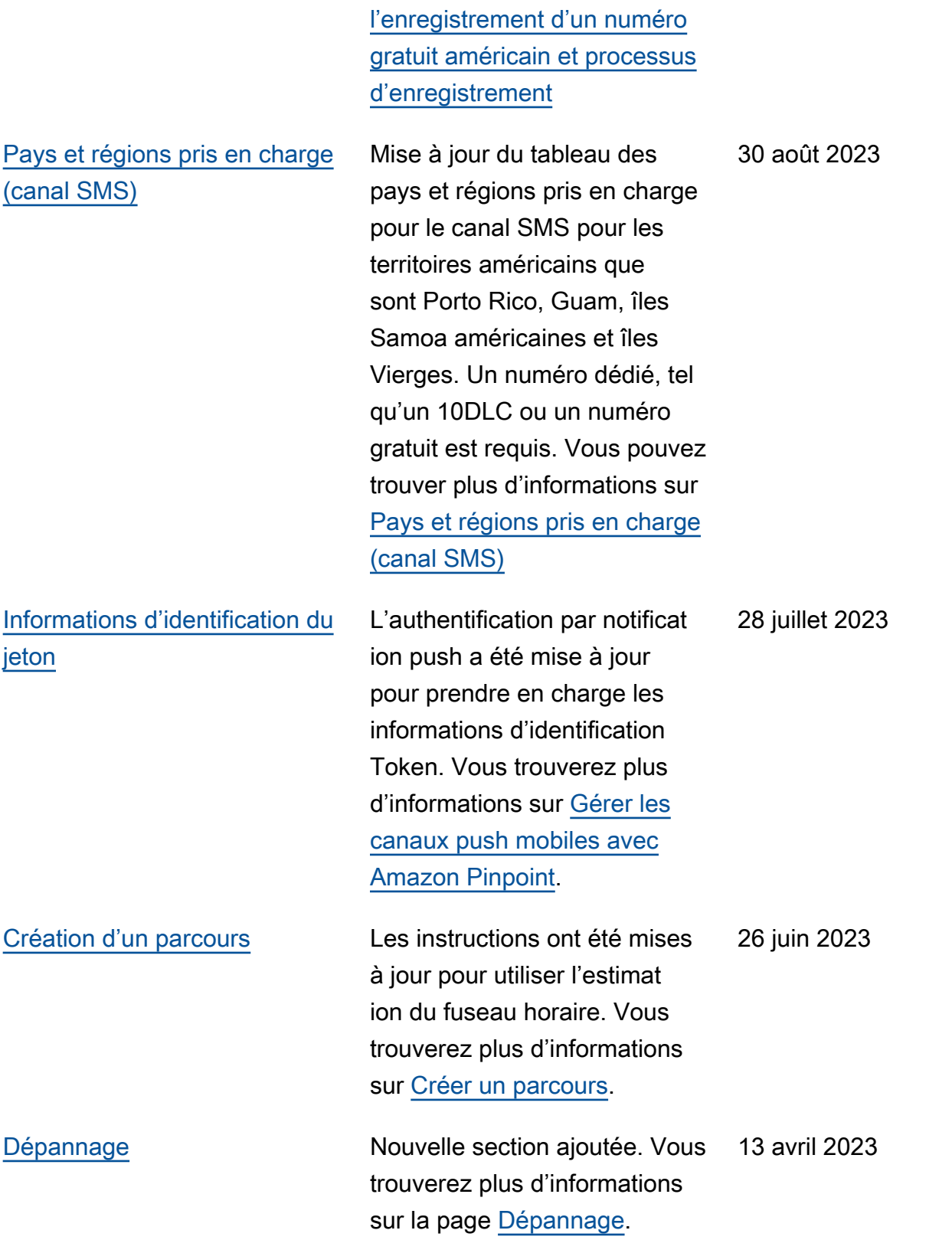

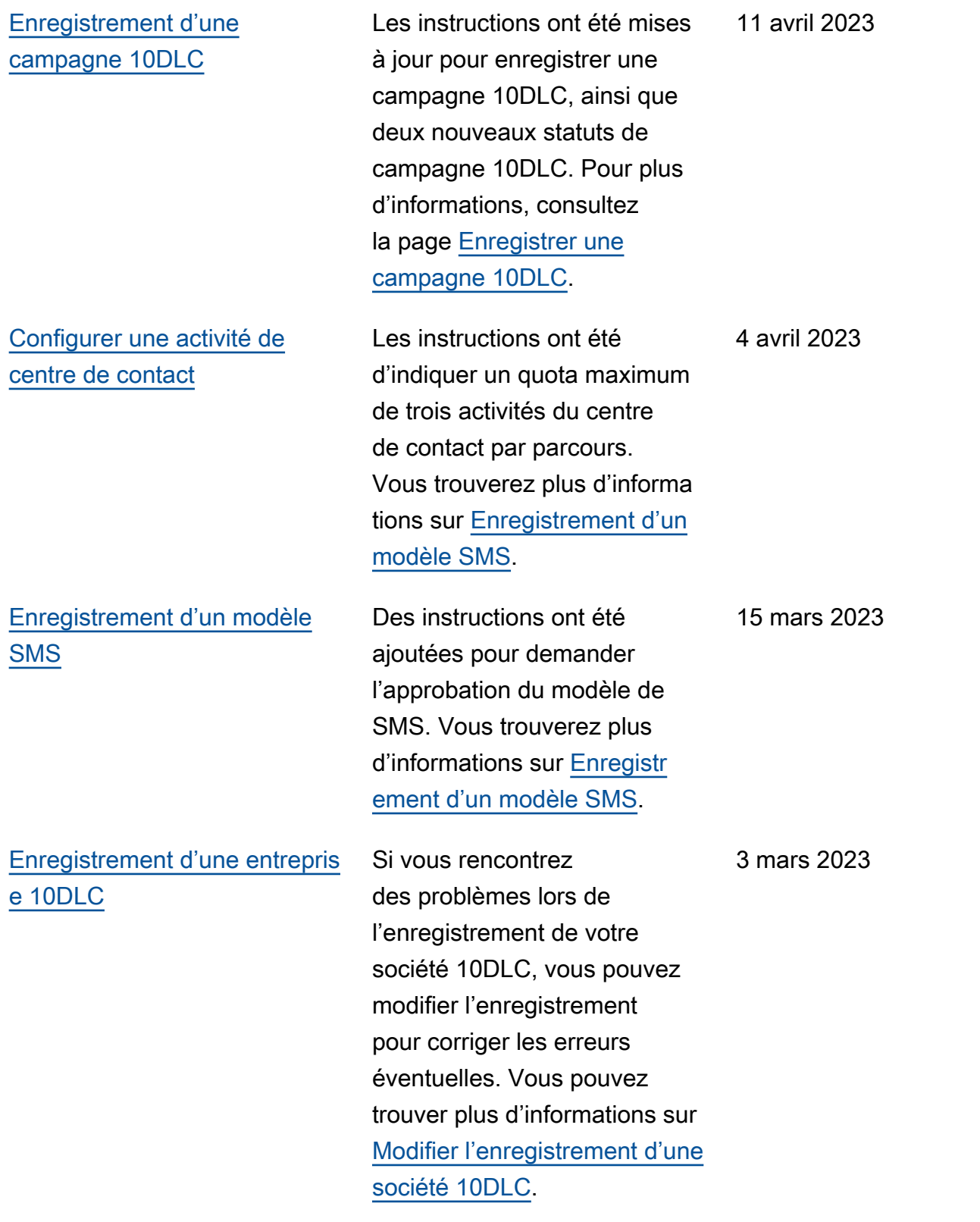

[Raisons du rejet de](#page-674-0) [l'enregistrement pour la](#page-674-0) [campagne 10DLC](#page-674-0)

[Enregistrement de votre ID](#page-674-0) [d'expéditeur pour Singapour](#page-674-0)

Si vous rencontrez des problèmes lors de l'enregistrement de votre campagne 10DLC, vous pouvez utiliser le tableau pour déterminer pourquoi l'enregistrement a été refusé et comment y remédier. Vous trouverez plus d'informa tions sur les [Motifs du rejet](https://docs.aws.amazon.com/pinpoint/latest/userguide/settings-sms-10dlc-register-campaign-rejection-reason.html) [de l'enregistrement à la](https://docs.aws.amazon.com/pinpoint/latest/userguide/settings-sms-10dlc-register-campaign-rejection-reason.html) [campagne 10DLC](https://docs.aws.amazon.com/pinpoint/latest/userguide/settings-sms-10dlc-register-campaign-rejection-reason.html).

À compter du 30 janvier 2023, vous devrez enregistr er votre ID d'expéditeur via le registre SSIR (SMS Sender Registry) de Singapour. Si vous n'enregistrez pas votre identifiant au plus tard le 30/01/2023, l'ID des messages envoyés à l'aide d'un ID d'expéditeur deviendra LIKELY-SCAM, conformém ent aux règles des organisme s de réglementation. Vous trouverez plus d'informations sur [Exigences spéciales pour](https://docs.aws.amazon.com/pinpoint/latest/userguide/channels-sms-senderid-singapore.html)  [Singapour](https://docs.aws.amazon.com/pinpoint/latest/userguide/channels-sms-senderid-singapore.html).

27 février 2023

10 janvier 2023

[Limites de caractères des](#page-674-0)

15 décembre 2022

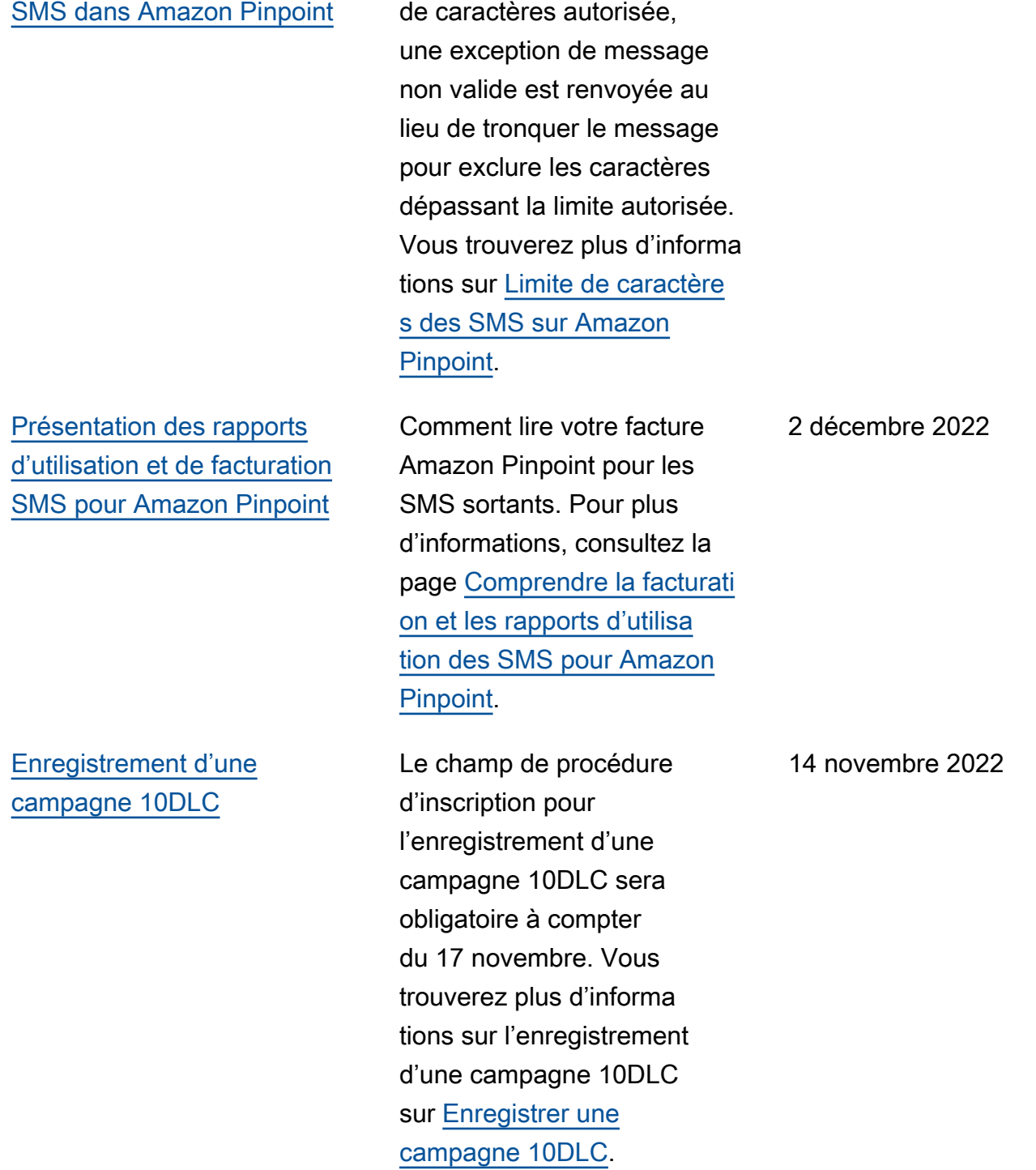

Si un SMS dépasse la limite

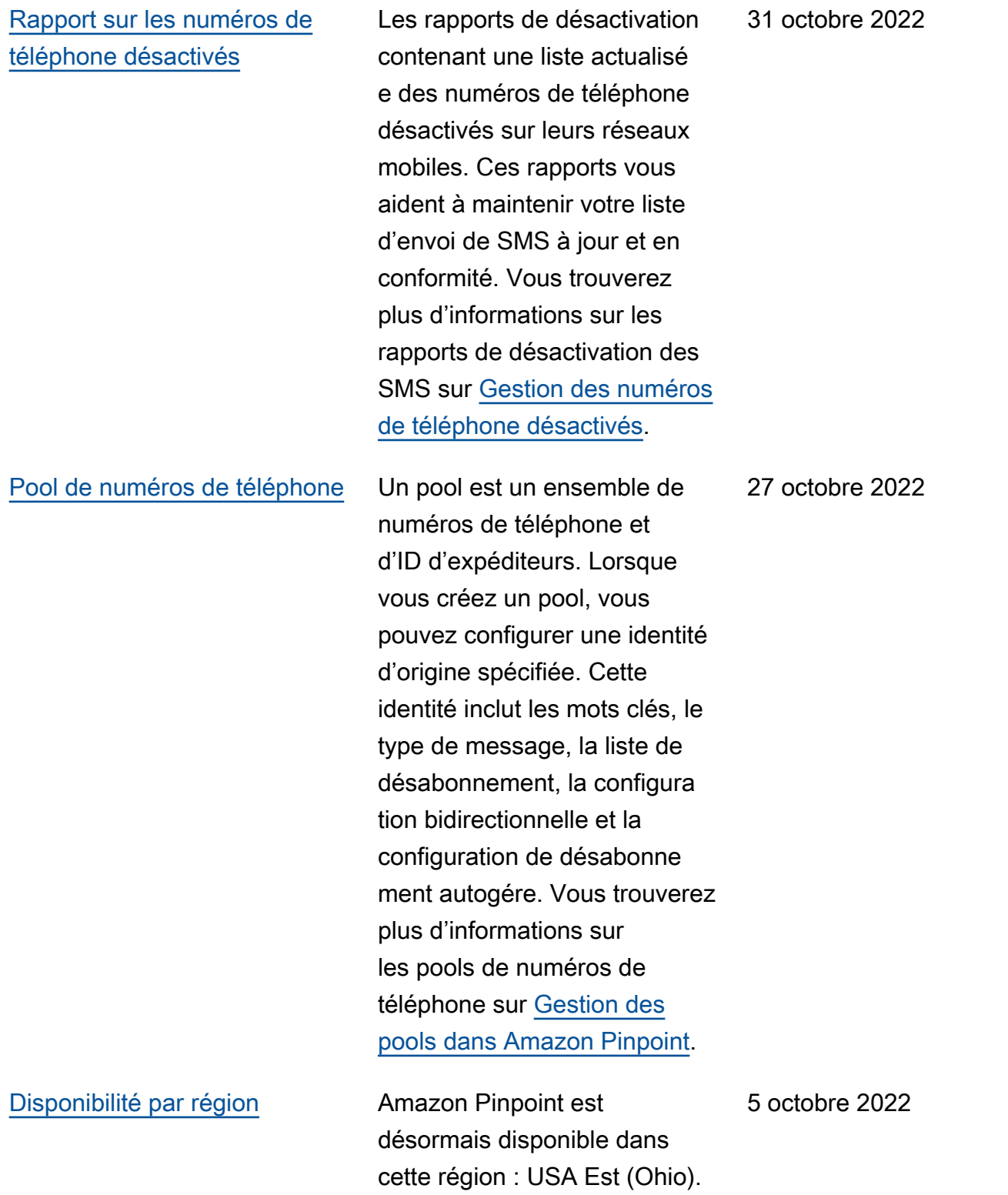

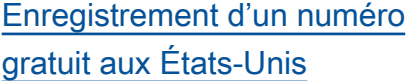

[Programme des parcours](#page-674-0) [Pinpoint pour une communica](#page-674-0) [tion plus précise](#page-674-0)

Les opérateurs de téléphoni e mobile américains ont récemment modifié leur politique et exigent désormais que tous les numéros gratuits (TFN) fassent l'objet d'une procédure d'enregistrement avant le 30/09/2022. Pour plus d'informations sur l'enregis trement d'un numéro gratuit, consultez [Exigences relatives](https://docs.aws.amazon.com/pinpoint/latest/userguide/settings-sms-tfn-register.html)  [à l'enregistrement d'un](https://docs.aws.amazon.com/pinpoint/latest/userguide/settings-sms-tfn-register.html)  [numéro gratuit américain et](https://docs.aws.amazon.com/pinpoint/latest/userguide/settings-sms-tfn-register.html) [processus d'enregistrement.](https://docs.aws.amazon.com/pinpoint/latest/userguide/settings-sms-tfn-register.html)

Amazon Pinpoint a ajouté deux nouvelles limites d'envoi par parcours afin d'aider les clients à contrôler le volume de communications envoyées à un utilisateur. Les parcours Amazon Pinpoint sont des campagnes en plusieurs étapes qui orientent les utilisateurs vers des voies de communication en fonction de leurs actions ou de leurs attributs. Pour plus d'informa tions, consultez [Configure](https://docs.aws.amazon.com/pinpoint/latest/userguide/journeys-add-activities.html#journeys-add-activities-procedures-contact-center) [r une activité de centre](https://docs.aws.amazon.com/pinpoint/latest/userguide/journeys-add-activities.html#journeys-add-activities-procedures-contact-center)  [d'appels](https://docs.aws.amazon.com/pinpoint/latest/userguide/journeys-add-activities.html#journeys-add-activities-procedures-contact-center).

1er août 2022

22 mai 2022

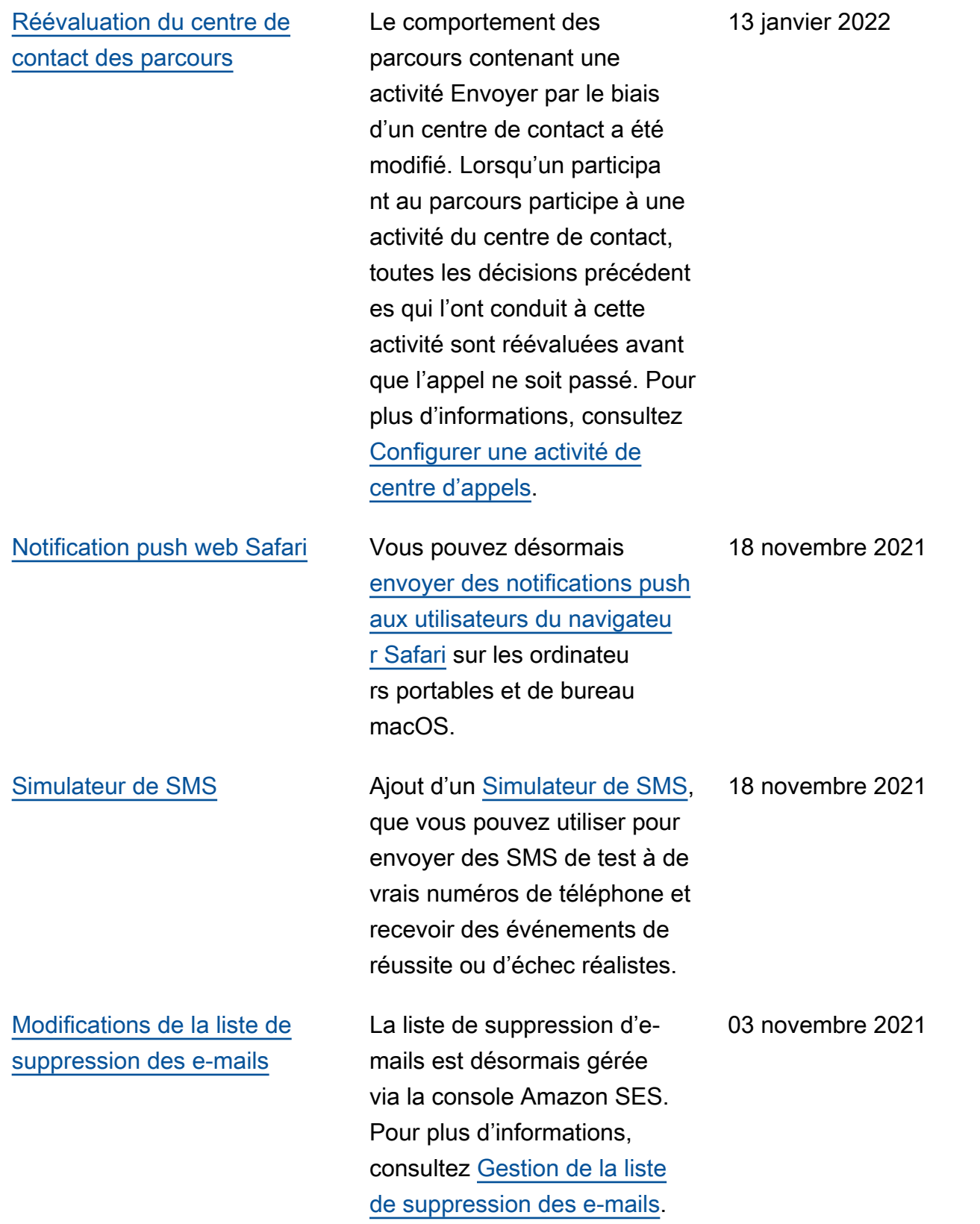

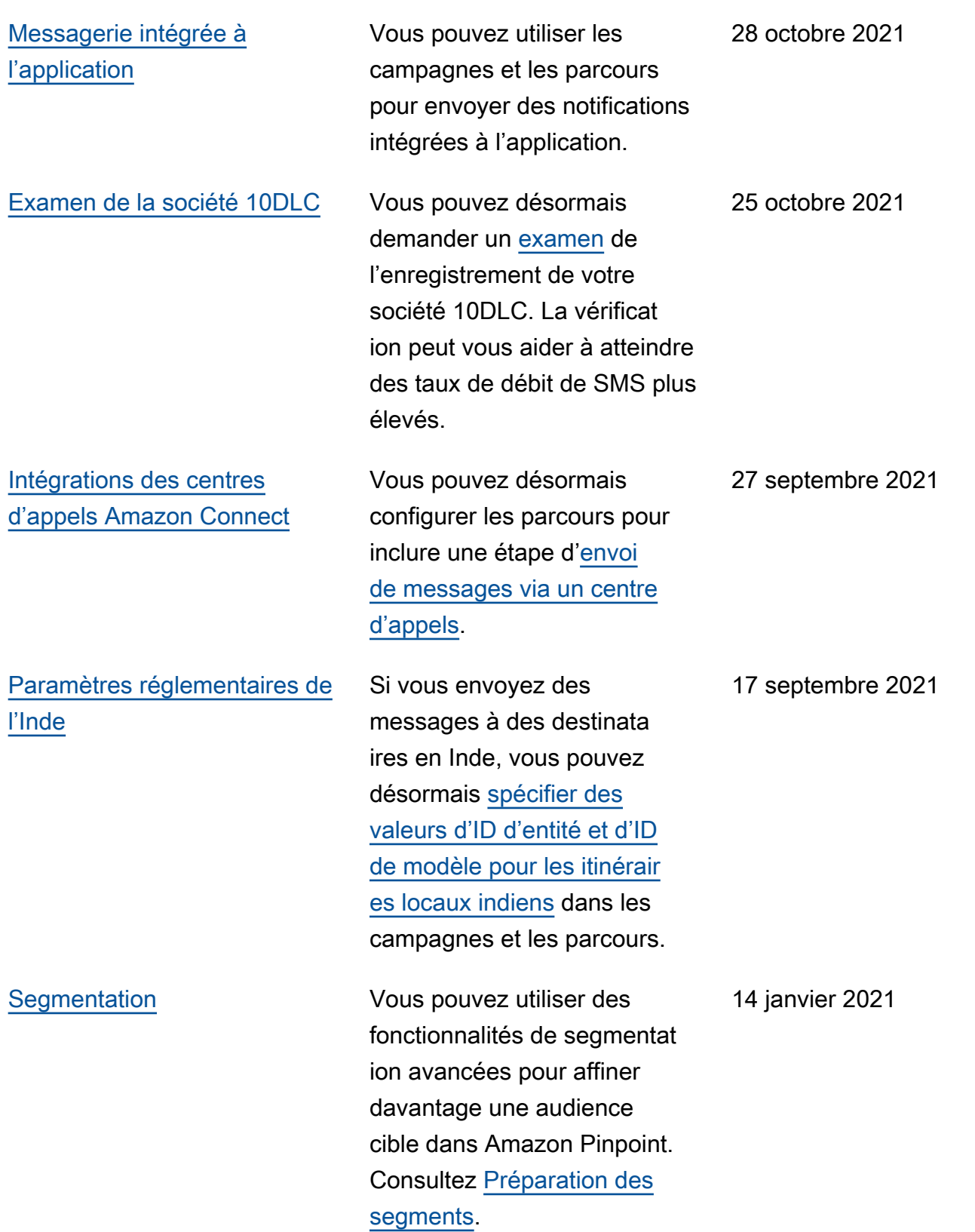

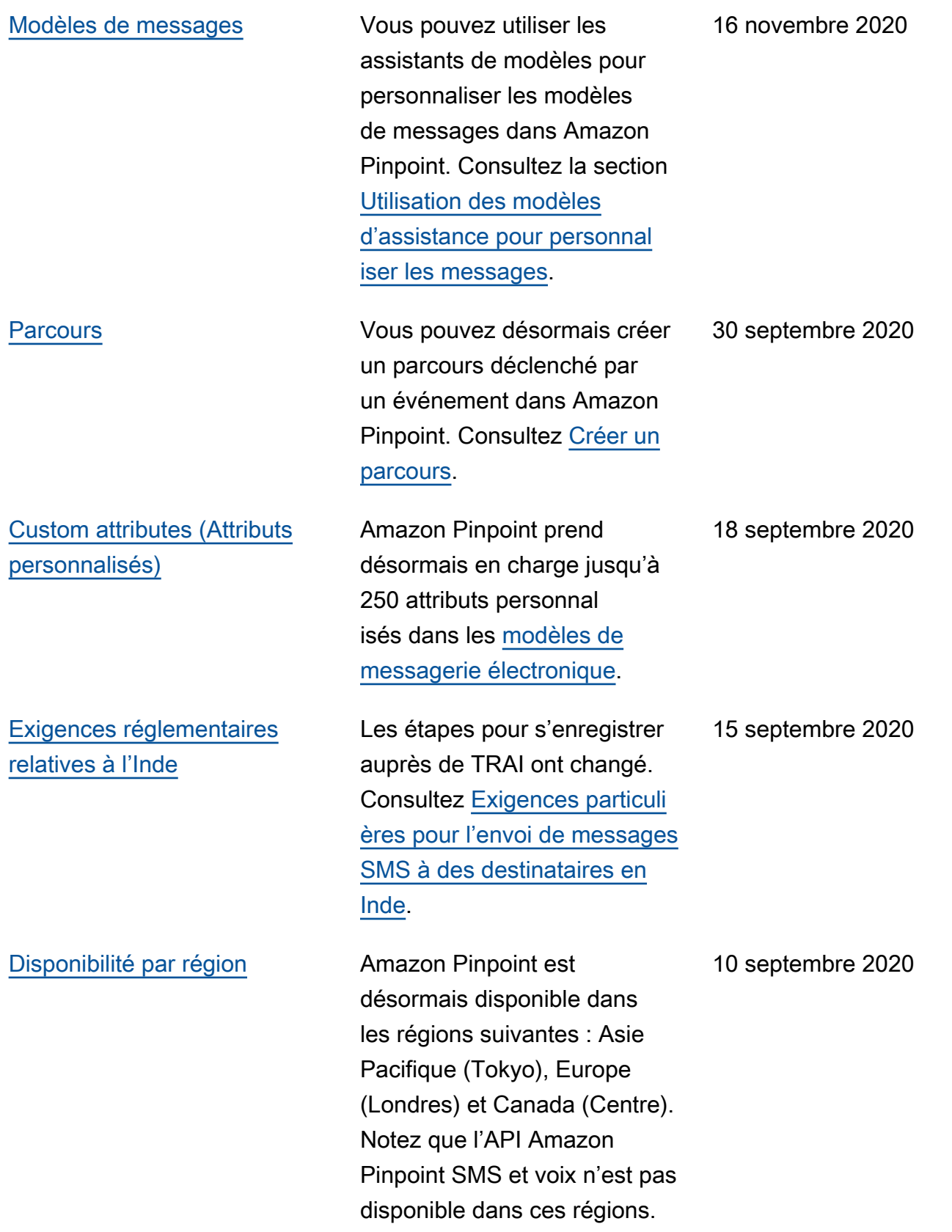
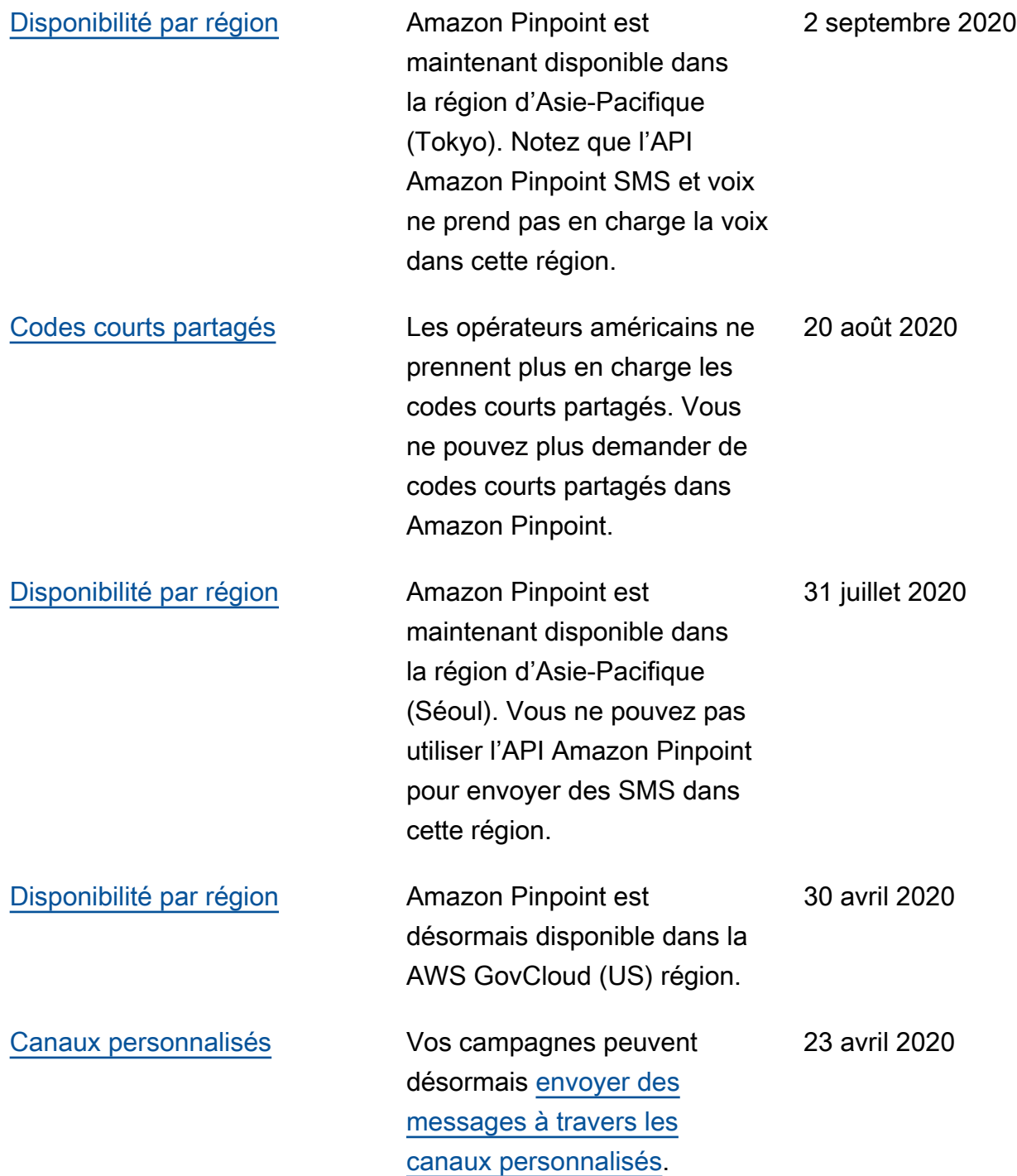

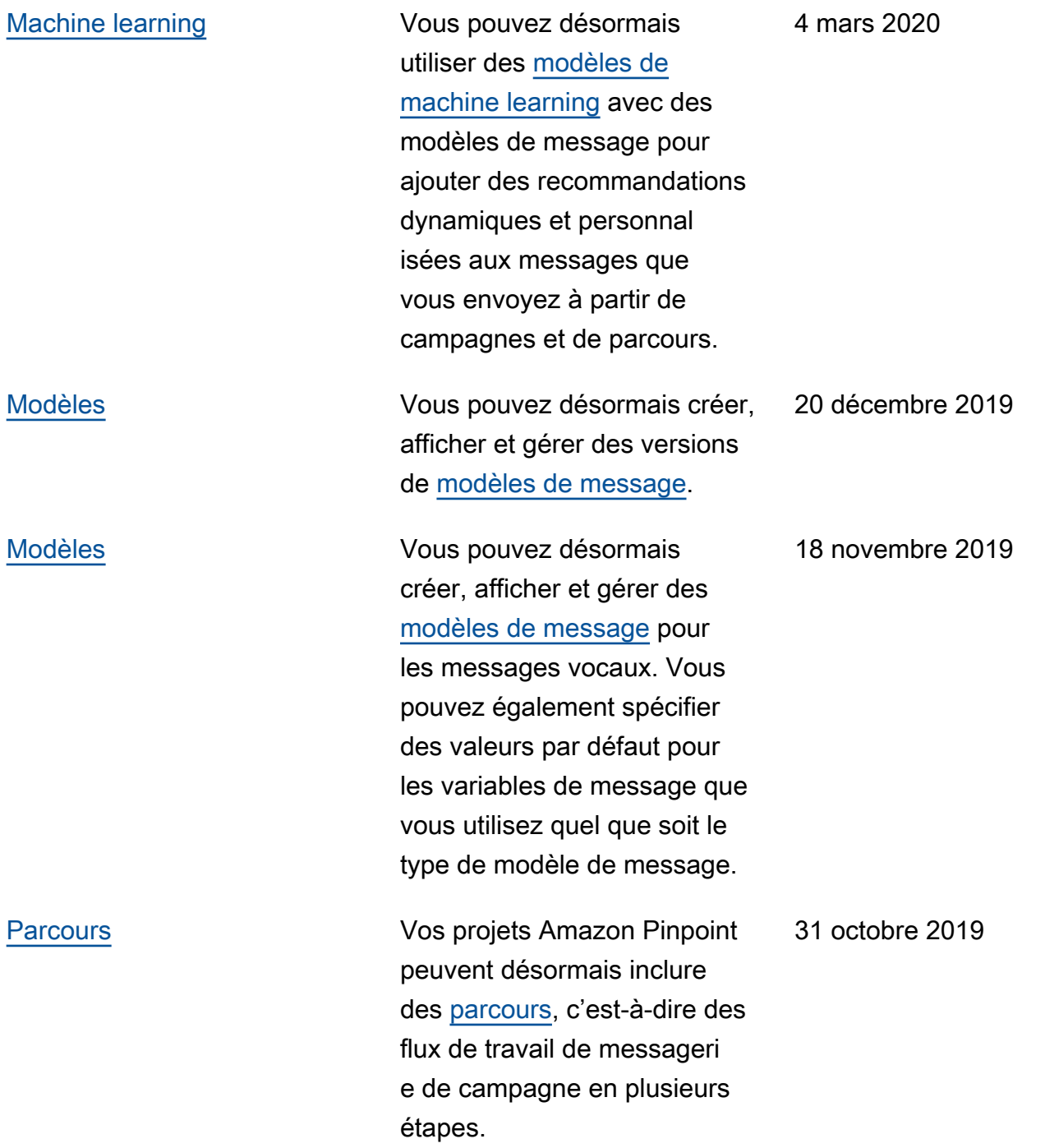

[Modèles](#page-674-0) **Modèles** Vous pouvez désormais créer, afficher et gérer tous les [modèles de message](https://docs.aws.amazon.com/pinpoint/latest/userguide/messages-templates.html) de votre compte Amazon Pinpoint à partir d'un emplaceme nt unique. Vous pouvez utiliser ces modèles dans les messages que vous envoyez pour n'importe lequel de vos projets Amazon Pinpoint.

7 octobre 2019

[Analyse](#page-674-0) **Pour les campagnes impliquan** t l'envoi d'e-mails, de notificat ions push ou de SMS, nous avons remplacé les métriques des points de terminaison ayant reçu des message par des métriques et des graphiques indiquant le nombre de points de terminais on uniques auxquels une campagne a été envoyée au cours d'une période de 24 heures. Pour les campagnes impliquant l'envoi de notifications push, nous avons remplacé les métriques de nombre d'événements pour les sessions par point de terminaison et d'achats par point de terminaison, par des métriques et des graphiques indiquant le nombre de fois où l'applica tion a été ouverte et le nombre d'unités ayant été achetées au cours d'une période de 24 heures après l'envoi de la campagne. Toutes les nouvelles métriques et les nouveaux graphiques sont disponibles à la fois pour les campagnes standard et les campagnes de test A/B

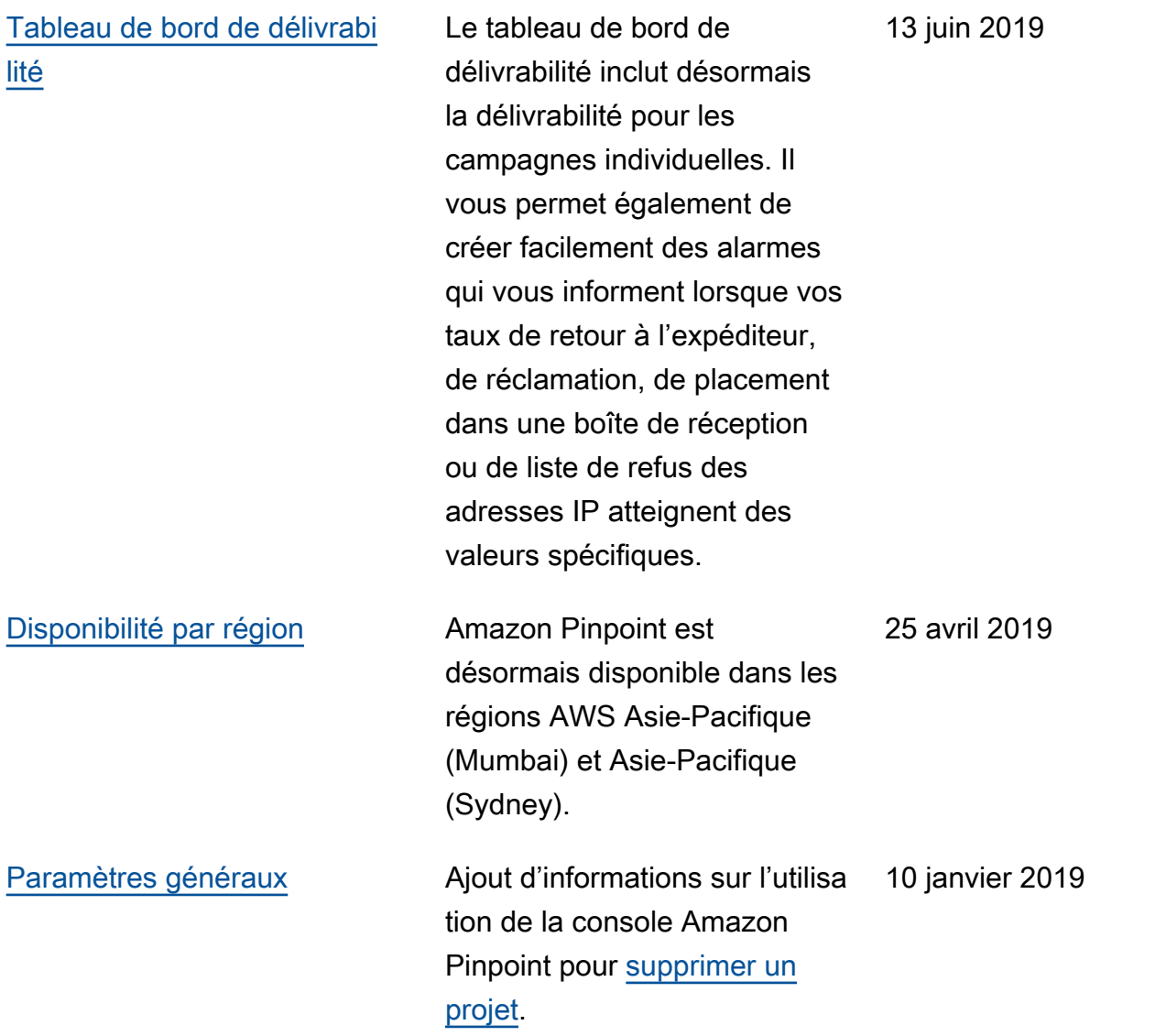

## Mises à jour antérieures

Le tableau ci-après décrit les modifications importantes apportées dans chaque version du Guide de l'utilisateur Amazon Pinpoint à partir de décembre 2018.

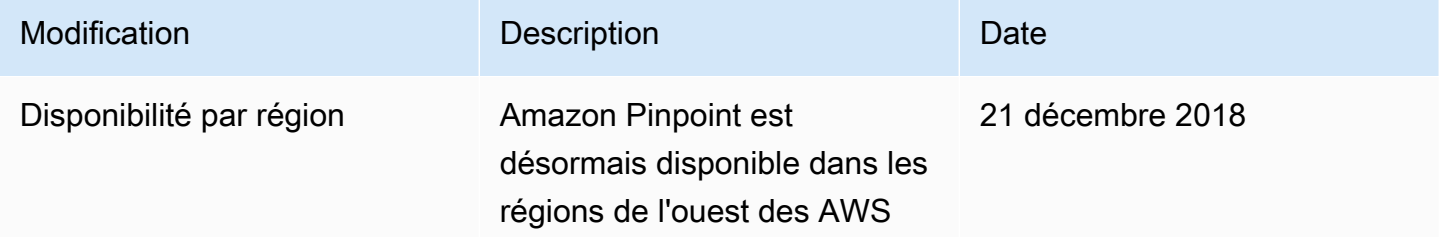

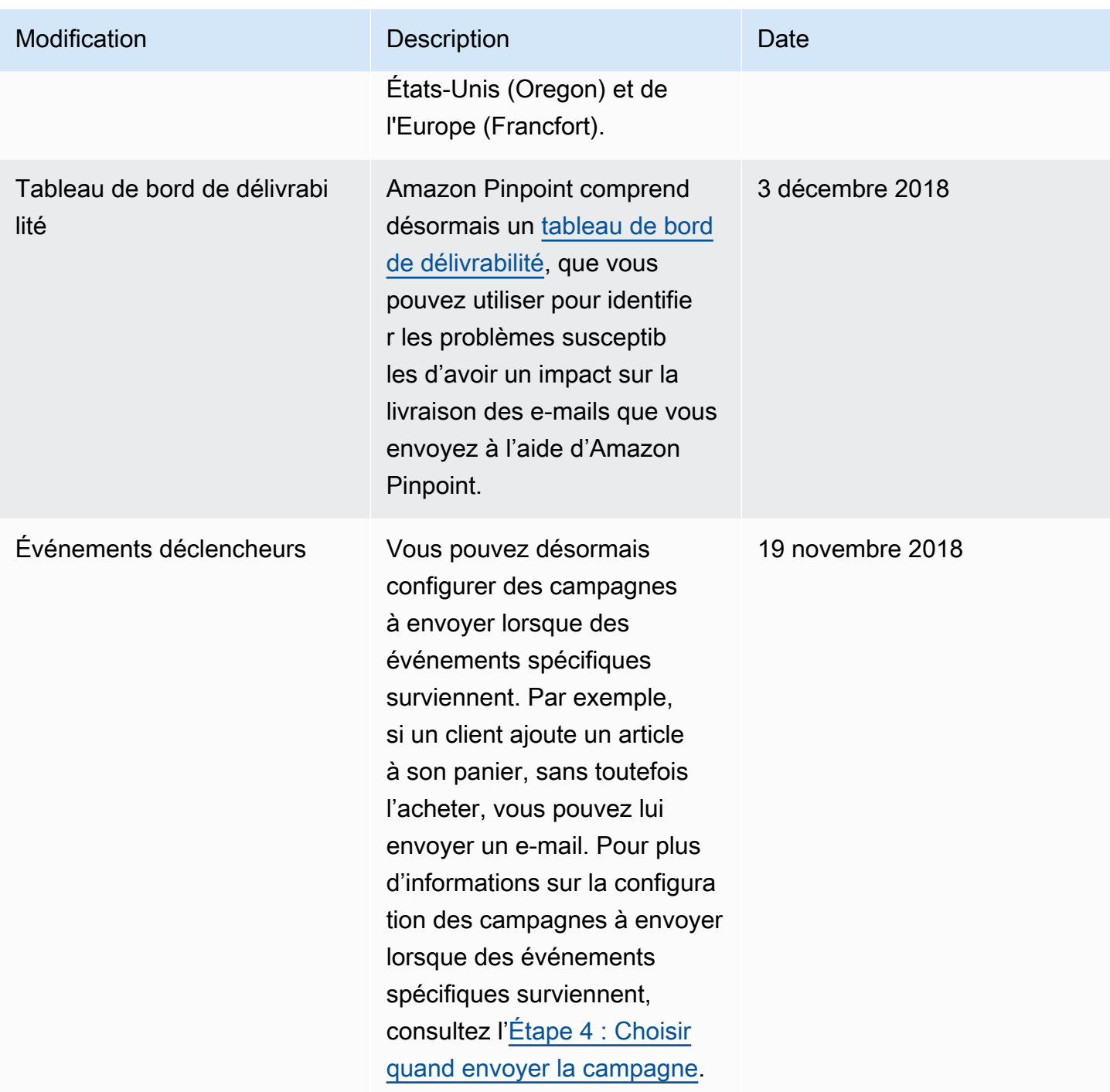

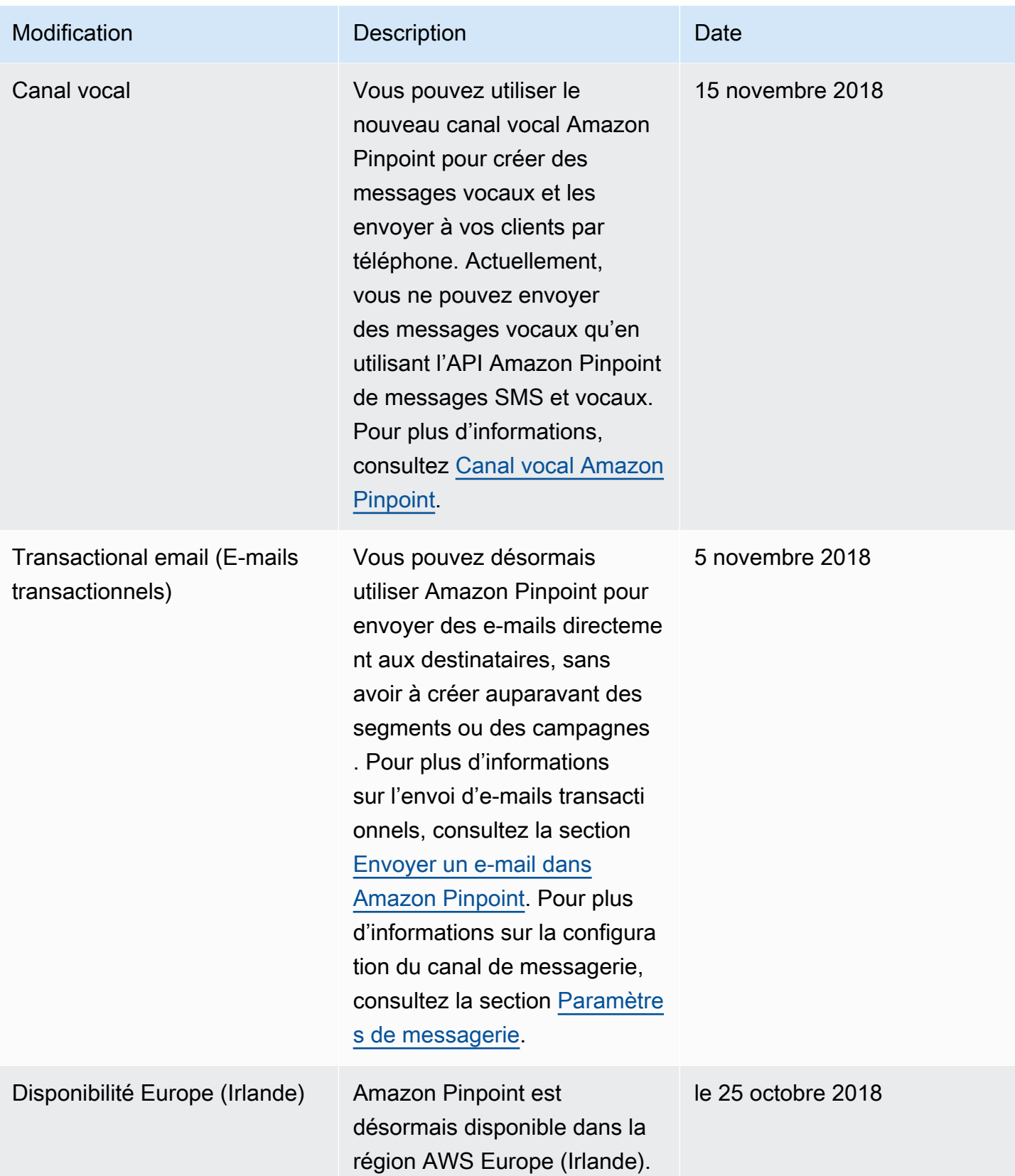

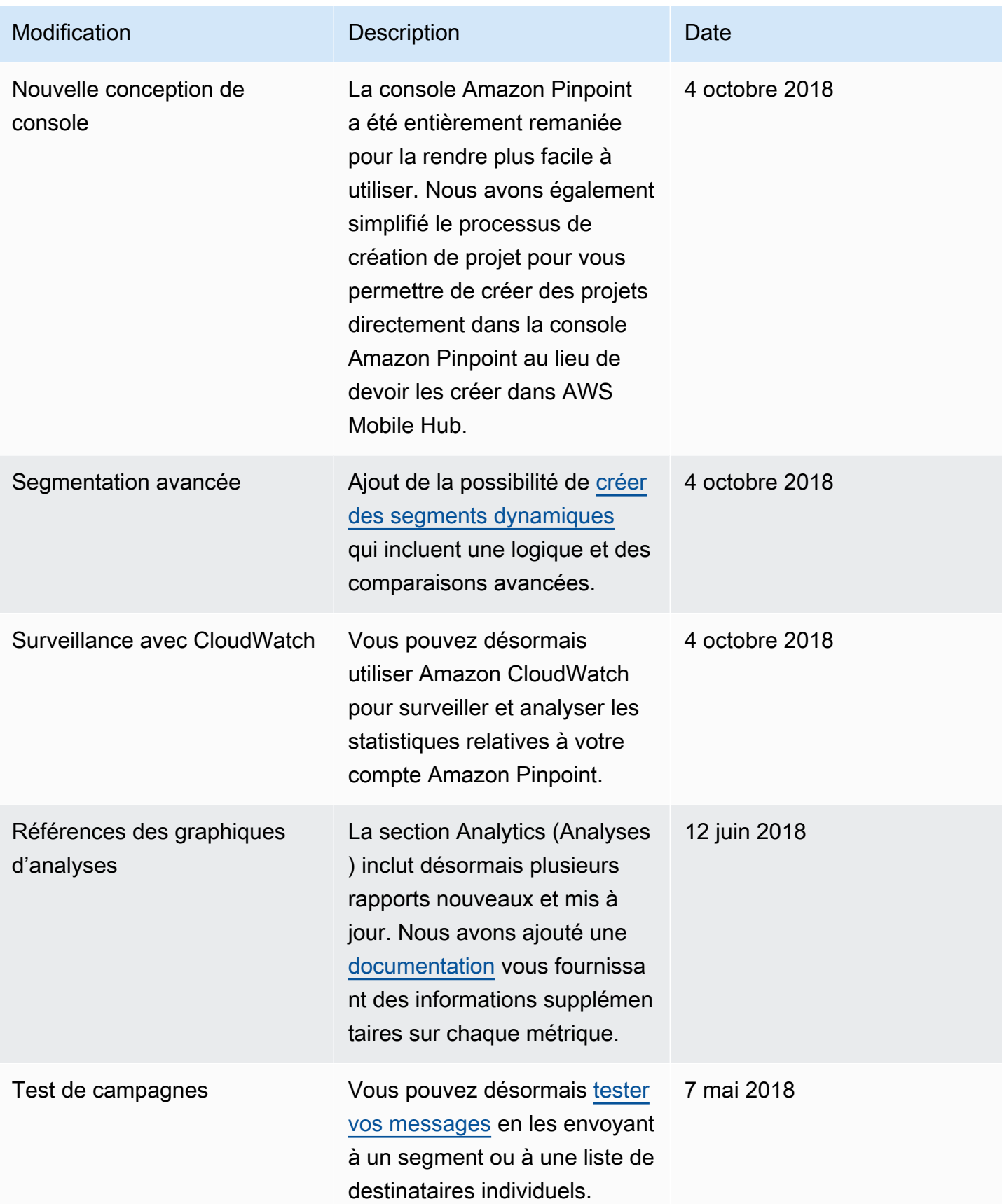

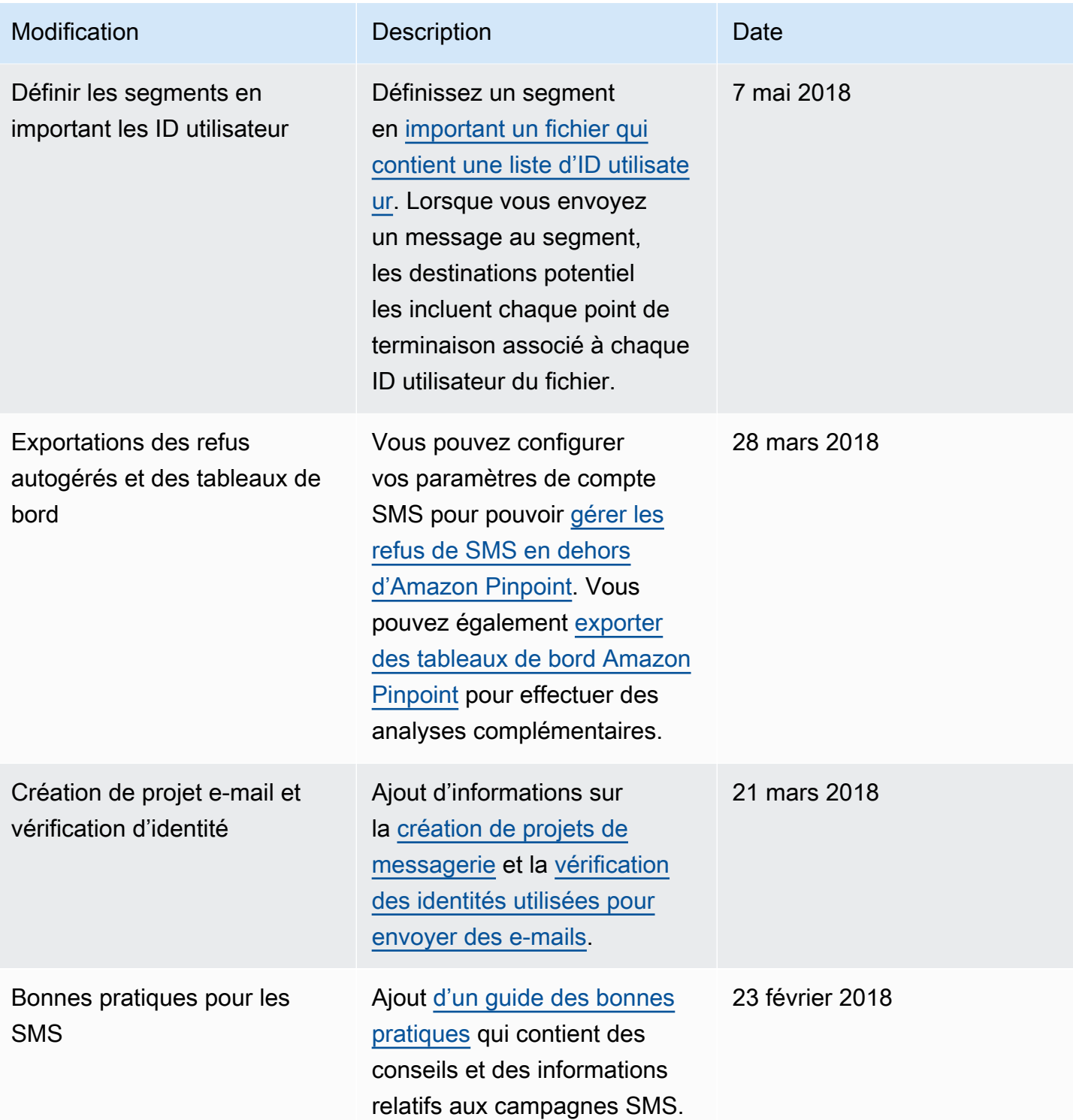

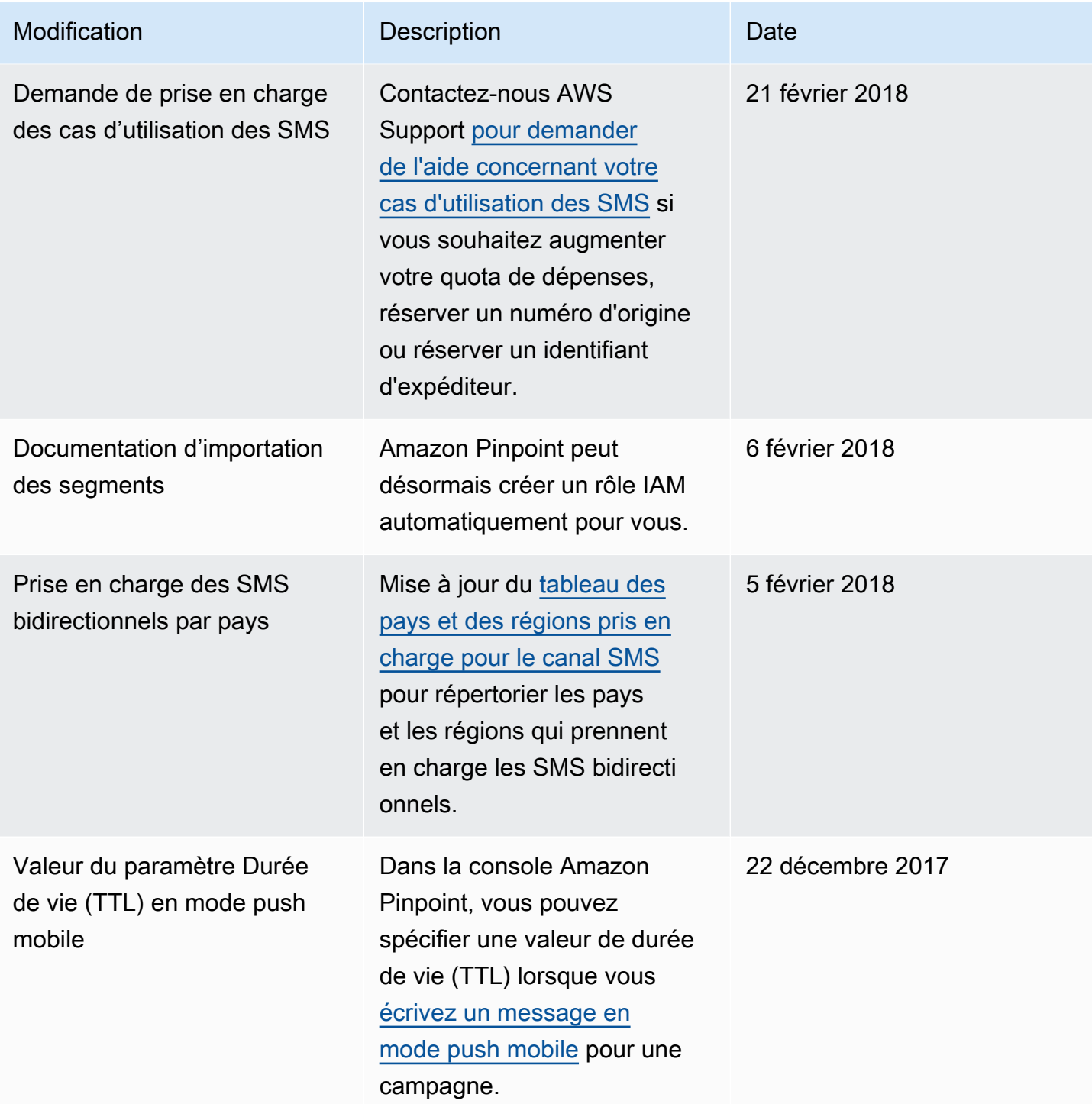

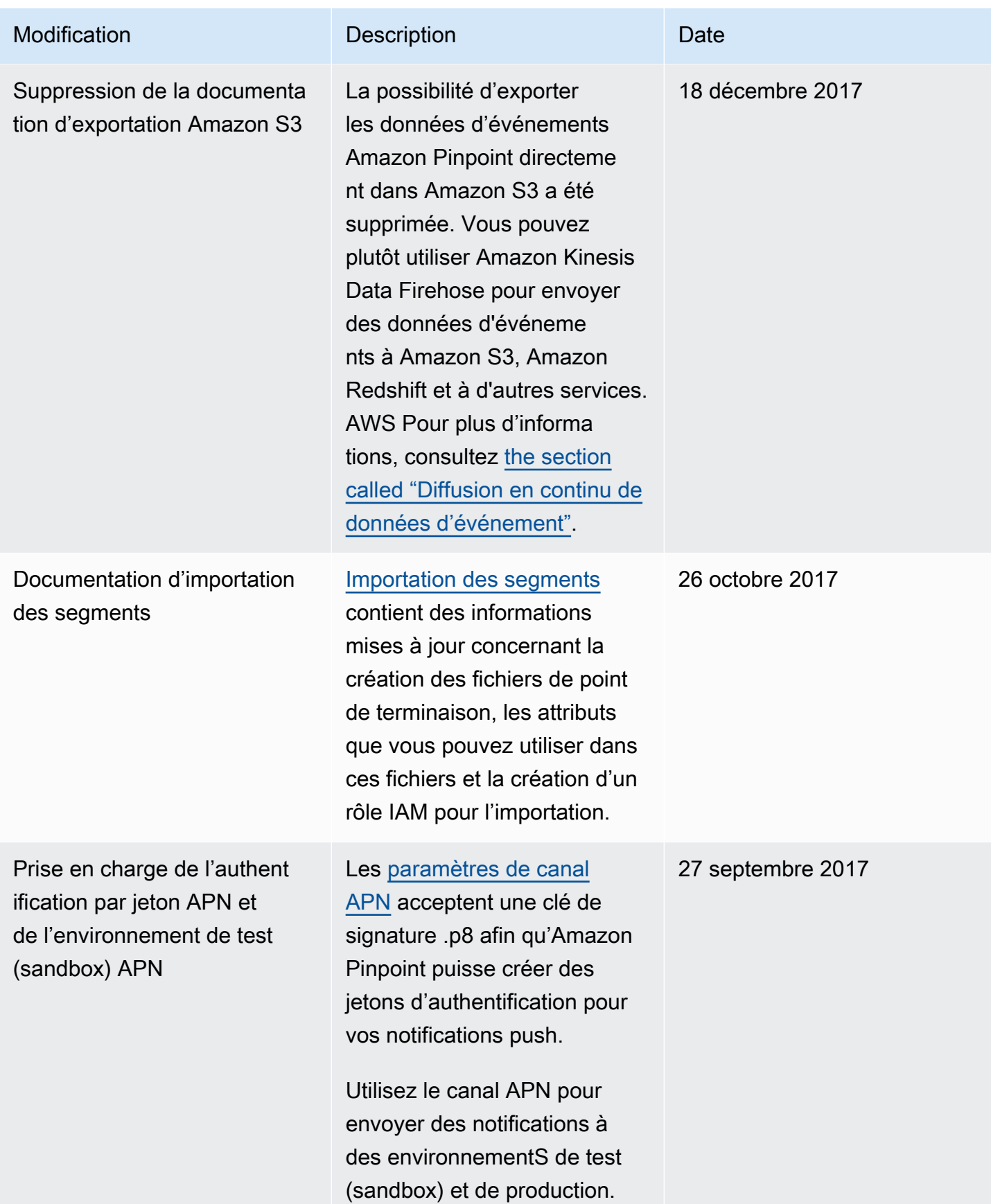

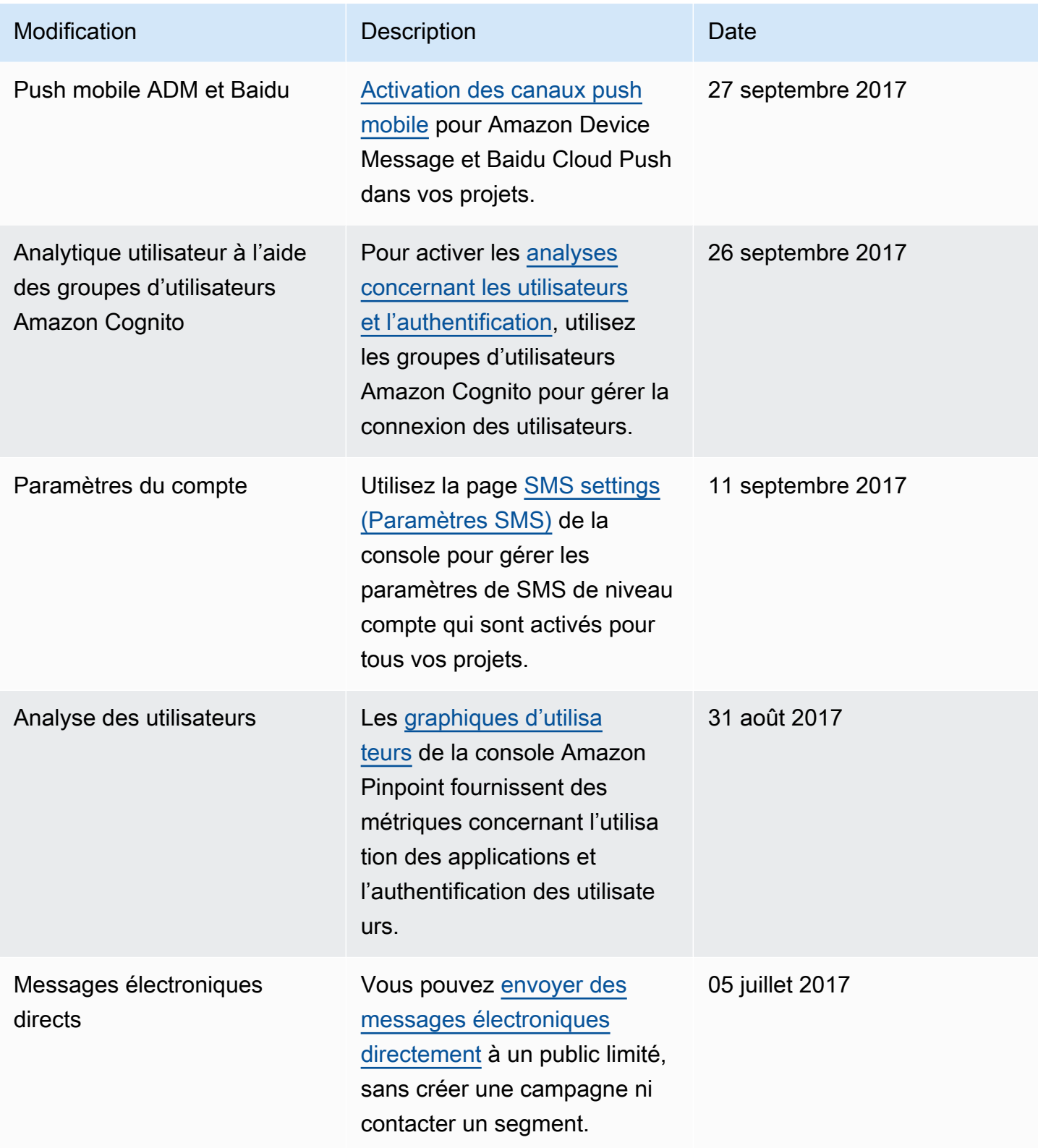

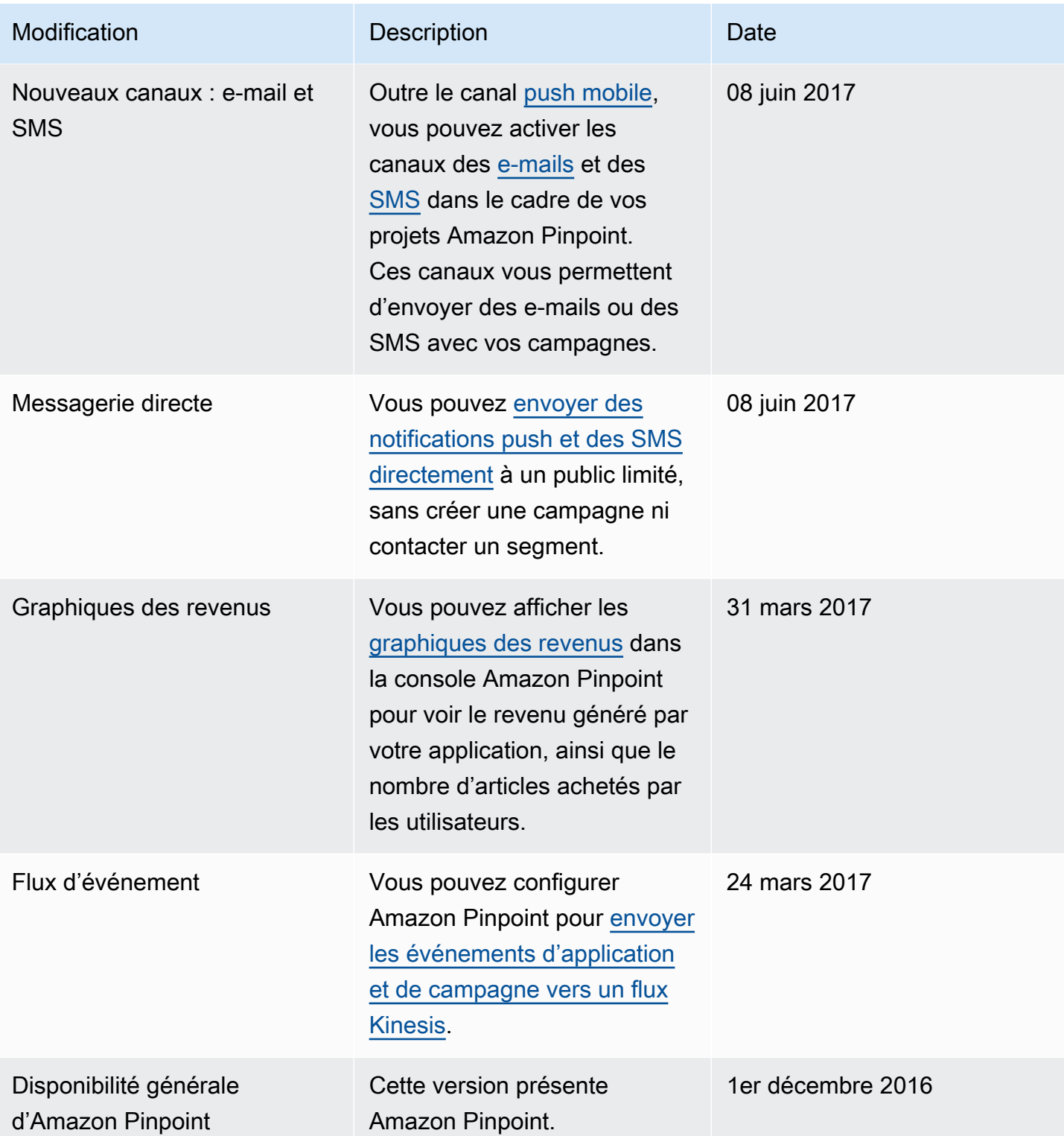

Les traductions sont fournies par des outils de traduction automatique. En cas de conflit entre le contenu d'une traduction et celui de la version originale en anglais, la version anglaise prévaudra.